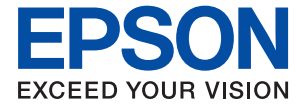

WF-C21000 Series / WF-C20750 Series / WF-C20600 Series

# **Пайдаланушы нұсқаулығы**

**Басып [шығару](#page-49-0) [Көшіру](#page-109-0) [Сканерлеу](#page-125-0) Факс жіберу (тек факсы бар [принтерлерге](#page-147-0) [арналған](#page-147-0)) Принтерге [техникалық](#page-211-0) қызмет [көрсету](#page-211-0) [Ақаулықтарды](#page-228-0) шешу**

# **Мазмұны**

#### **Бұл [нұсқаулықтың](#page-8-0) нұсқауы**

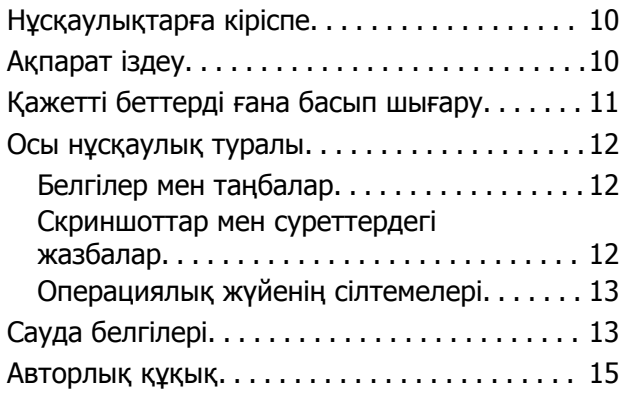

#### **[Маңызды](#page-15-0) нұсқаулар**

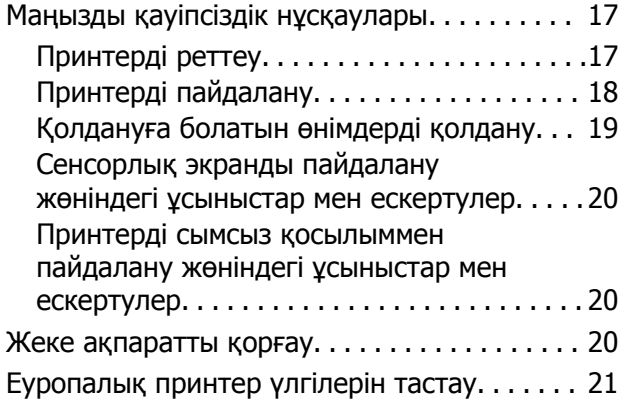

#### **Бөлшек [атаулары](#page-21-0) мен [функциялары](#page-21-0)**

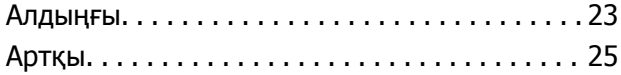

#### **Басқару тақтасы [нұсқаулығы](#page-25-0)**

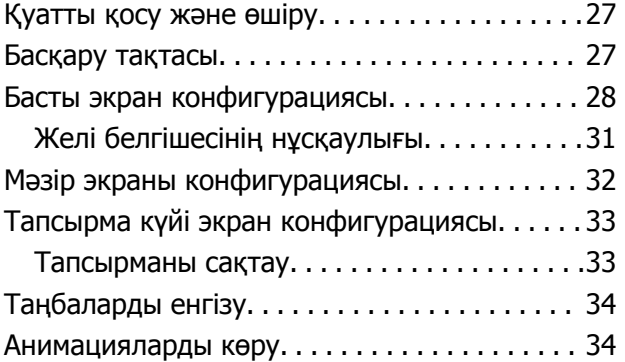

#### **[Қағазды](#page-35-0) салу**

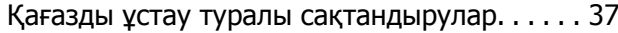

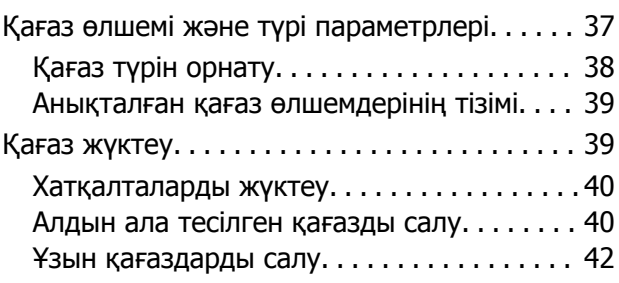

#### **[Түпнұсқаларды](#page-42-0) орналастыру**

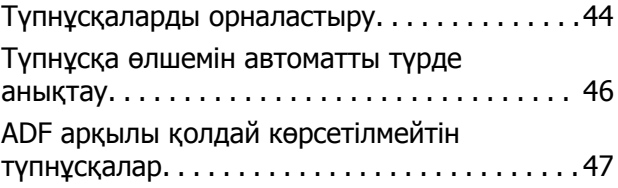

#### **Жад [картасын](#page-47-0) салу және алып [тастау](#page-47-0)**

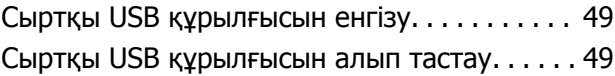

#### **Басып [шығару](#page-49-0)**

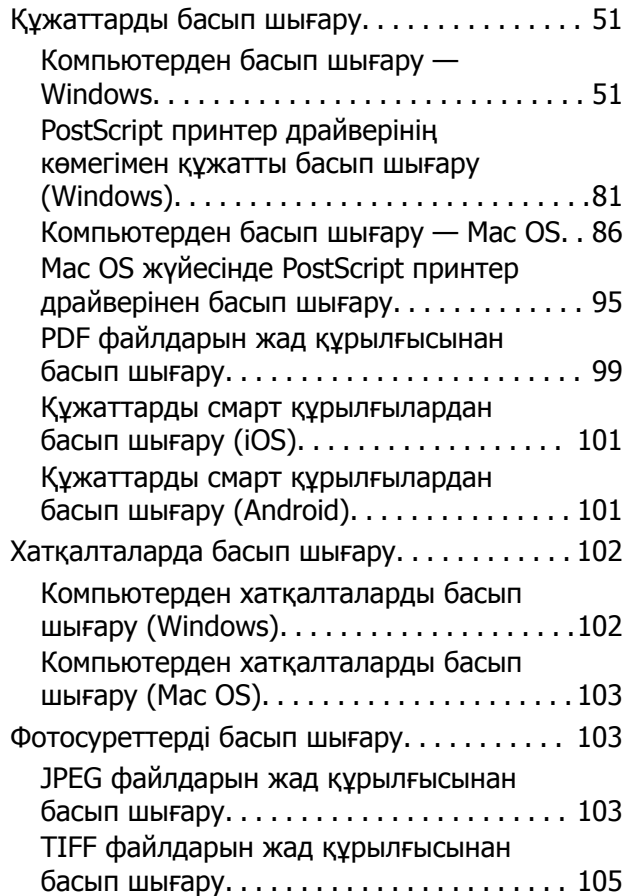

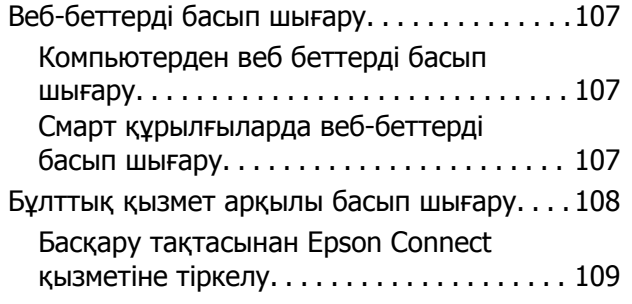

# **[Көшіру](#page-109-0)**

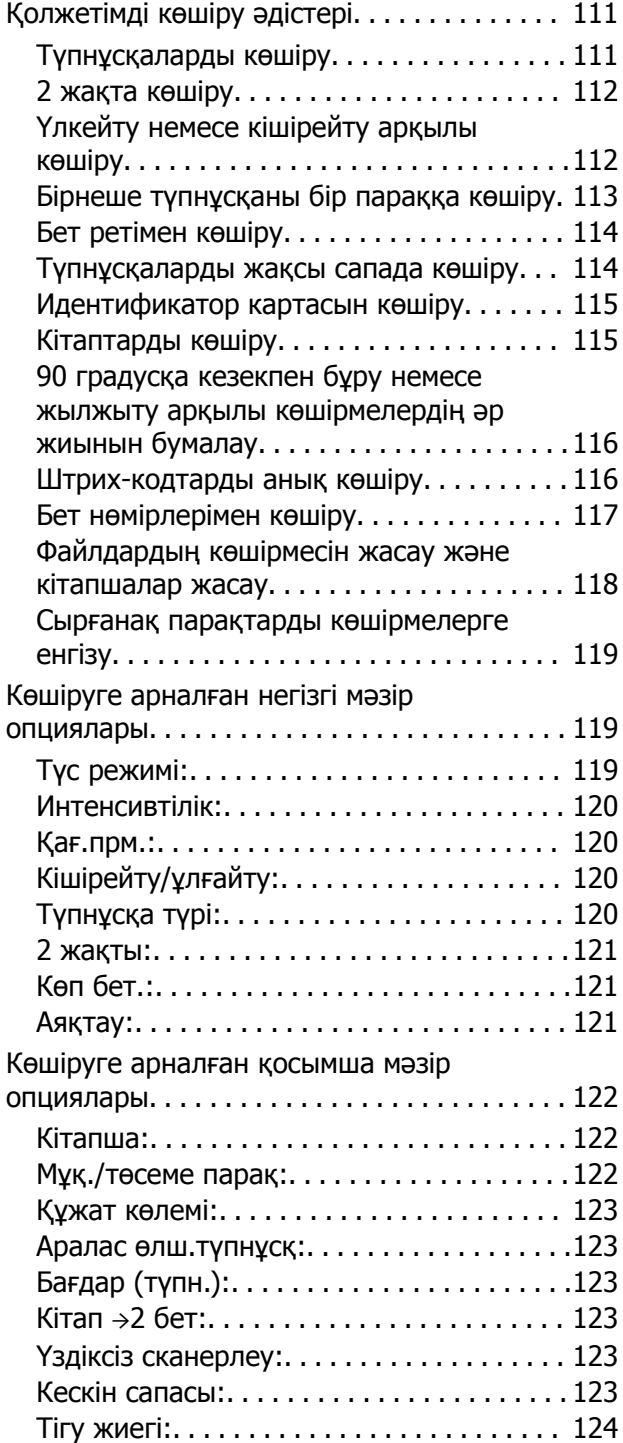

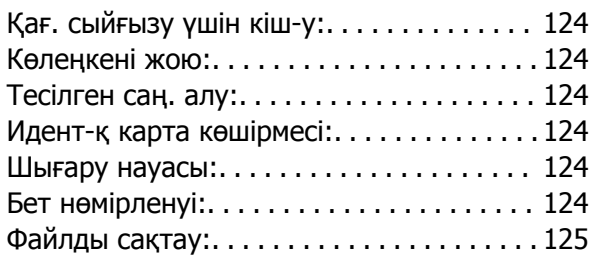

# **[Сканерлеу](#page-125-0)**

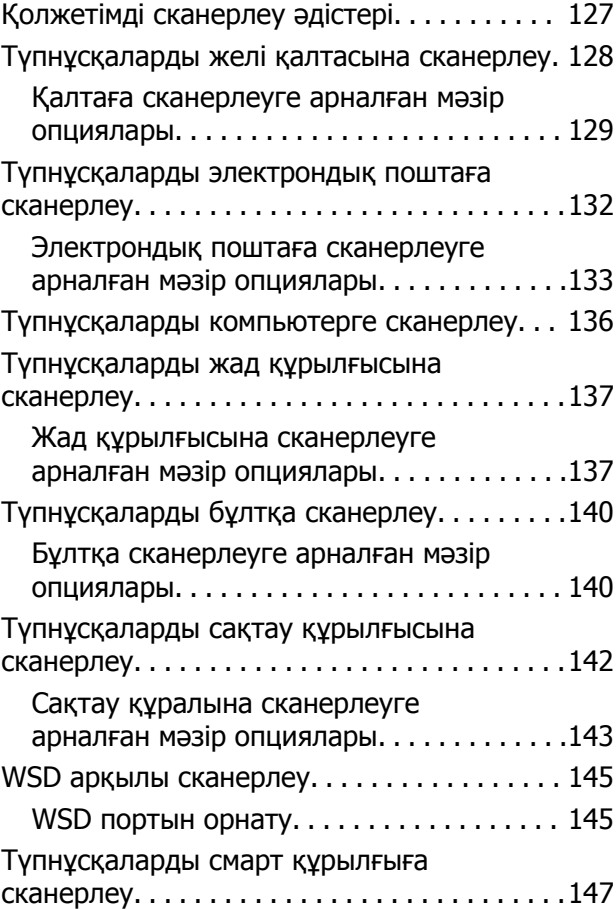

## **Факс [жіберу](#page-147-0) (тек факсы бар [принтерлерге](#page-147-0) арналған)**

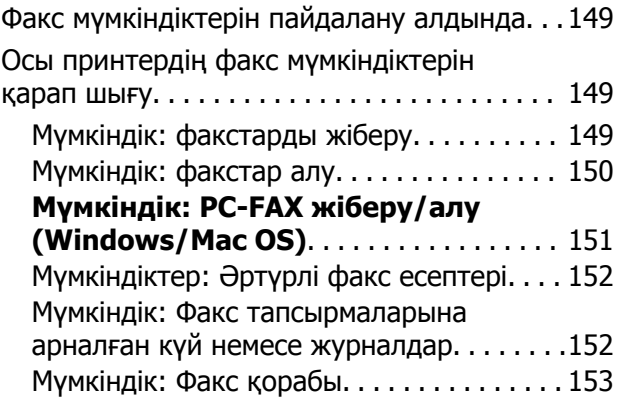

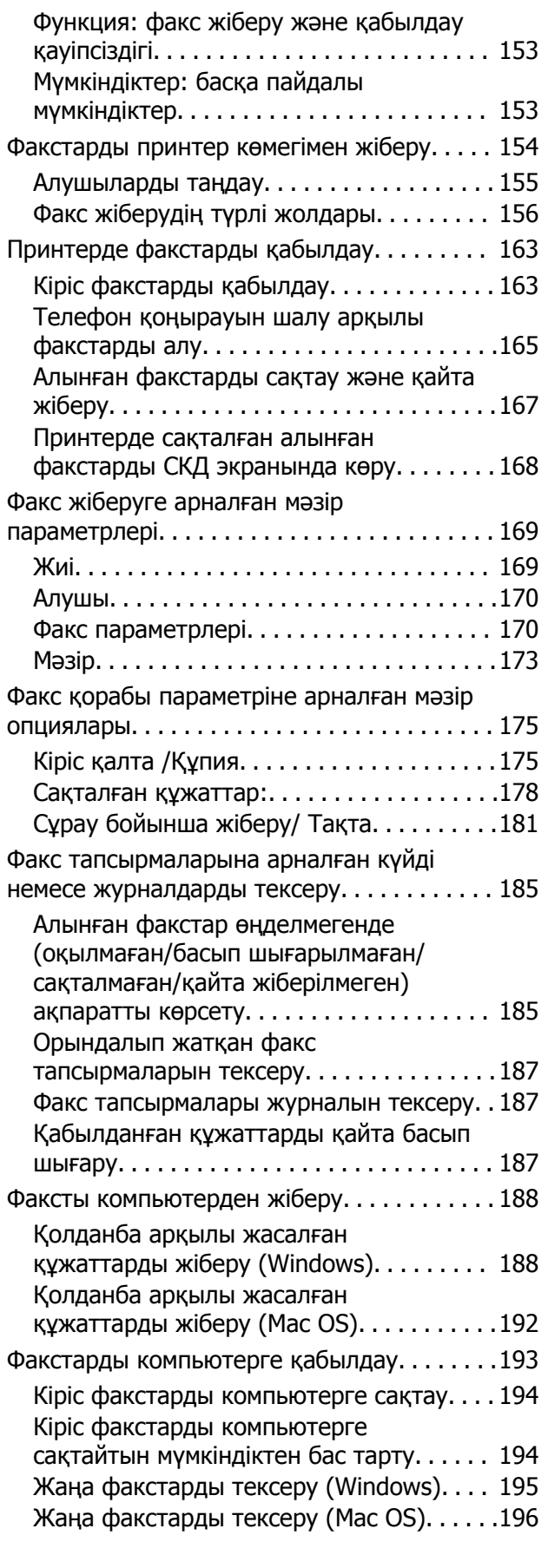

# **Сақтау құралын [пайдалану](#page-196-0)**

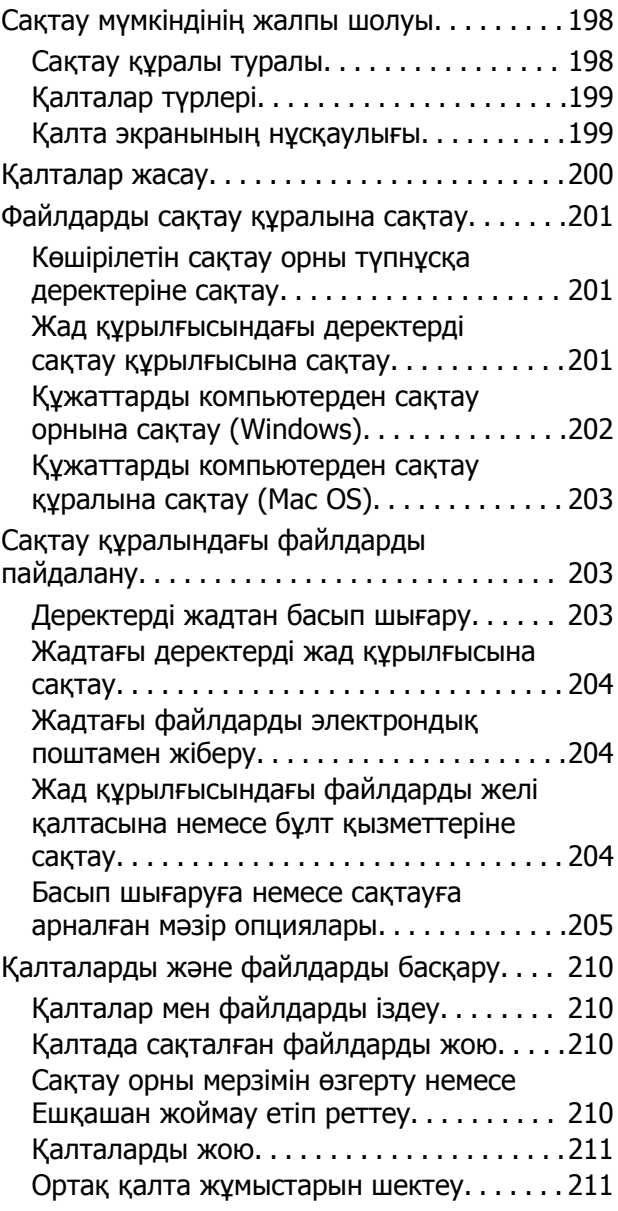

#### **[Принтерге](#page-211-0) техникалық [қызмет](#page-211-0) көрсету**

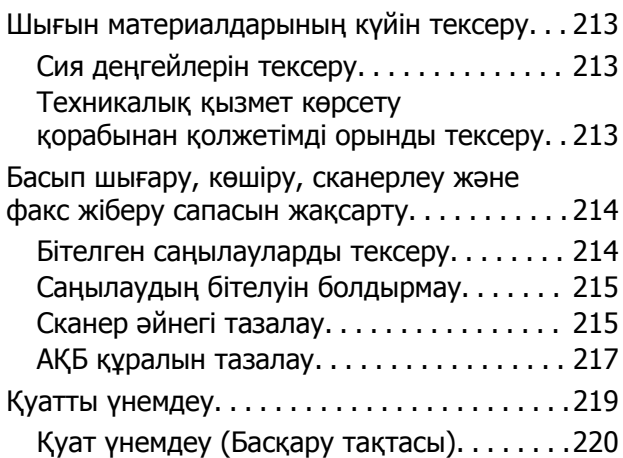

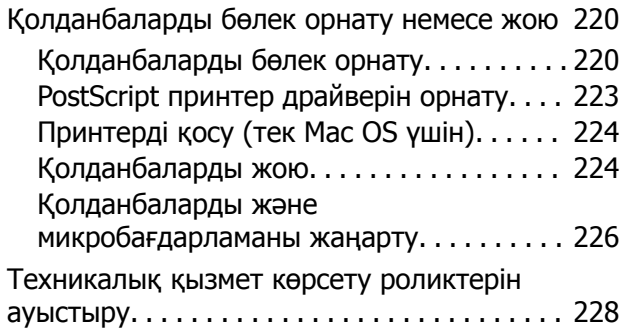

#### **[Ақаулықтарды](#page-228-0) шешу**

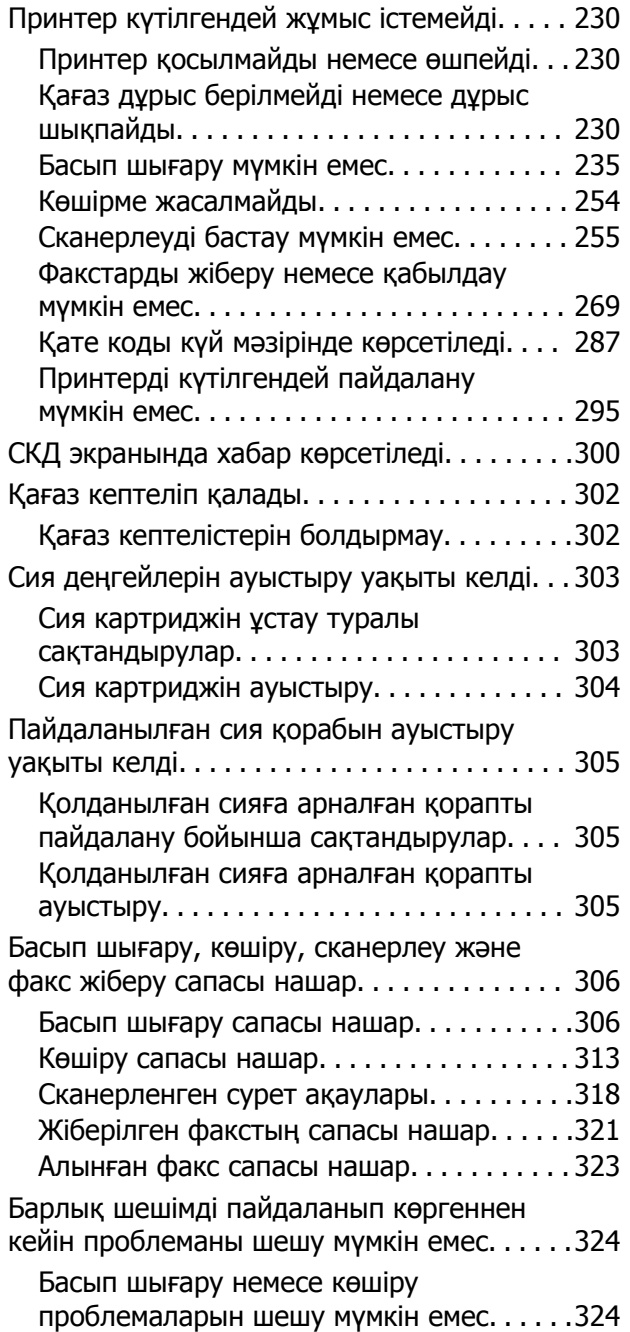

#### **[Компьютерді](#page-325-0) немесе [құрылғыларды](#page-325-0) қосу не [ауыстыру](#page-325-0)**

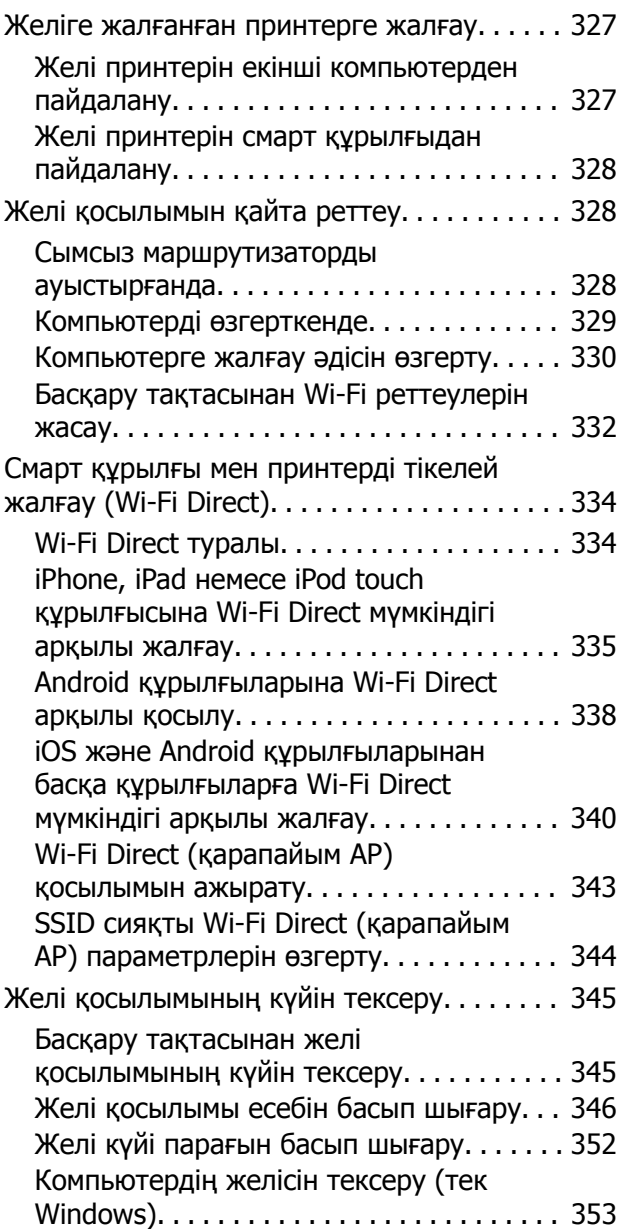

### **Қосымша [элементтерді](#page-353-0) [пайдалану](#page-353-0)**

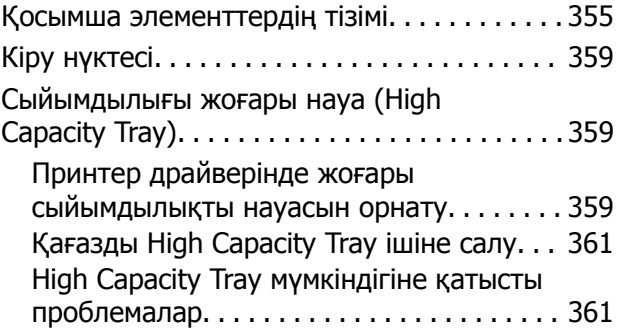

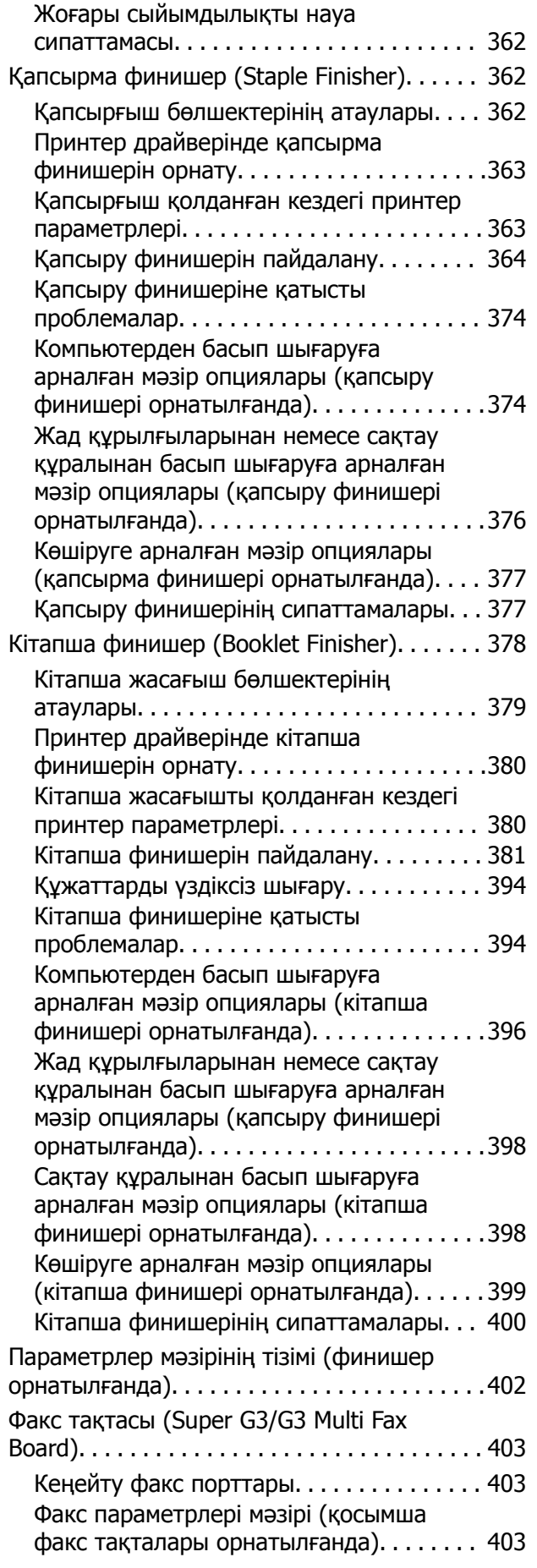

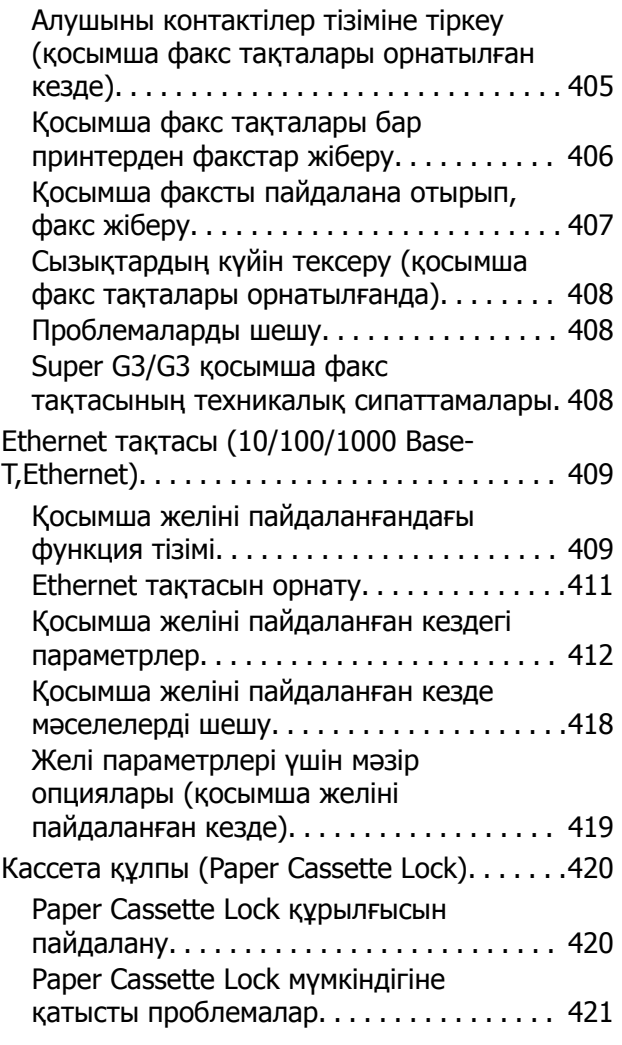

# **[Құжат](#page-421-0) туралы ақпарат**

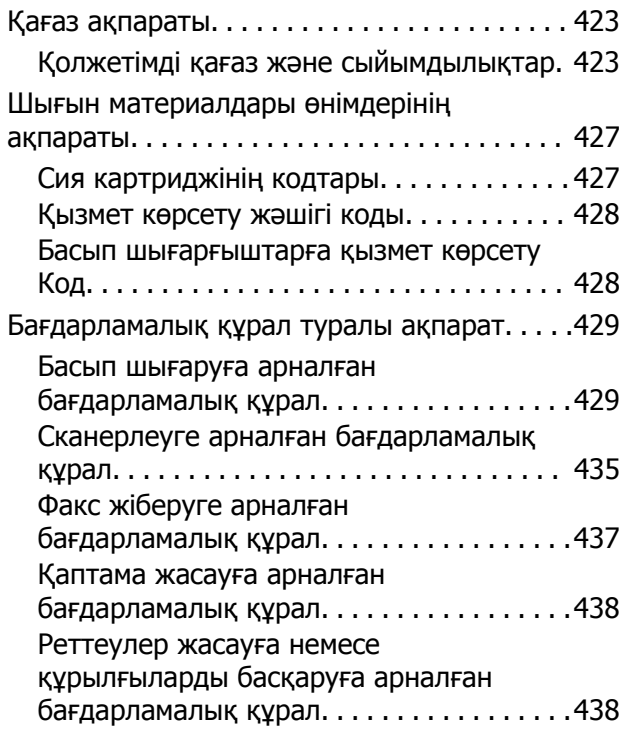

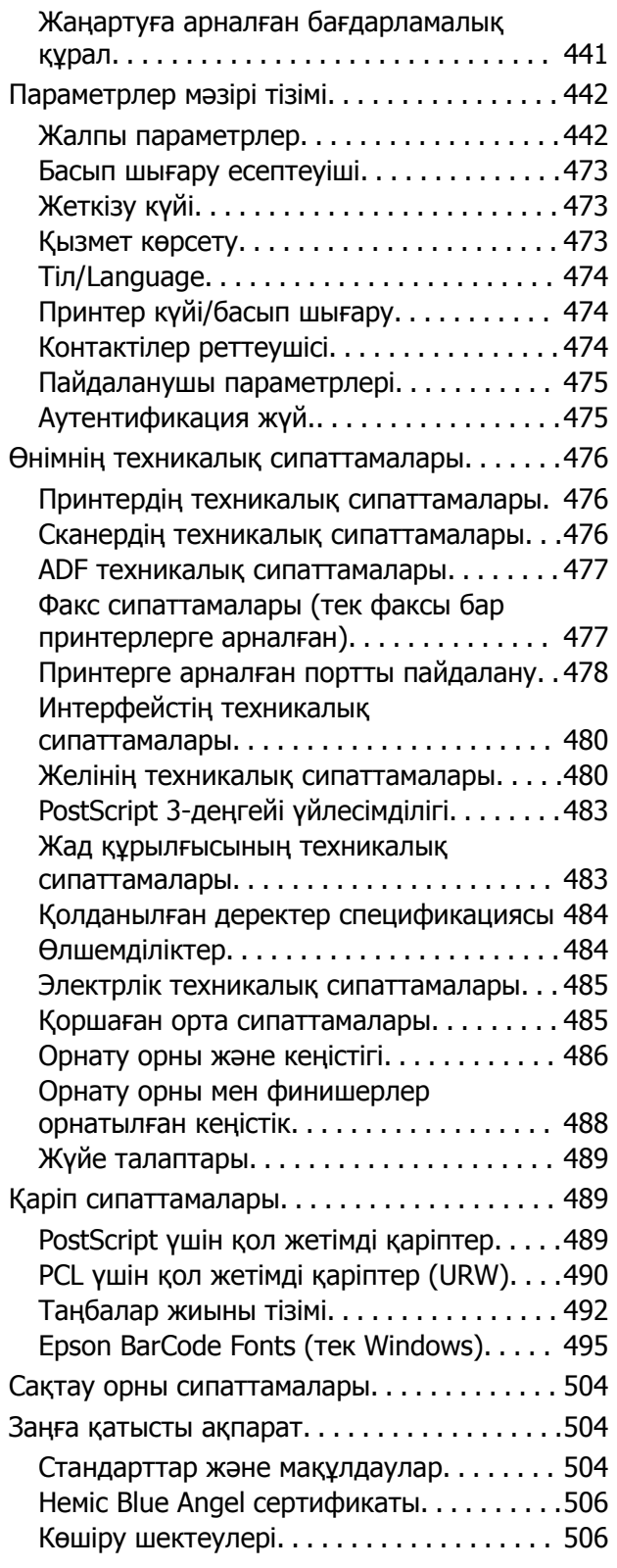

# **[Әкімші](#page-507-0) туралы ақпарат**

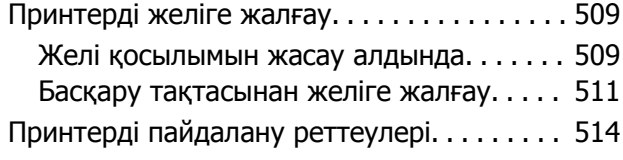

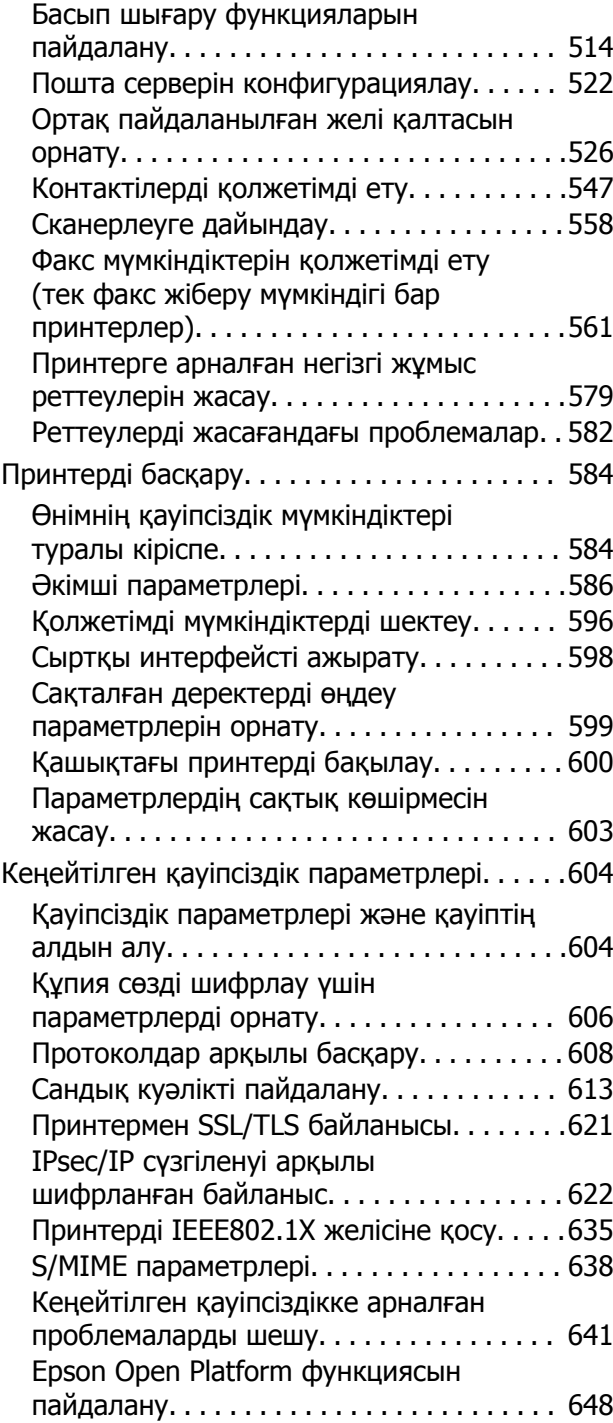

# **Қолдау көрсету [қызметі](#page-649-0)**

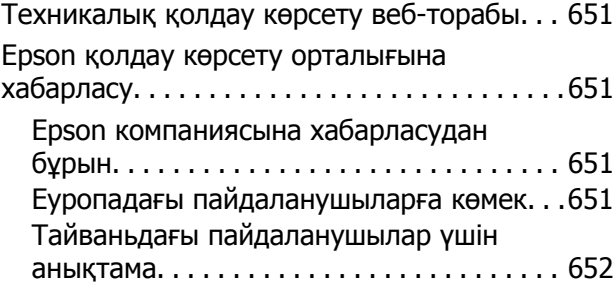

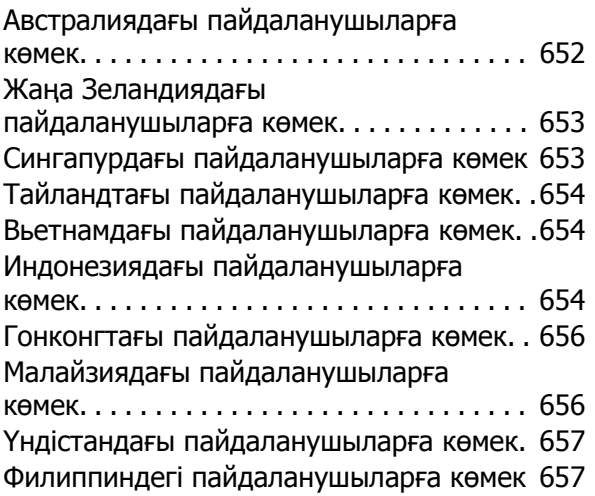

# <span id="page-8-0"></span>**Бұл нұсқаулықтың нұсқауы**

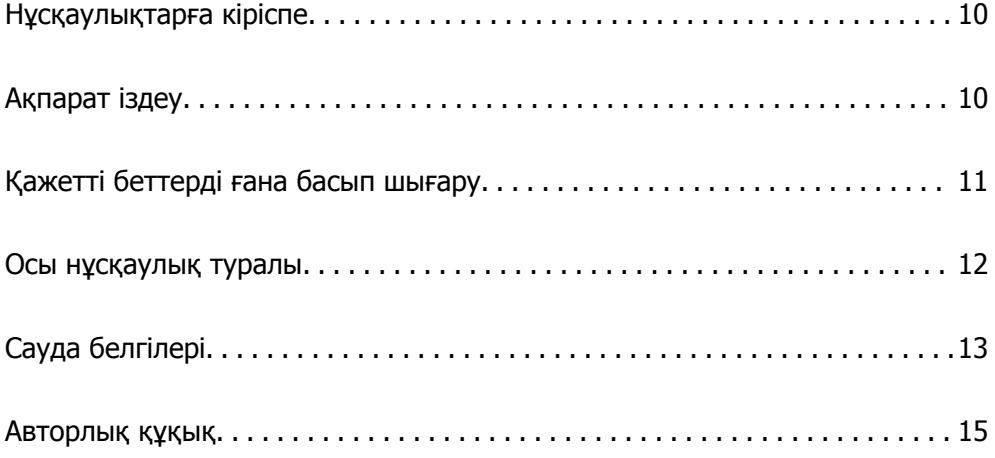

# <span id="page-9-0"></span>**Нұсқаулықтарға кіріспе**

Келесі нұсқаулықтар Epson принтерімен бірге беріледі. Нұсқаулықтардағыдай принтердің өзіндегі немесе Epson бағдарламалық құралының қолданбаларындағы әртүрлі анықтамалық ақпарат түрлерін тексеріңіз.

❏ Маңызды қауіпсіздік нұсқаулары (қағаз нұсқаулық)

Өнімнің қауіпсіз қолданылуын қамтамасыз ету үшін нұсқаулары берілген. Өнімді пайдаланбас бұрын нұсқауды оқыңыз.

❏ Пайдаланушы нұсқаулығы (цифрлық нұсқаулық)

Осы нұсқаулық. Принтерді желіде пайдаланғанда принтерді пайдалану, желі параметрлері және проблемаларды шешу туралы жалпы ақпаратты және нұсқауларды береді.

Келесі әдістермен жоғарыдағы нұсқаулықтардың ең соңғы нұсқаларын ала аласыз.

❏ Қағаз нұсқаулық

Epson Еуропа қолдау веб-сайтына <http://www.epson.eu/Support> мекенжайы бойынша немесе Epson дүниежүзілік қолдау веб-сайтына <http://support.epson.net/> мекенжайы бойынша кіріңіз.

❏ Цифрлық нұсқаулық

Бұл нұсқаулық PDF және HTML нұсқаларында қолжетімді. HTML нұсқасын epson.sn қолдау бетінен көруге болады. PDF нұсқасын көру үшін компьютердегі EPSON Software Updater қолданбасын іске қосыңыз. EPSON Software Updater бағдарламасы Epson бағдарламалық құралы қолданбаларының қолжетімді жаңартуларын және цифрлық нұсқаулықтарды тексереді әрі соңғы нұсқаулықтарды жүктеуге мүмкіндік береді.

<http://epson.sn>

#### **Қатысты ақпарат**

 $\rightarrow$  "Бағдарламалық құрал мен микробағдарламаға арналған қолданба [\(EPSON Software Updater\)"](#page-440-0) [бетте](#page-440-0) 441

# **Ақпарат іздеу**

PDF нұсқаулығы ізделіп жатқан ақпаратты кілт сөз арқылы іздеуге немесе бетбелгіні пайдалану арқылы белгілі бір бөлімдерге тікелей өтуге мүмкіндік береді. Бұл бөлімде компьютеріңіздегі Adobe Reader X ішінде ашылған PDF нұсқаулығын пайдалану әдісі түсіндіріледі.

#### <span id="page-10-0"></span>**Кілт сөз бойынша іздеу**

**Өңдеу** > **Кеңейтілген іздеу** тармағын басыңыз. Іздеу терезесінде табу керек ақпараттың кілт сөзін (мәтін) енгізіп, **Іздеу** түймесін басыңыз. Сәйкестіктер тізіммен беріледі. Көрсетілген сәйкестіктердің бетіне өту үшін, олардың бірін басыңыз.

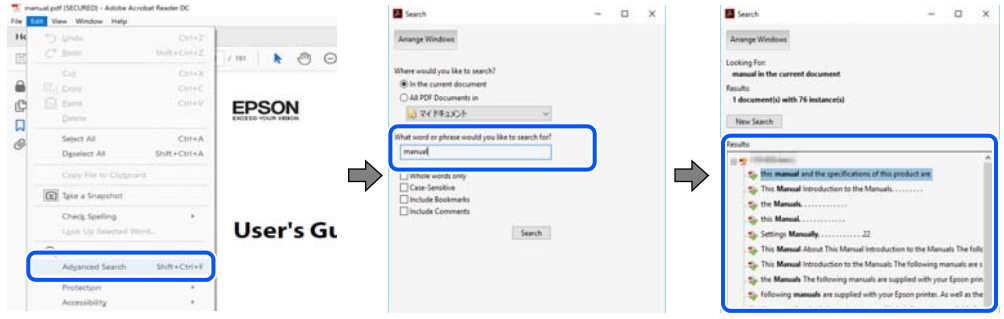

#### **Бетбегілерден тікелей өту**

Сол бетке өту үшін, тақырыпты басыңыз. Сол бөлімдегі ең төменгі деңгей тақырыптарын көру үшін + немесе > түймесін басыңыз. Алдыңғы бетке оралу үшін, пернетақтада келесі әрекетті орындаңыз.

- ❏ Windows: **Alt**. пернесін басып тұрып, **←** пернесін басыңыз.
- ❏ Mac OS: пәрмен пернесін басып тұрып, **←** пернесін басыңыз.

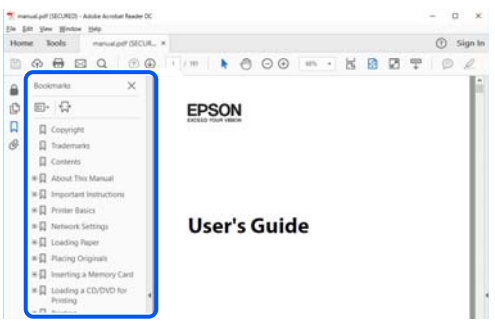

# **Қажетті беттерді ғана басып шығару**

Қажетті беттерді ғана шығарып алып, басып шығаруға болады. **Файл** мәзірінен **Басып шығару** түймесін басып, **Басып шығарылатын беттер** ішіндегі **Беттер** бөлімінде басып шығарылатын беттерді көрсетіңіз.

❏ Қатар тұрған беттерді көрсету үшін, бастапқы бет пен соңғы бет арасына сызықша қойыңыз. Мысалы: 20-25

<span id="page-11-0"></span>❏ Қатар тұрмаған беттерді көрсету үшін, беттерді үтірмен бөліңіз. Мысалы: 5, 10, 15

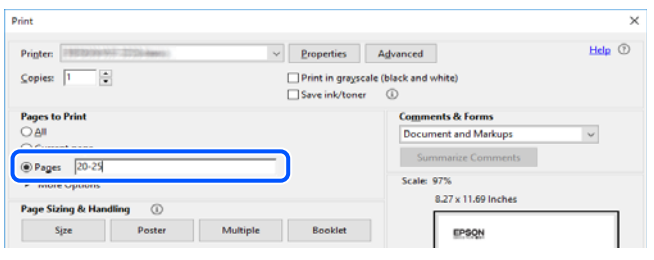

# **Осы нұсқаулық туралы**

Бұл бөлімде осы нұсқаулықта пайдаланылған белгілер мен таңбалардың мағынасы, сипаттамалардағы ескертпелер және операциялық жүйенің анықтамалық ақпараты сипатталады.

# **Белгілер мен таңбалар**

!**Абайлаңыз:** Дене жарақатын болдырмау үшін нұсқауларды мұқият орындау керек.

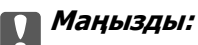

Жабдықты зақымдауды болдырмау үшін нұсқауларды орындау керек.

#### **Ескертпе:**

Қосымша және анықтамалық ақпаратпен қамтамасыз етеді.

#### **Қатысты ақпарат**

& Қатысты бөлімдерге байланысты.

#### **Скриншоттар мен суреттердегі жазбалар**

- ❏ Принтер драйверінің скриншоттары Windows 10 немесе macOS High Sierra жүйесінен алынған. Экрандарда бейнеленген мазмұн үлгіге және жағдайға байланысты өзгереді.
- ❏ Осы нұсқаулықта пайдаланылған суреттер жай мысалдар болып табылады. Модельге байланысты азғантай айырмашылықтар болуы мүмкін болғанымен, пайдалану әдісі бірдей.
- ❏ СКД экранындағы кейбір мәзір элементтері үлгіге және параметрлерге байланысты өзгеріп отырады.
- ❏ Арнайы қолданбаның көмегімен QR кодын оқуға болады.

## <span id="page-12-0"></span>**Операциялық жүйенің сілтемелері**

#### **Windows**

Осы нұсқаулықтағы «Windows 10», «Windows 8.1», «Windows 8», «Windows 7», «Windows Vista», «Windows XP», «Windows Server 2019», «Windows Server 2016», «Windows Server 2012 R2», «Windows Server 2012», «Windows Server 2008 R2», «Windows Server 2008», «Windows Server 2003 R2» және «Windows Server 2003» сияқты элементтер келесі операциялық жүйелерге қатысты. Оған қоса, «Windows» барлық нұсқаларға қатысты пайдаланылады.

- ❏ Microsoft® Windows® 10 операциялық жүйесі
- ❏ Microsoft® Windows® 8.1 операциялық жүйесі
- ❏ Microsoft® Windows® 8 операциялық жүйесі
- ❏ Microsoft® Windows® 7 операциялық жүйесі
- ❏ Microsoft® Windows Vista® операциялық жүйесі
- ❏ Microsoft® Windows® XP операциялық жүйесі
- ❏ Microsoft® Windows® XP Professional x64 Edition операциялық жүйесі
- ❏ Microsoft® Windows Server® 2019 операциялық жүйесі
- ❏ Microsoft® Windows Server® 2016 операциялық жүйесі
- ❏ Microsoft® Windows Server® 2012 R2 операциялық жүйесі
- ❏ Microsoft® Windows Server® 2012 операциялық жүйесі
- ❏ Microsoft® Windows Server® 2008 R2 операциялық жүйесі
- ❏ Microsoft® Windows Server® 2008 операциялық жүйесі
- ❏ Microsoft® Windows Server® 2003 R2 операциялық жүйесі
- ❏ Microsoft® Windows Server® 2003 операциялық жүйесі

#### **Mac OS**

Осы нұсқаулықта «Mac OS» термині macOS Catalina, macOS Mojave, macOS High Sierra, macOS Sierra, OS X El Capitan, OS X Yosemite, OS X Mavericks, OS X Mountain Lion, Mac OS X v10.7.x және Mac OS X v10.6.8 нұсқасына қатысты қолданылады.

# **Сауда белгілері**

- ❏ EPSON® тіркелген сауда белгісі, ал EPSON EXCEED YOUR VISION немесе EXCEED YOUR VISION — Seiko Epson корпорациясының сауда белгісі.
- ❏ Epson Scan 2 software is based in part on the work of the Independent JPEG Group.

❏ libtiff

Copyright © 1988-1997 Sam Leffler

Copyright © 1991-1997 Silicon Graphics, Inc.

Permission to use, copy, modify, distribute, and sell this software and its documentation for any purpose is hereby granted without fee, provided that (i) the above copyright notices and this permission notice appear in all copies of the software and related documentation, and (ii) the names of Sam Leffler and Silicon Graphics may not be used in any advertising or publicity relating to the software without the specific, prior written permission of Sam Leffler and Silicon Graphics.

THE SOFTWARE IS PROVIDED "AS-IS" AND WITHOUT WARRANTY OF ANY KIND, EXPRESS, IMPLIED OR OTHERWISE, INCLUDING WITHOUT LIMITATION, ANY WARRANTY OF MERCHANTABILITY OR FITNESS FOR A PARTICULAR PURPOSE.

IN NO EVENT SHALL SAM LEFFLER OR SILICON GRAPHICS BE LIABLE FOR ANY SPECIAL, INCIDENTAL, INDIRECT OR CONSEQUENTIAL DAMAGES OF ANY KIND, OR ANY DAMAGES WHATSOEVER RESULTING FROM LOSS OF USE, DATA OR PROFITS, WHETHER OR NOT ADVISED OF THE POSSIBILITY OF DAMAGE, AND ON ANY THEORY OF LIABILITY, ARISING OUT OF OR IN CONNECTION WITH THE USE OR PERFORMANCE OF THIS SOFTWARE.

- **□** Microsoft<sup>®</sup>, Windows<sup>®</sup>, Windows Server<sup>®</sup>, and Windows Vista<sup>®</sup> are registered trademarks of Microsoft Corporation.
- ❏ Apple, Mac, macOS, OS X, Bonjour, ColorSync, Safari, iPad, iPhone, iPod touch, iTunes, TrueType, and iBeacon are trademarks of Apple Inc., registered in the U.S. and other countries.
- ❏ Chrome, Google Play, and Android are trademarks of Google LLC.
- ❏ Albertus, Arial, Coronet, Gill Sans, Joanna and Times New Roman are trademarks of The Monotype Corporation registered in the United States Patent and Trademark Office and may be registered in certain jurisdictions.
- ❏ ITC Avant Garde Gothic, ITC Bookman, Lubalin Graph, Mona Lisa, ITC Symbol, Zapf Chancery and Zapf Dingbats are trademarks of International Typeface Corporation registered in the U.S. Patent and Trademark Office and may be registered in certain other jurisdictions.
- ❏ Clarendon, Eurostile and New Century Schoolbook are trademarks of Linotype GmbH registered in the U.S. Patent and Trademark Office and may be registered in certain other jurisdictions.
- ❏ Wingdings is a registered trademark of Microsoft Corporation in the United States and other countries.
- ❏ CG Omega, CG Times, Garamond Antiqua, Garamond Halbfett, Garamond Kursiv, Garamond Halbfett Kursiv are trademarks of Monotype Imaging, Inc. and may be registered in certain jurisdictions.
- ❏ Antique Olive is a trademark of M. Olive.
- ❏ Marigold and Oxford are trademarks of AlphaOmega Typography.
- ❏ Helvetica, Optima, Palatino, Times and Univers are trademarks of Linotype Corp. registered in the U.S. Patent and Trademark Office and may be registered in certain other jurisdictions in the name of Linotype Corp. or its licensee Linotype GmbH.
- ❏ PCL is a trademark of Hewlett-Packard Company.
- ❏ Adobe,Photoshop,PostScript, and Adobe Reader are either registered trademarks or trademarks of Adobe Systems Incorporated in the United States and/or other countries.

#### <span id="page-14-0"></span>❏ Arcfour

This code illustrates a sample implementation of the Arcfour algorithm.

Copyright © April 29, 1997 Kalle Kaukonen. All Rights Reserved.

Redistribution and use in source and binary forms, with or without modification, are permitted provided that this copyright notice and disclaimer are retained.

THIS SOFTWARE IS PROVIDED BY KALLE KAUKONEN AND CONTRIBUTORS ''AS IS'' AND ANY EXPRESS OR IMPLIED WARRANTIES, INCLUDING, BUT NOT LIMITED TO, THE IMPLIED WARRANTIES OF MERCHANTABILITY AND FITNESS FOR A PARTICULAR PURPOSE ARE DISCLAIMED. IN NO EVENT SHALL KALLE KAUKONEN OR CONTRIBUTORS BE LIABLE FOR ANY DIRECT, INDIRECT, INCIDENTAL, SPECIAL, EXEMPLARY, OR CONSEQUENTIAL DAMAGES (INCLUDING, BUT NOT LIMITED TO, PROCUREMENT OF SUBSTITUTE GOODS OR SERVICES; LOSS OF USE, DATA, OR PROFITS; OR BUSINESS INTERRUPTION) HOWEVER CAUSED AND ON ANY THEORY OF LIABILITY, WHETHER IN CONTRACT, STRICT LIABILITY, OR TORT (INCLUDING NEGLIGENCE OR OTHERWISE) ARISING IN ANY WAY OUT OF THE USE OF THIS SOFTWARE, EVEN IF ADVISED OF THE POSSIBILITY OF SUCH DAMAGE.

- ❏ QR Code is a registered trademark of DENSO WAVE INCORPORATED in Japan and other countries.
- ❏ The SuperSpeed USB Trident Logo is a registered trademark of USB Implementers Forum, Inc.
- ❏ Firefox is a trademark of the Mozilla Foundation in the U.S. and other countries.
- ❏ Жалпы ескертпе: Осында пайдаланылған басқа өнім атаулары анықтама мақсатында берілген және өз иелерінің сауда белгілері болуы мүмкін.Epson осы таңбалардың барлық құқықтарынан бас тартады.

# **Авторлық құқық**

Seiko Epson Corporation алдын ала жазбаша келісімінсіз осы өнімнің ешқандай бөлігін электрондық, механикалық, фотокөшіру, жазу жолдарымен қайта шығаруға, қалпына келтіру жүйесіне сақтауға немесе басқа пішінде не басқа жолмен өткізуге болмайды. Осы құжаттағы ақпаратты пайдалануға қатысты патенттік заңнаманы бұзу болып табылмайды. Осы құжаттағы ақпаратты пайдалану салдарынан болған зақымдарға жауапты болмайды. Мұнда қамтылған ақпарат осы Epson өнімімен пайдалануға ғана арналған. Epson компаниясы осы ақпараттың басқа өнімдерге қолданылуына жауапты емес.

Seiko Epson Corporation компаниясы және бөлімшелері апаттық жағдайда, осы өнімді дұрыс пайдаланбау немесе қиянат ету, рұқсатсыз өзгерту, жөндеу немесе өнімге өзгерістер енгізу салдарынан болатын зақымдарға, залалдарға, қаражат жұмсауға не шығындарға немесе (АҚШ-ты қоспағанда) Seiko Epson Corporation компаниясының пайдалану және қызмет көрсету нұсқаулықтарының қатаң сақталмауына осы өнімді сатып алушы немесе үшінші тарап алдында жауапты болмайды.

Seiko Epson Corporation компаниясы және оның бөлімшелері Epson компаниясының түпнұсқа өнімдері немесе Seiko Epson Corporation компаниясы мақұлдаған Epson өнімдері болып табылмайтын кез келген функцияларды немесе шығыс материалдарын пайдалану салдарынан болатын кез келген зақымдарға немесе ақауларға жауап болмайды.

Seiko Epson Corporation Epson бекітілген өнімдері деп танығаннан басқа интерфейс кабельдерін пайдаланудан болатын электромагниттік кедергіден туындаған қандай да бір зақымдарға Seiko Epson Corporation компаниясы жауапкершілік алмайды.

#### © 2019 Seiko Epson Corporation

Осы нұсқаулықтың мазмұны және өнімнің сипаттамалары алдын ала ескертусіз өзгертілуі мүмкін.

# <span id="page-15-0"></span>**Маңызды нұсқаулар**

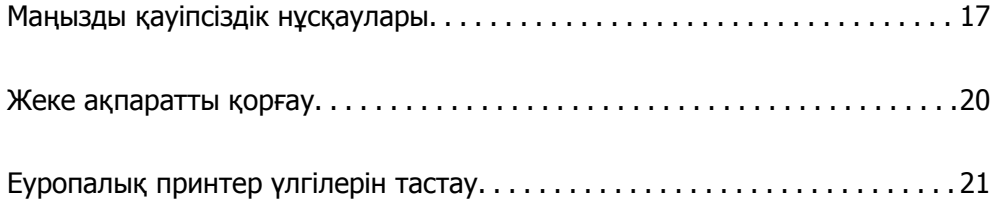

# <span id="page-16-0"></span>**Маңызды қауіпсіздік нұсқаулары**

Бұл принтердің қауіпсіз жұмысын қамтамасыз ету үшін бұл нұсқауларды оқып, орындаңыз. Болашақта пайдалану үшін бұл нұсқаулықты сақтап қойыңыз. Сондай-ақ, принтерде көрсетілген барлық ескертулер мен нұсқауларды орындаңыз.

Сіздің принтеріңізде қолданылған белгілердің кейбірі қауіпсіздікті қамтамасыз етіп, принтерді дұрыс пайдалануға көмектеседі. Бұл белгілердің мағынасын түсіну үшін мына веб-сайтқа кіріңіз.

<http://support.epson.net/symbols>

# **Принтерді реттеу**

- ❏ Принтерді өзіңіз жылжытпаңыз.
- ❏ Принтерді сыртқа, қатты кір немесе шаң жерге, судың, ыстық көздер бар жерге немесе соққы, діріл, жоғары температура немесе ылғал жерлерге орналастырмаңыз.
- ❏ Принтерді барлық бағытта оның негізінен асатын тегіс, тұрақты бетке орналастырыңыз. Принтер қисайып тұрса, дұрыс жұмыс істемейді.
- ❏ Температурасы немесе ылғалдылығы жылдам ауысатын жерлерге орналастырмаңыз. Оған қоса, принтерді тікелей күн сәулесі, қатты жарық көздері немесе жылу көздерінен сақтаңыз.
- ❏ Принтердегі желдеткіш тесіктерді және саңылауларды бітемеңіз немесе жаппаңыз.
- ❏ ADF құралын (Автоматты құжат беру құралы) толығымен көтере алу үшін принтердің жоғарғы жағында бос орын қалдырыңыз.
- ❏ Басып шығару және техникалық қызмет көрсету жұмыстарын орындау үшін принтердің алдыңғы жағында, сол және оң жағында жеткілікті бос орын қалдырыңыз.
- ❏ Айнымалы ток адаптерінің қуат сымы қатысты қауіпсіздік стандарттарына сәйкес келетініне көз жеткізіңіз. Осы өніммен бірге келетін қуат сымын ғана пайдаланыңыз. Басқа сымды пайдалану өртке немесе ток соғуға әкелуі мүмкін. Осы өнімнің қуат сымы осы тек өніммен пайдалануға арналған. Басқа жабдықпен пайдалану өртке немесе ток соғуға әкелуі мүмкін.
- ❏ Принтердің белгісінде көрсетілген қуат көзін ғана пайдаланыңыз.
- ❏ Принтерді ашасы оңай қосылатын электр розеткасының жанына орналастырыңыз.
- ❏ Фото көшіру құрылғылары немесе ауа ағынын басқаратын жүйелер үнемі қосылып не өшіп тұратындықтан, розеткаларды бір тізбекте пайдаланбаңыз.
- ❏ Қабырға ток аударғыштар немесе автоматты таймерлер арқылы басқарылатын электр розеткаларын пайдаланбаңыз.
- ❏ Бүкіл компьютер жүйесін дауыс зорайтқыштар немесе сымсыз телефондардың негізгі блогы сияқты электромагниттік кедергілердің ықтимал көздерінен қашық сақтаңыз.
- ❏ Қуат сымын үйкелмейтін, кесілмейтін, тозбайтын, майыспайтын және ширатылмайтын жерге орналастырыңыз. Қуат сымының үстіне заттар қоймаңыз және қуат сымының басылуына немесе езілуіне жол бермеңіз. Барлық қуат сымдарының ұшын және оны электр тогын өңдегішке кіретін және шығатын жағын тік ұстауға аса назар аударыңыз.
- ❏ Егер принтермен ұзартқыш сым пайдалансаңыз, ұзартқыш сымға қосылған құрылғылардың жалпы номиналды тогы сымның номиналды тогынан аспайтынына көз жеткізіңіз. Оған қоса, қабырғалық розеткаға қосылған барлық құрылғылардың жалпы номиналды тогы қабырғалық розетканың номиналды тогынан аспайтынына көз жеткізіңіз.
- <span id="page-17-0"></span>❏ Егер принтерді Германияда пайдалануды жоспарласаңыз, ғимаратта принтерді қысқа тұйықталудан және токтың шамадан тыс жүктелуінен қорғайтын 10 немесе 16 амперлік ажыратқыш болуы тиіс.
- ❏ Қосымша кітапша финишерін пайдаланғанда, принтерге арналған қуат сымын және кітапша финишеріне арналған басқа қуат сымын пайдаланыңыз. Принтердің номиналды тогы — 9 А және кітапша финишерінікі — 10 А. Қуат сымдарын сыйымдылығы жалпы номиналды токтан үлкен қуат көзіне жалғаңыз. Егер жалпы номиналды ток қуат сыйымдылыған асып кетсе, әрбір қуат сымын тәуелсіз үлестіргіш тақта ажыратқышы бар бөлек қуат көзіне жалғаңыз.

#### **Қатысты ақпарат**

& "Орнату орны және [кеңістігі](#page-485-0)" бетте 486

# **Принтерді пайдалану**

- ❏ Принтердің нұсқаулығында нақты сипатталған жерлерден басқа принтерді немесе принтердің бөліктерін өз бетіңізбен бөлшектеуге, өзгертуге немесе жөндеуге әрекеттенбеңіз.
- ❏ Принтерді ажыратып, келесі жағдайларда білікті маманға жөндетіңіз:

Қуат сымы немесе аша зақымдалғанда; принтерге сұйық зат кіргенде; принтер жерге түсірілгенде немесе корпусы зақымдалғанда; принтер қалыпты жұмыс істемегенде немесе өнімділігі айқын өзгергенде. Пайдалану нұсқауларында қамтылмаған реттеулерді орындамаңыз.

- ❏ Принтерге сұйық зат төгіп алмаңыз немесе принтерді дымқыл қолдарыңызбен қолданбаңыз.
- ❏ Егер СКД экраны зақымдалса, дилеріңізге хабарласыңыз. Егер сұйық кристал қолыңызға тисе, қолыңызды сабындап жуыңыз. Егер сұйық кристал көзіңізге тисе, көзіңізді дереу сумен шайыңыз. Егер жақсылап шайғаннан кейін де ыңғайсыз немесе көру ақаулары болса, дереу дәрігерге қаралыңыз.
- ❏ Егер осы нұсқаулықта көрсетілмесе, принтердің ішіндегі компоненттерді ұстамаңыз.
- ❏ Принтердің және қосымша элементтердің ішіндегі ескерту белгілері арқылы көрсетілген жерлерді ұстамаңыз.
- ❏ Күн күркіреген кезде телефонды пайдалануға болмайды. Найзағайдан электр тогының соғу қаупі болуы мүмкін.
- ❏ Жылыстауға жақын жерде жылыстау туралы хабарлау үшін телефонды пайдаланбаңыз.
- ❏ Принтерді компьютерге немесе басқа құрылғыға кабельмен жалғаған кезде, қосқыштары дұрыс бағытта екеніне көз жеткізіңіз. Әрбір қосқышта тек бір дұрыс бағыты бар. Қосқыштарды бұрыс бағытпен енгізу кабельмен жалғанған құрылғыларды зақымдауы мүмкін.
- ❏ Принтердегі ұяларға заттар салмаңыз.
- ❏ Басып шығару барысында қолыңызды принтердің ішіне салмаңыз.
- ❏ Құрамында тез тұтанатын газы бар аэрозольді өнімдерді принтердің ішіне немесе айналасында қолданбаңыз. Солай жасау өртке себеп болуы мүмкін.
- ❏ Қақпақтарды, науаларды, кассеталарды ашқанда немесе принтердің ішінде әрекеттерді орындағанда саусақтарыңызды қысып алмаңыз.
- ❏ Түпнұсқаларды қойған кезде Сканер әйнегі үстіне қатты баспаңыз.
- $□$  Принтерді әрдайым  $□$  түймесінің көмегімен өшіріңіз. Принтерді қуат жарығының жыпылықтауы тоқтағанға дейін розеткадан ажыратпаңыз.
- <span id="page-18-0"></span>❏ Егер принтерді ұзақ уақыт бойы пайдаланбайтын болсаңыз, қуат сымын электр розеткасынан ажыратып қойыңыз.
- ❏ Принтерге отырмаңыз немесе сүйенбеңіз. Принтерге ауыр заттарды қоймаңыз.
- ❏ Принтерді пайдаланған кезде принтердің реттегіш бұрандамалары құлыпталғанын тексеріңіз.
- ❏ Реттегіш бұрандамалары құлыпталғанда принтерді жылжытпаңыз.
- ❏ Қосымша кітапша финишерін пайдаланғанда, ескерту белгісімен белгіленген аймақтарды немесе олардың айналасындағы аймақтарды ұстамаңыз. Егер принтер пайдаланылса, осы аймақтар өте ыстық болуы мүмкін. Жоғары температура күйіп қалуға әкелуі мүмкін.

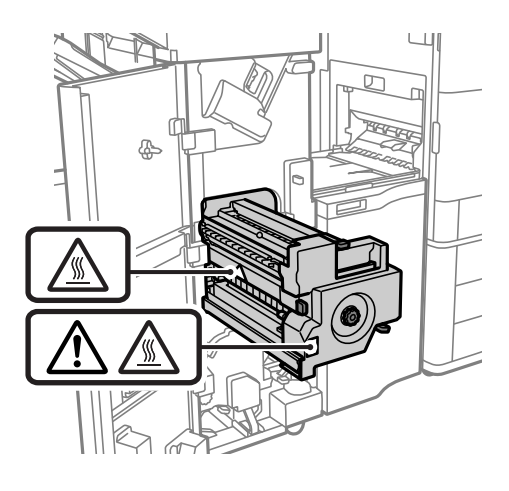

#### **Қолдануға болатын өнімдерді қолдану**

- ❏ Қолданылған сия картриджін ұстаған кезде абай болыңыз, себебі сия беру портының айналасында сия болуы мүмкін.
	- ❏ Егер сия теріңізге тисе, тиген жерді сабындап жуыңыз.
	- ❏ Егер сия көзіңізге тисе, дереу сумен жуып тастаңыз. Жақсылап жуғаннан кейін де ыңғайсыздық немесе көру қиындықтары туындаса, дереу дәрігерге қаралыңыз.
	- ❏ Егер аузыңызға сия кірсе, дереу дәрігерге қаралыңыз.
- ❏ Сия картриджін және техникалық қызмет көрсету қорабын бөлшектемеңіз; әйтпесе, сия көзіңізге немесе теріңізге тиіп кетуі мүмкін.
- ❏ Сия картриджін тым қатты шайқамаңыз; әйтпесе, картридждегі сия ағуы мүмкін.
- ❏ Сия картриджін және техникалық қызмет көрсету қорабын балалардың қолы жетпейтін жерде сақтаңыз.
- ❏ Қағаздың шеті теріңіздің бойымен сырғуына мүмкіндік бермеңіз, себебі қағаздың шеті кесіп кетуі мүмкін.

#### **Қатысты ақпарат**

- & "Сия картриджін ұстау туралы [сақтандырулар](#page-302-0)" бетте 303
- & "Қолданылған сияға арналған қорапты пайдалану бойынша [сақтандырулар](#page-304-0)" бетте 305

## <span id="page-19-0"></span>**Сенсорлық экранды пайдалану жөніндегі ұсыныстар мен ескертулер**

- ❏ СКД экранында бірнеше кішкентай ашық немесе күңгірт дақтары болуы мүмкін, осы функцияның әсерінен анық емес ажыратымдылық болуы мүмкін. Бұл қалыпты жағдай болғандықтан оны зақымдалған деп ойламаңыз.
- ❏ Тазалау үшін тек құрғақ, жұмсақ шүберекті пайдаланыңыз. Сұйық немесе химиялық тазартқыштарды пайдаланбаңыз.
- ❏ Сенсорлық экранның сыртқы қақпағы қатты соққы алса, сынып кетуі мүмкін. Панельдің беткі жағы сынса немесе жарылса, сынған бөлшектерді ұстамаңыз немесе өз бетіңізбен жоймаңыз.
- ❏ Сенсорлы экранды саусағыңызбен жайлап басыңыз. Тырнағыңызбен қатты баспаңыз немесе пайдаланбаңыз.
- ❏ Операцияларды орындау үшін шарлы қаламсап немесе үшкір карандаштарды пайдаланбаңыз.
- ❏ Сенсорлық экранның ішіндегі конденсация температураның немесе ылғалдылықтың кенет өзгеруі өнімділіктің нашарлауына себеп болуы мүмкін.

## **Принтерді сымсыз қосылыммен пайдалану жөніндегі ұсыныстар мен ескертулер**

- ❏ Принтердің радио толқындары медициналық электрондық құралдарды зақымдап, олардың жұмысына теріс әсер етуі мүмкін.Бұл принтерді медициналық мекемелерде немесе медициналық құралдың жанында пайдаланған кезде мекемеге жауапты уәкілетті тұлғаның нұсқауларын сақтаңыз және медициналық құралдың барлық ескертулері мен нұсқауларына сүйеніңіз.
- ❏ Бұл принтердің радио толқындары автоматты есіктер немесе өрт дабылы секілді автоматты басқарылатын құрылғылардың жұмысына кері әсер етіп, ақау салдарынан оқыс оқиғаға әкелуі мүмкін.басқарылатын құрылғылардың жұмысына кері әсер етіп, ақау салдарынан оқыс оқиғаға әкелуі мүмкін. Бұл принтерді автоматты басқарылатын құрылғылардың жанында пайдаланған кезде сол құрылғылардың барлық ескертулері мен нұсқауларына сүйеніңіз.

# **Жеке ақпаратты қорғау**

Егер принтерді біреуге берсеңіз немесе жойсаңыз, төменде сипатталғандай басқару тақтасында мәзірді таңдау арқылы принтер жадында сақталған бүкіл жеке ақпаратты өшіріңіз.

- ❏ **Параметрлер** > **Жалпы параметрлер** > **Жүйе әкімшілігі** > **Әдепкі парам. қалп. келтіру** > **Барлық деректер мен параметрлерді өшіру**
- ❏ **Параметрлер** > **Жалпы параметрлер** > **Жүйе әкімшілігі** > **HDD өшіру параметрлері** > **Барлық жадты өшіру** > **Жоғары жылдамдық**, **Үстінен жазу**, or **Үш рет қайта жазу Жоғары жылдамдық** функциясы арқылы HDD дискісіндегі деректерді толық жоюға болады.

❏ Оны бір рет қайта жазу HDD дискісіндегі деректерді өшіру үшін жеткілікті.

Қосымша деңгейді қайта жазу үшін Үш рет қайта жазу таңдаңыз.

**Үстінен жазу** не **Үш рет қайта жазу** функциясы жадтағы ұзақ өңделетін жарамсыз деректерді қайта жазады.

❏ **Параметрлер** > **Жалпы параметрлер** > **Жүйе әкімшілігі** > **Ішкі жад деректерін өшіру** > **PDL қарпі, макр., ЖА**

# <span id="page-20-0"></span>**Еуропалық принтер үлгілерін тастау**

Принтерде батарея бар.

Өнімнен табуға болатын өшірілген қоқыс себетінің белгісі осы өнім мен біріктірілген батареялар қалыпты тұрмыстық қалдықпен бірге тасталмайтындығын көрсетеді. Ортаға немесе адам денсаулығына қауіпті болдырмау үшін қоршаған ортаға зиянсыз әдіспен өңделуін қамтамасыз ету мақсатында осы өнім мен батареяларды басқа қалдықтан бөліңіз. Қолжетімді топтама қондырғылары туралы толық мәліметтер үшін осы өнім сатып алынған сатушыға немесе жергілікті мемлекеттік кеңсеге хабарласыңыз. Pb, Cd немесе Hg химиялық таңбаларын пайдалану батареяда пайдаланылатын осы металл түрлерін көрсетеді.

Бұл ақпарат батареялар мен аккумуляторлар туралы 2006 жылдың 6 қыркүйегіне сәйкес ЕУРОПАЛЫҚ ПАРЛАМЕНТ ЖӘНЕ КЕҢЕС 2006/66/EC директивасына сәйкес Еуропалық Одақтағы тұтынушыларға, сондай-ақ пайдаланылған батареялар мен аккумулятор және 91/157/EEC директивасынан бас тарту және оны әртүрлі ұлттық заң жүйелеріне тасымалдау және енгізу заңнамасына, соған ұқсас ережелерді енгізген Еуропа, Таяу Шығыс және Африка (ЕТША) елдеріндегі тұтынушыларға қатысты.

Басқа елдер үшін, өнімді қайта өңдеу мүмкіндігіне қатысты анықтама алу мақсатында жергілікті билік органдарына хабарласыңыз.

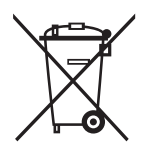

# <span id="page-21-0"></span>**Бөлшек атаулары мен**<br>функциялары

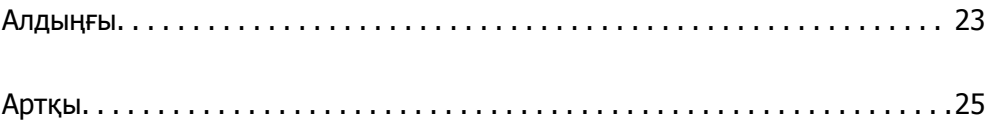

# <span id="page-22-0"></span>**Алдыңғы**

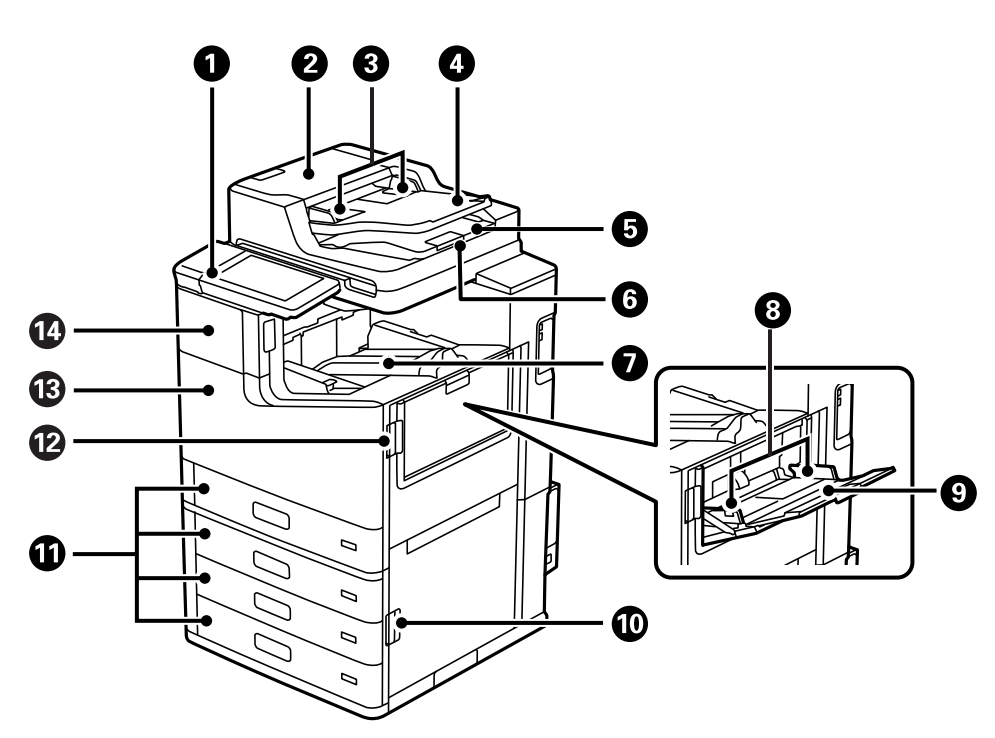

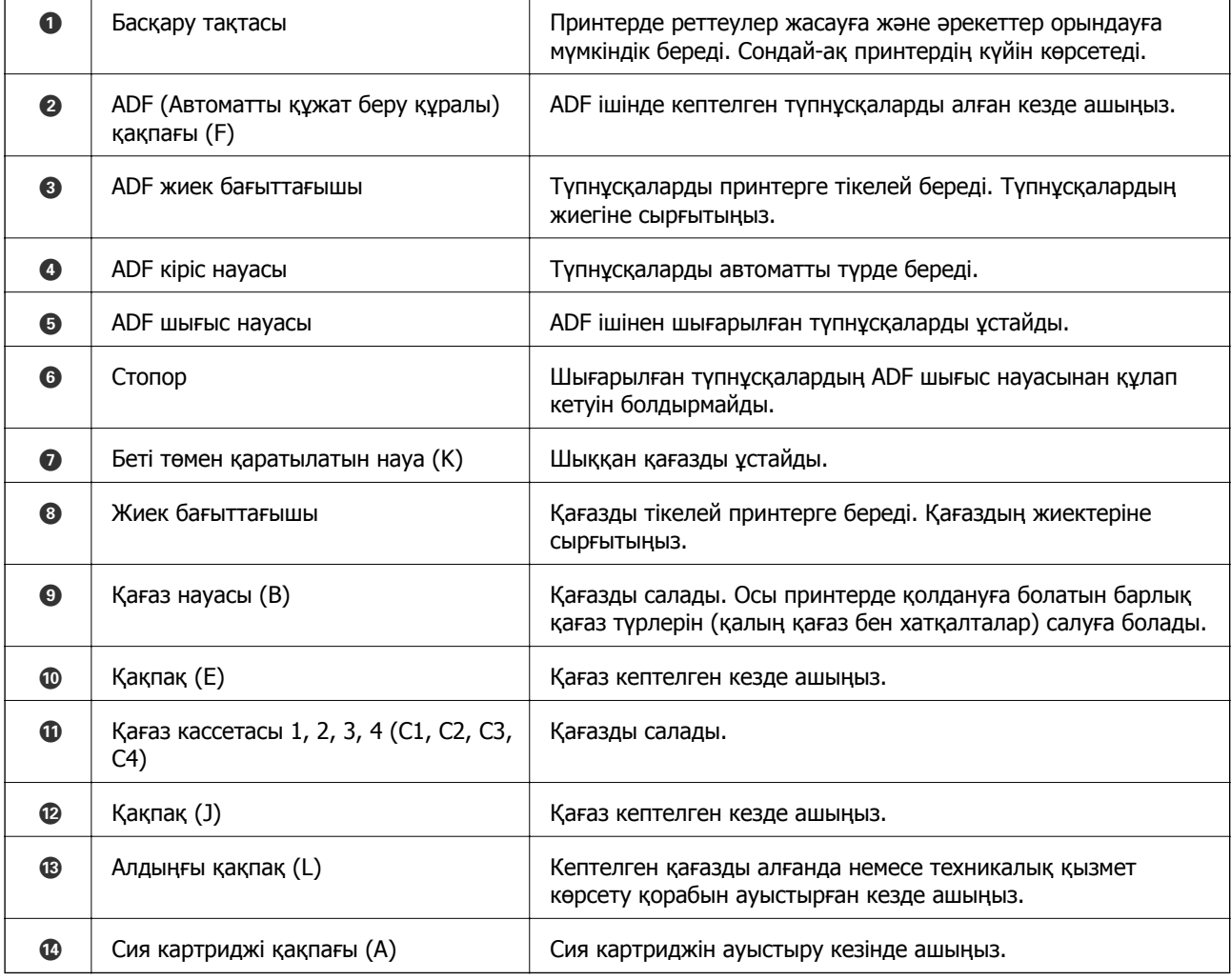

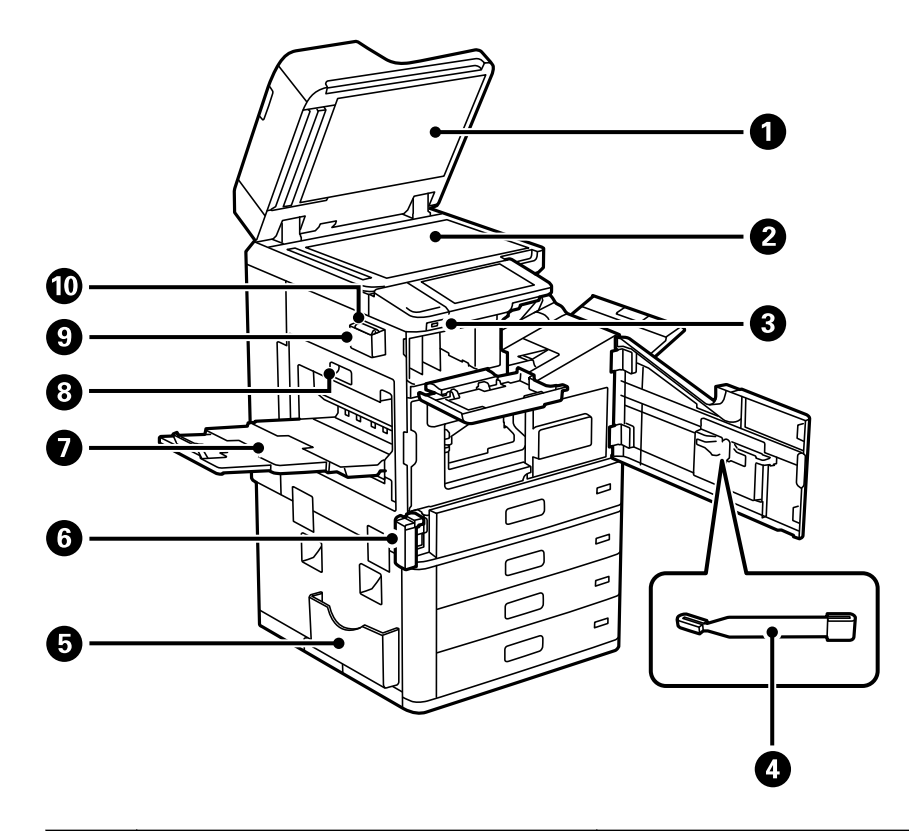

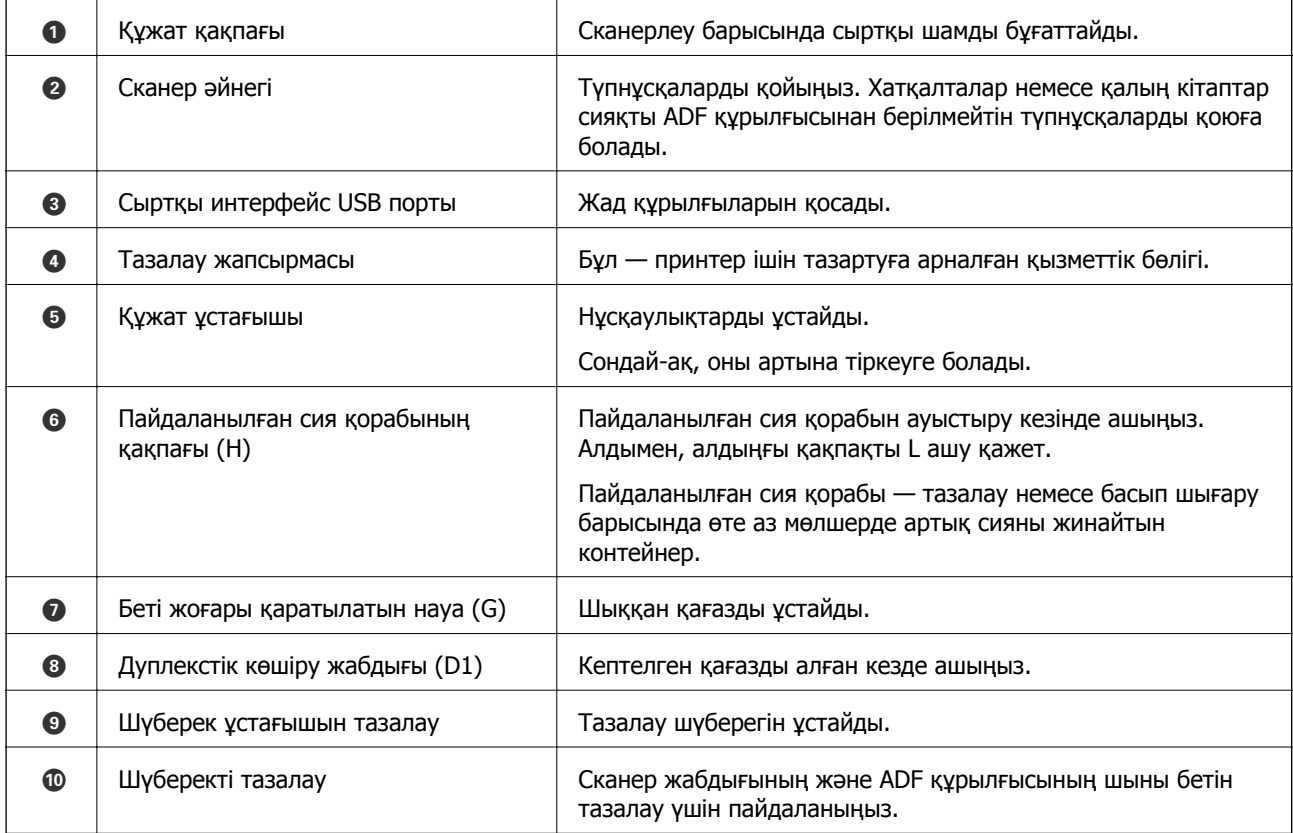

<span id="page-24-0"></span>**Артқы**

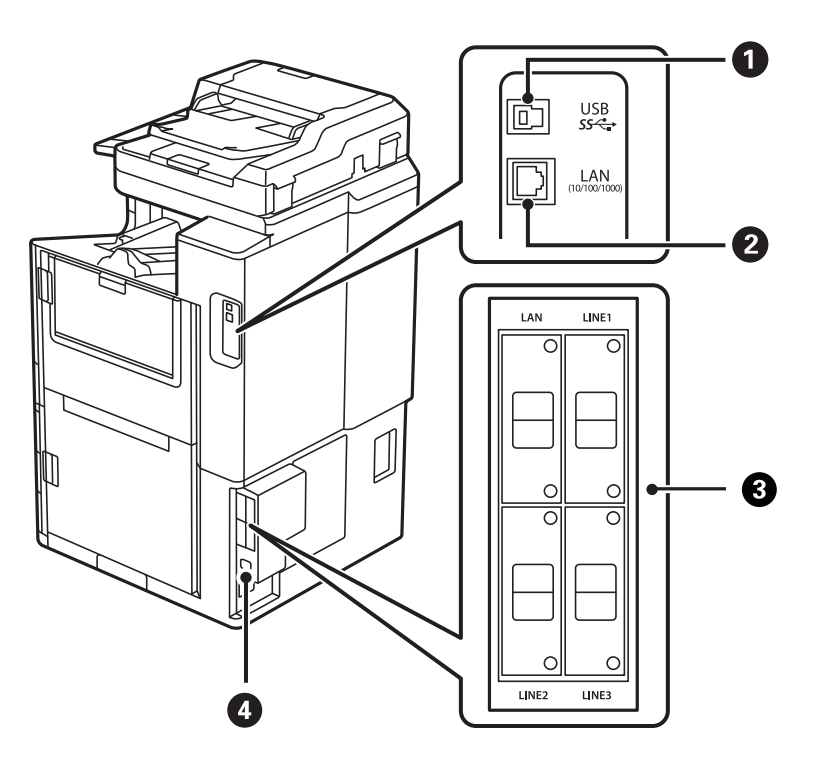

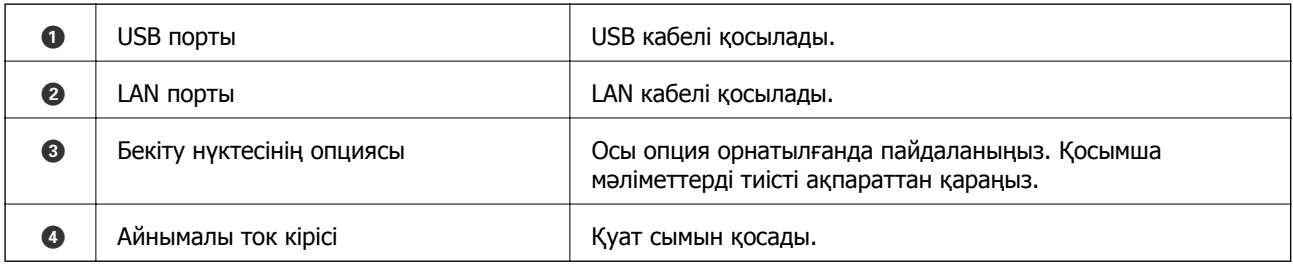

#### **Қатысты ақпарат**

& "Қосымша [элементтердің](#page-354-0) тізімі" бетте 355

# <span id="page-25-0"></span>**Басқару тақтасы нұсқаулығы**

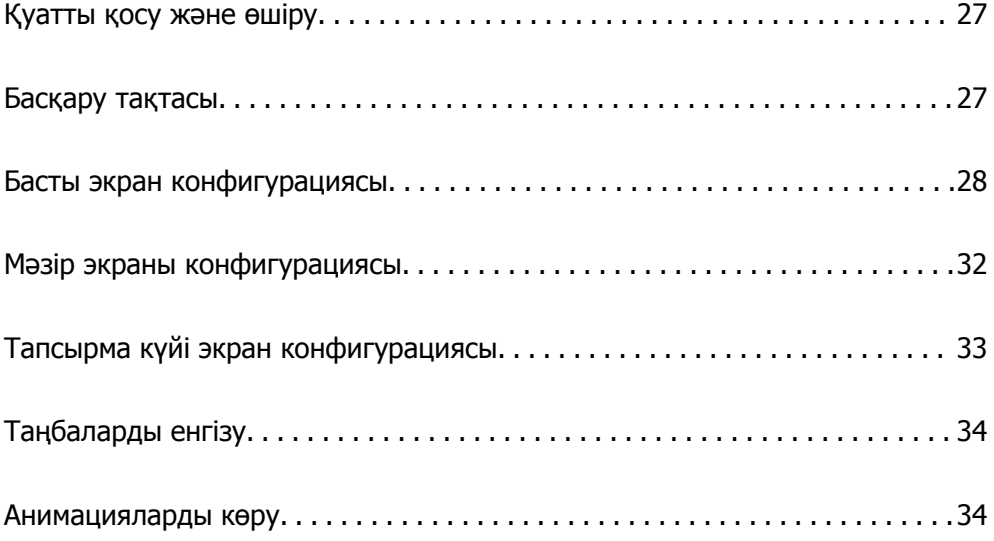

# <span id="page-26-0"></span>**Қуатты қосу және өшіру**

#### **Қуатты қосу**

Басқару тақтасындағы қуат түймесін басып, қуатты қосыңыз.  $\mathsf{\Theta}$  түймесін сұйық кристалды дисплей терезесі көрсетілгенше басып тұрыңыз.

Іске қосу аяқталған кезде, басты экран көрсетіледі.

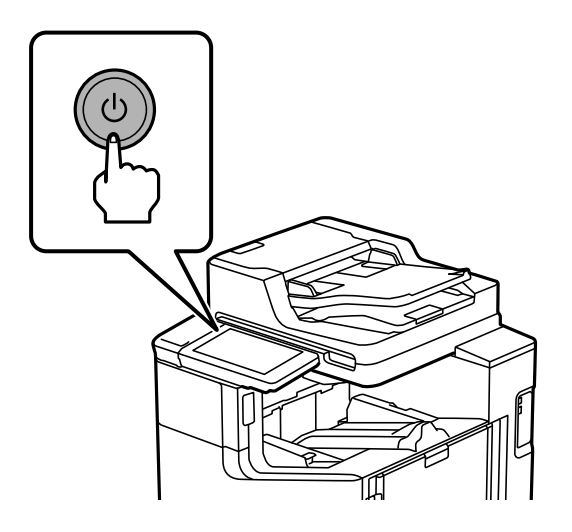

#### **Қуатты өшіру**

Қуатты өшіру үшін,  $\bigcup$  түймесін басып, экрандағы нұсқауларды орындаңыз.

#### c **Маңызды:**

❏ Қуат сымын ажыратқан кезде, қуат шамы өшіп, сұйық кристалды дисплей терезесі жоғалғанша күтіңіз.

# **Басқару тақтасы**

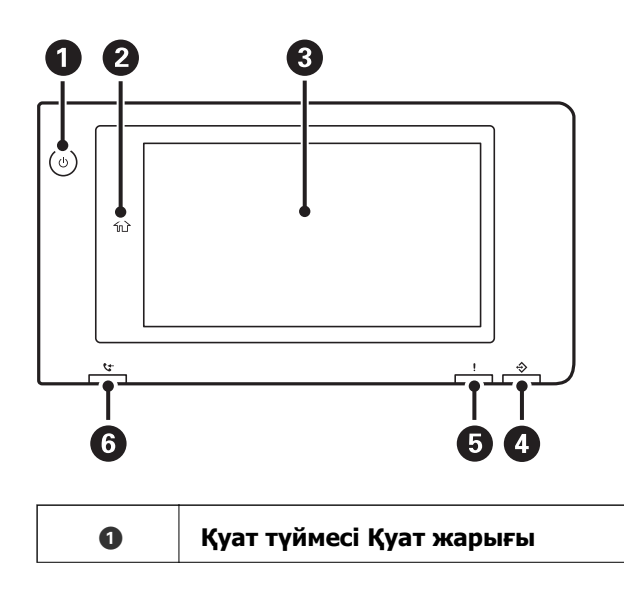

<span id="page-27-0"></span>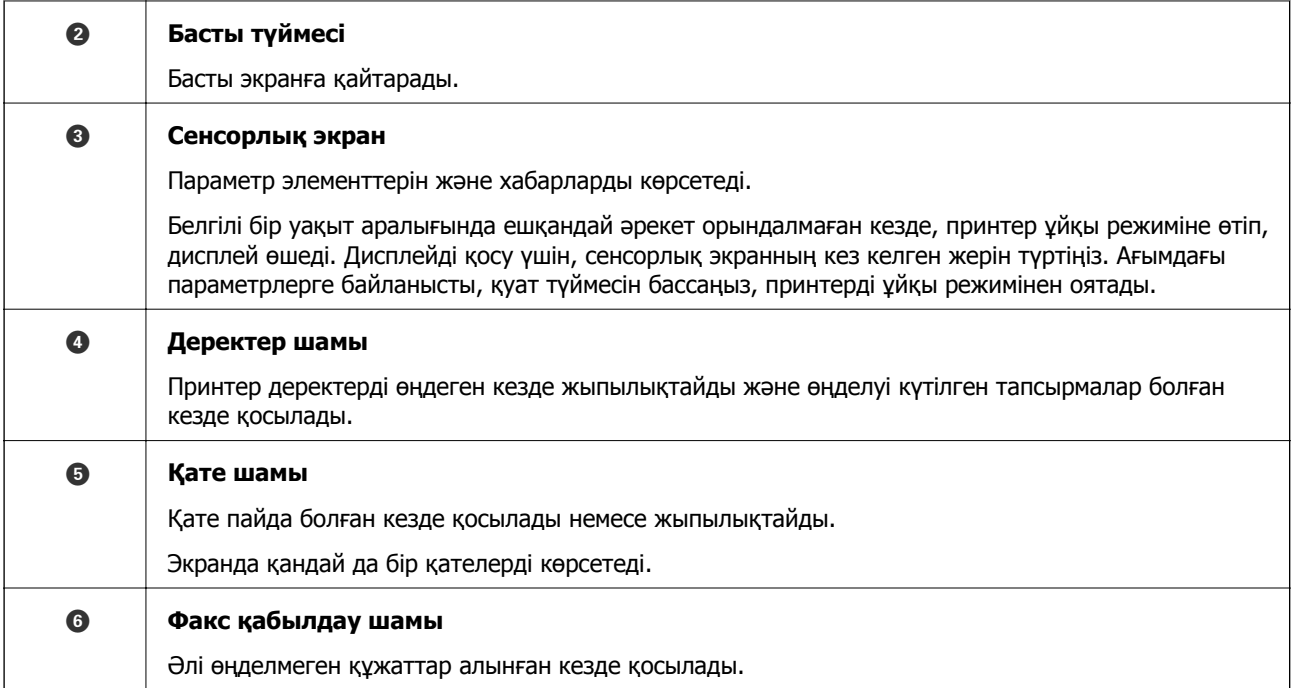

Басқару тақтасын еңкейтуге болады.

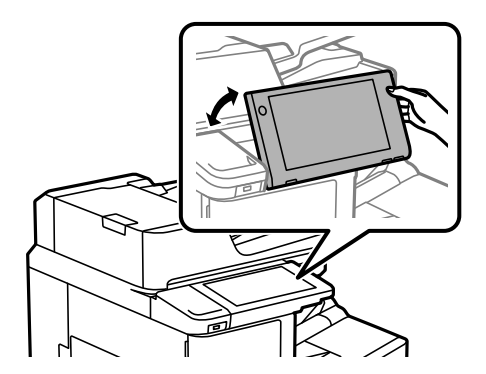

# **Басты экран конфигурациясы**

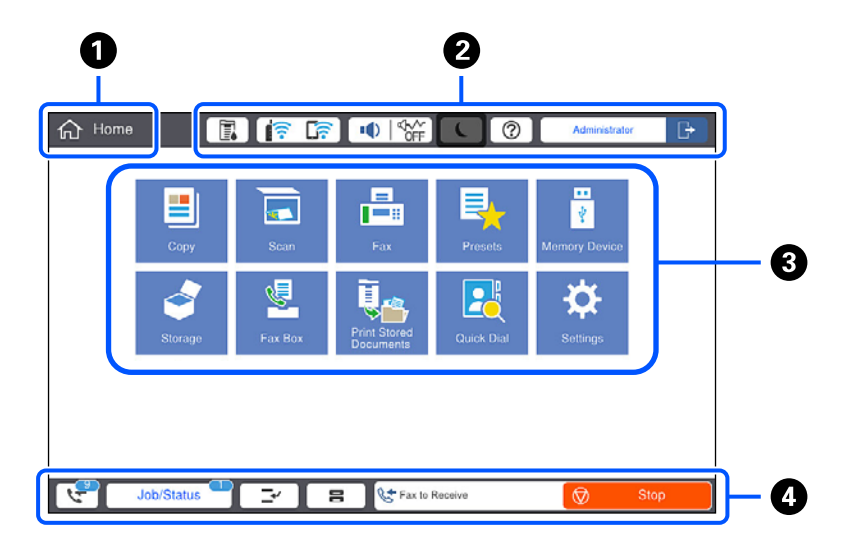

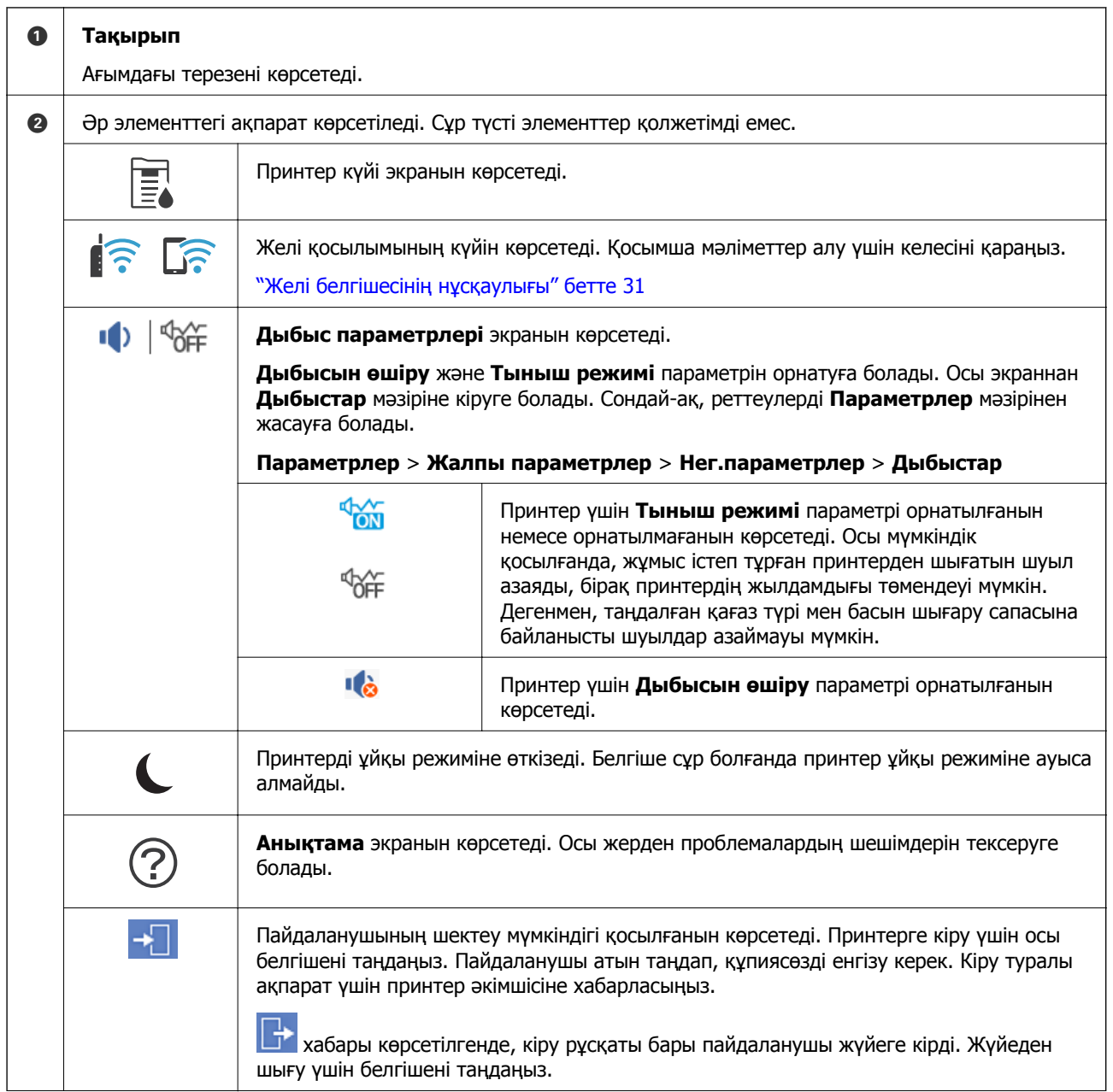

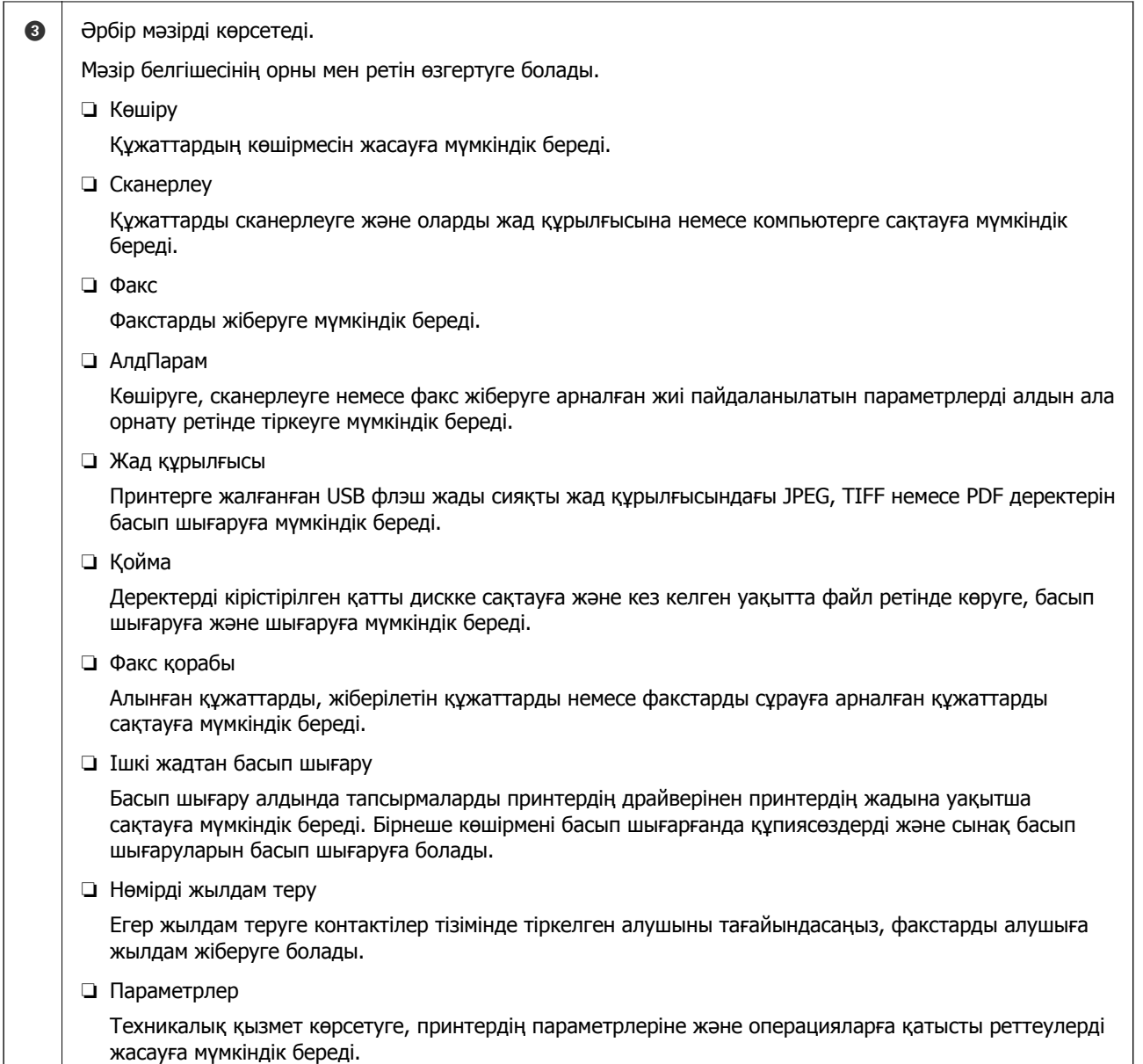

<span id="page-30-0"></span>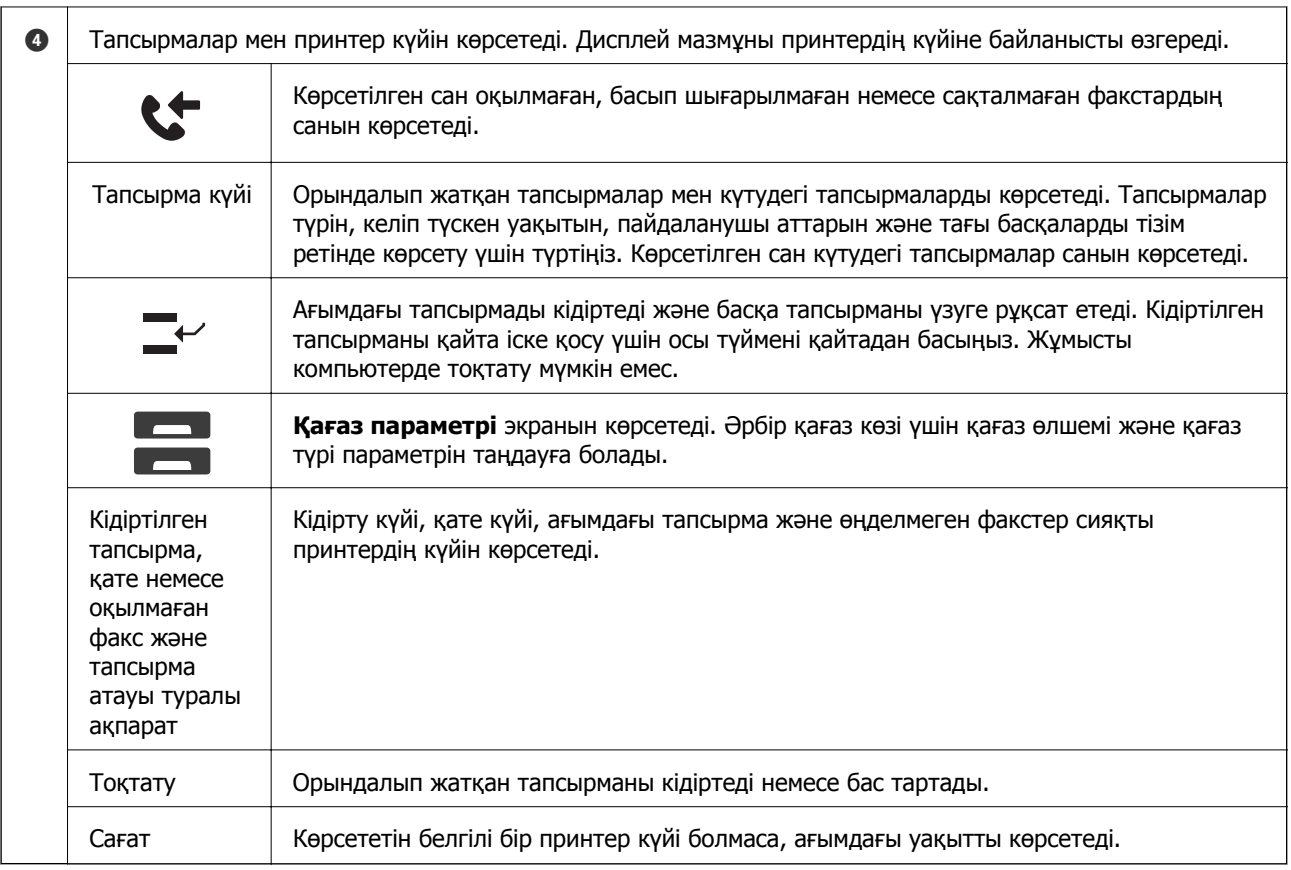

# **Желі белгішесінің нұсқаулығы**

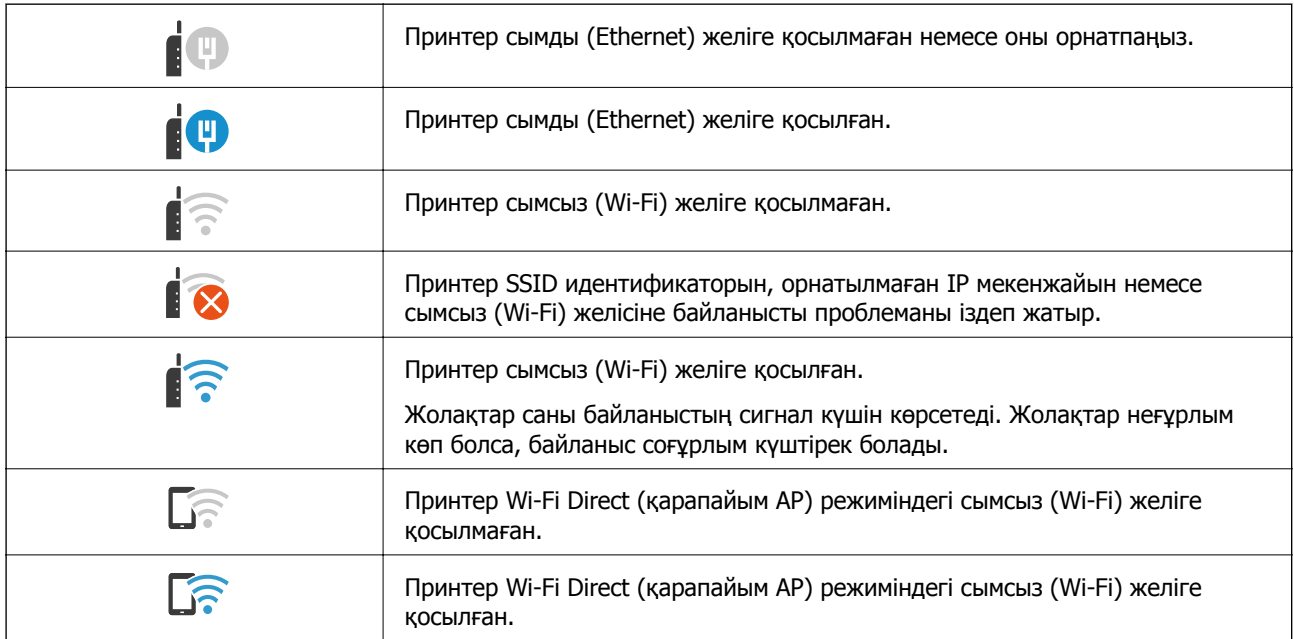

# <span id="page-31-0"></span>**Мәзір экраны конфигурациясы**

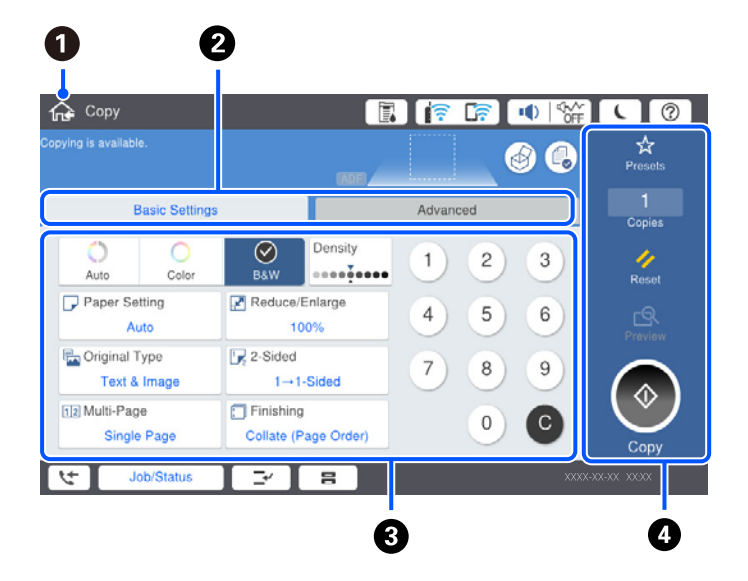

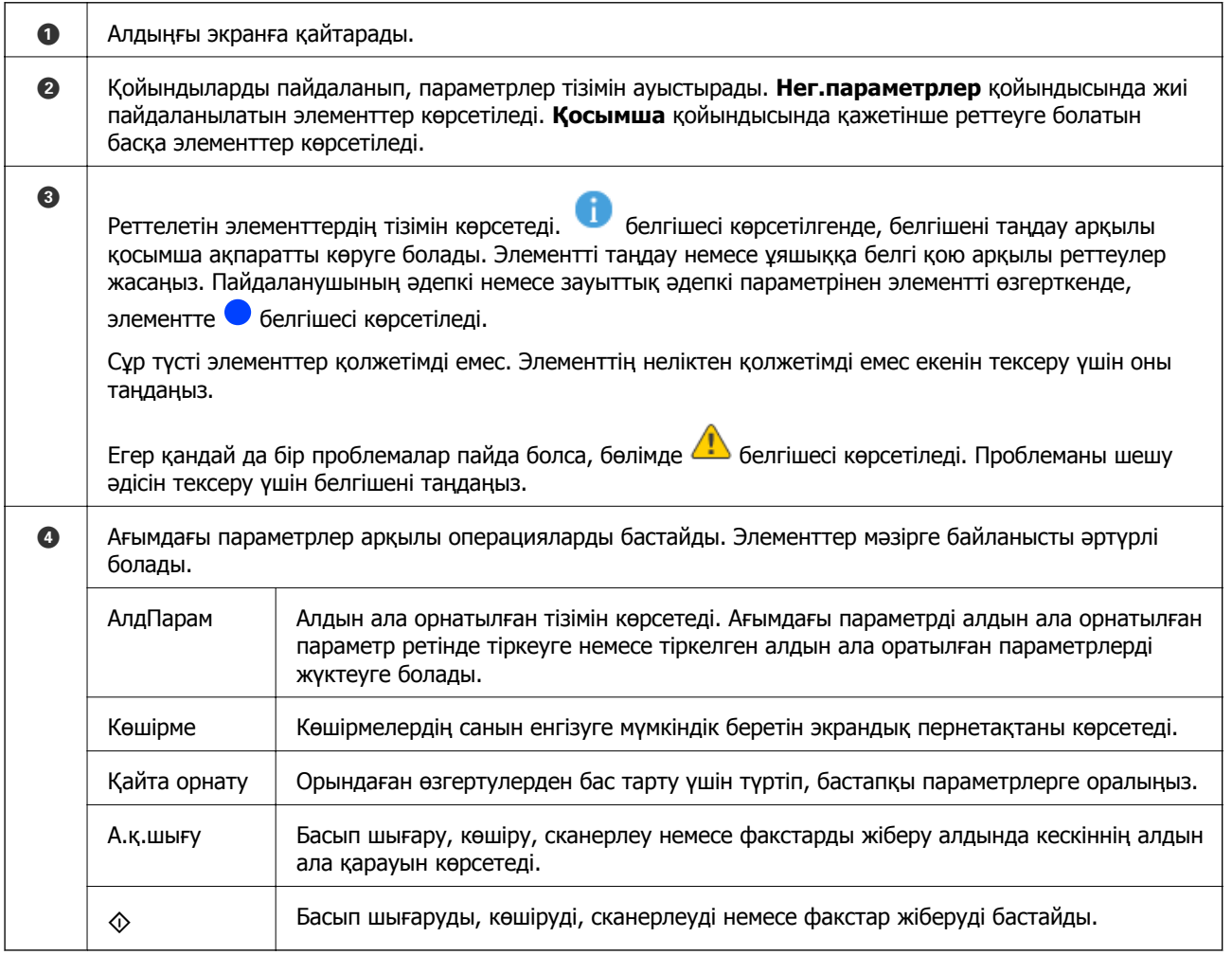

# <span id="page-32-0"></span>**Тапсырма күйі экран конфигурациясы**

Тапсырма күйі мәзірін көрсету үшін басқару тақтасындағы Тапсырма күйі параметрін таңдаңыз. Принтердің немесе тапсырмалардың күйін тексеруге болады.

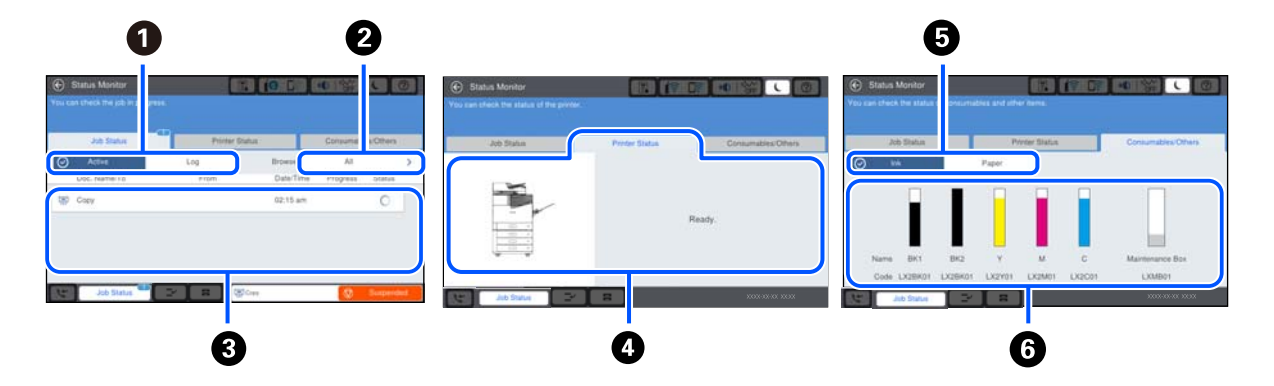

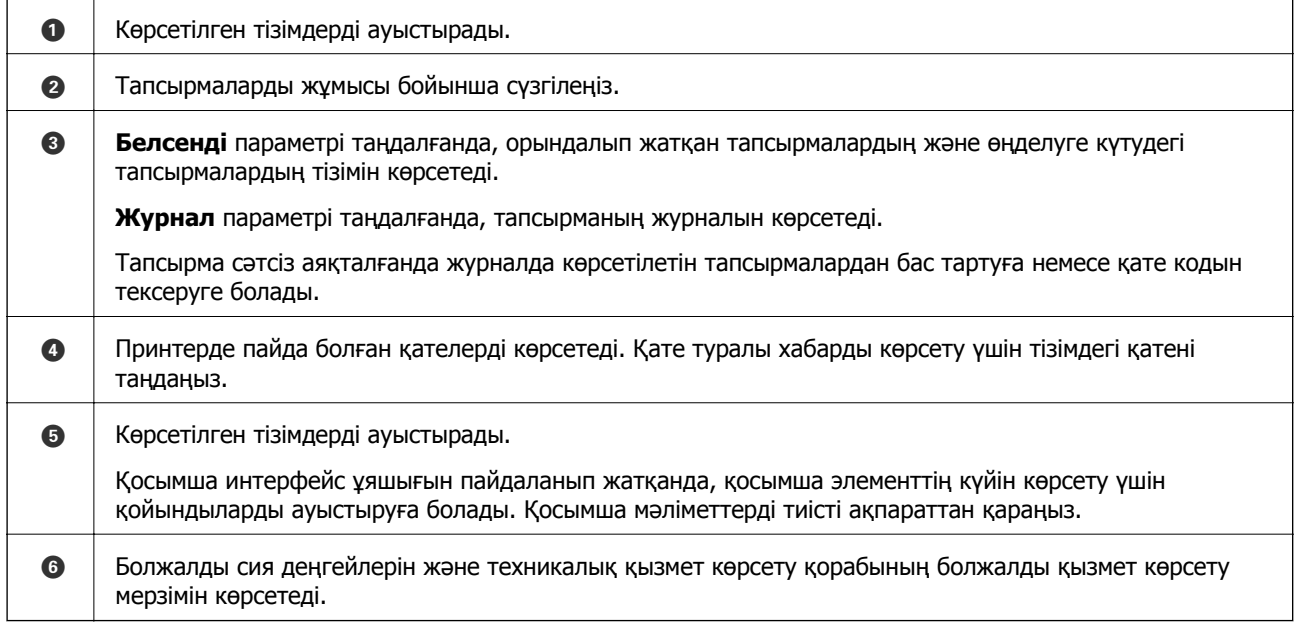

#### **Қатысты ақпарат**

- & "Қате коды күй мәзірінде [көрсетіледі](#page-286-0)" бетте 287
- & "Қосымша [элементтердің](#page-354-0) тізімі" бетте 355

#### **Тапсырманы сақтау**

ADF немесе сканер шынысын пайдаланбағанда, көшіру не басып шығару барысында тапсырмаларды сақтауға болады.

Тапсырмаларды сақтау үшін қандай да бір арнайы әрекеттерді орындау қажет емес. Қалыпты операция барысында  $\Diamond$  параметрін таңдасаңыз, ағымдағы тапсырма аяқталғаннан кейін тапсырма іске қосылады.

Ағымдағы тапсырманы қоса, тапсырмалардың келесі 100 түріне дейін сақтауға болады.

❏ Басып шығару

<span id="page-33-0"></span>❏ Көшіру

❏ Факс жіберу

# **Таңбаларды енгізу**

Таңбалар мен белгілерді желі параметрлерін орнатқанда және т.б. кезде экрандағы пернетақта арқылы енгізуге болады.

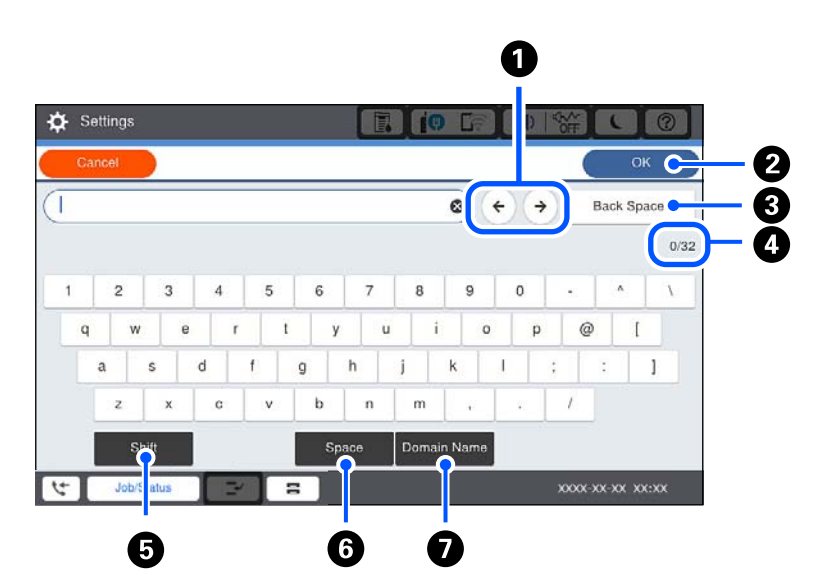

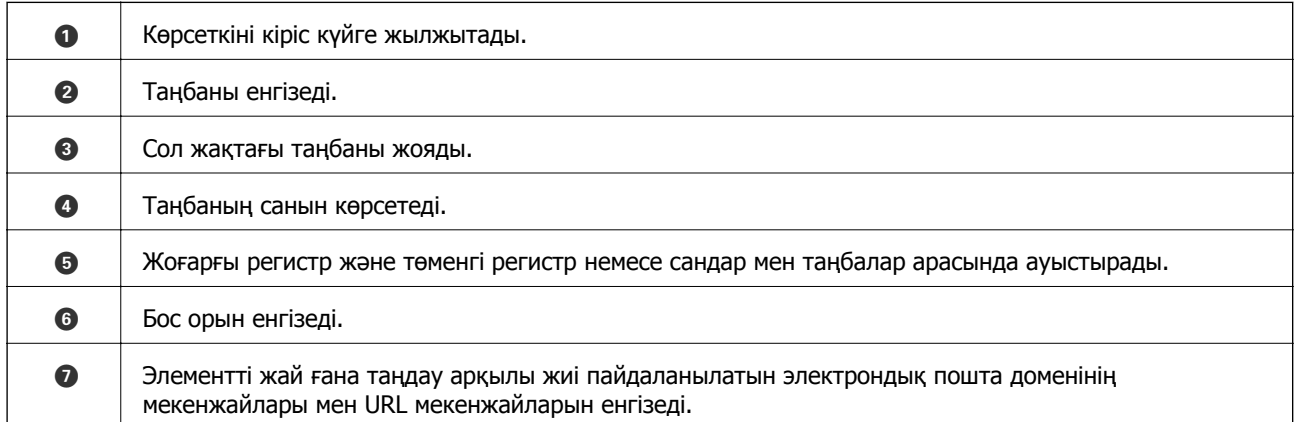

# **Анимацияларды көру**

СКД экранында қағазды жүктеу немесе кептелген қағазды алып тастау сияқты пайдалану нұсқауларының анимацияларын көруге болады.

❏ параметрін таңдаңыз: анықтама экраны көрсетіледі. **Пайд. жолы** параметрін таңдап, көру қажет элементтерді таңдаңыз.

❏ Операция экранының төменгі жағындағы **Пайдалану әдісі** параметрін таңдаңыз: контекст ескерілетін анимацияны көрсетеді.

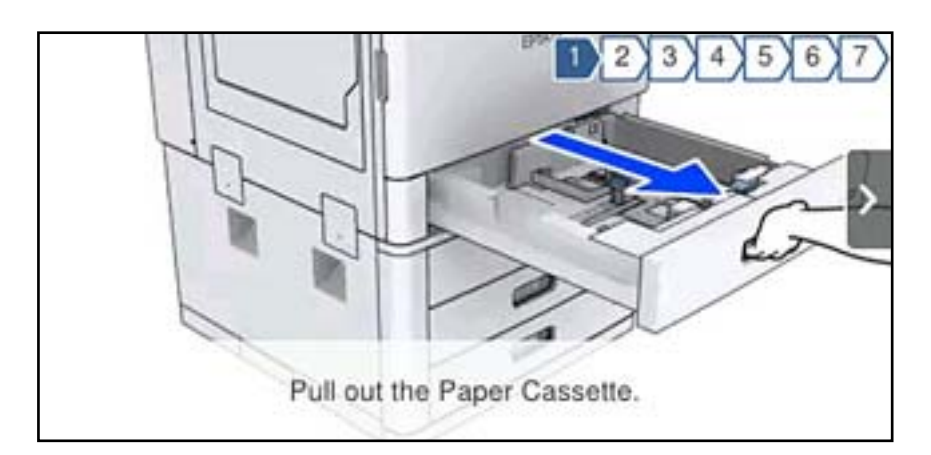

# <span id="page-35-0"></span>**Қағазды салу**

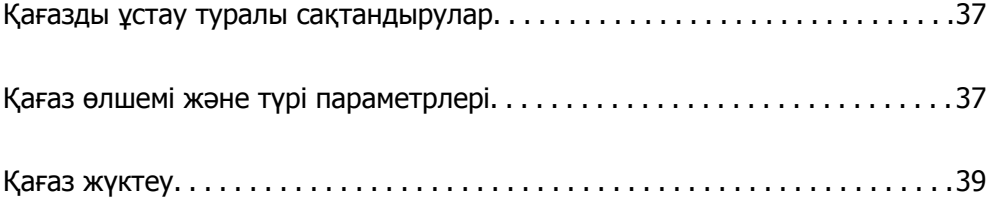
# <span id="page-36-0"></span>**Қағазды ұстау туралы сақтандырулар**

#### **Қағазды пайдалану**

- ❏ Қағазбен бірге берілген нұсқау парақтарын оқыңыз.
- ❏ Қағазды салмас бұрын шеттерін желпіп және тегістеп жіберіңіз.

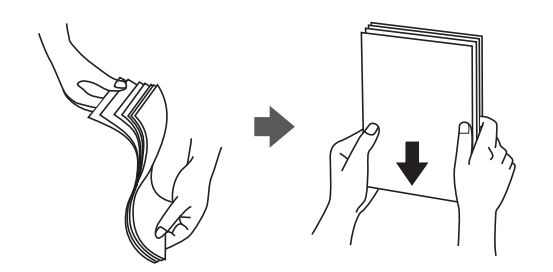

#### **Қағазды сақтау**

Қағаздарды сақтаған кезде келесі жағдайларды ескеріңіз.

- ❏ Дымқылды сіңірмес үшін, қалған қағаздарды пластик пакетке салыңыз.
- ❏ Ылғалдылығы аз орынға сақтаңыз. Сондай-ақ қағазды ылғалдамаңыз.
- ❏ Тікелей күн көзі түсетін жерден алыс сақтаңыз.
- ❏ Қағазды тігінен қоймаңыз, тегіс жерге қойыңыз.

#### **Ескертпе:**

Қағаздарды жоғарыдағыларды ескеріп сақтасаңыз да, қоршаған ортаға байланысты басып шығару сапасының нашарлауы немесе қағаз кептелістері пайда болуы мүмкін. Сақталған қағазды пайдаланбас бұрын, қағаздың аз мөлшерін басып шығаруға тырысып, қағаз кептелістері жоғын немесе басып шығарылған қағазға сияның жағылмауын тексеріңіз.

#### **Қатысты ақпарат**

& "[Жарамсыз](#page-426-0) қағаз түрлері" бетте 427

## **Қағаз өлшемі және түрі параметрлері**

Егер қағаз кассетасын енгізгенде көрсетілетін экранда қағаз өлшемі мен түрін тіркесеңіз, тіркелген ақпарат пен басып шығару параметрлері әртүрлі болғанда принтер сізге хабарлайды. Бұл қағаз түріне сәйкес келмейтін параметрлерді пайдаланудан қате қағаз өлшемінде басып шығарып жатпағаныңызға немесе қате түсте басып шығарып жатпағаныңызға кепілдік беріп, қағаз бен сияны жұмсауды болдырмайды.

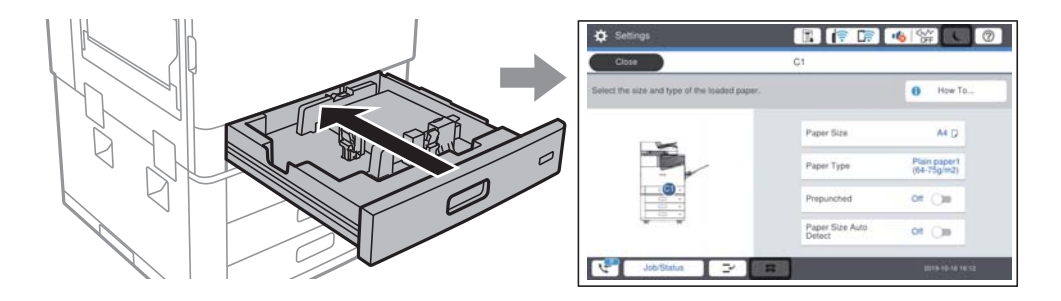

<span id="page-37-0"></span>Егер көрсетілген қағаз өлшемі мен түрі салынған қағаздан өзгеше болса, өзгертілетін элементті таңдаңыз. Егер параметрлер салынған қағазға сәйкес болса, экранды жабыңыз.

#### **Ескертпе:**

Сондай-ақ, басқару тақтасындағы параметрін таңдау арқылы қағаз өлшемі мен қағаз түрінің параметрлерін көрсетуге болады.

## **Қағаз түрін орнату**

Оңтайлы басып шығару нәтижесін алу үшін қағазға сәйкес келетін қағаз түрін таңдаңыз.

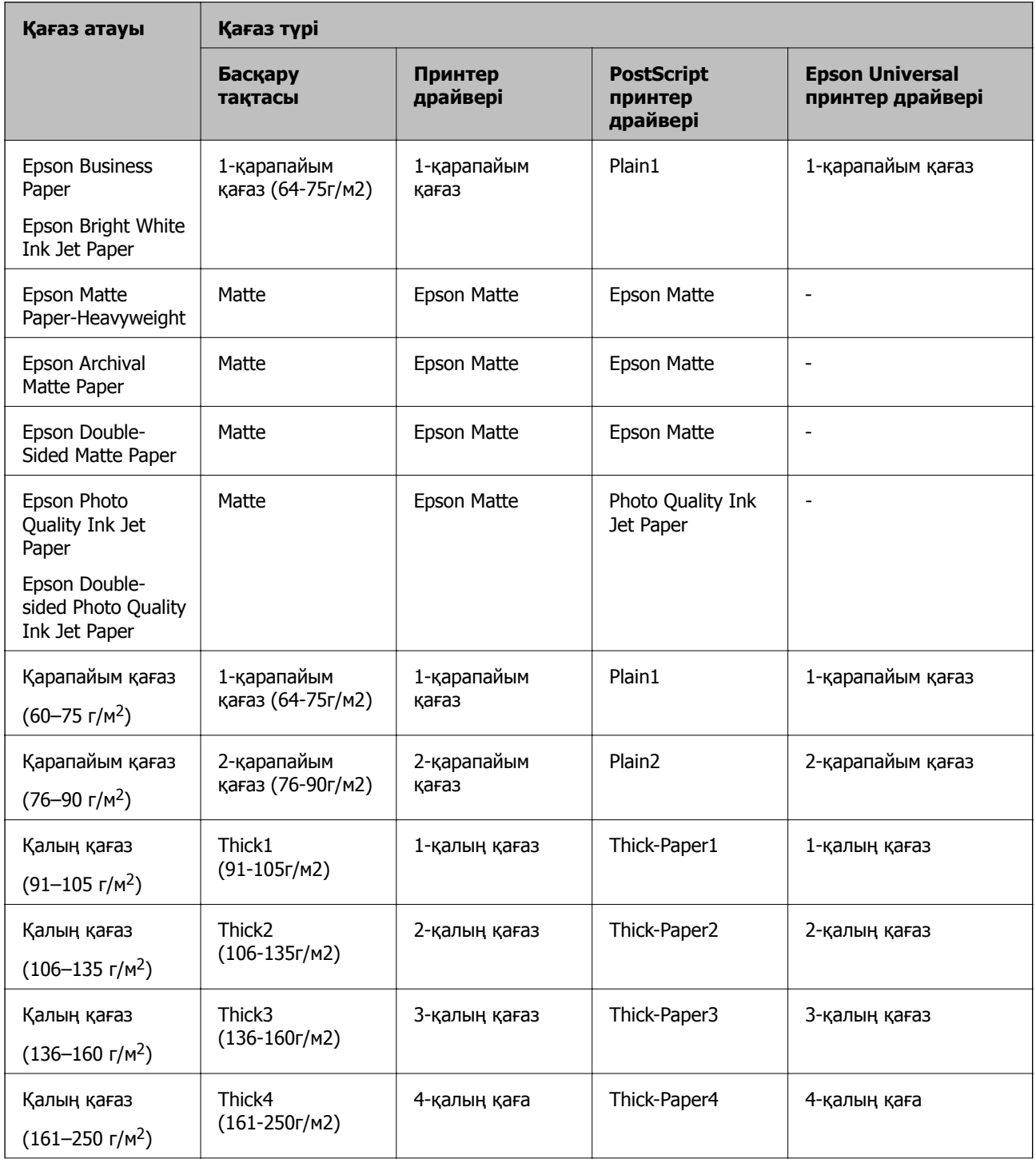

<span id="page-38-0"></span>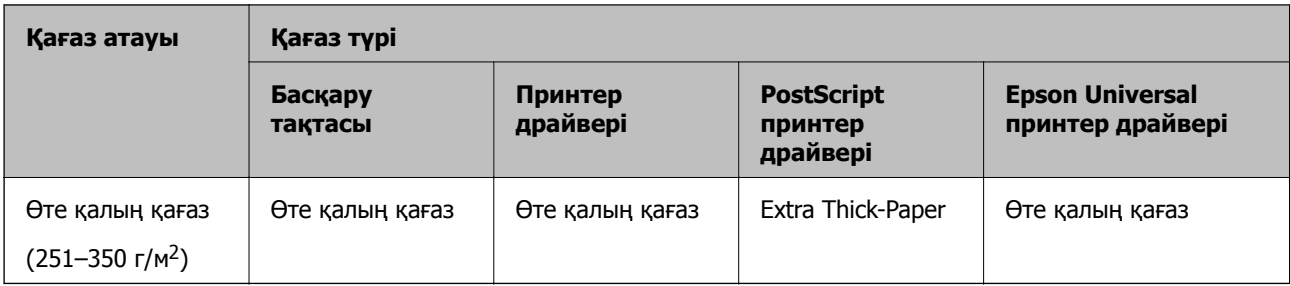

## **Анықталған қағаз өлшемдерінің тізімі**

**Қағаз өлшемін авт. анықтау** параметрін қосқанда, келесі қағаз қағаз кассетасы құрылғысына салынғанда оның өлшемдері автоматты түрде анықталады.

A6, B6, A5, Half letter, B5, A4, Letter, B4, Legal, A3, 11×17 дюйм

A4 және Letter пішімі сияқты сондай қағаз өлшемдері дұрыс анықталмауы мүмкін. Егер Half letter,

Letter, Legal және Leger өлшемдері A5, A4, B4 және A3 өлшемдері ретінде анықталса,  $\blacksquare$ параметрін таңдаңыз, содан соң дұрыс өлшемді орнатыңыз.

Егер өлшемдер автоматты түрде анықталмаса, параметрін таңдап, **Қағаз өлшемін авт. анықтау** мүмкіндігін ажыратыңыз, содан соң салған қағаз өлшемін орнатыңыз.

## **Қағаз жүктеу**

Принтердің СКД экранында көрсетілген анимацияларға сәйкес қағазды жүктеуге болады.

параметрін таңдаңыз, содан соң **Пайд. жолы** > **Қағаз салу** параметрін таңдаңыз. Анимацияларды көрсету үшін пайдалану қажет қағаз көзін таңдаңыз. Анимация экранын жабу үшін **Жабу** параметрін таңдаңыз.

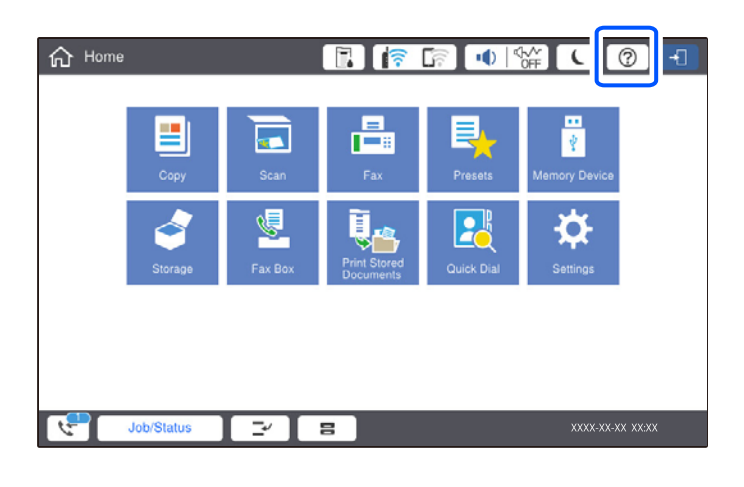

#### c **Маңызды:**

Қағаз кассетасын баяу салып, шығарыңыз. Жоғары сыйымдылықтағы науаны баяу енгізіңіз, себебі науаға көп қағаз салынғандықтан, науа ауыр.

#### <span id="page-39-0"></span>**Ескертпе:**

қағаз кассетасы ішіндегі жиек бағыттауыштарының қалпын өзгерткен кезде, кассетадағы құлыпты босатып, жиек бағыттауыштарын жылжытыңыз. Қалпын өзгерткен соң, кассетаны қайта құлыптаңыз.

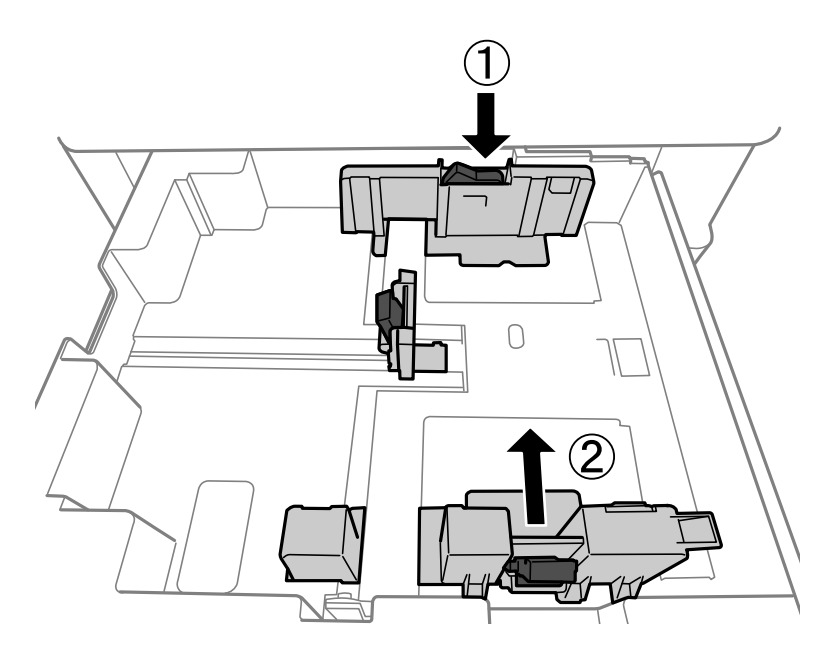

## **Хатқалталарды жүктеу**

Хатқалталарды алдымен қағаз науасының қысқа шетінің ортасына қанатымен төмен қаратып салыңыз, содан соң жиек бағыттауыштарын хатқалталардың жиектеріне жылжытыңыз.

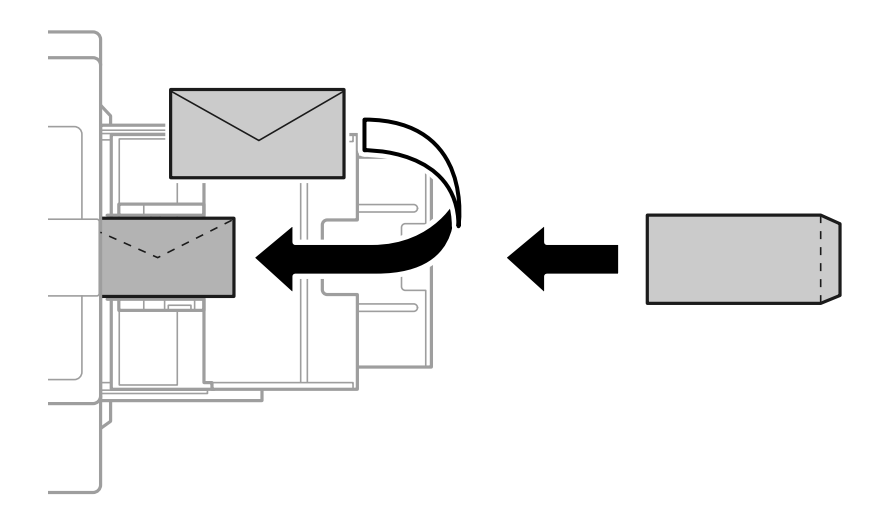

Егер жапқыш қысқа жиекте болса, пайдаланушы анықтайтын өлшемді орнатқанда жапқыштың қосылғанын тексеріңіз.

## **Алдын ала тесілген қағазды салу**

Саңылаулар үстінен басып шығаруды болдырмау үшін жиек параметрлерін орнатыңыз. Қағаздың жиегінен (алдын ала тесілген жиек) 17 мм аймақта басып шығару мүмкін емес.

## c **Маңызды:**

Сізге қараған саңылауы бар алдын ала тесілген қағазды жүктеңіз. Қағазды қате бағыттау жүктеу қағаз кептелісіне немесе принтердің ішіне сияның жағылуына әкелуі мүмкін.

❏ Қағаз кассетасы

Алдын ала тесілген қағазды басып шығарылатын бетін төмен қаратып және саңылауларды алдыңғы бетіне орнатып жүктеңіз.

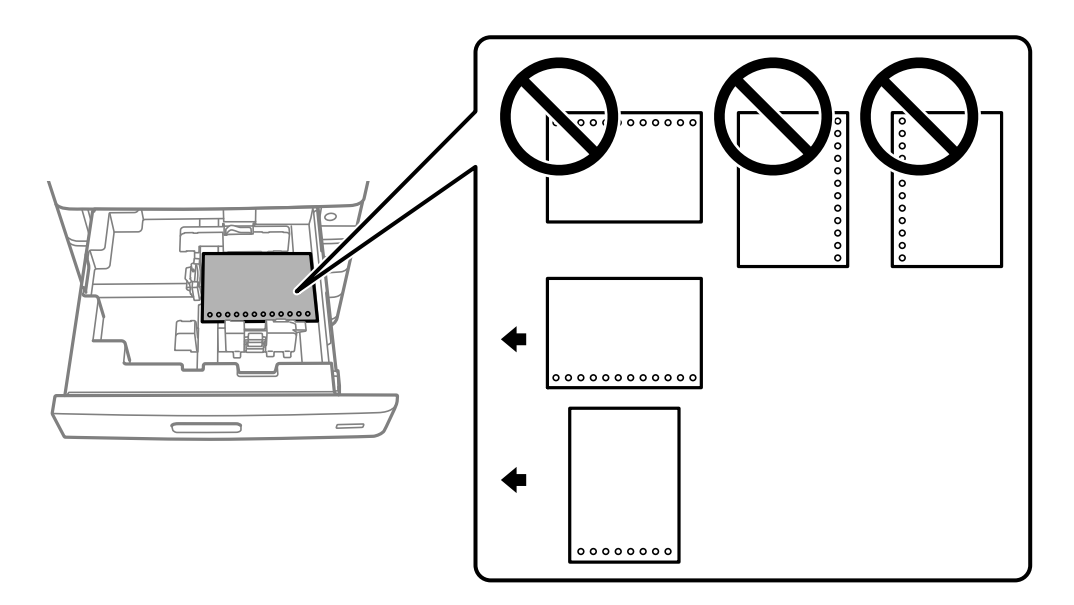

Басқару тақтасында көрсетілген қағаз параметрлері экранындағы **Prepunched** параметрі ретінде **Қосу** күйін таңдаңыз.

❏ Қағаз науасы

Алдын ала тесілген қағазды басып шығарылатын бетін жоғары қаратып және саңылауларды алдыңғы бетіне орнатып жүктеңіз.

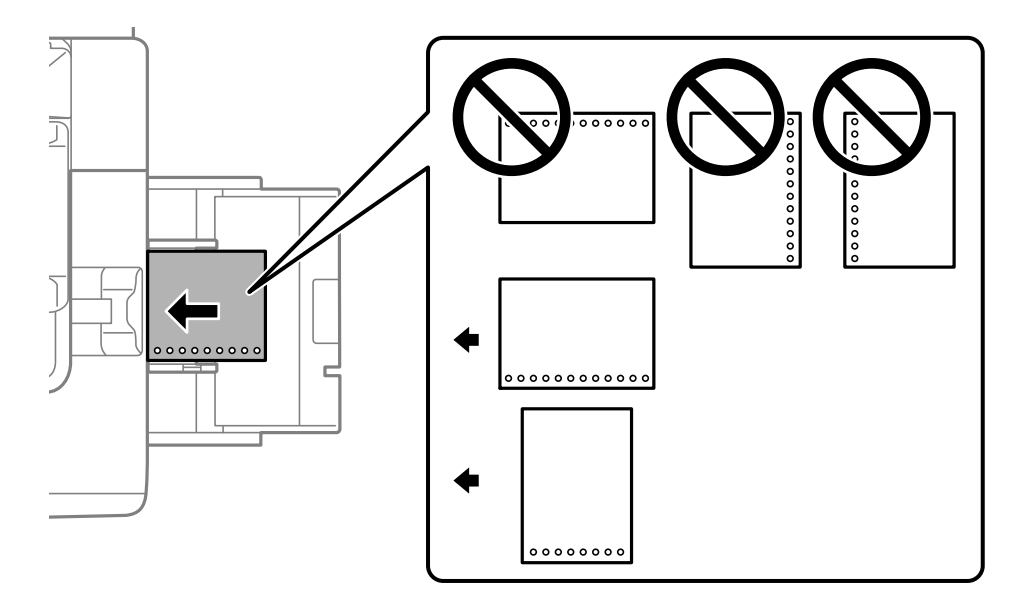

Басқару тақтасында көрсетілген қағаз параметрлері экранындағы **Prepunched** параметрі ретінде **Қосу** күйін таңдаңыз.

#### **Ескертпе:**

Сондай-ақ, басқару тақтасындағы параметрін таңдау арқылы қағаз параметрлері экранын көрсетуге болады.

## **Ұзын қағаздарды салу**

Ұзын қағаздың бір парағын қағаз науасына жүктеңіз. **Пайдаланушылық** параметрі қағаз өлшемі параметрі ретінде таңдаңыз.

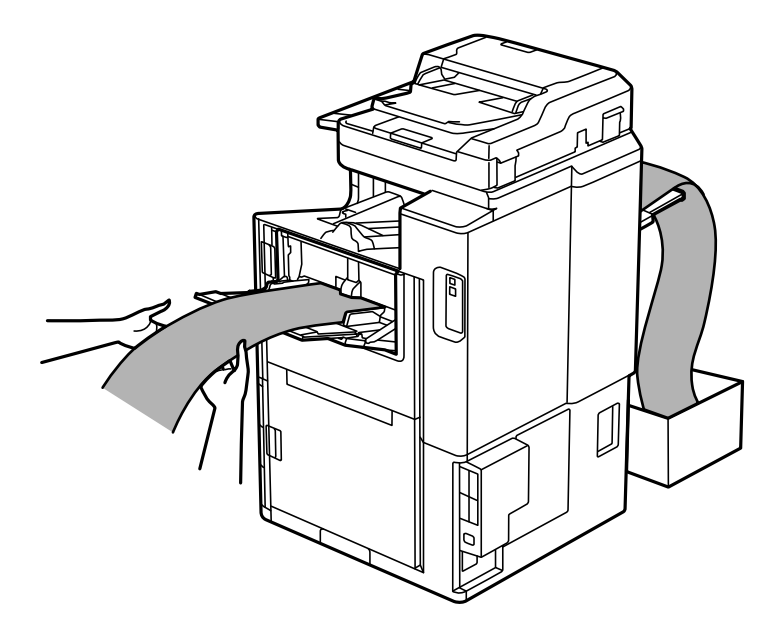

- ❏ Егер қағаз алдыңғы науадан құласа, қағаз еденге тимпейтінін тексеру үшін жәшік пен басқа элементтерді дайындаңыз.
- ❏ Шығарылып жатқан қағазды ұстамаңыз. Ол қолыңызды жарақаттауы немесе принтердің сапасын төмендетуі мүмкін.
- ❏ Ұзын қағазды жүктегенде, қағазды ұстап тұрып, қағаздың жиектеріндегі қолыңызды кесіп алмаңыз.

# <span id="page-42-0"></span>**Түпнұсқаларды орналастыру**

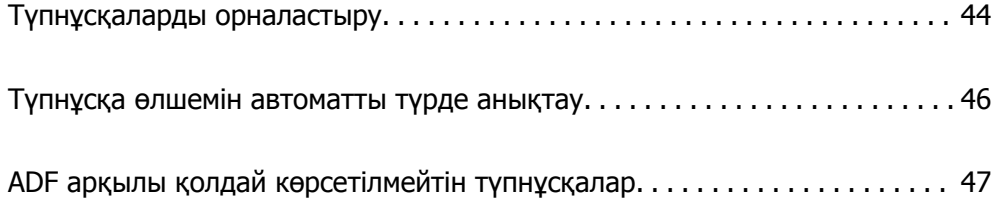

# <span id="page-43-0"></span>**Түпнұсқаларды орналастыру**

Принтердің СКД экранында көрсетілген анимацияларға сәйкес түпнұсқаларды қоюға болады.

параметрін таңдаңыз, содан соң **Пайд. жолы** > **Бастапқы құжаттарды қою** параметрін таңдаңыз. Көру қажет түпнұсқалардың орналасу әдісін таңдаңыз. Анимация экранын жабу үшін **Жабу** параметрін таңдаңыз.

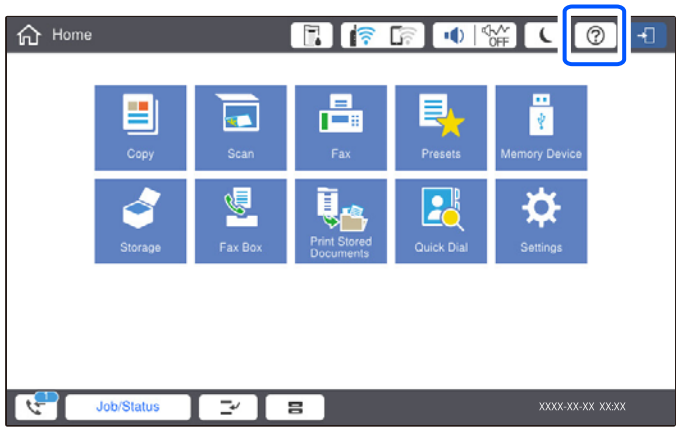

Егер бірнеше түпнұсқаны көшіру қажет болса, барлық түпнұсқаларды ADF құрылғысына қойыңыз.

#### **Сканер әйнегін пайдаланғанда**

## !**Абайлаңыз:** Құжат қақпағын жапқан кезде саусақтарыңызды қысып алмаңыз. Кері жағдайда, жарақат алуыңыз мүмкін.

## c **Маңызды:**

❏ Кітаптар сияқты үлкен түпнұсқаларды қойғанда сыртқы жарықтың тікелей сканер әйнегінің түсуін болдырмаңыз.

Егер сыртқы жарық тым қатты болса, түпнұсқаның өлшемі автоматты түрде анықталмауы мүмкін немесе көшірудің немесе сканерлеудің нәтижесі ақ болуы мүмкін.

- ❏ Сканер әйнегіне тым қатты күш түсірмеңіз. Әйтпесе оның зақымдалуы мүмкін.
- ❏ Түпнұсқаны тым қатты күшпен баспаңыз. Қатты бассаңыз, бұлдырап кетуі, сия жағылуы және дақтар пайда болуы мүмкін.
- ❏ Егер түпнұсқада бүктеу немесе мыжылу белгілері болса, оларды тегістеп, сканер әйнегіне қойыңыз. Түпнұсқа сканер әйнегімен қатты жақындаспайтын бөлшектерде кескіндер бұрмалануы мүмкін.
- ❏ Сканер әйнегі лас болса, оны қамту үшін сканерлеу аумағы үлкеюі мүмкін, осылайша түпнұсқаның суреті кішіреюі не дұрыс орналаспауы мүмкін. Сканерлеу алдында сканер әйнегінен лас пен кірді кетіріңіз.

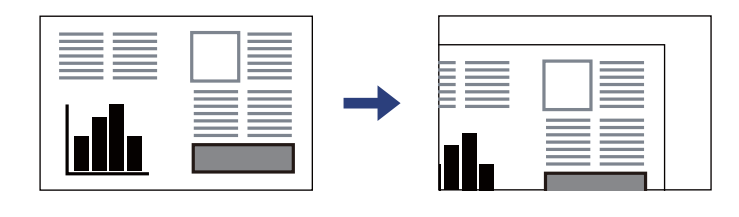

❏ Сканерлегеннен кейін түпнұсқаларды алып тастаңыз. Егер түпнұсқаларды сканер әйнегінің бетінде ұзақ уақыт қалдырсаңыз, түпнұсқа әйнектің бетіне жабысып қалуы мүмкін.

#### **Ескертпе:**

- ❏ Сканер әйнегінің жиектерінен 1,5 мм ауқымы сканерленбейді.
- ❏ Түпнұсқалар ADF және сканер әйнегінің үстіне қойылған кезде, басымдық ADF үстіндегі түпнұсқаларға беріледі.
- ❏ Кейбір өлшемдер автоматты түрде анықталмауы мүмкін. Бұл жағдайда, түпнұсқалардың өлшемін қолмен таңдаңыз.

#### <span id="page-45-0"></span>**ADF құрылғысын пайдаланғанда**

#### c **Маңызды:**

❏ Түпнұсқаларды ADF жиек бағыттағышының ішіндегі үшбұрыш таңбадан асырып салмаңыз.

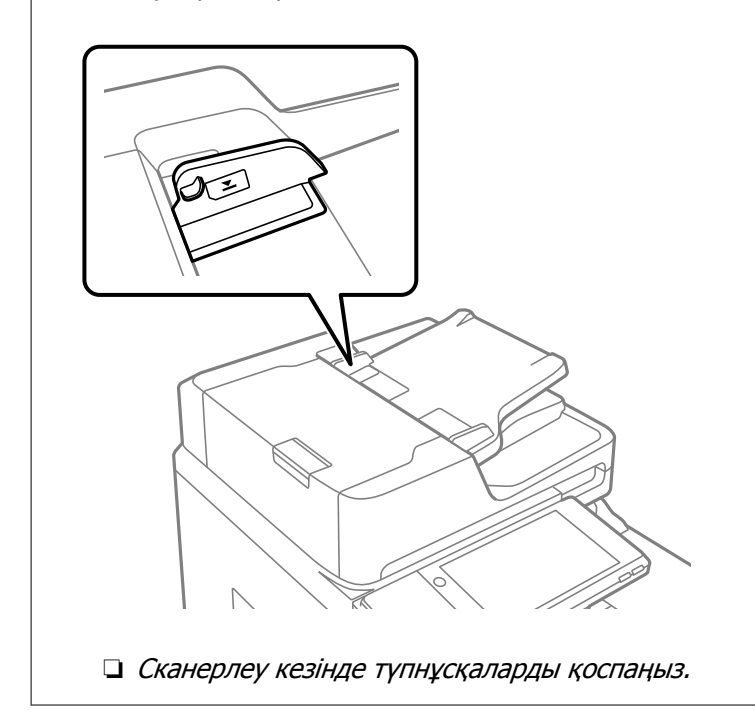

#### **Ескертпе:**

- ❏ A4 өлшемінен кішірек түпнұсқаларды ұзын шетін ADF құралына қарай қаратып қоюға болады.
- ❏ Кейбір өлшемдер автоматты түрде анықталмауы мүмкін. Бұл жағдайда, түпнұсқалардың өлшемін қолмен таңдаңыз.

#### **Қатысты ақпарат**

- & "ADF арқылы қолдай [көрсетілмейтін](#page-46-0) түпнұсқалар" бетте 47
- & "Түпнұсқа өлшемін автоматты түрде анықтау" бетте 46
- & "Сканердің техникалық [сипаттамалары](#page-475-0)" бетте 476
- & "ADF техникалық [сипаттамалары](#page-476-0)" бетте 477

# **Түпнұсқа өлшемін автоматты түрде анықтау**

**Автоматты анықтау** параметрін қағаз параметрі ретінде таңдаған кезде, қағаз өлшемінің келесі түрлері автоматты түрде анықталады.

❏ Тігінен қою: A4, B5, A5

Тұпнұсқаның ұзын жиегін АҚБ құрылғысының қағаз беру бағытына немесе Сканер әйнегі жабдығының сол жағына қойыңыз.

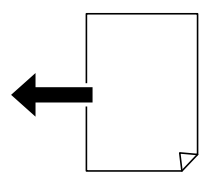

<span id="page-46-0"></span>❏ Тігінен қою: A3, B4, A4, B5, A5 (тек Сканер әйнегі)

Тұпнұсқаның қысқа жиегін АҚБ құрылғысының қағаз беру бағытына немесе Сканер әйнегі жабдығының сол жағына қойыңыз.

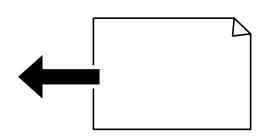

#### **Ескертпе:**

Келесі түпнұсқалардың өлшемдері дұрыс анықталмауы мүмкін. Егер өлшемдер анықталмаса, өлшемдерді басқару тақтасында қолмен орнатыңыз.

- ❏ Жыртылған, бүктелген, мыжырылған немесе оралған түпнұсқалар (егер түпнұсқалар оралса, түпнұсқаларды қою алдында түзулеңіз.)
- ❏ Көп байлауыш саңылаулары бар түпнұсқалар
- ❏ Жоғары проектор қағаздары, мөлдір түпнұсқалар немесе жылтыр түпнұсқалар

# **ADF арқылы қолдай көрсетілмейтін түпнұсқалар**

#### c **Маңызды:**

ADF құрылғысына фотосуреттерді немесе бағалы түпнұсқаларды салмаңыз. Кептелу түпнұсқаны мыжуы немесе зақымдауы мүмкін. Оның орнына осы құжаттарды сканер шынысы құрылғысында сканерлеңіз.

Қағаз кептелісін болдырмау үшін келесі түпнұсқаларды ADF ішіне салмаңыз. Осы түрлер үшін сканер әйнегін пайдаланыңыз.

- ❏ Жыртылған, бүктелген, мыжылған, бүлінген немесе иілген түпнұсқалар
- ❏ Түптеу тесіктері бар түпнұсқалар
- ❏ Таспа, степлер, қағаз қыстырғышының көмегімен бекітілген түпнұсқалар
- ❏ Бетінде жапсырмалары немесе затбелгілері бар түпнұсқалар
- ❏ Тең емес кесілген немесе қисайған түпнұсқалар
- ❏ Бекітілген түпнұсқалар
- ❏ Жоғарғы проектор қағазы, термиялы басып шығары қағазы немесе көшірме қағаз
- ❏ Қазір ғана басып шығарылған түпнұсқалар (құрғатылмаған, салқындатылмаған және тағы басқа)

# <span id="page-47-0"></span>**Жад картасын салу және алып тастау**

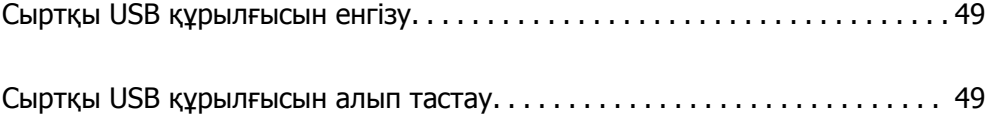

# <span id="page-48-0"></span>**Сыртқы USB құрылғысын енгізу**

Сыртқы USB құрылғысын сыртқы интерфейс USB портына салыңыз.

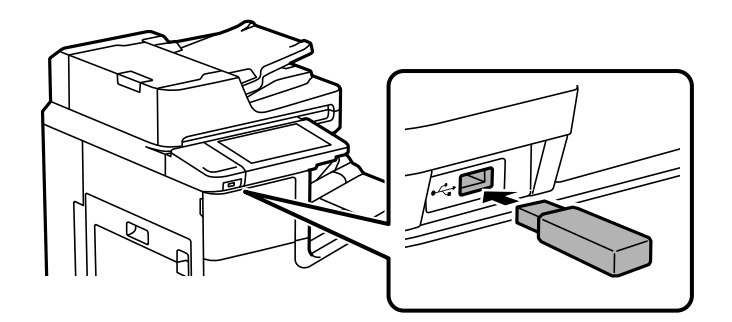

#### **Қатысты ақпарат**

& "Жад құрылғысының техникалық [сипаттамалары](#page-482-0)" бетте 483

## **Сыртқы USB құрылғысын алып тастау**

Сыртқы USB құрылғысын алып тастаңыз.

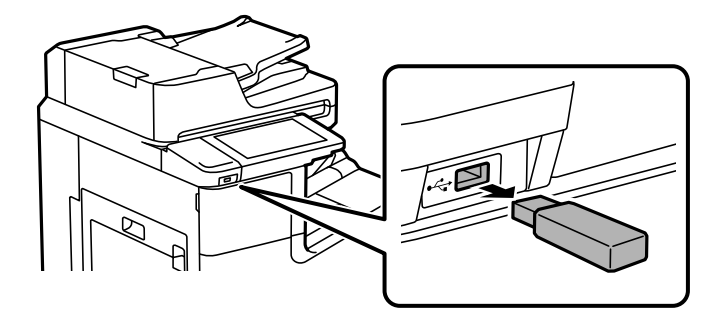

#### c **Маңызды:**

Егер принтерді пайдалану барысында сыртқы USB құрылғысын алып тастасаңыз, сыртқы USB құрылғысындағы деректер жоғалып қалуы мүмкін.

# <span id="page-49-0"></span>**Басып шығару**

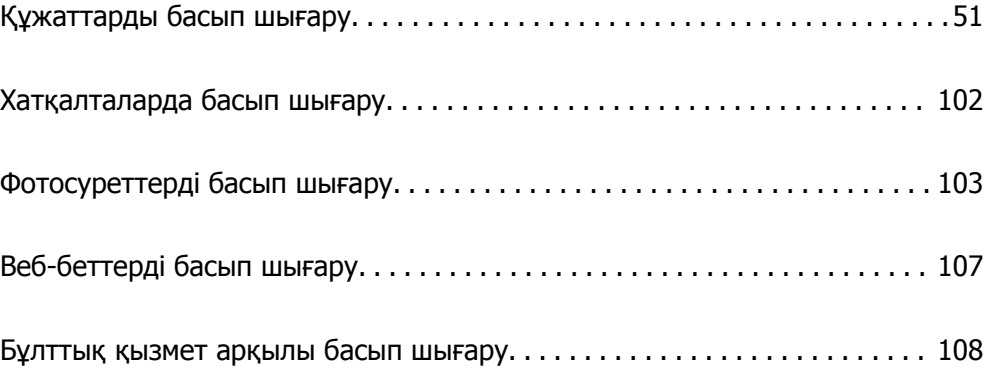

# <span id="page-50-0"></span>**Құжаттарды басып шығару**

## **Компьютерден басып шығару — Windows**

Егер кейбір принтер драйверінің параметрлерін өзгерте алмасаңыз, олар әкімші тарапынан шектелген болуы мүмкін. Көмек алу үшін принтер әкімшісіне хабарласыңыз.

## **Қарапайым реттеулер арқылы басып шығару**

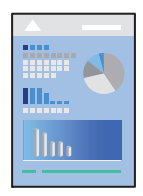

#### **Ескертпе:**

Әрекеттер қолданбаға байланысты өзгеріп отыруы мүмкін. Мәліметтер алу үшін қолданбаның анықтамасын қараңыз.

1. Қағазды принтерге салыңыз.

"Қағаз [жүктеу](#page-38-0)" бетте 39

- 2. Басып шығарғыңыз келген файлды ашыңыз.
- 3. **Файл** мәзірінен **Басып шығару** немесе **Басып шығаруды реттеу** пәрменін таңдаңыз.
- 4. Принтеріңізді таңдаңыз.

5. Принтердің драйвер терезесіне кіру үшін **Параметрлер** немесе **Сипаттар** опциясын таңдаңыз.

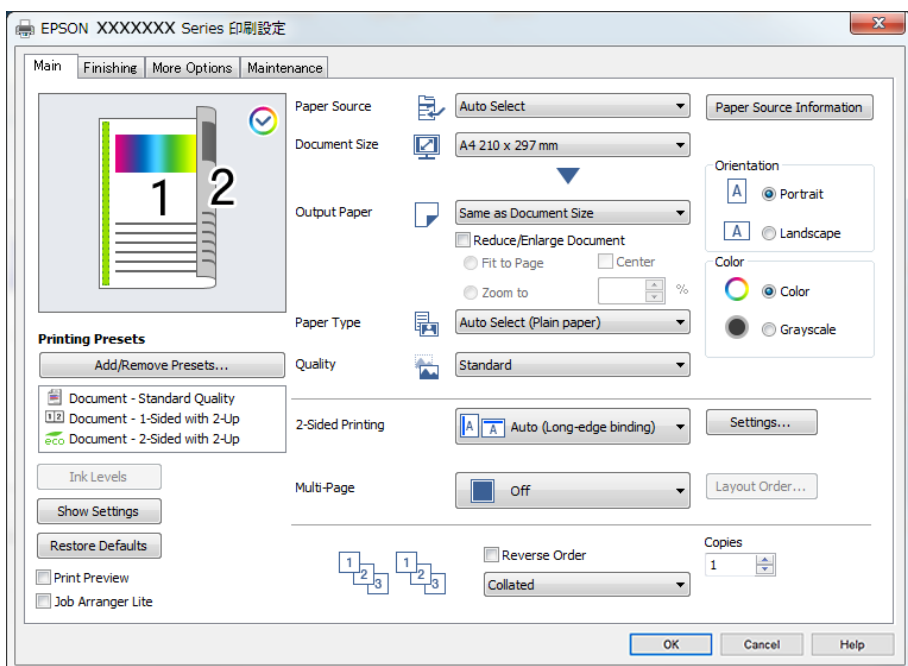

6. Параметрлерді қажетінше өзгертіңіз.

Мәліметтер алу үшін принтер драйверіне арналған мәзір опцияларын қараңыз.

#### **Ескертпе:**

- ❏ Сондай-ақ, орнату элементтерінің түсіндірмелері үшін желілік анықтаманы қарауға болады. Элементті тінтуірдің оң жағымен бассаңыз, **Анықтама** бөлімі көрсетіледі.
- ❏ **Басу алдын ала қарау** параметрін таңдағанда, басып шығарудың алдында құжаттың алдын ала қарауын көруге болады.
- ❏ Қағаздың тек бір бетіне басып шығару қажет болғанда, **Екі жақты басып шығару** параметрін **Өшіру** күйіне орнатыңыз.
- ❏ Егер сақтау құрылғысында басып шығарылатын құжатты сақтау қажет болса, **Аяқтау** немесе **Қосымша опциялар** қойындысын таңдап, **Тапсырма түрі** бөлімінде **Сақтау орнына сақтау және басып шығару** параметрін таңдаңыз, содан соң құжаттың сақталатын жерін көрсетіңіз.
- 7. Принтер драйверінің терезесін жабу үшін **OK** түймесін басыңыз.
- 8. **Басып шығару** түймесін басыңыз.

#### **Ескертпе:**

- ❏ **Басу алдын ала қарау** параметрін таңдағанда алдын ала қарау терезесі көрсетіледі. Параметрлерді өзгерту үшін **Бас тарту** түймесін басыңыз, содан соң процедураны 3-қадамнан бастап қайталаңыз.
- ❏ Егер басып шығарудан бас тарту қажет болса, компьютеріңізде **Құрылғылар мен принтерлер**, **Принтер** немесе **Принтерлер мен факстар** ішінен принтерді тінтуірдің оң жағымен басыңыз. **Ағымдағы басып шығаруды қарау** түймесін басыңыз, бас тартқыңыз келген тапсырманы тінтуірдің оң жақ түймесімен басып, **Бас тарту** пәрменін таңдаңыз. Алайда принтерге толығымен жіберілген басып шығару тапсырмасын компьютерден тоқтата алмайсыз. Бұл жағдайда, басып шығару тапсырмасын принтердегі басқару тақтасының көмегімен тоқтатыңыз.

#### <span id="page-52-0"></span>**Қатысты ақпарат**

- & "Қолжетімді қағаз және [сыйымдылықтар](#page-422-0)" бетте 423
- & "Қағаз түрін [орнату](#page-37-0)" бетте 38
- & "Принтер драйверінің мәзір опциялары" бетте 53

#### **Принтер драйверінің мәзір опциялары**

Қолданбадан басып шығару терезесін ашып, принтерді таңдаңыз, сосын принтер драйвері терезесіне кіріңіз.

#### **Ескертпе:**

Мәзірлер таңдалған опцияға байланысты өзгереді.

#### **Басты қойындысы**

Бәрін басып шығару:

Алдын ала орнатуларды қосу/жою:

Жиі пайдаланылатын басып шығару параметрлері үшін өз алдын ала орнатуларыңызды қосуға не жоюға болады. Тізімнен пайдалану қажет алдын ала орнатуды таңдаңыз.

#### Сия деңгейлері:

Сия деңгейін шамамен көрсетеді. Осы мүмкіндікті қосу үшін EPSON Status Monitor 3 құралын орнату қажет. Оны Epson веб-сайтынан жүктеп алуға болады.

[http://www.epson.com](http://www.epson.com/)

#### Параметрлерді көрсету/Параметрлерді жасыру:

Ағымдағы уақытта **Басты**, **Аяқтау** және **Қосымша опциялар** қойындыларына реттелген элементтерін тізімін көрсетеді. Ағымдағы параметр тізімі экранын көрсетуге немесе жасыруға болады.

#### Әдепкі параметрлерді қалпына келтіру:

Барлық параметрлерді олардың зауыттық әдепкі мәндеріне қайтарыңыз. **Аяқтау** және **Қосымша опциялар** қойындыларындағы параметрлер де әдепкі мәндеріне қайта орнатылады.

#### Басу алдын ала қарау:

Басып шығарудан бұрын құжатыңыздың алдын ала қарауын көрсетеді.

Тапсырмаларды оңай реттеуіші:

Job Arranger Lite мүмкіндігі сізге әртүрлі қолданбалар арқылы жасалған бірнеше файлды біріктіруге және оларды жалғыз баспа тапсырмасы ретінде басып шығаруға мүмкіндік береді.

Қағ. бастап. көзі:

Қағаз берілетін қағаз көзін таңдаңыз. Принтердің шығару параметрлерінде таңдалған қағаз көзін автоматты түрде таңдау үшін **Автоматты түрде таңдау** параметрін таңдаңыз. Егер **Әр қағазға бөлек орнатыңыз** параметрін таңдасаңыз, құжаттағы

беттерге бірнеше қағаз көзін таңдауға болады. Сондай-ақ, алдыңғы қақпақта және артқы қақпақта басып шығаруды не басып шығармауды таңдауға болады.

#### Құжат өлшемі:

Басып шығару қажет қағаз өлшемін таңдаңыз. Егер **Пайдаланушылық** таңдасаңыз, қағаздың ені мен биіктігін енгізіп, өлшемін тіркеңіз.

#### Шығыс қағазы:

Басып шығару қажет қағаз өлшемін таңдаңыз. Егер **Құжат өлшемі** параметрі **Шығыс қағазы** өлшемінен өзгеше болса, **Құжатты кішірейту/үлкейту** параметрі автоматты түрде таңдалады. Құжаттың өлшемін кішірейтпей немесе үлкейтпей басып шығарғанда оны таңдау қажет емес.

#### Құжатты кішірейту/үлкейту:

Құжаттың өлшемін азайтуға немесе ұлғайтуға мүмкіндік береді.

#### Бетке қиыстыру:

**Шығыс қағазы** бөлімінде таңдалған қағаз өлшеміне сыйдыру үшін құжатты автоматты түрде азайту немесе ұлғайту.

#### Масштаб:

Арнайы пайызбен басып шығарады.

#### Ортада:

Кескіндерді қағаздың ортасында басып шығарады.

#### Қағаз түрі:

Басып шығарылатын қағаз түрін таңдаңыз. Егер **Автоматты таңдау (қарапайым қағаздар)** параметрін таңдасаңыз, басып шығару қағаз түрі келесі принтердің параметрлеріне орнатылған қағаз көзінен орындалады.

1-қарапайым қағаз, 2-қарапайым қағаз, Preprinted, Letterhead, Түс, Recycled, Жоғары сапалы қарапайым қағаз

Дегенмен, қағазды қағаз көзі принтердің **Авто таңдау параметрлері** бөлімінде өшірілген кейіне орнатылған қағаз көзінен беру мүмкін емес. Алдыңғы қақпақта және артқы қақпақта басып шығарғанда, қағаз да жоғарыдағыдан басқа қағаз түрлеріне арналған қағаз көзінен басып шығарылады.

#### Сапасы:

Басып шығаруға пайдаланғыңыз келген басып шығару сапасын таңдаңыз. Қолжетімді параметрлер таңдалған қағаз түріне байланысты. **Жоғары** сапасын таңдау жоғары сапалы басып шығаруды қамтамасыз етеді, бірақ басып шығару жылдамдығы баяулауы мүмкін.

Қағаз көзі туралы ақпарат:

Әр қағаз көзі үшін қағаз ақпараты жиынтығын көрсетеді.

Бағдар:

Басып шығару үшін пайдалану қажет бағытты таңдаңыз.

#### <span id="page-54-0"></span>Түс:

Түсті немесе бір түсті етіп басып шығаруды таңдаңыз.

Екі жақты басып шығару:

2 жақты басып шығаруға мүмкіндік береді.

#### Settings:

Байланыстыру шетін және байланыстыру жиектерін көрсетуге болады. Көп бетті құжаттарды басып шығарғанда, басып шығаруды қағаздың алдынан немесе артынан бастауды таңдауға болады.

#### Көп бет.:

Бір парақта бірнеше бетті басып шығаруға немесе постерді басып шығаруға мүмкіндік береді. Беттердің басып шығарылатын ретін көрсету үшін **орналасу реті** түймесін басыңыз.

#### Кері рет:

Басып шығарылғаннан кейін беттердің дұрыс ретпен орналасуы үшін соңғы беттен бастап басып шығаруға мүмкіндік береді.

#### Іріктеу/Іріктелмеген:

Ретімен жиналған және жинақтарға сұрыпталған бірнеше бетті қағаздарды басып шығару үшін **Іріктеу** таңдаңыз.

#### Көшірмелер:

Басып шығару қажет көшірмелер санын орнатыңыз.

#### **Аяқтау қойындысы**

Параметрлерді көрсету/Параметрлерді жасыру:

Ағымдағы уақытта **Басты**, **Аяқтау** және **Қосымша опциялар** қойындыларына реттелген элементтерін тізімін көрсетеді. Ағымдағы параметр тізімі экранын көрсетуге немесе жасыруға болады.

#### Әдепкі параметрлерді қалпына келтіру:

Барлық параметрлерді олардың зауыттық әдепкі мәндеріне қайтарыңыз. **Басты** және **Қосымша опциялар** қойындыларындағы параметрлер де әдепкі мәндеріне қайта орнатылады.

Тапсырма түрі:

Басып шығару деректерін принтерде сақтау керектігін таңдаңыз.

Қалыпты басып шығару:

Басып шығару сақтамастан басталады.

#### Құпия тапсырма:

Басып шығарғанда құпия құжаттарды құпиясөзбен қорғау. Егер осы мүмкіндікті пайдалансаңыз, басып шығару деректері принтерде сақталады және принтердің басқару тақтасы арқылы құпиясөзді енгізілгеннен кейін ғана басып шығаруға болады. Параметрлерді өзгерту үшін **Settings** түймесін басыңыз.

#### Тексеру тапсырмасы:

Бірнеше көшірме басып шығарған кезде, мазмұнын тексеру үшін, бір көшірмесін басып шығаруға мүмкіндік береді. Екінші көшірме жасаған соң басып шығару үшін, принтердің басқару тақтасын қолданыңыз.

#### **Пайдаланушы аты** және **Тапсырма атауы** орнату үшін **Параметрлер** түймесін басыңыз.

#### Қайта басып шығару тапсырмасы:

Басып шығару тапсырмасын принтер жадына сақтауға мүмкіндік береді. Принтердің басқару тақтасымен жұмыс істеу арқылы басып шығаруды бастауға болады.

#### **Пайдаланушы аты** және **Тапсырма атауы** орнату үшін **Параметрлер** түймесін басыңыз.

#### Сақтау орнына сақтау:

Сақтау құралында басып шығарылатын деректерді сақтап, оны кейінірек басып шығаруға болады.

Сақтау орнына сақтау және басып шығару:

Басып шығарғанда сақтау құралында басып шығару деректерін сақтауға болады.

#### Қағ. бастап. көзі:

Қағаз берілетін қағаз көзін таңдаңыз. Принтердің шығару параметрлерінде таңдалған қағаз көзін автоматты түрде таңдау үшін **Автоматты түрде таңдау** параметрін таңдаңыз. Егер **Әр қағазға бөлек орнатыңыз** параметрін таңдасаңыз, құжаттағы беттерге бірнеше қағаз көзін таңдауға болады. Сондай-ақ, алдыңғы қақпақта және артқы қақпақта басып шығаруды не басып шығармауды таңдауға болады.

#### Бөлгіш:

Басып шығарулар арасында бөлгіш парақтарын енгізуге арналған параметрлерді таңдаңыз.

#### Шығыс науасы:

Басып шығарылатын қағаздарға қай шығыс науаны пайдалану керектігін таңдаңыз. Басқа басып шығару параметрлеріне қарай шығыс науаны автоматты түрде таңдауға болады.

#### Сұрыптау:

Бірнеше көшірмені сұрыптау әдісін таңдаңыз.

#### Сұрыптау опциясын бұру:

Басып шығарылған қағаздарды портреттік және альбомдық бағытта кезекпен қояды. Осы мүмкіндікті пайдалану үшін, **Автоматты түрде таңдау** параметрін **Қағ. бастап. көзі** параметрі ретінде **Автоматты түрде таңдау** немесе **Төмен қаратылған науа** параметрін **Шығыс науасы** параметрі ретінде таңдаңыз. Басып шығарылатын қағаздар беті төмен қараған науа ішіне салынады.

<span id="page-56-0"></span>Аралас қағаз өлшемі:

Келесі құжат өлшемдері араласқан кезде, үлкен өлшемді қағаздың қысқа шеті мен шағын өлшемді қағаздың ұзын шетін туралау арқылы басып шығарылатын материалдарды бумалайды. Қағаз бағыты мен біріктіру жиегін реттеу үшін, **Бағдарды көрсету** таңдап, **Параметрлер** түймесін басыңыз.

❏ A3/A4

- ❏ Ledger/Letter
- ❏ B4/B5
- ❏ 8K/16K

#### **Қосымша опциялар қойындысы**

Бәрін басып шығару:

Алдын ала орнатуларды қосу/жою:

Жиі пайдаланылатын басып шығару параметрлері үшін өз алдын ала орнатуларыңызды қосуға не жоюға болады. Тізімнен пайдалану қажет алдын ала орнатуды таңдаңыз.

#### Параметрлерді көрсету/Параметрлерді жасыру:

Ағымдағы уақытта **Басты**, **Аяқтау** және **Қосымша опциялар** қойындыларына реттелген элементтерін тізімін көрсетеді. Ағымдағы параметр тізімі экранын көрсетуге немесе жасыруға болады.

#### Әдепкі параметрлерді қалпына келтіру:

Барлық параметрлерді олардың зауыттық әдепкі мәндеріне қайтарыңыз. **Басты** және **Аяқтау** қойындыларындағы параметрлер де әдепкі мәндеріне қайта орнатылады.

Тапсырма түрі:

Басып шығару деректерін принтерде сақтау керектігін таңдаңыз.

Қалыпты басып шығару:

Басып шығару сақтамастан басталады.

#### Құпия тапсырма:

Басып шығарғанда құпия құжаттарды құпиясөзбен қорғау. Егер осы мүмкіндікті пайдалансаңыз, басып шығару деректері принтерде сақталады және принтердің басқару тақтасы арқылы құпиясөзді енгізілгеннен кейін ғана басып шығаруға болады. Параметрлерді өзгерту үшін **Settings** түймесін басыңыз.

Тексеру тапсырмасы:

Бірнеше көшірме басып шығарған кезде, мазмұнын тексеру үшін, бір көшірмесін басып шығаруға мүмкіндік береді. Екінші көшірме жасаған соң басып шығару үшін, принтердің басқару тақтасын қолданыңыз.

**Пайдаланушы аты** және **Тапсырма атауы** орнату үшін **Параметрлер** түймесін басыңыз.

Қайта басып шығару тапсырмасы:

Басып шығару тапсырмасын принтер жадына сақтауға мүмкіндік береді. Принтердің басқару тақтасымен жұмыс істеу арқылы басып шығаруды бастауға болады.

**Пайдаланушы аты** және **Тапсырма атауы** орнату үшін **Параметрлер** түймесін басыңыз.

Сақтау орнына сақтау:

Сақтау құралында басып шығарылатын деректерді сақтап, оны кейінірек басып шығаруға болады.

Сақтау орнына сақтау және басып шығару:

Басып шығарғанда сақтау құралында басып шығару деректерін сақтауға болады.

Түсті түзету:

Автоматты:

Кескіндердің реңкін автоматты түрде реттейді.

Өзгертпелі:

Түсті қолмен түзетуді орындауға мүмкіндік береді. **Жетілдірілген** түймесін бассаңыз, түс түзетудің толық әдісін таңдауға болатын **Түс түзетуі** экраны ашылады. Түрлі-түсті әмбебап басып шығару үшін әдісті орнатуға және **Сурет опциялары** түймесін басқанда мәтін мен қалың сызықтарды бөлектеуге мүмкіндік береді. Сондай-ақ, Жиекті тегістеу, Көз қызыл-н түзету мүмкіндігін және жиекке сияның жағылуын азайтылған басып шығару параметрлерін қосуға болады.

#### Қосымша параметрлер:

Су таңбасы мүмкіндіктері:

Көшіруге қарсы үлгілерге, су белгілеріне немесе жоғарғы және төменгі деректемелерге арналған реттеулерді жасауға мүмкіндік береді.

Қосу/жою:

Пайдалану қажет көшіруге қарсы үлгілерін немесе су белгілерін қосуға немесе жоюға мүмкіндік береді.

Параметрлер:

Көшіруге қарсы үлгілерге немесе су белгілеріне басып шығару әдісін орнатуға мүмкіндік береді.

Деректер атаулары:

Пайдаланушы аты мен басып шығару күні сияқты ақпаратты жоғарғы немесе төменгі деректемеде басып шығаруға болады.

180° бұру:

Беттерді басып шығарудан бұрын 180 градусқа бұрады. Принтерде бекітілген бағытта жүктелетін хатқалталар сияқты қағазда басып шығарғанда осы элементті таңдаңыз.

#### **Қызмет көрсету қойындысы**

Тапсырмаларды оңай реттеуіші:

Тапсырмаларды оңай реттеуіші терезесін ашады. Мұнда алдында сақталған деректерді ашып, өңдеуге болады.

#### EPSON Status Monitor 3:

EPSON Status Monitor 3 терезесін ашады. Бұл жерде принтер мен тұтынылатын материалдардың күйін тексеруге болады. Осы мүмкіндікті қосу үшін EPSON Status Monitor 3 құралын орнату қажет. Оны Epson веб-сайтынан жүктеп алуға болады.

[http://www.epson.com](http://www.epson.com/)

#### Басқарылатын теңшелімдер:

EPSON Status Monitor 3 терезесіндегі элементтерге арналған реттеулерді жасауға мүмкіндік береді. Осы мүмкіндікті қосу үшін EPSON Status Monitor 3 құралын орнату қажет. Оны Epson веб-сайтынан жүктеп алуға болады.

[http://www.epson.com](http://www.epson.com/)

#### Кеңейтілген параметрлер:

Әртүрлі реттеулерді жасауға мүмкіндік береді. Қосымша мәліметтер алу мақсатында Анықтама бөлімін қарау үшін әрбір элементке тінтуірдің оң жағын басыңыз.

Бас. шығ-у кезегі:

Басып шығарылу кезегінде тұрған тапсырмаларды көрсетеді. Басып шығару тапсырмаларын тексеруге, кідіртуге немесе жалғастыруға болады.

#### Принтер және опция туралы ақпарат:

Принтерге немесе ADF құрылғысына берілетін қағаз парақтарының санын көрсетеді.

#### Тіл:

Принтер драйверінің терезесінде пайдаланылатын тілді өзгертеді. Параметрлерді қолдану үшін принтер драйверін жауып, оны қайта ашыңыз.

#### Бағдарламаны жаңарту:

Интернетте қолданбалардың соңғы нұсқаларын тексеру үшін EPSON Software Updater мүмкіндігін іске қосыңыз.

#### Техникалық қолдау:

Егер нұсқаулық компьютерге орнатылса, нұсқаулық көрсетіледі. Егер ол орнатылмаса, нұсқаулық пен қолжетімді техникалық қолдауды тексеру үшін Epson веб-сайтына жалғауға болады.

## **Оңай басып шығару үшін басып шығарудың алдын ала орнатуларын қосу**

Егер принтер драйверінде өзіңіздің алдын ала орнатылған жиі қолданылатын басып шығару параметрлері жасасаңыз, тізімнен алдын ала орнатуды таңдай аласыз.

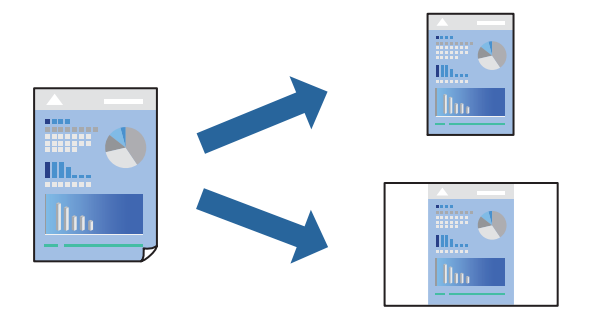

- 1. Принтер драйвердің **Басты** не **Қосымша опциялар** қойындысында әр элементті (мысалы, **Құжат өлшемі** және **Қағаз түрі**) орнаттыңыз.
- 2. **Бәрін басып шығару** бөлімінде **Алдын ала орнатуларды қосу/жою** түймесін басыңыз.
- 3. **Аты** параметрін енгізіп, қажет болса, түсініктеме енгізіңіз.
- 4. **Сақтау** түймесін басыңыз.

#### **Ескертпе:**

Қосылған алдын ала орнатымды жою үшін **Алдын ала орнатуларды қосу/жою** түймесін басыңыз, тізімнен жою керек алдын ала орнатым атауын таңдаңыз, содан кейін жойыңыз.

"Басты [қойындысы](#page-52-0)" бетте 53

"Қосымша опциялар [қойындысы](#page-56-0)" бетте 57

#### 5. **Басып шығару** түймесін басыңыз.

Келесіде бірдей параметрлер арқылы басып шығару қажет болғанда, **Бәрін басып шығару** бөлімінен тіркелген параметр атауын таңдап, **OK** түймесін басыңыз.

- & "Қағаз [жүктеу](#page-38-0)" бетте 39
- $\rightarrow$  "[Қарапайым](#page-50-0) реттеулер арқылы басып шығару" бетте 51

## **2 жақта басып шығару**

Қағаздың екі жағына да басып шығаруға болады.

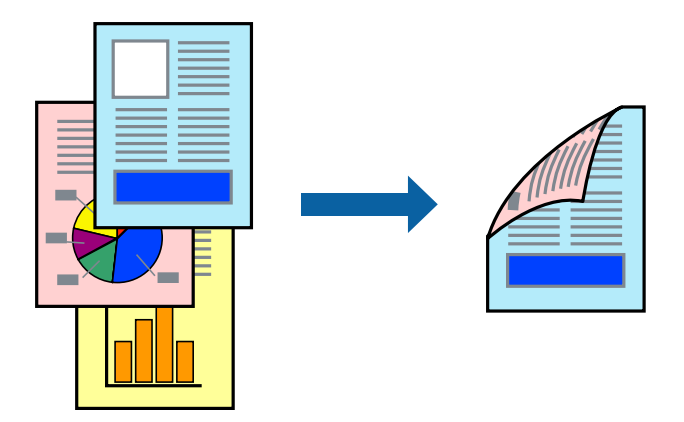

#### **Ескертпе:**

❏ 2 жақты басып шығару үшін жарамды қағазды пайдаланбасаңыз, басып шығару сапасы төмендеуі және қағаз кептелістері орын алуы мүмкін.

"2 жақты басып [шығаруға](#page-425-0) арналған қағаз" бетте 426

- ❏ Қағазға және деректерге байланысты қағаздың екінші жағынан сия ағуы мүмкін.
- 1. Принтер драйверінің **Басты** қойындысындағы **Екі жақты басып шығару** әдісін таңдаңыз.
- 2. **Параметрлер** түймесін басып, сәйкес параметрлерді орнатыңыз, содан соң **OK** түймесін басыңыз.
- 3. **Басты**, **Аяқтау** немесе **Қосымша опциялар** қойындыларындағы басқа элементтерді орнатыңыз да, **OK** түймесін басыңыз.

"Басты [қойындысы](#page-52-0)" бетте 53

"Аяқтау [қойындысы](#page-54-0)" бетте 55

"Қосымша опциялар [қойындысы](#page-56-0)" бетте 57

4. **Басып шығару** түймесін басыңыз.

- & "Қолжетімді қағаз және [сыйымдылықтар](#page-422-0)" бетте 423
- & "Қағаз [жүктеу](#page-38-0)" бетте 39
- $\rightarrow$  "Карапайым реттеулер арқылы басып шығару" бетте 51

### **Кітапшаны басып шығару**

Сондай-ақ беттердің ретін қайта жасау және басып шығаруды бүктеу арқылы жасалатын кітапша басып шығаруға болады.

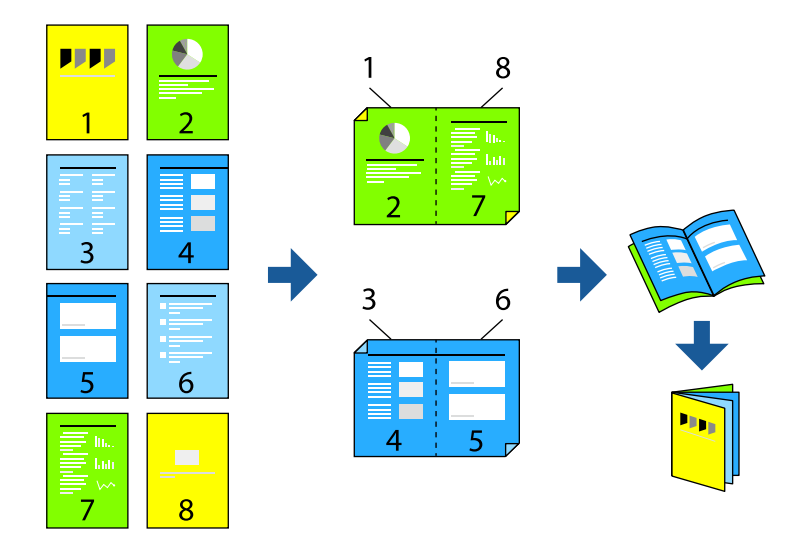

#### **Ескертпе:**

❏ 2 жақты басып шығару үшін жарамды қағазды пайдаланбасаңыз, басып шығару сапасы төмендеуі және қағаз кептелістері орын алуы мүмкін.

"2 жақты басып [шығаруға](#page-425-0) арналған қағаз" бетте 426

- ❏ Қағазға және деректерге байланысты қағаздың екінші жағынан сия ағуы мүмкін.
- 1. Принтер драйверінің **Басты** қойындысындағы **Екі жақты басып шығару** әдісін таңдаңыз.
- 2. **Параметрлер** түймесін басыңыз, содан соң **Кітапша** параметрін таңдаңыз.
- 3. **OK** түймесін басыңыз.
	- ❏ Ортасымен түптеу: бұл әдісті бүктеуге және ортасынан бүктеуге болатын аз мөлшердегі беттерді басып шығарғанда пайдаланыңыз.
	- ❏ Бүйірінен түптеу. Бір парақтан (төрт бет) басып шығарғанда, әрқайсысын бүктеп, олардың барлығын бір бумаға қойғанда осы әдісті пайдаланыңыз.
- 4. **Басты**, **Аяқтау** немесе **Қосымша опциялар** қойындыларындағы басқа элементтерді орнатыңыз да, **OK** түймесін басыңыз.

"Басты [қойындысы](#page-52-0)" бетте 53

"Аяқтау [қойындысы](#page-54-0)" бетте 55

"Қосымша опциялар [қойындысы](#page-56-0)" бетте 57

5. **Басып шығару** түймесін басыңыз.

- & "Қолжетімді қағаз және [сыйымдылықтар](#page-422-0)" бетте 423
- & "Қағаз [жүктеу](#page-38-0)" бетте 39
- $\rightarrow$  "[Қарапайым](#page-50-0) реттеулер арқылы басып шығару" бетте 51

## **Бір парақта бірнеше бетті басып шығару**

Деректердің бірнеше бетін бір парақ қағазда басып шығаруға болады.

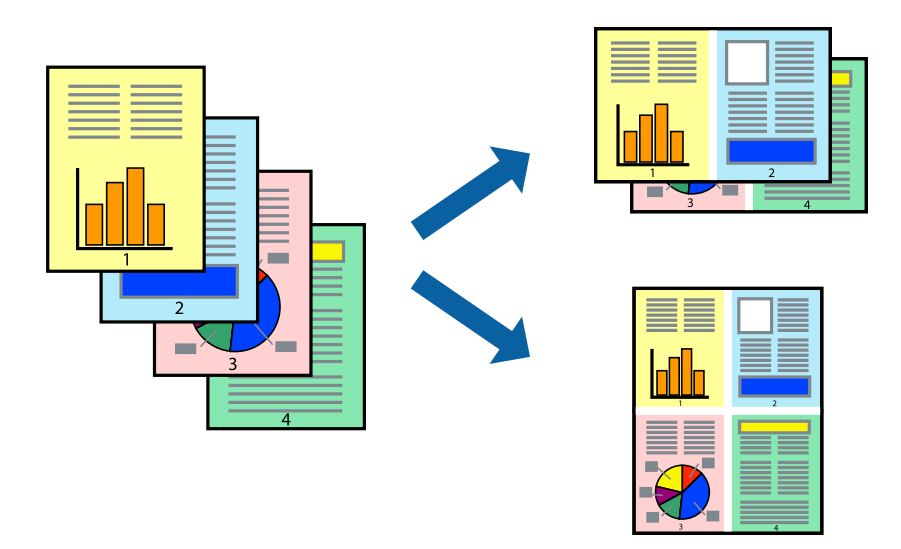

- 1. Принтер драйверінің **Басты** қойындысында **2-лік орналасу**, **4-тік орналасу**, **1-ге 6**, **8-дік орналасу**, **1-ге 9** немесе **1-ге 16** опциясын **Көп бет.** параметрі ретінде таңдаңыз.
- 2. **орналасу реті** басыңыз, сәйкес параметрлерді орнатыңыз, содан кейін **OK** басыңыз.
- 3. **Басты**, **Аяқтау** немесе **Қосымша опциялар** қойындыларындағы басқа элементтерді орнатыңыз да, **OK** түймесін басыңыз.

"Басты [қойындысы](#page-52-0)" бетте 53

"Аяқтау [қойындысы](#page-54-0)" бетте 55

"Қосымша опциялар [қойындысы](#page-56-0)" бетте 57

4. **Басып шығару** түймесін басыңыз.

- & "Қағаз [жүктеу](#page-38-0)" бетте 39
- $\rightarrow$  "[Қарапайым](#page-50-0) реттеулер арқылы басып шығару" бетте 51

## **Қағаз өлшеміне қиыстыру үшін басып шығару**

Мақсатты қағаз өлшемі параметрі ретінде принтерге салынған қағаз өлшемін таңдаңыз.

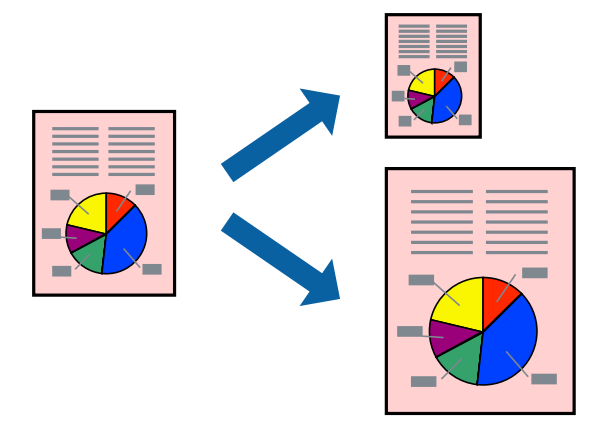

- 1. Принтер драйверінің **Басты** қойындысындағы келесі реттеулерді орындаңыз.
	- ❏ Құжат өлшемі: қолданба параметрінде орнатқан қағаз өлшемін таңдаңыз.
	- ❏ Шығыс қағазы: принтерге салған қағаз өлшемін таңдаңыз.

**Бетке қиыстыру** параметрі автоматты түрде таңдалады.

#### **Ескертпе:**

Кішірейтілген кескінді қағаздың ортасына басып шығару үшін **Ортада** түймесін басыңыз.

2. **Басты**, **Аяқтау** немесе **Қосымша опциялар** қойындыларындағы басқа элементтерді орнатыңыз да, **OK** түймесін басыңыз.

"Басты [қойындысы](#page-52-0)" бетте 53

"Аяқтау [қойындысы](#page-54-0)" бетте 55

"Қосымша опциялар [қойындысы](#page-56-0)" бетте 57

3. **Басып шығару** түймесін басыңыз.

- & "Қағаз [жүктеу](#page-38-0)" бетте 39
- $\rightarrow$  "[Қарапайым](#page-50-0) реттеулер арқылы басып шығару" бетте 51

## **Кішірейтілген немесе үлкейтілген құжатты кез келген ұлғайтуда басып шығару**

Құжаттың өлшемін белгілі бір пайызға кішірейтуге немесе үлкейтуге болады.

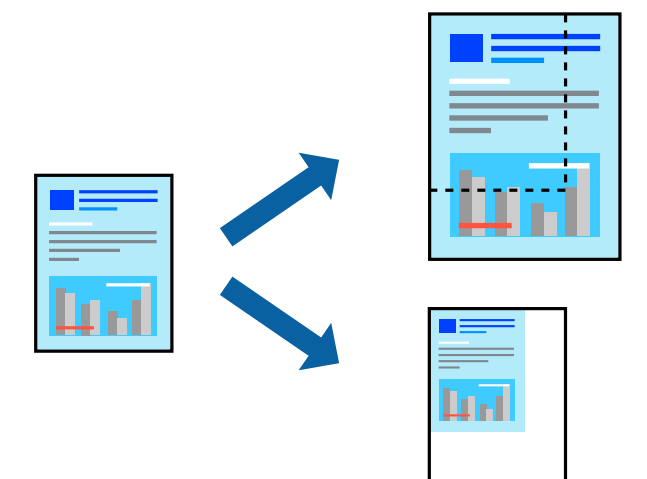

- 1. Принтер драйверінің **Басты** қойындысында **Құжат өлшемі** параметрінен құжат өлшемін таңдаңыз.
- 2. **Шығыс қағазы** параметрінен басып шығару қажет қағаз өлшемін таңдаңыз.
- 3. **Құжатты кішірейту/үлкейту**, **Масштаб** параметрін таңдап, пайыз мәнін енгізіңіз.
- 4. **Басты**, **Аяқтау** немесе **Қосымша опциялар** қойындыларындағы басқа элементтерді орнатыңыз да, **OK** түймесін басыңыз.

"Басты [қойындысы](#page-52-0)" бетте 53

"Аяқтау [қойындысы](#page-54-0)" бетте 55

"Қосымша опциялар [қойындысы](#page-56-0)" бетте 57

5. **Басып шығару** түймесін басыңыз.

- & "Қағаз [жүктеу](#page-38-0)" бетте 39
- $\rightarrow$  "[Қарапайым](#page-50-0) реттеулер арқылы басып шығару" бетте 51

## **Бөлгіш парақтарды енгізу**

Бөлгіш парақтарды көшірмелер немесе тапсырмалар арасына енгізуге болады. Бөлгіш парақ ретінде қарапайым қағазды, қалың қағазды немесе 160 г/м² қалыңдыққа дейінгі сапасы жоғары қағазды пайдаланыңыз.

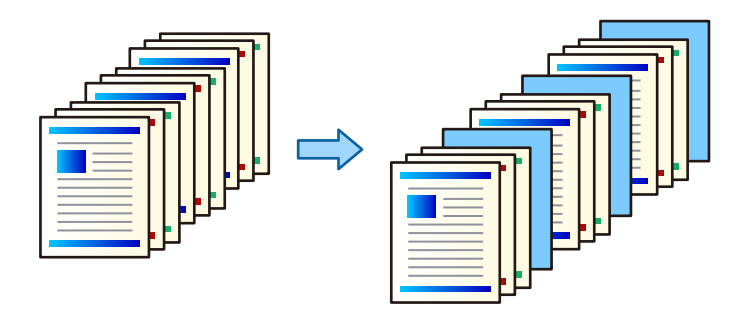

#### **Ескертпе:**

Әртүрлі пайдаланушылар басып шығару тапсырмаларын компьютерден жібергенде, **Параметрлер** <sup>&</sup>gt; **Жалпы параметрлер** <sup>&</sup>gt;**Принтер параметрлері** <sup>&</sup>gt;**Әмбебап басып шығ. парам.** <sup>&</sup>gt;**Әр пайдаланушы үшін парақтар енгізу** бөлімінен пайдаланушылардың арасына бөлгіш парақтарды енгізуге де болады.

- 1. Принтер драйверінің **Аяқтау** қойындысында **Қағ. бастап. көзі** бөлімінің қасындағы **Бөлгіш** параметрін басыңыз, содан соң басып шығарулардың арасына бөлгіш парақтарын енгізу әдісін таңдаңыз.
	- ❏ **Көшірмелер арасына бөлгіш салу**: көшірмелер арасына бөлгіш парақтарды енгізеді.
	- ❏ **Тапсырмалар арасына бөлгіш салу**: тапсырмалар арасына бөлгіш парақтарды енгізеді.
- 2. Бөлгіш парақтар үшін қағаз көзін таңдаңыз.
- 3. **Көшірмелер арасына бөлгіш салу** параметрі үшін **Көшірменің мына санынан кейін бөлгіш салу** параметрі ретінде бөлгіш парақты енгізу алдында басып шығарылатын көшірмелер санын таңдаңыз.

**Басты** қойындысындағы **Көшірмелер** параметрі ретінде көшірмелердің бірнеше санын орнату керек.

- 4. **Бөлгіш параметрлері** терезесін жабу үшін **OK** түймесін басыңыз.
- 5. **Басты**, **Аяқтау** немесе **Қосымша опциялар** қойындыларындағы басқа элементтерді орнатыңыз да, **OK** түймесін басыңыз.

"Басты [қойындысы](#page-52-0)" бетте 53

"Аяқтау [қойындысы](#page-54-0)" бетте 55

"Қосымша опциялар [қойындысы](#page-56-0)" бетте 57

6. **Басып шығару** түймесін басыңыз.

- & "Қағаз [жүктеу](#page-38-0)" бетте 39
- $\rightarrow$  "[Қарапайым](#page-50-0) реттеулер арқылы басып шығару" бетте 51

### **Басып шығару үшін, деректерді принтердің жадына сақтау**

Құжаттардың көп мөлшерін басып шығарған кезде, мазмұнын тексеру үшін, бір көшірмесін басып шығаруға болады. Екінші көшірме жасаған соң басып шығару үшін, принтердің басқару тақтасын қолданыңыз.

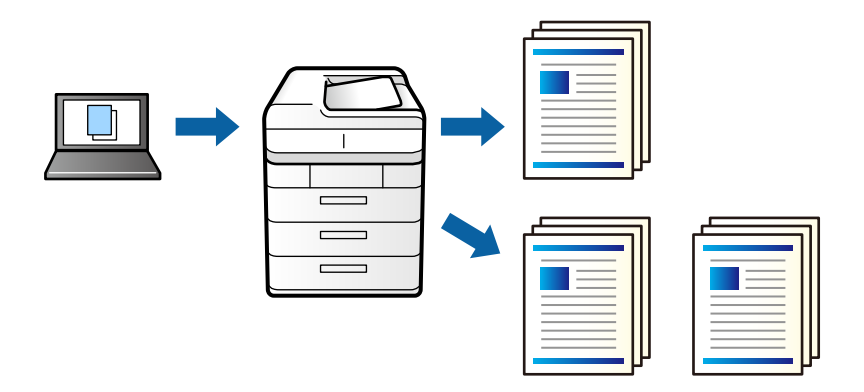

- 1. Принтер драйверіндегі **Аяқтау** қойындысынан **Тексеру тапсырмасы** тармағын **Тапсырма түрі** параметрі ретінде таңдаңыз.
- 2. **Параметрлер** түймесін басып, **Пайдаланушы аты** және **Тапсырма атауы** енгізіңіз, сосын **OK** түймесін басыңыз.

Принтердің басқару тақтасындағы тапсырма атауын пайдалану арқылы тапсырманы анықтауға болады.

3. **Басты**, **Аяқтау** немесе **Қосымша опциялар** қойындыларындағы басқа элементтерді орнатыңыз, сосын **OK** түймесін басыңыз.

"Басты [қойындысы](#page-52-0)" бетте 53

"Аяқтау [қойындысы](#page-54-0)" бетте 55

"Қосымша опциялар [қойындысы](#page-56-0)" бетте 57

4. **Басып шығару** түймесін басыңыз.

Бір ғана көшірме басып шығарылады, басып шығару тапсырмасы принтердің жадына сақталады.

Принтер өшірілген кезде, сақталған тапсырма жойылады.

#### **Қатысты ақпарат**

- & "Қағаз [жүктеу](#page-38-0)" бетте 39
- $\rightarrow$  "[Қарапайым](#page-50-0) реттеулер арқылы басып шығару" бетте 51

#### **Сақталған тапсырманы басып шығару**

- 1. Принтердің басқару тақтасында **Ішкі жадтан басып шығару** түймесін түртіңіз.
- 2. Басып шығарғыңыз келген тапсырманы таңдаңыз.

Тізімнен **Пайдаланушы аты** тармағын таңдап, тапсырманы таңдаңыз.Құпия сөз енгізу сұралса, принтер драйверінде орнатқаныңызды енгізіңіз.

3. Басып шығаруды бастау үшін  $\circledDownarrow$  түймесін түртіңіз.

#### **Ескертпе:**

Тапсырманы жою үшін, **Жою** түймесін түртіңіз.

## **Үлкейту үшін бір кескінді бірнеше параққа басып шығару (Плакат жасау)**

Бұл мүмкіндік бір суретті қағаздың бірнеше парағына басып шығаруға мүмкіндік береді. Оларды бірге басу арқылы үлкен плакат жасауға болады.

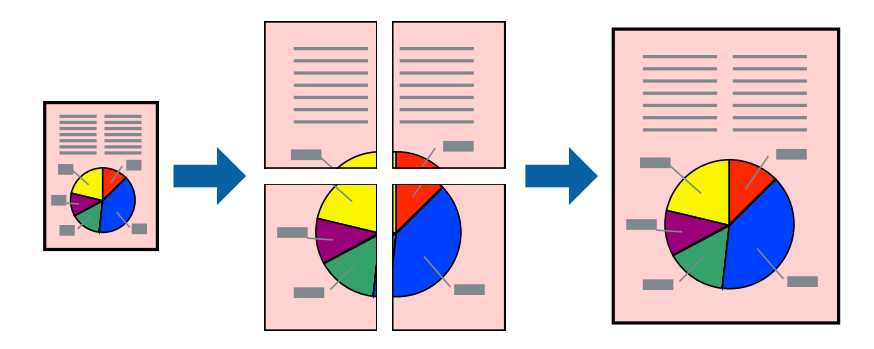

- 1. Принтер драйверіндегі **Басты** қойындысынан **2x1 Poster**, **2x2 Poster**, **Постер 3x3** немесе **Постер 4x4** опциясын **Көп бет.** параметрі ретінде таңдаңыз.
- 2. **Параметрлер** басыңыз, сәйкес параметрлерді орнатыңыз, содан кейін **OK** басыңыз.

**Ескертпе: Бағыттауыштарды басып шығару** кесу үлгісін басып шығаруға мүмкіндік береді.

3. **Басты**, **Аяқтау** немесе **Қосымша опциялар** қойындыларындағы басқа элементтерді орнатыңыз да, **OK** түймесін басыңыз.

"Басты [қойындысы](#page-52-0)" бетте 53

"Аяқтау [қойындысы](#page-54-0)" бетте 55

"Қосымша опциялар [қойындысы](#page-56-0)" бетте 57

4. **Басып шығару** түймесін басыңыз.

- & "Қағаз [жүктеу](#page-38-0)" бетте 39
- $\rightarrow$  "[Қарапайым](#page-50-0) реттеулер арқылы басып шығару" бетте 51

#### **Қабаттасқан туралау белгілері арқылы плакаттар жасау**

Мына жерде **Постер 2x2** таңдалғанда, және **Қабаттастыру және туралау белгілері** опциясын **Бағыттауыштарды басып шығару** ішінен таңдалған кезде плакат жасау әдісінің мысалы берілген.

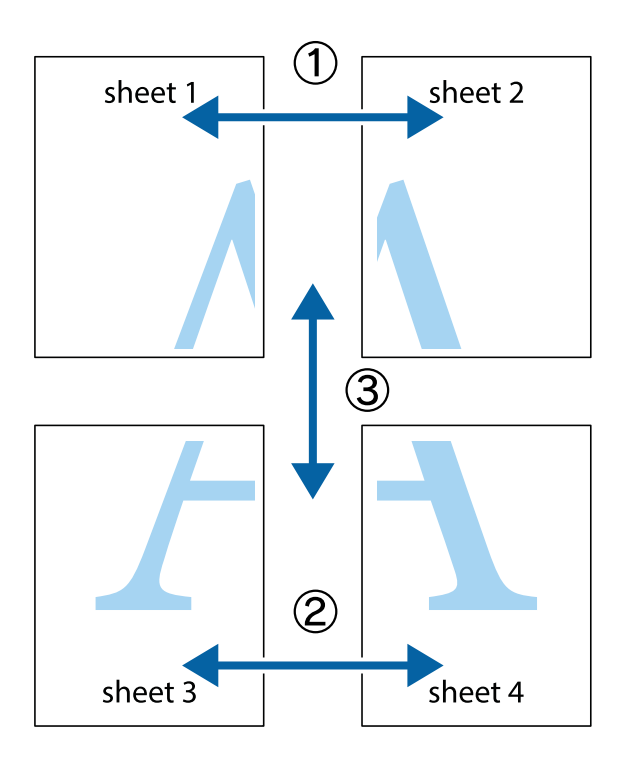

1. Sheet 1 және Sheet 2 дайындаңыз. Sheet 1 шеттерін тік көк сызықпен жоғарғы және төменгі айқас белгілердің ортасының бойымен кесіңіз.

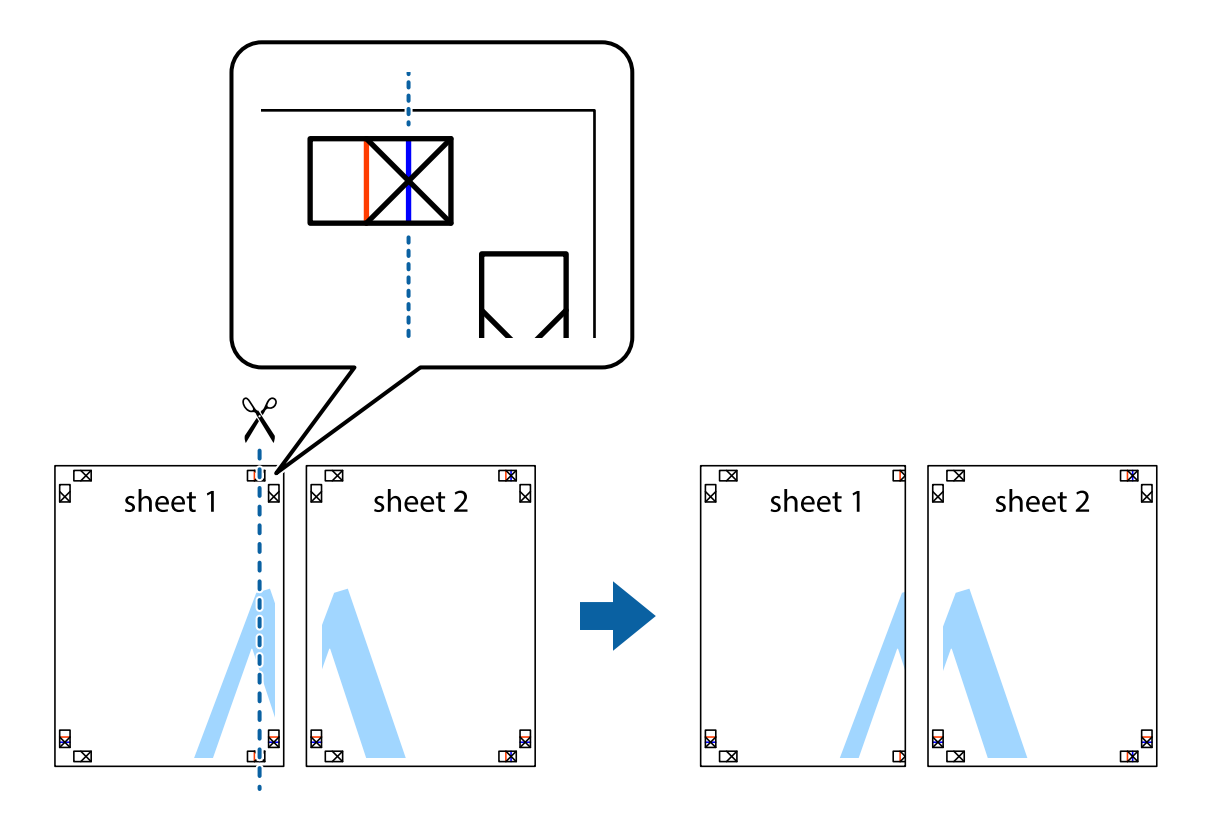

2. Sheet 1 жиегін Sheet 2 үстіне қойыңыз және айқас белгілерді туралаңыз, одан кейін екі парақты бірге артқы жағынан таспамен уақытша бекітіңіз.

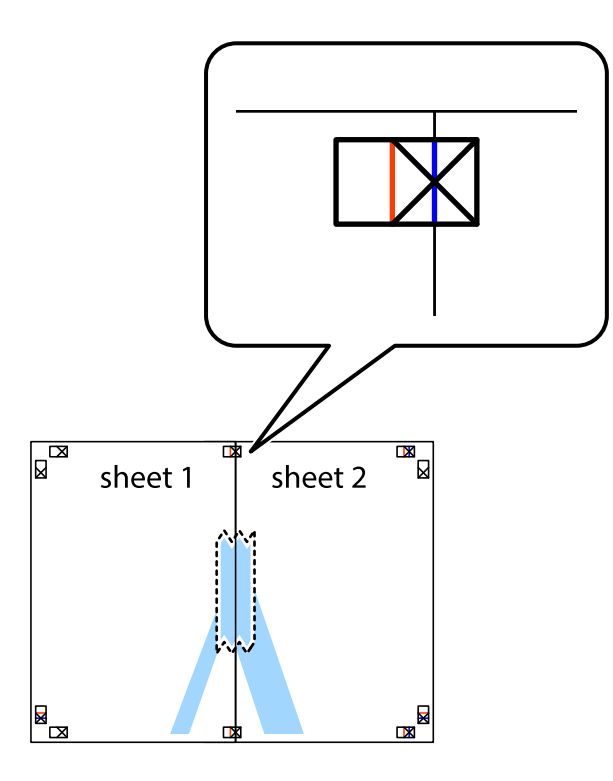

3. Таспамен бекітілген парақтарды екі тік қызыл сызықты бойлай туралау көрсеткіштері бойынша кесіңіз (бұл жолы айқас белгілердің сол жағындағы сызық).

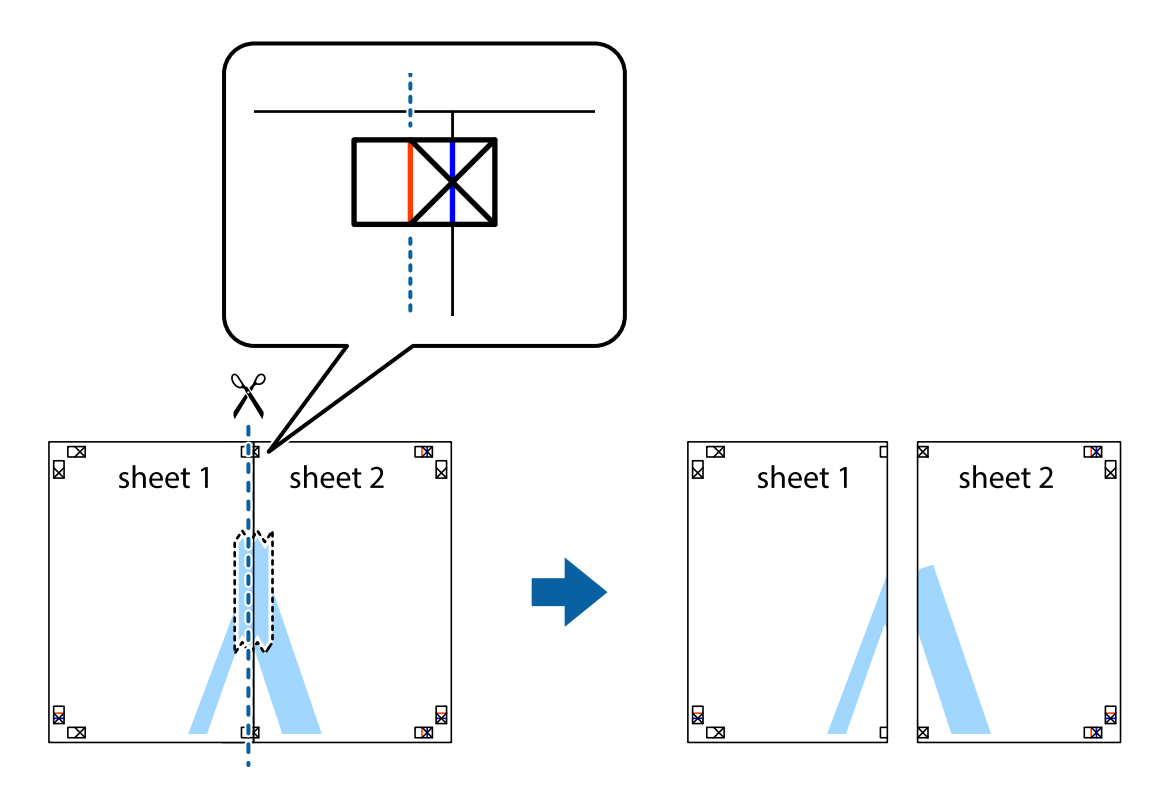

4. Парақтарды артқы жағынан жабыстырыңыз.

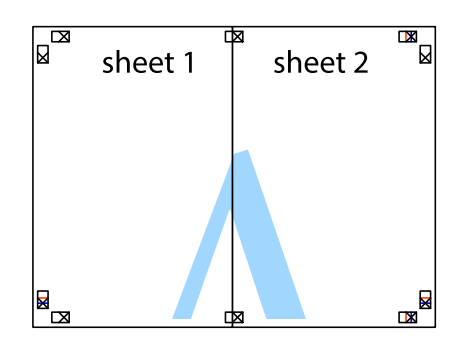

- 5. Sheet 3 және Sheet 4 бірге таспамен бекіту үшін 1–4 қадамдарды қайталаңыз.
- 6. Sheet 1 және Sheet 2 шеттерін көлденең көк сызықпен сол жақтағы және оң жақтағы айқас белгілердің ортасының бойымен кесіңіз.

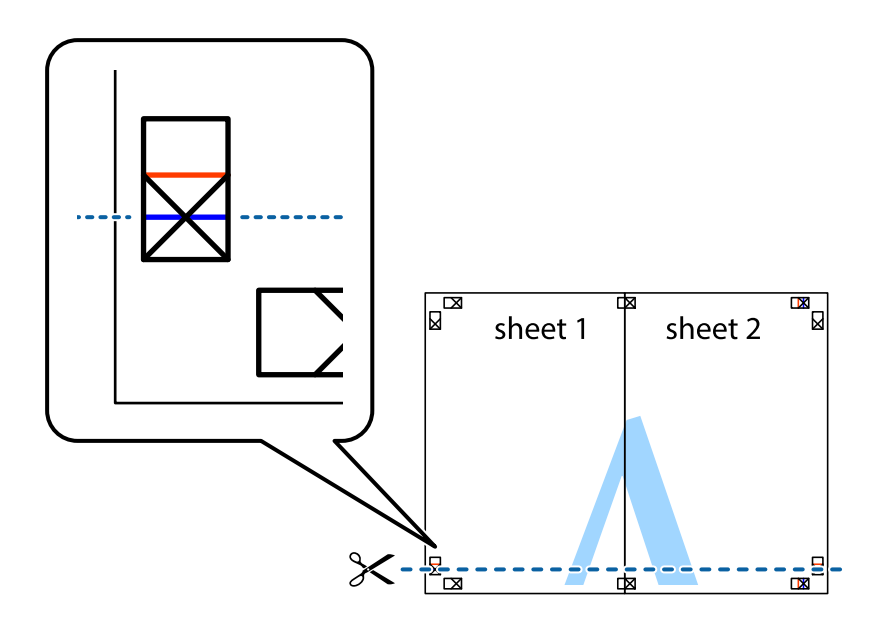

7. Sheet 1 және Sheet 2 жиектерін Sheet 3 пен Sheet 4 үстіне қойып, айқас белгілерді туралаңыз да, оларды бірге артқы жағынан таспамен уақытша бекітіңіз.

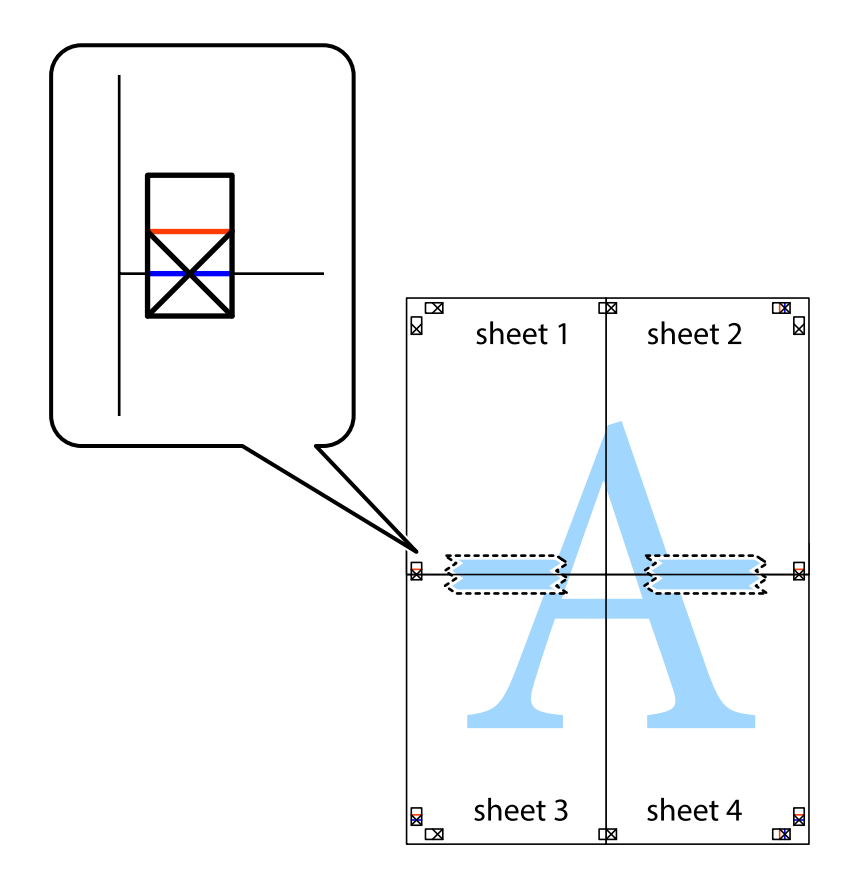
8. Таспамен бекітілген парақтарды екі тік қызыл сызықты бойлай туралау көрсеткіштері бойынша кесіңіз (бұл жолы айқас белгілердің үстіндегі сызық).

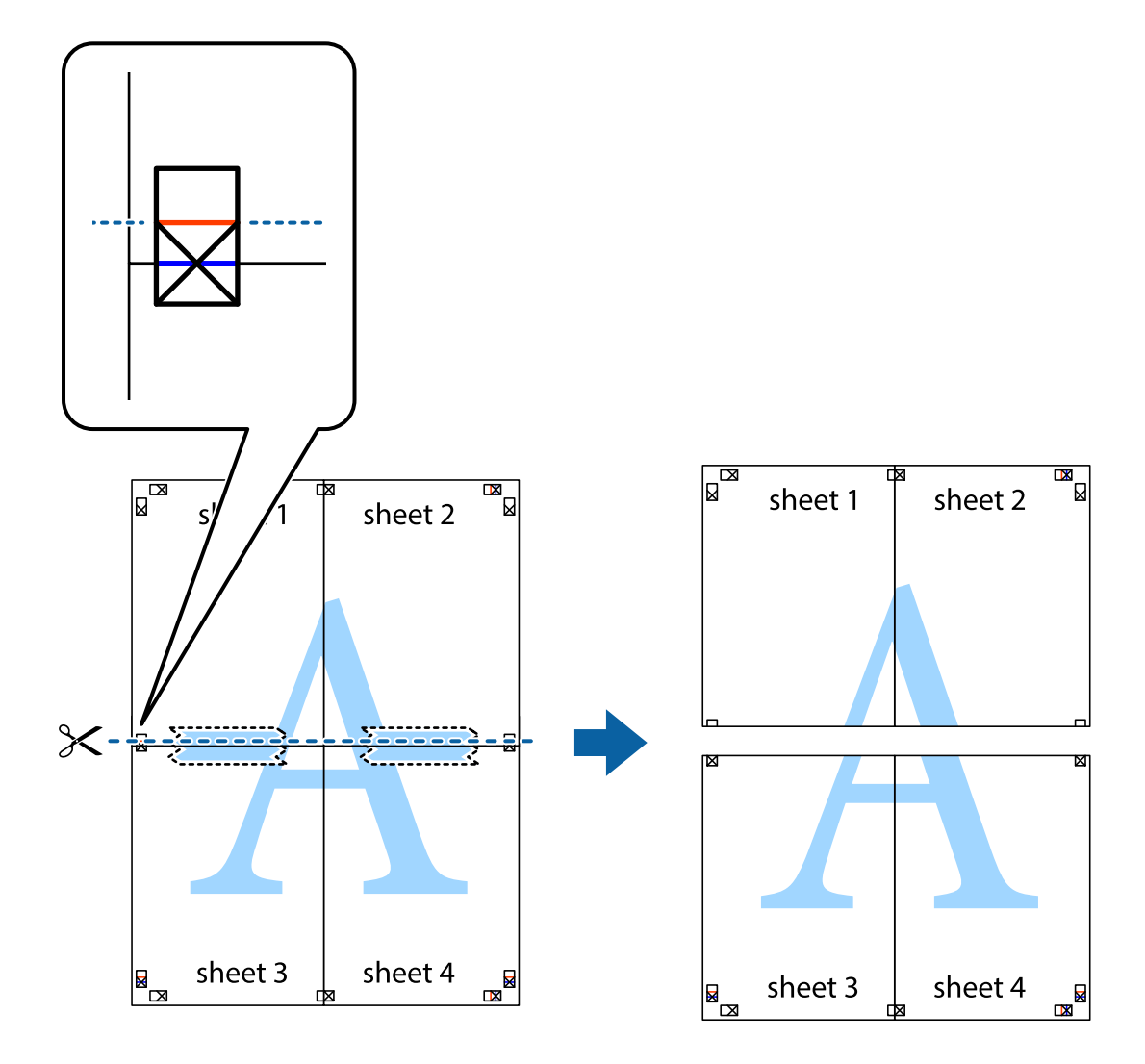

9. Парақтарды артқы жағынан жабыстырыңыз.

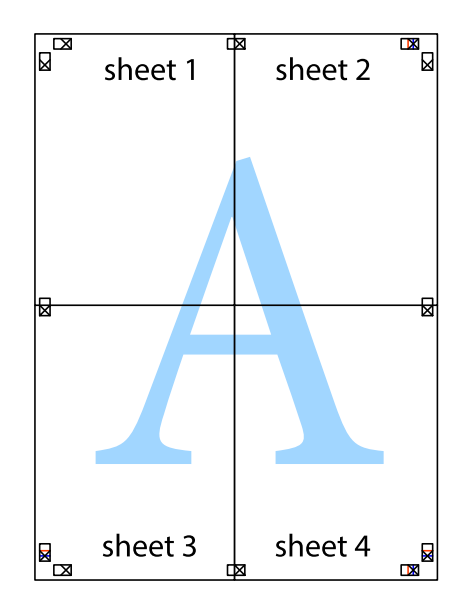

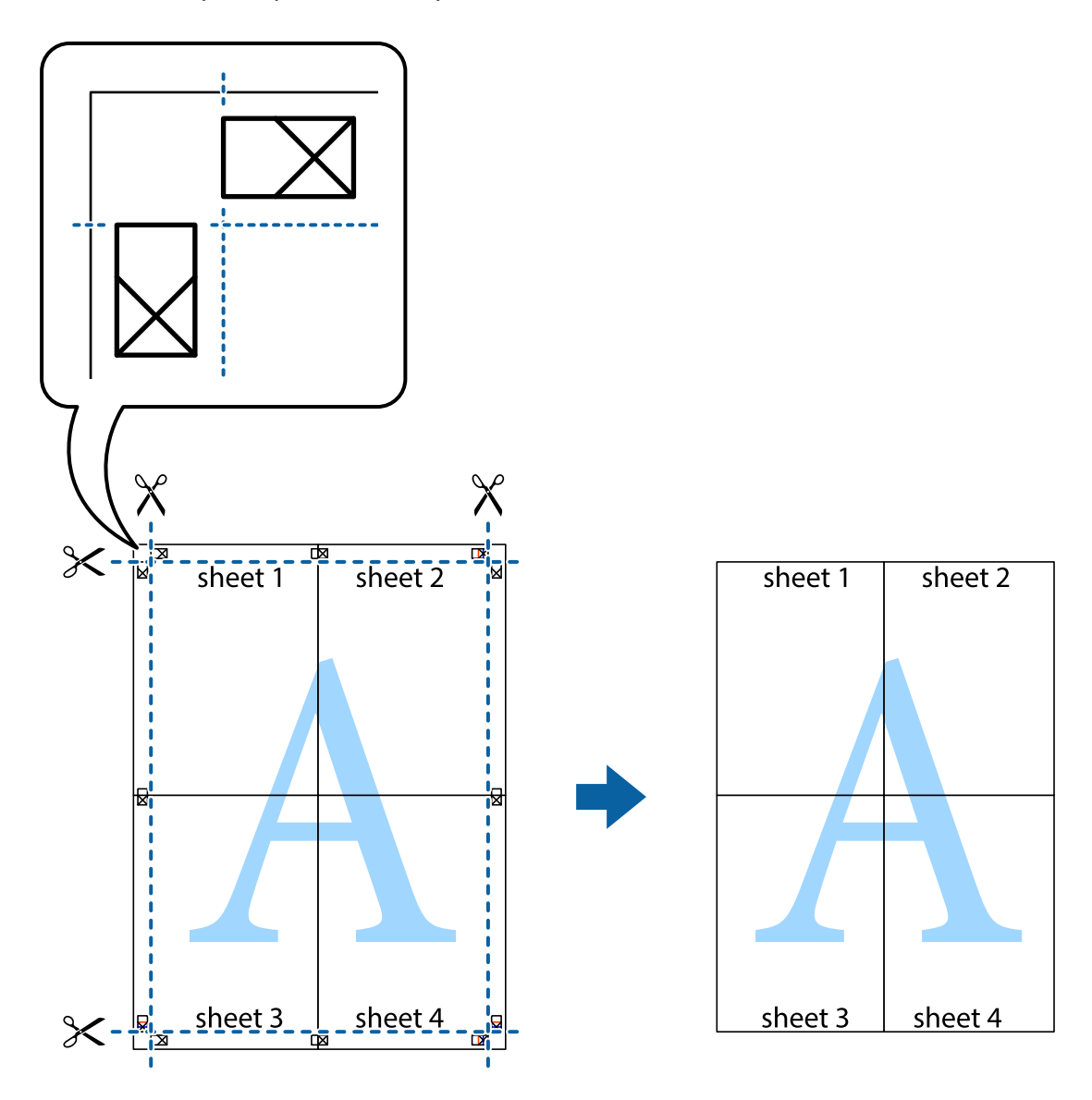

10. Қалған шеттерін сыртқы бағыттауышты бойлай кесіңіз.

## **Жоғарғы және төменгі деректемемен басып шығару**

Пайдаланушы аты мен басып шығару күні сияқты ақпаратты жоғарғы немесе төменгі деректемеде басып шығаруға болады.

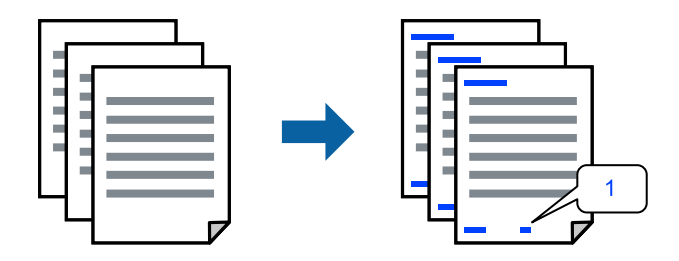

1. Принтер драйверінің **Қосымша опциялар** қойындысында **Су таңбасы мүмкіндіктері** түймесін басыңыз, содан соң **Деректер атаулары** ұяшығына белгі қойыңыз.

2. **Параметрлер** параметрін таңдап, басып шығару қажет элементтерді таңдап, OK түймесін басыңыз.

#### **Ескертпе:**

- ❏ Бірінші бет санын көрсету үшін, жоғарғы немесе төменгі деректемеге басып шығару қажет күйден **Бет нөмірі** параметрін таңдаңыз, содан соң **Басталатын бет нөмірі** бөлімінде нөмірді таңдаңыз.
- ❏ Егер мәтінді жоғарғы немесе төменгі деректемеде басып шығару қажет болса, басып шығару қажет күйді таңдаңыз, содан соң **Мәтін** параметрін таңдаңыз. Мәтін енгізу өрісіне басып шығару қажет мәтінді енгізіңіз.
- 3. **Басты**, **Аяқтау** немесе **Қосымша опциялар** қойындыларындағы басқа элементтерді орнатыңыз да, **OK** түймесін басыңыз.

"Басты [қойындысы](#page-52-0)" бетте 53

"Аяқтау [қойындысы](#page-54-0)" бетте 55

"Қосымша опциялар [қойындысы](#page-56-0)" бетте 57

4. **Басып шығару** түймесін басыңыз.

#### **Қатысты ақпарат**

- $\rightarrow$  "Кағаз [жүктеу](#page-38-0)" бетте 39
- $\rightarrow$  "[Қарапайым](#page-50-0) реттеулер арқылы басып шығару" бетте 51

## **Су белгісін басып шығару**

Баспаларыңызда «Құпия» немесе көшіруге қарсы үлгі сияқты су таңбаны басып шығаруға болады. Егер көшіруге қарсы үлгімен басып шығарсаңыз, түпнұсқаны көшірмелерден айыру мақсатында фотокөшірмеленгенде жасырылған әріптер көрінеді.

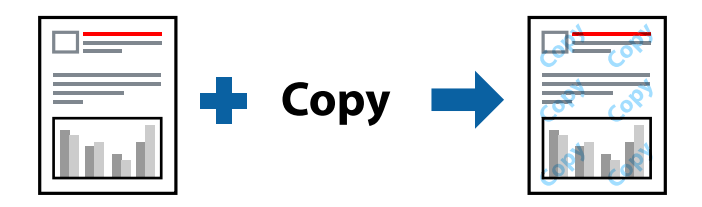

Көшіруден қорғау әшекейі мүмкіндігі келесі шарттарға сәйкес қолжетімді:

- ❏ Екі жақты басып шығару: Өшіру
- ❏ Қағаз түрі: 1-қарапайым қағаз, 2-қарапайым қағаз, ұйым мөртабаны, қайта өңделген қағаз, алдын ала басып шығарылған, жоғары сапалы қарапайым қағаз, 1-қалың қағаз, 2-қалың қағаз, 3-қалың қағаз немесе 4-қалың қағаз
- ❏ Сапасы: Стандартты
- ❏ Түсті түзету: Автоматты

#### **Ескертпе:**

Оған қоса, жеке су белгісі немесе көшіруге қарсы үлгіңізді қосуға болады.

1. Принтер драйверіндегі **Қосымша опциялар** қойындысынан **Су таңбасы мүмкіндіктері** түймесін басып, Көшіруден қорғау әшекейі немесе Су белгісі таңдаңыз.

- 2. Үлгінің өлшемі, қалыңдығы немесе қалпы немесе таңба сияқты мәліметтерді өзгерту үшін, **Параметрлер** түймесін басыңыз.
- 3. **Басты**, **Аяқтау** немесе **Қосымша опциялар** қойындыларындағы басқа элементтерді орнатыңыз да, **OK** түймесін басыңыз.

"Басты [қойындысы](#page-52-0)" бетте 53

"Аяқтау [қойындысы](#page-54-0)" бетте 55

"Қосымша опциялар [қойындысы](#page-56-0)" бетте 57

4. **Басып шығару** түймесін басыңыз.

#### **Қатысты ақпарат**

- $\rightarrow$  "Кағаз [жүктеу](#page-38-0)" бетте 39
- $\rightarrow$  "[Қарапайым](#page-50-0) реттеулер арқылы басып шығару" бетте 51

## **Құпиясөзден қорғалған файлдарды басып шығару**

Басып шығару тапсырмасына принтердің басқару тақтасына құпиясөз енгізілгеннен кейін ғана басып шығаруды бастайтын етіп құпиясөз қоюға болады.

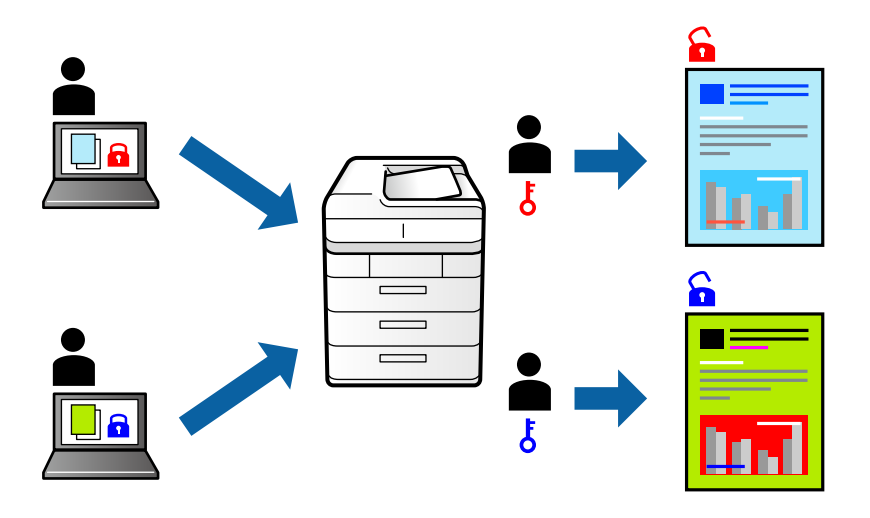

- 1. Принтер драйверінің **Қосымша опциялар** қойындысында, **Тапсырма түрі** тармағындағы **Құпия тапсырма** параметрін таңдаңыз.
- 2. **Басты**, **Аяқтау** немесе **Қосымша опциялар** қойындыларындағы басқа элементтерді орнатыңыз да, **OK** түймесін басыңыз.

"Басты [қойындысы](#page-52-0)" бетте 53

"Аяқтау [қойындысы](#page-54-0)" бетте 55

"Қосымша опциялар [қойындысы](#page-56-0)" бетте 57

- 3. **Басып шығару** түймесін басыңыз.
- 4. Тапсырманы басып шығару үшін, принтер басқару тақтасындағы негізгі терезеден **Ішкі жадтан басып шығару** параметрін таңдаңыз. Басып шығару қажет тапсырманы таңдап, құпиясөзді енгізіңіз.

#### **Қатысты ақпарат**

- & "Қағаз [жүктеу](#page-38-0)" бетте 39
- $\rightarrow$  "[Қарапайым](#page-50-0) реттеулер арқылы басып шығару" бетте 51

## **Бірнеше файлды бірге басып шығару**

Тапсырмаларды оңай реттеуіші сізге әртүрлі қолданбалар арқылы жасалған бірнеше файлды біріктіруге және оларды жалғыз баспа тапсырмасы ретінде басып шығаруға мүмкіндік береді. Бірнеше беттің орналасуы сияқты біріктірілген файлдар мен 2 жақты басып шығару үшін басып шығару параметрлерін көрсетуге болады.

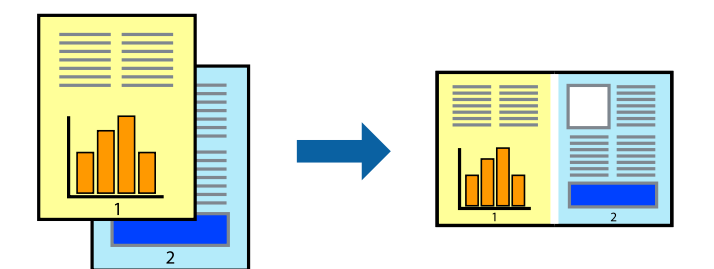

1. Принтер драйверіндегі **Басты** қойындысынан **Тапсырмаларды оңай реттеуіші** таңдаңыз. "Басты [қойындысы](#page-52-0)" бетте 53

#### 2. **Басып шығару** түймесін басыңыз.

Басып шығаруды бастаған кезде, Тапсырмаларды оңай реттеуіші терезесі көрсетіледі.

- 3. Тапсырмаларды оңай реттеуіші терезесі ашылған кезде, ағымдағы файлмен біріктіргіңіз келген файлды ашыңыз да, жоғарыдағы қадамдарды қайталаңыз.
- 4. Тапсырмаларды оңай реттеуіші терезесінде Жобаны басып шығару Lite параметріне қосылған басып шығару тапсырмасын таңдаған кезде, бет орналасуын өңдеуге болады.
- 5. Басып шығаруды бастау үшін, **Файл** мәзірінен **Басып шығару** түймесін басыңыз.

#### **Ескертпе:**

Барлық басып шығару деректерін Жобаны басып шығару тармағына қоспас бұрын Тапсырмаларды оңай реттеуіші терезесін жауып тастасаңыз, жұмыс істеп жатқан басып шығару тапсырмасынан бас тартылады. Ағымдағы тапсырманы сақтау үшін, **Файл** мәзірінен **Сақтау** түймесін басыңыз. Сақталған файлдардың кеңейтімі «ecl» болып табылады.

«Басып шығару жобасы» бөлімін ашу үшін, принтер драйверінің **Қызмет көрсету** қойындысынан **Тапсырмаларды оңай реттеуіші** түймесін басып, «Job Arranger Lite» терезесін ашыңыз. Келесі, файлды таңдау үшін **Ашу** мәзірінен **Файл** параметрін таңдаңыз.

#### **Қатысты ақпарат**

- & "Қағаз [жүктеу](#page-38-0)" бетте 39
- & "[Қарапайым](#page-50-0) реттеулер арқылы басып шығару" бетте 51

## **Түсті әмбебап басып шығару мүмкіндігі арқылы басып шығару**

Басып шығарулардағы мәтіндер мен кескіндердің көріну мүмкіндігін жақсартуға болады.

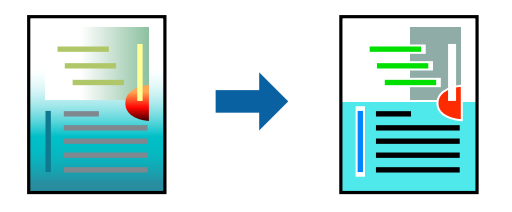

Түрлі-түсті әмбебап басып шығару мүмкіндігі келесі параметрлер таңдалған кезде ғана қол жетімді болады.

- ❏ Қағаз түрі: 1-қарапайым қағаз, 2-қарапайым қағаз, ұйым мөртабаны, қайта өңделген қағаз, алдын ала басып шығарылған, жоғары сапалы қарапайым қағаз, 1-қалың қағаз, 2-қалың қағаз, 3-қалың қағаз немесе 4-қалың қағаз
- ❏ Сапасы: **Стандартты** немесе жоғары сапа
- ❏ Басып шығару түсі: **Түс**
- ❏ Қолданбалар: Microsoft® Office 2007 немесе одан кейінгі нұсқасы
- ❏ Мәтін өлшемі: 96 немесе одан аз нүкте
- 1. Принтер драйверіндегі **Қосымша опциялар** қойындысынан **Түсті түзету** параметрінде **Сурет опциялары** түймесін түртіңіз.
- 2. **Түрлі-түсті әмбебап басып шығару** параметрінен опцияны таңдаңыз.
- 3. Қосымша реттеулерді жасау үшін **Жақсарту опциялары** түймесін басыңыз.
- 4. **Басты**, **Аяқтау** немесе **Қосымша опциялар** қойындыларындағы басқа элементтерді орнатыңыз да, **OK** түймесін басыңыз.

"Басты [қойындысы](#page-52-0)" бетте 53

"Аяқтау [қойындысы](#page-54-0)" бетте 55

"Қосымша опциялар [қойындысы](#page-56-0)" бетте 57

#### 5. **Басып шығару** түймесін басыңыз.

#### **Ескертпе:**

- ❏ Кейбір таңбалар үлгілер бойынша өзгеруі мүмкін, мысалы «+» таңбасы «±» түрінде пайда болады.
- ❏ Қолданбаға қатысты үлгілер мен астын сызулар осы параметрлер арқылы басып шығарылған мазмұнды өзгертуі мүмкін.
- ❏ Түрлі-түсті әмбебап басып шығару параметрлерін пайдаланған кезде, фотосуреттер мен басқа кескіндердегі басып шығару сапасы төмендеуі мүмкін.
- ❏ Түрлі-түсті әмбебап басып шығару параметрлерін пайдаланған кезде баяу басып шығарылады.

#### **Қатысты ақпарат**

- & "Қағаз [жүктеу](#page-38-0)" бетте 39
- & "[Қарапайым](#page-50-0) реттеулер арқылы басып шығару" бетте 51

## **Басып шығару түсін реттеу**

Баспа тапсырмасында пайдаланылатын түстерді реттеуге болады. Бұл реттеулер бастапқы деректерге қолданылмайды.

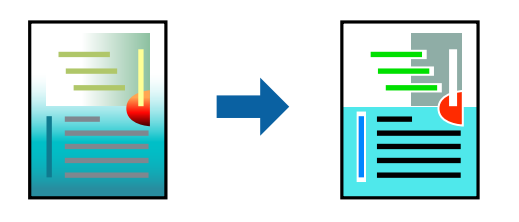

**PhotoEnhance** бастапқы кескін деректерінің контрастын, қанықтығын және жарықтығын автоматты реттеу арқылы анығырақ кескіндер мен қанығырақ түстер жасайды.

#### **Ескертпе:**

**PhotoEnhance** режимі түсті нысанның орнын талдау арқылы реттейді. Сондықтан, егер нысанның орнын кескінді кішірейту, үлкейту, қиып алу немесе бұру арқылы өзгертсеңіз, түс кенеттен өзгеруі мүмкін. Егер кескін фокустан тыс болса, реңк табиғи емес болуы мүмкін. Егер түс өзгерсе немесе табиғи емес болса, онда **PhotoEnhance** режимінен басқа режимде басып шығарыңыз.

- 1. Принтер дайверінің **Қосымша опциялар** қойындысында **Түсті түзету** параметрінен түс түзетуінің әдісін таңдаңыз.
	- ❏ Автоматты Қағаз түрі мен басып шығару сапасының параметрлерін сәйкестендіру үшін, осы параметр реңкті автоматты түрде реттейді.
	- ❏ Егер Өзгертпелі параметрін таңдап, **Жетілдірілген** түймесін бассаңыз, жеке параметрлер жасай аласыз.
- 2. **Басты**, **Аяқтау** немесе **Қосымша опциялар** қойындыларындағы басқа элементтерді орнатыңыз да, **OK** түймесін басыңыз.

"Басты [қойындысы](#page-52-0)" бетте 53

"Аяқтау [қойындысы](#page-54-0)" бетте 55

"Қосымша опциялар [қойындысы](#page-56-0)" бетте 57

3. **Басып шығару** түймесін басыңыз.

#### **Қатысты ақпарат**

- & "Қағаз [жүктеу](#page-38-0)" бетте 39
- $\rightarrow$  "[Қарапайым](#page-50-0) реттеулер арқылы басып шығару" бетте 51

### **Жіңішке сызықтарды ерекшелеп басып шығару**

Тым жіңішке сызықтарды басып шығару үшін, оларды қалыңдатуға болады.

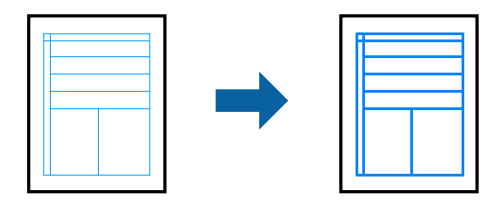

- 1. Принтер драйверіндегі **Қосымша опциялар** қойындысынан **Түсті түзету** параметрінде **Сурет опциялары** түймесін түртіңіз.
- 2. **Жіңішке сызықтарды бөлектеу** параметрін таңдаңыз.
- 3. **Басты**, **Аяқтау** немесе **Қосымша опциялар** қойындыларындағы басқа элементтерді орнатыңыз да, **OK** түймесін басыңыз.

"Басты [қойындысы](#page-52-0)" бетте 53

"Аяқтау [қойындысы](#page-54-0)" бетте 55

"Қосымша опциялар [қойындысы](#page-56-0)" бетте 57

4. **Басып шығару** түймесін басыңыз.

#### **Қатысты ақпарат**

- & "Қағаз [жүктеу](#page-38-0)" бетте 39
- $\rightarrow$  "[Қарапайым](#page-50-0) реттеулер арқылы басып шығару" бетте 51

### **Анық штрих-кодтарды басып шығару**

Егер басып шығарылған штрих-кодтар дұрыс оқылмаса, сияның ағуын азайту арқылы анығырақ басып шығаруға болады. Егер басып шығарылған штрих-кодты сканерлеу мүмкін болмағанда ғана осы мүмкіндікті қосыңыз.

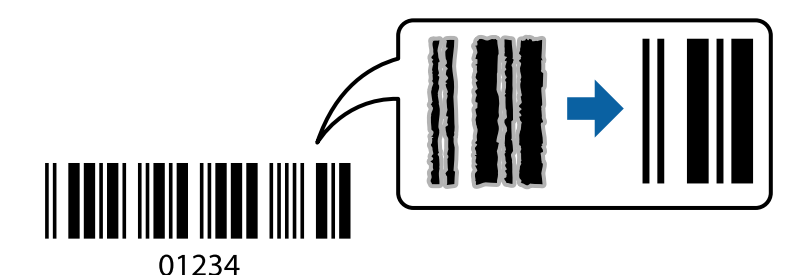

#### **Ескертпе:**

- ❏ Қағаз түрі: 4-қалың қаға (161–250 г/м²) және Өте қалың қағаз (2511–3500 г/м²) параметрі **Жоғары** күйімен үйлесімді емес.
- ❏ Шарттарға байланысты бұлыңғырлықты жою әрқашан мүмкін емес болуы ықтимал.
- 1. Принтер драйверінің **Қызмет көрсету** қойындысында **Кеңейтілген параметрлер** түймесін басып, **Штрихкод режимі** параметрін таңдаңыз.
- 2. **Басты**, **Аяқтау** немесе **Қосымша опциялар** қойындыларындағы басқа элементтерді орнатыңыз да, **OK** түймесін басыңыз.

"Басты [қойындысы](#page-52-0)" бетте 53

"Аяқтау [қойындысы](#page-54-0)" бетте 55

"Қосымша опциялар [қойындысы](#page-56-0)" бетте 57

3. **Басып шығару** түймесін басыңыз.

#### <span id="page-80-0"></span>**Қатысты ақпарат**

- & "Қағаз [жүктеу](#page-38-0)" бетте 39
- & "[Қарапайым](#page-50-0) реттеулер арқылы басып шығару" бетте 51

## **PostScript принтер драйверінің көмегімен құжатты басып шығару (Windows)**

PostScript принтер драйвері — PostScript бет сипаттамасының тілін пайдалану арқылы принтерге басып шығару пәрмендерін шығаратын драйвер.

1. Басып шығарғыңыз келген файлды ашыңыз.

Егер қағаз жүктелмеген болса, оны принтерге жүктеңіз.

- 2. **Файл** мәзірінен **Басып шығару** немесе **Басып шығаруды реттеу** пәрменін таңдаңыз
- 3. Принтеріңізді таңдаңыз.
- 4. Принтердің драйвер терезесіне кіру үшін **Параметрлер** немесе **Сипаттар** опциясын таңдаңыз.

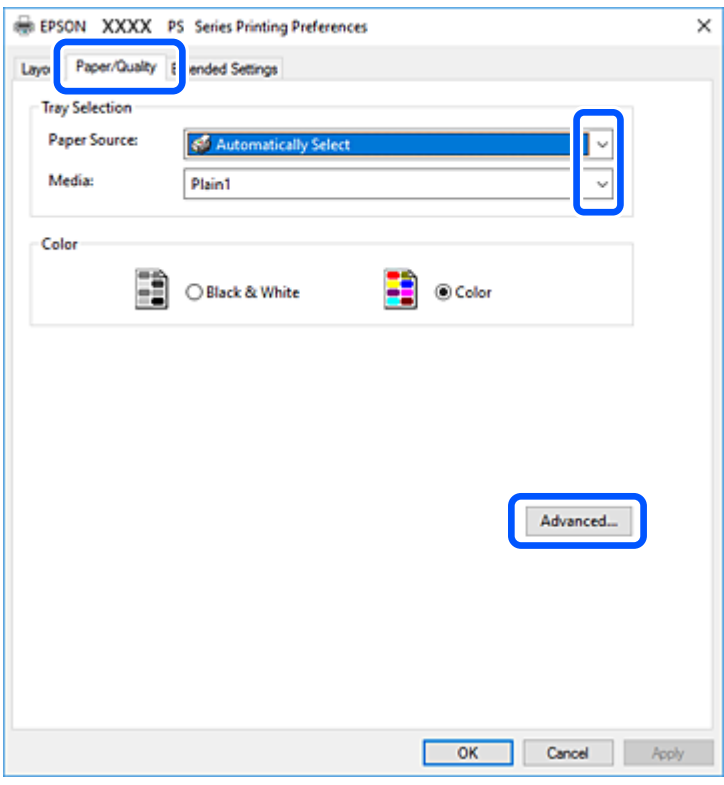

- 5. Параметрлерді қажетінше өзгертіңіз. Мәліметтер алу үшін принтер драйверіне арналған мәзір опцияларын қараңыз.
- 6. Мәліметтер алуға принтер драйверінің терезесін жабу үшін **OK** түймесін басыңыз.
- 7. **Басып шығару** түймесін басыңыз.

#### **Қатысты ақпарат**

- & "Қолжетімді қағаз және [сыйымдылықтар](#page-422-0)" бетте 423
- & "Қағаз [жүктеу](#page-38-0)" бетте 39
- $\rightarrow$  "Қағаз түрін [орнату](#page-37-0)" бетте 38
- & "Қағаз/Сапа [қойындысы](#page-82-0)" бетте 83
- & "Орналасу [қойындысы](#page-82-0)" бетте 83

## **PostScript принтер драйверімен қосымша құрылғыны пайдалану**

Қосымша құрылғыларды пайдалану үшін, PostScript принтер драйверінде реттеулер жасау қажет.

#### **Параметрлер**

❏ Windows 10/Windows Server 2019/Windows Server 2016

Бастау түймесін басып, **Windows жүйесі** > **Басқару тақтасы** > **Құрылғылар мен принтерлерді көру** түймесін **Жабдық және дыбыс** тармағынан таңдаңыз. Принтердің үстінен оң жақ пернемен басыңыз немесе оны басып, ұстап тұрыңыз да, **Принтер сипаттамалары** тармағын таңдаңыз. **Құрылғы параметрлері** қойындысында **Орнатылатын опциялар** параметрінен қосымша құрылғыны таңдаңыз.

❏ Windows 8.1/Windows 8/Windows Server 2012 R2/Windows Server 2012

**Жұмыс үстелі** > **Параметрлер** > **Басқару тақтасы** > **Құрылғылар мен принтерлерді көру** түймесін **Жабдық және дыбыс** тармағын таңдаңыз. Принтердің үстінен оң жақ пернемен басыңыз немесе оны басып, ұстап тұрыңыз да, **Принтер сипаттамалары** тармағын таңдаңыз. **Құрылғы параметрлері** қойындысында **Орнатылатын опциялар** параметрінен қосымша құрылғыны таңдаңыз.

❏ Windows 7/Windows Server 2008 R2

Бастау түймесін басып, **Басқару тақтасы** > **Құрылғылар мен принтерлерді көру** түймесін **Жабдық және дыбыс** тармағынан таңдаңыз. Принтерді оң жақ пернемен басып, **Принтер сипаттары** тармағын таңдаңыз. **Құрылғы параметрлері** қойындысында **Орнатылатын опциялар** параметрінен қосымша құрылғыны таңдаңыз.

❏ Windows Vista/Windows Server 2008

Бастау түймесін басып, **Басқару тақтасы** > **Принтерлер** түймесін **Жабдық және дыбыс** тармағынан таңдаңыз. Принтерді тінтуірдің оң жақ түймешігімен басып, **Сипаттар** тармағын таңдаңыз. **Құрылғы параметрлері** қойындысында **Орнатылатын опциялар** параметрінен қосымша құрылғыны таңдаңыз.

❏ Windows XP/Windows Server 2003 R2/Windows Server 2003

Бастау түймесін басыңыз және **Басқару тақтасы** > **Принтерлер және басқа жабдықтар** > **Принтерлер және факстар** таңдаңыз. Принтерді тінтуірдің оң жақ түймешігімен басып, **Сипаттар** тармағын таңдаңыз. **Құрылғы параметрлері** қойындысында **Орнатылатын опциялар** параметрінен қосымша құрылғыны таңдаңыз.

## **PostScript принтер драйверінің мәзір опциялары**

Қолданбадан басып шығару терезесін ашып, принтерді таңдаңыз, сосын принтер драйвері терезесіне кіріңіз.

#### **Ескертпе:**

Мәзірлер таңдалған опцияға байланысты өзгереді.

#### <span id="page-82-0"></span>**Қағаз/Сапа қойындысы**

#### Науа таңдау:

Қағаз көзін және баспа материалын таңдаңыз.

Қағаз көзі:

Қағаз берілетін қағаз көзін таңдаңыз.

Принтердегі **Қағаз параметрі** тармағында таңдалған қағаз көзін автоматты түрде таңдау үшін, **Автоматты түрде таңдау** таңдаңыз.

Тасушы:

Басып шығарылатын қағаз түрін таңдаңыз. Егер **Көрсетілмеген** параметрін таңдасаңыз, басып шығару қағаз түрі келесі принтердің параметрлеріне орнатылған қағаз көзінен орындалады.

1-қарапайым қағаз, 2-қарапайым қағаз, Preprinted, Letterhead, Түс, Recycled, Жоғары сапалы қарапайым қағаз

Дегенмен, қағазды қағаз көзі принтердің **Авто таңдау параметрлері** бөлімінде өшірілген кейіне орнатылған қағаз көзінен беру мүмкін емес.

Түсі:

Басып шығару тапсырмасына түсті таңдаңыз.

#### **Орналасу қойындысы**

Бағыт:

Басып шығару үшін пайдалану қажет бағытты таңдаңыз.

Екі жақты басып шығару:

2 жақты басып шығаруға мүмкіндік береді.

Беттер реті:

Үстіңгі беттен немесе астыңғы беттен басып шығаруды таңдаңыз. **Керісінше** тармағын таңдасаңыз, басып шығарған соң беттер бет санына қарай дұрыс ретпен бумаланады.

Бет форматы:

Бір парақтағы беттер:

Бір парақтағы беттердің орналасуы:

Бір параққа бірнеше бет басып шығарған кезде беттің орналасуын көрсетуге мүмкіндік береді.

Кітапша:

Кітапшаны байланыстыру:

Кітапшаның байланыстыру қалпын таңдаңыз.

Жиектер салу:

Бір парақта бірнеше бет басып шығарғанда немесе буклет жасағанда, әр бетке жиек сызығын қою қажет болса, осыны таңдаңыз.

#### **Extended Settings қойындысы**

Job Settings:

Әкімші принтерді пайдалануды шектесе, принтер драйверіне тіркелгіні тіркеген соң басып шығаруға болады. Пайдаланушы тіркелгіңіз туралы әкімшіге хабарласыңыз.

Save Access Control settings:

Пайдаланушы аты мен құпия сөзді енгізуге мүмкіндік береді.

User Name:

Пайдаланушы атын енгізіңіз.

Password:

Құпия сөзді енгізіңіз.

Reserve Job Settings:

Принтер жадында сақталған басып шығару тапсырмаларының параметрлерін реттеңіз.

Reserve Job Settings:

**Reserve Job Settings**, **Verify Job** және **Password** үшін параметрлерді реттеуге мүмкіндік береді.

Verify Job:

Бірнеше көшірме басып шығарған кезде, мазмұнын тексеру үшін, бір көшірмесін басып шығаруға мүмкіндік береді. Екінші көшірмеден соң басып шығару үшін, принтердің басқару тақтасын қолданыңыз.

#### Re-Print Job:

Басып шығару тапсырмасын принтер жадына сақтауға мүмкіндік береді. Принтердің басқару тақтасымен жұмыс істеу арқылы басып шығаруды бастауға болады.

#### Confidential Job:

Басып шығару тапсырмасына құпия сөз енгізуге мүмкіндік береді.

User Name:

Пайдаланушы атын енгізіңіз.

#### Job Name:

Тапсырма атын енгізіңіз.

#### Password:

Құпия сөзді енгізіңіз.

#### **Қосымша опциялар**

#### Қағаз/Шығыс:

Қағаз өлшемін және көшірмелер санын таңдаңыз.

Қағаз өлшемі:

Басып шығару қажет қағаз өлшемін таңдаңыз.

Көшірмелер:

Басып шығару қажет көшірмелер санын орнатыңыз.

#### Сызба:

Келесі мәзір элементін орнатыңыз.

Басып шығару сапасы:

Басып шығаруға пайдаланғыңыз келген басып шығару сапасын таңдаңыз.

Кескін түсін басқару:

ICM әдісін немесе амалын таңдаңыз.

Масштабтау:

Құжатты кішірейтуге немесе ұлғайтуға мүмкіндік береді.

TrueType қарпі:

Орын басушы қаріпті TrueType қарпіне реттейді.

#### Құжат опциялары:

#### Қосымша басып шығару мүмкіндіктері:

Басып шығару мүмкіндіктері үшін толық параметрлерді реттеуге мүмкіндік береді.

#### PostScript опциялары:

Қосымша параметрлерді реттеуге мүмкіндік береді.

#### Принтер мүмкіндіктері:

Келесі мәзір элементтерін орнатыңыз.

Output Tray:

Басып шығарылатын қағаздарға қай шығыс науаны пайдалану керектігін таңдаңыз.

#### Sort:

Бірнеше көшірмені сұрыптау әдісін таңдаңыз.

#### Color Mode:

Түсті немесе бір түсті етіп басып шығаруды таңдаңыз.

<span id="page-85-0"></span>Press Simulation:

CMYK сия түсін ұқсастыру үшін офсеттік баспаның CMYK сия түсін шығару арқылы басып шығарған кезде таңдауға болады.

Ink Save Mode:

Басып шығару тығыздығын азайту арқылы сияны үнемдейді.

Rotate by 180º:

Деректерді басып шығарудан бұрын 180 дәрежеге бұрады.

## **Компьютерден басып шығару — Mac OS**

### **Қарапайым реттеулер арқылы басып шығару**

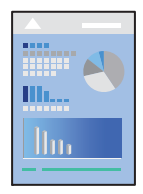

#### **Ескертпе:**

Әрекеттер мен экрандар қолданбаға байланысты басқаша болуы мүмкін. Мәліметтер алу үшін қолданбаның анықтамасын қараңыз.

1. Қағазды принтерге салыңыз.

"Қағаз [жүктеу](#page-38-0)" бетте 39

- 2. Басып шығарғыңыз келген файлды ашыңыз.
- 3. Басып шығару диалогтық терезесіне кіру үшін, **Файл** мәзірінен **Басып шығару** пәрменін немесе басқа пәрменді таңдаңыз.

Егер қажет болса, басып шығару терезесін кеңейту үшін Мәліметтерді көрсету немесе ▼ түймесін басыңыз.

4. Принтеріңізді таңдаңыз.

5. Қалқымалы мәзірден **Принтер параметрлері** опциясын таңдаңыз.

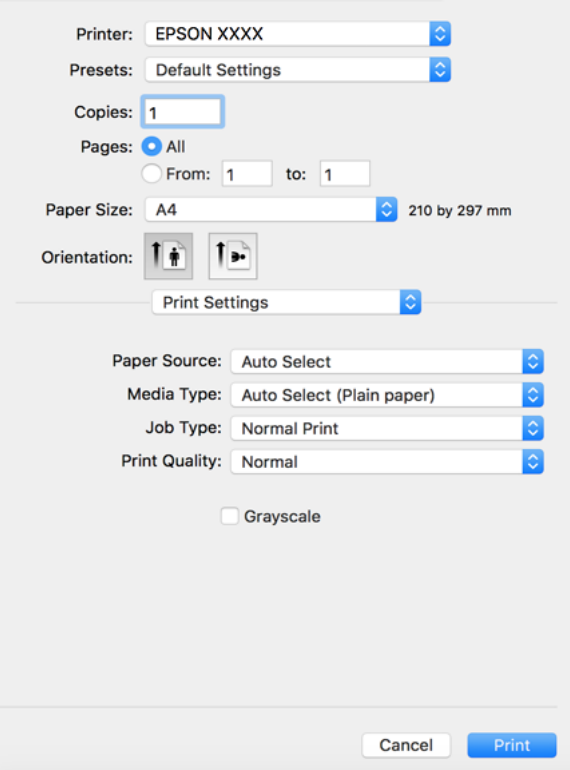

#### **Ескертпе:**

Егер macOS High Sierra, macOS Sierra, OS X El Capitan, OS X Yosemite, OS X Mavericks, OS X Mountain Lion нұсқасында **Принтер параметрлері** мәзірі көрсетілмесе, Epson принтерінің драйвері дұрыс орнатылмаған. Оны келесі мәзірден қосыңыз. macOS Catalina және macOS Mojave қызметі Apple компаниясы жасаған TextEdit сияқты қолданбаларда **Принтер параметрлері** бөліміне кіре алмайды.

Мәзір Apple > **Принтерлер және сканерлер** (немесе **Басып шығару және сканерлеу**, **Басып шығару және факс**) тармағынан **Жүйе параметрлері** параметрін таңдаңыз, принтерді алыңыз, содан кейін принтерді қайта қосыңыз. Принтерді қосу үшін, келесіні қараңыз.

"[Принтерді](#page-223-0) қосу (тек Mac OS үшін)" бетте 224

6. Параметрлерді қажетінше өзгертіңіз.

Мәліметтер алу үшін принтер драйверіне арналған мәзір опцияларын қараңыз.

#### **Ескертпе:**

Егер сақтау құрылғысында басып шығарылатын құжатты сақтау қажет болса, ашылмалы мәзірден **Принтер параметрлері** параметрін таңдап, **Сақтау орнына сақтау және басып шығару** параметрін **Paper Source** ретінде таңдаңыз, содан соң сақтау орнын орнатыңыз.

<span id="page-87-0"></span>7. **Басып шығару** түймесін басыңыз.

#### **Ескертпе:**

Егер басып шығарудан бас тарту қажет болса, компьютерде **Бекемдеу** бөліміндегі принтер белгішесін басыңыз. Бас тарту қажет тапсырманы таңдап, келесі әрекеттердің бірін орындаңыз. Алайда принтерге толығымен жіберілген басып шығару тапсырмасын компьютерден тоқтата алмайсыз. Бұл жағдайда, басып шығару тапсырмасын принтердегі басқару тақтасының көмегімен тоқтатыңыз.

❏ OS X Mountain Lion немесе кейінгі нұсқасы

Орындалу көрсеткішінің жанындағы түймесін басыңыз.

❏ Mac OS X v10.6.8–v10.7.x

**Жою** түймесін басыңыз.

#### **Қатысты ақпарат**

- & "Қолжетімді қағаз және [сыйымдылықтар](#page-422-0)" бетте 423
- & "Қағаз түрін [орнату](#page-37-0)" бетте 38
- & "Принтер [параметрлері](#page-88-0) параметріне арналған мәзір опциялары" бетте 89

#### **Принтер драйверінің мәзір опциялары**

Қолданбадан басып шығару терезесін ашып, принтерді таңдаңыз, сосын принтер драйвері терезесіне кіріңіз.

#### **Ескертпе:**

Мәзірлер таңдалған опцияға байланысты өзгереді.

#### **Орналасуға арналған мәзір параметрлері**

Бір парақтағы беттер:

Парақта басып шығарылатын беттердің санын таңдаңыз.

Орналасу бағыты:

Беттер басып шығарылатын ретті көрсетіңіз.

Жиек:

Беттердің айналасына жиек басып шығарады.

Беттің кері бағыты:

Беттерді басып шығарудан бұрын 180 градусқа бұрады. Принтерде бекітілген бағытта жүктелетін хатқалталар сияқты қағазда басып шығарғанда осы элементті таңдаңыз.

Көлденеңінен аудару:

Кескінді айналы көріністе көрсетілетіндей етіп басып шығаруға түрлендіреді.

#### <span id="page-88-0"></span>**Түсті сәйкестендіруге арналған мәзір опциялары**

ColorSync/EPSON Color Controls:

Түсті реттеуге арналған әдісті таңдаңыз. Түс айырмашылығын азайту үшін, бұл опциялар принтер мен компьютер дисплейі арасындағы түстерді реттейді.

#### **Қағазды пайдалану бойынша мәзір опциялары**

Беттерді жинау:

Ретке жиналған және жинақтарға сақталған көп бетті құжаттарды басып шығарады.

Басып шығарылатын беттер:

Тек тақ беттерді немесе жұп беттерді басып шығаруды таңдаңыз.

Бет реті:

Үстіңгі беттен немесе астыңғы беттен басып шығаруды таңдаңыз.

Қағаз өлшеміне қиыстыру үшін масштабтау:

Салынған қағаз өлшемін сәйкес келетіндей басып шығарады.

❏ Мақсатты қағаз өлшемі:

Басып шығарылатын қағаз өлшемін таңдаңыз.

❏ Масштабын кішірейту ғана:

Егер принтерге жүктелген қағаз өлшеміне арналған басып шығару деректері тым үлкен болса, өлшемді азайту қажет болған жағдай да ғана осыны таңдаңыз.

#### **Мұқаба бетке арналған мәзір опциялары**

Мұқаба бетті басып шығару:

Мұқаба бетті басып шығаруды немесе басып шығармауды таңдаңыз. Артқы мұқаба қосқыңыз келсе, **Құжаттан кейін** тармағын таңдаңыз.

Мұқаба бет түрі:

Мұқаба беттің мазмұнын таңдаңыз.

#### **Принтер параметрлері параметріне арналған мәзір опциялары**

Paper Source:

Қағаз берілетін қағаз көзін таңдаңыз. Принтердің шығару параметрлерінде таңдалған қағаз көзін автоматты түрде таңдау үшін **Автоматты түрде таңдау** параметрін таңдаңыз.

Тасушы түрі:

Басып шығарылатын қағаз түрін таңдаңыз. Егер **Автоматты таңдау (қарапайым қағаздар)** параметрін таңдасаңыз, басып шығару қағаз түрі келесі принтердің параметрлеріне орнатылған қағаз көзінен орындалады.

қарапайым қағаздар1, қарапайым қағаздар2, Алдын ала басып шығарылған, Ұйым мөртабаны, Түс, Қайта өңделген, сапасы жоғары қағаз

Дегенмен, қағазды қағаз көзі принтердің **Авто таңдау параметрлері** бөлімінде өшірілген кейіне орнатылған қағаз көзінен беру мүмкін емес.

#### Тапсырма түрі:

Утилита экранының **Сақтау орны параметрлері** бөліміндегі сақтау құралының жинағында басып шығару тапсырмасын сақтаңыз немесе сақтап, басып шығарыңыз.

#### Print Quality:

Басып шығаруға пайдаланғыңыз келген басып шығару сапасын таңдаңыз. Опциялар қағаз түріне байланысты әртүрлі болады.

#### Сұр реңк:

Қара немесе сұр түс реңктерімен басып шығарғыңыз келсе, опциясын таңдаңыз.

#### **Color Options параметріне арналған мәзір опциялары**

#### Қол баптаулары:

Түсті қолмен реттейді. **Кеңейтілген баптаулар** ішінен егжей-тегжейлі параметрлерді таңдауға болады.

#### PhotoEnhance:

Бастапқы кескін деректерінің контрастын, қанықтығын және жарықтығын автоматты реттеу арқылы анығырақ кескіндер мен қанығырақ түстер жасайды.

#### Off (No Color Adjustment):

Түсті еш жақсартпастан немесе реттеместен басып шығарыңыз.

#### **Аяқтауға арналған мәзір опциялары**

Шығыс науасы:

Басып шығарылатын қағаздарға қай шығыс науаны пайдалану керектігін таңдаңыз. Басқа басып шығару параметрлеріне қарай шығыс науаны автоматты түрде таңдауға болады.

#### Сұрыптау:

Бірнеше көшірмені сұрыптау әдісін таңдаңыз.

#### **Сұрыптау опциясын бұру**

Басып шығарылған қағаздарды портреттік және альбомдық бағытта кезекпен қояды. Осы мүмкіндікті пайдалану үшін, ашылмалы мәзірден **Принтер параметрлері** таңдап, **Автоматты түрде таңдау** тармағын **Paper Source** параметрі ретінде таңдаңыз. Сосын ашылмалы мәзірден **Аяқтау** таңдап, **Автоматты түрде таңдау** немесе **Төмен қаратылған науа** тармағын **Шығыс науа** параметрі ретінде таңдаңыз. Басып шығарылатын қағаздар беті төмен қаратылатын науаға салынады.

#### **Қағаз конфигурациясына арналған мәзір опциялары**

Басып шығару тығыздығы:

Фотосуреттерді тығыздық деректерімен басып шығару кезінде, жақсырақ басып шығару үшін басып шығару қалыңдығын азайтыңыз.

#### **Two-sided Printing Settings параметріне арналған мәзір опциялары**

Two-sided Printing:

Қағаздың екі жағында басып шығарады.

## **Оңай басып шығару үшін басып шығарудың алдын ала орнатуларын қосу**

Егер принтер драйверінде өзіңіздің алдын ала орнатылған жиі қолданылатын басып шығару параметрлері жасасаңыз, тізімнен алдын ала орнатуды таңдай аласыз.

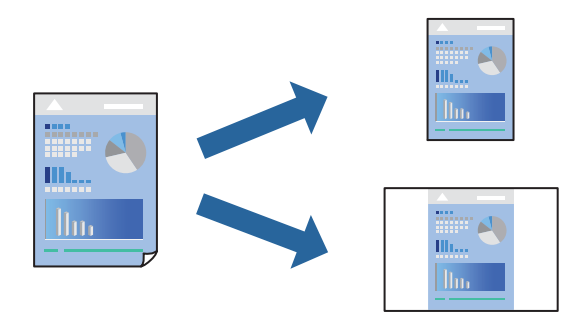

- 1. **Принтер параметрлері** және **Орналасу** (**Қағаз өлшемі**, **Тасушы түрі** және тағы басқа) сияқты әрбір элементті таңдаңыз.
- 2. Ағымдағы параметрлерді алдын ала орнату ретінде сақтау үшін **Алдын ала орнатулар** түймесін басыңыз.
- 3. **OK** түймесін басыңыз.

#### **Ескертпе:**

Қосылған алдын ала орнатуды жою үшін, **Алдын ала орнатулар** <sup>&</sup>gt;**Алдын ала орнатуларды көрсету** тармағын басыңыз, тізімнен жою керек алдын ала орнату атауын таңдаңыз, содан кейін жойыңыз.

4. **Басып шығару** түймесін басыңыз.

Келесіде бірдей параметрлер арқылы басып шығару қажет болғанда, **Алдын ала орнатулар** бөлімінен тіркелген алдын ала орнату атауын таңдаңыз.

#### **Қатысты ақпарат**

- $\rightarrow$  "Кағаз [жүктеу](#page-38-0)" бетте 39
- & "[Қарапайым](#page-85-0) реттеулер арқылы басып шығару" бетте 86

## **2 жақта басып шығару**

Қағаздың екі жағына да басып шығаруға болады.

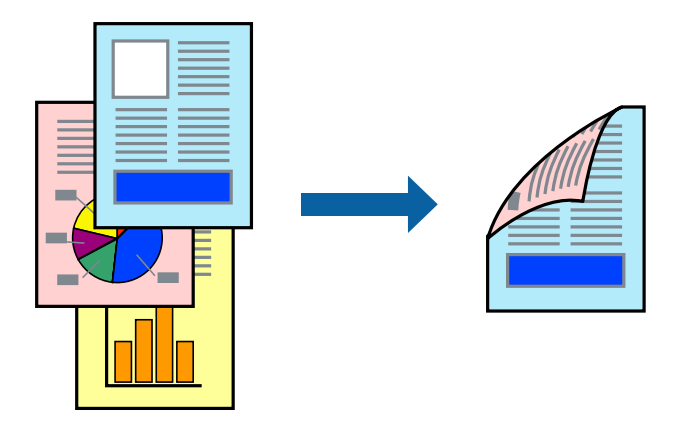

#### **Ескертпе:**

❏ 2 жақты басып шығару үшін жарамды қағазды пайдаланбасаңыз, басып шығару сапасы төмендеуі және қағаз кептелістері орын алуы мүмкін.

"2 жақты басып [шығаруға](#page-425-0) арналған қағаз" бетте 426

- ❏ Қағазға және деректерге байланысты қағаздың екінші жағынан сия ағуы мүмкін.
- 1. Қалқымалы мәзірден **Two-sided Printing Settings** опциясын таңдаңыз.
- 2. **Two-sided Printing** параметрінде байланыстыруды таңдаңыз.
- 3. Қажетінше басқа элементтерді орнатыңыз.
- 4. **Басып шығару** түймесін басыңыз.

#### **Қатысты ақпарат**

- & "Қолжетімді қағаз және [сыйымдылықтар](#page-422-0)" бетте 423
- & "Қағаз [жүктеу](#page-38-0)" бетте 39
- & "[Қарапайым](#page-85-0) реттеулер арқылы басып шығару" бетте 86

## **Бір парақта бірнеше бетті басып шығару**

Деректердің бірнеше бетін бір парақ қағазда басып шығаруға болады.

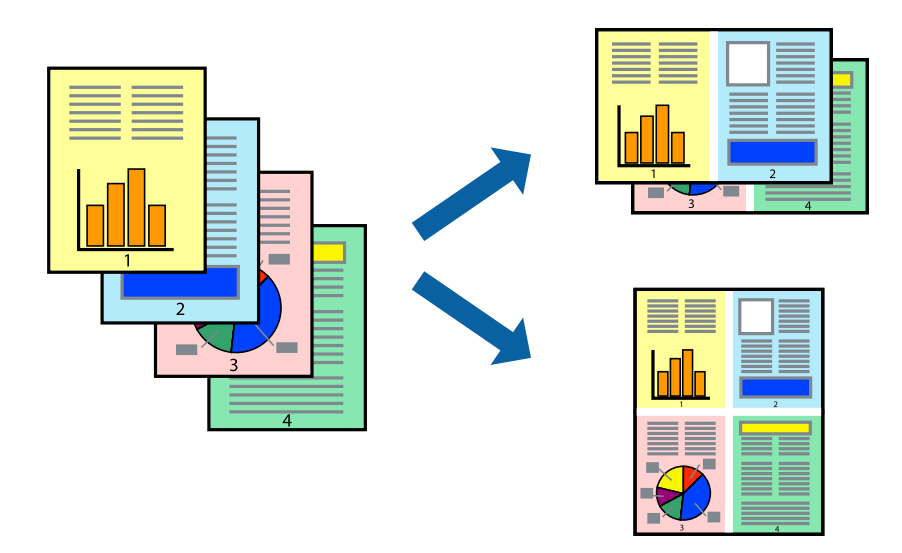

- 1. Қалқымалы мәзірден **Орналасу** параметрін таңдаңыз.
- 2. **Параққа беттер** арқылы беттер санын, **Орналасу бағыты** (бет реті) және **Жиектер** орнатыңыз.

"Орналасуға арналған мәзір [параметрлері](#page-87-0)" бетте 88

- 3. Қажетінше басқа элементтерді орнатыңыз.
- 4. **Басып шығару** түймесін басыңыз.

#### **Қатысты ақпарат**

- & "Қағаз [жүктеу](#page-38-0)" бетте 39
- & "[Қарапайым](#page-85-0) реттеулер арқылы басып шығару" бетте 86

## **Қағаз өлшеміне қиыстыру үшін басып шығару**

Мақсатты қағаз өлшемі параметрі ретінде принтерге салынған қағаз өлшемін таңдаңыз.

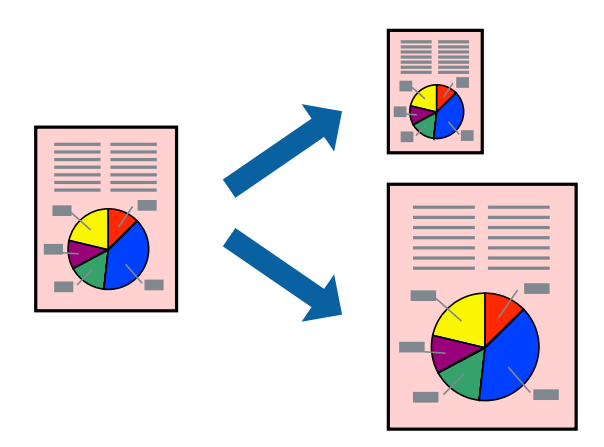

- 1. Қолданбада **Қағаз өлшемі** параметрі ретінде орнатқан қағаз өлшемін таңдаңыз.
- 2. Қалқымалы мәзірден **Қағазбен жұмыс істеу** параметрін таңдаңыз.
- 3. **Қағаз өлшеміне қиыстыру үшін масштабтау** параметрін таңдаңыз.
- 4. **Мақсатты қағаз өлшемі** параметрі ретінде принтерге салынған қағаз өлшемін таңдаңыз.
- 5. Қажетінше басқа элементтерді орнатыңыз.
- 6. **Басып шығару** түймесін басыңыз.

#### **Қатысты ақпарат**

- & "Қағаз [жүктеу](#page-38-0)" бетте 39
- & "[Қарапайым](#page-85-0) реттеулер арқылы басып шығару" бетте 86

## **Кішірейтілген немесе үлкейтілген құжатты кез келген ұлғайтуда басып шығару**

Құжаттың өлшемін белгілі бір пайызға кішірейтуге немесе үлкейтуге болады.

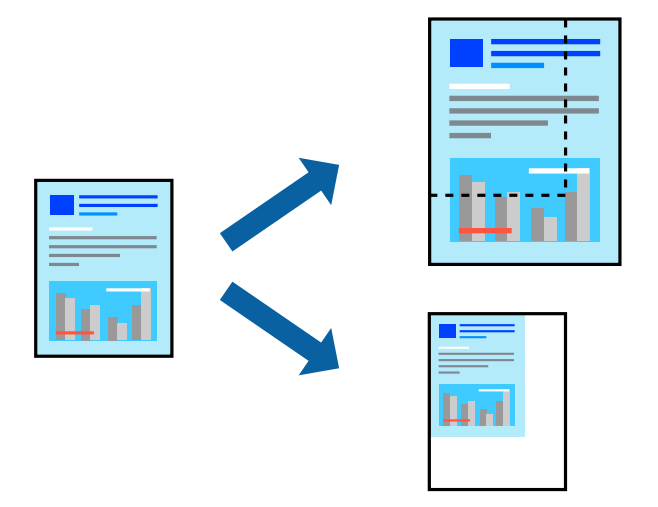

- 1. Қағаз өлшеміне сәйкес басып шығарғанда ашылмалы мәзірден **Қағазды пайдалану** параметрін таңдап, **Қағаз өлшеміне сәйкес масштабтау** параметрін таңдаңыз.
- 2. **Мақсатты қағаз өлшемі** бөлімінде принтерге салынған қағаз өлшемін таңдаңыз.
- 3. Құжаттың өлшемін азайтқанда **Тек масштабты азайту** параметрін таңдаңыз.
- 4. Белгілі бір пайызда басып шығарған кезде, бағдарламаның **Файл** мәзірінен **Басып шығару** немесе **Бетті орнату** тармағын таңдаңыз.
- 5. **Принтер**, **Қағаз өлшемі** тармағын таңдап, **Шкала** параметріне пайызды енгізіп, **OK** түймесін басыңыз.

#### **Ескертпе:**

Қолданбада орнатқан қағаз өлшемін **Қағаз өлшемі** параметрі ретінде таңдаңыз.

#### <span id="page-94-0"></span>**Қатысты ақпарат**

- & "Қағаз [жүктеу](#page-38-0)" бетте 39
- & "[Қарапайым](#page-85-0) реттеулер арқылы басып шығару" бетте 86

## **Басып шығару түсін реттеу**

Баспа тапсырмасында пайдаланылатын түстерді реттеуге болады. Бұл реттеулер бастапқы деректерге қолданылмайды.

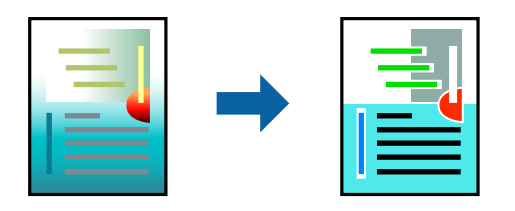

**PhotoEnhance** бастапқы кескін деректерінің контрастын, қанықтығын және жарықтығын автоматты реттеу арқылы анығырақ кескіндер мен қанығырақ түстер жасайды.

#### **Ескертпе:**

**PhotoEnhance** режимі түсті нысанның орнын талдау арқылы реттейді. Сондықтан, егер нысанның орнын кескінді кішірейту, үлкейту, қиып алу немесе бұру арқылы өзгертсеңіз, түс кенеттен өзгеруі мүмкін. Егер кескін фокустан тыс болса, реңк табиғи емес болуы мүмкін. Егер түс өзгерсе немесе табиғи емес болса, онда **PhotoEnhance** режимінен басқа режимде басып шығарыңыз.

- 1. Ашылмалы мәзірден **Түсті сәйкестендіру** пәрменін таңдаңыз, содан кейін **EPSON Color Controls** таңдаңыз.
- 2. Ашылмалы мәзірден **Color Options** таңдаңыз, содан кейін қолжетімді опциялардың бірін таңдаңыз.
- 3. **Кеңейтілген баптаулар** қасындағы көрсеткіні басыңыз және сәйкес параметрлерді жасаңыз.
- 4. Қажетінше басқа элементтерді орнатыңыз.
- 5. **Басып шығару** түймесін басыңыз.

#### **Қатысты ақпарат**

- & "Қағаз [жүктеу](#page-38-0)" бетте 39
- & "[Қарапайым](#page-85-0) реттеулер арқылы басып шығару" бетте 86

## **Mac OS жүйесінде PostScript принтер драйверінен басып шығару**

PostScript принтер драйвері — PostScript бет сипаттамасының тілін пайдалану арқылы принтерге басып шығару пәрмендерін шығаратын драйвер.

1. Басып шығарғыңыз келген файлды ашыңыз.

Егер қағаз жүктелмеген болса, оны принтерге жүктеңіз.

2. **Файл** мәзірінен **Басып шығару** немесе **Басып шығаруды реттеу** пәрменін таңдаңыз.

Егер қажет болса, басып шығару терезесін кеңейту үшін Мәліметтерді көрсету немесе ▼ түймесін басыңыз.

- 3. Принтеріңізді таңдаңыз.
- 4. Ашылмалы мәзірден **Басып шығару мүмкіндіктері** параметрін таңдаңыз.

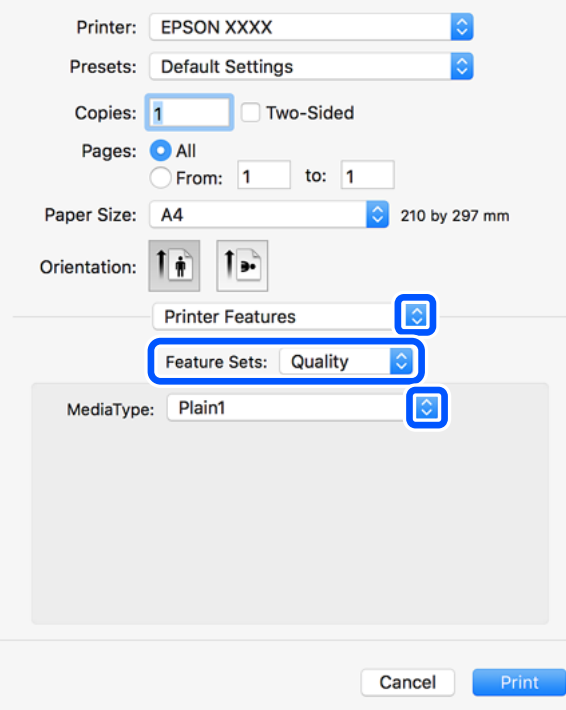

5. Параметрлерді қажетінше өзгертіңіз.

Мәліметтер алу үшін принтер драйверіне арналған мәзір опцияларын қараңыз.

6. **Басып шығару** түймесін басыңыз.

#### **Қатысты ақпарат**

- & "Қолжетімді қағаз және [сыйымдылықтар](#page-422-0)" бетте 423
- & "Қағаз [жүктеу](#page-38-0)" бетте 39
- & "Қағаз түрін [орнату](#page-37-0)" бетте 38
- & "Принтер [мүмкіндіктеріне](#page-97-0) арналған мәзір опциялары" бетте 98

## **PostScript принтер драйверімен қосымша құрылғыны пайдалану**

PostScript принтер драйверінде қосымша құрылғыларға реттеулер жасау қажет.

**Жүйе параметрлері** тармағын Apple мәзірі > **Принтерлер және сканерлер** (немесе **Басып шығару және сканерлеу**, **Басып шығару және факс**) тармағынан таңдаңыз, содан соң принтерді таңдаңыз. **Опциялар және керек-жарақтар** > **Oпциялар** (немесе **Драйвер**) түймесін басыңыз. Қолжетімді опцияларға сәйкес реттеулер жасаңыз.

## **PostScript принтер драйверінің мәзір опциялары**

Қолданбадан басып шығару терезесін ашып, принтерді таңдаңыз, сосын принтер драйвері терезесіне кіріңіз.

#### **Ескертпе:**

Мәзірлер таңдалған опцияға байланысты өзгереді.

#### **Орналасуға арналған мәзір параметрлері**

Бір парақтағы беттер:

Парақта басып шығарылатын беттердің санын таңдаңыз.

Орналасу бағыты:

Беттер басып шығарылатын ретті көрсетіңіз.

#### Жиек:

Беттердің айналасына жиек басып шығарады.

#### Екі жақты:

2 жақты басып шығаруға мүмкіндік береді.

#### Беттің кері бағыты:

Беттерді басып шығарудан бұрын 180 градусқа бұрады.

#### Көлденеңінен аудару:

Кескін айналы түрде басып шығарылатындай етіп түрлендіреді.

#### **Түсті сәйкестендіруге арналған мәзір опциялары**

#### ColorSync/Принтерде:

Түсті реттеуге арналған әдісті таңдаңыз. Түс айырмашылығын азайту үшін, бұл опциялар принтер мен компьютер дисплейі арасындағы түсті реттейді.

#### **Қағазды пайдалану бойынша мәзір опциялары**

Беттерді салыстыру:

Ретке жиналған және жинақтарға сақталған көп бетті құжаттарды басып шығарады.

#### Басып шығарылатын беттер:

Тек тақ беттерді немесе жұп беттерді басып шығаруды таңдаңыз.

Беттер реті:

Үстіңгі беттен немесе астыңғы беттен басып шығаруды таңдаңыз.

#### Қағаз өлшеміне қиыстыру үшін масштабтау:

Салынған қағаз өлшемін сәйкес келетіндей басып шығарады.

<span id="page-97-0"></span>Мақсатты қағаз өлшемі:

Басып шығарылатын қағаз өлшемін таңдаңыз.

Масштабын кішірейту ғана:

Құжат өлшемін кішірейтетін кезді таңдаңыз.

#### **Қағаз берілісіне арналған мәзір опциялары**

Қағаз берілетін қағаз көзін таңдаңыз.

Барлық беттің берілетін орны:

**Автоматты таңдау** таңдасаңыз, принтердегі **Қағаз параметрі** параметріне сәйкес келетін қағаз көзін автоматты түрде таңдайды.

Бірінші беттің берілуі/Қалған беттердің берілуі:

Сондай-ақ бет қағазының көзін таңдауға болады.

#### **Мұқаба бетке арналған мәзір опциялары**

Мұқаба бетті басып шығару:

Мұқаба бетті басып шығаруды немесе басып шығармауды таңдаңыз. Артқы мұқаба қосқыңыз келсе, **Құжаттан кейін** тармағын таңдаңыз.

Мұқаба бет түрі:

Мұқаба беттің мазмұнын таңдаңыз.

#### **Принтер мүмкіндіктеріне арналған мәзір опциялары**

Мүмкіндіктер жиындары:

Quality:

Media Type:

Басып шығарылатын қағаз түрін таңдаңыз. Егер **Көрсетілмеген** параметрін таңдасаңыз, басып шығару қағаз түрі келесі принтердің параметрлеріне орнатылған қағаз көзінен орындалады.

қарапайым қағаздар1, қарапайым қағаздар2, Алдын ала басып шығарылған, Ұйым мөртабаны, Түс, Қайта өңделген, сапасы жоғары қағаз

Дегенмен, қағазды қағаз көзі принтердің **Авто таңдау параметрлері** бөлімінде өшірілген кейіне орнатылған қағаз көзінен беру мүмкін емес.

Output:

Output Tray:

Басып шығарылатын қағаздарға қай шығыс науаны пайдалану керектігін таңдаңыз.

<span id="page-98-0"></span>Sort:

Бірнеше көшірмені сұрыптау әдісін таңдаңыз.

Түс:

Color Mode:

Түсті немесе бір түсті етіп басып шығаруды таңдаңыз.

Press Simulation:

CMYK сия түсін ұқсастыру үшін офсеттік баспаның CMYK сия түсін шығару арқылы басып шығарған кезде таңдауға болады.

Басқалары:

Ink Save Mode:

Басып шығару тығыздығын азайту арқылы сияны үнемдейді.

## **PDF файлдарын жад құрылғысынан басып шығару**

PDF файлдарын принтерге қосылған жад құрылғысынан басып шығаруға болады.

- 1. Жад құрылғысын принтердің сыртқы интерфейсінің USB портына қосыңыз. "Сыртқы USB [құрылғысын](#page-48-0) енгізу" бетте 49
- 2. Негізгі экраннан **Жад құрылғысы** таңдаңыз.
- 3. **PDF** параметрін таңдаңыз.
- 4. Файлды таңдаңыз.
- 5.  $\Diamond$  түймесін түртіңіз.

#### **Ескертпе:**

Басып шығару деректерін сақтау құрылғысына сақтау үшін **Файлды сақтау** параметрін таңдап, сақтау реттеулерін жасаңыз. Деректерді басып шығаруды бір уақытта басып шығару не шығармауды таңдау үшін **Параметр** параметрін таңдаңыз.

## **PDF параметрлеріне арналған негізгі мәзір опциялары**

Жад құрылғыларындағы PDF пішіміндегі файлдарының басып шығару реттеулерін жасауға болады.

Соңғылардан ескілерге дейін/Ескілерден соңғыларға дейін:

Файлдарды СКД экранына көрсету үшін сұрыптау параметрін таңдаңыз.

Қағ.прм.:

Басып шығару қажет қағаз көзінің параметрлерін көрсетіңіз.

#### 2 жақты:

PDF файлдарын 2 жақты басып шығару арқылы басып шығару үшін **Қосу** параметрін таңдаңыз. Сондай-ақ **Тігу орны** параметрінен байланыстыру әдісін таңдауға болады.

Басып шығ. реті:

Бірнеше бетті PDF файлдарын басып шығару ретін таңдаңыз.

Түс режимі:

**Ақ ж/е қара** немесе **Түс** параметрінде қалыпты түрде басып шығаратын түс параметрін таңдаңыз.

### **PDF параметрлеріне арналған қосымша мәзір опциялары**

#### Аяқтау

❏ Аяқтау:

Ретімен жиналған және жинақтарға сұрыпталған бірнеше бетті қағаздарды басып шығару үшін **Іріктеу (бет ретт.)** таңдаңыз. Топ сияқты бірдей нөмірленген беттерді алу арқылы бірнеше бетті құжаттарды басып шығару үшін **Топ (бірд. беттер)** параметрін таңдаңыз.

❏ Қағазды шығару:

Бір қағаз көзінен портрет бағытында және басқа қағаз көзінен альбомдық бағытта кезекпен басып шығару үшін, **Бұр. сұр.** тармағын таңдаңыз. Осы мүмкіндікті пайдаланған кезде, **Авто** параметрін **Қағ.прм.** ретінде таңдаңыз.

#### Файлды сақтау

Басып шығару деректерін сақтау құралына сақтауға болады.

❏ Параметр:

Сақтау құрылғысына тек басып шығару деректерін сақтауды не сақтамауды таңдаңыз.

❏ Қалта (қажет):

Басып шығару деректері сақталатын қалтаны таңдаңыз.

❏ Файл атауы:

Файл атауын орнатыңыз.

❏ Файл құпия сөзі:

Файлды таңдау үшін құпиясөзді орнатыңыз.

❏ Пайдаланушы аты:

Пайдаланушы атын орнатыңыз.

## **Құжаттарды смарт құрылғылардан басып шығару (iOS)**

Құжаттарды смартфон немесе планшет сияқты смарт құрылғыдан басып шығаруға болады.

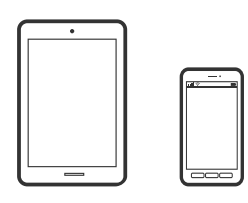

## **Epson iPrint параметрі арқылы құжаттарды басып шығару**

#### **Ескертпе:**

Әрекеттер құрылғыға байланысты өзгеріп отыруы мүмкін.

- 1. Wi-Fi Direct көмегімен принтерді және смарт құрылғыны жалғаңыз. "Смарт құрылғы мен принтерді тікелей жалғау [\(Wi-Fi Direct\)"](#page-333-0) бетте 334
- 2. Егер Epson iPrint қызметі орнатылмаса, оны орнатыңыз. ["Epson iPrint](#page-433-0) орнату" бетте 434
- 3. Epson iPrint бағдарламасын іске қосыңыз.
- 4. Негізгі экрандағы **Document** түймесін түртіңіз.
- 5. Басып шығару қажет құжаттың орнын түртіңіз.
- 6. Құжатты таңдап, **Next** түймесін түртіңіз.
- 7. **Print** түймесін түртіңіз.

## **Құжаттарды смарт құрылғылардан басып шығару (Android)**

Құжаттарды смартфон немесе планшет сияқты смарт құрылғыдан басып шығаруға болады.

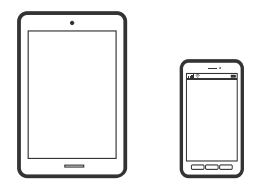

### **Epson iPrint параметрі арқылы құжаттарды басып шығару**

#### **Ескертпе:**

Әрекеттер құрылғыға байланысты өзгеріп отыруы мүмкін.

- 1. Wi-Fi Direct көмегімен принтерді және смарт құрылғыны жалғаңыз. "Смарт құрылғы мен принтерді тікелей жалғау [\(Wi-Fi Direct\)"](#page-333-0) бетте 334
- 2. Егер Epson iPrint қызметі орнатылмаса, оны орнатыңыз. ["Epson iPrint](#page-433-0) орнату" бетте 434
- 3. Epson iPrint бағдарламасын іске қосыңыз.
- 4. Негізгі экрандағы **Document** түймесін түртіңіз.
- 5. Басып шығару қажет құжаттың орнын түртіңіз.
- 6. Құжатты таңдап, **Next** түймесін түртіңіз.
- 7. **Print** түймесін түртіңіз.

## **Epson Print Enabler арқылы құжаттарды басып шығару**

Құжаттарды, электрондық хабарларды, фотосуреттерді және веб-беттерді Android телефонынан немесе планшетінен (Android v4.4 немесе кейінгі нұсқасы) тікелей сымсыз басып шығаруға болады. Бірнеше түймені түртсеңіз, Android құрылғысы бір сымсыз желіге жалғанған Epson принтерін анықтайтын болады.

#### **Ескертпе:**

Әрекеттер құрылғыға байланысты өзгеріп отыруы мүмкін.

1. Wi-Fi Direct көмегімен принтерді және смарт құрылғыны жалғаңыз.

"Смарт құрылғы мен принтерді тікелей жалғау [\(Wi-Fi Direct\)"](#page-333-0) бетте 334

- 2. Android құрылғысында Google Play дүкенінен Epson Print Enabler қосылатын модулін орнатыңыз.
- 3. Android құрылғысынан **Параметрлер** бетіне өтіп, **Басып шығару** таңдаңыз, сосын Epson Print Enabler функциясын қосыңыз.
- 4. Chrome секілді Android қолданбасынан мәзір белгішесін түртіп, экранда көрсетілгенді басып шығарыңыз.

#### **Ескертпе:**

Принтерді көрмесеңіз, **Барлық принтерлер** түймесін түртіп, принтерді таңдаңыз.

# **Хатқалталарда басып шығару**

## **Компьютерден хатқалталарды басып шығару (Windows)**

1. Хатқалталарды принтерге салыңыз.

"[Хатқалталарды](#page-39-0) жүктеу" бетте 40

2. Басып шығарғыңыз келген файлды ашыңыз.

- <span id="page-102-0"></span>3. Принтер драйверінің терезесіне өтіңіз.
- 4. **Басты** қойындысындағы **Құжат өлшемі** бөлімінен хатқалта өлшемін таңдаңыз, содан соң **Хатқалта** параметрін **Қағаз түрі** қойындысынан таңдаңыз.
- 5. **Басты** және **Қосымша опциялар** қойындыларындағы басқа элементтерді орнатыңыз да, **OK** түймесін басыңыз.
- 6. **Басып шығару** түймесін басыңыз.

## **Компьютерден хатқалталарды басып шығару (Mac OS)**

- 1. Хатқалталарды принтерге салыңыз. "[Хатқалталарды](#page-39-0) жүктеу" бетте 40
- 2. Басып шығарғыңыз келген файлды ашыңыз.
- 3. Басып шығару диалогтық терезесіне кіру үшін, **Файл** мәзірінен **Басып шығару** пәрменін немесе басқа пәрменді таңдаңыз.
- 4. Өлшемді **Қағаз өлшемі** параметрі ретінде таңдаңыз.
- 5. Қалқымалы мәзірден **Принтер параметрлері** опциясын таңдаңыз.
- 6. **Хатқалта** күйін **Тасушы түрі** параметрі ретінде таңдаңыз.
- 7. Қажетінше басқа элементтерді орнатыңыз.
- 8. **Басып шығару** түймесін басыңыз.

# **Фотосуреттерді басып шығару**

## **JPEG файлдарын жад құрылғысынан басып шығару**

JPEG файлдарын принтерге қосылған жад құрылғысынан басып шығаруға болады.

- 1. Жад құрылғысын принтердің сыртқы интерфейсінің USB портына қосыңыз. "Сыртқы USB [құрылғысын](#page-48-0) енгізу" бетте 49
- 2. Негізгі экраннан **Жад құрылғысы** таңдаңыз.
- 3. **JPEG** параметрін таңдаңыз.
- 4. Файлды таңдаңыз.

#### 5.  $\diamond$  түймесін түртіңіз.

#### **Ескертпе:**

Басып шығару деректерін сақтау құрылғысына сақтау үшін **Файлды сақтау** параметрін таңдап, сақтау реттеулерін жасаңыз. Деректерді басып шығаруды бір уақытта басып шығару не шығармауды таңдау үшін **Параметр** параметрін таңдаңыз.

## **JPEG параметрлеріне арналған негізгі мәзір опциялары**

#### (Опциялар):

Кескін деректерін ретін жасау, таңдау және таңдаудан алудың реттеулерін жасаңыз.

Қағ.прм.:

Басып шығару қажет қағаз көзінің параметрлерін көрсетіңіз.

Орналасу:

JPEG файлдарының орналасу жолын таңдаңыз. **1 кескін** — файлды әрбір бетке басып шығару үшін арналған. **20 кескін** — 20 файлды әрбір бетке басып шығару үшін арналған. **Индекс** — ақпараты бар индексті жасау үшін арналған.

Жақт. бейімдеу:

Таңдалған басып шығару орнына автоматты түрде сәйкестендіру үшін кескінді кесу мақсатында **Қосу** параметрін таңдаңыз. Кескін деректері мен қағаз өлшемінің пропорциялары әртүрлі болса, қысқа шеттер қағаздың қысқа шеттерімен сәйкес болатындай етіп кескін автоматты түрде үлкейеді немесе кішірейеді. Кескіннің ұзын шеті қағаздың ұзын шетінің сыртына шығып тұрса, қиып алынады. Бұл мүмкіндік панорамалық фотосуреттер үшін жұмыс істемеуі мүмкін.

Түс режимі:

**Ақ ж/е қара** немесе **Түс** параметрінде қалыпты түрде басып шығаратын түс параметрін таңдаңыз.

### **JPEG параметрлеріне арналған қосымша мәзір опциялары**

#### Аяқтау:

❏ Аяқтау

Ретімен жиналған және жинақтарға сұрыпталған бірнеше бетті қағаздарды басып шығару үшін **Іріктеу (бет ретт.)** таңдаңыз. Топ сияқты бірдей нөмірленген беттерді алу арқылы бірнеше бетті құжаттарды басып шығару үшін **Топ (бірд. беттер)** параметрін таңдаңыз.

#### ❏ **Қағазды шығару**

**Стандартты** параметрі таңдалған.

Сапа:

Жоғарырақ басып шығару сапасы үшін **Жоғары сапалы** параметрін таңдаңыз, бірақ басып шығару жылдамдығы төмендеуі мүмкін.

#### <span id="page-104-0"></span>Фотосуретті түзету:

Фотосуреттің жарықтығын, анықтығын және қанықтығын автоматты түрде жақсарту үшін осы режимді таңдаңыз. Автоматты түрде жақсаруды өшіру үшін **Жақсарту өшірулі** параметрін таңдаңыз.

Қыз.көз әсерін түз.:

Фотосуреттердегі қызыл көз әсерлерін автоматты түрде түзету үшін **Қосу** параметрін таңдаңыз. Түзетулер түпнұсқа файлына емес, тек баспаларға қолданылады. Фотосуреттің түріне байланысты кескіннің көзден басқа бөліктері түзетілуі мүмкін.

#### Күні:

Түсірілген немесе сақталған фотосурет күнінің пішімін таңдаңыз. Кейбір пішімдер үшін күн басып шығарылмайды.

#### Файлды сақтау

Басып шығару деректерін сақтау құралына сақтауға болады.

❏ Параметр:

Сақтау құрылғысына тек басып шығару деректерін сақтауды не сақтамауды таңдаңыз.

❏ Қалта (қажет):

Басып шығару деректері сақталатын қалтаны таңдаңыз.

❏ Файл атауы:

Файл атауын орнатыңыз.

❏ Файл құпия сөзі:

Файлды таңдау үшін құпиясөзді орнатыңыз.

❏ Пайдаланушы аты:

Пайдаланушы атын орнатыңыз.

## **TIFF файлдарын жад құрылғысынан басып шығару**

TIFF файлдарын принтерге қосылған жад құрылғысынан басып шығаруға болады.

- 1. Жад құрылғысын принтердің сыртқы интерфейсінің USB портына қосыңыз. "Сыртқы USB [құрылғысын](#page-48-0) енгізу" бетте 49
- 2. Негізгі экраннан **Жад құрылғысы** таңдаңыз.
- 3. **TIFF** параметрін таңдаңыз.
- 4. Файлды таңдаңыз.
- 5.  $\diamondsuit$  түймесін түртіңіз.

#### **Ескертпе:**

Басып шығару деректерін сақтау құрылғысына сақтау үшін **Файлды сақтау** параметрін таңдап, сақтау реттеулерін жасаңыз. Деректерді басып шығаруды бір уақытта басып шығару не шығармауды таңдау үшін **Параметр** параметрін таңдаңыз.

### **TIFF параметрлеріне арналған негізгі мәзір опциялары**

Жад құрылғыларында TIFF пішіміндегі файлдарының басып шығару реттеулерін жасауға болады.

Соңғылардан ескілерге дейін/Ескілерден соңғыларға дейін:

Файлдардың ретін өзгертеді.

#### Қағ.прм.:

Басып шығару қажет қағаз көзінің параметрлерін көрсетіңіз.

#### Орналасу:

Multi-TIFF файлының орналасу әдісін таңдаңыз. **1 кескін** — бір бетті әрбір параққа басып шығару үшін арналған. **20 кескін** — 20 бетті әрбір параққа басып шығару үшін арналған. **Индекс** — ақпараты бар индексті жасау үшін арналған.

#### Жақт. бейімдеу:

Таңдалған фотосуреттің орнына автоматты түрде сәйкестендіру үшін фотосуретті кесу мақсатында **Қосу** параметрін таңдаңыз. Кескін деректері мен қағаз өлшемінің пропорциялары әртүрлі болса, қысқа шеттер қағаздың қысқа шеттерімен сәйкес болатындай етіп кескін автоматты түрде үлкейеді немесе кішірейеді. Кескіннің ұзын шеті қағаздың ұзын шетінің сыртына шығып тұрса, қиып алынады. Бұл мүмкіндік панорамалық фотосуреттер үшін жұмыс істемеуі мүмкін.

#### Түс режимі:

**Ақ ж/е қара** немесе **Түс** параметрінде қалыпты түрде басып шығаратын түс параметрін таңдаңыз.

### **TIFF параметрлеріне арналған қосымша мәзір опциялары**

Аяқтау:

❏ Аяқтау

Ретімен жиналған және жинақтарға сұрыпталған бірнеше бетті қағаздарды басып шығару үшін **Іріктеу (бет ретт.)** таңдаңыз. Топ сияқты бірдей нөмірленген беттерді алу арқылы бірнеше бетті құжаттарды басып шығару үшін **Топ (бірд. беттер)** параметрін таңдаңыз.

#### ❏ **Қағазды шығару**

**Стандартты** параметрі таңдалған.

#### Сапа:

Жоғарырақ басып шығару сапасы үшін **Жоғары сапалы** параметрін таңдаңыз, бірақ басып шығару жылдамдығы төмендеуі мүмкін.

#### Басып шығ. реті:

Бірнеше бетті TIFF файлдарын басып шығару ретін таңдаңыз.

Күні:

Түсірілген немесе сақталған фотосурет күнінің пішімін таңдаңыз. Кейбір пішімдер үшін күн басып шығарылмайды.

#### Файлды сақтау

Басып шығару деректерін сақтау құралына сақтауға болады.

❏ Параметр:

Сақтау құрылғысына тек басып шығару деректерін сақтауды не сақтамауды таңдаңыз.

❏ Қалта (қажет):

Басып шығару деректері сақталатын қалтаны таңдаңыз.

- ❏ Файл атауы: Файл атауын орнатыңыз.
- ❏ Файл құпия сөзі:

Файлды таңдау үшін құпиясөзді орнатыңыз.

❏ Пайдаланушы аты: Пайдаланушы атын орнатыңыз.

# **Веб-беттерді басып шығару**

## **Компьютерден веб беттерді басып шығару**

- 1. **E-Web Print Toolbar** бөлімінен басып шығару әдісін таңдаңыз.
	- ❏ Print: бетке сыйдыру үшін бүкіл веб-бетті басып шығарыңыз.
	- ❏ Clip: тек таңдаған аймақты басып шығару.
- 2. Басып шығару параметрлерін орнатып, **Print** түймесін басыңыз.

## **Смарт құрылғыларда веб-беттерді басып шығару**

#### **Ескертпе:**

Әрекеттер құрылғыға байланысты өзгеріп отыруы мүмкін.

- 1. Wi-Fi Direct көмегімен принтерді және смарт құрылғыны жалғаңыз. "Смарт құрылғы мен принтерді тікелей жалғау [\(Wi-Fi Direct\)"](#page-333-0) бетте 334
- 2. Егер Epson iPrint қызметі орнатылмаса, оны орнатыңыз. ["Epson iPrint](#page-433-0) орнату" бетте 434
- 3. Басып шығару қажет веб-бетті веб-браузер қолданбасында ашыңыз.
- 4. Веб-браузер қолданбасының мәзірінен **Ортақ пайдалану** түймесін түртіңіз.
- 5. **iPrint** параметрін таңдаңыз.
- 6. **Басып шығару** түймесін түртіңіз.

# **Бұлттық қызмет арқылы басып шығару**

Интернетте қолжетімді Epson Connect пайдаланып смартфоннан, планшеттен немесе ноутбуктан кез келген уақытта және кез келген жерден дерлік басып шығаруға болады. Осы қызметті пайдалану үшін Epson Connect бөлімінде пайдаланушы мен принтерді тіркеу қажет.

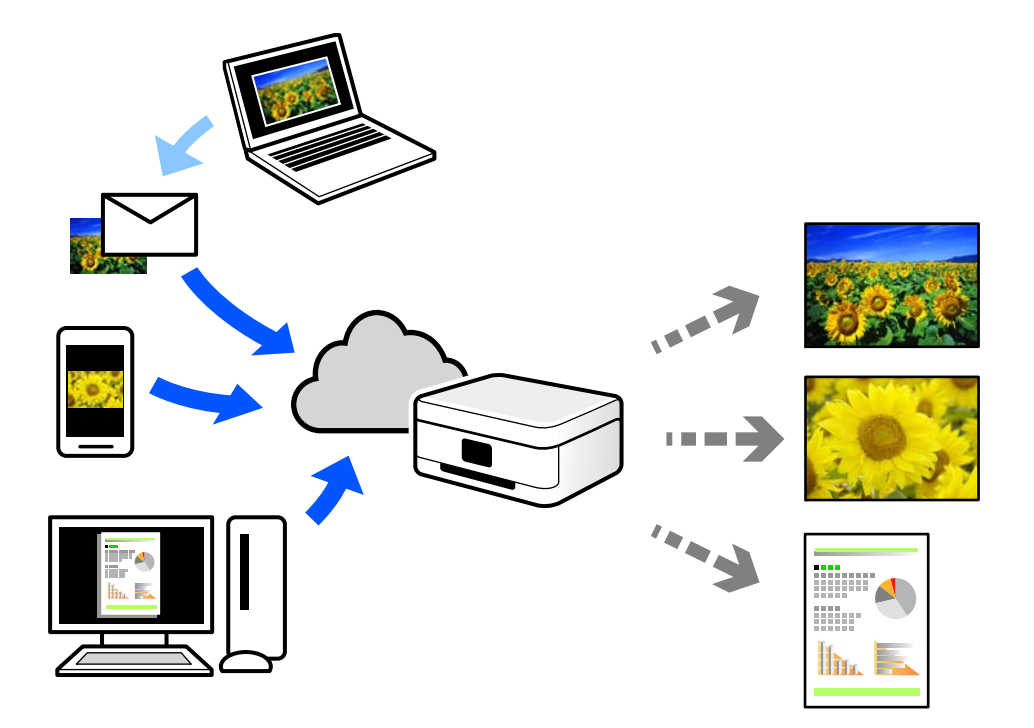

Интернетте қолжетімді мүмкіндіктер төменде көрсетілген.

❏ Email Print

Құжаттар немесе кескіндер сияқты тіркемелері бар электрондық хабарды принтерге тағайындалған электрондық пошта мекенжайына жібергенде, осы электрондық хабарды және тіркемелерді үй немесе кеңсе принтері сияқты қашықтағы орындардан басып шығаруға болады.

❏ Epson iPrint

Бұл қолданба iOS және Android жүйелеріне арналған және смартфоннан немесе планшеттен басып шығаруға не сканерлеуге мүмкіндік береді. Құжаттарды, кескіндерді және веб-сайттарды бірдей сымсыз LAN желісіндегі принтерге тікелей жіберу арқылы оларды басып шығаруға болады.

❏ Remote Print Driver

Осы ортақ драйверге қашықтан басып шығару драйвері қолдау көрсетеді. Қашықтағы орында орналасқан принтер арқылы басып шығарғанда, әдеттегі қолданбалар терезесінде принтерді өзгерту арқылы басып шығаруға болады.

Реттеу немесе басып шығару әдісі туралы мәліметтерді Epson Connect веб-порталынан қараңыз.

<https://www.epsonconnect.com/>

[http://www.epsonconnect.eu](http://www.epsonconnect.eu/) (тек Еуропа)
### **Басқару тақтасынан Epson Connect қызметіне тіркелу**

Принтерді тіркеу үшін төмендегі қадамдарды орындаңыз.

- 1. Басқару тақтасындағы **Параметрлер** параметрін таңдаңыз.
- 2. Тіркелу парағын басып шығару үшін **Жалпы параметрлер** > **Веб-қызмет параметрлері** > **Epson Connect қызметтері** > **Тіркеуден шығару** параметрін таңдаңыз.
- 3. Принтерді тіркеу үшін, тіркелу парағындағы нұсқауларды орындаңыз.

# <span id="page-109-0"></span>**Көшіру**

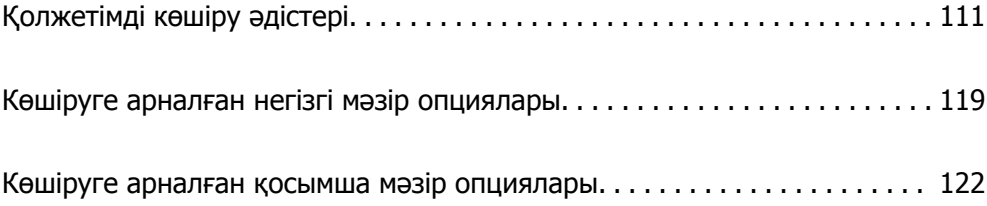

# <span id="page-110-0"></span>**Қолжетімді көшіру әдістері**

Түпнұсқаларды сканер әйнегіне немесе ADF құрылғысына қойыңыз, содан соң негізгі экрандағы **Көшіру** мәзірін таңдаңыз.

### **Түпнұсқаларды көшіру**

Бекітілген өлшемдегі немесе реттелмелі өлшемдегі түпнұсқаларды түрлі-түсті немесе монохромды күйде көшіруге болады.

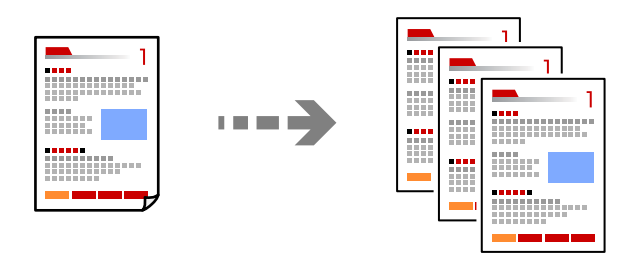

1. Түпнұсқаларды қойыңыз.

"[Түпнұсқаларды](#page-43-0) орналастыру" бетте 44

- 2. Негізгі экраннан **Көшіру** таңдаңыз.
- 3. **Нег.параметрлер** қойындысын таңдап, **Авто** немесе **Түс**, **Ақ ж/е қара** параметрін таңдаңыз.

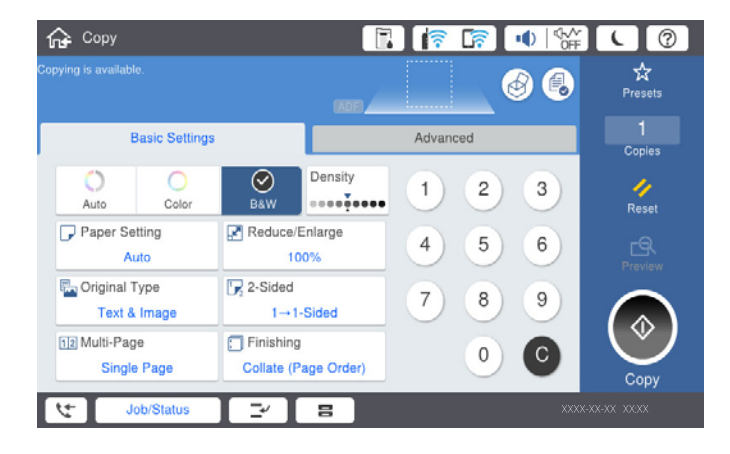

### **Ескертпе:**

- ❏ Түпнұсқаларды сақтау құрылғысына сақтау үшін параметрін таңдаңыз, содан соң **Файлды сақтау** мүмкіндігін қосыңыз.
- ❏ **Параметр** бөлімінде сканерленген деректерді басып шығару және сақтау немесе тек деректерді сақтау қажет екендігін таңдаңыз.
- 4.  $\diamondsuit$  түймесін түртіңіз.

### **2 жақта көшіру**

Бірнеше түпнұсқаны қағаздың екі жағына көшіріңіз.

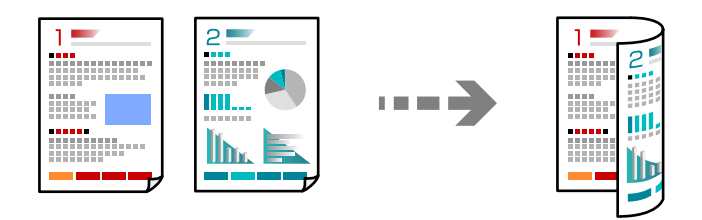

1. Барлық түпнұсқаны ADF үстіне бетін жоғары қаратып қойыңыз.

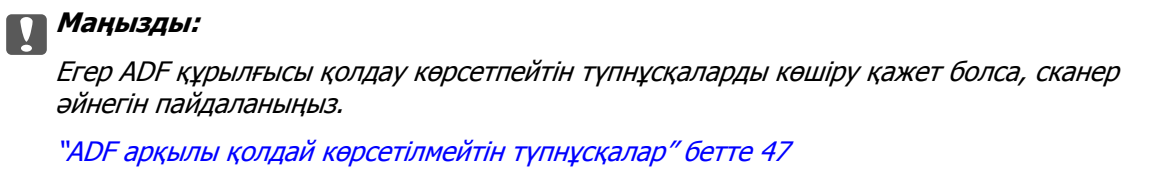

### **Ескертпе:**

Сондай-ақ, сканер әйнегіне түпнұсқаларды қоюға болады.

"[Түпнұсқаларды](#page-43-0) орналастыру" бетте 44

- 2. Негізгі экраннан **Көшіру** таңдаңыз.
- 3. **Нег.параметрлер** қойындысын таңдап, **2 жақты** параметрін таңдаңыз, содан соң **2>2 жақты** немесе **1>2 жақты** параметрін таңдаңыз
- 4. Түпнұсқалы бағдары және түптеу орны сияқты басқа параметрлерді көрсетіңіз.
- 5.  $\diamondsuit$  түймесін түртіңіз.

### **Үлкейту немесе кішірейту арқылы көшіру**

Түпнұсқаларды көрсетілген ұлғайтуда көшіруге болады.

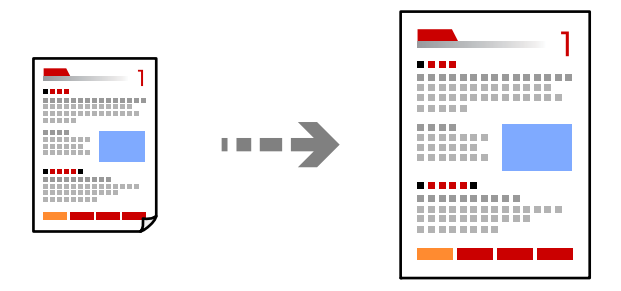

- 1. Түпнұсқаларды қойыңыз. "[Түпнұсқаларды](#page-43-0) орналастыру" бетте 44
- 2. Негізгі экраннан **Көшіру** таңдаңыз.
- 3. **Нег.параметрлер** параметрін таңдап, **Кішірейту/ұлғайту** параметрін таңдаңыз.
- 4. Үлкейту немесе азайту санын көрсетіңіз.
- 5.  $\diamondsuit$  түймесін түртіңіз.

### **Бірнеше түпнұсқаны бір параққа көшіру**

Бірнеше түпнұсқаны бір параққа көшіруге болады.

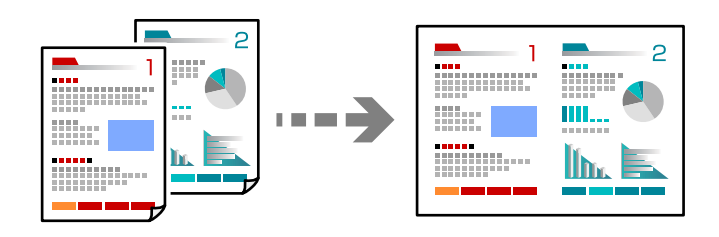

1. Барлық түпнұсқаны ADF құрылғысына бетін жоғары қаратып қойыңыз.

Оларды суретте көрсетілген бағытта салыңыз.

❏ Оқуға болатын бағыт

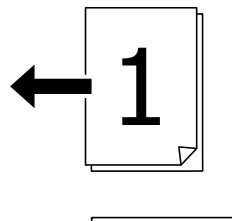

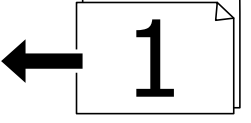

❏ Сол бағыт

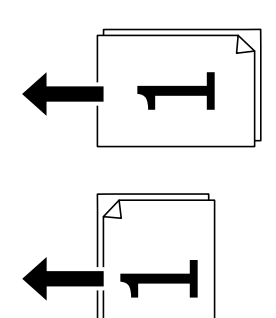

### c **Маңызды:**

Егер ADF құрылғысы қолдау көрсетпейтін түпнұсқаларды көшіру қажет болса, сканер әйнегін пайдаланыңыз.

"ADF арқылы қолдай [көрсетілмейтін](#page-46-0) түпнұсқалар" бетте 47

**Ескертпе:** Сондай-ақ, сканер әйнегіне түпнұсқаларды қоюға болады. "[Түпнұсқаларды](#page-43-0) орналастыру" бетте 44

- 2. Негізгі экраннан **Көшіру** таңдаңыз.
- 3. **Нег.параметрлер** қойындысын таңдап, **Көп бет.** параметрін таңдаңыз, содан соң **2-орн-у** немесе **4-орн-у** параметрін таңдаңыз.
- 4. Орналасу реті мен бастапқы бағдарды көрсетіңіз.
- 5.  $\diamond$  түймесін түртіңіз.

### **Бет ретімен көшіру**

Бірнеше беттегі құжаттың бірнеше көшірмесін жасағанда, қағаз ретінде көшірмені бір-бірден алуға болады.

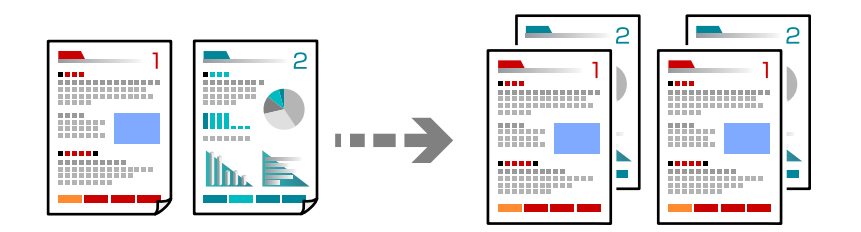

1. Түпнұсқаларды қойыңыз.

"[Түпнұсқаларды](#page-43-0) орналастыру" бетте 44

- 2. Негізгі экраннан **Көшіру** таңдаңыз.
- 3. **Нег.параметрлер** қойындысын таңдап, **Аяқтау** > **Іріктеу (бет ретт.)** параметрін таңдаңыз.
- 4.  $\diamondsuit$  түймесін түртіңіз.

### **Түпнұсқаларды жақсы сапада көшіру**

Түпнұсқаларды көлеңкелерсіз және тесілген саңылауларсыз көшіруге болады.

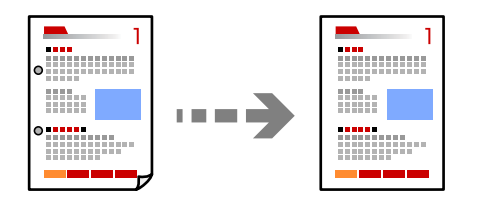

1. Түпнұсқаларды қойыңыз.

"[Түпнұсқаларды](#page-43-0) орналастыру" бетте 44

- 2. Негізгі экраннан **Көшіру** таңдаңыз.
- 3. **Қосымша** қойындысын таңдап, **Көлеңкені жою** не **Тесілген саң. алу** қосыңыз немесе **Кескін сапасы** ішінде сурет сапасын реттеңіз.
- 4.  $\diamondsuit$  түймесін түртіңіз.

### **Идентификатор картасын көшіру**

Идентификатор картасының екі жағын сканерлейді және қағаздың бір жағына көшіреді.

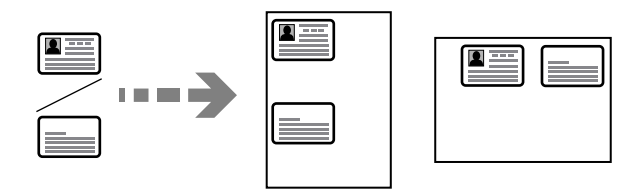

- 1. Түпнұсқаларды қойыңыз. "[Түпнұсқаларды](#page-43-0) орналастыру" бетте 44
- 2. Негізгі экраннан **Көшіру** таңдаңыз.
- 3. **Қосымша** қойындысын таңдап, **Идент-қ карта көшірмесі** параметрін таңдап, параметрді қосыңыз.
- 4. **Бағдар (түпн.)** көрсетіңіз.
- 5.  $\diamondsuit$  түймесін түртіңіз.

### **Кітаптарды көшіру**

Кітаптың ашылған екі бетін ары қарай бір парақ қағазға көшіреді.

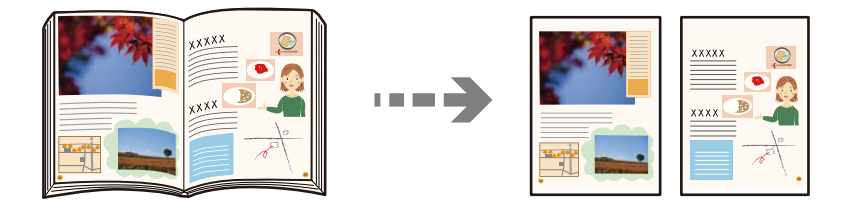

- 1. Түпнұсқаны сканер әйнегіне қойыңыз. "[Түпнұсқаларды](#page-43-0) орналастыру" бетте 44
- 2. Негізгі экраннан **Көшіру** таңдаңыз.
- 3. **Қосымша** қойындысын таңдап, **Кітап →2 бет** параметрін таңдап, параметрді қосыңыз.
- 4. **Сканерлеу реті** көрсетіңіз.

5.  $\diamond$  түймесін түртіңіз.

### **90 градусқа кезекпен бұру немесе жылжыту арқылы көшірмелердің әр жиынын бумалау**

Басып шығарылған қағаздарды кезекпен портрет және альбом бағытында бумалау арқылы сұрыптауға болады.

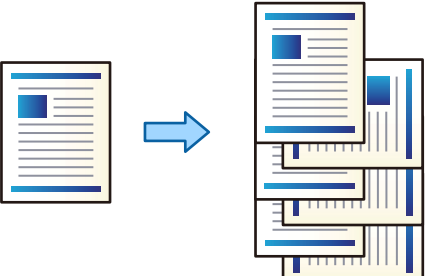

- 1. Түпнұсқаларды қойыңыз. "[Түпнұсқаларды](#page-43-0) орналастыру" бетте 44
- 2. Негізгі экраннан **Көшіру** таңдаңыз.
- 3. **Нег.параметрлер** параметрін таңдап, **Аяқтау** параметрін таңдаңыз.
- 4. **Бұр. сұр.** параметрін **Қағазды шығару** тармағынан таңдаңыз.

Осы мүмкіндікті пайдаланған кезде, келесі параметрлерді тексеріңіз.

- ❏ Екі қағаз көзі қолданылады. Портрет бағытындағы қағазды бір қағаз көзіне, альбомдық бағыттағы қағазды басқа қағаз көзіне салып, **Авто** күйін Нег.параметрлер ішіндегі **Қағ.прм.** ретінде таңдаңыз.
- ❏ Негізгі экранда **Параметрлер** > **Жалпы параметрлер** > **Принтер параметрлері** > **Басып шығарылған қағаз: Көшіру** параметрін таңдап, **Төмен қаратылған науа** мәні таңдалғанын тексеріңіз.
- 5.  $\diamond$  түймесін түртіңіз.

### **Штрих-кодтарды анық көшіру**

Штрих-кодын анық көшіруге және оны сканерлеуге оңайлатуға болады. Егер басып шығарылған штрих-кодты сканерлеу мүмкін болмағанда ғана осы мүмкіндікті қосыңыз.

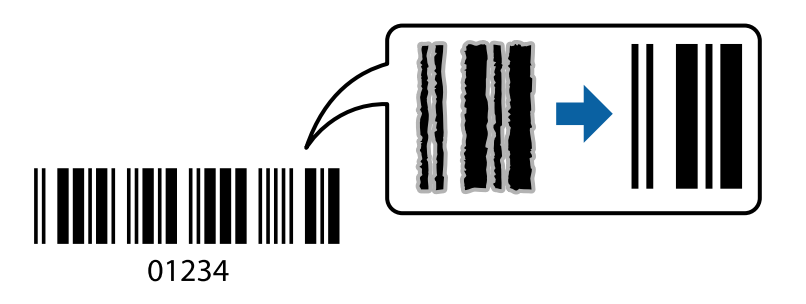

Бұл мүмкіндікті келесі қағаз түрлері бойынша пайдалануға болады.

- ❏ Қарапайым қағаз
- ❏ Алдын ала басып шығарылған қағаз
- ❏ Ұйым мөртабаны
- ❏ Түсті қағаз
- ❏ Қайта өңделген қағаз
- ❏ Қалың қағаз
- ❏ Хатқалта
- ❏ Epson Bright White Ink Jet Paper
- ❏ Epson Business Paper
- 1. Түпнұсқаларды қойыңыз. "[Түпнұсқаларды](#page-43-0) орналастыру" бетте 44
- 2. Негізгі экраннан **Көшіру** таңдаңыз.
- 3. **Нег.параметрлер** қойындысын таңдап, **Түпнұсқа түрі** > **Штрих коды** параметрін таңдаңыз.
- 4.  $\diamond$  түймесін түртіңіз.

### **Бет нөмірлерімен көшіру**

Егер түпнұсқаларда бет нөмірлері болмаса да, бет нөмірлері бар көшірмелерді жасауға болады.

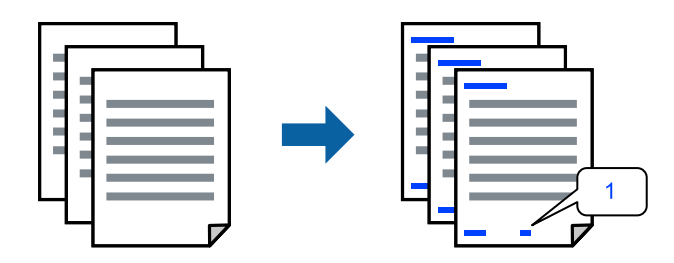

- 1. Түпнұсқаларды қойыңыз. "[Түпнұсқаларды](#page-43-0) орналастыру" бетте 44
- 2. Негізгі экраннан **Көшіру** таңдаңыз.
- 3. **Қосымша** параметрін таңдап, **Бет нөмірленуі** параметрін таңдаңыз.
- 4. Параметрді қосып, пішімдеу және мөр орны сияқты басқа реттеулерді жасаңыз.
- 5.  $\diamondsuit$  түймесін түртіңіз.

### **Файлдардың көшірмесін жасау және кітапшалар жасау**

Түпнұсқалардың көшірмесін жасап, көшірмелерді кітапшаға айналдыруға болады. Сондай-ақ кітапшаға алдыңғы және артқы мұқабалар қосуға болады.

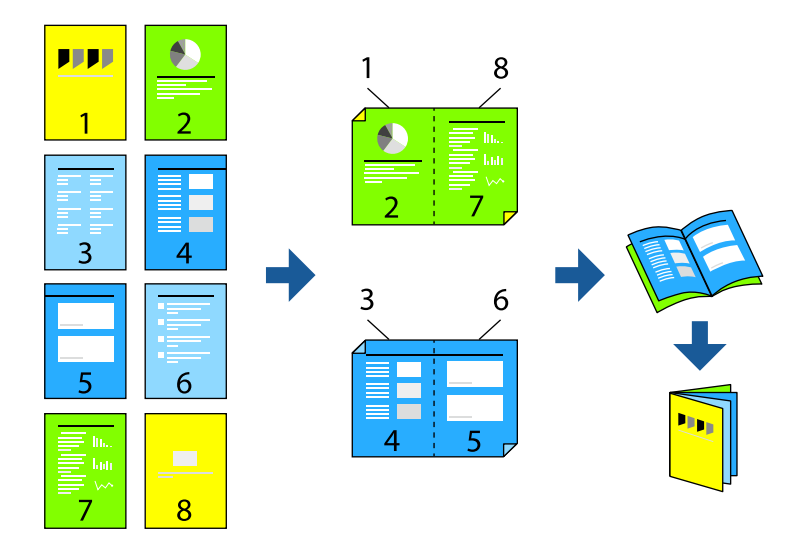

1. Түпнұсқаларды қойыңыз.

"[Түпнұсқаларды](#page-43-0) орналастыру" бетте 44

- 2. Негізгі экраннан **Көшіру** таңдаңыз.
- 3. **Нег.параметрлер** қойындысын, **2 жақты** қойындысын, одан кейін **2>2 жақты** не **1>2 жақты** таңдаңыз.
- 4. Түпнұсқалы бағдары және түптеу орны сияқты басқа параметрлерді көрсетіп, **OK** пәрменін таңдаңыз.
- 5. **Кішірейту/ұлғайту** > **Авто** опциясын, кейін **OK** таңдаңыз.
- 6. **Қосымша** қойындысын таңдап, **Кітапша** > **Кітапша** таңдап, **Кітапша** қосыңыз.
- 7. Түптеу орны мен түптеу жиегін көрсетіңіз.
- 8. Мұқабалар қосқыңыз келсе, **Мұқаба** опциясын қосыңыз.

**Қағ.прм.** ішінен мұқаба бетін жүктейтін қағаз көзін таңдап, **Алдыңғы мұқаба** және **Артқы мұқаба** ішінен басып шығару параметрлерін көрсетіңіз.

9.  $\diamondsuit$  түймесін түртіңіз.

### <span id="page-118-0"></span>**Сырғанақ парақтарды көшірмелерге енгізу**

Сырғанақ парақтарды көшірмелерге енгізіп, оларды шығаруға болады.

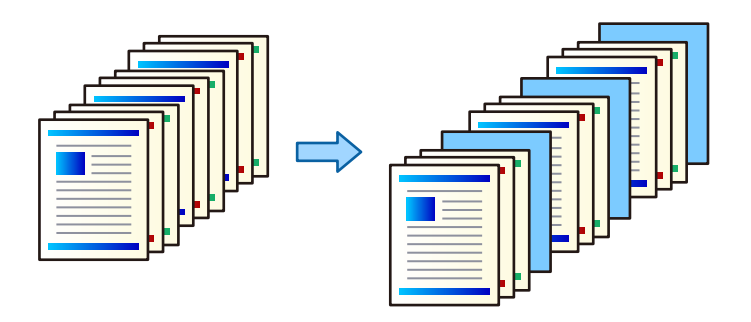

1. Түпнұсқаларды қойыңыз.

"[Түпнұсқаларды](#page-43-0) орналастыру" бетте 44

- 2. Негізгі экраннан **Көшіру** таңдаңыз.
- 3. **Қосымша** қойындысын таңдап, **Мұқ./төсеме парақ** > **Төсеме парақ** параметрін таңдаңыз.
- 4. **Тапсырманың соңы** немесе **Жинақ соңы** параметрін таңдап, параметрін қосыңыз, содан соң басқа параметрлерді қажетінше көрсетіңіз.

Сырғанақ парақты енгізу үшін бетті көрсету немесе тарауды енгізу үшін **Бет немесе тарау соңы** параметрін таңдаңыз, содан соң бет нөмірі, қағаз және басқа параметрлер сияқты мәліметтерді көрсетіңіз.

5.  $\diamondsuit$  түймесін түртіңіз.

# **Көшіруге арналған негізгі мәзір опциялары**

#### **Ескертпе:**

Жасаған басқа реттеулерге байланысты элементтер қолжетімді болмауы мүмкін.

Түс режимі:

Түсті немесе бір түсті етіп көшіруді таңдаңыз.

❏ Авто

Түпнұсқа түсті немесе монохромды екенін анықтап, ең үйлесімді түс режимі арқылы автоматты түрде көшіреді.

Түпнұсқаға байланысты, монохромды түпнұсқалар түсті немесе боялған түпнұсқалар монохромды болып анықталуы мүмкін. Егер автоматты анықтау дұрыс жұмыс істемесе, **Түс** немесе **Ақ ж/е қара** параметрін түс режимі ретінде таңдау арқылы көшіріңіз немесе анықтау сезімталдығын орнатыңыз. Негізгі экран > **Жалпы параметрлер** > **Жүйе әкімшілігі** > **Түс сезімталдығын көшіру** бөлімінен **Параметрлер** параметрін таңдау арқылы сезімталдықты орнатуға болады.

❏ Түс

Түпнұсқаны түсте көшіреді.

### ❏ Ақ ж/е қара

Түпнұсқаны қала және ақ (монохромды) түсте көшіреді.

### Интенсивтілік:

Көшіру нәтижелері бұлдыр болса, тығыздық деңгейін арттырыңыз. Сия жағылса, тығыздық деңгейін азайтыңыз.

#### Қағ.прм.:

Пайдаланғыңыз келген қағаз көзін таңдаңыз. **Авто** параметрі таңдалғанда, автоматты түрде анықталған түпнұсқаның өлшеміне және көрсетілген ұлғайту коэффициентіне байланысты үйлесімді өлшем автоматты түрде беріледі.

### Кішірейту/ұлғайту:

Үлкейту немесе кішірейтуді ұлғайту коэффициентін конфигурациялайды. Мәнді түртіп, 25–400% ауқымында түпнұсқаны үлкейту немесе азайту үшін пайдаланылатын үлкейтуді көрсетіңіз.

❏ Авто

Сканерлеу аумағын анықтап, таңдаған қағаз өлшеміне сәйкестендіру үшін түпнұсқаны автоматты түрде ұлғайтады немесе кішірейтеді. Түпнұсқаның

айналасында ақ жиектер болғанда сканер шынысының бұрыштық белгісінен ( $\blacktriangle$ алынған ақ түсті жиектер сканерлеу аумағы ретінде анықталады, бірақ қарсы беттегі жиектер қиылуы мүмкін.

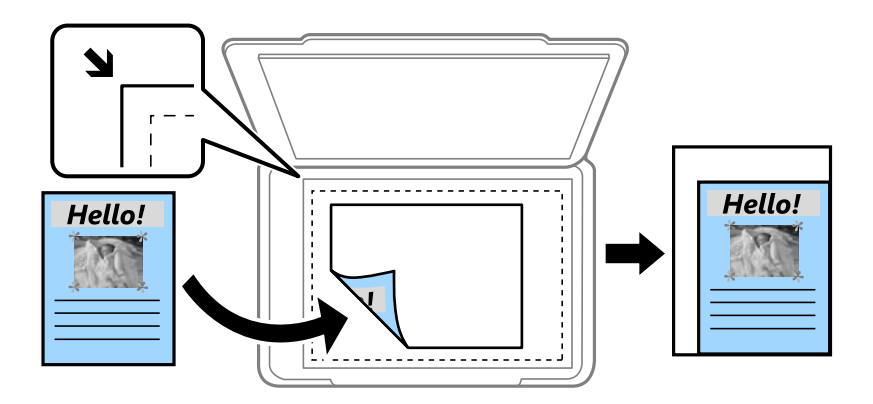

### ❏ Қағ. сыйғызу үшін кіш-у

Қағаз өлшеміне сәйкестендіру үшін сканерленген кескінді Кішірейту/ұлғайту мәнінен кішірек өлшемге көшіреді. Егер Кішірейту/ұлғайту мәні қағаз өлшемінен үлкенірек болса, деректер қағаздың шеттерінен асып басып шығарылуы мүмкін.

❏ Нақ.көлем

100 % ұлғайтуда көшіреді.

❏ A3→A4 және басқалары

Белгілі бір қағаз өлшеміне сәйкестендіру үшін түпнұсқаны автоматты үлкейтеді немесе кішірейтеді.

Түпнұсқа түрі:

Түпнұсқаңыздың түрін таңдаңыз. Түпнұсқа түріне сәйкес келу үшін оңтайлы сапада көшіреді.

### 2 жақты:

2-жақты орналасуды таңдаңыз.

 $\square$  1>1 жакты

Парақтың бір жағына түпнұсқаның бір жағын көшіреді.

❏ 2>2 жақты

Екі жақты түпнұсқаның екі жағын бір парақ қағаздың екі жағына да көшіреді. Түпнұсқаның бағытын және түпнұсқа мен қағаздың байланыстыру күйін таңдаңыз.

❏ 1>2 жақты

Екі жалғыз жақты түпнұсқаларды парақтың жалғыз бетінің екі жағына көшіреді. Түпнұсқаның бағытын және қағаздың байланыстыру күйін таңдаңыз.

❏ 2>1 жақты

Екі жақты түпнұсқаның екі жағын екі парақ қағаздың бір жағына көшіреді. Түпнұсқаның бағытын және түпнұсқаның байланыстыру күйін таңдаңыз.

Көп бет.:

Көшіру орнын таңдаңыз.

❏ Бір бет

Бір жақты түпнұсқаны бір бетке көшіреді.

❏ 2-орн-у

Бір жақты екі түпнұсқаны бір бетке 2-лік пішімде көшіреді. Орналасу ретін және түпнұсқаның бағытын таңдаңыз.

❏ 4-орн-у

Бір жақты төрт түпнұсқаны бір бетке 4-тік пішімде көшіреді. Орналасу ретін және түпнұсқаның бағытын таңдаңыз.

Аяқтау:

Ретімен жиналған және жинақтарға сұрыпталған бірнеше бетті қағаздарды басып шығару үшін **Іріктеу (бет ретт.)** таңдаңыз.

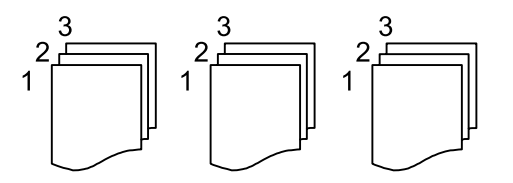

Топ сияқты бірдей нөмірленген беттерді алу арқылы бірнеше бетті құжаттарды басып шығару үшін **Топ (бірд. беттер)** параметрін таңдаңыз.

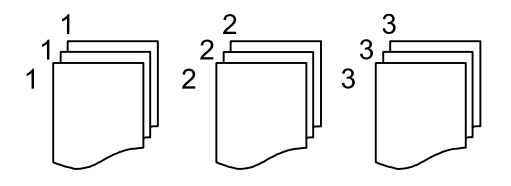

Егер Қағазды шығару бөлімінде Бұр. сұр. параметрін таңдасаңыз, портреттік және альбомдық бағытта кезекпен басып шығаруға болады. Осы мүмкіндікті пайдаланған кезде, **Авто** параметрін **Қағ.прм.** ретінде таңдаңыз.

# <span id="page-121-0"></span>**Көшіруге арналған қосымша мәзір опциялары**

### **Ескертпе:**

Жасаған басқа реттеулерге байланысты элементтер қолжетімді болмауы мүмкін.

### Кітапша:

### Кітапша

Көшірмелерден кітапшаны жасау қажет болғанда осы параметрлерді көрсетіңіз.

❏ Кітапша

Көшірмелерден кітапшаны жасауға мүмкіндік береді.

❏ Байлау

Кітапшаның байланыстыру күйін таңдаңыз.

❏ Байластыру жақтауы

Байланыстыру жиегін көрсетіңіз. Байланыстыру жиегі ретінде 0–50 мм мәнін 1 мм қадамында орнатуға болады.

❏ Мұқаба

Кітапшаға қақпақтарды қосуға мүмкіндік береді.

❏ Қағ.прм.

Қақпақтарға арналған қағазды салған қағаз көзін таңдаңыз.

❏ Алдыңғы мұқаба

Алдыңғы қақпаққа арналған басып шығару параметрлерін көрсетіңіз. Егер алдыңғы қақпақта басып шығару қажет болмаса, **Бас.шығармау** параметрін таңдаңыз.

❏ Артқы мұқаба

Артқы қақпаққа арналған басып шығару параметрлерін көрсетіңіз. Егер артқы қақпақта басып шығару қажет болмаса, **Бас.шығармау** параметрін таңдаңыз.

### Мұқ./төсеме парақ:

Мұқаба:

Көшірмелерге қақпақтарды қосу қажет болғанда осыларды көрсетіңіз.

❏ Алдыңғы мұқаба

Көшірмелерге алдыңғы қақпақтарды қосуға мүмкіндік береді. Егер қақпақ үшін қағазды жүктесеңіз, **Қағ.прм.** бөлімінде қағаз көзін таңдаңыз. Егер алдыңғы қақпақта басып шығару қажет болмаса, **Басып шығару режимі** бөлімінде **Бас.шығармау** параметрін таңдаңыз.

❏ Артқы мұқаба

Көшірмелерге артқы қақпақтарды қосуға мүмкіндік береді. Егер қақпақ үшін қағазды жүктесеңіз, **Қағ.прм.** бөлімінде қағаз көзін таңдаңыз. Егер артқы қақпақта басып шығару қажет болмаса, **Басып шығару режимі** бөлімінде **Бас.шығармау** параметрін таңдаңыз.

Төсеме парақ:

Сырғанақ парақтарды көшірмелерге енгізу қажет болғанда осы параметрлерді көрсетіңіз.

❏ Тапсырманың соңы

Тапсырманың әр көшірмесіне арналған сырғанақ парақтарды енгізуге мүмкіндік береді. Егер сырғанақ парақ үшін қағазды жүктесеңіз, **Қағ.прм.** бөлімінде қағаз көзін таңдаңыз.

❏ Жинақ соңы

Әр орнатуға арналған сырғанақ парақты енгізуге мүмкіндік береді. Егер сырғанақ парақ үшін қағазды жүктесеңіз, **Қағ.прм.** бөлімінде қағаз көзін таңдаңыз. Сондай-ақ, **Жинақ бойынша парақтар** бөлімінде сырғанақ парақтар үшін енгізу аралығын көрсетуге болады.

❏ Бет немесе тарау соңы

Енгізу қажет беттердегі тараулардың сырғанақ парақтарын енгізу үшін реттеулерді жасауға мүмкіндік береді. Параметр мәндері сақталып, тізімде көрсетіледі. Тізімнен параметрді таңдау арқылы параметрлердің мәліметтерін тексеруге болады. Параметрді өзгертуге немесе жоюға да болады.

Құжат көлемі:

Түпнұсқаның өлшемін таңдаңыз. **Автоматты анықтау** параметрін таңдағанда түпнұсқаның өлшемі автоматты түрде анықталады. Стандартты емес өлшемді түпнұсқалардың көшірмесін жасағанда, **Пайдаланушылық** тармағын таңдап, түпнұсқа өлшемін көрсетіңіз.

Аралас өлш.түпнұсқ:

Өлшемдердің келесі тіркесімін ADF құралына бір уақытта қоюға болады. A3 және A4; B4 және B5. Осы тіркесімдерді қолданған кезде түпнұсқалар түпнұсқалардың нақты өлшемінде көшіріледі. Түпнұсқалардың енін төменде көрсетілгендей туралау арқылы түпнұсқаларды қойыңыз.

Бағдар (түпн.):

Түпнұсқаңыздың бағытын таңдаңыз.

Кітап →2 бет:

Кітапшаның екі көрініп тұрған беттерін қағаздың бөлек парақтарына көшіреді.

Сканерленетін буклеттің бетін таңдаңыз.

Үздіксіз сканерлеу:

Түпнұсқалардың көп мөлшерін АҚБ-ға бумамен салып, бір сканерлеу тапсырмасы ретінде сканерлеуге болады.

Кескін сапасы:

Кескін параметрлерін реттеңіз.

❏ Контраст

Жарық және күңгірт бөлшектердің арасындағы айырмашылықты реттеңіз.

❏ Қанықтық

Түстердің қанықтығын реттеңіз.

- ❏ Қызыл түс тепе-теңдігі, Жасыл түс тепе-теңдігі, Көк түстің тепе-теңдігі Әрбір түстің тығыздығын реттеңіз.
- ❏ Анықтық

Кескіннің контурын реттеңіз.

❏ Реңкті реттеу

Терінің түс реңкін реттеңіз. Оның түсін салқын ету (жасыл түсті арттыру) үшін «+» түймесін түртіңіз және оның түсін жылы ету (қызыл түсті арттыру) үшін «-» түймесін басыңыз.

❏ Фонды жою

Фонның күңгірттігін таңдаңыз. Фонды ашық ету (ағарту) үшін + түймесін және күңгірттеу (қарайту) үшін - түймесін түртіңіз.

**Авто** тармағын таңдасаңыз, түпнұсқалардың фондық түстері анықталады және автоматты түрде жойылады немесе ағартылады. Фондық түс тым күңгірт немесе анықталмаса, ол дұрыс қолданылмайды.

### Тігу жиегі:

Түпнұсқаның түптеу орны, жақтауы және бағыты ретінде таңдаңыз.

Қағ. сыйғызу үшін кіш-у:

Қағаз өлшеміне сәйкестендіру үшін сканерленген кескінді Кішірейту/ұлғайту мәнінен кішірек өлшемге көшіреді. Егер Кішірейту/ұлғайту мәні қағаз өлшемінен үлкенірек болса, деректер қағаздың шеттерінен асып басып шығарылуы мүмкін.

### Көлеңкені жою:

Қалың қағазды көшіргенде көшірмелердің айналасында пайда болатын немесе буклетті көшіргенде көшірмелердің ортасында пайда болатын көлеңкелерді жояды.

#### Тесілген саң. алу:

Көшіру кезінде байланысу саңылауларын жояды.

#### Идент-қ карта көшірмесі:

Идентификатор картасының екі жағын сканерлейді және қағаздың бір жағына көшіреді.

### Шығару науасы:

Көшіруге арналған шығыс науасын таңдаңыз.

#### Бет нөмірленуі:

❏ Бет нөмірленуі

Көшірмелердегі бет нөмірлерін басып шығару үшін **Қосу** параметрін таңдаңыз.

❏ Пішімі

Бет нөмірлеуіне арналған пішімді таңдаңыз.

❏ Мөрдің орналасуы

Бет нөмірлеуіне арналған орынды таңдаңыз.

❏ Нөмірленуін өзгерту

Бет нөмірін басып шығару қажет бетті таңдаңыз. Бет нөмірін басып шығару басталуы қажет бетті таңдау үшін **Бастапқы беттің нөмірі** параметрін таңдаңыз. Сондай-ақ, **Бірінші баспаның нөмірі** бөлімінде басталатын бет нөмірін көрсетуге болады.

❏ Өлшемі

Нөмір өлшемін таңдаңыз.

❏ Фон

Бет нөмірінің фонын ақ етуді немесе етпеуді таңдаңыз. Егер **Ақ** параметрін таңдасаңыз, түпнұсқаның фоны ақ болмағанда бет нөмірін анығырақ көруге болады.

### Файлды сақтау:

Сканерленген кескінді сақтау құралына сақтауға болады.

❏ Параметр:

Сақтау құрылғысына тек сканерленген кескінді сақтауды не сақтамауды таңдаңыз.

❏ Қалта (қажет):

Сканерленген кескінді сақтайтын сақтау құралын таңдаңыз.

❏ Файл атауы:

Файл атауын орнатыңыз.

❏ Файл құпия сөзі:

Файлды таңдау үшін құпиясөзді орнатыңыз.

❏ Пайдаланушы аты:

Пайдаланушы атын орнатыңыз.

# <span id="page-125-0"></span>**Сканерлеу**

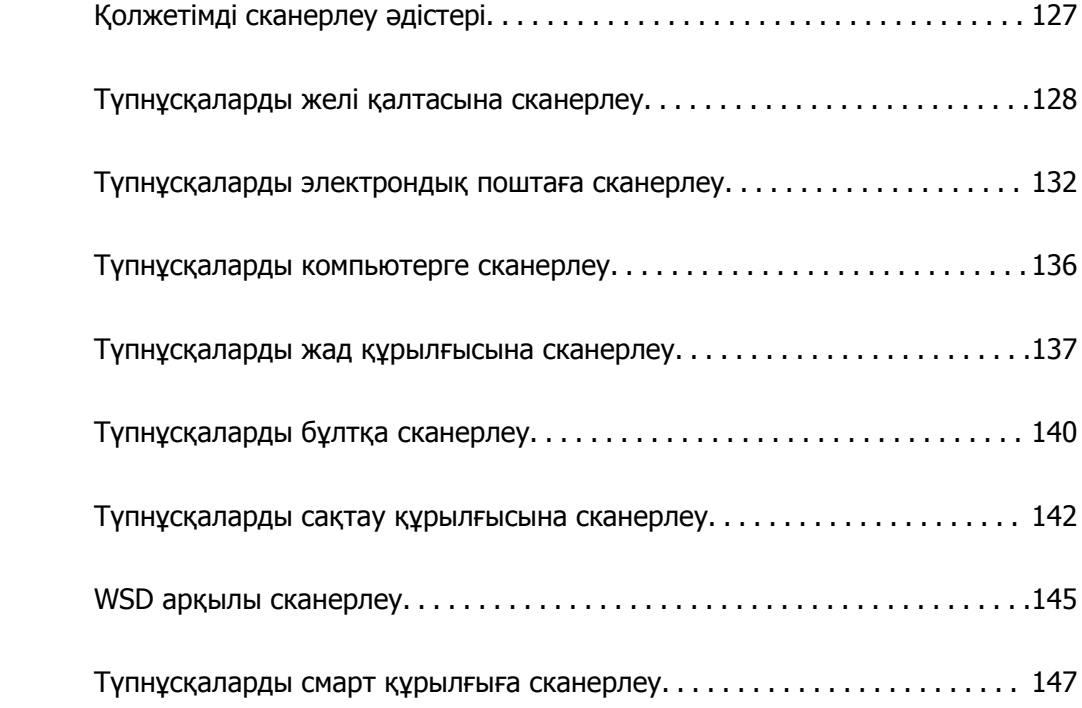

# <span id="page-126-0"></span>**Қолжетімді сканерлеу әдістері**

Бұл принтер арқылы сканерлеу үшін келесі әдістердің кез келгенін пайдалануға болады.

Желі қалтасына сканерлеу

Сканерленген кескінді желідегі алдын ала конфигурацияланған қалтаға сақтай аласыз.

"[Түпнұсқаларды](#page-127-0) желі қалтасына сканерлеу" бетте 128

#### Электрондық поштаға сканерлеу

Сканерленген кескін файлдарын электрондық пошта арқылы тікелей принтерден алдын ала конфигурацияланған электрондық пошта сервері бойынша жіберуге болады.

"[Түпнұсқаларды](#page-131-0) электрондық поштаға сканерлеу" бетте 132

### Компьютерге сканерлеу

Сканерленген кескінді принтерге қосылған компьютерге сақтауға болады.

"[Түпнұсқаларды](#page-135-0) компьютерге сканерлеу" бетте 136

### Жад құрылғысына сканерлеу

Сканерленген кескіндерді принтерге енгізілген жад құрылғысына тікелей сақтауға болады.

"[Түпнұсқаларды](#page-136-0) жад құрылғысына сканерлеу" бетте 137

### Бұлттық қызметке жіберу

Сканерленген кескіндерді принтердің басқару тақтасынан алдын ала тіркелген бұлттық қызметтерге жіберуге болады.

"[Түпнұсқаларды](#page-139-0) бұлтқа сканерлеу" бетте 140

#### Сақтау құралына сканерлеу

Сканерленген кескіндерді принтердің кірістірілген сақтау құралына сақтауға болады.

"Сақтау құралын [пайдалану](#page-196-0)" бетте 197

"[Түпнұсқаларды](#page-141-0) сақтау құрылғысына сканерлеу" бетте 142

### WSD арқылы сканерлеу

WSD мүмкіндігі арқылы сканерленген кескінді принтерге қосылған компьютерге сақтауға болады.

"WSD арқылы [сканерлеу](#page-144-0)" бетте 145

### Смарт құрылғылардан тікелей сканерлеу

Сканерленген кескіндерді смарт құрылғыдағы Epson iPrint қолданбаны пайдалану арқылы смартфон немесе планшет сияқты смарт құрылғыға тікелей сақтауға болады.

"[Түпнұсқаларды](#page-146-0) смарт құрылғыға сканерлеу" бетте 147

# <span id="page-127-0"></span>**Түпнұсқаларды желі қалтасына сканерлеу**

Сканерлеу алдында келесілерді тексеріңіз.

❏ Желі қалтасы алдын ала дайындалғанын тексеріңіз. Желіде ортақ пайдаланылған қалтаны жасағанда келесі бөлімді қараңыз.

"Ортақ [қалтаны](#page-525-0) жасау" бетте 526

❏ Қалтаны оңай көрсету үшін контактілерде желі қалтасының жолын тіркеңіз. "[Контактілерді](#page-546-0) қолжетімді ету" бетте 547

### **Ескертпе:**

Принтердің **Күн/Уақыт** және **Уақыт айырмашылығы** параметрлері дұрыс екенін тексеріңіз. Мәзірлерге **Параметрлер** <sup>&</sup>gt;**Жалпы параметрлер** <sup>&</sup>gt;**Нег.параметрлер** <sup>&</sup>gt;**Күн/Уақыт параметрлері** тармағында қатынасыңыз.

1. Түпнұсқаларды қойыңыз.

"[Түпнұсқаларды](#page-43-0) орналастыру" бетте 44

- 2. Басқару тақтасындағы **Сканерлеу** > **Желі қалтасы/FTP** параметрін таңдаңыз.
- 3. Қалтаны көрсетіңіз.
	- ❏ Жиі қолданылатын мекенжайлардан таңдау үшін: контактіні **Жиі** қойындысынан таңдаңыз.
	- ❏ Қалта жолын тікелей енгізу үшін: **Пернетақта** түймесін таңдаңыз. **Байланыс режимі** таңдаңыз, қалта жолын **Орын (міндетті)** ретінде енгізіңіз, одан кейін басқа қалта параметрлерін орнатыңыз.

Қалта жолын келесі пішімде енгізіңіз.

Байланыс режимі ретінде SMB режимін пайдаланғанда: \\хост атауы\қалта атауы

Байланыс режимі ретінде FTP режимін пайдаланғанда: ftp://хост атауы/қалта атауы

Байланыс режимі ретінде FTPS режимін пайдаланғанда: ftps://хост атауы/қалта атауы

Байланыс режимі ретінде WebDAV (HTTPS) режимін пайдаланғанда: https://хост атауы/ қалта атауы

Байланыс режимі ретінде WebDAV (HTTP) режимін пайдаланғанда: http://хост атауы/қалта атауы

❏ Контактілер тізімінен таңдау үшін: **Тағайынд-н орын** қойындысын таңдап, контактіні таңдаңыз.

Контактілер тізімінен қалтаны іздеу үшін,  $\boxed{\mathbf{Q}}$  түймесін таңдаңыз.

### **Ескертпе:**

**Мәзір** түймесін түрту арқылы құжаттар сақталған қалтаның журналын басып шығаруға болады.

4. **Сканерлеу пар-і** түймесін таңдаңыз, сақтау пішімі сияқты параметрлерді тексеріп, қажет болса, оларды өзгертіңіз.

"Қалтаға [сканерлеуге](#page-128-0) арналған мәзір опциялары" бетте 129

### <span id="page-128-0"></span>**Ескертпе:**

- ⊡ Параметрлерді алдын ала орнату ретінде сақтау үшін № түймесін танданыз.
- ❏ Параметрлерді әдепкі параметрлеріне қайта орнату үшін, түймесін таңдаңыз.
- ❏ Түпнұсқаларды сақтау құрылғысына сақтау үшін, **Файлды сақтау** таңдап, реттеулер жасаңыз. Сканерленген кескінді сақтау құрылғысына ғана сақтауды немесе сақтамауды таңдау үшін, **Параметр** орнатыңыз.

Сканерленген кескінді тек сақтау құрылғысына сақтасаңыз, мақсатты ақпаратты енгізу қажет емес.

5.  $\diamond$  түймесін түртіңіз.

### **Қалтаға сканерлеуге арналған мәзір опциялары**

### **Ескертпе:**

Жасаған басқа реттеулерге байланысты элементтер қолжетімді болмауы мүмкін.

### Орнын өңдеу:

Қалта жолын енгізіп, экранда әрбір элементті орнатыңыз.

❏ Байланыс режимі:

Қалта үшін байланыс режимін таңдаңыз.

❏ Орын (міндетті):

Сканерленген кескінді сақтайтын қалтаның жолын енгізіңіз.

**Шолу** таңдалса, желіге жалғанған компьютерлерден қалта ізделеді. **Байланыс режимі** параметрі SMB күйіне орнатылғанда ғана, **Шолу** пәрменін пайдалануға болады.

❏ Пайдаланушы аты:

Көрсетілген қалтаға кіру үшін пайдаланушы атын енгізіңіз.

❏ Құпиясөз:

Пайдаланушы атына сәйкес құпия сөзді енгізіңіз.

❏ Қосылым режимі:

Қалта үшін қосылым режимін таңдаңыз.

❏ Порт нөмірі:

Қалта үшін порт нөмірін енгізіңіз.

❏ Proxy сервер параметрлері:

Прокси серверді пайдалану не пайдаланбауды таңдаңыз.

### Ақ ж/е қара/Түс

Монохромды немесе түсті етіп сканерлеуді таңдаңыз.

Файл пішімі:

Сканерленген кескінді сақтайтын пішімді таңдаңыз.

PDF, PDF/A немесе TIFF параметрін файл пішімі ретінде таңдағанда, барлық түпнұсаны бір файл (көп бетті) немесе әр түпнұсқаны бөлек (бір бет) сақтауды таңдаңыз.

❏ Қысым коэффициенті:

Сканерленген кескінді қаншалықты сығымдау керектігін таңдаңыз.

❏ PDF параметрлері:

Сақтау пішімінің параметрі ретінде PDF пішімін таңдаған кезде PDF файлдарын қорғау үшін осы параметрлерді пайдаланыңыз.

Ашқан кезде құпиясөзді талап ететін PDF файлын жасау үшін Құжатты ашу құпиясөзі параметрін орнатыңыз. Басып шығарғанда немесе өңдегенде құпиясөзді талап ететін PDF файлын жасау үшін Рұқсаттар құпиясөзі параметрін орнатыңыз.

Ажыратымдылық:

Сканерлеу ажыратымдылығын таңдаңыз.

2 жақты:

Түпнұсқаның екі жағын да сканерлеңіз.

❏ Бағдар (түпн.):

Түпнұсқаның бағытын таңдаңыз.

❏ Түптеу (түпн.):

Түпнұсқаның байланыстыру бағытын таңдаңыз.

Скан. айма.:

Сканерлеу аймағын таңдаңыз. Сканер әйнегінің ең көп аумағын сканерлеу үшін **Максималды аймақ** параметрін таңдаңыз.

❏ Бағдар (түпн.):

Түпнұсқаның бағытын таңдаңыз.

Түпнұсқа түрі:

Түпнұсқаңыздың түрін таңдаңыз.

Бағдар (түпн.):

Түпнұсқаның бағытын таңдаңыз.

Аралас өлш.түпнұсқ:

Өлшемдердің келесі тіркесімін ADF құралына бір уақытта қоюға болады. A3 және A4; B4 және B5. Осы тіркесімдерді қолданған кезде түпнұсқалар түпнұсқалардың нақты өлшемінде сканерленеді. Түпнұсқалардың енін төменде көрсетілгендей туралау арқылы түпнұсқаларды қойыңыз.

Интенсивтілік:

Сканерленген кескіннің контрастын таңдаңыз.

Фонды жою:

Фонның күңгірттігін таңдаңыз. Фонды ашық ету (ағарту) үшін + түймесін және күңгірттеу (қарайту) үшін - түймесін түртіңіз.

**Авто** тармағын таңдасаңыз, түпнұсқалардың фондық түстері анықталады және автоматты түрде жойылады немесе ағартылады. Фондық түс тым күңгірт немесе анықталмаса, ол дұрыс қолданылмайды.

Көлеңкені жою:

Сканерленген кескінде көрсетілетін түпнұсқаның көлеңкелерді алып тастайды.

❏ Жақтау:

Түпнұсқаның жиегіндегі көлеңкелерді алып тастайды.

❏ Ортаңғы жағы:

Буклеттің біріктіру жиегінің көлеңкелерін алып тастайды.

❏ Артқы бет:

2 жақты түпнұсқаларды сканерлегенде артқы жақтағы аймақты жеке орнатыңыз.

Тесілген саң. алу:

Сканерленген кескінде көрсетілетін тесілген саңылауларды алып тастайды. Оң жақтағы ұяшыққа мәнді енгізу арқылы тесілген саңылауларды өшіру үшін аймақты көрсетуге болады.

❏ Жою күйі:

Тесілген саңылауларды алып тастау үшін күйді таңдаңыз.

❏ Бағдар (түпн.):

Түпнұсқаның бағытын таңдаңыз.

Үзд. сканерлеу(ADF):

Түпнұсқалардың көп мөлшерін ADF ішіне бумамен салып, бір сканерлеу тапсырмасы ретінде сканерлеуге болады.

#### Файлды сақтау:

Сканерленген кескінді сақтау құралына сақтауға болады.

❏ Параметр:

Сақтау құрылғысына тек сканерленген кескінді сақтауды не сақтамауды таңдаңыз.

❏ Қалта (қажет):

Сканерленген кескінді сақтайтын сақтау құралын таңдаңыз.

❏ Файл атауы:

Файл атауын орнатыңыз.

❏ Файл құпия сөзі:

Файлды таңдау үшін құпиясөзді орнатыңыз.

❏ Пайдаланушы аты:

Пайдаланушы атын орнатыңыз.

### Файл аты:

❏ Файл атауының префиксі:

Әріптер және сандардың таңбалары мен белгілері арқылы кескіндердің атауы үшін префикс енгізіңіз.

<span id="page-131-0"></span>❏ Күн қосу:

Күнді файл атауына қосыңыз.

❏ Уақыт қосу: Уақытты файл атауына қосыңыз.

# **Түпнұсқаларды электрондық поштаға сканерлеу**

Сканерлеу алдында келесіні реттеп көріңіз.

❏ Электрондық пошта серверін конфигурациялаңыз.

"Пошта серверін [конфигурациялау](#page-521-0)" бетте 522

- ❏ Контактілерде электрондық пошта мекенжайын алдын ала тіркеңіз, содан соң контактілерден оны таңдау арқылы мекенжайды оңай көрсетуге болады.
- ❏ Принтердің **Күн/Уақыт** және **Уақыт айырмашылығы** параметрлері дұрыс екенін тексеріңіз. Мәзірлерге **Параметрлер** > **Жалпы параметрлер** > **Нег.параметрлер** > **Күн/Уақыт параметрлері** тармағында қатынасыңыз.
- 1. Түпнұсқаларды қойыңыз.

"[Түпнұсқаларды](#page-43-0) орналастыру" бетте 44

- 2. Басқару тақтасындағы **Сканерлеу** > **Электрондық пошта** параметрін таңдаңыз.
- 3. Мекенжайларды көрсетіңіз.
	- ❏ Жиі қолданылатын мекенжайлардан таңдау үшін: контактіні **Жиі** қойындысынан таңдаңыз.
	- ❏ Электрондық пошта мекенжайын қолмен енгізу: **Пернетақта** түймесін таңдап, электрондық пошта мекенжайын енгізіңіз, содан соң **OK** түймесін таңдаңыз.
	- ❏ Контактілер тізімінен таңдау үшін: **Алушы** қойындысын таңдап, контактіні таңдаңыз.

Контактілер тізімінен қалтаны іздеу үшін,  $\alpha$  түймесін таңдаңыз.

❏ Журнал тізімінен таңдау: **Жиі** қойындысындағы түймесін таңдап, көрсетілген тізімнен алушыны таңдаңыз.

### **Ескертпе:**

❏ Таңдалған алушылар нөмірі экранның оң жағында көрсетіледі. 10 мекенжайға және топқа дейін электрондық пошта жіберуге болады.

Егер топтар алушыларға қосылса, тіркелгідегі топтардың мекенжайларын ескере отырып, жалпы 200 жеке мекенжайға дейін таңдауға болады.

- ❏ Таңдалған мекенжайлардың тізімін көрсету үшін экранның жоғарғы жағындағы мекенжай ұяшығын түртіңіз.
- ❏ Жіберу журналын көрсету немесе электрондық пошта серверінің параметрлерін өзгерту үшін **Мәзір** түймесін түртіңіз.
- 4. **Сканерлеу пар-і** түймесін таңдаңыз, сақтау пішімі сияқты параметрлерді тексеріп, қажет болса, оларды өзгертіңіз.

"[Электрондық](#page-132-0) поштаға сканерлеуге арналған мәзір опциялары" бетте 133

### <span id="page-132-0"></span>**Ескертпе:**

- ⊡ Параметрлерді алдын ала орнату ретінде сақтау үшін № түймесін таңдаңыз.
- ❏ Параметрлерді әдепкі параметрлеріне қайта орнату үшін, түймесін таңдаңыз.
- ❏ Түпнұсқаларды сақтау құрылғысына сақтау үшін, **Файлды сақтау** таңдап, реттеулер жасаңыз. Сканерленген кескінді сақтау құрылғысына ғана сақтауды немесе сақтамауды таңдау үшін, **Параметр** орнатыңыз.

Сканерленген кескінді тек сақтау құрылғысына сақтасаңыз, алушы туралы ақпаратты енгізу қажет емес.

5.  $\diamondsuit$  түймесін түртіңіз.

### **Электрондық поштаға сканерлеуге арналған мәзір опциялары**

#### **Ескертпе:**

Жасаған басқа реттеулерге байланысты элементтер қолжетімді болмауы мүмкін.

Ақ ж/е қара/Түс

Монохромды немесе түсті етіп сканерлеуді таңдаңыз.

Файл пішімі:

Сканерленген кескінді сақтайтын пішімді таңдаңыз.

PDF, PDF/A немесе TIFF параметрін файл пішімі ретінде таңдағанда, барлық түпнұсаны бір файл (көп бетті) немесе әр түпнұсқаны бөлек (бір бет) сақтауды таңдаңыз.

❏ Қысым коэффициенті:

Сканерленген кескінді қаншалықты сығымдау керектігін таңдаңыз.

❏ PDF параметрлері:

Сақтау пішімінің параметрі ретінде PDF пішімін таңдаған кезде PDF файлдарын қорғау үшін осы параметрлерді пайдаланыңыз.

Ашқан кезде құпиясөзді талап ететін PDF файлын жасау үшін Құжатты ашу құпиясөзі параметрін орнатыңыз. Басып шығарғанда немесе өңдегенде құпиясөзді талап ететін PDF файлын жасау үшін Рұқсаттар құпиясөзі параметрін орнатыңыз.

#### Ажыратымдылық:

Сканерлеу ажыратымдылығын таңдаңыз.

2 жақты:

Түпнұсқаның екі жағын да сканерлеңіз.

❏ Бағдар (түпн.):

Түпнұсқаның бағытын таңдаңыз.

❏ Түптеу (түпн.):

Түпнұсқаның байланыстыру бағытын таңдаңыз.

Скан. айма.:

Сканерлеу аймағын таңдаңыз. Сканер әйнегінің ең көп аумағын сканерлеу үшін **Максималды аймақ** параметрін таңдаңыз.

❏ Бағдар (түпн.):

Түпнұсқаның бағытын таңдаңыз.

Түпнұсқа түрі:

Түпнұсқаңыздың түрін таңдаңыз.

Бағдар (түпн.):

Түпнұсқаның бағытын таңдаңыз.

Аралас өлш.түпнұсқ:

Өлшемдердің келесі тіркесімін ADF құралына бір уақытта қоюға болады. A3 және A4; B4 және B5. Осы тіркесімдерді қолданған кезде түпнұсқалар түпнұсқалардың нақты өлшемінде сканерленеді. Түпнұсқалардың енін төменде көрсетілгендей туралау арқылы түпнұсқаларды қойыңыз.

Интенсивтілік:

Сканерленген кескіннің контрастын таңдаңыз.

Фонды жою:

Фонның күңгірттігін таңдаңыз. Фонды ашық ету (ағарту) үшін + түймесін және күңгірттеу (қарайту) үшін - түймесін түртіңіз.

**Авто** тармағын таңдасаңыз, түпнұсқалардың фондық түстері анықталады және автоматты түрде жойылады немесе ағартылады. Фондық түс тым күңгірт немесе анықталмаса, ол дұрыс қолданылмайды.

Көлеңкені жою:

Сканерленген кескінде көрсетілетін түпнұсқаның көлеңкелерді алып тастайды.

❏ Жақтау:

Түпнұсқаның жиегіндегі көлеңкелерді алып тастайды.

❏ Ортаңғы жағы:

Буклеттің біріктіру жиегінің көлеңкелерін алып тастайды.

❏ Артқы бет:

2 жақты түпнұсқаларды сканерлегенде артқы жақтағы аймақты жеке орнатыңыз.

Тесілген саң. алу:

Сканерленген кескінде көрсетілетін тесілген саңылауларды алып тастайды. Оң жақтағы ұяшыққа мәнді енгізу арқылы тесілген саңылауларды өшіру үшін аймақты көрсетуге болады.

❏ Жою күйі:

Тесілген саңылауларды алып тастау үшін күйді таңдаңыз.

❏ Бағдар (түпн.):

Түпнұсқаның бағытын таңдаңыз.

Үзд. сканерлеу(ADF):

Түпнұсқалардың көп мөлшерін ADF ішіне бумамен салып, бір сканерлеу тапсырмасы ретінде сканерлеуге болады.

Файлды сақтау:

Сканерленген кескінді сақтау құралына сақтауға болады.

❏ Параметр:

Сақтау құрылғысына тек сканерленген кескінді сақтауды не сақтамауды таңдаңыз.

❏ Қалта (қажет):

Сканерленген кескінді сақтайтын сақтау құралын таңдаңыз.

❏ Файл атауы:

Файл атауын орнатыңыз.

❏ Файл құпия сөзі:

Файлды таңдау үшін құпиясөзді орнатыңыз.

❏ Пайдаланушы аты:

Пайдаланушы атын орнатыңыз.

### Тақырып:

Әріптер және сандардың таңбалары мен белгілері арқылы электрондық хат тақырыбын енгізіңіз.

### Бек.файл макс.көлемі:

Электрондық поштаға тіркеуге болатын ең жоғары файл өлшемін таңдаңыз.

### Файл аты:

❏ Файл атауының префиксі:

Әріптер және сандардың таңбалары мен белгілері арқылы кескіндердің атауы үшін префикс енгізіңіз.

❏ Күн қосу:

Күнді файл атауына қосыңыз.

❏ Уақыт қосу:

Уақытты файл атауына қосыңыз.

### Поштаны кодтау:

Жіберген кезде электрондық пошта хабарларын шифрлаңыз.

Сандық қолтаңба:

Электрондық пошталарға электрондық цифрлық қолтаңбаны енгізіңіз.

# <span id="page-135-0"></span>**Түпнұсқаларды компьютерге сканерлеу**

Сканерленген кескінді желі арқылы қосылған компьютерге сақтай аласыз.

Кескіндерді сақтау әдісі тапсырма ретінде компьютерде орнатылған Document Capture Pro қолданбасында тіркелген. Сканерленген кескіндерді компьютерге сақтау мүмкіндігін беретін алдын ала орнатылған тапсырмалар қолжетімді. Компьютердегі Document Capture Pro көмегімен жаңа тапсырмаларды жасауға және тіркеуге болады.

### **Ескертпе:**

Сканерлеу алдында келесіні реттеп көріңіз.

- ❏ Келесі қолданбаларды компьютерге орнатыңыз.
	- ❏ Document Capture Pro
	- ❏ Epson Scan 2 (сканер функциясын пайдалану үшін қажетті қолданба)

Орнатылған қолданбаларды тексеру үшін келесі бөлімді қараңыз.

Windows 10: бастау түймесін басыңыз, содан соң **Windows жүйесі** — **Басқару тақтасы** — **Бағдарламалар** — **Бағдарламалар мен мүмкіндіктер** бөлімін таңдаңыз.

Windows 8.1/Windows 8: **Жұмыс үстелі** — **Параметрлер** — **Басқару тақтасы** — **Бағдарламалар** — **Бағдарламалар мен мүмкіндіктер** бөлімін таңдаңыз.

Windows 7: бастау түймесін басып, **Басқару тақтасы** — **Бағдарламалар** таңдаңыз.**Programs and Features**

Mac OS: **Өту** <sup>&</sup>gt;**Қолданбалар** <sup>&</sup>gt;**Epson Software** тармағын таңдаңыз.

- ❏ Принтер мен компьютерді желі арқылы қосыңыз.
- ❏ Windows Server пайдалансаңыз, басқару тақтасында параметрлерді орнатыңыз.
- 1. Түпнұсқаларды қойыңыз.

"[Түпнұсқаларды](#page-43-0) орналастыру" бетте 44

- 2. Басқару тақтасындағы **Сканерлеу** > **Компьютер** параметрін таңдаңыз.
- 3. **Компьютер таңдаңыз.** түймесін таңдап, Document Capture Pro орнатылған компьютерді таңдаңыз.

### **Ескертпе:**

- ❏ Принтердің басқару тақтасы Document Capture Pro орнатылған 100 компьютерге дейін көрсетеді.
- ❏ Егер **Сервер режимі** жұмыс режимі ретінде реттелсе, осы қадамды орындаудың қажеті жоқ.
- 4. **Тапсырма түймесін таңд.** түймесін таңдап, тапсырманы таңдаңыз.

#### **Ескертпе:**

Егер тек бір тапсырманы орнатсаңыз, онда тапсырманы таңдау қажет емес. Келесі қадамға өтіңіз.

- 5. Тапсырма мазмұны көрсетілген аймақты таңдап, тапсырма мәліметтерін тексеріңіз.
- 6.  $\Diamond$  түймесін түртіңіз.

Компьютерде Document Capture Pro қолданбасы автоматты түрде іске қосылып, сканерлеу басталады.

### <span id="page-136-0"></span>**Ескертпе:**

- ❏ Жаңа тапсырмаларды жасау және тіркеу сияқты функцияларды пайдалану мәліметтері сияқты Document Capture Pro бөлімін қараңыз.
- ❏ Сканерлеуді принтерден ғана емес, Document Capture Pro қолданбасы арқылы компьютерден де бастауға болады. Мәліметтер алу үшін Document Capture Pro анықтамасын қараңыз.

### **Қатысты ақпарат**

- & "Құжаттарды сканерлеуге арналған бағдарлама [\(Document Capture Pro\)"](#page-434-0) бетте 435
- & "[Қолданбаларды](#page-219-0) бөлек орнату" бетте 220
- $\rightarrow$  ["Document Capture Pro Server](#page-558-0) функциясын пайдалану" бетте 559

### **Түпнұсқаларды жад құрылғысына сканерлеу**

Сканерленген кескінді жад құрылғысына сақтай аласыз.

1. Түпнұсқаларды қойыңыз.

"[Түпнұсқаларды](#page-43-0) орналастыру" бетте 44

- 2. Жад құрылғысын принтерге салыңыз. "Сыртқы USB [құрылғысын](#page-48-0) енгізу" бетте 49
- 3. Басқару тақтасындағы **Сканерлеу** > **Жад құрылғысы** параметрін таңдаңыз.
- 4. Сканерлеу реттеулерін жасаңыз.

"Жад құрылғысына сканерлеуге арналған мәзір опциялары" бетте 137

- ❏ Параметрлерді алдын ала орнату ретінде сақтау үшін түймесін таңдаңыз.
- ❏ Параметрлерді әдепкі параметрлеріне қайта орнату үшін параметрін таңдаңыз.
- ❏ Түпнұсқаларды сақтау құрылғысына сақтау үшін **Файлды сақтау** параметрін таңдап, реттеулерді жасаңыз. Сақтау құрылғысына тек сканерленген кескінді сақтауды немесе сақтамауды таңдау үшін **Параметр** параметрін таңдаңыз.
- 5.  $\diamondsuit$  түймесін түртіңіз.

### **Жад құрылғысына сканерлеуге арналған мәзір опциялары**

### **Ескертпе:**

Жасаған басқа реттеулерге байланысты элементтер қолжетімді болмауы мүмкін.

Ақ ж/е қара/Түс

Монохромды немесе түсті етіп сканерлеуді таңдаңыз.

Файл пішімі:

Сканерленген кескінді сақтайтын пішімді таңдаңыз.

PDF, PDF/A немесе TIFF параметрін файл пішімі ретінде таңдағанда, барлық түпнұсаны бір файл (көп бетті) немесе әр түпнұсқаны бөлек (бір бет) сақтауды таңдаңыз.

❏ Қысым коэффициенті:

Сканерленген кескінді қаншалықты сығымдау керектігін таңдаңыз.

❏ PDF параметрлері:

Сақтау пішімінің параметрі ретінде PDF пішімін таңдаған кезде PDF файлдарын қорғау үшін осы параметрлерді пайдаланыңыз.

Ашқан кезде құпиясөзді талап ететін PDF файлын жасау үшін Құжатты ашу құпиясөзі параметрін орнатыңыз. Басып шығарғанда немесе өңдегенде құпиясөзді талап ететін PDF файлын жасау үшін Рұқсаттар құпиясөзі параметрін орнатыңыз.

#### Ажыратымдылық:

Сканерлеу ажыратымдылығын таңдаңыз.

### 2 жақты:

Түпнұсқаның екі жағын да сканерлеңіз.

❏ Бағдар (түпн.):

Түпнұсқаның бағытын таңдаңыз.

❏ Түптеу (түпн.):

Түпнұсқаның байланыстыру бағытын таңдаңыз.

Скан. айма.:

Сканерлеу аймағын таңдаңыз. Сканер әйнегінің ең көп аумағын сканерлеу үшін **Максималды аймақ** параметрін таңдаңыз.

❏ Бағдар (түпн.):

Түпнұсқаның бағытын таңдаңыз.

Түпнұсқа түрі:

Түпнұсқаңыздың түрін таңдаңыз.

### Бағдар (түпн.):

Түпнұсқаның бағытын таңдаңыз.

Аралас өлш.түпнұсқ:

Өлшемдердің келесі тіркесімін ADF құралына бір уақытта қоюға болады. A3 және A4; B4 және B5. Осы тіркесімдерді қолданған кезде түпнұсқалар түпнұсқалардың нақты өлшемінде сканерленеді. Түпнұсқалардың енін төменде көрсетілгендей туралау арқылы түпнұсқаларды қойыңыз.

Интенсивтілік:

Сканерленген кескіннің контрастын таңдаңыз.

Фонды жою:

Фонның күңгірттігін таңдаңыз. Фонды ашық ету (ағарту) үшін + түймесін және күңгірттеу (қарайту) үшін - түймесін түртіңіз.

**Авто** тармағын таңдасаңыз, түпнұсқалардың фондық түстері анықталады және автоматты түрде жойылады немесе ағартылады. Фондық түс тым күңгірт немесе анықталмаса, ол дұрыс қолданылмайды.

Көлеңкені жою:

Сканерленген кескінде көрсетілетін түпнұсқаның көлеңкелерді алып тастайды.

❏ Жақтау:

Түпнұсқаның жиегіндегі көлеңкелерді алып тастайды.

❏ Ортаңғы жағы:

Буклеттің біріктіру жиегінің көлеңкелерін алып тастайды.

❏ Артқы бет:

2 жақты түпнұсқаларды сканерлегенде артқы жақтағы аймақты жеке орнатыңыз.

Тесілген саң. алу:

Сканерленген кескінде көрсетілетін тесілген саңылауларды алып тастайды. Оң жақтағы ұяшыққа мәнді енгізу арқылы тесілген саңылауларды өшіру үшін аймақты көрсетуге болады.

❏ Жою күйі:

Тесілген саңылауларды алып тастау үшін күйді таңдаңыз.

❏ Бағдар (түпн.):

Түпнұсқаның бағытын таңдаңыз.

### Үзд. сканерлеу(ADF):

Түпнұсқалардың көп мөлшерін ADF ішіне бумамен салып, бір сканерлеу тапсырмасы ретінде сканерлеуге болады.

### Файлды сақтау:

Сканерленген кескінді сақтау құралына сақтауға болады.

❏ Параметр:

Сақтау құрылғысына тек сканерленген кескінді сақтауды не сақтамауды таңдаңыз.

❏ Қалта (қажет):

Сканерленген кескінді сақтайтын сақтау құралын таңдаңыз.

❏ Файл атауы:

Файл атауын орнатыңыз.

❏ Файл құпия сөзі:

Файлды таңдау үшін құпиясөзді орнатыңыз.

❏ Пайдаланушы аты:

Пайдаланушы атын орнатыңыз.

<span id="page-139-0"></span>Файл аты:

❏ Файл атауының префиксі:

Әріптер және сандардың таңбалары мен белгілері арқылы кескіндердің атауы үшін префикс енгізіңіз.

❏ Күн қосу:

Күнді файл атауына қосыңыз.

❏ Уақыт қосу:

Уақытты файл атауына қосыңыз.

# **Түпнұсқаларды бұлтқа сканерлеу**

Бұл мүмкіндікті пайдаланудың алдында реттеулерді Epson Connect мүмкіндігі арқылы жасауға болады. Мәліметтер алу үшін келесі Epson Connect порталының веб-сайтынан қараңыз.

<https://www.epsonconnect.com/> [http://www.epsonconnect.eu](http://www.epsonconnect.eu/) (тек Еуропа)

1. Түпнұсқаларды қойыңыз.

"[Түпнұсқаларды](#page-43-0) орналастыру" бетте 44

- 2. Басқару тақтасындағы **Сканерлеу** > **Бұлт** параметрін таңдаңыз.
- 3. Экранның жоғарғы жағындағы **Мақсатты орынды таңдаңыз.** ұяшығын таңдап, орынды таңдаңыз.
- 4. Сканерлеу реттеулерін жасаңыз.

"Бұлтқа сканерлеуге арналған мәзір опциялары" бетте 140

- $□$  Параметрлерді алдын ала орнату ретінде сақтау үшін  $\frac{1}{2}$ түймесін таңдаңыз.
- ❏ Параметрлерді әдепкі параметрлеріне қайта орнату үшін, түймесін таңдаңыз.
- ❏ Түпнұсқаларды сақтау құрылғысына сақтау үшін, **Файлды сақтау** таңдап, реттеулер жасаңыз. Сканерленген кескінді сақтау құрылғысына ғана сақтауды немесе сақтамауды таңдау үшін, **Параметр** орнатыңыз.

Сканерленген кескінді тек сақтау құрылғысына сақтасаңыз, мақсатты ақпаратты енгізу қажет емес.

5.  $\Diamond$  түймесін түртіңіз.

### **Бұлтқа сканерлеуге арналған мәзір опциялары**

#### **Ескертпе:**

Жасаған басқа реттеулерге байланысты элементтер қолжетімді болмауы мүмкін.

### Ақ ж/е қара/Түс

Монохромды немесе түсті етіп сканерлеуді таңдаңыз.

Файл пішімі:

Сканерленген кескінді сақтайтын пішімді таңдаңыз.

PDF параметрін файл пішімі ретінде таңдағанда, барлық түпнұсаны бір файл (көп бетті) немесе әр түпнұсқаны бөлек (бір бет) сақтауды таңдаңыз.

2 жақты:

Түпнұсқаның екі жағын да сканерлеңіз.

❏ Бағдар (түпн.):

Түпнұсқаның бағытын таңдаңыз.

❏ Түптеу (түпн.):

Түпнұсқаның байланыстыру бағытын таңдаңыз.

Скан. айма.:

Сканерлеу аймағын таңдаңыз. Сканер әйнегінің ең көп аумағын сканерлеу үшін **Максималды аймақ** параметрін таңдаңыз.

❏ Бағдар (түпн.):

Түпнұсқаның бағытын таңдаңыз.

Түпнұсқа түрі:

Түпнұсқаңыздың түрін таңдаңыз.

Бағдар (түпн.):

Түпнұсқаның бағытын таңдаңыз.

#### Интенсивтілік:

Сканерленген кескіннің контрастын таңдаңыз.

Фонды жою:

Фонның күңгірттігін таңдаңыз. Фонды ашық ету (ағарту) үшін + түймесін және күңгірттеу (қарайту) үшін - түймесін түртіңіз.

**Авто** тармағын таңдасаңыз, түпнұсқалардың фондық түстері анықталады және автоматты түрде жойылады немесе ағартылады. Фондық түс тым күңгірт немесе анықталмаса, ол дұрыс қолданылмайды.

Көлеңкені жою:

Сканерленген кескінде көрсетілетін түпнұсқаның көлеңкелерді алып тастайды.

❏ Жақтау:

Түпнұсқаның жиегіндегі көлеңкелерді алып тастайды.

❏ Ортаңғы жағы:

Буклеттің біріктіру жиегінің көлеңкелерін алып тастайды.

❏ Артқы бет:

2 жақты түпнұсқаларды сканерлегенде артқы жақтағы аймақты жеке орнатыңыз.

<span id="page-141-0"></span>Тесілген саң. алу:

Сканерленген кескінде көрсетілетін тесілген саңылауларды алып тастайды. Оң жақтағы ұяшыққа мәнді енгізу арқылы тесілген саңылауларды өшіру үшін аймақты көрсетуге болады.

❏ Жою күйі:

Тесілген саңылауларды алып тастау үшін күйді таңдаңыз.

❏ Бағдар (түпн.):

Түпнұсқаның бағытын таңдаңыз.

Үзд. сканерлеу(ADF):

Түпнұсқалардың көп мөлшерін ADF ішіне бумамен салып, бір сканерлеу тапсырмасы ретінде сканерлеуге болады.

Файлды сақтау:

Сканерленген кескінді сақтау құралына сақтауға болады.

❏ Параметр:

Сақтау құрылғысына тек сканерленген кескінді сақтауды не сақтамауды таңдаңыз.

❏ Қалта (қажет):

Сканерленген кескінді сақтайтын сақтау құралын таңдаңыз.

❏ Файл атауы:

Файл атауын орнатыңыз.

- ❏ Файл құпия сөзі: Файлды таңдау үшін құпиясөзді орнатыңыз.
- ❏ Пайдаланушы аты: Пайдаланушы атын орнатыңыз.

# **Түпнұсқаларды сақтау құрылғысына сканерлеу**

Сақтау құрылғысы мүмкіндігіндегі мәліметтерді алу үшін келесіні қараңыз.

"Сақтау құралын [пайдалану](#page-196-0)" бетте 197

- 1. Түпнұсқаларды қойыңыз. "[Түпнұсқаларды](#page-43-0) орналастыру" бетте 44
- 2. Басқару тақтасындағы **Сканерлеу** > **Қойма** параметрін таңдаңыз.
- 3. Қалтаны көрсетіңіз.
- 4. **Сканерлеу пар-і** түймесін таңдаңыз, сақтау пішімі сияқты параметрлерді тексеріп, қажет болса, оларды өзгертіңіз.

"Сақтау құралына [сканерлеуге](#page-142-0) арналған мәзір опциялары" бетте 143

### <span id="page-142-0"></span>**Ескертпе:**

- ⊡ Параметрлерді алдын ала орнату ретінде сақтау үшін № түймесін танданыз.
- ❏ Параметрлерді әдепкі параметрлеріне қайта орнату үшін, түймесін таңдаңыз.
- 5.  $\Diamond$  түймесін түртіңіз.

### **Сақтау құралына сканерлеуге арналған мәзір опциялары**

#### **Ескертпе:**

Жасаған басқа реттеулерге байланысты элементтер қолжетімді болмауы мүмкін.

Ақ ж/е қара/Түс

Монохромды немесе түсті етіп сканерлеуді таңдаңыз.

Ажыратымдылық:

Сканерлеу ажыратымдылығын таңдаңыз.

2 жақты:

Түпнұсқаның екі жағын да сканерлеңіз.

❏ Бағдар (түпн.):

Түпнұсқаның бағытын таңдаңыз.

❏ Түптеу (түпн.):

Түпнұсқаның байланыстыру бағытын таңдаңыз.

Скан. айма.:

Сканерлеу аймағын таңдаңыз. Сканер әйнегінің ең көп аумағын сканерлеу үшін **Максималды аймақ** параметрін таңдаңыз.

❏ Бағдар (түпн.):

Түпнұсқаның бағытын таңдаңыз.

Түпнұсқа түрі:

Түпнұсқаңыздың түрін таңдаңыз.

Бағдар (түпн.):

Түпнұсқаның бағытын таңдаңыз.

Аралас өлш.түпнұсқ:

Өлшемдердің келесі тіркесімін ADF құралына бір уақытта қоюға болады. A3 және A4; B4 және B5. Осы тіркесімдерді қолданған кезде түпнұсқалар түпнұсқалардың нақты өлшемінде сканерленеді. Түпнұсқалардың енін төменде көрсетілгендей туралау арқылы түпнұсқаларды қойыңыз.

Интенсивтілік:

Сканерленген кескіннің контрастын таңдаңыз.

Фонды жою:

Фонның күңгірттігін таңдаңыз. Фонды ашық ету (ағарту) үшін + түймесін және күңгірттеу (қарайту) үшін - түймесін түртіңіз.

**Авто** тармағын таңдасаңыз, түпнұсқалардың фондық түстері анықталады және автоматты түрде жойылады немесе ағартылады. Фондық түс тым күңгірт немесе анықталмаса, ол дұрыс қолданылмайды.

Көлеңкені жою:

Сканерленген кескінде көрсетілетін түпнұсқаның көлеңкелерді алып тастайды.

❏ Жақтау:

Түпнұсқаның жиегіндегі көлеңкелерді алып тастайды.

❏ Ортаңғы жағы:

Буклеттің біріктіру жиегінің көлеңкелерін алып тастайды.

❏ Артқы бет:

2 жақты түпнұсқаларды сканерлегенде артқы жақтағы аймақты жеке орнатыңыз.

Тесілген саң. алу:

Сканерленген кескінде көрсетілетін тесілген саңылауларды алып тастайды. Оң жақтағы ұяшыққа мәнді енгізу арқылы тесілген саңылауларды өшіру үшін аймақты көрсетуге болады.

❏ Жою күйі:

Тесілген саңылауларды алып тастау үшін күйді таңдаңыз.

❏ Бағдар (түпн.):

Түпнұсқаның бағытын таңдаңыз.

### Үзд. сканерлеу(ADF):

Түпнұсқалардың көп мөлшерін ADF ішіне бумамен салып, бір сканерлеу тапсырмасы ретінде сканерлеуге болады.

### Файл атауы:

Файлға атау қойыңыз.

### Файл құпия сөзі:

Файлды таңдау үшін құпиясөзді енгізіңіз.

#### Пайдаланушы аты:

Файл үшін пайдаланушы атын орнатыңыз.
# <span id="page-144-0"></span>**WSD арқылы сканерлеу**

#### **Ескертпе:**

- ❏ Бұл мүмкіндік тек Windows 10/Windows 8.1/Windows 8/Windows 7/Windows Vista жүйесі орнатылған компьютерлер үшін қол жетімді.
- ❏ Егер Windows 7/Windows Vista жүйесін пайдаланатын болсаңыз, осы мүмкіндікті пайдалана отырып, компьютерді алдын ала орнатуыңыз қажет.

"WSD портын орнату" бетте 145

- 1. Түпнұсқаларды қойыңыз. "[Түпнұсқаларды](#page-43-0) орналастыру" бетте 44
- 2. Басқару тақтасындағы **Сканерлеу** > **WSD** параметрін таңдаңыз.
- 3. Компьютерді таңдаңыз.
- 4.  $\diamondsuit$  түймесін түртіңіз.

## **WSD портын орнату**

Бұл бөлімде WSD портын Windows 7/Windows Vista үшін орнату әдісі сипатталады.

#### **Ескертпе:**

Windows 10/Windows 8.1/Windows 8 үшін WSD порты автоматты түрде орнатылады.

WSD портын орнату үшін келесілер қажет.

- ❏ Принтер мен компьютер желіге қосылған.
- ❏ Принтер драйвері компьютерге орнатылған.
- 1. Принтерді іске қосыңыз.
- 2. Бастау түймесін басыңыз, сонан соң компьютердегі **Желі** түймесін басыңыз.
- 3. Принтерді тінтуірдің оң жағымен басып, **Орнату** опциясын таңдаңыз. **Пайдаланушының тіркелгісін басқару** экраны көрсетілгенде **Жалғастыру** түймесін басыңыз.

**Жою** экраны көрінсе, **Жою** түймесін басып, қайтадан бастаңыз.

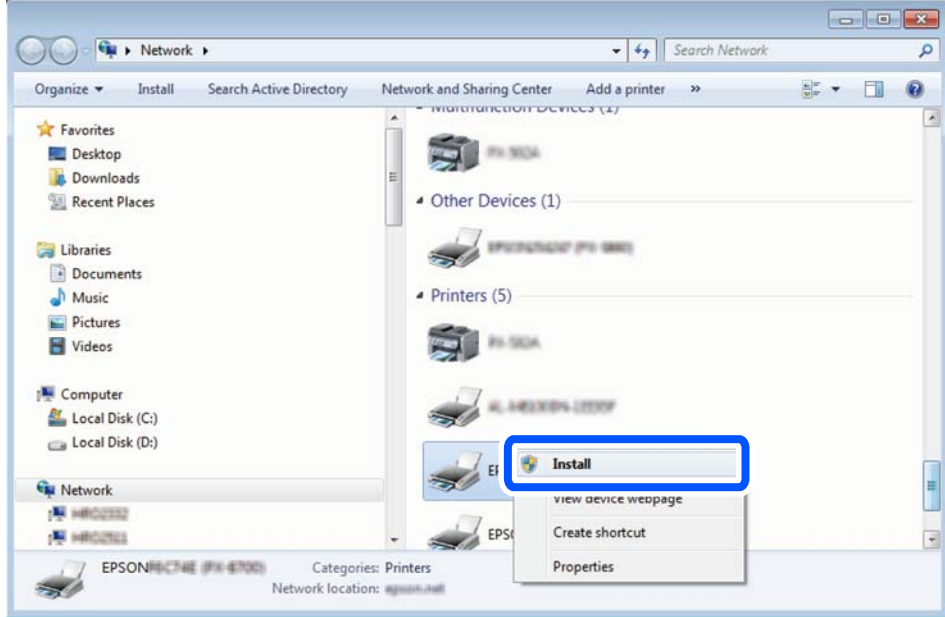

#### **Ескертпе:**

Желіде орнатылған принтер атауы мен модель ататуы (EPSON XXXXXX (XX-XXXX)) желілік экранда көрсетіледі. Принтердің желіде орнатылған атауын принтердің басқару тақтасынан немесе желі күйі парағын басып шығару арқылы тексере аласыз.

4. **Құрылғыңыз пайдалануға дайын** түймесін басыңыз.

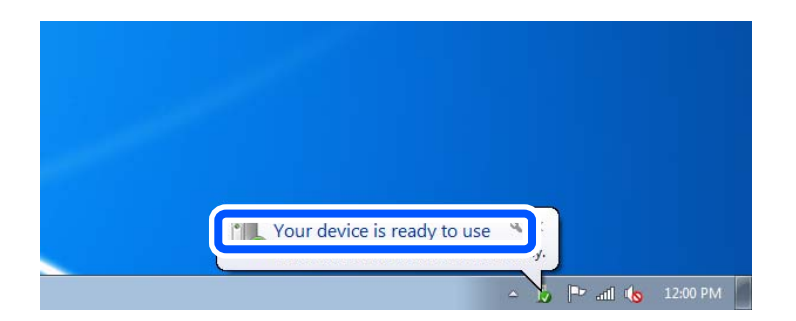

5. Хабарды тексеріп, **Жабу** түймесін басыңыз.

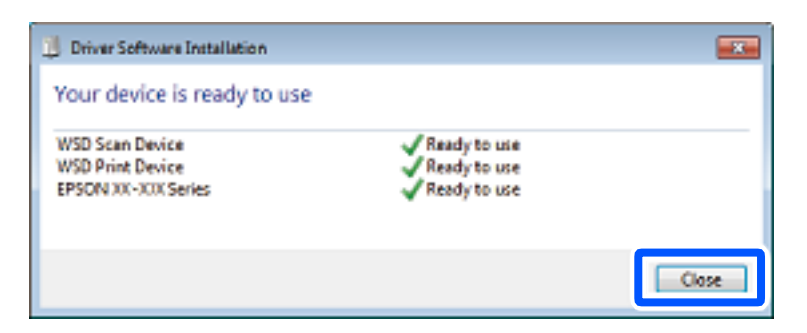

- 6. **Құрылғылар және принтерлер** экранын ашыңыз.
	- ❏ Windows 7

Бастау > **Басқару тақтасы** > **Аппараттық құралдар және дыбыс** (немесе **Аппараттық құралдар**) > **Құрылғылар және принтерлер** түймесін басыңыз.

❏ Windows Vista

Бастау > **Басқару тақтасы** > **Аппараттық құралдар және дыбыс** > **Принтерлер** түймесін басыңыз.

7. Принтердің желідегі атауы бар белгішенің көрсетілгенін тексеріңіз.

WSD арқылы пайдаланғанда принтер атауын таңдаңыз.

# **Түпнұсқаларды смарт құрылғыға сканерлеу**

#### **Ескертпе:**

- ❏ Сканерлеу алдында, смарт құрылғыға Epson iPrint қолданбасын орнатыңыз.
- ❏ Epson iPrint экрандарды ескертусіз өзгертуге болады.
- ❏ Epson iPrint құрамы өнімге байланысты әртүрлі болуы мүмкін.
- 1. Түпнұсқаларды қойыңыз. "[Түпнұсқаларды](#page-43-0) орналастыру" бетте 44
- 2. Epson iPrint бағдарламасын іске қосыңыз.
- 3. Негізгі экрандағы **Scan** түймесін түртіңіз.
- 4. **Scan** түймесін түртіңіз.

#### **Ескертпе:**

Сканерлеу параметрлерін орнатуға болады. Экранның жоғарғы оң жағындағы  $\ddot{\mathbf{Q}}$  түймесін түртініз.

Сканерлеу басталады.

- 5. Сканерленген кескінді тексеріңіз, содан соң сақтау әдісін таңдаңыз.
	- □ □ : Сканерленген кескіндерді сақтауға болатын экранды көрсетеді.
	- $\Box$ : Сканерленген кескіндерді электрондық пошта арқылы жіберуге болатын экранды көрсетеді.
	- ❏ : Сканерленген кескіндерді басып шығаруға болатын экранды көрсетеді.
- 6. Соңында, экрандағы нұсқауларды орындаңыз.

# <span id="page-147-0"></span>**Факс жіберу (тек факсы бар принтерлерге арналған)**

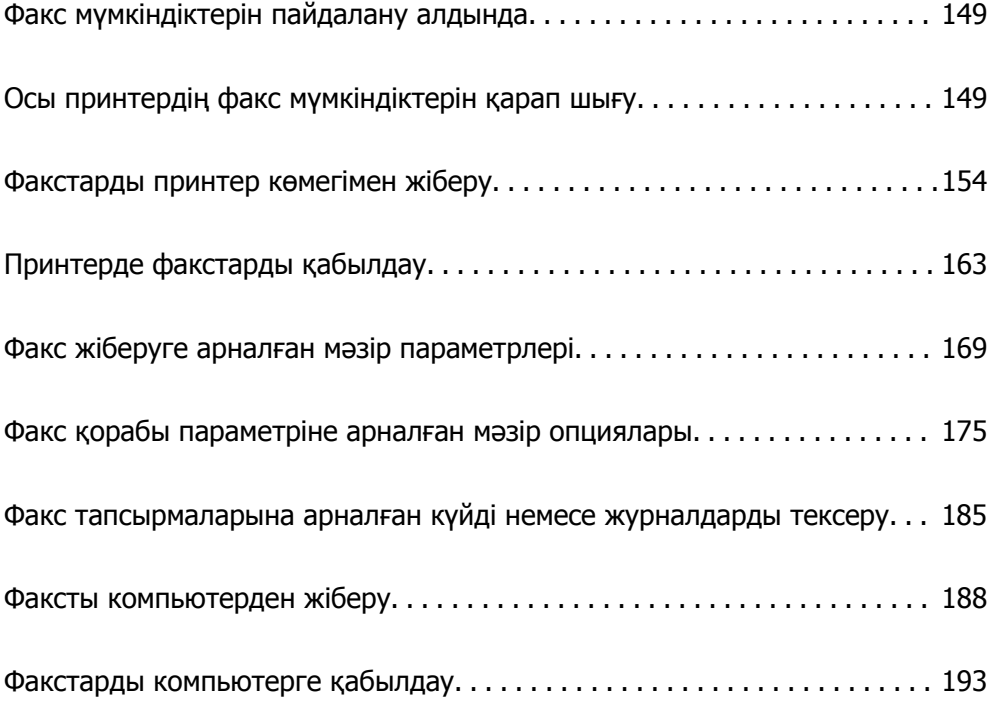

# <span id="page-148-0"></span>**Факс мүмкіндіктерін пайдалану алдында**

Факс мүмкіндіктерін пайдаланбас бұрын осыларды тексеріңіз.

- ❏ Принтер мен телефон желісі және телефон машинасы (егер ол пайдаланылып жатса) дұрыс жалғанған
- ❏ Факстың негізгі реттеулері (Факс параметрінің шебері) жасалған
- ❏ Басқа да қажетті Факс параметрлері реттеулері жасалған

"[Принтерді](#page-561-0) телефон желісіне қосу" бетте 562

- "Принтерді факс жіберуге және [қабылдауға](#page-565-0) дайындау" бетте 566
- "Пайдалануға байланысты принтердің факс [мүмкіндіктері](#page-566-0) үшін реттеулерді жасау" бетте 567

"Факс параметрлері (тек факсы бар [принтерлерге](#page-451-0) арналған)" бетте 452

"Пошта серверін [конфигурациялау](#page-521-0)" бетте 522

"Ортақ [пайдаланылған](#page-525-0) желі қалтасын орнату" бетте 526

"[Контактілерді](#page-546-0) қолжетімді ету" бетте 547

Принтерге қосымша факстарды қосу туралы ақпаратты келесі бөлімнен қараңыз.

"Факс тақтасы [\(Super G3/G3 Multi Fax Board\)"](#page-402-0) бетте 403

Ұйымыңызда принтер әкімшісі болса, байланыс күйін не шарттарын және реттеулерді тексеру үшін әкімшіге хабарласыңыз.

# **Осы принтердің факс мүмкіндіктерін қарап шығу**

# **Мүмкіндік: факстарды жіберу**

#### **Әдістерді жіберу**

❏ Автоматты түрде жіберу

x (**Жіберу**) түймесін түрту арқылы түпнұсқаны сканерлегенде, принтер алушылардың нөмірін теріп, факсты жібереді.

"[Факстарды](#page-153-0) принтер көмегімен жіберу" бетте 154

❏ Қолмен жіберу

Алушының нөмірін реттеу арқылы желі қосылымында қолмен тексеруді орындағанда, факсты тікелей жіберуді бастау үшін x (**Жіберу**) түймесін түртіңіз.

"Алушы күйін [растағаннан](#page-155-0) кейін факстар жіберу" бетте 156

"Сыртқы телефон [құрылғысынан](#page-156-0) теру арқылы факстар жіберу" бетте 157

#### **Факсты жібергенде алушыны тағайындау**

**Тікелей енгізу**, **Контактілер** және **Соңғы** бөлімі арқылы алушыларды енгізуге болады.

"[Алушы](#page-169-0)" бетте 170

#### "[Контактілерді](#page-546-0) қолжетімді ету" бетте 547

#### **Факсты жібергенде Сканерлеу параметрлері**

Факстарды жібергенде **Ажыратымд.** немесе **Түпнұсқалық өлшемі (әйнек)** сияқты элементтерді таңдауға болады.

"Сканерлеу [параметрлері](#page-169-0):" бетте 170

#### **Факсты жібергенде Факс жіберу параметрлері мүмкіндігін пайдалану**

Қалыпты күйде жіберу сәтсіз аяқталғанда, **Тікелей жіберу** (үлкен құжатты тұрақты жіберу) немесе **Сақтық көшірме** сияқты **Факс жіберу параметрлері** мүмкіндігін пайдалануға болады. Факс жібергенде бірақ сақтық көшірме жасау сәтсіз аяқталса, жіберілген факстардың сақтық көшірмесінің реттеулерін жасау қажет болса, сақтық көшірме орындалғанда принтер электрондық пошта хабарландыруын автоматты түрде жібере алады.

- "Факс жіберу [параметрлері](#page-170-0):" бетте 171
- "Сақтық көшірме [қатесінің](#page-452-0) есебі:" бетте 453
- "Пошта серверін [конфигурациялау](#page-521-0)" бетте 522

## **Мүмкіндік: факстар алу**

#### **Қабылдау режимі**

**Қабылдау режимі** режимінде келіп түскен факстерді қабылдаудың екі тәсілі бар.

❏ Қолмен

Басым түрде қоңырау шалуға, кейде факс жіберуге арналған "Қолмен әдісін [пайдалану](#page-162-0)" бетте 163

- ❏ Авто
	- Тек факс жіберуге арналған (сыртқы телефон құрылғысы қажет емес)
	- Басым түрде факс жіберуге, кейде қоңырау шалуға арналған

"Авто режимін [пайдалану](#page-163-0)" бетте 164

#### **Жалғанған телефонды пайдалану арқылы факстарды алу**

Сыртқы телефон құрылғысын пайдалану арқылы ғана факстарды алуға болады.

"Нег.[параметрлер](#page-453-0)" бетте 454

"Телефон [құрылғысын](#page-568-0) жалғағанда реттеулерді жасау" бетте 569

#### **Алынған факстардың орындары**

❏ Шарттарсыз шығару: әдепкі бойынша алынған факстар шарттарсыз басып шығарылады. Алынған факстардың орындарын кіріс жәшігіне, компьютерге, сыртқы жадқа, электрондық пошталарға, қалталарға немесе басқа факстарға орнатуға болады. Егер кіріс жәшігіне сақтасаңыз, экрандағы мазмұндарды тексеруге болады.

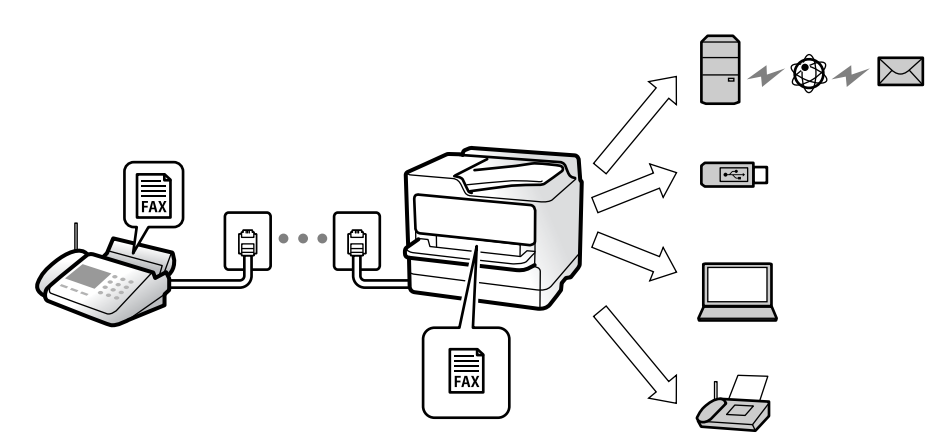

"[Шартсыз](#page-458-0) сақтау/ бағытын өзгерту:" бетте 459

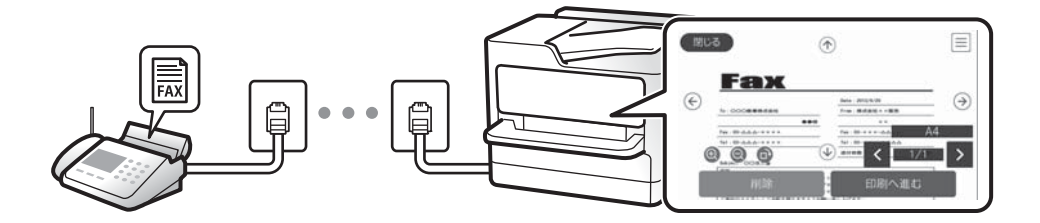

"Кіріс қалта [параметрлері](#page-463-0):" бетте 464

"Принтерде сақталған алынған [факстарды](#page-167-0) СКД экранында көру" бетте 168

❏ Шарттар сәйкес келген кезде шығару: белгілі бір шарттар сәйкес болғанда, алынған факстардың орындарын кіріс жәшігіне немесе құпия жәшікке, сыртқы жадқа, электрондық поштаға, қалтаға немесе басқа факсқа орнатуға болады. Егер кіріс жәшігіне немесе құпия жәшікке сақтасаңыз, экрандағы мазмұндарды тексеруге болады.

"Шартты сақтау/[бағытын](#page-460-0) өзгерту:" бетте 461

"Факс [туралы](#page-172-0) есеп:" бетте 173

# **Мүмкіндік: PC-FAX жіберу/алу (Windows/Mac OS)**

#### **PC-FAX жіберу**

Компьютерден факстарды жіберуге болады.

["PC to FAX Function:"](#page-458-0) бетте 459

"Факс жіберуге арналған [бағдарламалық](#page-436-0) құрал" бетте 437

"Факсты [компьютерден](#page-187-0) жіберу" бетте 188

#### **PC-FAX алу**

Компьютерге факстарды алуға болады.

"Компьютерде факстарды жіберу және алу үшін [параметрлерді](#page-577-0) реттеу" бетте 578 "Факс жіберуге арналған [бағдарламалық](#page-436-0) құрал" бетте 437 "Факстарды [компьютерге](#page-192-0) қабылдау" бетте 193

# **Мүмкіндіктер: Әртүрлі факс есептері**

Есепте жіберілген немесе алынған факстардың күйін тексеруге болады.

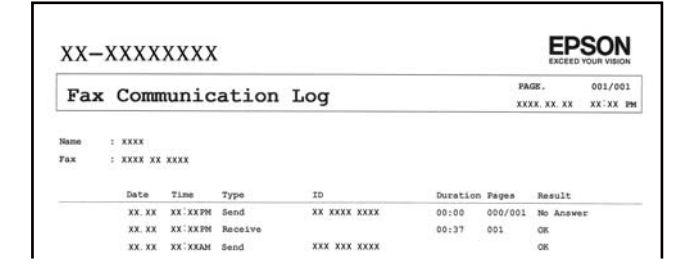

"Есеп [параметрлері](#page-452-0)" бетте 453

"Факс жіберу [параметрлері](#page-170-0):" бетте 171

"Жіберу [журналы](#page-172-0):" бетте 173

"Факс [туралы](#page-172-0) есеп:" бетте 173

# **Мүмкіндік: Факс тапсырмаларына арналған күй немесе журналдар**

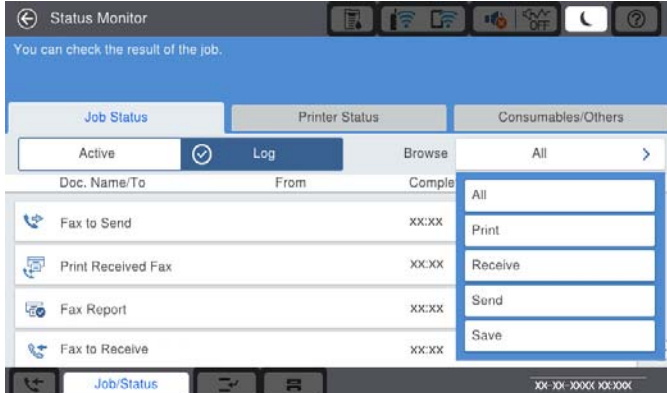

Орындалып жатқан факс тапсырмаларын тексеруге немесе тапсырмалар журналын тексеруге болады.

"Факс [тапсырмаларына](#page-184-0) арналған күйді немесе журналдарды тексеру" бетте 185

# **Мүмкіндік: Факс қорабы**

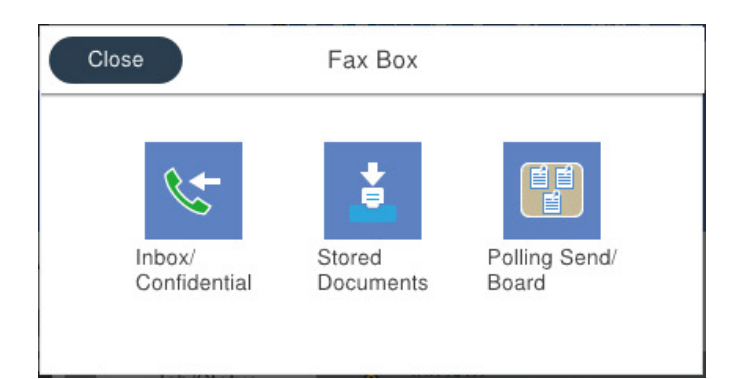

#### **Кіріс жәшігі және құпия жәшіктер**

"Кіріс қалта /[Құпия](#page-174-0)" бетте 175

#### **Сақталған құжаттар жәшігі**

"[Сақталған](#page-177-0) құжаттар:" бетте 178

#### **Сұрау бойынша жіберу/ Тақта жәшігі**

"Сұрау [бойынша](#page-180-0) жіберу/ Тақта" бетте 181

#### **Факс жәшігі мүмкіндігіне арналған қауіпсіздік**

Әр жәшікке құпиясөзді орнатуға болады.

"Функция: факс жіберу және қабылдау қауіпсіздігі" бетте 153

# **Функция: факс жіберу және қабылдау қауіпсіздігі**

Қате орынға жіберуді болдырмау үшін **Нөм.тік.теру б-ша шект.** сияқты көптеген қауіпсіздік мүмкіндіктерін немесе ақпараттың шығуын болдырмау үшін **Дер.рез.көш.авт.өшіру** мүмкіндігін пайдалануға болады. Принтерде әрбір факс жәшігіне арналған құпиясөзді орнатуға болады.

"Қауіпсіздік [параметрлері](#page-456-0)" бетте 457

"Кіріс қалта [параметрлері](#page-463-0):" бетте 464

"Факс қорабы [параметріне](#page-174-0) арналған мәзір опциялары" бетте 175

"Қорап құжатын жою [параметрлері](#page-463-0):" бетте 464

# **Мүмкіндіктер: басқа пайдалы мүмкіндіктер**

#### **Қалаусыз факстарды блоктау**

"Бас тарту [факсы](#page-455-0):" бетте 456

#### **Нөмір теруден кейін факстарды алу**

"Телефон [қоңырауын](#page-164-0) шалу арқылы факстарды алу" бетте 165

#### <span id="page-153-0"></span>"[Қабылдауды](#page-172-0) сұрау:" бетте 173

**Факстар жіберуге қатысты** "[Пайдаланушы](#page-452-0) параметрлері" бетте 453 "Жылдам [операция](#page-168-0) түймесі:" бетте 169

# **Факстарды принтер көмегімен жіберу**

Басқару тақтасында алушылардың факс нөмірлерін енгізу арқылы факстарды жіберуге болады.

#### **Ескертпе:**

- ❏ Факсты монохромды түрде жібергенде жібермес бұрын СКД экранында сканерленген кескінді алдын ала қарауға болады.
- ❏ Телефон желісі дауыстық қоңырау үшін пайдаланылуы, басқа факс жіберілуі не факс алынуы кезінде 50-ге дейін монохромды факс тапсырмаларын сақтауға болады. **Тапсырма күйі** бөлімінен факс тапсырмаларын тексеруге немесе бас тартуға болады.
- 1. Түпнұсқаларды қойыңыз.

Бір жібергенде 200 бетке дейін жіберуге болады, алайда қалған жад көлеміне байланысты тіпті 200 бетке жетпейтін факстарды жіберу мүмкін емес болуы ықтимал.

- 2. Негізгі экраннан **Факс** таңдаңыз.
- 3. Алушыны көрсетіңіз.

"[Алушыларды](#page-154-0) таңдау" бетте 155

Принтерге қосымша факстарды қосу туралы ақпаратты келесі бөлімнен қараңыз.

"Қосымша факс тақталары бар [принтерден](#page-405-0) факстар жіберу" бетте 406

- 4. **Факс параметрлері** параметрін таңдап, реттеулерді қажетінше жасаңыз.
- 5. Факсты жіберу үшін  $\diamondsuit$  түймесін түртіңіз.

#### **Ескертпе:**

- ❏ Егер факс нөмірі бос емес не қандай да бір ақау болса, принтер автоматты түрде бір минуттан кейін қайта тереді.
- $\Box$  Жіберуден бас тарту үшін  $\odot$  түймесін түртіңіз.
- ❏ Түрлі-түсті факс жіберу ұзағырақ уақыт алады, себебі принтер сканерлеу мен жіберуді бір мезгілде орындайды. Принтер түсті факс жіберуі кезінде басқа мүмкіндіктерді пайдалану мүмкін емес.

#### **Қатысты ақпарат**

- & "Факс [параметрлері](#page-169-0)" бетте 170
- & "Орындалып жатқан факс [тапсырмаларын](#page-186-0) тексеру" бетте 187

## <span id="page-154-0"></span>**Алушыларды таңдау**

Келесі әдістер арқылы факсты жіберу үшін **Алушы** қойындысында алушыларды көрсетуге болады.

#### **Факс нөмірін қолмен енгізу**

**Тікелей енгізу** параметрін таңдап, көрсетілген экранда факс нөмірін енгізіңіз, содан соң **OK** түймесін түртіңіз.

- Нөмір теру барысында кідірісті қосу үшін (үш секунд кідіріңіз) сызықша (-) қосыңыз.

- Егер **Желі түрі** параметрінде сыртқы кіру кодын орнатсаңыз, факс нөмірінің басында нақты сыртқы кіру кодының орнына «#» (тор) енгізіңіз.

#### **Ескертпе:**

Егер факс нөмірін қолмен енгізу мүмкін болмаса, **Қауіпсіздік параметрлері** бөліміндегі **Нөм.тік.теру б-ша шект.** параметрі **Қосу** күйіне орнатылады. Контактілер тізімінен немесе жіберілген факс журналынан факс алушыларын таңдаңыз.

#### **Контактілер тізімінен алушыларды таңдау**

**Контактілер** параметрін таңдап, жіберу қажет алушыларды таңдаңыз. Келесі белгішеде контактілер тізімі көрсетіледі.

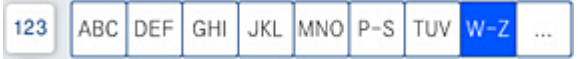

Контактілер тізімінен алушыны іздеу үшін  $\Omega$  параметрін таңдаңыз.

**P.** Егер жіберу қажет алушы **Контактілер** бөлімінде әлі тіркелмесе, оны тіркеу үшін параметрін таңдаңыз.

#### **Жіберілген факс журналынан алушыларды таңдау**

(Соңғы) параметрін таңдап, алушыны таңдаңыз.

#### **Алушы қойындысындағы тізімнен алушыларды таңдау**

Web Config бөлімінде **Assign to Frequent Use** ретінде тіркелген алушыны таңдаңыз.

#### **Ескертпе:**

Енгізілген алушыларды жою үшін факс нөмірінің түймесін немесе СКД экранындағы алушылардың нөмірін түрту арқылы алушылардың тізімін көрсетіп, тізімнен алушыны таңдап, **Жою** параметрін таңдаңыз.

#### **Қатысты ақпарат**

- & "[Контактілерді](#page-546-0) қолжетімді ету" бетте 547
- & "Тағайындау [параметрінің](#page-547-0) элементтері" бетте 548
- $*$ "[Алушы](#page-169-0)" бетте 170

# <span id="page-155-0"></span>**Факс жіберудің түрлі жолдары**

### **Сканерленген кескінді тексергеннен кейін факсты жіберу**

Факсты жіберу алдында СКД экранында сканерленген кескінді алдын ала қарауға болады. (Тек монохромды факс)

1. Түпнұсқаларды қойыңыз.

"[Түпнұсқаларды](#page-43-0) орналастыру" бетте 44

- 2. Негізгі экраннан **Факс** таңдаңыз.
- 3. Алушыны көрсетіңіз.

"[Алушыларды](#page-154-0) таңдау" бетте 155

Қосымша факстарды принтерге енгізу туралы ақпарат алу үшін мынаны қараңыз.

"Қосымша факс тақталары бар [принтерден](#page-405-0) факстар жіберу" бетте 406

4. **Факс параметрлері** параметрін таңдап, реттеулерді қажетінше жасаңыз.

"Факс [параметрлері](#page-169-0)" бетте 170

- 5. Сканерленген құжат кескінін сканерлеу, тексеру үшін факстың жоғарғы экранындағы  $\sqrt{8}$ параметрін таңдаңыз.
- 6. **Жіберуді бастау** параметрін таңдаңыз. Кері жағдайда, **Бол-мау** параметрін таңдаңыз

 $\cdot \odot \odot \odot \odot$ : экранды көрсеткілердің бағытымен жылжытады.

•  $\odot$   $\odot$  : кішірейтеді немесе үлкейтеді.

 $\leq$   $\geq$   $\geq$   $\geq$  алдыңғы немесе келесі бетке ауыстырады.

#### **Ескертпе:**

❏ **Тікелей жіберу** қосылған кезде алдын ала көріністі көру мүмкін емес.

- ❏ Алдын ала қарау экраны **Параметрлер** <sup>&</sup>gt;**Жалпы параметрлер** <sup>&</sup>gt;**Факс параметрлері** <sup>&</sup>gt; **Жіберу параметрлері** <sup>&</sup>gt;**Факсті алдын ала көру уақыты** бөлімінде орнатылған уақыт бойы әрекетсіз тұрса, факс автоматты түрде жіберіледі.
- ❏ Кескін сапасы алушының құрылғысы мүмкіндіктеріне байланысты алдын ала қаралған көріністен өзгеше болуы мүмкін.

## **Алушы күйін растағаннан кейін факстар жіберу**

Теру, байланыс құру және жіберу кезінде принтер динамигі арқылы дыбыстар немесе дауыстар шыққанда факс жіберуге болады. Аудио нұсқаулықты орындау арқылы факс бойынша анықтама қызметінен факс алғыңыз келгенде, осы факсты пайдалануыңызға болады.

1. Негізгі экраннан **Факс** таңдаңыз.

- <span id="page-156-0"></span>2. **Факс параметрлері** қойындысын таңдаңыз және ажыратымдылық пен қажетінше жіберу әдісі сияқты параметрлер орнатыңыз. Реттеулерді жасауды аяқтағаннан кейін **Алушы** қойындысын таңдаңыз.
- 3. **С түймесін түртіп, алушыны көрсетіңіз.**

#### **Ескертпе:**

Динамиктің дыбыс қаттылығын реттеуге болады.

4. Факс дыбысын естігенде, СКД экранының жоғарғы оң жақ бұрышындағы **Жіберу/ Қабылдау** параметрін таңдап, содан соң **Жіберу** параметрін таңдаңыз.

#### **Ескертпе:**

Факсты факс анықтама қызметінен алған кезде аудио нұсқаулықты естисіз, принтер жұмыстарын орындау үшін нұсқаулықты орындаңыз.

- 5. Факсты жіберу үшін  $\diamondsuit$  түймесін түртіңіз.
- 6. Жіберу аяқталғанда түпнұсқаларды алып тастаңыз.

#### **Қатысты ақпарат**

 $\rightarrow$  "Факс [параметрлері](#page-169-0)" бетте 170

### **Сыртқы телефон құрылғысынан теру арқылы факстар жіберу**

Факс жібермей тұрып телефон арқылы сөйлескіңіз келсе немесе алушының факс құрылғысы факсқа автоматты қосылмаса, факсты қосылған телефонды теру арқылы жіберуге болады.

1. Қосылған телефон тұтқасын көтеріп, телефон арқылы алушының факс нөмірін теріңіз.

#### **Ескертпе:**

Алушы телефонға жауап бергенде, алушымен сөйлесуге болады.

- 2. Негізгі экраннан **Факс** таңдаңыз.
- 3. **Факс параметрлері** бөлімінде қажетті реттеулерді жасаңыз.

"Факс [параметрлері](#page-169-0)" бетте 170

4. Факс үні шыққан кезде  $\Diamond$  түймесін түртіп, тұтқаны көтеріңіз.

#### **Ескертпе:**

Нөмірді қосылған телефон арқылы терген кезде факсты жіберу ұзағырақ уақыт алады, себебі принтер сканерлеу мен жіберуді бір мезгілде орындайды. Факс жіберу кезінде басқа мүмкіндіктерді пайдалану мүмкін емес.

#### **Қатысты ақпарат**

& "Факс [параметрлері](#page-169-0)" бетте 170

## <span id="page-157-0"></span>**Факстарды сұрау бойынша жіберу (Сұрау б-ша жіберу/ Хаб.тақт. жәшігі мүмкіндігін пайдалану)**

Егер принтерде монохромды құжатты алдын ала сақтасаңыз, сақталған құжатты сұрау алу мүмкіндігі бар басқа факс машинасынан сұрау бойынша жіберуге болады. Бұл мүмкіндік үшін принтерде бір Жіберуді сұрау жәшігі және 10 хабарласу тақтасының жәшігі бар. Әрбір жәшікте 200 бетке дейін бір құжат сақтауға болады. Хабарласу тақтасының жәшігін пайдалану үшін, құжатты сақтау үшін бір жәшік алдын ала тіркелуі қажет және алушының факс машинасы қосалқы мекенжай/құпиясөз мүмкіндігін қолдауы қажет.

#### **Қатысты ақпарат**

- & "Сұрау бойынша жіберу қалтасы параметрін орнату" бетте 158
- & "Хабарласу тақтасы жәшігін тіркеу" бетте 158
- & "Сұрау б-ша жіберу/ Хаб.тақт. жәшігі [бөліміндегі](#page-158-0) құжатты сұрыптау" бетте 159

#### **Сұрау бойынша жіберу қалтасы параметрін орнату**

Құжатты тіркеусіз **Сұрау бойынша жіберу қалтасы** жәшігінде сақтауға болады. Келесі реттеулерді қажетінше жасаңыз.

- 1. Негізгі экраннан **Факс қорабы** > **Сұрау бойынша жіберу/ Тақта** параметрін таңдаңыз.
- 2. **Жіберуді сұрау** опциясын таңдаңыз, содан соң **Параметрлер** опциясын таңдаңыз.

#### **Ескертпе:**

Егер құпиясөз енгізу экраны көрсетілсе, құпиясөзді енгізіңіз.

3. **Жіберу нәт. хабарлау** сияқты тиісті реттеулерді жасаңыз.

#### **Ескертпе:**

Егер **Қалтаны ашатын құпия сөз** бөлімінде құпиясөзді орнатсаңыз, онда жәшікті келесі ашқанда құпиясөзді енгізу сұралады.

4. Параметрлерді қолдану үшін **OK** параметрін таңдаңыз.

#### **Қатысты ақпарат**

 $\rightarrow$  "[Жіберуді](#page-180-0) сұрау:" бетте 181

#### **Хабарласу тақтасы жәшігін тіркеу**

Құжатты алдын ала сақтау үшін кітапша тақтасының жәшігін тіркеу керек. Жәшікті тіркеу үшін төмендегі қадамдарды орындаңыз.

- 1. Негізгі экраннан **Факс қорабы** > **Сұрау бойынша жіберу/ Тақта** параметрін таңдаңыз.
- 2. **Тіркелмеген хабарландыру тақтасы** деп аталатын жәшіктерінің біреуін таңдаңыз.

#### **Ескертпе:**

Егер құпиясөз енгізу экраны көрсетілсе, құпиясөзді енгізіңіз.

3. Экрандағы элементтерге реттеуге жасаңыз.

❏ **Аты (қажет)** бөлімінде атауды енгізіңіз

- <span id="page-158-0"></span>❏ **Қосалқы мекенжай(SEP)** бөлімінде қосалқы мекенжайды енгізіңіз
- ❏ **Құпия сөз (PWD)** бөлімінде құпиясөзді енгізіңіз
- 4. **Жіберу нәт. хабарлау** сияқты тиісті реттеулерді жасаңыз.

#### **Ескертпе:**

Егер **Қалтаны ашатын құпия сөз** бөлімінде құпиясөзді орнатсаңыз, онда жәшікті келесі ашқанда құпиясөзді енгізу сұралады.

5. Параметрлерді қолдану үшін **OK** параметрін таңдаңыз.

#### **Қатысты ақпарат**

& "Тіркелмеген [хабарландыру](#page-182-0) тақтасы:" бетте 183

#### **Сұрау б-ша жіберу/ Хаб.тақт. жәшігі бөліміндегі құжатты сұрыптау**

- 1. Негізгі экранда **Факс қорабы** тармағын таңдаңыз, содан кейін **Сұрау бойынша жіберу/ Тақта** тармағын таңдаңыз.
- 2. **Жіберуді сұрау** немесе бұрыннан тіркелген хабарландыру тақтасының жәшіктерін түртіңіз. Егер құпия сөз енгізу экраны көрсетілсе, жәшікті ашу үшін құпия сөзді енгізіңіз.
- 3. **Құжат қосу** түймесін түртіңіз.
- 4. Көрсетілетін факстың жоғарғы экранында факс параметрлерін тексеріңіз, содан соң құжатты сканерлеу және сақтау үшін  $\Diamond$  түймесін түртіңіз.

Сақтаған құжатты тексеру үшін негізгі экрандағы **Факс қорабы** > **Сұрау бойынша жіберу/ Тақта** параметрін таңдап, тексеру қажет бар жәшікті таңдаңыз, содан соң **Құжатты тексеру** түймесін түртіңіз. Көрсетілетін экранда сканерленген құжатты көруге, басып шығаруға немесе жоюға болады.

#### **Қатысты ақпарат**

& "Әрбір тіркелген [хабарласу](#page-182-0) тақтасы" бетте 183

### **Монохромды құжаттың көптеген беттерін жіберу (Тікелей жіберу)**

Факсты монохромды жібергенде сканерленген құжат уақытша принтер жадына сақталады. Сондықтан көп бетті жіберу принтердің жадының бітуіне немесе факсты жіберуді тоқтатуына әкелуі мүмкін. **Тікелей жіберу** мүмкіндігін қосу арқылы мұның алдын алуға болады, алайда факс жіберу үшін уақыт көбірек кетуі мүмкін, себебі принтер сканерлеу мен жіберуді бір мезгілде орындайды. Бұл мүмкіндікті тек бір ғана алушы болғанда пайдалануға болады.

#### **Мәзірге кіру**

Мәзірді төмендегі принтердің басқару тақтасынан табуға болады.

#### **Факс** > **Факс параметрлері Тікелей жіберу**.

## <span id="page-159-0"></span>**Факсты қалау бойынша жіберу (Жіберу артықшылығы)**

Шұғыл құжатты жіберуді күтіп тұрған басқа құжаттардың алдында жіберуге болады.

#### **Ескертпе:**

Келесілердің бірі орындалып жатқанда құжатты өз қалауыңызша жіберу мүмкін болмайды, себебі принтер басқа факсты ала алмайды.

- ❏ Монохромды факсты қосылған **Тікелей жіберу** мүмкіндігімен жіберу
- ❏ Түсті факс жіберу
- ❏ Қосылған телефон көмегімен факс жіберу
- ❏ Компьютерден жіберілген факсты жіберу (жадтан жіберілгенді қоспағанда)

#### **Мәзірге кіру**

Мәзірді төмендегі принтердің басқару тақтасынан табуға болады.

#### **Факс** > **Факс параметрлері Жіберу артықшылығы**.

#### **Қатысты ақпарат**

& "Факс [тапсырмаларына](#page-184-0) арналған күйді немесе журналдарды тексеру" бетте 185

### **Факстарды күннің көрсетілген уақытында монохромды күйде жіберу (Факсты кейін жіберу)**

Факсты белгіленген уақытта жіберуге орнатуыңызға болады. Жіберу уақыты көрсетілетін кезде тек монохромды факстарды ғана жіберуге болады.

#### **Мәзірге кіру**

Мәзірді төмендегі принтердің басқару тақтасынан табуға болады.

#### **Факс** > **Факс параметрлері**

**Факсты кейін жіберу** мүмкіндігін қосыңыз, содан соң факс жіберілетін күннің уақытын көрсетіңіз.

#### **Ескертпе:**

Принтер келіп түсудің көрсетілген уақытында күтіп тұрғанда факстан бас тарту үшін, оны негізгі экрандағы **Тапсырма күйі** параметрінен бас тартыңыз.

#### **Қатысты ақпарат**

& "Факс [тапсырмаларына](#page-184-0) арналған күйді немесе журналдарды тексеру" бетте 185

### **ADF көмегімен түрлі өлшемді құжаттарды жіберу (Үзд. сканерлеу(ADF))**

Түпнұсқаларды бірінің үстіне бірін қою арқылы немесе түпнұсқаларды өлшемдері бойынша қою арқылы факстарды жіберіп, оларды бастапқы өлшемдерінде бір құжат ретінде жіберуге болады.

Егер ADF құралына басқа өлшемді түпнұсқаларды қоятын болсаңыз, барлық түпнұсқалар олардың ішінде ең үлкен өлшеммен жіберіледі. Түпнұсқаларды олардың бастапқы өлшемдерінде жіберу үшін түпнұсқаларды араласқан өлшемдермен қоймаңыз.

- 1. Бірдей өлшемдегі түпнұсқалардың бірінші бумасын қойыңыз.
- 2. Негізгі экраннан **Факс** таңдаңыз.
- 3. Алушыны көрсетіңіз.
- 4. **Факс параметрлері** қойындысын таңдап, оны **Қосу** күйіне орнату үшін **Үзд. сканерлеу(ADF)** түймесін түртіңіз.

Сондай-ақ, ажыратымдылық пен жіберу әдісі сияқты параметрлерді қажетінше жасаңыз.

- 5.  $\diamondsuit$  түймесін (Жіберу) түртіңіз.
- 6. Түпнұсқалардың бірінші жиынтығын сканерлеу аяқталғанда және түпнұсқалардың келесі жиынтығын сканерлеуді сұрайтын хабар басқару тақтасында көрсетілгенде, келесі түпнұсқаларды орнатыңыз, содан соң **Сканерлеуді баст.** параметрін таңдаңыз.

#### **Ескертпе:**

Егер келесі түпнұсқаларды салу сұралғаннан кейін принтер **Келесі түпнұсқа үшін күту уақыты** бөлімінде орнатылған уақыт бойы әрекетсіз тұрса, принтер құжатты сақтауды тоқтатып, оны жіберуді бастайды.

## **Қосалқы мекенжай (SUB) және Құпия сөз(SID) параметрі бар факсты жіберу**

Алушының факс машинасында құпия факстарды алу немесе факстарды жіберу мүмкіндігі болғанда, факстарды алушының факс машинасындағы құпия жәшіктерге немесе жіберу жәшіктеріне жіберуге болады. Алушылар оларды қауіпсіз ала алады немесе оларды көрсетілген факс орындарына қайта жібере алады.

- 1. Түпнұсқаларды қойыңыз.
- 2. Негізгі экраннан **Факс** таңдаңыз.
- 3. Контактілер тізімін таңдап, тіркелген қосалқы мекенжайы мен құпия сөзі бар алушыны таңдаңыз.

#### **Ескертпе:**

Келесі белгішеде контактілер тізімі көрсетіледі.

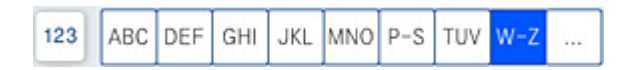

Сондай-ақ, қосалқы мекенжайы мен құпия сөзі бар алушы жіберілсе,  $\textcircled{1}$  (Соңғы) бөлімінен оны таңдауға болады.

- 4. **Факс параметрлері** қойындысын таңдаңыз және ажыратымдылық пен қажетінше жіберу әдісі сияқты параметрлер орнатыңыз.
- 5. Факс жіберіңіз.

#### **Қатысты ақпарат**

& "[Контактілерді](#page-546-0) қолжетімді ету" бетте 547

## <span id="page-161-0"></span>**Бірдей құжаттарды бірнеше рет жіберу**

#### **Қатысты ақпарат**

- & "Факсты алушыны көрсетпей сақтау (Фкс дер.сқт)" бетте 162
- & "Сақталған құжат мүмкіндігі арқылы факстарды жіберу" бетте 162

#### **Факсты алушыны көрсетпей сақтау (Фкс дер.сқт)**

Принтерде сақталған құжаттар арқылы факстарды жіберуге болатындықтан, бірдей құжатты жиі жіберу қажет болғанда, дәл сондай құжаттарды сканерлеу уақытын үнемдеуге болады. 200 бетке дейін бір құжатты монохромды түрде сақтауға болады. Принтердің сақталған құжаттар жәшігінде 200 құжатқа дейін сақтауға болады.

#### **Ескертпе:**

Сақталған құжаттарды файл өлшемі сияқты пайдалану шарттарына байланысты 200 құжатты сақтау мүмкін емес болуы ықтимал.

- 1. Түпнұсқаларды қойыңыз.
- 2. Негізгі экраннан **Факс қорабы** таңдаңыз.
- 3. **Сақталған құжаттар** тармағын, (Қалта мәзірі) қойындысын таңдаңыз, содан соң **Фкс дер.сқт** бөлімін таңдаңыз.
- 4. Көрсетілетін **Факс параметрлері** қойындысында ажыратымдылық сияқты параметрлерді қажетінше реттеп шығыңыз.
- 5. Құжатты сақтау үшін  $\Diamond$  түймесін түртіңіз.

#### **Қатысты ақпарат**

& "[Сақталған](#page-177-0) құжаттар:" бетте 178

#### **Сақталған құжат мүмкіндігі арқылы факстарды жіберу**

- 1. Негізгі экранда **Факс қорабы** тармағын таңдаңыз, содан кейін **Сақталған құжаттар** тармағын таңдаңыз.
- 2. Жіберу қажет құжатты таңдаңыз, содан соң **Жіберу/Сақтау** > **факс жіберу** параметрін таңдаңыз.

**Бұл құжатты жібергеннен кейін жоясыз ба?** хабары көрсетілгенде, **Иә** немесе **Жоқ** параметрін таңдаңыз.

- 3. Алушыны көрсетіңіз.
- 4. **Факс параметрлері** қойындысын таңдаңыз, содан кейін жіберу әдісі сияқты параметрлерді қажетінше реттеп шығыңыз.
- 5. Факсты жіберу үшін  $\Diamond$  түймесін түртіңіз.

#### <span id="page-162-0"></span>**Қатысты ақпарат**

- & "[Сақталған](#page-177-0) құжаттар:" бетте 178
- & "Факс [тапсырмаларына](#page-184-0) арналған күйді немесе журналдарды тексеру" бетте 185

# **Принтерде факстарды қабылдау**

Егер принтер телефон желісіне жалғанса және негізгі параметрлер Факс параметрінің шебері мүмкіндігі арқылы аяқталса, факстарды алуға болады.

Факстарды алудың екі әдісі бар.

- ❏ Кіріс факсты алу
- ❏ Қоңырау шалу арқылы факс алу (сұрау алу)

Алынған факс принтердің бастапқы параметрлерінде басып шығарылады.

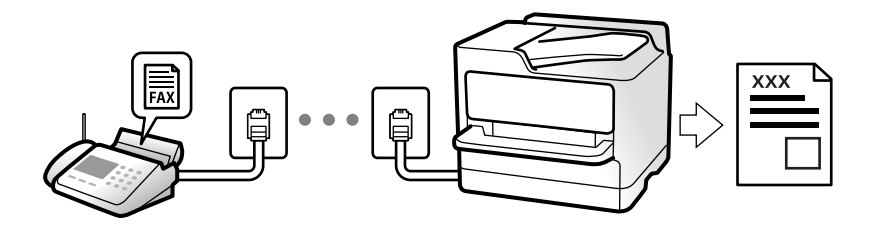

Алынған факстарды сақтауға, оларды принтердің экранында тексеруге және оларды қайта жіберуге болады.

Факс параметрлерінің күйін тексеру үшін **Факс** > (Мәзір) > **Факс туралы есеп** > **Факс парам-ң тізімі** параметрін таңдау арқылы **Факс парам-ң тізімі** парағын басып шығаруға болады.

#### **Қатысты ақпарат**

 $\rightarrow$  "Məзір" [бетте](#page-172-0) 173

# **Кіріс факстарды қабылдау**

**Қабылдау режимі** бөлімінде екі опция бар.

#### **Қатысты ақпарат**

- & "Қолмен әдісін пайдалану" бетте 163
- & "Авто режимін [пайдалану](#page-163-0)" бетте 164

## **Қолмен әдісін пайдалану**

Бұл режимі, негізінен, телефон қоңырауларын жасауға арналған, бірақ факс жіберуге де болады.

#### **Факстар қабылдау**

Телефон қоңырау шалған кезде, тұтқаны көтеру арқылы қоңырауға қолмен жауап беруге болады.

<span id="page-163-0"></span>❏ Факс сигналы (бод) естілгенде:

Принтердің негізгі экранында **Факс** бөлімін таңдап, **Жіберу/ Қабылдау** > **Қабылдау** параметрін таңдаңыз, содан соң  $\Diamond$  түймесін түртіңіз. Содан соң, тұтқаны қойыңыз.

❏ Егер қоңырау дауыстық қоңырауға арналса:

телефонға қалыпты түрде жауап беруге болады.

#### **Факстарды тек жалғанған телефон арқылы алу**

**Қашықтан қабылдау** параметрі орнатылғанда, жай ғана **Бастау коды** параметрін енгізу арқылы факстарды алуға болады.

Телефон қоңырау шалғанда тұтқаны көтеріңіз. Факс дыбысын (бод) естігенде, екі цифрді **Бастау коды** теріп, тұтқасын көтеріңіз. Егер бастау кодын білмесеңіз, әкімшіден сұраңыз.

## **Авто режимін пайдалану**

Бұл режим желіні келесі мақсаттарға пайдалануға мүмкіндік береді.

- ❏ Желіні факске ғана пайдалану (сыртқы телефон қажет емес)
- ❏ Желіні негізінен факс жіберуге және кейде телефон қоңырауларына пайдалану

#### **Факстарды сыртқы телефон құрылғысыз алу**

Принтер **Жау.берг.дей.қоң.саны** бөлімінде орнатқан қоңыраулардың нөмірі аяқталғанда, факстарды алу мүмкіндігіне автоматты түрде ауыстырады.

#### **Факстарды сыртқы телефон құрылғысымен алу**

Сыртқы телефон құрылғысы бар принтер келесі тәртіпте жұмыс істейді.

- ❏ Жауап беру машинасы **Жау.берг.дей.қоң.саны** бөлімінде орнатылған қоңыраулары нөмірімен жауап бергенде:
	- Факсқа шырылдаса: принтер факстарды алуға автоматты түрде ауысады.
	- Егер қоңырау дауыстық қоңырауға арналса, жауап беру машинасы дауыстық қоңырауларды алып, дауыстық хабарларды жаза алады.
- ❏ Тұтқаны **Жау.берг.дей.қоң.саны** бөлімінде орнатылған қоңыраулар нөмірімен көтергенде:

- Факсқа шырылдаса: Принтер факсты ала бастағанша сызықты ұстап тұрыңыз. Принтер факсты қабылдап бастағаннан кейін, тұтқаны қоюға болады. Факс алуды дереу бастау үшін **Қолмен** бөліміне арналған қадамдарды пайдаланыңыз. **Қолмен** бөліміне арналған қадамдарды пайдаланып, факсты алуға болады. Негізгі экранда **Факс** тармағын таңдаңыз,

содан кейін **Жіберу/ Қабылдау** > **Қабылдау** тармағын таңдаңыз. Енді, x тармағын түртіңіз, тұтқаны көтеріңіз.

- Дауыстық қоңырауға шырылдаса: Телефонға әдеттегідей жауап беруге болады.
- ❏ Қоңырау тоқтаса және принтер факстарды алуға автоматты түрде ауысқанда:
	- Факсқа шырылдаса: Принтер факстарды алуды бастайды.

- Дауыстық қоңырауға шырылдаса: Телефонға жауап беру мүмкін емес. Адамға сізге қайта қоңырау шалуды сұраңыз.

#### <span id="page-164-0"></span>**Ескертпе:**

Жауап беру машинасына арналған үшін қоңыраулардың нөмірін **Жау.берг.дей.қоң.саны** бөлімінде орнатылған нөмірден төмен нөмірге орнатыңыз. Керісінше жағдайда жауап беру құрылғысы дауыстық хабарларды жазып алу үшін дауыстық қоңырауларды ала алмайды. Жауап беру машинасын реттеу туралы мәліметтерді жауап беру машинасымен бірге берілетін нұсқаулықты қараңыз.

# **Телефон қоңырауын шалу арқылы факстарды алу**

Факс нөмірін теру арқылы басқа факс құрылғысында сақталған факсты алуға болады.

#### **Қатысты ақпарат**

- & "Алушының күйін растағаннан кейін факстарды алу" бетте 165
- & "Сұрау бойынша факс алу (Қабылдауды сұрау)" бетте 165

& "Факстарды қосалқы мекенжайы (SEP) мен құпия сөзі (PWD) бар тақтадан алу ([Қабылдауды](#page-165-0) сұрау)" [бетте](#page-165-0) 166

### **Алушының күйін растағаннан кейін факстарды алу**

Теру, байланыс құру және жіберу кезінде принтер динамигі арқылы дыбыстар немесе дауыстар шыққанда факс алуға болады. Аудио нұсқаулықты орындау арқылы факс анықтама қызметінен факс алғыңыз келгенде осы факсты пайдалануға болады.

- 1. Негізгі экраннан **Факс** таңдаңыз.
- 2. **Ф. түймесін түртіп, жіберушіні көрсетіңіз.**

#### **Ескертпе:**

Динамиктің дыбыс қаттылығын реттеуге болады.

3. Жіберуші қоңырауға жауап бергенше күтіңіз. Факс дыбысын естігенде, СКД экранының жоғарғы оң жақ бұрышындағы **Жіберу/ Қабылдау** параметрін таңдап, содан соң **Қабылдау** параметрін таңдаңыз.

#### **Ескертпе:**

Факсты факс анықтама қызметінен алған кезде аудио нұсқаулықты естисіз, принтер жұмыстарын орындау үшін нұсқаулықты орындаңыз.

4.  $\Diamond$  түймесін түртініз.

## **Сұрау бойынша факс алу (Қабылдауды сұрау)**

Факс нөмірін теру арқылы басқа факс құрылғысында сақталған факсты алуға болады. Құжатты факс ақпарат қызметінен қабылдау үшін бұл мүмкіндікті пайдаланыңыз.

#### **Ескертпе:**

- ❏ Факс ақпаратының қызметінде құжатты қабылдау үшін орындалатын дыбыстық бағдарлау мүмкіндігі болмаса, бұл мүмкіндікті қолдану мүмкін болмайды.
- ❏ Дыбыстық бағдарлау қолданылатын факс ақпарат қызметінен құжатты қабылдау үшін **Байлан.жоқ** мүмкіндігін немесе қосылған телефонды қолданыңыз және дауыстық бағдарлау қадамдарын орындау арқылы телефон және принтерді басқарыңыз.
- <span id="page-165-0"></span>1. Негізгі экраннан **Факс** таңдаңыз.
- 2.  $\equiv$  (Мәзір) түймесін түртініз.
- 3. **Кеңейтілген факс** параметрін таңдаңыз.
- 4. Бұны **Қосу** күйіне орнату үшін **Қабылдауды сұрау** жәшігін түртіңіз.
- 5. **Жабу** түймесін түртіп, **Жабу** параметрін қайта түртіңіз.
- 6. Факс нөмірін енгізіңіз.

#### **Ескертпе:**

Егер факс нөмірін қолмен енгізу мүмкін болмаса, **Нөм.тік.теру б-ша шект.** бөліміндегі **Қауіпсіздік параметрлері** параметрі **Қосу** күйіне орнатылады. Контактілер тізімінен немесе жіберілген факс журналынан факс алушыларын таңдаңыз.

7.  $\Diamond$  түймесін түртіңіз.

#### **Қатысты ақпарат**

& "[Қабылдауды](#page-172-0) сұрау:" бетте 173

## **Факстарды қосалқы мекенжайы (SEP) мен құпия сөзі (PWD) бар тақтадан алу (Қабылдауды сұрау)**

Жіберушінің нөмірін теру арқылы факстарды факс машинасында сақталған тақтадан қосалқы мекенжай (SEP) мен құпия сөз (PWD) мүмкіндігі арқылы алуға болады. Бұл мүмкіндікті пайдалану үшін, контактілер тізіміндегі қосалқы мекенжай (SEP) мен құпия сөз (PWD) бар контактіні алдын ала тіркеңіз.

- 1. Негізгі экраннан **Факс** таңдаңыз.
- 2.  $\equiv$  (Мәзір) параметрін таңдаңыз.
- 3. **Кеңейтілген факс** параметрін таңдаңыз.
- 4. Мұны **Қабылдауды сұрау** күйіне орнату үшін **Қосу** түймесін түртіңіз.
- 5. **Жабу** түймесін түртіп, **Жабу** параметрін қайта түртіңіз.
- 6. Контактілер тізімін таңдаңыз, тағайындау тақтасын сәйкестендіру үшін тіркелген қосалқы мекенжай (SEP) мен құпия сөз (PWD) бар контактіні таңдаңыз.

#### **Ескертпе:**

Келесі белгішеде контактілер тізімі көрсетіледі.

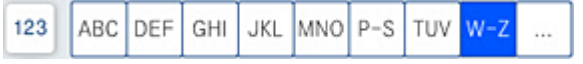

7.  $\diamondsuit$  түймесін түртіңіз.

#### **Қатысты ақпарат**

- & "[Контактілерді](#page-546-0) қолжетімді ету" бетте 547
- & "[Контактілерді](#page-546-0) қолжетімді ету" бетте 547
- & "Сыртқы телефон [құрылғысынан](#page-156-0) теру арқылы факстар жіберу" бетте 157
- & "Алушының күйін [растағаннан](#page-164-0) кейін факстарды алу" бетте 165
- $\rightarrow$  "Мәзір" [бетте](#page-172-0) 173

## **Алынған факстарды сақтау және қайта жіберу**

## **Мүмкіндіктердің жиынтығы**

Ұйымыңызда принтер әкімшісі болса, принтерді параметрлерінің күйін тексеру үшін әкімшіге хабарласыңыз.

#### **Принтерде алынған факстарды сақтау**

Алынған факстарды принтерде сақтауға болады және оларды принтердің экранынан көруге болады. Басып шығару қажет факстарды ғана басып шығаруға немесе қажет емес факстарды жоюға болады.

#### **Алынған факстарды принтерден басқа орындарға сақтау және/немесе қайта жіберу**

Келесілерді орындар ретінде орнатуға болады.

- ❏ Компьютер (PC-FAX алу)
- ❏ Сыртқы жад құрылғысы
- ❏ Электрондық пошта мекенжайы
- ❏ Желідегі ортақ қалта
- ❏ Басқа факс машинасы

#### **Ескертпе:**

- ❏ PDF немесе TIFF пішімінде сақталған факс деректері.
- ❏ Түсті құжаттарды басқа факс машинасына жіберу мүмкін емес. Олар жіберу сәтсіз аяқталған құжаттар ретінде өңделеді.

#### **Алынған факстарды қосалқы мекенжай және құпиясөз сияқты шарттары бойынша сұрыптау**

Алынған факстарды кіріс жәшігіне немесе хабарласу тақтасы жәшіктеріне сұрыптауға және сақтауға болады. Сондай-ақ, алынған факстарды принтерден басқа орындарға қайта жіберуге болады.

- ❏ Электрондық пошта мекенжайы
- ❏ Желідегі ортақ қалта
- ❏ Басқа факс машинасы

#### <span id="page-167-0"></span>**Ескертпе:**

- ❏ PDF немесе TIFF пішімінде сақталған факс деректері.
- ❏ Түсті құжаттарды басқа факс машинасына жіберу мүмкін емес. Олар жіберу сәтсіз аяқталған құжаттар ретінде өңделеді.
- ❏ Принтерде орнатылған сақтау/қайта жіберу шарттарын басып шығаруға болады. Негізгі экранда

 $\Phi$ акс тармағын таңдаңыз, содан кейін  $\equiv$  (Мәзір) >  $\Phi$ акс туралы есеп > Шартты сақтау/ **бағ.өзгерту тіз.** тармағын таңдаңыз.

#### **Қатысты ақпарат**

- & "Алынған факстарды сақтау және қайта жіберу үшін [реттеулерді](#page-568-0) жасау" бетте 569
- & "Белгілі бір шарттары бар алынған факстарды сақтау және қайта жіберу үшін [реттеулерді](#page-572-0) [жасау](#page-572-0)" бетте 573
- $\rightarrow$  "Məsip" [бетте](#page-172-0) 173
- & "Принтерде сақталған алынған факстарды СКД экранында көру" бетте 168

## **Принтерде сақталған алынған факстарды СКД экранында көру**

Егер принтерде алынған факстар сақталатындай етіп реттесеңіз, мазмұндарын көріп, қажет болса, басып шығаруға болады.

"Факстарды алу үшін сақтау [реттеулерін](#page-569-0) жасау" бетте 570

"Арнайы шарттары бар факстарды алу үшін сақтау [реттеулерін](#page-572-0) жасау" бетте 573

1. Негізгі экраннан **Факс қорабы** таңдаңыз.

#### **Ескертпе:**

Қабылданған факстар арасында оқылмағандар бар болса, оқылмаған құжаттар саны басты экранның  $\left| \mathfrak{t} \right|$  белгішесінде көрсетіледі.

- 2. **Кіріс қалта /Құпия** параметрін таңдаңыз.
- 3. Көру қажет кіріс жәшігін немесе құпия жәшігін таңдаңыз.
- 4. Егер кіріс жәшігі немесе құпия жәшігі құпиясөзбен қорғалса, кіріс жәшігінің құпиясөзін, құпия жәшігінің құпиясөзін немесе әкімшінің сөзін енгізіңіз.
- 5. Көру қажет факсты таңдаңыз.

Құжат дисплейін нобайлар мен тізімдер арасында ауыстыруға болады.

6. **Алдын ала көру** параметрін таңдаңыз.

Факс мазмұны көрсетіледі.

Бет туралы мәліметтерді көру үшін бетті таңдаңыз, содан соң беттің алдын ала көру экранын

көрсету максатында  $\left(\begin{matrix} 1 & 1 \end{matrix}\right)$  параметрін таңдаңыз.

- ❏ : кескінді оңға қарай 90 градусқа бұрады.
- $\Box \odot \odot \otimes \cdots$ : экранды көрсеткілердің бағытымен жылжытады.

<span id="page-168-0"></span>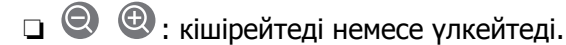

- $\Box$  <  $\Box$  : алдыңғы немесе келесі бетке ауыстырады.
- ❏ Әрекет белгілерін жасыру үшін сол белгілерден басқа алдын ала қарау экранының кез келген жерін түртіңіз. Белгішелерді көрсету үшін қайта түртіңіз.
- 7. Көрген құжатты басып шығаруды не жоюы таңдаңыз да, экрандық нұсқауларды орындаңыз.

#### **M**аңызды:

Принтердің жады толып кетсе, факстарды қабылдау және жіберу өшіріледі. Оқылған немесе басып шығарылған құжаттарды жойыңыз.

#### **Қатысты ақпарат**

& "Кіріс қалта /[Құпия](#page-174-0)" бетте 175

# **Факс жіберуге арналған мәзір параметрлері**

## **Жиі**

Төменде сипатталғандай басқару тақтасындағы мәзірлерді таңдаңыз.

#### **Факс** > **Жиі**

Факстарды тіркелген жиі қолданылатын контактілерді пайдалану немесе соңғы жіберілген факстар журналын қолдану арқылы жіберуге болады.

 $\left(\overline{\mathbb{Q}}^{23}\right)$ 

Көрсетілген жылдам теру тізімінен алушыны таңдаңыз.

 $\circled{c}$ 

Жіберілген факс журналынан алушыны таңдаңыз. Сондай-ақ, контактілер тізіміне алушыны қосуға болады.

Жиі қолданылатын контактілер:

**Параметрлер** > **Контактілер реттеушісі** > **Жиі** ішінде тіркелген контактілерді көрсетеді.

### **Жылдам операция түймесі:**

**Жіберу журналы** және **Түпнұсқа түрі** сияқты ең көбі төрт жиі қолданылатын элементті көрсетеді. Бұл реттеулерді жылдам әрі оңай жасауға мүмкіндік береді.

Элементтерді **Параметрлер** > **Жалпы параметрлер** > **Факс параметрлері** > **Пайдаланушы параметрлері** > **Жылдам операция түймесі** тармағынан алдын ала тағайындауыңыз керек

❏ **Жылдам операция түймесі** ретінде қолжетімді төрт түйме бар.

## <span id="page-169-0"></span>**Алушы**

Төменде сипатталғандай басқару тақтасындағы мәзірлерді таңдаңыз.

#### **Факс** > **Алушы**

Контактілер

Келесі белгішеде контактілер тізімі көрсетіледі.

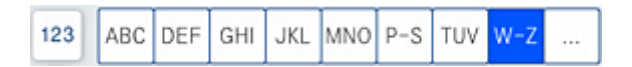

Тіркелген контактілер тізімін тізімнен контактіні қабылдаушы ретінде таңдай алатындай етіп, алфавиттік ретпен көрсетеді.

Контактілер тізімінен алушыны іздеу үшін  $\boxed{Q}$  параметрін таңдаңыз.

#### $(123)$

Көрсетілген жылдам теру тізімінен алушыны таңдаңыз.

 $\circled{)}$ 

Жіберілген факс журналынан алушыны таңдаңыз. Сондай-ақ, контактілер тізіміне алушыны қосуға болады.

**В.**<br>Во Жаңа элемент қосу

Контактілер тізіміне жаңа қабылдаушы немесе топ тіркеуге болады.

## **Факс параметрлері**

Төменде сипатталғандай басқару тақтасындағы мәзірлерді таңдаңыз.

#### **Факс** > **Факс параметрлері**

Сканерлеу параметрлері:

Түпнұсқалық өлшемі (әйнек):

Сканер әйнегі үстіне қойған түпнұсқаның өлшемін және бағытын таңдаңыз.

Түпнұсқа түрі:

Түпнұсқаңыздың түрін таңдаңыз.

Түс режимі:

Түсті немесе бір түсті етіп сканерлеуді таңдаңыз.

Ажыратымд.:

Шығыс факстың ажыратымдылығын таңдаңыз. Егер ең жоғарғы ажыратымдылықты таңдасаңыз, деректер өлшемі үлкейіп, факсты жіберуге уақыт алады.

#### <span id="page-170-0"></span>Интенсивтілік:

Шығыс факстың тығыздығын орнатады. + белгісі тығыздықты күңгірттеу етеді және - белгісі ашықтау етеді.

#### Фонды жою:

Фонның күңгірттігін таңдаңыз. Фонды ашық ету (ағарту) үшін + түймесін және күңгірттеу (қарайту) үшін - түймесін түртіңіз.

**Авто** тармағын таңдасаңыз, түпнұсқалардың фондық түстері анықталады және автоматты түрде жойылады немесе ағартылады. Фондық түс тым күңгірт немесе анықталмаса, ол дұрыс қолданылмайды.

#### Анықтық:

Кескін шетін кеңейтеді немесе фокустан алады. + белгісі анықтықты жақсартады және - анықтықты фокустан алады.

#### ADF 2 жақты:

ADF бөліміндегі түпнұсқалардың екі жағын да сканерлеп, бір түсті факс жібереді.

Үзд. сканерлеу(ADF):

Факсты ADF бөлімінен жіберген кезде, сканерлеу басталғаннан кейін ADF бөліміне түпнұсқалар қосу мүмкін емес. Егер ADF құралына басқа өлшемді түпнұсқаларды қоятын болсаңыз, барлық түпнұсқалар олардың ішінде ең үлкен өлшеммен жіберіледі. Принтер ADF бөліміндегі түпнұсқаны сканерлеу аяқталғаннан кейін басқа бетті сканерлеу қажет па екендігін сұрайтындай етіп осы опцияны қосыңыз. Содан кейін түпнұсқаларды өлшемі бойынша сұрыптап және сканерлеп, оларды жеке факс ретінде жіберуге болады.

#### Факс жіберу параметрлері:

#### Тікелей жіберу:

Түпнұсқаларды сканерлеу барысында монохромды факс жібереді. Үлкен көлемдегі беттерді жіберсеңіз де, сканерленген түпнұсқалар принтердің жадында уақытша сақталмаса, жадтың жеткіліксіз болуына байланысты принтердің қателерін болдырмауға болады. Осы мүмкіндікті пайдаланып жіберуге кететін уақыт осы мүмкіндікті пайдаланбай жіберуге кететін уақытта көп уақытты алатынын ескеріңіз. Осы мақаланың төменгі жағындағы қатысты ақпаратты қараңыз.

Келесі жағдайларда осы мүмкіндікті пайдалану мүмкін емес:

- ❏ Факсты **ADF 2 жақты** опциясы арқылы жіберу
- ❏ Факсты бірнеше алушыға жіберу

Жіберу артықшылығы:

Жіберілуін күтетін басқа факстардан бұрын ағымдағы факсты жібереді. Осы мақаланың төменгі жағындағы қатысты ақпаратты қараңыз.

Факсты кейін жіберу:

Факсты сіз көрсеткен уақытта жібереді. Осы опциясын пайдаланған кезде тек бір түсті факс қолжетімді болады. Осы мақаланың төменгі жағындағы қатысты ақпаратты қараңыз.

Жіберуші ақпаратын қосу:

❏ Жіберуші ақпаратын қосу

Шығыс факста үстіңгі деректеме ақпаратын (жіберуші аты мен факс нөмірі) қосу қажет орынды немесе ақпаратты қоспауды таңдаңыз.

- **Өшірулі**: Үстіңгі деректеме ақпараты жоқ факсты жібереді.

- **Кескін сыртында**: Факстың жоғарғы ақ жақтауындағы үстіңгі деректеме ақпараты бар факсты жібереді. Бұл үстіңгі деректемені сканерленген кескінмен қабаттасуынан қорғайды, бірақ алушыдан қабылданған факс түпнұсқалардың өлшеміне байланысты екі парақта басып шығарылуы мүмкін.

- **Кескін ішінде**: Сканерленген кескіннің жоғарғы жағынан шамамен 7 мм өлшемге төмендеу үстіңгі деректеме ақпараты бар факсты жібереді. Үстіңгі деректеме кескінмен қабаттасуы мүмкін, бірақ алушы қабылдаған факсты екі құжатқа біріктіру мүмкін болмайды.

❏ Факс тақырыбы

Алушыға үстіңгі деректемені таңдаңыз. Бұл мүмкіндікті пайдалану үшін бірнеше үстіңгі деректемені алдын ала тіркеу қажет.

❏ Қосымша ақпарат

Қосу қажет ақпаратты таңдаңыз. **Телефон нөміріңіз**, **Тағайындалған орындар тізімі** және **Жоқ** тізімінен біреуін таңдауға болады.

Жіберу нәт. хабарлау:

Факсты жібергеннен кейін хабарландыруды жібереді.

Тасымал есебі:

Факс жібергеннен кейін жіберу есебін басып шығарады.

**Қатені басып шығару** қате пайда болғанда есепті ғана басып шығарады.

**Кескінді есепке тіркеу** параметрі **Параметрлер** > **Жалпы параметрлер** > **Факс параметрлері** > **Есеп параметрлері** күйіне орнатылғанда, қателері бар факстар да есеппен бірге басып шығарылады.

Сақтық көшірме:

Принтердің жадына автоматты түрде сканерленетін және сақталатын жіберілген факстың сақтық көшірмесін сақтайды. Сақтық көшірме жасау мүмкіндігі келесі жағдайда қолжетімді:

- ❏ Факсты монохромды түрде жіберу
- ❏ Факсты **Факсты кейін жіберу** мүмкіндігі арқылы жіберу
- ❏ Факсты **Жиынтықты жіберу** мүмкіндігі арқылы жіберу
- ❏ Факсты **Фкс дер.сқт** мүмкіндігі арқылы жіберу

Файл атауы:

If Егер оны **Қосу** параметріне орнатып, факсты жіберсеңіз, **Сақталған құжаттар** жәшігінде және **Сұрау бойынша жіберу/ Тақта** жәшігінде сақталатын құжаттың атауын көрсетуге болады.

#### **Қатысты ақпарат**

& "ADF көмегімен түрлі өлшемді [құжаттарды](#page-159-0) жіберу (Үзд. сканерлеу(ADF))" бетте 160

<span id="page-172-0"></span>& "[Монохромды](#page-158-0) құжаттың көптеген беттерін жіберу (Тікелей жіберу)" бетте 159

& "Факсты қалау бойынша жіберу (Жіберу [артықшылығы](#page-159-0))" бетте 160

& "Факстарды күннің көрсетілген уақытында [монохромды](#page-159-0) күйде жіберу (Факсты кейін жіберу)" [бетте](#page-159-0) 160

# **Мәзір**

Төменде сипатталғандай басқару тақтасындағы мәзірлерді таңдаңыз.

#### **Факс** > **Мәзір**

Жіберу журналы:

Жіберілген немесе алынған факс тапсырмаларын тексеруге болады.

Сондай-ақ, **Тапсырма күйі** бөлімінен жіберілген немесе алынған факс тапсырмаларының журналын тексеруге болатынын ескеріңіз.

Факс туралы есеп:

Соңғы берілім:

Жіберілген немесе сұрау арқылы алынған алдыңғы факс үшін есеп басып шығарады.

Факс журналы:

Тасымалдау есебін басып шығарады. Төмендегі мәзірдің көмегімен осы есепті автоматты түрде басып шығару орнатуға болады.

**Параметрлер** > **Жалпы параметрлер** > **Факс параметрлері** > **Есеп параметрлері** > **Факс журналы**

Сактаулы факс құжаттар:

Аяқталмаған тапсырмалар сияқты принтердің жадында сақталған факс құжаттарының тізімін басып шығарады.

Факс парам-ң тізімі:

Ағымдағы факс параметрлерін басып шығарады.

Шартты сақтау/бағ.өзгерту тіз.:

Шартты сақтау/Қайта жіберу тізімін басып шығарады.

Протокол жазбасы:

Жіберілген немесе алынған алдыңғы факс үшін толық есепті басып шығарады.

Кеңейтілген факс:

Қабылдауды сұрау:

Ол **Қосу** күйіне орнатылғанда және жіберушінің факс нөміріне қоңырау шалғанда, жіберушінің факс құрылғысынан құжаттарды алуға болады. **Қабылдауды сұрау** мүмкіндігі арқылы факстарды алу әдісі туралы мәліметтерін төмендегі қатысты ақпараттан қараңыз.

Факс мәзірінен шыққанда, параметрі **Өш.** күйіне (әдепкі) оралады.

Сұрау бойынша жіберу/ Тақта:

Қабылдап жіберу жәшігін немесе хабарландыру тақтасының жәшігін таңдау арқылы осы параметр **Қосу** күйіне орнатылғанда, құжаттарды **Факс**

**параметрлері** қойындысындағы  $\circledcirc$  параметрін түрту арқылы таңдаған жәшікке сканерлеуге және сақтауға болады.

Қабылдап жіберу жәшігіне бір құжатты сақтауға болады. Принтерде 10 құжатқа дейін және 10 хабарландыру тақтасына дейін сақтауға болады, бірақ құжаттарды сақтаудың алдында оларды **Факс қорабы** бөлімінен тіркеу қажет. Хабарландыру тақтасының жәшігін тіркеу әдісі туралы мәліметтерін төмендегі қатысты ақпараттан қараңыз.

Факс мәзірінен шыққанда, параметрі **Өш.** күйіне (әдепкі) оралады.

Фкс дер.сқт:

Осы параметрі **Қосу** күйіне орнатылғанда және **Факс параметрлері** қойындысындағы x түймесін түрткенде, құжаттарды **Сақталған құжаттар** жәшігіне сканерлеуге және сақтауға болады. 200 құжатқа дейін сақтауға болады.

Сондай-ақ, құжаттарды **Факс қорабы** жәшігінен **Сақталған құжаттар** жәшігіне сканерлеуге және сақтауға болады. Құжаттарды **Факс қорабы** бөлімінен сақтау әдісі туралы мәліметтерін төмендегі қатысты ақпараттан қараңыз

Факс мәзірінен шыққанда, параметрі **Өш.** күйіне (әдепкі) оралады.

Жіберуден кейін Сақталған құжаттар қалтасына сақтау:

Ол **Қосу** күйіне орнатылғанда және факсты жібергенде, жіберілген құжат **Сақталған құжаттар** жәшігінде сақталады. Құжаттарды **Сақталған құжаттар** жәшігінен қайталап жіберуге болады.

Факс қорабы:

Негізгі экрандағы **Факс қорабы** бөліміне кіреді.

Факс параметрлері:

**Параметрлер** > **Жалпы параметрлер** > **Факс параметрлері** бөліміне кіреді. Параметр мәзіріне әкімші ретінде кіріңіз.

#### **Қатысты ақпарат**

- & "Сұрау бойынша факс алу ([Қабылдауды](#page-164-0) сұрау)" бетте 165
- & "Сұрау бойынша жіберу қалтасы [параметрін](#page-157-0) орнату" бетте 158
- & "[Хабарласу](#page-157-0) тақтасы жәшігін тіркеу" бетте 158
- & "Сұрау б-ша жіберу/ Хаб.тақт. жәшігі [бөліміндегі](#page-158-0) құжатты сұрыптау" бетте 159
- $\rightarrow$  "Сурау [бойынша](#page-180-0) жіберу/ Тақта" бетте 181
- & "Факсты алушыны [көрсетпей](#page-161-0) сақтау (Фкс дер.сқт)" бетте 162
- & "[Сақталған](#page-177-0) құжаттар:" бетте 178
- & "Факс [тапсырмаларына](#page-184-0) арналған күйді немесе журналдарды тексеру" бетте 185
- & "Факс [тапсырмалары](#page-186-0) журналын тексеру" бетте 187

# <span id="page-174-0"></span>**Факс қорабы параметріне арналған мәзір опциялары**

# **Кіріс қалта /Құпия**

Негізгі экраннан **Кіріс қалта /Құпия** тармағында **Факс қорабы** бөлімін табуға болады.

Кіріс жәшігі және құпия жәшіктер (тізім)

Кіріс жәшігі және құпия жәшіктер **Факс қорабы** > **Кіріс қалта /Құпия** бөлімінде.

Жалпы кіріс жәшігінде және құпия жәшігінде 200 құжатқа дейін сақтауға болады.

Бір кіріс жәшігін пайдаланып, 10 құпия жәшігіне дейін тіркеуге болады. Жәшік атауы жәшікте көрсетіледі. **Құпия XX** — әрбір құпия жәшігіне арналған әдепкі атауы.

Кіріс жәшігі және құпия жәшіктер

Алынған факстар тізімін жіберуші аты, алынған күні және беттері бойынша көрсетеді. Егер **Файл атауы** параметрі **Басқалар** күйіне орнатылса, жіберуші атының орнына файл атауы көрсетіледі.

Алдын ала көру:

Құжаттың алдын ала көру экранын көрсетеді.

Беттің алдын ала көрүін көрсету үшін  $\Box$  параметрін таңдаңыз.

бетті алдын ала қарау экраны

- ❏ : кішірейтеді немесе үлкейтеді.
- ❏ : кескінді оңға қарай 90 градусқа бұрады.

 $\Box \odot \odot \otimes \cdots$ : экранды көрсеткілердің бағытымен жылжытады.

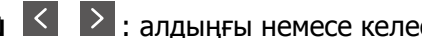

 $\Box$   $\Box$  : алдыңғы немесе келесі бетке ауыстырады.

Әрекет белгілерін жасыру үшін сол белгілерден басқа алдын ала қарау экранының кез келген жерін түртіңіз. Белгішелерді көрсету үшін қайта түртіңіз.

Басып шығаруға өту:

Алдын ала қараудағы құжатты басып шығарады. Басып шығаруды бастау алдында **Көшірме** сияқты реттеулерді жасауға болады.

Жою:

Алдын ала қараудағы құжатты жояды.

Мәліметтер:

Сақталған күні мен уақыты және беттердің жалпы нөмірі сияқты таңдалған құжат туралы ақпаратты көрсетеді.

Жіберу/Сақтау:

Таңдалған құжат үшін келесі операцияларды орындауға болады.

- ❏ факс жіберу
- ❏ Бағытын өзгерту(Эл. пошта)
- ❏ Бағытын өзгерту(Желі қалтасы)
- ❏ Жад құрылғысына сақтау

Құжатты сақтағанда немесе қайта жібергенде **Файл пішімі** бөлімінде PDF немесе TIFF параметрін таңдаңыз. PDF параметрін таңдағанда, **PDF параметрлері** бөлімінде келесі реттеулерді қажетінше жасауға болады.

- ❏ **Құжатты ашу құпиясөзі**
- ❏ **Басып шығару** және **Өңдеу** үшін **Рұқсаттар құпиясөзі**

**Аяқталғанда жою** хабары көрсетілгенде, **Бағытын өзгерту(Эл. пошта)** немесе **Жад құрылғысына сақтау** сияқты процестерді аяқтағаннан кейін факстарды жою үшін **Қосу** параметрін таңдаңыз.

Жою:

Таңдалған құжатты жояды.

Басқалар:

Жәшіктегі алынған факстар тізімінде көрсету қажет факстар үшін **Файл атауы** параметрін орнатыңыз.

 $\equiv$  (Қалта мәзірі)

Барлығын басып шығару:

Бұл жәшкіте сақталған факстар болса ғана көрсетіледі. Жәшіктегі барлық факсты басып шығарады. **Аяқталғанда жою** бөлімінде **Қосу** параметрін таңдау басып шығарғанда барлық факсты жояды.

Барлығын Жад құрылғысы құрылғысына сақтау:

Бұл жәшкіте сақталған факстар болса ғана көрсетіледі. Барлық факсты жәшіктегі сыртқы жад құрылғыларына сақтайды.

Құжатты сақтағанда немесе қайта жібергенде **Файл пішімі** бөлімінде PDF немесе TIFF параметрін таңдаңыз. PDF параметрін таңдағанда, **PDF параметрлері** бөлімінде келесі реттеулерді қажетінше жасауға болады.

❏ **Құжатты ашу құпиясөзі**

❏ **Басып шығару** және **Өңдеу** үшін **Рұқсаттар құпиясөзі**

**Қосу** бөлімінде **Аяқталғанда жою** параметрін таңдау сақтағанда барлық құжатты жояды.

Оқылғандардың барлығын жою:

Бұл жәшкіте құжаттар болғанда көрсетіледі. Жәшіктегі барлық оқылған құжатын жояды.

Оқылмағандардың барлығын жою:

Бұл жәшкіте құжаттар болғанда көрсетіледі. Жәшіктегі барлық оқылмаған құжатын жояды.

Барлығын жою:

Бұл жәшікте сақталған факс құжаттары болса ғана көрсетіледі. Жәшіктегі барлық факсты жояды.

Параметрлер:

**Кіріс жәшігі** > **Қалта мәзірі** > **Параметрлер** параметрін таңдағанда, келесі элементтер көрсетіледі.

- ❏ Жады толғандағы опциялар: кіріс жәшігі толғаннан кейін кіріс факстарды басып шығару немесе қабылдамау үшін бір параметрді таңдаңыз.
- ❏ Кіріс жәшігі құпиясөзінің параметрлері: құпия сөзді орнатуға немесе өзгертуге болады.
- ❏ Қабылданған факстарды автоматты жою: **Қосу** параметрін таңдау белгілі бір уақыттан кейін кіріс жәшігінде алынған факс құжаттарын автоматты түрде анықтайды. **Факс параметрлерін орындау** параметрін таңдалғанда, келесі параметрлер пайдаланылады.

**Параметрлер** > **Жалпы параметрлер** > **Факс параметрлері** > **Қабылдау параметрлері** > **Сақтау/бағытын өзгерту пар-лері** > **Жалпы параметрлер** > **Қорап құжатын жою параметрлері**

Құпия жәшікті таңдап, **Қалта мәзірі** > **Параметрлер** параметрін таңдағанда, келесі элементтер көрсетіледі.

- ❏ Атауы: құпия жәшіктің атауын енгізіңіз.
- ❏ Қалтаны ашатын құпия сөз: құпия сөзді орнатуға немесе өзгертуге болады.
- ❏ Қабылданған факстарды автоматты жою: **Қосу** параметрін таңдау белгілі бір уақыттан кейін кіріс жәшігінде алынған факс құжаттарын автоматты түрде анықтайды.

Қалтаны жою:

Осы элемент құпия жәшікті таңдап, **Қалта мәзірі** параметрін таңдағанда ғана көрсетіледі. Құпия жәшіктердің ағымдағы параметрлерін тазартып, сақталған барлық құжаттарды жояды.

#### Көшірме:

Басып шығарылатын көшірме санын орнатыңыз.

Басып шығару параметрлері:

Келесі элементтерді орнатуға болады.

2 жақты:

Қағаздың екі жағында алынған факстардың бірнеше беттерін басып шығарады.

Тігілетін шеті

<span id="page-177-0"></span>Аяқт.:

- ❏ Аяқтау
- ❏ Қағазды шығару
- ❏ Скоба
- ❏ Тесу

Шығару науасы:

Шығыс науасын таңдаңыз.

Таңдалған бет:

Басып шығарғыңыз келген беттерді таңдаңыз.

Аяқталғанда жою:

Бұл таңдалғанда, басып шығару аяқталғанда таңдалған құжат жойылады.

Басып шығару әрекетін бастау:

Таңдалған құжатты басып шығарады.

#### **Қатысты ақпарат**

& "Факс [тапсырмалары](#page-186-0) журналын тексеру" бетте 187

# **Сақталған құжаттар:**

Негізгі экраннан **Факс қорабы** тармағында **Сақталған құжаттар** бөлімін табуға болады.

Жәшікте монохромды түрдегі бір құжаттың 200 бетіне дейін және 200 құжатқа дейін сақтауға болады. Бір құжатты жиі жіберіп тұру қажет болғанда, сканерлеу құжаттарын жіберу уақытын үнемдеуге мүмкіндік береді.

#### **Ескертпе:**

Сақталған құжаттардың өлшемі сияқты пайдалану шарттарына байланысты 200 құжатты сақтай алмауыңыз мүмкін.

Сақталған құжаттар қалтасы

Сақталған күні мен беттер нөмірі сияқты ақпарат бар сақталған құжаттардың тізімін көрсетеді.

Алдын ала көру:

Құжаттың алдын ала көру экранын көрсетеді.

Беттің алдын ала көрүін көрсету үшін  $\Box$  параметрін таңдаңыз.

бетті алдын ала қарау экраны

- $\Box$   $\Theta$   $\Theta$ : кішірейтеді немесе улкейтеді.
- ❏ : кескінді оңға қарай 90 градусқа бұрады.
- $\Box \odot \odot \otimes \cdots$ : экранды көрсеткілердің бағытымен жылжытады.

 $\Box$   $\Box$  : алдыңғы немесе келесі бетке ауыстырады.

Әрекет белгілерін жасыру үшін сол белгілерден басқа алдын ала қарау экранының кез келген жерін түртіңіз. Белгішелерді көрсету үшін қайта түртіңіз.

Жою:

Алдын ала қараудағы құжатты жояды.

Жіберуді бастау:

Факс жіберу экранына өтеді.

Мәліметтер:

Сақталған күні мен уақыты және беттердің жалпы нөмірі сияқты таңдалған құжат туралы ақпаратты көрсетеді.

Жіберу/Сақтау:

Таңдалған құжат үшін келесі операцияларды орындауға болады.

- ❏ факс жіберу
- ❏ Бағытын өзгерту(Эл. пошта)
- ❏ Бағытын өзгерту(Желі қалтасы)
- ❏ Жад құрылғысына сақтау

Құжатты сақтағанда немесе қайта жібергенде **Файл пішімі** бөлімінде PDF немесе TIFF параметрін таңдаңыз. PDF параметрін таңдағанда, **PDF параметрлері** бөлімінде келесі реттеулерді қажетінше жасауға болады.

#### ❏ **Құжатты ашу құпиясөзі**

#### ❏ **Басып шығару** және **Өңдеу** үшін **Рұқсаттар құпиясөзі**

**Аяқталғанда жою** хабары көрсетілгенде, **Бағытын өзгерту(Эл. пошта)** немесе **Жад құрылғысына сақтау** сияқты процестерді аяқтағаннан кейін факстарды жою үшін **Қосу** параметрін таңдаңыз.

Жою:

Таңдалған құжатты жояды.

Басқалар:

Жәшіктегі алынған факстар тізімінде көрсету қажет факстар үшін **Файл атауы** параметрін орнатыңыз.

 $\equiv$  (Қалта мәзірі)

Фкс дер.сқт:

**Факс** > **Факс параметрлері** қойындысы үшін экранды көрсетеді. Экрандағы x түймесін түрту сканерлеу құжаттарын Сақталған құжаттар қалтасы жәшігіне сақтауды бастайды.

Барлығын басып шығару:

Бұл жәшкіте сақталған факстар болса ғана көрсетіледі. Жәшіктегі барлық факсты басып шығарады. **Аяқталғанда жою** бөлімінде **Қосу** параметрін таңдау басып шығарғанда барлық факсты жояды.

Барлығын Жад құрылғысы құрылғысына сақтау:

Бұл жәшкіте сақталған факстар болса ғана көрсетіледі. Барлық факсты жәшіктегі сыртқы жад құрылғыларына сақтайды.

Құжатты сақтағанда немесе қайта жібергенде **Файл пішімі** бөлімінде PDF немесе TIFF параметрін таңдаңыз. PDF параметрін таңдағанда, **PDF параметрлері** бөлімінде келесі реттеулерді қажетінше жасауға болады.

#### ❏ **Құжатты ашу құпиясөзі**

#### ❏ **Басып шығару** және **Өңдеу** үшін **Рұқсаттар құпиясөзі**

**Қосу** бөлімінде **Аяқталғанда жою** параметрін таңдау сақтағанда барлық құжатты жояды.

Барлығын жою:

Бұл жәшкіте сақталған факстар болса ғана көрсетіледі. Жәшіктегі барлық факсты жояды.

#### Параметрлер:

Қалтаны ашатын құпия сөз: Құпиясөзді орнатуға немесе өзгертуге болады.

Көшірме:

Басып шығарылатын көшірме санын орнатыңыз.

#### Аяқталғанда жою:

Бұл таңдалғанда, басып шығару аяқталғанда таңдалған құжат жойылады.

#### Басып шығару әрекетін бастау:

Таңдалған құжатты басып шығарады.

#### Басып шығару параметрлері:

Келесі элементтерді орнатуға болады.

2 жақты:

Қағаздың екі жағында алынған факстардың бірнеше беттерін басып шығарады. Тігілетін шеті

Аяқт.:

- ❏ Аяқтау
- ❏ Қағазды шығару
- ❏ Скоба
- ❏ Тесу
Шығару науасы:

Шығыс науасын таңдаңыз.

Таңдалған бет:

Басып шығарғыңыз келген беттерді таңдаңыз.

### **Қатысты ақпарат**

- & "Бірдей [құжаттарды](#page-161-0) бірнеше рет жіберу" бетте 162
- & "Факс [тапсырмалары](#page-186-0) журналын тексеру" бетте 187

### **Сұрау бойынша жіберу/ Тақта**

Негізгі экраннан **Факс қорабы** тармағында **Сұрау бойынша жіберу/ Тақта** бөлімін табуға болады.

Бұл — қабылдап жіберу жәшігі және 10 хабарласу тақтасы. Әрбір жәшікте монохромды түрдегі бір құжаттың 200 бетіне дейін және бір құжат сақтауға болады.

#### **Қатысты ақпарат**

 $\rightarrow$  "Факстарды сурау бойынша жіберу (Сурау б-ша жіберу/ Хаб.такт. жәшігі [мүмкіндігін](#page-157-0) [пайдалану](#page-157-0))" бетте 158

### **Жіберуді сұрау:**

**Жіберуді сұрау** бөлімін **Факс қорабы** > **Сұрау бойынша жіберу/ Тақта** тармағынан табуға болады.

Сұрау бойынша жіберу қалтасы:

 $\equiv$  (Мәзір) мәзірінің **Параметрлер** бөліміндегі параметр элементтері мен мәндерін көрсетеді.

Параметрлер:

Қалтаны ашатын құпия сөз:

Жәшікті ашу үшін пайдаланылатын құпиясөзді орнатыңыз немесе өзгертіңіз.

Сұрау бойынша жіберу кейін авт. түрде жою:

Мұны **Қосу** параметріне орнату құжатты (Жіберуді сұрау) жіберу туралы алушының келесі сұрауы аяқталғанда жәшіктегі құжатты жояды.

Жіберу нәт. хабарлау:

**Эл.пошта хабарланд-ры** параметрі **Қосу** күйіне орнатылғанда, құжатты жіберуге (Жіберуді сұрау) сұрау беру аяқталғанда, принтер хабарландыруды **Алушы** бөліміне жібереді.

Жою:

Алдын ала қараудағы құжатты жояды.

Құжат қосу:

**Факс** > **Факс параметрлері** қойындысы үшін экранды көрсетеді. Экрандағы x түймесін түрту сканерлеу құжаттарын жәшікте сақтауды бастайды.

Құжат жәшікте болғанда, оның орнына **Құжатты тексеру** параметрі көрсетіледі.

Құжатты тексеру:

Құжат жәшікте болғанда, алдын ала қарау экранын көрсетеді. Алдын ала қарау барысында құжатты басып шығаруға немесе жоюға болады.

бетті алдын ала қарау экраны

 $\nabla$   $\Theta$  : кішірейтеді немесе улкейтеді.

❏ : кескінді оңға қарай 90 градусқа бұрады.

- $\Box \odot \odot \otimes \cdots$ : экранды көрсеткілердің бағытымен жылжытады.
- ❏ : алдыңғы немесе келесі бетке ауыстырады.

Әрекет белгілерін жасыру үшін сол белгілерден басқа алдын ала қарау экранының кез келген жерін түртіңіз. Белгішелерді көрсету үшін қайта түртіңіз.

Басып шығаруға өту:

Алдын ала қараудағы құжатты басып шығарады. Басып шығаруды бастау алдында **Көшірме** сияқты реттеулерді жасауға болады.

2 жақты:

Қағаздың екі жағында алынған факстардың бірнеше беттерін басып шығарады.

Тігілетін шеті

#### Аяқт.:

- ❏ Аяқтау
- ❏ Қағазды шығару
- ❏ Скоба
- ❏ Тесу

Шығару науасы:

Шығыс науасын таңдаңыз.

#### Таңдалған бет:

Басып шығарғыңыз келген беттерді таңдаңыз.

### <span id="page-182-0"></span>**Қатысты ақпарат**

& "Факс [тапсырмалары](#page-186-0) журналын тексеру" бетте 187

### **Тіркелмеген хабарландыру тақтасы:**

**Тіркелмеген хабарландыру тақтасы** бөлімін **Факс қорабы** > **Сұрау бойынша жіберу/ Тақта** тармағынан табуға болады. **Тіркелмеген хабарландыру тақтасы** жәшіктерінің біреуін таңдаңыз. Тақтаны тіркегеннен кейін, тіркелген атау көрсетілген жәшікте **Тіркелмеген хабарландыру тақтасы** атауының орнына көрсетіледі.

10 хабарласу тақтасына дейін тіркеуге болады.

Хабарландыру тақтасы қалтасының параметрлері:

Аты (қажет):

Хабарласу тақтасы жәшігінің атауын енгізіңіз.

Қосалқы мекенжай(SEP):

Алушының факс алу шарттарын жасаңыз немесе өзгертіңіз.

Құпия сөз (PWD):

Алушының факс алу шарттарын жасаңыз немесе өзгертіңіз.

Қалтаны ашатын құпия сөз:

Жәшікті ашу үшін пайдаланылатын құпиясөзді орнатыңыз немесе өзгертіңіз.

Сұрау бойынша жіберу кейін авт. түрде жою:

Мұны **Қосу** параметріне орнату құжатты (Жіберуді сұрау) жіберу туралы алушының келесі сұрауы аяқталғанда жәшіктегі құжатты жояды.

Жіберу нәт. хабарлау:

**Эл.пошта хабарланд-ры** параметрі **Қосу** күйіне орнатылғанда, құжатты жіберуге (Жіберуді сұрау) сұрау беру аяқталғанда, принтер хабарландыруды **Алушы** бөліміне жібереді.

#### **Қатысты ақпарат**

& "Әрбір тіркелген хабарласу тақтасы" бетте 183

### **Әрбір тіркелген хабарласу тақтасы**

Хабарласу тақталарын **Факс қорабы** > **Сұрау бойынша жіберу/ Тақта** бөлімінен табуға болады. Тіркелген атау көрсетілетін жәшікті таңдаңыз. Жәшікте көрсетілетін атау **Тіркелмеген хабарландыру тақтасы** бөлімінде тіркелген атау болып табылады.

10 хабарласу тақтасына дейін тіркеуге болады.

(Тіркелген хабарласу тақтасының атауы)

 $\equiv$  (Мәзір) мәзірінің **Параметрлер** бөліміндегі элементтердің параметр мәндерін көрсетеді.

Параметрлер:

Хабарландыру тақтасы қалтасының параметрлері:

Аты (қажет):

Хабарласу тақтасы жәшігінің атауын енгізіңіз.

Қосалқы мекенжай(SEP):

Алушының факс алу шарттарын жасаңыз немесе өзгертіңіз.

Құпия сөз (PWD):

Алушының факс алу шарттарын жасаңыз немесе өзгертіңіз.

Қалтаны ашатын құпия сөз:

Жәшікті ашу үшін пайдаланылатын құпиясөзді орнатыңыз немесе өзгертіңіз.

Сұрау бойынша жіберу кейін авт. түрде жою:

Мұны **Қосу** параметріне орнату құжатты (Жіберуді сұрау) жіберу туралы алушының келесі сұрауы аяқталғанда жәшіктегі құжатты жояды.

Жіберу нәт. хабарлау:

**Эл.пошта хабарланд-ры** параметрі **Қосу** күйіне орнатылғанда, құжатты жіберуге (Жіберуді сұрау) сұрау беру аяқталғанда, принтер хабарландыруды **Алушы** бөліміне жібереді.

Қалтаны жою:

Ағымдағы параметрлерден тазалау және барлық сақталған құжатты жою ретінде белгі қойылған ұяшықты жояды.

Құжат қосу:

**Факс** > **Факс параметрлері** қойындысы үшін экранды көрсетеді. Экрандағы x түймесін түрту сканерлеу құжаттарын жәшікте сақтауды бастайды.

Құжат жәшікте болғанда, оның орнына **Құжатты тексеру** параметрі көрсетіледі.

Құжатты тексеру:

Құжат жәшікте болғанда, алдын ала қарау экранын көрсетеді. Алдын ала қарау барысында құжатты басып шығаруға немесе жоюға болады.

бетті алдын ала қарау экраны

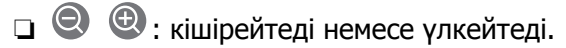

❏ : кескінді оңға қарай 90 градусқа бұрады.

- $\Box \odot \odot \otimes \cdots$ : экранды көрсеткілердің бағытымен жылжытады.
- ❏ : алдыңғы немесе келесі бетке ауыстырады.

<span id="page-184-0"></span>Әрекет белгілерін жасыру үшін сол белгілерден басқа алдын ала қарау экранының кез келген жерін түртіңіз. Белгішелерді көрсету үшін қайта түртіңіз.

Басып шығаруға өту:

Алдын ала қараудағы құжатты басып шығарады. Басып шығаруды бастау алдында **Көшірме** сияқты реттеулерді жасауға болады.

2 жақты:

Қағаздың екі жағында алынған факстардың бірнеше беттерін басып шығарады.

Тігілетін шеті

Аяқт.:

- ❏ Аяқтау
- ❏ Қағазды шығару
- ❏ Скоба
- ❏ Тесу

Шығару науасы:

Шығыс науасын таңдаңыз.

### Таңдалған бет:

Басып шығарғыңыз келген беттерді таңдаңыз.

#### Жою:

Алдын ала қараудағы құжатты жояды.

#### **Қатысты ақпарат**

- & "Тіркелмеген [хабарландыру](#page-182-0) тақтасы:" бетте 183
- & "Факс [тапсырмалары](#page-186-0) журналын тексеру" бетте 187

# **Факс тапсырмаларына арналған күйді немесе журналдарды тексеру**

### **Алынған факстар өңделмегенде (оқылмаған/басып шығарылмаған/сақталмаған/қайта жіберілмеген) ақпаратты көрсету**

Өңдеусіз қабылданған құжаттар бар болған кезде, өңделмеген тапсырмалардың саны басты экранда белгішесімен көрсетіледі. «Өңделмеген» сөзінің анықтамасын төменгі кестеден қараңыз.

### c **Маңызды:**

Кіріс жәшігі толған кезде, факстарды алу мүмкіндігі ажыратылады. Кіріс жәшігіндегі құжаттарды тексергеннен кейін оларды жою керек.

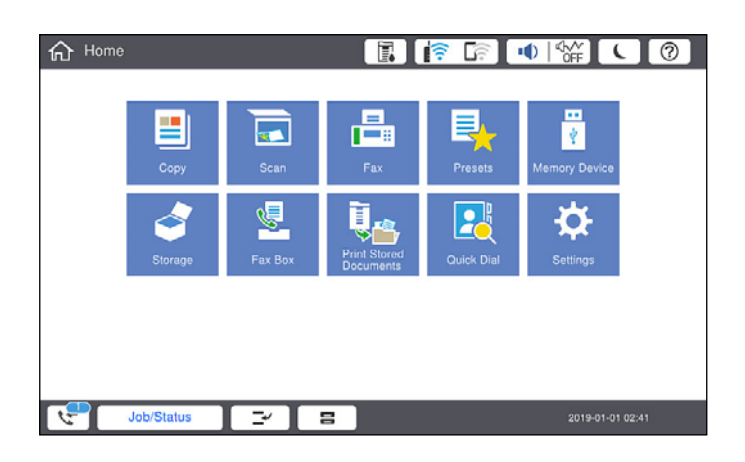

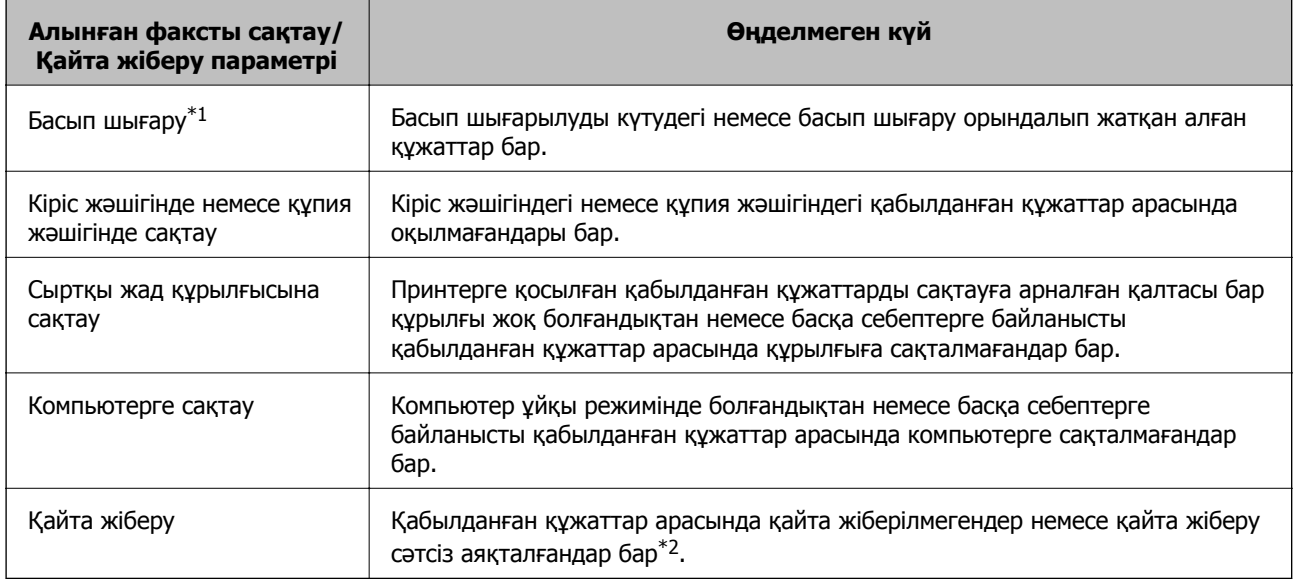

- \*1 : факс сақтау/қайта жіберу параметрлерінің ешқайсысын орнатпаған кезде немесе қабылданған құжаттарды сыртқы жад құрылғысына немесе компьютерге сақтау кезінде оларды басып шығару үшін орнатқан кезде.
- \*2 : кіріс жәшігіне қайта жіберілмейтін құжаттарды сақтау үшін орнатқан кезде, кіріс жәшігіне қайта жіберу сәтсіз аяқталған құжаттар арасында оқылмағандар бар. Қайта жіберу сәтсіз аяқталған құжаттарды басып шығару үшін орнатқан кезде, басып шығару аяқталмаған.

#### **Ескертпе:**

Бірнеше факс сақтау/қайта жіберу параметрлерін пайдалансаңыз, өңделмеген тапсырмалар саны тек бір факс қабылданса да «2» немесе «3» деп көрсетілуі мүмкін. Мысалы, факстарды кіріс жәшігінде және компьютерде сақтау үшін орнатқан болсаңыз және бір факс қабылданса, өңделмеген тапсырмалар саны факс кіріс жәшігінде және компьютерде сақталмаған жағдайда «2» деп көрсетіледі.

#### **Қатысты ақпарат**

- & "Принтерде сақталған алынған [факстарды](#page-167-0) СКД экранында көру" бетте 168
- & "Орындалып жатқан факс [тапсырмаларын](#page-186-0) тексеру" бетте 187

### <span id="page-186-0"></span>**Орындалып жатқан факс тапсырмаларын тексеру**

Өңдеуі аяқталмаған факс тапсырмаларын тексеру үшін экранды көрсетуге болады. Келесі тапсырмалар тексеру экранында көрсетіледі. Осы экраннан әлі басып шығарылмаған құжаттарды басып шығаруға немесе жіберу сәтсіз аяқталған құжаттарды қайта жіберуге болады.

- ❏ Алынған факс тапсырмалары төменде
	- ❏ Әлі басып шығарылмаған (тапсырмалар басып шығарылуға орнатылғанда)
	- ❏ Әлі сақталмаған (тапсырмалар сақталуға орнатылғанда)
	- ❏ Әлі қайта жіберілмеген (тапсырмалар қайта жіберілуге орнатылғанда)
- ❏ Жіберу сәтісіз аяқталған шығыс факс тапсырмалары (**Қате деректерді сақтау** қосқан жағдайда)

Тексеру экранын көрсету үшін төмендегі қадамдарды орындаңыз.

- 1. Негізгі экраннан **Тапсырма күйі** түймесін түртіңіз.
- 2. **Тапсырма күйі** қойындысын түртіп, **Белсенді** түймесін түртіңіз.
- 3. Тексеру қажет тапсырманы таңдаңыз.

### **Қатысты ақпарат**

& "Алынған факстар өңделмегенде (оқылмаған/басып [шығарылмаған](#page-184-0)/сақталмаған/қайта [жіберілмеген](#page-184-0)) ақпаратты көрсету" бетте 185

### **Факс тапсырмалары журналын тексеру**

Әрбір тапсырма үшін күн, уақыт және нәтиже сияқты жіберілген немесе алынған факс тапсырмаларын тексеруге болады.

- 1. Негізгі экраннан **Тапсырма күйі** түймесін түртіңіз.
- 2. **Журнал** қойындысындағы **Тапсырма күйі** параметрін таңдаңыз.
- 3. Оң жақта түймесін түртіп, **Жіберу** немесе **Қабылдау** опциясын таңдаңыз.

Жіберілген немесе алынған факс тапсырмаларына арналған журнал кері хронологиялық ретте көрсетіледі. Мәліметтерді көрсету үшін тексеру қажет тапсырманы таңдаңыз.

Сондай-ақ, **Факс журналы** бетін басып шығарып, **Факс** > (Мәзір) > **Факс журналы** параметрін таңдау арқылы факс журналын тексеруге болады.

#### **Қатысты ақпарат**

 $\rightarrow$  "Məsip" [бетте](#page-172-0) 173

### **Қабылданған құжаттарды қайта басып шығару**

Басып шығарылған факс тапсырмаларының журналдарынан алынған құжаттарды қайта басып шығаруға болады.

<span id="page-187-0"></span>Принтердің жады азайған кезде, басып шығарылған алынған құжаттар хронологиялық ретпен жойылатынын ескеріңіз.

- 1. Негізгі экраннан **Тапсырма күйі** түймесін түртіңіз.
- 2. **Журнал** қойындысындағы **Тапсырма күйі** параметрін таңдаңыз.
- 3. Оң жақта түймесін түртіп, **Басып шығару** опциясын таңдаңыз.

Жіберілген немесе алынған факс тапсырмаларының журналы кері хронологиялық ретте көрсетіледі.

4. Журнал тізімінен белгішесі бар тапсырманы таңдаңыз.

Егер ол басып шығару қажет құжат болса, анықтау үшін күнді, уақытты және нәтижені тексеріңіз.

5. Құжатты басып шығару үшін **Қайтадан басып шығару** түймесін түртіңіз.

## **Факсты компьютерден жіберу**

FAX Utility және PC-FAX драйвері көмегімен факстарды компьютерден жіберуге болады.

### **Ескертпе:**

❏ Бұл мүмкіндікті пайдалану алдында FAX Utility және принтердің PC-FAX драйвері орнатылғанын тексеріңіз.

"Факс операцияларын [конфигурациялауға](#page-436-0) және факстар жіберуге арналған қолданба (FAX Utility)" [бетте](#page-436-0) 437

"[Факстарды](#page-437-0) жіберуге арналған қолданба (PC-FAX драйвері)" бетте 438

- ❏ Егер FAX утилитасы орнатылмаса, келесі әдістердің біреуін пайдаланып, FAX Utility құралын орнатыңыз.
	- ❏ EPSON Software Updater (бағдарламалық құралды жаңартуға арналған қолданба) пайдалану "Бағдарламалық құрал мен [микробағдарламаға](#page-440-0) арналған қолданба (EPSON Software [Updater\)"](#page-440-0) бетте 441
	- ❏ Принтермен бірге берілген дискіні пайдалану. (Windows пайдаланушылары ғана)

### **Қатысты ақпарат**

& "[Компьютерден](#page-577-0) факс жіберуді қосу" бетте 578

### **Қолданба арқылы жасалған құжаттарды жіберу (Windows)**

Microsoft Word немесе Excel сияқты қолданбаның **Басып шығару** мәзірінен принтер факс параметрін таңдау арқылы титулдық бетпен жасалған құжаттар, сызбалар және кестелер сияқты деректерді тікелей тасымалдауға болады.

### **Ескертпе:**

Келесі түсіндірмеде мысал ретінде Microsoft Word қолданбасы пайдаланылады. Нақты операция пайдаланатын қолданбаға байланысты әртүрлі болуы мүмкін. Мәліметтер алу үшін қолданбаның анықтамасын қараңыз.

1. Қолданбаны пайдаланып факс арқылы тасымалдау үшін құжат жасаңыз.

Мұқаба бетті қоса, 200 монохромды бетті немесе 100 түрлі-түсті бетке дейін факспен жіберуіңізге болады.

2. **Файл** мәзірінен **Басып шығару** түймесін басыңыз.

Қолданбаның **Басып шығару** терезесі көрсетіледі.

3. **Принтер** бөлімінде **XXXXX (FAX)** (мұндағы XXXXX — принтер атауы) параметрін таңдап, факс жіберу параметрлерінің ұяшығына белгі қойыңыз.

**Көшірмелер саны** бөлімінде **1** мәнін көрсетіңіз. Егер **2** немесе одан көп мәнді көрсетсеңіз, факс дұрыс тасымалданбауы мүмкін.

4. Егер **Paper Size**, **Orientation**, **Color**, **Image Quality** немесе **Character Density** параметрін көрсету қажет болса, **Принтер сипаттамалары** немесе **Сипаттамалар** түймесін басыңыз.

Мәліметтер алу үшін PC-FAX драйвер анықтамасын қараңыз.

5. **Басып шығару** түймесін басыңыз.

### **Ескертпе:**

FAX Utility мүмкіндігін алғаш рет пайдаланғанда ақпаратыңызды тіркеу терезесі көрсетіледі. Қажетті ақпаратты енгізіп, **OK** түймесін басыңыз.

**Recipient Settings** FAX Utility экраны көрсетіледі.

6. Бірдей факс жіберу арқылы басқа құжаттарды жібергіңіз келсе, **Add documents to send** белгішесін басыңыз.

10-Қадамда **Келесі** түймесін басқанда, құжаттарды енгізу экраны көрсетіледі.

- 7. Қажет болса, **Attach a cover sheet** ұясын таңдаңыз.
- 8. Алушыны көрсетіңіз.
	- ❏ Алушыны (аты, факс нөмірі және тағы басқа ақпарат) **PC-FAX Phone Book** бөлімінен таңдау:

Егер алушы телефон кітабына сақталса, төмендегі қадамдарды орындаңыз.

A **PC-FAX Phone Book** қойындысын басыңыз.

**2** Алушыны тізімнен таңдап, **Add** түймесін басыңыз.

❏ Принтердегі контактілерден алушыны (аты, факс нөмірі және тағы басқа ақпарат) таңдау: Егер алушы принтердегі контактілерге сақталса, төмендегі қадамдарды орындаңыз.

**Contacts on Printer қойындысын басыңыз.** 

B Тізімнен контактілерді таңдап, **Add to Recipient** терезесіне өту үшін **Add** түймесін басыңыз.

C Көрсетілген тізімнен контактілерді таңдап, **Edit** түймесін басыңыз.

D **Company/Corp.** және **Title** сияқты жеке деректерді қажетінше қосып, **Add to Recipient** терезесіне оралу үшін **OK** түймесін басыңыз.

E Қажет болса, контактілерді **PC-FAX Phone Book** бөліміне сақтау үшін **Register in the PC-FAX Phone Book** ұяшығына белгі қойыңыз.

**6 ОК** түймесін басыныз.

❏ Алушыны (атауы, факс нөмірі және т.б.) тікелей көрсету:

Төмендегі қадамдарды орындаңыз.

- **Manual Dial койындысын басыңыз.**
- B Қажетті ақпаратты енгізіңіз.
- **<sup>6</sup> Add т**үймесін басыңыз.

Сондай-ақ, **Save to Phone Book** түймесін басу арқылы **PC-FAX Phone Book** қойындысының астындағы тізімде алушыны сақтауға болады.

#### **Ескертпе:**

- ❏ Егер принтердің Желі түрі параметрі **PBX** күйіне орнатылса, кіру коды префикстік кодты енгізудің орнына # (тор) белгісін пайдалануға орнатылса, # (тор) белгісін енгізіңіз. Мәліметтерді төмендегі қатысты ақпараттың Желі түрі бөліміндегі Нег.параметрлер тармағынан қараңыз.
- ❏ Егер FAX Utility негізгі экрандағы **Optional Settings** бөлімінде **Enter fax number twice** параметрін таңдасаңыз, **Add** немесе **Келесі** түймесін басқанда сол нөмірді енгізуіңіз қажет.

Алушы терезенің жоғарғы бөлігінде көрсетілетін **Recipient List** тізіміне қосылады.

9. **Sending options** қойындысын басып, жіберу параметрлерін орнатыңыз

Қосымша факстарды принтерге енгізу туралы ақпарат алу үшін мынаны қараңыз.

"Қосымша факс тақтасын (Windows) қолдана отырып, [бағдарламада](#page-406-0) жасалған құжаттарды [жіберу](#page-406-0)" бетте 407

#### ❏ **Transmission mode**:

Принтердің құжатты қалай жіберетінін таңдаңыз.

- **Memory Trans.**: деректерді принтердің жадында уақытша сақтау арқылы факс жібереді. Егер факсты көптеген алушыларға немесе бірнеше компьютерден бір уақытта жібергіңіз келсе, осы элементті таңдаңыз.

- **Direct Trans.**: деректерді принтердің жадында уақытша сақтамай, факс жібереді. Көп мөлшерде монохромды беттерді жібергіңіз келсе, принтердің жады жеткіліксіз болуына байланысты қате шықпауы үшін, осы элементті таңдаңыз.

### ❏ **Time specification**

Белгіленген уақытта факс жіберу үшін **Specify the transmission time** тармағын таңдап, уақытын **Transmission time** ішінде енгізіңіз.

- 10. **Келесі** түймесін басыңыз.
	- ❏ **Add documents to send** ұясын белгілегенде, **Document Merging** терезесінде құжаттарды енгізу үшін төмендегі қадамдарды орындаңыз.

A Қосқыңыз келетін құжатты ашып, **Басып шығару** терезесінде дәл сол принтерді (факс атауы) таңдаңыз. Құжат **Document List to Merge** тізіміне енгізілді.

B Біріккен құжатты тексеру үшін **Алдын ала қарау** түймесін басыңыз.

**<sup>6</sup> Келесі** түймесін басыңыз.

#### **Ескертпе:**

Бірініші құжатқа таңдалған **Image Quality** және **Color** параметрлері басқа құжаттарға қолданылады.

❏ **Attach a cover sheet** ұясын белгілегенде, **Cover Sheet Settings** терезесінде мұқабаның мазмұнын көрсетіңіз.

A Мұқабаны **Cover Sheet** тізіміндегі үлгілерден таңдаңыз. Бастапқы титулдық бетті жасау үшін немесе бастапқы титулдық бетті тізімге қосу үшін функция жоқ екенін ескеріңіз.

B **Subject** және **Message** енгізіңіз.

**<sup>6</sup> Келесі** түймесін басыңыз.

#### **Ескертпе:**

Қажеттілік жағдайында, келесі әрекеттерді **Cover Sheet Settings** ішінде орындаңыз.

- ❏ Титулдық беттегі элементтердің ретін өзгерту үшін **Cover Sheet Formatting** түймесін басыңыз. **Paper Size** бөлімінде титулдық бет өлшемін таңдауға болады. Сондай-ақ тасымалданып жатқан құжатқа әртүрлі өлшемдегі титулдық бетті таңдауға болады.
- ❏ Титулдық беттегі мәтін үшін пайдаланылатын қаріпті өзгерту қажет болса, **Font** түймесін басыңыз.
- ❏ Жіберуші туралы ақпаратты өзгерту қажет болса, **Sender Settings** түймесін басыңыз.
- ❏ Енгізген тақырыбы мен хабары бар титулдық бетті тексеру қажет болса, **Detailed Preview** түймесін басыңыз.
- 11. Тасымалдау контентін тексеріп, **Send** түймесін басыңыз.

Тасымалдаудың алдында алушының аты және факс нөмірі дұрыс екенін тексеріңіз. Тасымалданатын титулдық бетті және құжатты алдын ала қарау үшін **Preview** түймесін басыңыз.

Тасымалдау басталғаннан кейін тасымалдау күйін көрсететін терезе көрсетіледі.

#### **Ескертпе:**

- ❏ Тасымалдауды тоқтату үшін деректерді таңдап, **Бас тарту** түймесін басыңыз. Сондай-ақ принтердің басқару тақтасы арқылы бас тартуға болады.
- ❏ Егер тасымалдау барысында қате пайда болса, **Communication error** терезесі көрсетіледі. Қате туралы ақпаратты тексеріп, қайта тасымалдаңыз.
- ❏ Егер Display Fax Status Monitor During Transmission параметрі FAX Utility негізгі экранының **Optional Settings** экранында таңдалмаса, Fax Status Monitor экраны (тасымалдау күйін тексеруге болатын жоғарыда көрсетілген экран) көрсетілмейді.

#### **Қатысты ақпарат**

& "Нег.[параметрлер](#page-453-0)" бетте 454

### **Қолданба арқылы жасалған құжаттарды жіберу (Mac OS)**

Сатылымда бар бағдарламаның **Басып шығару** мәзірінен факсқа үйлесімді принтерді таңдау арқылы жасалған құжаттар, суреттер және кестелер сияқты деректерді жіберуге болады.

### **Ескертпе:**

Келесі түсіндірмеде Text Edit, стандартты Mac OS бағдарламасы мысал ретінде қолданылады.

1. Бағдарламадан факс арқылы жіберу қажет құжатты жасаңыз.

Мұқаба бетті қоса, 200 монохромды бетті немесе 100 түрлі-түсті бетті 2 ГБ дейін көлемде факспен жіберуіңізге болады.

2. **Файл** мәзірінен **Басып шығару** түймесін басыңыз.

Бағдарламаның **Басып шығару** терезесі көрсетіледі.

- 3. Егжей-тегжейлі параметрлерді көрсету үшін, **Атау** ішінен принтерді (факс атауын) таңдап, ▼ түймесін басыңыз, басып шығару параметрлерін тексеріп, **OK** түймесін басыңыз.
- 4. Әрбір элементке реттеу жасаңыз.

**Көшірмелер саны** бөлімінде **1** мәнін көрсетіңіз. **2** немесе одан үлкен сан көрсетілгеннің өзінде 1 ғана көшірме жіберіледі.

#### **Ескертпе:**

Жіберуге болатын құжаттардың бет өлшемі принтерден факс арқылы жіберуге болатын парақ өлшемімен бірдей.

5. Ашылмалы мәзірден Fax Settings таңдап, әр элемент үшін реттеулер жасаңыз.

Әр параметр элементіне түсіндірмелер алу үшін, PC-FAX драйверінің анықтамасын қараңыз.

PC-FAX драйверінің анықтамасын ашу үшін, терезенің төменгі сол жағынан түймесін басыңыз.

- 6. Recipient Settings мәзірін таңдап, алушыны көрсетуге болады.
	- ❏ Алушыны (аты, факс нөмірі және т.б.) тікелей көрсету:

**Add** түймесін басып, қажетті ақпаратты енгізіңіз, сосын түймесін басыңыз. Алушы терезенің жоғарғы бөлігінде көрсетілетін Recipient List тізіміне қосылады.

PC-FAX драйвер параметрлері бөлімінен «Enter fax number twice» таңдасаңыз, + түймесін басқан кезде сол санды қайта енгізуіңіз қажет.

Факс байланысы желісі префикс кодын сұраса, External Access Prefix енгізіңіз.

#### **Ескертпе:**

Егер принтердің Желі түрі параметрі **PBX** күйіне орнатылса, кіру коды префикстік кодты енгізудің орнына # (тор) белгісін пайдалануға орнатылса, # (тор) белгісін енгізіңіз. Мәліметтерді төмендегі қатысты ақпараттың Нег.параметрлер бөліміндегі Желі түрі тармағынан қараңыз.

<span id="page-192-0"></span>❏ Телефон кітапшасынан алушыны (аты, факс нөмірі және т.б.) таңдау:

Алушы телефон кітапшасына сақталса,  $\|$ , түймесін басыңыз. Тізімнен алушыны таңдап, **Add** > **OK** тармағын басыңыз.

Факс байланысы желісі префикс кодын сұраса, External Access Prefix енгізіңіз.

#### **Ескертпе:**

Егер принтердің Желі түрі параметрі **PBX** күйіне орнатылса, кіру коды префикстік кодты енгізудің орнына # (тор) белгісін пайдалануға орнатылса, # (тор) белгісін енгізіңіз. Мәліметтерді төмендегі қатысты ақпараттың Нег.параметрлер бөліміндегі Желі түрі тармағынан қараңыз.

7. Алушы параметрлерін тексеріп, **Fax** түймесін басыңыз.

Жіберу басталады.

Тасымалдаудың алдында алушының аты және факс нөмірі дұрыс екенін тексеріңіз.

#### **Ескертпе:**

- ❏ Dock тармағында принтер белгішесін бассаңыз, жіберу күйін тексеру терезесі көрсетіледі. Жіберуді тоқтату үшін, деректерді басып, **Delete** түймесін басыңыз.
- ❏ Жіберу кезінде қате пайда болса, **Sending failed** хабары көрсетіледі. **Fax Transmission Record** терезесінен жіберу жазбаларын тексеріңіз.
- ❏ Қағаз өлшемі аралас құжаттар дұрыс жіберілмеуі мүмкін.

## **Факстарды компьютерге қабылдау**

Факстарды алып, принтерге жалғанған компьютерге PDF не TIFF файлдары ретінде сақтауға болады. FAX Utility факстарды сақтайтын қалтаны көрсету әдісін қамтитын мүмкіндіктермен бірге беріледі.

#### **Ескертпе:**

❏ Бұл мүмкіндікті пайдалану алдында FAX Utility және принтердің PC-FAX драйвері орнатылғанын тексеріңіз.

"Факс операцияларын [конфигурациялауға](#page-436-0) және факстар жіберуге арналған қолданба (FAX Utility)" [бетте](#page-436-0) 437

"[Факстарды](#page-437-0) жіберуге арналған қолданба (PC-FAX драйвері)" бетте 438

- ❏ Егер FAX утилитасы орнатылмаса, келесі әдістердің біреуін пайдаланып, FAX Utility құралын орнатыңыз.
	- ❏ EPSON Software Updater (бағдарламалық құралды жаңартуға арналған қолданба) пайдалану "Бағдарламалық құрал мен [микробағдарламаға](#page-440-0) арналған қолданба (EPSON Software [Updater\)"](#page-440-0) бетте 441
	- ❏ Принтермен бірге берілген дискіні пайдалану. (Windows пайдаланушылары ғана)

### c **Маңызды:**

- ❏ Компьютерде факстарды алу үшін, принтердің басқару тақтасындағы **Қабылдау режимі** параметрі **Авто** күйіне орнатылуы қажет. Принтер параметрінің күйі туралы ақпаратты әкімшіден алыңыз.
- ❏ Факстарды қабылдауға реттелген компьютердің әрқашан қосулы болуы керек. Қабылданған құжаттар компьютерге сақталмас бұрын, құжаттар принтердің жадына уақытша сақталады. Компьютерді өшірсеңіз, принтердің жады толып, құжаттарды компьютерге жібере алмауы мүмкін.
- ❏ Принтер жадына уақытша сақталған құжаттар саны басты экрандағы белгішесінде көрсетіледі.
- ❏ PDF файлдары ретінде сақталған алынған факстарды оқу үшін компьютердегі Adobe Reader сияқты PDF көру құралын орнату керек.

#### **Қатысты ақпарат**

& "Кіріс [факстарды](#page-162-0) қабылдау" бетте 163

### **Кіріс факстарды компьютерге сақтау**

FAX Utility мүмкіндігі арқылы компьютерде кіріс факстарды сақтау үшін реттеулерді жасауға болады. FAX Utility қолданбасын компьютерге алдын ала орнатыңыз.

Мәліметтер алу үшін FAX Utility анықтамасындағы Basic Operations бөлімін қараңыз (негізгі терезеде көрсетіледі). Егер реттеулер жасап жатқанда компьютердің экранында құпия сөз енгізу экраны көрсетілсе, құпия сөзді енгізіңіз. Егер құпия сөзді білмесеңіз, әкімшіге хабарласыңыз.

#### **Ескертпе:**

Факстарды компьютерде алуға және сол уақытта принтерден басып шығаруға болады. Принтер параметрінің күйі туралы мәліметтерді әкімшіден алыңыз.

#### **Қатысты ақпарат**

& "Факстарды [компьютерге](#page-192-0) қабылдау" бетте 193

& "Сондай-ақ, принтерде басып шығару үшін [Компьютерге](#page-578-0) сақтау реттеуді факстарды алатындай етіп [реттеу](#page-578-0)" бетте 579

### **Кіріс факстарды компьютерге сақтайтын мүмкіндіктен бас тарту**

FAX Utility мүмкіндігі арқылы факстарды компьютерге сақтаудан бас тартуға болады.

Мәліметтер алу үшін FAX Utility анықтамасындағы Basic Operations бөлімін қараңыз (негізгі терезеде көрсетіледі).

#### **Ескертпе:**

- ❏ Егер компьютерге сақталмаған қандай да бір факстар болса, факстарды компьютерге сақтайтын мүмкіндіктен бас тарту мүмкін емес.
- ❏ Әкімші құлыптаған параметрлерді өзгерту мүмкін емес.
- ❏ Сондай-ақ, принтерде параметрлерді өзгертуге болады. Алынған факстарды компьютерге сақтаудан бас тарту параметрлері туралы ақпаратты әкімшіден алыңыз.

### **Қатысты ақпарат**

& "[Компьютерге](#page-578-0) сақтау реттеулерін факстарды алмайтын етіп жасау" бетте 579

 $\rightarrow$  "Факс операцияларын [конфигурациялауға](#page-436-0) және факстар жіберуге арналған қолданба (FAX [Utility\)"](#page-436-0) бетте 437

### **Жаңа факстарды тексеру (Windows)**

Компьютерді принтер қабылдаған факстарды сақтауға реттеу үшін, қабылданған факстардың өңделу күйін және Windows тапсырмалар тақтасындағы факс белгішесі арқылы жаңа факстар бар-жоғын тексеруге болады. Жаңа факстар қабылданған кезде компьютерді хабарландыру көрсетуге реттеу арқылы Windows жүйелік тақтасы жанында хабарландыру терезесі ашылады, сол арқылы жаңа факстарды тексеруге болады.

### **Ескертпе:**

- ❏ Компьютерге сақталған қабылданған факс деректері принтердің жадынан жойылады.
- ❏ Adobe Reader сізге PDF ретінде сақталған алынған факс факстарды көру үшін қажет.

### **Тапсырмалар тақтасындағы факс белгішесін пайдалану (Windows)**

Windows тапсырмалар тақтасында көрсетілген факс белгішесін пайдалану арқылы жаңа факстар мен әрекет күйін тексеруге болады.

1. Белгішеге белгі қойыңыз.

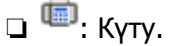

❏ : Жаңа факстарды тексеру.

❏ : Жаңа факстарды импорттау аяқталды.

- 2. Белгішені тінтуірдің оң жақ түймесімен басып, **View Receiving Fax Record** түймесін басыңыз. **Receiving Fax Record** экраны көрсетіледі.
- 3. Тізімнен күні мен жіберушіні тексеріп, PDF не TIFF файлын ашыңыз.

### **Ескертпе:**

- ❏ Қабылданған факстардың атауы келесі атау пішімі арқылы автоматты түрде өзгертіледі. YYYYMMDDHHMMSS xxxxxxxxxx nnnnn (Жыл/Ай/Күн/Сағат/Минут/Екінші жіберуші нөмірі)
- ❏ Белгішені оң жақ түймемен басқанда, алынған факс қалтасын да аша аласыз. Мәліметтер алу үшін FAX Utility ішінен **Optional Settings** бөлімін немесе оның анықтамасын қараңыз (негізгі терезеде көрсетіледі).

Факс белгішесі күтіліп тұрғанын көрсетсе, **Check new faxes now** таңдау арқылы жаңа факстарды тез арада тексере аласыз.

### **Хабарландыру терезесін пайдалану (Windows)**

Жаңа факстар туралы хабарлауға реттеген кезде, хабарландыру терезесі әр факстың тапсырмалар тақтасы жанында көрсетіледі.

1. Компьютер терезесінде көрсетілген хабарландыру терезесін тексеріңіз.

### **Ескертпе:**

Берілген уақыт аралығында ешқандай әрекет орындалмаса, хабарландыру терезесі жоғалып кетеді. Көрсету уақыты сияқты хабарландыру параметрлерін өзгертуге болады.

2. Хабарландыру терезесінің  $\blacksquare$ түймесінен басқа кез келген жерін басыңыз.

**Receiving Fax Record** экраны көрсетіледі.

3. Тізімде күні мен жіберушіні тексеріп, алынған файлды PDF немесе TIFF ретінде ашыңыз.

### **Ескертпе:**

- ❏ Қабылданған факстардың атауы келесі атау пішімі арқылы автоматты түрде өзгертіледі. YYYYMMDDHHMMSS\_xxxxxxxxxx\_nnnnn (Жыл/Ай/Күн/Сағат/Минут/Екінші\_жіберуші нөмірі)
- ❏ Сондай-ақ, белгішені тінтуірдің оң жағымен басу арқылы алынған факс қалтасын тікелей ашуға болады. Мәліметтер алу үшін FAX Utility анықтамасындағы **Optional Settings** бөлімін қараңыз немесе оның анықтамасын қараңыз (негізгі терезеде көрсетіледі).

### **Жаңа факстарды тексеру (Mac OS)**

Келесі әдістердің бірі арқылы жаңа факстарды тексеруге болады.Бұл **"Save" (save faxes on this computer)** күйіне реттелген компьютерлерге ғана қолжетімді.

- ❏ Қабылданған факс қалтасын ашыңыз (**Received Fax Output Settings.** ішінде реттелген)
- ❏ Fax Receive Monitor ашып, **Check new faxes now** түймесін басыңыз.
- ❏ Жаңа факстар қабылданғаны туралы хабарландыру

Факс утилитасындағы **Fax Receive Monitor** > **Preferences** ішінен **Notify me of new faxes via a dock icon** таңдаңыз, доктағы факс қабылдау монитор белгішесі жаңа факстар келгенін білдіріп секіреді.

### **Қабылданған факс мониторынан қабылданған факс қалтасын ашу (Mac OS)**

**"Save" (save faxes on this computer)** таңдаған кезде, факстарды қабылдауға көрсетілген компьютерден сақтау қалтасын ашуға болады.

- 1. **Fax Receive Monitor** ашу үшін, Dock ішінен қабылданған факс мониторы белгішесін басыңыз.
- 2. Принтерді таңдап, **Open folder** түймесін басыңыз немесе принтер атауын екі рет басыңыз.
- 3. Файл атауында күні мен жіберушіні тексеріп, PDF файлын ашыңыз.

#### **Ескертпе:**

Қабылданған факстардың атауы келесі атау пішімі арқылы автоматты түрде өзгертіледі.

YYYYMMDDHHMMSS\_xxxxxxxxxx\_nnnnn (Жыл/Ай/Күн/Сағат/Минут/Екінші\_жіберуші нөмірі)

Жіберушіден жіберілген ақпарат жіберушінің нөмірі ретінде көрсетіледі. Осы нөмірдің жіберушіге байланысты көрсетілмеуі мүмкін.

# <span id="page-196-0"></span>**Сақтау құралын пайдалану**

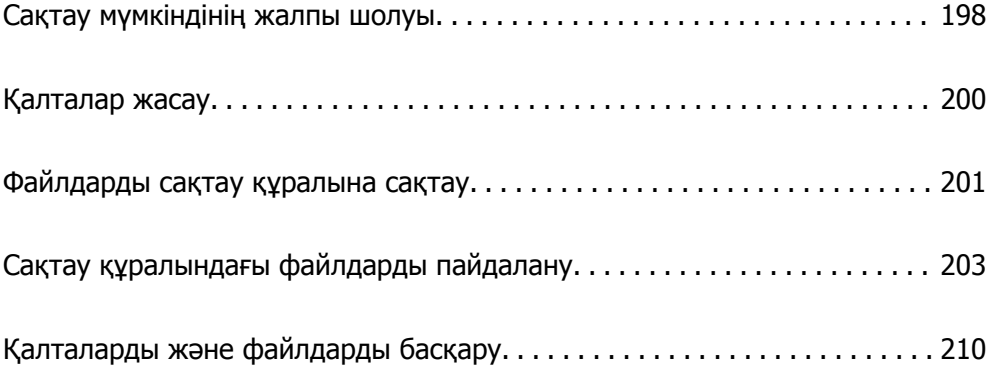

# <span id="page-197-0"></span>**Сақтау мүмкіндінің жалпы шолуы**

### **Сақтау құралы туралы**

Файлдарды кез келген уақытта көру, басып шығару немесе шығару үшін, оларды принтердегі кірістірілген қатты дискіге сақтауға болады.

Файлдарды сақтайтын кеңістік «қалта» деп аталады.

Жиі пайдаланылатын файлдарды сақтау файлдарды жылдам әрі оңай басып шығаруға немесе оларды электрондық хабарға компьютерсіз тіркеуге мүмкіндік береді.

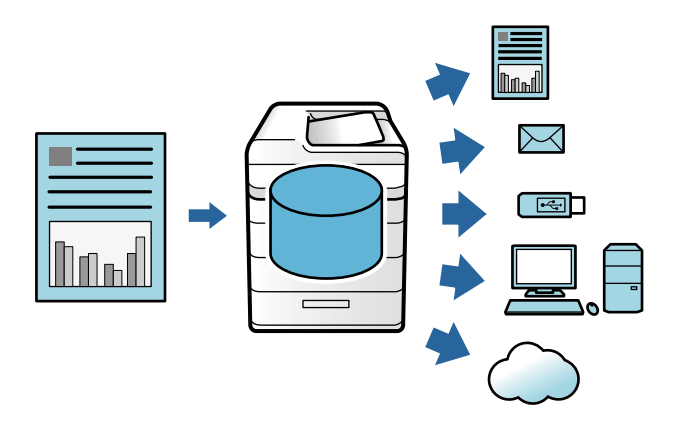

#### c **Маңызды:**

Келесі жағдайларда қалтадағы деректер жоғалуы немесе зақымдалуы мүмкін.

- ❏ Статикалық электр тогы немесе электрондік щуыл әсер еткенде.
- ❏ Қате пайдаланылғанда
- ❏ Проблема пайда болғанда немесе принтер жөнделгенде
- ❏ Принтер табиғи апаттың әсерінен зақымдалғанда

Epson компаниясы жоғарыда көрсетілген және кепілдік мерзімінде болған кез келген деректердің жоғалуы, деректерді зақымдалуы немесе кез келген себептен болған басқа проблемалар үшін жауапты емес. Сондай-ақ, жоғалған немесе зақымдалған деректердің қалпына келтірілуі үшін жауапты емеспіз.

### **Қатысты ақпарат**

- $\rightarrow$  "Сактау [параметрлері](#page-467-0)" бетте 468
- & "Сақтау орны [сипаттамалары](#page-503-0)" бетте 504

### <span id="page-198-0"></span>**Қалталар түрлері**

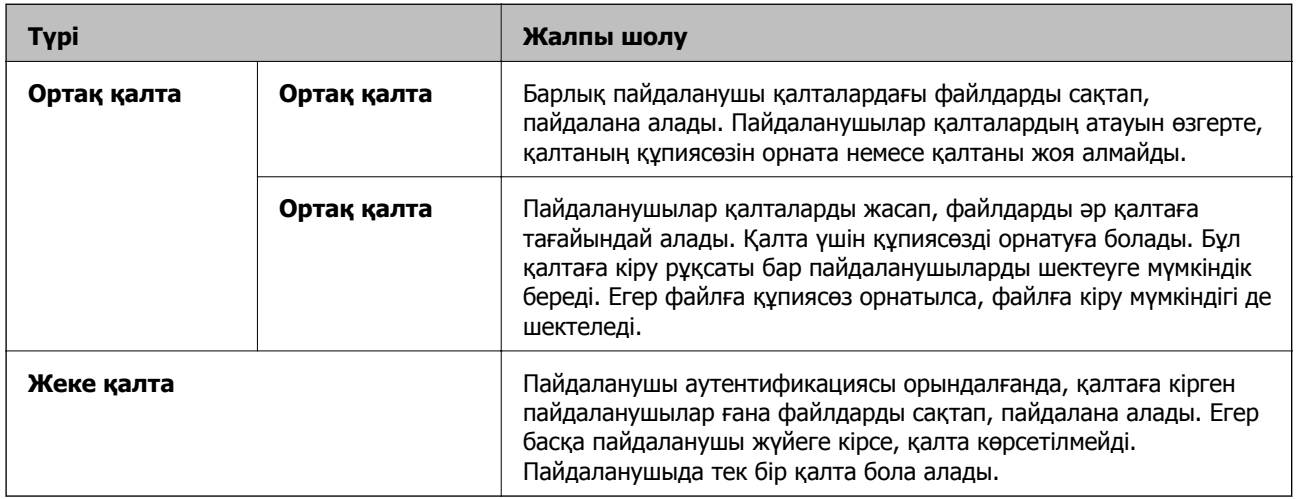

### **Қалта экранының нұсқаулығы**

### **Folder List экранының конфигурациясы**

**Folder List** экранын көру үшін негізгі экрандағы **Қойма** параметрін таңдаңыз.

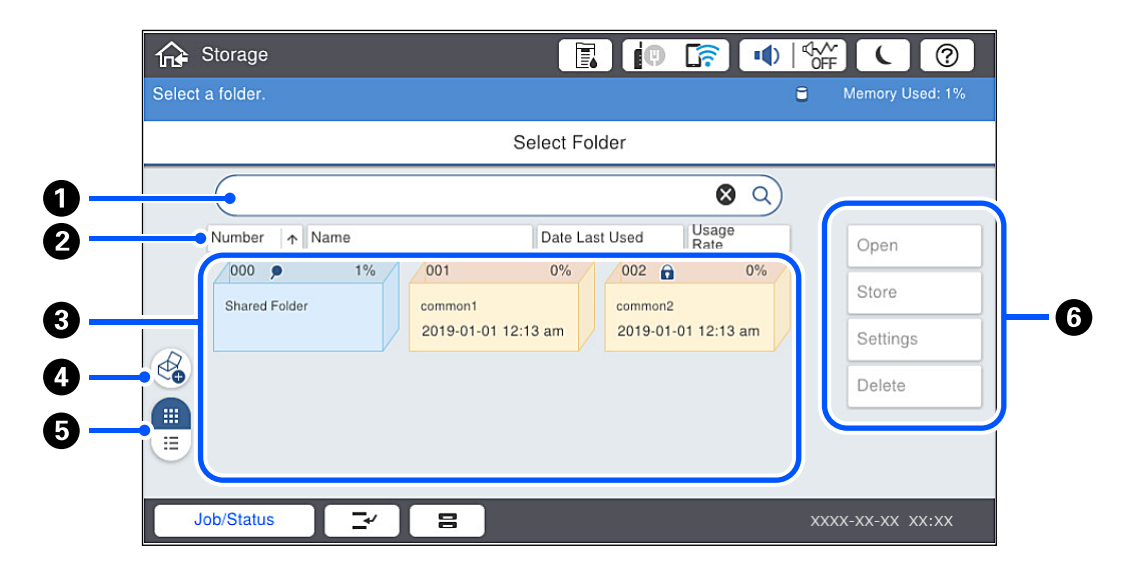

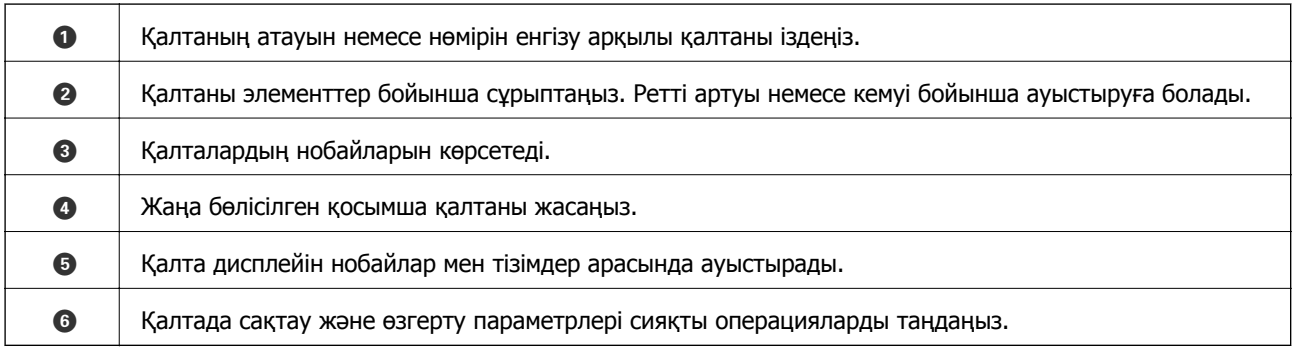

### <span id="page-199-0"></span>**Файл тізімі экранының конфигурациясы**

Қалтадағы файлдардың тізімін көру үшін, **Folder List** экранындағы қалтаны таңдаңыз, содан соң Ашу параметрін таңдаңыз.

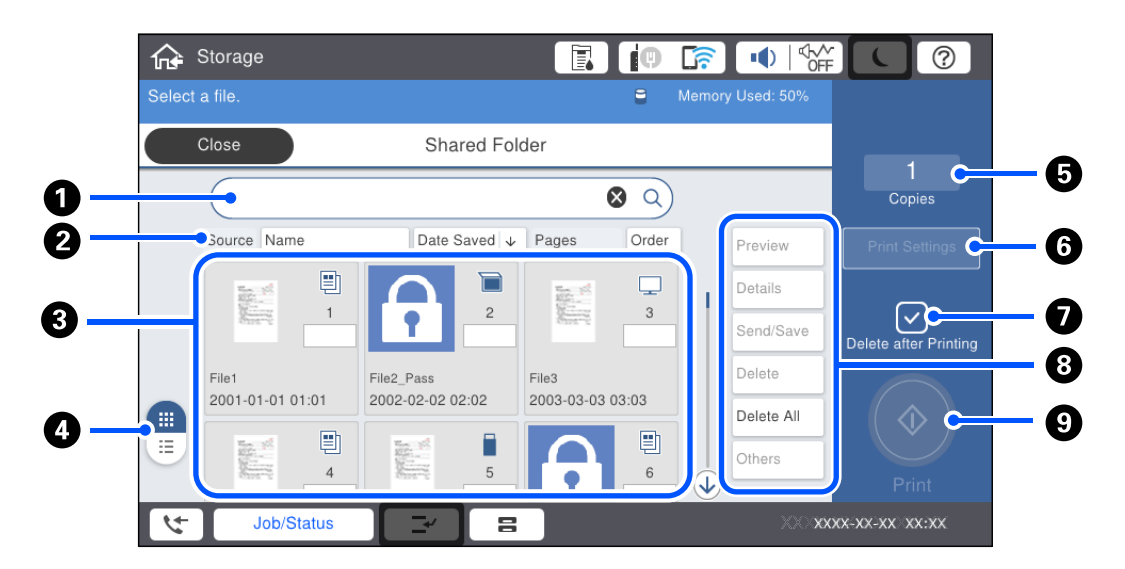

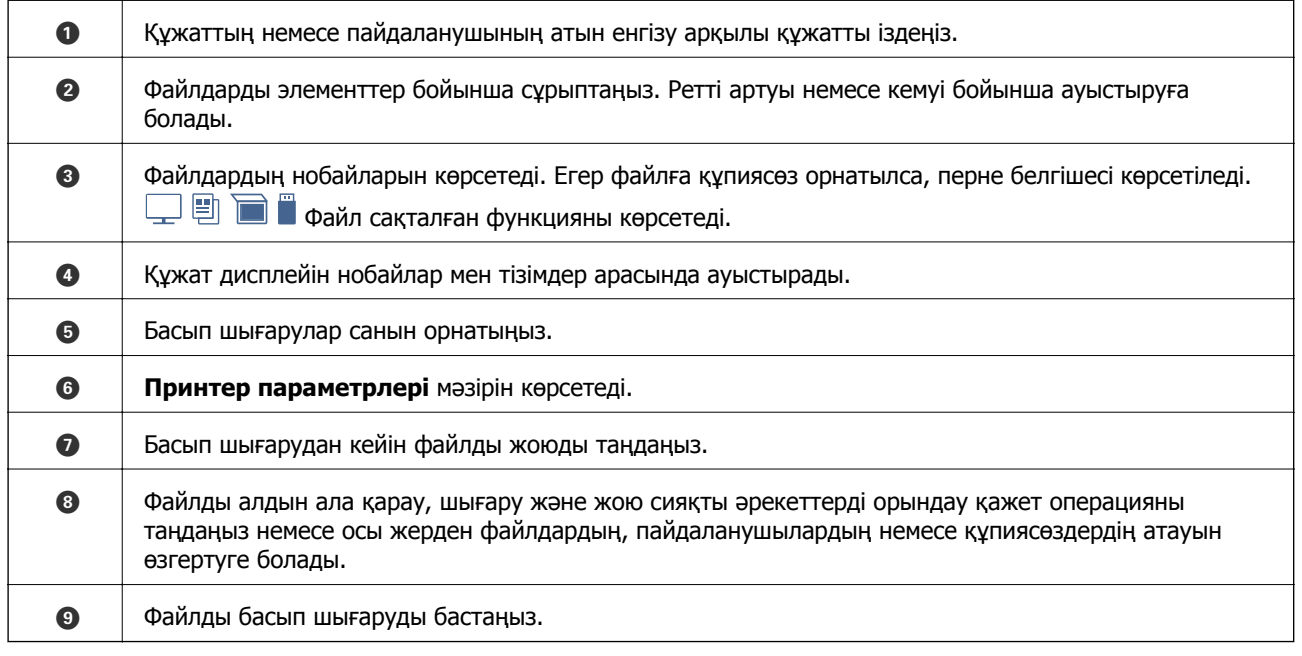

# **Қалталар жасау**

Әкімші немесе пайдаланушы ортақ қалта жасай алады. Алайда пайдаланушылар **Параметрлер** > **Жалпы параметрлер** > **Сақтау параметрлері** > **Ортақ қалтаның кіру рұқсатын басқару** > **Кіру** параметрі **Рұқсат етілген** ретінде және **Операция рұқсаты** параметрі **Пайдаланушы** ретінде қойылған кезде ғана ортақ қалталар жасай алады.

Пайдаланушы **Жеке қалта** жасай алмайды.

1. Принтердің басқару тақтасында **Қойма** параметрін таңдаңыз.

- <span id="page-200-0"></span>2.  $\mathcal O$  параметрін таңдаңыз.
- 3. Сақтау параметрлері терезесіндегі әр элементті реттеңіз.
	- ❏ Қалта нөмірі: қолданылмаған сандар автоматты түрде тағайындалады.
	- ❏ Қалта атауы (қажет): 30 әріптен аспайтын кез келген атау енгізіңіз. Бұрыннан бар атау енгізуге болады.
	- ❏ Қалта құпия сөзі: қалтаны құпиясөзбен қорғауды орнатыңыз. Құпиясөз орнатқан кезде, қалтаға файлдарды сақтағанда, қалтадағы файлдарды көргенде немесе қалтамен жұмыс істегенде құпиясөз сұралады.
	- ❏ Файлды автоматты жою параметрлері: сақталған файлды автоматты түрде жою немесе жоймау керектігін таңдаңыз. **Жоюға дейінгі мерзім** орнату үшін **Қосу** таңдаңыз. Файл соңғы рет қолданылған соң қойылған мерзім өткен кезде файлдар автоматты түрде жойылады. Файлдар қолданылмаса, олар сақталғаннан соң қойылған мерзім өткен кезде файлдар жойылады. Пайдаланушылар мұны **Параметрлер** > **Жалпы параметрлер** > **Сақтау параметрлері** > **Ортақ қалтаның кіру рұқсатын басқару** > **Кіру** параметрі **Рұқсат етілген** ретінде және **Автоматты жою параметрі рұқсаты** параметрі **Пайдаланушы** ретінде қойылған кезде ғана орната алады. Әкімшілер мұны **Автоматты жою параметрі рұқсаты** параметріне қарамастан орната алады.

# **Файлдарды сақтау құралына сақтау**

### **Көшірілетін сақтау орны түпнұсқа деректеріне сақтау**

Деректерді сақтау құрылғысына көшірумен бірдей уақытта сақтауға болады. Сондай-ақ деректерді жай ғана Сақтау орнына сақтауға болады.

1. Түпнұсқаларды қойыңыз.

"[Түпнұсқаларды](#page-43-0) орналастыру" бетте 44

- 2. Принтердің басқару тақтасында **Көшіру** параметрін таңдаңыз.
- 3. **Қосымша** параметрін таңдап, **Файлды сақтау** параметрін таңдаңыз.
- 4. **Файлды сақтау** параметрін қосыңыз.
- 5. Параметрлерді көрсетіңіз. "[Файлды](#page-124-0) сақтау:" бетте 125
- 6.  $\Diamond$  түймесін түртіңіз.

### **Жад құрылғысындағы деректерді сақтау құрылғысына сақтау**

Деректерді сақтау құрылғысына басып шығарумен бірдей уақытта сақтауға болады. Сондай-ақ деректерді жай ғана Сақтау орнына сақтауға болады.

- 1. Жад құрылғысын принтердің сыртқы интерфейсінің USB портына қосыңыз. "Сыртқы USB [құрылғысын](#page-48-0) енгізу" бетте 49
- 2. Негізгі экраннан **Жад құрылғысы** таңдаңыз.
- 3. Файл түрін және сақтағыңыз келген файлды таңдаңыз.
- 4. **Қосымша** параметрін таңдап, **Файлды сақтау** параметрін таңдаңыз.
- 5. **Қосу** күйін **Файлды сақтау** параметрі ретінде таңдаңыз.
- 6. Қалтаны көрсетіп, басқа параметрлерді қажетінше өзгертіңіз.

"JPEG [параметрлеріне](#page-103-0) арналған қосымша мәзір опциялары" бетте 104

"TIFF [параметрлеріне](#page-105-0) арналған қосымша мәзір опциялары" бетте 106

"PDF [параметрлеріне](#page-99-0) арналған қосымша мәзір опциялары" бетте 100

#### **Ескертпе:**

Деректерді **Параметр** опциясындағы Сақтау орнына сақтаған уақытта басып шығаруды орындауды немесе орындамауды таңдаңыз.

 $7.$   $\Diamond$  түймесін түртініз.

### **Құжаттарды компьютерден сақтау орнына сақтау (Windows)**

Құжатты принтер драйверінен басып шығарған кзде құжатты таңдап, сақтау орнына сақтауға болады. Сондай-ақ құжатты басып шығармай, сақтау орнына сақтауға болады.

- 1. Принтер драйверінде **Аяқтау** қойындысын немесе **Қосымша опциялар** қойындысын ашыңыз.
- 2. **Тапсырма түрі** ішінен **Сақтау орнына сақтау және басып шығару** таңдаңыз.

#### **Ескертпе:**

Құжатты басып шығармастан сақтау орнына сақтау үшін, **Тапсырма түрі** ішінен **Сақтау орнына сақтау** таңдаңыз.

3. **Параметрлер** түймесін басып, сақтау орны сияқты параметрлерді орнатып, **OK** түймесін басыңыз.

### **Ескертпе:**

Егер **Нөмір** мен **Құпиясөз** білмесеңіз, әкімшіге хабарласыңыз.

4. **Басты**, **Аяқтау** немесе **Қосымша опциялар** қойындыларындағы басқа элементтерді орнатыңыз, сосын **OK** түймесін басыңыз.

"Басты [қойындысы](#page-52-0)" бетте 53

"Аяқтау [қойындысы](#page-54-0)" бетте 55

"Қосымша опциялар [қойындысы](#page-56-0)" бетте 57

5. **Басып шығару** түймесін басыңыз.

### <span id="page-202-0"></span>**Қатысты ақпарат**

 $\rightarrow$  "[Компьютерден](#page-50-0) басып шығару — Windows" бетте 51

### **Құжаттарды компьютерден сақтау құралына сақтау (Mac OS)**

Құжатты принтер драйверінен басып шығарғанда, құжатты таңдап, сақтау құралына сақтауға болады. Сондай-ақ, құжатты сақтау құралына басып шығармай сақтауға болады.

- 1. Epson Printer Utility экранындағы **Сақтау орны параметрлері** түймесін басыңыз.
- 2. Сақтау орны сияқты реттеулерді жасап, **OK** түймесін басыңыз.
- 3. Принтер драйверінің ашылмалы мәзірінде **Принтер параметрлері** параметрін таңдаңыз.
- 4. **Сақтау орнына сақтау және басып шығару** параметрін **Paper Source** тармағынан таңдаңыз.

#### **Ескертпе:**

Пайдаланушының сақтау құралында басып шығару деректерін құжатты басып шығармай сақтау үшін **Сақтау орнына сақтау** параметрін таңдаңыз.

- 5. Қажетінше басқа элементтерді орнатыңыз.
- 6. **Басып шығару** түймесін басыңыз.

#### **Қатысты ақпарат**

- & "[Компьютерден](#page-85-0) басып шығару Mac OS" бетте 86
- $\rightarrow$  "Принтер [параметрлері](#page-88-0) параметріне арналған мәзір опциялары" бетте 89

# **Сақтау құралындағы файлдарды пайдалану**

### **Деректерді жадтан басып шығару**

- 1. Принтердің басқару тақтасында **Қойма** параметрін таңдаңыз.
- 2. Басып шығару қажет файлды қамтитын қалтаны таңдаңыз, содан соң **Ашу** параметрін таңдаңыз.
- 3. Файлды таңдаңыз.
- 4. Көшірмелер санын орнатыңыз.
- 5. Қажет болса, басып шығару параметрлерін орнатыңыз. "Басып шығару [параметрлері](#page-204-0) параметріне арналған мәзір опциялары" бетте 205
- 6.  $\circledcirc$  түймесін түртініз.

### **Жадтағы деректерді жад құрылғысына сақтау**

- 1. Принтердің басқару тақтасында **Қойма** параметрін таңдаңыз.
- 2. Жад құрылғысына сақтау қажет файлды қамтитын қалтаны таңдаңыз, содан соң **Ашу** параметрін таңдаңыз.
- 3. Файлды таңдаңыз.
- 4. **Жіберу/Сақтау** параметрін таңдаңыз.
- 5. **Жад құрылғысына сақтау** параметрін таңдаңыз.
- 6. Қажет болса, параметрлерді сақтаңыз. "Жіберу/Сақтау [параметріне](#page-208-0) арналған мәзір опциялары" бетте 209
- 7.  $\diamondsuit$  түймесін түртіңіз.

### **Жадтағы файлдарды электрондық поштамен жіберу**

Жібермес бұрын электрондық пошта серверін конфигурациялаңыз. "Пошта серверін [конфигурациялау](#page-521-0)" бетте 522

- 1. Принтердің басқару тақтасында **Қойма** параметрін таңдаңыз.
- 2. Жіберу қажет файлды қамтитын қалтаны таңдаңыз, содан соң **Ашу** параметрін таңдаңыз.
- 3. Файлды таңдаңыз.
- 4. **Жіберу/Сақтау** параметрін таңдаңыз.
- 5. **Электрондық поштаға сақтау** параметрін таңдаңыз.
- 6. Алушыны көрсетіңіз.
- 7. Қажет болса, сақтау параметрлерін орнатыңыз. "Жіберу/Сақтау [параметріне](#page-208-0) арналған мәзір опциялары" бетте 209
- 8.  $\Diamond$  түймесін түртіңіз.

### **Жад құрылғысындағы файлдарды желі қалтасына немесе бұлт қызметтеріне сақтау**

Сақтамас бұрын желі қалтасын немесе Epson Connect орнату қажет.

Желіде ортақ пайдаланылған қалтаны жасағанда келесі бөлімді қараңыз.

"Ортақ [қалтаны](#page-525-0) жасау" бетте 526

Мәліметтер алу үшін келесі Epson Connect порталының веб-сайтынан қараңыз.

<span id="page-204-0"></span><https://www.epsonconnect.com/>

[http://www.epsonconnect.eu](http://www.epsonconnect.eu/) (тек Еуропа)

- 1. Принтердің басқару тақтасында **Қойма** параметрін таңдаңыз.
- 2. Желі қалтасына немесе бұлт қызметіне сақтау қажет файлды қамтитын қалтаны таңдаңыз, содан соң **Ашу** параметрін таңдаңыз.
- 3. Файлды таңдаңыз.
- 4. **Жіберу/Сақтау** параметрін таңдаңыз.
- 5. **Желілік қалтаға/FTP жүйесіне сақтау** немесе **Бұлтқа сақтау** параметрлерін таңдаңыз.
- 6. Орынды көрсетіңіз.

#### **Ескертпе:**

Желі қалтасына сақтаған кезде, қалта жолын келесі пішімде енгізіңіз.

- ❏ SMB қолданған кезде: \\хост атауы\қалта атауы
- ❏ FTP қолданған кезде: ftp://хост атауы/қалта атауы
- ❏ FTPS қолданған кезде: ftps://хост атауы/қалта атауы
- ❏ WebDAV (HTTPS) қолданған кезде: https://хост атауы/қалта атауы
- ❏ WebDAV (HTTP) қолданған кезде: http://хост атауы/қалта атауы
- 7. Қажет болса, сақтау параметрлерін орнатыңыз. "Жіберу/Сақтау [параметріне](#page-208-0) арналған мәзір опциялары" бетте 209
- 8.  $\Diamond$  түймесін түртініз.

### **Басып шығаруға немесе сақтауға арналған мәзір опциялары**

### **Басып шығару параметрлері параметріне арналған мәзір опциялары**

#### **Ескертпе:**

Жасаған басқа реттеулерге байланысты элементтер қолжетімді болмауы мүмкін.

#### **Нег.параметрлер**

Түс режимі:

**Ақ ж/е қара** немесе **Түс** параметрінде қалыпты түрде басып шығаратын түс параметрін таңдаңыз. **Сақт парам-р** мүмкіндігі жадқа сақтау үшін жасалған параметрлерді қолданады.

Қағ.прм.:

Басып шығару қажет қағаз көзінің параметрлерін көрсетіңіз.

Кішірейту/ұлғайту:

Үлкейту немесе кішірейтуді ұлғайту коэффициентін конфигурациялайды. Мәнді түртіп, 25–400% ауқымында үлкейтуді көрсетіңіз.

❏ Сақт парам-р

Жадқа сақтау үшін жасалған параметрлерді қолданады.

❏ Авто

Таңдалған қағаз өлшеміне сәйкестендіру үшін деректерді автоматты үлкейтеді немесе кішірейтеді.

❏ Қағ. сыйғызу үшін кіш-у

Қағаз өлшеміне сәйкестендіру үшін, деректерді Кішірейту/ұлғайту мәнінен кішірек өлшемде басып шығарады. Егер Кішірейту/ұлғайту мәні қағаз өлшемінен үлкенірек болса, деректер қағаздың шеттерінен асып басып шығарылуы мүмкін.

❏ Нақ.көлем

100% ұлғайтуда басып шығарады.

❏ A3→A4 және басқалары

Белгілі бір қағаз өлшеміне сәйкестендіру үшін деректерді автоматты үлкейтеді немесе кішірейтеді.

2 жақты:

2 жақты орналасуды таңдаңыз.

❏ 2 жақты

2 жақты басып шығаруды не басып шығармауды таңдаңыз.

❏ Байлау

2 жақты басып шығару үшін біріктіру күйін таңдаңыз.

Көп бет.:

Басып шығару орналасуын таңдаңыз.

❏ Бір бет

Бір жақты деректерді бір параққа басып шығарады.

❏ 2-орн-у

Екі бір жақты деректерді бір бетке 2-лік пішімде басып шығарады. Орналасу ретін таңдаңыз.

❏ 4-орн-у

Төрт бір жақты деректерді бір бетке 4-лік пішімде басып шығарады. Орналасу ретін таңдаңыз.

### Аяктау:

❏ Аяқтау

Ретімен жиналған және жинақтарға сұрыпталған бірнеше бетті қағаздарды басып шығару үшін **Іріктеу (бет ретт.)** таңдаңыз. Топ сияқты бірдей нөмірленген беттерді алу арқылы бірнеше бетті құжаттарды басып шығару үшін **Топ (бірд. беттер)** параметрін таңдаңыз.

#### ❏ Қағазды шығару

Егер Бұр. сұр. параметрін таңдасаңыз, портреттік және альбомдық бағытта кезекпен басып шығаруға болады.

Кітапша:

Басып шығарулардан кітапшаны жасау қажет болғанда осы параметрлерді көрсетіңіз.

❏ Кітапша

Басып шығарулардан кітапшаны жасауға мүмкіндік береді.

❏ Байлау

Кітапшаның байланыстыру күйін таңдаңыз.

❏ Байластыру жақтауы

Байланыстыру жиегін көрсетіңіз. Байланыстыру жиегі ретінде 0–50 мм мәнін 1 мм қадамында орнатуға болады.

❏ Мұқаба

Кітапшаға қақпақтарды қосуға мүмкіндік береді.

❏ Қағ.прм.

Қақпақтарға арналған қағазды салған қағаз көзін таңдаңыз.

❏ Алдыңғы мұқаба

Алдыңғы қақпаққа арналған басып шығару параметрлерін көрсетіңіз. Егер алдыңғы қақпақта басып шығару қажет болмаса, **Бас.шығармау** параметрін таңдаңыз.

❏ Артқы мұқаба

Артқы қақпаққа арналған басып шығару параметрлерін көрсетіңіз. Егер артқы қақпақта басып шығару қажет болмаса, **Бас.шығармау** параметрін таңдаңыз.

#### **Қосымша**

Мұқ./төсеме парақ

❏ Мұқаба

Басып шығаруларға қақпақтарды қосу қажет болғанда осыларды көрсетіңіз.

❏ Алдыңғы мұқаба

Басып шығаруларға алдыңғы қақпақтарды қосуға мүмкіндік береді. Егер қақпақ үшін қағазды жүктесеңіз, **Қағ.прм.** бөлімінде қағаз көзін таңдаңыз. Егер алдыңғы қақпақта басып шығару қажет болмаса, **Басып шығару режимі** бөлімінде **Бас.шығармау** параметрін таңдаңыз.

❏ Артқы мұқаба

Басып шығаруларға артқы қақпақтарды қосуға мүмкіндік береді. Егер қақпақ үшін қағазды жүктесеңіз, **Қағ.прм.** бөлімінде қағаз көзін таңдаңыз. Егер артқы қақпақта басып шығару қажет болмаса, **Басып шығару режимі** бөлімінде **Бас.шығармау** параметрін таңдаңыз.

#### ❏ Төсеме парақ

Сырғанақ парақтарды басып шығаруларға енгізу қажет болғанда осы параметрлерді көрсетіңіз.

❏ Тапсырманың соңы

Әр басып шығару тапсырмасына арналған сырғанақ парақтарды енгізуге мүмкіндік береді. Егер сырғанақ парақ үшін қағазды жүктесеңіз, **Қағ.прм.** бөлімінде қағаз көзін таңдаңыз.

❏ Жинақ соңы

Әр орнатуға арналған сырғанақ парақты енгізуге мүмкіндік береді. Егер сырғанақ парақ үшін қағазды жүктесеңіз, **Қағ.прм.** бөлімінде қағаз көзін таңдаңыз. Сондайақ, **Жинақ бойынша парақтар** бөлімінде сырғанақ парақтар үшін енгізу аралығын көрсетуге болады.

❏ Бет немесе тарау соңы

Енгізу қажет беттердегі тараулардың сырғанақ парақтарын енгізу үшін реттеулерді жасауға мүмкіндік береді. Параметр мәндері сақталып, тізімде көрсетіледі. Тізімнен параметрді таңдау арқылы параметрлердің мәліметтерін тексеруге болады. Параметрді өзгертуге немесе жоюға да болады.

Тігу жиегі:

2 жақты басып шығару үшін біріктіру жиегін және біріктіру күйін таңдаңыз.

Қағ. сыйғызу үшін кіш-у:

Қағаз өлшеміне сәйкестендіру үшін, деректерді Кішірейту/ұлғайту мәнінен кішірек өлшемде басып шығарады. Егер Кішірейту/ұлғайту мәні қағаз өлшемінен үлкенірек болса, деректер қағаздың шеттерінен асып басып шығарылуы мүмкін.

Шығару науасы:

Басып шығарылатын қағаздарға қай шығыс науаны пайдалану керектігін таңдаңыз.

Бет нөмірленуі:

❏ Бет нөмірленуі

Басып шығарулардағы бет нөмірлерін басып шығару үшін **Қосу** параметрін таңдаңыз.

❏ Пішімі

Бет нөмірлеуіне арналған пішімді таңдаңыз.

❏ Мөрдің орналасуы

Бет нөмірлеуіне арналған орынды таңдаңыз.

❏ Нөмірленуін өзгерту

Бет нөмірін басып шығару қажет бетті таңдаңыз. Бет нөмірін басып шығару басталуы қажет бетті таңдау үшін **Бастапқы беттің нөмірі** параметрін таңдаңыз. Сондай-ақ, **Бірінші баспаның нөмірі** бөлімінде басталатын бет нөмірін көрсетуге болады.

❏ Өлшемі

Нөмір өлшемін таңдаңыз.

❏ Фон

Бет нөмірінің фонын ақ етуді немесе етпеуді таңдаңыз. Егер **Ақ** параметрін таңдасаңыз, деректердің фоны ақ болмағанда бет нөмірін анығырақ көруге болады. <span id="page-208-0"></span>Бас шығ күйін ауыст:

Қағаздағы басып шығару орнын көрсетіңіз. Қағаздың жоғарғы және сол жағы үшін жиектерді орнатыңыз.

### **Жіберу/Сақтау параметріне арналған мәзір опциялары**

### **Ескертпе:**

- ❏ Элементтерге байланысты, файл жад құрылғысына сақталған кезде таңдалған параметрлер автоматты түрде қолданылады.
- ❏ Жасаған басқа реттеулерге байланысты элементтер қолжетімді болмауы мүмкін.

Ақ ж/е қара/Түс:

Файлды жібергенде немесе сақтағанда оған түсті таңдаңыз.

#### Файл пішімі:

Файл пішімін таңдаңыз.

PDF, PDF/A немесе TIFF параметрін файл пішімі ретінде таңдағанда, барлық түпнұсаны бір файл (көп бетті) немесе әр түпнұсқаны бөлек (бір бет) сақтауды таңдаңыз.

❏ Қысым коэффициенті:

Кескінді қаншалықты сығу керектігін таңдаңыз.

❏ PDF параметрлері:

Сақтау пішімінің параметрі ретінде PDF форматын таңдаған кезде, PDF файлдарын қорғау үшін осы параметрлерді пайдаланыңыз.

Ашқан кезде құпия сөзді талап ететін PDF файлын жасау үшін Құжатты ашу құпиясөзі параметрін орнатыңыз. Басып шығарғанда немесе өңдегенде құпия сөзді талап ететін PDF файлын жасау үшін Рұқсаттар құпиясөзі параметрін орнатыңыз.

#### Ажыратымдылық:

Ажыратымдылықты таңдаңыз.

Тақырып:

Әріптер және сандардың таңбалары мен белгілері арқылы электрондық хат тақырыбын енгізіңіз.

Бек.файл макс.көлемі:

Электрондық поштаға тіркеуге болатын ең жоғары файл өлшемін таңдаңыз.

Файл аты:

❏ Файл атауының префиксі:

Әріптер және сандардың таңбалары мен белгілері арқылы кескіндердің атауы үшін префикс енгізіңіз.

❏ Күн қосу:

Күнді файл атауына қосыңыз.

❏ Уақыт қосу:

Уақытты файл атауына қосыңыз.

<span id="page-209-0"></span>Поштаны кодтау:

Жіберген кезде электрондық пошта хабарларын шифрлаңыз.

Сандық қолтаңба:

Электрондық пошталарға электрондық цифрлық қолтаңбаны енгізіңіз.

# **Қалталарды және файлдарды басқару**

### **Қалталар мен файлдарды іздеу**

Қалталар мен файлдарды іздеу үшін келесі кілтсөздерді пайдалануға болады.

❏ Қалтаны іздегенде, қалта нөмірін немесе атауын енгізіңіз.

❏ Файлды іздегенде, файл атауын немесе пайдаланушы атын енгізіңіз.

- 1. Принтердің басқару тақтасында **Қойма** параметрін таңдаңыз.
- 2. Folder List экранындағы іздеу терезесінде кілтсөздерді енгізіңіз. "**Folder List** экранының [конфигурациясы](#page-198-0)" бетте 199 Файлдарды іздегенде, «Файл тізімі» экранындағы іздеу терезесінде кілтсөздерді енгізіңіз.

### **Қалтада сақталған файлдарды жою**

- 1. Принтердің басқару тақтасында **Қойма** параметрін таңдаңыз.
- 2. Жою қажет файл сақталатын қалтаны таңдаңыз, содан соң **Ашу** параметрін таңдаңыз.
- 3. Файлды таңдап, **Жою** параметрін таңдаңыз. Бір уақытта бірнеше файлды жоюға болады.

### **Сақтау орны мерзімін өзгерту немесе Ешқашан жоймау етіп реттеу**

Әдетте қалтада сақталған файлдар сақталады және автоматты түрде өшірілмейді.

Әкімшілер мен пайдаланушылар сақтау орны мерзімін өзгерте алады немесе ешқашан жоймау етіп реттей алады. Алайда пайдаланушылар сақтау орны мерзімін ғана өзгерте алады немесе **Параметрлер** > **Жалпы параметрлер** > **Сақтау параметрлері** > **Ортақ қалтаның кіру рұқсатын басқару** > **Кіру** параметрі **Рұқсат етілген** етіп реттелген кезде және **Автоматты жою параметрі рұқсаты** параметрі **Пайдаланушы** етіп реттелгенде ешқашан жоймау етіп реттеуге болады.

- 1. Принтердің басқару тақтасында **Қойма** параметрін таңдаңыз.
- 2. **Жалпы параметрлер** > **Сақтау параметрлері** > **Ортақ қалта файл басқаруы** параметрін таңдаңыз.

3. Файлдар жойылғанша мерзімді өзгертіңіз.

### **Қалталарды жою**

Әкімшілер мен пайдаланушылар ортақ қалталарды жоя алады. Алайда пайдаланушылар **Параметрлер** > **Жалпы параметрлер** > **Сақтау параметрлері** > **Ортақ қалтаның кіру рұқсатын басқару** > **Кіру** параметрі **Рұқсат етілген** ретінде және **Операция рұқсаты** параметрі **Пайдаланушы** ретінде қойылған кезде ғана ортақ қалталарды жоя алады.

- 1. Принтердің басқару тақтасында **Қойма** параметрін таңдаңыз.
- 2. Жою қажет қалтаны таңдаңыз, содан соң **Жою** параметрін таңдаңыз.
	- ❏ Құпиясөзбен қорғалған қалталарды жою үшін, пайдаланушылар құпиясөзді енгізуі қажет. Алайда әкімшілер қалталарды құпиясөз енгізбестен жоя алады.
	- ❏ Пайдаланушылар құпиясөзбен қорғалған қалталары бар қалталарды жоя алмайды. Алайда мұндай жағдайда әкімшілер қалталарды жоя алады.
	- ❏ Қалтаны жойған кезде қалтадағы файлдар да жойылады.

### **Ортақ қалта жұмыстарын шектеу**

Тек әкімшіге немесе басқа пайдаланушыларға ортақ қалталармен жұмыс істеу рұқсатын беруді реттеңіз.

- 1. Принтердің басқару тақтасында **Параметрлер** параметрін таңдаңыз.
- 2. **Жалпы параметрлер** > **Сақтау параметрлері** > **Ортақ қалтаның кіру рұқсатын басқару** > **Операция рұқсаты** параметрін таңдаңыз.
- 3. **Пайдаланушы** немесе **Тек әкімші** параметрлерін таңдаңыз.

# <span id="page-211-0"></span>**Принтерге техникалық қызмет көрсету**

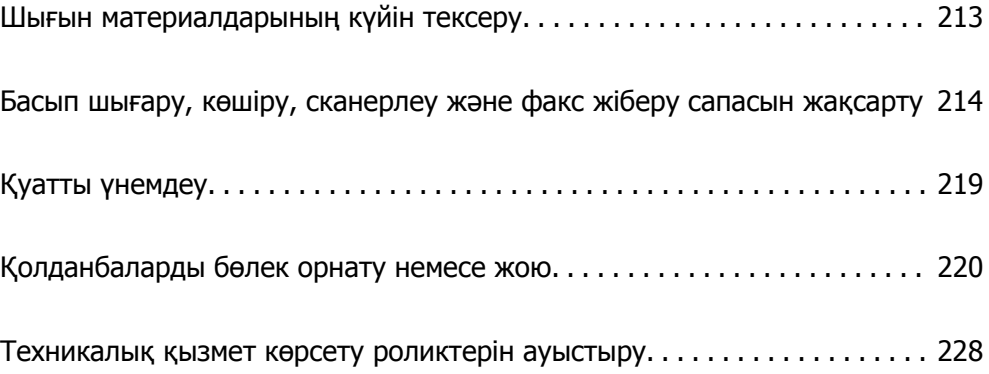

# <span id="page-212-0"></span>**Шығын материалдарының күйін тексеру**

Сия картридждерінің шамаланған деңгейін және техникалық қызмет көрсету қорабының шамаланған қызмет көрсету мерзімін басқару тақтасынан немесе компьютерден тексеруге болады.

### **Сия деңгейлерін тексеру**

### **Басқару тақтасынан тексеру**

Қалған сия деңгейлерін шамамен көрсету үшін, негізгі экраннан  $\equiv\qquadbullet$  түймесін түртіп, Шығын **материалдары/Басқалар** тармағын таңдаңыз.

Осы принтерге екі қара сия картриджі орнатылады. Сия картридждері автоматты түрде ауысатындықтан, олардың бірінің деңгейі төмен болса да басып шығаруды жалғастыруға болады.

Принтер драйверін пайдаланған кезде, компьютерден тексеруге де болады.

### **Ескертпе:**

Сия деңгейі төмен хабары көрсетіліп тұрғанда басып шығаруға жалғастыруға болады. Сұралғанда сия картридждерін ауыстырыңыз.

### **Қатысты ақпарат**

& "Сия [картриджін](#page-303-0) ауыстыру" бетте 304

### **Техникалық қызмет көрсету қорабынан қолжетімді орынды тексеру**

### **Басқару тақтасынан тексеру**

Техникалық қызмет көрсету қорабындағы қалған бос орынды көрсету үшін, негізгі экраннан түймесін түртіп, **Шығын материалдары/Басқалар** тармағын таңдаңыз.

Принтер драйверін пайдаланған кезде, компьютерден тексеруге де болады.

### **Қатысты ақпарат**

& "[Пайдаланылған](#page-304-0) сия қорабын ауыстыру уақыты келді" бетте 305

# <span id="page-213-0"></span>**Басып шығару, көшіру, сканерлеу және факс жіберу сапасын жақсарту**

### **Бітелген саңылауларды тексеру**

Егер шүмектер бітелген болса, баспалар өңсіз болады, көрінетін жолақтар немесе күтпеген түстер пайда болады. Басып шығару сапасында немесе көп басып шығарған кезде ақау болса, саңылауды тексеру мүмкіндігін пайдалануға кеңес береміз. Егер шүмектер бітелген болса, басып шығару механизмін тазалаңыз.

### c **Маңызды:**

Сия картриджі қақпағын ашпаңыз және басып шығару механизмін тазалау барысында принтерді өшірмеңіз. Механизмді тазалау аяқталмаса, басып шығару мүмкін болмайды.

### **Ескертпе:**

- ❏ Басып шығару механизмін тазартуға сия қолданылатындықтан, сия деңгейі төмен кезде орындалмауы мүмкін.
- $\Box$  Кебу бітелуге әкеледі. Принтер басы құрғап кетпеуі үшін $\mathbb U$  түймесін басу арқылы принтерді үнемі өшіріп отырыңыз. Қуат қосулы болғанда принтерді розеткадан ажыратпаңыз.
- 1. Негізгі экрандағы **Параметрлер** түймесін түртіңіз.
- 2. **Қызмет көрсету** түймесін түртіңіз.
- 3. **Басып шығару басы саңл. тексеру** түймесін түртіңіз.
- 4. A4 қарапайым қағаз өлшемі салынған қағаз көзін таңдау үшін, экрандағы нұсқауларды орындаңыз.
- 5. Шүмек тексеру үлгісін басып шығару үшін экрандық нұсқауларды орындаңыз.
- 6. Басып шығару механизмінің шүмектері бітелгенін көру үшін, басып шығарылған үлгіні тексеріңіз.

Шүмектері бітелсе, аяқтау үшін **OK** түймесін түртіңіз.

**O<sub>K</sub>** 

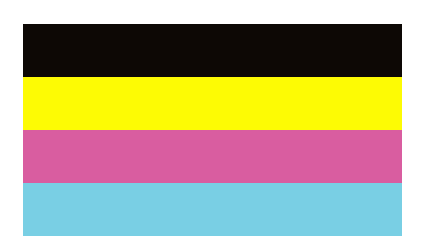

NG

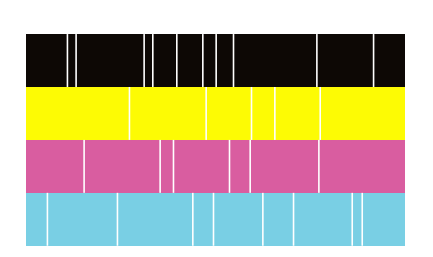

- 7. Шүмектері бітелсе, басып шығару механизмін тазалау үшін, **NG** түймесін түртіңіз.
- 8. Тазарту аяқталған соң, бітелмегенін тексеру үшін, саңылауды тексеру үлгісін басып шығарыңыз. Саңылаулар әлі де бітелген болса, механизмін тазартуды қайталап, саңылауды тексеруді іске қосыңыз.

### **Саңылаудың бітелуін болдырмау**

Принтерді қосу және өшіру кезінде әрқашан «Қуат» түймесін пайдаланыңыз.

Қуат сымын ажыратпас бұрын, қуат шамы өшірулі екеніне көз жеткізіңіз.

Сия жабық болмаса, өздігінен құрғап кетуі мүмкін. Қылқалам немесе майлы қалам құрғап кетпеуі үшін оған қақпақ кигізген секілді, сия құрғап кетпеу үшін басып шығару механизміне қақпақ дұрыс кигізілгеніне көз жеткізіңіз.

Принтер жұмыс істеп тұрған кезде, қуат сымы ажыратылса немесе қуат кенет өшіп қалса, басып шығару механизміне қақпақ дұрыс киілмей қалуы мүмкін. Басып шығару механизмі сол күйінде қалса, сия құрғап, шүмектердің (сия шығыстары) бітелуіне әкеледі.

Осындай жағдайларда, басып шығару механизміне қақпақ киілгенге дейін принтерді қайта өшіріп қосыңыз.

### **Сканер әйнегі тазалау**

Көшірмелер немесе сканерленген кескіндер жағылған болса, Сканер әйнегі құрылғысын тазалаңыз.

### !**Абайлаңыз:**

Құжат қақпағын ашу не жабу кезінде қолыңыздың не саусақтарыңыздың қыстырылып қалмауына мұқият болыңыз. Кері жағдайда, жарақат алуыңыз мүмкін.

### c **Маңызды:**

Принтерді тазалау үшін ешқашанда спирт немесе еріткіш қолданбаңыз. Бұл химиялық құралдар принтерді зақымдауы мүмкін.

1. Құжат қабын ашыңыз.

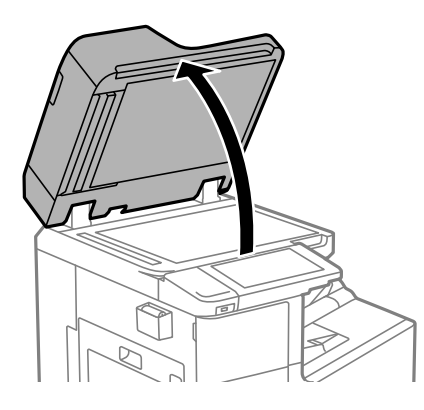

2. Тазалағыш шүберек ұстағыштан тазалағыш шүберекті алыңыз.

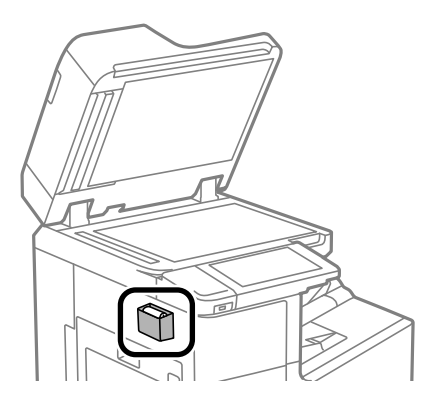

3. Сканер әйнегі беткі жағын таза шүберекпен тазалаңыз.

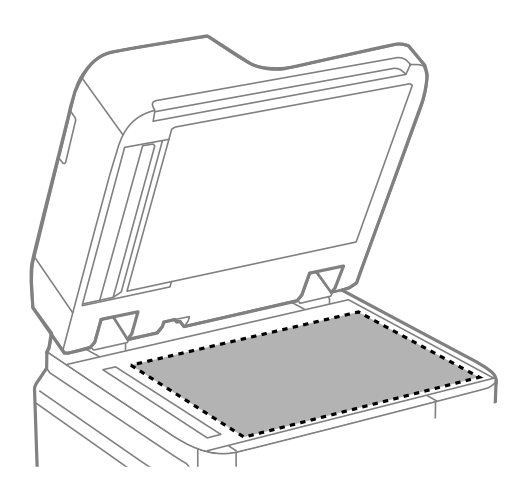

#### c **Маңызды:**

- ❏ Егер әйнектің беті майланса немесе кетіру қиын қатты материал болса, оны кетіру үшін аздап әйнек тазартқыш құралы мен жұмсақ шүберекті қолданыңыз. Барлық қалған сұйықтықты сүртіп алыңыз.
- ❏ Шыны бетті қатты басуға болмайды.
- ❏ Шыны бетіне сызат түспеуіне немесе зақымданбауына мұқият болыңыз. Зақымдалған әйнек беті сканерлеу сапасын төмендетеді.
<span id="page-216-0"></span>4. Тазалағыш шүберек ұстағышқа тазалағыш шүберекті қайта қойыңыз.

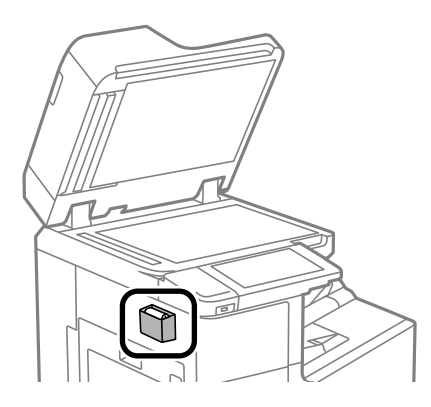

5. Құжат қабын жабыңыз.

# **АҚБ құралын тазалау**

АҚБ құралынан көшірілген немесе сканерленген кескіндер айғыздалса немесе түпнұсқалар АҚБ құралына дұрыс салынбаса, АҚБ құралын тазалаңыз.

#### c **Маңызды:**

Принтерді тазалау үшін ешқашанда спирт немесе еріткіш қолданбаңыз. Бұл химиялық құралдар принтерді зақымдауы мүмкін.

1. АҚБ қақпағын ашыңыз.

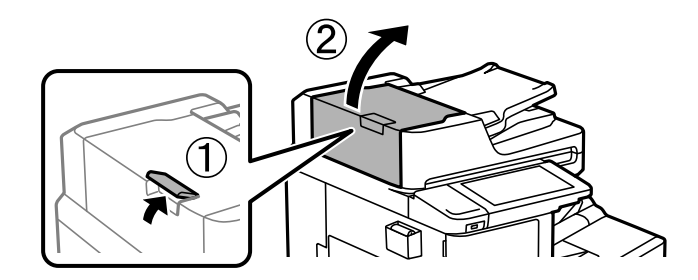

2. Роликті және АҚБ құралының ішкі жағын тазалау үшін жұмсақ, ылғалды шүберекті пайдаланыңыз.

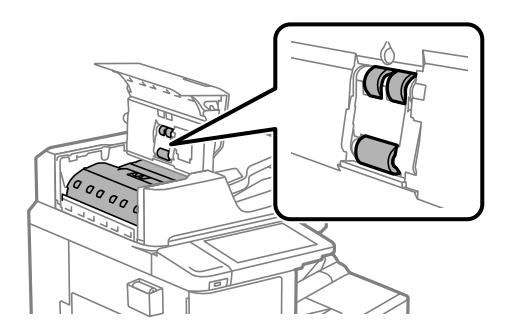

# c **Маңызды:**

❏ Құрғақ шүберекті пайдалансаңыз, роликтің бетін зақымдауы мүмкін.

- ❏ Ролик кепкеннен кейін АҚБ құрылғысын пайдаланыңыз.
- 3. АҚБ қақпағын жабыңыз.

Сырт еткенше тұтқаны басып тұрыңыз.

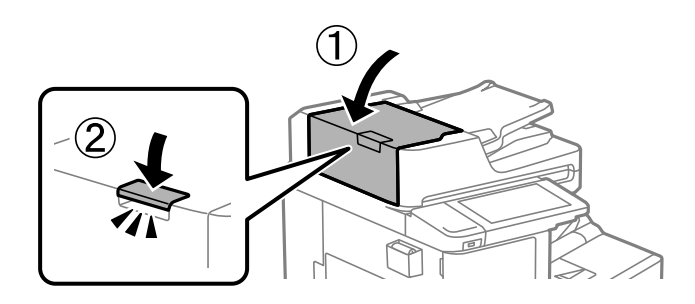

4. Құжат қабын ашыңыз.

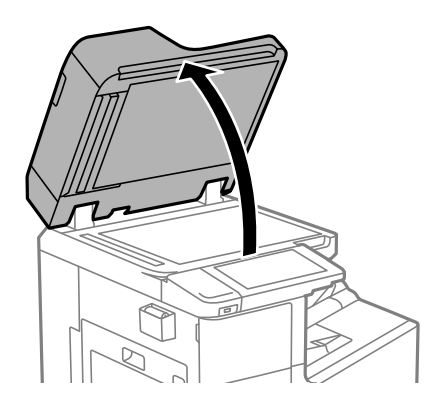

5. Тазалағыш шүберек ұстағыштан тазалағыш шүберекті алыңыз.

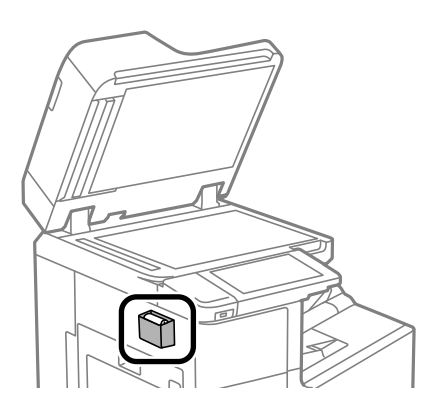

6. Суретте көрсетілетін бөлікті тазалау үшін тазағыш шүберекті пайдаланыңыз.

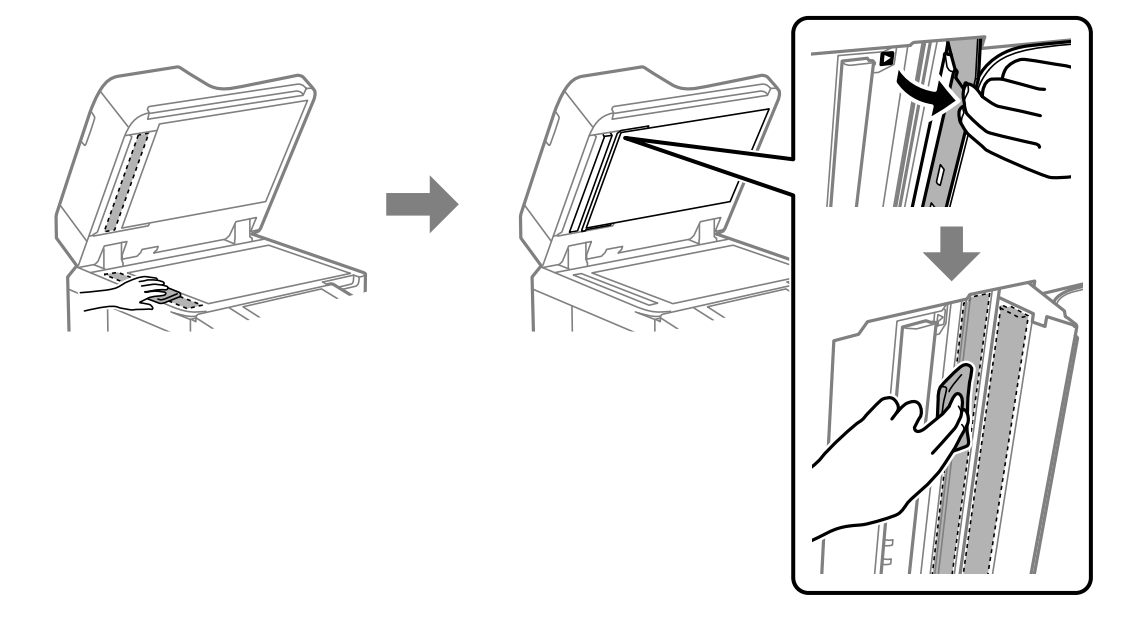

# c **Маңызды:**

- ❏ Егер әйнектің беті майланса немесе кетіру қиын қатты материал болса, оны кетіру үшін аздап әйнек тазартқыш құралы мен жұмсақ шүберекті қолданыңыз. Барлық қалған сұйықтықты сүртіп алыңыз.
- ❏ Шыны бетті қатты басуға болмайды.
- ❏ Шыны бетіне сызат түспеуіне немесе зақымданбауына мұқият болыңыз. Зақымдалған әйнек беті сканерлеу сапасын төмендетеді.
- 7. Тазалағыш шүберек ұстағышқа тазалағыш шүберекті қайта қойыңыз.

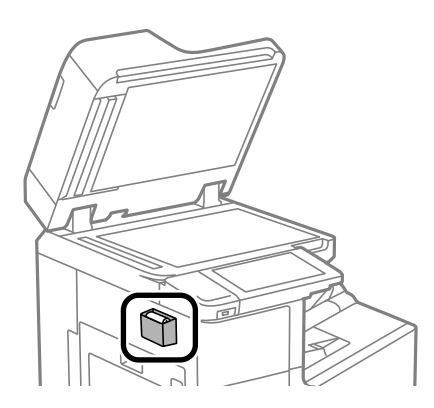

8. Құжат қабын жабыңыз.

# **Қуатты үнемдеу**

Орнатылған уақытта ешбір әрекет жасалмаса, принтер автоматты түрде ұйқы режиміне өтеді. Қуатты басқару функциясы қолданылудан бұрын уақытты реттей аласыз. Қандай да бір көбейту <span id="page-219-0"></span>өнімнің энергияны тұтыну тиімділігіне әсер етеді. Қандай да бір өзгерту жасаудан бұрын қоршаған ортаға назар аударыңыз.

Сатып алынған жерге байланысты принтерде желіге 30 минут ішінде қосылмаған жағдайда автоматты түрде өшіретін мүмкіндігі болуы мүмкін.

# **Қуат үнемдеу (Басқару тақтасы)**

- 1. Негізгі экраннан **Параметрлер** таңдаңыз.
- 2. **Жалпы параметрлер** > **Нег.параметрлер** параметрін таңдаңыз.
- 3. Келесінің біреуін орындаңыз.

#### **Ескертпе:**

Сатып алынған жерге байланысты сіздің өніміңізде **Қуатты өш. парам.** немесе **Өшіру таймері** мүмкіндігі болуы мүмкін.

- ❏ **Ұйқы таймері** не **Қуатты өш. парам.** > **Белсенді болмағанда қуатты өшіру** не **Ажырағанда қуатты өшіру** тармағын таңдаңыз, содан кейін параметрлерді орнатыңыз.
- ❏ **Ұйқы таймері** немесе **Өшіру таймері** таңдап, реттеулерді жасаңыз.

# **Қолданбаларды бөлек орнату немесе жою**

Компьютерді желіге қосып, веб-сайттан ең соңғы нұсқаларды орнатыңыз. Компьютерге әкімші ретінде кіріңіз. Егер компьютер сұраса, әкімшінің құпиясөзін енгізіңіз.

# **Қолданбаларды бөлек орнату**

#### **Ескертпе:**

Қолданбаны қайта орнату кезінде алдымен оны жою керек.

1. Принтер мен компьютер байланысқа қолжетімді екенін және принтер интернетке қосылғанын тексеріңіз.

<span id="page-220-0"></span>2. EPSON Software Updater бағдарламасын іске қосыңыз. Скриншот Windows жүйесінің мысалы болып табылады.

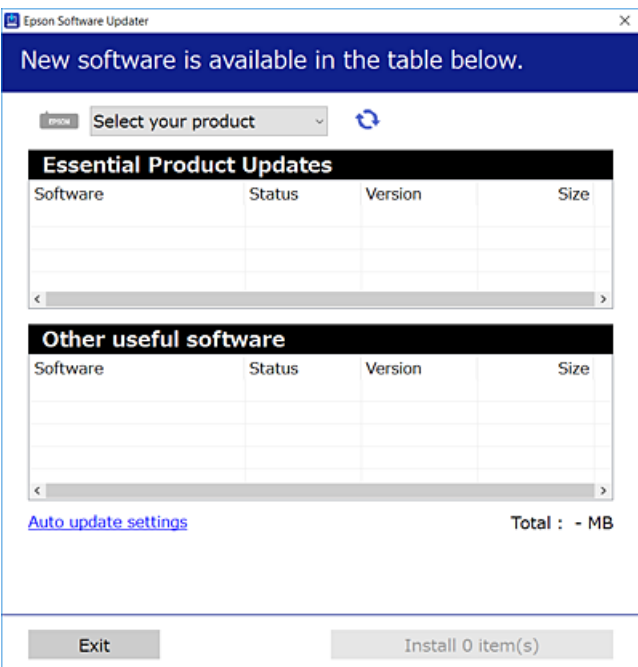

- 3. Windows жүйесі үшін принтерді таңдаңыз, содан соң соңғы қолжетімді қолданбаларды тексеру үшін **1 түймесін басыңыз.**
- 4. Орнату немесе жаңарту қажет элементтерді таңдап, орнату түймесін басыңыз.

#### c **Маңызды:**

Принтерді жаңарту аяқталмағанша өшірмеңіз немесе ажыратпаңыз. Бұлай істеу принтердің ақаулығына әкелуі мүмкін.

#### **Ескертпе:**

- ❏ Соңғы қолданбаларды Epson веб-сайтынан жүктеуге болады. [http://www.epson.com](http://www.epson.com/)
- ❏ Егер Windows Server операциялық жүйелерін пайдалансаңыз, Epson Software Updater қолданбасын пайдалану мүмкін емес. Соңғы қолданбаларды Epson веб-сайтынан жүктеңіз.

#### **Қатысты ақпарат**

 $\rightarrow$  "Бағдарламалық құрал мен микробағдарламаға арналған қолданба [\(EPSON Software Updater\)"](#page-440-0) [бетте](#page-440-0) 441

& "[Қолданбаларды](#page-223-0) жою" бетте 224

# **Түпнұсқалы Epson принтер драйвері орнатылғанын тексеріңіз — Windows**

Келесі әдістердің бірі арқылы түпнұсқалы Epson принтер драйвері компьютерге орнатылғанын тексеруге болады.

<span id="page-221-0"></span>Басып шығару сервері сипаттарының терезесін ашу үшін **Басқару тақтасы** > **Құрылғылар мен принтерлерді көру** (**Принтерлер**, **Принтерлер мен факстар**) бөлімін таңдап, келесі әрекеттерді орындаңыз.

❏ Windows Windows 10/Windows 8.1/Windows 8/Windows 7/Windows Server 2019/Windows Server 2016/Windows Server 2012 R2/Windows Server 2012/Windows Server 2008 R2

Принтер белгішесін басып, терезенің жоғарғы жағындағы **Сервер сипаттарын басып шығару** түймесін басыңыз.

❏ Windows Vista/Windows Server 2008

**Принтерлер** қалтасын тінтуірдің оң жағымен басып, **Әкімші ретінде іске қосу** > **Сервер сипаттары** опциясын таңдаңыз.

❏ Windows XP/Windows Server 2003 R2/Windows Server 2003

**Файл** мәзірінен **Сервер сипаттары** бөлімін таңдаңыз.

**Драйвер** қойындысын басыңыз. Егер принтер атауы тізімде көрсетілсе, түпнұсқалы Epson принтер драйвері компьютерге орнатылады.

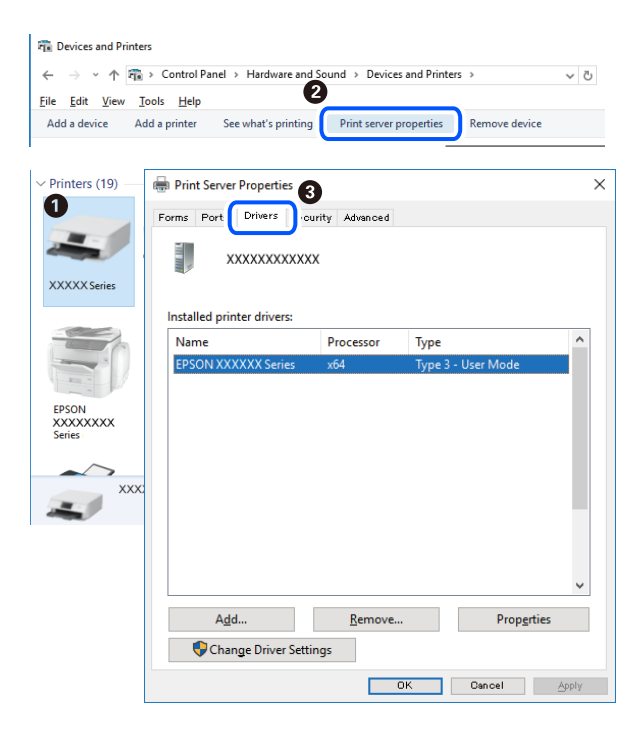

# **Қатысты ақпарат**

& "[Қолданбаларды](#page-219-0) бөлек орнату" бетте 220

# **Түпнұсқалы Epson принтер драйвері орнатылғанын тексеріңіз — Mac OS**

Келесі әдістердің бірі арқылы түпнұсқалы Epson принтер драйвері компьютерге орнатылғанын тексеруге болады.

**Жүйе параметрлері** тармағын «Apple» мәзірі > **Принтерлер және сканерлер** (немесе **Басып шығару және сканерлеу**, **Басып шығару және факс**) тармағынан таңдаңыз, содан соң принтерді таңдаңыз. **Опциялар және шығын материалдары** түймесін басыңыз, егер

**Опциялар** қойындысы және **Утилита** қойындысы терезеде көрсетілсе, түпнұсқалы Epson принтер драйвері компьютерге орнатылады.

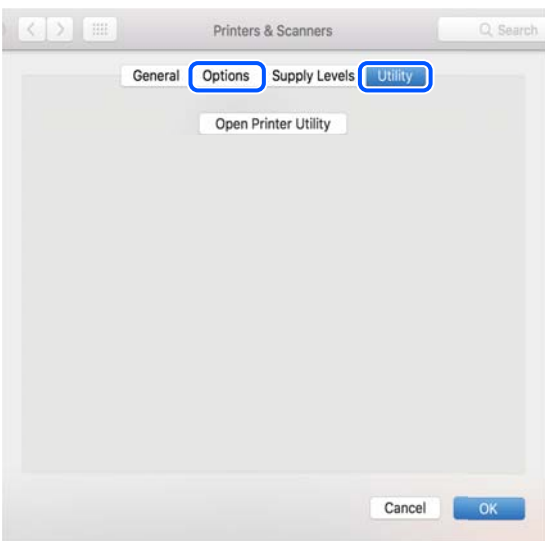

#### **Қатысты ақпарат**

& "[Қолданбаларды](#page-219-0) бөлек орнату" бетте 220

# **PostScript принтер драйверін орнату**

# **PostScript принтер драйверін орнату — Windows**

1. Орнату процесін келесі опциялардың біреуінен бастаңыз.

#### ❏ **Принтермен бірге берілген бағдарламалық құралдың дискісін пайдалану.**

Бағдарламалық құралдың дискісін компьютерге салып, келесі қалта жолына кіріңіз, содан соң SETUP64.EXE (немесе SETUP.EXE) файлын іске қосыңыз. Driver\PostScript\WINX64 (немесе WINX86)\SETUP\SETUP64.EXE (немесе SETUP.EXE)

# ❏ **Веб-сайтты пайдалану.**

Принтердің бетіне келесі веб-сайттан кіріп, PostScript принтер драйверін жүктеп алыңыз, содан соң орындау файлын іске қосыңыз.

[http://www.epson.eu/Support](HTTP://WWW.EPSON.EU/SUPPORT) (Еуропа) [http://support.epson.net/](HTTP://SUPPORT.EPSON.NET/) (Еуропа сыртында)

- 2. Принтеріңізді таңдаңыз.
- 3. Экрандағы нұсқауларды орындаңыз.
- 4. Желі қосылымынан немесе USB қосылымынан қосылым әдісін таңдаңыз.

# ❏ **Желі қосылымы үшін.**

Бірдей желідегі қолжетімді принтерлердің тізімі көрсетіледі. Пайдалану қажет принтерді таңдаңыз.

#### <span id="page-223-0"></span>❏ **USB қосылымы үшін.**

Принтерді компьютерге жалғау үшін экрандық нұсқауларды орындаңыз.

5. PostScript принтер драйверін орнату үшін экрандық нұсқауларды орындаңыз.

# **PostScript принтер драйверін орнату — Mac OS**

Принтер драйверін Epson қолдау көрсету веб-сайтынан жүктеп алып, орнатыңыз.

<http://www.epson.eu/Support>(Еуропа)

<http://support.epson.net/>(Еуропа сыртында)

Принтер драйверін орнату кезінде принтердің IP мекенжайы қажет болады.

Принтердің негізгі экранындағы желі белгішесін таңдаңыз, содан соң принтердің IP мекенжайын растау үшін белсенді қосылым әдісін таңдаңыз.

# **Принтерді қосу (тек Mac OS үшін)**

- 1. **Жүйе параметрлері** параметрін Apple мәзірі > **Принтерлер және сканерлер** (немесе **Басып шығару және сканерлеу**, **Басып шығару және факс**) мәзірінен таңдаңыз.
- 2. **+** басып, **Басқа принтер немесе сканер қосу** таңдаңыз.
- 3. Принтерді таңдаңыз, содан кейін **Пайдалану** бөлімінен принтерді таңдаңыз.
- 4. **Енгізу** түймесін басыңыз.

#### **Ескертпе:**

- ❏ Егер принтер тізімде болмаса, оның компьютерге дұрыс қосылғанын және принтердің қосулы екенін тексеріңіз.
- ❏ USB, IP не Bonjour байланысы үшін принтерді енгізген соң, қосымша қағаз кассетасы құрылғысын қолмен орнатыңыз.

# **Қолданбаларды жою**

Компьютерге әкімші ретінде кіріңіз. Егер компьютер сұраса, әкімшінің құпия сөзін енгізіңіз.

# **Қолданбаларды жою — Windows**

- 1. Принтерді өшіру үшін  $\bigcup$  түймесін басыныз.
- 2. Барлық қосулы қолданбаларды жабыңыз.
- 3. **Басқару тақтасы** ашыңыз:
	- ❏ Windows 10/Windows Server 2019/Windows Server 2016

Бастау түймесін басыңыз, содан соң **Windows жүйесі** > **Басқару тақтасы** параметрін таңдаңыз.

❏ Windows 8.1/Windows 8/Windows Server 2012 R2/Windows Server 2012

#### **Жұмыс үстелі** > **Параметрлер** > **Басқару тақтасы** таңдаңыз.

❏ Windows 7/Windows Vista/Windows XP/Windows Server 2008 R2/Windows Server 2008/ Windows Server 2003 R2/Windows Server 2003

Бастау түймесін басып, **Басқару тақтасы** таңдаңыз.

- 4. **Бағдарламаны жою** (немесе **Бағдарламаларды қосу немесе жою**) ашыңыз:
	- ❏ Windows 10/Windows 8.1/Windows 8/Windows 7/Windows Vista/Windows Server 2019/Windows Server 2016/Windows Server 2012 R2/Windows Server 2012/Windows Server 2008 R2/Windows Server 2008

**Бағдарламалар** ішінен **Бағдарламаны жою** ашыңыз.

❏ Windows XP/Windows Server 2003 R2/Windows Server 2003

**Бағдарламаларды қосу немесе жою** түймесін басыңыз.

5. Жойғыңыз келетін бағдарламаны таңдаңыз.

Басып шығару тапсырмалары болса, принтер драйверін жоя алмайсыз. Жойыңыз немесе жоймас бұрын тапсырмалардың басылып шығуын күтіңіз.

- 6. Қолданбаларды жою:
	- ❏ Windows 10/Windows 8.1/Windows 8/Windows 7/Windows Vista/Windows Server 2019/Windows Server 2016/Windows Server 2012 R2/Windows Server 2012/Windows Server 2008 R2/Windows Server 2008

**Жою/өзгерту** немесе **Жою** түймесін басыңыз.

❏ Windows XP/Windows Server 2003 R2/Windows Server 2003

**Өзгерту/Жою** немесе **Жою** түймесін басыңыз.

# **Ескертпе:**

Егер **Пайдаланушы тіркелгісін басқару** терезесі бейнеленсе, **Жалғастыру** түймесін басыңыз.

7. Экрандағы нұсқауларды орындаңыз.

# **Қолданбаларды жою — Mac OS**

1. Uninstaller бағдарламасын EPSON Software Updater көмегімен жүктеп алыңыз.

Uninstaller жүктелген соң, оны қайта бағдарламаны жойған сайын жүктеудің қажеті жоқ.

- 2. Принтерді өшіру үшін  $\bigcup$  түймесін басыңыз.
- 3. Принтер драйверін немесе PC-FAX драйверін жою үшін, **Жүйе параметрлері** тармағын Apple мәзірі > **Принтерлер және сканерлер** (немесе **Басып шығару және сканерлеу**, **Басып шығару және факс**) тармағынан таңдаңыз, содан кейін қосылған принтерлер тізімінен принтерді жойыңыз.
- 4. Барлық қосулы қолданбаларды жабыңыз.
- 5. **Өту** > **Қолданбалар** > **Epson Software** > **Uninstaller** тармағын таңдаңыз.

#### 6. Жойғыңыз келетін бағдарламаны таңдап, **Uninstall** басыңыз.

#### **p Маңызды:**

Uninstaller компьютердегі Epson принтерлері үшін барлық драйверлерді алып тастайды. Егер түрлі Epson сия принтерлерін пайдаланатын болсаңыз және тек кейбір драйверлерді жойғыңыз келсе, алдымен олардың барлығын жойып, қажетті принтерді қайта орнатыңыз.

#### **Ескертпе:**

Егер қолданба тізімінен жойғыңыз келген қолданбаны таба алмасаңыз, қолданбаны Uninstaller көмегімен жоя алмайсыз. Бұл жағдайда **Өту** <sup>&</sup>gt;**Бағдарламалар** <sup>&</sup>gt;**Epson Software** таңдаңыз, жойғыңыз келетін бағдарламаны таңдаңыз да, оны қоқыс жәшігі белгісіне апарыңыз.

#### **Қатысты ақпарат**

 $\rightarrow$  "Бағдарламалық құрал мен микробағдарламаға арналған қолданба [\(EPSON Software Updater\)"](#page-440-0) [бетте](#page-440-0) 441

# **Қолданбаларды және микробағдарламаны жаңарту**

Бағдарламаны және ендірілген бағдарламаны жаңарту арқылы белгілі бір ақауларды жоюға және жақсартуға не функциялар қосуға болады. Қолданбалардың және микробағдарламаның ең соңғы нұсқасын қолданғаныңызға көз жеткізіңіз.

- 1. Принтер мен компьютердің жалғанғанына және компьютердің интернетке қосылғанына көз жеткізіңіз.
- 2. EPSON Software Updater бағдарламасын іске қосып, қолданбаны немесе микробағдарламаны жаңартыңыз.

#### **C Маңызды:**

Компьютерді немесе принтерді жаңарту аяқталмағанша өшірмеңіз; әйтпесе принтер бұзылуы мүмкін.

#### **Ескертпе:**

Егер қолданба тізімінен жаңартқыңыз келген қолданбаны таба алмасаңыз, қолданбаны EPSON Software Updater көмегімен жаңарта алмайсыз. Қолданбалардың ең соңғы нұсқаларын жергілікті Epson веб-торабынан тексеруге болады.

[http://www.epson.com](http://www.epson.com/)

#### **Қатысты ақпарат**

 $\rightarrow$  "Бағдарламалық құрал мен микробағдарламаға арналған қолданба [\(EPSON Software Updater\)"](#page-440-0) [бетте](#page-440-0) 441

# **Принтер микробағдарламасын автоматты түрде жаңарту**

Принтер интернетке жалғанған кезде микробағдарламаны автоматты түрде жаңартуға орнатуға болады.

Әкімші құлпы қосылғанда, бұл функцияны тек әкімші орындай алады. Көмек алу үшін принтер әкімшісіне хабарласыңыз.

- 1. Принтердің басқару тақтасында **Параметрлер** параметрін таңдаңыз.
- 2. **Жалпы параметрлер** > **Жүйе әкімшілігі** > **Микробағдарлама жаңартуы** параметрін таңдаңыз.
- 3. **Микробағдарламаны автоматты жаңарту** опциясын параметрлер экранын көрсету үшін таңдаңыз.
- 4. **Микробағдарламаны автоматты жаңарту** опциясын осы мүмкіндікті қосу үшін таңдаңыз. Растау терезесіндегі **Көну** опциясын параметрлер экранына оралу үшін таңдаңыз.
- 5. Күн мен уақытты жаңарту үшін орнатып, **Жалғ-у** таңдаңыз.

#### **Ескертпе:**

Аптаның бірнеше күнін таңдауға болады, бірақ аптаның әр күні үшін уақытты көрсете алмайсыз.

Сервермен қосылым расталған кезде орнату аяқталады.

#### c **Маңызды:**

- ❏ Принтерді жаңарту аяқталмағанша өшірмеңіз немесе ажыратпаңыз. Принтерді келесі рет қосқан кезде, сұйық кристалды экранда «Recovery Mode» көрсетіледі және принтермен жұмыс істей алмауыңыз мүмкін.
- ❏ «Recovery Mode» көрсетілсе, микробағдарламаны қайта жаңарту үшін төмендегі қадамдарды орындаңыз.

1. Компьютер мен принтерді USB кабелімен жалғаңыз. (Жаңартуларды желі бойынша қалпына келтіру режимінде орындауға болады.)

2. Соңғы микробағдарламаны Epson веб-сайтынан жүктеп алып, жаңартуды іске қосыңыз. Мәліметтерді жүктеу бетіндегі «Жаңарту әдісі» бөлімінен қараңыз.

#### **Ескертпе:**

Микробағдрламаны Web Config ішінен автоматты түрде жаңарту үшін орнатуға болады. **Device Management** қойындысын <sup>&</sup>gt;**Микробағдарламаны автоматты жаңарту** таңдап, параметрлерді қосып, апта күні мен уақытты орнатыңыз.

# **Web Config арқылы микробағдарламаны жаңарту**

Егер принтерді интернетке жалғау мүмкін болса, Web Config бөлімінен микробағдарламаны жаңартуға болады.

- 1. Web Config параметріне кіріп, **Device Management** қойындысы > **Firmware Update** тармағын таңдаңыз.
- 2. **Start** түймесін басыңыз, содан соң экрандық нұсқауларды орындаңыз.

Егер жаңартылған микробағдарлама болса, микробағдарламаны растау басталып, микробағдарлама туралы ақпарат көрсетіледі.

#### **Ескертпе:**

Сондай-ақ, Epson Device Admin мүмкіндігі арқылы микробағдарламаны жаңартуға болады. Құралдар тізімінде микробағдарлама туралы ақпаратты қарап тексеруге болады. Ол бірнеше құрылғылардың микробағдарламасын жаңарту қажет болғанда пайдалы. Қосымша мәліметтер алу үшін Epson Device Admin нұсқаулығын немесе анықтамасын қараңыз.

## **Қатысты ақпарат**

 $\rightarrow$  "Принтер жұмыстарын [конфигурациялауға](#page-437-0) арналған қолданба (Web Config)" бетте 438

# **Микробағдарламаны интернетке жалғанбай жаңарту**

Құрылғының микробағдарламасын компьютерде Epson веб-сайтынан жүктеуге, содан соң микробағдарламаны жаңарту үшін құрылғы мен компьютерді USB кабелі арқылы қосуға болады. Егер желі арқылы жаңарту мүмкін болмаса, келесі әдісті пайдаланып көріңіз.

- 1. Epson веб-сайтына кіріп, микробағдарламаны жүктеп алыңыз.
- 2. Құрамында жүктеп алынған микробағдарлама бар компьютерді принтерге USB кабелі арқылы жалғаңыз.
- 3. Жүктеп алынған .exe файлын екі рет басыңыз.

Epson Firmware Updater жұмысы басталады.

4. Экрандағы нұсқауларды орындаңыз.

# **Техникалық қызмет көрсету роликтерін ауыстыру**

Техникалық қызмет көрсету роликтерін ауыстыру үшін техникалық қызмет көрсету ролигінің картон жәшігімен бірге берілген сырғанақ парақты қараңыз.

# **Қатысты ақпарат**

& "Басып [шығарғыштарға](#page-427-0) қызмет көрсету Код" бетте 428

# <span id="page-228-0"></span>**Ақаулықтарды шешу**

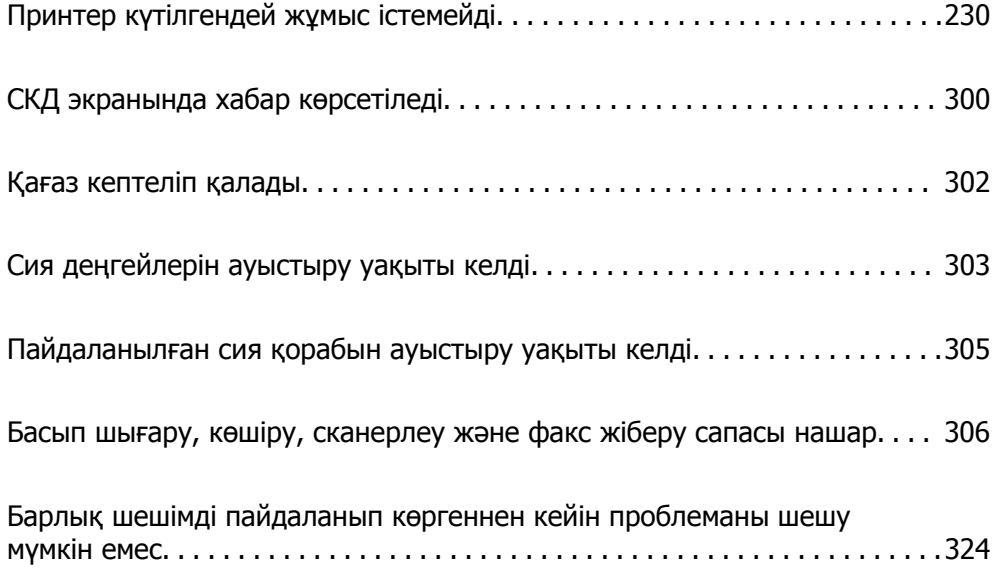

# <span id="page-229-0"></span>**Принтер күтілгендей жұмыс істемейді**

# **Принтер қосылмайды немесе өшпейді**

# **Қуат қосылмайды**

Келесі себептерді қарастыру қажет.

# **Қуат сымы электр розеткасына дұрыс салынбаған.**

# **Шешімдер**

Қуат сымы мықтап тағылғанына көз жеткізіңіз.

# P **түймесі жеткілікті ұзақ басылмады.**

# **Шешімдер**

P түймесін сәл ұзағырақ ұстап тұрыңыз.

# **Қуат өшірілмейді**

# P **түймесі жеткілікті ұзақ басылмады.**

# **Шешімдер**

P түймесін сәл ұзағырақ ұстап тұрыңыз. Егер принтерді әлі де өшіре алмасаңыз, қуат сымын розеткадан ажыратыңыз. Басып шығару басының кебуіне жол бермеу үшін принтерді  $\bigcup$  түймесін басу арқылы қайтадан қосыңыз және өшіріңіз.

# **Пайдалану кезінде принтер өшіп қалады**

# **Шамадан тыс токтан қорғау функциясы іске қосылды.**

# **Шешімдер**

Қуат сымынан ажыратып-қосыңыз, сосын принтерді қайта қосыңыз. Проблема шешілмесе, Epson қолдау қызметіне хабарласыңыз.

# **Қағаз дұрыс берілмейді немесе дұрыс шықпайды**

# **Қағаз берілмейді**

Келесі себептерді қарастыру қажет.

# **Орнату орны сәйкес емес.**

#### **Шешімдер**

Принтерді тегіс бетке орнатып, ұсынылған орта жағдайларында жұмыс істетіңіз.

& "Қоршаған орта [сипаттамалары](#page-484-0)" бетте 485

**Қолдау көрсетілмейтін қағаз пайдаланылуда.**

#### **Шешімдер**

Осы принтер қолдайтын қағазды пайдаланыңыз.

- & "Қолжетімді қағаз және [сыйымдылықтар](#page-422-0)" бетте 423
- & "[Жарамсыз](#page-426-0) қағаз түрлері" бетте 427

#### **Қағазды өңдеу сәйкес емес.**

#### **Шешімдер**

Қағазды өңдеу бойынша сақтандыру шараларын орындаңыз.

& "Қағазды ұстау туралы [сақтандырулар](#page-36-0)" бетте 37

#### **Принтерге тым көп парақтар салынған.**

#### **Шешімдер**

Қағазды көрсетілген парақтар санынан асыра салуға болады. Қарапайым қағаз үшін жиек бағыттағышындағы үшбұрыш таңбасы көрсеткен сызықтан асырып жүктемеңіз.

& "Қолжетімді қағаз және [сыйымдылықтар](#page-422-0)" бетте 423

#### **Принтердегі қағаз параметрлері қате.**

#### **Шешімдер**

Қағаз өлшемі мен қағаз түрі параметрлері нақты қағаз өлшеміне және принтерге жүктелген қағаз түріне сәйкес келетініне көз жеткізіңіз.

& "Қағаз өлшемі және түрі [параметрлері](#page-36-0)" бетте 37

# **Қағаз қисық беріледі**

Келесі себептерді қарастыру қажет.

# **Орнату орны сәйкес емес.**

#### **Шешімдер**

Принтерді тегіс бетке орнатып, ұсынылған орта жағдайларында жұмыс істетіңіз.

& "Қоршаған орта [сипаттамалары](#page-484-0)" бетте 485

#### **Қолдау көрсетілмейтін қағаз пайдаланылуда.**

#### **Шешімдер**

Осы принтер қолдайтын қағазды пайдаланыңыз.

- & "Қолжетімді қағаз және [сыйымдылықтар](#page-422-0)" бетте 423
- & "[Жарамсыз](#page-426-0) қағаз түрлері" бетте 427

#### **Қағазды өңдеу сәйкес емес.**

#### **Шешімдер**

Қағазды өңдеу бойынша сақтандыру шараларын орындаңыз.

& "Қағазды ұстау туралы [сақтандырулар](#page-36-0)" бетте 37

#### **Қағаз қате салынған.**

#### **Шешімдер**

Қағазды дұрыс бағытта жүктеңіз және жиек бағыттағышын қағаздың жиегімен сырғытыңыз.

& "Қағаз [жүктеу](#page-38-0)" бетте 39

#### **Принтерге тым көп парақтар салынған.**

# **Шешімдер**

Қағазды көрсетілген парақтар санынан асыра салуға болады. Қарапайым қағаз үшін жиек бағыттағышындағы үшбұрыш таңбасы көрсеткен сызықтан асырып жүктемеңіз.

& "Қолжетімді қағаз және [сыйымдылықтар](#page-422-0)" бетте 423

#### **Принтердегі қағаз параметрлері қате.**

#### **Шешімдер**

Қағаз өлшемі мен қағаз түрі параметрлері нақты қағаз өлшеміне және принтерге жүктелген қағаз түріне сәйкес келетініне көз жеткізіңіз.

& "Қағаз өлшемі және түрі [параметрлері](#page-36-0)" бетте 37

# **Бір уақытта бірнеше парақ қағаз беріледі**

Келесі себептерді қарастыру қажет.

# **Орнату орны сәйкес емес.**

#### **Шешімдер**

Принтерді тегіс бетке орнатып, ұсынылған орта жағдайларында жұмыс істетіңіз.

& "Қоршаған орта [сипаттамалары](#page-484-0)" бетте 485

#### **Қолдау көрсетілмейтін қағаз пайдаланылуда.**

#### **Шешімдер**

Осы принтер қолдайтын қағазды пайдаланыңыз.

- & "Қолжетімді қағаз және [сыйымдылықтар](#page-422-0)" бетте 423
- & "[Жарамсыз](#page-426-0) қағаз түрлері" бетте 427

# **Қағазды өңдеу сәйкес емес.**

## **Шешімдер**

Қағазды өңдеу бойынша сақтандыру шараларын орындаңыз.

& "Қағазды ұстау туралы [сақтандырулар](#page-36-0)" бетте 37

#### **Қағаз ылғал немесе дымқыл.**

#### **Шешімдер**

Жаңа қағазды салыңыз.

# **Статикалық ток қағаз парақтарының бір біріне жабысып қалуын шақырады. Шешімдер**

Салу алдында қағазды желдетіңіз. Егер қағаз әлі де берілмесе, бір салғанда қағаздың бір парағын салыңыз.

#### **Принтерге тым көп парақтар салынған.**

#### **Шешімдер**

Қағазды көрсетілген парақтар санынан асыра салуға болады. Қарапайым қағаз үшін жиек бағыттағышындағы үшбұрыш таңбасы көрсеткен сызықтан асырып жүктемеңіз.

& "Қолжетімді қағаз және [сыйымдылықтар](#page-422-0)" бетте 423

# **Принтердегі қағаз параметрлері қате.**

#### **Шешімдер**

Қағаз өлшемі мен қағаз түрі параметрлері нақты қағаз өлшеміне және принтерге жүктелген қағаз түріне сәйкес келетініне көз жеткізіңіз.

& "Қағаз өлшемі және түрі [параметрлері](#page-36-0)" бетте 37

# **Қағазды шығару қатесі**

#### **Қағаз қағаз науасының ортасына жүктелмеген.**

#### **Шешімдер**

Қағаз қағаз науасына жүктелген болса да, қағаздың шығу қатесі пайда болғанда, қағазды қағаз науасының ортасына қайта жүктеңіз.

# **Түпнұсқа ADF құрылғысына берілмейді**

Келесі себептерді қарастыру қажет.

# **ADF құрылғысы қолдау көрсетпейтін түпнұсқалар пайдаланылып жатыр.**

#### **Шешімдер**

ADF қолдайтын түпнұсқаларды пайдаланыңыз.

& "ADF техникалық [сипаттамалары](#page-476-0)" бетте 477

# **Түпнұсқалар қате жүктелген.**

#### **Шешімдер**

Түпнұсқаларды дұрыс бағытта жүктеңіз және ADF құрылғысының жиектік бағыттауыштарын түпнұсқалардың жиегімен сырғытыңыз.

# **ADF құрылғысына тым көп түпнұсқалар салынған.**

#### **Шешімдер**

Түпнұсқаларды ADF құрылғысындағы үшбұрыш таңбасы арқылы көрсетілген сызықтан асырып салмаңыз.

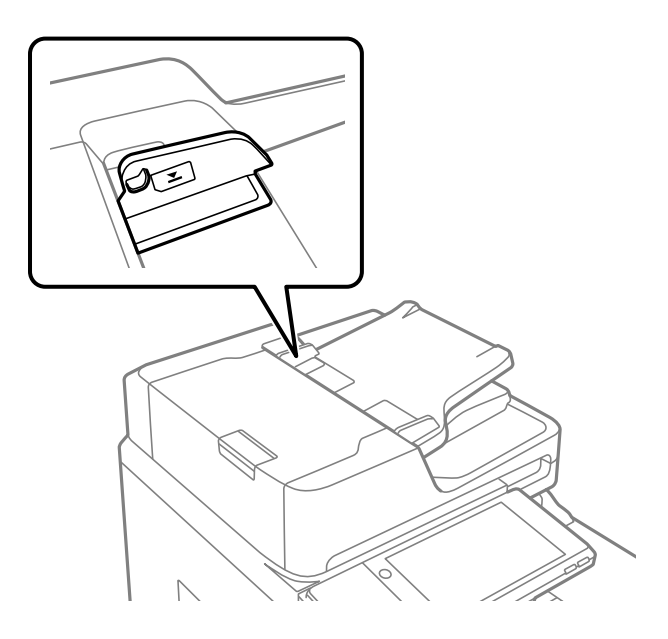

**Қағаз шаңы роликке жабысқанда түпнұсқа сырғанайды.**

# **Шешімдер**

ADF ішін басып шығарыңыз.

& "АҚБ [құралын](#page-216-0) тазалау" бетте 217

# **Түпнұсқалар анықталмады.**

# **Шешімдер**

Көшіруге, сканерлеуге немесе факс жіберуге арналған экранда ADF белгішесі қосулы екенін тексеріңіз. Егер өшірулі болса, түпнұсқаларды қайта қойыңыз.

# <span id="page-234-0"></span>**Басып шығару мүмкін емес**

# **Windows жүйесінен басып шығару мүмкін емес**

Компьютер мен принтер дұрыс жалғанғанын тексеріңіз.

Олардың жалғанғанына не жалғанбағанына байланысты проблеманың себебі мен шешімі әртүрлі.

#### **Қосылым күйін тексеру**

Компьютер мен принтердің қосылым күйін тексеру үшін Epson Printer Connection Checker мүмкіндігін пайдаланыңыз. Тексерудің нәтижелеріне байланысты проблеманы шешуге болады.

1. Жұмыс үстеліндегі **Epson Printer Connection Checker** белгішесін екі рет басыңыз.

Epson Printer Connection Checker жұмысы басталады.

Егер жұмыс үстелінде белгіше болмаса, Epson Printer Connection Checker қызметін іске қосу үшін төмендегі әдістерді орындаңыз.

❏ Windows 10

Бастау түймесін басыңыз, содан соң **Epson Software** > **Epson Printer Connection Checker** тармағын таңдаңыз.

❏ Windows 8.1/Windows 8

Іздеу жолағына бағдарлама атын енгізіп, көрсетілетін белгіні таңдаңыз.

❏ Windows 7

Бастау түймесін басыңыз, содан соң **Барлық бағдарлама** > **Epson Software** > **Epson Printer Connection Checker** параметрін таңдаңыз.

2. Тексеру үшін экрандағы нұсқауларды орындаңыз.

#### **Ескертпе:**

Егер принтер атауы көрсетілмесе, шынайы Epson принтер драйверін орнатыңыз.

"[Түпнұсқалы](#page-220-0) Epson принтер драйвері орнатылғанын тексеріңіз — Windows" бетте 221

Проблеманы анықтағанда, экранда көрсетілген шешімді орындаңыз.

Проблеманы шешу мүмкін болмағанда, жағдайға байланысты келесіні тексеріңіз.

- ❏ Принтер желі қосылымы арқылы анықталмайды "Желіге жалғау мүмкін емес" бетте 235
- ❏ Принтер USB қосылымы арқылы анықталмайды "Принтерді USB арқылы жалғау мүмкін емес [\(Windows\)"](#page-237-0) бетте 238
- ❏ Принтер анықталады, бірақ басып шығаруды орындау мүмкін емес. "Қосылым орнатылса да басып шығару мүмкін емес [\(Windows\)"](#page-239-0) бетте 240

# **Желіге жалғау мүмкін емес**

Проблема келесі ақаулардың біреуі болуы мүмкін.

#### **Wi-Fi қосылымына арналған желі құрылғыларына қатысты бірнәрсе дұрыс болмады.**

#### **Шешімдер**

Желіні қосу қажет құрылғыларды өшіріңіз. Шамамен 10 секунд күтіп, құрылғыларды келесі ретпен қосыңыз; сымсыз маршрутизатор, компьютер немесе смарт құрылғы, содан соң принтер. Радио толқынды байланысты жақсарту үшін принтерді және компьютерді немесе смарт құрылғыны сымсыз маршрутизаторға жақындатып, желі реттеулерін қайта жасаңыз.

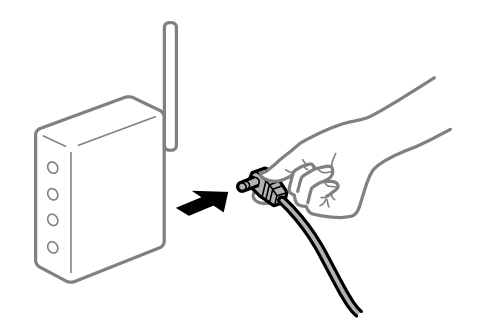

# **Құрылғылар сымсыз маршрутизатордан сигналдарды ала алмайды, себебі олар бір бірінен тым алыс.**

# **Шешімдер**

Компьютерді немесе смарт құрылғыны және принтерді сымсыз маршрутизаторға жақынырақ жылжытқаннан кейін, сымсыз маршрутизаторды өшіріңіз, содан соң оны қайта қосыңыз.

#### **Сымсыз маршрутизаторды өзгерткенде, параметрлер жаңа маршрутизаторға сәйкес емес.**

#### **Шешімдер**

Олар жаңа сымсыз маршрутизаторға сәйкес болуы үшін қосылым реттеулерін жасаңыз.

& "Сымсыз [маршрутизаторды](#page-327-0) ауыстырғанда" бетте 328

#### **Компьютерден немесе смарт құрылғыдан және компьютерден жалғанған SSID идентификаторлары әртүрлі.**

#### **Шешімдер**

Бір уақытта бірнеше сымсыз маршрутизаторды пайдаланғанда немесе сымсыз маршрутизаторда бірнеше SSID идентификаторы болғанда және құрылғылар әртүрлі SSID идентификаторына жалғанғанда, сымсыз маршрутизаторға жалғау мүмкін емес.

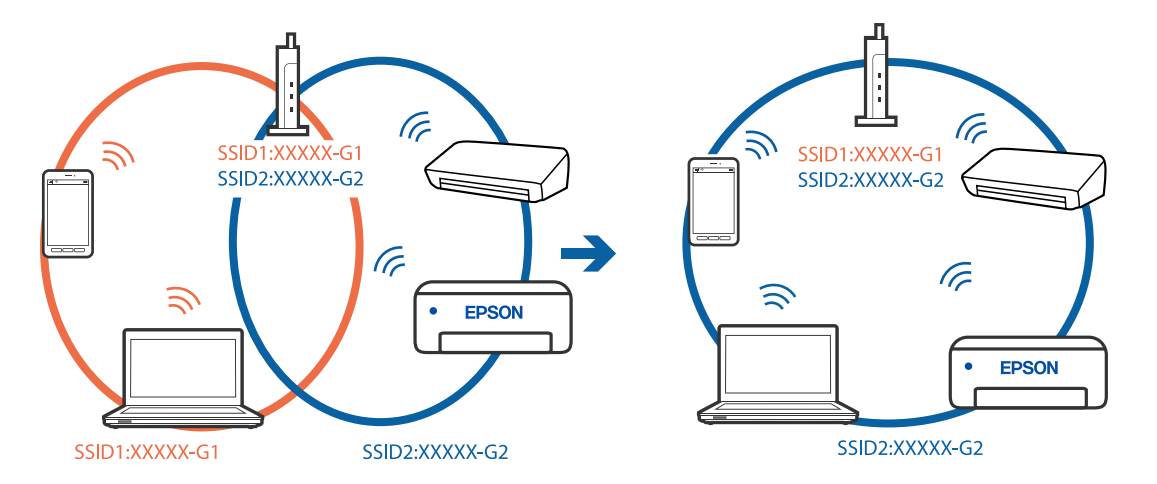

Компьютерді немесе смарт құрылғыны принтердің SSID идентификаторына қосыңыз.

#### **Сымсыз маршрутизаторда құпиялылық бөлгіш қолжетімді.**

#### **Шешімдер**

Көпшілік сымсыз маршрутизаторларда қосылған құрылғылар арасындағы байланысты блоктайтын құпиялылық бөлгіш мүмкіндігі бар. Егер принтер мен компьютер немесе смарт құрылғы бірдей желіге қосыла да, олардың арасында байланысу мүмкін емес болса, сымсыз маршрутизатордағы құпиялылық бөлгішті ажыратыңыз. Мәліметтер алу үшін сымсыз маршрутизатормен бірге берілген нұсқаулықты қараңыз.

#### **IP мекенжайы дұрыс емес тағайындалған.**

#### **Шешімдер**

Принтерге тағайындалған IP мекенжайы 169.254.XXX.XXX және қосалқы желі маскасы 255.255.0.0 болса, IP мекенжайының дұрыс тағайындалмауы мүмкін.

Принтердің басқару тақтасындағы **Параметрлер** > **Жалпы параметрлер** > **Желі параметрлері** > **Кеңейтілген** параметрін таңдаңыз, содан соң IP мекенжайы мен қосалқы желі маскасы принтерге тағайындалғанын тексеріңіз.

Сымсыз маршрутизаторды қайта іске қосыңыз немесе принтердің желілік параметрлерін қайта орнатыңыз.

& "Желі [қосылымын](#page-327-0) қайта реттеу" бетте 328

# **Бұл компьютердегі желі параметрлеріне қатысты проблема болып табылады.**

#### **Шешімдер**

Компьютердің желі реттеулері дұрыс екенін тексеру үшін компьютерден қандай да бір веб-сайтқа кіріп көріңіз. Егер қандай да бір веб-сайтқа кіру мүмкін болмаса, онда компьютерде проблема бар.

Компьютердің желі қосылымын тексеріңіз. Мәліметтер алу үшін компьютермен бірге берілген құжаттаманы қараңыз.

# <span id="page-237-0"></span>**Принтер IEEE 802.3az (Энергия үнемдейтін Ethernet) стандартын қолдайтын құрылғыларды пайдаланып Ethernet арқылы жалғанды.**

#### **Шешімдер**

Принтерді IEEE 802.3az (Энергия үнемдейтін Ethernet) жүйесін қолдайтын құрылғылардың көмегімен Ethernet желісіне қосқан кезде, ағымдағы сәтте қолданылатын хабқа немесе маршрутизаторға тәуелді келесідей проблемалар туындауы мүмкін.

- ❏ Байланыс тұрақсыз, принтер бір өшіп, бір қосылады.
- ❏ Принтерге қосылу мүмкін емес.
- ❏ Байланыс жылдамдығы баяу.

Принтерге арналған IEEE 802.3az жүйесін өшіріп, қайта жалғау үшін келесі қадамдарды басшылыққа алыңыз.

- 1. Компьютерге және принтерге жалғанған Ethernet кабелін суырыңыз.
- 2. Компьютерге арналған IEEE 802.3az жүйесі қосылған кезде оны өшіріңіз. Мәліметтер алу үшін компьютермен бірге берілген құжаттаманы қараңыз.
- 3. Компьютер мен принтерді Ethernet кабелімен дұрыстап жалғаңыз.
- 4. Принтерден желіге қосылу есебін басып шығарыңыз. "Желі [қосылымы](#page-345-0) есебін басып шығару" бетте 346
- 5. Желі қосылымы есебіндегі принтердің IP мекенжайын тексеріңіз.
- 6. Компьютерде Web Config терезесіне кіріңіз. Веб-браузерді іске қосыңыз, содан соң принтердің IP мекенжайын енгізіңіз. "Веб-браузердегі Web Config [функциясын](#page-438-0) іске қосу" бетте 439
- 7. **Network Settings** қойындысы > **Wired LAN** параметрін таңдаңыз.
- 8. **OFF** күйін **IEEE 802.3az** үшін таңдаңыз.
- 9. **Next** түймесін басыңыз.
- 10. **OK** түймесін басыңыз.
- 11. Компьютерге және принтерге жалғанған Ethernet кабелін суырыңыз.
- 12. Компьютерге арналған IEEE 802.3az жүйесін 2-қадамда өшірген болсаңыз, оны қосыңыз.
- 13. 1-қадамда суырған Ethernet кабельдерін компьютер мен принтерге жалғаңыз.

Проблема әлі шешілмеген болса, бұған принтерден басқа құрылғылар себепші болуы мүмкін.

# **Принтерді USB арқылы жалғау мүмкін емес (Windows)**

Келесі себептерді қарастыру қажет.

#### **USB кабелі электр розеткасына дұрыс жалғанбаған.**

#### **Шешімдер**

USB кабелін қауіпсіз түрде принтерге және компьютерге қосыңыз.

#### **USB хабына қатысты проблема бар.**

#### **Шешімдер**

Егер USB хабын пайдалансаңыз, принтерді компьютерге тікелей қосып көріңіз.

# **Бұл USB кабеліне немесе USB кірісіне қатысты проблема болып табылады. Шешімдер**

USB кабелі анықталмаса, портты өзгертіңіз немесе USB кабелін өзгертіңіз.

# **USB қосылымын қайта конфигурациялау қажет.**

#### **Шешімдер**

USB кабелін компьютерден ажыратыңыз. Компьютерде көрсетілетін принтер белгішесін тінтуірдің оң жағымен басып, **Құрылғыны жою** параметрін таңдаңыз. Содан соң, USB кабелін компьютерге жалғаңыз.

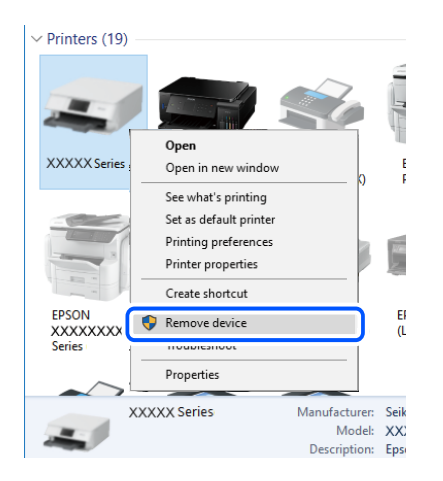

Егер USB кабелін пайдалану мүмкін болмаса, компьютерге қосылым әдісін өзгертуге арналған қадамдарды орындау арқылы USB қосылымын қайта орнатыңыз. Мәліметтер алу үшін, төмендегі қатысты ақпарат сілтемесін қараңыз.

& "[Компьютерге](#page-327-0) жалғауға арналған реттеулерді жасау" бетте 328

# **Принтер SuperSpeed USB портына жалғанған.**

#### **Шешімдер**

Егер принтерді SuperSpeed USB портына USB 2.0 кабелі арқылы қоссаңыз, сол компьютерлерде байланыс қатесі пайда болуы мүмкін. Мұндай жағдайда келесі әдістердің бірі арқылы принтерді қайта қосыңыз.

- ❏ USB 3.0 кабелін пайдаланыңыз.
- ❏ Компьютердегі Hi-Speed USB портына қосыңыз.
- ❏ Байланыс қатесі жасалатын порттан басқа SuperSpeed USB портына қосыңыз.

# <span id="page-239-0"></span>**Қосылым орнатылса да басып шығару мүмкін емес (Windows)**

Келесі себептерді қарастыру қажет.

#### **Бағдарламалық құралға немесе деректерді қатысты проблема бар.**

#### **Шешімдер**

- ❏ Түпнұсқа Epson принтер драйвері (EPSON XXXXX) орнатылғанын тексеріңіз. Түпнұсқа Epson принтер драйвері орнатылмаса, қолжетімді функциялар шектеледі. Түпнұсқа Epson принтер драйверін пайдалануға кеңес береміз.
- ❏ Үлкен өлшемді кескінді басып шығарып жатсаңыз, компьютерде жеткілікті жад болмауы мүмкін. Кескінді төмен ажыратымдылықпен немесе кішірек өлшемде басып шығарыңыз.
- ❏ Егер барлық шешімдерді байқап көрсеңіз және ақауды жоя алмасаңыз, принтер драйверін жойып, қайта орнатып көріңіз
- & "Түпнұсқалы Epson принтер драйвері [орнатылғанын](#page-220-0) тексеріңіз Windows" бетте 221
- $\rightarrow$  "Түпнұсқалы Epson принтер драйвері [орнатылғанын](#page-221-0) тексеріңіз Mac OS" бетте 222
- & "[Қолданбаларды](#page-219-0) бөлек орнату немесе жою" бетте 220

#### **Принтердің күйіне қатысты проблема бар.**

#### **Шешімдер**

Принтер драйверінің **Қызмет көрсету** қойындысынан **EPSON Status Monitor 3** түймесін басып, принтер күйін тексеріңіз. Бұл функцияны қосу үшін **EPSON Status Monitor 3** орнату қажет. Оны Epson веб-сайтынан жүктеп алуға болады.

#### **Басып шығарылу кезегінде тұрған тапсырма әлі бар.**

#### **Шешімдер**

Принтер драйверінің **Қызмет көрсету** қойындысындағы **Бас. шығ-у кезегі** параметрін басыңыз. Қажет емес деректер қалса, **Принтер** мәзірінен **Барлық құжаттардан бас тарту** таңдаңыз.

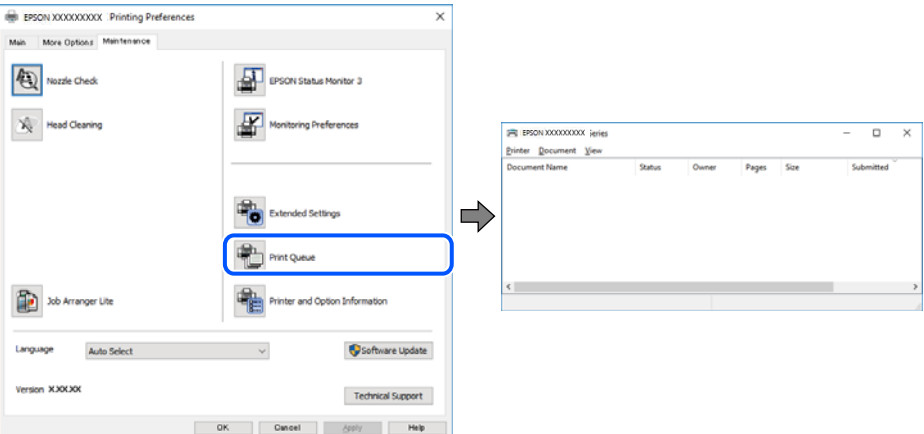

# **Принтер күтуде немесе офлайн күйінде.**

# **Шешімдер**

Принтер драйверінің **Қызмет көрсету** қойындысындағы **Бас. шығ-у кезегі** параметрін басыңыз.

Егер принтер дербес немесе бөгеліс күйде болса, **Принтер** мәзірінен дербес немесе бөгеліс параметрін өшіріңіз.

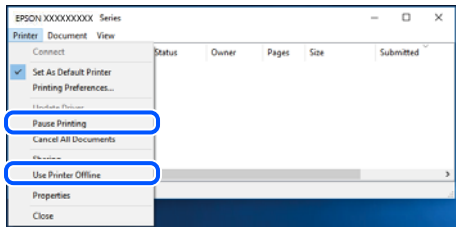

#### **Принтер әдепкі принтер ретінде таңдалмаған.**

#### **Шешімдер**

**Басқару тақтасы** > **Құрылғылар мен принтерлерді көру** (немесе **Принтерлер**, **Принтерлер және факстар**) бөліміндегі принтердің белгішесін тінтуірдің оң жағымен басып, **Әдепкі параметр ретінде орнату** түймесін басыңыз.

#### **Ескертпе:**

Егер бірнеше принтер белгішесі болса, дұрыс принтерді таңдау үшін келесі бөлімді қараңыз.

#### Мысалы)

USB қосылымы: EPSON XXXX сериясы

Желі қосылымы: EPSON XXXX сериясы (желі)

Принтер драйверін бірнеше рет орнатсаңыз, принтер драйверінің көшірмелері жасалуы мүмкін. «EPSON XXXX сериясы (1-көшірме)» сияқты көшірмелер жасалса, көшірілген драйвер белгішесін тінтуірдің оң жағымен басып, **Құрылғыны жою** түймесін басыңыз.

#### **Принтер порты дұрыс орнатылмаған.**

#### **Шешімдер**

Принтер драйверінің **Қызмет көрсету** қойындысындағы **Бас. шығ-у кезегі** параметрін басыңыз.

Принтер порты **Принтер** мәзірінен **Сипат** > **Порт** бөлімінің астында көрсетілгендей дұрыс орнатылғанын тексеріңіз.

USB қосылымы: **USBXXX**, желі қосылымы: **EpsonNet Print Port**

Егер портты өзгерте алмаса, **Әкімші ретінде іске қосу** тармағын **Принтер** мәзірінен таңдаңыз. Егер **Әкімші ретінде іске қосу** көрсетілмесе, жүйе әкімшісіне хабарласыңыз.

# **Принтер PostScript принтер драйверін пайдалану кезінде басып шығармайды (Windows)**

Келесі себептерді қарастыру қажет.

# **Басып шығару тілі параметрін өзгерту қажет.**

#### **Шешімдер**

Басқару тақтасында **Басып шығару тілі** параметрін **Авто** немесе **PS** параметріне орнатыңыз.

# **Көп тапсырма жіберілді.**

#### **Шешімдер**

Windows ішінде көптеген тапсырмалар жіберілсе, принтер басып шығармауы мүмкін. Принтер сипаттарында **Принтерге тікелей басып шығару** тармағын **Кеңейтілген** қойындысында таңдаңыз.

# **Принтер желі қосылымы арқылы басып шығара алмайды**

Проблема келесі ақаулардың біреуі болуы мүмкін.

# **Желілік орта өзгерді.**

#### **Шешімдер**

Сымсыз маршрутизаторды немесе провайдер сияқты желілік ортаны өзгерткенде, принтерге арналған желі реттеулерін қайта жасап көріңіз.

Компьютерді немесе смарт құрылғыны принтердің SSID идентификаторына қосыңыз.

& "Желі [қосылымын](#page-327-0) қайта реттеу" бетте 328

# **Wi-Fi қосылымына арналған желі құрылғыларына қатысты бірнәрсе дұрыс болмады.**

#### **Шешімдер**

Желіні қосу қажет құрылғыларды өшіріңіз. Шамамен 10 секунд күтіп, құрылғыларды келесі ретпен қосыңыз; сымсыз маршрутизатор, компьютер немесе смарт құрылғы, содан соң принтер. Радио толқынды байланысты жақсарту үшін принтерді және компьютерді немесе смарт құрылғыны сымсыз маршрутизаторға жақындатып, желі реттеулерін қайта жасаңыз.

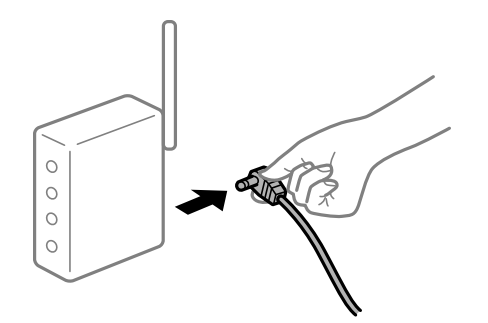

# **Принтер желіге жалғанбаған.**

#### **Шешімдер**

#### **Параметрлер** > **Жалпы параметрлер** > **Желі параметрлері** > **Байланысты**

**тексеру** параметрін таңдап, желі қосылымының есебін басып шығарыңыз. Егер есеп желі қосылымы сәтсіз болғанын көрсетсе, желі қосылымының есебін тексеріп, басып шығарылған шешімдерді орындаңыз.

& "Желі [қосылымы](#page-345-0) есебін басып шығару" бетте 346

## **Бұл компьютердегі желі параметрлеріне қатысты проблема болып табылады.**

#### **Шешімдер**

Компьютердің желі реттеулері дұрыс екенін тексеру үшін компьютерден қандай да бір веб-сайтқа кіріп көріңіз. Егер қандай да бір веб-сайтқа кіру мүмкін болмаса, онда компьютерде проблема бар.

Компьютердің желі қосылымын тексеріңіз. Мәліметтер алу үшін компьютермен бірге берілген құжаттаманы қараңыз.

#### **Басып шығарылу кезегінде тұрған тапсырма әлі бар.**

#### **Шешімдер**

Принтер драйверінің **Қызмет көрсету** қойындысындағы **Бас. шығ-у кезегі** параметрін басыңыз. Қажет емес деректер қалса, **Принтер** мәзірінен **Барлық құжаттардан бас тарту** таңдаңыз.

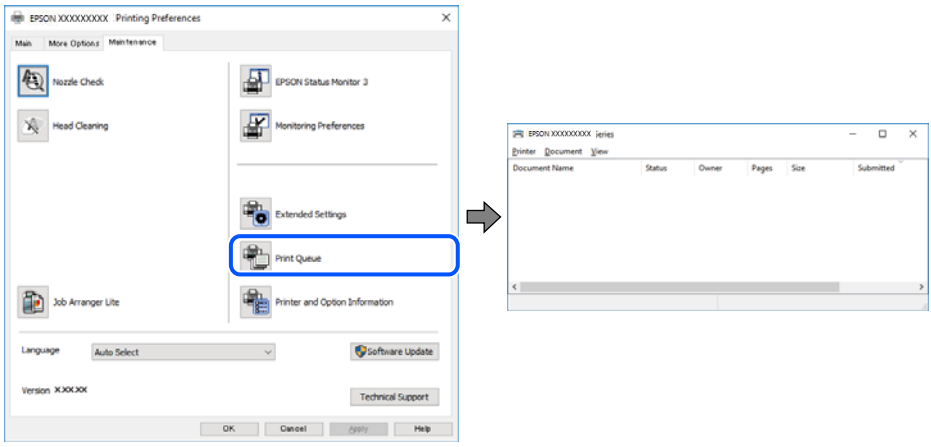

#### **Принтер күтуде немесе офлайн күйінде.**

#### **Шешімдер**

Принтер драйверінің **Қызмет көрсету** қойындысындағы **Бас. шығ-у кезегі** параметрін басыңыз.

Егер принтер дербес немесе бөгеліс күйде болса, **Принтер** мәзірінен дербес немесе бөгеліс параметрін өшіріңіз.

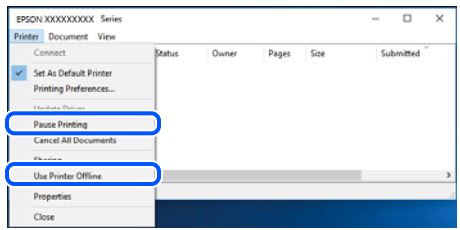

# **Принтер әдепкі принтер ретінде таңдалмаған.**

#### **Шешімдер**

**Басқару тақтасы** > **Құрылғылар мен принтерлерді көру** (немесе **Принтерлер**, **Принтерлер және факстар**) бөліміндегі принтердің белгішесін тінтуірдің оң жағымен басып, **Әдепкі параметр ретінде орнату** түймесін басыңыз.

#### **Ескертпе:**

Егер бірнеше принтер белгішесі болса, дұрыс принтерді таңдау үшін келесі бөлімді қараңыз.

Мысалы)

USB қосылымы: EPSON XXXX сериясы

Желі қосылымы: EPSON XXXX сериясы (желі)

Принтер драйверін бірнеше рет орнатсаңыз, принтер драйверінің көшірмелері жасалуы мүмкін. «EPSON XXXX сериясы (1-көшірме)» сияқты көшірмелер жасалса, көшірілген драйвер белгішесін тінтуірдің оң жағымен басып, **Құрылғыны жою** түймесін басыңыз.

#### **Принтер порты дұрыс орнатылмаған.**

#### **Шешімдер**

Принтер драйверінің **Қызмет көрсету** қойындысындағы **Бас. шығ-у кезегі** параметрін басыңыз.

Принтер порты **Принтер** мәзірінен **Сипат** > **Порт** бөлімінің астында көрсетілгендей дұрыс орнатылғанын тексеріңіз.

USB қосылымы: **USBXXX**, желі қосылымы: **EpsonNet Print Port**

Егер портты өзгерте алмаса, **Әкімші ретінде іске қосу** тармағын **Принтер** мәзірінен таңдаңыз. Егер **Әкімші ретінде іске қосу** көрсетілмесе, жүйе әкімшісіне хабарласыңыз.

# **Mac OS құрылғысынан басып шығару мүмкін емес**

Компьютер мен принтер дұрыс жалғанғанын тексеріңіз.

Олардың жалғанғанына не жалғанбағанына байланысты проблеманың себебі мен шешімі әртүрлі.

# **Қосылым күйін тексеру**

Компьютер мен принтердің қосылым күйін тексеру үшін EPSON Status Monitor мүмкіндігін пайдаланыңыз.

- 1. **Жүйе параметрлері** тармағын «Apple» мәзірі > **Принтерлер және сканерлер** (немесе **Басып шығару және сканерлеу**, **Басып шығару және факс**) тармағынан таңдаңыз, содан соң принтерді таңдаңыз.
- 2. **Параметрлер және жабдықтар** > **Бағдарлама** > **Принтер бағдарламасын ашу** түймесін басыңыз.
- 3. **EPSON Status Monitor** түймесін басыңыз.

Қалған сия деңгейлері көрсетілгенде, компьютер мен принтер арасында қосылым сәтті орнатылады.

Егер қосылым орнатылмаса, келесіні тексеріңіз.

- ❏ Принтер желі қосылымы арқылы анықталмайды "Желіге [жалғау](#page-244-0) мүмкін емес" бетте 245
- ❏ Принтер USB қосылымы арқылы анықталмайды "Принтерді USB арқылы жалғау мүмкін емес [\(Mac OS\)"](#page-247-0) бетте 248

<span id="page-244-0"></span>Егер қосылым орнатылса, келесіні тексеріңіз.

❏ Принтер анықталады, бірақ басып шығаруды орындау мүмкін емес.

"Қосылым орнатылса да басып шығару мүмкін емес [\(Mac OS\)"](#page-248-0) бетте 249

# **Желіге жалғау мүмкін емес**

Проблема келесі ақаулардың біреуі болуы мүмкін.

#### **Wi-Fi қосылымына арналған желі құрылғыларына қатысты бірнәрсе дұрыс болмады.**

#### **Шешімдер**

Желіні қосу қажет құрылғыларды өшіріңіз. Шамамен 10 секунд күтіп, құрылғыларды келесі ретпен қосыңыз; сымсыз маршрутизатор, компьютер немесе смарт құрылғы, содан соң принтер. Радио толқынды байланысты жақсарту үшін принтерді және компьютерді немесе смарт құрылғыны сымсыз маршрутизаторға жақындатып, желі реттеулерін қайта жасаңыз.

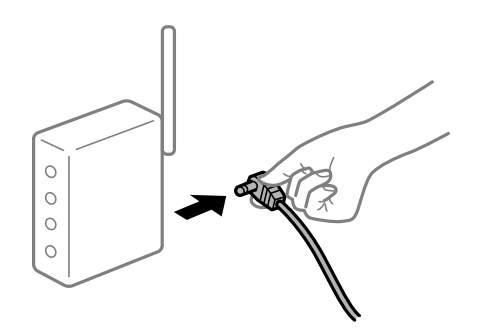

#### **Құрылғылар сымсыз маршрутизатордан сигналдарды ала алмайды, себебі олар бір бірінен тым алыс.**

#### **Шешімдер**

Компьютерді немесе смарт құрылғыны және принтерді сымсыз маршрутизаторға жақынырақ жылжытқаннан кейін, сымсыз маршрутизаторды өшіріңіз, содан соң оны қайта қосыңыз.

#### **Сымсыз маршрутизаторды өзгерткенде, параметрлер жаңа маршрутизаторға сәйкес емес.**

#### **Шешімдер**

Олар жаңа сымсыз маршрутизаторға сәйкес болуы үшін қосылым реттеулерін жасаңыз.

& "Сымсыз [маршрутизаторды](#page-327-0) ауыстырғанда" бетте 328

#### **Компьютерден немесе смарт құрылғыдан және компьютерден жалғанған SSID идентификаторлары әртүрлі.**

#### **Шешімдер**

Бір уақытта бірнеше сымсыз маршрутизаторды пайдаланғанда немесе сымсыз маршрутизаторда бірнеше SSID идентификаторы болғанда және құрылғылар әртүрлі SSID идентификаторына жалғанғанда, сымсыз маршрутизаторға жалғау мүмкін емес.

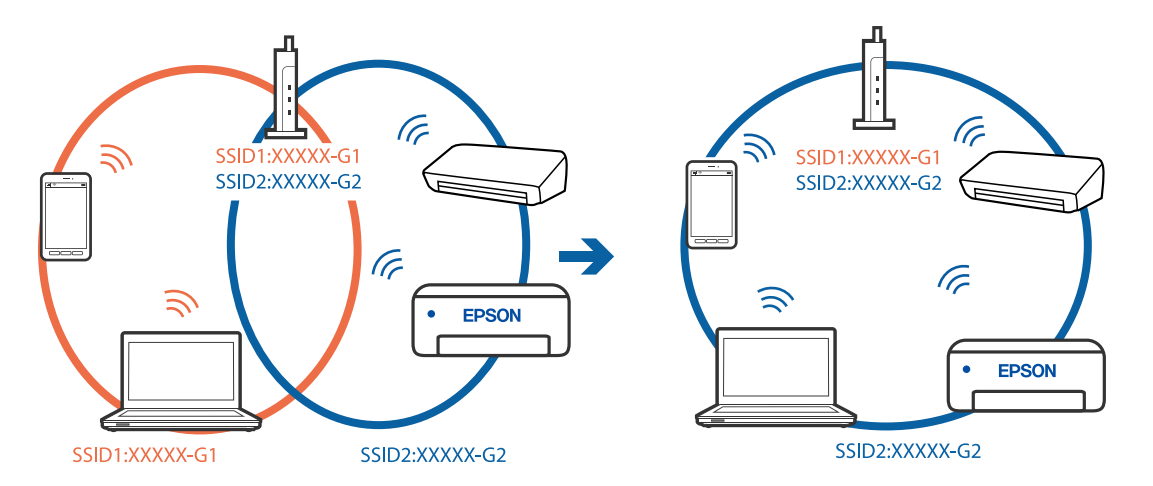

Компьютерді немесе смарт құрылғыны принтердің SSID идентификаторына қосыңыз.

#### **Сымсыз маршрутизаторда құпиялылық бөлгіш қолжетімді.**

#### **Шешімдер**

Көпшілік сымсыз маршрутизаторларда қосылған құрылғылар арасындағы байланысты блоктайтын құпиялылық бөлгіш мүмкіндігі бар. Егер принтер мен компьютер немесе смарт құрылғы бірдей желіге қосыла да, олардың арасында байланысу мүмкін емес болса, сымсыз маршрутизатордағы құпиялылық бөлгішті ажыратыңыз. Мәліметтер алу үшін сымсыз маршрутизатормен бірге берілген нұсқаулықты қараңыз.

#### **IP мекенжайы дұрыс емес тағайындалған.**

#### **Шешімдер**

Принтерге тағайындалған IP мекенжайы 169.254.XXX.XXX және қосалқы желі маскасы 255.255.0.0 болса, IP мекенжайының дұрыс тағайындалмауы мүмкін.

Принтердің басқару тақтасындағы **Параметрлер** > **Жалпы параметрлер** > **Желі параметрлері** > **Кеңейтілген** параметрін таңдаңыз, содан соң IP мекенжайы мен қосалқы желі маскасы принтерге тағайындалғанын тексеріңіз.

Сымсыз маршрутизаторды қайта іске қосыңыз немесе принтердің желілік параметрлерін қайта орнатыңыз.

& "Желі [қосылымын](#page-327-0) қайта реттеу" бетте 328

# **Бұл компьютердегі желі параметрлеріне қатысты проблема болып табылады.**

#### **Шешімдер**

Компьютердің желі реттеулері дұрыс екенін тексеру үшін компьютерден қандай да бір веб-сайтқа кіріп көріңіз. Егер қандай да бір веб-сайтқа кіру мүмкін болмаса, онда компьютерде проблема бар.

Компьютердің желі қосылымын тексеріңіз. Мәліметтер алу үшін компьютермен бірге берілген құжаттаманы қараңыз.

#### **USB 3.0 портына жалғанған құрылғы радио жиілік кедергілерін шығаруы мүмкін.**

#### **Шешімдер**

Құрылғыны Mac құрылғысындағы USB 3.0 портына жалғағанда, радиожиілік кедергісі пайда болуы мүмкін. Егер сымсыз LAN (Wi-Fi) желісіне жалғау мүмкін болмаса немесе операция тұрақсыз болса, келесі әрекетті пайдаланып көріңіз.

❏ USB 3.0 портына жалғанған құрылғыны компьютерден алыс қойыңыз.

❏ 5 Ггц ауқымына арналған SSID идентификаторын жалғаңыз.

Принтерді SSID идентификаторына жалғау үшін келесі бөлімді қараңыз.

& "Wi-Fi [параметрлерін](#page-331-0) SSID және құпиясөзді енгізу арқылы реттеу" бетте 332

# **Принтер IEEE 802.3az (Энергия үнемдейтін Ethernet) стандартын қолдайтын құрылғыларды пайдаланып Ethernet арқылы жалғанды.**

#### **Шешімдер**

Принтерді IEEE 802.3az (Энергия үнемдейтін Ethernet) жүйесін қолдайтын құрылғылардың көмегімен Ethernet желісіне қосқан кезде, ағымдағы сәтте қолданылатын хабқа немесе маршрутизаторға тәуелді келесідей проблемалар туындауы мүмкін.

❏ Байланыс тұрақсыз, принтер бір өшіп, бір қосылады.

- ❏ Принтерге қосылу мүмкін емес.
- ❏ Байланыс жылдамдығы баяу.

Принтерге арналған IEEE 802.3az жүйесін өшіріп, қайта жалғау үшін келесі қадамдарды басшылыққа алыңыз.

- 1. Компьютерге және принтерге жалғанған Ethernet кабелін суырыңыз.
- 2. Компьютерге арналған IEEE 802.3az жүйесі қосылған кезде оны өшіріңіз. Мәліметтер алу үшін компьютермен бірге берілген құжаттаманы қараңыз.
- 3. Компьютер мен принтерді Ethernet кабелімен дұрыстап жалғаңыз.
- 4. Принтерден желіге қосылу есебін басып шығарыңыз. "Желі [қосылымы](#page-345-0) есебін басып шығару" бетте 346
- 5. Желі қосылымы есебіндегі принтердің IP мекенжайын тексеріңіз.
- 6. Компьютерде Web Config терезесіне кіріңіз. Веб-браузерді іске қосыңыз, содан соң принтердің IP мекенжайын енгізіңіз. "Веб-браузердегі Web Config [функциясын](#page-438-0) іске қосу" бетте 439
- 7. **Network Settings** қойындысы > **Wired LAN** параметрін таңдаңыз.
- 8. **OFF** күйін **IEEE 802.3az** үшін таңдаңыз.
- 9. **Next** түймесін басыңыз.
- 10. **OK** түймесін басыңыз.
- <span id="page-247-0"></span>11. Компьютерге және принтерге жалғанған Ethernet кабелін суырыңыз.
- 12. Компьютерге арналған IEEE 802.3az жүйесін 2-қадамда өшірген болсаңыз, оны қосыңыз.
- 13. 1-қадамда суырған Ethernet кабельдерін компьютер мен принтерге жалғаңыз.

Проблема әлі шешілмеген болса, бұған принтерден басқа құрылғылар себепші болуы мүмкін.

# **Принтерді USB арқылы жалғау мүмкін емес (Mac OS)**

Келесі себептерді қарастыру қажет.

#### **USB кабелі электр розеткасына дұрыс жалғанбаған.**

#### **Шешімдер**

USB кабелін қауіпсіз түрде принтерге және компьютерге қосыңыз.

#### **USB хабына қатысты проблема бар.**

#### **Шешімдер**

Егер USB хабын пайдалансаңыз, принтерді компьютерге тікелей қосып көріңіз.

# **Бұл USB кабеліне немесе USB кірісіне қатысты проблема болып табылады. Шешімдер**

USB кабелі анықталмаса, портты өзгертіңіз немесе USB кабелін өзгертіңіз.

#### **USB қосылымын қайта конфигурациялау қажет.**

#### **Шешімдер**

USB кабелін компьютерден ажыратыңыз. Компьютерде көрсетілетін принтер белгішесін тінтуірдің оң жағымен басып, **Құрылғыны жою** параметрін таңдаңыз. Содан соң, USB кабелін компьютерге жалғаңыз.

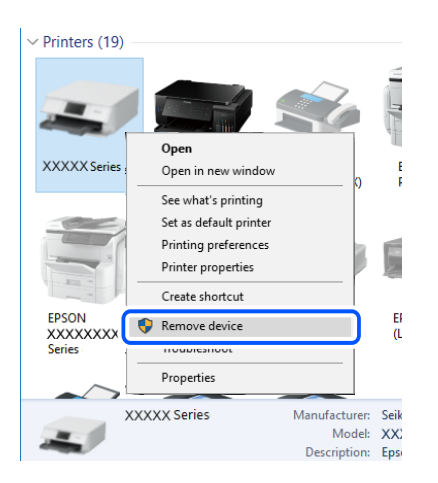

<span id="page-248-0"></span>Егер USB кабелін пайдалану мүмкін болмаса, компьютерге қосылым әдісін өзгертуге арналған қадамдарды орындау арқылы USB қосылымын қайта орнатыңыз. Мәліметтер алу үшін, төмендегі қатысты ақпарат сілтемесін қараңыз.

& "[Компьютерге](#page-327-0) жалғауға арналған реттеулерді жасау" бетте 328

#### **Принтер SuperSpeed USB портына жалғанған.**

#### **Шешімдер**

Егер принтерді SuperSpeed USB портына USB 2.0 кабелі арқылы қоссаңыз, сол компьютерлерде байланыс қатесі пайда болуы мүмкін. Мұндай жағдайда келесі әдістердің бірі арқылы принтерді қайта қосыңыз.

- ❏ USB 3.0 кабелін пайдаланыңыз.
- ❏ Компьютердегі Hi-Speed USB портына қосыңыз.
- ❏ Байланыс қатесі жасалатын порттан басқа SuperSpeed USB портына қосыңыз.

# **Қосылым орнатылса да басып шығару мүмкін емес (Mac OS)**

Келесі себептерді қарастыру қажет.

#### **Бағдарламалық құралға немесе деректерді қатысты проблема бар.**

#### **Шешімдер**

- ❏ Түпнұсқа Epson принтер драйвері (EPSON XXXXX) орнатылғанын тексеріңіз. Түпнұсқа Epson принтер драйвері орнатылмаса, қолжетімді функциялар шектеледі. Түпнұсқа Epson принтер драйверін пайдалануға кеңес береміз.
- ❏ Үлкен өлшемді кескінді басып шығарып жатсаңыз, компьютерде жеткілікті жад болмауы мүмкін. Кескінді төмен ажыратымдылықпен немесе кішірек өлшемде басып шығарыңыз.
- ❏ Егер барлық шешімдерді байқап көрсеңіз және ақауды жоя алмасаңыз, принтер драйверін жойып, қайта орнатып көріңіз
- $\rightarrow$  "Түпнұсқалы Epson принтер драйвері [орнатылғанын](#page-220-0) тексеріңіз Windows" бетте 221
- & "Түпнұсқалы Epson принтер драйвері [орнатылғанын](#page-221-0) тексеріңіз Mac OS" бетте 222
- & "[Қолданбаларды](#page-219-0) бөлек орнату немесе жою" бетте 220

#### **Принтердің күйіне қатысты проблема болып табылады.**

#### **Шешімдер**

Принтер күйі **Кідірту** күйінде емес екенін тексеріңіз.

**Жүйе параметрлері** тармағын **Apple** мәзірден > **Принтерлер және сканерлер** (немесе **Басып шығару және сканерлеу**, **Басып шығару және факс**) таңдап, принтерді екі рет басыңыз. Принтер кідіртілсе, **Жалғастыру** түймесін басыңыз.

#### **Принтер үшін пайдаланушы мүмкіндігінің шектеулері қосылған.**

#### **Шешімдер**

Пайдаланушы мүмкіндігін шектеу қосулы болғанда принтер басып шығармауы мүмкін. Принтер әкімшісіне хабарласыңыз.

# **Принтер PostScript принтер драйверін пайдалану кезінде басып шығармайды (Mac OS)**

#### **Басып шығару тілі параметрін өзгерту қажет.**

#### **Шешімдер**

Басқару тақтасында **Басып шығару тілі** параметрін **Авто** немесе **PS** параметріне орнатыңыз.

# **Принтер желі қосылымы арқылы басып шығара алмайды**

Проблема келесі ақаулардың біреуі болуы мүмкін.

# **Желілік орта өзгерді.**

#### **Шешімдер**

Сымсыз маршрутизаторды немесе провайдер сияқты желілік ортаны өзгерткенде, принтерге арналған желі реттеулерін қайта жасап көріңіз.

Компьютерді немесе смарт құрылғыны принтердің SSID идентификаторына қосыңыз.

& "Желі [қосылымын](#page-327-0) қайта реттеу" бетте 328

#### **Wi-Fi қосылымына арналған желі құрылғыларына қатысты бірнәрсе дұрыс болмады.**

#### **Шешімдер**

Желіні қосу қажет құрылғыларды өшіріңіз. Шамамен 10 секунд күтіп, құрылғыларды келесі ретпен қосыңыз; сымсыз маршрутизатор, компьютер немесе смарт құрылғы, содан соң принтер. Радио толқынды байланысты жақсарту үшін принтерді және компьютерді немесе смарт құрылғыны сымсыз маршрутизаторға жақындатып, желі реттеулерін қайта жасаңыз.

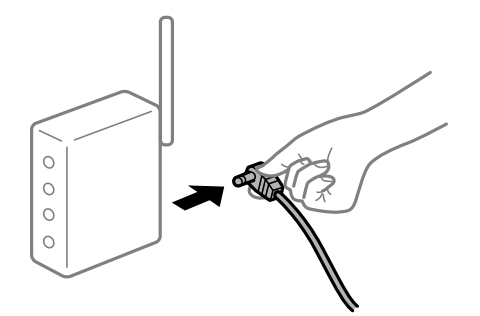

# **Принтер желіге жалғанбаған.**

#### **Шешімдер**

**Параметрлер** > **Жалпы параметрлер** > **Желі параметрлері** > **Байланысты тексеру** параметрін таңдап, желі қосылымының есебін басып шығарыңыз. Егер есеп желі қосылымы сәтсіз болғанын көрсетсе, желі қосылымының есебін тексеріп, басып шығарылған шешімдерді орындаңыз.

& "Желі [қосылымы](#page-345-0) есебін басып шығару" бетте 346

# **Бұл компьютердегі желі параметрлеріне қатысты проблема болып табылады.**

#### **Шешімдер**

Компьютердің желі реттеулері дұрыс екенін тексеру үшін компьютерден қандай да бір веб-сайтқа кіріп көріңіз. Егер қандай да бір веб-сайтқа кіру мүмкін болмаса, онда компьютерде проблема бар.

Компьютердің желі қосылымын тексеріңіз. Мәліметтер алу үшін компьютермен бірге берілген құжаттаманы қараңыз.

# **Смарт құрылғыдан басып шығару мүмкін емес**

Смарт құрылғы мен принтер дұрыс жалғанғанын тексеріңіз.

Олардың жалғанғанына не жалғанбағанына байланысты проблеманың себебі мен шешімі әртүрлі.

# **Қосылым күйін тексеру**

Смарт құрылғы мен принтердің қосылым күйін тексеру үшін Epson iPrint мүмкіндігін пайдаланыңыз.

Егер бұған дейін орнатылмаса, Epson iPrint қолданбасын орнату үшін келесіні қараңыз.

"Смарт құрылғыдан [\(Epson iPrint\)](#page-433-0) оңай басып шығаруға арналған қолданба" бетте 434

- 1. Смарт-құрылғыда Epson iPrint функциясын іске қосыңыз.
- 2. Принтер атауы негізгі экранда көрсетілетінін тексеріңіз.

Принтер атауы көрсетілгенде, смарт құрылғы мен принтер арасында қосылым сәтті орнатылады.

Егер келесі көрсетілсе, смарт құрылғы мен принтер арасында қосылым орнатылмаған.

❏ Printer is not selected.

❏ Communication error.

Егер қосылым орнатылмаса, келесіні тексеріңіз.

"Желіге жалғау мүмкін емес" бетте 251

# **Желіге жалғау мүмкін емес**

Проблема келесі ақаулардың біреуі болуы мүмкін.

# **Wi-Fi қосылымына арналған желі құрылғыларына қатысты бірнәрсе дұрыс болмады.**

#### **Шешімдер**

Желіні қосу қажет құрылғыларды өшіріңіз. Шамамен 10 секунд күтіп, құрылғыларды келесі ретпен қосыңыз; сымсыз маршрутизатор, компьютер немесе смарт құрылғы, содан соң принтер. Радио толқынды байланысты жақсарту үшін принтерді және компьютерді

немесе смарт құрылғыны сымсыз маршрутизаторға жақындатып, желі реттеулерін қайта жасаңыз.

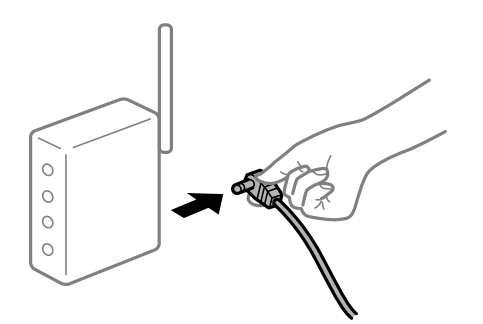

#### **Құрылғылар сымсыз маршрутизатордан сигналдарды ала алмайды, себебі олар бір бірінен тым алыс.**

#### **Шешімдер**

Компьютерді немесе смарт құрылғыны және принтерді сымсыз маршрутизаторға жақынырақ жылжытқаннан кейін, сымсыз маршрутизаторды өшіріңіз, содан соң оны қайта қосыңыз.

#### **Сымсыз маршрутизаторды өзгерткенде, параметрлер жаңа маршрутизаторға сәйкес емес.**

#### **Шешімдер**

Олар жаңа сымсыз маршрутизаторға сәйкес болуы үшін қосылым реттеулерін жасаңыз.

& "Сымсыз [маршрутизаторды](#page-327-0) ауыстырғанда" бетте 328

#### **Компьютерден немесе смарт құрылғыдан және компьютерден жалғанған SSID идентификаторлары әртүрлі.**

#### **Шешімдер**

Бір уақытта бірнеше сымсыз маршрутизаторды пайдаланғанда немесе сымсыз маршрутизаторда бірнеше SSID идентификаторы болғанда және құрылғылар әртүрлі SSID идентификаторына жалғанғанда, сымсыз маршрутизаторға жалғау мүмкін емес.

Компьютерді немесе смарт құрылғыны принтердің SSID идентификаторына қосыңыз.

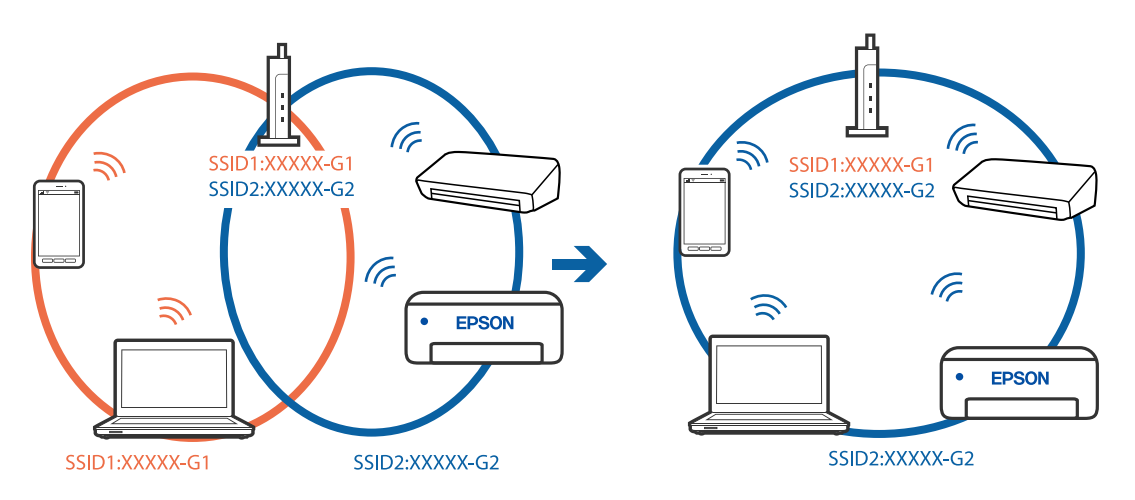
#### **Сымсыз маршрутизаторда құпиялылық бөлгіш қолжетімді.**

#### **Шешімдер**

Көпшілік сымсыз маршрутизаторларда қосылған құрылғылар арасындағы байланысты блоктайтын құпиялылық бөлгіш мүмкіндігі бар. Егер принтер мен компьютер немесе смарт құрылғы бірдей желіге қосыла да, олардың арасында байланысу мүмкін емес болса, сымсыз маршрутизатордағы құпиялылық бөлгішті ажыратыңыз. Мәліметтер алу үшін сымсыз маршрутизатормен бірге берілген нұсқаулықты қараңыз.

#### **IP мекенжайы дұрыс емес тағайындалған.**

### **Шешімдер**

Принтерге тағайындалған IP мекенжайы 169.254.XXX.XXX және қосалқы желі маскасы 255.255.0.0 болса, IP мекенжайының дұрыс тағайындалмауы мүмкін.

Принтердің басқару тақтасындағы **Параметрлер** > **Жалпы параметрлер** > **Желі параметрлері** > **Кеңейтілген** параметрін таңдаңыз, содан соң IP мекенжайы мен қосалқы желі маскасы принтерге тағайындалғанын тексеріңіз.

Сымсыз маршрутизаторды қайта іске қосыңыз немесе принтердің желілік параметрлерін қайта орнатыңыз.

& "Желі [қосылымын](#page-327-0) қайта реттеу" бетте 328

### **Бұл смарт құрылғыдағы желі параметрлеріне қатысты проблема болып табылады.**

#### **Шешімдер**

Смарт құрылғының желі реттеулері дұрыс екенін тексеру үшін смарт құрылғыдан қандай да бір веб-сайтқа кіріп көріңіз. Егер қандай да бір веб-сайтқа кіру мүмкін болмаса, онда смарт құрылғыда проблема бар.

Компьютердің желі қосылымын тексеріңіз. Мәліметтерді смарт құрылғымен бірге қамтамасыз етілген құжаттамадан қараңыз.

### **Принтер желі қосылымы арқылы басып шығара алмайды**

Проблема келесі ақаулардың біреуі болуы мүмкін.

### **Желілік орта өзгерді.**

#### **Шешімдер**

Сымсыз маршрутизаторды немесе провайдер сияқты желілік ортаны өзгерткенде, принтерге арналған желі реттеулерін қайта жасап көріңіз.

Компьютерді немесе смарт құрылғыны принтердің SSID идентификаторына қосыңыз.

& "Желі [қосылымын](#page-327-0) қайта реттеу" бетте 328

### **Wi-Fi қосылымына арналған желі құрылғыларына қатысты бірнәрсе дұрыс болмады.**

#### **Шешімдер**

Желіні қосу қажет құрылғыларды өшіріңіз. Шамамен 10 секунд күтіп, құрылғыларды келесі ретпен қосыңыз; сымсыз маршрутизатор, компьютер немесе смарт құрылғы, содан соң принтер. Радио толқынды байланысты жақсарту үшін принтерді және компьютерді

немесе смарт құрылғыны сымсыз маршрутизаторға жақындатып, желі реттеулерін қайта жасаңыз.

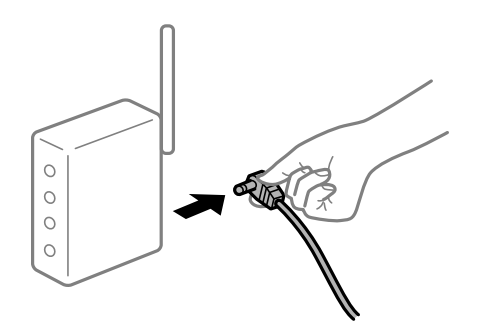

### **Принтер желіге жалғанбаған.**

#### **Шешімдер**

**Параметрлер** > **Жалпы параметрлер** > **Желі параметрлері** > **Байланысты тексеру** параметрін таңдап, желі қосылымының есебін басып шығарыңыз. Егер есеп желі қосылымы сәтсіз болғанын көрсетсе, желі қосылымының есебін тексеріп, басып шығарылған шешімдерді орындаңыз.

& "Желі [қосылымы](#page-345-0) есебін басып шығару" бетте 346

### **Бұл смарт құрылғыдағы желі параметрлеріне қатысты проблема болып табылады.**

#### **Шешімдер**

Смарт құрылғының желі реттеулері дұрыс екенін тексеру үшін смарт құрылғыдан қандай да бір веб-сайтқа кіріп көріңіз. Егер қандай да бір веб-сайтқа кіру мүмкін болмаса, онда смарт құрылғыда проблема бар.

Компьютердің желі қосылымын тексеріңіз. Мәліметтерді смарт құрылғымен бірге қамтамасыз етілген құжаттамадан қараңыз.

### **Көшірме жасалмайды**

### **Пайдаланушы мүмкіндіктеріне қатысты шектеулер қосылған кезде, көшіру үшін пайдаланушының идентификаторы және құпиясөзі қажет.**

#### **Шешімдер**

Егер құпиясөзді білмесеңіз, принтер әкімшісіне хабарласыңыз.

### **Принтер қатесі пайда болды.**

#### **Шешімдер**

Принтерде қағаз кептелісі сияқты қате пайда болса, көшірме жасай алмайсыз. Қатені жою үшін, принтердің басқару тақтасын тексеріп, экрандағы нұсқауларды орындаңыз.

# <span id="page-254-0"></span>**Сканерлеуді бастау мүмкін емес**

# **Windows жүйесінен сканерлеуді бастау мүмкін емес**

Компьютер мен принтер дұрыс жалғанғанын тексеріңіз.

Олардың жалғанғанына не жалғанбағанына байланысты проблеманың себебі мен шешімі әртүрлі.

### **Қосылым күйін тексеру**

Компьютер мен принтердің қосылым күйін тексеру үшін Epson Printer Connection Checker мүмкіндігін пайдаланыңыз. Тексерудің нәтижелеріне байланысты проблеманы шешуге болады.

1. Жұмыс үстеліндегі **Epson Printer Connection Checker** белгішесін екі рет басыңыз.

Epson Printer Connection Checker жұмысы басталады.

Егер жұмыс үстелінде белгіше болмаса, Epson Printer Connection Checker қызметін іске қосу үшін төмендегі әдістерді орындаңыз.

❏ Windows 10

Бастау түймесін басыңыз, содан соң **Epson Software** > **Epson Printer Connection Checker** тармағын таңдаңыз.

❏ Windows 8.1/Windows 8

Іздеу жолағына бағдарлама атын енгізіп, көрсетілетін белгіні таңдаңыз.

❏ Windows 7

Бастау түймесін басыңыз, содан соң **Барлық бағдарлама** > **Epson Software** > **Epson Printer Connection Checker** параметрін таңдаңыз.

2. Тексеру үшін экрандағы нұсқауларды орындаңыз.

#### **Ескертпе:**

Егер принтер атауы көрсетілмесе, шынайы Epson принтер драйверін орнатыңыз.

"[Түпнұсқалы](#page-220-0) Epson принтер драйвері орнатылғанын тексеріңіз — Windows" бетте 221

Проблеманы анықтағанда, экранда көрсетілген шешімді орындаңыз.

Проблеманы шешу мүмкін болмағанда, жағдайға байланысты келесіні тексеріңіз.

- ❏ Принтер желі қосылымы арқылы анықталмайды "Желіге жалғау мүмкін емес" бетте 255
- ❏ Принтер USB қосылымы арқылы анықталмайды "Принтерді USB арқылы жалғау мүмкін емес [\(Windows\)"](#page-237-0) бетте 238
- ❏ Принтер анықталады, бірақ сканерлеуді орындау мүмкін емес. "Қосылым дұрыс орнатылса да сканерлеу мүмкін емес [\(Windows\)"](#page-259-0) бетте 260

### **Желіге жалғау мүмкін емес**

Проблема келесі ақаулардың біреуі болуы мүмкін.

### **Wi-Fi қосылымына арналған желі құрылғыларына қатысты бірнәрсе дұрыс болмады.**

#### **Шешімдер**

Желіні қосу қажет құрылғыларды өшіріңіз. Шамамен 10 секунд күтіп, құрылғыларды келесі ретпен қосыңыз; сымсыз маршрутизатор, компьютер немесе смарт құрылғы, содан соң принтер. Радио толқынды байланысты жақсарту үшін принтерді және компьютерді немесе смарт құрылғыны сымсыз маршрутизаторға жақындатып, желі реттеулерін қайта жасаңыз.

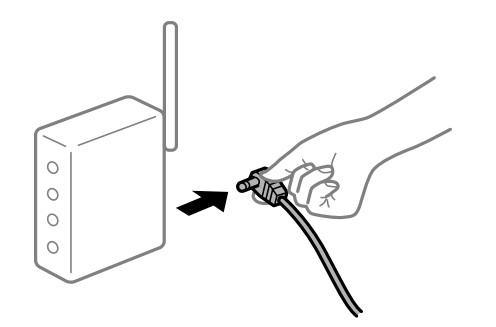

### **Құрылғылар сымсыз маршрутизатордан сигналдарды ала алмайды, себебі олар бір бірінен тым алыс.**

### **Шешімдер**

Компьютерді немесе смарт құрылғыны және принтерді сымсыз маршрутизаторға жақынырақ жылжытқаннан кейін, сымсыз маршрутизаторды өшіріңіз, содан соң оны қайта қосыңыз.

#### **Сымсыз маршрутизаторды өзгерткенде, параметрлер жаңа маршрутизаторға сәйкес емес.**

#### **Шешімдер**

Олар жаңа сымсыз маршрутизаторға сәйкес болуы үшін қосылым реттеулерін жасаңыз.

& "Сымсыз [маршрутизаторды](#page-327-0) ауыстырғанда" бетте 328

#### **Компьютерден немесе смарт құрылғыдан және компьютерден жалғанған SSID идентификаторлары әртүрлі.**

#### **Шешімдер**

Бір уақытта бірнеше сымсыз маршрутизаторды пайдаланғанда немесе сымсыз маршрутизаторда бірнеше SSID идентификаторы болғанда және құрылғылар әртүрлі SSID идентификаторына жалғанғанда, сымсыз маршрутизаторға жалғау мүмкін емес.

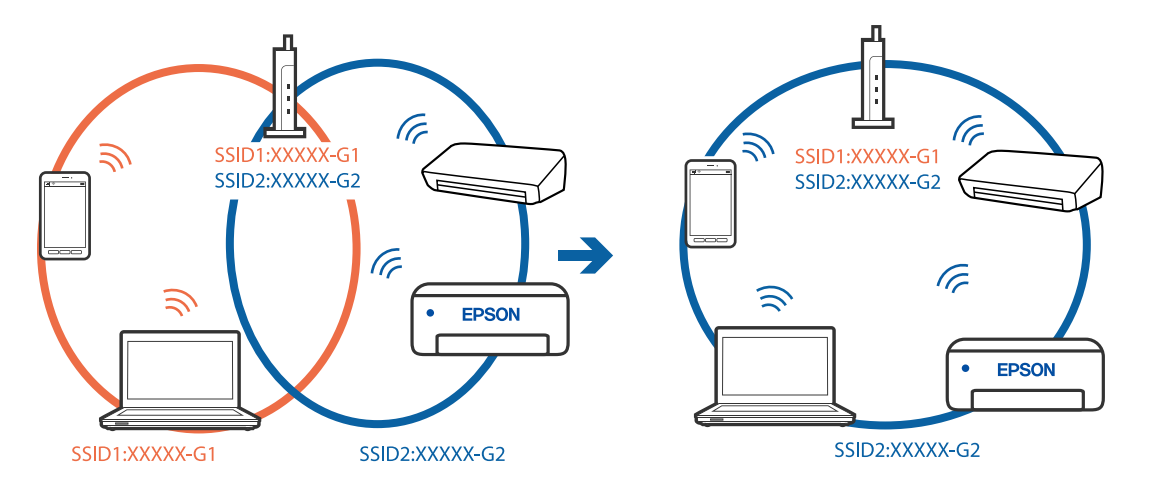

Компьютерді немесе смарт құрылғыны принтердің SSID идентификаторына қосыңыз.

#### **Сымсыз маршрутизаторда құпиялылық бөлгіш қолжетімді.**

#### **Шешімдер**

Көпшілік сымсыз маршрутизаторларда қосылған құрылғылар арасындағы байланысты блоктайтын құпиялылық бөлгіш мүмкіндігі бар. Егер принтер мен компьютер немесе смарт құрылғы бірдей желіге қосыла да, олардың арасында байланысу мүмкін емес болса, сымсыз маршрутизатордағы құпиялылық бөлгішті ажыратыңыз. Мәліметтер алу үшін сымсыз маршрутизатормен бірге берілген нұсқаулықты қараңыз.

#### **IP мекенжайы дұрыс емес тағайындалған.**

#### **Шешімдер**

Принтерге тағайындалған IP мекенжайы 169.254.XXX.XXX және қосалқы желі маскасы 255.255.0.0 болса, IP мекенжайының дұрыс тағайындалмауы мүмкін.

Принтердің басқару тақтасындағы **Параметрлер** > **Жалпы параметрлер** > **Желі параметрлері** > **Кеңейтілген** параметрін таңдаңыз, содан соң IP мекенжайы мен қосалқы желі маскасы принтерге тағайындалғанын тексеріңіз.

Сымсыз маршрутизаторды қайта іске қосыңыз немесе принтердің желілік параметрлерін қайта орнатыңыз.

& "Желі [қосылымын](#page-327-0) қайта реттеу" бетте 328

### **Бұл компьютердегі желі параметрлеріне қатысты проблема болып табылады.**

#### **Шешімдер**

Компьютердің желі реттеулері дұрыс екенін тексеру үшін компьютерден қандай да бір веб-сайтқа кіріп көріңіз. Егер қандай да бір веб-сайтқа кіру мүмкін болмаса, онда компьютерде проблема бар.

Компьютердің желі қосылымын тексеріңіз. Мәліметтер алу үшін компьютермен бірге берілген құжаттаманы қараңыз.

### **Принтер IEEE 802.3az (Энергия үнемдейтін Ethernet) стандартын қолдайтын құрылғыларды пайдаланып Ethernet арқылы жалғанды.**

#### **Шешімдер**

Принтерді IEEE 802.3az (Энергия үнемдейтін Ethernet) жүйесін қолдайтын құрылғылардың көмегімен Ethernet желісіне қосқан кезде, ағымдағы сәтте қолданылатын хабқа немесе маршрутизаторға тәуелді келесідей проблемалар туындауы мүмкін.

- ❏ Байланыс тұрақсыз, принтер бір өшіп, бір қосылады.
- ❏ Принтерге қосылу мүмкін емес.
- ❏ Байланыс жылдамдығы баяу.

Принтерге арналған IEEE 802.3az жүйесін өшіріп, қайта жалғау үшін келесі қадамдарды басшылыққа алыңыз.

- 1. Компьютерге және принтерге жалғанған Ethernet кабелін суырыңыз.
- 2. Компьютерге арналған IEEE 802.3az жүйесі қосылған кезде оны өшіріңіз. Мәліметтер алу үшін компьютермен бірге берілген құжаттаманы қараңыз.
- 3. Компьютер мен принтерді Ethernet кабелімен дұрыстап жалғаңыз.
- 4. Принтерден желіге қосылу есебін басып шығарыңыз. "Желі [қосылымы](#page-345-0) есебін басып шығару" бетте 346
- 5. Желі қосылымы есебіндегі принтердің IP мекенжайын тексеріңіз.
- 6. Компьютерде Web Config терезесіне кіріңіз. Веб-браузерді іске қосыңыз, содан соң принтердің IP мекенжайын енгізіңіз. "Веб-браузердегі Web Config [функциясын](#page-438-0) іске қосу" бетте 439
- 7. **Network Settings** қойындысы > **Wired LAN** параметрін таңдаңыз.
- 8. **OFF** күйін **IEEE 802.3az** үшін таңдаңыз.
- 9. **Next** түймесін басыңыз.
- 10. **OK** түймесін басыңыз.
- 11. Компьютерге және принтерге жалғанған Ethernet кабелін суырыңыз.
- 12. Компьютерге арналған IEEE 802.3az жүйесін 2-қадамда өшірген болсаңыз, оны қосыңыз.
- 13. 1-қадамда суырған Ethernet кабельдерін компьютер мен принтерге жалғаңыз.

Проблема әлі шешілмеген болса, бұған принтерден басқа құрылғылар себепші болуы мүмкін.

#### **Принтерді USB арқылы жалғау мүмкін емес (Windows)**

Келесі себептерді қарастыру қажет.

#### **USB кабелі электр розеткасына дұрыс жалғанбаған.**

USB кабелін қауіпсіз түрде принтерге және компьютерге қосыңыз.

#### **USB хабына қатысты проблема бар.**

Егер USB хабын пайдалансаңыз, принтерді компьютерге тікелей қосып көріңіз.

#### **Бұл USB кабеліне немесе USB кірісіне қатысты проблема болып табылады.**

USB кабелі анықталмаса, портты өзгертіңіз немесе USB кабелін өзгертіңіз.

#### **USB қосылымын қайта конфигурациялау қажет.**

USB кабелін компьютерден ажыратыңыз. Компьютерде көрсетілетін принтер белгішесін тінтуірдің оң жағымен басып, **Құрылғыны жою** параметрін таңдаңыз. Содан соң, USB кабелін компьютерге жалғаңыз.

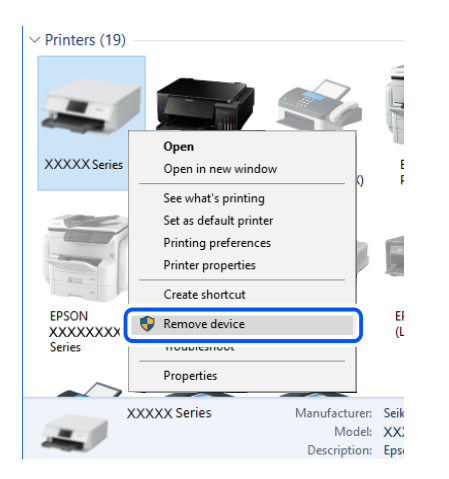

Егер USB кабелін пайдалану мүмкін болмаса, компьютерге қосылым әдісін өзгертуге арналған қадамдарды орындау арқылы USB қосылымын қайта орнатыңыз. Мәліметтер алу үшін, төмендегі қатысты ақпарат сілтемесін қараңыз.

### **Қатысты ақпарат**

& "[Компьютерге](#page-327-0) жалғауға арналған реттеулерді жасау" бетте 328

#### **Принтер SuperSpeed USB портына жалғанған.**

Егер принтерді SuperSpeed USB портына USB 2.0 кабелі арқылы қоссаңыз, сол компьютерлерде байланыс қатесі пайда болуы мүмкін. Мұндай жағдайда келесі әдістердің бірі арқылы принтерді қайта қосыңыз.

- ❏ USB 3.0 кабелін пайдаланыңыз.
- ❏ Компьютердегі Hi-Speed USB портына қосыңыз.
- ❏ Байланыс қатесі жасалатын порттан басқа SuperSpeed USB портына қосыңыз.

### <span id="page-259-0"></span>**Қосылым дұрыс орнатылса да сканерлеу мүмкін емес (Windows)**

#### **Желі арқылы жоғары ажыратымдылықта сканерлеу.**

Төменірек ажыратымдылықпен сканерлеп көріңіз.

# **Mac OS жүйесінен сканерлеуді бастау мүмкін емес**

Компьютер мен принтер дұрыс жалғанғанын тексеріңіз.

Олардың жалғанғанына не жалғанбағанына байланысты проблеманың себебі мен шешімі әртүрлі.

### **Қосылым күйін тексеру**

Компьютер мен принтердің қосылым күйін тексеру үшін EPSON Status Monitor мүмкіндігін пайдаланыңыз.

- 1. **Жүйе параметрлері** тармағын «Apple» мәзірі > **Принтерлер және сканерлер** (немесе **Басып шығару және сканерлеу**, **Басып шығару және факс**) тармағынан таңдаңыз, содан соң принтерді таңдаңыз.
- 2. **Параметрлер және жабдықтар** > **Бағдарлама** > **Принтер бағдарламасын ашу** түймесін басыңыз.
- 3. **EPSON Status Monitor** түймесін басыңыз.

Қалған сия деңгейлері көрсетілгенде, компьютер мен принтер арасында қосылым сәтті орнатылады.

Егер қосылым орнатылмаса, келесіні тексеріңіз.

- ❏ Принтер желі қосылымы арқылы анықталмайды "Желіге жалғау мүмкін емес" бетте 260
- ❏ Принтер USB қосылымы арқылы анықталмайды "Принтерді USB арқылы жалғау мүмкін емес [\(Mac OS\)"](#page-247-0) бетте 248

Егер қосылым орнатылса, келесіні тексеріңіз.

❏ Принтер анықталады, бірақ сканерлеуді орындау мүмкін емес. "Қосылым дұрыс орнатылса да сканерлеу мүмкін емес [\(Mac OS\)"](#page-264-0) бетте 265

### **Желіге жалғау мүмкін емес**

Проблема келесі ақаулардың біреуі болуы мүмкін.

### **Wi-Fi қосылымына арналған желі құрылғыларына қатысты бірнәрсе дұрыс болмады.**

#### **Шешімдер**

Желіні қосу қажет құрылғыларды өшіріңіз. Шамамен 10 секунд күтіп, құрылғыларды келесі ретпен қосыңыз; сымсыз маршрутизатор, компьютер немесе смарт құрылғы, содан соң принтер. Радио толқынды байланысты жақсарту үшін принтерді және компьютерді

немесе смарт құрылғыны сымсыз маршрутизаторға жақындатып, желі реттеулерін қайта жасаңыз.

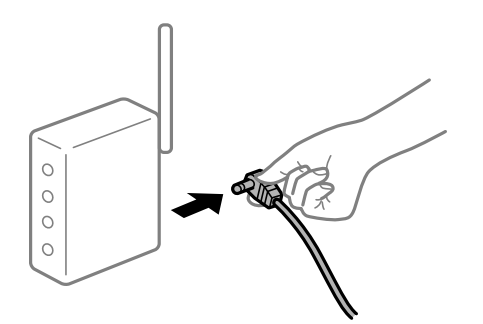

### **Құрылғылар сымсыз маршрутизатордан сигналдарды ала алмайды, себебі олар бір бірінен тым алыс.**

#### **Шешімдер**

Компьютерді немесе смарт құрылғыны және принтерді сымсыз маршрутизаторға жақынырақ жылжытқаннан кейін, сымсыз маршрутизаторды өшіріңіз, содан соң оны қайта қосыңыз.

#### **Сымсыз маршрутизаторды өзгерткенде, параметрлер жаңа маршрутизаторға сәйкес емес.**

#### **Шешімдер**

Олар жаңа сымсыз маршрутизаторға сәйкес болуы үшін қосылым реттеулерін жасаңыз.

& "Сымсыз [маршрутизаторды](#page-327-0) ауыстырғанда" бетте 328

#### **Компьютерден немесе смарт құрылғыдан және компьютерден жалғанған SSID идентификаторлары әртүрлі.**

#### **Шешімдер**

Бір уақытта бірнеше сымсыз маршрутизаторды пайдаланғанда немесе сымсыз маршрутизаторда бірнеше SSID идентификаторы болғанда және құрылғылар әртүрлі SSID идентификаторына жалғанғанда, сымсыз маршрутизаторға жалғау мүмкін емес.

Компьютерді немесе смарт құрылғыны принтердің SSID идентификаторына қосыңыз.

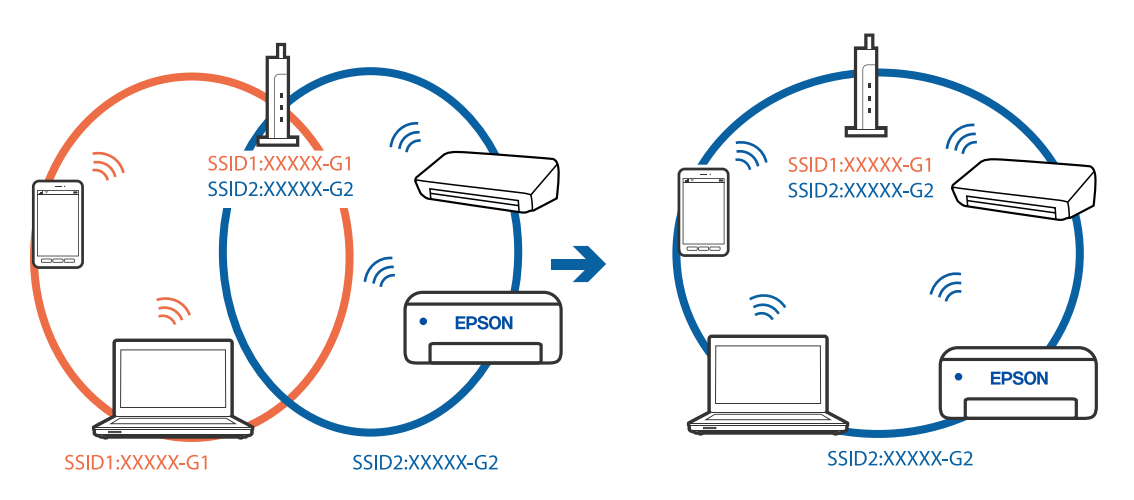

### **Сымсыз маршрутизаторда құпиялылық бөлгіш қолжетімді.**

#### **Шешімдер**

Көпшілік сымсыз маршрутизаторларда қосылған құрылғылар арасындағы байланысты блоктайтын құпиялылық бөлгіш мүмкіндігі бар. Егер принтер мен компьютер немесе смарт құрылғы бірдей желіге қосыла да, олардың арасында байланысу мүмкін емес болса, сымсыз маршрутизатордағы құпиялылық бөлгішті ажыратыңыз. Мәліметтер алу үшін сымсыз маршрутизатормен бірге берілген нұсқаулықты қараңыз.

### **IP мекенжайы дұрыс емес тағайындалған.**

### **Шешімдер**

Принтерге тағайындалған IP мекенжайы 169.254.XXX.XXX және қосалқы желі маскасы 255.255.0.0 болса, IP мекенжайының дұрыс тағайындалмауы мүмкін.

Принтердің басқару тақтасындағы **Параметрлер** > **Жалпы параметрлер** > **Желі параметрлері** > **Кеңейтілген** параметрін таңдаңыз, содан соң IP мекенжайы мен қосалқы желі маскасы принтерге тағайындалғанын тексеріңіз.

Сымсыз маршрутизаторды қайта іске қосыңыз немесе принтердің желілік параметрлерін қайта орнатыңыз.

& "Желі [қосылымын](#page-327-0) қайта реттеу" бетте 328

### **Бұл компьютердегі желі параметрлеріне қатысты проблема болып табылады.**

#### **Шешімдер**

Компьютердің желі реттеулері дұрыс екенін тексеру үшін компьютерден қандай да бір веб-сайтқа кіріп көріңіз. Егер қандай да бір веб-сайтқа кіру мүмкін болмаса, онда компьютерде проблема бар.

Компьютердің желі қосылымын тексеріңіз. Мәліметтер алу үшін компьютермен бірге берілген құжаттаманы қараңыз.

### **USB 3.0 портына жалғанған құрылғы радио жиілік кедергілерін шығаруы мүмкін.**

#### **Шешімдер**

Құрылғыны Mac құрылғысындағы USB 3.0 портына жалғағанда, радиожиілік кедергісі пайда болуы мүмкін. Егер сымсыз LAN (Wi-Fi) желісіне жалғау мүмкін болмаса немесе операция тұрақсыз болса, келесі әрекетті пайдаланып көріңіз.

❏ USB 3.0 портына жалғанған құрылғыны компьютерден алыс қойыңыз.

❏ 5 Ггц ауқымына арналған SSID идентификаторын жалғаңыз.

Принтерді SSID идентификаторына жалғау үшін келесі бөлімді қараңыз.

 $\rightarrow$  "Wi-Fi [параметрлерін](#page-331-0) SSID және құпиясөзді енгізу арқылы реттеу" бетте 332

### **Принтер IEEE 802.3az (Энергия үнемдейтін Ethernet) стандартын қолдайтын құрылғыларды пайдаланып Ethernet арқылы жалғанды.**

#### **Шешімдер**

Принтерді IEEE 802.3az (Энергия үнемдейтін Ethernet) жүйесін қолдайтын құрылғылардың көмегімен Ethernet желісіне қосқан кезде, ағымдағы сәтте қолданылатын хабқа немесе маршрутизаторға тәуелді келесідей проблемалар туындауы мүмкін.

- ❏ Байланыс тұрақсыз, принтер бір өшіп, бір қосылады.
- ❏ Принтерге қосылу мүмкін емес.
- ❏ Байланыс жылдамдығы баяу.

Принтерге арналған IEEE 802.3az жүйесін өшіріп, қайта жалғау үшін келесі қадамдарды басшылыққа алыңыз.

- 1. Компьютерге және принтерге жалғанған Ethernet кабелін суырыңыз.
- 2. Компьютерге арналған IEEE 802.3az жүйесі қосылған кезде оны өшіріңіз. Мәліметтер алу үшін компьютермен бірге берілген құжаттаманы қараңыз.
- 3. Компьютер мен принтерді Ethernet кабелімен дұрыстап жалғаңыз.
- 4. Принтерден желіге қосылу есебін басып шығарыңыз. "Желі [қосылымы](#page-345-0) есебін басып шығару" бетте 346
- 5. Желі қосылымы есебіндегі принтердің IP мекенжайын тексеріңіз.
- 6. Компьютерде Web Config терезесіне кіріңіз. Веб-браузерді іске қосыңыз, содан соң принтердің IP мекенжайын енгізіңіз. "Веб-браузердегі Web Config [функциясын](#page-438-0) іске қосу" бетте 439
- 7. **Network Settings** қойындысы > **Wired LAN** параметрін таңдаңыз.
- 8. **OFF** күйін **IEEE 802.3az** үшін таңдаңыз.
- 9. **Next** түймесін басыңыз.
- 10. **OK** түймесін басыңыз.
- 11. Компьютерге және принтерге жалғанған Ethernet кабелін суырыңыз.
- 12. Компьютерге арналған IEEE 802.3az жүйесін 2-қадамда өшірген болсаңыз, оны қосыңыз.
- 13. 1-қадамда суырған Ethernet кабельдерін компьютер мен принтерге жалғаңыз.

Проблема әлі шешілмеген болса, бұған принтерден басқа құрылғылар себепші болуы мүмкін.

#### **Принтерді USB арқылы жалғау мүмкін емес (Mac OS)**

Келесі себептерді қарастыру қажет.

#### **USB кабелі электр розеткасына дұрыс жалғанбаған.**

USB кабелін қауіпсіз түрде принтерге және компьютерге қосыңыз.

#### **USB хабына қатысты проблема бар.**

Егер USB хабын пайдалансаңыз, принтерді компьютерге тікелей қосып көріңіз.

#### **Бұл USB кабеліне немесе USB кірісіне қатысты проблема болып табылады.**

USB кабелі анықталмаса, портты өзгертіңіз немесе USB кабелін өзгертіңіз.

#### **USB қосылымын қайта конфигурациялау қажет.**

USB кабелін компьютерден ажыратыңыз. Компьютерде көрсетілетін принтер белгішесін тінтуірдің оң жағымен басып, **Құрылғыны жою** параметрін таңдаңыз. Содан соң, USB кабелін компьютерге жалғаңыз.

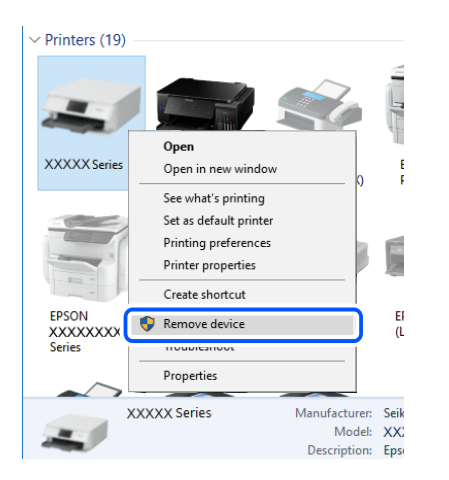

Егер USB кабелін пайдалану мүмкін болмаса, компьютерге қосылым әдісін өзгертуге арналған қадамдарды орындау арқылы USB қосылымын қайта орнатыңыз. Мәліметтер алу үшін, төмендегі қатысты ақпарат сілтемесін қараңыз.

#### **Қатысты ақпарат**

& "[Компьютерге](#page-327-0) жалғауға арналған реттеулерді жасау" бетте 328

#### **Принтер SuperSpeed USB портына жалғанған.**

Егер принтерді SuperSpeed USB портына USB 2.0 кабелі арқылы қоссаңыз, сол компьютерлерде байланыс қатесі пайда болуы мүмкін. Мұндай жағдайда келесі әдістердің бірі арқылы принтерді қайта қосыңыз.

- ❏ USB 3.0 кабелін пайдаланыңыз.
- ❏ Компьютердегі Hi-Speed USB портына қосыңыз.
- ❏ Байланыс қатесі жасалатын порттан басқа SuperSpeed USB портына қосыңыз.

#### <span id="page-264-0"></span>**Қосылым дұрыс орнатылса да сканерлеу мүмкін емес (Mac OS)**

#### **Желі арқылы жоғары ажыратымдылықта сканерлеу.**

Төменірек ажыратымдылықпен сканерлеп көріңіз.

# **Смарт құрылғыдан сканерлеуді бастау мүмкін емес**

Смарт құрылғы мен принтер дұрыс жалғанғанын тексеріңіз.

Олардың жалғанғанына не жалғанбағанына байланысты проблеманың себебі мен шешімі әртүрлі.

### **Қосылым күйін тексеру**

Смарт құрылғы мен принтердің қосылым күйін тексеру үшін Epson iPrint мүмкіндігін пайдаланыңыз.

Егер бұған дейін орнатылмаса, Epson iPrint қолданбасын орнату үшін келесіні қараңыз.

"Смарт құрылғыдан [\(Epson iPrint\)](#page-433-0) оңай басып шығаруға арналған қолданба" бетте 434

- 1. Смарт-құрылғыда Epson iPrint функциясын іске қосыңыз.
- 2. Принтер атауы негізгі экранда көрсетілетінін тексеріңіз.

Принтер атауы көрсетілгенде, смарт құрылғы мен принтер арасында қосылым сәтті орнатылады.

Егер келесі көрсетілсе, смарт құрылғы мен принтер арасында қосылым орнатылмаған.

- ❏ Printer is not selected.
- ❏ Communication error.

Егер қосылым орнатылмаса, келесіні тексеріңіз.

"Желіге жалғау мүмкін емес" бетте 265

### **Желіге жалғау мүмкін емес**

Проблема келесі ақаулардың біреуі болуы мүмкін.

#### **Wi-Fi қосылымына арналған желі құрылғыларына қатысты бірнәрсе дұрыс болмады.**

### **Шешімдер**

Желіні қосу қажет құрылғыларды өшіріңіз. Шамамен 10 секунд күтіп, құрылғыларды келесі ретпен қосыңыз; сымсыз маршрутизатор, компьютер немесе смарт құрылғы, содан соң принтер. Радио толқынды байланысты жақсарту үшін принтерді және компьютерді

немесе смарт құрылғыны сымсыз маршрутизаторға жақындатып, желі реттеулерін қайта жасаңыз.

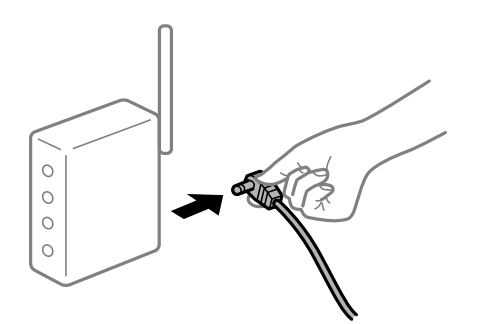

### **Құрылғылар сымсыз маршрутизатордан сигналдарды ала алмайды, себебі олар бір бірінен тым алыс.**

#### **Шешімдер**

Компьютерді немесе смарт құрылғыны және принтерді сымсыз маршрутизаторға жақынырақ жылжытқаннан кейін, сымсыз маршрутизаторды өшіріңіз, содан соң оны қайта қосыңыз.

#### **Сымсыз маршрутизаторды өзгерткенде, параметрлер жаңа маршрутизаторға сәйкес емес.**

#### **Шешімдер**

Олар жаңа сымсыз маршрутизаторға сәйкес болуы үшін қосылым реттеулерін жасаңыз.

& "Сымсыз [маршрутизаторды](#page-327-0) ауыстырғанда" бетте 328

#### **Компьютерден немесе смарт құрылғыдан және компьютерден жалғанған SSID идентификаторлары әртүрлі.**

#### **Шешімдер**

Бір уақытта бірнеше сымсыз маршрутизаторды пайдаланғанда немесе сымсыз маршрутизаторда бірнеше SSID идентификаторы болғанда және құрылғылар әртүрлі SSID идентификаторына жалғанғанда, сымсыз маршрутизаторға жалғау мүмкін емес.

Компьютерді немесе смарт құрылғыны принтердің SSID идентификаторына қосыңыз.

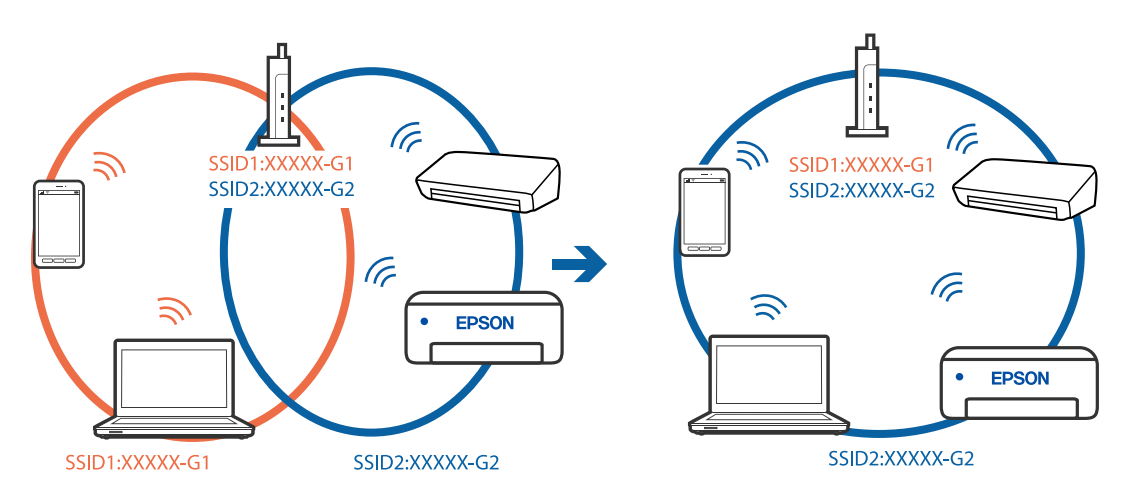

### **Сымсыз маршрутизаторда құпиялылық бөлгіш қолжетімді.**

#### **Шешімдер**

Көпшілік сымсыз маршрутизаторларда қосылған құрылғылар арасындағы байланысты блоктайтын құпиялылық бөлгіш мүмкіндігі бар. Егер принтер мен компьютер немесе смарт құрылғы бірдей желіге қосыла да, олардың арасында байланысу мүмкін емес болса, сымсыз маршрутизатордағы құпиялылық бөлгішті ажыратыңыз. Мәліметтер алу үшін сымсыз маршрутизатормен бірге берілген нұсқаулықты қараңыз.

### **IP мекенжайы дұрыс емес тағайындалған.**

### **Шешімдер**

Принтерге тағайындалған IP мекенжайы 169.254.XXX.XXX және қосалқы желі маскасы 255.255.0.0 болса, IP мекенжайының дұрыс тағайындалмауы мүмкін.

Принтердің басқару тақтасындағы **Параметрлер** > **Жалпы параметрлер** > **Желі параметрлері** > **Кеңейтілген** параметрін таңдаңыз, содан соң IP мекенжайы мен қосалқы желі маскасы принтерге тағайындалғанын тексеріңіз.

Сымсыз маршрутизаторды қайта іске қосыңыз немесе принтердің желілік параметрлерін қайта орнатыңыз.

& "Желі [қосылымын](#page-327-0) қайта реттеу" бетте 328

### **Бұл смарт құрылғыдағы желі параметрлеріне қатысты проблема болып табылады.**

#### **Шешімдер**

Смарт құрылғының желі реттеулері дұрыс екенін тексеру үшін смарт құрылғыдан қандай да бір веб-сайтқа кіріп көріңіз. Егер қандай да бір веб-сайтқа кіру мүмкін болмаса, онда смарт құрылғыда проблема бар.

Компьютердің желі қосылымын тексеріңіз. Мәліметтерді смарт құрылғымен бірге қамтамасыз етілген құжаттамадан қараңыз.

# **Сканерленген кескіндерді ортақ қалтаға сақтау мүмкін емес**

### **Хабарлар басқару тақтасында көрсетіледі**

Басқару тақтасында қате туралы хабарлар көрсетілгенде, проблемаларды шешу үшін хабардың өзін немесе келесі тізімді тексеріңіз.

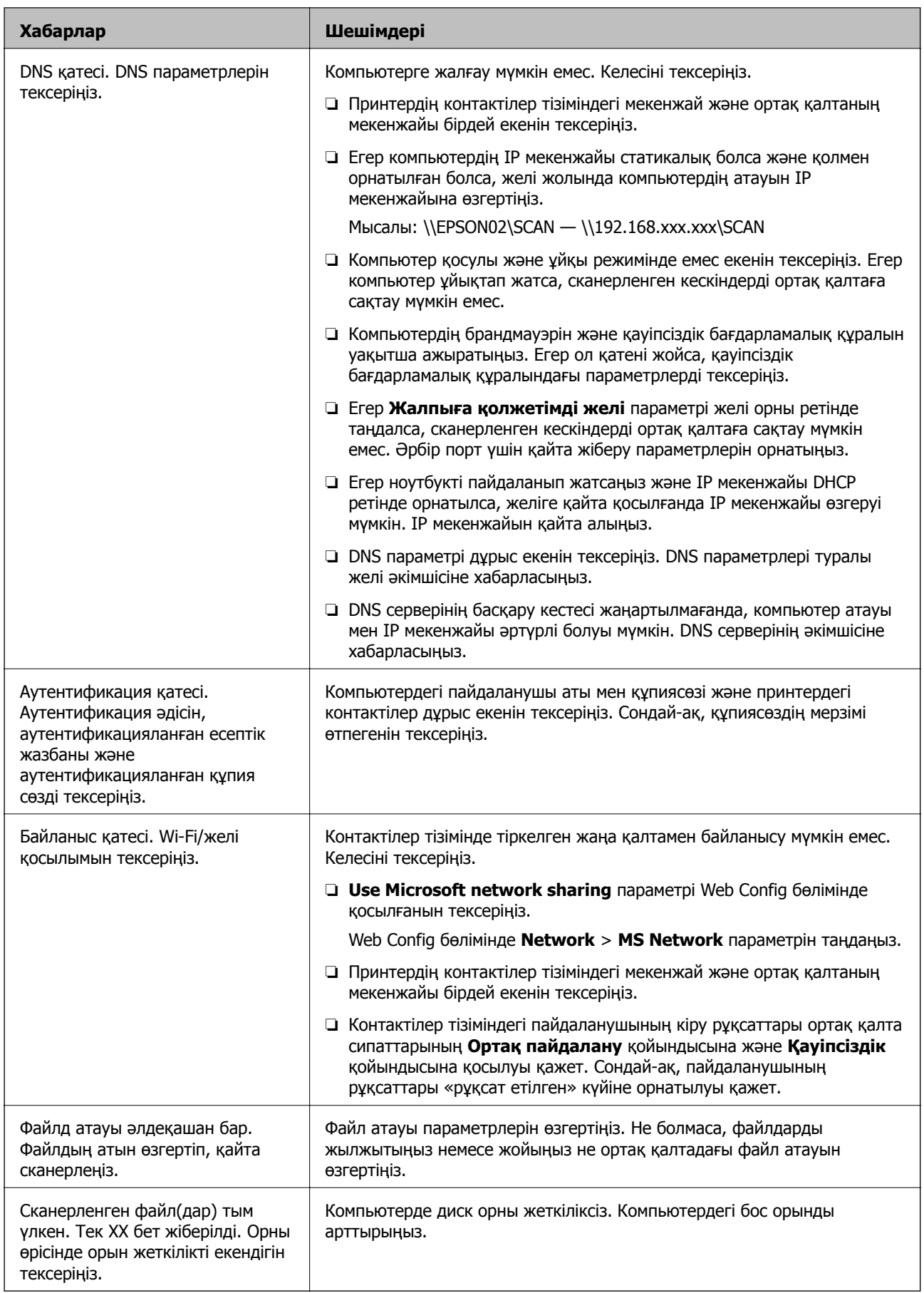

### <span id="page-268-0"></span>**Қате пайда болған бөлімді тексеру**

### **Шешімдер**

Сканерленген кескіндерді ортақ қалтаға сақтағанда, сақтау процесі келесі әдіспен орындалады.Содан соң, қате пайда болған бөлімді тексеруге болады.

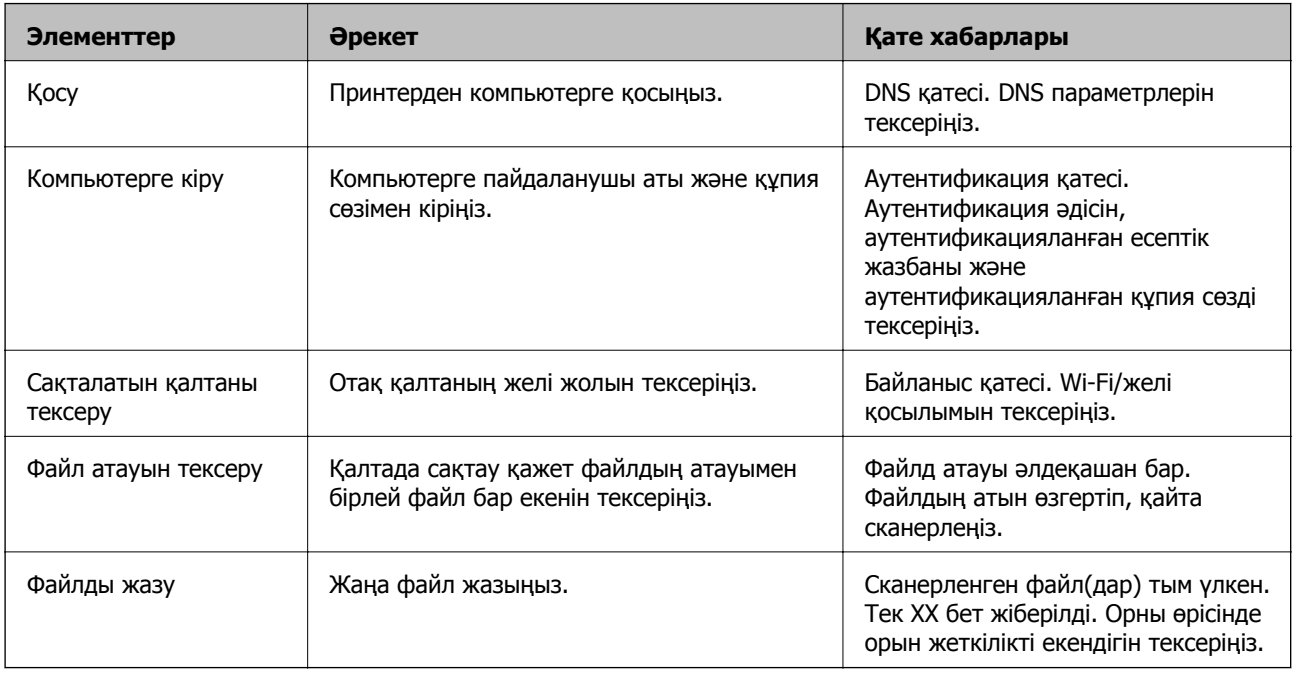

# **Сканерленген кескіндерді сақтау ұзақ уақыт алады**

### **Атау ажыратымдылығы «Домен атауы» және «IP мекенжайы» параметріне сәйкес келуі үшін ұзақ уақыт кетуі мүмкін.**

### **Шешімдер**

Келесіні бөлімдерді тексеріңіз.

- ❏ DNS параметрі дұрыс екенін тексеріңіз.
- ❏ Web Config бөлімін тексергенде DNS параметрі дұрыс екенін тексеріңіз.
- ❏ DNS доменінің атауы дұрыс екенін тексеріңіз.

# **Факстарды жіберу немесе қабылдау мүмкін емес**

### **Факстарды жіберу немесе қабылдау мүмкін емес**

Келесі себептерді қарастыру қажет.

### **Телефон желісінде проблемалар бар.**

#### **Шешімдер**

Телефонның қабырға ұясын оған телефонды қосып, сынау арқылы тексеріп көріңіз. Егер қоңырау шалу не қабылдау мүмкін емес болса, телекоммуникациялық компанияға хабарласыңыз.

### **Телефон желісіне жалғау кезінде проблемалар бар.**

#### **Шешімдер**

Автоматты факс қосылымын тексеру үшін басқару тақтасындағы **Параметрлер** > **Жалпы параметрлер** > **Факс параметрлері** > **Факс байланысының тексерісі** параметрін таңдаңыз. Есепке басып шығарылған шешімдерді байқап көріңіз.

#### **Байланыс қатесі пайда болды.**

#### **Шешімдер**

Басқару тақтасындағы **Параметрлер** > **Жалпы параметрлер** > **Факс параметрлері** > **Нег.параметрлер** > **Факс жылдамдығы** бөлімінде **Баяу(9600 соқ/с)** параметрін таңдаңыз.

#### **DSL телефон желісіне DSL сүзгісінсіз жалғанған.**

#### **Шешімдер**

DSL телефон желісіне қосылу үшін ендірілген DSL сүзгісі бар DSL модемін пайдалану керек немесе желіге жеке DSL сүзгісін орнату керек. DSL провайдеріңізге хабарласыңыз.

"DSL не ISDN [жүйесіне](#page-562-0) қосылу" бетте 563

#### **DSL телефон желісіне жалғанғанда DSL параметрінде бірнеше проблемалар бар.**

#### **Шешімдер**

Егер факсты жіберу немесе алу мүмкін болмаса, принтер факс жібере алатынын көру үшін принтерді тікелей телефон желісіне қосыңыз. Бұл жұмыс істесе, ақау DSL сүзгісінен болуы мүмкін. DSL провайдеріңізге хабарласыңыз.

### **Факс жіберілмейді**

Келесі себептерді қарастыру қажет.

### **Қосылым желісі жеке қолданысқа арналған телефон желісі (PBX) пайдаланылып жатқан мекемедегі PSTN желісіне орнатылады.**

#### **Шешімдер**

Басқару тақтасындағы **Параметрлер** > **Жалпы параметрлер** > **Факс параметрлері** > **Нег.параметрлер** > **Желі түрі** бөлімінде **PBX** параметрін таңдаңыз.

#### **Факстарды PBX орнатылған ортада кіру кодын енгізусіз жіберу.**

#### **Шешімдер**

Егер телефон сыртқы желіге өту үшін жүйесі сыртқы кіру кодын қажет етсе, кіру кодын принтерге тіркеп, жіберген кезде факс нөмірі алдына # (тор) белгісін енгізіңіз.

#### **Шығыс факстарға арналған тақырып ақпараты тіркелмеген.**

#### **Шешімдер**

**Параметрлер** > **Жалпы параметрлер** > **Факс параметрлері** > **Нег.параметрлер** > **Тақырыбы** параметрін таңдап, тақырып ақпаратын орнатыңыз. Кейбір факс құрылғылары тақырыптары жоқ автоматты түрде кіріс факстарын қабылдамайды.

### **Қоңырау соғушының идентификаторы блокталған.**

#### **Шешімдер**

Қоңырау соғушының идентификаторын блоктан шығару үшін телекоммуникация компаниясына хабарласыңыз. Кейбір телефондар не факс құрылғылары анонимдік қоңырауларды автоматты түрде қабылдамайды.

### **Алушының факс нөмірі қате.**

#### **Шешімдер**

Алушының нөмірі контактілер тізімінде тіркелгенін немесе пернетақта арқылы дұрыс енгізілгенін тексеріңіз. Не болмаса, алушының факс нөмірі дұрыс екенін тексеріңіз.

#### **Алушының факс машинасы факстарды алуға дайын емес.**

#### **Шешімдер**

Алушыдан алушының факс машинасы факсты алуға дайын екенін сұраңыз.

#### **Факсты қосалқы мекенжай мүмкіндігі арқылы апаттық түрде жіберіңіз.**

#### **Шешімдер**

Қосалқы мекенжай мүмкіндігі арқылы факсты абайсызда жібермегеніңізді тексеріңіз. Егер контактілер тізімінен қосалқы мекенжайы бар алушыны таңдасаңыз, факс қосалқы мекенжай мүмкіндігі арқылы жіберілуі мүмкін.

### **Алушының факс машинасы қосалқы мекенжай мүмкіндігі арқылы факстарды ала алмайды.**

#### **Шешімдер**

Қосалқы мекенжай мүмкіндігі арқылы факстар жібергенде, алушыдан олардың факс құрылғысы қосалқы мекенжай мүмкіндігі арқылы жіберілетін факстарды алу мүмкіндігі бар екенін сұраңыз.

### **Қосалқы мекенжай және құпиясөз қате.**

#### **Шешімдер**

Қосалқы мекенжай мүмкіндігі арқылы факстарды жібергенде осы қосалқы мекенжай мен құпия сөз дұрыс екенін тексеріңіз. Алушының қосалқы мекенжайы мен құпия сөзі сәйкес екенін тексеріңіз.

### **Жіберіліп жатқан деректер тым үлкен.**

#### **Шешімдер**

Келесі әдістердің біреуі арқылы факстарды кішірек деректер өлшемінде жіберуге болады.

❏ Факсты монохромды күйде жібергенде, **Факс** > **Факс параметрлері** > **Факс жіберу параметрлері** бөлімінде **Тікелей жіберу** параметрін қосыңыз.

"[Монохромды](#page-158-0) құжаттың көптеген беттерін жіберу (Тікелей жіберу)" бетте 159

❏ Жалғанған телефонды пайдалану

"Сыртқы телефон [құрылғысынан](#page-156-0) теру арқылы факстар жіберу" бетте 157

❏ Ілмекте пайдалану

"Алушы күйін [растағаннан](#page-155-0) кейін факстар жіберу" бетте 156

❏ Түпнұсқаларды бөлу

### **Факстар жіберу мүмкін емес (Қосымша факс жиектері орнатылғанда)**

**Тек қабылдау етіп орнатылған LINE портынан жіберуге әрекет жасалды**

#### **Шешімдер**

**Сызықтар бойынша тасымалдау параметрі** параметрі **Жіберу және қабылдау** не **Тек жіберу** етіп орнатылған желіден факс жіберіңіз.

**Сызықтар бойынша тасымалдау параметрі** параметріне принтердің басқару тақтасынан **Параметрлер** > **Жалпы параметрлер** > **Факс параметрлері** > **Нег.параметрлер** таңдау арқылы өте аласыз.

### **Факстарды қабылдау мүмкін емес**

Келесі себептерді қарастыру қажет.

Сондай-ақ, принтер факсты дұрыс алатыны не алмайтыны сияқты **Тапсырма күйі** бөлімінде принтердің күйін тексеру ұсынылады.

#### **Қоңырауды қайта бағыттау қызметіне жазылу.**

#### **Шешімдер**

Егер қоңырауды қайта жіберу қызметіне қосылсаңыз, принтер факстарды ала алмауы мүмкін. Қызмет көрсетушімен хабарласыңыз.

#### **Сыртқы телефон құрылғысы принтерге жалғанғанда Қабылдау режимі параметрі Қолмен күйіне орнатылады.**

#### **Шешімдер**

Сыртқы телефон принтерге жалғанса және телефон желісін принтермен бөліссе, **Параметрлер** > **Жалпы параметрлер** > **Факс параметрлері** > **Нег.параметрлер** параметрін таңдаңыз, содан соң **Қабылдау режимі** параметрін **Авто** күйіне орнатыңыз.

#### **Кіріс жәшіктің және құпия жәшіктің қолжетімді жады жеткілікті емес.**

#### **Шешімдер**

Қабылданған 200 құжат кіріс жәшігіне және жалпы құпия жәшігіне сақталды. Қажет емес құжаттарды жойыңыз.

**Алынған факстарды сақтайтын компьютер қосылмаған.**

#### **Шешімдер**

Алынған факстарды компьютерге сақтау үшін реттеулерді жасағанда компьютерді қосыңыз. Алынған факс компьютерге сақталғаннан кейін жойылады.

#### **Қосалқы мекенжай және құпиясөз қате.**

#### **Шешімдер**

Қосалқы мекенжай мүмкіндігі арқылы факстарды қабылдағанда осы қосалқы мекенжай мен құпия сөз дұрыс екенін тексеріңіз. Жіберушінің қосалқы мекенжайы мен құпия сөзі сәйкес екенін тексеріңіз.

### **Жіберушінің факс нөмірі Қабылданбаған сандар тізімі тізіміне тіркелді.**

#### **Шешімдер**

Жіберушінің нөмірін жою алдында, оны **Қабылданбаған сандар тізімі** бөлімінен жоюға болатынын тексеріңіз. Оны **Параметрлер** > **Жалпы параметрлер** > **Факс параметрлері** > **Нег.параметрлер** > **Бас тарту факсы** > **Ақаулар санының тізімін өзгерту** бөлімінен жойыңыз. Не болмаса, **Параметрлер** > **Жалпы параметрлер** > **Факс параметрлері** > **Нег.параметрлер** > **Бас тарту факсы** > **Бас тарту факсы** бөлімінде **Қабылданбаған сандар тізімі** параметрін ажыратыңыз. Осы тізімге тіркелмеген нөмірлерден жіберілген факстар осы параметр қосулы болғанда блокталады.

#### **Жіберушінің факс нөмірі контактілер тізімінде тіркелгенін тексеріңіз.**

#### **Шешімдер**

Жіберушінің факс нөмірін контактілер тізіміне тіркеңіз. Не болмаса, **Параметрлер** > **Жалпы параметрлер** > **Факс параметрлері** > **Нег.параметрлер** > **Бас тарту факсы** > **Бас тарту факсы** бөлімінде **ҚоңШал.Конт.жоқ** параметрін ажыратыңыз. Осы тізімге тіркелмеген нөмірлерден жіберілген факстар блокталады.

#### **Жіберуші факсты тақырып ақпаратынсыз жіберді.**

#### **Шешімдер**

Жіберушіден тақырып ақпараты өзінің факс машинасында реттелгенін сұраңыз. Не болмаса, **Параметрлер** > **Жалпы параметрлер** > **Факс параметрлері** > **Нег.параметрлер** > **Бас тарту факсы** > **Бас тарту факсы** бөлімінде **Факс тақырыбының бланкі бұғатталған** параметрін ажыратыңыз. Тақырып ақпараты жоқ факстар осы параметрі қосулы болғанда блокталады.

### **Факстарды қабылдау мүмкін емес (қосымша факс жиектері орнатылған кезде)**

### **Жіберуші Тек жіберу мәніне орнатылған LINE портына факс жібермек болды**

#### **Шешімдер**

**Сызықтар бойынша тасымалдау параметрі** параметрі **Жіберу және қабылдау** не **Тек қабылдау** етіп орнатылған LINE портына арналған факс нөмірін жіберушіге беріңіз

Сызықтар бойынша тасымалдау параметрі параметріне принтердің негізгі экранынан **Параметрлер** > **Жалпы параметрлер** > **Факс параметрлері** > **Нег.параметрлер** таңдау арқылы өте аласыз.

### **Факсты көрсетілген алушыға жіберу мүмкін болмады**

Келесі себептерді қарастыру қажет.

### **Алушының машинасы жауап беруге көп уақыт жұмсайды.**

### **Шешімдер**

Егер алушы құрылғысы принтер теруді аяқтаған соң, 50 секунд ішінде қоңырауыңызды қабылдамаса, қоңырау қатемен аяқталады. Факс үні шыққанша қанша уақыт өтетінін тексеру үшін, (**Байлан.жоқ**) мүмкіндігімен немесе қосылған телефонмен теріңіз. Егер 50 секундтан асса, факс жіберілетін факс нөмірінен кейін кідіріс қосыңыз. Кідірісті қосу үшін түймесін түртіңіз. Кідіру таңбасы ретінде сызықша енгізіледі. Бір кідіру шамамен үш секунд алады. Қажетінше бірнеше кідіру қосыңыз.

### **Контактілер тізімінде тіркелген Факс жылдамдығы параметрі қате.**

### **Шешімдер**

Контактілер тізімнен алушыны таңдап, **Өңдеу** > **Факс жылдамдығы** > **Баяу(9600 соқ/с)** тармағын басыңыз.

### **Факс көрсетілген уақытта жіберілмейді**

### **Принтердің күні мен уақыты қате.**

### **Шешімдер**

**Параметрлер** > **Жалпы параметрлер** > **Нег.параметрлер** > **Күн/Уақыт параметрлері** параметрін таңдаңыз, содан соң дұрыс күні мен уақытын орнатыңыз.

### **Қабылданған факстарды жад құрылғысына сақтау мүмкін емес**

Келесі себептерді қарастыру қажет.

### **Сыртқы жадта алынған факстарды сақтауға арналған параметр ажыратылған.**

#### **Шешімдер**

**Параметрлер** > **Жалпы параметрлер** > **Факс параметрлері** > **Қабылдау параметрлері** параметрін таңдаңыз, содан соң әр мәзірде **Жад құрылғысына сақтау** параметрін қосыңыз.

### **Жад құрылғысы принтерге жалғанбаған.**

### **Шешімдер**

Факстарды сақтау үшін жасалған қалта бар жад құрылғысын принтерге жалғаңыз. Факстар құрылғыда сақталғанда олар принтер жадынан жойылады.

### **Құрылғыда бос орын жеткіліксіз.**

#### **Шешімдер**

Бос орын көлемін арттыру үшін құрылғыдан қажет емес деректерді жойыңыз. Не болмаса, бос орны жеткілікті басқа құрылғыны жалғаңыз.

### **Жад құрылғысы жазудан қорғалған.**

### **Шешімдер**

Құрылғы жазудан қорғалмағанын тексеріңіз.

### **Факстар қате өлшемде жіберілді**

Келесі себептерді қарастыру қажет.

### **Алушының факс машинасы A3 өлшеміне қолдау көрсетпейді.**

#### **Шешімдер**

A3 өлшемді құжат жіберу үшін алушыдан оның құрылғысы A3 өлшемін қолдайтынын сұраңыз. Егер факс жіберу есебінен **OK (Кішірейтілген көлем)** көрсеңіз, алушының факс құрылғысы A3 өлшемін қолдамайды. **Факс** > (Мәзір) > **Факс туралы есеп** > **Соңғы берілім** бөлімінен факс тасымалдау есебін басып шығаруға болады.

### **Түпнұсқалар дұрыс қойылмаған.**

#### **Шешімдер**

- ❏ Түпнұсқа туралау белгілеріне қарсы дұрыс қойылғанына көз жеткізіңіз.
- ❏ Егер сканерленген кескіннің жиегі жоқ болса, түпнұсқаны сканер әйнегінің шетінен сәл алыстатыңыз. Сканер әйнегінің жиегінен шамамен 1,5 мм (0,06 дюйм) аралығындағы аймақты сканерлеуге болады.
- & "[Түпнұсқаларды](#page-43-0) орналастыру" бетте 44

### **Сканер әйнегінде шаң немесе дақтар бар.**

### **Шешімдер**

Басқару тақтасынан сканерлеген кезде және авто сканерлеу аймағын қиып алу функциясын таңдаған кезде, сканер әйнегінен және құжат қабынан қоқысты немесе ласты тазалаңыз. Түпнұсқа айналасында қоқыс немесе лас бар болса, сканерлеу ауқымы оны қамту үшін үлкейеді.

"Сканер әйнегі [тазалау](#page-214-0)" бетте 215

# **A3 өлшемді факстарды алу мүмкін емес**

Келесі себептерді қарастыру қажет.

### **Қағаз көзі параметрі қате.**

A3 қағазын қамтитын қағаз көзінің қағаз өлшемі параметрі A3 өлшеміне қойылғанын және қағаз көзі факс мүмкіндігімен пайдалануға орнатылғанын тексеріңіз. **Параметрлер** > **Жалпы параметрлер** > **Принтер параметрлері** > **Қағаз көзінің параметрлері** > **Авто таңдау параметрлері** > **Факс** параметрін таңдап, қосылған қағаз көз(дер)ін тексеріңіз.

### **Қағаз өлшемін қабылдау ішінде A3 таңдалмады.**

**Параметрлер** > **Жалпы параметрлер** > **Факс параметрлері** > **Нег.параметрлер** > **Қағаз өлшемін қабылдау** параметрін таңдап, A3 форматы таңдалғанын тексеріңіз. Бұл мәзір принтер ала алатын факстың ең үлкен көлемін орнатуға мүмкіндік береді.

### **Алынған факстар басып шығарылмайды**

Келесі себептерді қарастыру қажет.

#### **Принтерде қағаз кептелісі сияқты қате пайда болды.**

#### **Шешімдер**

Принтер қатесін жойып, жіберушіден факсты қайта жіберуін сұраңыз.

### **Ағымдағы параметрлерге сәйкес алынған факстарды басып шығару ажыратылған.**

#### **Шешімдер**

**Параметрлер** > **Жалпы параметрлер** > **Факс параметрлері** > **Қабылдау параметрлері** > **Сақтау/бағытын өзгерту пар-лері** бөлімінде алынған факстарды басып шығару реттеулерін жасаңыз.

# **Факстарды жіберу немесе қабылдау мүмкін емес (Windows)**

Компьютер мен принтер дұрыс жалғанғанын тексеріңіз. Олардың жалғанғанына не жалғанбағанына байланысты проблеманың себебі мен шешімі әртүрлі.

### **Қосылым күйін тексеру**

Компьютер мен принтердің қосылым күйін тексеру үшін Epson Printer Connection Checker мүмкіндігін пайдаланыңыз. Тексерудің нәтижелеріне байланысты проблеманы шешуге болады.

1. Жұмыс үстеліндегі **Epson Printer Connection Checker** белгішесін екі рет басыңыз.

Epson Printer Connection Checker жұмысы басталады.

Егер жұмыс үстелінде белгіше болмаса, Epson Printer Connection Checker қызметін іске қосу үшін төмендегі әдістерді орындаңыз.

❏ Windows 10

Бастау түймесін басыңыз, содан соң **Epson Software** > **Epson Printer Connection Checker** тармағын таңдаңыз.

❏ Windows 8.1/Windows 8

Іздеу жолағына бағдарлама атын енгізіп, көрсетілетін белгіні таңдаңыз.

❏ Windows 7

Бастау түймесін басыңыз, содан соң **Барлық бағдарлама** > **Epson Software** > **Epson Printer Connection Checker** параметрін таңдаңыз.

2. Тексеру үшін экрандағы нұсқауларды орындаңыз.

#### **Ескертпе:**

Егер принтер атауы көрсетілмесе, шынайы Epson принтер драйверін орнатыңыз. "[Түпнұсқалы](#page-220-0) Epson принтер драйвері орнатылғанын тексеріңіз — Windows" бетте 221

Проблеманы анықтағанда, экранда көрсетілген шешімді орындаңыз.

Проблеманы шешу мүмкін болмағанда, жағдайға байланысты келесіні тексеріңіз.

- ❏ Принтер желі қосылымы арқылы анықталмайды "Желіге [жалғау](#page-234-0) мүмкін емес" бетте 235
- ❏ Принтер USB қосылымы арқылы анықталмайды "Принтерді USB арқылы жалғау мүмкін емес [\(Windows\)"](#page-237-0) бетте 238
- ❏ Принтер анықталады, бірақ басып шығаруды орындау мүмкін емес. "Қосылым орнатылса да басып шығару мүмкін емес [\(Windows\)"](#page-239-0) бетте 240

### **Желіге жалғау мүмкін емес**

Проблема келесі ақаулардың біреуі болуы мүмкін.

### **Wi-Fi қосылымына арналған желі құрылғыларына қатысты бірнәрсе дұрыс болмады.**

#### **Шешімдер**

Желіні қосу қажет құрылғыларды өшіріңіз. Шамамен 10 секунд күтіп, құрылғыларды келесі ретпен қосыңыз; сымсыз маршрутизатор, компьютер немесе смарт құрылғы, содан соң принтер. Радио толқынды байланысты жақсарту үшін принтерді және компьютерді немесе смарт құрылғыны сымсыз маршрутизаторға жақындатып, желі реттеулерін қайта жасаңыз.

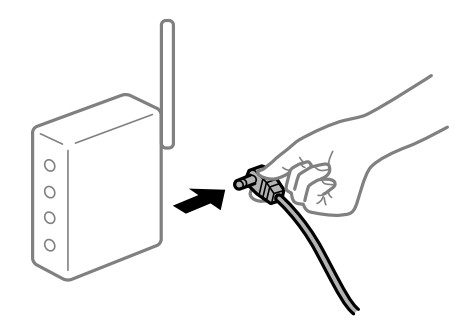

#### **Құрылғылар сымсыз маршрутизатордан сигналдарды ала алмайды, себебі олар бір бірінен тым алыс.**

#### **Шешімдер**

Компьютерді немесе смарт құрылғыны және принтерді сымсыз маршрутизаторға жақынырақ жылжытқаннан кейін, сымсыз маршрутизаторды өшіріңіз, содан соң оны қайта қосыңыз.

### **Сымсыз маршрутизаторды өзгерткенде, параметрлер жаңа маршрутизаторға сәйкес емес.**

#### **Шешімдер**

Олар жаңа сымсыз маршрутизаторға сәйкес болуы үшін қосылым реттеулерін жасаңыз.

& "Сымсыз [маршрутизаторды](#page-327-0) ауыстырғанда" бетте 328

#### **Компьютерден немесе смарт құрылғыдан және компьютерден жалғанған SSID идентификаторлары әртүрлі.**

#### **Шешімдер**

Бір уақытта бірнеше сымсыз маршрутизаторды пайдаланғанда немесе сымсыз маршрутизаторда бірнеше SSID идентификаторы болғанда және құрылғылар әртүрлі SSID идентификаторына жалғанғанда, сымсыз маршрутизаторға жалғау мүмкін емес.

Компьютерді немесе смарт құрылғыны принтердің SSID идентификаторына қосыңыз.

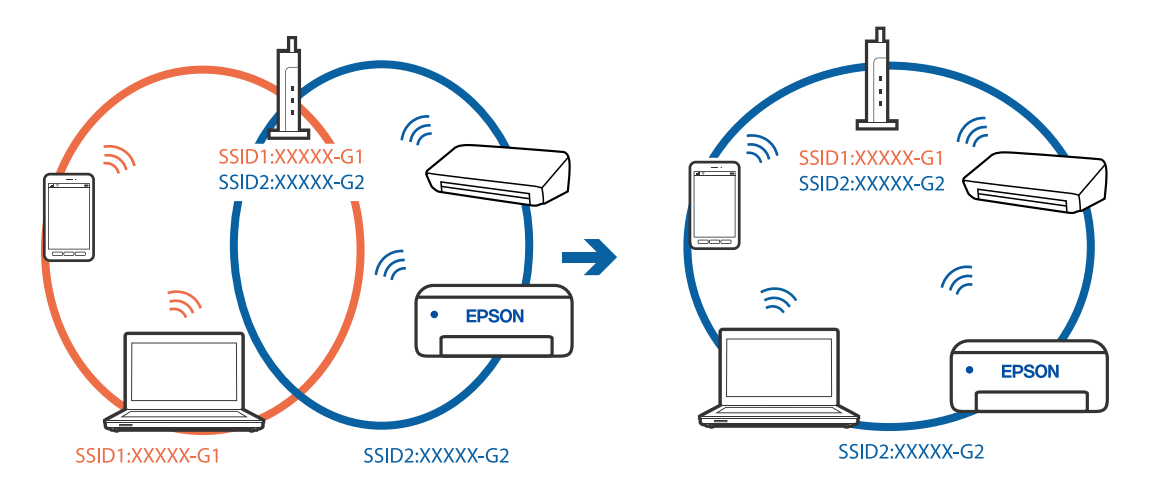

#### **Сымсыз маршрутизаторда құпиялылық бөлгіш қолжетімді.**

#### **Шешімдер**

Көпшілік сымсыз маршрутизаторларда қосылған құрылғылар арасындағы байланысты блоктайтын құпиялылық бөлгіш мүмкіндігі бар. Егер принтер мен компьютер немесе смарт құрылғы бірдей желіге қосыла да, олардың арасында байланысу мүмкін емес болса, сымсыз маршрутизатордағы құпиялылық бөлгішті ажыратыңыз. Мәліметтер алу үшін сымсыз маршрутизатормен бірге берілген нұсқаулықты қараңыз.

#### **IP мекенжайы дұрыс емес тағайындалған.**

#### **Шешімдер**

Принтерге тағайындалған IP мекенжайы 169.254.XXX.XXX және қосалқы желі маскасы 255.255.0.0 болса, IP мекенжайының дұрыс тағайындалмауы мүмкін.

Принтердің басқару тақтасындағы **Параметрлер** > **Жалпы параметрлер** > **Желі параметрлері** > **Кеңейтілген** параметрін таңдаңыз, содан соң IP мекенжайы мен қосалқы желі маскасы принтерге тағайындалғанын тексеріңіз.

Сымсыз маршрутизаторды қайта іске қосыңыз немесе принтердің желілік параметрлерін қайта орнатыңыз.

& "Желі [қосылымын](#page-327-0) қайта реттеу" бетте 328

### **Бұл компьютердегі желі параметрлеріне қатысты проблема болып табылады.**

#### **Шешімдер**

Компьютердің желі реттеулері дұрыс екенін тексеру үшін компьютерден қандай да бір веб-сайтқа кіріп көріңіз. Егер қандай да бір веб-сайтқа кіру мүмкін болмаса, онда компьютерде проблема бар.

Компьютердің желі қосылымын тексеріңіз. Мәліметтер алу үшін компьютермен бірге берілген құжаттаманы қараңыз.

### **Принтер IEEE 802.3az (Энергия үнемдейтін Ethernet) стандартын қолдайтын құрылғыларды пайдаланып Ethernet арқылы жалғанды.**

#### **Шешімдер**

Принтерді IEEE 802.3az (Энергия үнемдейтін Ethernet) жүйесін қолдайтын құрылғылардың көмегімен Ethernet желісіне қосқан кезде, ағымдағы сәтте қолданылатын хабқа немесе маршрутизаторға тәуелді келесідей проблемалар туындауы мүмкін.

❏ Байланыс тұрақсыз, принтер бір өшіп, бір қосылады.

- ❏ Принтерге қосылу мүмкін емес.
- ❏ Байланыс жылдамдығы баяу.

Принтерге арналған IEEE 802.3az жүйесін өшіріп, қайта жалғау үшін келесі қадамдарды басшылыққа алыңыз.

- 1. Компьютерге және принтерге жалғанған Ethernet кабелін суырыңыз.
- 2. Компьютерге арналған IEEE 802.3az жүйесі қосылған кезде оны өшіріңіз. Мәліметтер алу үшін компьютермен бірге берілген құжаттаманы қараңыз.
- 3. Компьютер мен принтерді Ethernet кабелімен дұрыстап жалғаңыз.
- 4. Принтерден желіге қосылу есебін басып шығарыңыз. "Желі [қосылымы](#page-345-0) есебін басып шығару" бетте 346
- 5. Желі қосылымы есебіндегі принтердің IP мекенжайын тексеріңіз.
- 6. Компьютерде Web Config терезесіне кіріңіз. Веб-браузерді іске қосыңыз, содан соң принтердің IP мекенжайын енгізіңіз. "Веб-браузердегі Web Config [функциясын](#page-438-0) іске қосу" бетте 439
- 7. **Network Settings** қойындысы > **Wired LAN** параметрін таңдаңыз.
- 8. **OFF** күйін **IEEE 802.3az** үшін таңдаңыз.
- 9. **Next** түймесін басыңыз.
- 10. **OK** түймесін басыңыз.
- 11. Компьютерге және принтерге жалғанған Ethernet кабелін суырыңыз.
- 12. Компьютерге арналған IEEE 802.3az жүйесін 2-қадамда өшірген болсаңыз, оны қосыңыз.
- 13. 1-қадамда суырған Ethernet кабельдерін компьютер мен принтерге жалғаңыз.

Проблема әлі шешілмеген болса, бұған принтерден басқа құрылғылар себепші болуы мүмкін.

### **Принтерді USB арқылы жалғау мүмкін емес (Windows)**

Келесі себептерді қарастыру қажет.

#### **USB кабелі электр розеткасына дұрыс жалғанбаған.**

### **Шешімдер**

USB кабелін қауіпсіз түрде принтерге және компьютерге қосыңыз.

#### **USB хабына қатысты проблема бар.**

#### **Шешімдер**

Егер USB хабын пайдалансаңыз, принтерді компьютерге тікелей қосып көріңіз.

# **Бұл USB кабеліне немесе USB кірісіне қатысты проблема болып табылады.**

#### **Шешімдер**

USB кабелі анықталмаса, портты өзгертіңіз немесе USB кабелін өзгертіңіз.

#### **USB қосылымын қайта конфигурациялау қажет.**

#### **Шешімдер**

USB кабелін компьютерден ажыратыңыз. Компьютерде көрсетілетін принтер белгішесін тінтуірдің оң жағымен басып, **Құрылғыны жою** параметрін таңдаңыз. Содан соң, USB кабелін компьютерге жалғаңыз.

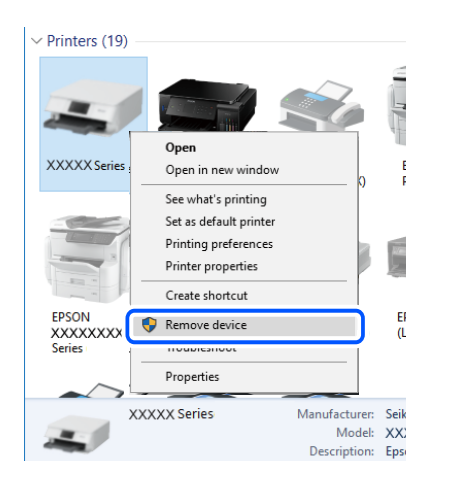

Егер USB кабелін пайдалану мүмкін болмаса, компьютерге қосылым әдісін өзгертуге арналған қадамдарды орындау арқылы USB қосылымын қайта орнатыңыз. Мәліметтер алу үшін, төмендегі қатысты ақпарат сілтемесін қараңыз.

& "[Компьютерге](#page-327-0) жалғауға арналған реттеулерді жасау" бетте 328

### **Принтер SuperSpeed USB портына жалғанған.**

#### **Шешімдер**

Егер принтерді SuperSpeed USB портына USB 2.0 кабелі арқылы қоссаңыз, сол компьютерлерде байланыс қатесі пайда болуы мүмкін. Мұндай жағдайда келесі әдістердің бірі арқылы принтерді қайта қосыңыз.

- ❏ USB 3.0 кабелін пайдаланыңыз.
- ❏ Компьютердегі Hi-Speed USB портына қосыңыз.
- ❏ Байланыс қатесі жасалатын порттан басқа SuperSpeed USB портына қосыңыз.

### **Қосылым дұрыс орнатылса да факстарды жіберу немесе алу мүмкін емес (Windows)**

### **Бағдарламалық құрал орнатылмаған.**

#### **Шешімдер**

PC-FAX драйвері компьютерде орнатылғанына көз жеткізіңіз. PC-FAX драйвері FAX Utility құрылғысымен орнатылған. Ол орнатылғанын тексеру үшін төмендегі қадамдарды орындаңыз.

Принтер (факс) **Құрылғылар және принтерлер**, **Принтер** немесе **Принтерлер және басқа жабдық** терезесінде көрсетілгеніне көз жеткізіңіз. Принтер (факс) «EPSON XXXXX (FAX)» түрінде көрсетіледі. Егер принтер (факс) көрсетілмесе, FAX Utility бағдарламасын жойып, қайтадан орнатыңыз. **Құрылғылар және принтерлер**, **Принтер** немесе **Принтерлер және басқа жабдық** терезесіне кіру үшін төмендегіні қараңыз.

❏ Windows 10

Бастау түймесін басып, **Windows жүйесі** > **Басқару тақтасы** > **Құрылғылар мен принтерлерді көру** түймесін **Жабдық және дыбыс** тармағынан таңдаңыз.

❏ Windows 8.1/Windows 8

**Жұмыс үстелі** > **Параметрлер** > **Басқару тақтасы** > **Құрылғылар мен принтерлерді көру** тармағын **Жабдық және дыбыс** немесе **Жабдық** бөлімінде таңдаңыз.

❏ Windows 7

Бастау түймесін басыңыз да, **Басқару тақтасы** > **Құрылғылар мен принтерлерді көру** тармағын **Жабдық және дыбыс** не **Жабдық** түймесін басыңыз.

❏ Windows Vista

Бастау түймесін басып, **Басқару тақтасы** > **Принтерлер** түймесін **Жабдық және дыбыс** тармағынан таңдаңыз.

❏ Windows XP

Бастау түймесін басыңыз және **Параметрлер** > **Басқару тақтасы** > **Принтерлер және басқа жабдық** > **Принтерлер және факстар** тармағын таңдаңыз.

### **Компьютерден факс жіберілгенде пайдаланушыны аутентификациялау сәтсіз аяқталды.**

#### **Шешімдер**

Принтердің драйверіне пайдаланушы аты мен құпиясөзді орнатыңыз. Әкімшілер пайдаланушыларды принтердің факс функциясын өзгерту әрекетін шектеуге мүмкіндік беретін қауіпсіздік функциясы орнатылған кезде компьютерден факс жібергенде,

пайдаланушы аутентификациясы принтер драйверінде орнатылған пайдаланушы аты мен құпиясөз арқылы орындалады.

### **Факс қосылымына және факс параметрлеріне қатысты бірнеше проблема бар.**

#### **Шешімдер**

Факс қосылымы мен факс параметрлеріне арналған ажыратымдылықты пайдаланып көріңіз.

# **Факстарды жіберу немесе қабылдау мүмкін емес (Mac OS)**

Компьютер мен принтер дұрыс жалғанғанын тексеріңіз. Олардың жалғанғанына не жалғанбағанына байланысты проблеманың себебі мен шешімі әртүрлі.

### **Қосылым күйін тексеру**

Компьютер мен принтердің қосылым күйін тексеру үшін EPSON Status Monitor мүмкіндігін пайдаланыңыз.

- 1. **Жүйе параметрлері** тармағын «Apple» мәзірі > **Принтерлер және сканерлер** (немесе **Басып шығару және сканерлеу**, **Басып шығару және факс**) тармағынан таңдаңыз, содан соң принтерді таңдаңыз.
- 2. **Параметрлер және жабдықтар** > **Бағдарлама** > **Принтер бағдарламасын ашу** түймесін басыңыз.
- 3. **EPSON Status Monitor** түймесін басыңыз.

Қалған сия деңгейлері көрсетілгенде, компьютер мен принтер арасында қосылым сәтті орнатылады.

Егер қосылым орнатылмаса, келесіні тексеріңіз.

- ❏ Принтер желі қосылымы арқылы анықталмайды "Желіге [жалғау](#page-244-0) мүмкін емес" бетте 245
- ❏ Принтер USB қосылымы арқылы анықталмайды "Принтерді USB арқылы жалғау мүмкін емес [\(Mac OS\)"](#page-247-0) бетте 248

Егер қосылым орнатылса, келесіні тексеріңіз.

❏ Принтер анықталады, бірақ басып шығаруды орындау мүмкін емес. "Қосылым орнатылса да басып шығару мүмкін емес [\(Mac OS\)"](#page-248-0) бетте 249

### **Желіге жалғау мүмкін емес**

Проблема келесі ақаулардың біреуі болуы мүмкін.

### **Wi-Fi қосылымына арналған желі құрылғыларына қатысты бірнәрсе дұрыс болмады.**

#### **Шешімдер**

Желіні қосу қажет құрылғыларды өшіріңіз. Шамамен 10 секунд күтіп, құрылғыларды келесі ретпен қосыңыз; сымсыз маршрутизатор, компьютер немесе смарт құрылғы, содан соң принтер. Радио толқынды байланысты жақсарту үшін принтерді және компьютерді немесе смарт құрылғыны сымсыз маршрутизаторға жақындатып, желі реттеулерін қайта жасаңыз.

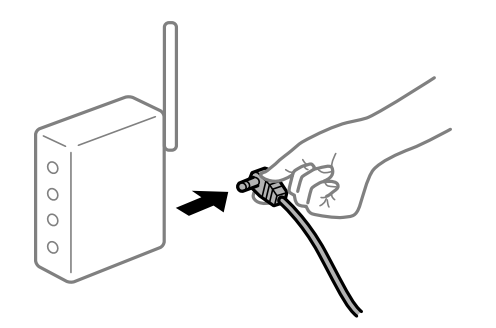

### **Құрылғылар сымсыз маршрутизатордан сигналдарды ала алмайды, себебі олар бір бірінен тым алыс.**

### **Шешімдер**

Компьютерді немесе смарт құрылғыны және принтерді сымсыз маршрутизаторға жақынырақ жылжытқаннан кейін, сымсыз маршрутизаторды өшіріңіз, содан соң оны қайта қосыңыз.

#### **Сымсыз маршрутизаторды өзгерткенде, параметрлер жаңа маршрутизаторға сәйкес емес.**

#### **Шешімдер**

Олар жаңа сымсыз маршрутизаторға сәйкес болуы үшін қосылым реттеулерін жасаңыз.

& "Сымсыз [маршрутизаторды](#page-327-0) ауыстырғанда" бетте 328

#### **Компьютерден немесе смарт құрылғыдан және компьютерден жалғанған SSID идентификаторлары әртүрлі.**

#### **Шешімдер**

Бір уақытта бірнеше сымсыз маршрутизаторды пайдаланғанда немесе сымсыз маршрутизаторда бірнеше SSID идентификаторы болғанда және құрылғылар әртүрлі SSID идентификаторына жалғанғанда, сымсыз маршрутизаторға жалғау мүмкін емес.

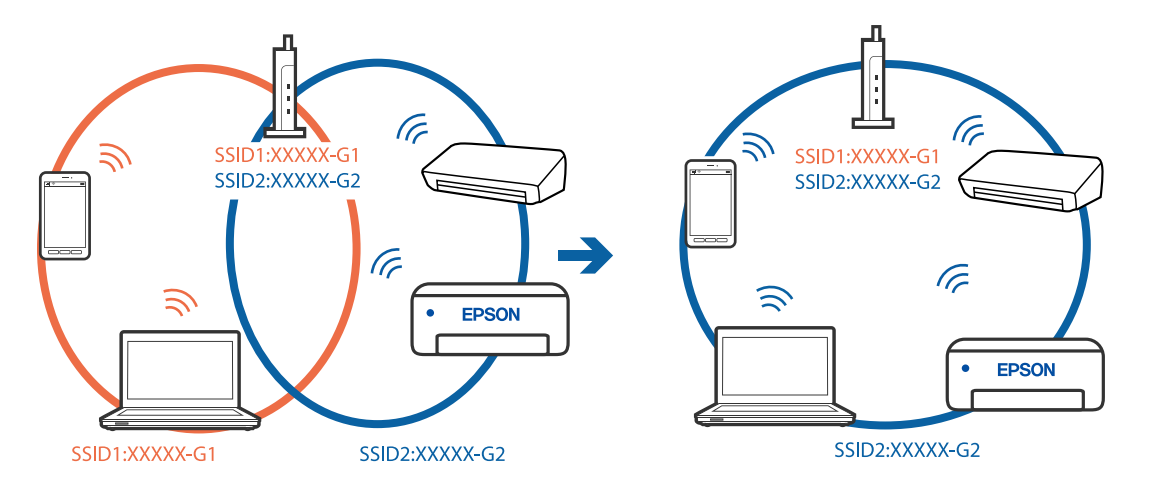

Компьютерді немесе смарт құрылғыны принтердің SSID идентификаторына қосыңыз.

#### **Сымсыз маршрутизаторда құпиялылық бөлгіш қолжетімді.**

#### **Шешімдер**

Көпшілік сымсыз маршрутизаторларда қосылған құрылғылар арасындағы байланысты блоктайтын құпиялылық бөлгіш мүмкіндігі бар. Егер принтер мен компьютер немесе смарт құрылғы бірдей желіге қосыла да, олардың арасында байланысу мүмкін емес болса, сымсыз маршрутизатордағы құпиялылық бөлгішті ажыратыңыз. Мәліметтер алу үшін сымсыз маршрутизатормен бірге берілген нұсқаулықты қараңыз.

### **IP мекенжайы дұрыс емес тағайындалған.**

#### **Шешімдер**

Принтерге тағайындалған IP мекенжайы 169.254.XXX.XXX және қосалқы желі маскасы 255.255.0.0 болса, IP мекенжайының дұрыс тағайындалмауы мүмкін.

Принтердің басқару тақтасындағы **Параметрлер** > **Жалпы параметрлер** > **Желі параметрлері** > **Кеңейтілген** параметрін таңдаңыз, содан соң IP мекенжайы мен қосалқы желі маскасы принтерге тағайындалғанын тексеріңіз.

Сымсыз маршрутизаторды қайта іске қосыңыз немесе принтердің желілік параметрлерін қайта орнатыңыз.

& "Желі [қосылымын](#page-327-0) қайта реттеу" бетте 328

### **Бұл компьютердегі желі параметрлеріне қатысты проблема болып табылады.**

#### **Шешімдер**

Компьютердің желі реттеулері дұрыс екенін тексеру үшін компьютерден қандай да бір веб-сайтқа кіріп көріңіз. Егер қандай да бір веб-сайтқа кіру мүмкін болмаса, онда компьютерде проблема бар.

Компьютердің желі қосылымын тексеріңіз. Мәліметтер алу үшін компьютермен бірге берілген құжаттаманы қараңыз.

### **Принтер IEEE 802.3az (Энергия үнемдейтін Ethernet) стандартын қолдайтын құрылғыларды пайдаланып Ethernet арқылы жалғанды.**

#### **Шешімдер**

Принтерді IEEE 802.3az (Энергия үнемдейтін Ethernet) жүйесін қолдайтын құрылғылардың көмегімен Ethernet желісіне қосқан кезде, ағымдағы сәтте қолданылатын хабқа немесе маршрутизаторға тәуелді келесідей проблемалар туындауы мүмкін.

- ❏ Байланыс тұрақсыз, принтер бір өшіп, бір қосылады.
- ❏ Принтерге қосылу мүмкін емес.
- ❏ Байланыс жылдамдығы баяу.

Принтерге арналған IEEE 802.3az жүйесін өшіріп, қайта жалғау үшін келесі қадамдарды басшылыққа алыңыз.

- 1. Компьютерге және принтерге жалғанған Ethernet кабелін суырыңыз.
- 2. Компьютерге арналған IEEE 802.3az жүйесі қосылған кезде оны өшіріңіз. Мәліметтер алу үшін компьютермен бірге берілген құжаттаманы қараңыз.
- 3. Компьютер мен принтерді Ethernet кабелімен дұрыстап жалғаңыз.
- 4. Принтерден желіге қосылу есебін басып шығарыңыз. "Желі [қосылымы](#page-345-0) есебін басып шығару" бетте 346
- 5. Желі қосылымы есебіндегі принтердің IP мекенжайын тексеріңіз.
- 6. Компьютерде Web Config терезесіне кіріңіз. Веб-браузерді іске қосыңыз, содан соң принтердің IP мекенжайын енгізіңіз. "Веб-браузердегі Web Config [функциясын](#page-438-0) іске қосу" бетте 439
- 7. **Network Settings** қойындысы > **Wired LAN** параметрін таңдаңыз.
- 8. **OFF** күйін **IEEE 802.3az** үшін таңдаңыз.
- 9. **Next** түймесін басыңыз.
- 10. **OK** түймесін басыңыз.
- 11. Компьютерге және принтерге жалғанған Ethernet кабелін суырыңыз.
- 12. Компьютерге арналған IEEE 802.3az жүйесін 2-қадамда өшірген болсаңыз, оны қосыңыз.
- 13. 1-қадамда суырған Ethernet кабельдерін компьютер мен принтерге жалғаңыз.

Проблема әлі шешілмеген болса, бұған принтерден басқа құрылғылар себепші болуы мүмкін.

### **Принтерді USB арқылы жалғау мүмкін емес (Mac OS)**

Келесі себептерді қарастыру қажет.

#### **USB кабелі электр розеткасына дұрыс жалғанбаған.**

#### **Шешімдер**

USB кабелін қауіпсіз түрде принтерге және компьютерге қосыңыз.

#### **USB хабына қатысты проблема бар.**

#### **Шешімдер**

Егер USB хабын пайдалансаңыз, принтерді компьютерге тікелей қосып көріңіз.

# **Бұл USB кабеліне немесе USB кірісіне қатысты проблема болып табылады. Шешімдер**

USB кабелі анықталмаса, портты өзгертіңіз немесе USB кабелін өзгертіңіз.

#### **USB қосылымын қайта конфигурациялау қажет.**

#### **Шешімдер**

USB кабелін компьютерден ажыратыңыз. Компьютерде көрсетілетін принтер белгішесін тінтуірдің оң жағымен басып, **Құрылғыны жою** параметрін таңдаңыз. Содан соң, USB кабелін компьютерге жалғаңыз.

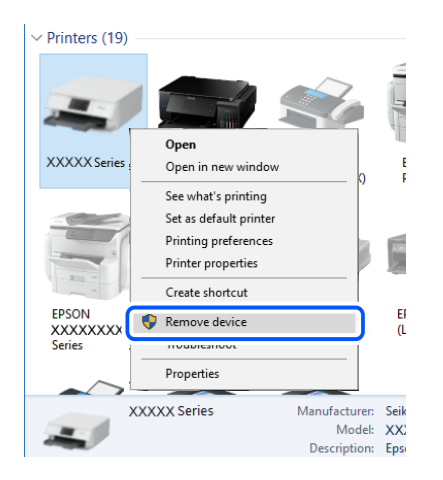

Егер USB кабелін пайдалану мүмкін болмаса, компьютерге қосылым әдісін өзгертуге арналған қадамдарды орындау арқылы USB қосылымын қайта орнатыңыз. Мәліметтер алу үшін, төмендегі қатысты ақпарат сілтемесін қараңыз.

& "[Компьютерге](#page-327-0) жалғауға арналған реттеулерді жасау" бетте 328

### **Принтер SuperSpeed USB портына жалғанған.**

#### **Шешімдер**

Егер принтерді SuperSpeed USB портына USB 2.0 кабелі арқылы қоссаңыз, сол компьютерлерде байланыс қатесі пайда болуы мүмкін. Мұндай жағдайда келесі әдістердің бірі арқылы принтерді қайта қосыңыз.

❏ USB 3.0 кабелін пайдаланыңыз.

- ❏ Компьютердегі Hi-Speed USB портына қосыңыз.
- ❏ Байланыс қатесі жасалатын порттан басқа SuperSpeed USB портына қосыңыз.

# <span id="page-286-0"></span>**Қосылым дұрыс орнатылса да жіберу немесе алу мүмкін емес (Mac OS)**

### **Бағдарламалық құрал орнатылмаған.**

### **Шешімдер**

PC-FAX драйвері компьютерде орнатылғанына көз жеткізіңіз. PC-FAX драйвері FAX Utility құрылғысымен орнатылған. Ол орнатылғанын тексеру үшін төмендегі қадамдарды орындаңыз.

Apple мәзірі > **Принтерлер және сканерлер** (немесе **Басып шығару және сканерлеу**, **Басып шығару және факс**) тармағынан **Жүйе параметрлері** опциясын таңдаңыз, содан соң принтер (факс) көрсетілгенін тексеріңіз. Принтер (факс) «FAX XXXX (USB)» немесе «FAX XXXX (IP)» ретінде көрсетіледі. Егер принтер (факс) көрсетілмесе, [**+**] басып, принтерді (факс) тіркеңіз.

### **PC-FAX драйвері кідіртілген.**

#### **Шешімдер**

Apple мәзірі > **Принтерлер және сканерлер** (немесе **Басып шығару және сканерлеу**, **Басып шығару және факс**) тармағынан **Жүйе параметрлері** таңдап, принтерді (факс) екі рет басыңыз. Принтер кідіртілсе, **Қалпына келтіру** (не **Принтерді қалпына келтіру**) түймесін басыңыз.

### **Компьютерден факс жіберілгенде пайдаланушыны аутентификациялау сәтсіз аяқталды.**

#### **Шешімдер**

Принтердің драйверіне пайдаланушы аты мен құпиясөзді орнатыңыз. Әкімшілер пайдаланушыларды принтердің факс функциясын өзгерту әрекетін шектеуге мүмкіндік беретін қауіпсіздік функциясы орнатылған кезде компьютерден факс жібергенде, пайдаланушы аутентификациясы принтер драйверінде орнатылған пайдаланушы аты мен құпиясөз арқылы орындалады.

### **Факс қосылымына және факс параметрлеріне қатысты бірнеше проблема бар.**

#### **Шешімдер**

Факс қосылымы мен факс параметрлеріне арналған ажыратымдылықты пайдаланып көріңіз.

# **Қате коды күй мәзірінде көрсетіледі**

Егер тапсырма сәтті аяқталмаса, әр тапсырманың тарихындағы қате кодын тексеріңіз. **Тапсырма күйі** > **Тапсырма күйі** параметрін таңдау арқылы қате кодын тексеруге болады. Ақау мен оның шешімін табу үшін келесі кестені қараңыз.

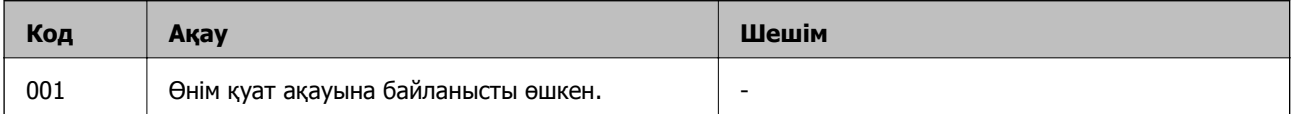

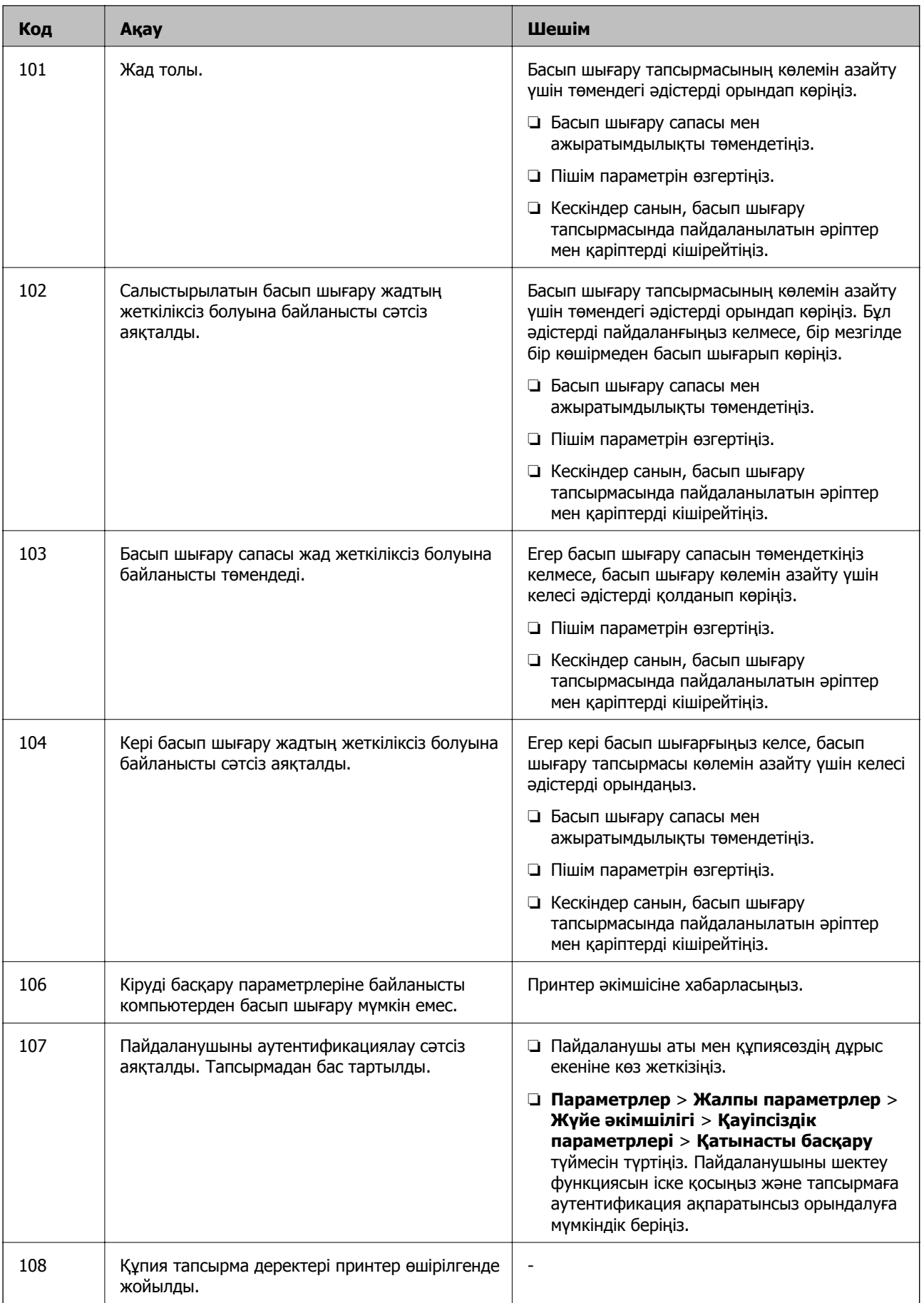
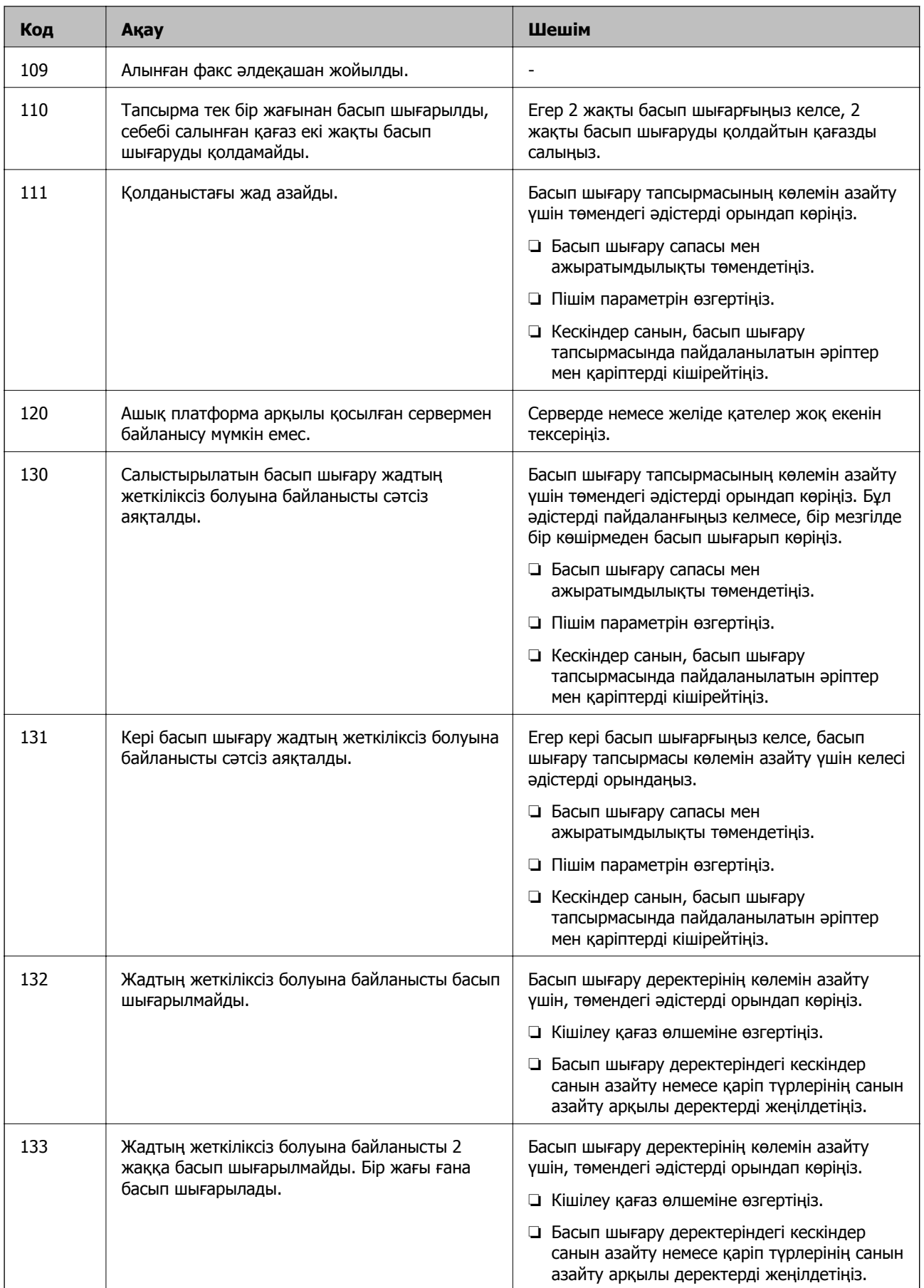

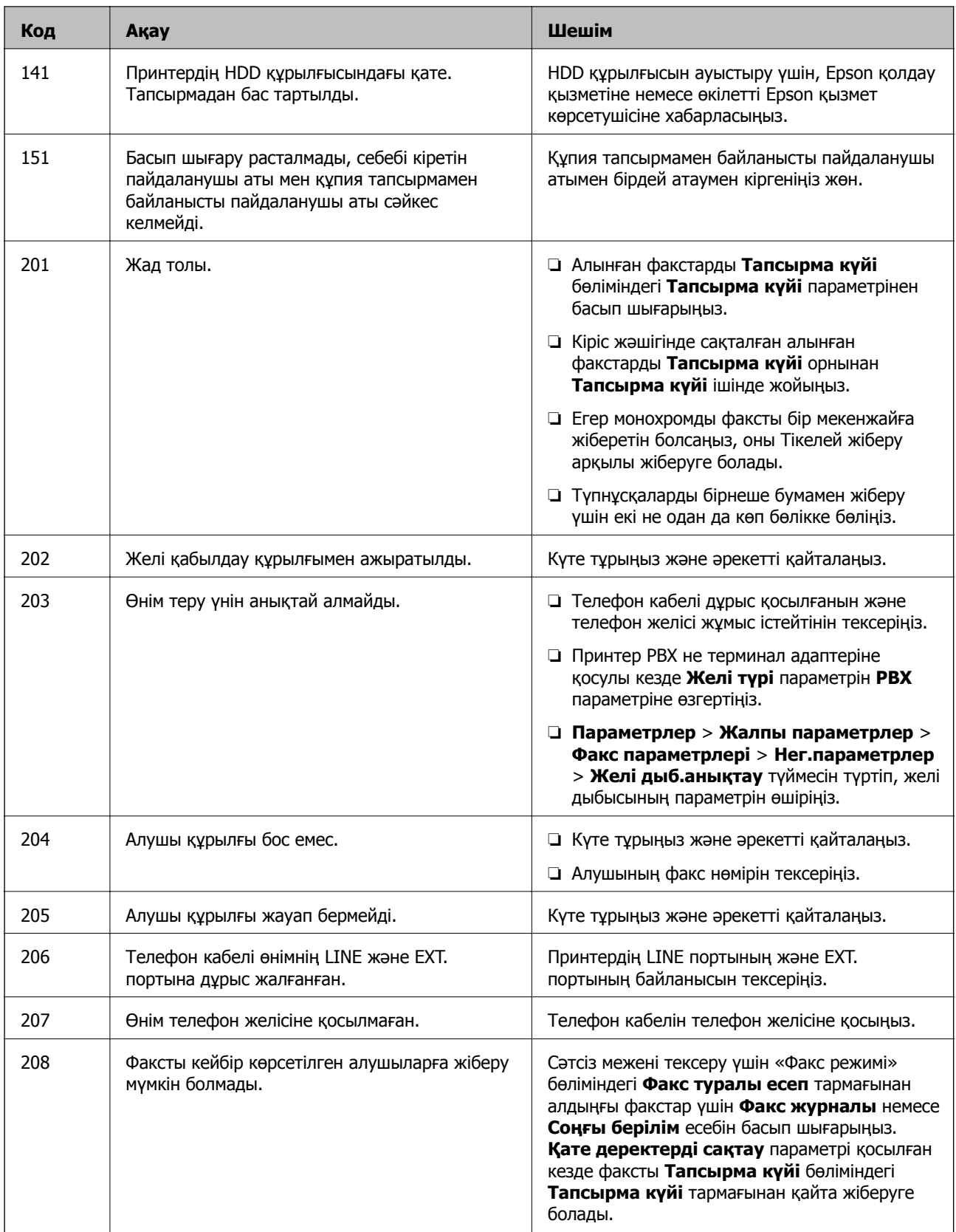

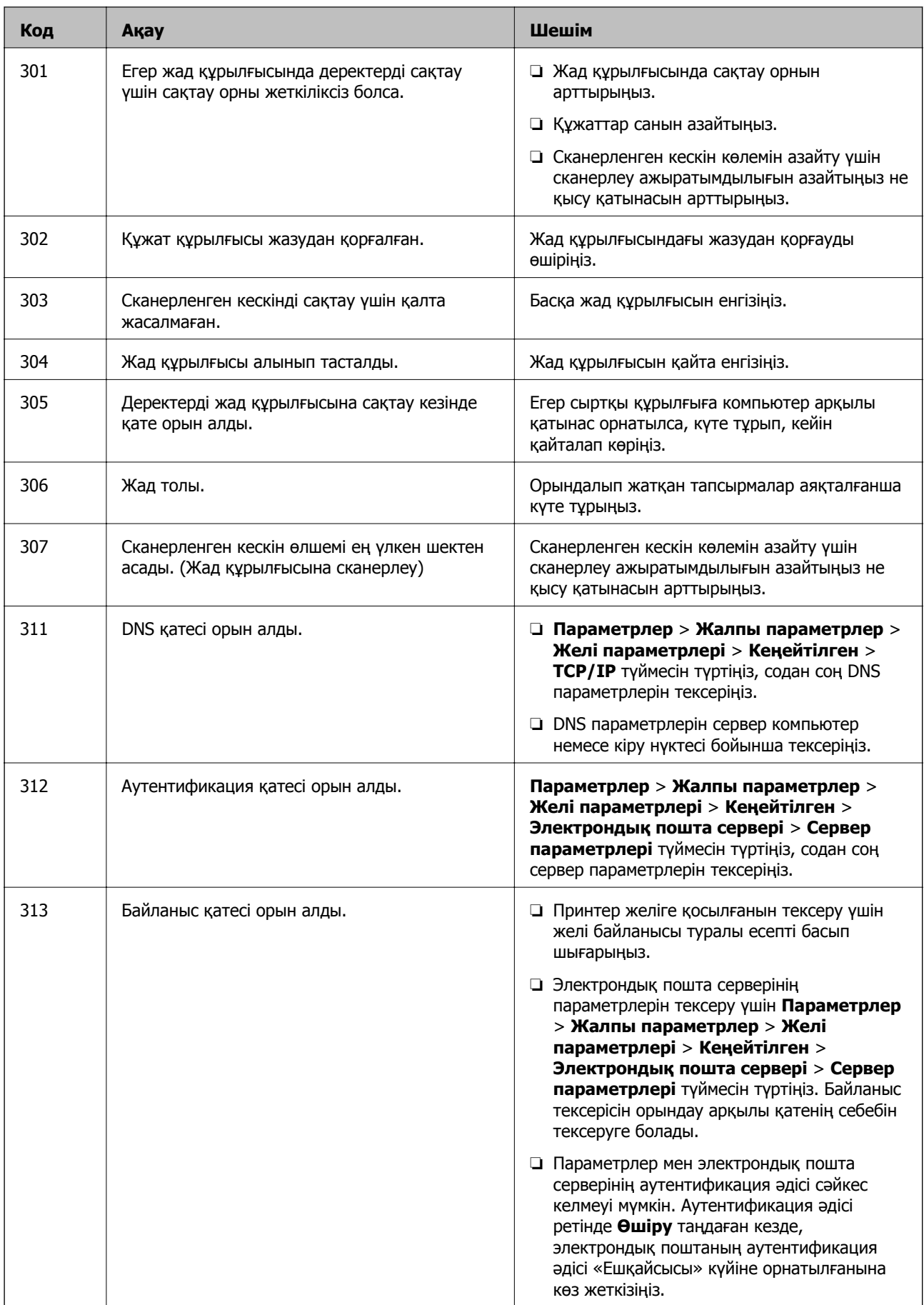

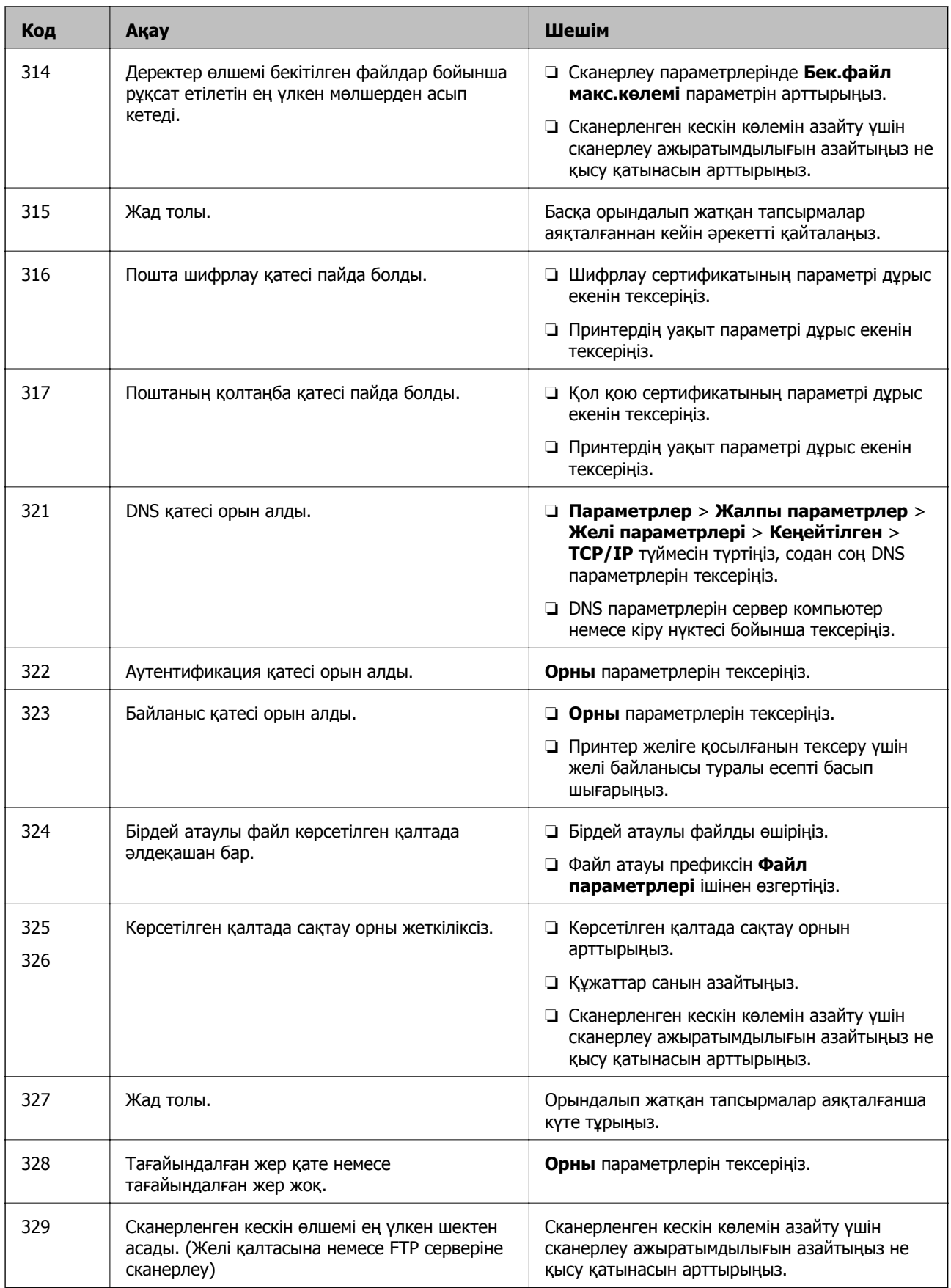

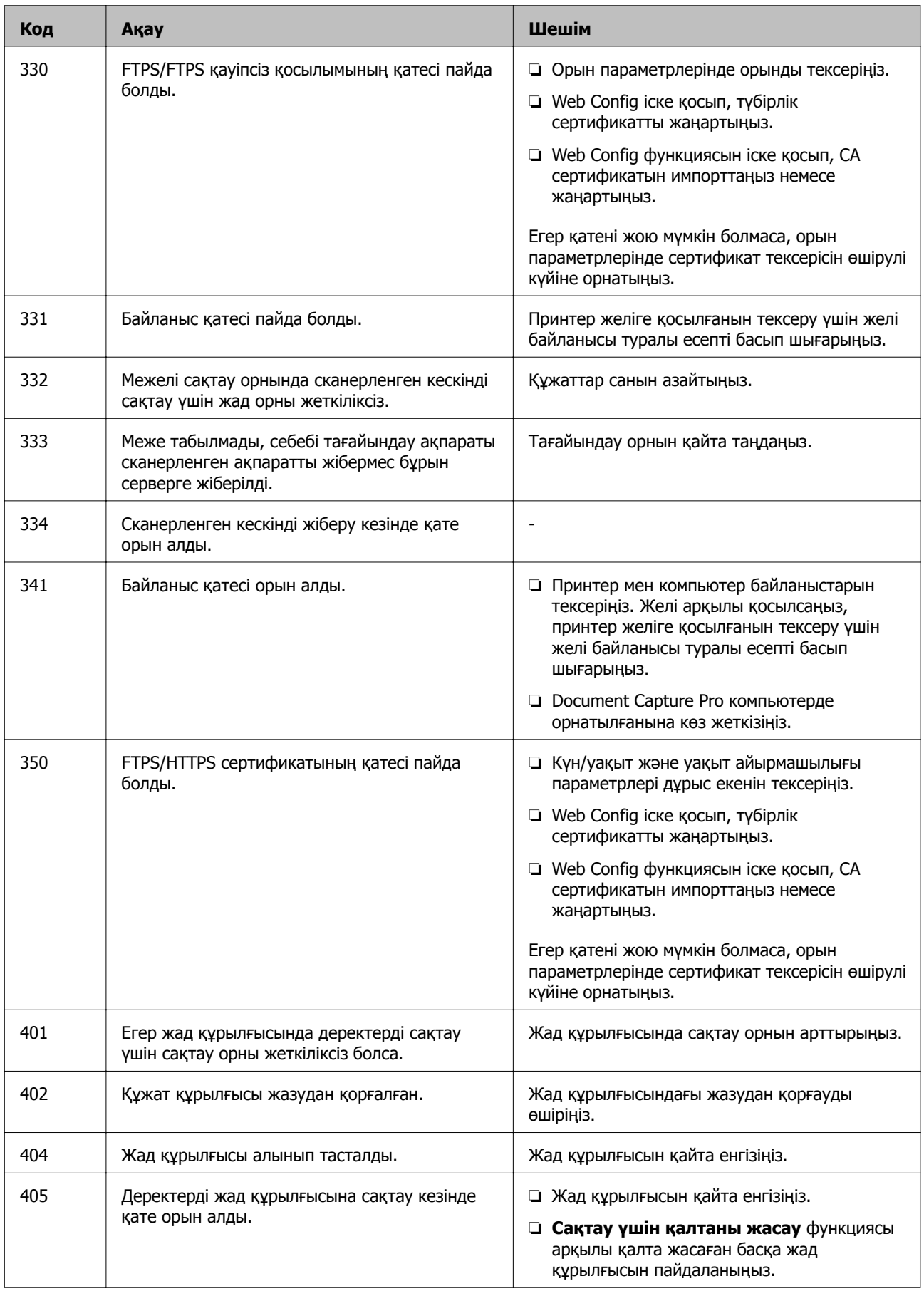

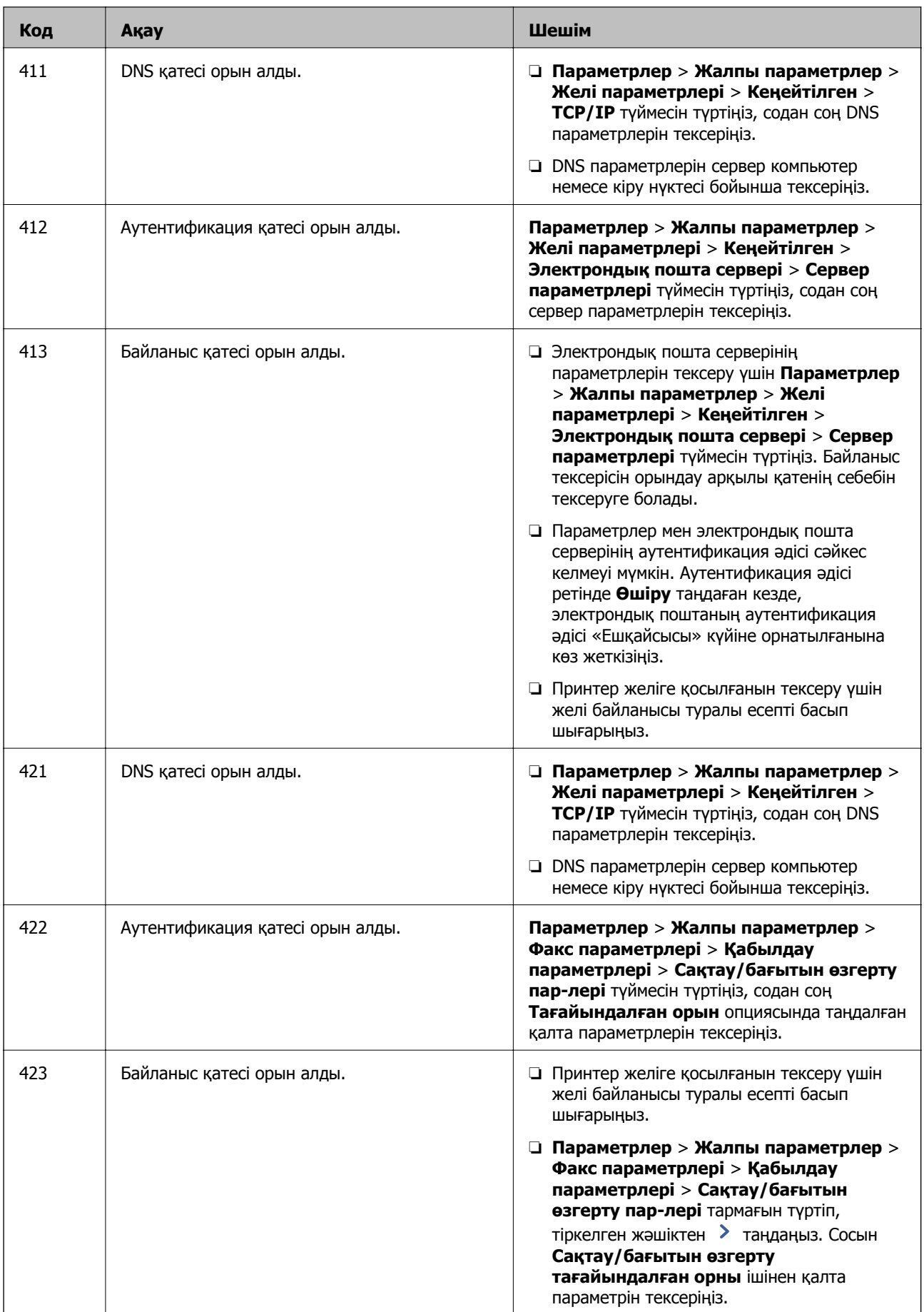

<span id="page-294-0"></span>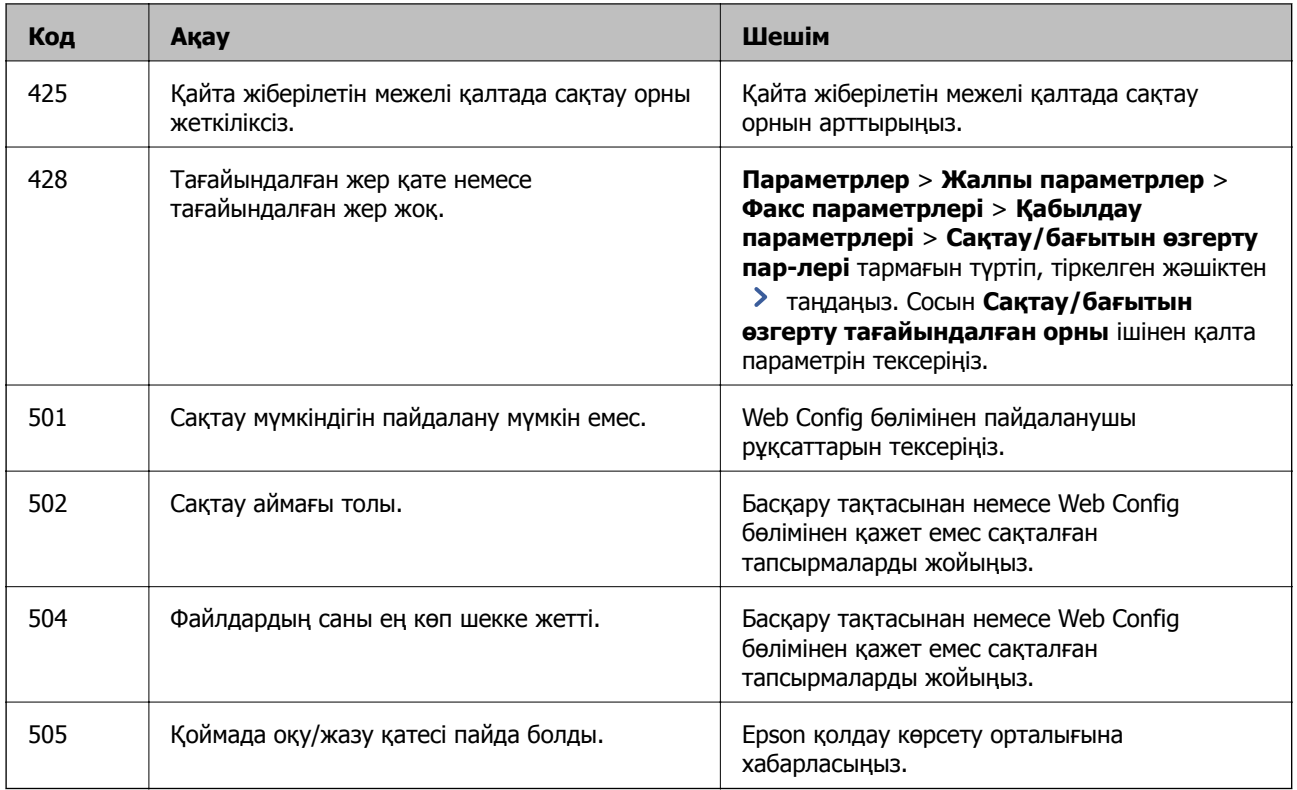

# **Принтерді күтілгендей пайдалану мүмкін емес**

## **Жұмыстар баяу**

## **Басып шығару тым баяу**

Келесі себептерді қарастыру қажет.

## **Қажет емес қолданбалар іске қосылып тұр.**

## **Шешімдер**

Компьютердегі немесе смарт құрылғыдан қажет емес қолданбаларды жабыңыз.

## **Басып шығару сапасы жоғары деңгейге орнатылған.**

#### **Шешімдер**

Сапа параметрін төмен мәнге қойыңыз.

## **Бас. шығ. жылд. басымдығы өшірілген.**

#### **Шешімдер**

Негізгі терезедегі **Параметрлер** бөлімін таңдап, **Жалпы параметрлер** > **Принтер параметрлері** > **Бас. шығ. жылд. басымдығы** тармағын таңдаңыз, содан соң **Қосу** таңдаңыз.

## **Дыбыссыз режим мүмкіндігі қосылған.**

#### **Шешімдер**

**Дыбыссыз режим** өшіріңіз. Принтер **Дыбыссыз режим** режимінде іске қосылғанда басып шығару жылдамдығы баяулайды.

Негізгі экранда тармағын таңдаңыз, содан кейін **Өш.** тармағын таңдаңыз.

#### **2 жақты басып шығару барысында құрғатуға біраз уақыт кетеді.**

#### **Шешімдер**

2 жақты басып шығару үшін қағазды бір жағы басып шығарылып, кептіріледі, содан соң екінші жағы басып шығарылады. Ортаға (мысалы, температура немесе ылғалдылық немесе басып шығару деректері) байланысты кебу уақыты әртүрлі болатындықтан, басып шығару жылдамдығы төмендеуі мүмкін.

Басып шығару деректері мен ортаға байланысты принтердің басып шығару тапсырмаларын өңдеуіне уақыт жұмсалады немесе басып шығару сапасын сақтау үшін, басып шығару жылдамдығы баяулайды.

## **PostScript принтер драйверін пайдалану кезінде басып шығару тым баяу**

#### **Басып шығару сапасы жоғары деңгейге орнатылған.**

#### **Шешімдер**

**Thick-Paper1** параметрін принтер драйверінде **Thick-Paper2** етіп орнатыңыз.

## **Сканерлеу жылдамдығы баяу**

## **Жоғары ажыратымдылықта сканерлеу.**

## **Шешімдер**

Төменірек ажыратымдылықпен сканерлеп көріңіз.

## **СКД экраны күңгірттенеді**

## **Принтер ұйқы режимінде.**

## **Шешімдер**

СКД экранын алдыңғы күйіне қайтару үшін кез келген жерін түртіңіз.

## **Сенсорлық экран жауап бермейді**

Келесі себептерді қарастыру қажет.

## **Сенсорлық экранға қорғағыш парақ жабысты.**

#### **Шешімдер**

Егер сенсорлық экранға қорғағыш парақты жабыстырсаңыз, оптикалық сенсорлық экран жауап бермеуі мүмкін. Парақты алып тастаңыз.

#### **Экран ластанған.**

#### **Шешімдер**

Принтерді өшіріңіз, содан соң экранды жұмсақ, құрғақ шүберекпен сүртіңіз. Егер экранда дақтар жағылған болса, ол жауап бермеуі мүмкін.

## **Басқару тақтасынан пайдалану мүмкін емес**

## **Пайдаланушы мүмкіндіктеріне қатысты шектеулер қосылған кезде, басып шығару үшін пайдаланушының идентификаторы және құпиясөзі қажет.**

#### **Шешімдер**

Егер құпиясөзді білмесеңіз, принтер әкімшісіне хабарласыңыз.

## **«x» белгішесі экранда көрсетіліп, фотосуретті таңдау мүмкін емес**

#### **Кескін файлына қолдау көрсетілмейді.**

## **Шешімдер**

«×» белгішесі өнім кескін файлына қолдау көрсетпегенде СКД экранында көрсетіледі. Өнім қолдау көрсететін файлдарды пайдаланыңыз.

& "Қолданылған деректер [спецификациясы](#page-483-0)" бетте 484

## **Басып шығару уақытша тоқтатылды**

#### **Принтер қақпақтары ашық.**

#### **Шешімдер**

Егер басып шығару барысында қақпақтарды ашсаңыз, оларды жабыңыз.

## **Жад құрылғысы танылмайды**

## **Жад құрылғысы ажыратылуға орнатылған.**

#### **Шешімдер**

Басқару тақтасында **Параметрлер** > **Жалпы параметрлер** > **Принтер параметрлері** > **Жад құрылғысы** параметрін таңдап, жад құрылғысын қосыңыз.

## **Деректерді жад құрылғысына сақтау мүмкін емес**

Келесі себептерді қарастыру қажет.

## **Орнатылған жад құрылғысына сақтау параметрі.**

#### **Шешімдер**

Негізгі экраннан **Параметрлер** > **Жалпы параметрлер** > **Факс параметрлері** > **Қабылдау параметрлері** таңдап, **Сақтау/бағытын өзгерту пар-лері** > **Жад құрылғысына сақтау** немесе **Сақтау үшін қалтаны жасау** таңдаңыз. Осы параметрді орнатпасаңыз, сыртқы жадты қолдана алмайсыз.

#### **Құжат құрылғысы жазудан қорғалған.**

#### **Шешімдер**

Жад құрылғысындағы жазудан қорғауды өшіріңіз.

#### **Жад құрылғысында бос орын жеткіліксіз.**

#### **Шешімдер**

Қажет емес деректерді жойыңыз немесе басқа жад құрылғысын салыңыз.

## **Жұмыс дыбыстары қатты**

## **Дыбыссыз режим өшірілген.**

#### **Шешімдер**

Егер қатты дыбыспен жұмыс істесе, **Тыныш режимі** қосыңыз. Бұл мүмкіндікті қосу басып шығару жылдамдығын азайтуы мүмкін.

Факссыз: **Параметрлер** > **Жалпы параметрлер** > **Принтер параметрлері** > **Тыныш режимі**

Факс: **Параметрлер** > **Жалпы параметрлер** > **Факс параметрлері** > **Қабылдау параметрлері** > **Басып шығару параметрлері** > **Тыныш режимі**

## **Күн және уақыт қате**

#### **Қуат көзінде қате пайда болады.**

#### **Шешімдер**

Найзағай түсуге байланысты қуат көзінің жоғалуы немесе қуат көзі ұзақ уақыт бойы өшірулі қалса, сағат уақытты қате көрсетуі мүмкін. Басқару тақтасындағы **Параметрлер** > **Жалпы параметрлер** > **Нег.параметрлер** > **Күн/Уақыт параметрлері** бөлімінде күн мен уақытты дұрыс орнатыңыз.

## **Түбірлік сертификатты жаңарту қажет**

#### **Түбірлік сертификаттың жарамдылық мерзімі бітті.**

## **Шешімдер**

Web Config мүмкіндігін іске қосып, түбірлік сертификатты жаңартыңыз.

# **Көшірмелер байқаусыздан жасалған немесе факстар байқаусыздан жіберілген**

## **Оптикалық сенсорлық тақтаға бөгде заттар тиіп тұр.**

## **Шешімдер**

**Параметрлер** > **Жалпы параметрлер** > **Нег.параметрлер** > **Ұйқы режимінен шығару** параметрін таңдаңыз, содан соң **СКД экранын түртіп ояту** функциясын  $\theta$  өшірініз.  $\theta$  түймесін баспағанша принтер ұйқы режимінен (қуат үнемдеу) оралмайды.

## **Принтерді ұстаған кезде сәл электр тогы соғады**

## **Компьютерге көптеген перифериялық құрылғылар жалғанған.**

#### **Шешімдер**

Егер компьютерге көптеген сыртқы құрылғылар қосылған болса, принтерді ұстаған кезде сәл электр тогының соғуын сезесіз. Принтерге қосылған компьютерге жерге қосылған сым орнатыңыз.

## **Жіберушінің факс нөмірі көрсетілмейді**

## **Жіберушінің факс нөмірі жіберушінің машинасына орнатылмаған.**

## **Шешімдер**

Жіберуші факс нөмірін орнатпаған болуы мүмкін. Жіберушімен хабарласыңыз.

## **Алынған факстарда көрсетілген жіберушінің факс нөмірі қате**

# **Алушының машинасына орнатылған жіберушінің факс нөмірі қате.**

## **Шешімдер**

Жіберуші факс нөмірін қате орнатқан болуы мүмкін. Жіберушімен хабарласыңыз.

## **Қосылған телефонда қоңырау шалу мүмкін емес**

## **Телефон кабелі дұрыс жалғанбаған.**

## **Шешімдер**

Телефонды принтердіңEXT. портына жалғап, тұтқаны көтеріңіз. Егер тұтқадан теру үні естілмесе, телефон кабелін дұрыс қосыңыз.

## <span id="page-299-0"></span>**Жауап беруші машина дауыстық қоңырауларға жауап бермейді**

**Принтердің Жау.берг.дей.қоң.саны параметрі жауап беру машинаңыздың аз қоңырау санына орнатылған.**

#### **Шешімдер**

**Параметрлер** > **Жалпы параметрлер** > **Факс параметрлері** > **Нег.параметрлер** > **Жау.берг.дей.қоң.саны** бөлімінде **Баяу(9600 соқ/с)** параметрін таңдаңыз, содан соң жауап беру машинаңыздың көп қоңырау санына орнатылған.

## **Қоқыс факс көп көлемде алынды**

## **Принтердің қажет емес факстарды блоктауға арналған функциясы орнатылмаған.**

#### **Шешімдер**

**Бас тарту факсы** параметрлерін **Параметрлер** > **Жалпы параметрлер** > **Факс параметрлері** > **Нег.параметрлер** ішінен орнатыңыз.

"Блокталған қалаусыз факстар үшін [параметрлерді](#page-577-0) реттеу" бетте 578

# **СКД экранында хабар көрсетіледі**

Егер СКД экранында қате хабарлар көрсетілсе, ақаулықты шешу үшін экрандағы нұсқауларды немесе төмендегі шешімдерді орындаңыз. Егер басқару тақтасынан ортақ қалтаға сканерлеу мүмкін болмағанда хабар көрсетілсе, төмендегі тиісті ақпаратты қараңыз.

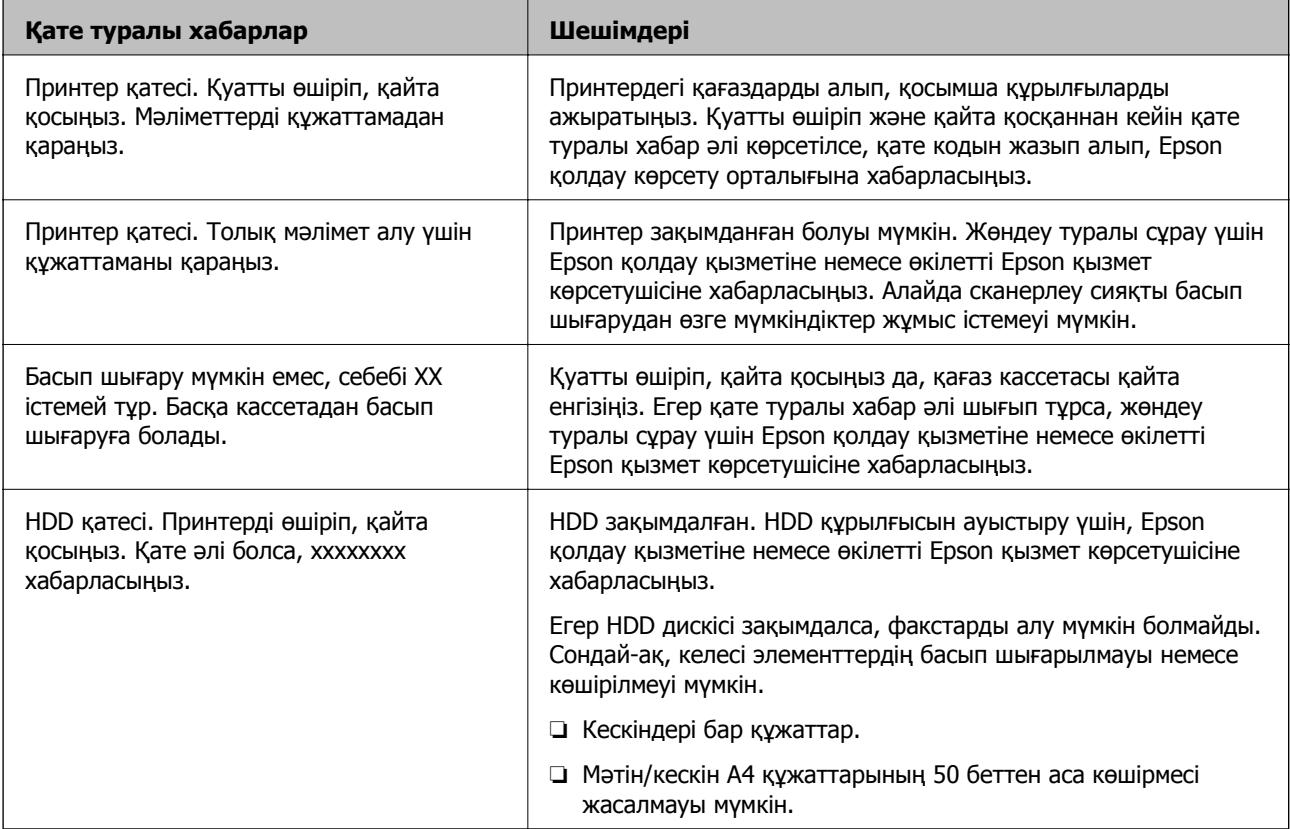

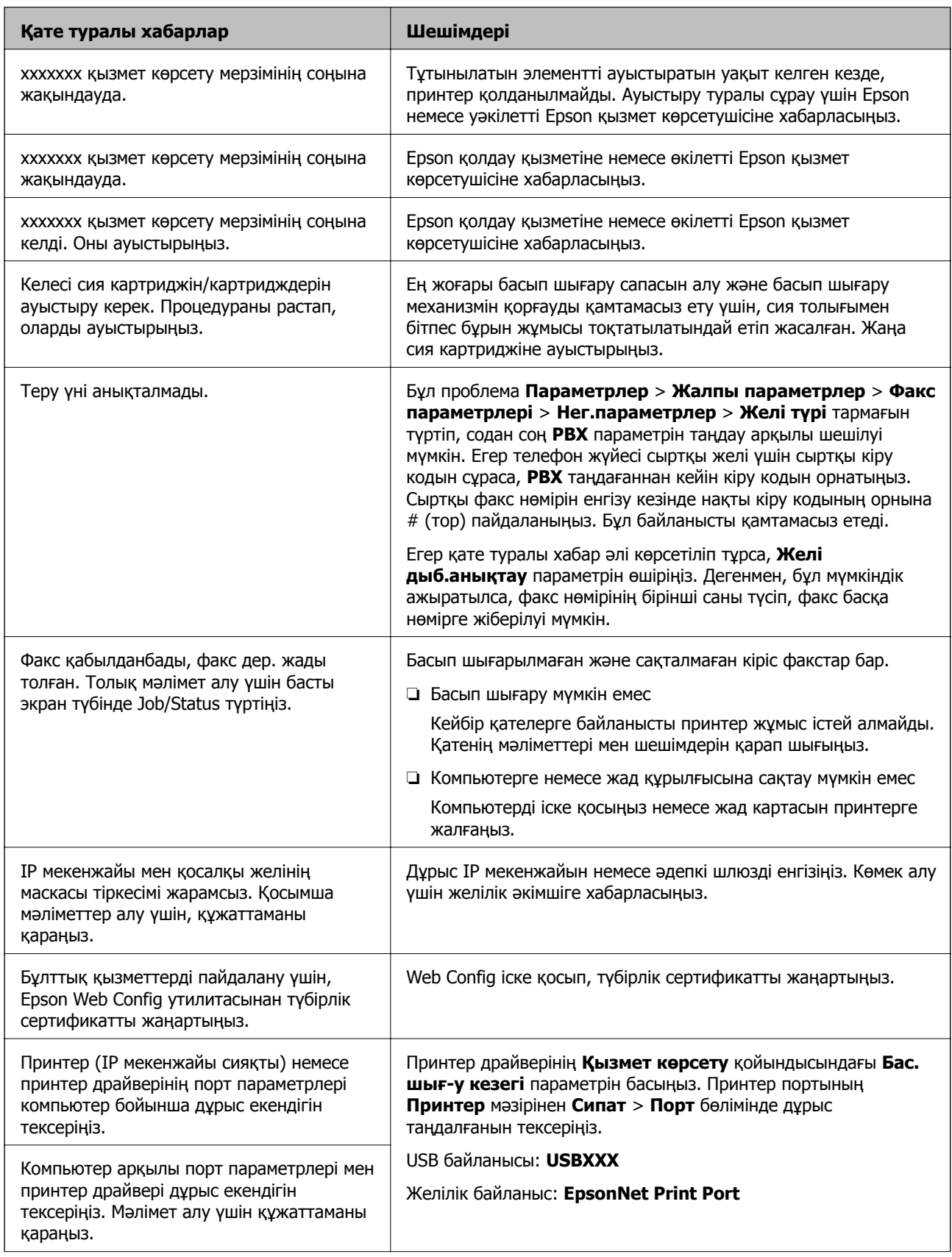

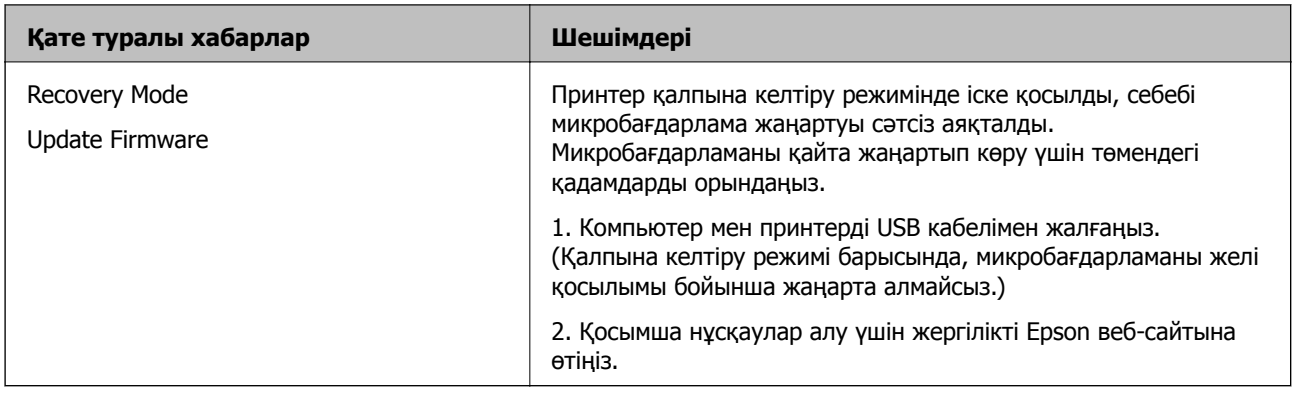

#### **Қатысты ақпарат**

& "Хабарлар басқару [тақтасында](#page-266-0) көрсетіледі" бетте 267

# **Қағаз кептеліп қалады**

Басқару тақтасында көрсетілген қатені тексеріңіз және кептелген қағазды, соның ішінде, барлық жыртылған бөліктерді шығару туралы нұсқауларды орындаңыз. СКД экраны кептелген қағазды алып тастау әдісін көрсететін анимацияны көрсетеді. Содан соң, қатені жою үшін **OK** параметрін таңдаңыз.

# !**Абайлаңыз:**

Қолдарыңыз принтердің ішінде болған кезде басқару тақтасындағы түймелерді ешқашан баспаңыз. Егер принтер жұмыс істей бастаса, бұл жарақат алуды тудыруы мүмкін. Жарақатты болдырмау үшін, шығып тұрған жерлерге тимеңіз.

#### c **Маңызды:**

Кептелген қағазды ақырын алыңыз. Қағазды күшпен шығару принтерді зақымдауы мүмкін.

# **Қағаз кептелістерін болдырмау**

Егер қағаз кептелістері жиі пайда болса, келесіні тексеріңіз.

❏ Принтерді тегіс бетке орнатып, ұсынылған орта жағдайларында жұмыс істетіңіз.

"Қоршаған орта [сипаттамалары](#page-484-0)" бетте 485

- ❏ Осы принтер қолдайтын қағазды пайдаланыңыз. "Қолжетімді қағаз және [сыйымдылықтар](#page-422-0)" бетте 423
- ❏ Қағазды өңдеу бойынша сақтандыру шараларын орындаңыз. "Қағазды ұстау туралы [сақтандырулар](#page-36-0)" бетте 37
- ❏ Қағазды дұрыс бағытта жүктеңіз және жиек бағыттағышын қағаздың жиегімен сырғытыңыз. "Қағаз [жүктеу](#page-38-0)" бетте 39
- ❏ Қағазды көрсетілген парақтар санынан асыра салуға болады.
- ❏ Бірнеше қағаз парағын жүктегенде бір уақытта бір қағаз парағын жүктеңіз.

<span id="page-302-0"></span>❏ Қағаз өлшемі мен қағаз түрі параметрлері нақты қағаз өлшеміне және принтерге жүктелген қағаз түріне сәйкес келетініне көз жеткізіңіз.

"Қағаз түрін [орнату](#page-37-0)" бетте 38

- ❏ Қағаз жағдайын тексеріңіз. Қағаз ылғал сіңіріп алса, толқынданып немесе қайырылып, мәселе тудыруы мүмкін.
- ❏ Қағаз кептелістері жиі пайда болса, жаңадан ашылған қағаздарды пайдалануға тырысыңыз.
- ❏ **Бас. шығ. жылд. басымдығы** мүмкіндігін ажыратып көріңіз. Негізгі экранда **Параметрлер** > **Жалпы параметрлер** > **Принтер параметрлері** > **Бас. шығ. жылд. басымдығы** түймесін түртіңіз, содан соң параметрі ажыратыңыз.
- ❏ Қапсырғышқа немесе кітапша финишеріне орнатылған тескішпен тескен кезде, деректерді тескіш орнына басып шығарылмайтындай етіп реттеңіз. Басып шығарылған аймақты тессеңіз, тесу ақауына немесе қағаз кептелісіне әкелуі мүмкін.

# **Сия деңгейлерін ауыстыру уақыты келді**

# **Сия картриджін ұстау туралы сақтандырулар**

Сия картридждерін ауыстыру алдында төмендегі нұсқауларды оқып шығыңыз.

#### **Пайдалану бойынша сақтандырулар**

- ❏ Сия картридждерін қалыпты бөлме температурасында сақтаңыз және тікелей күн сәулесінен алыс ұстаңыз.
- ❏ Epson сия картриджін бумада басылған күнге дейін қолдануды ұсынады.
- ❏ Ең жақсы нәтижелер алу үшін сия картриджі бумаларын түбін төмен қаратып сақтаңыз.
- ❏ Сия картриджін салқын сақталған жақтан шығарғаннан кейін оны пайдаланудан бұрын бөлме температурасында ең кемінде 12 сағат жылытыңыз.
- ❏ Суретте көрсетілген бөліктерге тимеңіз. Солай жасау қалыпты жұмыс істеуді және басып шығаруды болдырмайды.

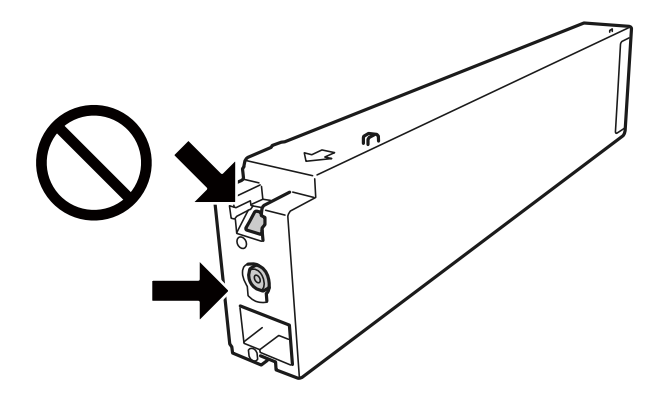

- ❏ Сия картридждерін орнатыңыз, әйтпесе, басып шығара алмайсыз.
- ❏ Сия толтыру кезінде принтерді өшірмеңіз. Сияны толтыру толық орындалмаса, басып шығару мүмкін болмайды.
- ❏ Сия картридждері алынған принтерді қалдырмаңыз немесе картриджді ауыстырып жатқанда принтерді өшірмеңіз. Кері жағдайда басып шығару механизмі шүмектерінде қалған сия құрғап қалып, басып шығара алмауыңыз мүмкін.
- ❏ Сия картриджін уақытша алып тастау қажет болса, сия беру аумағын ластан және шаңнан қорғау қажет.Сия картриджін принтермен бірдей ортада, сия беру портының бетін бүйірге қаратып сақтаңыз.Сияны беру порты артық сияны ұстауға арналған клапанмен жабдықталғандықтан, жеке қақпақтар немесе тығындарды сатып алудың қажет жоқ.
- ❏ Алынған сия картридждерінің сия беру портының айналасында сия болуы мүмкін, сондықтан картридждерді алған кезде айналасындағы сияны ұстап қалмаңыз.
- ❏ Бұл принтер әрбір картридждегі қалған сия көлемі сияқты мәліметтерді бақылайтын жасыл чиппен жабдықталған сия картридждерін пайдаланады.Бұл сия таусылмайынша принтерден картридж алынып тасталса да, принтерге қайта салғаннан кейін де картриджді қолдана аласыз дегенді білдіреді.
- ❏ Ең жоғары басып шығару сапасын алу және басып шығару механизмін қорғауды қамтамасыз ету үшін принтеріңіз картриджді ауыстыру керектігін білдірген кезде картриджде қолжетімді сақтық сия мөлшері қалады. Көрсетілген өнімділікте бұл резерв қамтылмаған.
- ❏ Дегенмен, сия картридждерінде қайта өңделген материалдар бар, бұл принтердің жұмысына немесе өнімділігіне әсер етпейді.
- ❏ Сия картриджінің техникалық сипаттамалары және сыртқы түрі жақсарту үшін алдын ала ескертусіз өзгертілуі мүмкін.
- ❏ Сия картриджін бөлшектеуге немесе қайта жөндеуге болмайды, әйтпесе, қалыпты басып шығара алмайсыз.
- ❏ Берілген ресурстар басып шығаратын суретке, қолданылған қағаз түріне, басып шығару жиілігіне және температура сияқты қоршаған орта шарттарына байланысты өзгереді.
- ❏ Оны түсіріп алмаңыз немесе қатты затқа соқпаңыз, әйтпесе, сия ағуы мүмкін.

#### **Сияны тұтыну**

- ❏ Басып шығару механизмінің оңтайлы өнімділігін сақтау үшін кейбір сиялар басып шығару барысында ғана емес, оған қоса басып шығару механизмін тазалаған кезде де барлық картридждерден жұмсалады.
- ❏ Принтеріңізбен бірге берілген сия картридждерінің ішіндегі сия бастапқы орнату барысында жартылай қолданылады. Жоғары сапасы басып шығаруды қамтамасыз ету үшін, принтеріңіздегі басып шығару механизмі сиямен толығымен толтырылады. Бұл бір процесс біршама сия мөлшерін жұмсайды, сондықтан бұл картридждер келесі сия картридждерімен салыстырғанда аздау бет басып шығаруы мүмкін.

# **Сия картриджін ауыстыру**

Сия картриджін ауыстыруды сұрайтын хабар көрсетілгенде, сия картриджін ауыстыру әдісі туралы қосымша ақпарат алу үшін **Пайдалану әдісі** параметрін таңдап, басқару тақтасында көрсетілетін анимацияларды көріңіз.

#### **Қатысты ақпарат**

- & "Сия [картриджінің](#page-426-0) кодтары" бетте 427
- & "Сия картриджін ұстау туралы [сақтандырулар](#page-302-0)" бетте 303

# <span id="page-304-0"></span>**Пайдаланылған сия қорабын ауыстыру уақыты келді**

# **Қолданылған сияға арналған қорапты пайдалану бойынша сақтандырулар**

Қолданылған сияға арналған қорапты ауыстырудан бұрын келесі нұсқауларды оқып шығыңыз.

❏ Суретте көрсетілген бөліктерге тимеңіз. Бұлай істеу қалыпты жұмысқа кедергі келтіруі және сия жағылуы мүмкін.

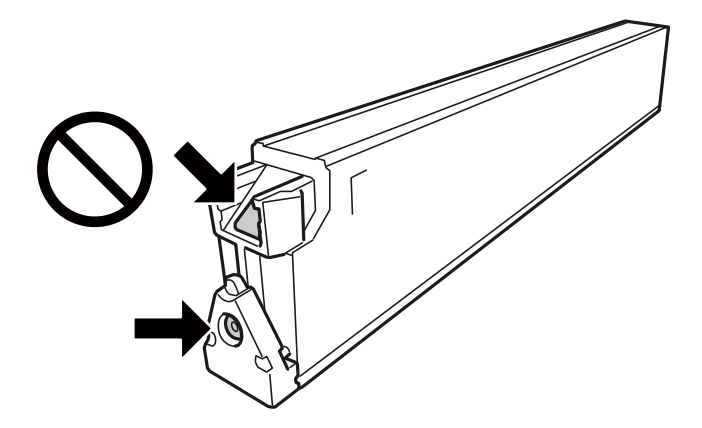

- ❏ Техникалық қызмет көрсету қорабын полиэтиленді қапқа салынғанға дейін еңкейтпеңіз, әйтпесе, сия ағуы мүмкін.
- ❏ Техникалық қызмет көрсету қорабын тікелей күн сәулесінен қорғаңыз.
- ❏ Техникалық қызмет көрсету қорабын жоғары немесе мұздататын температураларда сақтамаңыз.
- ❏ Алынған және ұзақ уақыт тағылмаған техникалық қызмет көрсету қорабын қайта қолданбаңыз. Қораптың ішіндегі сия қоюланады және ешқандай сия сорылмайды.
- ❏ Техникалық қызмет көрсету қорабын ауыстырған жағдайды қоспағанда техникалық қызмет көрсету қорабын және оның қақпағын алмаңыз; әйтпесе, сия ағуы мүмкін.

## **Қолданылған сияға арналған қорапты ауыстыру**

Кейбір басып шығару айналымында артық сия мөлшері техникалық қызмет көрсету қорабына жиналуы мүмкін. Техникалық қызмет көрсету қорабынан сияның ағуын болдырмау үшін техникалық қызмет көрсету қорабының сіңіру сыйымдылығы шегіне жеткен кезде принтер басып шығаруды тоқтату үшін жасалған. Бұл қаншалықты жиі қажет болатыны басып шығарылатын қағаз санына, басып шығаратын материал түріне және принтердің орындаған тазалау айналымының санына байланысты болады.

Қолданылған сияға арналған қорапты ауыстыру туралы сұрау хабары көрсетілгенде, басқару тақтасындағы анимацияларды қараңыз. Қорапты ауыстыру қажеттілігі принтердің өз техникалық сипаттамаларына сәйкес жұмыс істемей қалатынын білдірмейді. Бұл ауыстыру жұмысының құны Epson кепілдігіне кірмейді. Бұл пайдаланушы жөндейтін бөлік.

#### <span id="page-305-0"></span>**Ескертпе:**

Пайдаланылған сия қорабы толған кезде, сия ағуына жол бермес үшін басып шығару механизмі ауыстырылмайынша, басып шығару және тазарту мүмкін болмайды. Алайда сияны пайдаланбайтын әрекеттерді орындауға болады, мысалы, сканерлеу.

#### **Қатысты ақпарат**

- & "Қызмет [көрсету](#page-427-0) жәшігі коды" бетте 428
- & "Қолданылған сияға арналған қорапты пайдалану бойынша [сақтандырулар](#page-304-0)" бетте 305

# **Басып шығару, көшіру, сканерлеу және факс жіберу сапасы нашар**

## **Басып шығару сапасы нашар**

**Басып шығару желінген, түс жоқ, жолақ не күтпеген түстер пайда болды**

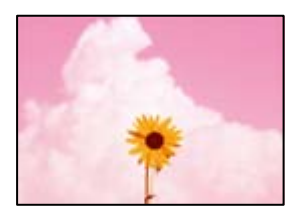

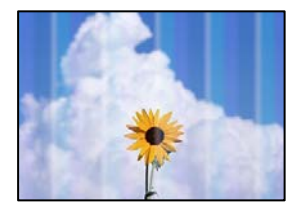

## **Басып шығару механизмінің шүмектері бітелуі мүмкін.**

#### **Шешімдер**

Басып шығару механизмінің саңылаулары бітелгенін көру үшін саңылауды тексеру әрекетін орындаңыз. Шүмек тексеруін орындаңыз және басып шығару механизміндегі шүмектердің кез келгені бітелген жағдайда басып шығару механизмін тазалаңыз. Егер принтерді ұзақ уақыт пайдаланбаған болсаңыз, басып шығару механизмінің шүмегі бітеліп қалуы не сия тамшылары шығарылмауы мүмкін.

& "Бітелген [саңылауларды](#page-213-0) тексеру" бетте 214

## **Басып шығару бос парақ ретінде шығады**

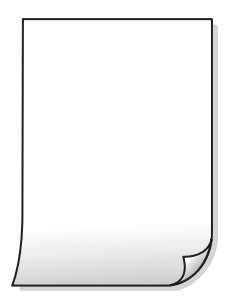

## **Қағаздың бірнеше парағы принтерге бір уақытта беріледі.**

#### **Шешімдер**

Қағаздың бірнеше парағы принтерге бір уақытта берілуін болдырмау үшін келесі бөлімді қараңыз.

& "Бір уақытта бірнеше парақ қағаз [беріледі](#page-231-0)" бетте 232

## **Қағаз жағылған немесе желінген**

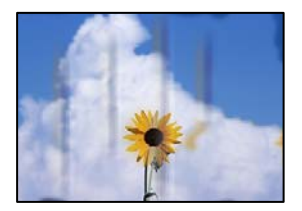

Келесі себептерді қарастыру қажет.

#### **Қолдау көрсетілмейтін қағаз пайдаланылуда.**

#### **Шешімдер**

Осы принтер қолдайтын қағазды пайдаланыңыз.

- & "Қолжетімді қағаз және [сыйымдылықтар](#page-422-0)" бетте 423
- & "[Жарамсыз](#page-426-0) қағаз түрлері" бетте 427

#### **Қағаз қате салынған.**

#### **Шешімдер**

Көлденең жолақтар (басып шығару бағытына перпендикуляр) пайда болса немесе қағаздың жоғарғы немесе төменгі жағы ластанса, қағазды дұрыс бағытта салыңыз және жиектік бағыттауыштарды қағаздың жиектеріне жылжытыңыз.

& "Қағаз [жүктеу](#page-38-0)" бетте 39

#### **Принтерге тым көп парақтар салынған.**

#### **Шешімдер**

Қағазды көрсетілген парақтар санынан асыра салуға болады. Қарапайым қағаз үшін жиек бағыттағышындағы үшбұрыш таңбасы көрсеткен сызықтан асырып жүктемеңіз.

& "Қолжетімді қағаз және [сыйымдылықтар](#page-422-0)" бетте 423

## **Қағаз оралған.**

#### **Шешімдер**

Қағаздың бұрмаланғанын тексеру үшін оны тегіс бетке қойыңыз. Егер ол бұрмаланған болса, оны тегістеңіз.

## **Қағаз су.**

#### **Шешімдер**

Қағаз жағдайын тексеріңіз. Қағаз ылғал сіңіріп алса, толқынданып немесе қайырылып, мәселе тудыруы мүмкін.

#### **Ескі қағаз пайдаланылған.**

## **Шешімдер**

Қағазға сия жиі жағылып қалса немесе желінсе, жаңадан ашылған қағаздарды пайдалануға тырысыңыз.

#### **Қағаз тығыздалмаған.**

#### **Шешімдер**

Ашылған қағазды пластик пакетте сақтаңыз.

#### **Басып шығару механизмі қағаздың бетін қажауда.**

#### **Шешімдер**

Қалың қағазға басып шығарғанда, басып шығару механизмі басып шығару бетіне жақын және қағаз тырналуы мүмкін. Мұндай жағдайда, тырнауды азайту параметрін іске қосыңыз. Бұл мүмкіндікті қоссаңыз, басып шығару сапасы төмендеуі немесе басып шығару баяулауы мүмкін.

#### Басқару тақтасы

**Параметрлер** > **Жалпы параметрлер** > **Принтер параметрлері** параметрін таңдап, **Қалың қағаз** мүмкіндігін қосыңыз. Реттеу опциялары үшін принтердің СКД экранын қараңыз.

#### **Басып тығыздығы жоғары деңгейге орнатылған.**

#### **Шешімдер**

Егер **Қалың қағаз** мүмкіндігін қосқаннан кейін де қағазға жағылып жатса, басып шығару тығыздығын азайтыңыз.

## **Басып шығарылып қойылған беті құрғамай тұрып қағаздың артқы беті басып шығарылды.**

#### **Шешімдер**

Қолмен 2 жақты басып шығаруды орындағанда қағазды қайта жүктеуден бұрын сияның толық кепкенін тексеріңіз.

#### **Автоматты 2 жақты басып шығару арқылы басып шығарғанда, басып шығару тығыздығы тым жоғары және құрғау уақыты тым қысқа.**

#### **Шешімдер**

Автоматты 2 жақты басып шығару мүмкіндігін пайдалану кезінде және кескіндер мен суреттер сияқты жоғары тығыздық деректерін басып шығару кезінде төмендету үшін басып шығару тығыздығын және ұзарту үшін кептіру уақытын орнатыңыз.

- $\rightarrow$  "2 жакта басып [шығару](#page-60-0)" бетте 61
- & "2 жақта басып [шығару](#page-91-0)" бетте 92

## **Кескіндер не суреттер күтпеген түстермен басып шығарылады**

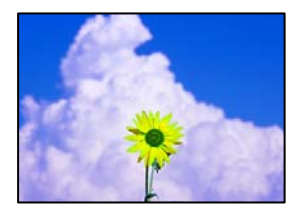

Келесі себептерді қарастыру қажет.

#### **Басып шығару механизмінің шүмектері бітелуі мүмкін.**

#### **Шешімдер**

Басып шығару механизмінің саңылаулары бітелгенін көру үшін саңылауды тексеру әрекетін орындаңыз. Шүмек тексеруін орындаңыз және басып шығару механизміндегі шүмектердің кез келгені бітелген жағдайда басып шығару механизмін тазалаңыз. Егер принтерді ұзақ уақыт пайдаланбаған болсаңыз, басып шығару механизмінің шүмегі бітеліп қалуы не сия тамшылары шығарылмауы мүмкін.

& "Бітелген [саңылауларды](#page-213-0) тексеру" бетте 214

#### **Түс түзету қолданылды.**

#### **Шешімдер**

Басқару тақтасынан немесе Windows принтер драйверінен басып шығарған кезде, қағаз түріне байланысты Epson авто фотосурет реттеу параметрі әдепкі бойынша қолданылады. Параметрді өзгертіп көріңіз.

#### ❏ Басқару тақтасы

**Фотосуретті түзету** параметрін **Авто** опциясынан басқа опцияға өзгертіңіз. Параметрді өзгертуден нәтиже шықпаса, **Жақсарту өшірулі** параметрін **Фотосуретті түзету** параметрі ретінде таңдаңыз.

#### ❏ Windows принтер драйвері

**Қосымша опциялар** қойындысында **Түсті түзету** бөлімінен **Өзгертпелі** параметрін таңдаңыз, содан соң **Жетілдірілген** түймесін басыңыз. **Көріністі түзету** параметрін **Автоматты** опциясынан басқа опцияға өзгертіңіз. Егер параметрді өзгерту жұмыс істемесе, **Түсті басқару** бөлімінде **PhotoEnhance** параметрінен басқа кез келген түс қосылымының әдісін пайдаланыңыз.

- & "JPEG [параметрлеріне](#page-103-0) арналған қосымша мәзір опциялары" бетте 104
- & "Басып [шығару](#page-78-0) түсін реттеу" бетте 79

**Сұр түсті бөліктер мен монохромды фотосуреттер қара және түрлі түсті сиялар арқылы басып шығарылады.**

#### **Шешімдер**

Windows принтер драйверінде, **Қызмет көрсету** қойындысын, **Кеңейтілген параметрлер** параметрін таңдаңыз, содан соң **Сұр шкаланы тек қара түсті сиямен басып шығарыңыз** параметрін қосыңыз.

- ❏ Қосулы (фотосуреттен басқа): тек қара сия арқылы фотосуреттерден басқа сұр түсті бөлімдерін басып шығарады. Монохромды фотосуреттерді қоса, барлық фотосурет қара және түрлі түсті сиялар арқылы басып шығарылады.
- ❏ Қосулы (толық бет): тек қара сия арқылы фотосуреттерді қоса, барлық сұр түсті бөлімді басып шығарады. Түрлі түсті фотосуреттер әртүрлі түстерде басып шығарылуы мүмкін екенін ескеріңіз. Мұндай жағдайда, **Қосулы (фотосуреттен басқа)** параметрін таңдаңыз.

# **Басып шығарылатын құжаттың Позиция, Өлшем не Жиектер параметрлері қате**

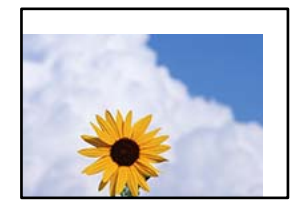

Келесі себептерді қарастыру қажет.

#### **Қағаз қате салынған.**

## **Шешімдер**

Қағазды дұрыс бағытта жүктеңіз және жиек бағыттағышын қағаздың жиегімен сырғытыңыз.

& "Қағаз [жүктеу](#page-38-0)" бетте 39

#### **Қағаздың өлшемі қате орнатылған.**

#### **Шешімдер**

Дұрыс қағаз өлшемі параметрін таңдаңыз.

## **Қолданбаның бағдарламалық құралындағы жақтау параметрі басып шығару аймағында емес.**

#### **Шешімдер**

Қолданбада басылатын аумаққа сыятындай шет параметрін реттеңіз.

& "Басып [шығарылатын](#page-475-0) аймақ" бетте 476

## **Басып шығарылған таңбалар қате не бұрмаланған**

<B図2] L冈·図斥彗二 ZAォ鋕·コ i2 薀· |・サー8Q図/ア図r **⊠b8 ⊠!\$NBXXX · B7kBcT,X · B · \*; JEEXP7 XX J2; · X1"** M<sub>Nu</sub>

#### N ?NN ?▲N ?NNNNNNNNNNNNNNNNNNNNN

¤6æÀ'HciG—¯¤È¤´o¤;Çð¼!"A;逤`r¤<br>ÔŐicr^µaL¤÷‰+u)"\*mà∙Ñ−hƒûhãŠÄ¤‰wœε<br>rý¤ÿ¤Ž∥,ܮϤ–ÇËås—Æû¤£œwûZxiÈ}Û′®–Ç ¤ÑÂé™Ñ=¤PÉ"!?q}C"æuž;žáa»'(ÜÊ-¤Ò£Ő

Келесі себептерді қарастыру қажет.

## **USB кабелі дұрыс жалғанбаған.**

#### **Шешімдер**

USB кабелін қауіпсіз түрде принтерге және компьютерге қосыңыз.

## **Басып шығарылу кезегінде тұрған тапсырма бар.**

#### **Шешімдер**

Кідіртілген басып шығару тапсырмалары болса, басып шығарылған таңбалардың зақымдалуы мүмкін.

#### **Басып шығару кезінде компьютер Гибернация режиміне не Күту режиміне қолмен қойылды.**

#### **Шешімдер**

Басып шығару кезінде компьютерді қолмен **Гибернация** режиміне не **Күту** режиміне қоймаңыз. Бұрмаланған мәтін беттері компьютерді іске қосқан келесі сәтте басып шығарылады.

## **Принтер драйверін басқа принтер үшін пайдаланып жатырсыз ба?**

#### **Шешімдер**

Принтер драйверін осы принтер үшін пайдаланып жатқаныңызды тексеріңіз. Принтердің драйвер терезесінің жоғарғы жағындағы принтер атауын тексеріңіз.

## **Басып шығарулар бөліміндегі мозаикаға ұқсас пішімдер**

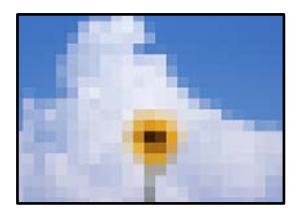

## **Ажыратымдылығы төмен кескіндер немесе фотосуреттер басып шығарылды.**

#### **Шешімдер**

Кескіндер немесе фотосуреттерді басып шығару кезінде жоғары ажыратымдылықты деректі пайдаланып басып шығарыңыз. Веб-сайттардағы кескіндер дисплейде жақсы көрінгенімен, жиі төмен ажыратымдылықпен беріледі, сондықтан басып шығару сапасы төмендеуі мүмкін.

# **Принтер PostScript принтер драйверін пайдалану кезінде дұрыс басып шығармайды**

Келесі себептерді қарастыру қажет.

## **Деректерге қатысты проблема бар.**

#### **Шешімдер**

- ❏ Егер файл күн пішімін өзгертуге мүмкіндік беретін Adobe Photoshop сияқты бағдарламада жасалса, бағдарламадағы параметрлер принтер драйверіндегі параметрлерге сәйкес келетініне көз жеткізіңіз.
- ❏ Бинарлық пішімдегі EPS файлдары дұрыс басып шығарылмауы мүмкін. EPS файлдарын бағдарламада жасау кезінде форматты ASCII етіп орнатыңыз.
- ❏ Windows үшін принтер USB интерфейсімен компьютерге қосылған кезде бинарлық деректерді басып шығара алмайды. **Шығыс протокол** параметрін принтер сипаттарында **Құрылғы параметрлері** қойындысында **ASCII** не **TBCP** етіп орнатыңыз.
- ❏ Windows үшін принтер сипаттарында **Құрылғы параметрлері** қойындысында сәйкес орын басу қаріптерін таңдаңыз.

## **PostScript принтер драйверін пайдалану кезінде басып шығару сапасы нашар**

## **Түс параметрлері орнатылды.**

#### **Шешімдер**

Принтер драйверінде **Қағаз/Сапа** қойындысында түс параметрлерін орнатуға болады. **Кеңейтілген** түймесін басып, **Color Mode** параметрін орнатыңыз.

# <span id="page-312-0"></span>**Көшіру сапасы нашар**

## **Көшірмелер желінген, түс жоқ, жолақ не күтпеген түстер пайда болды**

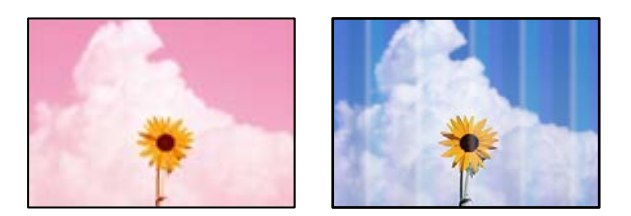

## **Басып шығару механизмінің шүмектері бітелуі мүмкін.**

## **Шешімдер**

Басып шығару механизмінің саңылаулары бітелгенін көру үшін саңылауды тексеру әрекетін орындаңыз. Шүмек тексеруін орындаңыз және басып шығару механизміндегі шүмектердің кез келгені бітелген жағдайда басып шығару механизмін тазалаңыз. Егер принтерді ұзақ уақыт пайдаланбаған болсаңыз, басып шығару механизмінің шүмегі бітеліп қалуы не сия тамшылары шығарылмауы мүмкін.

& "Бітелген [саңылауларды](#page-213-0) тексеру" бетте 214

## **Бұлдыр көшірмелер, тік жолақ немесе қисаю**

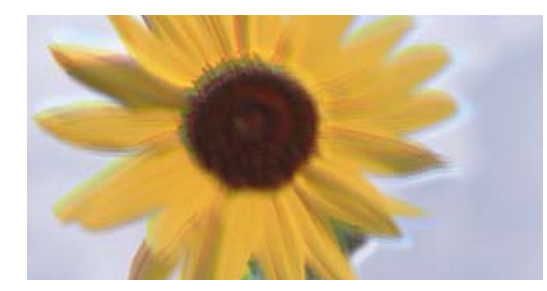

# eninanen ane r Aufdruck. W J 5008 "Regel

Келесі себептерді қарастыру қажет.

## **Түпнұсқалар бүктелген немесе бүлінген.**

## **Шешімдер**

❏ ADF құралын пайдаланғанда

Түпнұсқаларды ADF құралына қоймаңыз. Түпнұсқаларды сканер әйнегіне қойыңыз.

❏ Сканер әйнегін пайдаланғанда

Түпнұсқалардағы бүктелген және бүлінген жерлерді мүмкіндігінше тегістеңіз. Түпнұсқаларды қойғанда, картаның және басқа заттардың бөлігін құжат үстіне, ол көтерілмейтіндей және бетіне жабысып тұратындай етіп қойып көріңіз.

## **Басып шығару бос парақ ретінде шығады**

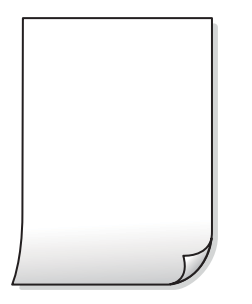

## **Қағаздың бірнеше парағы принтерге бір уақытта беріледі.**

#### **Шешімдер**

Қағаздың бірнеше парағы принтерге бір уақытта берілуін болдырмау үшін келесі бөлімді қараңыз.

& "Бір уақытта бірнеше парақ қағаз [беріледі](#page-231-0)" бетте 232

## **Қағаз жағылған немесе желінген**

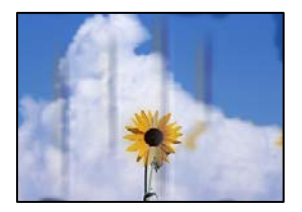

Келесі себептерді қарастыру қажет.

## **Қағаз қате салынған.**

#### **Шешімдер**

Көлденең жолақтар (басып шығару бағытына перпендикуляр) пайда болса немесе қағаздың жоғарғы немесе төменгі жағы ластанса, қағазды дұрыс бағытта салыңыз және жиектік бағыттауыштарды қағаздың жиектеріне жылжытыңыз.

& "Қағаз [жүктеу](#page-38-0)" бетте 39

## **Қағаз жолы былғанған.**

#### **Шешімдер**

Тік жолақ (басып шығару бағытына көлденең) пайда болса немесе қағаз ластанса, қағаз жолын тазалаңыз.

## **Қағаз оралған.**

## **Шешімдер**

Қағаздың бұрмаланғанын тексеру үшін оны тегіс бетке қойыңыз. Егер ол бұрмаланған болса, оны тегістеңіз.

#### **Басып шығару механизмі қағаздың бетін қажауда.**

#### **Шешімдер**

Қалың қағазға көшіргенде, басып шығару механизмі басып шығару бетіне жақын және қағаз тырналуы мүмкін. Мұндай жағдайда, тырнауды азайту параметрін іске қосыңыз.

**Параметрлер** > **Жалпы параметрлер** > **Принтер параметрлері** параметрін таңдаңыз, содан соң басқару тақтасында **Қалың қағаз** мүмкіндігін қосыңыз. Бұл мүмкіндікті қоссаңыз, көшіру сапасы төмендеуі немесе баяулауы мүмкін.

## **Көшірмелердің орны, өлшемі немесе жиектері қате**

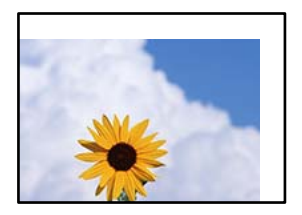

Келесі себептерді қарастыру қажет.

#### **Қағаз қате салынған.**

#### **Шешімдер**

Қағазды дұрыс бағытта жүктеңіз және жиек бағыттағышын қағаздың жиегімен сырғытыңыз.

& "Қағаз [жүктеу](#page-38-0)" бетте 39

#### **Қағаздың өлшемі қате орнатылған.**

#### **Шешімдер**

Дұрыс қағаз өлшемі параметрін таңдаңыз.

#### **Түпнұсқалар дұрыс қойылмаған.**

#### **Шешімдер**

- ❏ Түпнұсқа туралау белгілеріне қарсы дұрыс қойылғанына көз жеткізіңіз.
- ❏ Егер сканерленген кескіннің жиегі жоқ болса, түпнұсқаны сканер әйнегінің шетінен сәл алыстатыңыз. Сканер әйнегінің жиегінен шамамен 1,5 мм (0,06 дюйм) аралығындағы аймақты сканерлеуге болады.
- & "[Түпнұсқаларды](#page-43-0) орналастыру" бетте 44

#### **Сканер әйнегінде шаң немесе дақтар бар.**

#### **Шешімдер**

Құрғақ, жұмсақ, таза шүберекпен сканер әйнегін және құжат қабын тазалаңыз. Егер әйнектің айналасында шаң не дақ тұрса, көшіру аймағына шаң мен дақ тұрып, бұл қате басып шығару орналасуына немесе кішкентай кескіндерге әкелуі мүмкін.

- & "Сканер әйнегі [тазалау](#page-214-0)" бетте 215
- & "Сканер әйнегі [тазалау](#page-214-0)" бетте 215

## **Құжат көлемі опциясы көшіру параметрінде қате.**

#### **Шешімдер**

Көшіру параметріндегі сәйкес **Құжат көлемі** параметрін таңдаңыз.

## **Көшірілген кескінде біркелкі емес түстер, жағылулар, нүктелер немесе түзу сызықтар пайда болады**

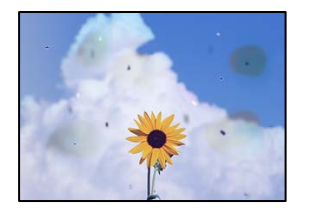

Келесі себептерді қарастыру қажет.

# **Түпнұсқаларда немесе сканер әйнегінде шаң немесе дақтар бар.**

## **Шешімдер**

Түпнұсқаларға жабысқан шаңды немесе дақты кетіріп, сканер әйнегін тазалаңыз.

& "Сканер әйнегі [тазалау](#page-214-0)" бетте 215

#### **ADF құрылғысында немесе түпнұсқаларда шаң немесе дақ бар.**

#### **Шешімдер**

ADF құрылғысын тазалап, түпнұсқаларға жабысқан шаңды немесе дақты кетіріңіз.

& "АҚБ [құралын](#page-216-0) тазалау" бетте 217

## **Түпнұсқа тым қатты күш салып басылды.**

#### **Шешімдер**

Қатты бассаңыз, бұлдырап кетуі, сия жағылуы және дақтар пайда болуы мүмкін. Түпнұсқаны немесе құжат қабын тым қатты күшпен баспаңыз.

& "[Түпнұсқаларды](#page-43-0) орналастыру" бетте 44

**Көшірме тығыздығының параметрі тым жоғары.**

#### **Шешімдер**

Көшірме тығыздығының параметрін төмендетіңіз.

& "Көшіруге арналған негізгі мәзір [опциялары](#page-118-0)" бетте 119

## **Көшірілген кескінде муар (айқасқан тор) белгілері пайда болады**

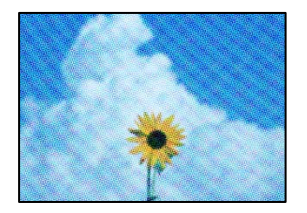

**Егер түпнұсқа журнал немесе каталог сияқты басып шығарылған құжат болса, нүктеленген муар (айқасқан тор) пайда болады.**

#### **Шешімдер**

Кішірейту және үлкейту параметрін өзгертіңіз. Егер муар (айқас тор) үлгісі пайда болса, түпнұсқаны сәл басқаша бұрышпен қойыңыз.

 $\rightarrow$  "Көшіруге арналған негізгі мәзір [опциялары](#page-118-0)" бетте 119

## **Түпнұсқаның артқы жағындағы сурет көшірілген суретте пайда болады**

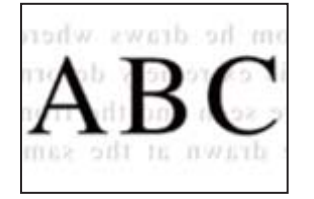

Келесі себептерді қарастыру қажет.

## **Жұқа түпнұсқаларды сканерлегенде, артындағы кескіндер бірге сканерлеуі мүмкін.**

#### **Шешімдер**

Түпнұсқаны сканер әйнегіне қойып, оның үстіне қара қағаздың бөлігін қойыңыз.

& "[Түпнұсқаларды](#page-43-0) орналастыру" бетте 44

**Көшірме тығыздығының параметрі тым жоғары.**

#### **Шешімдер**

Көшірме тығыздығының параметрін төмендетіңіз.

& "Көшіруге арналған негізгі мәзір [опциялары](#page-118-0)" бетте 119

## <span id="page-317-0"></span>**Сканерленген сурет ақаулары**

## **Сканер әйнегінен сканерлегенде біркелкі емес түстер, лас, дақтар және басқа да заттар пайда болады**

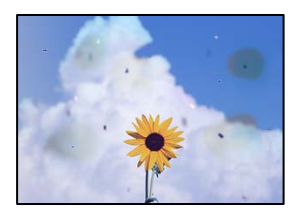

## **Түпнұсқаларда немесе сканер әйнегінде шаң немесе дақтар бар.**

## **Шешімдер**

Түпнұсқаларға жабысқан шаңды немесе дақты кетіріп, сканер әйнегін тазалаңыз.

& "Сканер әйнегі [тазалау](#page-214-0)" бетте 215

## **Түпнұсқа тым қатты күш салып басылды.**

#### **Шешімдер**

Қатты бассаңыз, бұлдырап кетуі, сия жағылуы және дақтар пайда болуы мүмкін.

Түпнұсқаны немесе құжат қабын тым қатты күшпен баспаңыз.

& "[Түпнұсқаларды](#page-43-0) орналастыру" бетте 44

## **ADF құрылғысынан сканерлегенде түзу сызықтар пайда болады**

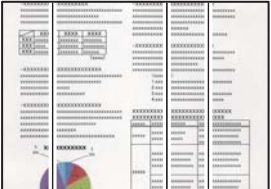

## **ADF құрылғысында немесе түпнұсқаларда шаң немесе дақ бар.**

#### **Шешімдер**

ADF құрылғысын тазалап, түпнұсқаларға жабысқан шаңды немесе дақты кетіріңіз.

& "АҚБ [құралын](#page-216-0) тазалау" бетте 217

## **Бұлдыр сканерлеулер, тік жолақ немесе қисаю**

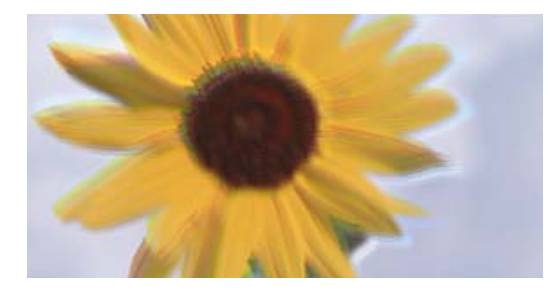

# enmanen ane r Aufdruck. W ↓5008 "Regel

## **Түпнұсқалар бүктелген немесе бүлінген.**

#### **Шешімдер**

❏ ADF құралын пайдаланғанда

Түпнұсқаларды ADF құралына қоймаңыз. Түпнұсқаларды сканер әйнегіне қойыңыз.

❏ Сканер әйнегін пайдаланғанда

Түпнұсқалардағы бүктелген және бүлінген жерлерді мүмкіндігінше тегістеңіз. Түпнұсқаларды қойғанда, картаның және басқа заттардың бөлігін құжат үстіне, ол көтерілмейтіндей және бетіне жабысып тұратындай етіп қойып көріңіз.

## **Сканерленген кескіндердің фонында жылжу пайда болады**

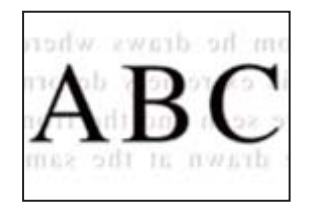

## **Жұқа түпнұсқаларды сканерлегенде, артындағы кескіндер бірге сканерлеуі мүмкін.**

#### **Шешімдер**

Сканер әйнегінен сканерлегенде түпнұсқаның үстіне қара қағаз немесе үстел жастықшасын қойыңыз.

& "[Түпнұсқаларды](#page-43-0) орналастыру" бетте 44

## **Сканер әйнегіндегі дұрыс аймақты сканерлеу мүмкін емес**

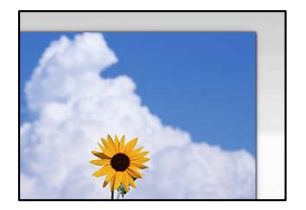

## **Түпнұсқалар дұрыс қойылмаған.**

#### **Шешімдер**

- ❏ Түпнұсқа туралау белгілеріне қарсы дұрыс қойылғанына көз жеткізіңіз.
- ❏ Егер сканерленген кескіннің жиегі жоқ болса, түпнұсқаны сканер әйнегінің шетінен сәл алыстатыңыз. Сканер әйнегінің жиегінен шамамен 1,5 мм (0,06 дюйм) аралығындағы аймақты сканерлеуге болады.
- & "[Түпнұсқаларды](#page-43-0) орналастыру" бетте 44

#### **Сканер әйнегінде шаң немесе дақтар бар.**

#### **Шешімдер**

Басқару тақтасынан сканерлеген кезде және авто сканерлеу аймағын қиып алу функциясын таңдаған кезде, сканер әйнегінен және құжат қабынан қоқысты немесе ласты тазалаңыз. Түпнұсқа айналасында қоқыс немесе лас бар болса, сканерлеу ауқымы оны қамту үшін үлкейеді.

## **Сканерленген кескінде проблемаларды шешу мүмкін емес**

Егер барлық шешімдерді қолданып, проблеманы шешпесеңіз, келесіні тексеріңіз.

## **Сканерлеу бағдарламалық құралдың параметрлеріне қатысты проблемалар бар.**

#### **Шешімдер**

«Epson Scan 2» сканер драйверіне арналған параметрлерді іске қосу үшін Epson Scan 2 Utility мүмкіндігін пайдаланыңыз.

#### **Ескертпе:**

Epson Scan 2 Utility — Epson Scan 2 мүмкіндігімен берілетін қолданба.

- 1. Epson Scan 2 Utility қолданбасын іске қосыңыз.
	- ❏ Windows 10

Іске қосу түймесін басыңыз, содан соң **EPSON** > **Epson Scan 2 Utility** бөлімін таңдаңыз.

❏ Windows 8.1/Windows 8

Іздеу жолағына бағдарлама атын енгізіп, көрсетілетін белгіні таңдаңыз.

❏ Windows 7/Windows Vista/Windows XP

Іске қосу түймесін басып, **Барлық бағдарламалар** немесе **Бағдарламалар** > **EPSON** > **Epson Scan 2** > **Epson Scan 2 Utility** бөлімін таңдаңыз.

❏ Mac OS

**Өту** > **Қолданбалар** > **Epson Software** > **Epson Scan 2 Utility** бөлімін таңдаңыз.

- 2. **Басқа** қойындысын таңдаңыз.
- 3. **Қайтару** түймесін басыңыз.

<span id="page-320-0"></span>Егер инициализациялау проблеманы шешпесе, Epson Scan 2 қолданбасын жойып, қайта орнатыңыз.

& "[Қолданбаларды](#page-219-0) бөлек орнату немесе жою" бетте 220

# **Жіберілген факстың сапасы нашар**

## **Жіберілген факстың сапасы нашар**

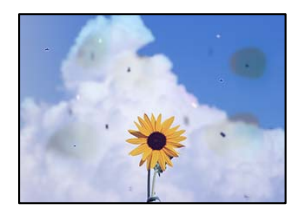

Келесі себептерді қарастыру қажет.

## **Түпнұсқаларда немесе сканер әйнегінде шаң немесе дақтар бар. Шешімдер**

Түпнұсқаларға жабысқан шаңды немесе дақты кетіріп, сканер әйнегін тазалаңыз.

& "Сканер әйнегі [тазалау](#page-214-0)" бетте 215

## **Түпнұсқа тым қатты күш салып басылды.**

## **Шешімдер**

Қатты бассаңыз, бұлдырап кетуі, сия жағылуы және дақтар пайда болуы мүмкін. Түпнұсқаны немесе құжат қабын тым қатты күшпен баспаңыз.

& "[Түпнұсқаларды](#page-43-0) орналастыру" бетте 44

## **ADF құрылғысынан факстарды жібергенде түзу сызықтар пайда болады**

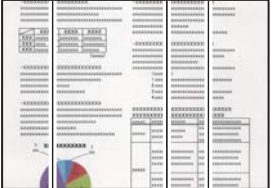

Келесі себептерді қарастыру қажет.

## **ADF құрылғысында немесе түпнұсқаларда шаң немесе дақ бар. Шешімдер**

ADF құрылғысын тазалап, түпнұсқаларға жабысқан шаңды немесе дақты кетіріңіз.

& "АҚБ [құралын](#page-216-0) тазалау" бетте 217

## **Жіберілген факстың кескін сапасы нашар**

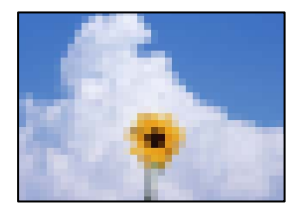

Келесі себептерді қарастыру қажет.

## **Түпнұсқа түрінің параметрі қате.**

#### **Шешімдер**

#### **Факс** > **Факс параметрлері** > **Сканерлеу параметрлері** > **Түпнұсқа түрі**

параметрін таңдап, одан кейін параметрді өзгертіңіз. Жіберіп жатқан түпнұсқада мәтін немесе кескіндер болғанда, мұны **Фотосурет** параметріне орнатыңыз.

#### **Ажыратымдылық төмен деңгейге орнатылған.**

#### **Шешімдер**

Егер жіберушінің факс машинасының өнімділігін білмесеңіз, факс жіберу алдында келесіні орнатыңыз.

- ❏ Кескіннің ең жоғарғы сапасын орнату үшін **Факс** > **Факс параметрлері** параметрін таңдап, **Ажыратымд.** реттеуін жасаңыз.
- ❏ **Факс** > **Факс параметрлері** параметрін таңдап, **Тікелей жіберу** мүмкіндігін қосыңыз.

Егер **Ажыратымд.** параметрін **Өте жіңішке** немесе **Ультра жің.** күйіне орнатып, бірақ факсты **Тікелей жіберу** мүмкіндігін қоспай жіберсеңіз, факс төмен ажыратымдылықта жіберілуі мүмкін.

#### **ECM параметрі ажыратылған.**

#### **Шешімдер**

#### **Параметрлер** > **Жалпы параметрлер** > **Факс параметрлері** > **Нег.параметрлер** параметрін таңдап, басқару тақтасындағы **ECM** параметрін қосыңыз. Бұл қосылым проблемаларына байланысты пайда болатын қателерді кетіруі мүмкін. Жіберу және алу факстарының жылдамдығы **ECM** параметрі ажыратылғандағыдан баяуырақ болуы мүмкін екенін ескеріңіз.

## **Жіберілген факсте түпнұсқаның кері жағының кескіні көрсетіледі**

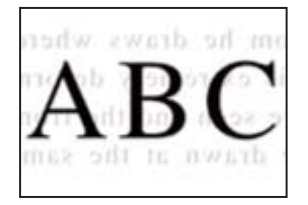

Келесі себептерді қарастыру қажет.

## **Жұқа түпнұсқаларды сканерлегенде, артындағы кескіндер бірге сканерлеуі мүмкін.**

#### **Шешімдер**

Түпнұсқаны сканер әйнегіне қойып, оның үстіне қара қағаздың бөлігін қойыңыз.

& "[Түпнұсқаларды](#page-43-0) орналастыру" бетте 44

**Факстарды жібергенде тығыздық параметрі жоғары.**

#### **Шешімдер**

**Факс** > **Факс параметрлері** > **Сканерлеу параметрлері** > **Интенсивтілік** тармағын таңдаңыз, содан соң параметрін қосыңыз.

# **Алынған факс сапасы нашар**

## **Алынған факстардың кескін сапасы нашар**

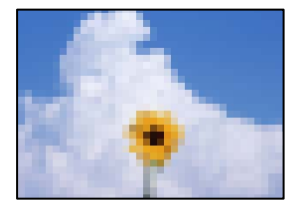

Келесі себептерді қарастыру қажет.

## **ECM параметрі ажыратылған.**

## **Шешімдер**

**Параметрлер** > **Жалпы параметрлер** > **Факс параметрлері** > **Нег.параметрлер** параметрін таңдап, басқару тақтасындағы **ECM** параметрін қосыңыз. Бұл қосылым проблемаларына байланысты пайда болатын қателерді кетіруі мүмкін. Жіберу және алу факстарының жылдамдығы **ECM** параметрі ажыратылғандағыдан баяуырақ болуы мүмкін екенін ескеріңіз.

**Жіберушінің факс машинасында кескін сапасының параметрі төмен.**

#### **Шешімдер**

Жіберушіден факстарды жоғары сапада жіберуін сұраңыз.

# **Барлық шешімді пайдаланып көргеннен кейін проблеманы шешу мүмкін емес**

Егер барлық шешімді пайдаланып көргеннен кейін проблема әлі де шешілмесе, Epson қолдау қызметіне хабарласыңыз.

Егер басып шығару немесе көшіру проблемаларын шешу мүмкін болмаса, келесі қатысты ақпаратты қараңыз.

#### **Қатысты ақпарат**

& "Басып шығару немесе көшіру проблемаларын шешу мүмкін емес" бетте 324

## **Басып шығару немесе көшіру проблемаларын шешу мүмкін емес**

Келесі проблемаларды жоғарғы жағынан бастап, проблема шешілгенше пайдаланып көріңіз.

❏ Принтерге салынған қағаз түрі мен принтерде орнатылған қағаз түрі принтер драйверіндегі қағаз түрінің параметрлеріне сәйкес келетінін тексеріңіз.

"Қағаз өлшемі және түрі [параметрлері](#page-36-0)" бетте 37

- ❏ Басқару тақтасында немесе принтер драйверінде жоғары сапа параметрін пайдаланыңыз.
- ❏ Принтерге орнатылып қойылған сия картридждерін қайта орнатыңыз.

Сия картридждерін қайта орнату басып шығару механизмі саңылауларының бітелуін кетіріп, сияның бірқалыпты ағуына мүмкіндік береді.

Дегенмен, сия картриджі қайта орналғанда сия жұмсалатындықтан, қалған сияның мөлшеріне байланысты сия картриджін ауыстыруды сұрайтын хабар көрсетілуі мүмкін.

"Сия [деңгейлерін](#page-302-0) ауыстыру уақыты келді" бетте 303

❏ Басып шығару механизмінің саңылаулары бітелгенін көру үшін саңылауды тексеру әрекетін іске қосыңыз.

Егер шүмектер бітелген болса, басып шығару механизмін тазалаңыз.

Басып шығару механизмін тазалауға сия пайдаланылатынын ескеріңіз.

"Бітелген [саңылауларды](#page-213-0) тексеру" бетте 214

❏ Міндетті түрде шынайы Epson сия картридждерін пайдаланыңыз.

Түпнұсқа Epson сия картридждерін қолдануға тырысыңыз. Бұл құрылғы түпнұсқа Epson сия картридждерін қолдануға негізделген түстерді реттеуге жасалған. Түпнұсқа емес сия картридждерін қолдану басып шығару сапасының төмендеуіне себеп болуы мүмкін.

"Сия [картриджінің](#page-426-0) кодтары" бетте 427

- ❏ Принтердің ішінде қағаз бөліктері қалып кетпегенін тексеріңіз.
- ❏ Қағазды тексеріңіз.

Қағаз бұралмағанын немесе басып шығарылатын беті жоғары қаратылып салынбағанын тексеріңіз.

"Қағазды ұстау туралы [сақтандырулар](#page-36-0)" бетте 37

"Қолжетімді қағаз және [сыйымдылықтар](#page-422-0)" бетте 423

"[Жарамсыз](#page-426-0) қағаз түрлері" бетте 427
❏ Ескі сия картриджін пайдаланылмайтынын тексеріңіз.

Үздік нәтижелер үшін, Epson компаниясы сия картридждерін қаптамада көрсетілген жарамдылық мерзіміне дейін немесе қаптаманы ашқаннан кейін алты ай ішінде, қайсысы бірінше келетініне байланысты пайдалануды ұсынады.

Егер жоғарыдағы шешімдерді тексеру арқылы проблеманы шешу мүмкін болмаса, жөндеу жұмыстарын сұрату қажет болуы мүмкін. Epson қолдау көрсету орталығына хабарласыңыз.

#### **Қатысты ақпарат**

- $\rightarrow$  "Epson [компаниясына](#page-650-0) хабарласудан бұрын" бетте 651
- $\rightarrow$  "Epson қолдау көрсету [орталығына](#page-650-0) хабарласу" бетте 651

# <span id="page-325-0"></span>**Компьютерді немесе құрылғыларды қосу не ауыстыру**

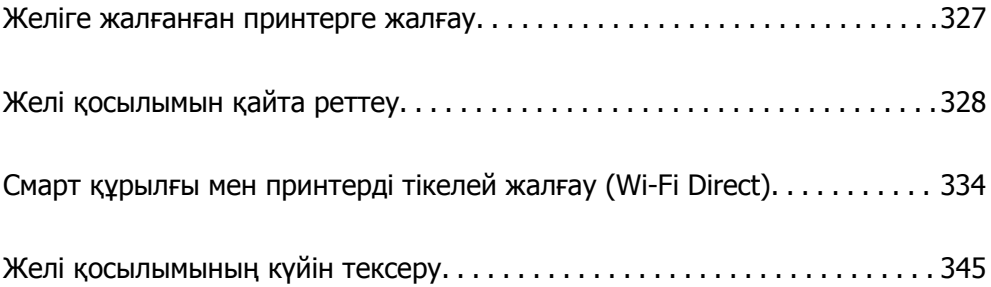

# <span id="page-326-0"></span>**Желіге жалғанған принтерге жалғау**

Принтер желіге бұрыннан жалғанғанда, компьютерді немесе смарт құрылғыны принтерге желі арқылы жалғауға болады.

# **Желі принтерін екінші компьютерден пайдалану**

Принтерді компьютерге қосу үшін орнату құралын пайдалануды ұсынамыз. Келесі әдістердің бірі арқылы орнату құралын іске қосуға болады.

❏ Веб-сайттан орнату

Келесі веб-сайтқа кіріп, өнім атауын енгізіңіз. **Реттеу** бөліміне өтіп, орнатуды бастаңыз.

[http://epson.sn](http://epson.sn/?q=2)

❏ Бағдарламалық құрал дискісі арқылы орнату (Windows бағдарламалық құрал дискісімен келетін және диск драйверлері бар пайдаланушыларға ғана арналған.)

Бағдарламалық құрал дискісін компьютерге салып, экрандық нұсқауларды орындаңыз.

### **Принтерді таңдау**

Экрандық нұсқауларды келесі экран көрсетілгенше орындап, жалғау қажет принтер атауын таңдаңыз, содан соң **Сосын** түймесін басыңыз.

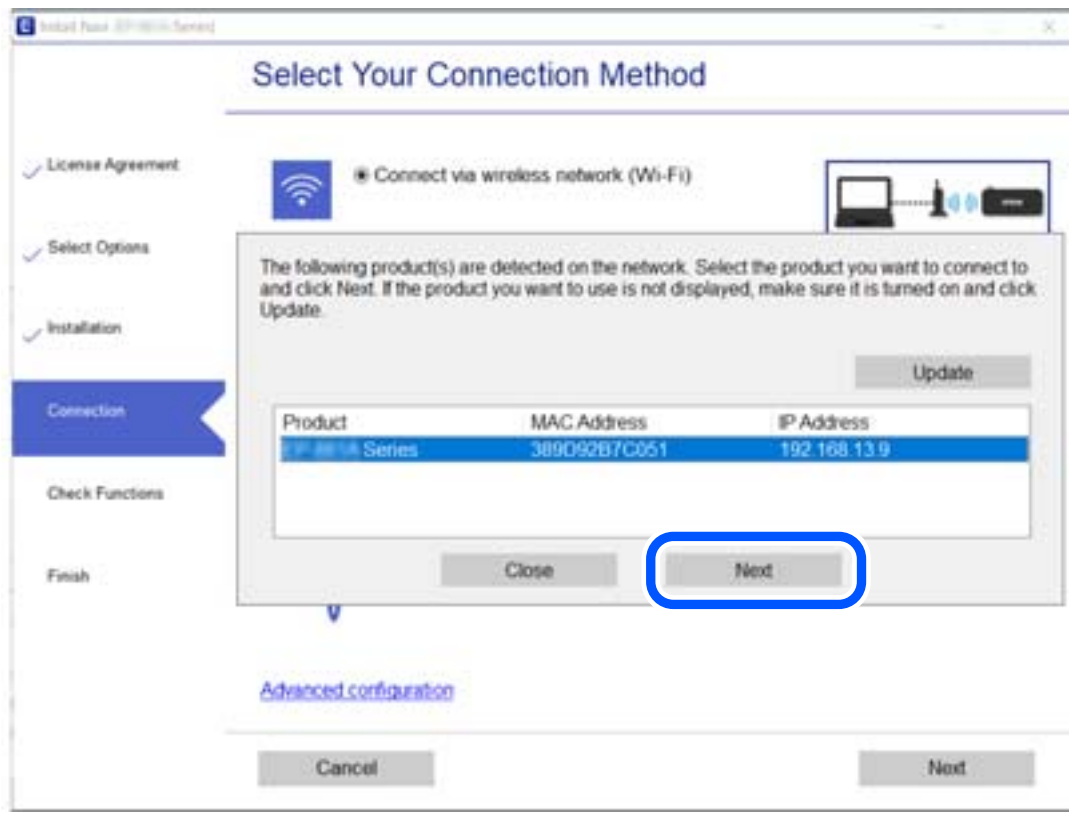

Экрандағы нұсқауларды орындаңыз.

## <span id="page-327-0"></span>**Желі принтерін смарт құрылғыдан пайдалану**

Смарт құрылғыны принтерге келесі әдістердің біреуін пайдаланып жалғауға болады.

### **Сымсыз маршрутизатор арқылы жалғау**

Смарт құрылғыны принтердікімен бірдей желіге жалғаңыз. Қосымша мәліметтер алу үшін келесіні қараңыз. "Смарт құрылғыға жалғауға арналған [реттеулерді](#page-328-0) жасау" бетте 329

## **Wi-Fi Direct арқылы жалғау**

Смарт құрылғыны принтерге сымсыз маршрутизаторсыз жалғаңыз.

Қосымша мәліметтер алу үшін келесіні қараңыз.

"Смарт құрылғы мен принтерді тікелей жалғау [\(Wi-Fi Direct\)"](#page-333-0) бетте 334

# **Желі қосылымын қайта реттеу**

Бұл бөлімде сымсыз маршрутизаторды немесе компьютерді ауыстырғанда желі қосылымының реттеулерін жасау және қосылым әдісін өзгерту әдісі сипатталады.

## **Сымсыз маршрутизаторды ауыстырғанда**

Сымсыз маршрутизаторды ауыстырғанда, компьютер немесе смарт құрылғы мен принтер арасындағы қосылымның реттеулерін жасаңыз.

Егер интернет қызметінің жеткізушісін және басқа параметрлерді өзгертсеңіз, осы реттеулерді орындау қажет.

## **Компьютерге жалғауға арналған реттеулерді жасау**

Принтерді компьютерге қосу үшін орнату құралын пайдалануды ұсынамыз. Келесі әдістердің бірі арқылы орнату құралын іске қосуға болады.

❏ Веб-сайттан орнату

Келесі веб-сайтқа кіріп, өнім атауын енгізіңіз. **Реттеу** бөліміне өтіп, орнатуды бастаңыз.

[http://epson.sn](http://epson.sn/?q=2)

❏ Бағдарламалық құрал дискісі арқылы орнату (Windows бағдарламалық құрал дискісімен келетін және диск драйверлері бар пайдаланушыларға ғана арналған.)

Бағдарламалық құрал дискісін компьютерге салып, экрандық нұсқауларды орындаңыз.

## **Қосылым әдістерін таңдау**

Экрандық нұсқауларды келесі экран көрсетілгенше орындаңыз.

<span id="page-328-0"></span>Әрекетті таңдаңыз экранындағы **принтер үшін байланыс әдісін өзгерту (жаңа желі роутерін пайдаланыңыз немесе USB-ді желіге өзгертіңіз, т.б.)** параметрін таңдап, **Сосын** түймесін басыңыз.

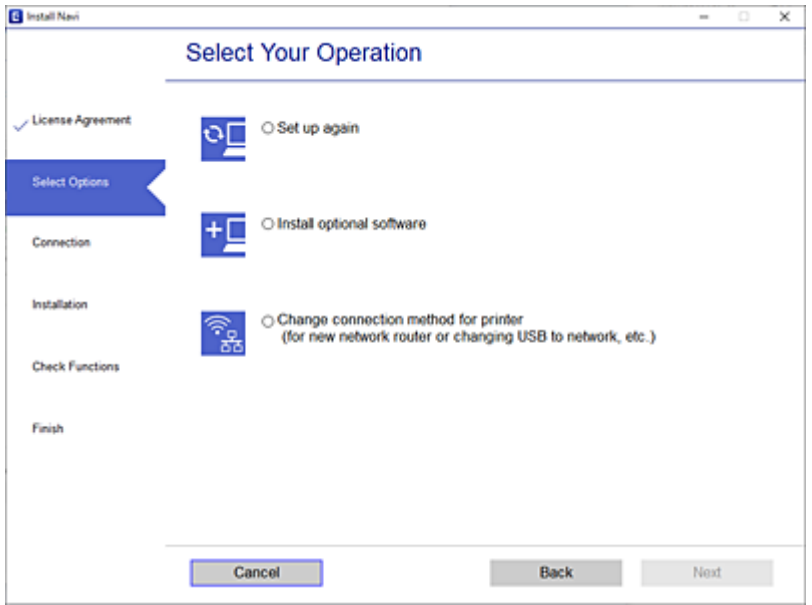

Экрандағы нұсқауларды орындаңыз.

Егер жалғау қажет болмаса, проблеманы шешіп көру үшін келесі бөлімді қараңыз.

- ❏ Windows: "Желіге [жалғау](#page-234-0) мүмкін емес" бетте 235
- ❏ Mac OS: "Желіге [жалғау](#page-244-0) мүмкін емес" бетте 245

## **Смарт құрылғыға жалғауға арналған реттеулерді жасау**

Принтерді смарт құрылғысының Wi-Fi желісіне (SSID) қосқанда принтерді смарт құрылғыдан пайдалануға болады. Принтерді смарт құрылғыдан пайдалану үшін келесі веб-сайттардан орнатыңыз. Принтерге қосу қажет смарт құрылғыдан веб-сайтқа кіріңіз.

[http://epson.sn](http://epson.sn/?q=2) > **Реттеу**

# **Компьютерді өзгерткенде**

Компьютерді өзгерткенде, компьютер мен принтер арасында қосылым реттеулерін жасаңыз.

## **Компьютерге жалғауға арналған реттеулерді жасау**

Принтерді компьютерге қосу үшін орнату құралын пайдалануды ұсынамыз. Келесі әдістердің бірі арқылы орнату құралын іске қосуға болады.

❏ Веб-сайттан орнату

Келесі веб-сайтқа кіріп, өнім атауын енгізіңіз. **Реттеу** бөліміне өтіп, орнатуды бастаңыз. [http://epson.sn](http://epson.sn/?q=2)

❏ Бағдарламалық құрал дискісі арқылы орнату (Windows бағдарламалық құрал дискісімен келетін және диск драйверлері бар пайдаланушыларға ғана арналған.) Бағдарламалық құрал дискісін компьютерге салып, экрандық нұсқауларды орындаңыз.

Экрандағы нұсқауларды орындаңыз.

## **Компьютерге жалғау әдісін өзгерту**

Бұл бөлімде компьютер мен принтер жалғанғанда қосылым жолын өзгерту әдісі сипатталады.

## **Желі қосылымын Ethernet қосылымынан Wi-Fi қосылымына өзгерту**

Принтердің басқару тақтасынан Ethernet қосылымын Wi-Fi қосылымына өзгертіңіз. Өзгерту қосылым әдісі әдетте Wi-Fi қосылымының параметрлерімен бірдей.

## **Қатысты ақпарат**

 $\rightarrow$  "Басқару тақтасынан Wi-Fi [реттеулерін](#page-331-0) жасау" бетте 332

## **Желі қосылымын Wi-Fi қосылымынан Ethernet қосылымына өзгерту**

Wi-Fi қосылымынан Ethernet қосылымына өзгерту үшін төмендегі қадамдарды орындаңыз.

- 1. Негізгі экраннан **Параметрлер** таңдаңыз.
- 2. **Жалпы параметрлер** > **Желі параметрлері** > **Сымды LAN орнату** параметрін таңдаңыз.
- 3. Экрандағы нұсқауларды орындаңыз.

## **USB қосылымынан желі қосылымына өзгерту**

Орнату құралын және қайта орнатуды басқа қосылым әдісінде пайдалану.

❏ Веб-сайттан орнату

Келесі веб-сайтқа кіріп, өнім атауын енгізіңіз. **Реттеу** бөліміне өтіп, орнатуды бастаңыз. [http://epson.sn](http://epson.sn/?q=2)

❏ Бағдарламалық құрал дискісі арқылы орнату (Windows бағдарламалық құрал дискісімен келетін және диск драйверлері бар пайдаланушыларға ғана арналған.) Бағдарламалық құрал дискісін компьютерге салып, экрандық нұсқауларды орындаңыз.

## **Қосылым әдістерін өзгертуді таңдау**

Экрандық нұсқауларды келесі экран көрсетілгенше орындаңыз.

Әрекетті таңдаңыз экранындағы **принтер үшін байланыс әдісін өзгерту (жаңа желі роутерін пайдаланыңыз немесе USB-ді желіге өзгертіңіз, т.б.)** параметрін таңдап, **Сосын** түймесін басыңыз.

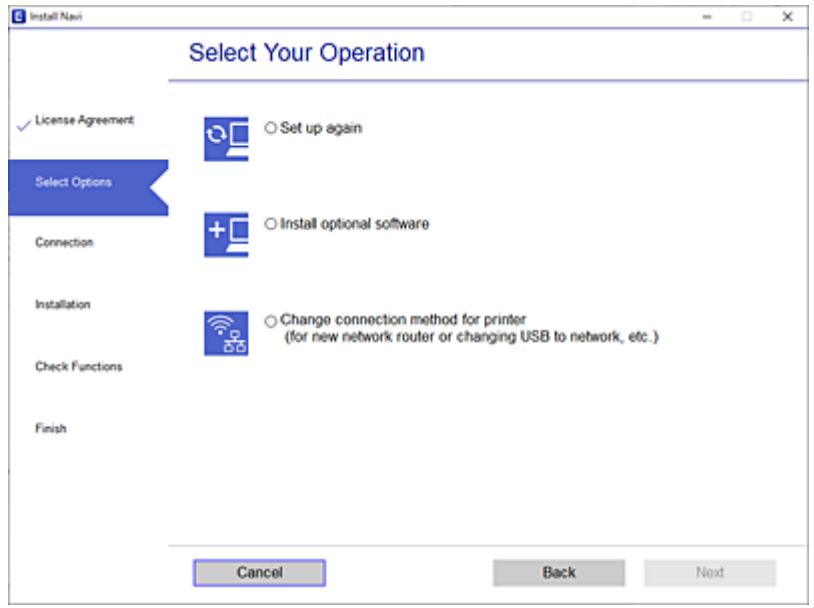

Пайдалану қажет желі қосылымын таңдап, **Сымсыз желі (Wi-Fi) арқылы қосылу** немесе **Сымды LAN (Ethernet) желісі арқылы жалғау** параметрін таңдаңыз, содан соң **Сосын** түймесін басыңыз.

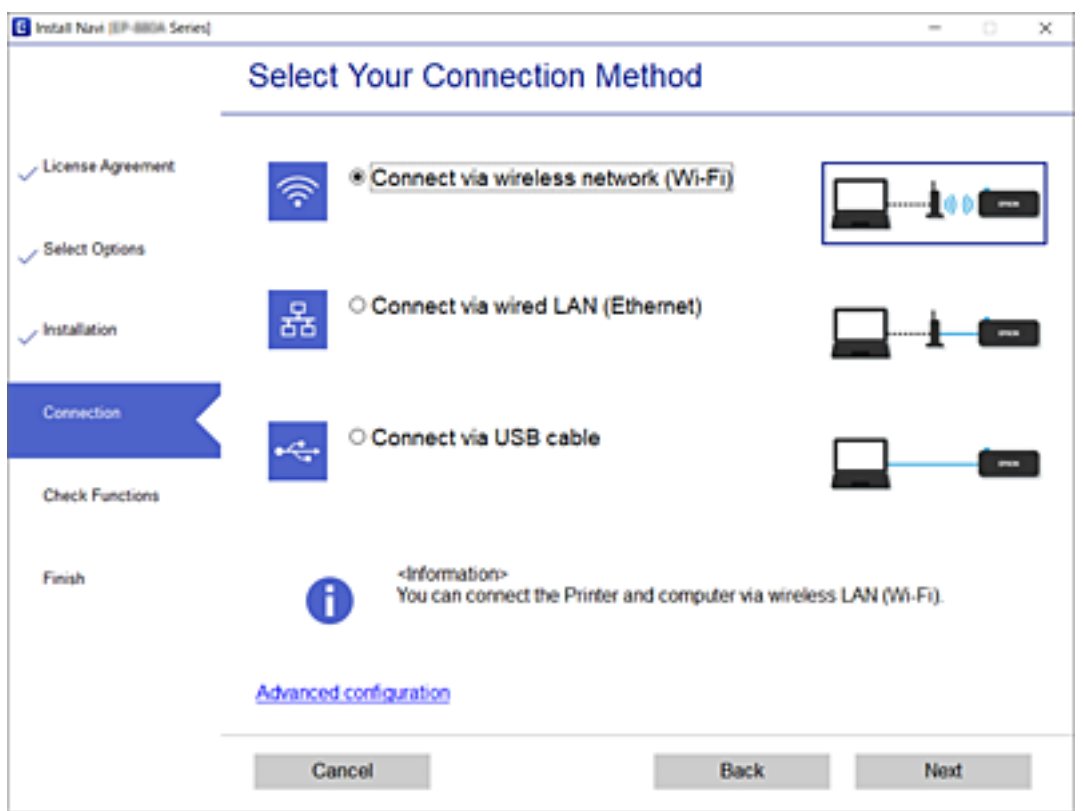

Экрандағы нұсқауларды орындаңыз.

## <span id="page-331-0"></span>**Басқару тақтасынан Wi-Fi реттеулерін жасау**

Принтердің басқару тақтасынан желі реттеулерін бірнеше әдіспен жасауға болады. Пайдаланып жатқан орта мен шарттарға сәйкес келетін қосылым әдісін таңдаңыз.

Егер SSID және құпиясөз сияқты сымсыз маршрутизатордың ақпаратын білу үшін реттеулерді қолмен жасауға болады.

Егер сымсыз маршрутизатор WPS параметрін қолдаса, түймені басу арқылы реттеулерді жасауға болады.

Принтерді желіге қосқаннан кейін пайдалану қажет құрылғыдан (компьютер, смарт құрылғы, планшет және т.б.) принтерді қосыңыз.

## **Қатысты ақпарат**

- $\rightarrow$  "Wi-Fi параметрлерін SSID және құпиясөзді енгізу арқылы реттеу" бетте 332
- & "Түймені басу арқылы қауіпсіз реттеу (WPS) мүмкіндігі арқылы Wi-Fi [реттеулерін](#page-332-0) жасау" [бетте](#page-332-0) 333
- & "PIN кодын орнату (WPS) арқылы Wi-Fi [реттеулерін](#page-333-0) жасау" бетте 334

## **Wi-Fi параметрлерін SSID және құпиясөзді енгізу арқылы реттеу**

Сымсыз маршрутизаторға қосылуға қажетті ақпаратты принтердің басқару тақтасынан енгізу арқылы Wi-Fi желісін реттей аласыз. Осы әдіспен реттеу үшін сымсыз маршрутизаторға SSID идентификаторы және құпиясөз қажет.

### **Ескертпе:**

Егер сымсыз маршрутизаторды оның әдепкі параметрлерімен пайдаланып жатсаңыз, SSID идентификаторы және құпиясөз жапсырмада орналасқан. Егер SSID идентификаторын және құпиясөзді білмесеңіз, сымсыз маршрутизаторды орнатқан адамға хабарласыңыз немесе сымсыз маршрутизатормен бірге берілген құжаттаманы қараңыз.

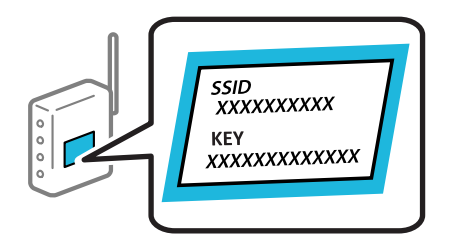

1. Негізгі экрандағы түймесін түртіңіз.

- 2. **Роутер** түймесін түртіңіз.
- 3. **Орнатуды бастау** түймесін түртіңіз.

## 4. **Wi-Fi орнату** түймесін түртіңіз.

Егер Ethernet реттеулерін жасасаңыз, хабарды тексеріп, **Иә** түймесін түртіңіз.

5. **Wi-Fi орнату шебері** түймесін түртіңіз.

<span id="page-332-0"></span>6. SSID дискісін таңдау, сымсыз маршрутизаторға арналған құпиясөзді енгізу және реттеуді бастау үшін экрандық нұсқауларды орындаңыз.

Егер реттеу аяқталғаннан кейін принтерге арналған желі қосылымының күйін тексеру қажет болса, мәліметтерді тқмендегі қатысты ақпарат сілтемесінен қараңыз.

#### **Ескертпе:**

- ❏ Егер SSID идентификаторын білмесеңіз, ол сымсыз маршрутизатордың жапсырмасында жазылғанын тексеріңіз. Егер сымсыз маршрутизаторды оның әдепкі параметрлерімен пайдаланып жатсаңыз, жапсырмада жазылған SSID идентификаторын пайдаланыңыз. Ешқандай ақпарат таппасаңыз, сымсыз маршрутизатормен бірге берілген құжаттаманы қараңыз.
- ❏ Құпиясөз реестрге тәуелді.
- ❏ Егер құпиясөзді білмесеңіз, ол сымсыз маршрутизатордың жапсырмасында жазылғанын тексеріңіз. Жапсырмада «Network Key», «Wireless Password» және <sup>т</sup>.б. деп жазылған болуы мүмкін. Егер сымсыз маршрутизаторды оның әдепкі параметрлерімен пайдаланып жатсаңыз, жапсырмада жазылған құпиясөзді пайдаланыңыз.

### **Қатысты ақпарат**

- & "[Таңбаларды](#page-33-0) енгізу" бетте 34
- & "Желі [қосылымының](#page-344-0) күйін тексеру" бетте 345

## **Түймені басу арқылы қауіпсіз реттеу (WPS) мүмкіндігі арқылы Wi-Fi реттеулерін жасау**

Сымсыз маршрутизатордағы түймені басу арқылы Wi-Fi желісін автоматты түрде орната аласыз. Егер келесі шарттар орындалса, осы әдіс арқылы орната аласыз.

- ❏ Сымсыз маршрутизатор WPS (Wi-Fi қорғалған орнату) үйлесімді.
- ❏ Ағымдағы Wi-Fi байланысы сымсыз маршрутизатордағы түймені басу арқылы орнатылған.

#### **Ескертпе:**

Түймені таба алмасаңыз немесе бағдарламалық құралдың көмегімен орнатсаңыз, сымсыз маршрутизатормен бірге берілген құжаттаманы қараңыз.

1. Негізгі экрандағы  $\blacksquare$  түймесін түртіңіз.

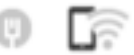

- 2. **Роутер** түймесін түртіңіз.
- 3. **Орнатуды бастау** түймесін түртіңіз.
- 4. **Wi-Fi орнату** түймесін түртіңіз.

Егер Ethernet реттеулерін жасасаңыз, хабарды тексеріп, **Иә** түймесін түртіңіз.

- 5. **Түймені басу арқылы реттеу (WPS)** түймесін түртіңіз.
- 6. Экрандағы нұсқауларды орындаңыз.

Егер реттеу аяқталғаннан кейін принтерге арналған желі қосылымының күйін тексеру қажет болса, мәліметтерді тқмендегі қатысты ақпарат сілтемесінен қараңыз.

#### <span id="page-333-0"></span>**Ескертпе:**

Егер қосылым сәтсіз аяқталса, сымсыз маршрутизаторды қайта іске қосып, оны принтерге жақындатыңыз, содан соң әрекетті қайталаңыз. Егер ол әлі де жұмыс істемесе, желі қосылымының есебін басып шығарып, шешімді тексеріңіз.

### **Қатысты ақпарат**

& "Желі [қосылымының](#page-344-0) күйін тексеру" бетте 345

## **PIN кодын орнату (WPS) арқылы Wi-Fi реттеулерін жасау**

PIN кодын пайдалану арқылы сымсыз маршрутизаторға автоматты түрде қосуға болады. Бұл әдісті сымсыз маршрутизаторда WPS (Wi-Fi қорғалған орнату) бар болғанда орнату үшін пайдалана аласыз. Сымсыз маршрутизаторға PIN кодын енгізу үшін компьютерді пайдаланыңыз.

1. Негізгі экрандағы түймесін түртіңіз.

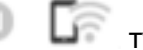

- 2. **Роутер** түймесін түртіңіз.
- 3. **Орнатуды бастау** түймесін түртіңіз.
- 4. **Wi-Fi орнату** түймесін түртіңіз.

Егер Ethernet реттеулерін жасасаңыз, хабарды тексеріп, **Иә** түймесін түртіңіз.

- 5. **Басқалар** > **PIN Код орнату (WPS)** параметрін түртіңіз
- 6. Экрандағы нұсқауларды орындаңыз.

Егер реттеу аяқталғаннан кейін принтерге арналған желі қосылымының күйін тексеру қажет болса, мәліметтерді тқмендегі қатысты ақпарат сілтемесінен қараңыз.

### **Ескертпе:**

PIN кодын енгізу туралы мәліметтер алу үшін, сымсыз маршрутизатормен бірге берілген құжаттаманы қараңыз.

### **Қатысты ақпарат**

& "Желі [қосылымының](#page-344-0) күйін тексеру" бетте 345

# **Смарт құрылғы мен принтерді тікелей жалғау (Wi-Fi Direct)**

Wi-Fi Direct (қарапайым AP) мүмкіндігі смарт құрылғыны принтерге сымсыз маршрутизаторсыз тікелей жалғауға және смарт құрылғыдан басып шығаруға мүмкіндік береді.

# **Wi-Fi Direct туралы**

Үйде немесе кеңседе Wi-Fi мүмкіндігін пайдаланбағанда немесе принтер мен компьютер немесе смарт құрылғыны тікелей қосу қажет болғанда осы қосылым әдісін пайдаланыңыз. Осы режимде принтердің сымсыз маршрутизаторы ретінде жұмыс істейді және стандартты сымсыз маршрутизатор болмаса да, принтерге құрылғыны қосуға болады. Дегенмен, принтерге тікелей қосылған құрылғылар принтер арқылы бір-бірімен байланыса алмайды.

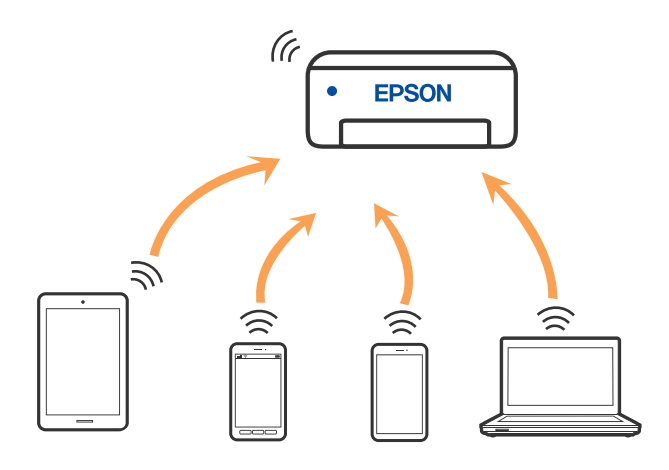

Принтерді Wi-Fi немесе Ethernet арқылы және Wi-Fi Direct (қарапайым AP) қосылымын бірге қосуға болады. Дегенмен, принтер Wi-Fi Direct мүмкіндігі арқылы қосылғанда Wi-Fi (қарапайым AP) қосылымында желі қосылымын бастасаңыз, Wi-Fi мүмкіндігі уақытша ажыратылады.

# **iPhone, iPad немесе iPod touch құрылғысына Wi-Fi Direct мүмкіндігі арқылы жалғау**

Бұл әдіс принтерді iPhone, iPad немесе iPod touch құрылғысына сымсыз маршрутизаторсыз тікелей жалғауға мүмкіндік береді. Осы функцияға келесі шарттар қажет. Орта осы шарттарға сай болмаса, **Басқа операциялық жүйедегі құрылғылар** параметрін таңдап қосылуыңызға болады. Қосылу туралы мәліметтер алу үшін, төмендегі қатысты ақпарат сілтемесін қараңыз.

❏ iOS 11 немесе кейінгі нұсқасы

❏ Стандартты камера қолданбасын QR кодын сканерлеуге пайдалану

❏ Epson iPrint 7.0 немесе кейінгі нұсқасы

Смарт құрылғыдан басып шығару үшін Epson iPrint сияқты Epson басып шығару қолданбасы пайдаланылады. Смарт құрылғыға Epson басып шығару қолданбасын алдын ала орнатыңыз.

### **Ескертпе:**

Осы параметрлерді принтерге және қосқыңыз келетін смарт-құрылғыға ғана жасауыңыз керек. Wi-Fi Direct функциясын өшірсеңіз де немесе желі параметрлерін әдепкі мәндеріне қойсаңыз да, осы параметрлерді қайта реттеу қажет емес.

- 1. Негізгі экрандағы түймесін түртіңіз.
- 2. **Wi-Fi Direct** түймесін түртіңіз.
- 3. **Орнатуды бастау** түймесін түртіңіз.

4. **iOS** түймесін түртіңіз.

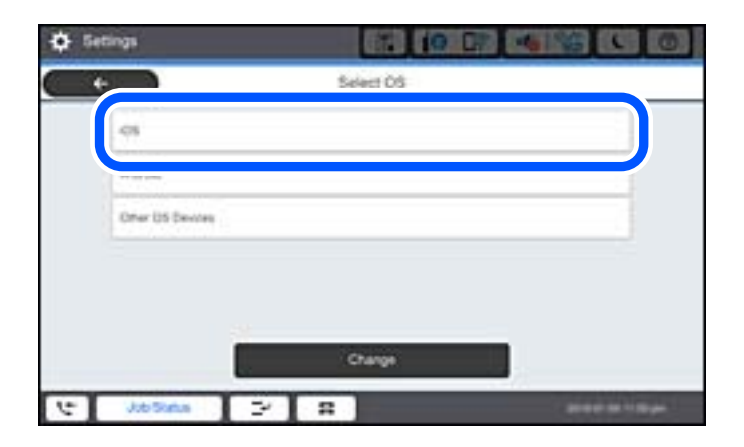

QR коды принтердің басқару тақтасында көрсетіледі.

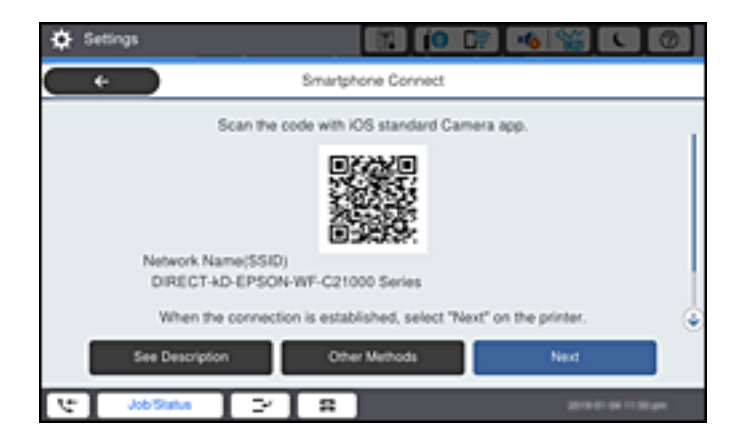

5. iPhone, iPad немесе iPod touch құрылғысында стандартты «Камера» қолданбасын іске қосып, ФОТОСУРЕТ режиміндегі принтердің басқару тақтасында көрсетілген QR кодын сканерлеңіз.

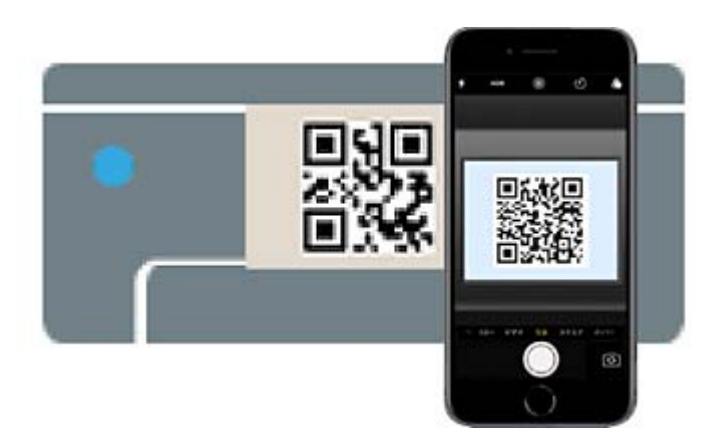

iOS 11 немесе кейінгі нұсқасына арналған «Камера» қолданбасын пайдаланыңыз. iOS 10 немесе бұрынғы нұсқасына арналған «Камера» қолданбасы арқылы принтерге қосыла алмайсыз. QR кодтарын сканерлеуге арналған қолданба арқылы да қосыла алмайсыз. Егер жалғау мүмкін болмаса, принтердің басқару тақтасындағы **Басқа әдістер** параметрін таңдаңыз. Қосылу туралы мәліметтер алу үшін, төмендегі қатысты ақпарат сілтемесін қараңыз.

6. iPhone, iPad немесе iPod touch құрылғысының экранында көрсетілген хабарландыруды түртіңіз.

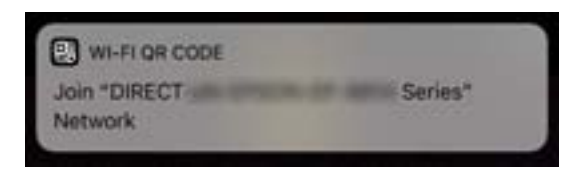

7. **Қосылу** түймесін түртіңіз.

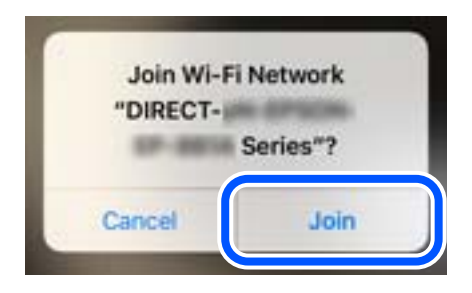

- 8. Принтердің басқару тақтасында **Келесі** тармағын таңдаңыз.
- 9. iPhone, iPad немесе iPod touch құрылғысында Epson басып шығару қолданбасын іске қосыңыз. Epson басып шығару қолданбаларының мысалдары

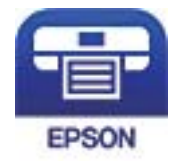

Epson iPrint

- 10. Epson басып шығару қолданбасының экранында **Printer is not selected.** түймесін түртіңіз.
- 11. Қосылғыңыз келген принтерді таңдаңыз.

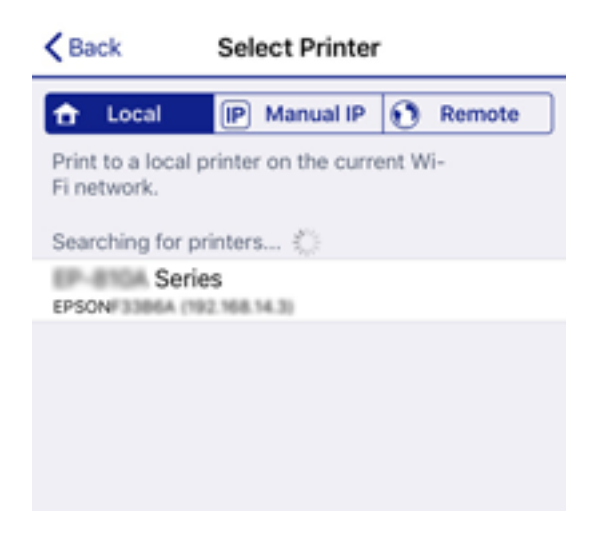

Принтерді таңдау үшін принтердің басқару тақтасында көрсетілген ақпаратты таңдаңыз.

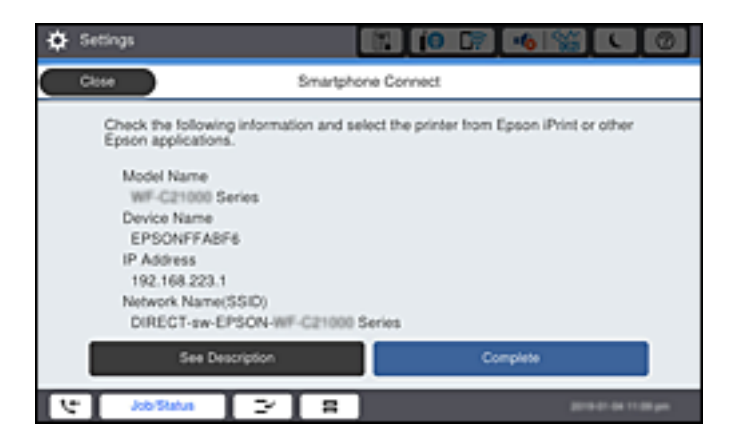

12. Принтердің басқару тақтасында **Аяқталды** тармағын таңдаңыз.

Принтерге бұрын қосылған смарт-құрылғыларды қайта қосу үшін смарт-құрылғының Wi-Fi желісінде желі атауын (SSID) таңдаңыз.

### **Қатысты ақпарат**

- $\rightarrow$  "Смарт құрылғыдан [\(Epson iPrint\)](#page-433-0) онай басып шығаруға арналған қолданба" бетте 434
- $\rightarrow$  "iOS және Android [құрылғыларынан](#page-339-0) басқа құрылғыларға Wi-Fi Direct мүмкіндігі арқылы жалғау" [бетте](#page-339-0) 340

# **Android құрылғыларына Wi-Fi Direct арқылы қосылу**

Бұл әдіс принтерді Android құрылғысына сымсыз маршрутизаторсыз тікелей қосуға мүмкіндік береді. Осы функцияға келесі шарттар қажет.

- ❏ Android 4.4 немесе кейінгі нұсқасы
- ❏ Epson iPrint 7.0 немесе кейінгі нұсқасы

Epson iPrint смарт-құрылғыдан басып шығаруға пайдаланылады. Алдымен смарт-құрылғыда Epson iPrint қолданбасын орнатыңыз.

### **Ескертпе:**

Осы параметрлерді принтерге және қосқыңыз келетін смарт-құрылғыға ғана жасауыңыз керек. Wi-Fi Direct функциясын өшірсеңіз де немесе желі параметрлерін әдепкі мәндеріне қойсаңыз да, осы параметрлерді қайта реттеу қажет емес.

1. Негізгі экраннан  $\blacksquare$   $\blacksquare$  түймесін түртіңіз.

- 2. **Wi-Fi Direct** түймесін түртіңіз.
- 3. **Орнатуды бастау** түймесін түртіңіз.

4. **Android** түймесін түртіңіз.

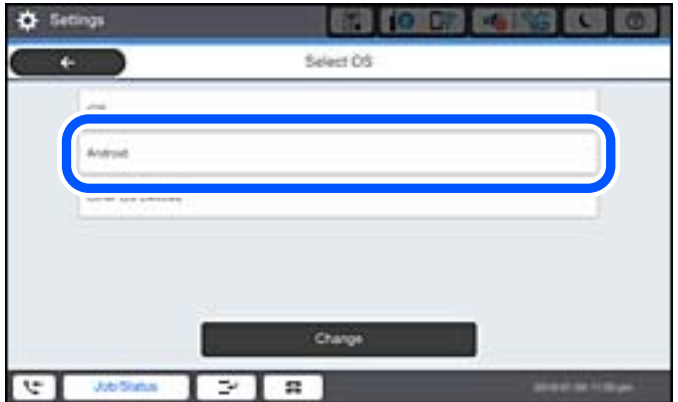

5. Смарт-құрылғыда Epson iPrint функциясын іске қосыңыз.

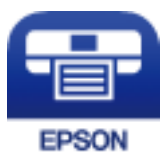

- 6. Epson iPrint терезесінде **Printer is not selected.** түймесін түртіңіз.
- 7. Қосылғыңыз келген принтерді таңдаңыз.

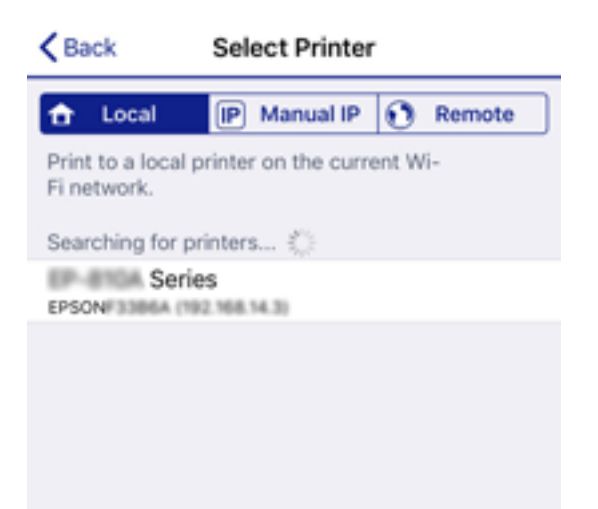

<span id="page-339-0"></span>Принтерді таңдау үшін принтердің басқару тақтасында көрсетілген ақпаратты таңдаңыз.

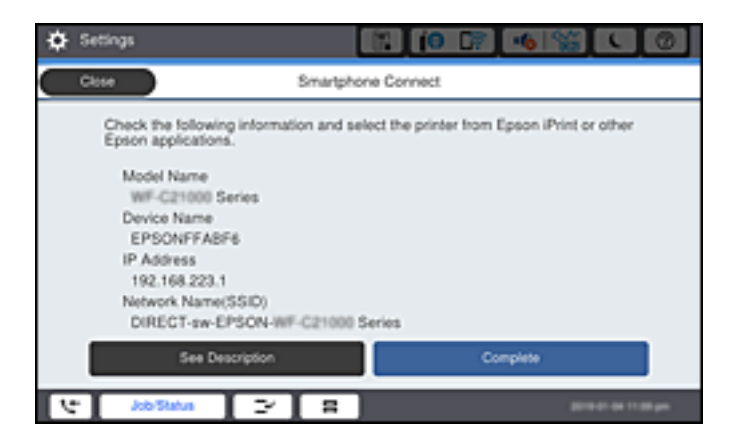

### **Ескертпе:**

Принтерлер Android құрылғысына байланысты көрсетілмеуі мүмкін. Принтерлер көрсетілмесе, **Басқа операциялық жүйедегі құрылғылар** параметрін таңдау арқылы қосылыңыз. Қосылу туралы мәліметтер алу үшін төмендегі қатысты ақпарат сілтемесін қараңыз.

- 8. Құрылғы байланысын мақұлдау терезесі көрсетілген кезде, **Мақұлдау** параметрін таңдаңыз.
- 9. Құрылғыны тіркеуді растау терезесі көрсетілген кезде, мақұлданған құрылғыны принтерге тіркеуді не тіркемеуді таңдаңыз.
- 10. Принтердің басқару тақтасында **Аяқталды** тармағын таңдаңыз.

Принтерге бұрын қосылған смарт-құрылғыларды қайта қосу үшін смарт-құрылғының Wi-Fi желісінде желі атауын (SSID) таңдаңыз.

### **Қатысты ақпарат**

& "Смарт құрылғыдан [\(Epson iPrint\)](#page-433-0) оңай басып шығаруға арналған қолданба" бетте 434

 $\rightarrow$  "iOS және Android құрылғыларынан басқа құрылғыларға Wi-Fi Direct мүмкіндігі арқылы жалғау" бетте 340

## **iOS және Android құрылғыларынан басқа құрылғыларға Wi-Fi Direct мүмкіндігі арқылы жалғау**

Бұл әдіс принтерді смарт-құрылғыға сымсыз маршрутизаторсыз тікелей жалғауға мүмкіндік береді.

### **Ескертпе:**

Осы параметрлерді принтерге және жалғағыңыз келетін смарт-құрылғыға ғана жасауыңыз керек. Wi-Fi Direct функциясын өшірсеңіз де немесе желі параметрлерін әдепкі мәндеріне қойсаңыз да, осы параметрлерді қайта реттеу қажет емес.

1. Негізгі экраннан  $\blacksquare$   $\blacksquare$  түймесін түртіңіз.

- 2. **Wi-Fi Direct** түймесін түртіңіз.
- 3. **Орнатуды бастау** түймесін түртіңіз.

4. **Басқа операциялық жүйедегі құрылғылар** түймесін түртіңіз.

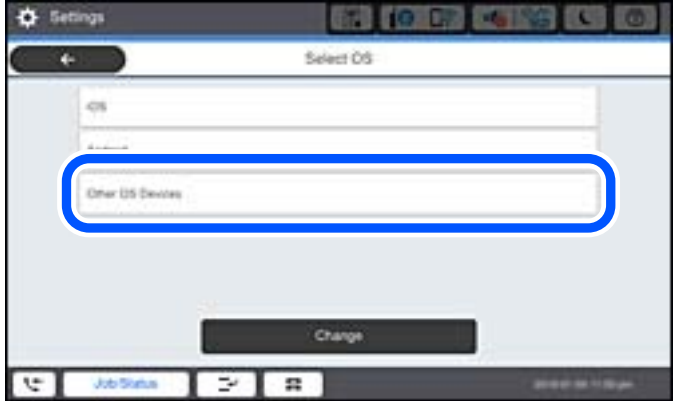

Принтердің Желі атауы (SSID) функциясы үшін Құпиясөз және Wi-Fi Direct көрсетіледі.

5. Смарт-құрылғының Wi-Fi экранында принтердің басқару тақтасында көрсетілетін SSID идентификаторын таңдап, құпиясөзді енгізіңіз.

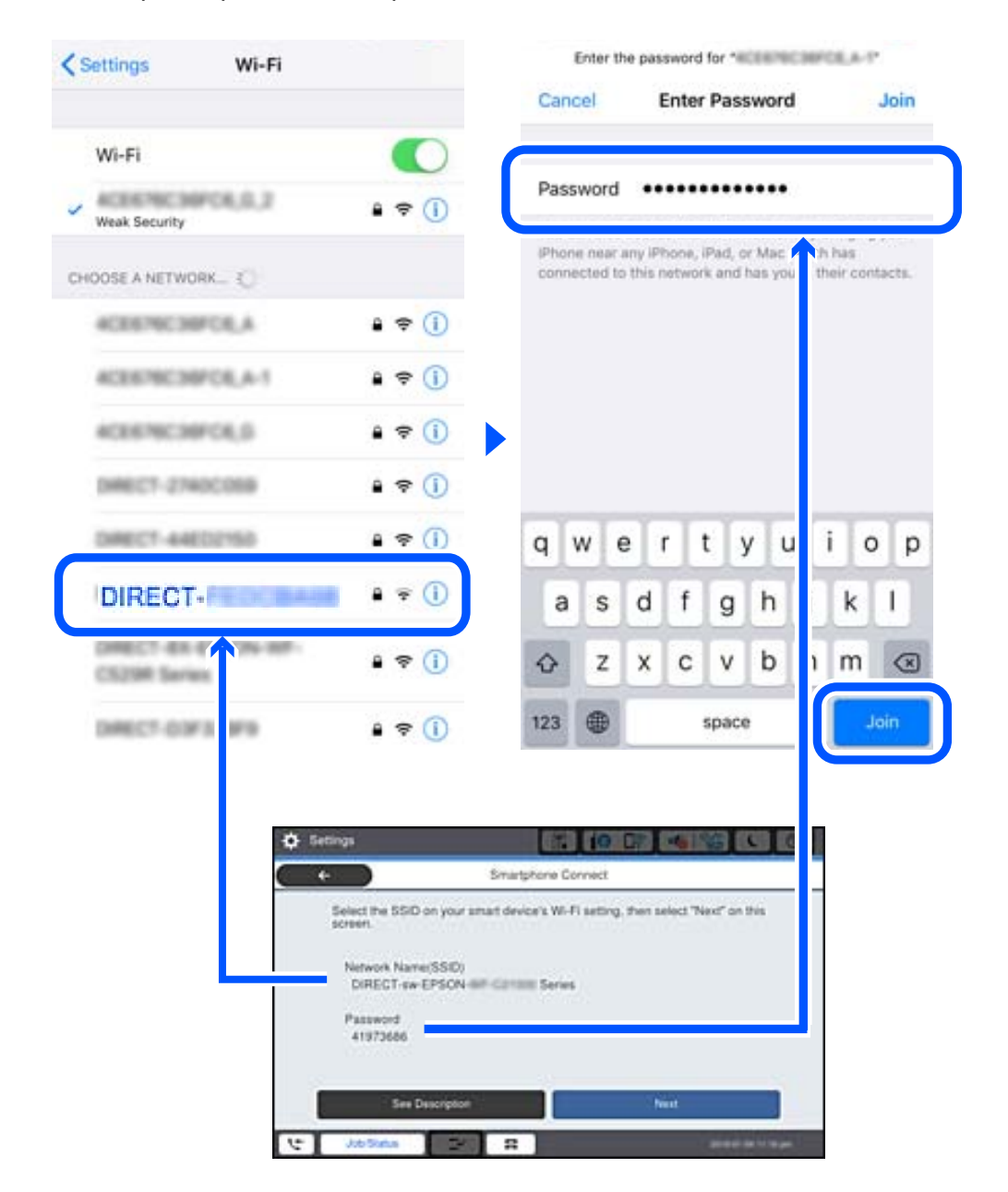

- 6. Принтердің басқару тақтасында **Келесі** тармағын таңдаңыз.
- 7. Смарт құрылғыда Epson басып шығару қолданбасын іске қосыңыз. Epson басып шығару қолданбаларының мысалдары

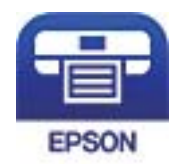

Epson iPrint

8. Epson басып шығару қолданбасының экранында **Printer is not selected.** түймесін түртіңіз.

9. Қосылғыңыз келген принтерді таңдаңыз.

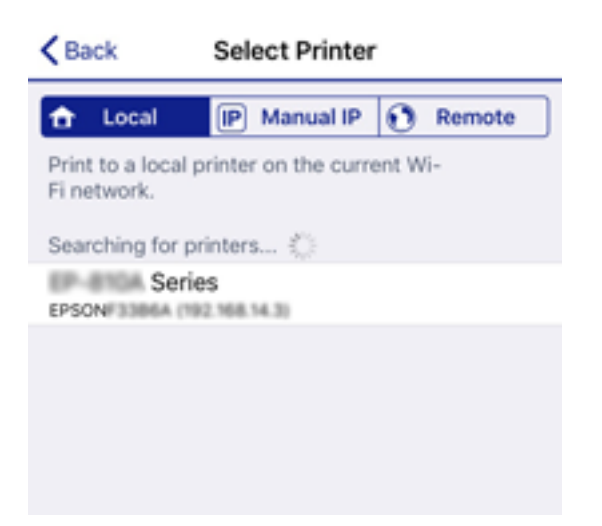

Принтерді таңдау үшін принтердің басқару тақтасында көрсетілген ақпаратты таңдаңыз.

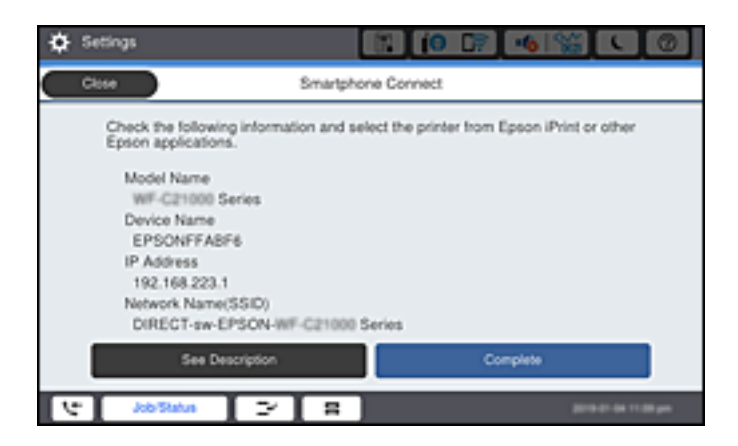

10. Принтердің басқару тақтасында **Аяқталды** тармағын таңдаңыз.

Принтерге бұрын қосылған смарт-құрылғыларды қайта қосу үшін смарт-құрылғының Wi-Fi желісінде желі атауын (SSID) таңдаңыз.

### **Қатысты ақпарат**

& "Смарт құрылғыдан [\(Epson iPrint\)](#page-433-0) оңай басып шығаруға арналған қолданба" бетте 434

# **Wi-Fi Direct (қарапайым AP) қосылымын ажырату**

Wi-Fi Direct (қарапайым AP) қосылымын өшірудің екі әдісі бар; принтердің басқару тақтасын қолдану арқылы қосылымдардың барлығын өшіруге, не болмаса компьютерден немесе смарт құрылғыдан әр қосылымды жеке өшіруге болады. Барлық қосылымды ажырату қажет болса, мәліметтерді төмендегі қажетті ақпараттан қараңыз.

## c **Маңызды:**

Wi-Fi Direct (қарапайым AP) қосылымы өшірілгенде, Wi-Fi Direct (қарапайым AP) қосылымындағы принтерге қосылған барлық компьютерлер мен смарт құрылғылар ажыратылады.

### **Ескертпе:**

Егер белгілі бір құрылғыны ажырату қажет болса, принтерден емес, құрылғыдан ажыратыңыз. Wi-Fi Direct (қарапайым AP) қосылымын құрылғыдан ажырату үшін келесі әдістердің бірін қолданыңыз.

- ❏ Wi-Fi қосылымын принтер желісінің атауы (SSID) негізінде ажыратыңыз.
- ❏ Басқа желі атауына (SSID) қосылыңыз.

## **Қатысты ақпарат**

& "SSID сияқты Wi-Fi Direct (қарапайым AP) параметрлерін өзгерту" бетте 344

# **SSID сияқты Wi-Fi Direct (қарапайым AP) параметрлерін өзгерту**

Wi-Fi Direct (қарапайым AP) байланысы қосылған кезде, параметрлерді **i Talipolis Vi-Fi Direct** > **Орнатуды бастау** > **Өзгерту** бөлімінен өзгерте аласыз, сонан соң келесі мәзір элементтері көрсетіледі.

### **Желі атауын өзгерту**

Принтерге қосылуға пайдаланылатын Wi-Fi Direct (қарапайым AP) желі атауын (SSID) қалаған атауыңызға өзгертіңіз. Желі атауын (SSID) басқару тақтасының виртуалдық пернетақтасында көрсетілетін ASCII таңбаларымен орната аласыз. 22 таңбаға дейін енгізуге болады.

Желі атауын (SSID) өзгерткен кезде, барлық қосылған құрылғылар ажыратылады. Құрылғыны қайта қосқыңыз келсе, жаңа желі атауын (SSID) пайдаланыңыз.

## **Құпия сөзді өзгерту**

Принтерге қосылуға пайдаланылатын Wi-Fi Direct (қарапайым AP) құпиясөзін қалаған мәнге өзгертіңіз. Құпиясөзі басқару тақтасының виртуалдық пернетақтасында көрсетілетін ASCII таңбаларымен орната аласыз. 8 – 22 таңба аралығында енгізуге болады.

Құпиясөзді өзгерткен кезде, барлық қосылған құрылғылар ажыратылады. Құрылғыны қайта қосқыңыз келсе, жаңа құпиясөзді пайдаланыңыз.

### **Жиілік диапазонын өзгерту**

Принтерге жалғауға пайдаланылатын Wi-Fi Direct мүмкіндігінің жиілік ауқымын өзгертіңіз. 2,4 ГГц немесе 5 ГГц жиілігін таңдауға болады.

Жиілік ауқымын өзгерткенде, барлық жалғанған құрылғылар ажыратылады. Құрылғыны қайта жалғаңыз.

5 ГГц жиілігіне өзгерткенде 5 ГГц жиілік ауқымын қолдамайтын құрылғылардан қайта жалғау мүмкін емес екенін ескеріңіз.

Бұл параметр өңірге байланысты көрсетілмеуі мүмкін.

## <span id="page-344-0"></span>**Wi-Fi Direct өшіру**

Принтердің Wi-Fi Direct (қарапайым AP) параметрлерін өшіріңіз. Оны өшірген кезде, принтерге Wi-Fi Direct (қарапайым AP) байланысы арқылы қосылған барлық құрылғылар ажыратылады.

### **Әдепкі парам. қалп. келтіру**

Барлық Wi-Fi Direct (қарапайым AP) параметрлерін оның әдепкі мәндеріне қайтарыңыз.

Принтерге сақталған смарт құрылғының Wi-Fi Direct (қарапайым AP) байланыс ақпараты өшіріледі.

### **Ескертпе:**

Сонымен қатар келесі параметрлерге **Network** қойындысынан > Web Config **Wi-Fi Direct** орната аласыз.

- ❏ Wi-Fi Direct (қарапайым AP) желісін қосу немесе өшіру
- ❏ Желі атауын (SSID) өзгерту
- ❏ Құпиясөзді өзгерту
- ❏ Жиілік ауқымын өзгерту Бұл параметр өңірге байланысты көрсетілмеуі мүмкін.
- ❏ Wi-Fi Direct (қарапайым AP) параметрлерін қалпына келтіру

# **Желі қосылымының күйін тексеру**

Желі қосылымы күйін келесі әдіспен тексеруге болады.

### **Қатысты ақпарат**

- & "Басқару тақтасынан желі қосылымының күйін тексеру" бетте 345
- & "Желі [қосылымы](#page-345-0) есебін басып шығару" бетте 346

## **Басқару тақтасынан желі қосылымының күйін тексеру**

Принтердің басқару тақтасындағы желі белгішесі немесе желі ақпараты арқылы желі қосылымының күйін тексеруге болады.

## **Желі белгішесі арқылы желі қосылымының күйін тексеру**

Принтердің негізгі экранындағы желі белгішесі арқылы желі қосылымының күйін және радио толқынның күшін тексеруге болады.

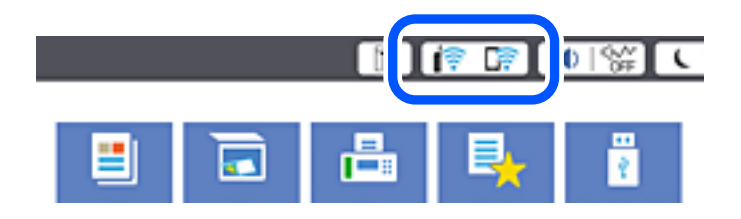

## <span id="page-345-0"></span>**Қатысты ақпарат**

& "Желі [белгішесінің](#page-30-0) нұсқаулығы" бетте 31

## **Басқару тақтасында толық желі ақпаратын көрсету**

Принтер желіге қосылғанда, сондай-ақ тексеру қажет желі мәзірлерін таңдау арқылы басқа желіге қатысты ақпаратты көруге болады.

- 1. Негізгі экраннан **Параметрлер** таңдаңыз.
- 2. **Жалпы параметрлер** > **Желі параметрлері** > **Желі күйі** параметрін таңдаңыз.
- 3. Ақпаратты тексеру үшін тексеру қажет мәзірлерді таңдаңыз.
	- ❏ Сымды LAN/Wi-Fi күйі

Ethernet немесе Wi-Fi қосылымдары үшін желі ақпаратын (құрылғы атауы, қосылым, сигнал күші және тағы басқа) көрсетеді.

❏ Wi-Fi Direct күйі

Wi-Fi Direct мүмкіндігі қосылғанын немесе ажыратылғанын және Wi-Fi Direct қосылымдарына арналған SSID мүмкіндігін, құпиясөзді және басқа ақпаратты көрсетеді.

❏ Электрондық пошта серверінің күйі

Электрондық пошта серверінің желі ақпаратын көрсетеді.

❏ Басып шығару күйінің парағы

Желі күйі туралы парақты басып шығарады. Ethernet, Wi-Fi, Wi-Fi Direct мүмкіндігіне арналған ақпарат пен басқа да мәліметтер екі немесе бірнеше бетте басып шығарылады.

## **Желі қосылымы есебін басып шығару**

Принтер мен сымсыз маршрутизатор арасында күйді тексеру үшін желі қосылымы есебін басып шығаруға болады.

- 1. Негізгі экраннан **Параметрлер** таңдаңыз.
- 2. **Жалпы параметрлер** > **Желі параметрлері** > **Байланысты тексеру** параметрін таңдаңыз.

Қосылым тексерісі басталады.

- 3. **Басып шығару тексерісінің есебі** параметрін таңдаңыз.
- 4. Желі қосылымы есебін басып шығарыңыз.

Егер қате пайда болса, желі қосылымы есебін тексеріп, басып шығарылған шешімдерді орындаңыз.

### **Қатысты ақпарат**

& "Желі [қосылымының](#page-346-0) есебіндегі хабарлар және шешімдер" бетте 347

## <span id="page-346-0"></span>**Желі қосылымының есебіндегі хабарлар және шешімдер**

Желі қосылымының есебіндегі хабарлар мен қате кодтарын тексеріп, шешімдерді орындаңыз.

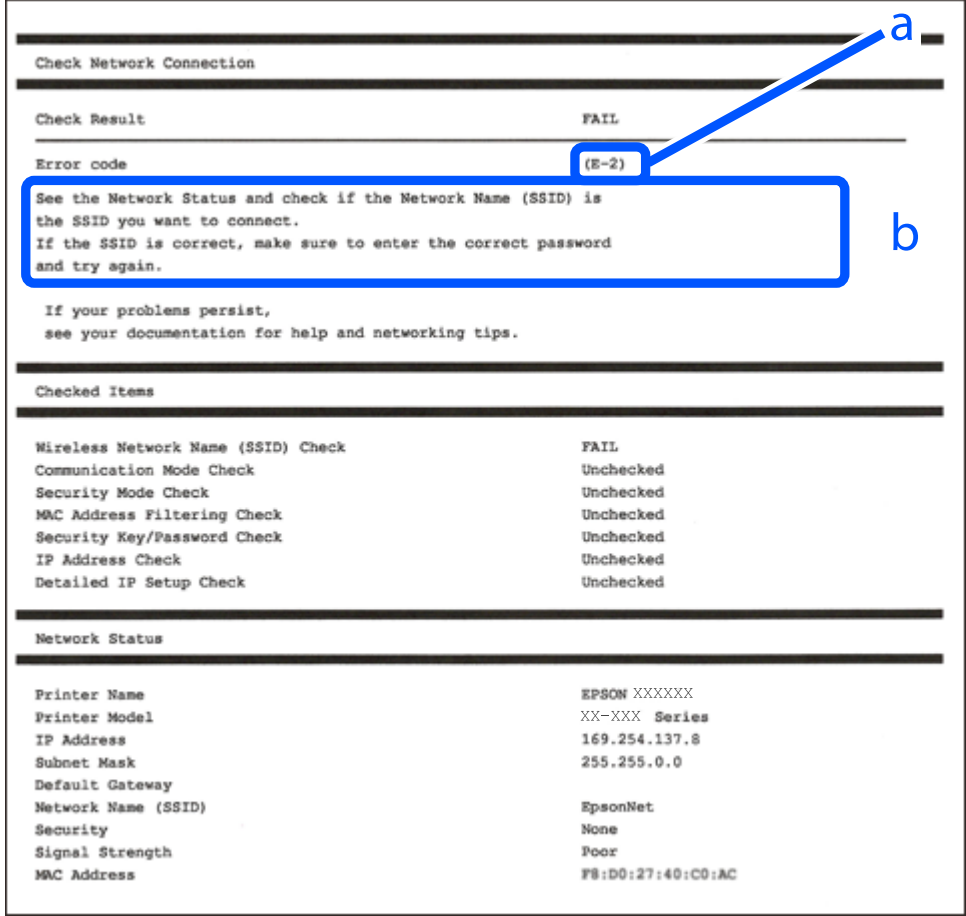

- а. Қате коды
- ә. Желі ортасындағы хабарлар

## **Қатысты ақпарат**

- $\rightarrow$  ["E-1"](#page-347-0) бетте 348
- & ["E-2, E-3, E-7"](#page-347-0) бетте 348
- → "Е-5" бетте 349
- $\rightarrow$  ["E-6"](#page-348-0) бетте 349
- → "Е-8" бетте 349
- → "Е-9" бетте 350
- $\rightarrow$  ["E-10"](#page-349-0) бетте 350
- $\rightarrow$  ["E-11"](#page-349-0) бетте 350
- & ["E-12"](#page-350-0) бетте 351
- $\rightarrow$  ["E-13"](#page-350-0) бетте 351
- & "Желі [ортасындағы](#page-351-0) хабар" бетте 352

## <span id="page-347-0"></span>**E-1**

## **Шешімдері:**

- ❏ Ethernet кабелі принтерге және хабқа немесе басқа желі құрылғысына мұқият қосылғанын тексеріңіз.
- ❏ Хаб және басқа желі құрылғысы қосулы екенін тексеріңіз.
- ❏ Егер принтерді Wi-Fi желісі арқылы қосу қажет болса, принтер үшін Wi-Fi реттеулерін қайта жасаңыз, себебі ол ажыратылады.

# **E-2, E-3, E-7**

## **Шешімдер:**

- ❏ Сымсыз роутердің қосулы екендігіне көз жеткізіңіз.
- ❏ Компьютердің немесе құрылғының сымсыз роутерге дұрыс жалғанғандығын тексеріңіз.
- ❏ Сымсыз роутерді өшіріңіз. 10 секундтай күтіңіз, содан кейін қосыңыз.
- ❏ Принтерді сымсыз роутерге жақын орналастырыңыз және олардың арасындағы кедергілерді алып тастаңыз.
- ❏ Егер сіз SSID қолмен енгізген болсаңыз, орын дұрыс болғандығын тексеріңіз. Желі қосылымы туралы есептің **Network Status** бөліміндегі SSID идентификаторын тексеріңіз.
- ❏ Егер сымсыз роутерде бірнеше SSID идентификаторы болатын болса, көрсетілген SSID таңдаңыз. SSID үйлесімді емес жиілікті пайдаланса, ол принтерде көрсетілмейді.
- ❏ Желі қосылымын орнату үшін параметрлерді түйме арқылы орнатқан жағдайда, сымсыз роутер WPS стандартына қолдау көрсететіндігіне көз жеткізіңіз. Егер сымсыз роутер WPS стандартына қолдау көрсетпесе, параметрлерді түйме арқылы орнату мүмкін емес.
- ❏ SSID идентификаторында тек ASCII таңбаларының (әріптік-сандық таңбалар және белгілер) пайдаланылғандығына көз жеткізіңіз. Принтер ASCII таңбаларынан басқа таңбаларды қамтитын SSID идентификаторын көрсете алмайды.
- ❏ Сымсыз роутерге қосылмас бұрын, SSID идентификаторы мен құпиясөзді білетіндігіңізге көз жеткізіңіз. Егер сымсыз роутерді әдепкі параметрлерімен пайдалансаңыз, SSID идентификаторы мен құпиясөзді сымсыз роутердегі жапсырмадан таба аласыз. Егер сіз SSID идентификаторы мен құпиясөзді білмесеңіз, сымсыз роутерді орнатқан адамға хабарласыңыз немесе сымсыз роутермен берілген құжаттаманы қараңыз.
- ❏ Егер байланыстырушы смарт құрылғыда жасалған SSID идентификаторына қосылсаңыз, смарт құрылғымен берілген құжаттамадағы SSID идентификаторы мен құпиясөзді тексеріңіз.
- ❏ Егер Wi-Fi қосылымы кенеттен үзіліп кетсе, төмендегі жағдайларды тексеріңіз. Егер осы жағдайлардың біреуі орын алған болса, төмендегі веб-сайттан бағдарламалық жасақтаманы жүктеп алып, іске қосу арқылы желі параметрлерін қалпына келтіріңіз.

## [http://epson.sn](http://epson.sn/?q=2) > **Реттеу**

- ❏ Желіге параметрлерді түйме арқылы орнату жолымен тағы бір смарт құрылғы қосылды.
- ❏ Wi-Fi желісі түймені орнатудан басқа кез келген әдіспен орнатылды.

## **Қатысты ақпарат**

& "[Компьютерге](#page-328-0) жалғауға арналған реттеулерді жасау" бетте 329

<span id="page-348-0"></span>& "Басқару тақтасынан Wi-Fi [реттеулерін](#page-331-0) жасау" бетте 332

## **E-5**

## **Шешімдері:**

Сымсыз маршрутизатордың қауіпсіздік түрі келесінің біреуіне орнатылғанын тексеріңіз. Егер орнатылмаса, сымсыз маршрутизаторда қауіпсіздік түрін өзгертіп, принтердің желі параметрлерін қайта орнатыңыз.

- ❏ WEP-64 биттік (40 биттік)
- ❏ WEP-128 биттік (104 биттік)
- ❏ WPA PSK (TKIP/AES)\*
- ❏ WPA2 PSK (TKIP/AES)\*
- ❏ WPA (TKIP/AES)
- ❏ WPA2 (TKIP/AES)
- ❏ WPA3-SAE (AES)
- ❏ WPA2/WPA3-Enterprise
- \* WPA PSK «WPA Personal» деген атпен де белгілі. WPA2 PSK «WPA2 Personal» деген атпен де белгілі.

## **E-6**

### **Шешімдер:**

- ❏ MAC мекенжайын сүзгілеудің өшірілгендігін тексеріңіз. Егер ол қосылған болса, принтердің MAC мекенжайын ол сүзгіленбейтіндей етіп тіркеңіз. Толық мәліметтерді сымсыз роутермен бірге берілген құжаттамадан қараңыз. Принтердің MAC мекенжайын желі қосылымы туралы есептегі **Network Status** бөлімінен тексеруге болады.
- ❏ Егер сымсыз роутер WEP қауіпсіздігімен ортақ аутентификацияны пайдаланатын болса, аутентификация кілті мен индексінің дұрыс екендігіне көз жеткізіңіз.
- ❏ Егер сымсыз роутердегі қосылатын құрылғылардың саны қосу керек желілік құрылғылар санынан аз болса, қосылатын құрылғылардың санын арттыру үшін сымсыз роутерде параметрлерді реттеңіз. Параметрлерді реттеу үшін сымсыз роутермен бірге берілген құжаттаманы қараңыз.

### **Қатысты ақпарат**

& "[Компьютерге](#page-328-0) жалғауға арналған реттеулерді жасау" бетте 329

## **E-8**

### **Шешімдер:**

❏ Егер принтердің IP мекенжайын алу параметрі «Автоматты» күйіне орнатылса, сымсыз маршрутизатордағы DHCP параметрін қосыңыз.

<span id="page-349-0"></span>❏ Егер принтердің IP мекенжайын алу параметрі «Қолмен» күйіне орнатылса, қолмен орнатқан IP мекенжайы ауқымнан тыс (мысалы: 0.0.0.0) болуына қарай жарамсыз болады. Принтердің басқару тақтасынан жарамды IP мекенжайын орнатыңыз.

## **Қатысты ақпарат**

& "Желі [параметрлері](#page-449-0)" бетте 450

## **E-9**

## **Шешімдер:**

Келесілерді тексеріңіз.

- ❏ Құрылғылар іске қосылған.
- ❏ Принтерге жалғағыңыз келетін құрылғылардан интернетке немесе бір желідегі компьютерлерге немесе желілік құрылғыларға қатынаса аласыз.

Жоғарыда берілгендерді растағаннан кейін де, принтер мен желілік құрылғылар әлі де қосылмаса, сымсыз роутерді өшіріңіз. 10 секундтай күтіңіз, содан кейін қосыңыз. Содан соң төмендегі веб-сайттан орнату құралын жүктеп алу және іске қосу арқылы желі параметрлерін қалпына келтіріңіз.

### [http://epson.sn](http://epson.sn/?q=2) > **Реттеу**

## **Қатысты ақпарат**

& "[Компьютерге](#page-328-0) жалғауға арналған реттеулерді жасау" бетте 329

## **E-10**

### **Шешімдері:**

Келесіні тексеріңіз.

- ❏ Желідегі басқа құрылғылар қосылады.
- ❏ Егер принтердің алу IP мекенжайын «Қолмен» параметріне орнатсаңыз, желі мекенжайлары (IP мекенжайы, қосалқы желі маскасы және әдепкі шлюз) дұрыс.

Егер олар қате болса, желі мекенжайын қайта орнатыңыз. Желі қосылымы есебіндегі **Network Status** бөлігінен IP мекенжайын, қосалқы желі маскасын және әдепкі шлюзді тексеруге болады.

## **Қатысты ақпарат**

& "Желі [параметрлері](#page-449-0)" бетте 450

## **E-11**

## **Шешімдер:**

Келесілерді тексеріңіз.

- <span id="page-350-0"></span>❏ Принтердің TCP/IP орнату параметрі үшін «Қолмен басқару» опциясы орнатылса, әдепкі шлюз мекенжайы дұрыс болады.
- ❏ Әдепкі шлюз ретінде орнатылған құрылғы іске қосылған.

Дұрыс әдепкі шлюз мекенжайын орнатыңыз. Әдепкі шлюз мекенжайын желі қосылымы туралы есептегі **Network Status** бөлімінен тексеруге болады.

### **Қатысты ақпарат**

& "Желі [параметрлері](#page-449-0)" бетте 450

## **E-12**

## **Шешімдер:**

Келесілерді тексеріңіз.

- ❏ Желідегі басқа құрылғылар іске қосылған.
- ❏ Желі мекенжайларын (IP мекенжайы, ішкі желі маскасы және әдепкі шлюзді) қолмен орнатқан болсаңыз, олар дұрыс болады.
- ❏ Басқа құрылғылар үшін желі мекенжайлары (ішкі желі маскасы мен әдепкі шлюз) бірдей болады.
- ❏ IP мекенжайларды басқа құрылғыларға қайшы келмейді.

Жоғарыда көрсетілгендерді растағаннан кейін де, принтер мен желілік құрылғылар әлі де қосылмаса, төмендегі әрекетті орындап көріңіз.

- ❏ Сымсыз роутерді өшіріңіз. 10 секундтай күтіңіз, содан кейін қосыңыз.
- ❏ Орнату құралын пайдаланып, желі параметрлерін қайта реттеңіз. Оны төмендегі веб-сайттан іске қосуға болады.

### [http://epson.sn](http://epson.sn/?q=2) > **Реттеу**

❏ WEP қауіпсіздік түрін пайдаланатын сымсыз роутерде бірнеше құпиясөзді тіркеуге болады. Егер бірнеше құпия сөз тіркелген болса, принтерде бірінші тіркелген құпия сөздің орнатылғандығын тексеріңіз.

## **Қатысты ақпарат**

- & "Желі [параметрлері](#page-449-0)" бетте 450
- & "[Компьютерге](#page-328-0) жалғауға арналған реттеулерді жасау" бетте 329

## **E-13**

## **Шешімдер:**

Келесілерді тексеріңіз.

- ❏ Сымсыз роутер, хаб және роутер сияқты желілік құрылғылар іске қосылған.
- ❏ Желі құрылғылары үшін TCP/IP орнату параметрі қолмен орнатылмаған. (Егер принтердің TCP/IP орнату параметрі автоматты түрде орнатылып, басқа желілік құрылғылардың TCP/IP орнату параметрі қолмен орнатылған болса, принтердің желісі басқа құрылғылардың желісінен өзгеше болуы мүмкін.)

<span id="page-351-0"></span>Егер жоғарыда берілгендерді тексергеннен кейін де жұмыс істемесе, келесіні көріңіз.

- ❏ Сымсыз роутерді өшіріңіз. 10 секундтай күтіңіз, содан кейін қосыңыз.
- ❏ Принтермен бір желідегі компьютердің желі параметрлерін орнату шебері арқылы орнатыңыз. Оны төмендегі веб-сайттан іске қосуға болады.

#### [http://epson.sn](http://epson.sn/?q=2) > **Реттеу**

❏ WEP қауіпсіздік түрін пайдаланатын сымсыз роутерде бірнеше құпиясөзді тіркеуге болады. Егер бірнеше құпия сөз тіркелген болса, принтерде бірінші тіркелген құпия сөздің орнатылғандығын тексеріңіз.

### **Қатысты ақпарат**

- & "Желі [параметрлері](#page-449-0)" бетте 450
- & "[Компьютерге](#page-328-0) жалғауға арналған реттеулерді жасау" бетте 329

## **Желі ортасындағы хабар**

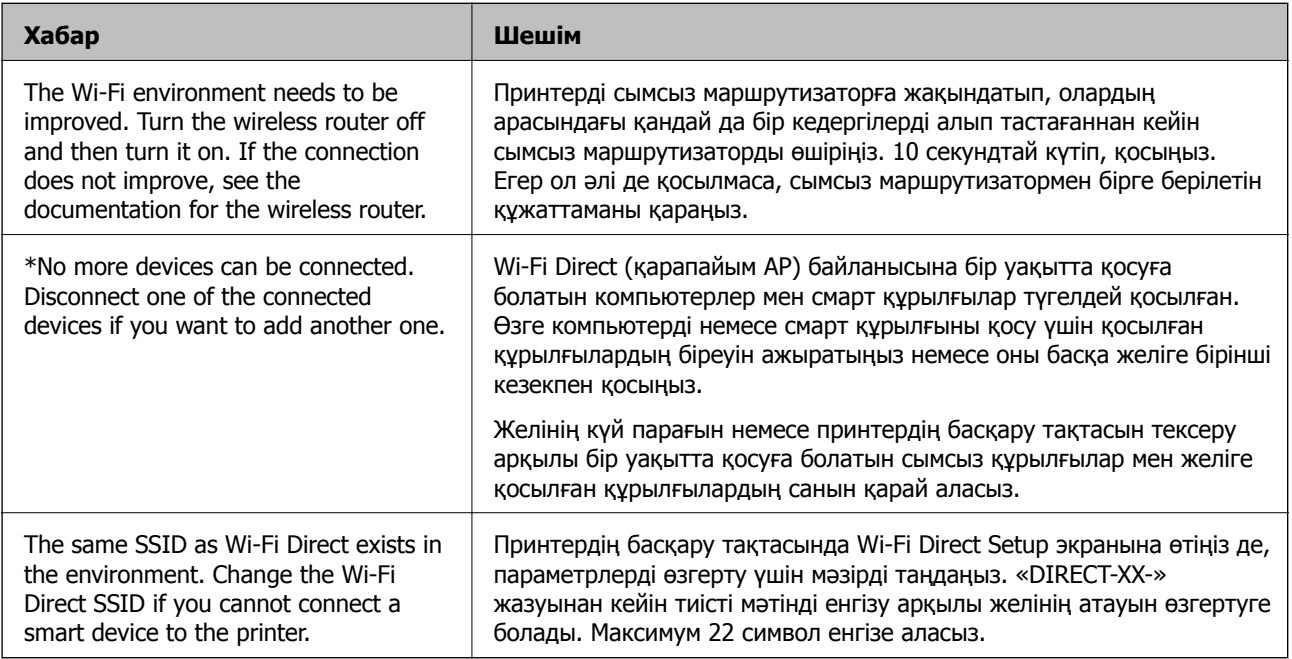

# **Желі күйі парағын басып шығару**

Толық желі ақпаратын басып шығару арқылы оны тексеруге болады.

- 1. Негізгі экраннан **Параметрлер** таңдаңыз.
- 2. **Жалпы параметрлер** > **Желі параметрлері** > **Желі күйі** параметрін таңдаңыз.
- 3. **Басып шығару күйінің парағы** параметрін таңдаңыз.
- 4. Хабарды тексеріп, желі күйі парағын басып шығарыңыз.

# **Компьютердің желісін тексеру (тек Windows)**

Команда жолын пайдалану арқылы компьютердің қосылым күйін және принтерге қосылым жолын тексеріңіз. Бұл проблемаларды шешуге әкеледі.

❏ ipconfig командасы

Ағымдағы уақытта компьютер пайдаланып жатқан желі интерфейсінің қосылым күйін көрсетіңіз.

Параметр ақпаратын нақты байланыспен салыстыру арқылы қосылым дұрыс екенін тексеруге болады. Бірдей желіде бірнеше DHCP сервері болғанда, компьютерге, көрсетілген DNS серверіне, т.б. Параметрлерге тағайындалған нақты мекенжайды табуға болады.

❏ Пішімі: ipconfig /all

❏ Мысалдар:

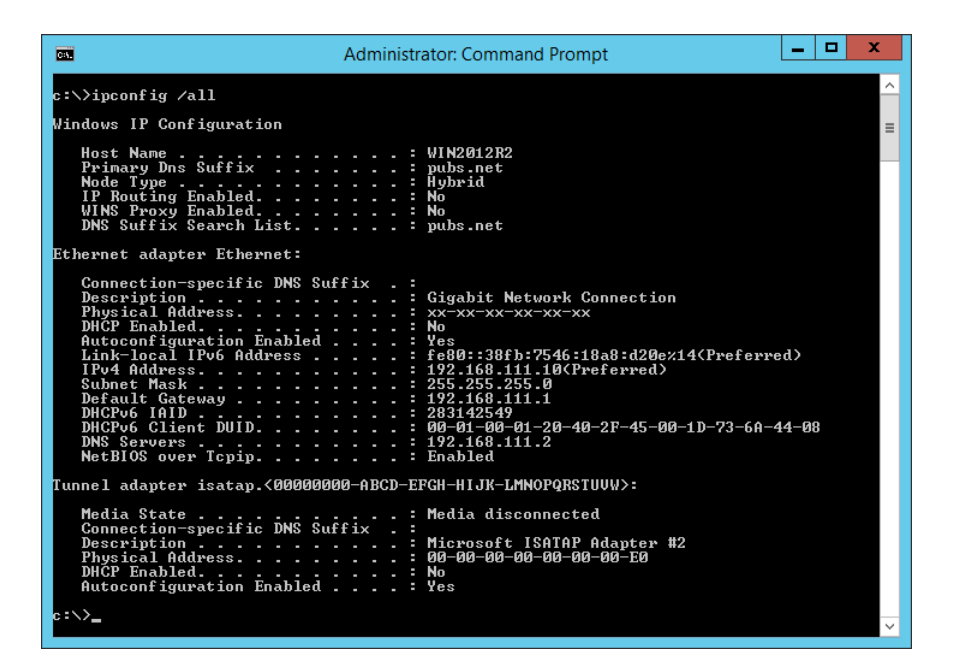

❏ pathping командасы

Орын хосты және байланыстың маршрутизациясы арқылы өтетін маршрутизаторлардың тізімін растауға болады.

- ❏ Пішім: pathping xxx.xxx.xxx.xxx
- ❏ Мысалдар: pathping 192.0.2.222

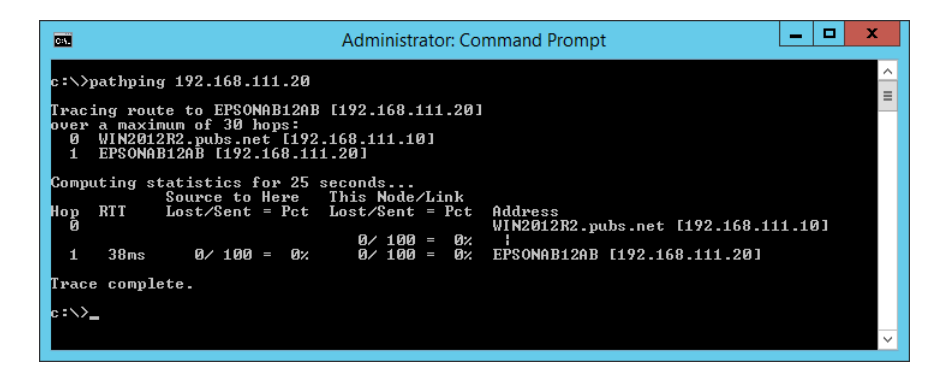

# <span id="page-353-0"></span>**Қосымша элементтерді пайдалану**

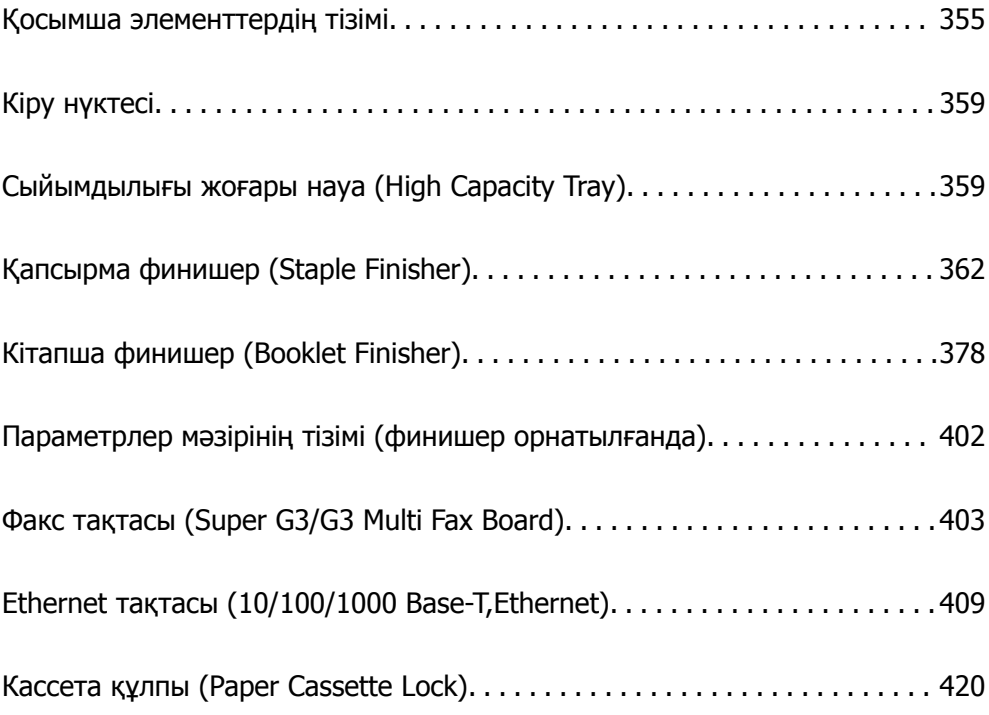

# <span id="page-354-0"></span>**Қосымша элементтердің тізімі**

## **Қапсырма финишер**

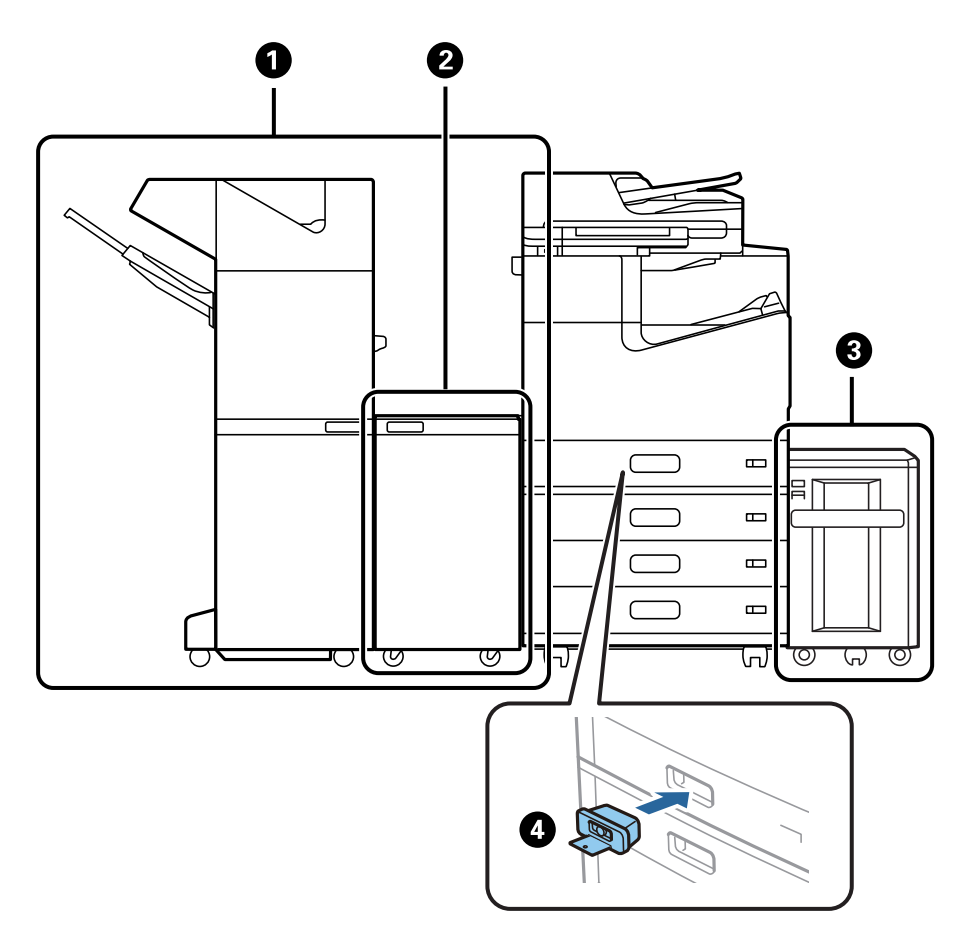

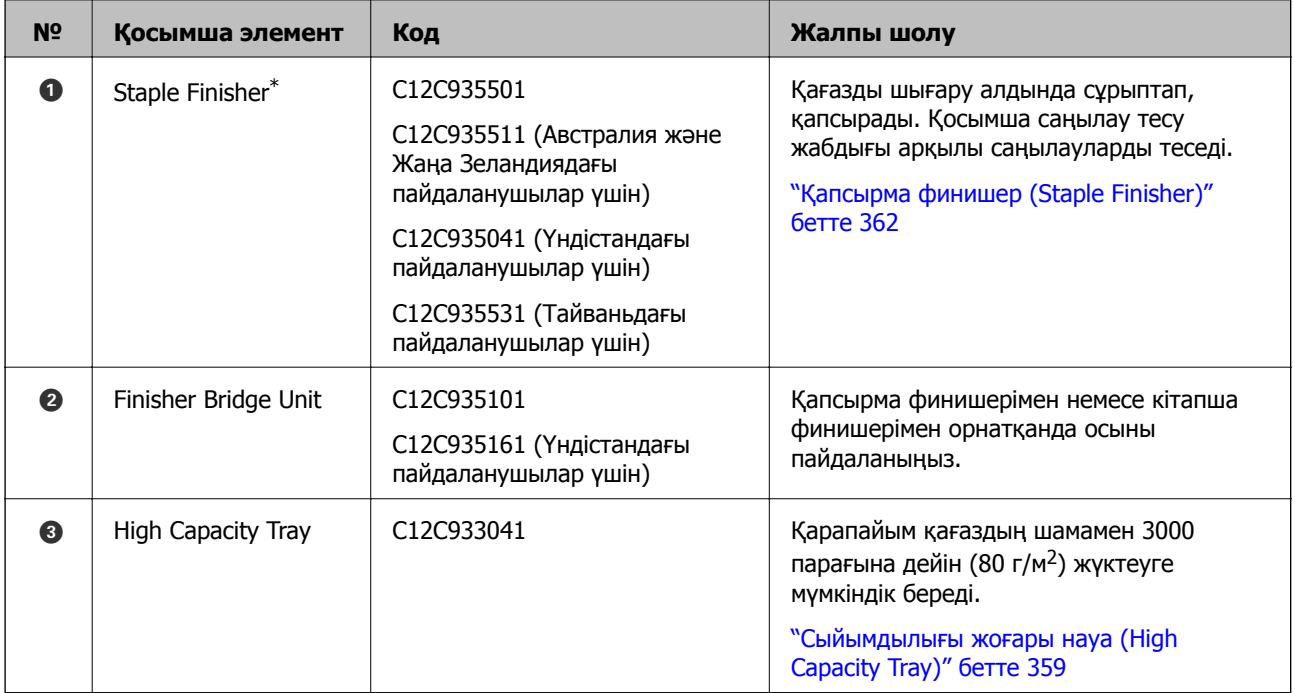

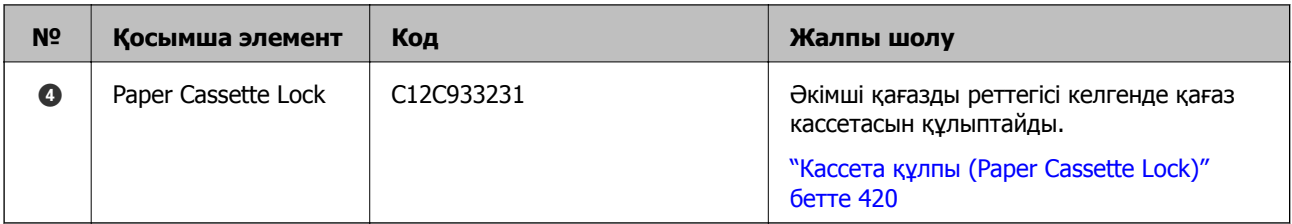

\*: Қапсырма финишерін басқару үшін финишер көпірі жабдығын орнату қажет.

## **Қапсырма финишеріне арналған ішкі қосымша элементтер**

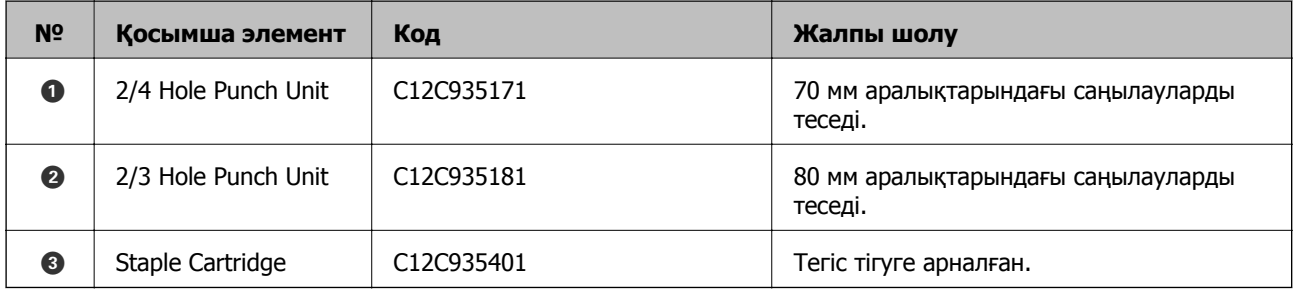

## **Кітапша финишері**

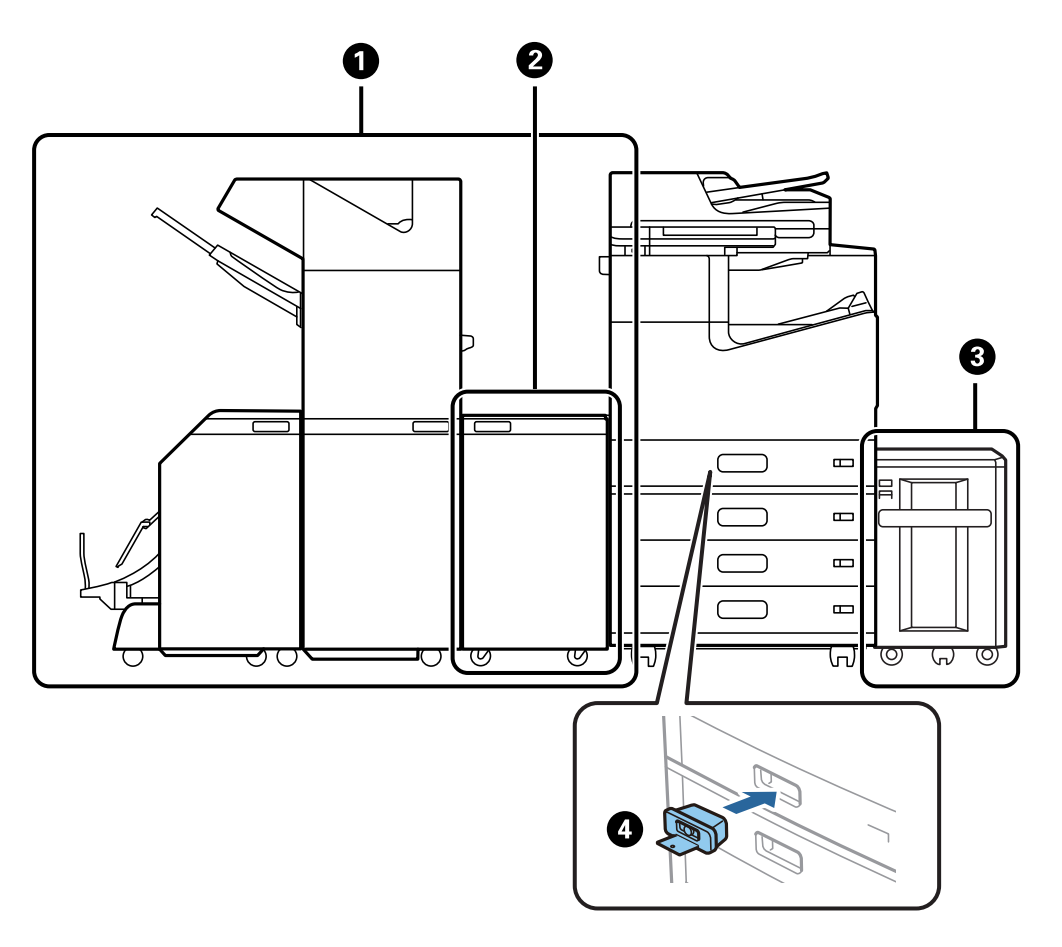

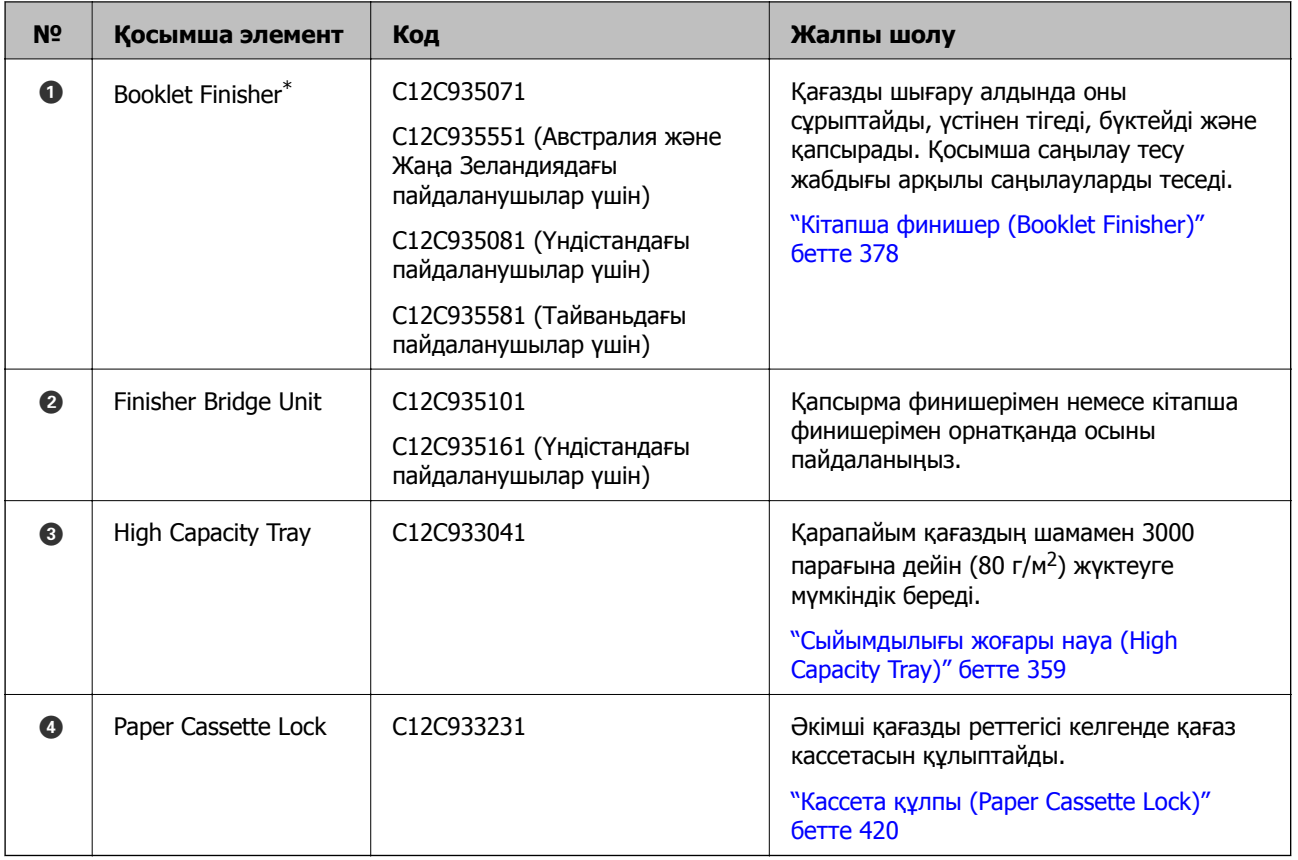

\*: Кітапша финишерін басқару үшін финишер көпірі жабдығын орнату қажет.

## **Кітапша финишеріне арналған ішкі қосымша элементтер**

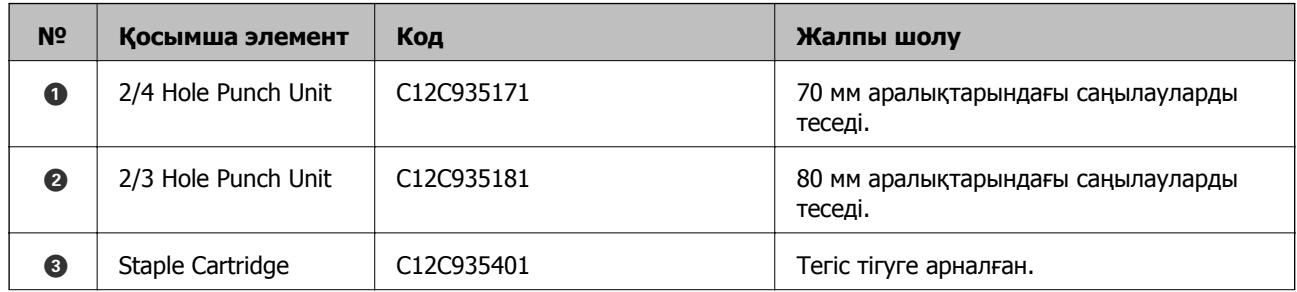

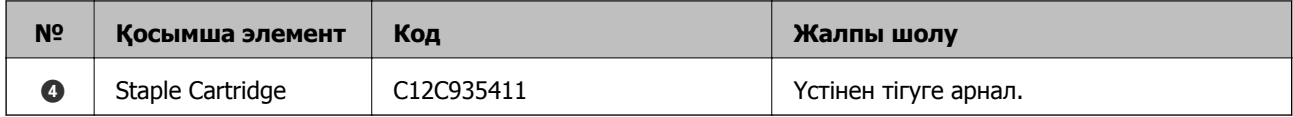

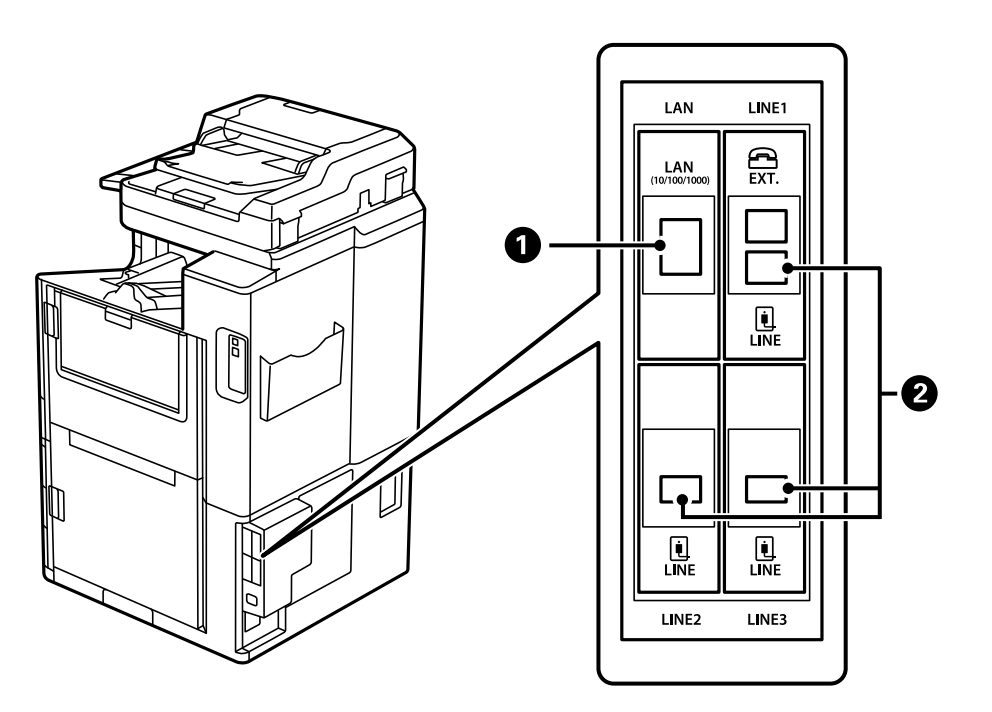

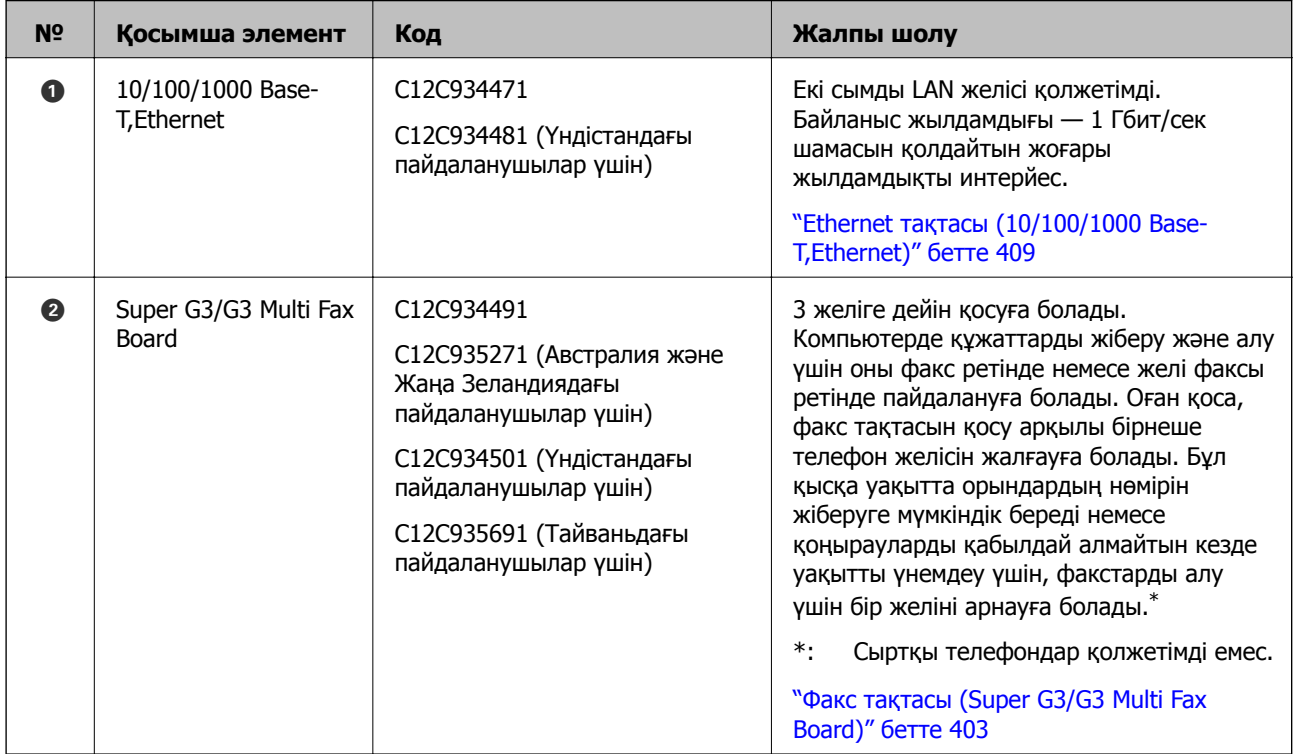

# <span id="page-358-0"></span>**Кіру нүктесі**

Қағаз берілісі пайда болған кезде, келесі кіру нүктелері сұйық кристалды экранның нұсқаулығында көрсетіледі.

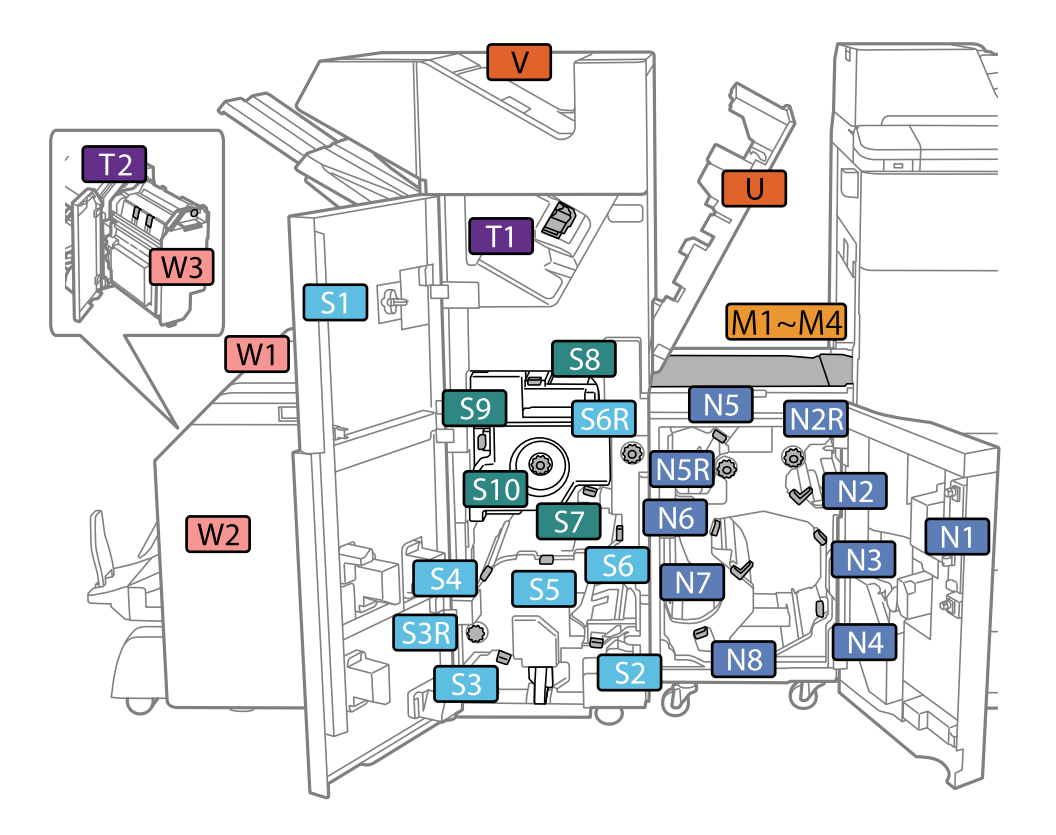

\*: S7 мен S10 аралығындағы сандар тек кітапша финишеріне арналған.

# **Сыйымдылығы жоғары науа (High Capacity Tray)**

Шамамен 3000 парақ қарапайым қағазды (80 г/м2) жүктеуге мүмкіндік береді.

# **Принтер драйверінде жоғары сыйымдылықты науасын орнату**

Орнатылған жоғары сыйымдылықты науаны пайдалану үшін принтер драйвері қажетті ақпаратты алуды қажет етеді.

## **Принтер драйверінде жоғары сыйымдылықты науасын орнату — Windows**

## **Ескертпе:**

Компьютерге әкімші ретінде кіріңіз.

- 1. Принтер сипаттарынан **Қосымша параметрлер** қойындысын ашыңыз.
	- ❏ Windows 10/Windows Server 2019/Windows Server 2016

Бастау түймесін басып, **Windows жүйесі** > **Басқару тақтасы** > **Құрылғылар мен принтерлерді көру** түймесін **Жабдық және дыбыс** тармағынан таңдаңыз. Принтерді оң жақ пернемен басыңыз не оны басып ұстап тұрыңыз, **Принтер сипаттары**, түймесін таңдап, **Қосымша параметрлер** қойындысын басыңыз.

❏ Windows 8.1/Windows 8/Windows Server 2012 R2/Windows Server 2012

**Жұмыс үстелі** > **Параметрлер** > **Басқару тақтасы** > **Құрылғылар мен принтерлерді көру** түймесін **Жабдық және дыбыс** тармағын таңдаңыз. Принтерді оң жақ пернемен басыңыз не оны басып ұстап тұрыңыз, **Принтер сипаттары**, түймесін таңдап, **Қосымша параметрлер** қойындысын басыңыз.

❏ Windows 7/Windows Server 2008 R2

Бастау түймесін басып, **Басқару тақтасы** > **Жабдық және дыбыс** > **Сканер және камералар** тармағын таңдаңыз, содан соң принтер көрсетілгенін тексеріңіз. Принтерді оң жақ пернемен басыңыз, **Принтер сипаттары** түймесін таңдап, **Қосымша параметрлер** түймесін басыңыз.

❏ Windows Vista/Windows Server 2008

Бастау түймесін басып, **Басқару тақтасы** > **Принтерлер** түймесін **Жабдық және дыбыс** тармағынан таңдаңыз. Принтерді оң жақ пернемін басып, **Сипат** түймесін таңдап, **Қосымша параметрлер** түймесін таңдаңыз.

❏ Windows XP

Бастау түймесін басып, **Басқару тақтасы** > **Принтерлер және басқа жабдық** > **Сканер және камералар** түймесін таңдап, принтер көрсетілгенін тексеріңіз.

- 2. **Принтерден алу** таңдап, **Алу** басыңыз.
- 3. **OK** түймесін басыңыз.

## **Принтер драйверінде сыйымдылығы жоғары науаны орнату — Mac OS**

- 1. **Жүйе параметрлері** тармағын «Apple» мәзірі > **Принтерлер және сканерлер** (немесе **Басып шығару және сканерлеу**, **Басып шығару және факс**) тармағынан таңдаңыз, содан соң принтерді таңдаңыз. **Опциялар және керек-жарақтар** > **Oпциялар** (немесе **Драйвер**) түймесін басыңыз.
- 2. Қосымша құрылғы түріне қарай реттеулер жасаңыз.
- 3. **OK** түймесін басыңыз.
# **Қағазды High Capacity Tray ішіне салу**

Принтердің СКД экранында көрсетілген анимацияларға сәйкес қағазды жүктеуге болады.

параметрін таңдаңыз, содан соң **Пайд. жолы** > **Қағаз салу** параметрін таңдаңыз. Анимацияларды көрсету үшін пайдалану қажет қағаз түрі мен қағаз көзін таңдаңыз. Анимация экранын жабу үшін **Аяқтау** параметрін таңдаңыз.

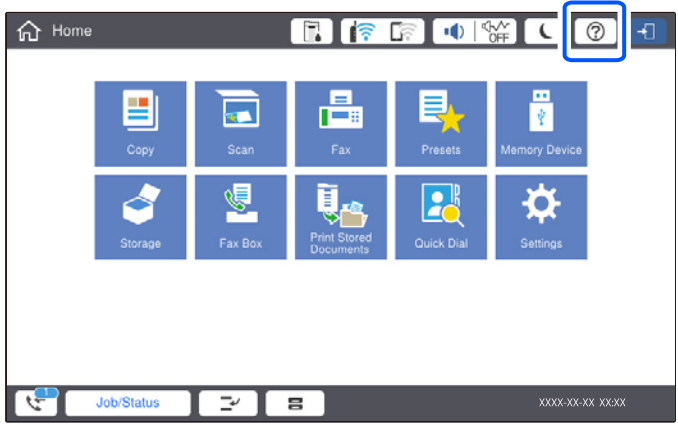

# **High Capacity Tray мүмкіндігіне қатысты проблемалар**

# **High Capacity Tray құрылғысын қағаз дұрыс берілмейді**

Принтер драйверінде реттеулерді жасау қажет.

### **Қатысты ақпарат**

& "Принтер драйверінде жоғары [сыйымдылықты](#page-358-0) науасын орнату" бетте 359

# **High Capacity Tray бөлімінде қағаз кептеліп қалды**

Басқару тақтасында көрсетілген қатені тексеріңіз және кептелген қағазды, соның ішінде, барлық жыртылған бөліктерді шығару туралы нұсқауларды орындаңыз. СКД экраны кептелген қағазды алып тастау әдісін көрсететін анимацияны көрсетеді. Содан соң, қатені жою үшін **OK** параметрін таңдаңыз.

# !**Абайлаңыз:**

Қолдарыңыз принтердің ішінде болған кезде басқару тақтасындағы түймелерді ешқашан баспаңыз. Егер принтер жұмыс істей бастаса, бұл жарақат алуды тудыруы мүмкін. Жарақатты болдырмау үшін, шығып тұрған жерлерге тимеңіз.

### c **Маңызды:**

Кептелген қағазды ақырын алыңыз. Қағазды күшпен шығару принтерді зақымдауы мүмкін.

# <span id="page-361-0"></span>**Жоғары сыйымдылықты науа сипаттамасы**

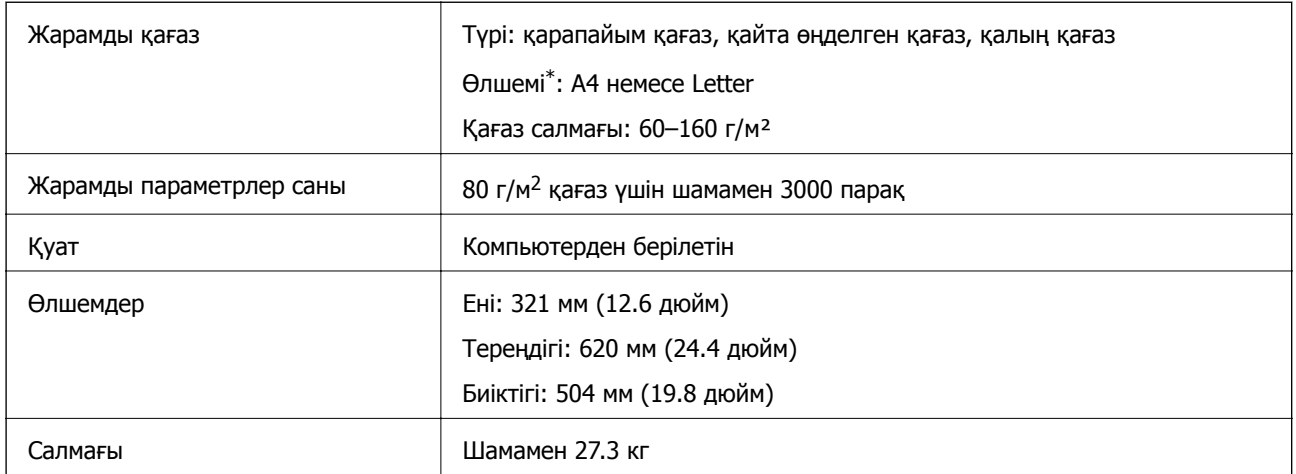

\*: Принтер орнатылған кезде қолжетімді қағаз өлшемдері орнатылып, түзетіледі.

# **Қапсырма финишер (Staple Finisher)**

Қағазды шығармас бұрын сұрыптайды және қапсырады. Қосымша тескіш құралмен тесіктер жасайды.

# **Қапсырғыш бөлшектерінің атаулары**

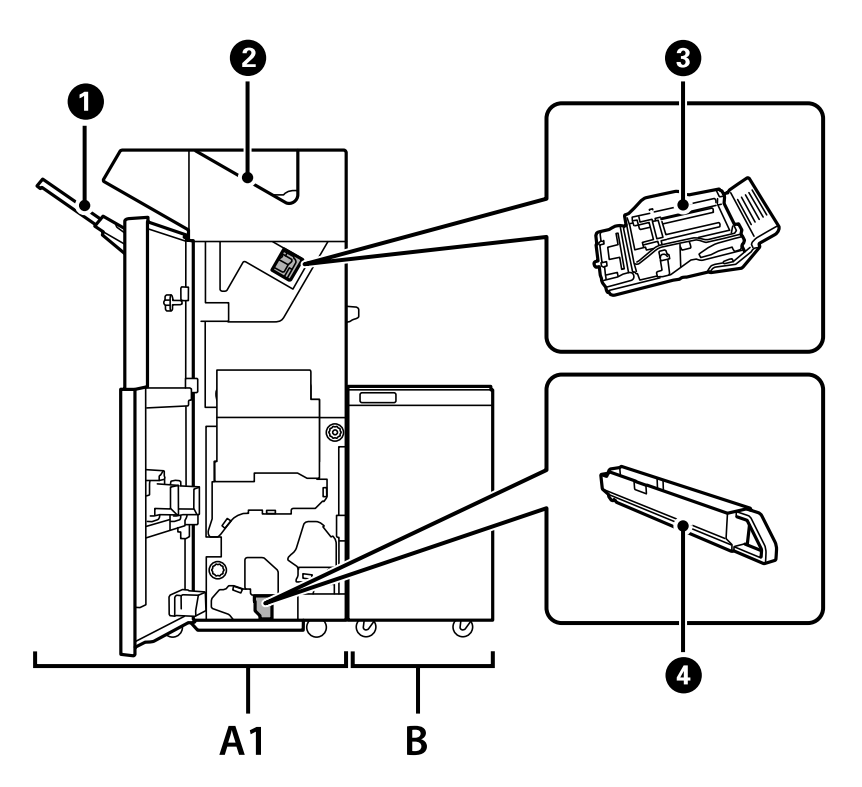

<span id="page-362-0"></span>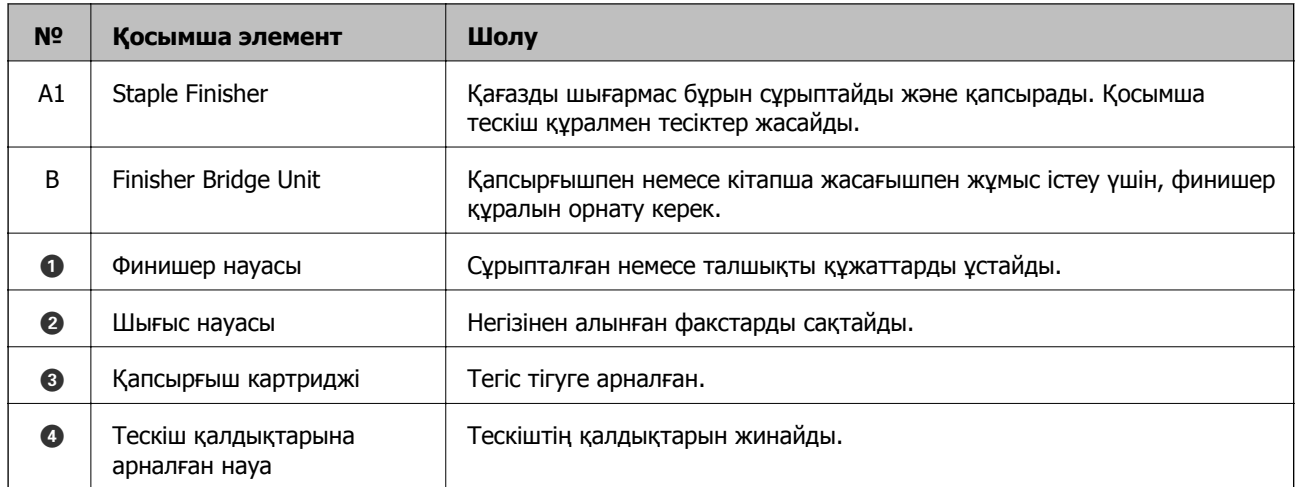

# **Принтер драйверінде қапсырма финишерін орнату**

Процесс жоғары сыйымдылықты науамен бірдей.

#### **Қатысты ақпарат**

 $\rightarrow$  "Принтер драйверінде жоғары [сыйымдылықты](#page-359-0) науасын орнату — Windows" бетте 360

# **Қапсырғыш қолданған кездегі принтер параметрлері**

Қапсырғышты пайдалану үшін принтерде параметрлерді орындау қажет.

❏ Көшіргенде

**Параметрлер** > **Жалпы параметрлер** > **Принтер параметрлері** > **Басып шығарылған қағаз: Көшіру** түймесін түртіңіз, содан соң **Өңдеу құралының науасы** параметрін таңдаңыз.

❏ Факс жібергенде

**Параметрлер** > **Жалпы параметрлер** > **Принтер параметрлері** > **Басып шығарылған қағаз: Факс** түймесін түртіңіз, содан соң **Шығыс науасы** немесе **Өңдеу құралының науасы** параметрін таңдаңыз.

❏ Компьютерден, жад құрылғысынан және басқа құрылғыдан басып шығарғанда.

**Параметрлер** > **Жалпы параметрлер** > **Принтер параметрлері** > **Басып шығарылған қағаз: Басқа** түймесін түртіңіз, содан соң **Өңдеу құралының науасы** параметрін таңдаңыз.

Компьютерден басып шығарғанда, принтер драйверіндегі **Шығыс науасы** мәзірінен финишер құралын пайдалануды не пайдаланбауды көрсетуге болады.

# c **Маңызды:**

Финишер науасын пайдаланғанда, басып шығару тапсырмасы орындалып жатқанда басып шығаруларды алып тастамаңыз. Басып шығару орны ауытқуы және қапсыратын орны оның бастапқы орнынан жылжып кетуі мүмкін.

# <span id="page-363-0"></span>**Қапсыру финишерін пайдалану**

# **Компьютерден сұрыптау арқылы көшірмелердің әр жинағын орналастыру**

Кезекпен 90 градустық айналдыру арқылы көшірмелердің әр жинағын орналастырып, басып шығаруларды сұрыптауға болады. Егер қосымша кітапша финишерін орнатсаңыз, көшірмелердің әр жиынын бумалау арқылы да сұрыптауға болады.

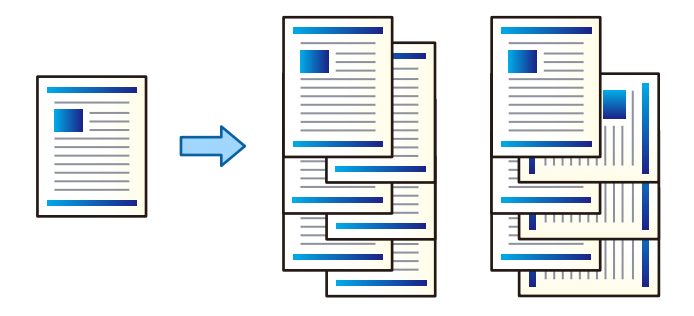

Сұрыптау опциясын бұру:

Бірнеше көшірме басып шығарған кезде, басып шығарылған қағаздарды портреттік және альбомдық бағытта кезекпен қояды. Бұл мүмкіндік екі қағаз көзін пайдаланады. Портрет бағытындағы қағазды қағаз көзіне, альбомдық бағыттағы қағазды басқа қағаз көзіне салып, **Автоматты түрде таңдау** тармағын **Қағ. бастап. көзі** параметрі ретінде таңдаңыз. **Автоматты түрде таңдау** немесе **Төмен қаратылған науа** тармағын **Шығыс науасы** параметрі ретінде таңдаңыз. Басып шығарылатын қағаздар беті төмен қаратылатын науаға салынады.

Жылжытып сұрыптау:

Бірнеше көшірме басып шығарған кезде көшірмелердің әр жиынтығын бумалайды. **Автоматты түрде таңдау** немесе **Финишер науасы** параметрі **Шығыс науасы** параметрі ретінде таңдалуы тиіс.

### **Басып шығару параметрлері (Windows)**

- 1. Принтер драйверінің **Аяқтау** қойындысындағы **Сұрыптау** параметрінен бірнеше көшірмені орналастыру әдісін таңдаңыз.
- 2. Басқа элементтерді орнатып, **OK** түймесін басыңыз.
- 3. **Басып шығару** түймесін басыңыз.

### **Қатысты ақпарат**

- $\rightarrow$  "[Компьютерден](#page-50-0) басып шығару Windows" бетте 51
- & "Аяқтау [қойындысы](#page-54-0)" бетте 55

### **Басып шығару параметрлері (Windows PostScript)**

- 1. Принтер драйверінің **Кеңейтілген опциялар** бөліміндегі **Құжат опциялары** тармағында **Принтер мүмкіндіктері** түймесін басыңыз.
- 2. **Сұрыптау** параметрінен бірнеше көшірмені орналастыру әдісін таңдаңыз.
- 3. Басқа элементтерді орнатып, **OK** түймесін басыңыз.
- 4. **Басып шығару** түймесін басыңыз.

#### **Қатысты ақпарат**

- $\rightarrow$  "PostScript принтер драйверінің көмегімен құжатты басып шығару [\(Windows\)"](#page-80-0) бетте 81
- & "Қосымша [опциялар](#page-84-0)" бетте 85

### **Басып шығару параметрлері (Mac OS)**

- 1. Ашылмалы мәзірден **Аяқтау** таңдаңыз, сосын **Сұрыптау** параметрінен опцияны таңдаңыз.
- 2. Басқа элементтерді орнатып, **OK** түймесін басыңыз.
- 3. **Басып шығару** түймесін басыңыз.

#### **Қатысты ақпарат**

- $\rightarrow$  "[Компьютерден](#page-85-0) басып шығару Mac OS" бетте 86
- & "Аяқтауға арналған мәзір [опциялары](#page-89-0)" бетте 90

### **Басып шығару параметрлері (Mac OS PostScript)**

- 1. Ашылмалы мәзірден **Принтер мүмкіндіктері** пәрменін таңдаңыз, содан соң **Output** параметрін **Мүмкіндіктер жиынтығы** бөлімінен таңдаңыз.
- 2. **Сұрыптау** параметрінен опцияны таңдаңыз.
- 3. Басқа элементтерді орнатып, **OK** түймесін басыңыз.
- 4. **Басып шығару** түймесін басыңыз.

#### **Қатысты ақпарат**

- $\rightarrow$  "Mac OS жүйесінде PostScript принтер [драйверінен](#page-94-0) басып шығару" бетте 95
- & "Принтер [мүмкіндіктеріне](#page-97-0) арналған мәзір опциялары" бетте 98

## **Компьютердегі әр көшірме жинағын қапсыру**

Басып шығарылған қағазды қапсыру үшін қосымша қапсырғышты немесе кітапша жасағышты пайдалануға болады.

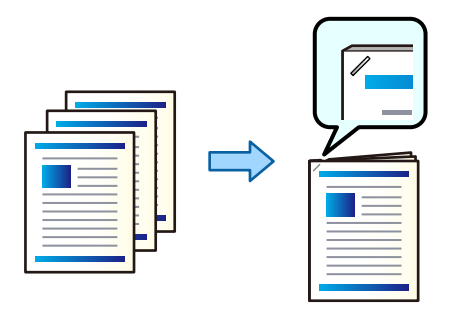

### **Басып шығару параметрлері (Windows)**

- 1. Принтер драйверінің **Аяқтау** қойындысында, **Қапсырма** бөлімінен қапсырмалау күйін таңдаңыз.
- 2. Басқа элементтерді орнатып, **OK** түймесін басыңыз.
- 3. **Басып шығару** түймесін басыңыз.

#### **Қатысты ақпарат**

- $\rightarrow$  "[Компьютерден](#page-50-0) басып шығару Windows" бетте 51
- & "Аяқтау [қойындысы](#page-54-0)" бетте 55

### **Басып шығару параметрлері (Windows PostScript)**

- 1. Принтер драйверінің **Кеңейтілген опциялар** бөліміндегі **Құжат опциялары** тармағында **Принтер мүмкіндіктері** түймесін басыңыз.
- 2. Қапсырма бөлімінен қапсыру күйін таңдаңыз.
- 3. Басқа элементтерді орнатып, **OK** түймесін басыңыз.
- 4. **Басып шығару** түймесін басыңыз.

### **Қатысты ақпарат**

- $\rightarrow$  "PostScript принтер драйверінің көмегімен құжатты басып шығару [\(Windows\)"](#page-80-0) бетте 81
- & "Қосымша [опциялар](#page-84-0)" бетте 85

### **Басып шығару параметрлері (Mac OS)**

1. Ашылмалы мәзірден **Аяқтау** параметрін таңдаңыз, содан соң **Қапсырма** бөлімінен қапсырмалау күйін таңдаңыз.

- 2. Басқа элементтерді орнатып, **OK** түймесін басыңыз.
- 3. **Басып шығару** түймесін басыңыз.

#### **Қатысты ақпарат**

- & "[Компьютерден](#page-85-0) басып шығару Mac OS" бетте 86
- & "Аяқтауға арналған мәзір [опциялары](#page-89-0)" бетте 90

### **Басып шығару параметрлері (Mac OS PostScript)**

- 1. Ашылмалы мәзірден **Принтер мүмкіндіктері** пәрменін таңдаңыз, содан соң **Output** параметрін «Мүмкіндіктер жиынтығы» бөлімінен таңдаңыз.
- 2. Қапсырма бөлімінен қапсыру күйін таңдаңыз.
- 3. Басқа элементтерді орнатып, **OK** түймесін басыңыз.
- 4. **Басып шығару** түймесін басыңыз.

#### **Қатысты ақпарат**

- $\rightarrow$  "Mac OS жүйесінде PostScript принтер [драйверінен](#page-94-0) басып шығару" бетте 95
- & "Принтер [мүмкіндіктеріне](#page-97-0) арналған мәзір опциялары" бетте 98

## **Компьютердегі әр көшірме жинағын тесу**

Қосымша қапсырғышты немесе кітапша финишерін және басып шығарылған қағазды тесу үшін тескішті пайдалануға болады. Тесу мүмкіндігін пайдаланғыңыз келсе, принтер драйверіндегі **Принтер сипаттары** > **Қосымша параметрлер** > **Принтер туралы ақпарат** > **Қолмен орындалатын параметрлер** > **Параметрлер** > **Тесу** ішінен тескішті таңдаңыз.

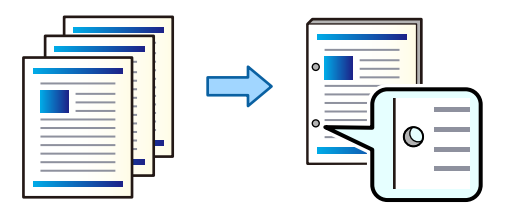

#### c **Маңызды:**

Деректерді қапсыру орнына басып шығарылмайтындай етіп реттеңіз. Басып шығарылған аймақты тессеңіз, тесу ақауына немесе қағаз кептелісіне әкелуі мүмкін.

### **Басып шығару параметрлері (Windows)**

- 1. Принтер драйверінің **Аяқтау** қойындысында, **Тесу** бөлімінен саңылау тесу күйін таңдаңыз.
- 2. Басқа элементтерді орнатып, **OK** түймесін басыңыз.

3. **Басып шығару** түймесін басыңыз.

#### **Қатысты ақпарат**

- $\rightarrow$  "[Компьютерден](#page-50-0) басып шығару Windows" бетте 51
- & "Аяқтау [қойындысы](#page-54-0)" бетте 55

### **Басып шығару параметрлері (Windows PostScript)**

- 1. Принтер драйверінің **Кеңейтілген опциялар** бөліміндегі **Құжат опциялары** тармағында **Принтер мүмкіндіктері** түймесін басыңыз.
- 2. **Тесу** бөлімінен саңылау тесу күйін таңдаңыз.
- 3. Басқа элементтерді орнатып, **OK** түймесін басыңыз.
- 4. **Басып шығару** түймесін басыңыз.

#### **Қатысты ақпарат**

- $\rightarrow$  "PostScript принтер драйверінің көмегімен құжатты басып шығару [\(Windows\)"](#page-80-0) бетте 81
- & "Қосымша [опциялар](#page-84-0)" бетте 85

### **Басып шығару параметрлері (Mac OS)**

- 1. Ашылмалы мәзірден **Аяқтау** параметрін таңдаңыз, содан соң **Тесу** бөлімінен саңылау тесу күйін таңдаңыз.
- 2. Басқа элементтерді орнатып, **OK** түймесін басыңыз.
- 3. **Басып шығару** түймесін басыңыз.

#### **Қатысты ақпарат**

- $\rightarrow$  "[Компьютерден](#page-85-0) басып шығару Mac OS" бетте 86
- & "Аяқтауға арналған мәзір [опциялары](#page-89-0)" бетте 90

### **Басып шығару параметрлері (Mac OS PostScript)**

- 1. Ашылмалы мәзірден **Принтер мүмкіндіктері** пәрменін таңдаңыз, содан соң **Output** параметрін **Мүмкіндіктер жиынтығы** бөлімінен таңдаңыз.
- 2. **Тесу** бөлімінен саңылау тесу күйін таңдаңыз.
- 3. Басқа элементтерді орнатып, **OK** түймесін басыңыз.
- 4. **Басып шығару** түймесін басыңыз.

#### **Қатысты ақпарат**

- $\rightarrow$  "Mac OS жүйесінде PostScript принтер [драйверінен](#page-94-0) басып шығару" бетте 95
- & "Принтер [мүмкіндіктеріне](#page-97-0) арналған мәзір опциялары" бетте 98

# **Жад құрылғысынан сұрыптау арқылы көшірмелердің әр жинағын орналастыру**

JPEG, PDF және TIFF файлдарын жад құрылғысынан басып шығарып, көшірмелердің әр жиынтығын бумалау арқылы сұрыптауға болады.

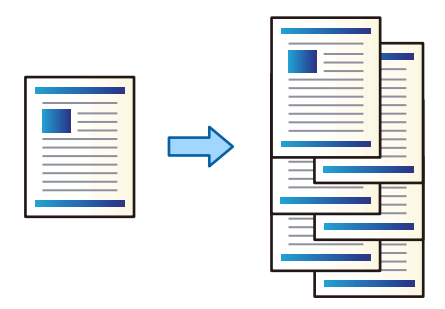

- 1. Жад құрылғысын принтердің сыртқы интерфейсінің USB портына қосыңыз. "Сыртқы USB [құрылғысын](#page-48-0) енгізу" бетте 49
- 2. Негізгі экраннан **Жад құрылғысы** таңдаңыз.
- 3. Басып шығару қажет файл түрі мен файлды таңдаңыз.
- 4. **Қосымша** параметрін таңдап, **Аяқтау** параметрін таңдаңыз.
- 5. **Жыл.сұр.** параметрін **Қағазды шығару** тармағынан таңдаңыз.
- 6.  $\diamondsuit$  түймесін түртіңіз.

# **Жад құрылғысынан қапсырумен немесе тескішпен басып шығару**

Жад құрылғысынан JPEG, PDF және TIFF файлдарды басып шығарып, оларды қапсыруға немесе тескіштер қосуға болады.

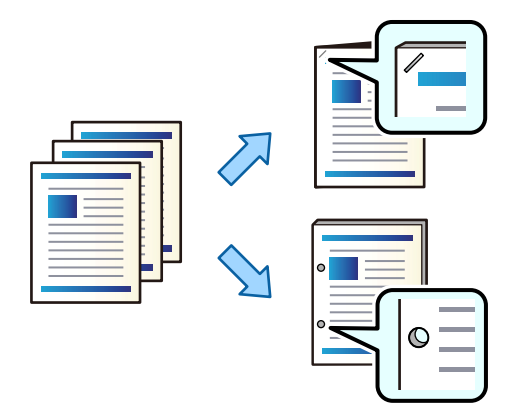

# c **Маңызды:**

Деректерді қапсыру орнына басып шығарылмайтындай етіп реттеңіз. Басып шығарылған аймақты тессеңіз, тесу ақауына немесе қағаз кептелісіне әкелуі мүмкін.

- 1. Жад құрылғысын принтердің сыртқы интерфейсінің USB портына қосыңыз. "Сыртқы USB [құрылғысын](#page-48-0) енгізу" бетте 49
- 2. Негізгі экраннан **Жад құрылғысы** таңдаңыз.
- 3. Файл түрін және басып шығарғыңыз келген файлды таңдаңыз.
- 4. **Қосымша** параметрін таңдап, **Аяқтау** параметрін таңдаңыз.
- 5. Орынды **Скоба** немесе **Тесу** ішінен таңдаңыз.
- 6.  $\Diamond$  түймесін түртіңіз.

# **Сақтау құралынан сұрыптау арқылы көшірмелердің әр жинағын орналастыру**

Сақтау құралынан файлдарды басып шығарып, көшірмелердің әр жиынтығын бумалау арқылы сұрыптауға болады.

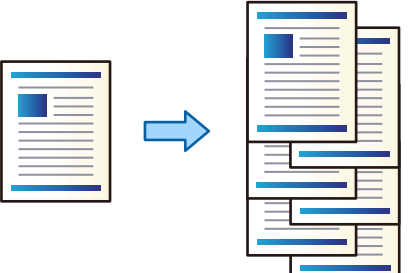

- 1. Негізгі экраннан **Қойма** таңдаңыз.
- 2. Басып шығару қажет файл сақталатын файлды таңдаңыз, содан соң файлды таңдаңыз.
- 3. **Басып шығару параметрлері** параметрін таңдаңыз.
- 4. **Нег.параметрлер** параметрін таңдап, **Аяқтау** параметрін таңдаңыз.
- 5. **Жыл.сұр.** параметрін **Қағазды шығару** тармағынан таңдаңыз.
- 6.  $\Diamond$  түймесін түртіңіз.

## **Сақтау құрылғысынан қапсырумен немесе тескішпен басып шығару**

Сақтау құрылғысынан файлдарды басып шығарып, оларды қапсыруға немесе тескіштер қосуға болады.

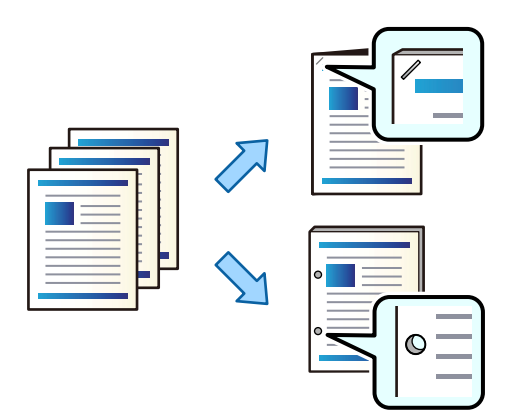

# c **Маңызды:**

Деректерді қапсыру орнына басып шығарылмайтындай етіп реттеңіз. Басып шығарылған аймақты тессеңіз, тесу ақауына немесе қағаз кептелісіне әкелуі мүмкін.

- 1. Негізгі экраннан **Қойма** таңдаңыз.
- 2. Басып шығару қажет файл сақталған қалтаны таңдаңыз, сосын файлды таңдаңыз.
- 3. **Басып шығару параметрлері** параметрін таңдаңыз.
- 4. **Нег.параметрлер** параметрін таңдап, **Аяқтау** параметрін таңдаңыз.
- 5. Орынды **Скоба** немесе **Тесу** ішінен таңдаңыз.
- 6.  $\Diamond$  түймесін түртініз.

## **Бумалау арқылы көшірмелердің әр жинағын орналастыру**

Көшірмелердің әр жиынтығын бумалау арқылы сұрыптауға болады.

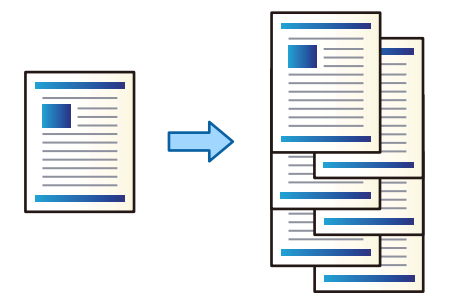

1. Түпнұсқаларды қойыңыз.

"[Түпнұсқаларды](#page-43-0) орналастыру" бетте 44

- 2. Негізгі экраннан **Көшіру** таңдаңыз.
- 3. **Нег.параметрлер** параметрін таңдап, **Аяқтау** параметрін таңдаңыз.
- 4. **Қағазды шығару** бөлімінде **Жыл.сұр.** опциясын таңдаңыз, содан соң **OK** опциясын таңдаңыз.
- 5.  $\diamondsuit$  түймесін түртіңіз.

## **Көшірме жасау және қапсыру немесе тесу**

Түпнұсқалардың көшірмесін жасауға, оларды қапсыруға немесе тескіштер қосуға болады.

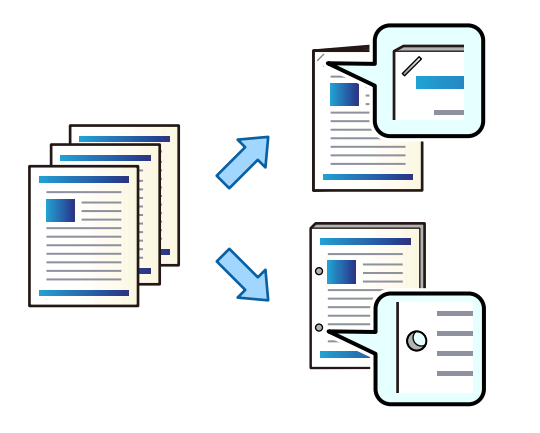

#### c **Маңызды:**

Деректерді қапсыру орнына басып шығарылмайтындай етіп реттеңіз. Басып шығарылған аймақты тессеңіз, тесу ақауына немесе қағаз кептелісіне әкелуі мүмкін.

1. Түпнұсқаларды қойыңыз.

"[Түпнұсқаларды](#page-43-0) орналастыру" бетте 44

- 2. Негізгі экраннан **Көшіру** таңдаңыз.
- 3. **Нег.параметрлер** параметрін таңдап, **Аяқтау** параметрін таңдаңыз.
- 4. **Скоба** опциясынан қапсыру орнын немесе **Тесу** опциясынан тесіктер орнын таңдап, **OK** пәрменін таңдаңыз.
- 5.  $\Diamond$  түймесін түртіңіз.

### **Қапсырма финишері үшін қапсырма картриджін ауыстыру**

Қапсырма картриджін ауыстыру уақыты келгенде, СКД экранында хабар көрсетіледі. Картриджді ауыстыру туралы экрандық нұсқауларды орындаңыз.

## **Қапсырма финишерінен тесу бөліктерін алу**

Тесу бөліктерін алу уақыты келгенде, СКД экранында хабар көрсетіледі. Тесу бөліктерін алу туралы экрандық нұсқауларды орындаңыз.

# <span id="page-373-0"></span>**Қапсыру финишеріне қатысты проблемалар**

# **Қапсыру финишері анықталмады**

Принтердің драйверіне қосымша құрылғыны орнатыңыз.

#### **Қатысты ақпарат**

& "Принтер [драйверінде](#page-362-0) қапсырма финишерін орнату" бетте 363

# **Қағаз қапсырма финишеріне шығарылмайды**

- ❏ Қапсырма финишерінің ішінде қалған қағаз бөліктерінің барлығын алып тастаңыз.
- ❏ Қапсырма финишерінің айналасындағы барлық заттарды алып тастаңыз.

# **Қапсырма финишерінде қағаз немесе қапсырмалар кептеліп қалды**

Басқару тақтасында көрсетілген қатені тексеріңіз және кептелген қағазды, соның ішінде, барлық жыртылған бөліктерді немесе кептелген қапсырмаларды шығару туралы нұсқауларды орындаңыз. СКД экраны кептелген қағазды немесе қапсырмаларды алып тастау әдісін көрсететін анимацияны көрсетеді. Содан соң, қатені жою үшін **OK** параметрін таңдаңыз.

# !**Абайлаңыз:**

Қолдарыңыз принтердің ішінде болған кезде басқару тақтасындағы түймелерді ешқашан баспаңыз. Егер принтер жұмыс істей бастаса, бұл жарақат алуды тудыруы мүмкін. Жарақатты болдырмау үшін, шығып тұрған жерлерге тимеңіз.

### c **Маңызды:**

Кептелген қағазды ақырын алыңыз. Қағазды күшпен шығару принтерді зақымдауы мүмкін.

## **Қапсыру мүмкін емес**

#### **Қағаз жиектері тураланбаған.**

**Параметрлер** > **Жалпы параметрлер** > **Принтер параметрлері** > **Өңдеу процесін оңтайландыру** > **Скоба** мүмкіндігін қосу арқылы қағаздің сәйкессіздігін азайтуға болады. Басып шығару ұзақ уақыт алуы мүмкін екенін ескеріңіз.

# **Компьютерден басып шығаруға арналған мәзір опциялары (қапсыру финишері орнатылғанда)**

# **Аяқтау қойындысы Windows (қапсырма финишері орнатылғанда)**

#### Сұрыптау:

Жылжытып сұрыптау:

Көшірмелердің әр жиынтығын бумалайды. Бұл опцияны **Автоматты түрде таңдау** немесе **Финишер науасы** тармағын **Шығыс науасы** параметрі ретінде таңдаған кезде таңдауға болады.

#### Қапсырма:

Қапсыратын орынды таңдаңыз.

Тесу:

Тесу саңылауының орнын таңдаңыз. Тесу жабдығы орнатылғанда көрсетіледі.

#### **Қатысты ақпарат**

& "Аяқтау [қойындысы](#page-54-0)" бетте 55

# **Кеңейтілген опциялар Windows PostScript (қапсырма финишері орнатылғанда)**

Құжат опциялары:

Принтер мүмкіндіктері:

❏ Сұрыптау:

Жылжытып сұрыптау: көшірмелердің әр жиынтығын бумалайды. Бұл опцияны **Автоматты түрде таңдау** немесе **Финишер науасы** тармағын **Шығыс науасы** параметрі ретінде таңдаған кезде таңдауға болады.

❏ Қапсырма:

Қапсыратын орынды таңдаңыз.

❏ Тесу:

Тесу саңылауының орнын таңдаңыз. Тесу жабдығы орнатылғанда көрсетіледі.

#### **Қатысты ақпарат**

& "Қосымша [опциялар](#page-84-0)" бетте 85

# **Аяқтау Mac OS арналған мәзір опциялары (қапсырма финишері орнатылғанда)**

Сұрыптау:

Жылжытып сұрыптау:

Көшірмелердің әр жиынтығын бумалайды. Бұл опцияны **Автоматты түрде таңдау** немесе **Финишер науасы** тармағын **Шығыс науасы** параметрі ретінде таңдаған кезде таңдауға болады.

Қапсырма:

Қапсыратын орынды таңдаңыз.

Тесу:

Тесу саңылауының орнын таңдаңыз. Тесу жабдығы орнатылғанда көрсетіледі.

#### **Қатысты ақпарат**

& "Аяқтауға арналған мәзір [опциялары](#page-89-0)" бетте 90

# **Басып шығару мүмкіндіктеріне арналған мәзір опциялары Mac OS PostScript (қапсырма финишері орнатылғанда)**

Мүмкіндік жинақтары:

❏ Сұрыптау:

Жылжытып сұрыптау: көшірмелердің әр жиынтығын бумалайды. Бұл опцияны **Автоматты түрде таңдау** немесе **Финишер науасы** тармағын **Шығыс науасы** параметрі ретінде таңдаған кезде таңдауға болады.

❏ Қапсырма:

Қапсыратын орынды таңдаңыз.

❏ Тесу:

Тесу саңылауының орнын таңдаңыз. Тесу жабдығы орнатылғанда көрсетіледі.

### **Қатысты ақпарат**

& "Принтер [мүмкіндіктеріне](#page-97-0) арналған мәзір опциялары" бетте 98

# **Жад құрылғыларынан немесе сақтау құралынан басып шығаруға арналған мәзір опциялары (қапсыру финишері орнатылғанда)**

Принтердің басқару тақтасында келесі параметрді таңдаңыз.

- ❏ **Жад құрылғысы** параметрін таңдап, файл түрін таңдаңыз, содан соң **Қосымша** қойындысын таңдаңыз.
- ❏ **Қойма** параметрін таңдаңыз, содан соң қалтаны және файлды таңдаңыз. **Басып шығару параметрлері** > **Нег.параметрлер** қойындысын таңдаңыз.

# **Аяқтау (қапсырма финишері орнатылғанда)**

Қағазды шығару:

❏ Жыл.сұр.:

Көшірмелердің әр жиынтығын бумалаңыз.

Скоба:

Қапсыратын орынды таңдаңыз.

Тесу:

Тесу саңылауларына арналған орынды таңдаңыз.

# **Көшіруге арналған мәзір опциялары (қапсырма финишері орнатылғанда)**

Мәзірді төмендегі принтердің басқару тақтасынан табуға болады.

**Көшіру** > **Нег.параметрлер**.

# **Аяқтау (қапсырма финишері орнатылғанда)**

Қағазды шығару:

❏ Жыл.сұр.:

Көшірмелердің әр жиынтығын бумалаңыз.

Скоба:

Қапсыратын орынды таңдаңыз.

Тесу:

Тесу саңылауларына арналған орынды таңдаңыз. Тесу жабдығы орнатылғанда көрсетіледі.

# **Қапсыру финишерінің сипаттамалары**

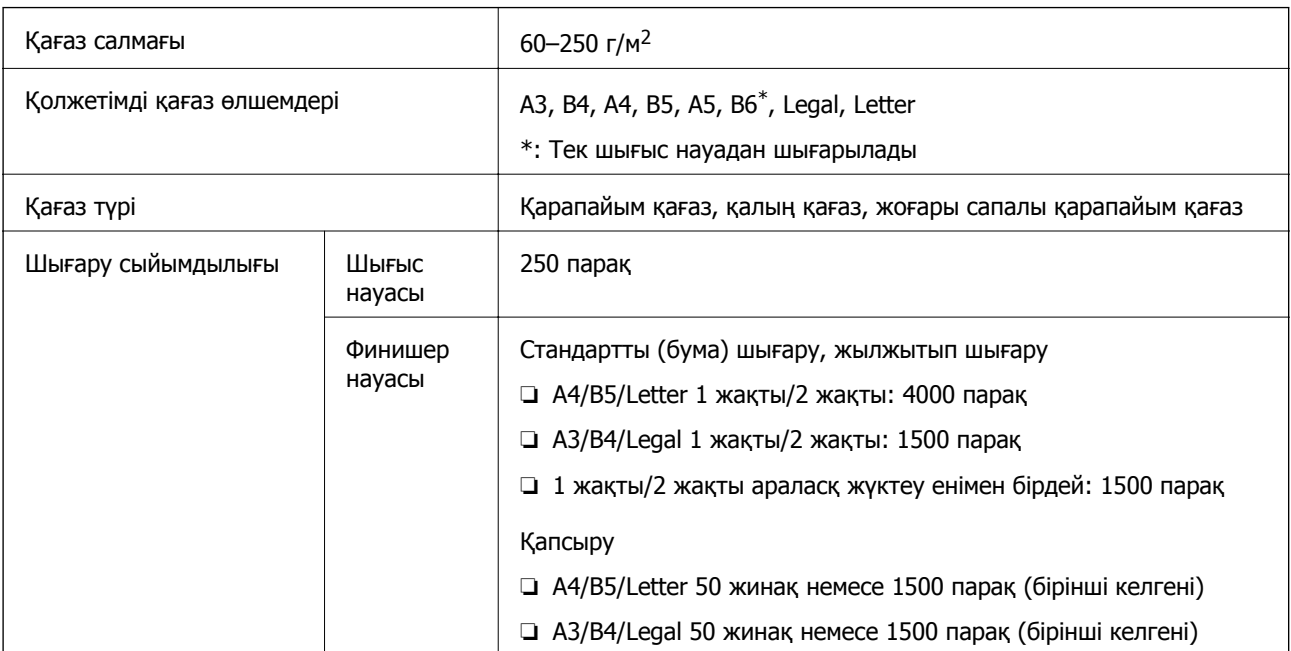

<span id="page-377-0"></span>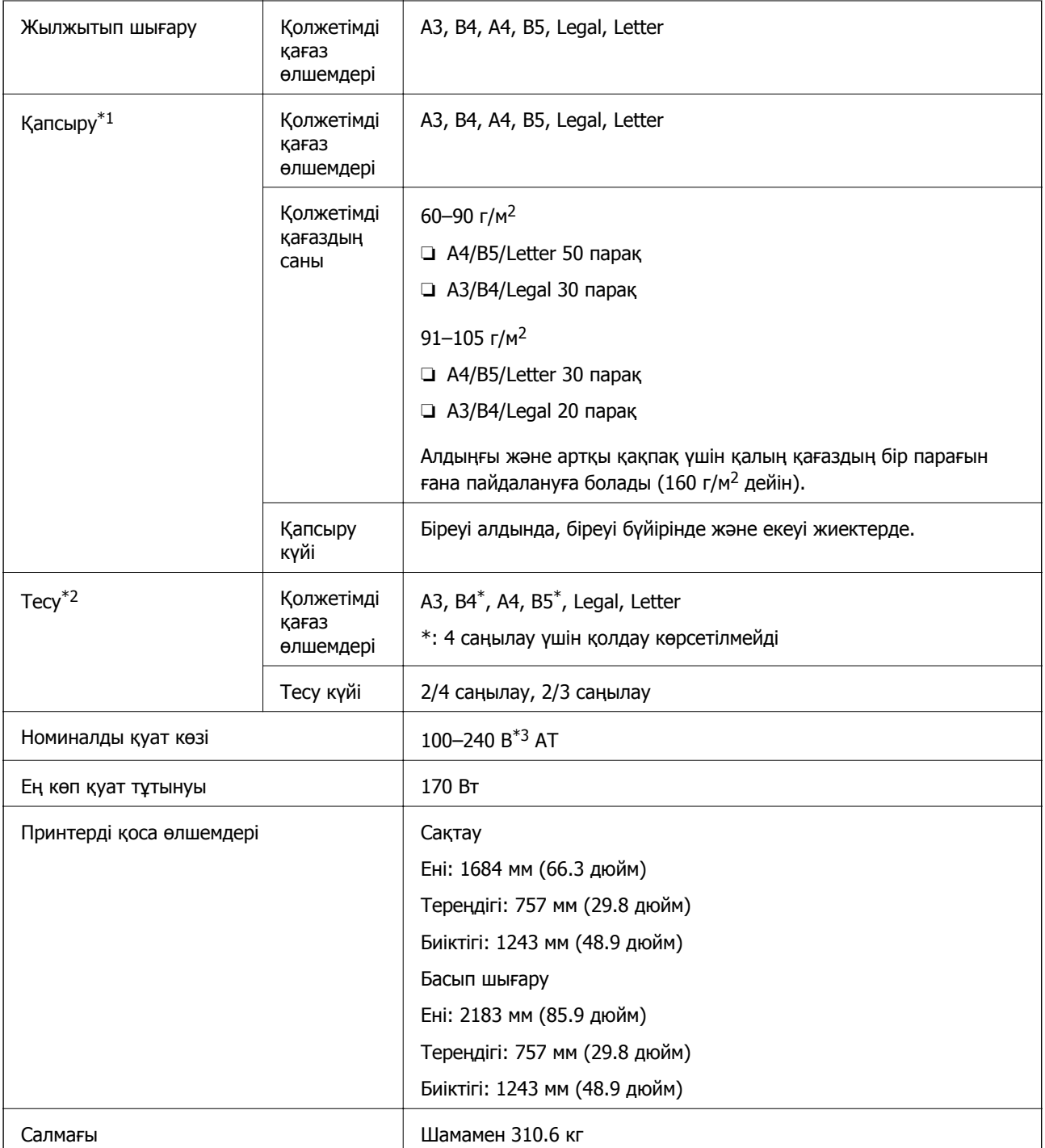

- \*1: 5000 қапсырманы қамтиды.
- \*2: Қосымша саңылау тесу жабдығы қажет.
- \*3: Принтерден беріледі.

# **Кітапша финишер (Booklet Finisher)**

Қағазды шығармас бұрын сұрыптайды, тігеді, майыстырады және қапсырады. Қосымша тескіш құралмен тесіктер жасайды.

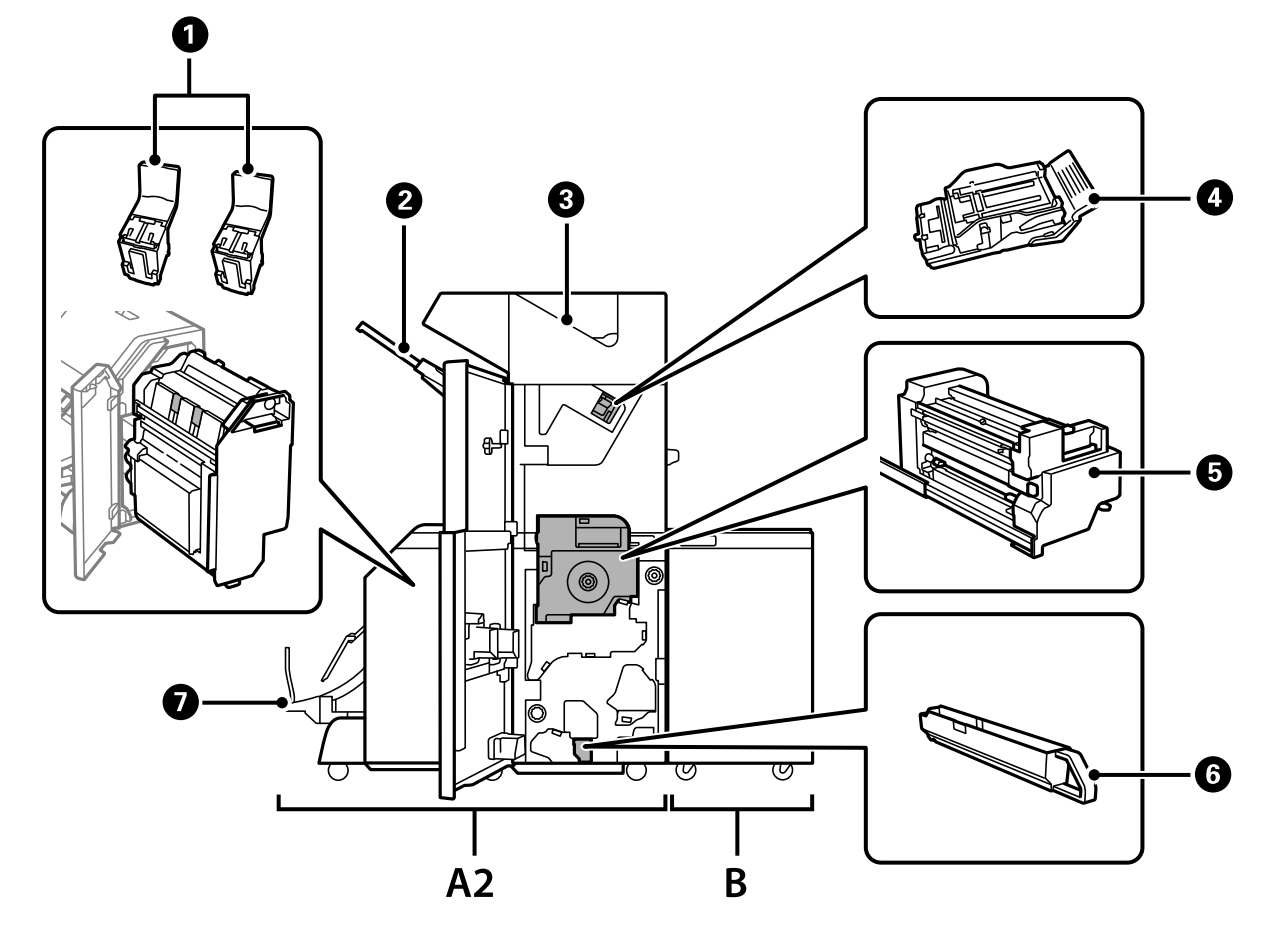

# **Кітапша жасағыш бөлшектерінің атаулары**

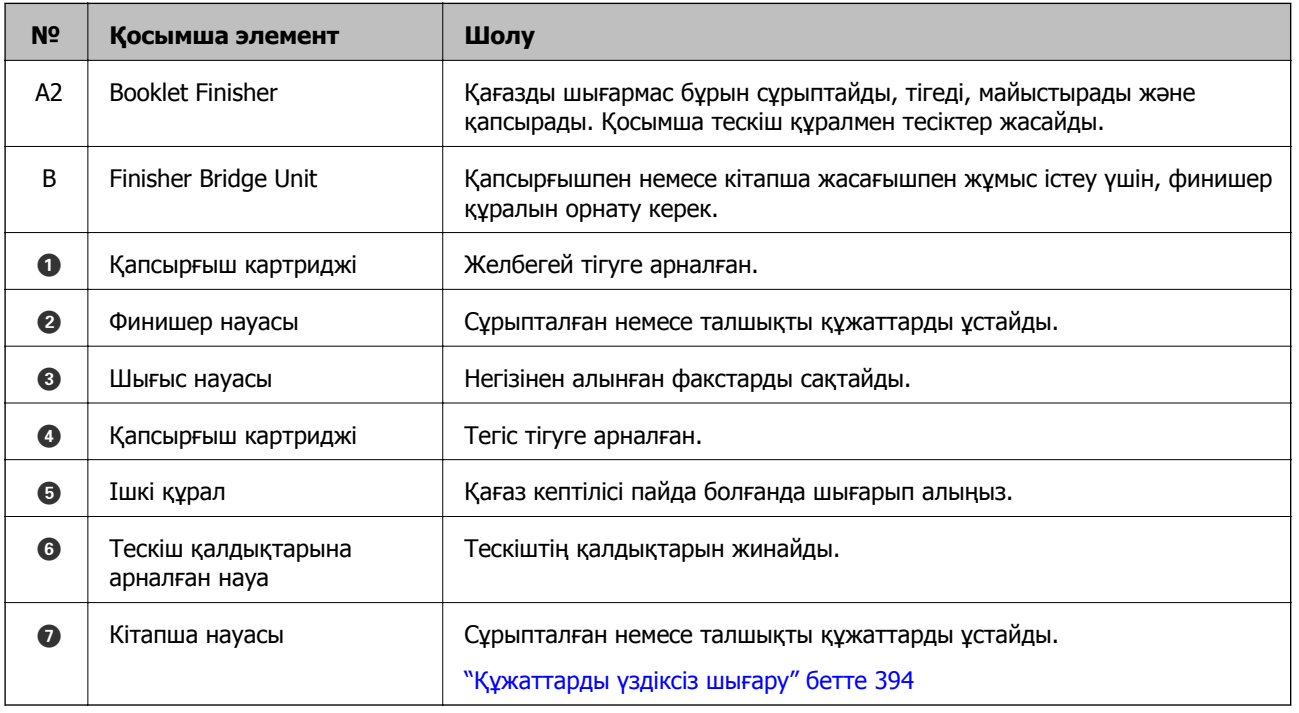

# <span id="page-379-0"></span>**Принтер драйверінде кітапша финишерін орнату**

Процесс жоғары сыйымдылықты науамен бірдей.

#### **Қатысты ақпарат**

 $\rightarrow$  "Принтер драйверінде жоғары [сыйымдылықты](#page-359-0) науасын орнату — Windows" бетте 360

# **Кітапша жасағышты қолданған кездегі принтер параметрлері**

Кітапша жасағышты пайдалану үшін принтерде параметрлерді орындау қажет.

❏ Көшіргенде

**Параметрлер** > **Жалпы параметрлер** > **Принтер параметрлері** > **Басып шығарылған қағаз: Көшіру** түймесін түртіңіз, содан соң **Өңдеу құралының науасы** параметрін таңдаңыз.

❏ Факс жібергенде

**Параметрлер** > **Жалпы параметрлер** > **Принтер параметрлері** > **Басып шығарылған қағаз: Факс** түймесін түртіңіз, содан соң **Шығыс науасы** немесе **Өңдеу құралының науасы** параметрін таңдаңыз.

❏ Компьютерден, жад құрылғысынан және басқа құрылғыдан басып шығарғанда.

**Параметрлер** > **Жалпы параметрлер** > **Принтер параметрлері** > **Басып шығарылған қағаз: Басқа** түймесін түртіңіз, содан соң **Өңдеу құралының науасы** параметрін таңдаңыз.

Компьютерден басып шығарғанда, принтер драйверіндегі **Шығыс науасы** мәзірінен финишер құралын пайдалануды не пайдаланбауды көрсетуге болады.

### c **Маңызды:**

Финишер науасын пайдаланғанда, басып шығару тапсырмасы орындалып жатқанда басып шығаруларды алып тастамаңыз. Басып шығару орны ауытқуы және қапсыратын орны оның бастапқы орнынан жылжып кетуі мүмкін.

# <span id="page-380-0"></span>**Кітапша финишерін пайдалану**

# **Компьютерден сұрыптау арқылы көшірмелердің әр жинағын орналастыру**

Кезекпен 90 градустық айналдыру арқылы көшірмелердің әр жинағын орналастырып, басып шығаруларды сұрыптауға болады. Егер қосымша кітапша финишерін орнатсаңыз, көшірмелердің әр жиынын бумалау арқылы да сұрыптауға болады.

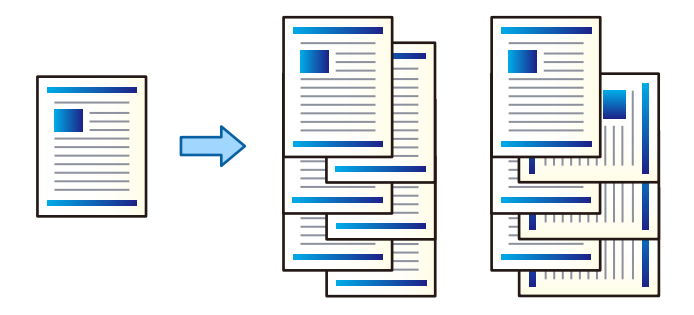

Сұрыптау опциясын бұру:

Бірнеше көшірме басып шығарған кезде, басып шығарылған қағаздарды портреттік және альбомдық бағытта кезекпен қояды. Бұл мүмкіндік екі қағаз көзін пайдаланады. Портрет бағытындағы қағазды қағаз көзіне, альбомдық бағыттағы қағазды басқа қағаз көзіне салып, **Автоматты түрде таңдау** тармағын **Қағ. бастап. көзі** параметрі ретінде таңдаңыз. **Автоматты түрде таңдау** немесе **Төмен қаратылған науа** тармағын **Шығыс науасы** параметрі ретінде таңдаңыз. Басып шығарылатын қағаздар беті төмен қаратылатын науаға салынады.

Жылжытып сұрыптау:

Бірнеше көшірме басып шығарған кезде көшірмелердің әр жиынтығын бумалайды. **Автоматты түрде таңдау** немесе **Финишер науасы** параметрі **Шығыс науасы** параметрі ретінде таңдалуы тиіс.

### **Басып шығару параметрлері (Windows)**

- 1. Принтер драйверінің **Аяқтау** қойындысындағы **Сұрыптау** параметрінен бірнеше көшірмені орналастыру әдісін таңдаңыз.
- 2. Басқа элементтерді орнатып, **OK** түймесін басыңыз.
- 3. **Басып шығару** түймесін басыңыз.

### **Қатысты ақпарат**

- $\rightarrow$  "[Компьютерден](#page-50-0) басып шығару Windows" бетте 51
- & "Аяқтау [қойындысы](#page-54-0)" бетте 55

### **Басып шығару параметрлері (Windows PostScript)**

- 1. Принтер драйверінің **Кеңейтілген опциялар** бөліміндегі **Құжат опциялары** тармағында **Принтер мүмкіндіктері** түймесін басыңыз.
- 2. **Сұрыптау** параметрінен бірнеше көшірмені орналастыру әдісін таңдаңыз.
- 3. Басқа элементтерді орнатып, **OK** түймесін басыңыз.
- 4. **Басып шығару** түймесін басыңыз.

#### **Қатысты ақпарат**

- $\rightarrow$  "PostScript принтер драйверінің көмегімен құжатты басып шығару [\(Windows\)"](#page-80-0) бетте 81
- & "Қосымша [опциялар](#page-84-0)" бетте 85

### **Басып шығару параметрлері (Mac OS)**

- 1. Ашылмалы мәзірден **Аяқтау** таңдаңыз, сосын **Сұрыптау** параметрінен опцияны таңдаңыз.
- 2. Басқа элементтерді орнатып, **OK** түймесін басыңыз.
- 3. **Басып шығару** түймесін басыңыз.

### **Қатысты ақпарат**

- $\rightarrow$  "[Компьютерден](#page-85-0) басып шығару Mac OS" бетте 86
- & "Аяқтауға арналған мәзір [опциялары](#page-89-0)" бетте 90

### **Басып шығару параметрлері (Mac OS PostScript)**

- 1. Ашылмалы мәзірден **Принтер мүмкіндіктері** пәрменін таңдаңыз, содан соң **Output** параметрін **Мүмкіндіктер жиынтығы** бөлімінен таңдаңыз.
- 2. **Сұрыптау** параметрінен опцияны таңдаңыз.
- 3. Басқа элементтерді орнатып, **OK** түймесін басыңыз.
- 4. **Басып шығару** түймесін басыңыз.

#### **Қатысты ақпарат**

- $\rightarrow$  "Mac OS жүйесінде PostScript принтер [драйверінен](#page-94-0) басып шығару" бетте 95
- & "Принтер [мүмкіндіктеріне](#page-97-0) арналған мәзір опциялары" бетте 98

## **Компьютердегі әр көшірме жинағын қапсыру**

Басып шығарылған қағазды қапсыру үшін қосымша қапсырғышты немесе кітапша жасағышты пайдалануға болады.

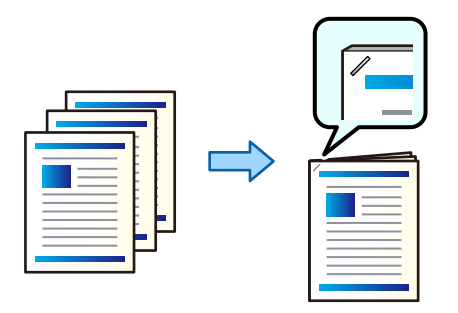

### **Басып шығару параметрлері (Windows)**

- 1. Принтер драйверінің **Аяқтау** қойындысында, **Қапсырма** бөлімінен қапсырмалау күйін таңдаңыз.
- 2. Басқа элементтерді орнатып, **OK** түймесін басыңыз.
- 3. **Басып шығару** түймесін басыңыз.

#### **Қатысты ақпарат**

- $\rightarrow$  "[Компьютерден](#page-50-0) басып шығару Windows" бетте 51
- & "Аяқтау [қойындысы](#page-54-0)" бетте 55

### **Басып шығару параметрлері (Windows PostScript)**

- 1. Принтер драйверінің **Кеңейтілген опциялар** бөліміндегі **Құжат опциялары** тармағында **Принтер мүмкіндіктері** түймесін басыңыз.
- 2. Қапсырма бөлімінен қапсыру күйін таңдаңыз.
- 3. Басқа элементтерді орнатып, **OK** түймесін басыңыз.
- 4. **Басып шығару** түймесін басыңыз.

### **Қатысты ақпарат**

- $\rightarrow$  "PostScript принтер драйверінің көмегімен құжатты басып шығару [\(Windows\)"](#page-80-0) бетте 81
- & "Қосымша [опциялар](#page-84-0)" бетте 85

### **Басып шығару параметрлері (Mac OS)**

1. Ашылмалы мәзірден **Аяқтау** параметрін таңдаңыз, содан соң **Қапсырма** бөлімінен қапсырмалау күйін таңдаңыз.

- 2. Басқа элементтерді орнатып, **OK** түймесін басыңыз.
- 3. **Басып шығару** түймесін басыңыз.

#### **Қатысты ақпарат**

- & "[Компьютерден](#page-85-0) басып шығару Mac OS" бетте 86
- & "Аяқтауға арналған мәзір [опциялары](#page-89-0)" бетте 90

### **Басып шығару параметрлері (Mac OS PostScript)**

- 1. Ашылмалы мәзірден **Принтер мүмкіндіктері** пәрменін таңдаңыз, содан соң **Output** параметрін «Мүмкіндіктер жиынтығы» бөлімінен таңдаңыз.
- 2. Қапсырма бөлімінен қапсыру күйін таңдаңыз.
- 3. Басқа элементтерді орнатып, **OK** түймесін басыңыз.
- 4. **Басып шығару** түймесін басыңыз.

#### **Қатысты ақпарат**

- $\rightarrow$  "Mac OS жүйесінде PostScript принтер [драйверінен](#page-94-0) басып шығару" бетте 95
- & "Принтер [мүмкіндіктеріне](#page-97-0) арналған мәзір опциялары" бетте 98

## **Компьютердегі әр көшірме жинағын тесу**

Қосымша қапсырғышты немесе кітапша финишерін және басып шығарылған қағазды тесу үшін тескішті пайдалануға болады. Тесу мүмкіндігін пайдаланғыңыз келсе, принтер драйверіндегі **Принтер сипаттары** > **Қосымша параметрлер** > **Принтер туралы ақпарат** > **Қолмен орындалатын параметрлер** > **Параметрлер** > **Тесу** ішінен тескішті таңдаңыз.

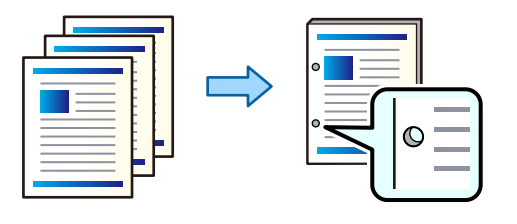

#### c **Маңызды:**

Деректерді қапсыру орнына басып шығарылмайтындай етіп реттеңіз. Басып шығарылған аймақты тессеңіз, тесу ақауына немесе қағаз кептелісіне әкелуі мүмкін.

### **Басып шығару параметрлері (Windows)**

- 1. Принтер драйверінің **Аяқтау** қойындысында, **Тесу** бөлімінен саңылау тесу күйін таңдаңыз.
- 2. Басқа элементтерді орнатып, **OK** түймесін басыңыз.

3. **Басып шығару** түймесін басыңыз.

#### **Қатысты ақпарат**

- $\rightarrow$  "[Компьютерден](#page-50-0) басып шығару Windows" бетте 51
- & "Аяқтау [қойындысы](#page-54-0)" бетте 55

### **Басып шығару параметрлері (Windows PostScript)**

- 1. Принтер драйверінің **Кеңейтілген опциялар** бөліміндегі **Құжат опциялары** тармағында **Принтер мүмкіндіктері** түймесін басыңыз.
- 2. **Тесу** бөлімінен саңылау тесу күйін таңдаңыз.
- 3. Басқа элементтерді орнатып, **OK** түймесін басыңыз.
- 4. **Басып шығару** түймесін басыңыз.

#### **Қатысты ақпарат**

- $\rightarrow$  "PostScript принтер драйверінің көмегімен құжатты басып шығару [\(Windows\)"](#page-80-0) бетте 81
- & "Қосымша [опциялар](#page-84-0)" бетте 85

### **Басып шығару параметрлері (Mac OS)**

- 1. Ашылмалы мәзірден **Аяқтау** параметрін таңдаңыз, содан соң **Тесу** бөлімінен саңылау тесу күйін таңдаңыз.
- 2. Басқа элементтерді орнатып, **OK** түймесін басыңыз.
- 3. **Басып шығару** түймесін басыңыз.

#### **Қатысты ақпарат**

- $\rightarrow$  "[Компьютерден](#page-85-0) басып шығару Mac OS" бетте 86
- & "Аяқтауға арналған мәзір [опциялары](#page-89-0)" бетте 90

### **Басып шығару параметрлері (Mac OS PostScript)**

- 1. Ашылмалы мәзірден **Принтер мүмкіндіктері** пәрменін таңдаңыз, содан соң **Output** параметрін **Мүмкіндіктер жиынтығы** бөлімінен таңдаңыз.
- 2. **Тесу** бөлімінен саңылау тесу күйін таңдаңыз.
- 3. Басқа элементтерді орнатып, **OK** түймесін басыңыз.
- 4. **Басып шығару** түймесін басыңыз.

#### **Қатысты ақпарат**

- $\rightarrow$  "Mac OS жүйесінде PostScript принтер [драйверінен](#page-94-0) басып шығару" бетте 95
- & "Принтер [мүмкіндіктеріне](#page-97-0) арналған мәзір опциялары" бетте 98

# **Компьютерден көшірмелердің әр жиынтығының кітапшасын бүктеу немесе жасау**

Басып шығарылған қағазды бүктеу немесе үстінен тігу үшін қосымша кітапша финишерін пайдалануға болады.

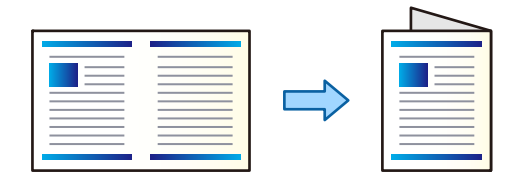

### **Басып шығару параметрлері (Windows)**

- 1. Принтер драйверіндегі **Аяқтау** қойындысынан **Fold (Print Outside)**, **Fold (Print Inside)** немесе **Жинау/Ершікті тігіс** ішінен **Жинау және ершікті тігіс** таңдаңыз.
- 2. **Параметрлер** түймесін басып, **Түптеу жиегі** және т.б. орнатып, **OK** түймесін басыңыз.
- 3. Басқа элементтерді орнатып, **OK** түймесін басыңыз.

#### **Ескертпе:**

- ❏ Кітапша науасында кітапшалар немесе қағаз қалса, кітапты түптеп басып шығаруды бастай алмайсыз. Кітапша науасында ештеңе жоғын тексеріңіз.
- ❏ Бір жағына басып шығарғыңыз келсе, **Басты** қойындысындағы **Екі жақты басып шығару** параметрін **Өшіру** етіп реттеңіз. Бір жағына басып шығарған кезде, **Байланыстыру параметрлері** ішінде **Бастапқы бет** немесе **Кітапша** етіп реттей алмайсыз.
- 4. **Басып шығару** түймесін басыңыз.

#### **Қатысты ақпарат**

- $\rightarrow$  "[Компьютерден](#page-50-0) басып шығару Windows" бетте 51
- & "Аяқтау [қойындысы](#page-54-0)" бетте 55

#### **Басып шығару параметрлері (Windows PostScript)**

- 1. Принтер драйверінің **Кеңейтілген опциялар** бөліміндегі **Құжат опциялары** тармағында **Принтер мүмкіндіктері** түймесін басыңыз.
- 2. **Бүктеу/майыстыру** бөлімінен **Бүктеу** немесе **Бүктеу және майыстыру** параметрін таңдаңыз.

3. Басқа элементтерді орнатып, **OK** түймесін басыңыз.

#### **Ескертпе:**

Егер кітапша науасында кітапшалар немесе қағаз қалса, кітапшаны кітап байланыстыру басып шығаруын бастау мүмкін болмайды. Кітапша науасында ешнәрсе жоқ екенін тексеріңіз.

4. **Басып шығару** түймесін басыңыз.

#### **Қатысты ақпарат**

- $\rightarrow$  "PostScript принтер драйверінің көмегімен құжатты басып шығару [\(Windows\)"](#page-80-0) бетте 81
- & "Қосымша [опциялар](#page-84-0)" бетте 85

#### **Басып шығару параметрлері (Mac OS)**

- 1. Ашылмалы мәзірден **Аяқтау** параметрін таңдаңыз, содан соң бүктеу әдісін таңдаңыз немесе **Бүктеу/үстінен тігу** бөлімінен бүктеңіз немесе байланыстырыңыз.
- 2. Басқа элементтерді орнатып, **OK** түймесін басыңыз.

#### **Ескертпе:**

Егер кітапша науасында кітапшалар немесе қағаз қалса, кітапшаны кітап байланыстыру басып шығаруын бастау мүмкін болмайды. Кітапша науасында ешнәрсе жоқ екенін тексеріңіз.

3. **Басып шығару** түймесін басыңыз.

#### **Қатысты ақпарат**

- & "[Компьютерден](#page-85-0) басып шығару Mac OS" бетте 86
- & "Аяқтауға арналған мәзір [опциялары](#page-89-0)" бетте 90

### **Басып шығару параметрлері (Mac OS PostScript)**

- 1. Ашылмалы мәзірден **Принтер мүмкіндіктері** пәрменін таңдаңыз, содан соң **Output** параметрін **Мүмкіндіктер жиынтығы** бөлімінен таңдаңыз.
- 2. **Бүктеу/майыстыру** бөлімінен **Бүктеу** немесе **Бүктеу және майыстыру** параметрін таңдаңыз.
- 3. Басқа элементтерді орнатып, **OK** түймесін басыңыз.

#### **Ескертпе:**

Егер кітапша науасында кітапшалар немесе қағаз қалса, кітапшаны кітап байланыстыру басып шығаруын бастау мүмкін болмайды. Кітапша науасында ешнәрсе жоқ екенін тексеріңіз.

4. **Басып шығару** түймесін басыңыз.

#### **Қатысты ақпарат**

- $\rightarrow$  "Mac OS жүйесінде PostScript принтер [драйверінен](#page-94-0) басып шығару" бетте 95
- & "Принтер [мүмкіндіктеріне](#page-97-0) арналған мәзір опциялары" бетте 98

# **Жад құрылғысынан сұрыптау арқылы көшірмелердің әр жинағын орналастыру**

JPEG, PDF және TIFF файлдарын жад құрылғысынан басып шығарып, көшірмелердің әр жиынтығын бумалау арқылы сұрыптауға болады.

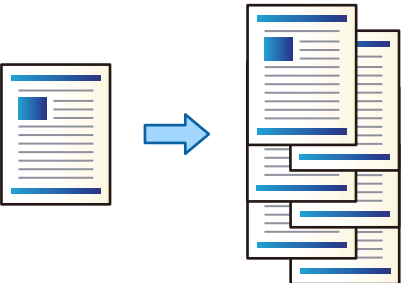

- 1. Жад құрылғысын принтердің сыртқы интерфейсінің USB портына қосыңыз. "Сыртқы USB [құрылғысын](#page-48-0) енгізу" бетте 49
- 2. Негізгі экраннан **Жад құрылғысы** таңдаңыз.
- 3. Басып шығару қажет файл түрі мен файлды таңдаңыз.
- 4. **Қосымша** параметрін таңдап, **Аяқтау** параметрін таңдаңыз.
- 5. **Жыл.сұр.** параметрін **Қағазды шығару** тармағынан таңдаңыз.
- 6.  $\Diamond$  түймесін түртіңіз.

# **Жад құрылғысынан қапсырумен немесе тескішпен басып шығару**

Жад құрылғысынан JPEG, PDF және TIFF файлдарды басып шығарып, оларды қапсыруға немесе тескіштер қосуға болады.

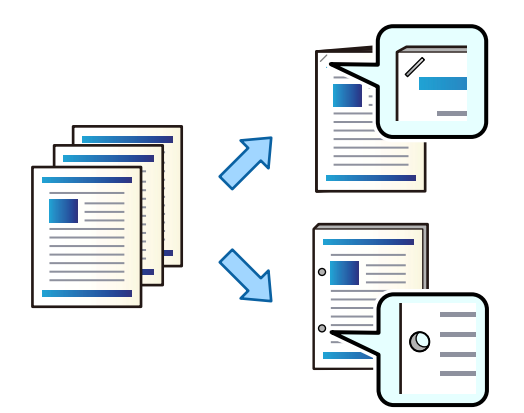

### c **Маңызды:**

Деректерді қапсыру орнына басып шығарылмайтындай етіп реттеңіз. Басып шығарылған аймақты тессеңіз, тесу ақауына немесе қағаз кептелісіне әкелуі мүмкін.

- 1. Жад құрылғысын принтердің сыртқы интерфейсінің USB портына қосыңыз. "Сыртқы USB [құрылғысын](#page-48-0) енгізу" бетте 49
- 2. Негізгі экраннан **Жад құрылғысы** таңдаңыз.
- 3. Файл түрін және басып шығарғыңыз келген файлды таңдаңыз.
- 4. **Қосымша** параметрін таңдап, **Аяқтау** параметрін таңдаңыз.
- 5. Орынды **Скоба** немесе **Тесу** ішінен таңдаңыз.
- 6.  $\Diamond$  түймесін түртініз.

# **Сақтау құралынан сұрыптау арқылы көшірмелердің әр жинағын орналастыру**

Сақтау құралынан файлдарды басып шығарып, көшірмелердің әр жиынтығын бумалау арқылы сұрыптауға болады.

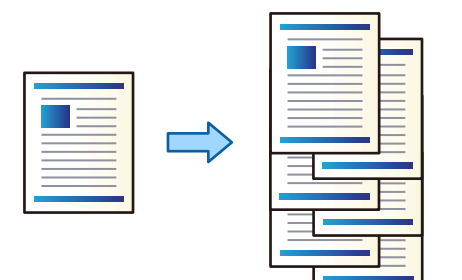

- 1. Негізгі экраннан **Қойма** таңдаңыз.
- 2. Басып шығару қажет файл сақталатын файлды таңдаңыз, содан соң файлды таңдаңыз.
- 3. **Басып шығару параметрлері** параметрін таңдаңыз.
- 4. **Нег.параметрлер** параметрін таңдап, **Аяқтау** параметрін таңдаңыз.
- 5. **Жыл.сұр.** параметрін **Қағазды шығару** тармағынан таңдаңыз.
- 6.  $\Diamond$  түймесін түртіңіз.

# **Сақтау құрылғысынан қапсырумен немесе тескішпен басып шығару**

Сақтау құрылғысынан файлдарды басып шығарып, оларды қапсыруға немесе тескіштер қосуға болады.

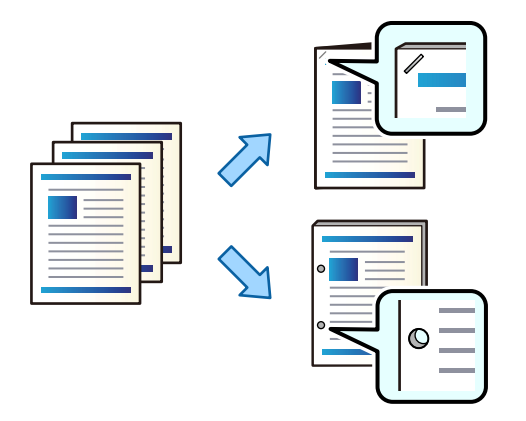

# c **Маңызды:**

Деректерді қапсыру орнына басып шығарылмайтындай етіп реттеңіз. Басып шығарылған аймақты тессеңіз, тесу ақауына немесе қағаз кептелісіне әкелуі мүмкін.

- 1. Негізгі экраннан **Қойма** таңдаңыз.
- 2. Басып шығару қажет файл сақталған қалтаны таңдаңыз, сосын файлды таңдаңыз.
- 3. **Басып шығару параметрлері** параметрін таңдаңыз.
- 4. **Нег.параметрлер** параметрін таңдап, **Аяқтау** параметрін таңдаңыз.
- 5. Орынды **Скоба** немесе **Тесу** ішінен таңдаңыз.
- 6.  $\Diamond$  түймесін түртіңіз.

# **Сақтау құралынан үстінен тігу немесе бүктеу бар басып шығарулардың әрбір жиынтығын шығару**

Сақтау құралынан файлдарды басып шығаруға, содан соң үстінен тігу немесе бүктеу бар басып шығарулардың әрбір жиынтығын шығаруға болады.

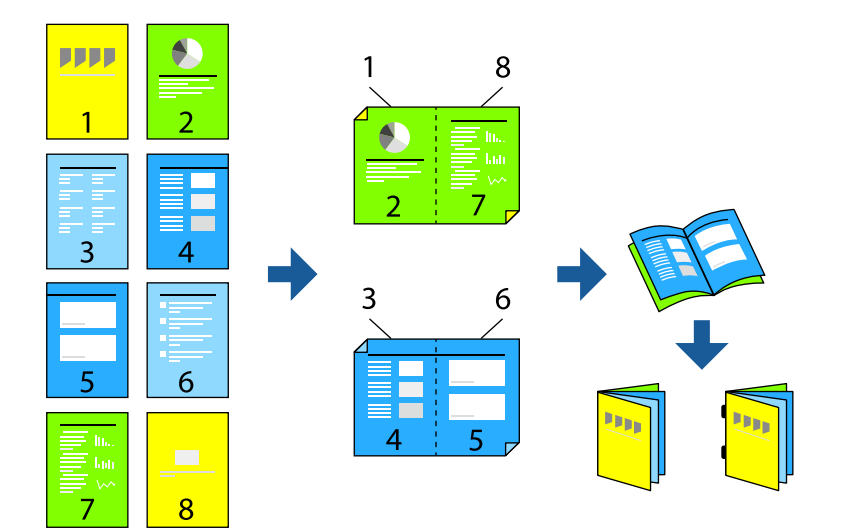

- 1. Негізгі экраннан **Қойма** таңдаңыз.
- 2. Басып шығару қажет файл сақталатын файлды таңдаңыз, содан соң файлды таңдаңыз.
- 3. **Басып шығару параметрлері** параметрін таңдаңыз.
- 4. **Нег.параметрлер** параметрін таңдап, **Кітапша** параметрін таңдаңыз.
- 5. **Жамылдырып тігу** немесе **Ортасынан бүктеу** тармағын таңдаңыз, содан соң параметрді қосыңыз.
- 6. Үстінен тігуге немесе бүктеуге арналған парақтар саны ретінде толық реттеулерді және қағаз реттеулерін жасаңыз.

#### **Ескертпе:**

Егер кітапша науасында кітапшалар немесе қағаз қалса, кітапшаны кітап байланыстыру басып шығаруын бастау мүмкін болмайды. Кітапша науасында ешнәрсе жоқ екенін тексеріңіз.

7.  $\diamondsuit$  түймесін түртіңіз.

# **Бумалау арқылы көшірмелердің әр жинағын орналастыру**

Көшірмелердің әр жиынтығын бумалау арқылы сұрыптауға болады.

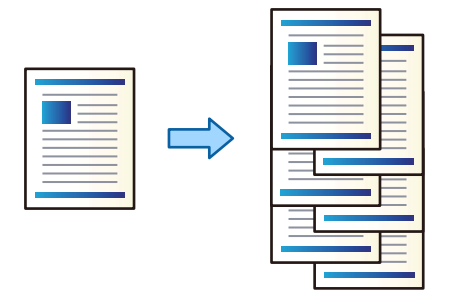

1. Түпнұсқаларды қойыңыз.

"[Түпнұсқаларды](#page-43-0) орналастыру" бетте 44

- 2. Негізгі экраннан **Көшіру** таңдаңыз.
- 3. **Нег.параметрлер** параметрін таңдап, **Аяқтау** параметрін таңдаңыз.
- 4. **Қағазды шығару** бөлімінде **Жыл.сұр.** опциясын таңдаңыз, содан соң **OK** опциясын таңдаңыз.
- 5.  $\diamondsuit$  түймесін түртіңіз.

## **Көшірме жасау және қапсыру немесе тесу**

Түпнұсқалардың көшірмесін жасауға, оларды қапсыруға немесе тескіштер қосуға болады.

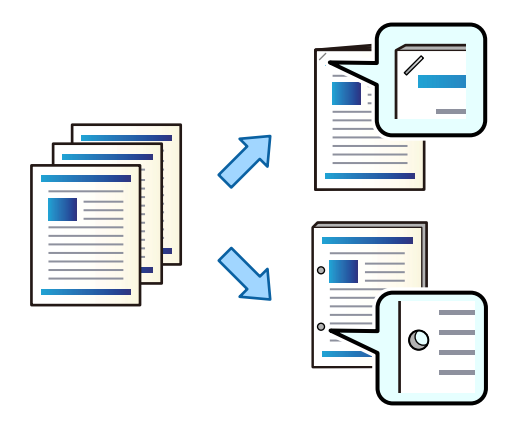

### c **Маңызды:**

Деректерді қапсыру орнына басып шығарылмайтындай етіп реттеңіз. Басып шығарылған аймақты тессеңіз, тесу ақауына немесе қағаз кептелісіне әкелуі мүмкін.

1. Түпнұсқаларды қойыңыз.

"[Түпнұсқаларды](#page-43-0) орналастыру" бетте 44

- 2. Негізгі экраннан **Көшіру** таңдаңыз.
- 3. **Нег.параметрлер** параметрін таңдап, **Аяқтау** параметрін таңдаңыз.
- 4. **Скоба** опциясынан қапсыру орнын немесе **Тесу** опциясынан тесіктер орнын таңдап, **OK** пәрменін таңдаңыз.
- $5.$   $\Diamond$  түймесін түртініз.

# **Файлдардың көшірмесін жасау және желбегей тігу немесе майыстыру арқылы кітапшалар жасау**

Тігу немесе майыстыру арқылы көшірмелердің әр жинағын шығара аласыз.

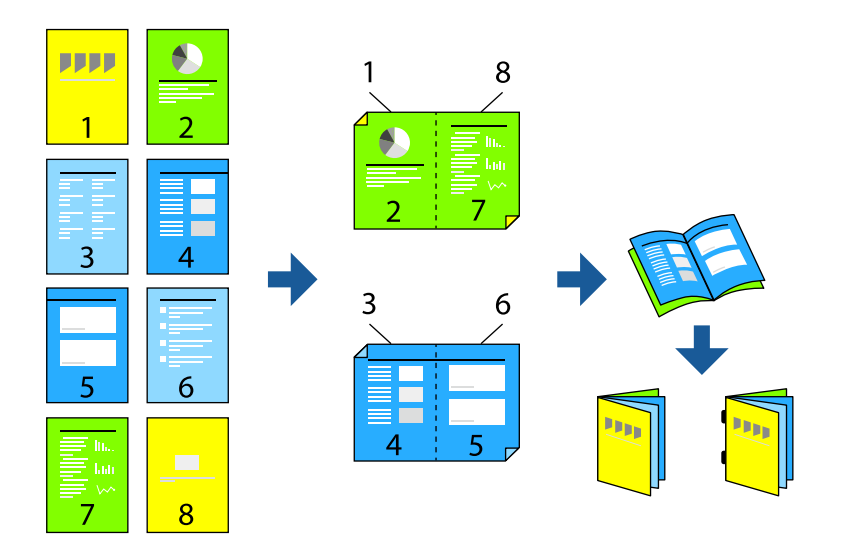

1. Түпнұсқаларды қойыңыз.

"[Түпнұсқаларды](#page-43-0) орналастыру" бетте 44

- 2. Негізгі экраннан **Көшіру** таңдаңыз.
- 3. **Нег.параметрлер** қойындысын, **2 жақты** қойындысын, одан кейін **2>2 жақты** не **1>2 жақты** таңдаңыз.
- 4. Түпнұсқалы бағдары және түптеу орны сияқты басқа параметрлерді көрсетіп, **OK** пәрменін таңдаңыз.
- 5. **Кішірейту/ұлғайту** > **Авто** опциясын, кейін **OK** таңдаңыз.
- 6. **Қосымша** қойындысын таңдап, **Кітапша** > **Кітапша** таңдап, **Кітапша** қосыңыз.
- 7. Түптеу орны мен түптеу жиегін көрсетіп, **OK** параметрін таңдаңыз.
- 8. **Жамылдырып тігу** немесе **Ортасынан бүктеу** тармағын таңдаңыз, содан соң параметрді қосыңыз.

<span id="page-393-0"></span>9. Желбегей тігу немесе жартылай майыстыру үшін парақ саны және қағаз параметрі сияқты мәліметтерді көрсетіңіз.

#### **Ескертпе:**

Кітапша науасында кітапшалар немесе қағаз қалса, кітапты түптеп басып шығаруды бастай алмайсыз. Кітапша науасында ештеңе жоғын тексеріңіз.

10.  $\Diamond$  түймесін түртіңіз.

### **Кітапша финишері үшін қапсырма картриджін ауыстыру**

Қапсырма картриджін ауыстыру уақыты келгенде, СКД экранында хабар көрсетіледі. Картриджді ауыстыру туралы экрандық нұсқауларды орындаңыз.

## **Кітапша финишерінен тесу бөліктерін алу**

Тесу бөліктерін алу уақыты келгенде, СКД экранында хабар көрсетіледі. Тесу бөліктерін алу туралы экрандық нұсқауларды орындаңыз.

# **Құжаттарды үздіксіз шығару**

Құжаттардың берілген нөмірі шығарылғанда, қағаз кептелістерін болдырмау үшін тапсырма тоқтайды. Егер стопорды тартып, оны төмендетсеңіз, науа толы болғанда принтердің анықтауын болдырмай, құжаттарды үздіксіз шығаруға болады. Мұндай жағдайда құжаттар финишердің кітапша науасының жиегінен еденге бір-бірден құлайды.

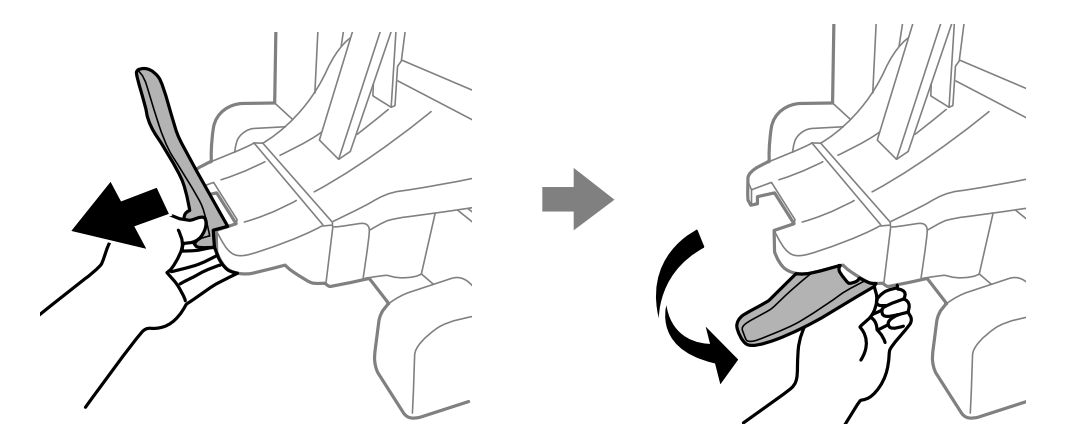

# **Кітапша финишеріне қатысты проблемалар**

### **Кітапша финишері анықталмады**

Принтердің драйверіне қосымша құрылғыны орнатыңыз.

#### **Қатысты ақпарат**

& "Принтер [драйверінде](#page-379-0) кітапша финишерін орнату" бетте 380

# **Қағаз кітапша финишеріне шығарылмайды**

- ❏ Кітапша финишерінің ішінде қалған қағаз бөліктерінің барлығын алып тастаңыз.
- ❏ Кітапша финишерінің айналасындағы барлық заттарды алып тастаңыз.

# **Кітапша финишерінде қағаз немесе қапсырма кептеліп қалды**

Басқару тақтасында көрсетілген қатені тексеріңіз және кептелген қағазды, соның ішінде, барлық жыртылған бөліктерді немесе кептелген қапсырмаларды шығару туралы нұсқауларды орындаңыз. СКД экраны кептелген қағазды немесе қапсырмаларды алып тастау әдісін көрсететін анимацияны көрсетеді. Содан соң, қатені жою үшін **OK** параметрін таңдаңыз.

## !**Абайлаңыз:**

- ❏ Қолдарыңыз принтердің ішінде болған кезде басқару тақтасындағы түймелерді ешқашан баспаңыз. Егер принтер жұмыс істей бастаса, бұл жарақат алуды тудыруы мүмкін. Жарақатты болдырмау үшін, шығып тұрған жерлерге тимеңіз.
- ❏ Кітапша финишерінің ішіндегі ескерту белгісімен белгіленген аймақтарды ешқашан ұстамаңыз. Бұл аймақтар өте ыстық болуы мүмкін және жоғары температура күйіп қалуға әкелуі мүмкін.

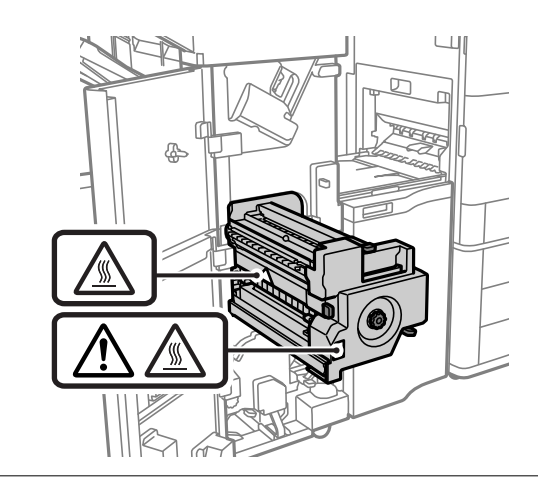

c **Маңызды:**

Кептелген қағазды ақырын алыңыз. Қағазды күшпен шығару принтерді зақымдауы мүмкін.

# **Қапсыру мүмкін емес**

### **Қағаз жиектері тураланбаған.**

### **Параметрлер** > **Жалпы параметрлер** > **Принтер параметрлері** > **Өңдеу процесін**

**оңтайландыру** > **Скоба** мүмкіндігін қосу арқылы қағаздің сәйкессіздігін азайтуға болады. Басып шығару ұзақ уақыт алуы мүмкін екенін ескеріңіз.

# **Компьютерден басып шығаруға арналған мәзір опциялары (кітапша финишері орнатылғанда)**

# **Аяқтау қойындысы Windows (кітапша финишері орнатылғанда)**

### Сұрыптау:

Жылжытып сұрыптау:

Көшірмелердің әр жиынтығын бумалайды. Бұл опцияны **Автоматты түрде таңдау** немесе **Финишер науасы** тармағын **Шығыс науасы** параметрі ретінде таңдаған кезде таңдауға болады.

Қапсырма:

Қапсыратын орынды таңдаңыз.

Тесу:

Тесу саңылауының орнын таңдаңыз. Тесу жабдығы орнатылғанда көрсетіледі.

Бүктеу/үстінен тігу:

Басып шығаруларды бүктеуді не бүктеп, үстінен тігуді таңдаңыз. Байланыстыру шетін, байланыстыру жиегін орнатып, байланыстыру параметрі экранында бүктелген кітапшаларды жасауға болады.

#### **Қатысты ақпарат**

& "Аяқтау [қойындысы](#page-54-0)" бетте 55

# **Кеңейтілген опциялар Windows PostScript (кітапша финишері орнатылғанда)**

Құжат опциялары:

Принтер мүмкіндіктері:

❏ Сұрыптау:

Жылжытып сұрыптау: көшірмелердің әр жиынтығын бумалайды. Бұл опцияны **Автоматты түрде таңдау** немесе **Финишер науасы** тармағын **Шығыс науасы** параметрі ретінде таңдаған кезде таңдауға болады.

❏ Қапсырма:

Қапсыратын орынды таңдаңыз.

❏ Тесу:

Тесу саңылауының орнын таңдаңыз. Тесу жабдығы орнатылғанда көрсетіледі.

❏ Бүктеу/үстінен тігу:

Басып шығаруларды бүктеуді не бүктеп, үстінен тігуді таңдаңыз.
#### **Қатысты ақпарат**

& "Қосымша [опциялар](#page-84-0)" бетте 85

# **Аяқтау Mac OS арналған мәзір опциялары (кітапша финишері орнатылғанда)**

Сұрыптау:

Жылжытып сұрыптау:

Көшірмелердің әр жиынтығын бумалайды. Бұл опцияны **Автоматты түрде таңдау** немесе **Финишер науасы** тармағын **Шығыс науасы** параметрі ретінде таңдаған кезде таңдауға болады.

Бүктеу/үстінен тігу:

Басып шығаруларды бүктеуді не бүктеп, үстінен тігуді таңдаңыз.

Қапсырма:

Қапсыратын орынды таңдаңыз.

Тесу:

Тесу саңылауының орнын таңдаңыз. Тесу жабдығы орнатылғанда көрсетіледі.

#### **Қатысты ақпарат**

& "Аяқтауға арналған мәзір [опциялары](#page-89-0)" бетте 90

# **Басып шығару мүмкіндіктеріне арналған мәзір опциялары Mac OS PostScript (кітапша финишері орнатылғанда)**

Мүмкіндік жинақтары:

❏ Сұрыптау:

Жылжытып сұрыптау: көшірмелердің әр жиынтығын бумалайды. Бұл опцияны **Автоматты түрде таңдау** немесе **Финишер науасы** тармағын **Шығыс науасы** параметрі ретінде таңдаған кезде таңдауға болады.

❏ Қапсырма:

Қапсыратын орынды таңдаңыз.

❏ Тесу:

Тесу саңылауының орнын таңдаңыз. Тесу жабдығы орнатылғанда көрсетіледі.

❏ Бүктеу/үстінен тігу:

Басып шығаруларды бүктеуді не бүктеп, үстінен тігуді таңдаңыз.

#### **Қатысты ақпарат**

& "Принтер [мүмкіндіктеріне](#page-97-0) арналған мәзір опциялары" бетте 98

# **Жад құрылғыларынан немесе сақтау құралынан басып шығаруға арналған мәзір опциялары (қапсыру финишері орнатылғанда)**

Принтердің басқару тақтасында келесі параметрді таңдаңыз.

- ❏ **Жад құрылғысы** параметрін таңдап, файл түрін таңдаңыз, содан соң **Қосымша** қойындысын таңдаңыз.
- ❏ **Қойма** параметрін таңдаңыз, содан соң қалтаны және файлды таңдаңыз. **Басып шығару параметрлері** > **Нег.параметрлер** қойындысын таңдаңыз.

# **Аяқтау (қапсырма финишері орнатылғанда)**

Қағазды шығару:

❏ Жыл.сұр.:

Көшірмелердің әр жиынтығын бумалаңыз.

Скоба:

Қапсыратын орынды таңдаңыз.

Тесу:

Тесу саңылауларына арналған орынды таңдаңыз.

# **Сақтау құралынан басып шығаруға арналған мәзір опциялары (кітапша финишері орнатылғанда)**

Принтердің басқару тақтасында **Қойма** тармағын таңдап, қалта мен файлды таңдаңыз. **Басып шығару параметрлері** > **Нег.параметрлер** қойындысын таңдаңыз.

# **Кітапша**

#### **Жамылдырып тігу:**

Басып шығарулар үстінен тігілуі үшін осы параметрлерді көрсетіңіз.

Үстінен тігу функциясы қосылғанда осы мәзір ғана көрсетіледі.

❏ Жамылдырып тігу

Басып шығарулар үстінен тігу әрекетін орындауға мүмкіндік береді.

❏ Қапсырма бойынша парақтар

Үстінен тігуге арналған бет санын көрсетіңіз.

❏ Бөлу

Басып шығарулар шығарылғанда оларды біріктіруге мүмкіндік береді.

❏ Мұқаба

Басып шығаруларға қақпақтарды қосуға мүмкіндік береді.

❏ Қағ.прм.

Қақпақтарға арналған қағазды салған қағаз көзін таңдаңыз.

#### **Ортасынан бүктеу:**

Басып шығарулар жартылай бүгілуі үшін осы параметрлерді көрсетіңіз.

Жартылай бүгу функциясы қосылғанда осы мәзір ғана көрсетіледі.

❏ Ортасынан бүктеу

Басып шығарулар жартылай бүгу әрекетін орындауға мүмкіндік береді.

❏ Бүктеме бойынша парақтар

Жартылай бүгуге арналған бет санын көрсетіңіз.

❏ Бөлу

Басып шығарулар шығарылғанда оларды біріктіруге мүмкіндік береді.

❏ Мұқаба

Басып шығаруларға қақпақтарды қосуға мүмкіндік береді.

❏ Қағ.прм.

Қақпақтарға арналған қағазды салған қағаз көзін таңдаңыз.

# **Көшіруге арналған мәзір опциялары (кітапша финишері орнатылғанда)**

Мәзірді төмендегі принтердің басқару тақтасынан табуға болады.

**Көшіру** > **Нег.параметрлер** немесе **Қосымша**.

#### **Аяқтау (кітапша финишері орнатылғанда)**

Қағазды шығару:

❏ Жыл.сұр.:

Көшірмелердің әр жиынтығын бумалаңыз.

Скоба:

Қапсыратын орынды таңдаңыз.

Тесу:

Тесу саңылауларына арналған орынды таңдаңыз. Тесу жабдығы орнатылғанда көрсетіледі.

## **Кітапша (кітапша финишері орнатылғанда)**

Жамылдырып тігу:

Көшірмелер үстінен тігілуі үшін келесі параметрлерді көрсетіңіз.

Үстінен тігу функциясы қосылғанда осы мәзір ғана көрсетіледі.

- <span id="page-399-0"></span>❏ Жамылдырып тігу Көшірмелер үстінен тігу әрекетін орындауға мүмкіндік береді.
- ❏ Қапсырма бойынша парақтар

Үстінен тігуге арналған бет санын көрсетіңіз.

❏ Бөлу

Бөлек басып шығаруға мүмкіндік береді.

❏ Мұқаба

Көшірмелерге қақпақтарды қосуға мүмкіндік береді.

❏ Қағ.прм.

Қақпақтарға арналған қағазды салған қағаз көзін таңдаңыз.

#### Ортасынан бүктеу:

Көшірмелер жартылай бүгілуі үшін осы параметрлерді көрсетіңіз.

Жартылай бүгу функциясы қосылғанда осы мәзір ғана көрсетіледі.

❏ Ортасынан бүктеу

Көшірмелер жартылай бүгу әрекетін орындауға мүмкіндік береді.

❏ Бүктеме бойынша парақтар

Жартылай бүгуге арналған бет санын көрсетіңіз.

❏ Бөлу

Бөлек басып шығаруға мүмкіндік береді.

- ❏ Мұқаба Көшірмелерге қақпақтарды қосуға мүмкіндік береді.
- ❏ Қағ.прм.

Қақпақтарға арналған қағазды салған қағаз көзін таңдаңыз.

# **Кітапша финишерінің сипаттамалары**

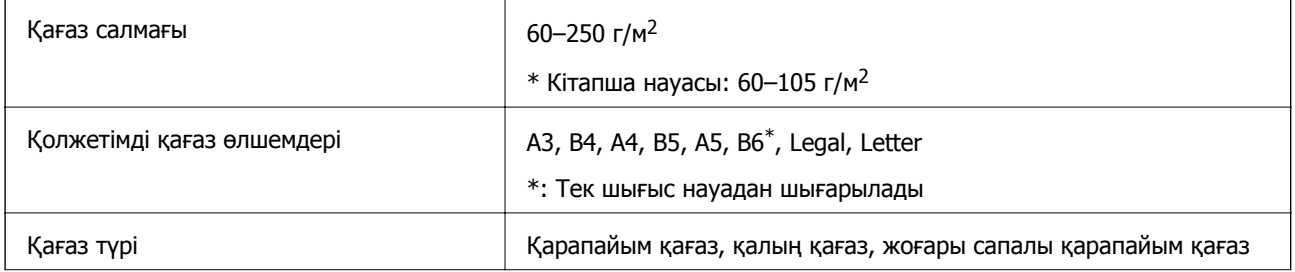

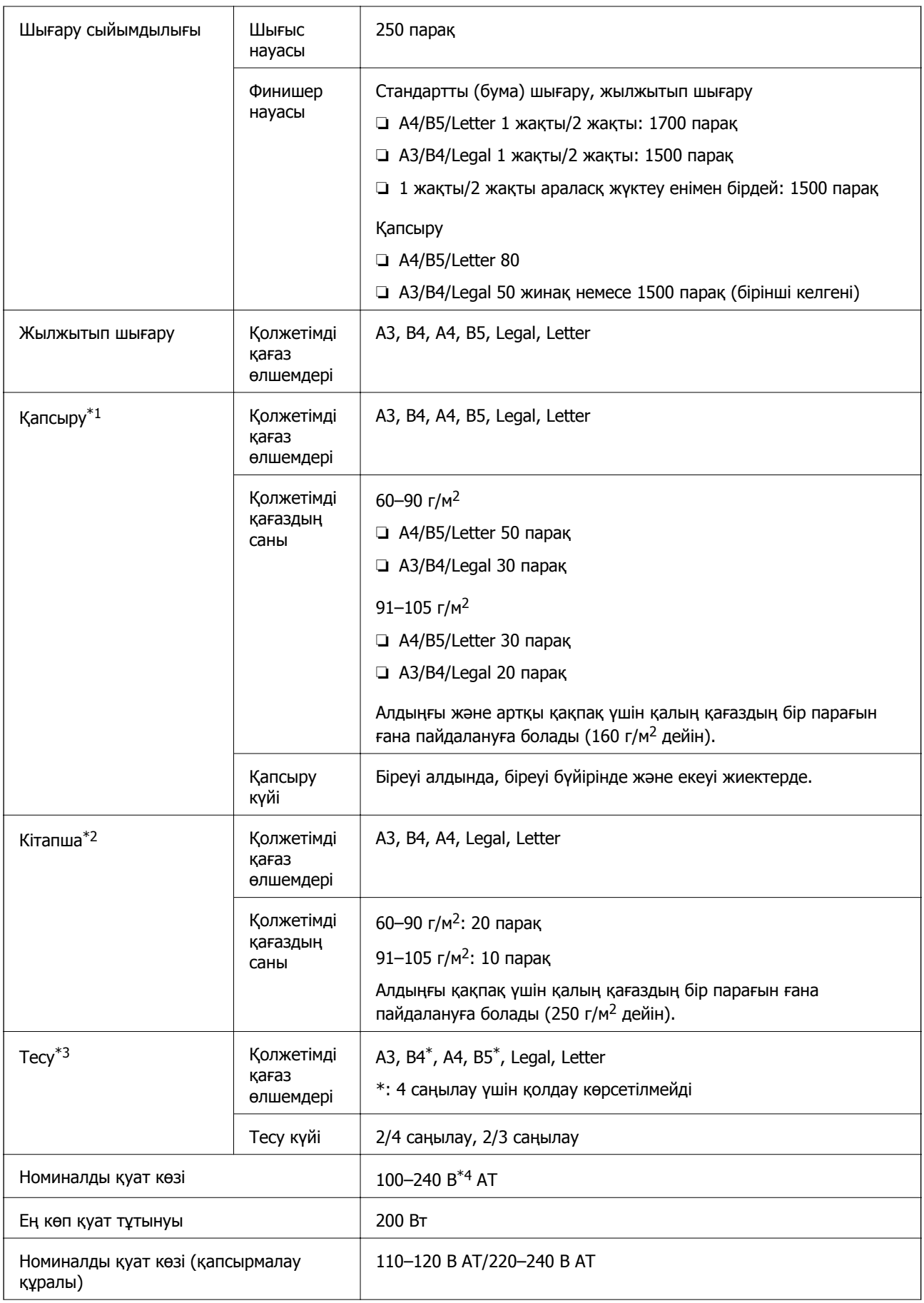

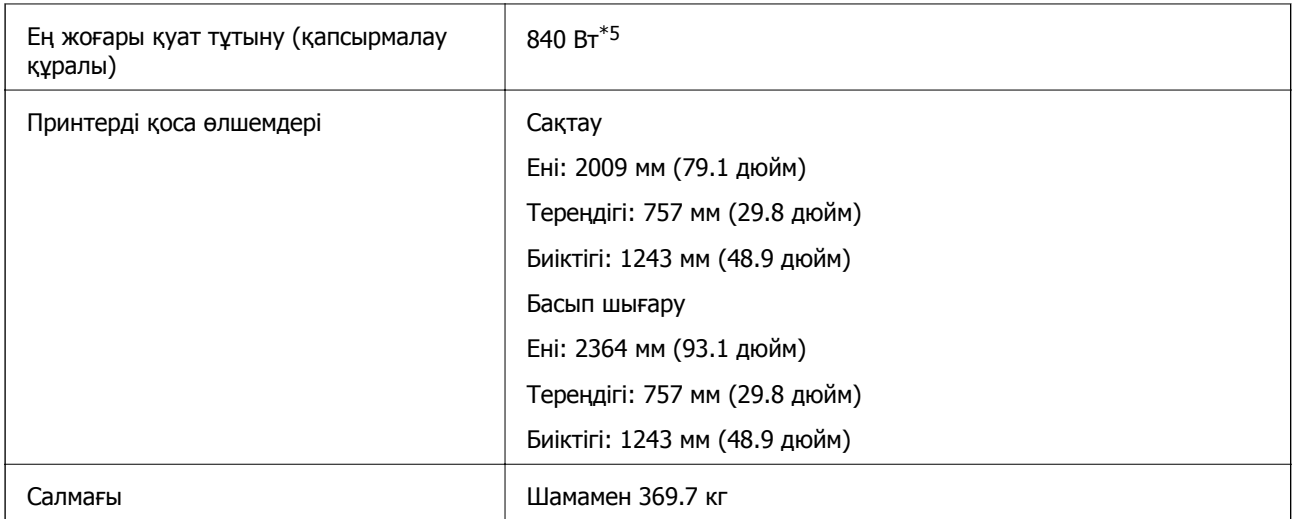

\*1: 5000 қапсырманы қамтиды.

- \*2: 2000 қапсырманы қамтиды.
- \*3: Қосымша саңылау тесу жабдығы қажет.
- \*4: Принтерден беріледі.
- \*5: Қапсырмалау немесе бүктеу барысында тығыздығы жоғары баспа кезінде қолданылады.

# **Параметрлер мәзірінің тізімі (финишер орнатылғанда)**

Финишер орнатылғанда, принтердің басқару тақтасында төмендегі мәзір көрсетіледі.

#### **Параметрлер** > **Жалпы параметрлер** > **Принтер параметрлері**

Тапсырма бөлінуі:

Тапсырмалармен бөлінген көшірмелерді шығару үшін, **Қосу** тармағын таңдаңыз.

Өңдеу процесін оңтайландыру:

❏ Скоба

Қапсыру өнімділігін жақсарту үшін қағаз қисаюын азайтыңыз. Бұл басып шығару жылдамдығын төмендетуі мүмкін.

❏ Жыл.сұр.

Сұрыптау өнімділігін жақсарту үшін қағаз қисаюын азайтыңыз. Бұл басып шығару жылдамдығын төмендетуі мүмкін.

❏ Бүктеу және жамылдырып тігу

Көшірмелердің әр жиынтығын дұрыс күйге бүктеу немесе үстінен тігу үшін қағаз сәйкессіздігін азайтыңыз. Бұл басып шығару жылдамдығын төмендетуі мүмкін.

Кітапша финишері орнатылғанда ғана осы опция көрсетіледі.

# <span id="page-402-0"></span>**Факс тақтасы (Super G3/G3 Multi Fax Board)**

Қосымша Super G3/G3 мультифакс тақталарын қосу арқылы бірнеше факс жолдарын пайдалана алатын принтерлер үшін факс алып жатқан кезде факс жіберуге, бірнеше факсты бір уақытта қабылдауға немесе факстарды сол уақытта жіберуге болады.

# **Кеңейту факс порттары**

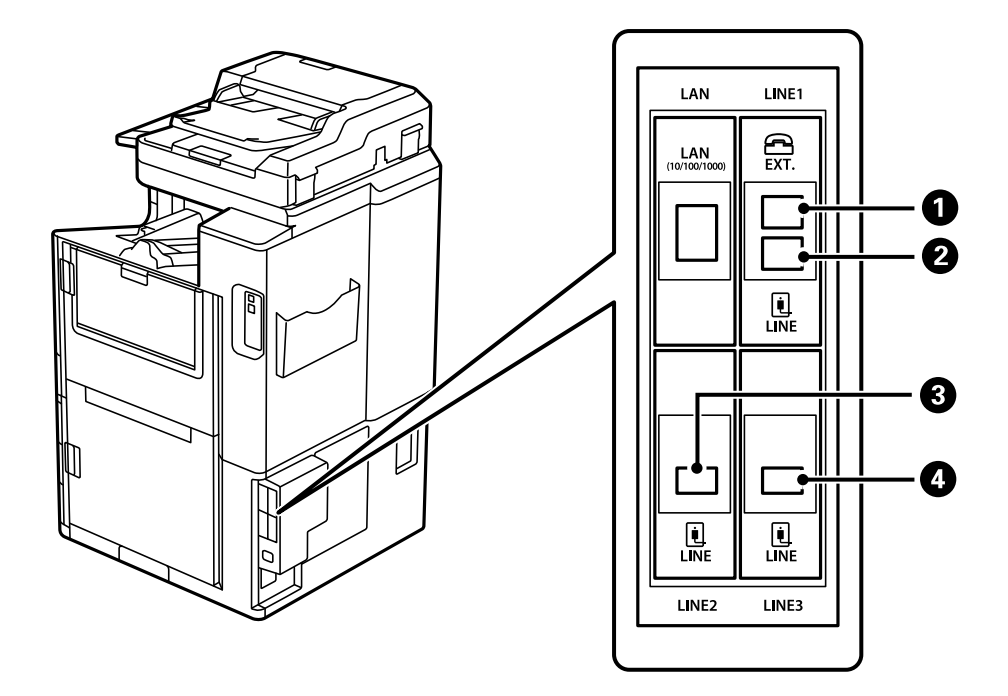

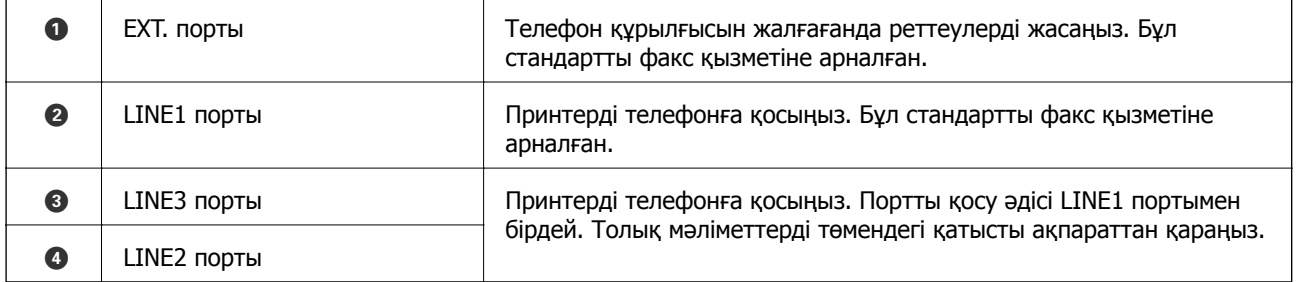

# **Факс параметрлері мәзірі (қосымша факс тақталары орнатылғанда)**

Факстың қосымша тақталарын орнатқан кезде, келесі мәзірлер қосылады. Факс желісін енгізгеннен кейін, жолдардың қалай қолданылатынына қарай қосылған мәзірлер үшін параметрлерді орнатыңыз.

Сыртқы телефонды енгізілген желіге қосу мүмкін емес екенін ескеріңіз.

# **Нег.параметрлер (қосымша факс жиектері орнатылғанда)**

Мәзірді төмендегі принтердің басқару тақтасынан табуға болады.

#### **Параметрлер** > **Жалпы параметрлер** > **Факс параметрлері** > **Нег.параметрлер**

#### **Ескертпе:**

Web Config экранында төмендегі мәзірді табуға болады.

**Fax** қойынды <sup>&</sup>gt;**Basic Settings**

Кеңейтім сызығының параметрлері:

#### **G3-2:**

- ❏ Факс жылдамдығы
- ❏ ECM
- ❏ Желі дыб.анықтау
- ❏ Нөмір теру режимі
- ❏ Желі түрі
- ❏ Телефон нөміріңіз
- ❏ Жау.берг.дей.қоң.саны

#### **G3-3:**

- ❏ Факс жылдамдығы
- ❏ ECM
- ❏ Желі дыб.анықтау
- ❏ Нөмір теру режимі
- ❏ Желі түрі
- ❏ Телефон нөміріңіз
- ❏ Жау.берг.дей.қоң.саны

Әр элемент функциялары стандартты факстардағыдай. Әр элементке қатысты мәліметтер алу үшін төмендегі «Қатысты ақпарат» бөлімін қараңыз.

Сызықтар бойынша тасымалдау параметрі:

G3-1:

G3-1 стандартты желісі үшін опцияны оны пайдалану әдісі бойынша таңдаңыз (тек жіберу, тек қабылдау немесе жіберу және қабылдау). Қосымша факс тақтасы орнатылмаған кезде (тек стандартты факс жіберу), бұл **Жіберу және қабылдау** параметріне сәйкес келеді.

G3-2:

G3-2 кеңейтім желісі үшін опцияны оны пайдалану әдісі бойынша таңдаңыз (тек жіберу, тек қабылдау немесе жіберу және қабылдау).

G3-3:

G3-3 кеңейтім желісі үшін опцияны оны пайдалану әдісі бойынша таңдаңыз (тек жіберу, тек қабылдау немесе жіберу және қабылдау).

#### **Қабылдау параметрлері**

Сақтау/бағытын өзгерту пар-лері

Шартты сақтау/бағытын өзгерту:

Мәзірді төмендегі принтердің басқару тақтасынан табуға болады: **Параметрлер** > **Жалпы параметрлер** > **Факс параметрлері** > **Қабылдау параметрлері**

> **Сақтау/бағытын өзгерту пар-лері** > **Шартты сақтау/бағытын өзгерту**.

**Ескертпе:**

Web Config экранында төмендегі мәзірді табуға болады.

**Fax** қойынды <sup>&</sup>gt;**Save/Forward Settings** <sup>&</sup>gt;**Conditional Save/Forward**

Сақтау және/немесе жіберу межелерін Кіріс жәшігі қалтасына, құпия жәшіктерге, сыртқы жад құрылғысына, электрондық пошта мекенжайларына, ортақ қалталарға және басқа факс машинасына орнатуға болады.

Шарттарды қосу немесе ажырату арасында ауыстыру үшін  $\rightarrow$  параметрінен басқа жиынтық элементінің кез келген жерін түртіңіз.

Шарт(тар)

Шарттарды таңдап, реттеулерді жасаңыз.

Қабылданған сызық сәйкес келеді:

LINE порты сәйкес келгенде, алынған факс сақталған және қайта жіберіледі.

Сондай-ақ, келесі шарттарды таңдауға болады (стандартты факспен бірдей). Толығырақ мәліметтер алу үшін «Қатысты ақпарат» бөлімін қараңыз.

- ❏ Жіб.факс нөм.сәйк
- ❏ Қосалқы мекенжай (SUB) сәйкестігі
- ❏ Бас тарту (SID) сәйкестігі
- ❏ Қабылдау уақыты

# **Алушыны контактілер тізіміне тіркеу (қосымша факс тақталары орнатылған кезде)**

Алушыны контактілер тізіміне тіркеген кезде, желі параметрін енгізе аласыз.

- 1. Web Config параметріне кіріп, **Scan/Copy** немесе **Fax** қойындысын басып, **Contacts** түймесін басыңыз.
- 2. Тіркеу қажет нөмірді таңдап, **Edit** түймесін басыңыз.
- 3. **Name** және **Index Word** енгізіңіз.
- 4. **Fax** күйін **Type** опциясы ретінде таңдаңыз.

#### **Ескертпе:**

Тіркегеннен кейін **Type** опциясын өзгерте алмайсыз. Егер түрін өзгерткіңіз келсе, тағайындалған жерді жойып, қайтадан тіркеңіз.

5. **Select Line** ішінен желіні таңдап, **Apply** түймесін басыңыз.

**Select Line** әдепкісінше **G3-Auto** мәніне қойылатынын ескеріңіз.

Сондай-ақ, контактілер тізіміне алушыны қосуға болады.

# **Қосымша факс тақталары бар принтерден факстар жіберу**

Принтердің басқару тақтасынан желіні көрсетіп, факс нөмірлерін енгізу арқылы факстарды жіберуге болады.

#### **Ескертпе:**

Факстарды жіберудің негізгі әдісі стандартты факстардағыдай. "[Факстарды](#page-153-0) принтер көмегімен жіберу" бетте 154

1. Түпнұсқаларды қойыңыз.

"[Түпнұсқаларды](#page-43-0) орналастыру" бетте 44

- 2. Принтердің басқару тақтасының негізгі экранындағы **Факс** параметрін таңдаңыз.
- 3. **Алушы** қойындысында факс жіберілетін алушыларды таңдаңыз.

#### "[Алушыларды](#page-154-0) таңдау" бетте 155

Факс нөмірлерін қолмен енгізу үшін Тікелей енгізу түймесін, одан кейін **Сыз. таң** түймесін таңдаңыз. **Жіберу және қабылдау** не **Тек жіберу** параметрін тармағын **Сызықтар бойынша тасымалдау параметрі** ішінен таңдаңыз. Тек факстарды қабылдау үшін орнатылған жолды таңдағанда, факстарды жібере алмайсыз. **Сыз. таң** әдепкісінше **G3-Авто** мәніне қойылатынын ескеріңіз. Одан кейін аяқтау үшін СКД экранындағы пернетақта арқылы нөмірлерді енгізіп, **OK** түймесін түртіңіз.

#### **Ескертпе:**

**Нөм.тік.теру б-ша шект.** параметрі **Қауіпсіздік параметрлері** ішінде қосылса, факс алушыларын контактілер тізімінен таңдауға немесе факс журналын жіберуге болады. Факс нөмірін қолмен енгізу мүмкін емес.

- 4. **Факс параметрлері** қойындысын таңдаңыз және ажыратымдылық пен қажетінше жіберу әдісі сияқты параметрлер орнатыңыз.
- 5. Факсты жібере бастау үшін  $\Diamond$  түймесін түртіңіз.

# **Қосымша факсты пайдалана отырып, факс жіберу**

# **Қосымша факс тақтасын (Windows) қолдана отырып, бағдарламада жасалған құжаттарды жіберу**

Microsoft Word немесе Excel сияқты қолданбаның **Басып шығару** мәзірінен принтер факс параметрін таңдау арқылы титулдық бетпен жасалған құжаттар, сызбалар және кестелер сияқты деректерді тікелей тасымалдауға болады.

#### **Ескертпе:**

- ❏ Келесі түсіндірмеде мысал ретінде Microsoft Word қолданбасы пайдаланылады.
- ❏ Факс жіберу туралы ақпарат алу үшін төмендегіні қараңыз. "Қолданба арқылы жасалған құжаттарды жіберу [\(Windows\)"](#page-187-0) бетте 188
- ❏ Нақты операция пайдаланатын қолданбаға байланысты әртүрлі болуы мүмкін. Мәліметтер алу үшін қолданбаның анықтамасын қараңыз.
- 1. Қолданбаны пайдаланып факс арқылы тасымалдау үшін құжат жасаңыз.
- 2. **Файл** мәзірінен **Басып шығару** түймесін басыңыз.

Қолданбаның **Басып шығару** терезесі көрсетіледі.

- 3. Принтер бөлімінде **XXXXX (FAX)** (мұндағы XXXXX принтер атауы) параметрін таңдап, факс жіберу параметрлерінің ұяшығына белгі қойыңыз.
- 4. Егер қағаз өлшемі мен сурет сапасы сияқты параметрлерді көрсеткіңіз келсе, **Принтер сипаттары** не **Сипаттар** түймесін басыңыз.

Мәліметтер алу үшін PC-FAX драйвер анықтамасын қараңыз.

5. **Басып шығару** түймесін басыңыз.

**Recipient Settings** FAX Utility экраны көрсетіледі.

6. Алушыны көрсетіңіз.

Толығырақ мәліметтер алу үшін «Қатысты ақпарат» бөлімін қараңыз.

"Қолданба арқылы жасалған құжаттарды жіберу [\(Windows\)"](#page-187-0) бетте 188

Алушы терезенің жоғарғы бөлігінде көрсетілетін **Recipient List** тізіміне қосылады.

7. **Sending options** қойындысын басып, **Transmission line** ішінен опция таңдаңыз.

**Параметрлер** > **Жалпы параметрлер** > **Факс параметрлері** > **Нег.параметрлер** > **Сызықтар бойынша тасымалдау параметрі** таңдаңыз және **Жіберу және қабылдау** не **Тек жіберу** мәніне орнатылған желіні таңдаңыз. Тек факстарды қабылдау үшін орнатылған жолды таңдағанда, факстарды жібере алмайсыз.

- 8. **Келесі** түймесін басып, қажетті параметрлерді орнатыңыз.
- 9. Тасымалдау контентін тексеріп, **Send** түймесін басыңыз.

Тасымалдаудың алдында алушының аты және факс нөмірі дұрыс екенін тексеріңіз.

# **Қосымша факс тақтасын (Mac OS) қолдана отырып, бағдарламада жасалған құжаттарды жіберу**

Сатылымда бар бағдарламаның **Басып шығару** мәзірінен факсқа үйлесімді принтерді таңдау арқылы жасалған құжаттар, суреттер және кестелер сияқты деректерді жіберуге болады. Қолжетімді желі автоматты түрде таңдалады және жіберіледі.

Факстарды жіберудің негізгі стандартты факстардағыдай.

# **Сызықтардың күйін тексеру (қосымша факс тақталары орнатылғанда)**

Дайын немесе пайдаланыста екені сияқты әр факстың күйін тексеруге болады.

Осы мәзірді көрсету үшін, принтердің басқару тақтасындағы негізгі экрандағы **Тапсырма күйі** түймесін түртіңіз, содан соң **Принтер күйі** > **Опциялар** параметрін таңдаңыз.

# **Проблемаларды шешу**

Толығырақ мәліметтер алу үшін «Қатысты ақпарат» бөлімін қараңыз.

#### **Қатысты ақпарат**

- & "[Факстарды](#page-268-0) жіберу немесе қабылдау мүмкін емес" бетте 269
- $\rightarrow$  "[Жіберілген](#page-320-0) факстың сапасы нашар" бетте 321
- & "[Алынған](#page-322-0) факс сапасы нашар" бетте 323
- & "Принтерді [күтілгендей](#page-294-0) пайдалану мүмкін емес" бетте 295

# **Super G3/G3 қосымша факс тақтасының техникалық сипаттамалары**

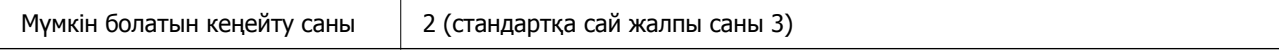

Басқалары стандартты факс жібергенмен бірдей. Төмендегі қатысты ақпаратты қараңыз.

#### **Қатысты ақпарат**

& "Факс [сипаттамалары](#page-476-0) (тек факсы бар принтерлерге арналған)" бетте 477

# <span id="page-408-0"></span>**Ethernet тақтасы (10/100/1000 Base-T,Ethernet)**

# **Қосымша желіні пайдаланғандағы функция тізімі**

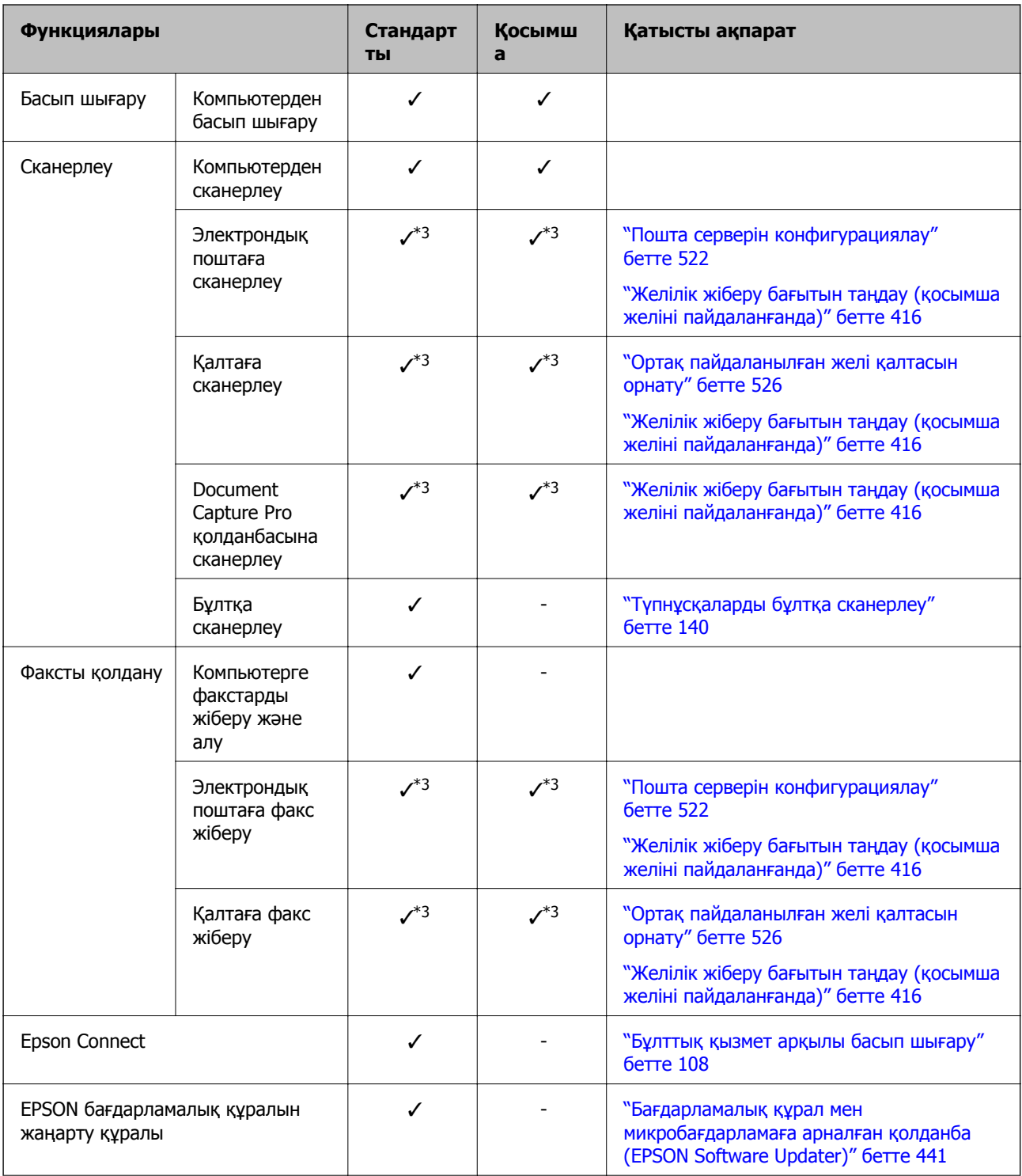

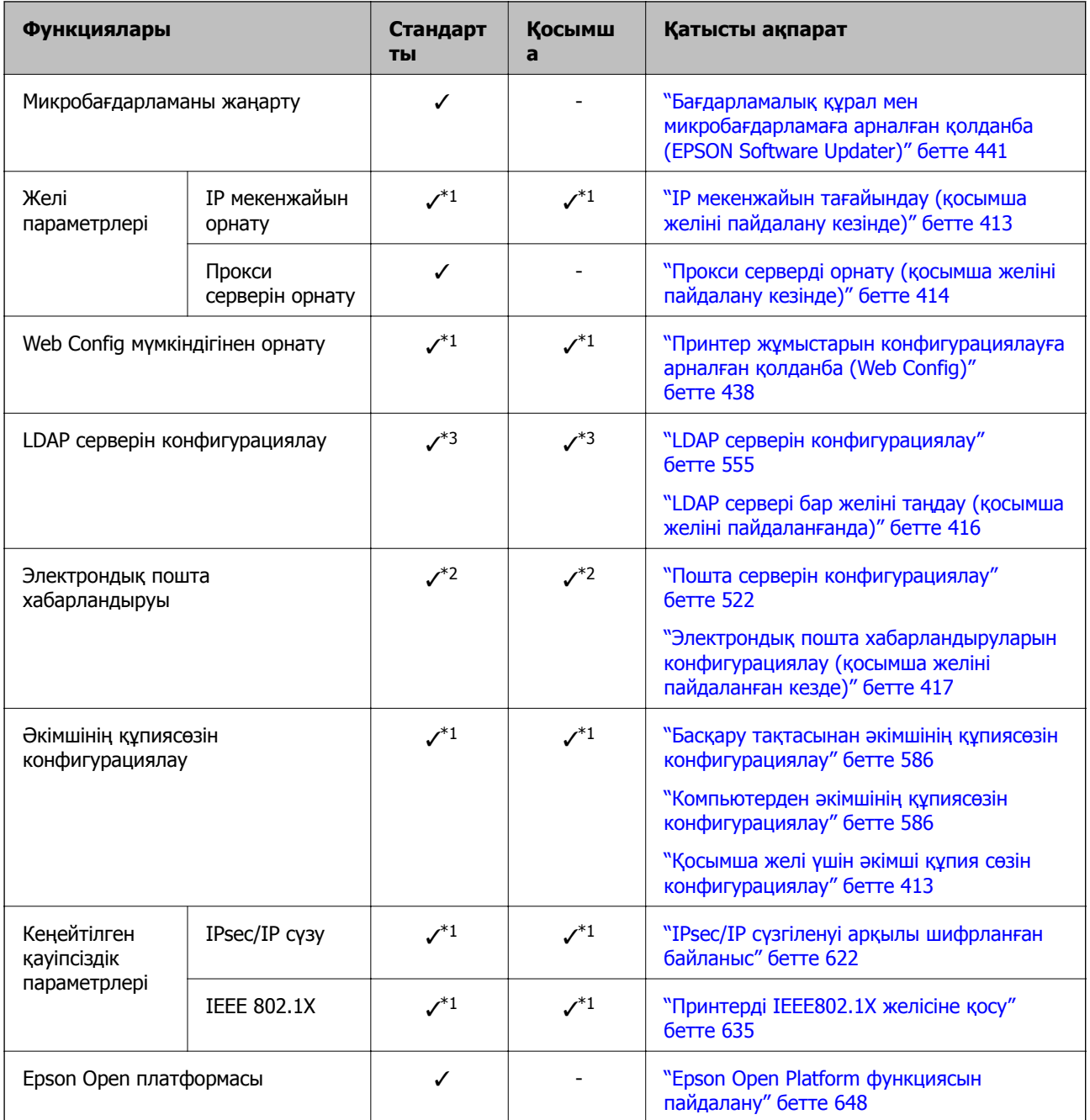

#### ✓ = Қолжетімді.

- = Қолжетімді емес.
- \*1 : Әрбір желі үшін реттеулерді жасау қажет.
- \*2 : Әрбір орынның алушыларына жіберу үшін стандартты немесе қосымша желіні пайдалануға болады.
- \*3 : Стандартты немесе қосымша желіде ғана қолжетімді.

# **Ethernet тақтасын орнату**

# !**Абайлаңыз:**

Қуатты сөндіріп, қуат сымын суырып, барлық сымдардың ажыратылғанын тексеріңіз. Сым зақымдалуы мүмкін, нәтижесінде электр тогы соғуы немесе өрт шығуы мүмкін.

#### c **Маңызды:**

Электростатикалық разряд принтердің бөлшектерін зақымдауы мүмкін. Ethernet тақтасын орнатпас бұрын жерге тұйықтау арқылы денеңізден статикалық электр тогын шығарғаныңызға көз жеткізіңіз.

- 1. Ф түймесін басып, принтерді өшіріңіз.
- 2. Қуат сымы және USB кабелі сияқты барлық кабельдерді ажыратыңыз.
- 3. Екі бұранданы босатып, қақпақты алыңыз.

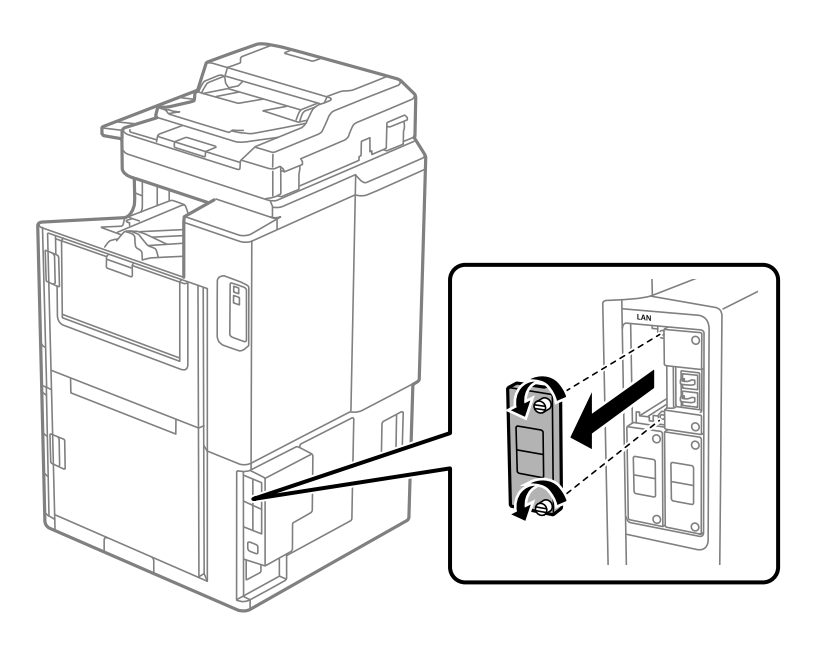

<span id="page-411-0"></span>4. Ethernet тақтасын тікелей Ethernet тақтасына арналған қосымша интерфейс ұясына салыңыз. Ethernet тақтасын ұяға мықтап салыңыз.

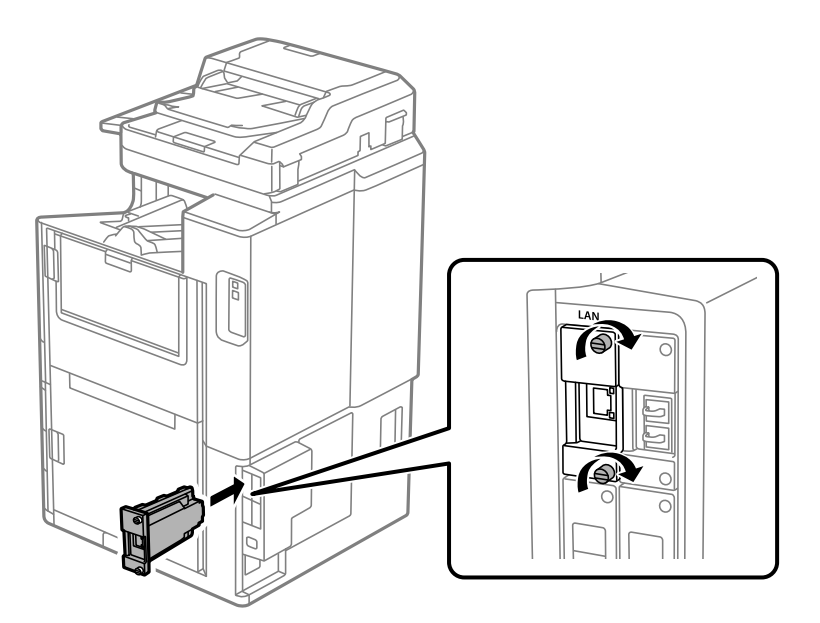

c **Маңызды:** Ethernet тақтасының қақпағын алып тастаңыз. Ethernet тақтасының терминалдарына тимеңіз.

- 5. Ethernet тақтасын екі бұрандамен бекітіңіз.
- 6. Алынған қуат сымы мен USB кабелін жалғаңыз.
- 7. түймесін басып, Тапсырма күйі > Опциялар тармағын таңдаңыз да, Ethernet тақтасы дұрыс орнатылған болса, растаңыз.
- 8. Микробағдарламаны жаңарту үшін **Параметрлер** > **Жалпы параметрлер** > **Жүйе әкімшілігі** > **Микробағдарлама жаңартуы** > **Жаңарту** тармағын таңдаңыз.

# **Қосымша желіні пайдаланған кездегі параметрлер**

## **Қосымша желі үшін әкімші құпия сөзін орнату**

Қосымша желі үшін әкімші құпия сөзін орнатқан кезде, пайдаланушылардың қосымша желі параметрлерін өзгертуіне жол бермеуге болады. Қосымша желідегі компьютерден Web Config көмегімен қосымша желі үшін әкімші құпия сөзін орнатуға және өзгертуге болады. Қосымша желі мен принтер үшін әкімші құпиясөзі әртүрлі.

Қосыша желі үшін бастапқы құпиясөз — MAC мекенжайының соңғы сегіз цифры. Мұны тексеру үшін, принтердің басқару тақтасындағы қосымша желіге **Сымды LAN күйі** таңдап, мәліметтерді көрсетіңіз. Сондай-ақ Ethernet тақтасына бекітілген жапсырмадағы MAC мекенжайын растай аласыз.

<span id="page-412-0"></span>Рұқсат етілмеген кірудің алдын алу үшін, бастапқы құпиясөзді барынша жылдам өзгертуге кеңес береміз. Әдепкі параметрлер үшін қосымша желіні қалпына келтірсеңіз, бастапқы құпиясөз сақталады.

#### **Қатысты ақпарат**

& "Желі [параметрлері](#page-418-0) үшін мәзір опциялары (қосымша желіні пайдаланған кезде)" бетте 419

#### **Қосымша желі үшін әкімші құпия сөзін конфигурациялау**

Қосымша желідегі компьютерден Web Config көмегімен әкімші құпия сөзін орнатуға болады.

- 1. Web Config пайдалану үшін қосымша желіге арналған принтердің IP мекенжайын браузерге енгізіңіз.
- 2. **Product Security** қойындысын > **Change Administrator Password** таңдаңыз.
- 3. **New Password** және **Confirm New Password** үшін құпия сөз енгізіңіз. Қажет болса, пайдаланушы атын енгізіңіз.

Егер құпия сөзді жаңасына ауыстырғыңыз келсе, қолданыстағы құпия сөзді енгізіңіз.

4. **OK** параметрін таңдаңыз.

#### **Ескертпе:**

- ❏ Құлыпталған мәзір элементтерін орнату немесе өзгерту үшін **Administrator Login** түймесін басып, әкімші құпия сөзін енгізіңіз.
- ❏ Әкімші құпия сөзін жою үшін **Product Security** қойындысын <sup>&</sup>gt;**Delete Administrator Password** басып, әкімші құпия сөзін енгізіңіз.

#### **Қатысты ақпарат**

& "Принтер жұмыстарын [конфигурациялауға](#page-437-0) арналған қолданба (Web Config)" бетте 438

## **Желіге басқару тақтасынан қосылу (қосымша желіні пайдалану кезінде)**

Принтердің басқару тақтасын пайдалану арқылы принтерді желіге жалғаңыз.

#### **IP мекенжайын тағайындау (қосымша желіні пайдалану кезінде)**

Хост мекенжайы, Қосалқы желі маскасы, Әдепкі шлюз сияқты негізгі элементтерді реттеңіз.

Стандартты және қосымша желі үшін параметрлерді орнатыңыз.

Бұл бөлімде статикалық IP мекенжайын орнату процедурасы түсіндіріледі.

- 1. Принтерді қосыңыз.
- 2. Принтердің басқару тақтасының негізгі экранындағы **Параметрлер** параметрін таңдаңыз.
- 3. **Жалпы параметрлер** > **Желі параметрлері** параметрін таңдаңыз.
- <span id="page-413-0"></span>4. Реттегіңіз келетін желі үшін **Стандартты** не **Қосымша** таңдаңыз.
- 5. **Кеңейтілген** > **TCP/IP** параметрін таңдаңыз.

#### **Ескертпе:**

**Кеңейтілген** таңдаған кезде, қосымша желі үшін әкімші құпиясөзін енгізуіңіз қажет.

6. **Қолмен** күйін **IP мекенжайын алу** үшін таңдаңыз.

Маршрутизатордың DHCP функциясын пайдалану арқылы IP мекенжайын автоматты түрде орнатқанда, **Автоматты** параметрін таңдаңыз. Мұндай жағдайда, 7 – 8 аралығындағы қадамдарда **IP мекенжайы**, **Қосалқы желі маскасы** және **Әдепкі шлюз** параметрі де автоматты түрде орнатылады, сондықтан 9-қадамға өтіңіз.

7. IP мекенжайын енгізіңіз.

IP мекенжайын енгізген кезде, келесі мысалды көрсетілгендей үш цифр жасау үшін нөлдерді (0) енгізіңіз.

Мысалы:

❏ IP мекенжайы 192.0.2.111 болса, 192.000.002.111 енгізіңіз.

❏ IP мекенжайы 192.0.12.10 болса, 192.000.012.010 енгізіңіз.

Алдыңғы экранда көрсетілген мәнді растаңыз. IP мекенжайы енгізілген соң, үш цифр жасауға енгізілген нөлдер өткізіліп жіберіледі.

8. **Қосалқы желі маскасы** және **Әдепкі шлюз** параметрін орнатыңыз.

Алдыңғы экранда көрсетілген мәнді растаңыз.

#### **p Маңызды:**

Егер IP мекенжайы, Қосалқы желі маскасы және Әдепкі шлюз параметрінің тіркесімі қате болса, **Орнатуды бастау** параметрі белсенді емес және реттеулерді жалғастыру мүмкін емес. Жазбада қате жоқ екенін растаңыз.

9. Негізгі DNS сервері үшін IP мекенжайын енгізіңіз.

Алдыңғы экранда көрсетілген мәнді растаңыз.

#### **Ескертпе:**

IP мекенжайын тағайындау параметрлері үшін **Автоматты** таңдасаңыз, DNS сервер параметрлерін **Қолмен** немесе **Автоматты** режимінен таңдауға болады. Егер DNS серверінің мекенжайын автоматты түрде алу мүмкін болмаса, **Қолмен** параметрін таңдап, DNS серверінің мекенжайын енгізіңіз. Содан соң, қосалқы DNS серверінің мекенжайын тікелей енгізіңіз. Егер **Автоматты** параметрін таңдасаңыз, 11-қадамға өтіңіз.

10. Қосалқы DNS сервері үшін IP мекенжайын енгізіңіз.

Алдыңғы экранда көрсетілген мәнді растаңыз.

11. **Орнатуды бастау** түймесін түртіңіз.

#### **Прокси серверді орнату (қосымша желіні пайдалану кезінде)**

Келесі келесі шарттардың екеуі де орындалса, прокси серверді реттеңіз.

❏ Прокси сервері интернет қосылымы үшін жасалған.

❏ Принтер Epson Connect қызметі немесе басқа компанияның бұлттық қызметтері сияқты интернетке тікелей жалғанатын функцияны пайдаланғанда.

Прокси сервер тек стандартты желіде қол жетімді.

1. Негізгі экраннан **Параметрлер** таңдаңыз.

IP мекенжайын орнатқаннан кейін реттеулерді жасағанда, **Кеңейтілген** экраны көрсетіледі. 3-қадамға өтіңіз.

- 2. **Жалпы параметрлер** > **Желі параметрлері** > **Стандартты** > **Кеңейтілген** параметрін таңдаңыз.
- 3. **Прокси-сервер** параметрін таңдаңыз.
- 4. **Пайда лану** күйін **Proxy сервер параметрлері** үшін таңдаңыз.
- 5. IPv4 немесе FQDN пішімі арқылы прокси сервердің мекенжайын енгізіңіз. Алдыңғы экранда көрсетілген мәнді растаңыз.
- 6. Прокси сервердің порт нөмірін енгізіңіз. Алдыңғы экранда көрсетілген мәнді растаңыз.
- 7. **Орнатуды бастау** түймесін түртіңіз.

#### **Ethernet желісіне қосылу (қосымша желіні пайдаланған кезде)**

#### **Стандартты желіде Ethernet желісіне қосылу**

Ethernet кабелінің көмегімен принтерді стандартты желіге қосып, байланысты тексеріңіз.

- 1. Ethernet кабелі арқылы принтер мен хабты (LAN қосқышы) жалғаңыз.
- 2. Негізгі экраннан **Параметрлер** таңдаңыз.
- 3. **Жалпы параметрлер** > **Желі параметрлері** > **Стандартты** > **Байланысты тексеру** параметрін таңдаңыз.

Қосылымның диагностикалау нәтижесі көрсетіледі. Қосылым дұрыс екенін растаңыз.

4. Аяқтау үшін **OK** түймесін түртіңіз.

**Басып шығару тексерісінің есебі** түймесін түрткенде, диагностика нәтижесін басып шығаруға болады. Оны басып шығару үшін экрандағы нұсқауларды орындаңыз.

#### **Қосымша желіде Ethernet желісіне қосылу**

Ethernet кабелінің көмегімен принтерд қосымша желіге қосып, байланысты тексеріңіз.

- 1. Ethernet кабелі арқылы принтер мен хабты (LAN қосқышы) жалғаңыз.
- 2. Негізгі экраннан **Тапсырма күйі** таңдаңыз.

<span id="page-415-0"></span>3. **Принтер күйі** қойындысын, одан кейін **Опциялар** қойындысын таңдаңыз.

Ethernet байланыс күйі көрсетіледі. Қосылым дұрыс екенін растаңыз.

# **Желілік жіберу бағытын таңдау (қосымша желіні пайдаланғанда)**

Келесі сканерлеу және факс функциялары стандартты немесе қосымша желідегі принтердің басқару тақтасынан қолжетімді.

- ❏ Электрондық поштаға сканерлеу
- ❏ Қалтаға сканерлеу
- ❏ Document Capture Pro қолданбасына сканерлеу
- ❏ Электрондық поштаға факс жіберу
- ❏ Қалтаға факс жіберу

Осы сканерлеу және факс функцияларын пайдалануға желіні таңдау үшін төмендегі әрекеттерді орындаңыз.

- 1. Негізгі экраннан **Параметрлер** таңдаңыз.
- 2. **Жалпы параметрлер** > **Желі параметрлері** > **Желі тасымалдау маршруты** параметрін таңдаңыз.
- 3. Сканерлеу және факс жіберу функцияларын пайдалану үшін желіге **Стандартты** немесе **Қосымша** таңдаңыз.

# **LDAP сервері бар желіні таңдау (қосымша желіні пайдаланғанда)**

LDAP серверін стандартты немесе қосымша желіде пайдалануға болады.

Пайдаланғыңыз келетін LDAP сервері бар желіні таңдау қадамдарын орындаңыз.

- 1. Негізгі экраннан **Параметрлер** таңдаңыз.
- 2. **Жалпы параметрлер** > **Желі параметрлері** > **LDAP сервері** параметрін таңдаңыз.
- 3. LDAP сервері бар желі үшін **Стандартты** не **Қосымша** таңдаңыз.

# **Оқиға орын алғанда, электрондық пошта хабарландыруларын алу (қосымша желіні пайдаланған кезде)**

#### **Электрондық пошта хабарландырулары туралы (қосымша желіні пайдаланған кезде)**

Бұл хабарлау функциясы, мысалы, басып шығаруды тоқтату және принтер қатесі сияқты оқиғалар орын алғанда, көрсетілген мекен-жайға электрондық пошта хабарын жібереді.

<span id="page-416-0"></span>Сіз бес орынға дейін тіркеліп, әр бағыт үшін хабарландыру параметрлерін орната аласыз.

Бұл функцияны пайдалану үшін хабарландыруларды орнату алдында пошта серверін реттеу керек. Электрондық хабар жібергіңіз келетін желіде (стандартты немесе қосымша) электрондық пошта серверін орнатыңыз.

#### **Қатысты ақпарат**

& "Пошта серверін [конфигурациялау](#page-521-0)" бетте 522

#### **Электрондық пошта хабарландыруларын конфигурациялау (қосымша желіні пайдаланған кезде)**

Стандартты желідегі компьютерден Web Config арқылы электрондық пошта хабарландыруын конфигурациялаңыз.

- 1. Web Config пайдалану үшін стандартты желіге арналған принтердің IP мекенжайын браузерге енгізіңіз.
- 2. **Device Management** қойындысын > **Email Notification** таңдаңыз.
- 3. Электрондық пошта хабарландыруының тақырыбын орнатыңыз.

Екі ашылмалы мәзірден тақырыпта көрсетілген мазмұнды таңдаңыз.

- ❏ Таңдалған мазмұн **Subject** жанында көрсетіледі.
- ❏ Ол мазмұнды солға және оңға қою мүмкін емес.
- ❏ **Location** ішіндегі таңбалар саны 32 байттан асқан кезде, 32 байттан асатын таңбалар өткізіп жіберіледі.
- 4. Хабарландыруды жіберу үшін электрондық пошта мекенжайын енгізіңіз.

 $A - Z a - z 0 - 9$ ! # \$ % & ' \* + - . / = ? ^ { | } ~ @ пайдаланыңыз және 1 – 255 таңба арасында енгізіңіз.

- 5. Алушыларға жіберу үшін пайдаланылатын желі үшін **Standard** не **Additional** таңдаңыз.
- 6. Электрондық пошта хабарландыруларының тілін таңдаңыз.
- 7. Хабарландыру алғыңыз келетін оқиғаға құсбелгіні қойыңыз.

**Notification Settings** саны **Email Address Settings** тағайындалған санымен байланыстырылған.

Мысалы:

Принтерде қағаз біткенде, **Email Address Settings** ішінде 1 саны үшін орнатылған электрондық пошта мекенжайына хабарландыру жіберілуін қалааңыз, **1** бағанына **Paper out** жолынан құсбелгі қойыңыз.

8. **OK** түймесін басыңыз.

Электрондық пошта хабарландыруы оқиғаға байланысты жіберілетінін растаңыз. Мысал: қағаз орнатылмаған Қағ. бастап. көзі көрсете отырып басып шығарыңыз.

#### **Қатысты ақпарат**

- $\rightarrow$  "Принтер жұмыстарын [конфигурациялауға](#page-437-0) арналған қолданба (Web Config)" бетте 438
- & "Пошта серверін [конфигурациялау](#page-521-0)" бетте 522
- & "Электрондық пошта [хабарландыруына](#page-601-0) арналған элементтер" бетте 602

# **Қосымша желіні пайдаланған кезде мәселелерді шешу**

### **Компьютерден басып шығару не сканерлеу мүмкін емес**

#### **Стандартты немесе қосымша желі параметрлері дұрыс емес.**

Стандартты желіні және қосымша желіні орнатуыңыз керек. Екі желі үшін де параметрлерді тексеріңіз.

#### **Қатысты ақпарат**

& "Желіге басқару [тақтасынан](#page-412-0) қосылу (қосымша желіні пайдалану кезінде)" бетте 413

# **Басқару тақтасындағы сканерлеу немесе факс функциялары (бұлтқа сканерлеуден басқа) дұрыс жұмыс істемейді**

#### **Сканерлеу немесе факс функцияларын пайдаланатын желі басқару тақтасынан дұрыс таңдалмаған.**

Басқару тақтасындағы сканерлеу немесе факс функциялары стандартты немесе қосымша желіде қолжетімді. Сканерлеу және факс функцияларын пайдаланатын желінің дұрыс таңдалғанына көз жеткізіңіз.

#### **Қатысты ақпарат**

& "Желілік жіберу бағытын таңдау (қосымша желіні [пайдаланғанда](#page-415-0))" бетте 416

# **LDAP серверін пайдалану мүмкін емес**

#### **LDAP сервері бар желі дұрыс таңдалмаған.**

LDAP сервері стандартты немесе қосымша желіде қолжетімді. Пайдаланғыңыз келетін LDAP сервері бар желінің дұрыс таңдалғанына көз жеткізіңіз.

#### **Қатысты ақпарат**

& "LDAP сервері бар желіні таңдау (қосымша желіні [пайдаланғанда](#page-415-0))" бетте 416

# <span id="page-418-0"></span>**Желі параметрлері үшін мәзір опциялары (қосымша желіні пайдаланған кезде)**

Қосымша желіні пайдаланған кезде, бұл бөлім Желі параметрлері мәзірін түсіндіреді.

Төменде сипатталғандай басқару тақтасындағы мәзірлерді таңдаңыз.

#### **Параметрлер** > **Жалпы параметрлер** > **Желі параметрлері**

# **Стандартты:**

Стандартты желіні реттеңіз. Төмендегі Қатысты ақпаратты қараңыз.

#### **Қатысты ақпарат**

& "Желі [параметрлері](#page-449-0)" бетте 450

# **Қосымша:**

Қосымша желіні реттеңіз.

Желі күйі:

Ағымдағы желі параметрлерін көрсетеді немесе басып шығарады.

- ❏ Сымды LAN күйі
- ❏ Басып шығару күйінің парағы

Кеңейтілген:

Келесі толық параметрлерді реттеңіз.

- ❏ TCP/IP
- ❏ IPv6 мекенжайы
- ❏ Байланыс жылдамдығы және дупл. байланыс
- ❏ HTTP пішімін HTTPS пішіміне қайта бағыттау
- ❏ IPsec/IP сүзу өшіру
- ❏ IEEE802.1X өшіру

Қосымша желі үшін әкімші құпиясөзін енгізу қажет.

Әдепкі парам. қалп. келтіру:

Қосымша мәзір параметрлерін олардың әдепкі параметрлеріне қайта орнатыңыз.

Қосымша желі үшін әкімші құпиясөзін енгізу қажет.

# **Желі тасымалдау маршруты:**

Басқару тақтасынан сканерлеу және факс функцияларын пайдалану үшін желіні таңдаңыз (Электрондық поштаға сканерлеу, Қалтаға сканерлеу, Document Capture Pro қолданбасына сканерлеу, Электрондық поштаға факс жіберу, Қалтадан факс жіберу).

# <span id="page-419-0"></span>**LDAP сервері:**

Пайдаланғыңыз келетін LDAP сервері бар желіні таңдаңыз.

# **Кассета құлпы (Paper Cassette Lock)**

# **Paper Cassette Lock құрылғысын пайдалану**

Paper Cassette Lockбөлігін қағаз кассетасы 1 - 4 бөлігіне бекітіңіз.Бұл әкімші қағазды реттегісі келгенде қолайлы.Кілтті қауіпсіз орында сақтаңыз.

1.Қағаз кассетасының құлпын бекітіңіз.

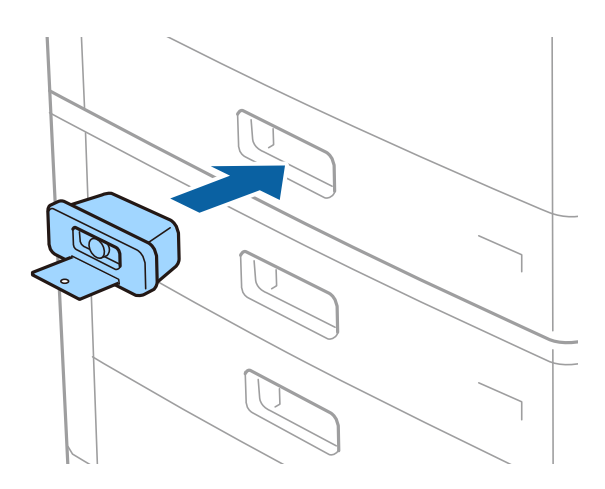

2.Ортаңғы түймені басып, кілтті алып тастаңыз. Кілтті қауіпсіз орында сақтаңыз.

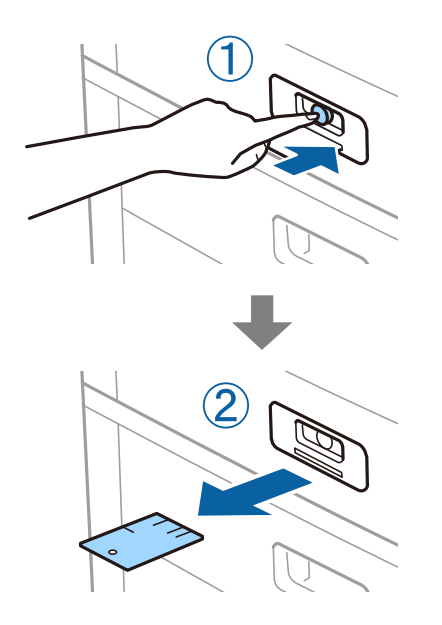

#### **Ескертпе:**

Paper Cassette Lock бөлігін қағаз кассетасы бөлігінен алып тастаған кезде, кілтті құлыпқа барынша енгізіңіз.Түйме ұяның ортасында пайда болған соң, кілтті алып тастағаныңыз жөн.

# **Paper Cassette Lock мүмкіндігіне қатысты проблемалар**

# **Paper Cassette Lock кілті жоғалды**

Epson қолдау қызметіне немесе өкілетті Epson қызмет көрсетушісіне хабарласыңыз.

# <span id="page-421-0"></span>**Құжат туралы ақпарат**

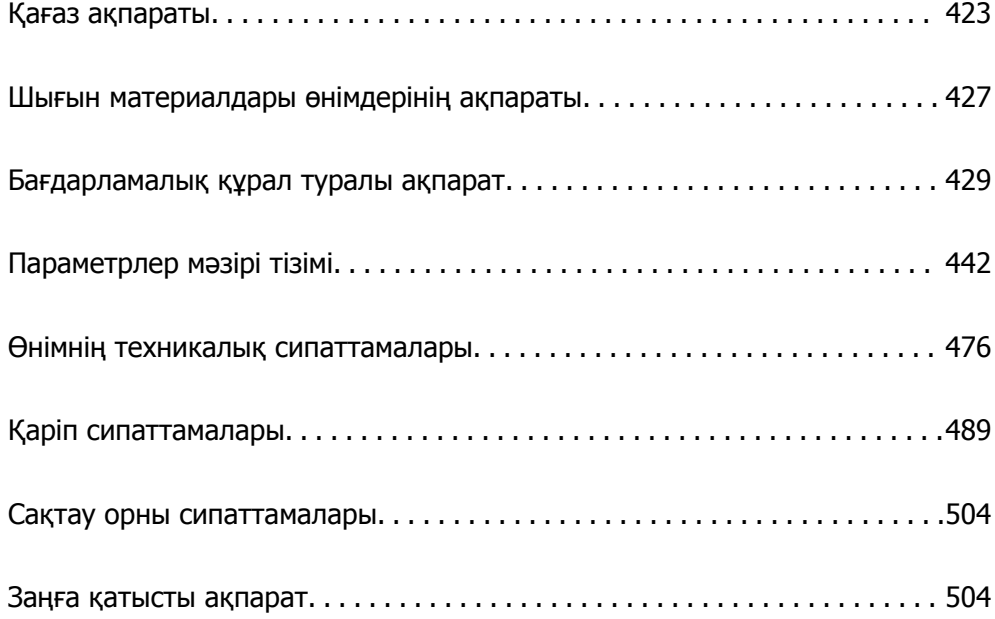

# <span id="page-422-0"></span>**Қағаз ақпараты**

# **Қолжетімді қағаз және сыйымдылықтар**

Төменде осы принтер үшін қолжетімді қағаздар берілген. Басқа қағаздарды пайдалансаңыз, қағаздың кептеліп, принтерді зақымдауы мүмкін.

Қоршаған ортаға байланысты қағаз сапасының өзгеруі мүмкін. Қағазды ортаңызды алдын ала тексерген соң сатып алуға кеңес береміз. Қайта өңделген қағаз бен сапалы әртүрлі хатқалталар сияқты қағазды пайдаланбас бұрын, сынақ үшін басып шығарғаныңыз жөн.

# **Түпнұсқалы Epson қағазы**

Epson компаниясы жоғары сапалы баспаға қол жеткізу үшін түпнұсқалы Epson қағазын пайдалануды ұсынады.

#### **Ескертпе:**

- ❏ Шынайы Epson қағазы Epson әмбебап принтер драйверімен басып шығарған кезде қолжетімді емес болады.
- ❏ Қағаздың қолжетімді болуы орналасқан жеріне байланысты. Сіздің аймағыңызда қолжетімді қағаз туралы соңғы ақпарат үшін, Epson қолдау қызметіне хабарласыңыз.
- ❏ 2 жақты басып шығаруға арналған қолжетімді қағаз түрлері туралы ақпаратты келесі бөлімнен қараңыз.

"2 жақты басып [шығаруға](#page-425-0) арналған қағаз" бетте 426

- ❏ Шынайы Epson қағазында пайдаланушы көрсеткен өлшемде басып шығарған кезде тек **Стандартты** немесе **Normal** басып шығару сапасының параметрлері қолжетімді. Дегенмен, кейбір принтер драйверлері жақсырақ басып шығару сапасын таңдауға мүмкіндік береді, баспалар **Стандартты** немесе **Normal** көмегімен басып шығарылады.
- ❏ Пайдаланушы анықтаған өлшем ретінде 483 мм-ден ұзын қағазға басып шығарған кезде, ол қағаз түріндегі және қағаз атауындағы параметрлерге қарамастан, стандартты басып шығару сапасымен басып шығарылады. Сондай-ақ, принтер қарапайым қағаз сияқты кейбір қағаз түрлері үшін басып шығару жылдамдығын азайтады.

#### **Құжаттарды басып шығаруға үйлесімді қағаз**

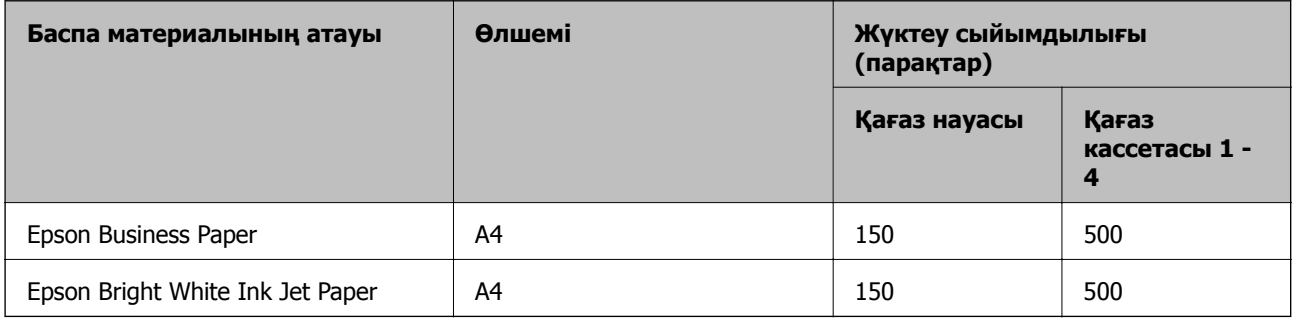

# **Құжаттарды және фотосуреттерді басып шығаруға үйлесімді қағаз**

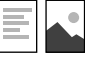

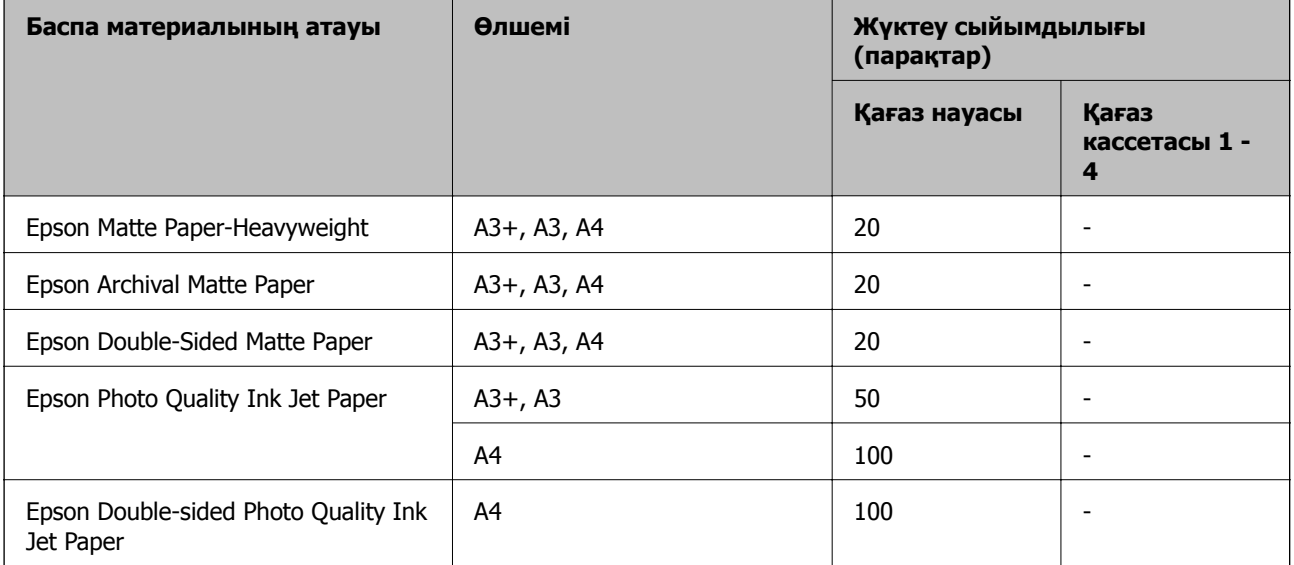

# **Сатып алуға болатын қағаз**

#### **Ескертпе:**

- ❏ PostScript принтер драйверімен басып шығарғанда 8,5×13 дюйм, 8K (270×390 мм), 16K (195×270 мм) және half letter өлшемдері қолжетімді емес.
- ❏ 2 жақты басып шығаруға арналған қолжетімді қағаз түрлері туралы ақпаратты келесі бөлімнен қараңыз.

"2 жақты басып [шығаруға](#page-425-0) арналған қағаз" бетте 426

#### **Қарапайым қағаздар**

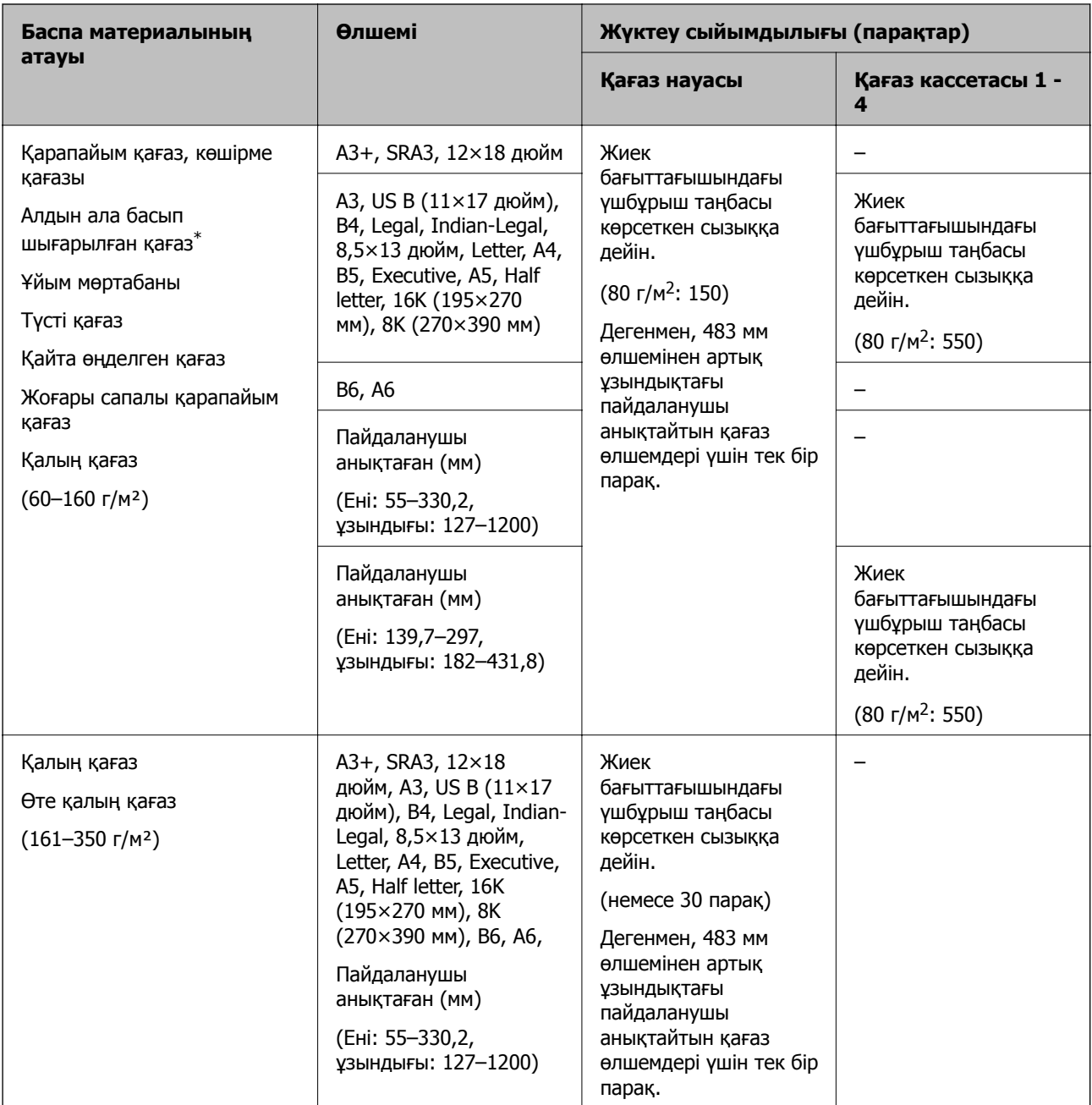

\* Талондар немесе құнды қағаздар сияқты алдын ала басып шығарылған әртүрлі формалардағы қағаз.

#### **Хатқалта**

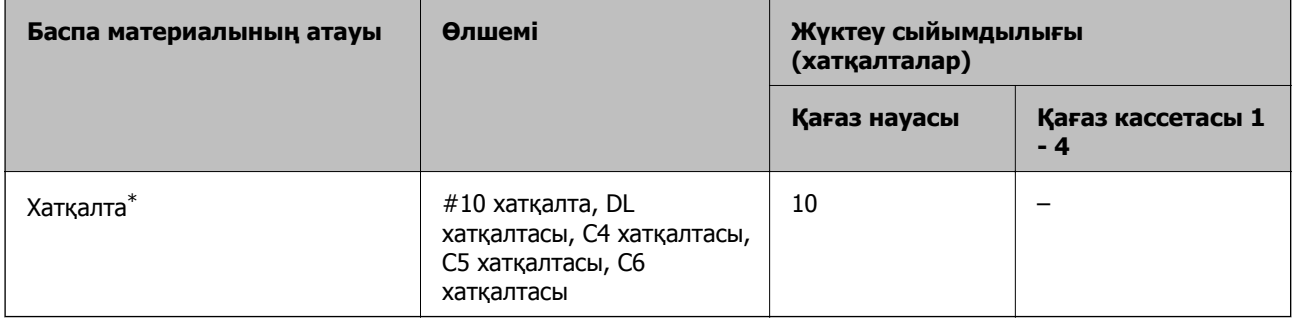

<span id="page-425-0"></span>Егер жапқыш қысқа жиекте болса, пайдаланушы анықтайтын өлшемді орнатқанда жапқыштың қосылғанын тексеріңіз.

#### **Қолжетімді қағаз қалыңдығы**

Төменде қолжетімді қағаз қалыңдығы берілген (қағаз ені г/м<sup>2</sup>: 1 м <sup>2</sup> үшін граммен беріледі).Қағаз қалыңдығы сәйкес келгенімен, қағаз сапасына (мысалы, қағаз талшығының бағыты, қаттылығы, т.б.) байланысты басып шығару сапасының бұзылуы немесе қағаз кептелістері пайда болуы мүмкін.

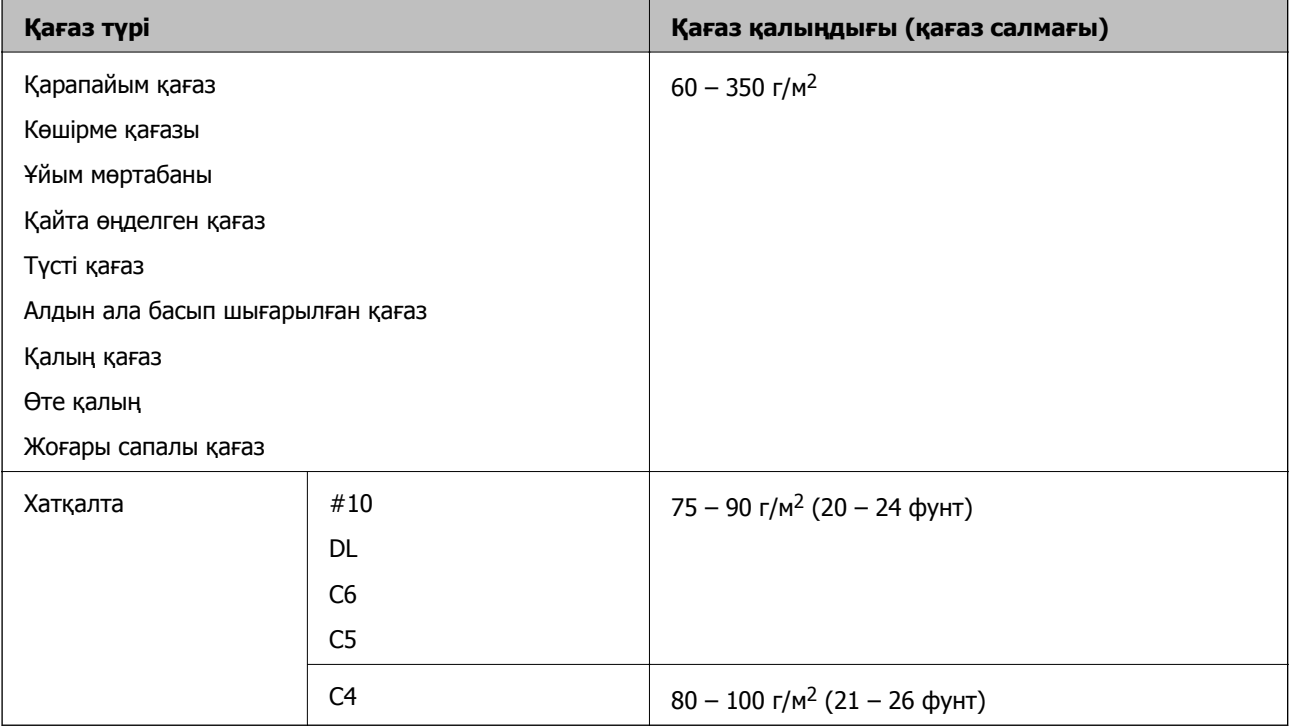

#### **2 жақты басып шығаруға арналған қағаз**

#### **Түпнұсқалы Epson қағазы**

- ❏ Epson Business Paper
- ❏ Epson Bright White Ink Jet Paper

#### **Қатысты ақпарат**

& "Қолжетімді қағаз және [сыйымдылықтар](#page-422-0)" бетте 423

#### **Сатып алуға болатын қағаз**

- ❏ Қарапайым қағаз, көшіру қағазы, алдын ала басып шығарылған қағаз, мөртаңба, түсті қағаз, қайта өңделген қағаз, жоғары сапалы қарапайым қағаз $^*$
- \* Автоматты 2 жақты басып шығару үшін B6, A6 өлшемді қағаздағы A3+, SRA3, 12×18 пішіміне қолдау көрсетілмейді.

<span id="page-426-0"></span>Пайдаланушы анықтаған өлшемі бар автоматты 2 жақты басып шығару үшін 139,7–297×182–431,8 мм қағаз өлшемдерін пайдалануға болады.

#### **Қатысты ақпарат**

& "Қолжетімді қағаз және [сыйымдылықтар](#page-422-0)" бетте 423

## **Жарамсыз қағаз түрлері**

Келесі қағаздарды пайдаланбаңыз. Осы қағаздарды пайдалансаңыз, қағаз кептелістеріне, басып шығарылған қағазға сияның жағылуына немесе принтердің зақымдалуына әкелуі мүмкін.

- ❏ Толқынды және дымқыл қағаздар
- ❏ Бір жағына басып шығарылғаннан кейін құрғатылмаған қағаздар.
- ❏ Мыжылған және қайырылған қағаздар
- ❏ Жыртылған, кесілген, бүгілген қағаздар
- ❏ Тым қалың, тым жұқа қағаздар
- ❏ Басқа сия принтерлері, термопринтерлер, қағаз принтерлері немесе көшірме жасау құралдары қолданған алдын ала басылған қағаздар
- ❏ Тесілген қағаздар
- ❏ Жапсырмалары бар қағаздар
- ❏ Таспа, қапсырмалар, қағаз қысқыштар арқылы біріктірілген, тесілген және т.б. қағаздар.
- ❏ Қанаттарында желімі бар хатқалталарды немесе терезесі бар хатқалталарды қолданбаңыз.

# **Шығын материалдары өнімдерінің ақпараты**

# **Сия картриджінің кодтары**

Келесілер шынайы Epson сия картридждеріне арналған кодтар болып табылады.

#### **WF-C21000**

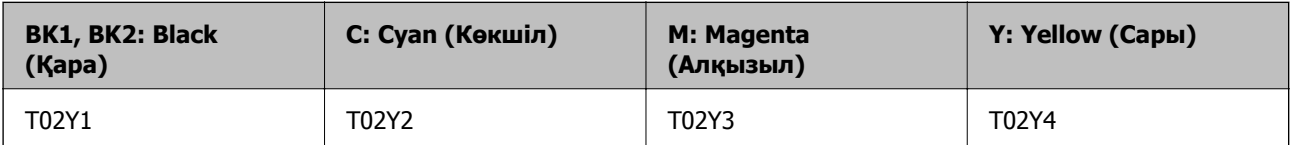

#### **WF-C20750**

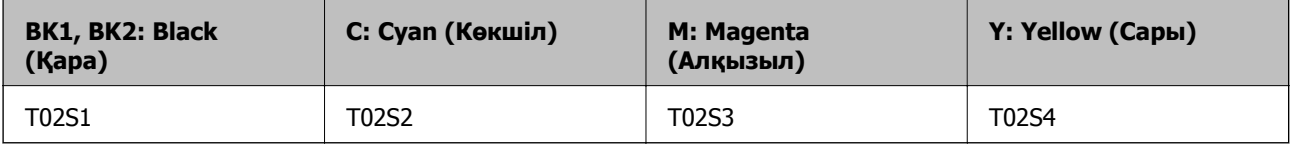

#### **WF-C20600**

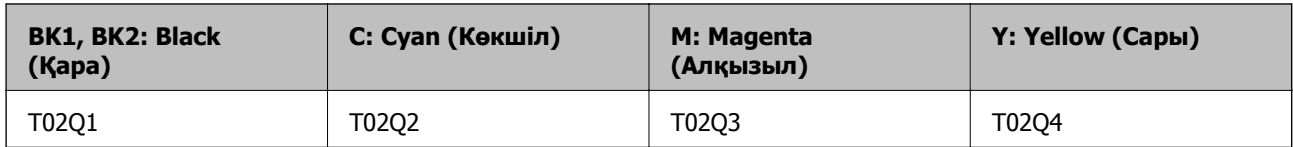

Epson компаниясы түпнұсқалық Epson сия картридждерін пайдалануды ұсынады. Epson компаниясы түпнұсқалық емес сияның сапасына және сенімділігіне кепілдік бере алмайды. Түпнұсқалық емес сияны пайдалану Epson кепілдіктері қамтымайтын зиян тигізуі және белгілі бір жағдайларда принтердің қате әрекетін тудыруы мүмкін. Түпнұсқалық емес сия деңгейлері туралы ақпарат көрсетілмеуі мүмкін.

#### **Ескертпе:**

- ❏ Сия картриджінің кодтары орынға қарай әртүрлі болуы мүмкін. Аймағыңыздағы дұрыс кодтар туралы ақпарат алу үшін Epson қолдау қызметіне хабарласыңыз.
- ❏ Еуропалық пайдаланушыларға арналған Epson компаниясының сия картриджінің өнімділігі туралы ақпарат алу үшін келесі веб-сайтты қараңыз.

<http://www.epson.eu/pageyield>

# **Қызмет көрсету жәшігі коды**

Epson түпнұсқа Epson қолданылған сия қораптарын қолдануды ұсынады.

Қызмет көрсету жәшігі коды: CT13T6713

#### c **Маңызды:**

Техникалық қызмет көрсету қорабын принтерге орнатқаннан кейін оны басқа принтерлермен пайдалану мүмкін емес.

# **Басып шығарғыштарға қызмет көрсету Код**

Epson компаниясы шынайы Epson басып шығарғыштарға қызмет көрсету пайдалануға кеңес береді.

Төменде кодтар беріледі.

#### **Үндістан, Бангладеш, Шри-Ланка және Непалдан басқа барлық ел үшін**

Қағаз кассетасының Басып шығарғыштарға қызмет көрсету: C12C935961

Қағаз науасының Басып шығарғыштарға қызмет көрсету: C12C935941

#### **Үндістан, Бангладеш, Шри-Ланка және Непал үшін**

Қағаз кассетасының Басып шығарғыштарға қызмет көрсету: C12C935971

Қағаз науасының Басып шығарғыштарға қызмет көрсету: C12C935951

#### **Ескертпе:**

Жаңа техникалық қызмет ролигі үшін Epson қолдау қызметіне хабарласыңыз.

# <span id="page-428-0"></span>**Бағдарламалық құрал туралы ақпарат**

Бұл бөлім Epson веб-сайтынан немесе берілген бағдарламалық құрал дискісінен алуға болатын желі қызметтері мен бағдарламалық құралды таныстырады.

# **Басып шығаруға арналған бағдарламалық құрал**

# **Компьютерден басып шығаруға арналған қолданба (Windows принтер драйвері)**

Принтер драйвері принтерді басқа қолданбалардан алынған пәрмендерге сәйкес басқарады. Принтер драйверінде параметрлерді орнату ең жақсы басып шығару нәтижелерін береді. Оған қоса, принтер драйвері бағдарламасының көмегімен принтердің күйін тексеруге немесе оны жақсы жұмыс істеуін сақтауға болады.

#### **Ескертпе:**

Принтер драйверінің тілін өзгерте аласыз. **Тіл** қойындысындағы **Қызмет көрсету** параметрінен пайдаланғыңыз келетін тілді таңдаңыз.

#### **Қолданбалардан принтер драйверіне қатынасу**

Тек пайдаланып жатқан қолданбаларға қолданылатын параметрлерді орнату үшін сол қолданбадан қатынасыңыз.

**Файл** мәзірінен **Басып шығару** немесе **Басып шығаруды реттеу** пәрменін таңдаңыз. Принтерді таңдап **Параметрлер** немесе **Сипаттар** түймесін басыңыз.

#### **Ескертпе:**

Әрекеттер қолданбаға байланысты өзгеріп отырады. Мәліметтер алу үшін қолданбаның анықтамасын қараңыз.

#### **Басқару тақтасынан принтер драйверіне кіру**

Барлық бағдарламаларға қолданылатын параметрлерді орнату үшін басқару тақтасынан кіріңіз.

❏ Windows 10/Windows Server 2019/Windows Server 2016

Бастау түймесін басып, **Windows жүйесі** > **Басқару тақтасы** > **Құрылғылар мен принтерлерді көру** түймесін **Жабдық және дыбыс** тармағынан таңдаңыз. Принтеріңізді тінтуірдің оң жақ түймесімен басыңыз немесе басып тұрыңыз да, **Басып шығару параметрлері** бөлімін таңдаңыз.

❏ Windows 8.1/Windows 8/Windows Server 2012 R2/Windows Server 2012

**Жұмыс үстелі** > **Параметрлер** > **Басқару тақтасы** > **Құрылғылар мен принтерлерді көру** түймесін **Жабдық және дыбыс** тармағын таңдаңыз. Принтеріңізді тінтуірдің оң жақ түймесімен басыңыз немесе басып тұрыңыз да, **Басып шығару параметрлері** бөлімін таңдаңыз.

❏ Windows 7/Windows Server 2008 R2

Бастау түймесін басып, **Басқару тақтасы** > **Құрылғылар мен принтерлерді көру** түймесін **Жабдық және дыбыс** тармағынан таңдаңыз. Принтерді тінтуірдің оң жақ түймесімен басып, **Басып шығару параметрлері** бөлімін таңдаңыз.

❏ Windows Vista/Windows Server 2008

Бастау түймесін басып, **Басқару тақтасы** > **Принтерлер** түймесін **Жабдық және дыбыс** тармағынан таңдаңыз. Принтерді тінтуірдің оң жақ түймесімен басып, **Басып шығару параметрлері** бөлімін таңдаңыз.

❏ Windows XP/Windows Server 2003 R2/Windows Server 2003

Бастау түймесін басыңыз және **Басқару тақтасы** > **Принтерлер және басқа жабдықтар** > **Принтерлер және факстар** таңдаңыз. Принтерді тінтуірдің оң жақ түймесімен басып, **Басып шығару параметрлері** бөлімін таңдаңыз.

#### **Принтер драйверіне тапсырмалар тақтасындағы принтер белгішесінен қатынасу**

Жұмыс үстелі тапсырмалар тақтасындағы принтер белгішесі — принтер драйверіне жылдам қатынасуға мүмкіндік беретін таңбаша белгіше.

Принтер белгішесін басып, **Принтер параметрлері** тармағын таңдасаңыз, басқару тақтасынан көрсетілетінмен бірдей принтер параметрлері терезесіне қатынасуға болады. Осы белгішені екі рет бассаңыз, принтердің күйін тексере аласыз.

#### **Ескертпе:**

Тапсырмалар тақтасында принтер белгішесі көрсетілмесе, принтер драйверінің терезесін ашыңыз, **Басқарылатын теңшелімдер** түймесін **Қызмет көрсету** қойындысында басыңыз, содан кейін **Таңбаша белгішесін тапсырмалар тақтасына тіркеңіз** пәрменін таңдаңыз.

#### **Құрылғыны іске қосу**

Принтер драйверінің терезесіне өтіңіз. **Қызмет көрсету** қойындысын басыңыз.

#### **Қатысты ақпарат**

& "Принтер [драйверінің](#page-52-0) мәзір опциялары" бетте 53

# **Компьютерден басып шығаруға арналған қолданба (Mac OS принтер драйвері)**

Принтер драйвері принтерді басқа қолданбалардан алынған пәрмендерге сәйкес басқарады. Принтер драйверінде параметрлерді орнату ең жақсы басып шығару нәтижелерін береді. Оған қоса, принтер драйвері бағдарламасының көмегімен принтердің күйін тексеруге немесе оны жақсы жұмыс істеуін сақтауға болады.

#### **Қолданбалардан принтер драйверіне қатынасу**

**Бетті орнату** не **Басып шығару** түймесін бағдарламаның **Файл** мәзірінен басыңыз. Егер қажет болса, басып шығару терезесін кеңейту үшін Мәліметтерді көрсету (немесе ▼) түймесін басыңыз.

#### **Ескертпе:**

Пайдаланылатын бағдарламаға байланысты **Бетті орнату** түймесі **Файл** мәзіріне шықпауы мүмкін және басып шығару экранын көрсету әрекеттері басқаша болуы мүмкін. Мәліметтерді қолданбаның анықтамасынан қараңыз.

#### **Құрылғыны іске қосу**

**Жүйе параметрлері** тармағын «Apple» мәзірі > **Принтерлер және сканерлер** (немесе **Басып шығару және сканерлеу**, **Басып шығару және факс**) тармағынан таңдаңыз, содан соң

принтерді таңдаңыз. **Параметрлер және жабдықтар** > **Бағдарлама** > **Принтер бағдарламасын ашу** түймесін басыңыз.

#### **Қатысты ақпарат**

& "Принтер [драйверінің](#page-87-0) мәзір опциялары" бетте 88

#### **Mac OS принтер драйверінің нұсқаулығы**

#### **Epson Printer Utility**

**EPSON Status Monitor** құралын іске қосу арқылы принтердің күйін және қателерін тексеруге болады.

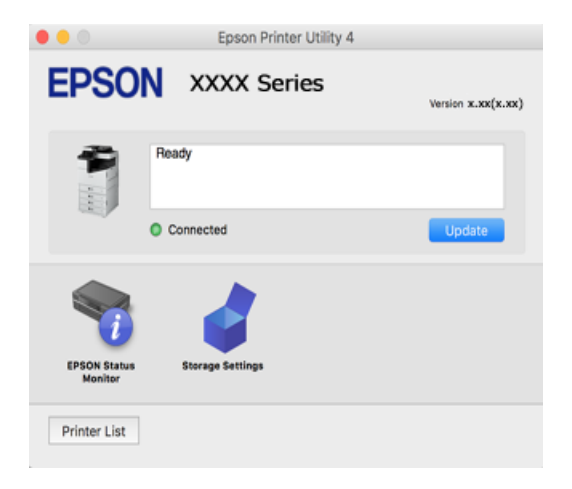

# **PostScript қарпін басып шығаратын бағдарлама (Windows PostScript Printer Driver)**

PostScript принтер драйвері компьютерден жіберілген бетті сипаттау тілінде басып шығару нұсқауларын алуға және түсіндіруге, сондай-ақ дұрыс басып шығаруға мүмкіндік береді. Бұл DTP үшін пайдаланылатын PostScript үйлесімді бағдарламалардан басып шығаруға жарамды.

#### **Қолданбалардан принтер драйверіне қатынасу**

Тек пайдаланып жатқан қолданбаларға қолданылатын параметрлерді орнату үшін сол қолданбадан қатынасыңыз.

**Файл** мәзірінен **Басып шығару** немесе **Басып шығаруды реттеу** пәрменін таңдаңыз. Принтерді таңдап **Параметрлер** немесе **Сипаттар** түймесін басыңыз.

#### **Ескертпе:**

Әрекеттер қолданбаға байланысты өзгеріп отырады. Мәліметтер алу үшін қолданбаның анықтамасын қараңыз.

#### **Басқару тақтасынан принтер драйверіне кіру**

Барлық бағдарламаларға қолданылатын параметрлерді орнату үшін басқару тақтасынан кіріңіз.

❏ Windows 10/Windows Server 2019/Windows Server 2016

Бастау түймесін басып, **Windows жүйесі** > **Басқару тақтасы** > **Құрылғылар мен принтерлерді көру** түймесін **Жабдық және дыбыс** тармағынан таңдаңыз. Принтеріңізді тінтуірдің оң жақ түймесімен басыңыз немесе басып тұрыңыз да, **Басып шығару параметрлері** бөлімін таңдаңыз

❏ Windows 8.1/Windows 8/Windows Server 2012 R2/Windows Server 2012

**Жұмыс үстелі** > **Параметрлер** > **Басқару тақтасы** > **Құрылғылар мен принтерлерді көру** түймесін **Жабдық және дыбыс** тармағын таңдаңыз. Принтеріңізді тінтуірдің оң жақ түймесімен басыңыз немесе басып тұрыңыз да, **Басып шығару параметрлері** бөлімін таңдаңыз

❏ Windows 7/Windows Server 2008 R2

Бастау түймесін басып, **Басқару тақтасы** > **Құрылғылар мен принтерлерді көру** түймесін **Жабдық және дыбыс** тармағынан таңдаңыз. Принтерді тінтуірдің оң жақ түймесімен басып, **Басып шығару параметрлері** бөлімін таңдаңыз.

❏ Windows Vista/Windows Server 2008

Бастау түймесін басып, **Басқару тақтасы** > **Принтерлер** түймесін **Жабдық және дыбыс** тармағынан таңдаңыз. Принтерді тінтуірдің оң жақ түймесімен басып, **Басып шығару параметрлері** бөлімін таңдаңыз.

❏ Windows XP/Windows Server 2003 R2/Windows Server 2003

Бастау түймесін басыңыз және **Басқару тақтасы** > **Принтерлер және басқа жабдықтар** > **Принтерлер және факстар** таңдаңыз. Принтерді тінтуірдің оң жақ түймесімен басып, **Басып шығару параметрлері** бөлімін таңдаңыз.

#### **Принтер драйверіне тапсырмалар тақтасындағы принтер белгішесінен қатынасу**

Жұмыс үстелі тапсырмалар тақтасындағы принтер белгішесі — принтер драйверіне жылдам қатынасуға мүмкіндік беретін таңбаша белгіше.

Принтер белгішесін басып, **Принтер параметрлері** тармағын таңдасаңыз, басқару тақтасынан көрсетілетінмен бірдей принтер параметрлері терезесіне қатынасуға болады. Осы белгішені екі рет бассаңыз, принтердің күйін тексере аласыз.

#### **Қатысты ақпарат**

& "PostScript принтер [драйверінің](#page-81-0) мәзір опциялары" бетте 82

# **PostScript қарпін басып шығаратын бағдарлама (Mac OS PostScript Printer Driver)**

PostScript принтер драйвері компьютерден жіберілген бетті сипаттау тілінде басып шығару нұсқауларын алуға және түсіндіруге, сондай-ақ дұрыс басып шығаруға мүмкіндік береді. Бұл DTP үшін пайдаланылатын PostScript үйлесімді бағдарламалардан басып шығаруға жарамды.

#### **Қолданбалардан принтер драйверіне қатынасу**

**Бетті орнату** не **Басып шығару** түймесін бағдарламаның **Файл** мәзірінен басыңыз. Егер қажет болса, басып шығару терезесін кеңейту үшін **Мәліметтерді көрсету** (немесе d) түймесін басыңыз.
#### **Ескертпе:**

Пайдаланылатын бағдарламаға байланысты **Бетті орнату** түймесі **Файл** мәзіріне шықпауы мүмкін және басып шығару экранын көрсету әрекеттері басқаша болуы мүмкін. Мәліметтерді қолданбаның анықтамасынан қараңыз.

#### **Құрылғыны іске қосу**

**Жүйе параметрлері** тармағын «Apple» мәзірі > **Принтерлер және сканерлер** (немесе **Басып шығару және сканерлеу**, **Басып шығару және факс**) тармағынан таңдаңыз, содан соң принтерді таңдаңыз. **Параметрлер және жабдықтар** > **Бағдарлама** > **Принтер бағдарламасын ашу** түймесін басыңыз.

#### **Қатысты ақпарат**

& "PostScript принтер [драйверінің](#page-96-0) мәзір опциялары" бетте 97

# **PCL тілін басып шығаратын бағдарлама (PCL принтер драйвері)**

PCL принтер драйвері компьютерден жіберілген бетті сипаттау тілінде басып шығару нұсқауларын алуға және түсіндіруге, сондай-ақ дұрыс басып шығаруға мүмкіндік береді. Бұл Microsoft Office сияқты жалпы қолданбалар басып шығаруға жарамды.

#### **Ескертпе:**

Mac OS қолданылмайды.

Принтер драйверін орнату үшін, принтерді компьютердегімен бірдей желіге жалғаңыз, кейін төмендегі процедураны орындаңыз.

1. Epson қолдау көрсету веб-сайтынан драйвердің орындалатын файлын жүктеңіз.

[http://www.epson.eu/Support](HTTP://WWW.EPSON.EU/SUPPORT) (тек Еуропа)

[http://support.epson.net/](HTTP://SUPPORT.EPSON.NET/)

- 2. Орындалатын файлды екі рет басыңыз.
- 3. Қалған орнату үшін экрандық нұсқауларды орындаңыз.

#### **Ескертпе:**

Егер Windows жүйесі орнатылған компьютерді пайдалансаңыз және драйверді веб-сайттан жүктеп алу мүмкін болмаса, оны принтермен бірге келетін бағдарламалық жасақтама дискісінен орнатыңыз. «Driver\PCL Universal» бөліміне кіріңіз.

# **Веб-беттерді басып шығаруға арналған қолданба (E-Web Print)**

E-Web Print — әртүрлі орналасулары бар веб-беттерді оңай басып шығаруға мүмкіндік беретін қолданба. Мәліметтер алу үшін қолданбаның анықтамасын қараңыз. Анықтамаға **E-Web Print** құралдар тақтасындағы **E-Web Print** мәзірінен қатынасуға болады.

#### **Ескертпе:**

- ❏ Windows Server операциялық жүйесі қолданылмайды.
- ❏ Mac OS қолданылмайды.
- ❏ Жүктеу сайтынан қолдау көрсетілетін браузерлерді және ең соңғы нұсқасын тексеріңіз.

#### <span id="page-433-0"></span>**Іске қосу**

E-Web Print орнатылғанда, ол компьютерде көрсетіледі. **Print** немесе **Clip** басыңыз.

#### **Қатысты ақпарат**

& "[Қолданбаларды](#page-219-0) бөлек орнату" бетте 220

# **Windows жүйесінде стандартты емес әдісті қолданып басып шығаратын бағдарлама (EpsonNet Print)**

EpsonNet Print — TCP/IP желісіне басып шығаруға арналған бағдарлама. Ол принтер драйверімен бірге орнатушыдан орнатылады. Желілік басып шығаруды орындау үшін EpsonNet Print портын жасаңыз. Төменде келтірілген ерекшеліктер мен шектеулер бар.

- ❏ Принтердің күйі спулер экранында көрсетіледі.
- ❏ Егер принтердің IP мекенжайын DHCP өзгертсе, принтер әлі де анықтала береді.
- ❏ Басқа желі сегментінде орналасқан принтерді пайдалана аласыз.
- ❏ Әр түрлі хаттамалардың бірін қолдана отырып басып шығаруға болады.
- ❏ IPv6 мекенжайына қолдау көрсетілмейді.

# **Смарт құрылғыдан (Epson iPrint) оңай басып шығаруға арналған қолданба**

Epson iPrint — фотосуреттерді, құжаттарды және веб-беттерді смартфон немесе планшет сияқты интеллектуалды құрылғыдан басып шығаруға мүмкіндік беретін қолданба. Жергілікті басып шығаруды, принтермен бірдей сымсыз желіге қосылған смарт құрылғыдан басып шығаруды не қашықтан басып шығаруды, интернет арқылы қашықтағы орыннан басып шығаруды пайдалануға болады. Қашықтықтан басып шығару мүмкіндігін пайдалану үшін, принтерді Epson Connect қызметіне тіркеңіз.

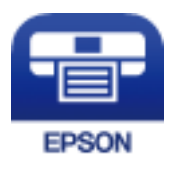

#### **Epson iPrint орнату**

Epson iPrint қолданбасын интеллектуалды құрылғыға келесі URL немесе QR кодынан орнатуға болады.

<http://ipr.to/c>

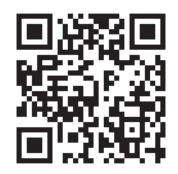

# <span id="page-434-0"></span>**Android қолданбасынан (Epson Print Enabler) оңай басып шығаруға арналған қолданба**

Epson Print Enabler — Android телефонынан немесе планшетінен (Android v4.4 немесе кейінгі нұсқасы) құжаттарды, электрондық хабарларды, фотосуреттерді және веб-беттерді тікелей сымсыз басып шығаруға мүмкіндік беретін қолданба. Бірнеше түймені түртсеңіз, Android құрылғысы бір сымсыз желіге жалғанған Epson принтерін анықтайтын болады.

Epson Print Enabler қолданбасын Google Play дүкенінен іздеп, орнатыңыз.

# **Сканерлеуге арналған бағдарламалық құрал**

### **Құжаттарды сканерлеуге арналған бағдарлама (Document Capture Pro)**

Document Capture Pro $^*$  — құжаттар сияқты түпнұсқаларды тиімді сканерлеуге мүмкіндік беретін бағдарлама.

Суреттерді сақтау әдісі осы қосымшада тапсырма ретінде тіркелген. Бірнеше операцияларды алдын ала тапсырма ретінде тіркеп, сіз барлық жұмысты жай таңдау арқылы жасай аласыз. Сканерленген кескіндерді компьютерге сақтау мүмкіндігін беретін алдын ала орнатылған тапсырмалар қолжетімді.

Мүмкіндіктерді пайдалану мәліметтерін алу үшін Document Capture Pro анықтамасын қараңыз.

#### **Ескертпе:**

- ❏ Тапсырмаларды компьютерден ғана емес, желі арқылы қосылған принтердің басқару тақтасынан да орындай аласыз.
- ❏ Document Capture Pro бағдарламасы Windows Vista/Windows XP қолдайды.

\* Атаулар Windows жүйесіне арналған. Mac OS үшін атауы — Document Capture. Windows Server үшін атауы — Document Capture Pro Server.

#### **Windows жүйесінде іске қосу**

❏ Windows 10/Windows Server 2019/Windows Server 2016

Бастау түймесін басыңыз, содан соң **Epson Software** > **Document Capture Pro** тармағын таңдаңыз.

❏ Windows 8.1/Windows 8/Windows Server 2012 R2/Windows Server 2012

Іздеу жолағына бағдарлама атын енгізіп, көрсетілетін белгіні таңдаңыз.

❏ Windows 7/Windows Server 2008 R2

Бастау түймесін басыңыз, содан соң **Барлық бағдарлама** > **Epson Software** > **Document Capture Pro** параметрін таңдаңыз.

#### **Mac OS жүйесінде іске қосу**

**Өту** > **Қолданбалар** > **Epson Software** > **Document Capture** тармағын таңдаңыз.

# **Сканерді бақылауға арналған қолданба (Epson Scan 2)**

Epson Scan 2 — сканерді бақылауға мүмкіндік беретін сканер драйвері. Сканерленген суреттің өлшемін, ажыратымдылығын, жарықтығын, контрастын және сапасын реттеуге болады. Сондайақ, бұл қолданбаны TWAIN үйлесімді сканерлеу қолданбасынан іске қосуға болады. Мүмкіндіктер туралы мәліметтерді алу үшін бағдарламалық құрал анықтамасын қараңыз.

#### **Windows жүйесінде іске қосу**

#### **Ескертпе:**

Windows Server операциялық жүйелері үшін **Жұмыс үстелі тәжірибесі** мүмкіндігі орнатылғанын тексеріңіз.

❏ Windows 10/Windows Server 2016

Бастау түймесін басыңыз, содан соң **EPSON** > **Epson Scan 2** параметрін таңдаңыз.

❏ Windows 8.1/Windows 8/Windows Server 2012 R2/Windows Server 2012

Іздеу жолағына бағдарлама атын енгізіп, көрсетілетін белгіні таңдаңыз.

❏ Windows 7/Windows Vista/Windows XP/Windows Server 2008 R2/Windows Server 2008/Windows Server 2003 R2/Windows Server 2003

Бастау түймесін басыңыз, содан соң **Барлық бағдарламалар** немесе **Бағдарламалар** > **EPSON** > **Epson Scan 2** параметрін таңдаңыз.

#### **Mac OS жүйесінде іске қосу**

**Өту** > **Қолданбалар** > **Epson Software** > **Epson Scan 2** тармағын таңдаңыз.

#### **Желілік сканерді қосу**

Желі сканерін пайдалану үшін, «Epson Scan 2» сканер драйверін пайдалану арқылы сканерді қосыңыз.

- 1. Epson Scan 2 бағдарламасын іске қосыңыз.
	- ❏ Windows 10/Windows Server 2016

Бастау түймесін басыңыз, содан соң **EPSON** > **Epson Scan 2** параметрін таңдаңыз.

❏ Windows 8.1/Windows 8/Windows Server 2012 R2/Windows Server 2012

Іздеу жолағына бағдарлама атын енгізіп, көрсетілетін белгіні таңдаңыз.

❏ Windows 7/Windows Vista/Windows XP/Windows Server 2008 R2/Windows Server 2008/ Windows Server 2003 R2/Windows Server 2003

Бастау түймесін басыңыз, содан соң **Барлық бағдарламалар** немесе **Бағдарламалар** > **EPSON** > **Epson Scan 2** тармағын таңдаңыз.

❏ Mac OS

**Өту** > **Қолданбалар** > **Epson Software** > **Epson Scan 2** тармағын таңдаңыз.

2. **Сканер параметрлері** экранында **Қосу** түймесін басыңыз.

#### **Ескертпе:**

❏ **Қосу** сұр түсті болса, **Өңдеуді іске қосу** түймесін басыңыз.

❏ Epson Scan 2 негізгі терезесі көрсетілсе, ол сканерге қосылып қойған. Басқа желіге жалғағыңыз келсе, **Сканер параметрлері** терезесін ашу үшін **Сканер** <sup>&</sup>gt;**Параметрлер** тармағын таңдаңыз.

- 3. Желілік сканерді қосыңыз. Келесі элементтерді енгізіп, **Қосу** түймесін басыңыз.
	- ❏ **Моделі**: Қосу қажет сканерді таңдаңыз.
	- ❏ **Аты**: сканер атауын енгізіңіз. 32 таңбаға дейін енгізуге болады.
	- ❏ **Желі іздеу**: компьютер мен сканер бір желіде болған кезде, IP мекенжайы көрсетіледі. Егер ол көрсетілмесе, түймесін басыңыз. IP мекенжайы әлі де көрсетілмесе, **Мекенжай енгізіңіз** түймесін басып, IP мекенжайын тікелей енгізіңіз.
- 4. **Сканер параметрлері** терезесінен сканерді таңдап, **ОК** түймесін басыңыз.

# **Факс жіберуге арналған бағдарламалық құрал**

# **Факс операцияларын конфигурациялауға және факстар жіберуге арналған қолданба (FAX Utility)**

FAX Utility — компьютерден факстар жіберу үшін түрлі параметрлерді конфигурациялауға мүмкіндік беретін бағдарлама. Факс жіберген кезде пайдаланылатын контактілер тізімін жасауға не өңдеуге, алынатын факстарды компьютерде PDF пішімінде сақтауды конфигурациялауға т.б. болады. Мәліметтер алу үшін қолданбаның анықтамасын қараңыз.

#### **Ескертпе:**

- ❏ Windows Server операциялық жүйесі қолданылмайды.
- ❏ FAX Utility орнатудан бұрын бұл принтерге арналған принтер драйверінің орнатылғанына көз жеткізіңіз; ол PostScript принтер драйвері және Epson universal принтер драйверін қамтымайды.
- ❏ FAX Utility орнатпас бұрын принтер драйвері орнатылғанына көз жеткізіңіз. Қолданба орнатылғанын тексеру үшін төмендегі «Windows жүйесінде іске қосу» немесе «Mac OS жүйесінде іске қосу» бөлімін қараңыз.

#### **Windows жүйесінде іске қосу**

❏ Windows 10

Бастау түймесін басып, **Epson Software** > **FAX Utility** параметрін таңдаңыз.

❏ Windows 8.1/Windows 8

Іздеу жолағына бағдарлама атын енгізіп, көрсетілетін белгіні таңдаңыз.

❏ Windows 7/Windows Vista/Windows XP

Бастау түймесін басыңыз да, **Барлық бағдарламалар** (немесе **Бағдарламалар**) > **Epson Software** > **FAX Utility** таңдаңыз.

#### **Mac OS жүйесінде іске қосу**

Apple мәзірі > **Принтерлер және сканерлер** (немесе **Басып шығару және сканерлеу**, **Басып шығару және факс**) тармағынан **Жүйе параметрлері** таңдап, принтерді (ФАКС) таңдаңыз. **Параметрлер және жабдықтар** > **Бағдарлама** > **Принтер бағдарламасын ашу** түймесін басыңыз.

#### **Қатысты ақпарат**

- & "Факсты [компьютерден](#page-187-0) жіберу" бетте 188
- & "Факстарды [компьютерге](#page-192-0) қабылдау" бетте 193

# <span id="page-437-0"></span>**Факстарды жіберуге арналған қолданба (PC-FAX драйвері)**

PC-FAX драйвері — бөлек бағдарламала жасалған құжатты факс ретінде тікелей компьютерден жіберуге мүмкіндік беретін бағдарлама. PC-FAX драйвері FAX утилитасы орнатылғанда орнатылады. Мәліметтер алу үшін қолданбаның анықтамасын қараңыз.

#### **Ескертпе:**

- ❏ Windows Server операциялық жүйесі қолданылмайды.
- ❏ Жұмыс құжатты жасау үшін пайдаланылатын бағдарламаға байланысты әртүрлі болады. Мәліметтер алу үшін қолданбаның анықтамасын қараңыз.
- ❏ Қолданба орнатылғанын тексеріңіз. Төмендегі «Windows жүйесінен кіру» немесе «Mac OS жүйесінен кіру» бөлімін қараңыз.

#### **Windows жүйесінен кіру**

Қолданбадағы **Файл** мәзірінен **Басып шығару** немесе **Басып шығаруды орнату** параметрін таңдаңыз. Принтеріңізді (ФАКС) таңдаңыз да, **Параметрлер** немесе **Сипаттары** түймесін басыңыз.

#### **Mac OS жүйесінен кіру**

Қолданбадағы **Файл** мәзірінен **Басып шығару** параметрін таңдаңыз. Принтеріңізді (ФАКС) **Принтер** параметрі ретінде таңдаңыз, одан кейін, қалқымалы мәзірден **Fax Settings** немесе **Recipient Settings** параметрін таңдаңыз.

#### **Қатысты ақпарат**

& "Факсты [компьютерден](#page-187-0) жіберу" бетте 188

# **Қаптама жасауға арналған бағдарламалық құрал**

# **Application for Creating Driver Packages (EpsonNet SetupManager)**

EpsonNet SetupManager — принтер драйверін орнату, EPSON Status Monitor қолданбасын орнату және принтер портын жасау сияқты қарапайым принтер орнатуына арналған қаптаманы жасауға арналған бағдарламалық құрал. Бағдарламалық құрал әкімшіге бірегей бағдарламалық құралдың қаптамаларын жасауға және оларды топтар бойынша үлестіруге мүмкіндік береді.

Қосымша ақпаратты аймақтық Epson веб-сайтынан қараңыз.

[http://www.epson.com](http://www.epson.com/)

# **Реттеулер жасауға немесе құрылғыларды басқаруға арналған бағдарламалық құрал**

# **Принтер жұмыстарын конфигурациялауға арналған қолданба (Web Config)**

Web Config қолданбасы Internet Explorer және Safari компьютер немесе смарт құрылғыда жұмыс істейтіндей веб браузерде жұмыс істейтін қолданба. Принтердің күйін растауға немесе желі

қызметі мен принтер параметрлерін өзгертуге болады. Web Config қолданбасын пайдалану үшін компьютер немесе принтерді және құрылғыны бірдей желіге қосыңыз.

Келесі браузерлерге қолдау көрсетіледі.

Microsoft Edge, Internet Explorer 8 немесе кейінгі нұсқасы, Firefox<sup>\*</sup>, Chrome<sup>\*</sup>, Safari<sup>\*</sup>

\* Ең соңғы нұсқаны пайдаланыңыз.

#### **Веб-браузердегі Web Config функциясын іске қосу**

1. Принтердің IP мекенжайын тексеріңіз.

Принтердің негізгі экранындағы желі белгішесін таңдаңыз, содан соң принтердің IP мекенжайын растау үшін белсенді қосылым әдісін таңдаңыз.

#### **Ескертпе:**

Сондай-ақ, желі қосылымының есебін басып шығару арқылы IP мекенжайын тексеріңіз.

2. Веб-браузерді компьютерден немесе интеллектуалды құрылғыдан іске қосыңыз, содан соң принтердің IP мекенжайын енгізіңіз.

Пішімі:

IPv4: http://принтердің IP мекенжайы/

IPv6: http://[принтердің IP мекенжайы]/

Мысалдар:

IPv4: http://192.168.100.201/

IPv6: http://[2001:db8::1000:1]/

#### **Ескертпе:**

Смарт құрылғыны пайдалану арқылы Web Config техникалық қызмет көрсету экранындағы Epson iPrint бөлімінен орындауға болады.

Принтер HTTPS протоколына кіргенде өздігінен куәландыратын сертификатты пайдаланады және Web Config қызметін іске қосқанда браузерде ескерту көрсетіледі; бұл проблема емес және оны қауіпсіз мән бермеуге болады.

#### **Қатысты ақпарат**

- $\rightarrow$  "Смарт құрылғыдан [\(Epson iPrint\)](#page-433-0) оңай басып шығаруға арналған қолданба" бетте 434
- & "Желі [қосылымы](#page-345-0) есебін басып шығару" бетте 346

#### **Web Config бағдарламасын Windows жүйесінде іске қосу**

Компьютерді принтерге WSD арқылы қосқанда Web Config функциясын іске қосу үшін төмендегі қадамдарды орындаңыз.

- 1. Компьютердегі принтерлер тізімін ашыңыз.
	- ❏ Windows 10

Бастау түймесін басып, **Windows жүйесі** > **Басқару тақтасы** > **Құрылғылар мен принтерлерді көру** түймесін **Жабдық және дыбыс** тармағынан таңдаңыз.

❏ Windows 8.1/Windows 8

**Жұмыс үстелі** > **Параметрлер** > **Басқару тақтасы** > **Құрылғылар мен принтерлерді көру** тармағын **Жабдық және дыбыс** (немесе **Жабдық**) бөлімінде таңдаңыз.

❏ Windows 7

Бастау түймесін басып, **Басқару тақтасы** > **Құрылғылар мен принтерлерді көру** түймесін **Жабдық және дыбыс** тармағынан таңдаңыз.

❏ Windows Vista

Бастау түймесін басып, **Басқару тақтасы** > **Принтерлер** түймесін **Жабдық және дыбыс** тармағынан таңдаңыз.

- 2. Принтерді тінтуірдің оң жақ түймешігімен басып, **Сипаттар** тармағын таңдаңыз.
- 3. **Веб-қызмет** қойындысын таңдап, URL мекенжайын басыңыз.

Принтер HTTPS протоколына кіргенде өздігінен куәландыратын сертификатты пайдаланады және Web Config қызметін іске қосқанда браузерде ескерту көрсетіледі; бұл проблема емес және оны қауіпсіз мән бермеуге болады.

#### **Web Config бағдарламасын Mac OS жүйесінде іске қосу**

- 1. **Жүйе параметрлері** тармағын «Apple» мәзірі > **Принтерлер және сканерлер** (немесе **Басып шығару және сканерлеу**, **Басып шығару және факс**) тармағынан таңдаңыз, содан соң принтерді таңдаңыз.
- 2. **Опциялар және шығын материалдары** > **Принтер веб-бетін көрсету** тармағын басыңыз.

Принтер HTTPS протоколына кіргенде өздігінен куәландыратын сертификатты пайдаланады және Web Config қызметін іске қосқанда браузерде ескерту көрсетіледі; бұл проблема емес және оны қауіпсіз мән бермеуге болады.

# **Желіде құрылғыны реттеуге арналған қолданба (EpsonNet Config)**

EpsonNet Config — желі интерфейсінің мекенжайлары мен протоколдарды орнатуға мүмкіндік беретін қолданба. Қосымша мәліметтер алу үшін EpsonNet Config немесе қолданбаның пайдалану нұсқаулығын қараңыз.

#### **Windows жүйесінде іске қосу**

❏ Windows 10/Windows Server 2019/Windows Server 2016

Бастау түймесін басыңыз, содан соң **EpsonNet** > **EpsonNet Config** параметрін таңдаңыз.

❏ Windows 8.1/Windows 8/Windows Server 2012 R2/Windows Server 2012

Іздеу жолағына бағдарлама атын енгізіп, көрсетілетін белгіні таңдаңыз.

❏ Windows 7/Windows Vista/Windows XP/Windows Server 2008 R2/Windows Server 2008/Windows Server 2003 R2/Windows Server 2003

Бастау түймесін басып, **Барлық бағдарламалар** не **Бағдарламалар** > **EpsonNet** > **EpsonNet Config SE** > **EpsonNet Config** түймесін басыңыз.

#### **Mac OS жүйесінде іске қосу**

**Өту** > **Қолданбалар** > **Epson Software** > **EpsonNet** > **EpsonNet Config SE** > **EpsonNet Config**.

#### **Қатысты ақпарат**

& "[Қолданбаларды](#page-219-0) бөлек орнату" бетте 220

# **Желіде құрылғыларды конфигурациялауға арналған бағдарламалық құрал (Epson Device Admin)**

Epson Device Admin — бұл құрылғыны желіде басқаратын көп функциялы қолданбалы бағдарлама.

Келесі функциялар қол жетімді.

- ❏ Сегмент бойынша 2000-ға дейін принтерді немесе сканерді бақылау немесе басқару
- ❏ Күнделікті тұтынылатын немесе өнімнің күйі туралы егжей-тегжейлі есеп жасау
- ❏ Өнімнің микробағдарламасын жаңартыңыз
- ❏ Құрылғыны желіге енгізу
- ❏ Біріктірілген параметрлерді бірнеше құрылғыға қолданыңыз.

Epson Device Admin опциясын Epson қолдау веб-сайтынан жүктей аласыз. Қосымша ақпарат алу үшін Epson Device Admin құжаттамасын немесе анықтамасын қараңыз.

# **Жаңартуға арналған бағдарламалық құрал**

# **Бағдарламалық құрал мен микробағдарламаға арналған қолданба (EPSON Software Updater)**

EPSON Software Updater — интернет арқылы жаңа бағдарламалық құралды орнататын және микробағдарлама мен нұсқаулықтарды жаңартатын қолданба. Егер жаңарту ақпаратын жиі тексеру қажет болса, EPSON Software Updater құралының автоматты жаңарту параметрлерінде жаңартуларды тексеру аралығын орнатуға болады.

#### **Ескертпе:**

Windows Server операциялық жүйесі қолданылмайды.

#### **Windows жүйесінде іске қосу**

❏ Windows 10

Бастау түймесін басыңыз, содан соң **Epson Software** > **EPSON Software Updater** тармағын таңдаңыз.

❏ Windows 8.1/Windows 8

Іздеу жолағына бағдарлама атын енгізіп, көрсетілетін белгіні таңдаңыз.

❏ Windows 7/Windows Vista/Windows XP

Бастау түймесін басыңыз, содан соң **Барлық бағдарламалар** (немесе **Бағдарламалар**) > **Epson Software** > **EPSON Software Updater** тармағын таңдаңыз.

#### <span id="page-441-0"></span>**Ескертпе:**

Сондай-ақ, EPSON Software Updater қолданбасын жұмыс үстеліндегі тапсырмалар тақтасында принтер белгішесін басу, содан кейін **Бағдарламаны жаңарту** пәрменін таңдау арқылы іске қосуға болады.

#### **Mac OS жүйесінде іске қосу**

```
Өту > Қолданбалар > Epson Software > EPSON Software Updater тармағын таңдаңыз.
```
#### **Қатысты ақпарат**

& "[Қолданбаларды](#page-219-0) бөлек орнату" бетте 220

# **Параметрлер мәзірі тізімі**

Әртүрлі реттеулерді жасау үшін принтердің негізгі экранындағы **Параметрлер** түймесін таңдаңыз.

# **Жалпы параметрлер**

Төменде сипатталғандай басқару тақтасындағы мәзірлерді таңдаңыз.

#### **Параметрлер** > **Жалпы параметрлер**

### **Нег.параметрлер**

Төменде сипатталғандай басқару тақтасындағы мәзірлерді таңдаңыз.

#### **Параметрлер** > **Жалпы параметрлер** > **Нег.параметрлер**

Әкімші құлыптаған параметрлерді өзгерту мүмкін емес.

LCD жарықтығы:

СКД экранының жарықтығын реттейді.

Дыбыстар:

Дыбысты реттеңіз.

- ❏ Дыбысын өшіру
	- Дыбысты өшіру үшін **Қосу** басыңыз.
- ❏ Қалыпты режим

**Түймені басу** түріндегі дыбыс түймесін басыңыз.

❏ Тыныш режимі

**Түймені басу** режиміндегі **Тыныш режимі** түріндегі дыбыс түймесін басыңыз.

Қос арнаны анықтау:

АҚБ-мен сканерлеген кезде қағаздың қосарлы берілу қатесін анықтау үшін, **Қосу** күйін таңдаңыз.

#### Ұйқы таймері:

Принтер ешқандай әрекетті орындамағанда ұйқы режиміне (қуатты үнемдеу режимі) ауысатын уақыт аралығын реттеңіз. Орнатылған уақыт өткеннен кейін СКД экраны өшеді.

Ұйқы режимінен шығару:

СКД экранын түртіп ояту:

Сенсорлық тақтаны түрту арқылы ұйқы режимінен (энергияны сақтау режимі) оралу үшін **Қосу** параметрін таңдаңыз. Бұл өшірілгенде, принтерді ояту үшін басқару тақтасындағы «Қуат» түймесін басу қажет. Бұл мүмкіндікті өшіру бөгде заттардың экранға тиюінен болатын байқаусыз операцияларды болдырмайды. Сондай-ақ, бұл функция қосулы болғанда уақыт аралығын орнатуға болады.

Өшіру таймері:

Сатып алынған жерге байланысты сіздің өніміңізде осы мүмкіндік немесе **Қуатты өш. парам.** мүмкіндігі болуы мүмкін.

Принтер көрсетілген уақыт аралығында пайдаланылмаған кезде, оны автоматты түрде өшіру үшін осы параметрді таңдаңыз. Қуатты басқару функциясын қолданбас бұрын уақытты реттей аласыз. Қандай да бір көбейту өнімнің энергияны тұтыну тиімділігіне әсер етеді. Қандай да бір өзгерту жасаудан бұрын қоршаған ортаға назар аударыңыз.

Қуатты өш. парам.:

Сатып алынған жерге байланысты сіздің өніміңізде осы мүмкіндік немесе **Өшіру таймері** мүмкіндігі болуы мүмкін.

❏ Белсенді болмағанда қуатты өшіру

Егер принтер көрсетілген уақыт аралығында пайдаланылмаса, оны автоматты түрде өшіру үшін осы параметрді таңдаңыз. Қандай да бір көбейту өнімнің энергияны тұтыну тиімділігіне әсер етеді. Қандай да бір өзгерту жасаудан бұрын қоршаған ортаға назар аударыңыз.

❏ Ажырағанда қуатты өшіру

Барлық порт, оның ішінде LINE порты ажыратулы тұрғанда, 30 минуттан кейін принтерді өшіру үшін осы параметрді таңдаңыз. Бұл мүмкіндік аймаққа байланысты қолжетімді емес болуы мүмкін.

Қосымша Ethernet тақтасы немесе факс тақтасы орнатылған кезде, бұл параметр өшіріледі.

#### Күн/Уақыт параметрлері:

❏ Күн/Уақыт

Ағымдағы күн мен уақытты енгізіңіз.

❏ Жазғы уақыт

Аймағыңызға қолданылатын жазғы уақыт параметрін таңдаңыз.

❏ Уақыт айырмашылығы

Жергілікті уақыт пен UTC (Реттелген әмбебап уақыт) арасындағы уақыт айырмашылығын енгізіңіз.

#### Ел/аймақ:

Принтерді пайдаланып жатқан елді немесе аумақты таңдаңыз. Егер елді немесе аумақты өзгертсеңіз, онда факс параметрлері әдепкі параметрлерге оралады, оларды қайта орнату керек.

#### Тіл/Language:

СКД экранында пайдаланылатын тілді таңдаңыз.

#### Бастау экраны:

Принтер қосылғанды және **Операция уақытының аяқталуы** мүмкіндігі қосылғанда, СКД экранында көрсетілетін бастапқы мәзірді көрсетіңіз.

#### Басты экранды өзгерту:

СКД экрандағы белгішелердің орналасуын өзгертіңіз. Сондай-ақ, белгішелердің қосуға, жоюға және жылжытуға болады.

#### Тұсқағаз:

СКД экранының фондық түсін өзгертіңіз.

Сондай-ақ, жад құрылғысынан фон кескінін таңдаңыз. Тек JPEG пішіміне қолдау көрсетіледі.

#### Операция уақытының аяқталуы:

Көрсетілген уақытта ешқандай әрекет орындалмағанда бастапқы экранға оралу үшін **Қосу** параметрін таңдаңыз. Пайдаланушы шектеулері қолданылғанда және көрсетілген уақытта ешқандай әрекеттер орындалмаса, сіз жүйеден шығып, бастапқы экранға ораласыз. Басып шығаруды күй мониторынан немесе «Бас тарту» немесе «Тоқтату» түймесін басу арқылы кідірткенде, содан соң көрсетілген уақыт аралығында ешқандай операциялар орындалмағанда, басып шығару автоматты түрде жалғасады. Егер осы мүмкіндік үшін **Өш.** параметрін таңдасаңыз, ол басып шығару кідіртілгеннен кейін автоматты түрде жалғаспайды.

#### Түсті бас.шығ. саны ескертуі:

Сұр шкаламен басып шығару тапсырмасы түрлі-түсті басып шығару тапсырмасы болып саналғанда, басып шығаруды жалғастыру қажеттігі туралы сұрайтын растау хабарын көрсету үшін, **Қосу** опциясын таңдаңыз.

#### Пернетақта:

СКД экрандағы пернетақтаның орналасуын өзгертіңіз.

#### Әдеп.экр. (Job/Status)

**Әдеп.экр. (Job/Status)** түймесін түрткенде көрсету қажет әдепкі ақпаратты таңдаңыз.

#### Экран әсері:

Экрандарды ауыстырғанда анимация әсерлерін қосу үшін **Қосу** параметрін таңдаңыз. Егер **Өш.** параметрін таңдасаңыз, экран жылдамырақ ауысады.

#### **Қатысты ақпарат**

& "Қуатты [үнемдеу](#page-218-0)" бетте 219

#### & "[Таңбаларды](#page-33-0) енгізу" бетте 34

### **Принтер параметрлері**

Төменде сипатталғандай басқару тақтасындағы мәзірлерді таңдаңыз.

#### **Параметрлер** > **Жалпы параметрлер** > **Принтер параметрлері**

Әкімші құлыптаған параметрлерді өзгерту мүмкін емес.

Қағаз көзінің параметрлері:

Қағаз параметрі:

Жүктеген қағаз өлшемі мен қағаз түрін көрсету үшін қағаз көзін таңдаңыз.**Қағаз өлшемін авт. анықтау** параметрі қосылғанда принтер жүктеген қағаз өлшемін анықтайды.

Қағаз науасын басым ету:

Басып шығару басымдылығын қағаз науасына жүктелген қағазға беру үшін **Қосу** параметрін таңдаңыз.

A4/Letter автоматты түрде ауыстыру:

Letter өлшемі ретінде орнатылған қағаз көзі жоқ кезде қағазды A4 өлшемі ретінде орнатылған қағаз көзінен беру үшін **Қосу** параметрін таңдаңыз немесе қағазды A4 өлшемі ретінде орнатылған қағаз көзі жоқ кезде Letter өлшемі ретінде орнатылған қағаз көзінен беріңіз.

#### Авто таңдау параметрлері:

Қағаз шығарыла бастағанда, қағаз басып шығару тапсырмаларының қағаз параметрлерімен бірдей параметрлерге ие қағаз көзінен автоматты түрде беріледі. Көшіру, факс жіберу немесе басқа жағдайлардағы әрбір функция үшін әрбір қағазға арналған автоматты таңдауды орнатуға болады. Барлығын өшірулі күйіне орнату мүмкін емес.

Бұл параметр басып шығару тапсырмаларына арналған қағаз параметрлерінде арнайы қағаз көзін таңдағанда өшіріледі. Принтер драйверінің **Басты** қойындысындағы қағаз түрі параметріне байланысты қағаз автоматты түрде берілмеуі мүмкін.

Қате туралы ескерту:

Таңдалған қағаз өлшемі немесе түрі жүктелген қағазға сәйкес болмағанда қате туралы хабарын көрсету үшін **Қосу** параметрін таңдаңыз.

#### Қағазды орнатуды автоматты көрсету:

Қағазды қағаз көзінде жүктегенде **Қағаз параметрі** экранын көрсету үшін **Қосу** параметрін таңдаңыз.

Пайдаланушылық қағаз өлшемінің тізімі:

Пайдаланушы анықтайтын өлшем параметрін өзгертуге болады. Бұл әртүрлі өлшемдегі қағазға жиі басып шығарғанда пайдалы.

Басып шығарылған қағаз: Көшіру:

Көшірме жасаған кезде шығаратын науаны таңдаңыз.

Басып шығарылған қағаз: Факс:

Факс қабылдаған кезде шығаратын науаны таңдаңыз.

#### Басып шығарылған қағаз: Басқа:

Көшірме жасау мен факс қабылдаудан басқа басып шығарған кезде шығаратын науаны таңдаңыз.

Басып шығару тілі:

USB интерфейсі немесе желі интерфейсі үшін басып шығару тілін таңдаңыз.

Әмбебап басып шығ. парам.:

Принтер драйверінің көмегінсіз сыртқы құрылғы арқылы басып шығарған кезде осы басып шығару параметрлері қолданылады. \* деп белгіленген элементтер принтер драйверінде бақыланады және принтер басқару тақтасында немесе принтер драйверінде жасалған ба, қай параметрлер қолданылатынын анықтаңыз. Принтер драйверіндегі параметрлерді тексеру үшін, **Қызмет көрсету** қойындысын таңдап, **Кеңейтілген параметрлер**, сосын **Тақта баптаулары** түймесін басыңыз. Бұл принтер драйверіне басымдық беру үшін орнатылған кезде, принтер драйверімен басып шығарылған кезде \* деп белгіленген элементтер қолданылады.

#### Жоғарыға ығысу\*:

Қағаздың жоғарғы жиегін реттеңіз.

Сол жаққа ығысу\*:

Қағаздың сол жақ жиегін реттеңіз.

Кері жоғарыға ығысу\*:

2 жақты басып шығару орындаған кезде беттің артқы жағының жоғарғы жиегін реттеңіз.

Кері сол жаққа ығысу\*:

2 жақты басып шығару орындаған кезде беттің артқы жақтауынан сол жақ жиегін реттеңіз.

Бос бетті өткізіп жіберу\*:

Басып шығару дерегіндегі бос беттерді автоматты түрде өткізіп жібереді.

Бұр. сұр.

Бірнеше көшірмені басып шығарған кезде әр көшірмені 90 градусқа бұру үшін, **Қосу** тармағын таңдаңыз.

Әр пайдаланушы үшін парақтар енгізу

Компьютерден басып шығарғанда әр жіберушінің тапсырмалары арасына сырғанақ парақты енгізу үшін **Қосу** параметрін таңдаңыз. Сырғанақ парақтар көрсетілген қағаз көзінен енгізіледі.

Түсті түзету:

Ашықтық пен контраст сияқты параметрлерді орнатыңыз және сыртқы құрылғыдан басып шығарған кезде түсті түзетіңіз. Бұл мүмкіндік қосылған кезде, принтердің түсін түзету параметрлері стандартты принтер драйверінің параметрлерінен басым болады.

- ❏ Жарықтық
- ❏ Контраст
- ❏ Қанықтық
- ❏ Қызыл түс тепе-теңдігі
- ❏ Жасыл түс тепе-теңдігі
- ❏ Көк түстің тепе-теңдігі

#### PDL басып шығару конфигурациясы:

PCL немесе PostScript басып шығару үшін пайдаланғыңыз келетін PDL басып шығару конфигурациясы опцияларын таңдаңыз.

Жалпы параметрлер:

❏ Қағаз көлемі

PCL немесе PostScript басып шығаруға арналған әдепкі қағаз өлшемін таңдаңыз.

❏ Қағаз түрі

PCL немесе PostScript басып шығаруға арналған әдепкі қағаз түрін таңдаңыз.

❏ Бағдар

PCL немесе PostScript басып шығаруға арналған әдепкі бағытты таңдаңыз.

❏ Сапа

PCL немесе PostScript басып шығаруға арналған басып шығару сапасын таңдаңыз.

❏ Сияны үнемдеу режимі

Басып шығару тығыздығын азайту арқылы сияны үнемдеу үшін **Қосу** параметрін таңдаңыз.

❏ Басып шығ. реті

Жоғ.жақтағы соң.бет

Басып шығаруды файлдың бірінші бетінен бастайды.

Жоғ.жақтағы бір.бет

Басып шығаруды файлдың соңғы бетінен бастайды.

❏ Көшірмелер саны

Басып шығарылатын көшірме санын орнатыңыз.

❏ Тігілетін шеті

Байланыстыру орнын таңдаңыз.

❏ Қағазды автоматты шығару

Басып шығару тапсырмасы барысында басып шығару тоқтаған кезде қағазды автоматты түрде шығару үшін **Қосу** параметрін таңдаңыз.

❏ 2 жақты басып шығару

2 жақты басып шығаруды орындау үшін **Қосу** параметрін таңдаңыз.

#### PCL мәзірі:

❏ Қаріп көзі

Резидент

Принтерде алдын ала орнатылған қаріпті пайдалану үшін таңдаңыз.

Жүктеу

Жүктеген қаріпті пайдалану үшін таңдаңыз.

❏ Қаріп саны

Әдепкі қаріп көзі үшін әдепкі қаріп нөмірін таңдаңыз. Қол жетімді нөмір сіз орнатқан параметрлерге байланысты өзгереді.

❏ Аралық

Егер қаріп масштабталатын және бекітілген қадамы болса, әдепкі қаріп қадамын орнатыңыз. 0,44 – 99,99 т/дюйм (әр дюймге таңба) мәнін 0,01 артуы бойынша таңдауға болады.

Бұл элемент қаріп көзіне немесе қаріп нөмірі параметрлеріне байланысты көрінбейді.

❏ Биіктік

Егер қаріп масштабталатын және өлшемдес болса, әдепкі қаріп биіктігін орнатыңыз. 4,00 – 999,75 нүкте арасынан 0,25 артуы бойынша таңдауға болады.

Бұл элемент қаріп көзіне немесе қаріп нөмірі параметрлеріне байланысты көрінбейді.

❏ Таңбаны орнату

Әдепкі таңбалар жиынын таңдаңыз. Егер қаріп көзінде және қаріп нөмірі параметрінде таңдалған қаріп жаңа таңбалар жиыны параметрінде қол жеткізгісіз болады, қаріп көзі және қаріп нөмірінің параметрлері әдепкі мәнмен IBM-US параметрі автоматты түрде ауыстырылады.

❏ Пішін

Таңдалған қағаз өлшемі және бағыты үшін жолдар санын таңдаңыз. Оған қоса, бұл жолдар аралығының (VMI) өзгеруіне себеп болады және жаңа VMI мәні принтерде сақталады. Бұл қағаз өлшеміне немесе бағыты параметрлеріне жасалған өзгертулер сақталған VMI мәніне негізделген «Form» мәнінің өзгеруіне себеп болатынын білдіреді.

❏ CR функциясы

Арнайы операциялық жүйе драйверімен басып шығарған кезде жолды беру пәрменін таңдаңыз.

❏ LF функциясы

Арнайы операциялық жүйе драйверімен басып шығарған кезде жолды беру пәрменін таңдаңыз.

❏ Қағаз көзін тағайындау

Қағаз көзін таңдау пәрмені үшін тапсырма орнатыңыз. **4** мәні таңдалған кезде пәрмендер HP LaserJet 4 принтерімен үйлесімді етіліп орнатылады. **4K** мәні таңдалған кезде, пәрмендер HP LaserJet 4000, 5000 және 8000 үлгісіндегі принтермен үйлесімді етіп орнатылады. **5S** мәні таңдалған кезде пәрмендер HP LaserJet 5S принтерімен үйлесімді етіліп орнатылады.

#### PS мәзірі:

❏ Қате парағы

PostScript немесе PDF құжатын басып шығару барысында қате пайда болғанда күйді көрсететін парақты басып шығару үшін **Қосу** параметрін таңдаңыз.

❏ Бояу

PostScript басып шығару үшін түс режимін таңдаңыз.

❏ Екілік

Екілік кескіндері бар деректерді басып шығарған кезде **Қосу** параметрін таңдаңыз. Принтер драйверінің параметрі ASCII параметріне орнатылса да қолданба екілік деректерді жіберуі мүмкін, бірақ деректерді осы мүмкіндік қосылған кезде басып шығаруға болады.

❏ PDF қағаз өлшемі

PDF файлын басып шығарған кезде қағаз өлшемін таңдаңыз. Егер **Авто** режимі таңдалса, қағаз өлшемі бірінші беттің өлшеміне негізделіп анықталады.

#### Қатені автоматты түрде шешу:

2-жақты басып шығару қатесі немесе жад толы қатесі пайда болған кезде орындайтын әрекет таңдаңыз.

❏ Қосу

2 жақты басып шығару қатесі пайда болғанда ескертуді көрсетіп, бір жақты режимінде басып шығарады немесе жад толы қатесі пайда болғанда принтер өңдей алатын элементті ғана басып шығарады.

❏ Өш.

Қате туралы хабарды көрсетеді және басып шығарудан бас тартады.

Жад құрылғысы:

Принтерге салынған жад құрылғысына кіруге рұқсат беру үшін **Қосу** параметрін таңдаңыз. Егер **Өшіру** параметрі таңдалса, жад құрылғысындағы деректерді оқу, басып шығару немесе деректерді жад құрылғысына принтер арқылы сақтау мүмкін емес. Бұл құпия құжаттардың заңсыз жойылуын болдырмайды.

#### Қалың қағаз:

Басып шығаруларға сияның жағылуын болдырмау үшін **Қосу** параметрін таңдаңыз, бірақ ол басып шығару жылдамдығын төмендетуі мүмкін.

#### Тыныш режимі:

Басып шығару барысында шуылды азайту үшін **Қосу** параметрін таңдаңыз, бірақ ол басып шығару жылдамдығын төмендетуі мүмкін.Таңдаған қағаз түрі мен басып шығару сапасының параметрлеріне байланысты принтердің шуыл деңгейінде өзгешелік болмауы мүмкін.

Бас. шығ. жылд. басымдығы

Принтердің басып шығару жылдамдығы қағаз түріне және басып шығару деректері шарттарына сәйкес келуіне мүмкіндік беру үшін, **Өш.** тармағын таңдаңыз.Бұл басып шығару сапасының төмендемеуіне мүмкіндік береді.

USB арқылы ДК қосылымы:

USB кабелі арқылы қосылғанда компьютерге принтерге кіруге рұқсат беру үшін **Қосу** параметрін таңдаңыз. **Өшіру** параметрі таңдалғанда осы желі қосылымы арқылы жіберілмеген басып шығару мен сканерлеуге шектеу қойылады.

USB интерф.күту уақ. парам.:

Принтер PostScript принтер драйверінен немесе PCL принтер драйверінен басып шығару тапсырмаларын қабылдағаннан кейін компьютерден USB байланысын үзуден бұрын бітетін секундпен берілген уақыт ұзақтығын көрсетіңіз. Егер аяқталатын тапсырма PostScript принтер драйверінен немесе PCL принтер драйверінен айқын анықтамаса, үздіксіз USB байланысына себеп болады. Бұл жағдайда, принтер көрсетілген уақыт біткеннен кейін байланысты аяқтайды. Егер байланысты аяқтағыңыз келмесе, 0 (нөл) мәнін енгізіңіз.

#### **Қатысты ақпарат**

- $\rightarrow$  "Кағаз [жүктеу](#page-38-0)" бетте 39
- & "[Қарапайым](#page-50-0) реттеулер арқылы басып шығару" бетте 51
- & "JPEG файлдарын жад [құрылғысынан](#page-102-0) басып шығару" бетте 103
- & "TIFF файлдарын жад [құрылғысынан](#page-104-0) басып шығару" бетте 105

### **Желі параметрлері**

Төменде сипатталғандай басқару тақтасындағы мәзірлерді таңдаңыз.

#### **Параметрлер** > **Жалпы параметрлер** > **Желі параметрлері**

Wi-Fi орнату:

Сымсыз желі параметрлерін орнатыңыз немесе өзгертіңіз. Төмендегіден қосылым әдісін таңдап, басқару тақтасындағы нұсқауларды орындаңыз.

Роутер:

- ❏ Wi-Fi орнату шебері
- ❏ Түймені басу арқылы реттеу (WPS)
- ❏ Кеңейтілген

#### ❏ Басқалар

- ❏ PIN Код орнату (WPS)
- ❏ Wi-Fi автоматты қосылу
- ❏ Wi-Fi өшіру

Wi-Fi параметрлерін ажырату немесе Wi-Fi параметрлерін қайтадан орнату

```
арқылы желі ақауларын шешуге болады. • स्थिति मानि अन्नात अन्नात अन्नात अन्नात अन्नात अन्नात अन्नात अन्नात अन
Параметрлерді өзг. > Басқалар > Wi-Fi өшіру > Орнатуды бастау
түймесін түртіңіз.
```
#### Wi-Fi Direct:

❏ iOS

- ❏ Android
- ❏ Басқа операциялық жүйедегі құрылғылар
- ❏ Өзгерту
	- ❏ Желі атауын өзгерту
	- ❏ Құпия сөзді өзгерту
	- ❏ Wi-Fi Direct өшіру
	- ❏ Әдепкі парам. қалп. келтіру

#### Сымды LAN орнату:

LAN кабелі мен маршрутизаторын пайдаланатын желі қосылымын орнатыңыз немесе өзгертіңіз. Бұл пайдаланылғанда Wi-Fi қосылымдары ажыратылады.

#### Желі күйі:

Ағымдағы желі параметрлерін көрсетеді немесе басып шығарады.

- ❏ Сымды LAN/Wi-Fi күйі
- ❏ Wi-Fi Direct күйі
- ❏ Электрондық пошта серверінің күйі
- ❏ Басып шығару күйінің парағы

#### Байланысты тексеру:

Ағымдағы желі қосылымын тексеріп, есепті басып шығарады. Егер қандай да бір қосылым ақаулығы болса, ақаулықты шешу үшін есепті қараңыз.

#### Кеңейтілген:

Келесі толық параметрлерді реттеңіз.

- ❏ Құрылғы атауы
- ❏ TCP/IP
- ❏ Прокси-сервер
- ❏ Электрондық пошта сервері
- ❏ IPv6 мекенжайы
- ❏ MS желісімен бөлісу
- ❏ Байланыс жылдамдығы және дупл. байланыс
- ❏ HTTP пішімін HTTPS пішіміне қайта бағыттау
- ❏ IPsec/IP сүзу өшіру
- ❏ IEEE802.1X өшіру

#### **Қатысты ақпарат**

- $\rightarrow$  "Wi-Fi [параметрлерін](#page-331-0) SSID және құпиясөзді енгізу арқылы реттеу" бетте 332
- & "Түймені басу арқылы қауіпсіз реттеу (WPS) мүмкіндігі арқылы Wi-Fi [реттеулерін](#page-332-0) жасау" [бетте](#page-332-0) 333
- & "PIN кодын орнату (WPS) арқылы Wi-Fi [реттеулерін](#page-333-0) жасау" бетте 334
- & "Желі күйі [парағын](#page-351-0) басып шығару" бетте 352
- & "Басқару тақтасынан желі [қосылымының](#page-344-0) күйін тексеру" бетте 345

# **Веб-қызмет параметрлері**

Төменде сипатталғандай басқару тақтасындағы мәзірлерді таңдаңыз.

#### **Параметрлер** > **Жалпы параметрлер** > **Веб-қызмет параметрлері**

Әкімші құлыптаған параметрлерді өзгерту мүмкін емес.

Epson Connect қызметтері:

- Принтердің Epson Connect қызметіне тіркелгенін және қосылғанын көрсетеді.
- **Тіркеу** түймесін таңдап, нұсқауларды орындау арқылы қызметке тіркелуге болады.

Тіркегенде келесі параметрлерді өзгертуге болады.

- ❏ Тоқтату/Жалғастыру
- ❏ Тіркеуден шығару

Мәліметтерді келесі веб-сайттан қараңыз.

<https://www.epsonconnect.com/>

[http://www.epsonconnect.eu](http://www.epsonconnect.eu/) (тек Еуропа)

# **Факс параметрлері (тек факсы бар принтерлерге арналған)**

Принтердің басқару тақтасынан **Параметрлер** > **Жалпы параметрлер** > **Факс параметрлері** бөлімін таңдаған кезде осы мәзір шығады.

#### **Ескертпе:**

- ❏ Сондай-ақ, Web Config тармағынан Факс параметрлері бөліміне кіруге болады. Web Config экранындағы **Fax** қойындысын басыңыз.
- ❏ **Факс параметрлері** мәзірін экранға шығару үшін Web Config қолдану кезінде пайдаланушы интерфейсінде және элементтердің орналасу орнында принтердің басқару тақтасымен салыстырғанда аздаған өзгешеліктер болуы мүмкін.

#### **Қатысты ақпарат**

- & "Пайдаланушы параметрлері" бетте 453
- $\rightarrow$  "Нег. [параметрлер](#page-453-0)" бетте 454
- $\rightarrow$  "Жіберу [параметрлері](#page-457-0)" бетте 458
- & "Қабылдау [параметрлері](#page-458-0)" бетте 459
- $\rightarrow$  "Есеп параметрлері" бетте 453
- & "Қауіпсіздік [параметрлері](#page-456-0)" бетте 457
- & "Факс [байланысының](#page-458-0) тексерісі" бетте 459
- & "Факс [параметрінің](#page-466-0) шебері" бетте 467

#### **Пайдаланушы параметрлері**

Төменде сипатталғандай басқару тақтасындағы мәзірлерді таңдаңыз.

#### **Параметрлер** > **Жалпы параметрлер** > **Факс параметрлері** > **Пайдаланушы параметрлері**

Бастапқы қойынды

Факстың үстіңгі терезесінен «Факс» түймесін әр басқан кезде көрсетілетін қойындыны таңдаңыз.

Жылдам операция түймесі

**Факс** > **Жиі** және **Факс параметрлері** ішінде көрсетілген ең көбі төрт элементке дейін тіркеуге болады. Бұл жиі қолданылатын параметрлер үшін қолайлы.

#### **Есеп параметрлері**

Мәзірді төмендегі принтердің басқару тақтасынан табуға болады.

#### **Параметрлер** > **Жалпы параметрлер** > **Факс параметрлері** > **Есеп параметрлері**

#### **Ескертпе:**

❏ Web Config экранында төмендегі мәзірді табуға болады. **Fax** қойындысы <sup>&</sup>gt;**Report Settings**

❏ Егер құпия сөз енгізу экраны көрсетілсе, құпия сөзді енгізіңіз.

Қайта жіберу бойн.есеп:

Алынған факс құжатын қайта жібергеннен кейін есепті басып шығарады. Құжат қайта жіберілген сайын басып шығару үшін **Басып шығару** параметрін таңдаңыз.

Сақтық көшірме қатесінің есебі:

Факсты **Сақтық көшірме тағ-ған орны** бөліміне қайта жіберуде сақтық көшірме жасау қатесі пайда болғанда, есепті басып шығарады. **Факс** > **Факс параметрлері** > **Сақтық көшірме** тармағында орынды орнатуға болады. Сақтық көшірме жасау мүмкіндігі келесі жағдайда қолжетімді екенін ескеріңіз:

- ❏ Факсты монохромды түрде жіберу
- ❏ Факсты **Факсты кейін жіберу** мүмкіндігі арқылы жіберу
- ❏ Факсты **Жиынтықты жіберу** мүмкіндігі арқылы жіберу

#### ❏ Факсты **Фкс дер.сқт** мүмкіндігі арқылы жіберу

<span id="page-453-0"></span>Факс журналын автоматты басып шығару:

Факс журналын автоматты түрде басып шығарады. 100 факс тапсырмасы аяқталған сайын, журналды басып шығару үшін **Қосулы(әр 100)** күйін таңдаңыз. Журналды көрсетілген уақытта басып шығару үшін **Қосулы (Уақыт)** күйін таңдаңыз. Дегенмен, егер факс тапсырмасының саны 100-ден асатын болса, журнал көрсетілген уақыттан бұрын басып шығарылады.

Қабылдау есебі:

Факс алынғаннан кейін, жіберу есебін басып шығарады.

**Қатені басып шығару** қате пайда болғанда есепті ғана басып шығарады.

Кескінді есепке тіркеу:

Жіберілген құжаттың бірінші бетімен **Тасымал есебі** басып шығарады. Беттің жоғарғы жағын кішірейтпей басып шығару үшін **Қосулы (Үлкен кескін)** күйін таңдаңыз. Бүкіл бетті есепке сәйкес келу үшін кішірейте отырып басып шығару үшін **Қосулы (Кіші кескін)** күйін таңдаңыз.

Факс журналы пішімі:

**Бірге жіберу және қабылдау Тасымал есебі** және **Қабылдау есебі** есебін **Факс журналы** мәліметімен бірге бір парақта басып шығарады.

**Бөлек жіберу және қабылдау** таңдалғанда, **Тасымал есебі** және **Қабылдау есебі** есебі **Факс журналы** ақпаратынан бөлек басып шығарылады.

Есеп пішімі:

**Протокол жазбасы** параметрінен басқа **Факс** > **Мәзір** қойындысы > **Факс туралы есеп** бөлімінде факс есептеріне арналған пішінді таңдайды. Қате кодтармен басып шығару үшін **Мәлімет** таңдаңыз.

Факс журналы шығару әдісі:

**Жад құрылғысына сақтау** сияқты факс есептерінің шығыс әдісін таңдаңыз. **Қайта жіберу** таңдалғанда, контактілерден **Тағайындалған орын** таңдаңыз.

#### **Нег.параметрлер**

Мәзірді төмендегі принтердің басқару тақтасынан табуға болады.

#### **Параметрлер** > **Жалпы параметрлер** > **Факс параметрлері** > **Нег.параметрлер**

#### **Ескертпе:**

❏ Web Config экранында төмендегі мәзірді табуға болады.

#### **Fax** қойындысы <sup>&</sup>gt;**Basic Settings**

❏ Егер құпиясөз енгізу экраны көрсетілсе, құпиясөзді енгізіңіз.

Факс жылдамдығы:

Факсты жіберу жылдамдығын таңдаңыз. Байланыс қатесі жиі пайда болғанда, шетелге факс жібергенде не шетелден факс қабылдағанда, немесе IP (VoIP) телефон қызметін пайдаланған кезде **Баяу(9600 соқ/с)** таңдауды ұсынамыз.

#### ECM:

Факс жіберу кезіндегі (қатені түзету режимі), көбінесе телефон желісіндегі шуға байланысты болатын қателерді автоматты түрде түзетеді. Егер бұл режим ажыратылса, түсті құжаттар жіберілмейді немесе қабылданбайды.

#### Желі дыб.анықтау:

Теруді бастаудан бұрын теру үнін анықтайды. Егер принтер PBX (Жеке қолданысқа арналған телефон желісі) немесе сандық телефон желісіне қосылса, принтер теруді бастай алмауы мүмкін. Бұл жағдайда, **Желі түрі** параметрін **PBX** түріне өзгертіңіз. Егер жұмыс істемесе, осы мүмкіндікті ажыратыңыз. Дегенмен, бұл мүмкіндік ажыратылса, факс нөмірінің бірінші саны түсіп, факс басқа нөмірге жіберілуі мүмкін.

#### Нөмір теру режимі:

Принтеріңіз қосылған телефон жүйесінің түрін таңдаңыз. **Импульс** режиміне орнатылған кезде, факстың жоғарғы экранында нөмірлерді енгізу барысында теру режимін импульстік теруден ундік теруге  $*(\overline{*}$  енгізілген) басу арқылы уақытша ауыстыруға болады. Бұл параметр аймаққа немесе елге байланысты қолжетімді болмауы мүмкін.

#### Желі түрі:

Принтеріңіз қосылған желі түрін таңдаңыз.

Кеңейтімдерді пайдаланатын және сыртқы желіге қол жеткізу үшін 0 және 9 сияқты сыртқы кіру кодын қажет ететін ортада принтерді пайдаланған кезде, **PBX** опциясын таңдаңыз. DSL модемін немесе терминал адаптерін пайдаланатын орта үшін **PBX** опциясына орнатуға да болады.

#### Қатынас коды

**Пайда лану** параметрін таңдаңыз, содан соң 0 – 9 сияқты сыртқы кіру кодын тіркеңіз. Содан соң, факсты сыртқы факс нөміріне жібергенде, нақты кодтың орнына # (тор) таңбасын енгізіңіз. Сондай-ақ, # (тор) таңбасы **Контактілер** бөлімінде сыртқы кіру коды ретінде пайдаланылуы керек. Егер 0 – 9 сияқты сыртқы кіру коды контактіде орнатылса, факстарды контактіге жіберу мүмкін емес. Мұндай жағдайда, **Қатынас коды** параметрін **Пайд. баңыз** күйіне орнатыңыз, кері жағдайда **Контактілер** бөлімінде кодты # таңбасына өзгерту қажет.

#### Тақырыбы:

Жіберуші нөмірін және факс нөмірін енгізіңіз. Бұл шығыс факстарда үстіңгі деректеме ретінде көрінеді.

- ❏ Телефон нөміріңіз: 0 9 + таңбаларын немесе бос орынды пайдаланып барлығы 20 таңба енгізуге болады. Web Config үшін барлығы 30 таңба енгізуге болады.
- ❏ Факс тақырыбы: Қажетінше барлығы 21 жіберуші атын тіркеуге болады. Әр жіберушінің атына барлығы 40 таңба енгізуге болады. Web Config үшін Unicode (UTF-8) тілінде тақырып енгізіңіз.

#### Қабылдау режимі:

Қабылдау режимін таңдаңыз. Толық мәліметтерді төмендегі қатысты ақпараттан қараңыз.

#### DRD:

Егер телефон компанияңыздан қоңырау түрін ажырату қызметіне жазылсаңыз, кіріс факстар үшін қолданылатын қоңырау үлгісін таңдаңыз. Көптеген телефон компаниялары ұсынатын қоңырау түрін ажырату қызметі (қызмет атауы компанияға байланысты әртүрлі болады) бір телефон желісінде бірнеше телефон нөмірін пайдалануға мүмкіндік береді. Әр нөмір әрбір қоңырау үлгісіне тағайындалады. Бір нөмірді дауыстық қоңырауларға, басқа нөмірді факс қоңыраулары үшін пайдалануға болады. Ауданға байланысты бұл опция **Қосу** немесе **Өш.** болуы мүмкін.

#### Жау.берг.дей.қоң.саны:

Принтер факстарды автоматты түрде қабылдаудан бұрын пайда болуы тиіс қоңыраулар санын таңдаңыз.

#### Қашықтан қабылдау:

Қашықтан қабылдау

Принтерге қосылған телефонда кіріс факс қоңырауына жауап берген кезде, телефонның көмегімен кодты енгізу арқылы факсты қабылдауды бастай аласыз.

#### Бастау коды

**Қашықтан қабылдау** бастапқы кодын орнатыңыз. 0 – 9, \*, # таңбаларын пайдаланып екі таңба енгізіңіз.

Бас тарту факсы:

#### Бас тарту факсы

Қалаусыз факстарды қабылдамау үшін опцияларды таңдаңыз.

- ❏ Қабылданбаған сандар тізімі: Басқа тараптың телефон нөмірі қабылданбайтын нөмірлер тізімінде болса, кіріс факстарын қабылдау не қабылдамау керектігін белгілеңіз.
- ❏ Факс тақырыбының бланкі бұғатталған: Басқа тараптың телефон нөмірі бөгелген болса, кіріс факстарын қабылдау не қабылдамау керектігін белгілеңіз.
- ❏ ҚоңШал.Конт.жоқ: Басқа тараптың телефон нөмірі контактілер тізімінде болмаса, факстарды қабылдау не қабылдамау керектігін белгілеңіз.

#### Ақаулар санының тізімін өзгерту

Факстарды және қоңырауларды қабылдамауға барлығы 30 факс нөмірін тіркеуге болады. 0 – 9, \*, # таңбаларын немесе бос орынды пайдаланып барлығы 20 таңба енгізіңіз.

#### Қағаз өлшемін қабылдау:

Принтер қабылдай алатын факстардың ең үлкен қағаз өлшемін таңдаңыз.

Файл пішімін сақтау/қайта бағыттау:

Файл пішімі:

**PDF** не **TIFF** параметрінен факстарды сақтау немесе қайта жіберу үшін пайдаланылатын форматты таңдаңыз.

#### <span id="page-456-0"></span>**Қатысты ақпарат**

- & "[Компьютерден](#page-577-0) факс жіберуді қосу" бетте 578
- & "Принтерді факс жіберуге және [қабылдауға](#page-565-0) дайындау" бетте 566
- & "PBX телефон жүйесі үшін [параметрлер](#page-567-0) орнату" бетте 568
- & "Кіріс [факстарды](#page-162-0) қабылдау" бетте 163
- & "Блокталған қалаусыз факстар үшін [параметрлерді](#page-577-0) реттеу" бетте 578

#### **Қауіпсіздік параметрлері**

Мәзірді төмендегі принтердің басқару тақтасынан табуға болады.

#### **Параметрлер** > **Жалпы параметрлер** > **Факс параметрлері** > **Қауіпсіздік параметрлері**

#### **Ескертпе:**

❏ Web Config экранында төмендегі мәзірді табуға болады. **Fax** қойындысы <sup>&</sup>gt;**Security Settings**

❏ Егер құпия сөз енгізу экраны көрсетілсе, құпия сөзді енгізіңіз.

Нөм.тік.теру б-ша шект.:

**Қосу** параметрін таңдаған жағдайда, оператор қабылдаушылардың факс нөмірлерін қолмен енгізуге қабілетсіз болады, мұндайда оператор қабылдаушыларды тек контактілер тізімінен немесе жіберілгендер журналынан ғана таңдай алады.

**Екі рет енгізу** параметрін таңдаған жағдайда, нөмір қолмен енгізілгенде, операторға факс нөмірін енгізу талап етіледі.

**Өш.** параметрін таңдаған жағдайда, алушының факс нөмірлерін қолмен енгізуге болады.

Таратылым шектеулері:

**Қосу** параметрін таңдау арқылы «Алушы» ретінде бір ғана факс нөмірін енгізуге болады.

Мекенжай тізімін растау:

**Қосу** параметрін таңдаған жағдайда, құжатты жіберерден бұрын алушының растау экраны көрсетіледі.

**Барлығы** немесе **Тек таратылым үшін** бөлімінен алушыларды таңдауға болады.

Дер.рез.көш.авт.өшіру:

**Қосу** параметрін таңдаған жағдайда, құжатты жіберу немесе қабылдау сәтті аяқталып, сақтық көшірмелер бұдан былай қажет емес болған кезде, сақтық көшірмелер автоматты түрде өшіріледі.

**Өш.** таңдаған жағдайда, электр ақаулығына немесе дұрыс емес жұмыс істеуіне байланысты қуаттың кенет өшуіне дайындалу үшін жіберілген және алынған құжаттардың сақтық көшірмелері жадта уақытша сақталады.

Резервтік деректерді жою:

Принтер жадында уақытша сақталған барлық сақтық көшірмелерді өшіреді. Бұл мүмкіндікті принтерді біреуге беруден немесе жоюдан бұрын іске қосыңыз.

Бұл мәзір Web Config экранында көрсетілмейді.

#### <span id="page-457-0"></span>**Жіберу параметрлері**

Мәзірді төмендегі принтердің басқару тақтасынан табуға болады.

#### **Параметрлер** > **Жалпы параметрлер** > **Факс параметрлері** > **Жіберу параметрлері**

#### **Ескертпе:**

❏ Web Config экранында төмендегі мәзірді табуға болады.

#### **Fax** қойындысы <sup>&</sup>gt;**Send Settings**

❏ Егер құпия сөз енгізу экраны көрсетілсе, құпия сөзді енгізіңіз.

#### Автоматты түрде аудару:

ADF құралына немесе сканер әйнегіне қойылған ұзын шеті сол жаққа қарап тұрған A4 өлшемді түпнұсқа A3 өлшемді факс ретінде жіберіледі. Сканерленген кескінді A4 өлшемінде жіберу мақсатында айналдыру үшін осы опцияны қосыңыз.

#### Жадқа жылдам жіберу:

Принтер бірінші бетті сканерлеуді аяқтағанда жылдам жад жіберу мүмкіндігі факс жіберуді бастайды. Егер бұл мүмкіндікті қоспасаңыз, принтер сканерленген барлық кескіндерді жадқа сақтағаннан кейін жіберуді бастайды. Осы мүмкіндікті пайдалану арқылы параллель орындалып жатқан сканерлеу мен жіберуге кететін жалпы уақытты азайтуға болады.

#### Жиынтықты жіберу:

Бір алушыға бірнеше факс жіберу керек болған жағдайда бұл опция оларды бірге жіберу үшін топтастырады. Бір мезгілде бес құжатқа дейін (жалпы 200 бетке дейін) жіберуге болады. Байланыс санын азайту арқылы тасымалдау ақысын үнемдеуге көмектеседі.

#### Қате деректерді сақтау:

Принтердің жадындағы жіберілмей қалған құжаттарды сақтайды. Құжаттарды **Тапсырма күйі** мәзірінен қайта жіберуге болады.

#### Сақтау мерзімін орнату:

#### Сақтау мерзімі

Принтер жіберілу орындалмаған құжаттарды сақтайтын күн аралығын орнатыңыз.

#### Келесі түпнұсқа үшін күту уақыты:

Келесі түпнұсқаны күту уақытын орнатыңыз. Уақыт өткеннен кейін принтер факсты жіберуді бастайды.

#### Факсті алдын ала көру уақыты:

Сканерленген құжатты жіберу алдында орнатылған уақыт аралығында алдын ала қарауға болады. Уақыт өткеннен кейін принтер факсты жіберуді бастайды.

<span id="page-458-0"></span>Сақтық көшірмеге рұқсат беру:

**Рұқсат етілген** параметрін таңдау **Факс** > **Факс параметрлері** > **Сақтық көшірме** арқылы жіберілген факстардың сатық көшірмесін жасауға мүмкіндік береді.

PC to FAX Function:

Бұл элемент Web Config терезесінд ғана көрсетіледі. Клиент компьютері арқылы факстар жіберуді қосады.

#### **Факс байланысының тексерісі**

Мәзірді төмендегі принтердің басқару тақтасынан табуға болады.

#### **Параметрлер** > **Жалпы параметрлер** > **Факс параметрлері** > **Факс байланысының тексерісі**

#### **Ескертпе:**

Бұл мәзірді Web Config экранында көрсету мүмкін емес.

**Факс байланысының тексерісі** тармағын таңдаған жағдайда, принтердің телефон желісіне қосылғандығы және факсты жіберуге дайын екендігі тексеріледі. Тексеру нәтижелерін A4 форматты қағазға басып шығаруыңызға болады.

#### **Қабылдау параметрлері**

#### **Қатысты ақпарат**

- & "Сақтау/бағытын өзгерту пар-лері" бетте 459
- & "Басып шығару [параметрлері](#page-464-0)" бетте 465

#### **Сақтау/бағытын өзгерту пар-лері**

#### **Шартсыз сақтау/ бағытын өзгерту:**

Мәзірді төмендегі принтердің басқару тақтасынан табуға болады.

#### **Параметрлер** > **Жалпы параметрлер** > **Факс параметрлері** > **Қабылдау параметрлері** > **Сақтау/бағытын өзгерту пар-лері** > **Шартсыз сақтау/ бағытын өзгерту**

#### **Ескертпе:**

Web Config экранында төмендегі мәзірді табуға болады.

#### **Fax** қойындысы <sup>&</sup>gt;**Save/Forward Settings** <sup>&</sup>gt;**Unconditional Save/Forward**

Сақтау және жіберу межелерін Кіріс жәшігі қалтасына, компьютерге, сыртқы жад құрылғысына, электрондық пошта мекенжайларына, ортақ қалталарға және басқа факс машиналарына орнатуға болады. Бір уақытта бірнеше мүмкіндіктерді пайдалануға болады. Барлық элементтерді принтердің басқару тақтасында **Өш.** күйіне қойсаңыз, принтер алынған факстарды басып шығаруға қойылады.

Кіріс жәшікке сақтау:

Алынған факстар принтердің Кіріс жәшігі қалтасына сақталады. 200 құжатқа дейін сақтауға болады. Сақталған құжаттардың файл өлшемі сияқты пайдалану шарттарына байланысты 200 құжатты сақтау және сол уақытта бірнеше факс сақтау мүмкіндіктерін пайдалану мүмкін емес екенін ескеріңіз.

Алынған факстар автоматты түрде басып шығарылмаса да, оларды принтердің экранында көріп, қажеттісін басып шығаруға болады. Алайда **Шартсыз сақтау/ бағытын өзгерту** ішіндегі **Компьютерге сақтау** секілді басқа элементте **Ия және басып шығару** параметрін таңдасаңыз, алынған факстар автоматты түрде басып шығарылады.

#### Компьютерге сақтау:

Алынған факстарды PDF не TIFF файлдары ретінде принтерге қосылған компьютерде сақтайды. Осыны **Иә** параметріне FAX Utility арқылы ғана қоюға болады. FAX Utility қолданбасын компьютерге алдын ала орнатыңыз. Оны **Иә** параметріне қойғаннан кейін оны **Ия және басып шығару** параметріне өзгерте аласыз.

#### Жад құрылғысына сақтау:

Алынған факстарды PDF не TIFF файлдары ретінде принтерге қосылған сыртқы жад құрылғысында сақтайды. **Ия және басып шығару** параметрін таңдасаңыз, алынған факстарды жад құрылғысына сақтаған кезде басып шығарады.

Құжаттар принтерге қосылған жад құрылғысына сақталмас бұрын қабылданған құжаттар принтердің жадына уақытша сақталады. Жадтың толып кетуі туралы қате факстарды жіберуді және қабылдауды өшіретіндіктен, принтерге қосылған жад құрылғысын ажыратпаңыз.

#### Қайта жіберу:

Алынған факстарды басқа факс машинасына қайта жібереді немесе оларды PDF не TIFF файлдары ретінде желідегі ортақ қалтаға не электрондық пошта мекенжайына қайта жібереді. Қайта жіберілген факстар принтерден жойылады. **Ия және басып шығару** параметрін таңдасаңыз, алынған факстарды қайта жіберген кезде басып шығарады. Алдымен жіберетін межелерді контактілер тізіміне қосыңыз. Электрондық пошта мекенжайына жіберу үшін, электрондық пошта серверінің параметрлерін конфигурациялаңыз.

❏ Тағайындалған орын: бұрын контактілер тізіміне қосылған контактілерден жіберу межелерін таңдауға болады.

Желідегі ортақ қалтаны немесе электрондық пошта мекенжайын жіберу межелі орны ретінде таңдасаңыз, сканерлеу режимінде сканерленген кескінді межелі орынға жібере алатын-алмайтыныңызды тексеру ұсынылады. Негізгі экранда **Сканерлеу** > **Электрондық пошта** немесе **Сканерлеу** > **Желі қалтасы/FTP** тармағын таңдап, межені таңдаңыз да, сканерлеуді бастаңыз.

❏ Бағыты өзгертілмегендегі опциялар: қате факстарды басып шығаруды немесе оны Кіріс жәшігі қалтасына сақтауды таңдауға болады.

Кіріс жәшігі қалтасы толған кезде, факстарды алу мүмкіндігі ажыратылады. Кіріс жәшігіндегі құжаттарды тексергеннен кейін оларды жою керек. Жіберілмеген құжаттар саны басты экранда  $\mathcal{F}$  бөлімінде басқа өңделмеген тапсырмаларға қосымша көрсетіледі.

#### Эл.пошта хабарланд-ры:

Төменде тңдалған процесс аяқталған кезде электрондық поштаға хабарландыру жібереді. Бір уақытта төмендегі мүмкіндіктерді пайдалануға болады.

Алушы

Процесс аяқталғаны туралы хабарланатын межені белгілеңіз.

Қабылдау аяқталғанда хабарлау

Факсты қабылдау аяқталған кезде хабарландыру жібереді.

Басып шығару аяқталғанда хабарлау

Факсты басып шығару аяқталған кезде хабарландыру жібереді.

Сақтау аяқталғанда хабарлау

Факсты жад құрылғысына сақтау аяқталған кезде хабарландыру жібереді.

Бағытын өзгерту аяқталғанда хабарлау

Факсты қайта жіберу аяқталған кезде хабарландыру жібереді.

#### **Қатысты ақпарат**

- & "Факстарды алу үшін сақтау [реттеулерін](#page-569-0) жасау" бетте 570
- $\rightarrow$  "Факстарды алу үшін қайта жіберу [реттеулерін](#page-570-0) жасау" бетте 571

#### **Шартты сақтау/бағытын өзгерту:**

Мәзірді төмендегі принтердің басқару тақтасынан табуға болады.

#### **Параметрлер** > **Жалпы параметрлер** > **Факс параметрлері** > **Қабылдау параметрлері** > **Сақтау/бағытын өзгерту пар-лері** > **Шартты сақтау/бағытын өзгерту**

**Ескертпе:**

Web Config экранында төмендегі мәзірді табуға болады.

#### **Fax** қойынды <sup>&</sup>gt;**Save/Forward Settings** <sup>&</sup>gt;**Conditional Save/Forward**

Сақтау және/немесе жіберу межелерін Кіріс жәшігі қалтасына, құпия жәшіктерге, сыртқы жад құрылғысына, электрондық пошта мекенжайларына, ортақ қалталарға және басқа факс машинасына орнатуға болады.

Шарттарды қосу немесе ажырату арасында ауыстыру үшін > параметрінен басқа жиынтық элементінің кез келген жерін түртіңіз.

Аты:

Шарттың атауын енгізіңіз.

Шарт(тар):

Шарттарды таңдап, реттеулерді жасаңыз.

Жіб.факс нөм.сәйк

Жіберушінің факс нөмірі сәйкес болғанда, алынған факс сақталып, қайта жіберіледі.

Қосалқы мекенжай (SUB) сәйкестігі

Қосалқы мекенжай (SUB) дәл сәйкес болғанда, алынған факс сақталып, қайта бағытталады.

Бас тарту (SID) сәйкестігі

Құпиясөз (SID) дәл сәйкес болғанда, алынған факс сақталып, қайта бағытталады.

#### Қабылдау уақыты

Көрсетілген мерзімде алынған факстарды сақтайды және қайта жібереді.

#### Сақтау/бағытын өзгерту тағайындалған орны:

Шарттарға сәйкес келетін қабылданған құжаттардың сақтау және қайта жіберу үшін орынды таңдаңыз. Бір уақытта төмендегі мүмкіндіктерді пайдалануға болады.

#### Факс құрылғысына сақтау:

Алынған факстарды принтердің Кіріс жәшігі қалтасына немесе құпия жәшікке сақтайды.

Барлығы 200 құжатқа дейін сақтауға болады. Сақталған құжаттардың файл өлшемі сияқты пайдалану шарттарына байланысты 200 құжатты сақтау және сол уақытта бірнеше факс сақтау мүмкіндіктерін пайдалану мүмкін емес екенін ескеріңіз.

#### Жад құрылғысына сақтау:

Алынған факстарды PDF не TIFF файлдары ретінде принтерге қосылған сыртқы жад құрылғысында сақтайды.

Құжаттар принтерге қосылған жад құрылғысына сақталмас бұрын қабылданған құжаттар принтердің жадына уақытша сақталады. Жадтың толып кетуі туралы қате факстарды жіберуді және қабылдауды өшіретіндіктен, принтерге қосылған жад құрылғысын ажыратпаңыз.

#### Қайта жіберу:

Алынған факстарды басқа факс машинасына қайта жібереді немесе оларды PDF не TIFF файлдары ретінде желідегі ортақ қалтаға не электрондық пошта мекенжайына қайта жібереді. Қайта жіберілген факстар принтерден жойылады. Алдымен жіберетін межені контактілер тізіміне қосыңыз. Электрондық пошта мекенжайына жіберу үшін, электрондық пошта серверінің параметрлерін конфигурациялау керек.

❏ Тағайындалған орын: бұрын контактілер тізіміне қосылған контактілерден жіберу межесін таңдауға болады.

Желідегі ортақ қалтаны немесе электрондық пошта мекенжайын жіберу межелі орны ретінде таңдасаңыз, сканерлеу режимінде сканерленген кескінді межелі орынға жібере алатын-алмайтыныңызды тексеру ұсынылады. Негізгі экранда **Сканерлеу** > **Электрондық пошта** немесе **Сканерлеу** > **Желі қалтасы/FTP** тармағын таңдап, межені таңдаңыз да, сканерлеуді бастаңыз.

❏ Бағыты өзгертілмегендегі опциялар: қате факстарды басып шығаруды немесе оны Кіріс жәшігі қалтасына сақтауды таңдауға болады.

#### Басып шығару:

Алынған факстарды басып шығарады.

Эл.пошта хабарланд-ры:

Төменде тңдалған процесс аяқталған кезде электрондық поштаға хабарландыру жібереді. Бір уақытта төмендегі мүмкіндіктерді пайдалануға болады.

Алушы

Процесс аяқталғаны туралы хабарланатын межені белгілеңіз.

Қабылдау аяқталғанда хабарлау

Факсты қабылдау аяқталған кезде хабарландыру жібереді.

Басып шығару аяқталғанда хабарлау

Факсты басып шығару аяқталған кезде хабарландыру жібереді.

#### Сақтау аяқталғанда хабарлау

Факсты жад құрылғысына сақтау аяқталған кезде хабарландыру жібереді.

Бағытын өзгерту аяқталғанда хабарлау

Факсты қайта жіберу аяқталған кезде хабарландыру жібереді.

#### Файл пішімін сақтау/қайта бағыттау:

Қабылданған факстарды сақтау немесе қайта жіберу кезінде файл форматын орнатуға болады.

PDF параметрлері:

**PDF** форматын **Файл пішімін сақтау/қайта бағыттау** ішінен таңдау параметрлерді қосады.

Құжатты ашу құпиясөзі:

Кіріс жәшігі құпиясөзінің параметрлері:

Сақталған немесе қайта жіберілген факстарды ашуға құпия сөз орнатуға мүмкіндік береді.

Құпиясөз:

Құжаттың ашық құпия сөзін орнатыңыз.

#### Рұқсаттар құпиясөзі:

Кіріс жәшігі құпиясөзінің параметрлері

PDF файлында басып шығару не өңдеу құпия сөзін орнатуға мүмкіндік береді.

#### Құпиясөз

**Құпиясөз** бөліміндегі рұқсат құпия сөзін орнатыңыз.

**Басып шығару**: PDF файлын басып шығаруға мүмкіндік береді.

**Өңдеу**: PDF файлын өңдеуге мүмкіндік береді.

Тасымал есебі:

Алынған факс сақталғаннан немесе қайта жіберілгеннен кейін тасымалдау есебін автоматты түрде басып шығарады.

**Қатені басып шығару** параметрін таңдасаңыз, алынған факсты сақтау не қайта жіберу кезінде қате пайда болғанда ғана есепті басып шығарады.

#### **Қатысты ақпарат**

- & "Арнайы шарттары бар факстарды алу үшін сақтау [реттеулерін](#page-572-0) жасау" бетте 573
- & "Көрсетілген шарттары бар факстарды алу үшін қайта бағыттау [реттеулерін](#page-574-0) жасау" бетте 575

#### **Жалпы параметрлер:**

Мәзірді төмендегі принтердің басқару тақтасынан табуға болады.

**Параметрлер** > **Жалпы параметрлер** > **Факс параметрлері** > **Қабылдау параметрлері** > **Сақтау/бағытын өзгерту пар-лері** > **Жалпы параметрлер**

#### **Ескертпе:**

Web Config экранында төмендегі мәзірді табуға болады.

- ❏ **Fax** қойындысы <sup>&</sup>gt;**Fax Box** <sup>&</sup>gt;**Inbox**
- ❏ **Fax** қойындысы <sup>&</sup>gt;**Save/Forward Settings** <sup>&</sup>gt;**Common Settings**

Кіріс қалта параметрлері:

Жады толғандағы опциялар:

Кіріс жәшігі жады толған кезде алынған факсты басып шығару әрекетін таңдауға немесе оны қабылдамауға болады.

Кіріс жәшігі құпиясөзінің параметрлері:

Пайдаланушылардың алынған факстарды көруін шектеу үшін құпиясөз Кіріс жәшігі қалтасын қорғайды. Құпия сөзді өзгерту үшін **Өзгерту** таңдаңыз, одан кейін құпия сөзбен қорғаудан бас тарту үшін **Қалпына келтіру** таңдаңыз. Құпия сөзді өзгерткенде немесе қайта орнатқанда, ағымдағы құпия сөз қажет болады.

**Жады толғандағы опциялар** параметрі **Факстарды қабылдау және басып шығару** мәніне қойылған кезде құпиясөзді орната алмайсыз.

Эл.пошта хабарланд-ры:

Электрондық пошта мекенжайына қайта жіберетін кезде электрондық хабарға тақырып қоюға болады.

Қорап құжатын жою параметрлері:

Қорап құжатын жою параметрлері:

**Қосу** таңдалғанда, белгілі бір уақыттан кейін алынған факс құжаттары автоматты жойылады.

Жоюға дейінгі мерзім:

Принтер кіріс жәшігінде сақталған құжатты жоятын күндер ұзақтығын орнатыңыз.

<span id="page-464-0"></span>Жойылатын факстар:

**Оқылған**, **Оқылмаған** және **Барлығы** тармағынан жойғыңыз келетін құжаттарды таңдаңыз.

#### **Мәзір:**

Принтердің басқару тақтасында  $\equiv$  таңдасаңыз, төменде **Мәзір** көрсетіледі.

#### **Параметрлер** > **Жалпы параметрлер** > **Факс параметрлері** > **Қабылдау параметрлері** > **Сақтау/бағытын өзгерту пар-лері**

#### **Ескертпе:**

Тізімді Web Config терезесінен басып шығару мүмкін емес.

Шартты сақтау/бағытын өзгерту тізімін басып шығару:

Шартты сақтау/бағ.өзгерту тіз. тізімін басып шығарады.

#### **Басып шығару параметрлері**

Мәзірді төмендегі принтердің басқару тақтасынан табуға болады.

#### **Параметрлер** > **Жалпы параметрлер** > **Факс параметрлері** > **Қабылдау параметрлері** > **Басып шығару параметрлері**

#### **Ескертпе:**

❏ Web Config экранында төмендегі мәзірді табуға болады.

#### **Fax** қойынды <sup>&</sup>gt;**Print Settings**

❏ Егер құпия сөз енгізу экраны көрсетілсе, құпия сөзді енгізіңіз.

#### Авт.түрде кішірейту:

Үлкен өлшемдегі құжаттары бар алынған факстарды қағаз көзіндегі қағазға сәйкес кішірейтіп басып шығарады. Кішірейту қабылданған деректерге байланысты әрдайым мүмкін болмайды. Егер бұл опция өшірулі болса, үлкен құжаттар түпнұсқа өлшемінде бірнеше парақтарға басып шығарылады немесе екінші бет бос шығуы мүмкін.

Беттерді бөлу параметрлері:

Қабылданған құжаттың өлшемі принтерге салынған қағаздың өлшемінен үлкенірек болғанда алынған факстарды бетті бөліп басып шығарады.

#### Балама әдіспен басып шығару:

Алынған факс құжатының өлшемі принтерге салынған қағаздың өлшемінен үлкенірек болғанда басып шығару реттеулерін жасаңыз.

**Қосу (Беттерге бөлу)** параметрін таңдасаңыз, қабылданған құжатты басып шығару үшін құжатты тігінен бөледі. **Қосулы (Сыйғызу үшін кішірейту)** параметрін таңдасаңыз, өлшемді ең кемі 50 %-ға кішірейтіп басып шығарады.

#### Автоматты түрде аудару:

Альбомдық бағыттағы A4 (Letter, B5 немесе A5) өлшемді құжаттар ретінде алынған факстарды дұрыс A4 (Letter, B5 немесе A5) өлшемді қағазда басып шығарылатындай етіп айналдырады. Факстарды басып шығаруға пайдаланылатын кемінде бір қағаз

көзіне қағаз өлшемінің параметрі A4 (B5, A5 немесе Letter) өлшеміне қойылған кезде осы параметр қолданылады.

**Өш.** параметрін таңдау арқылы ені A3 (Tabloid, B4 немесе A4) кітаптық құжаттардыкімен бірдей альбомдық бағыттағы A4 (Letter, B5 немесе A5) өлшемі ретінде алынған факстар олар A3 (Tabloid, B4 немесе A4) өлшеміндегі факстар және сол күйінде басып шығарылатыны күтіледі.

**Параметрлер** > **Жалпы параметрлер** > **Принтер параметрлері** > **Қағаз көзінің параметрлері** ішіндегі келесі мәзірлерден факстарды басып шығаруға арналған қағаз көзінің параметрлерін және қағаз көздеріне арналған қағаз өлшемдерін тексеріңіз.

#### ❏ **Авто таңдау параметрлері**

#### ❏ **Қағаз параметрі** > **Қағаз көлемі**

Қабылдау туралы ақпаратты қосу:

Жіберуші үстіңгі деректеме ақпаратын орнатпаса да, алынған факстағы қабылдау ақпаратын басып шығарады. Қабылдау ақпаратында қабылданған күн мен уақыт, жіберушінің идентификаторы, алушының идентификаторы (мысалы, «#001») және бет нөмірі (мысалы, «P1») бар. Алынған факста басып шығарылған алушының идентификаторын салыстыру арқылы факс есебінде және факс тапсырмасының журналында тасымалдау журналын тексеруге болады. **Беттерді бөлу параметрлері** параметрі қосылғанда біріктіру бетінің нөмірі де қосылады.

#### 2 жақты:

Қағаздың екі жағында алынған факстардың бірнеше беттерін басып шығарады.

#### Басып шығаруды бастау уақыты:

Алынған факстарды басып шығару опцияларын таңдаңыз.

- ❏ Барлық беттер қабылданды: Барлық беттер қабылданғаннан кейін басып шығару басталады. Бірінші беттен немесе соңғы беттен бастап басып шығару **Буманы реттеу** мүмкіндігінің параметріне байланысты. **Буманы реттеу** бөлімінің түсіндірмесін қараңыз.
- ❏ Бірінші бет қабылданды: Бірінші бет қабылданғанда басып шығаруды бастайды, содан соң беттердің қабылданған ретімен басып шығарады. Егер принтер басып шығаруды бастай алмаса (мысалы, басқа тапсырмаларды басып шығару), принтер қабылданған беттерді қолжетімді болғанда жинақ ретінде басып шығаруды бастайды.

#### Буманы реттеу:

Бірінші бет соңғы болып басылып шыққаннан кейін (сырты бетінде), басылып шыққан құжаттардың беттері дұрыс ретпен жиналады. Принтерді жады азайып бара жатса, бұл мүмкіндік қол жеткізгісіз болуы мүмкін.

#### Бас.шығ.кідіріс-ң уақыты:

#### Бас.шығ.кідіріс-ң уақыты

Көрсетілген уақыт мерзімінде принтер қабылданған құжаттарды басып шығармай-ақ, принтердің жадына сақтайды. Бұл мүмкіндік түнгі уақытта шуды болдырмау немесе сіз алыста болған кезде құпиялы құжаттардың ашылуын болдырмау үшін қолдануға болады. Бұл мүмкіндікті пайдаланудан бұрын бос жад жеткілікті екеніне көз жеткізіңіз. Тіпті қайта бастау уақытынан бұрын, негізгі

<span id="page-466-0"></span>экрандағы **Тапсырма күйі** мәзірінен алынған құжаттарды жекеше тексеріп, басып шығаруға болады.

Тоқтату уақыты

Құжаттарды басып шығаруды тоқтатады.

#### Қайта іске қосу уақыты

Құжаттарды басып шығаруды автоматты түрде қайта бастайды.

Тыныш режимі:

Факстарды басып шығарғанда принтерден шығатын шуылды азайтады, бірақ басып шығару жылдамдығы төмендеуі мүмкін.

#### **Факс параметрінің шебері**

Мәзірді төмендегі принтердің басқару тақтасынан табуға болады.

#### **Параметрлер** > **Жалпы параметрлер** > **Факс параметрлері** > **Факс параметрінің шебері**

#### **Ескертпе:**

Бұл мәзірді Web Config экранында көрсету мүмкін емес.

**Факс параметрінің шебері** таңдау арқылы факстың негізгі параметрлерін баптауға болады. Экрандағы нұсқауларды орындаңыз.

#### **Қатысты ақпарат**

- & "Нег.[параметрлер](#page-453-0)" бетте 454
- & "Принтерді факс жіберуге және [қабылдауға](#page-565-0) дайындау" бетте 566

### **Сканерлеу пар-і**

Бастапқы қойынды

Әр сканерлегенде, алдымен көрсету қажет қойындыны таңдаңыз.

Жылдам басқару түймесі (Қалта)/Жылдам басқару түймесі (Пошта)

Сканерлегенде **Жиі** экранында көрсету қажет төрт параметрді орнатыңыз.

#### Алушыны растау

Сканерлеу алдында орынды тексеріңіз.

Document Capture Pro

Басқару тақтасындағы **Компьютер** мәзір арқылы сканерлемес бұрын, Document Capture Pro орнатылған компьютерге сәйкес келу үшін басқару тақтасындағы жұмыс режимін реттеңіз.

❏ Клиент режимі

Егер Document Capture Pro Windows немесе Mac OS жүйесіне орнатылса, осыны таңдаңыз.

❏ Сервер режимі

Егер Document Capture Pro Windows Server жүйесіне орнатылса, осыны таңдаңыз. Содан кейін сервер мекенжайын енгізіңіз.

#### Электрондық пошта сервері

**Электрондық пошта** сканерлеуге арналған электрондық пошта серверінің параметрлерін орнатыңыз.

❏ Сервер параметрлері

Пошта серверіне кіру үшін принтердің аутентификация әдісін көрсетіңіз. "Пошта серверін реттеу [элементтері](#page-522-0)" бетте 523

❏ Байланысты тексеру

Пошта серверінің қосылымын тексеріңіз.

### **Сақтау параметрлері**

Төменде сипатталғандай басқару тақтасындағы мәзірлерді таңдаңыз.

#### **Параметрлер** > **Жалпы параметрлер** > **Сақтау параметрлері**

Ортақ қалтаның кіру рұқсатын басқару:

❏ Кіру

Ортақ қалтаны пайдалануға рұқсат беруді не бермеуді таңдаңыз.

❏ Операция рұқсаты

Әкімшілерге немесе пайдаланушыларға қалталарды жасауға, өзгертуге және жоюға шектеуді таңдаңыз.

❏ Автоматты жою параметрі рұқсаты

Әкімшілерге немесе пайдаланушыларға сақталған файлдардың автоматты жойылу параметрін шектеуді таңдаңыз.

#### Ортақ қалта файл басқаруы:

❏ Файлды автоматты түрде жою

Сақталған файлдарды автоматты жоюды не жоймауды таңдаңыз.

❏ Жоюға дейінгі мерзім

Автоматты жоюға дейінгі уақыт кезеңін орнатыңыз. Файл сақталған немесе соңғы пайдаланылған кезден бастап санақ басталады. Жаңа ортақ қалта жасалғанда, осы жердегі параметрі жаңа қалтаға қолданылады. Сондай-ақ, әр қалтаға арналған параметрді кейін өзгертуге болады.

❏ Барлық ортақ қалталарға қолдану

Файлды автоматты түрде жою және Жоюға дейінгі мерзім параметрлерін барлық ортақ қалталарға қолданады.

Жеке қалта файл басқаруы:

Төмендегі параметрлер әрбір жеке қалтаға қолданылады. Әрбір қалтаға параметрлерді жасау мүмкін емес.
❏ Жоюға дейінгі мерзім

Сақталған файлдарды автоматты жоюды не жоймауды таңдаңыз.

❏ Жоюға дейінгі мерзім

Автоматты жоюға дейінгі уақыт кезеңін орнатыңыз. Файл сақталған немесе соңғы пайдаланылған кезден бастап санақ басталады.

Қосымша әрекет:

❏ Шығарғаннан кейін файлды жою

Файлдарды басып шығарудан немесе сақтаудан кейін жоюды не жоймауды таңдаңыз.

❏ Кіру рұқсатын басқару

Рұқсат етілген параметрін таңдалғанда, «Файл тізімі» экранында ұяшық көрсетіліп, файлдарды басып шығарудан немесе сақтаудан кейін жоюды не жоймауды таңдауға болады.

Көру опциялары:

«Қалта тізімі» және «Файл тізімі» экрандары үшін дисплей пішімін таңдаңыз.

Іздеу опциялары:

❏ Басталуы

Іздеуде пайдаланылған кілтсөзбен басталатын қалталар мен файлдарды көрсетеді.

❏ Аяқталуы

Іздеуде пайдаланылған кілтсөзбен аяқталатын қалталар мен файлдарды көрсетеді.

❏ Құрамында

Іздеуде пайдаланылған кілтсөзді қамтитын қалталар мен файлдарды көрсетеді.

### **Жүйе әкімшілігі**

Осы мәзірді пайдалану арқылы өнімді жүйе әкімшісі ретінде қолдауға болады. Сондай-ақ, жұмыс немесе кеңсе мәнерін құрастыру үшін белгілі бір пайдаланушыларға өнімнің мүмкіндіктерін шектеуге болады.

Төменде сипатталғандай басқару тақтасындағы мәзірлерді таңдаңыз.

#### **Параметрлер** > **Жалпы параметрлер** > **Жүйе әкімшілігі**

Контактілер реттеушісі

Қосу/Өңдеу/Жою:

Факс, Электрондық поштаға сканерлеу және Желі қалт./FTP-ге сканерлеу мәзірлерінің контактілерін тіркеңіз және/немесе жойыңыз.

Жиі:

Жиі пайдаланылатын контактілерге жылдам кіру үшін оларды тіркеңіз. Сондайақ, тізімнің ретін өзгертуге болады.

Контактілерді басып шығару:

Контактілер тізіміңізді басып шығарыңыз.

Көру опциялары:

Контактілер тізімінің көрсетілу әдісін өзгертіңіз.

Іздеу опциялары:

Контактілерді іздеу әдісін өзгертіңіз.

Басып шығару механизмін тазарту параметрлері:

Басып шығару механизмі үшін келесі реттеулерді жасауға болады.

#### Автоматты тазалау:

Басып шығару алдында немесе басып шығарудан кейін басып шығару механизмінің саңылаулары бітеліп қалмағанын тексеріңіз.

Егер тексеру нәтижесінде қажетті деп танылса, басып шығару механизмін тазалау автоматты түрде орындалады.

#### Жүйелі түрде тазалау:

Белгілі бір беттің белгілі бір саны басып шығарылғанда, басып шығару механизмін тазалауды орындау үшін **Қосу** параметрін таңдаңыз.

Түс сезімталдығын көшіру:

**Авто** режимі арқылы көшіргенде құжат монохромды немесе түсті екенін анықтау үшін сезімталдық реттеуін таңдаңыз.

Сезімталдылықты **Басқа Ақ-қара** және **More Түс** арасындағы деңгейлерден таңдауға болады.

Құжаттар, әдетте, **Басқа Ақ-қара** күйіне жақын таңдалғанда монохромды режимде, ал **More Түс** күйіне жақын таңдалғанда түсті режимді сканерленеді.

Беттер санын қалпына келтіру:

Түрлі түсті басып шығару бетінің санын (бет саны) және монохромды жинақталған басып шығару санын (беттер саны) әдепкі мәніне орнатыңыз.

Ішкі жад деректерін өшіру:

Бұл элемент PCL немесе PostScript үйлесімді принтерге көрсетіледі.

PCL басып шығаруына немесе құпия сөз басып шығару тапсырмасына арналған жүктеп алынған қаріп пен макрос сияқты принтердің ішкі жад деректерін жойыңыз.

#### HDD өшіру параметрлері:

Ішкі қатты дискіде сақталған деректерді өңдеу үшін параметрлерді орнатыңыз.

Аутентификацияланған басып шығаруға арналған деректерді және көшіруді, сканерлеуді, басып шығаруды, т.б. үлкен көлемде өңдеу үшін басып шығару, көшіру және сканерлеу жұмыстары уақытша қатты дискіге сақталады.

Жадты автоматты түрде өшіру параметрі:

Қосылған кезде, мақсатты деректер қажетсіз болғанда (мысалы, басып шығару немесе сканерлеу аяқталған кезде) ретімен жойылады. Жойылатын нысан функция қосылған кезде жазылған деректер.

Қатты дискіге кіру қажет болғандықтан, қуатты үнемдеу режиміне өту уақыты шегерледі.

Барлық жадты өшіру:

Қатты дискідегі барлық деректерді өшіреді. Форматтау кезінде басқа әрекеттерді орындай алмайсыз немесе құрылғыны өшіре алмайсыз.

❏ Жоғары жылдамдық:

Арнайы өшіру командасымен барлық деректерді өшіреді.

❏ Үстінен жазу:

Арнайы өшіру командасымен барлық деректерді өшіреді және барлық деректерді өшіру үшін барлық аумақтардағы басқа деректердің үстіне жазады.

❏ Үш рет қайта жазу:

Арнайы өшіру командасымен барлық деректерді өшіреді және барлық деректерді өшіру үшін барлық аумақтардағы басқа деректердің үстіне үш есе жазады.

#### Қауіпсіздік параметрлері:

Келесі қауіпсіздік реттеулерін жасауға болады.

#### Шектеулер:

Тақта құлпы қосылған кезде осы элементтердің параметрлерін өзгертуге рұқсат етеді.

- ❏ Тапсырма журналына кіру
- ❏ Контактілер бөліміне тіркеу/жою құқығы
- ❏ Факс функциясының соңғы жазбасына кіру
- ❏ Факс функциясының дерек тасымалдау журналына кіру
- ❏ Факс есебіне кіру
- ❏ Желі қалт./FTP-ге сканерлеу тарихын бас.шығ. кіру
- ❏ Эл. поштаға сканерлеу функциясының соңғы жазбасына кіру
- ❏ Эл. поштаға сканерлеу функциясының жіберілгендер тарихын көрсету бөліміне кіру
- ❏ Эл. поштаға сканерлеу функциясының жіберілгендер тарихын басып шығару бөліміне кіру
- ❏ Тіл бөліміне кіру
- ❏ Қалың қағаз бөліміне кіру
- ❏ Тыныш режимі бөліміне кіру
- ❏ Жылдамдық басымдығын басып шығару бөліміне кіру
- ❏ Екілей беруді анықтауға кіру
- ❏ Жеке деректің қорғанысы
- ❏ Шығару науасын көшіру рұқсаты
- ❏ Өшіру рұқсаты

#### Қатынасты басқару:

Өнім мүмкіндіктерін шектеу үшін **Қосу** күйін таңдаңыз. Пайдаланушылар басқару тақтасы мүмкіндіктерін пайдалана алудың алдында оларға өнімнің басқару тақтасына өздерінің пайдаланушы аты мен құпиясөзі арқылы кіруде талап етеді.

**Белгісіз пайдалану тапсырмаларын қаб-у** бөлімінде қажетті түпнұсқалық растама ақпараты жоқ тапсырмаларға рұқсат ету не етпеуді таңдауға болады.

Әкімші параметрлері:

❏ Әкімші құпиясөзі

Әкімшінің құпиясөзін орнатыңыз, өзгертіңіз және өшіріңіз.

❏ Құлыптау параметрі

**Әкімші құпиясөзі** бөлімінде тіркелген құпиясөз көмегімен басқару тақтасын құлыптауды немесе құлыптамауды таңдаңыз.

#### Құпия сөз саясаты:

Құпиясөз саясатын орнату үшін **Қосу** параметрін таңдаңыз.

Құпия сөзді кодтау:

Құпиясөзді шифрлау үшін **Қосу** параметрін таңдаңыз. Сондай-ақ, шифрлау кілтін сақтық көшірмелеу үшін USB құрылғысын жалғауға болады. Қайта іске қосу орындалып жатқанда қуатты өшірсеңіз, деректер зақымдалып, принтер параметрлері әдепкі параметрлерге қайта орнатылуы мүмкін. Мұндай жағдайда, құпиясөз ақпаратын қайта орнатыңыз.

#### Тексеріс журналы:

Аудит журналын жазу үшін **Қосу** күйін таңдаңыз.

Іске қосу кезінде бағдарламаны тексеру:

Іске қосылғанда принтердің бағдарламасын тексеру үшін **Қосу** күйін таңдаңыз.

#### Тұтынушылар арасындағы зерттеу:

Seiko Epson Corporation компаниясына басып шығарулар саны сияқты өнімнің пайдалану ақпаратын беру үшін **Бекіту** параметрін таңдаңыз.

#### Әдепкі парам. қалп. келтіру:

Келесі мәзірлерде параметрлерді олардың әдепкі параметрлеріне қайта орнатыңыз.

- ❏ Желі параметрлері
- ❏ Көшірме параметрлері
- ❏ Сканерлеу пар-і
- ❏ Факс параметрлері
- ❏ Барлық деректер мен параметрлерді өшіру

#### Микробағдарлама жаңартуы:

Ағымдағы нұсқасы сияқты микробағдарлама ақпаратын және қолжетімді жаңартулар туралы ақпаратты алуға болады.

#### Микробағдарламаны автоматты жаңарту:

Микробағдарламаны автоматты түрде жаңарту үшін **Қосу** параметрін таңдаңыз. Жаңартылатын апта күнін/басталу уақытын орнату үшін **Қосу** параметрін таңдаңыз.

ТҚК/Жөндеу режимі:

Техникалық қызмет/қызмет көрсету режимін ажырату үшін **Өш.** параметрін таңдаңыз.

#### **Қатысты ақпарат**

& "Принтер [микробағдарламасын](#page-225-0) автоматты түрде жаңарту" бетте 226

### **Басып шығару есептеуіші**

Төменде сипатталғандай басқару тақтасындағы мәзірлерді таңдаңыз.

#### **Параметрлер** > **Басып шығару есептеуіші**

Басып шығарулардың жалпы санын, ақ-қара басып шығаруларды және күй парағы секілді элементтермен қоса, принтердің сатып алғаннан бастап түсті басып шығаруларды көрсетеді. Сондай-ақ, жад құрылғысынан немесе басқа функциялардан басып шығарылған беттер санын тексеруге болады.

## **Жеткізу күйі**

Төменде сипатталғандай басқару тақтасындағы мәзірді таңдаңыз.

#### **Параметрлер** > **Жеткізу күйі**

Сияның шамалас деңгейі мен қолданылған сияға арналған ыдыстың қызмет көрсету мерзімін көрсетеді.

белгісі көрсетілгенде, сия азайғанын немесе пайдаланылған сия қорабының толуға жақын екенін білдіреді. белгісі көрсетілгенде, сия біткендіктен немесе пайдаланылған сия қорабының толы болғандығынан, элементті ауыстыру қажет.

#### **Қатысты ақпарат**

& "Сия [деңгейлерін](#page-302-0) ауыстыру уақыты келді" бетте 303

## **Қызмет көрсету**

Төменде сипатталғандай басқару тақтасындағы мәзірлерді таңдаңыз.

#### **Параметрлер** > **Қызмет көрсету**

#### **Қатысты ақпарат**

& "Бітелген [саңылауларды](#page-213-0) тексеру" бетте 214

#### **Басып шығару басы саңл. тексеру:**

Басып шығару механизмінің саңылаулары бітелсе, тексеру үшін осы мүмкіндікті таңдаңыз.Принтер саңылауды тексеру үлгісін басып шығарады.

### **Басып шығару басын тазалау:**

Басып шығару механизміндегі бітелген саңылауларды тазалау үшін осы мүмкіндікті таңдаңыз.

## **Тіл/Language**

Төменде сипатталғандай басқару тақтасындағы мәзірлерді таңдаңыз.

#### **Параметрлер** > **Тіл/Language**

СКД экранында пайдаланылатын тілді таңдаңыз.

## **Принтер күйі/басып шығару**

Төменде сипатталғандай басқару тақтасындағы мәзірлерді таңдаңыз.

#### **Параметрлер** > **Принтер күйі/басып шығару**

Басып шығару күйінің парағы:

Конфигурация күйі парағы:

Принтердің ағымдағы күйін және параметрлерін көрсететін ақпарат парақтарын басып шығарыңыз.

Ресурс күйінің парағы:

Тұтынылатын заттардың күйін көрсететін ақпарат парақтарын басып шығарыңыз.

Пайдалану журналы парағы:

Принтерді қолдану журналын көрсететін ақпарат парақтарын басып шығарыңыз.

PS қаріптер тізімі:

PostScript принтері үшін қол жетімді қаріптер тізімін басып шығарыңыз.

PCL қаріптер тізімі:

PCL басып шығаруы үшін қолжетімді қаріптер тізімін басып шығарыңыз.

Желі:

Ағымдағы желі параметрлерін көрсетеді. Күй парағын басып шығаруға болады.

## **Контактілер реттеушісі**

Төменде сипатталғандай басқару тақтасындағы мәзірлерді таңдаңыз.

#### **Параметрлер** > **Контактілер реттеушісі**

Қосу/Өңдеу/Жою:

Факс, Электрондық поштаға сканерлеу және Желі қалт./FTP-ге сканерлеу мәзірлерінің контактілерін тіркеңіз және/немесе жойыңыз.

Жиі:

Жиі пайдаланылатын контактілерге жылдам кіру үшін оларды тіркеңіз. Сондай-ақ, тізімнің ретін өзгертуге болады.

Контактілерді басып шығару:

Контактілер тізіміңізді басып шығарыңыз.

Көру опциялары:

Контактілер тізімінің көрсетілу әдісін өзгертіңіз.

Іздеу опциялары:

Контактілерді іздеу әдісін өзгертіңіз.

## **Пайдаланушы параметрлері**

Төменде сипатталғандай басқару тақтасындағы мәзірлерді таңдаңыз.

#### **Параметрлер** > **Пайдаланушы параметрлері**

Әкімші құлыптаған параметрлерді өзгерту мүмкін емес.

Келесі мәзірлердің әдепкі параметрлерін өзгертуге болады.

- ❏ Желі қалт./FTP-ге сканерлеу
- ❏ Эл. поштаға сканерлеу
- ❏ Факс жад құрылғысына скан-у
- ❏ Бұлтқа сканерлеу
- ❏ Көшірме параметрлері
- ❏ Факс

## **Аутентификация жүй.**

Төменде сипатталғандай басқару тақтасындағы мәзірлерді таңдаңыз.

#### **Параметрлер** > **Аутентификация жүй.**

Аутентификация жүйесі мен Epson ашық платформасының күйін тексеруге болады.

Аутентификация құрылғысының күйі

Аутентификациялау құрылғысының күйін көрсетеді.

Epson Open Platform туралы ақпарат

Epson ашық платформасының күйін көрсетеді.

# <span id="page-475-0"></span>**Өнімнің техникалық сипаттамалары**

### **Принтердің техникалық сипаттамалары**

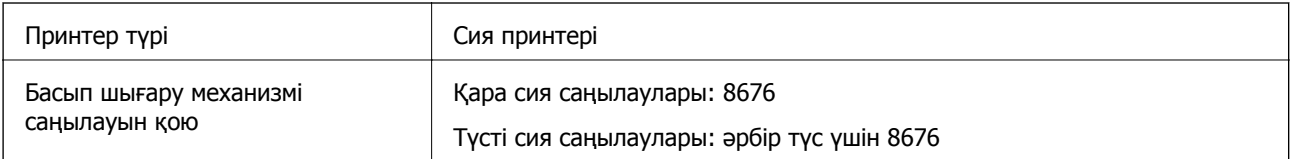

## **Басып шығарылатын аймақ**

#### **Жалғыз парақтар үшін басып шығарылатын аумақ**

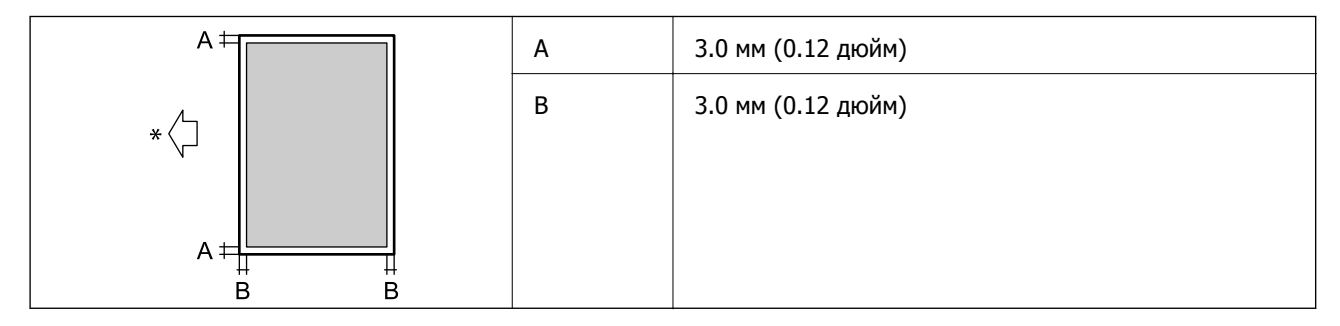

\* Берілетін қағаздың бағыты.

#### **Хатқалталар үшін басып шығарылатын аумақ**

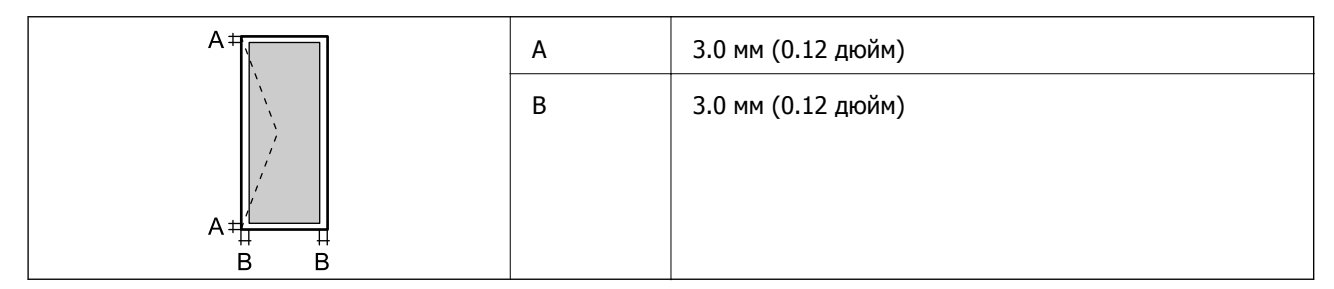

## **Сканердің техникалық сипаттамалары**

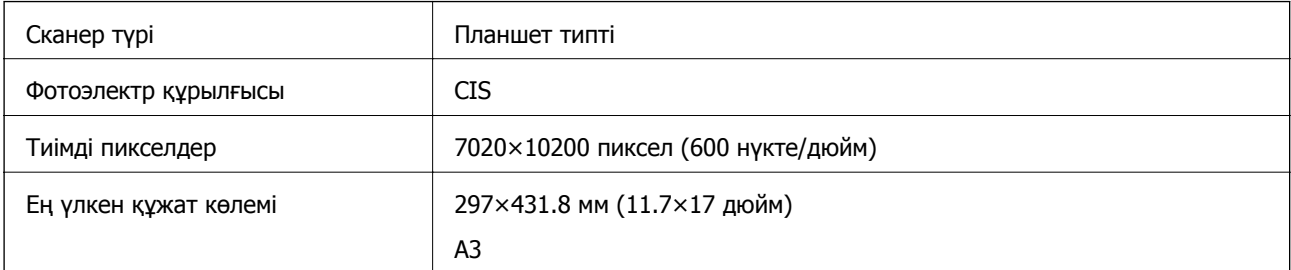

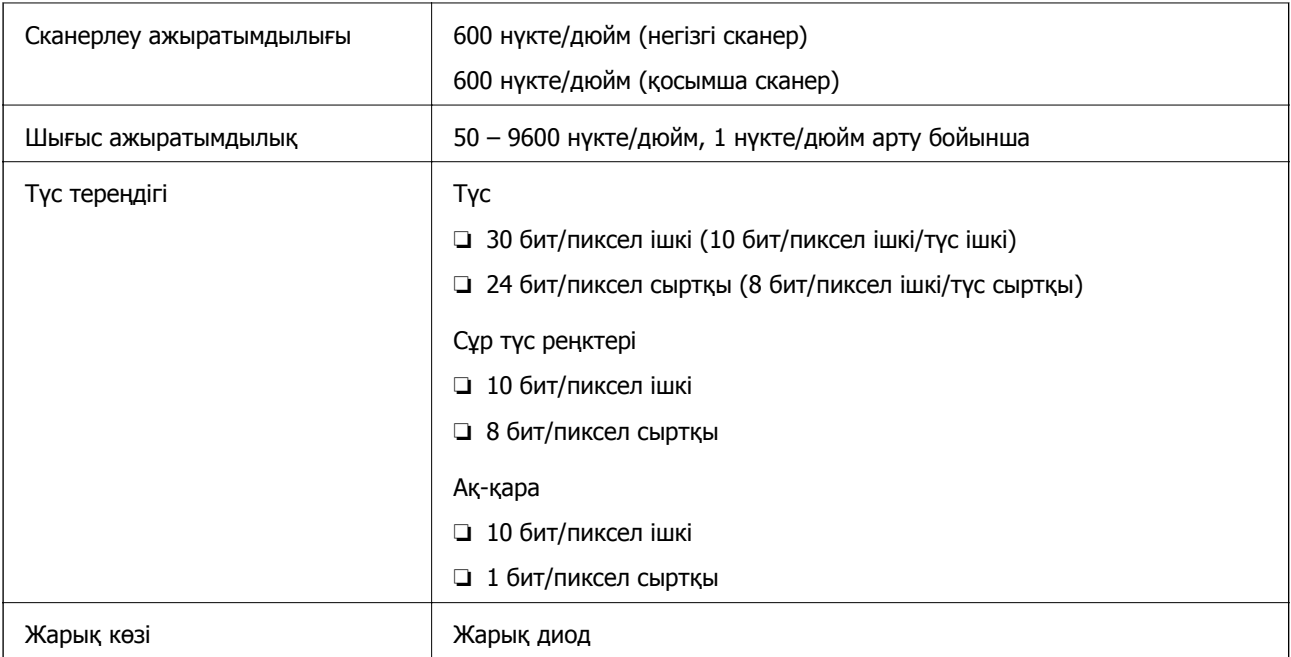

## **ADF техникалық сипаттамалары**

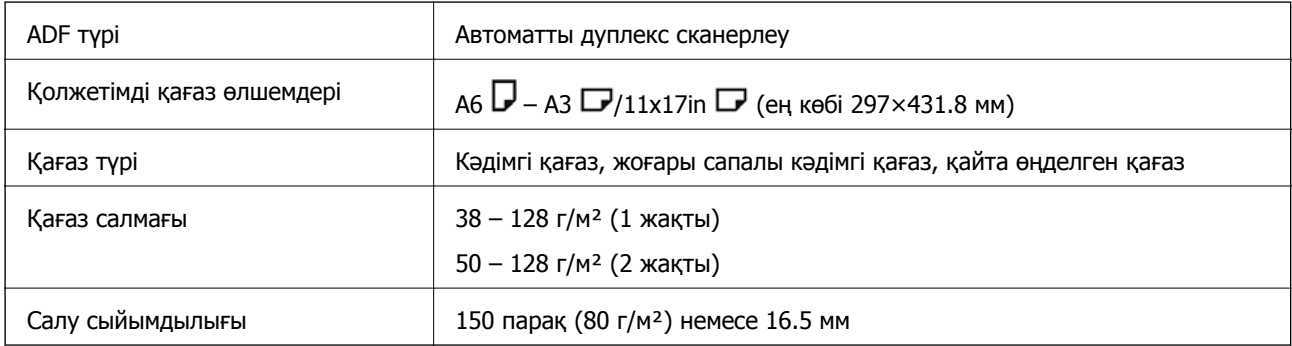

Егер түпнұсқа ADF құралына қоюға болатын баспа материалының сипаттамаларына сәйкес болса да, ол ADF құрылғысынан берілмеуі мүмкін немесе қағаз сипаттарына немесе сапасына байланысты сканерлеу сапасы нашарлауы мүмкін.

## **Факс сипаттамалары (тек факсы бар принтерлерге арналған)**

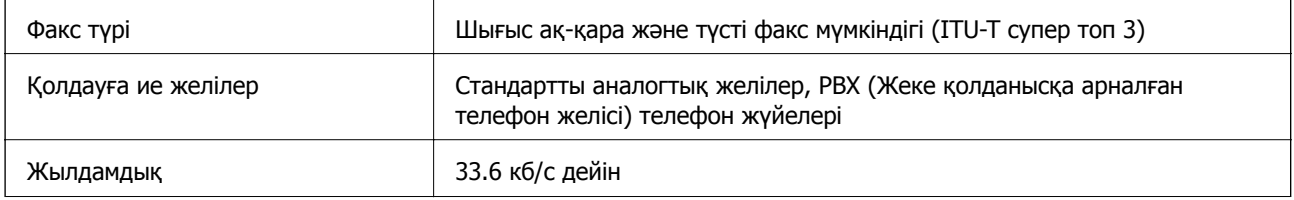

<span id="page-477-0"></span>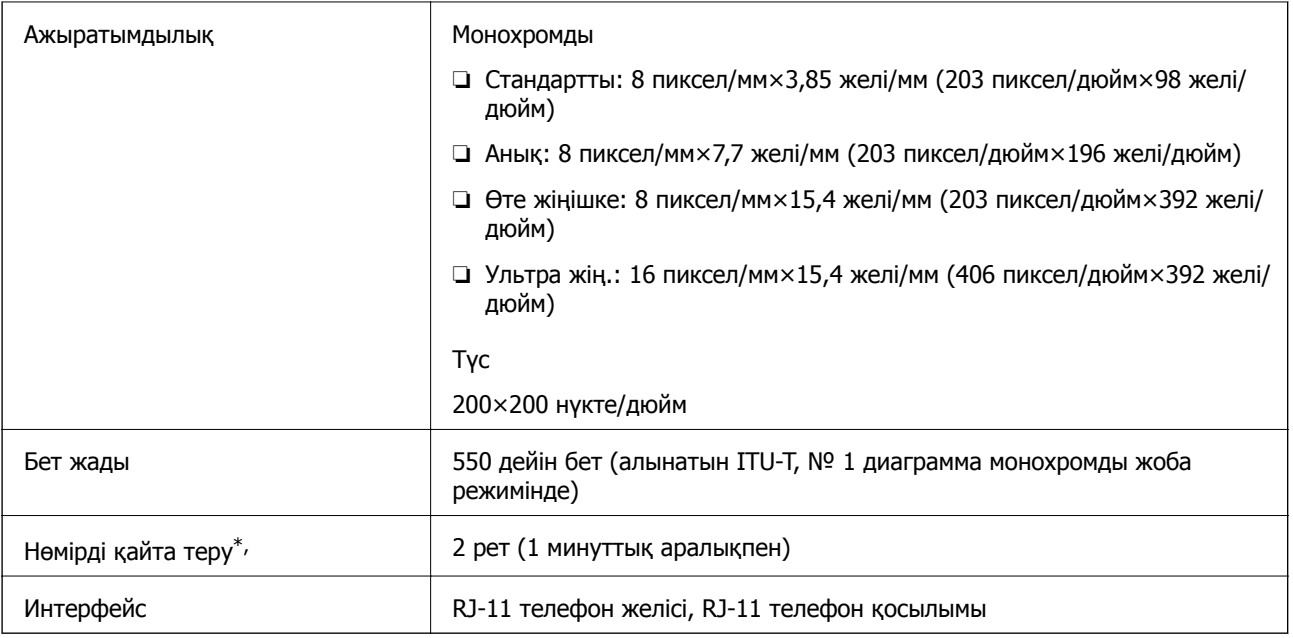

\* Спецификациялар елге не аймаққа байланысты әртүрлі болуы мүмкін.

#### **Ескертпе:**

Факстың микробағдарлама нұсқасын тексеру үшін, принтердің басқару тақтасында келесі параметрді таңдап, **Факс парам-ң тізімі** бөлімін басып шығарыңыз, содан соң парақтағы нұсқаны тексеріңіз.

**Факс** > (**Мәзір**) > **Факс туралы есеп** <sup>&</sup>gt;**Факс парам-ң тізімі**

## **Принтерге арналған портты пайдалану**

Принтер келесі портты пайдаланады. Бұл порт, қажет болса, желі әкімшісіне қолжетімді болуы қажет.

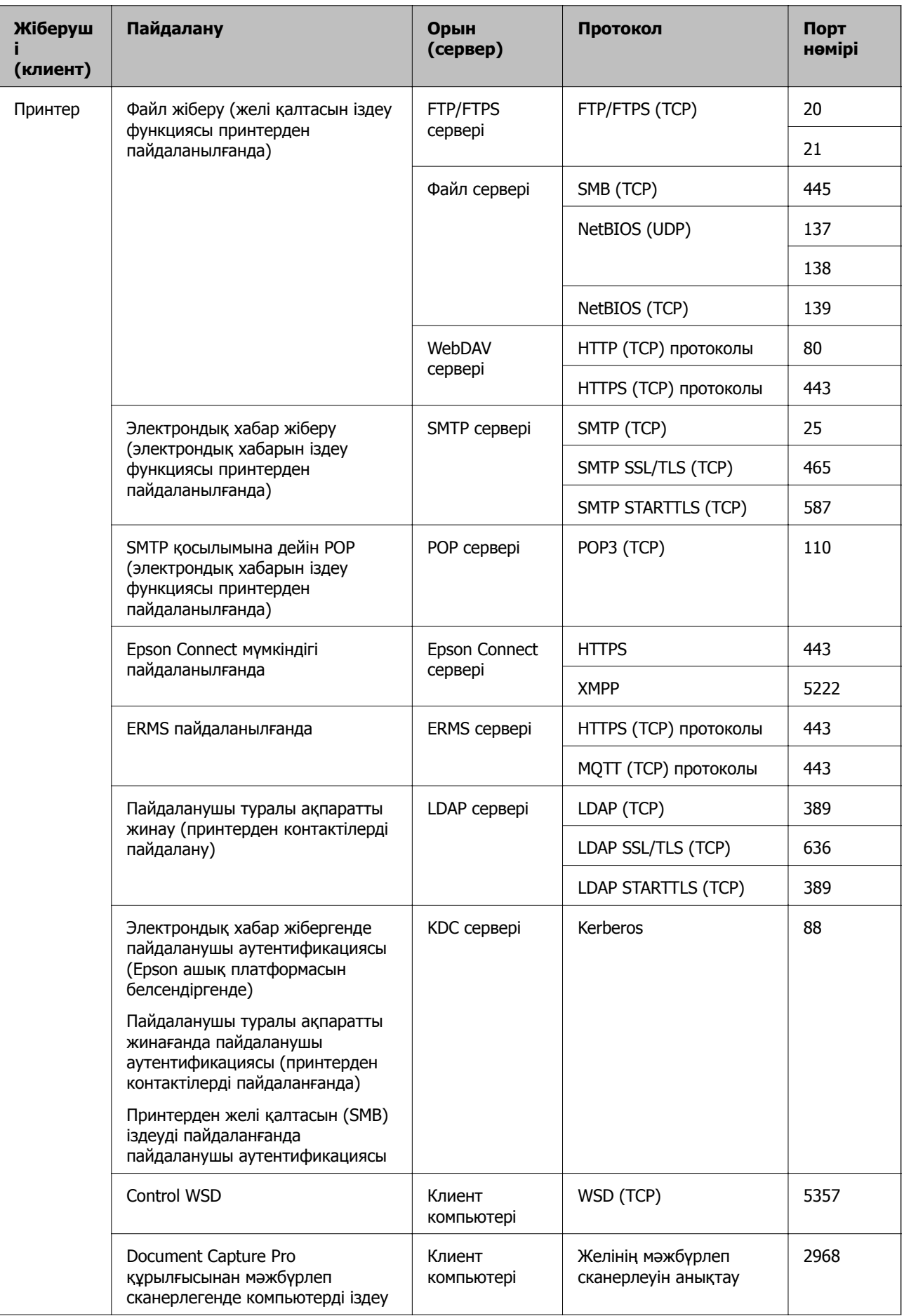

<span id="page-479-0"></span>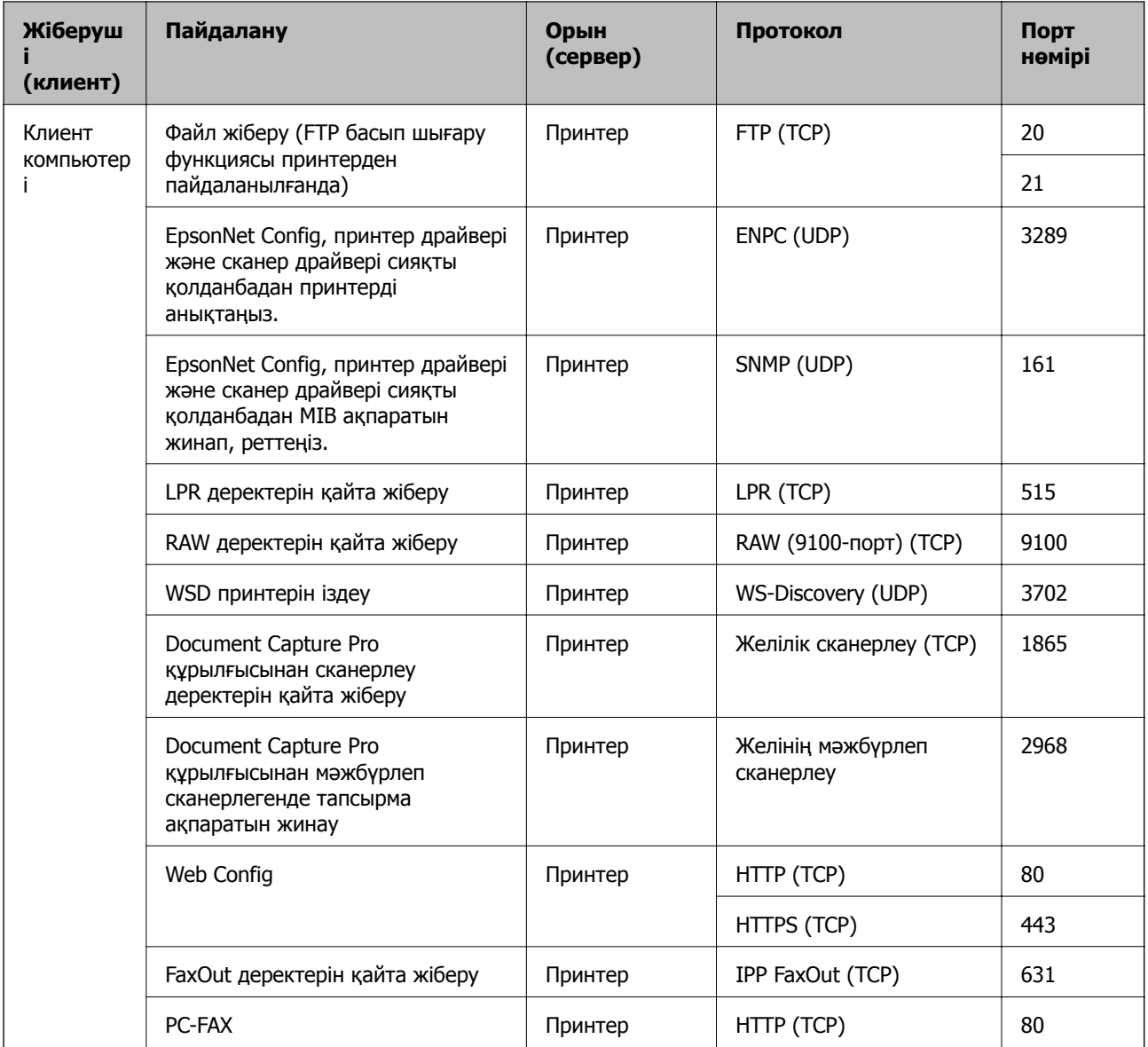

# **Интерфейстің техникалық сипаттамалары**

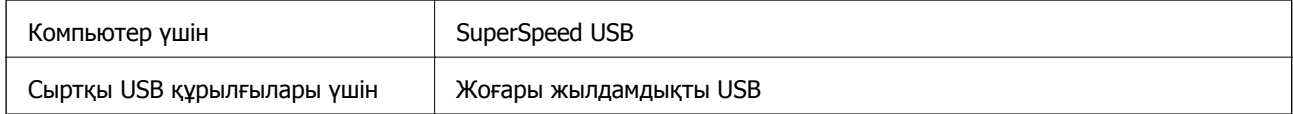

## **Желінің техникалық сипаттамалары**

### **Wi-Fi сипаттамалары**

Wi-Fi сипаттамаларына арналған келесі кестені қараңыз.

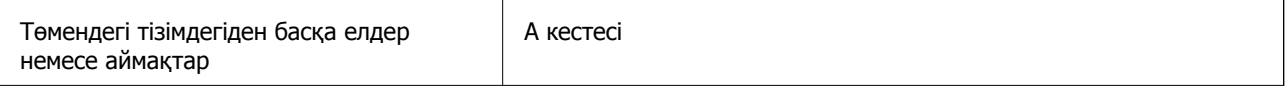

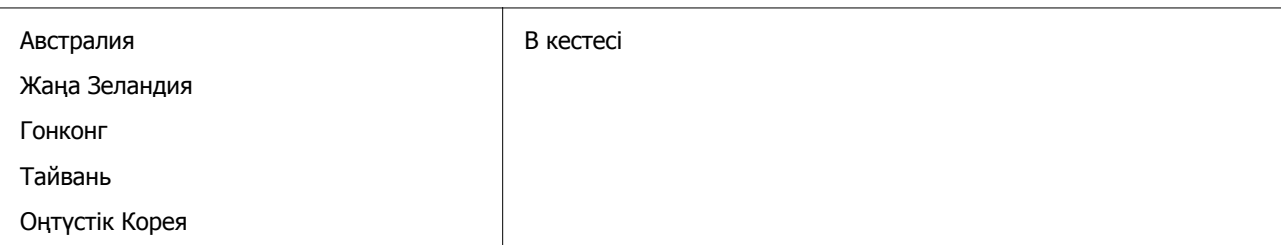

#### А кестесі

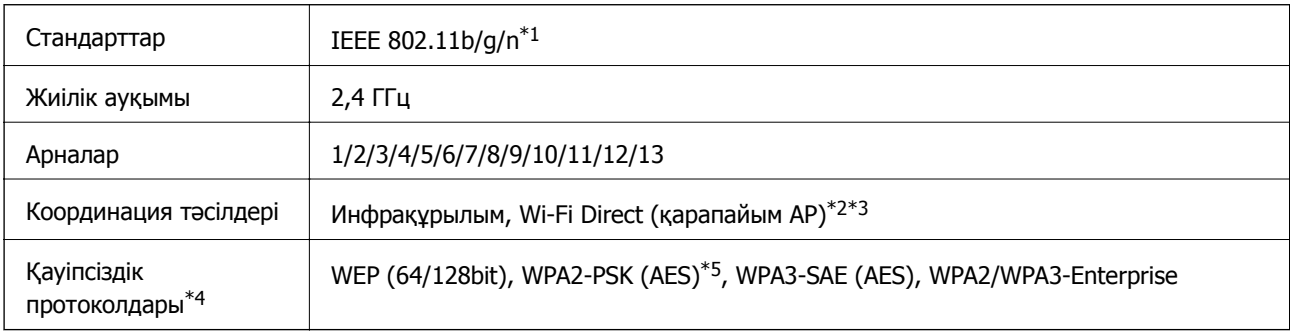

\*1 Тек HT20 құрылғысы үшін қолжетімді.

- \*2 IEEE 802.11b үшін қолдау көрсетілмейді.
- \*3 Инфрақұрылым және Wi-Fi Direct режимдері немесе Ethernet қосылымын бір уақытта пайдалануға болады.
- \*4 Wi-Fi Direct режимі тек WPA2-PSK құрылғысын (AES) қолдайды.
- \*5 WPA/WPA2 Personal үшін қолдау көрсетілген WPA2 қауіпсіздігіне сәйкес келеді.

#### B кестесі

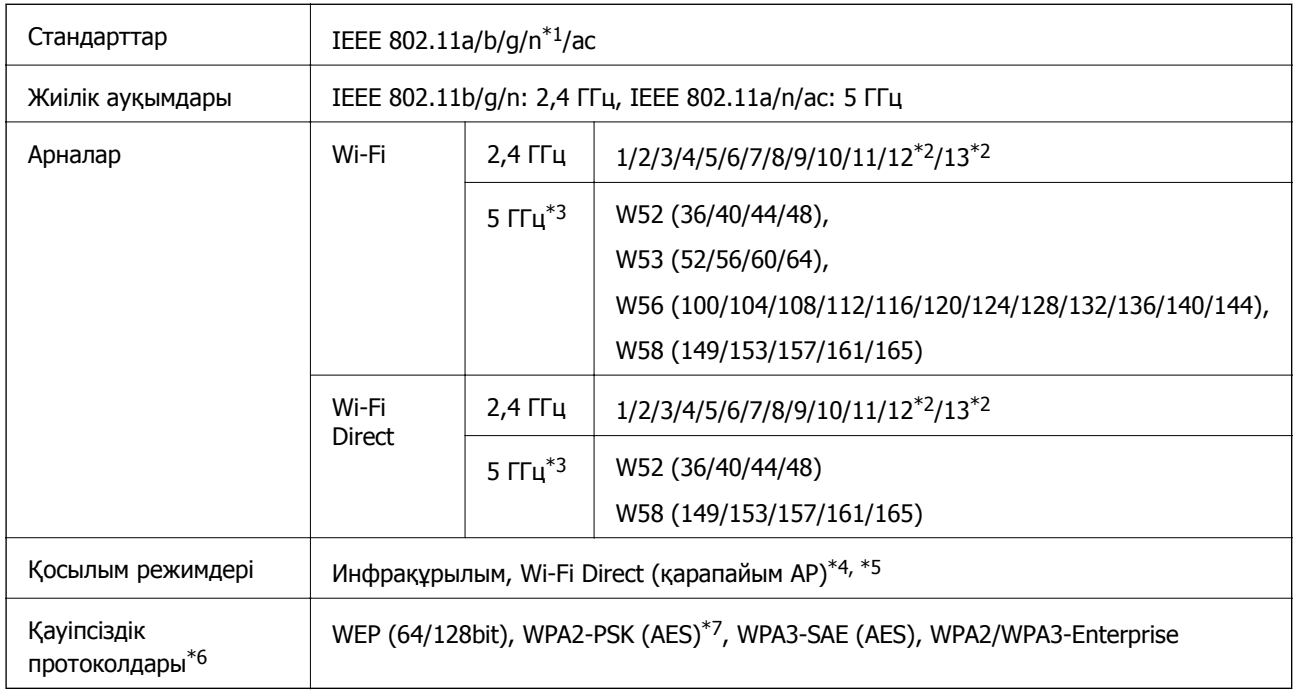

- \*1 Тек HT20 құрылғысы үшін қолжетімді.
- \*2 Тайваньда қолжетімді емес.
- \*3 Осы арналардың қолжетімділігі және осы арналар арқылы өнімді бөлме сыртында пайдалану орынға байланысты әртүрлі. Қосымша ақпаратты <http://support.epson.net/wifi5ghz/> веб-сайтынан қараңыз
- \*4 IEEE 802.11b үшін қолдау көрсетілмейді.
- \*5 Инфрақұрылым және Wi-Fi Direct режимдері немесе Ethernet қосылымын бір уақытта пайдалануға болады.
- \*6 Wi-Fi Direct режимі WPA2-PSK құрылғысын ғана (AES) қолдайды.
- \*7 WPA/WPA2 Personal үшін қолдау көрсетілген WPA2 қауіпсіздігіне сәйкес келеді.

### **Ethernet сипаттамалары**

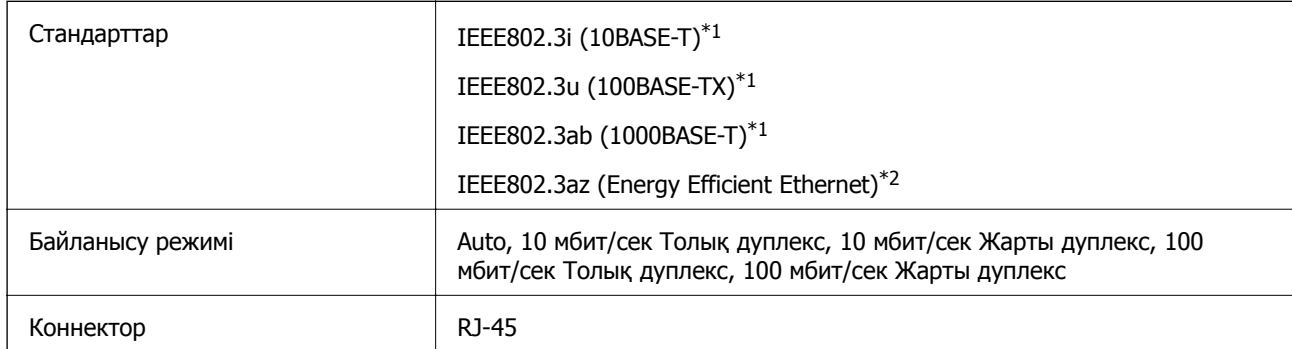

- \*1 Радио кедергісінің қауіп төндірмеуі үшін, 5e санатындағы немесе одан жоғары STP (Экрандалған есулі жұп) кабелін пайдаланыңыз.
- \*2 Жалғанған құрылғы IEEE802.3az стандарттарына сәйкес болуы қажет.

### **Желі функциялары және IPv4/IPv6**

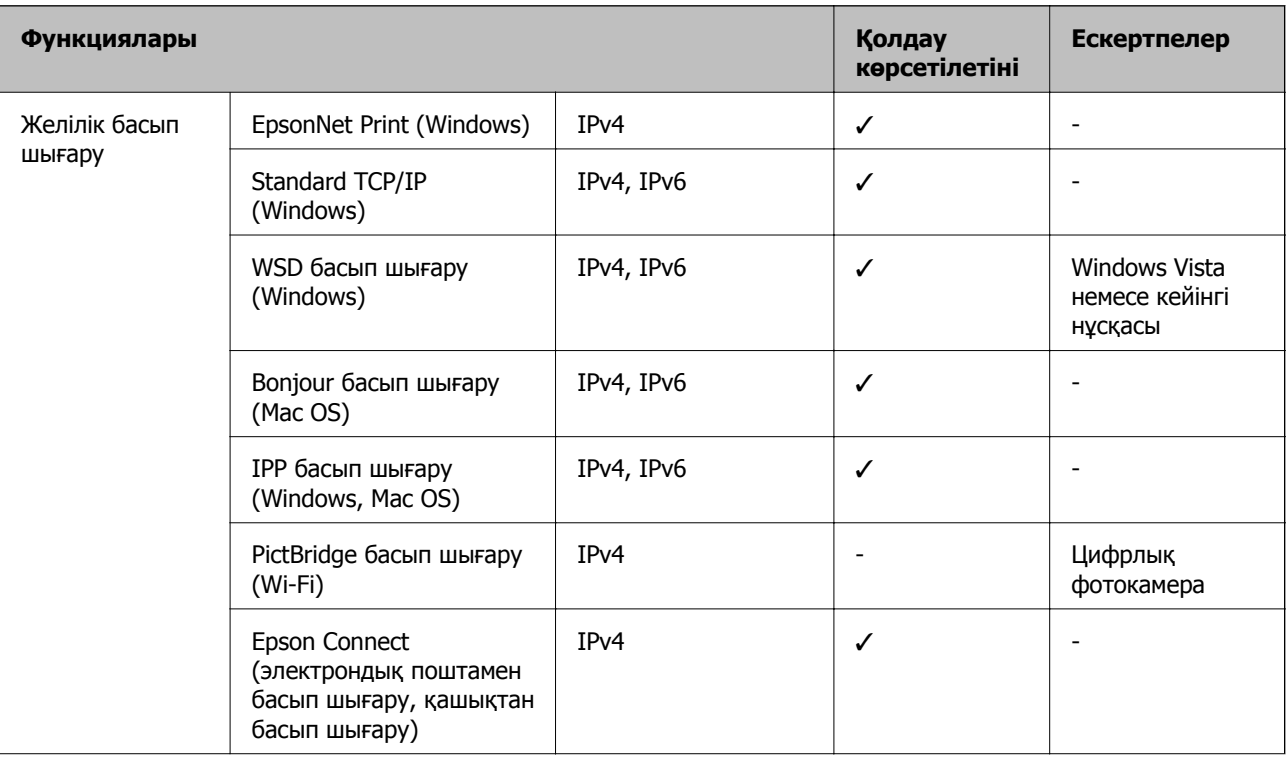

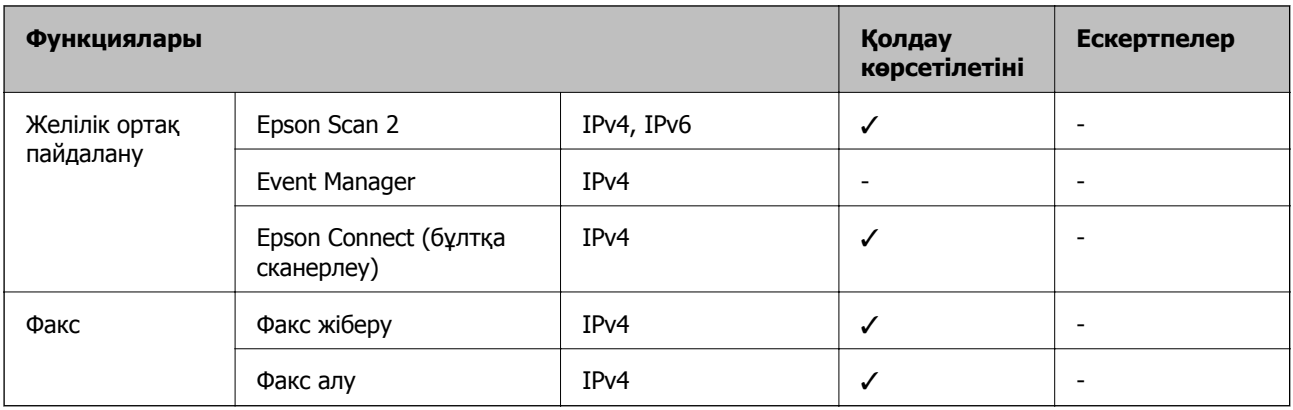

### **Қауіпсіздік протоколы**

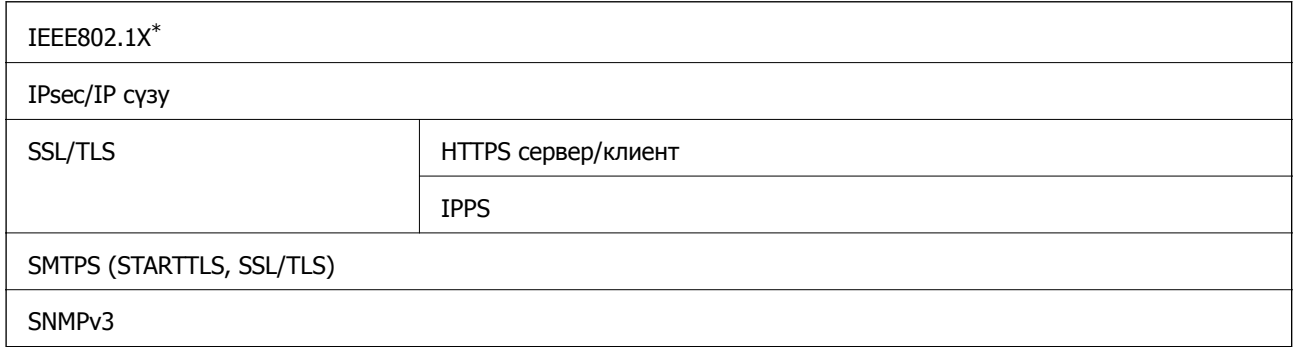

\* Қосылым үшін IEEE802.1X үйлесімді құжат пайдалану қажет.

## **PostScript 3-деңгейі үйлесімділігі**

Осы принтерде пайдаланылған PostScript параметрі PostScript 3-деңгейімен үйлесімді.

### **Жад құрылғысының техникалық сипаттамалары**

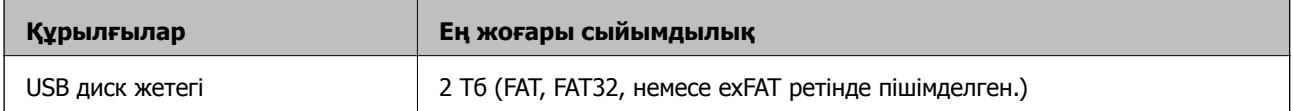

Келесі жабдықтарды пайдалану мүмкін емес:

❏ Арнайы драйверді талап ететін жабдық

❏ Қауіпсіздік параметрлері бар жабдық (құпиясөз, шифрлау және тағы басқа)

Epson корпорациясы сыртқы қосылатын құрылғылардың барлық жұмысына кепілдік бере алмайды.

## **Қолданылған деректер спецификациясы**

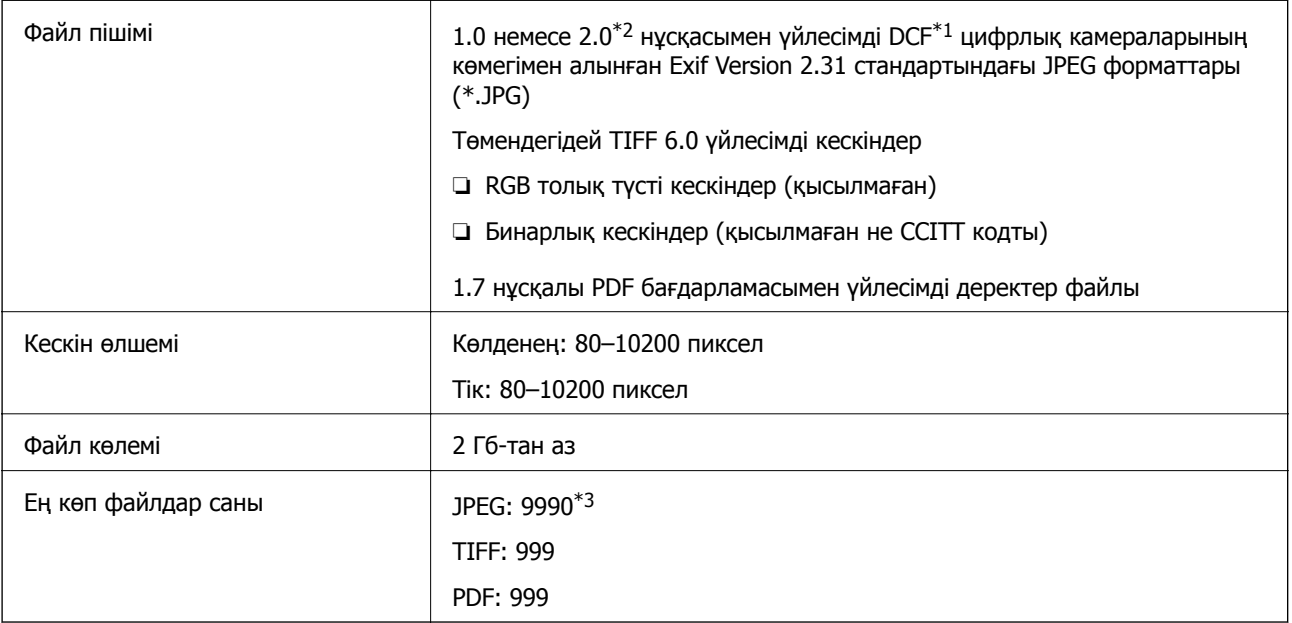

 $*1$  Design rule — Камераның файлдық жүйесі үшін.

- \*2 Ендірілген жады қолданылмайтын сандық камераларда сақталған фото деректер.
- \*3 Бір уақытта 999 файл көрсетіле алады. (Егер файлдар саны 999 артық болса, файлдар топтастырылып көрсетіледі.)

#### **Ескертпе:**

Принтер кескінді анықтай алмаған кезде СКД экранында «×» белгісі көрсетіледі. Бірнеше кескін пішімі таңдалған жағдайда бос бөліктер басып шығарылады.

## **Өлшемділіктер**

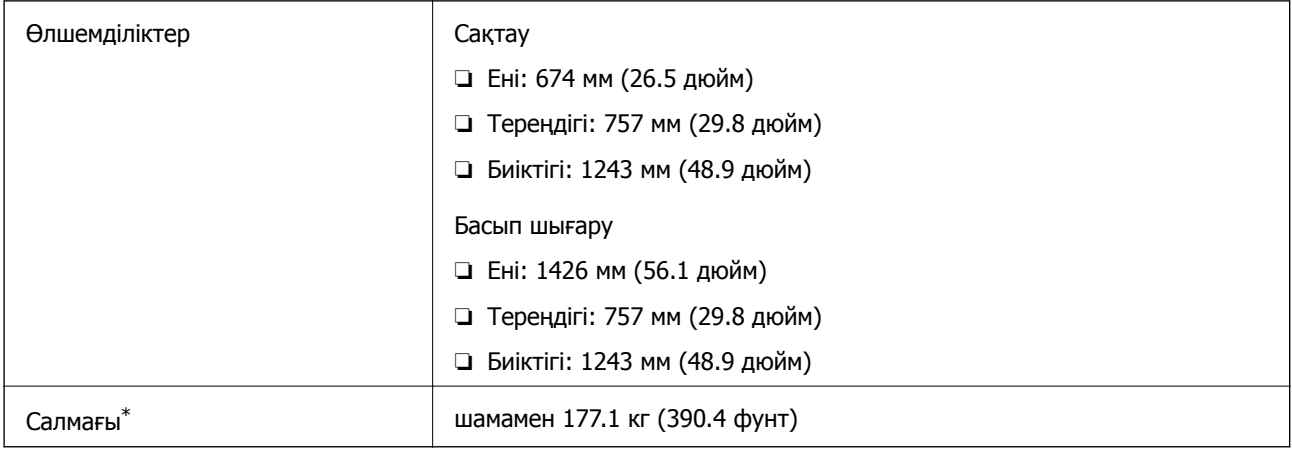

\* Сия картридждерінсіз және қуат сымынсыз

## **Электрлік техникалық сипаттамалары**

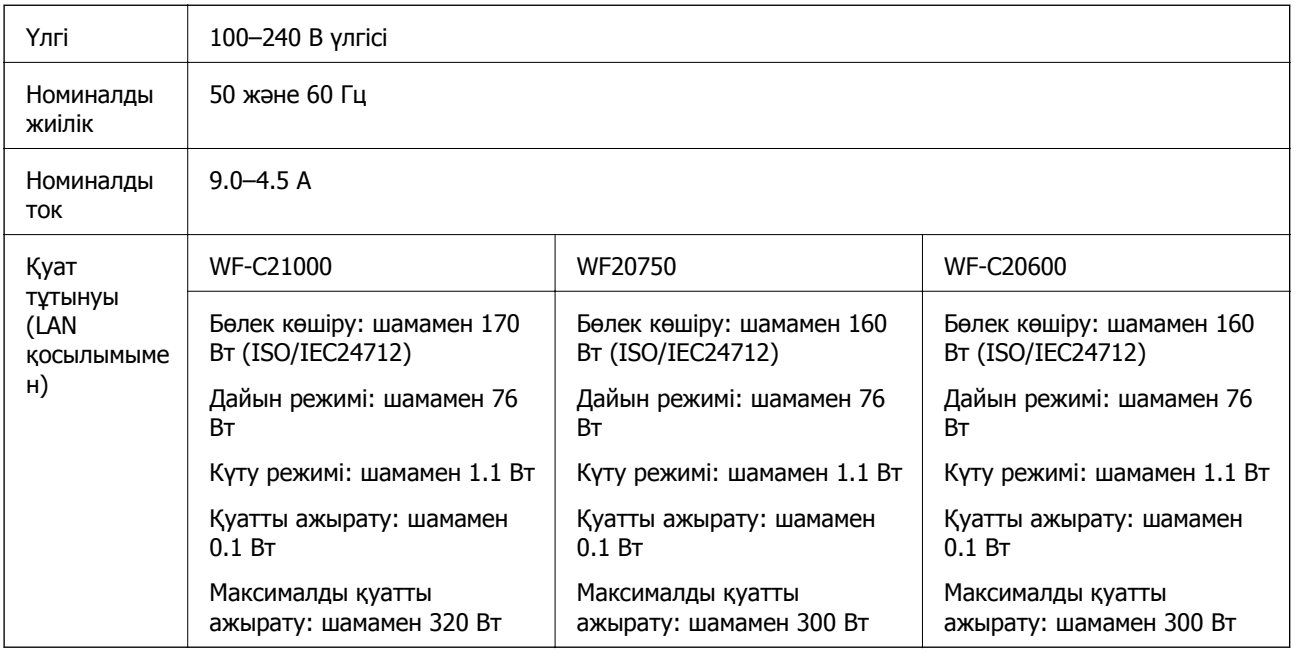

#### **Ескертпе:**

- ❏ Оның кернеуі туралы ақпаратты принтердің жапсырмасынан қараңыз.
- ❏ Еуропалық пайдаланушылар үшін қуат тұтыну жөніндегі мәліметтерді келесі веб-сайттан қараңыз. <http://www.epson.eu/energy-consumption>

## **Қоршаған орта сипаттамалары**

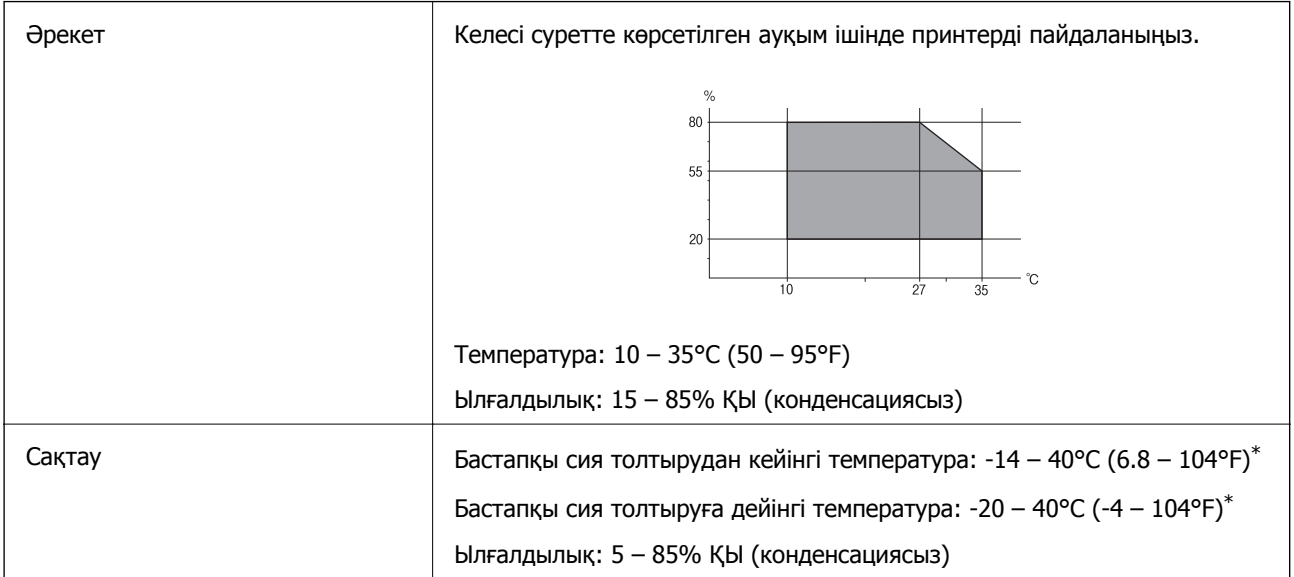

\* Бір ай 40°C (104°F) температурада сақтауға болады.

### <span id="page-485-0"></span>**Сия картриджеріне арналған қоршаған орта спецификациялары**

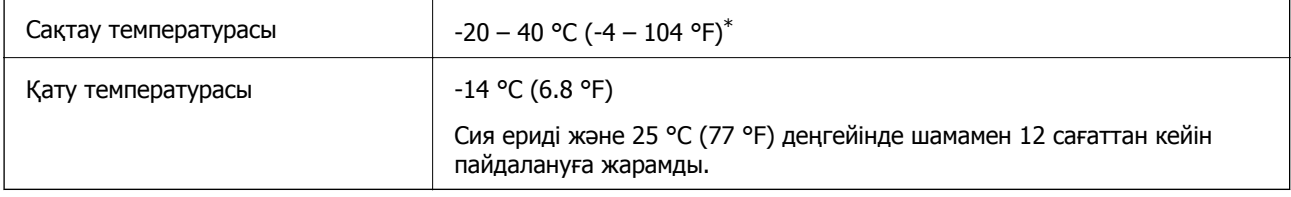

Бір ай 40 °С (104 °F) температурада сақтауға болады.

## **Орнату орны және кеңістігі**

Қауіпсіз пайдалану үшін принтер орнатылатын орын келесі шарттарға сай болуы керек.

- ❏ Принтердің салмағын көтере алатын тегіс, тұрақты бет
- ❏ Принтердегі желдеткіш тесіктері мен саңылауларды бітемейтін немесе жаппайтын орындар
- ❏ Қағазды оңай салып, алатын орындар
- ❏ Осы нұсқаулықтағы «Қоршаған орта сипаттамалары» бөліміндегі шарттарға сай келетін орындар

#### c **Маңызды:**

Принтерді келесі орындарға қоймаңыз, кері жағдайда ақаулық пайда болуы мүмкін.

- ❏ Күн сәулесі тікелей түсетін
- ❏ Температурасы немесе ылғалдылығы жылдам ауысатын
- ❏ Өртенетін
- ❏ Ұшқыш заттар бар
- ❏ Соққылар немесе дірілдер бар
- ❏ Теледидар немесе радио қасында
- ❏ Қатты ласталған немесе шаңдалған жерде
- ❏ Суға жақын
- ❏ Ауа салқындатқышының немесе жылыту жабдығының қасында
- ❏ Ылғалдандырғыш қасында

Статикалық электр тогын шығаратын орындарда статикалық электр тогының шығуын болдырмау үшін сатылымда бар антистатикалық төсенішті пайдаланыңыз.

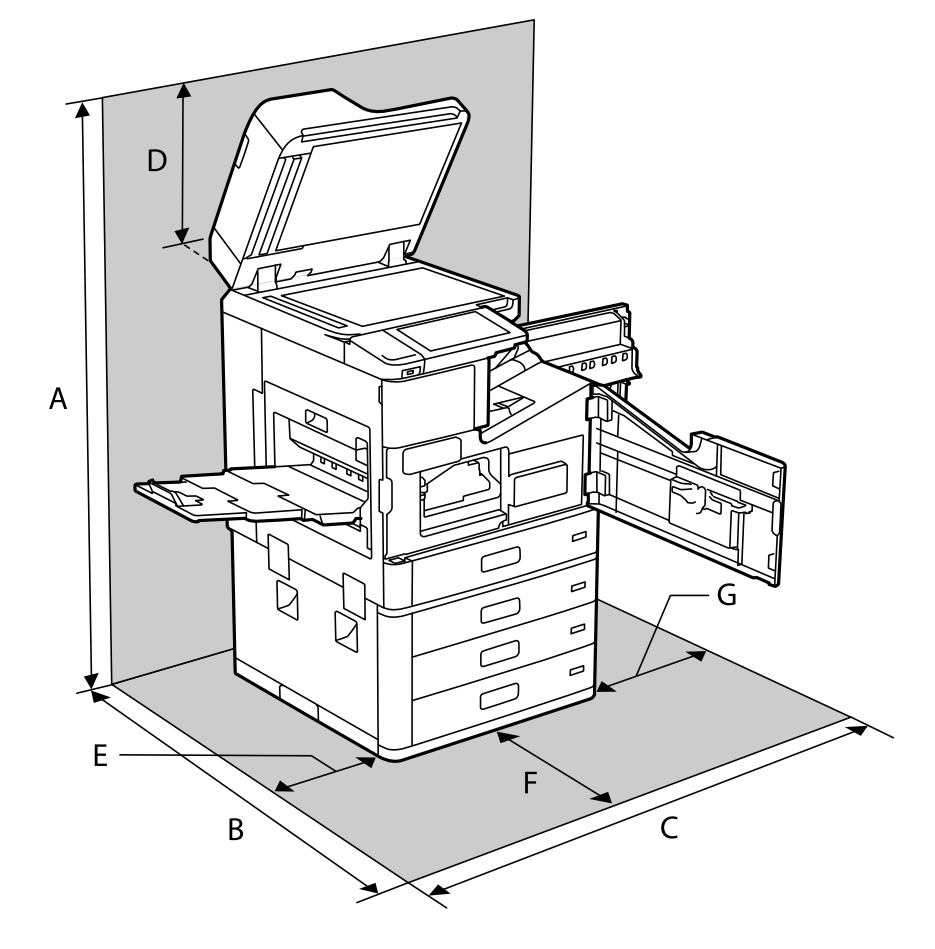

Принтерді дұрыс орнатып, пайдалану үшін орын жеткілікті екенін тексеріңіз.

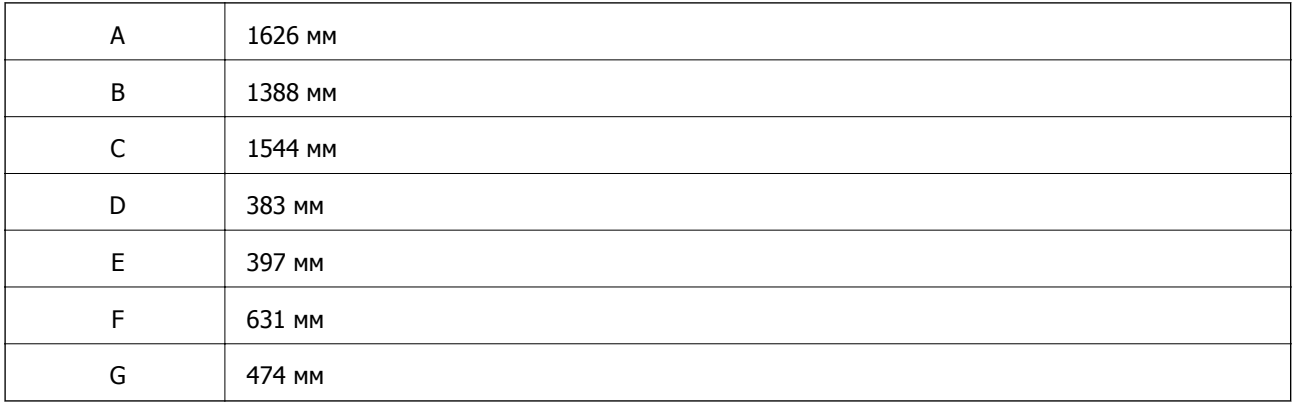

## **Орнату орны мен финишерлер орнатылған кеңістік**

#### **Қапсырма финишері бар**

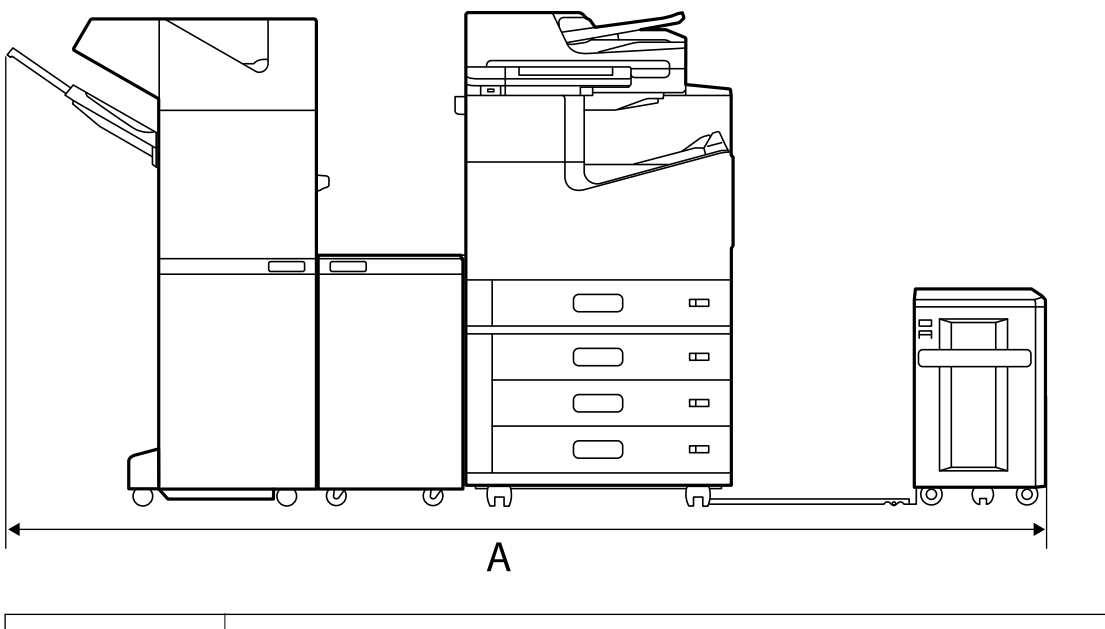

# $A^*$  2666 мм

#### **Кітапша финишері бар**

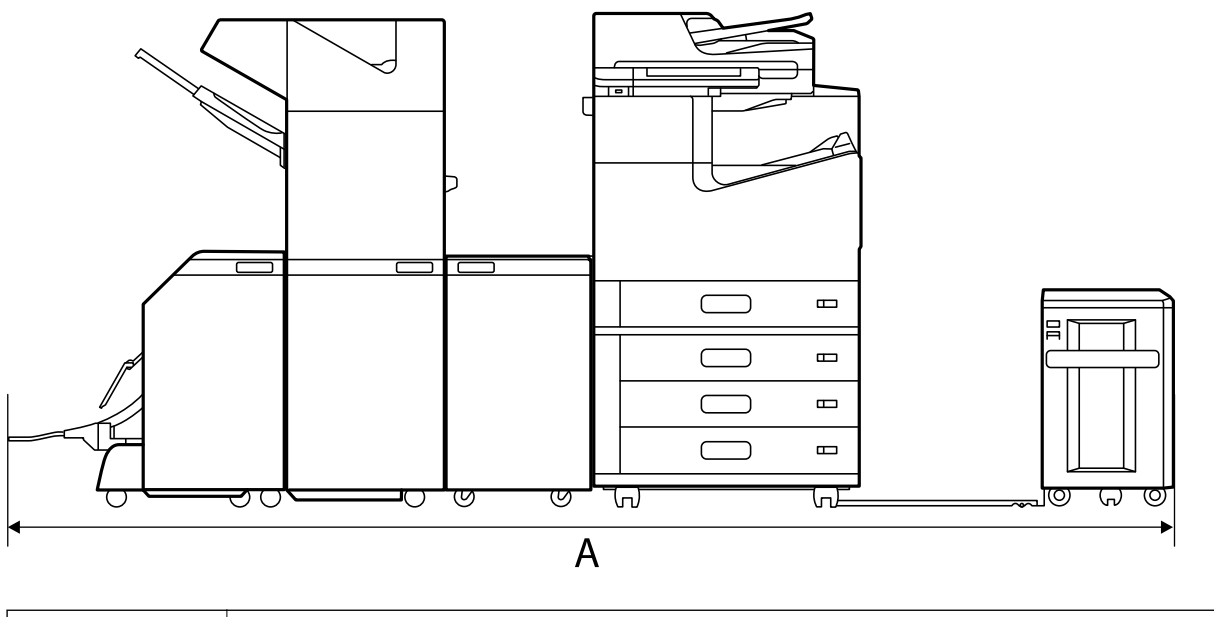

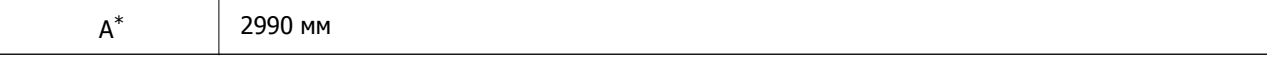

\*: Қалыңдығы мен биіктігін тиісті ақпараттан қараңыз.

#### **Қатысты ақпарат**

& "Орнату орны және [кеңістігі](#page-485-0)" бетте 486

## <span id="page-488-0"></span>**Жүйе талаптары**

- ❏ Windows 10 (32 бит, 64 бит)/Windows 8.1 (32 бит, 64 бит)/Windows 8 (32 бит, 64 бит)/Windows 7 (32 бит, 64 бит)/Windows Vista (32 бит, 64 бит)/Windows XP SP3 немесе одан кейінгі нұсқасы (32 бит)/Windows XP Professional x64 Edition SP2 немесе одан кейінгі нұсқасы/Windows Server 2019/Windows Server 2016/Windows Server 2012 R2/Windows Server 2012/Windows Server 2008 R2/Windows Server 2008/Windows Server 2003 R2/Windows Server 2003 SP2 немесе одан кейінгі нұсқасы
- ❏ macOS Catalina/macOS Mojave/macOS High Sierra/macOS Sierra/OS X El Capitan/OS X Yosemite/OS X Mavericks/OS X Mountain Lion/Mac OS X v10.7.x/Mac OS X v10.6.8

#### **Ескертпе:**

- ❏ Mac OS кейбір қолданбалар мен мүмкіндіктерді қолдамауы мүмкін.
- ❏ UNIX файл жүйесі (UFS) Mac OS үшін қолданылмайды.

# **Қаріп сипаттамалары**

Интернетте келесі қаріптер бар.

❏ Epson штрихкод қарпі

## **PostScript үшін қол жетімді қаріптер**

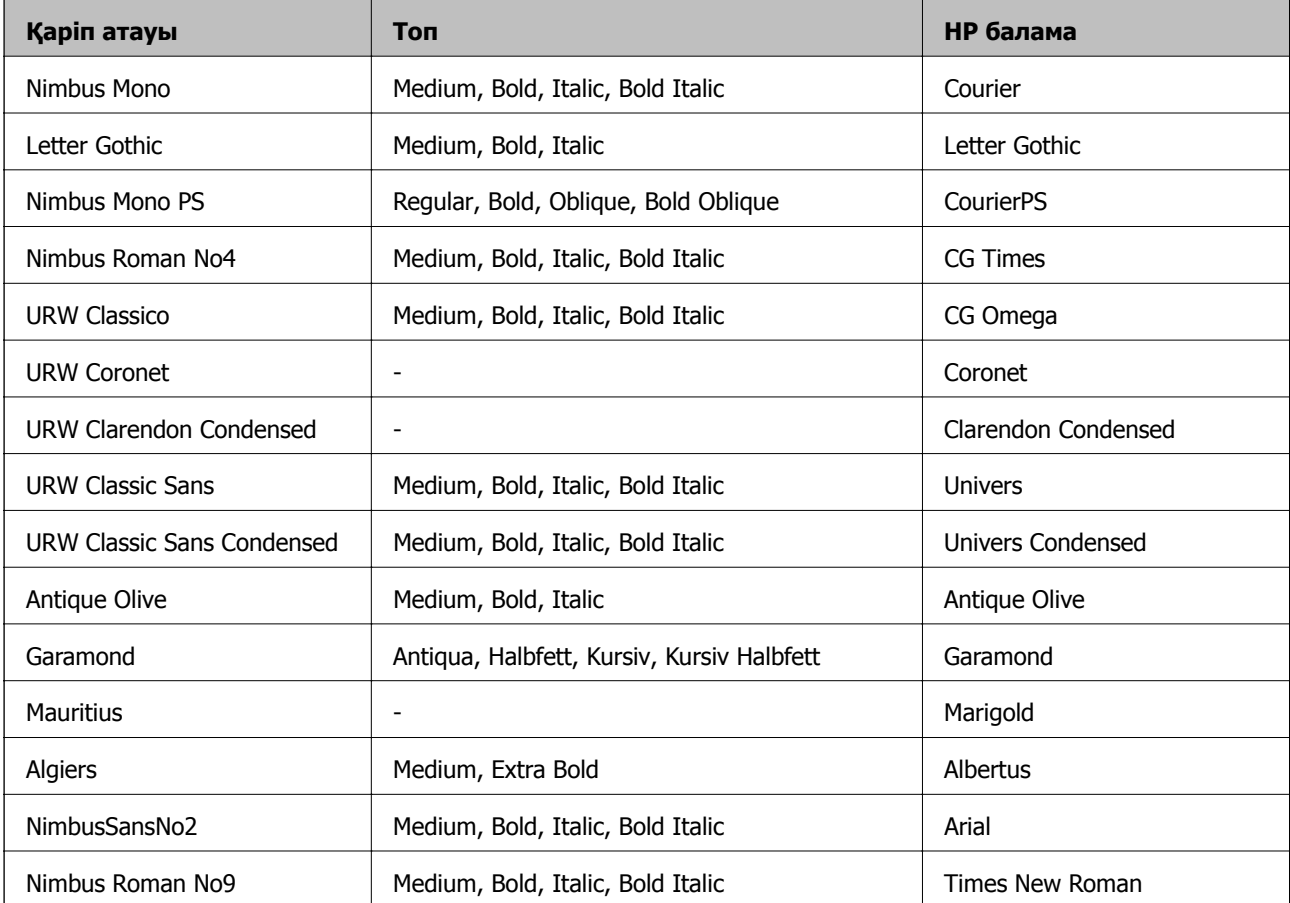

<span id="page-489-0"></span>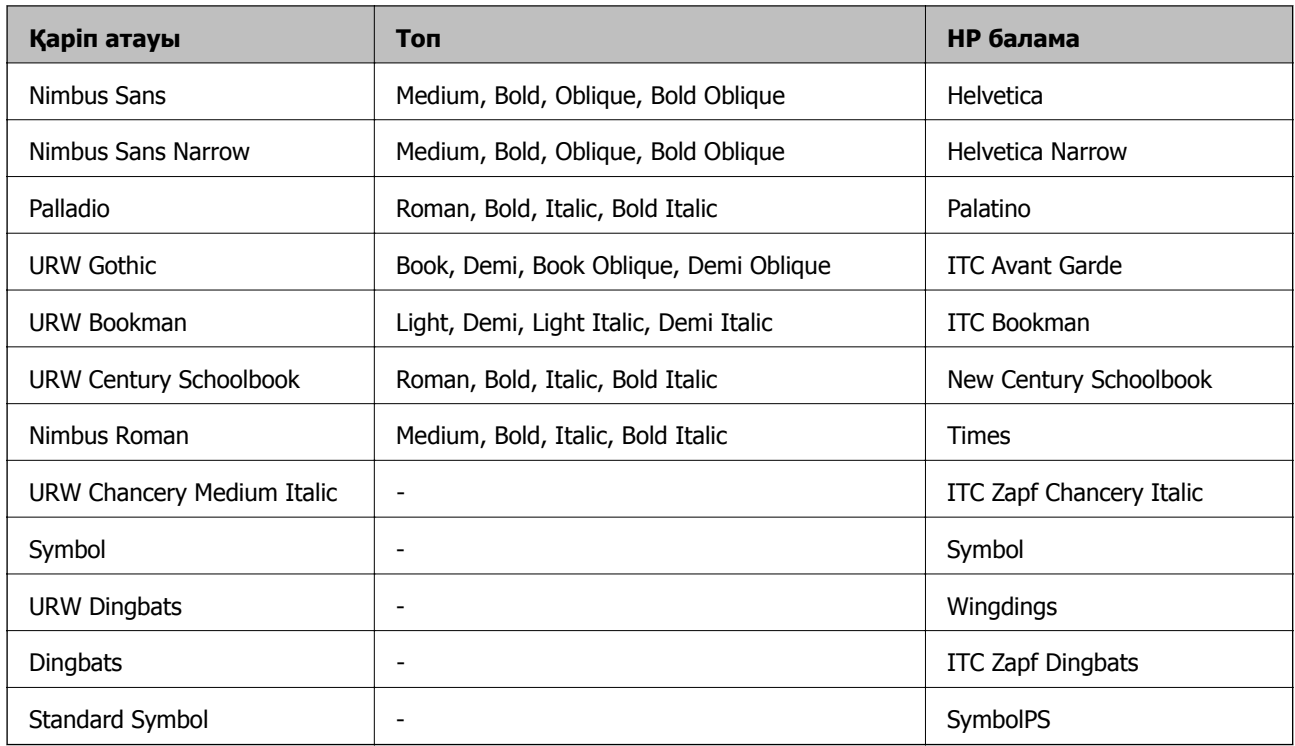

# **PCL үшін қол жетімді қаріптер (URW)**

#### **Масштабталатын қаріп**

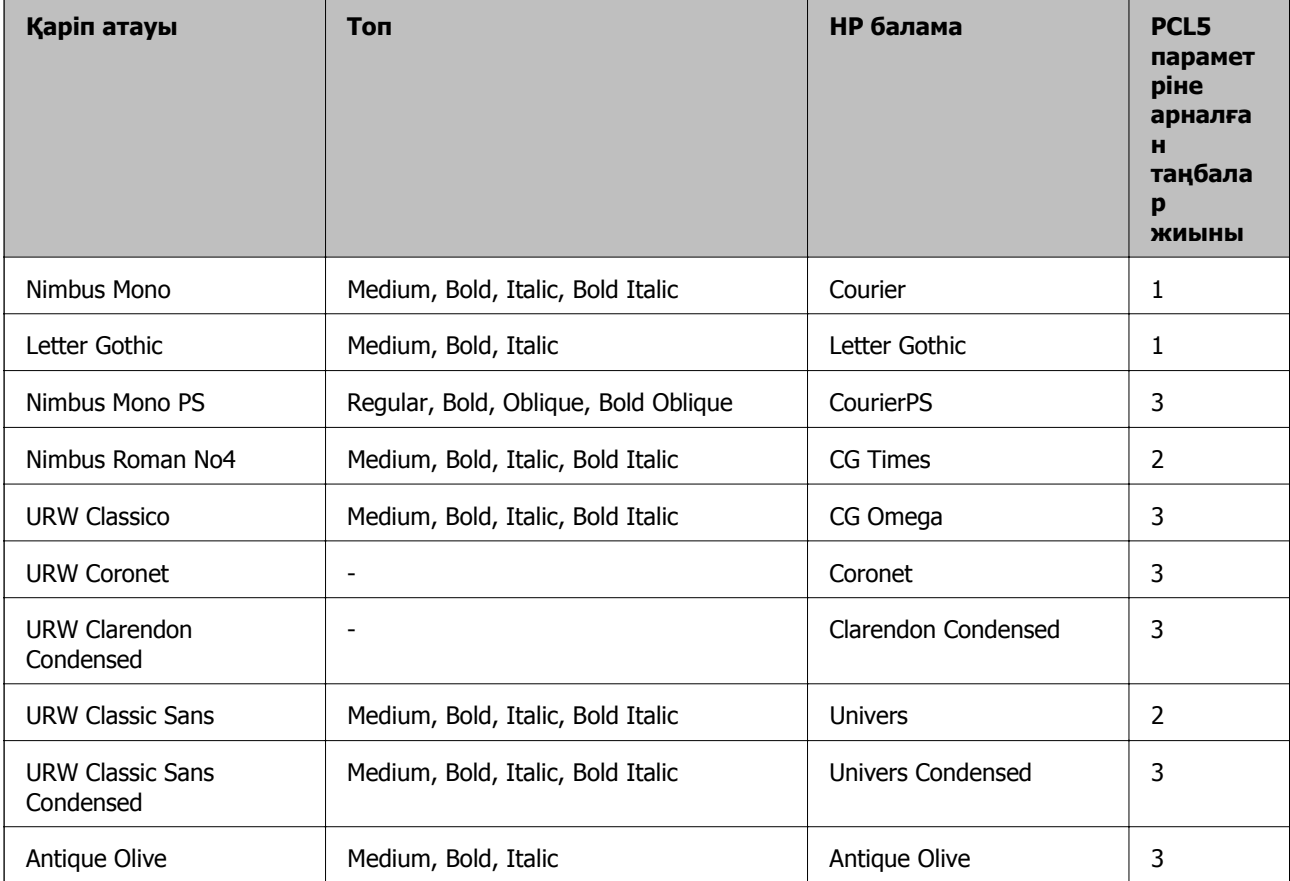

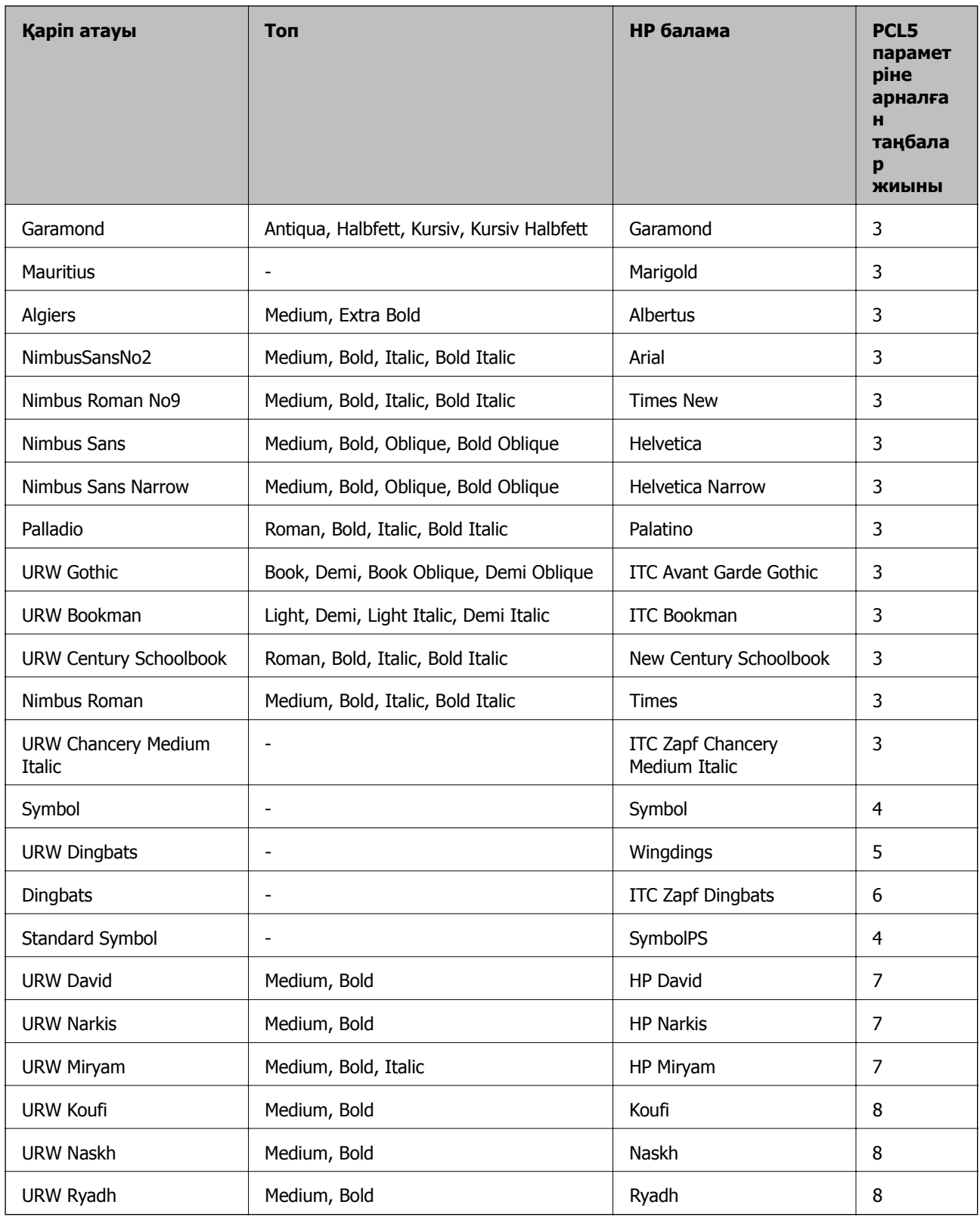

#### <span id="page-491-0"></span>**Растр шрифті**

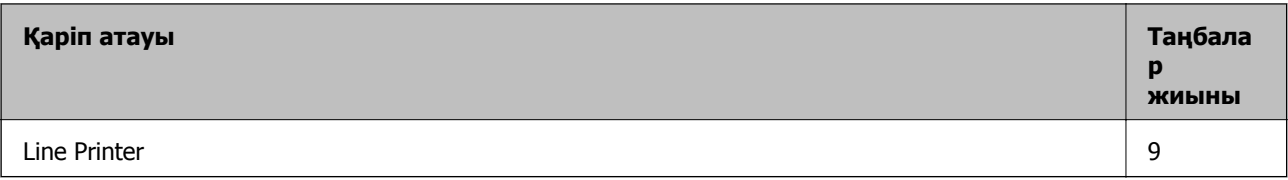

#### **OCR/Штрихкод растр коды қарпі (тек PCL5 үшін)**

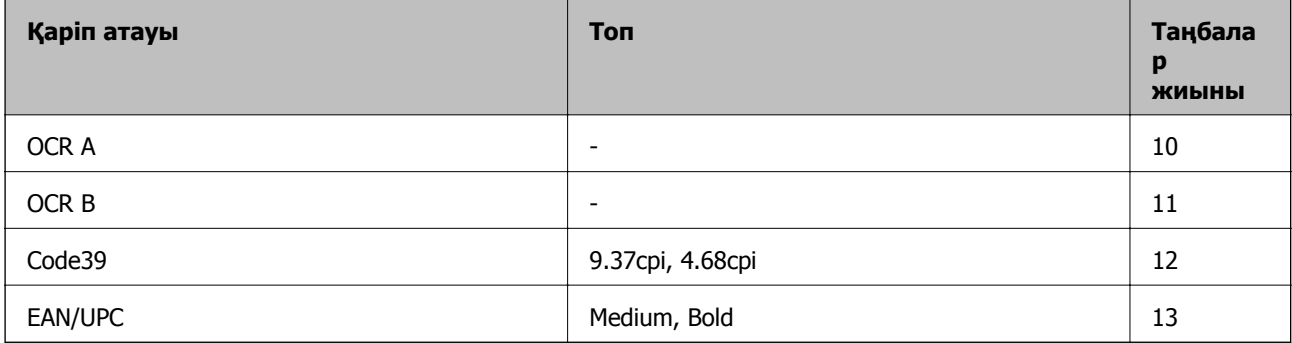

#### **Ескертпе:**

Басып шығару тығыздығына не қағаз сапасы немесе түсіне байланысты OCR A, OCR B, Code39, және EAN/UPC қаріптері оқылмауы мүмкін. Үлгіні басып шығарыңыз және қаріптерді оқуға болатынын үлкен көлемде басып шығармас бұрын тексеріңіз.

## **Таңбалар жиыны тізімі**

Принтер түрлі таңбалар жиынтығына кіре алады. Көптеген таңбалар жиыны тек әр тілге тән халықаралық таңбаларда әртүрлі болады.

Қай қаріпті пайдалану керектігін шешу кезінде қаріппен қай таңбалар жиынын орнатуды шешу керек.

#### **Ескертпе:**

Көпшілік бағдарламалық жасақтамалар қаріптер мен символдарды автоматты өңдейтіндіктен, принтер параметрлерін реттеу қажет болмауы мүмкін. Алайда, өзіңіздің принтер басқару бағдарламасын жазып жатсаңыз немесе қаріптерді басқара алмайтын ескірек бағдарлама жасақтамасын пайдаланатын болсаңыз, таңбалар жиыны мәліметтері үшін келесі бөлімдерді қараңыз.

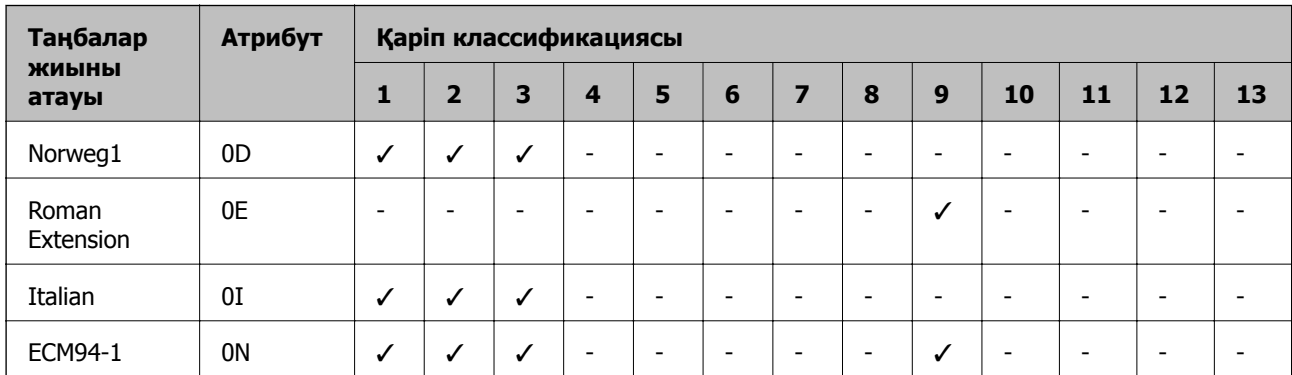

### **PCL 5 бойынша таңбалар жиынтығы**

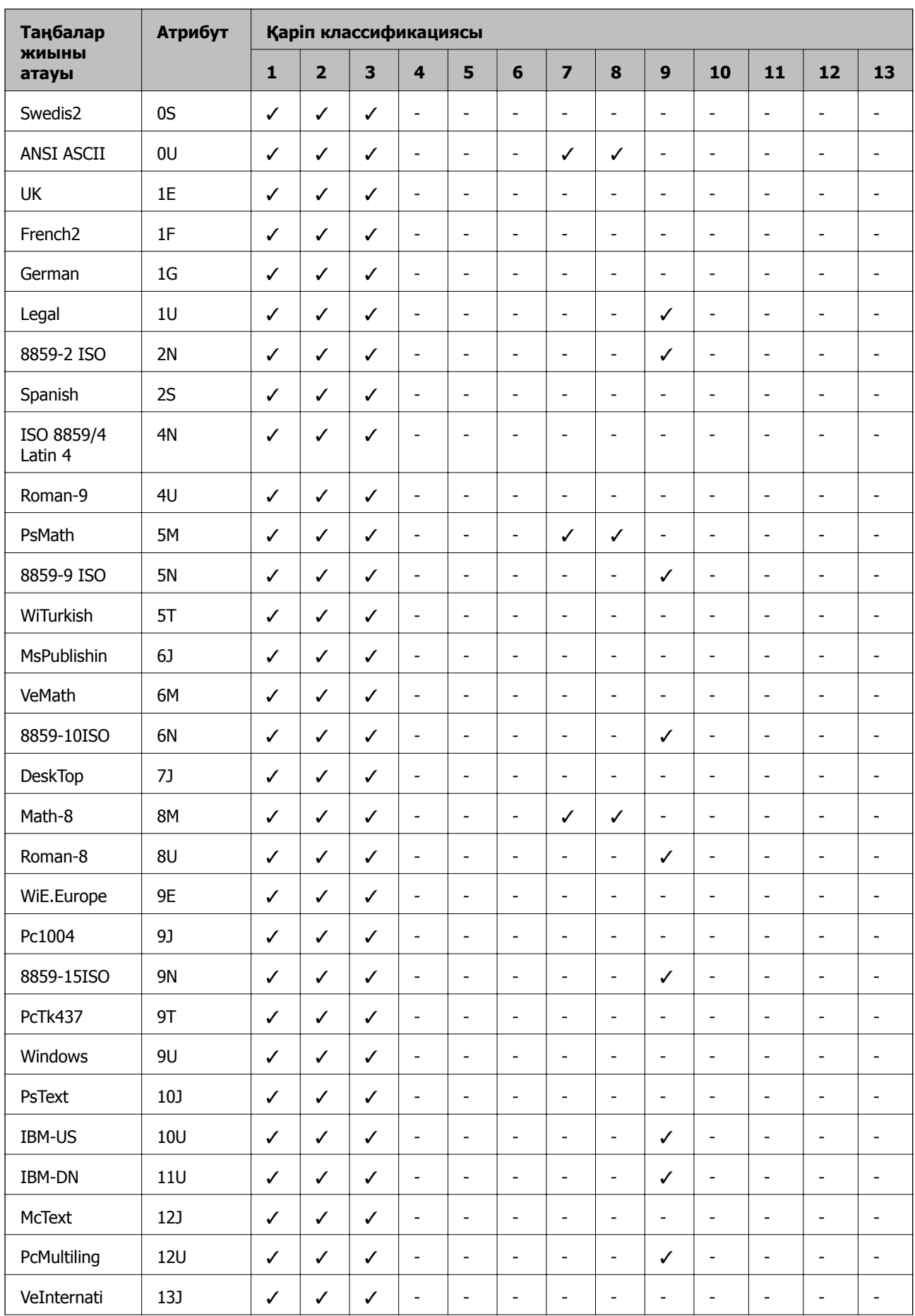

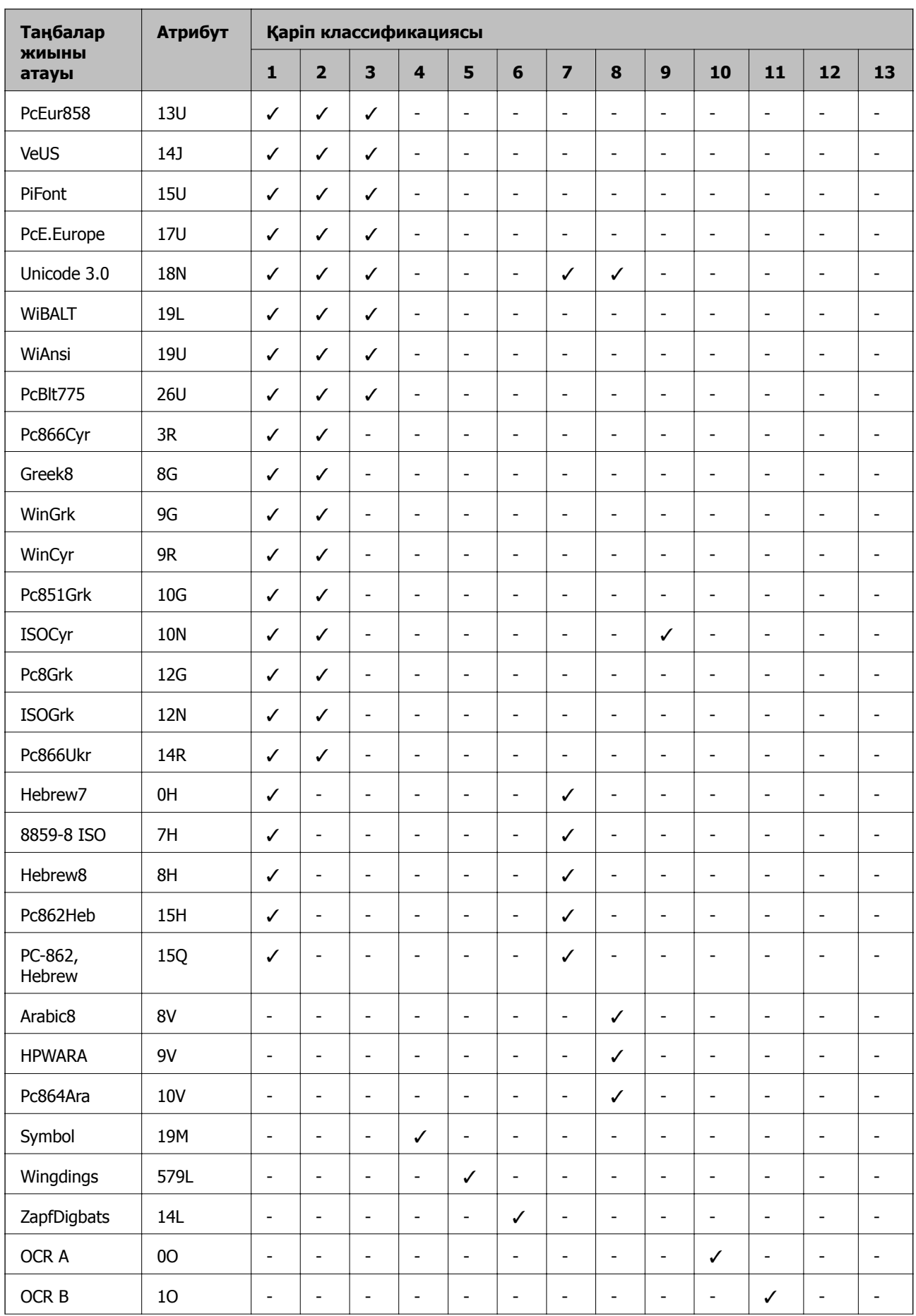

<span id="page-494-0"></span>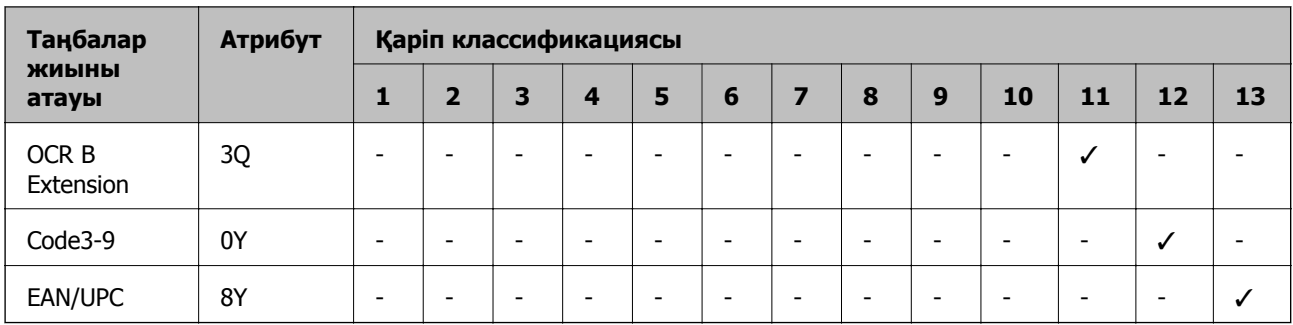

## **Epson BarCode Fonts (тек Windows)**

Epson BarCode Fonts көптеген штрих-код түрлерін жасауға және басып шығаруға мүмкіндік береді.

Әдетте штрих-код жасау — штрих-код таңбаларына қоса, әртүрлі жолдармен, мысалы, Бастау жолағы, Тоқтату жолағы және OCR-B сияқты командалық кодтарды көрсетуді талап ететін күрделі процесс. Дегенмен Epson осындай кодтарды автоматты түрде енгізуге арналған, бұл штрихкодтардың әр түрлі стандарттарына сәйкес келетін штрих-кодтарды оңай басып шығаруға мүмкіндік береді.

### **Epson BarCode Fonts қарпімен басып шығару**

Epson BarCode Fonts пайдаланып, штрих-кодтарды жасау және басып шығару үшін төмендегі қадамдарды орындаңыз. Осы нұсқаулықтағы қолданба — Microsoft WordPad (Windows 10 ішінде). Басқа қолданбалардан басып шығару кезінде нақты процедура сәл өзгеше болуы мүмкін.

1. Бағдарламада құжатты ашып, штрих-кодқа түрлендіргіңіз келетін таңбаларды енгізіңіз.

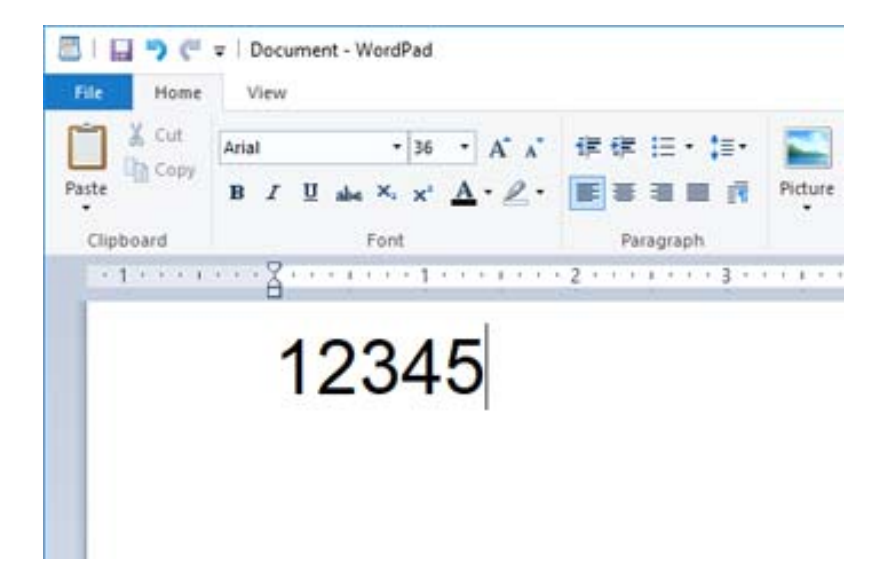

2. Таңбаларды таңдап, қолданғыңыз келетін Epson BarCode font қарпі мен қаріп өлшемін таңдаңыз.

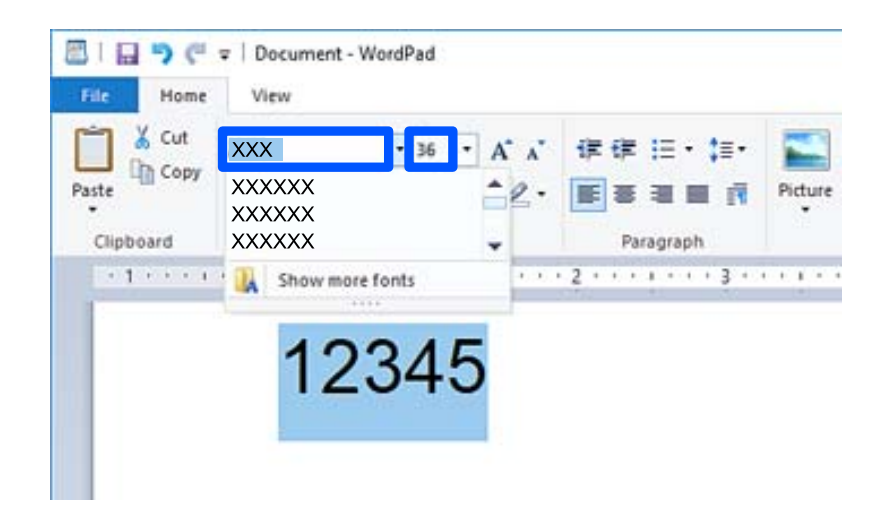

#### **Ескертпе:**

Штрих-кодты басып шығарған кезде шрифт өлшемін 96 нүктеден артық пайдалану мүмкін емес.

3. Сіз таңдаған таңбалар төменде көрсетілгенге ұқсас штрих-код таңбасы түрінде шығады.

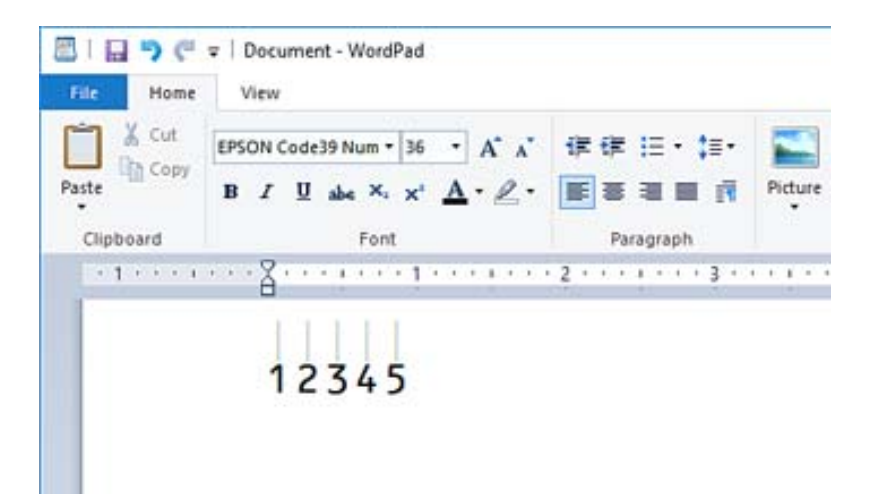

- 4. «Файл» мәзірінен **Басып шығару** түймесін, Epson принтерін таңдап **Параметрлер** түймесін басыңыз да, принтер драйверінің параметрлерін орнатыңыз.
- 5. Штрих-кодты басып шығару үшін **Басып шығару** түймесін басыңыз.

#### **Ескертпе:**

Егер штрих-код таңба жолында қате болса (мысалы, сәйкес емес мәліметтер), штрих-код экранда көрсетілгендей басып шығарылады, бірақ оны штрих-кодты оқу құралы оқи алмайды.

#### **Штрих-кодтарды енгізу және форматтау туралы ескертулер**

Штрих-код таңбаларын енгізу және форматтау кезінде келесілерді ескеріңіз:

- ❏ Көлеңкелеу немесе көлбеу немесе астын сызу сияқты арнайы форматты қолданбаңыз.
- ❏ Штрих-кодтарды тек ақ-қара етіп басып шығарыңыз.
- ❏ Таңбаларды бұру кезінде тек 90˚, 180˚ және 270˚ бұрыштарын көрсетіңіз.
- ❏ Бағдарламадағы барлық автоматты таңбалар мен сөздердің арасындағы бос орындар параметрлерін өшіріңіз.
- ❏ Бағдарламада таңбалардың өлшемін тек тік немесе көлденең бағытта үлкейтетін немесе азайтатын функцияларды пайдаланбаңыз.
- ❏ Бағдарламаның емле, грамматика, бос орын қою және т.с.с. бойынша автоматты түзету мүмкіндіктерін өшіріңіз.
- ❏ Штрих-кодтарды құжаттағы басқа мәтіннен оңай ажырату үшін бағдарламаны азат жол белгілері, қойындылар және т.б. сияқты мәтіндік белгілерді көрсететін етіп орнатыңыз.
- ❏ Epson BarCode Font таңдалған кезде, Бастау және Тоқтату жолағы сияқты арнайы таңбалар енгізілетіндіктен, алынған штрих-кодта бастапқы енгізілгенге қарағанда көбірек таңба болуы мүмкін.
- ❏ Жақсы нәтижеге қол жеткізу үшін «Epson BarCode Font сипаттамаларында» (қолданыстағы Epson BarCode Font үшін) көрсетілген қарып өлшемдерін пайдалана аласыз. Басқа өлшемді штрих-кодтарды барлық штрих-колд оқу құралары оқи алмауы мүмкін.
- ❏ **Сұр реңк** тармағын **Принтер параметрлері** ішінен және **Стандартты** немесе **Жоғары** тармағын **Сапасы** ішінен таңдаңыз.

#### **Ескертпе:**

Баспа тығыздығына, қағаздың сапасына немесе түсіне байланысты штрих-кодтарды барлық штрихкодты оқу құралдары оқи алмайды. Үлгіні басып шығарыңыз және штрих-кодтарды оқуға болатынын үлкен көлемде басып шығармас бұрын тексеріңіз.

### **Epson BarCode Fonts техникалық сипаттамасы**

Бұл бөлімде әр Epson BarCode Font қарпіне арналған таңба енгізу сипаттамалары туралы мәліметтер бар. .

### **EPSON EAN-8**

- ❏ EAN-8 EAN штриходы стандартының сегіз сандық қысқартылған нұсқа.
- ❏ Тексеру нөмірі автоматты түрде қосылатындықтан, тек 7 таңба енгізуге болады.

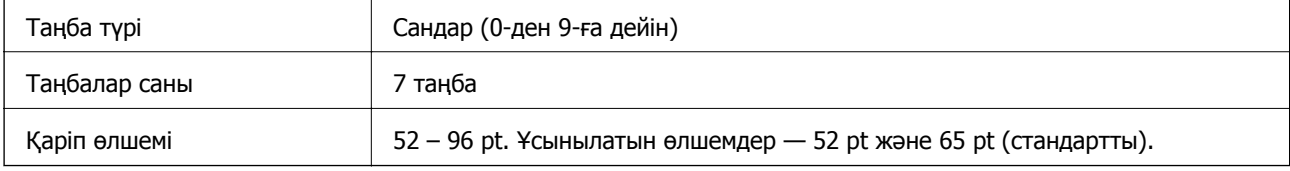

Келесі кодтар автоматты түрде енгізіледі және қолмен енгізудің қажеті жоқ:

- ❏ Сол/оң жақ шеті
- ❏ Сол/оң жақ нұсқау жолағы
- ❏ Ортаңғы жолақ
- ❏ Санды тексеру
- ❏ OCR-B

Үлгіні басып шығару

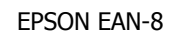

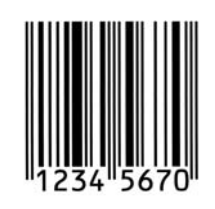

### **EPSON EAN-13**

❏ EAN-13 — стандартты 13 сандық EAN штрих-коды.

❏ Тексеру нөмірі автоматты түрде қосылатындықтан, тек 12 таңба енгізуге болады.

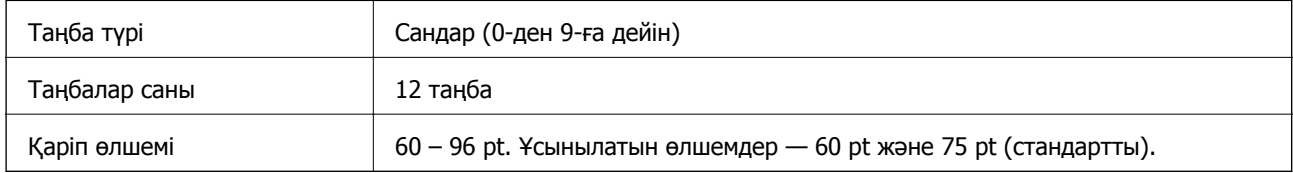

Келесі кодтар автоматты түрде енгізіледі және қолмен енгізудің қажеті жоқ:

- ❏ Сол/оң жақ шеті
- ❏ Сол/оң жақ нұсқау жолағы
- ❏ Ортаңғы жолақ
- ❏ Санды тексеру
- ❏ OCR-B

Үлгіні басып шығару

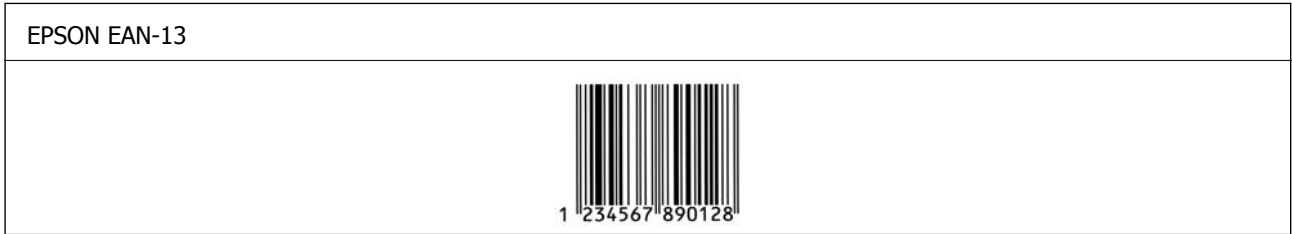

### **EPSON UPC-A**

❏ UPC-A — Америкалық әмбебап өнім коды (UPC таңба сипаттамасы нұсқаулығы) көрсеткен стандартты штрихкод.

❏ Тек қарапайым UPC кодтарына қолдау көрсетіледі. Қосымша кодтарға қолдау көрсетілмейді.

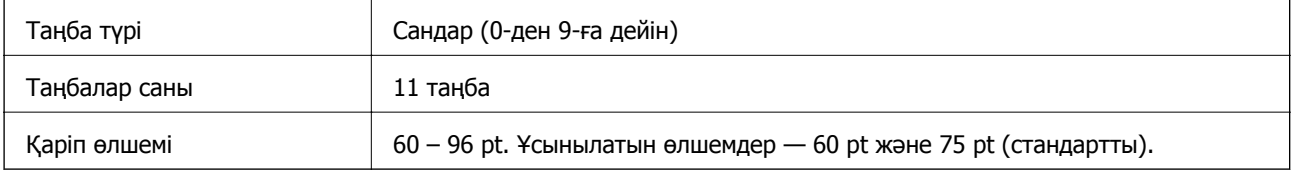

Келесі кодтар автоматты түрде енгізіледі және қолмен енгізудің қажеті жоқ:

- ❏ Сол/оң жақ шеті
- ❏ Сол/оң жақ нұсқау жолағы
- ❏ Ортаңғы жолақ
- ❏ Санды тексеру

EPSON UPC-A

❏ OCR-B

Үлгіні басып шығару

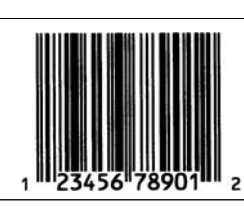

### **EPSON UPC-E**

❏ UPC-E — UPC-A Америкалық әмбебап өнім коды (UPC таңба сипаттамасы нұсқаулығы) көрсеткен нөлді өшіру (артық нөлдер жойылады) штрихкоды.

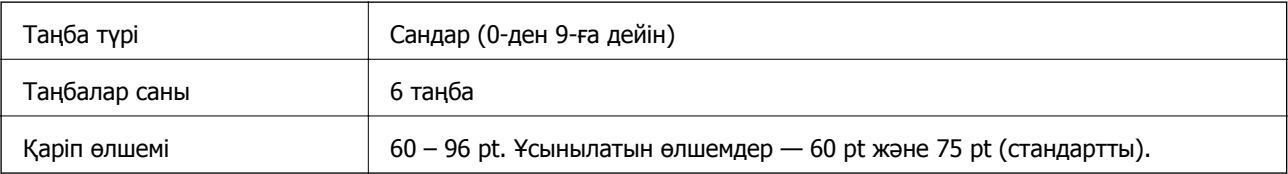

Келесі кодтар автоматты түрде енгізіледі және қолмен енгізудің қажеті жоқ:

- ❏ Сол/оң жақ шеті
- ❏ Сол/оң жақ нұсқау жолағы
- ❏ Санды тексеру
- ❏ OCR-B
- ❏ «0» саны

Үлгіні басып шығару

EPSON UPC-E

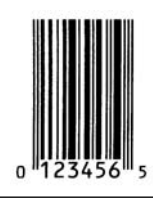

### **EPSON Code39**

❏ Төрт Code39 қолжетімді және текеру сандары мен OCR-B мәнін автоматты енгізуді қосуға және өшіруге мүмкіндік береді.

- ❏ Штрих-кодтың биіктігі Code39 стандартына сәйкес оның жалпы ұзындығының 15% немесе одан да көп деңгейіне автоматты түрде реттеледі. Сол себепті штрих-код пен айналасындағы мәтін қабаттаспауы үшін, кемінде бір бос орын қалдыру керек.
- ❏ Code39 штрих-кодындағы бос орындар «\_» астыңғы сызықтары түрінде енгізілуі керек.
- ❏ Бір жолда екі немесе одан да көп штрих-кодты басып шығарған кезде, штрих-кодтарды табуляциямен бөліңіз немесе штрих-кодтан басқа қаріпті таңдап, бос орын енгізіңіз. Егер Code39 қарпі таңдалғанда бос орын енгізілсе, штрих-код дұрыс болмайды.

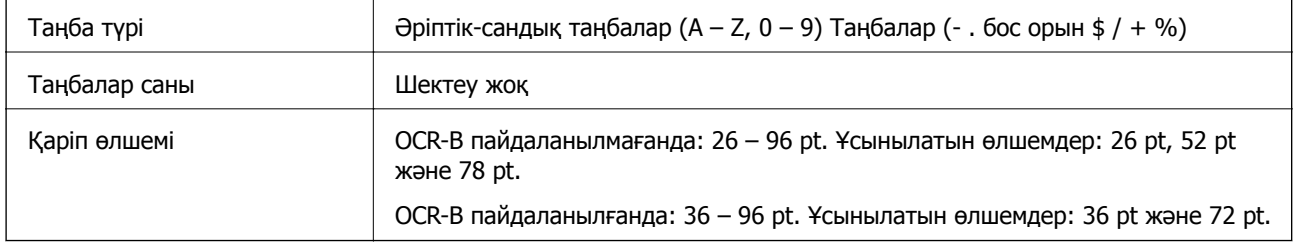

Келесі кодтар автоматты түрде енгізіледі және қолмен енгізудің қажеті жоқ:

- ❏ Сол/Оң жақ тыныш аймақ
- ❏ Санды тексеру
- ❏ Бастау/Тоқтату таңбасы

Үлгіні басып шығару

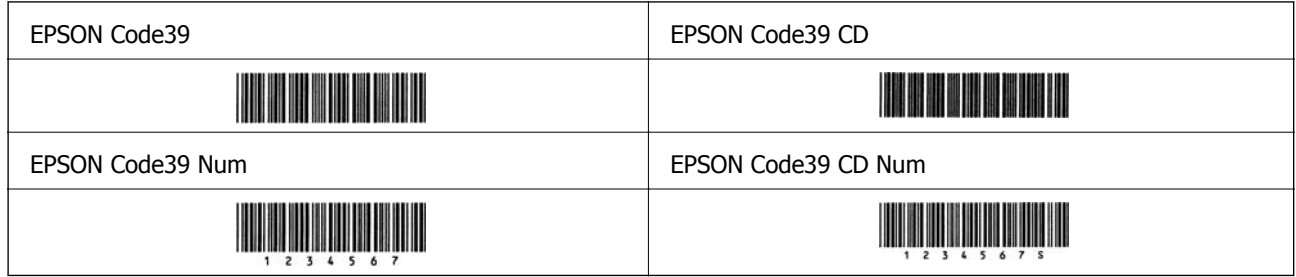

### **EPSON Code128**

- ❏ Code128 қаріптері A, B және C код жиындарын қолдайды. Таңбалар қатарының код жиынтығы жолдың ортасында өзгертілген кезде, түрлендіру коды автоматты түрде енгізіледі.
- ❏ Штрих-кодтың биіктігі Code128 стандартына сәйкес оның жалпы ұзындығының 15% немесе одан да көп деңгейіне автоматты түрде реттеледі. Сол себепті штрих-код пен айналасындағы мәтін қабаттаспауы үшін, кемінде бір бос орын қалдыру керек.
- ❏ Кейбір қолданбалар жолдардың соңындағы бос орындарды автоматты түрде жояды немесе бірнеше бос орынды табуляцияларға ауыстырады. Бос орындары бар штрих-кодтар жолдардың соңынан бос орындарды автоматты түрде жоятын немесе бірнеше бос орынды табуляцияларға ауыстыратын бағдарламалардан дұрыс басылмауы мүмкін.
- ❏ Бір жолда екі немесе одан да көп штрих-кодты басып шығарған кезде, штрих-кодтарды табуляциямен бөліңіз немесе штрих-кодтан басқа қаріпті таңдап, бос орын енгізіңіз. Егер Code128 қарпі таңдалғанда бос орын енгізілсе, штрих-код дұрыс болмайды.

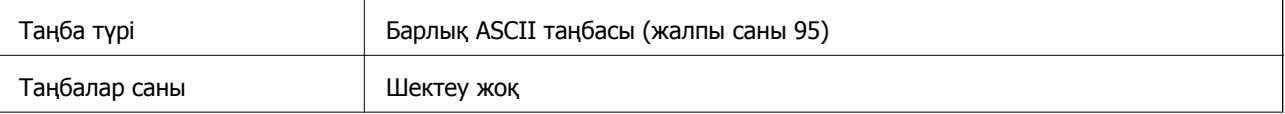

Қаріп өлшемі  $26 - 96$  pt. Ұсынылатын өлшемдер — 26 pt, 52 pt және 78 pt.

Келесі кодтар автоматты түрде енгізіледі және қолмен енгізудің қажеті жоқ:

❏ Сол/Оң жақ тыныш аймақ

- ❏ Бастау/Тоқтату таңбасы
- ❏ Санды тексеру
- ❏ Кодты орнату таңбасын өзгерту

Үлгіні басып шығару

EPSON Code128

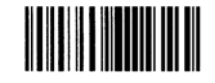

### **EPSON ITF**

- ❏ EPSON ITF fonts қарпі USS Interleaved 2-of-5 стандартына (Америка) сәйкес келеді.
- ❏ Төрт EPSON ITF fonts қолжетімді және текеру сандары мен OCR-B мәнін автоматты енгізуді қосуға және өшіруге мүмкіндік береді.
- ❏ Штрих-кодтың биіктігі Interleaved 2-of-5 стандартына сәйкес оның жалпы ұзындығының 15% немесе одан да көп деңгейіне автоматты түрде реттеледі. Сол себепті штрих-код пен айналасындағы мәтін қабаттаспауы үшін, кемінде бір бос орын қалдыру керек.
- ❏ Interleaved 2-of-5 әр екі таңбаны жиын деп қабылдайды. Таңбалардың тақ саны болғанда, EPSON ITF fonts таңба жолдарының басына автоматты түрде енгізіледі.

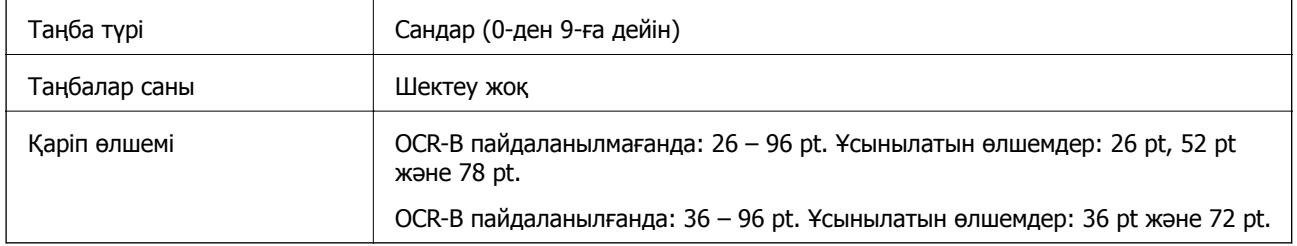

Келесі кодтар автоматты түрде енгізіледі және қолмен енгізудің қажеті жоқ:

- ❏ Сол/Оң жақ тыныш аймақ
- ❏ Бастау/Тоқтату таңбасы
- ❏ Санды тексеру
- ❏ «0» саны (таңба жолдарының басына қажетінше енгізіледі)

Үлгіні басып шығару

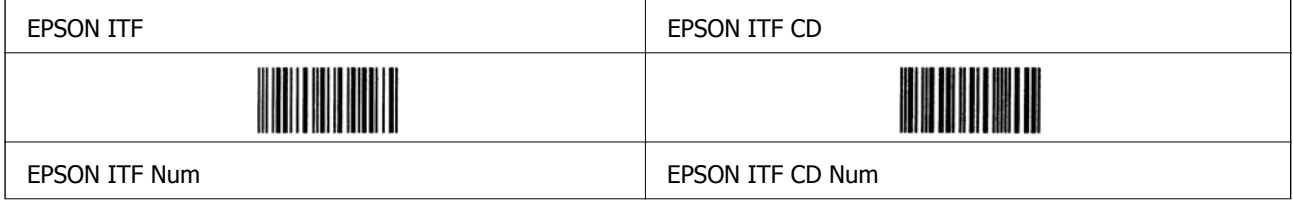

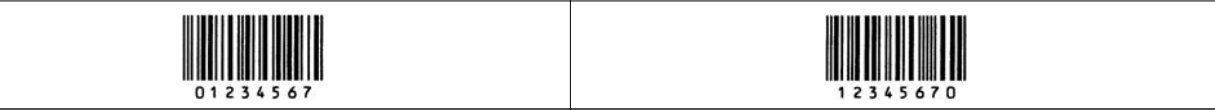

### **EPSON Codabar**

- ❏ Төрт EPSON Codabar қолжетімді және текеру сандары мен OCR-B мәнін автоматты енгізуді қосуға және өшіруге мүмкіндік береді.
- ❏ Штрих-кодтың биіктігі Codabar стандартына сәйкес оның жалпы ұзындығының 15% немесе одан да көп деңгейіне автоматты түрде реттеледі. Сол себепті штрих-код пен айналасындағы мәтін қабаттаспауы үшін, кемінде бір бос орын қалдыру керек.
- ❏ Бастау не Тоқтату таңбасы енгізілгенде, Codabar қаріптері қосымша таңбаны автоматты түрде енгізеді.
- ❏ Егер Бастау немесе Тоқтату таңбаларының ешқайсысы енгізілмесе, бұл таңбалар автоматты түрде «А» әрпі ретінде енгізіледі.

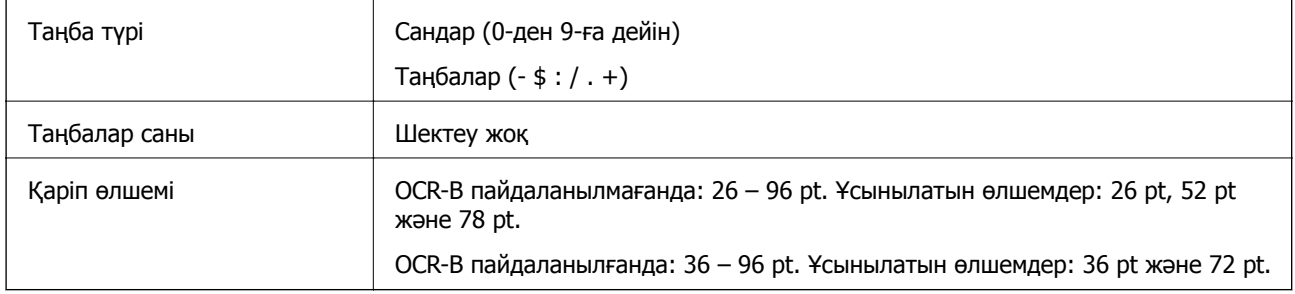

Келесі кодтар автоматты түрде енгізіледі және қолмен енгізудің қажеті жоқ:

- ❏ Сол/Оң жақ тыныш аймақ
- ❏ Бастау/Тоқтату таңбасы (енгізілмегенде)
- ❏ Санды тексеру

Үлгіні басып шығару

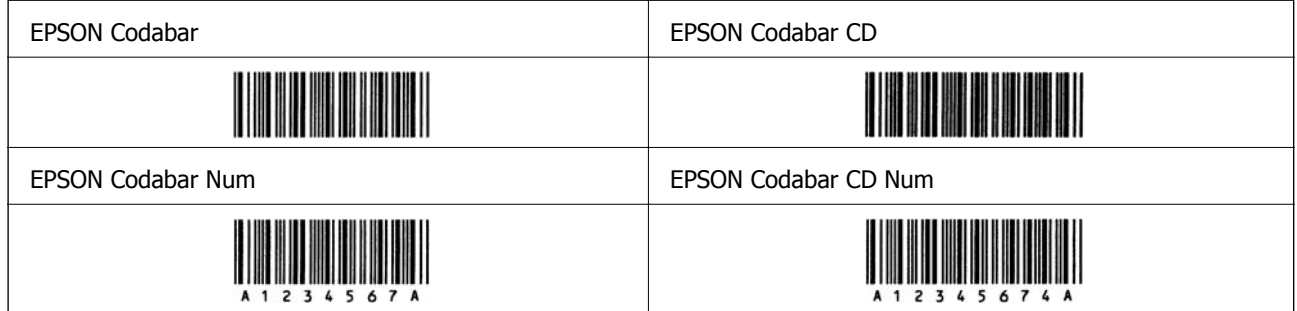

### **EPSON EAN128**

❏ GS1-128(EAN128) қаріптері A, B және C код жиындарын қолдайды. Таңбалар қатарының код жиынтығы жолдың ортасында өзгертілген кезде, түрлендіру коды автоматты түрде енгізіледі.

- ❏ Сипаттардың келесі 4 түріне Application Identifier (AI) ретінде қолдау көрсетіледі.
	- 01: жаһандық сауда нөмірі
	- 10: партия/лот нөмірі
	- 17: жарамдылық мерзімі
	- 30: саны
- ❏ Штрих-кодтың биіктігі Code128 стандартына сәйкес оның жалпы ұзындығының 15% немесе одан да көп деңгейіне автоматты түрде реттеледі. Сол себепті штрих-код пен айналасындағы мәтін қабаттаспауы үшін, кемінде бір бос орын қалдыру керек.
- ❏ Кейбір қолданбалар жолдардың соңындағы бос орындарды автоматты түрде жояды немесе бірнеше бос орынды табуляцияларға ауыстырады. Бос орындары бар штрих-кодтар жолдардың соңынан бос орындарды автоматты түрде жоятын немесе бірнеше бос орынды табуляцияларға ауыстыратын бағдарламалардан дұрыс басылмауы мүмкін.
- ❏ Бір жолда екі немесе одан да көп штрих-кодты басып шығарған кезде, штрих-кодтарды табуляциямен бөліңіз немесе штрих-кодтан басқа қаріпті таңдап, бос орын енгізіңіз. Егер GS1-128(EAN128) қарпі таңдалғанда бос орын енгізілсе, штрих-код дұрыс болмайды.

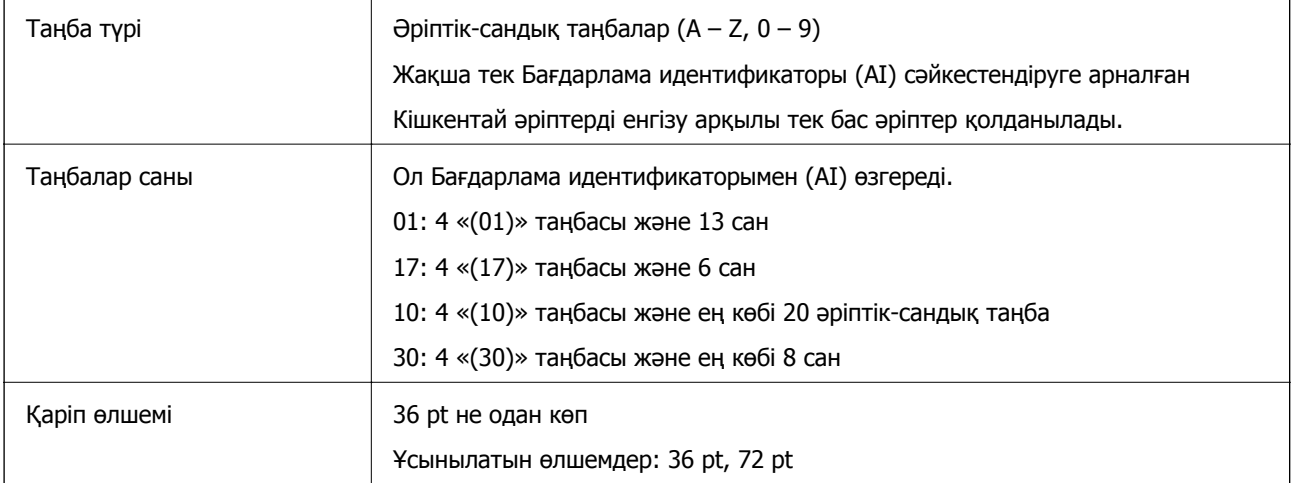

Келесі кодтар автоматты түрде енгізіледі және қолмен енгізудің қажеті жоқ:

- ❏ Сол/Оң жақ тыныш аймақ
- ❏ Бастау/Тоқтату таңбасы
- ❏ FNC1 таңбасы

Ол Code128 бастап арттыруды және айнымалы ұзындықты қолдану идентификаторын кідірту үшін енгізеді.

- ❏ Санды тексеру
- ❏ Кодты орнату таңбасын өзгерту

Үлгіні басып шығару

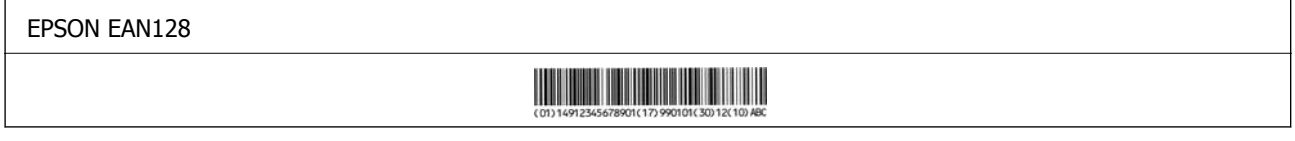

# **Сақтау орны сипаттамалары**

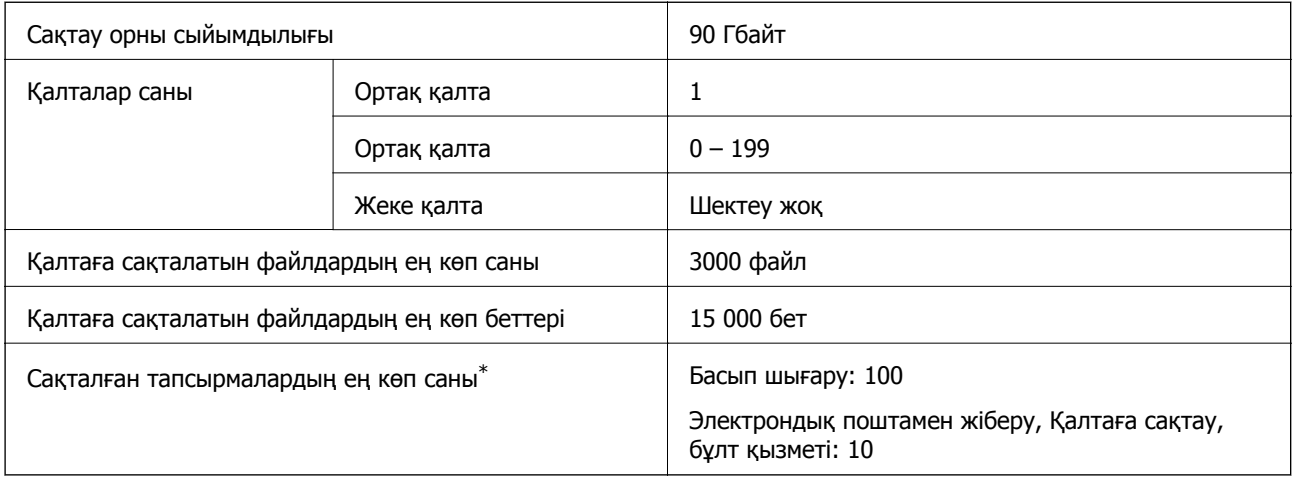

\*: Бірінші тапсырма аяқталмас бұрын орындалатын тапсырмалар саны.

#### **Ескертпе:**

Жадты пайдалану мөлшері 100%-ға жеткен соң жаңа файлдар сақтай алмайсыз. Жадты пайдалану мөлшері 100%-дан аз болған кезде, сақталатын файлдар саны немесе қалтада сақталған беттер саны шектеуге жетсе, бүкіл тапсырманы сақтай алмайсыз. Көптеген қажетсіз файлдарды мүміндігінше жойыңыз.

# **Заңға қатысты ақпарат**

### **Стандарттар және мақұлдаулар**

### **АҚШ моделі бойынша стандарттар мен мақұлдаулар**

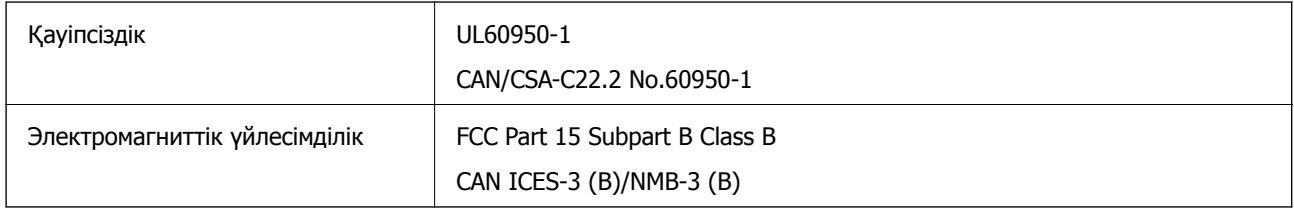

Бұл жабдықта келесі сымсыз модуль бар.

Өндіруші: Seiko Epson Corporation

#### Түрі: J26H006

Бұл құрылғы FCC ережелерінің Part 15 және IC ережелерінің RSS-210 стандартына сәйкес келеді. Epson компаниясы құрылғының ұсынылмаған өзгертулерінен болған қорғау талаптарына сәйкес келуі үшін кез келген қатеге жауапты болмайды. Әрекет келесі екі жағдайға байланысты: (1) бұл құрылғы зиянды кедергіге себеп болмайды және (2) бұл құрылғы қабылданған кедергіні қабылдауы керек, оның ішінде құрылғының қажетсіз әрекетіне себеп болатын кедергі бар.
Лицензияланған қызметке әсер ететін радио кедергісінің алдын алу үшін, бұл құрылғыны барынша қалқа жерде тұруы үшін, ғимарат ішінде және терезелерден қашық пайдалану керек. Сыртта орнатылған жабдық (немесе оның жіберу антеннасы) лицензиялануы керек.

Осы жабдық бақылаусыз орта үшін орнатылған FCC/IC радиация әсерінің шектеріне сай келеді және IC радиожиілік (РЖ) әсері ережелерінің OET65 және RSS-102 үшін С қосымшасындағы FCC радиожиілік (РЖ) әсерінің нұсқауларына сай келеді. Осы жабдықты радиатор адам денесінен (қол, білек, аяқ және тобықтан басқа) 7,9 дюйм (20 см) немесе одан алшақ қашықтықта болатындай етіп орнату және басқару керек.

# **Еуропалық үлгілер бойынша стандарттар мен мақұлдаулар**

Еуропалық пайдаланушылар үшін

Бұл арқылы Seiko Epson Corporation компаниясы келесі радио жабдығының моделі 2014/53/EU Директивасымен сәйкес екенін мәлімдейді. Сәйкестіктің ЕО мәлімдемесінің толық мәтіні келесі веб-сайтта қолжетімді.

## <http://www.epson.eu/conformity>

C741A

Тек Ирландияда, Ұлыбританияда, Австрияда, Германияда, Лихтенштейнде, Швейцарияда, Францияда, Бельгияда, Люксембургте, Нидерландыда, Италияда, Португалияда, Испанияда, Данияда, Финляндияда, Норвегияда, Швецияда, Исландияда, Хорватияда, Кипрде, Грецияда, Словенияда, Мальтада, Болгарияда, Чехияда, Эстонияда, Венгрияда, Латвияда, Литвада, Польшада, Румынияда және Словакияда пайдалануға арналған.

Epson компаниясы өнімдердің ұсынылмаған өзгертулерінен болған қорғау талаптарына сәйкес келуі үшін кез келген қатеге жауапты болмайды.

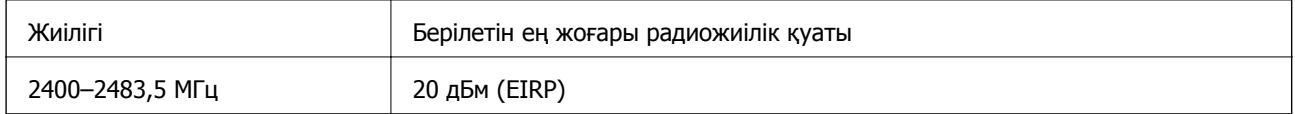

# $\epsilon$

# **Австралиялық үлгі бойынша стандарттар мен бекітулер**

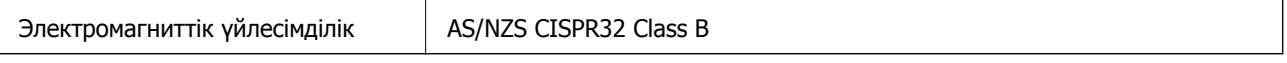

Epson корпорациясы осымен төмендегі жабдық үлгілері AS/NZS4268 стандартының негізгі талаптарына және өзге де ережелерге сай екенін жариялайды:

# C741A

Epson компаниясы өнімдердің ұсынылмаған өзгертулерінен болған қорғау талаптарына сәйкес келуі үшін кез келген қатеге жауапты болмайды.

# <span id="page-505-0"></span>**Жаңа Зеландия моделіне арналған стандарттар мен мақұлдаулар**

# **General Warning**

The grant of a Telepermit for any item of terminal equipment indicates only that Telecom has accepted that the item complies with minimum conditions for connection to its network. It indicates no endorsement of the product by Telecom, nor does it provide any sort of warranty. Above all, it provides no assurance that any item will work correctly in all respects with another item of Telepermitted equipment of a different make or model, nor does it imply that any product is compatible with all of Telecom's network services.

Telepermitted equipment only may be connected to the EXT telephone port. This port is not specifically designed for 3-wire-connected equipment. 3-wire-connected equipment might not respond to incoming ringing when attached to this port.

## **Important Notice**

Under power failure conditions, this telephone may not operate. Please ensure that a separate telephone, not dependent on local power, is available for emergency use.

This equipment is not capable, under all operating conditions, of correct operation at the higher speeds for which it is designed. Telecom will accept no responsibility should difficulties arise in such circumstances.

This equipment shall not be set up to make automatic calls to the Telecom '111' Emergency Service.

# **Неміс Blue Angel сертификаты**

Осы принтер German Blue Angel стандарттарына сәйкес келетінін немесе келмейтінін тексеру үшін келесі веб-сайтты қараңыз.

<http://www.epson.de/blauerengel>

# **Көшіру шектеулері**

Принтерді жауапты және заңды пайдалануды қамтамасыз ету үшін төмендегі шектеулерді орындаңыз.

Төмендегі элементтерді көшіруге заңмен тыйым салынады:

- ❏ банкноттар, тиындар, мемлекет шығарған бағалы қағаздар, мемлекеттік облигациялы бағалы қағаздар және муниципалдық бағалы қағаздар
- ❏ қолданылмаған пошта маркалары, таңбаланған ашық хаттар және басқа жарамды пошта алымы бар басқа ресми пошта заттары
- ❏ мемлекеттік акциздік маркалар және заңды іс рәсімімен шығарылған бағалы қағаздар

Төмендегі элементтерді көшіру кезінде абай болыңыз:

- ❏ жеке нарықтық бағалы қағаздар (акционерлік сертификаттар, берілетін соло вексельдер, банка чектері, т.б.), айлық билеттер, жеңілдік билеттері, т.б.
- ❏ паспорттар, жүргізуші куәліктері, фитнес купондар, жол билеттері, азық-түлік талондар, билеттер, т.б.

## **Ескертпе:**

Бұл элементтерді көшіру заңмен тыйым салынған.

Авторлық құқықтары қорғалған материалдарды жауапты пайдалану:

авторлық құқықтары қорғалған материалдарды дұрыс көшірмеу салдарынан принтерлер дұрыс пайдаланылмауы мүмкін. Білікті заңгердің кеңесі бойынша әрекет етпесе, жарияланған материалды көшірмес бұрын авторлық құқық иесінің рұқсатын алып, жауапты болыңыз және құрметтеңіз.

# <span id="page-507-0"></span>**Әкімші туралы ақпарат**

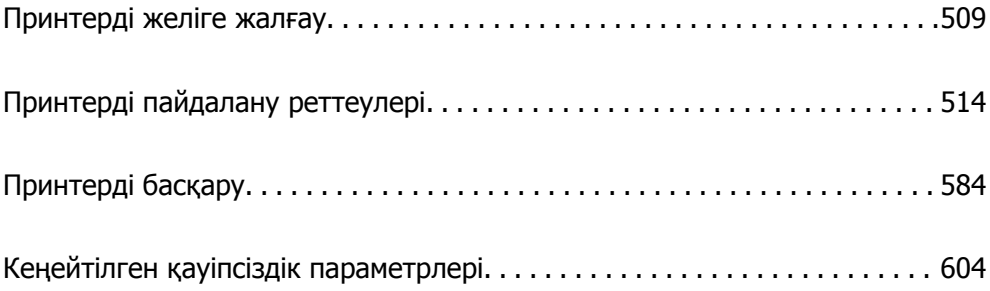

# <span id="page-508-0"></span>**Принтерді желіге жалғау**

Принтерді желіге бірнеше әдіспен жалғауға болады.

- ❏ Басқару тақтасындағы кеңейтілген параметрлерді пайдалану арқылы жалғаңыз.
- ❏ Веб-сайттағы немесе бағдарламалық құрал дискісіндегі орнату құралын пайдалану арқылы жалғаңыз.

Бұл бөлімде принтердің басқару тақтасы арқылы принтерді желіге жалғау процедурасы сипатталады.

# **Желі қосылымын жасау алдында**

Желіге жалғау үшін қосылымға арналған қосылым әдісін және параметр ақпаратын алдын ала тексеріңіз.

# **Қосылым параметрі туралы ақпаратты жинау**

Жалғау үшін қажетті параметр ақпаратын дайындаңыз. Келесі ақпаратты алдын ала тексеріңіз.

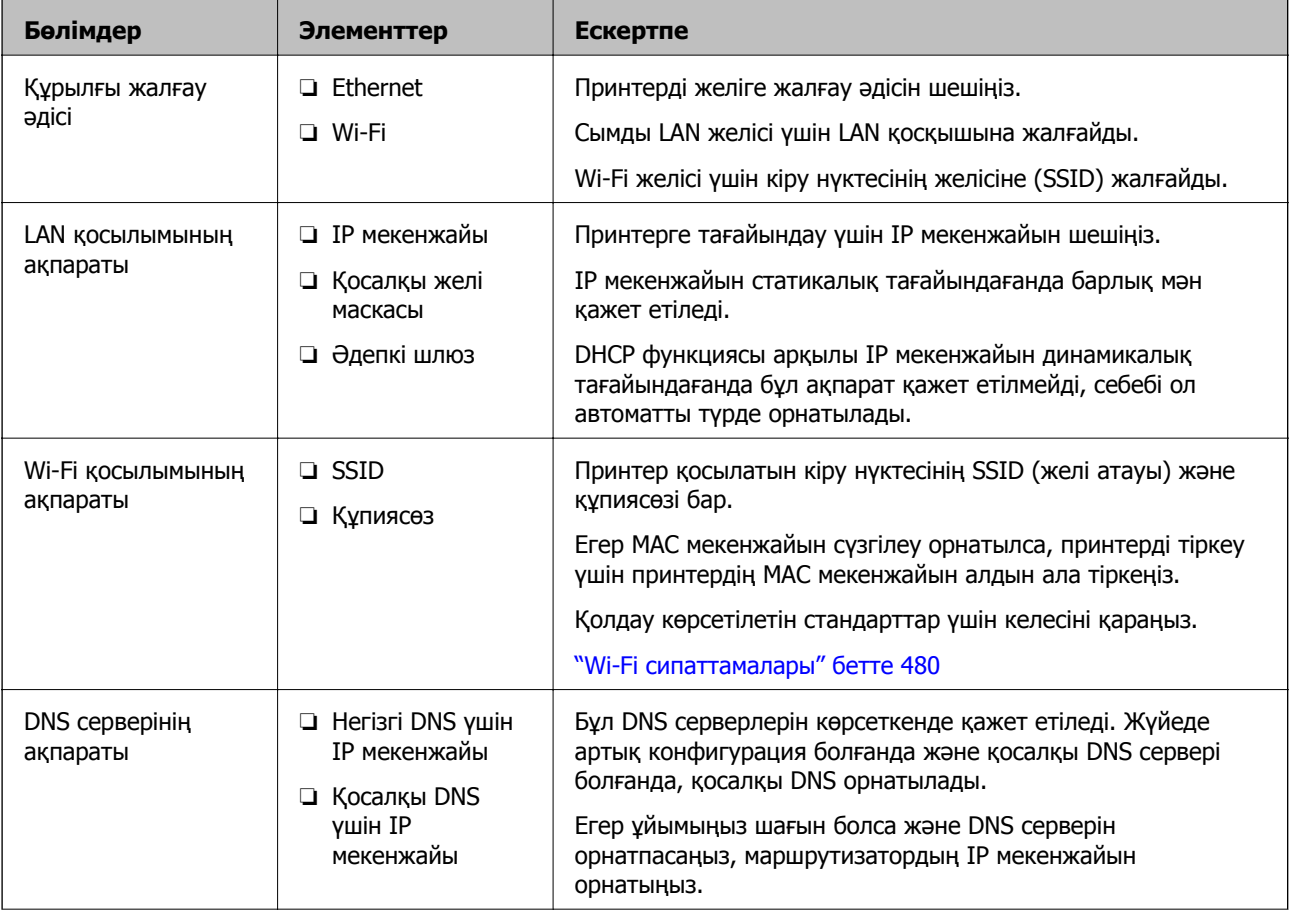

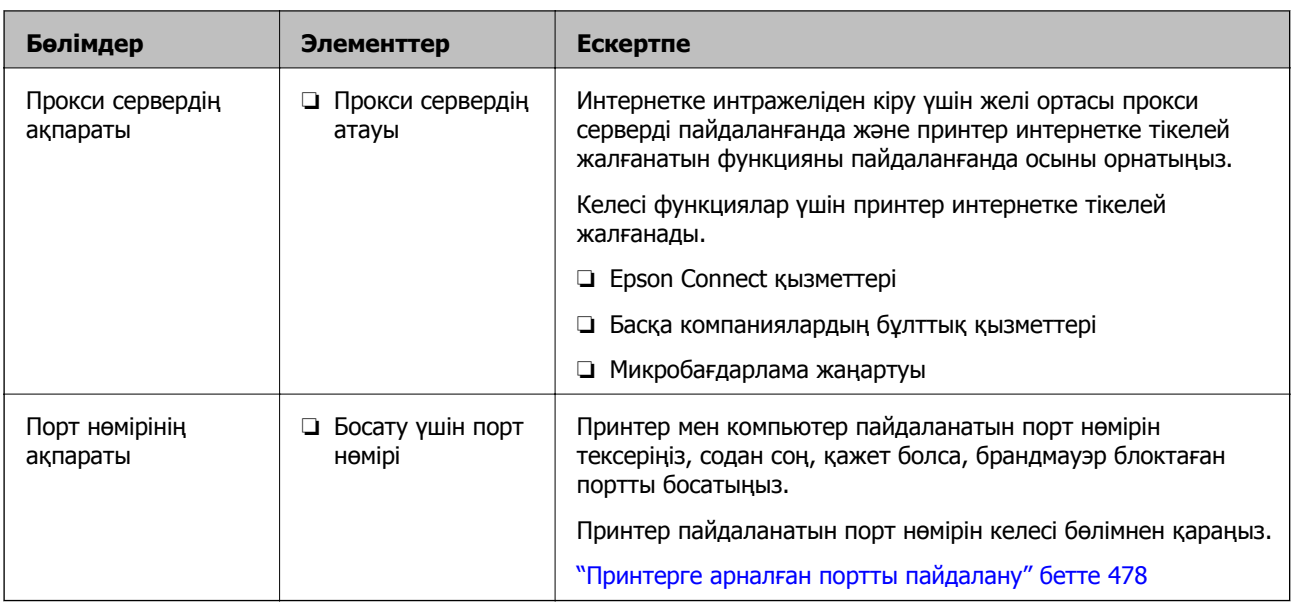

# **IP мекенжайын тағайындау**

IP мекенжайын тағайындаудың келесі түрлері бар.

# **Статикалық IP мекенжайы:**

Алдын ала анықталған IP мекенжайын принтерге (хост) қолмен тағайындаңыз.

Желіге (қосалқы желі маскасы, әдепкі шлюз, DNS сервері және тағы басқасы) жалғау үшін қолмен орнатылуы қажет ақпарат.

Құрылғы өшірілсе де IP мекенжайы өзгермейді, себебі құрылғыны IP мекенжайын өзгерту мүмкін емес ортамен басқару қажет болғанда немесе құрылғыны IP мекенжайы арқылы басқару қажет болғанда, осы пайдалы болады. Біз көп компьютер кіретін принтерге, серверге, т.б. құрылғыға орнатуды ұсынамыз. Сондай-ақ, IPsec/IP сүзгіленуі сияқты қауіпсіздік мүмкіндіктерін пайдаланғанда, IP мекенжайы өзгермейтіндей етіп бекітілген IP мекенжайын тағайындаңыз.

## **DHCP функциясын (динамикалық IP мекенжайы) пайдалану арқылы автоматты түрде тағайындау:**

DHCP серверінің немесе маршрутизаторының DHCP функциясын пайдалану арқылы IP мекенжайын принтерге (хост) автоматты түрде тағайындаңыз.

Желіге (қосалқы желі маскасы, әдепкі шлюз, DNS сервері және тағы басқа) жалғау үшін ақпарат автоматты түрде орнатылады, сондықтан құрылғыны желіге оңай жалғауға болады.

Егер құрылғы немесе маршрутизатор өшірулі болса немесе DHCP серверінің параметрлеріне байланысты IP мекенжайы қайта жалғанғанда өзгеруі мүмкін.

IP мекенжайынан басқа құрылғыларды басқаруды және IP мекенжайын орындай алатын протоколдармен байланысуды ұсынамыз.

## **Ескертпе:**

DHCP серверінің IP мекенжайын шектеу функциясын пайдаланғанда, сол IP мекенжайын құрылғыға кез келген уақытта тағайындауға болады.

# <span id="page-510-0"></span>**DNS сервері және прокси сервері**

DNS серверінде IP мекенжайының ақпаратына қатысты электрондық поштаның, т.б. көздердің хост атауы, домен атауы бар.

Компьютер немесе принтер IP байланысын орындағанда, басқа тарап хост атауы, домен атауы, т.б. параметрлер арқылы сипатталса, байланысу мүмкін емес.

Осы ақпарат үшін DNS серверін сұрап, басқа тараптың IP мекенжайын береді. Бұл процесс атау ажыратымдылығы деп аталады.

Сондықтан компьютерлер мен принтерлер сияқты құрылғылар IP мекенжайы арқылы байланыса алады.

Электрондық пошта функциясы немесе интернет қосылымы функциясы арқылы байланысу үшін принтерге атау ажыратымдылығы қажет.

Осы функцияларды пайдаланғанда, DNS серверінің реттеулерін жасаңыз.

Принтердің IP мекенжайын DHCP серверінің немесе маршрутизаторының DHCP функциясын пайдалану арқылы тағайындағанда, ол автоматты түрде орнатылады.

Прокси сервері желі мен интернет арасындағы шлюзге орналасады және ол компьютерге, принтерге және интернетке (қарсы сервер) әрқайсысының тарапынан байланысады. Қарсы сервер тек прокси серверге байланысады. Дегенмен, IP мекенжайы және порт нөмірі сияқты принтер ақпаратын оқу мүмкін емес және қауіпсіздіктің артуы күтіледі.

Интернетке прокси-сервер арқылы қосылғанда принтердегі прокси-серверді конфигурациялаңыз.

# **Басқару тақтасынан желіге жалғау**

Принтердің басқару тақтасын пайдалану арқылы принтерді желіге жалғаңыз.

# **IP мекенжайын тағайындау**

Хост мекенжайы, Қосалқы желі маскасы және Әдепкі шлюз сияқты негізгі элементтерді орнатыңыз.

Бұл бөлімде статикалық IP мекенжайын реттеу процедурасы сипатталады.

- 1. Принтерді қосыңыз.
- 2. Принтердің басқару тақтасының негізгі экранындағы **Параметрлер** параметрін таңдаңыз.
- 3. **Жалпы параметрлер** > **Желі параметрлері** > **Кеңейтілген** > **TCP/IP** параметрін таңдаңыз.
- 4. **Қолмен** күйін **IP мекенжайын алу** үшін таңдаңыз.

Маршрутизатордың DHCP функциясын пайдалану арқылы IP мекенжайын автоматты түрде орнатқанда **Автоматты** параметрін таңаңыз. Мұндай жағдайда, 5-ші және 6-ші қадамдағы **IP мекенжайы**, **Қосалқы желі маскасы** және **Әдепкі шлюз** параметрі де автоматты түрде орнатылады, сондықтан 7-қадамға өтіңіз.

5. IP мекенжайын енгізіңіз.

IP мекенжайын енгізгенде, келесі мысалда көрсетілгендей үш цифрды жасау үшін нөл (0) мәндерін енгізіңіз.

Мысалы:

- ❏ Егер IP мекенжайы 192.0.2.111 болса, 192.000.002.111 мәнін енгізіңіз.
- ❏ Егер IP мекенжайы 192.0.12.10 болса, 192.000.012.010 мәнін енгізіңіз.

Алдыңғы экранда көрсетілген мәнді растаңыз. IP мекенжайы енгізілгеннен кейін, үш цифр жасау үшін енгізілген нөл мәндері өткізіліп жіберіледі.

#### 6. **Қосалқы желі маскасы** және **Әдепкі шлюз** параметрін орнатыңыз.

Алдыңғы экранда көрсетілген мәнді растаңыз.

# c **Маңызды:**

Егер IP мекенжайы, Қосалқы желі маскасы және Әдепкі шлюз параметрінің тіркесімі қате болса, **Орнатуды бастау** параметрі белсенді емес және реттеулерді жалғастыру мүмкін болмайды. Жазбада қате жоқ екенін тексеріңіз.

7. Негізгі DNS сервері үшін IP мекенжайын енгізіңіз.

Алдыңғы экранда көрсетілген мәнді растаңыз.

#### **Ескертпе:**

IP мекенжайын тағайындау параметрлері үшін **Автоматты** таңдасаңыз, DNS сервер параметрлерін **Қолмен** немесе **Автоматты** режимінен таңдауға болады. Егер DNS сервер мекенжайын автоматты түрде алу мүмкін болмаса, **Қолмен** параметрін таңдап, DNS сервер мекенжайын енгізіңіз. Содан соң, қосалқы DNS сервер мекенжайын тікелей енгізіңіз. Егер **Автоматты** параметрін таңдасаңыз, 9-қадамға өтіңіз.

8. Қосалқы DNS сервері үшін IP мекенжайын енгізіңіз.

Алдыңғы экранда көрсетілген мәнді растаңыз.

9. **Орнатуды бастау** түймесін түртіңіз.

# **Прокси серверді орнату**

Келесі келесі шарттардың екеуі де орындалса, прокси серверді реттеңіз.

- ❏ Прокси сервері интернет қосылымы үшін жасалған.
- ❏ Принтер Epson Connect қызметі немесе басқа компанияның бұлттық қызметтері сияқты интернетке тікелей жалғанатын функцияны пайдаланғанда.
- 1. Негізгі экраннан **Параметрлер** таңдаңыз.

IP мекенжайын орнатқаннан кейін реттеулерді жасағанда, **Кеңейтілген** экраны көрсетіледі. 3-қадамға өтіңіз.

- 2. **Жалпы параметрлер** > **Желі параметрлері** > **Кеңейтілген** параметрін таңдаңыз.
- 3. **Прокси-сервер** параметрін таңдаңыз.
- 4. **Пайда лану** күйін **Proxy сервер параметрлері** үшін таңдаңыз.
- 5. IPv4 немесе FQDN пішімі арқылы прокси сервердің мекенжайын енгізіңіз.

Алдыңғы экранда көрсетілген мәнді растаңыз.

- 6. Прокси сервердің порт нөмірін енгізіңіз. Алдыңғы экранда көрсетілген мәнді растаңыз.
- 7. **Орнатуды бастау** түймесін түртіңіз.

# **LAN қосылымына қосу**

Принтерді желіге Ethernet немесе Wi-Fi қосылымы арқылы қосыңыз.

# **Ethernet желісіне жалғау**

Ethernet кабелі арқылы принтерді желіге жалғап, қосылымды тексеріңіз.

- 1. Ethernet кабелі арқылы принтер мен хабты (LAN қосқышы) жалғаңыз.
- 2. Негізгі экраннан **Параметрлер** таңдаңыз.
- 3. **Жалпы параметрлер** > **Желі параметрлері** > **Байланысты тексеру** параметрін таңдаңыз.

Қосылымның диагностикалау нәтижесі көрсетіледі. Қосылым дұрыс екенін растаңыз.

4. Аяқтау үшін **OK** түймесін түртіңіз.

**Басып шығару тексерісінің есебі** түймесін түрткенде, диагностика нәтижесін басып шығаруға болады. Оны басып шығару үшін экрандағы нұсқауларды орындаңыз.

## **Қатысты ақпарат**

& "Желі қосылымын Wi-Fi [қосылымынан](#page-329-0) Ethernet қосылымына өзгерту" бетте 330

# **Сымсыз LAN (Wi-Fi) желісіне жалғау**

Принтерді сымсыз LAN (Wi-Fi) желісіне бірнеше әдіспен жалғауға болады. Пайдаланып жатқан орта мен шарттарға сәйкес келетін қосылым әдісін таңдаңыз.

Егер SSID және құпиясөз сияқты сымсыз маршрутизатордың ақпаратын білу үшін реттеулерді қолмен жасауға болады.

Егер сымсыз маршрутизатор WPS параметрін қолдаса, түймені басу арқылы реттеулерді жасауға болады.

Принтерді желіге қосқаннан кейін пайдалану қажет құрылғыдан (компьютер, смарт құрылғы, планшет және т.б.) принтерді қосыңыз.

## **Қатысты ақпарат**

- $\rightarrow$  "Wi-Fi [параметрлерін](#page-331-0) SSID және құпиясөзді енгізу арқылы реттеу" бетте 332
- $\rightarrow$  "Түймені басу арқылы қауіпсіз реттеу (WPS) мүмкіндігі арқылы Wi-Fi [реттеулерін](#page-332-0) жасау" [бетте](#page-332-0) 333
- & "PIN кодын орнату (WPS) арқылы Wi-Fi [реттеулерін](#page-333-0) жасау" бетте 334

# <span id="page-513-0"></span>**Принтерді пайдалану реттеулері**

# **Басып шығару функцияларын пайдалану**

Басып шығару функциясын желі арқылы қосыңыз.

Желіде принтерді пайдалану үшін, принтердің желі қосылымын, сондай-ақ компьютердегі желі қосылымына арналған портты орнату қажет.

# **Принтер қосылымының түрлері**

Принтердің желі қосылымына арналған келесі екі әдіс қолжетімді.

❏ Бір рангілік қосылым (тікелей басып шығару)

❏ Сервелік/клиенттік қосылым (Windows сервері арқылы принтерді ортақ пайдалану)

# **Бір рангілік қосылым параметрлері**

Бұл — желіде және компьютерде принтерді тікелей жалғауға арналған қосылым. Тек желіге жарамды модельді жалғауға болады.

## **Қосылым әдісі:**

Принтерді желіге хаб немесе кіру нүктесі арқылы жалғаңыз.

## **Принтер драйвері:**

Әр клиенттік компьютерде принтер драйверін орнатыңыз.

EpsonNet SetupManager мүмкіндігін пайдаланғанда, принтер параметрлерін қамтитын драйвердің қаптамасын беруге болады.

## **Мүмкіндіктер:**

- ❏ Басып шығару тапсырмасы дереу басталады, себебі басып шығару тапсырмасы тікелей принтерге жіберіледі.
- ❏ Принтер жұмыс істеп тұрғанда басып шығаруға болады.

# **Сервер/Клиент қосылымының параметрлері**

Бұл — сервер компьютері принтермен ортақ пайдаланатын қосылым. Сервер компьютері арқылы өтпей қосылымға тыйым салу үшін қауіпсіздікті арттыруға болады.

USB құрылғысын пайдаланғанда, принтерді желі функциясынсыз да ортақ пайдалануға болады.

## **Қосылым әдісі:**

Принтерді желіге LAN қосқышы немесе кіру нүктесі арқылы жалғаңыз.

Сондай-ақ, принтерді тікелей серверге USB кабелі арқылы жалғауға болады.

# **Принтер драйвері:**

Клиенттік компьютерлердің OS жүйесіне байланысты принтер драйверін Windows серверіне орнатыңыз.

Windows серверіне кіру және принтерді байланыстыру арқылы принтер драйвері клиенттік компьютерге орнатылып, пайдалануға болады.

## **Мүмкіндіктер:**

❏ Принтер мен принтер драйверін бумалық режимде басқарыңыз.

- ❏ Сервердің сипаттамасына байланысты басып шығару тапсырмасын бастауға уақыт кетуі мүмкін, себебі барлық басып шығару тапсырмасы басып шығару сервері арқылы өтеді.
- ❏ Windows сервері өшірілгенде басып шығару мүмкін емес.

# **Бір рангілік қосылымға арналған параметрлерді басып шығару**

Бір рангілік қосылым (тікелей басып шығару) үшін, принтерде және клиенттік компьютерде өзара бірегей байланыс бар.

Принтер драйвері әрбір клиенттік компьютерде орнатылуы керек.

# **Серверлік/клиенттік қосылымға арналған басып шығару параметрлері**

Серверлік/клиенттік қосылым ретінде жалғанған принтерден басып шығару мүмкіндігін қосыңыз.

Серверлік/клиенттік қосылым үшін, алдымен басып шығару серверін реттеңіз, содан соң принтерді желіде ортақ пайдаланыңыз.

Сондай-ақ, серверге жалғау үшін USB кабелін пайдаланғанда, алдымен принтер серверін орнатыңыз, содан соң принтерді желіде ортақ пайдаланыңыз.

# **Желі порттарын реттеу**

Стандартты TCP/IP мекенжайын пайдалану арқылы басып шығару серверіндегі желілік басып шығару үшін басып шығару кезегін орнатып, желі портын орнатыңыз.

Бұл мысал Windows 2012 R2 жүйесінде пайдаланылады.

1. Құрылғыларды және принтер экранын ашыңыз.

**Жұмыс үстелі** > **Параметрлер** > **Басқару тақтасы** > **Аппараттық құралдар және дыбыс** немесе **Аппараттық құралдар** > **Құрылғылар және принтерлер**.

2. Принтерді қосу.

**Принтер қосу** түймесін басыңыз, сонан соң **Маған қажетті принтер тізімде жоқ** опциясын таңдаңыз.

3. Жергілікті принтерді қосыңыз.

**Жергілікті принтерді немесе желілік принтерді қосу, параметрлерді қолмен реттеу** опциясын таңдаңыз, сонан соң **Келесі** түймесін басыңыз.

4. **Жаңа порт жасау** таңдаңыз, порт түрі ретінде **Стандартты TCP/IP порты** опциясын таңдаңыз, сонан соң **Келесі** түймесін басыңыз.

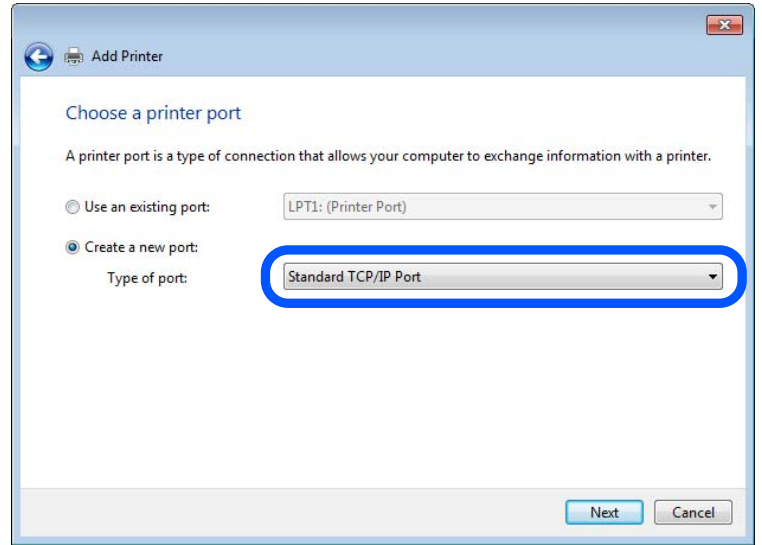

5. Принтердің IP мекенжайын немесе принтер атауын **Хост атауы немесе IP мекенжайы** немесе **Принтер атауы немесе IP мекенжайы** бөлімінде енгізіп, **Келесі** түймесін басыңыз.

Мысалы:

- ❏ Принтер атауы: EPSONA1A2B3C
- ❏ IP мекенжайы: 192.0.2.111

**Порт атауын** өзгертпеңіз.

**Пайдаланушының тіркелгісін басқару** экраны көрсетілгенде **Жалғастыру** түймесін басыңыз.

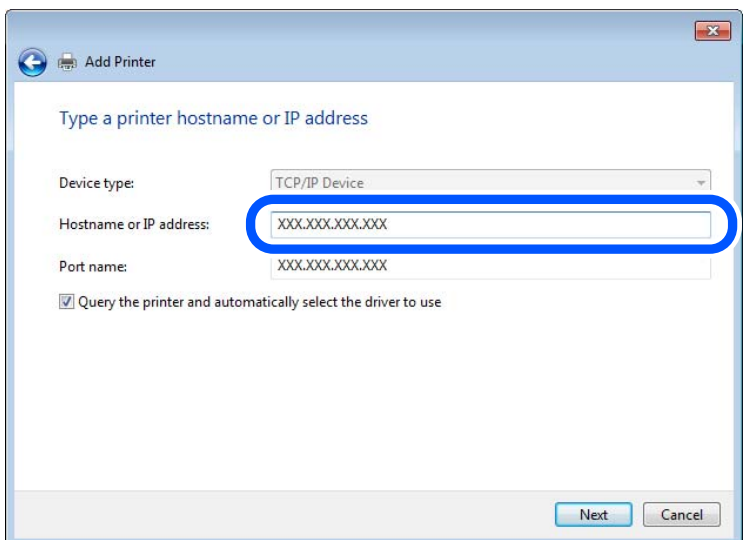

#### **Ескертпе:**

Атау ажыратымдылығы қолжетімді желіде принтер атауын көрсетсеңіз, принтердің IP мекенжайын DHCP параметрі өзгертсе де IP мекенжайы бақыланады. Принтердің атауын принтердің басқару тақтасындағы желі күйінен экранынан немесе желі күйі парағынан растауға болады.

- 6. Принтер драйверін орнатыңыз.
	- ❏ Егер принтер драйвері орнатылған болса:

**Өндіруші** және **Принтерлер** опциясын таңдаңыз. **Келесі** түймесін басыңыз.

7. Экрандағы нұсқауларды орындаңыз.

Принтерді сервердің/клиенттің қосылымында пайдаланғанда (принтерді Windows сервері арқылы ортақ пайдалану), ортақ пайдалану параметрлерін осыдан кейін де жасаңыз.

# **Порт конфигурациясын тексеру — Windows**

Басып шығару кезегіне дұрыс порт орнатылғанын тексеріңіз.

1. Құрылғыларды және принтер экранын ашыңыз.

# **Жұмыс үстелі** > **Параметрлер** > **Басқару тақтасы** > **Аппараттық құралдар және дыбыс** немесе **Аппараттық құралдар** > **Құрылғылар және принтерлер**.

2. Принтер сипаттамалары экранын ашыңыз.

Принтер белгішесін тінтуірдің оң жағымен басып, **Принтер сипаттары** опциясын таңдаңыз.

- 3. **Порттар** қойындысын басыңыз, **Стандартты TCP/IP порты** опциясын таңдаңыз және **Портты конфигурациялау** түймесін басыңыз.
- 4. Порт конфигурациясын тексеріңіз.
	- ❏ RAW үшін

**Протокол** бөлімінде **Raw** таңдалғанын тексеріп, **OK** түймесін басыңыз.

❏ LPR үшін

**Протокол** бөлімінде **LPR** таңдалғанын тексеріңіз. **LPR параметрлері** бөлімінен **Кезек атауы** бөлімінде «PASSTHRU» енгізіңіз. **LPR байттарды санау қосылған** опциясын таңдап, **OK** түймесін басыңыз.

# **Принтердің ортақ пайдалану (тек Windows)**

Принтерді сервердің/клиенттің қосылымында (принтерді Windows сервері арқылы ортақ пайдалану) пайдаланғанда, принтердің ортақ пайдалану мүмкіндігін басып шығару серверінен реттеңіз.

- 1. Басып шығару серверінде **Басқару тақтасы** > **Құрылғылар мен принтерлерді көру** параметрін таңдаңыз.
- 2. Ортақ пайдалану қажет принтер белгішесін (басып шығару кезегі) тінтуірдің оң жағымен басып, **Принтер сипаттары** > **Ортақ пайдалану** қойындысын таңдаңыз.
- 3. **Принтерді ортақ пайдалану** таңдап, **Ортақ пайдалану атауы** мәнін енгізіңіз.

Windows Server 2012 жүйесінде **Ортақ пайдалану параметрлерін өзгерту** басып, реттеулерді конфигурациялаңыз.

# **Қосымша драйверлерді орнату (тек Windows)**

Егер сервер мен клиенттерге арналған Windows нұсқаларды әртүрлі болса, басып шығару серверіне қосымша драйверлерді орнату ұсынылады.

- 1. Басып шығару серверінде **Басқару тақтасы** > **Құрылғылар мен принтерлерді көру** параметрін таңдаңыз.
- 2. Клиенттермен ортақ пайдаланғыңыз келетін принтер белгішесін тінтуірдің оң жағымен басып, **Принтер сипаттары** > **Ортақ пайдалану** қойындысын басыңыз.
- 3. **Қосымша драйверлер** басыңыз.

Windows Server 2012, нұсқасы үшін Change Sharing Options параметрін түртіңіз, содан соң параметрлерді конфигурациялаңыз.

- 4. Клиенттер үшін Windows нұсқаларын таңдап, OK түймесін басыңыз.
- 5. Принтер драйверіне (\*.inf) арналған ақпарат файлын таңдаңыз, содан соң драйверді орнатыңыз.

# **Ортақ принтерді пайдалану – Windows**

Әкімші клиенттерге басып шығару серверіне тағайындалған компьютер атауын және оны өздерінің компьютерлеріне қосу әдісін хабарлау қажет. Егер қосымша драйверлер теңшелмеген болса, клиенттерге ортақ принтерді қосу үшін **Құрылғылар және принтерлер** пайдалану әдісін хабарлаңыз.

Егер басып шығару серверінде қосымша драйверлер теңшелген болса, осы қадамдарды орындаңыз:

- 1. **Windows Explorer** ішінде басып шығару серверіне тағайындалған атауды таңдаңыз.
- 2. Пайдаланғыңыз келетін принтерді екі рет басыңыз.

# **Басып шығаруға арналған негізгі параметрлер**

Қағаз өлшемі немесе басып шығару қатесі сияқты басып шығару параметрлерін орнатыңыз.

# **Қағаз көзін орнату**

Әрбір қағаз көзіне жүктелетін қағаз өлшемі мен түрін орнатыңыз.

- 1. Web Config параметріне кіріп, **Print** қойындысы > **Paper Source Settings** тармағын таңдаңыз.
- 2. Әр элементті орнатыңыз.

Көрсетілген элементтер жағдайға байланысты әртүрлі болуы мүмкін.

❏ Қағаз көзі атауы

**Rear Paper Feed**, **Cassette 1** сияқты мақсатты қағаз көзінің атауын көрсетіңіз.

# ❏ **Paper Size**

Ашылмалы мәзірден орнату қажет қағаз өлшемін таңдаңыз.

# ❏ **Unit**

Пайдаланушы анықтаған өлшемнің бірлігін таңдаңыз. **Paper Size** бөлімінде **User defined** параметрі таңдалғанда оны таңдауға болады.

# ❏ **Width**

Пайдаланушы анықтаған өлшемнің көлденең ұзындығын орнатыңыз.

Осы жерде енгізуге болатын ауқым **Width** бөлімінің бүйірінде көрсетілген қағаз көзіне байланысты.

**Unit** бөлімінде **mm** параметрін таңдағанда, бір ондық бөлшекке дейін енгізуге болады.

**Unit** бөлімінде **inch** параметрін таңдағанда, екі ондық бөлшекке дейін енгізуге болады.

# ❏ **Height**

Пайдаланушы анықтаған өлшемнің тік ұзындығын орнатыңыз.

Осы жерде енгізуге болатын ауқым **Height** бөлімінің бүйірінде көрсетілген қағаз көзіне байланысты.

**Unit** бөлімінде **mm** параметрін таңдағанда, бір ондық бөлшекке дейін енгізуге болады.

**Unit** бөлімінде **inch** параметрін таңдағанда, екі ондық бөлшекке дейін енгізуге болады.

# ❏ **Paper Type**

Ашылмалы мәзірден орнату қажет қағаз түрін таңдаңыз.

3. Параметрлерді тексеріп, **OK** түймесін басыңыз.

# **Интерфейсті орнату**

Әр интерфейске тағайындалған басып шығару жұмысының немесе басып шығару тілінің күту уақытын орнатыңыз.

Бұл элемент PCL немесе PostScript тілімен үйлесімді принтерде көрсетіледі.

- 1. Web Config функциясын пайдаланып, **Print** қойындысын > **Interface Settings** тармағын түртіңіз.
- 2. Әр элементті орнатыңыз.

# ❏ **Timeout Settings**

Тікелей USB арқылы жіберілетін басып шығару тапсырмаларының күту уақытын орнатыңыз.

5 – 300 дейін секундты орната аласыз.

Күту уақытын қаламасаңыз, 0 санын енгізіңіз.

# ❏ **Printing Language**

Әр USB интерфейсі мен желі интерфейсі үшін басып шығару тілін таңдаңыз. **Auto** таңдалғанда, басып шығару тапсырмалары автоматты түрде анықталады.

3. Параметрлерді тексеріп, **OK** түймесін басыңыз.

# **Параметр қателері**

Құрылғыға арналған көрсету қатесін орнатыңыз.

- 1. Web Config бөліміне кіріп, **Print** қойындысы > **Error Settings** тармағын таңдаңыз.
- 2. Әр элементті орнатыңыз.
	- ❏ Paper Size Notice

Көрсетілген қағаз көзінің қағаз өлшемі басып шығару деректерінің қағаз өлшемінен өзгеше болғанда басқару тақтасындағы қатені көрсетуді не көрсетпеуді орнатыңыз.

❏ Paper Type Notice

Көрсетілген қағаз көзінің қағаз түрі басып шығару деректерінің қағаз түрінен өзгеше болғанда басқару тақтасындағы қатені көрсетуді не көрсетпеуді орнатыңыз.

❏ Auto Error Solver

Қате көрсетілгеннен кейін 5 секунд ішінде басқару тақтасында әрекет орындалмаса, қатеден автоматты түрде бас тартуды не бас тартпауды орнатыңыз.

3. Параметрлерді тексеріп, **OK** түймесін басыңыз.

# **Әмбебап басып шығаруды орнату**

Принтер драйверін пайдаланбай сыртқы құрылғылардан басып шығарғанда орнатыңыз.

Принтердің басып шығару тіліне байланысты кейбір элементтер көрсетілмейді.

- 1. Web Config бөліміне кіріп, **Print** қойындысы > **Universal Print Settings** тармағын таңдаңыз.
- 2. Әр элементті орнатыңыз.
- 3. Параметрлерді тексеріп, **OK** түймесін басыңыз.

#### **Basic**

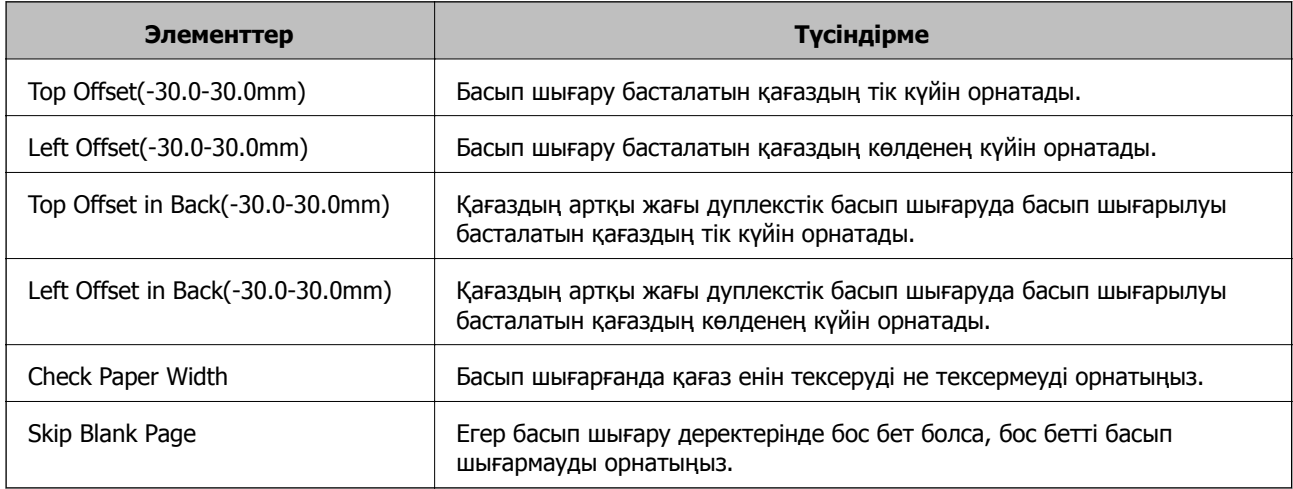

#### **PDL Print Configuration**

PCL немесе PostScript басып шығаруына арналған параметрлерді көрсетуге болады.

Бұл элемент PCL немесе PostScript үйлесімді принтерде көрсетіледі.

# **Жалпы баптаулар**

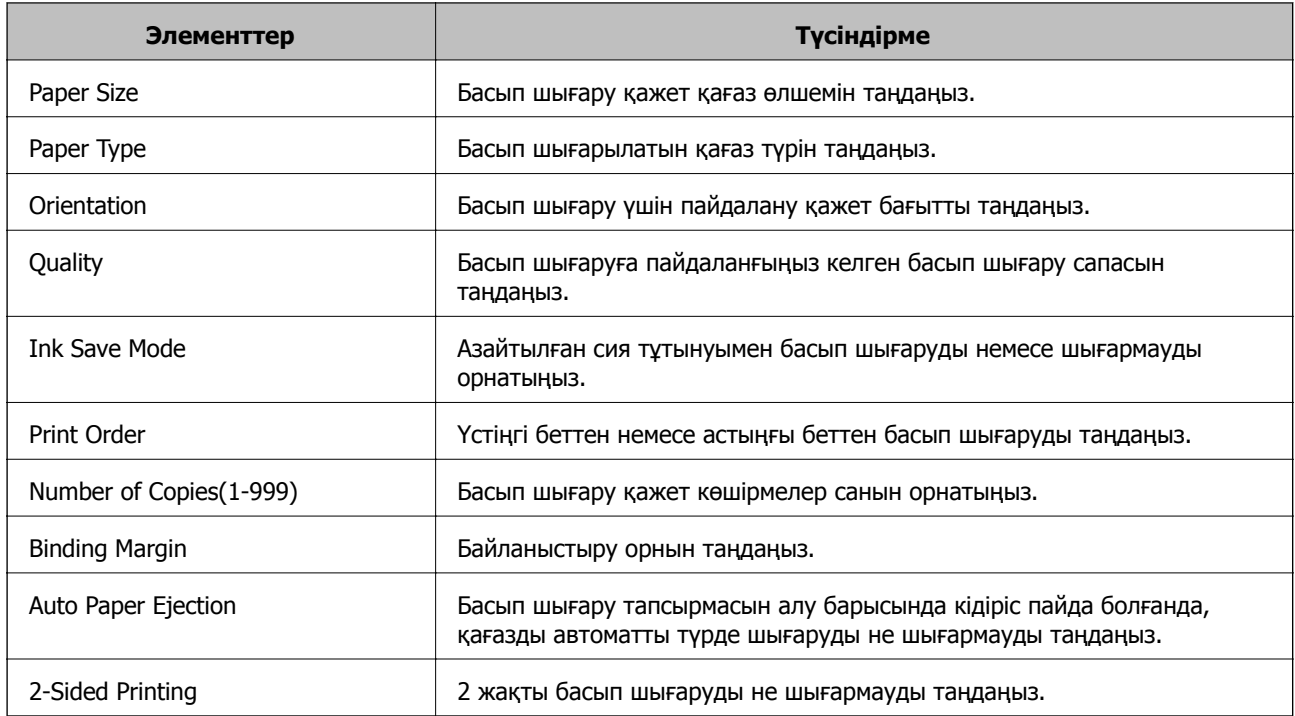

# **PCL Menu**

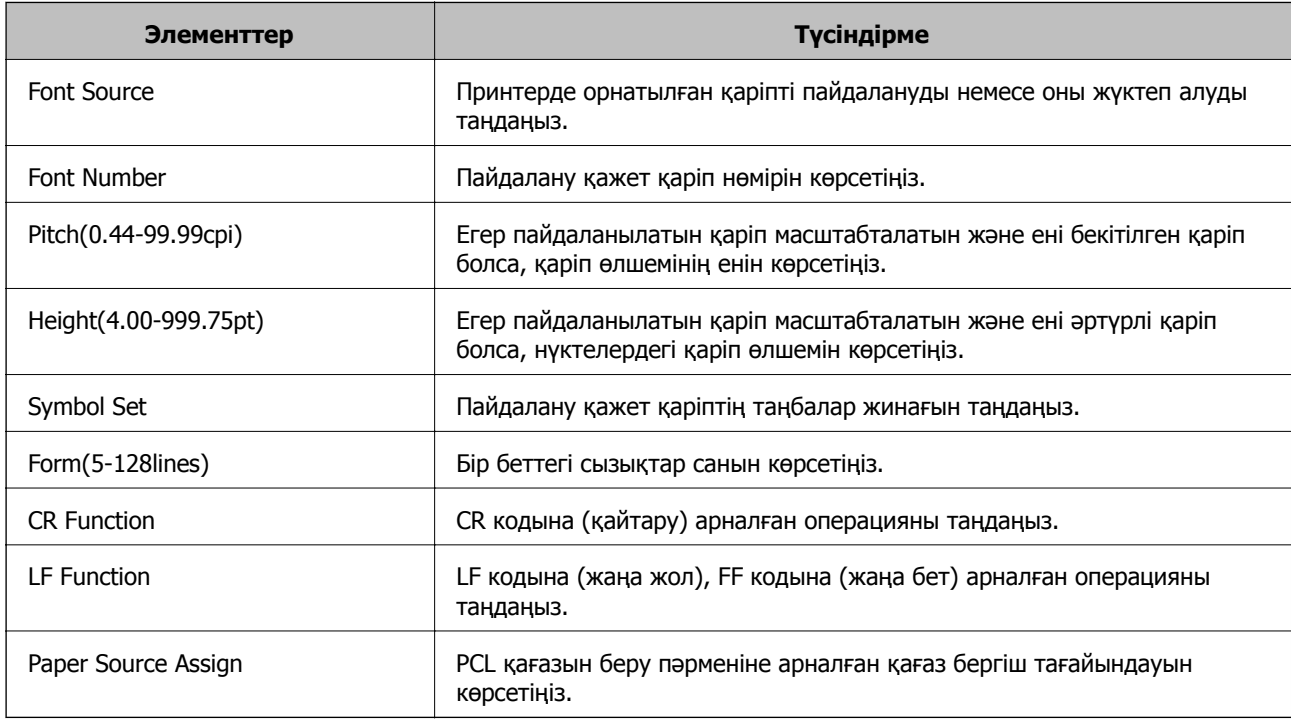

# **PS Menu**

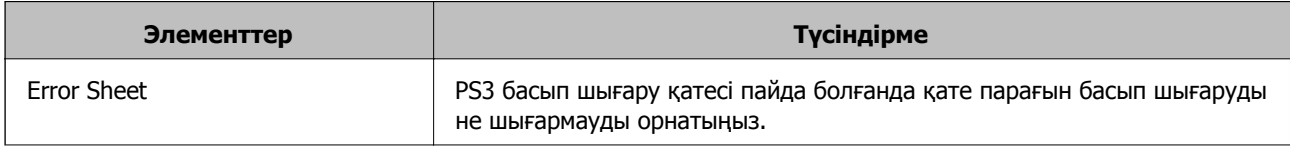

<span id="page-521-0"></span>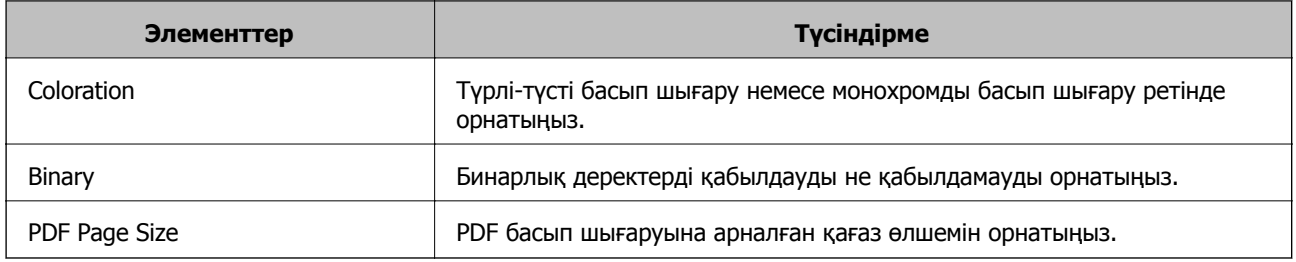

# **Пошта серверін конфигурациялау**

Web Config бөлімінен пошта серверін орнатыңыз.

Принтер пошта серверін орнату арқылы электрондық хабарды жібере алғанда, келесі әрекеттерді орындауға болады.

- ❏ Электрондық пошта арқылы сканерлеу нәтижелерін немесе факсты тасмалдайды
- ❏ Принтерден электрондық пошта хабарландыруын алады

Орнату алдында төмендегілерді тексеріңіз.

- ❏ Принтер пошта серверіне кіре алатын желіге жалғанады.
- ❏ Принтердің пошта серверін пайдаланатын компьютердің электрондық пошта параметрі туралы ақпарат.

#### **Ескертпе:**

- ❏ Интернеттегі пошта серверін пайдаланғанда, провайдердің немесе веб-сайттың орнату туралы ақпаратын растаңыз.
- ❏ Сондай-ақ, принтердің басқару тақтасынан пошта серверін орнатуға болады. Төмендегі әдіс арқылы кіріңіз.

**Параметрлер** <sup>&</sup>gt;**Жалпы параметрлер** <sup>&</sup>gt;**Желі параметрлері** <sup>&</sup>gt;**Кеңейтілген** <sup>&</sup>gt;**Электрондық пошта сервері** <sup>&</sup>gt;**Сервер параметрлері**

- 1. Web Config параметріне кіріп, **Network** қойындысы > **Email Server** > **Basic** тармағын таңдаңыз.
- 2. Әр элемент үшін мәнді енгізіңіз.
- 3. **OK** параметрін таңдаңыз.

Таңдаған параметрлер көрсетіледі.

Орнату аяқталғанда қосылым тексерісін орындаңыз.

## **Қатысты ақпарат**

& "Веб-браузердегі Web Config [функциясын](#page-438-0) іске қосу" бетте 439

# **Пошта серверін реттеу элементтері**

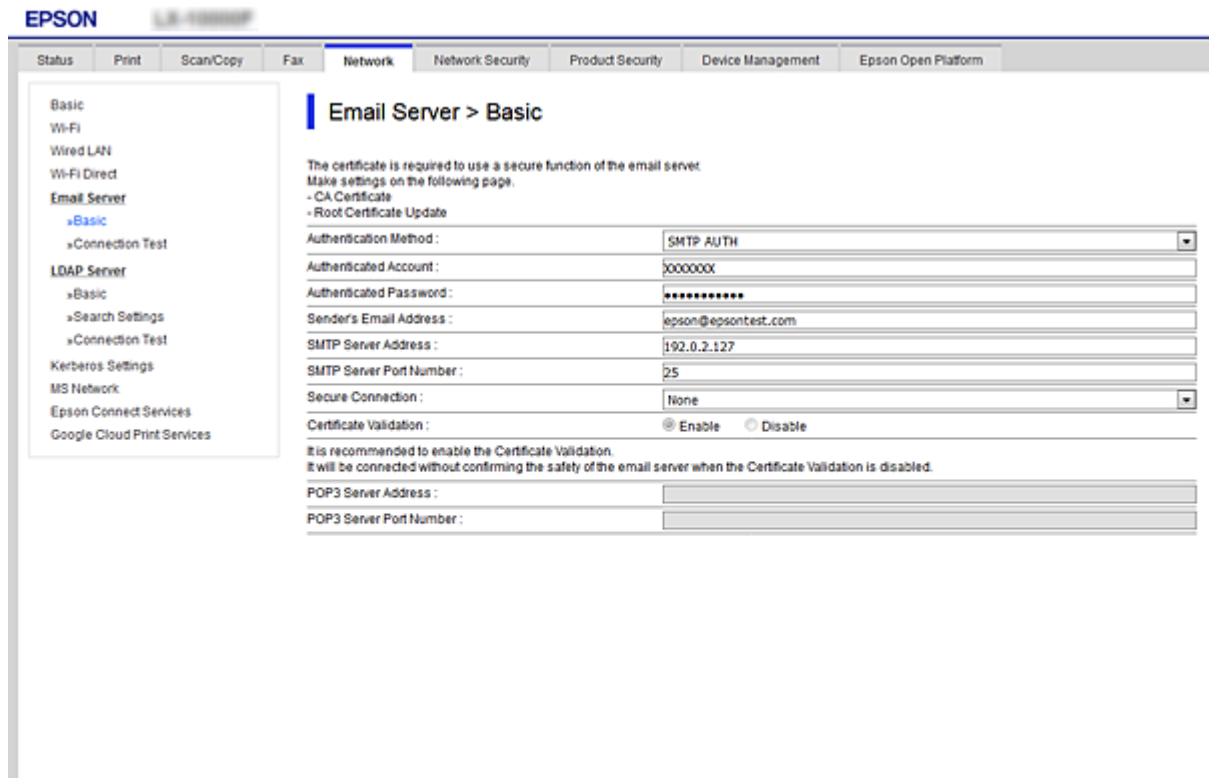

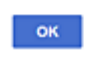

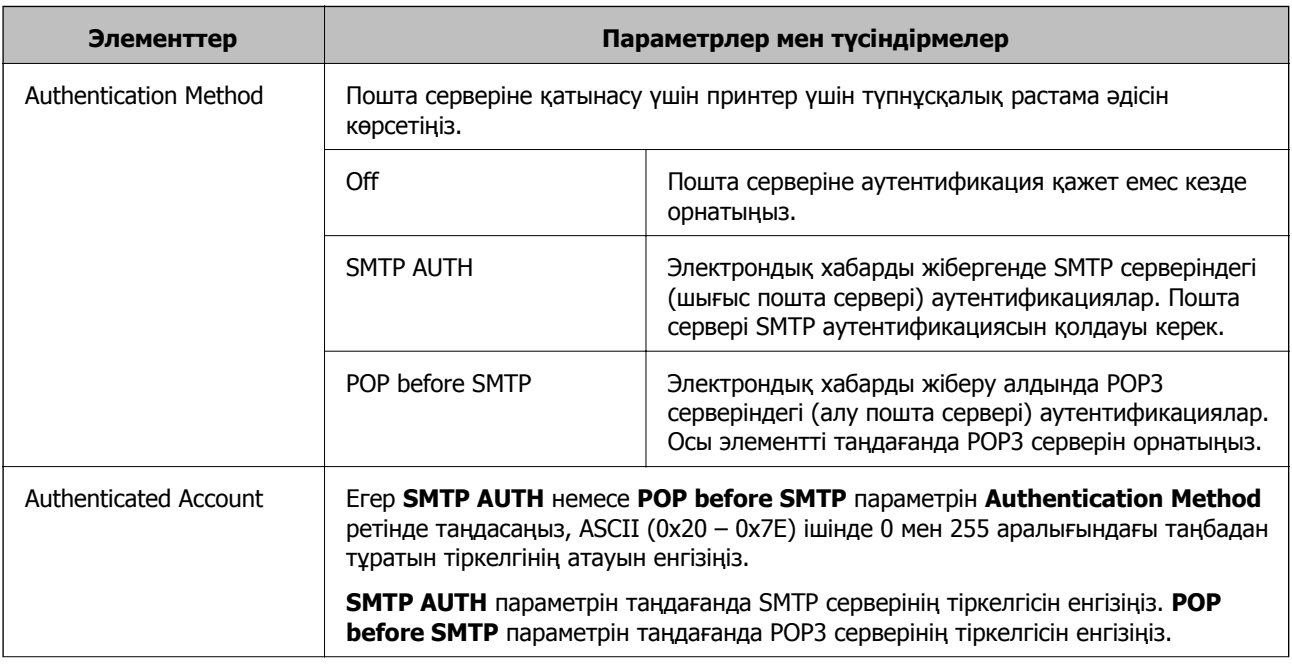

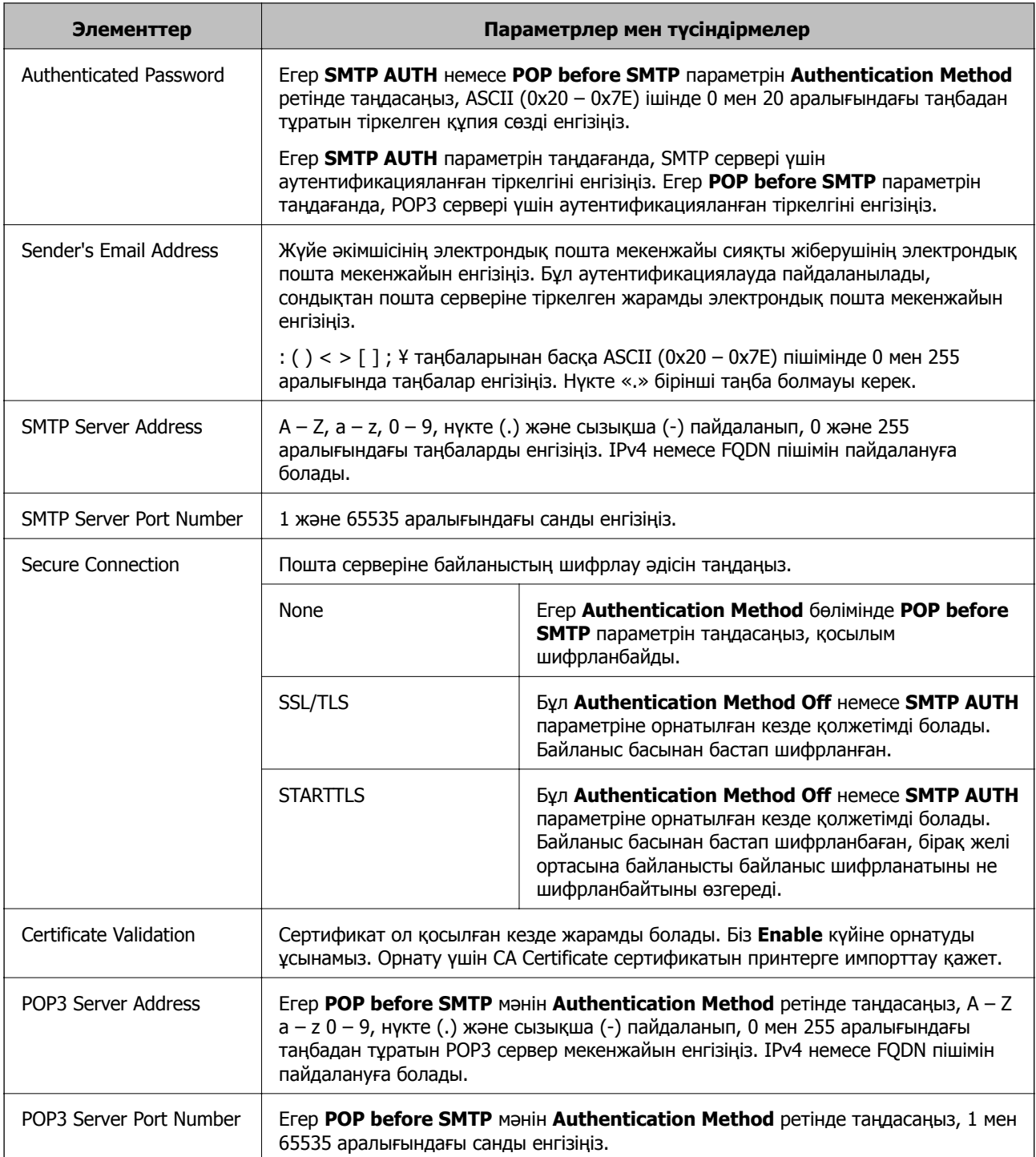

# **Пошта серверінің қосылымын тексеру**

Қосылым тексерісін орындау арқылы пошта серверіне қосылатын қосылымды тексеруге болады.

- 1. Web Config мүмкіндігіне кіріп, **Network** қойындысы > **Email Server** > **Connection Test** тармағын таңдаңыз.
- 2. **Start** параметрін таңдаңыз.

Пошта серверінің байланысын тексеру басталды. Тексеруден кейін тексеру есебі көрсетіледі.

#### **Ескертпе:**

Сондай-ақ, принтердің басқару тақтасынан пошта серверіне қосылатын қосылымды тексеруге болады. Келесі әдіспен кіріңіз.

**Параметрлер** <sup>&</sup>gt;**Жалпы параметрлер** <sup>&</sup>gt;**Желі параметрлері** <sup>&</sup>gt;**Кеңейтілген** <sup>&</sup>gt; **Электрондық пошта сервері** <sup>&</sup>gt;**Байланысты тексеру**

# **Пошта серверінің қосылымын тексеру сілтемелері**

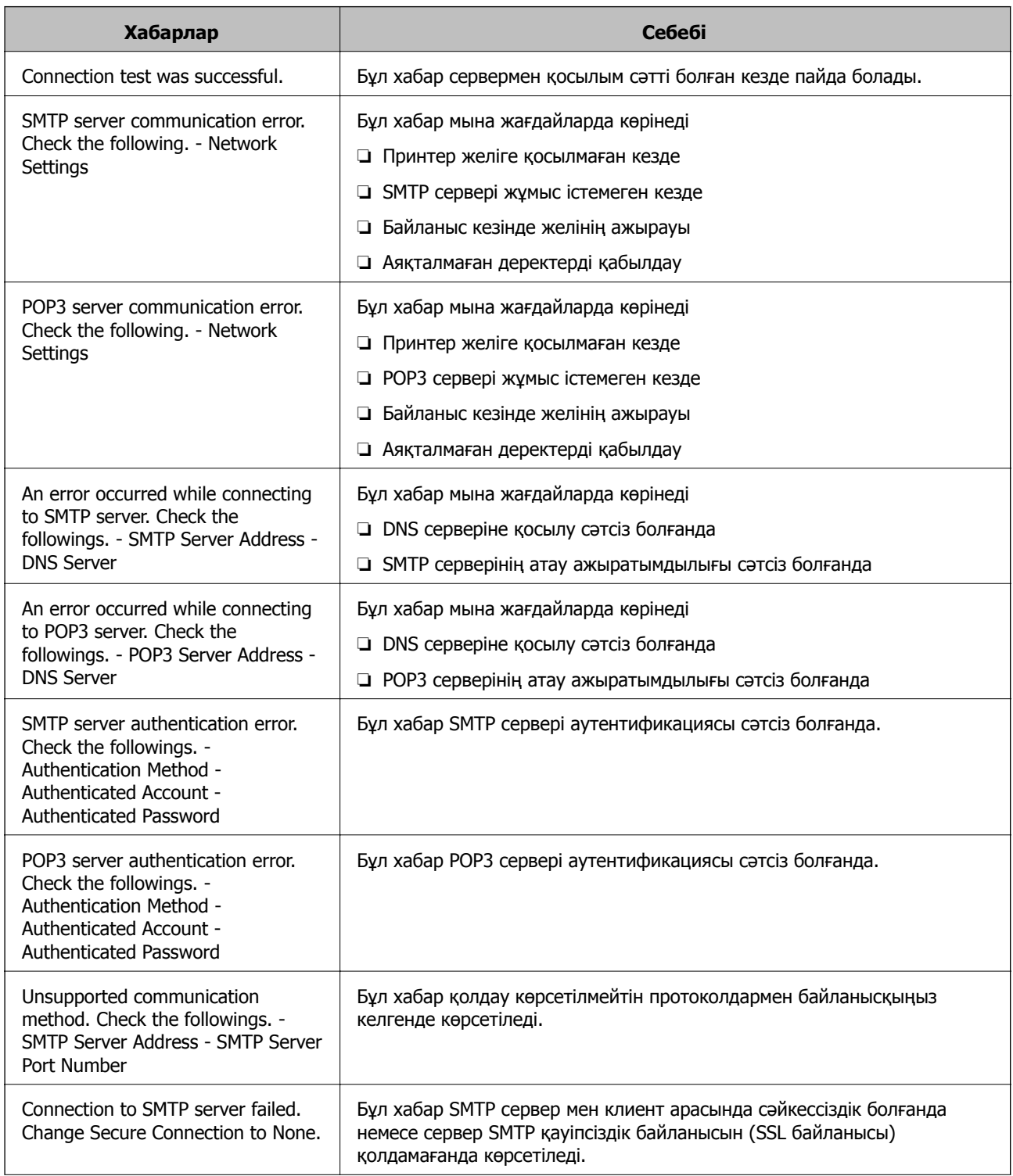

<span id="page-525-0"></span>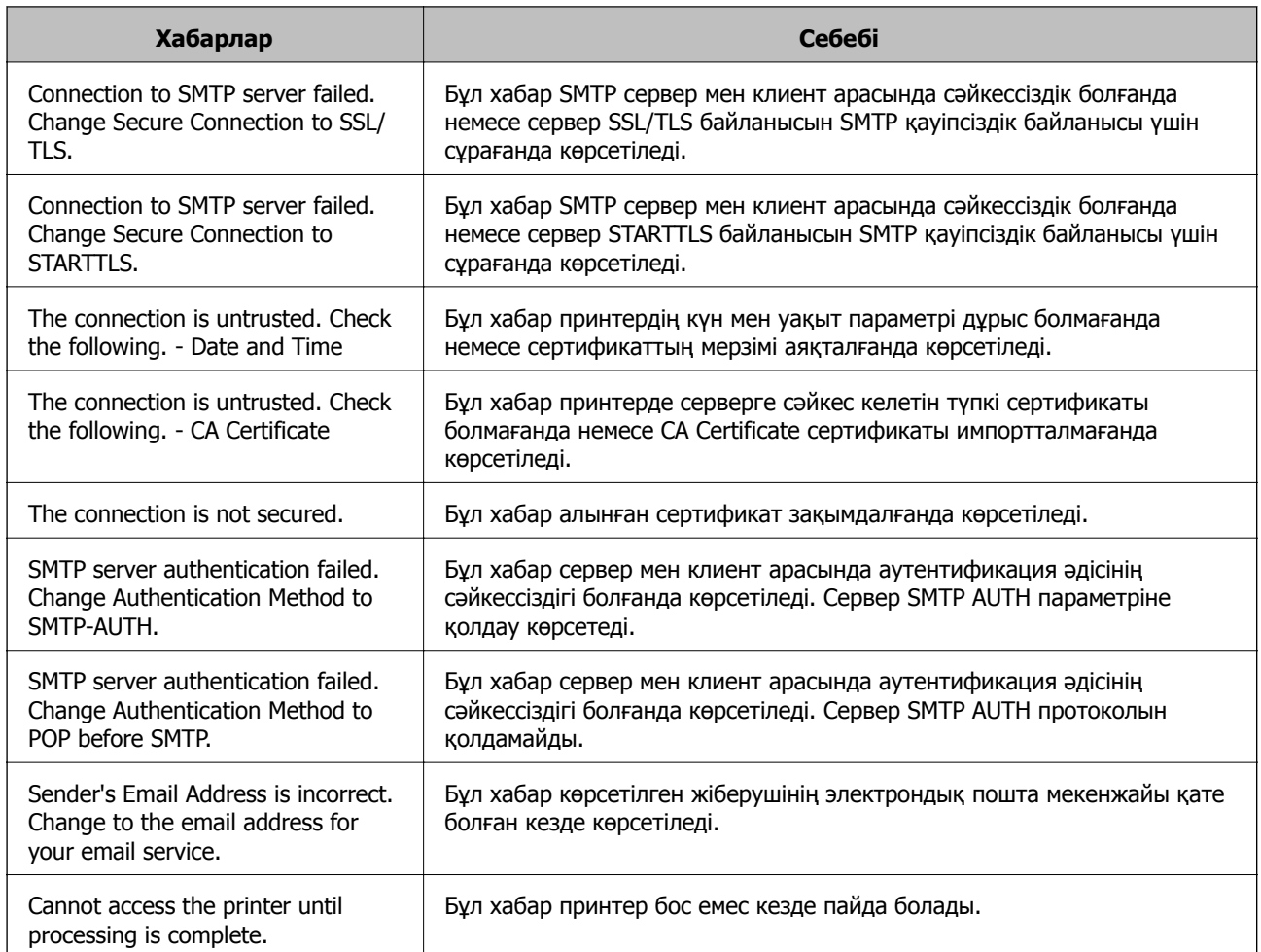

# **Ортақ пайдаланылған желі қалтасын орнату**

Сканерленген кескінді және факс жіберудің нәтижелерін сақтау үшін ортақ пайдаланылған желі қалтасын орнатыңыз.

Файлды қалтаға сақтағанда, принтер желіге қалта жасалған компьютердің пайдаланушысы ретінде кіреді.

Сондай-ақ, ортақ пайдаланылған желі қалтасын жасағанда MS желісін міндетті түрде орнатыңыз.

# **Ортақ қалтаны жасау**

# **Ортақ қалтаны жасаудың алдында**

Ортақ қалтаны жасаудың алдында келесіні тексеріңіз.

- ❏ Принтер ортақ қалта жасалатын компьютерге кіре алатын желіге жалғанған.
- ❏ Ортақ қалта жасалатын компьютердің атауында көп байттық таңба жоқ.

# c **Маңызды:**

Ортақ қалта жасалатын компьютердің атауында көп байттық таңба болғанда, файлды ортақ қалтаға сақтау сәтсіз аяқталуы мүмкін.

Мұндай жағдайда, атауында көп байттық таңба жоқ компьютерді өзгертіңіз немесе компьютердің атауын өзгертіңіз.

Компьютердің атауын өзгерткенде, әкімшімен алдын ала тексерілуі қажет, себебі компьютерді басқару, ресурсқа кіру, т.с.с. кейбір параметрлерге әсер етуі мүмкін.

# **Желі профилін тексеру**

Ортақ қалта жасалатын компьютерде қалта бөлісу мүмкіндігі бар не жоқ екенін тексеріңіз.

- 1. Әкімшінің рұқсаты бар пайдаланушы тіркелгісі арқылы ортақ қалта жасалатын компьютерге кіріңіз.
- 2. **Басқару тақтасы** > **Желі және интернет** > **Желі және бөлісу орталығы** параметрін таңдаңыз.
- 3. **Кеңейтілген бөлісу параметрлері** түймесін басып, көрсетілген желі профильдерінде **(ағымдағы профиль)** белгішесі бар профиль үшін белгішесін басыңыз.
- 4. **Файлды және принтерді бөлісу** бөлімінде **Файлды және принтерді бөлісу мүмкіндігін қосу** параметрі таңдалғанын тексеріңіз.

Егер бұрыннан таңдалған болса, **Бас тарту** түймесін басып, терезені жабыңыз.

Параметрлерді өзгерткенде, **Өзгертулерді сақтау** түймесін басып, терезені жабыңыз.

## **Қатысты ақпарат**

& "Ортақ қалта жасалатын орын және қауіпсіздіктің мысалы" бетте 527

## **Ортақ қалта жасалатын орын және қауіпсіздіктің мысалы**

Ортақ қалта жасалатын орынға байланысты қауіпсіздік пен ыңғайлылық әртүрлі.

Ортақ қалтаны принтерлерден немесе басқа компьютерлерден басқару үшін қалтаға арналған келесі оқу және өзгерту рұқсаттары қажет етіледі.

## ❏ **Бөлісу** қойындысы > **Кеңейтілген бөлісу** > **Рұқсаттар**

Ол ортақ қалтаның желіге кіру рұқсатын басқарады.

❏ **Қауіпсіздік** қойындысының кіру рұқсаты

Ол ортақ қалтаның желіге кіру және жергілікті кіру рұқсатын басқарады.

**Әркім** параметрін жұмыс үстелінде жасалатын ортақ қалтаға орнатқанда (ортақ қалтаның жасалу мысалы ретінде), компьютерге кіре алатын барлық пайдаланушыға кіру рұқсаты беріледі.

Дегенмен, рұқсаты жоқ пайдаланушыларға кіре алмайды, себебі жұмыс үстелі (қалта) пайдаланушы қалтасының бақылауында, сондай-ақ оған пайдаланушы қалтасының қауіпсіздік параметрлері беріледі. **Қауіпсіздік** қойындысына кіру рұқсаты берілген пайдаланушы (мұндай жағдайда жүйеге кірген пайдаланушы және әкімші) қалтаны басқара алады.

Дұрыс орынды жасау үшін төмендегі бөлімді қараңыз.

Бұл «сканерлеу\_қалтасы» қалтасының жасалу мысалы болып табылады.

#### **Қатысты ақпарат**

- & "Файл серверлеріне арналған конфигурацияның мысалы" бетте 528
- & "Компьютерге арналған [конфигурацияның](#page-534-0) мысалы" бетте 535

#### **Файл серверлеріне арналған конфигурацияның мысалы**

Осы түсіндірме — келесі шарттағы файл сервері сияқты ортақ компьютердегі дисктің түбіріндегі ортақ қалтаны жасауға арналған мысал.

Ортақ қалтаны жасау үшін компьютердің бірдей домені бар қандай да бір пайдаланушы сияқты кіру мүмкіндігін басқаратын пайдаланушылар ортақ қалтаға кіре алады.

Қандай да бір пайдаланушыға файл сервері мен ортақ компьютер сияқты компьютердегі ортақ қалтаны оқу және оған жазу рұқсатын бергенде осы конфигурацияны орнатыңыз.

- ❏ Ортақ қалтаны жасау орны: дискінің түбірі
- ❏ Қалта жолы: C:\сканерлеу\_қалтасы
- ❏ Желі арқылы кіру рұқсаты (рұқсаттарды бөлісу): әркім
- ❏ Файл жүйесіне кіру рұқсаты (қауіпсіздік): аутентификацияланған пайдаланушылар
- 1. Әкімшінің рұқсаты бар пайдаланушы тіркелгісі арқылы ортақ қалта жасалатын компьютерге кіріңіз.
- 2. Жетектеушіні іске қосыңыз.
- 3. Дискінің түбірінде қалтаны жасап, оны «сканерлеу қалтасы» деп атаңыз.

Қалта атауы үшін 1 және 12 аралығындағы әріп-сан таңбаны енгізіңіз. Егер қалта атауының таңба шектеуі асып кетсе, оған әртүрлі ортада қалыпты түрде кірілмеуі мүмкін.

- Program Files 4/10/2017 3:46 PM File folder Program Files (x86) 5/16/2017 8:29 AM File folder ProgramData 11/16/2017 6:26 PM File folder AAAAAAAAAAF7 8:05 PM File folder scan\_folder Open sources 6:50 PM File folder Open in new window **Users** 7 1:21 PM File folder Share with ٠ 78:44 AM **Windows** File folder Restore previous versions Windows.old 7207PM File folder Include in library ٠ Pin to Start ë  $\overline{ }$ E Send to  $\blacksquare$ Cut Copy Create shortcut Delete Rename Properties
- 4. Қалтаны тінтуірдің оң жағымен басып, **Сипаттар** параметрін таңдаңыз.

5. **Бөлісу** қойындысындағы **Кеңейтілген бөлісу** түймесін басыңыз.

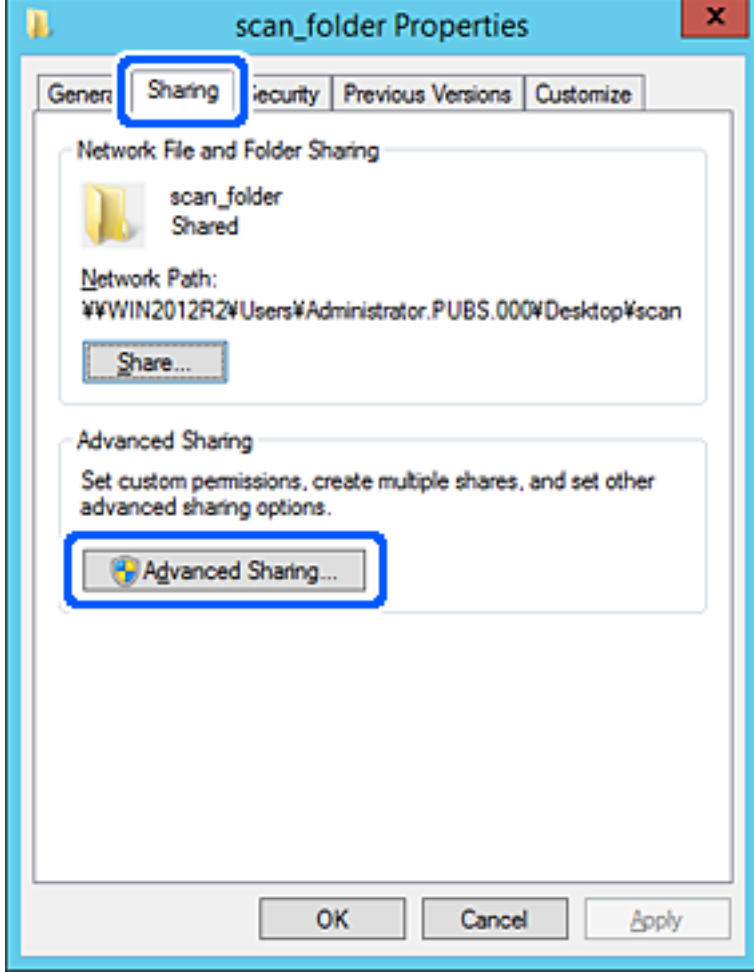

6. **Осы қалтаны бөлісу** параметрін таңдаңыз, содан соң **Рұқсаттар** түймесін басыңыз.

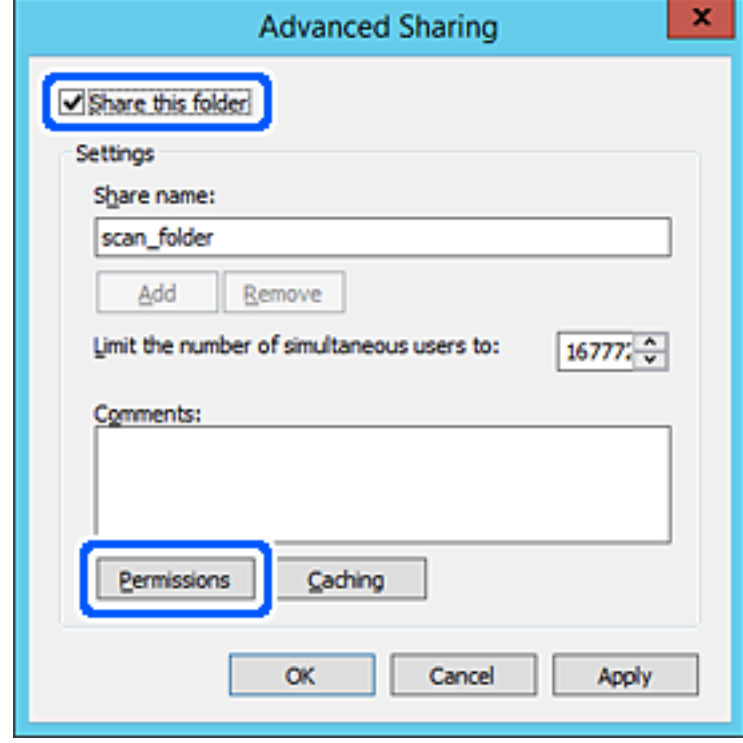

7. **Топ немесе пайдаланушы аттары** бөлімінің **Әркім** тобын таңдап, **Өзгерту** бөліміндегі **Рұқсат** параметрін таңдаңыз, содан соң **OK** түймесін басыңыз.

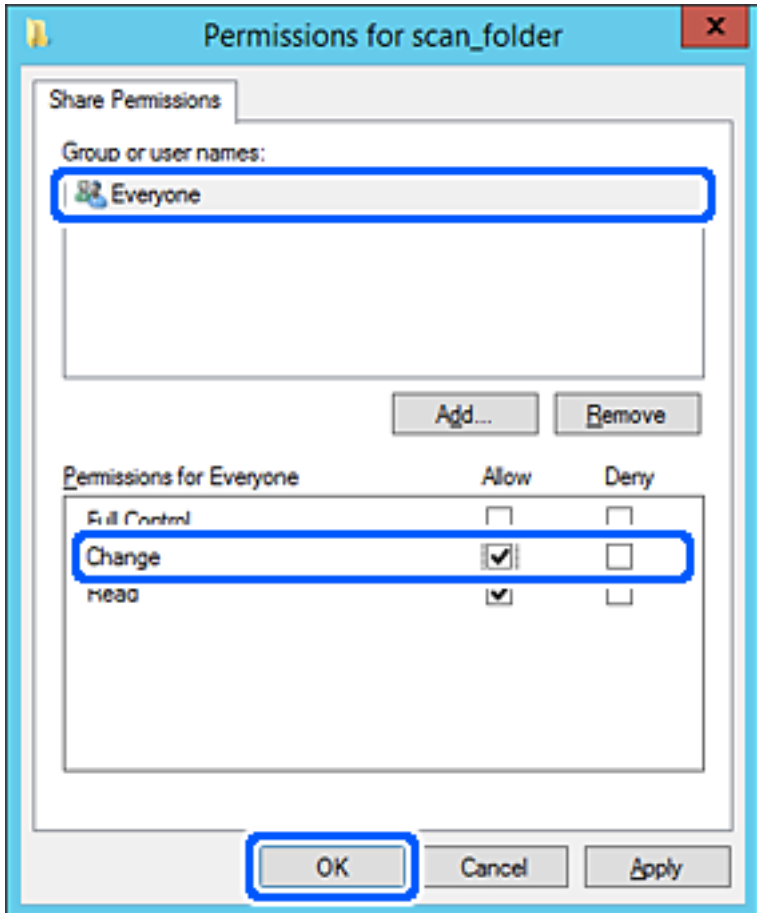

8. **OK** түймесін басыңыз.

9. **Қауіпсіздік** қойындысын таңдаңыз, содан соң **Топ және пайдаланушы аттары** бөліміндегі **Аутентификацияланған пайдаланушылар** параметрін таңдаңыз.

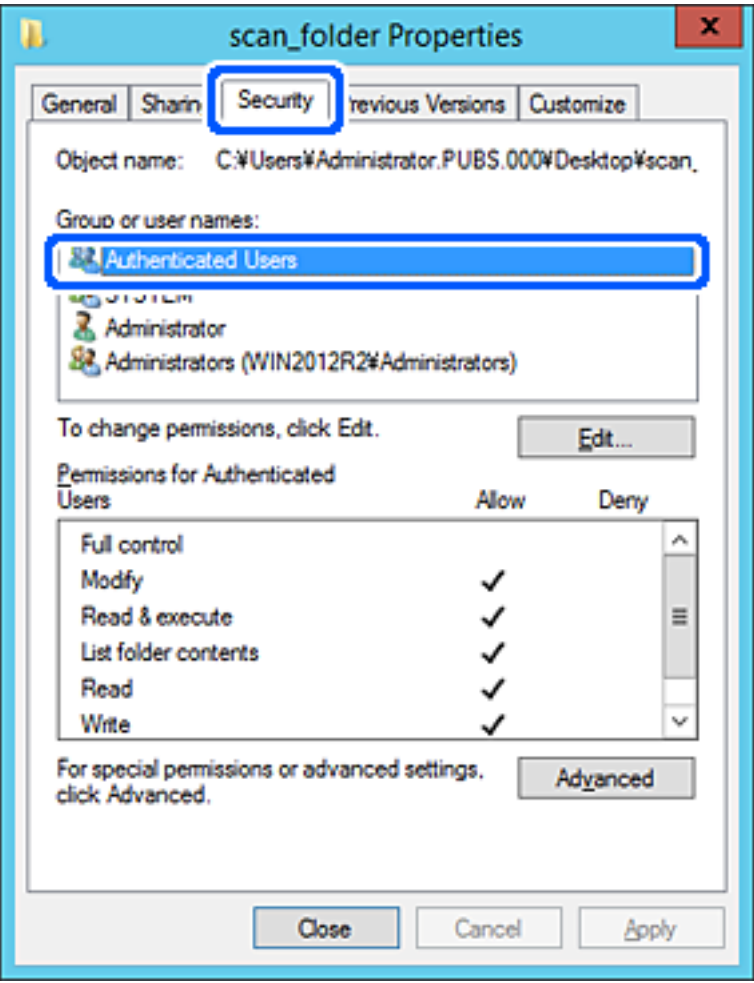

«Аутентификацияланған пайдаланушылар» — доменге немесе компьютерге кіре алатын барлық пайдаланушыны қамтитын арнайы топ. Қалта түбір қалтаның астында жасалғанда, осы топ көрсетіледі.

Егер ол көрсетілмесе, оны **Өңдеу** түймесін басу арқылы қосуға болады. Қосымша мәліметтерді қатысты ақпаратты қараңыз.

10. **Аутентификацияланған пайдаланушыларға арналған рұқсаттар** бөлімінде таңдалған **Өзгерту** тармағындағы **Рұқсат** ұяшығына белгі қойыңыз.

Егер ол таңдалмаған болса, **Аутентификацияланған пайдаланушылар** параметрін таңдап, **Өңдеу** түймесін басып, **Аутентификацияланған пайдаланушыларға арналған рұқсаттар** бөлімінің **Өзгерту** тармағындағы **Рұқсат** параметрін таңдаңыз, содан соң **OK** түймесін басыңыз.

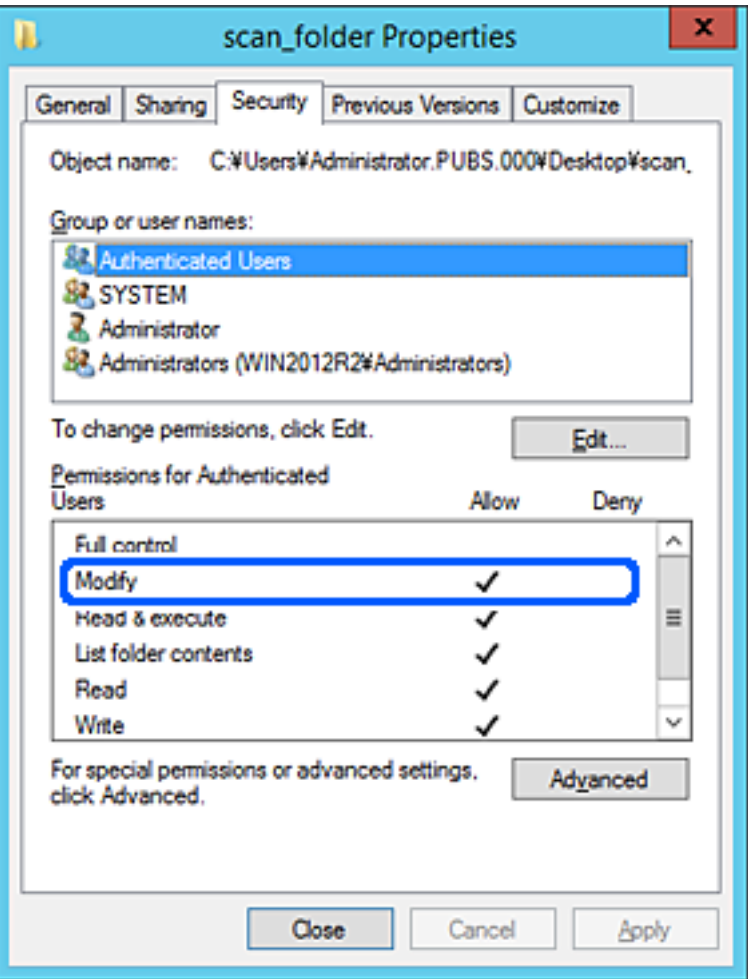

## <span id="page-534-0"></span>11. **Ортақ пайдалану** қойындысын таңдаңыз.

Ортақ пайдаланылған қалтаның желі жолы көрсетіледі. Бұл принтердің контактілеріне тіркелгенде пайдаланылады. Оны жазып алыңыз.

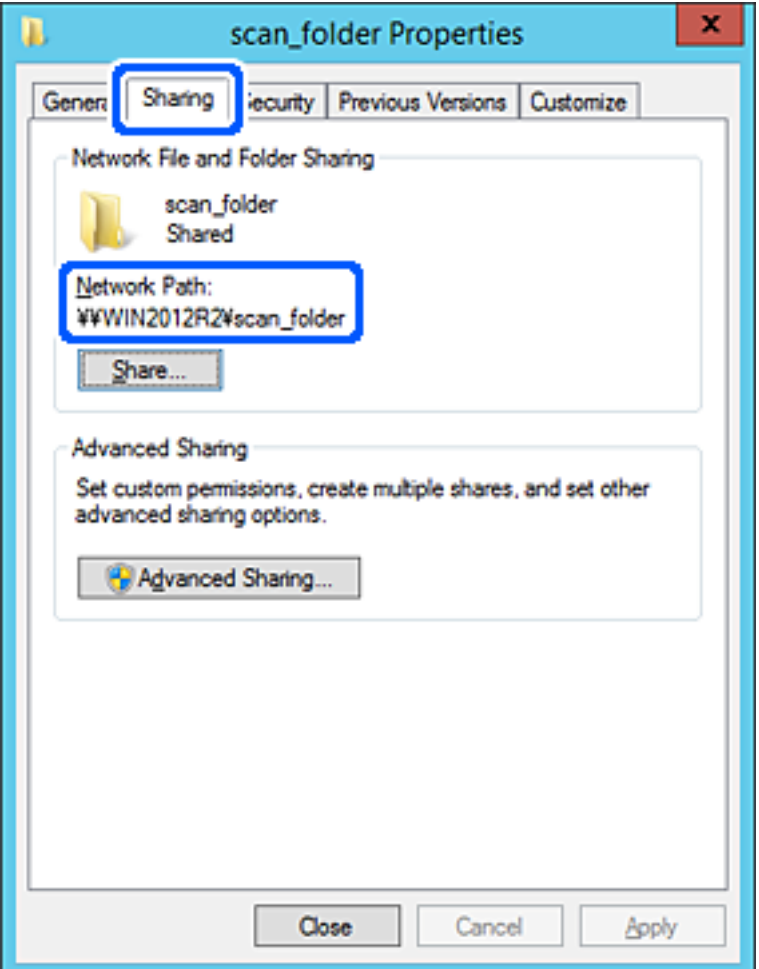

12. Экранды жабу үшін **OK** немесе **Жабу** түймесін басыңыз.

Файлды бірдей доменнің компьютерлеріндегі ортақ пайдалану қалтасына жазуға немесе оқуға болатынын тексеріңіз.

# **Қатысты ақпарат**

- $\rightarrow$  "Web Config мүмкіндігі арқылы [тағайындалған](#page-547-0) орынды контактілерге тіркеу" бетте 548
- $\rightarrow$  "Кіру руксатын беретін топты немесе [пайдаланушыны](#page-540-0) қосу" бетте 541

#### **Компьютерге арналған конфигурацияның мысалы**

Осы түсіндірме ағымдағы уақытта компьютерге кіріп отырған пайдаланушының жұмыс үстеліндегі ортақ қалтаны жасаудың мысалы болып табылады.

Компьютерге кіретін және әкімшілік құқығы бар пайдаланушы пайдаланушы қалтасына тиесілі жұмыс үстел қалтасына және құжат қалтасына кіре алады.

Басқа пайдаланушыға компьютердегі ортақ қалтаны оқу және оған жазу рұқсатын БЕРМЕГЕНДЕ осы конфигурацияны орнатыңыз.

- ❏ Ортақ қалтаны жасау орны: жұмыс үстелі
- ❏ Қалта жолы: C:\Users\xxxx\Desktop\сканерлеу\_қалтасы
- ❏ Желі арқылы кіру рұқсаты (рұқсаттарды бөлісу): әркім
- ❏ Файл жүйесіндегі кіру рұқсаты (қауіпсіздік): пайдаланушы/топ атауларына кіру рұқсатын қоспау немесе қосу
- 1. Әкімшінің рұқсаты бар пайдаланушы тіркелгісі арқылы ортақ қалта жасалатын компьютерге кіріңіз.
- 2. Жетектеушіні іске қосыңыз.
- 3. Жұмыс үстелінде қалтаны жасап, оны «сканерлеу\_қалтасы» деп атаңыз.

Қалта атауы үшін 1 және 12 аралығындағы әріп-сан таңбаны енгізіңіз. Егер қалта атауының таңба шектеуі асып кетсе, оған әртүрлі ортада қалыпты түрде кірілмеуі мүмкін.

4. Қалтаны тінтуірдің оң жағымен басып, **Сипаттар** параметрін таңдаңыз.

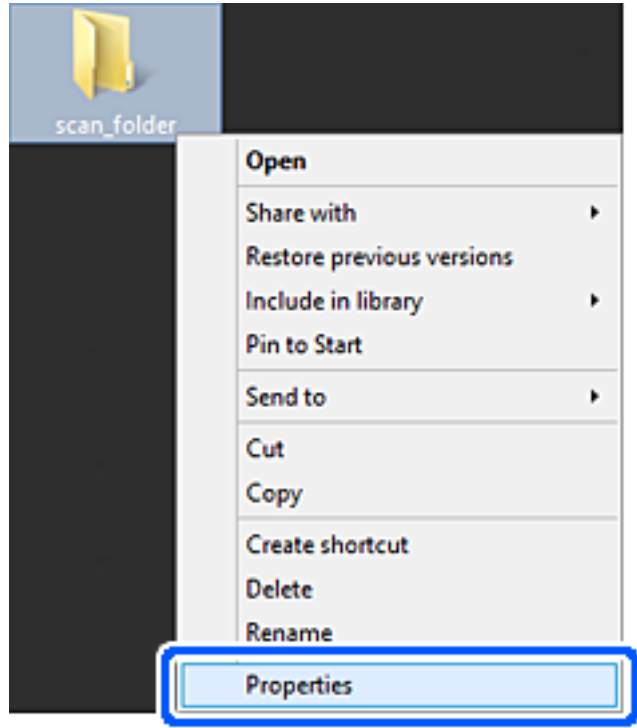

5. **Бөлісу** қойындысындағы **Кеңейтілген бөлісу** түймесін басыңыз.

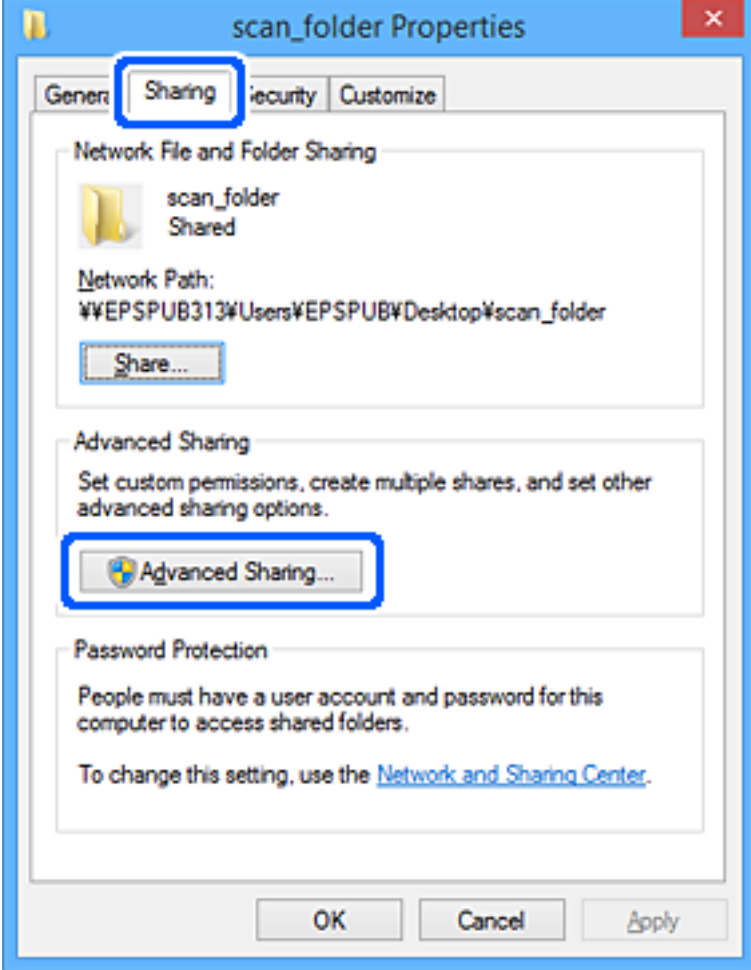

6. **Осы қалтаны бөлісу** параметрін таңдаңыз, содан соң **Рұқсаттар** түймесін басыңыз.

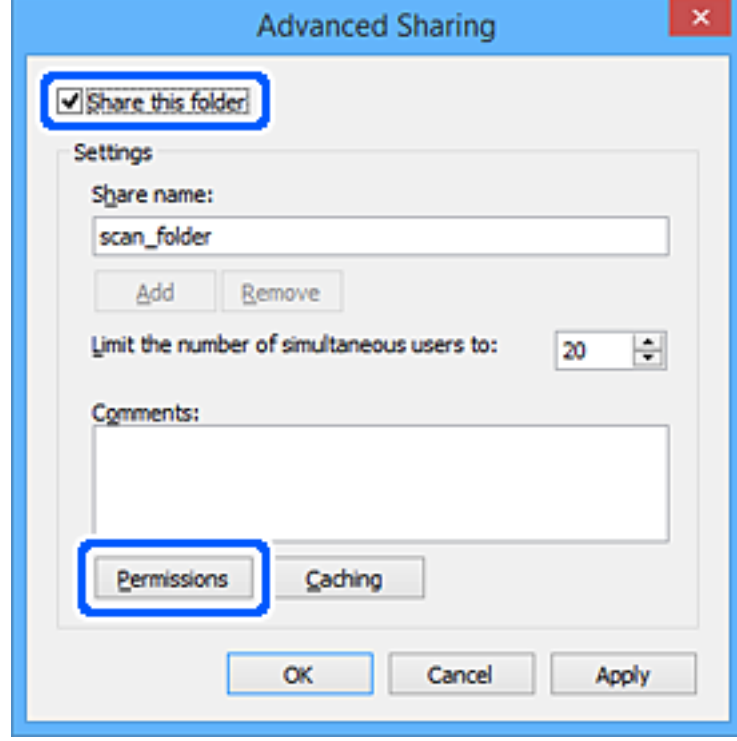

7. **Топ немесе пайдаланушы аттары** бөлімінің **Әркім** тобын таңдап, **Өзгерту** бөліміндегі **Рұқсат** параметрін таңдаңыз, содан соң **OK** түймесін басыңыз.

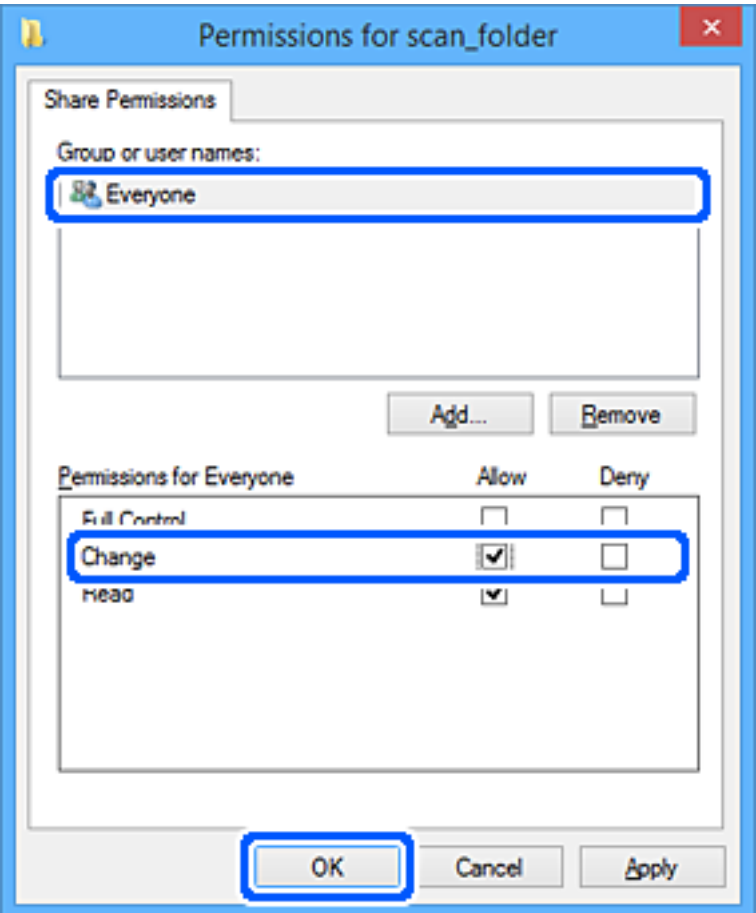

- 8. **OK** түймесін басыңыз.
- 9. **Қауіпсіздік** қойындысын таңдаңыз.
- 10. **Топ немесе пайдаланушы аттары** бөлімінде топқа немесе пайдаланушыға белгі қойыңыз. Осы жерде көрсетілетін топ немесе пайдаланушы ортақ қалтаға кіре алады.

Мұндай жағдайда, осы компьютерге кіретін пайдаланушы мен әкімші ортақ қалтаға кіре алады.

Қажет болса, кіру рұқсатын қосыңыз. Оны **Өңдеу** түймесін басу арқылы қосуға болады. Қосымша мәліметтерді қатысты ақпаратты қараңыз.

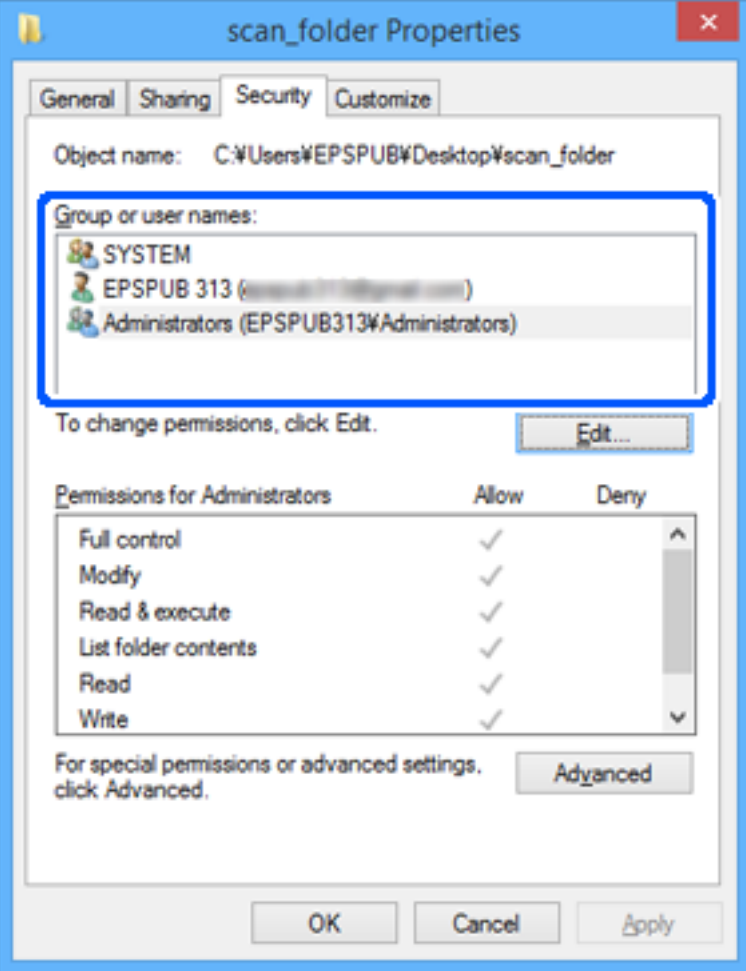
#### 11. **Ортақ пайдалану** қойындысын таңдаңыз.

Ортақ пайдаланылған қалтаның желі жолы көрсетіледі. Бұл принтердің контактісіне тіркелгенде пайдаланылады. Оны жазып алыңыз.

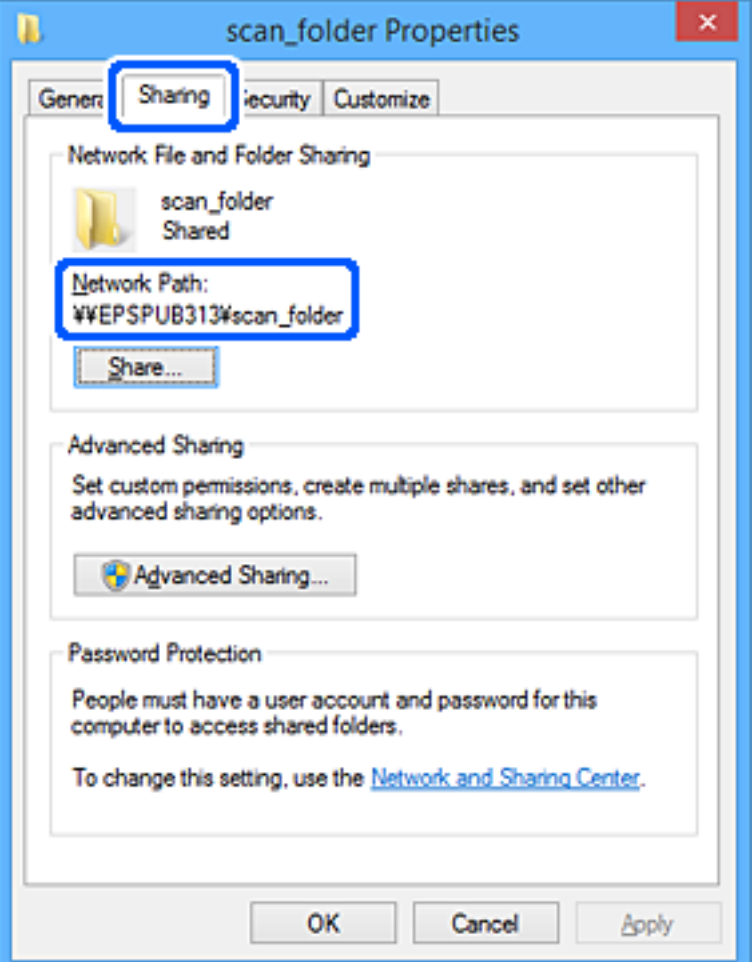

12. Экранды жабу үшін **OK** немесе **Жабу** түймесін басыңыз.

Файлды кіру рұқсаты бар пайдаланушылардың немесе топтардың компьютерлеріндегі ортақ пайдалану қалтасына жазуға немесе оқуға болатынын тексеріңіз.

# **Қатысты ақпарат**

- $\rightarrow$  "Web Config мүмкіндігі арқылы [тағайындалған](#page-547-0) орынды контактілерге тіркеу" бетте 548
- $\rightarrow$  "Кіру руксатын беретін топты немесе пайдаланушыны қосу" бетте 541

# **Кіру рұқсатын беретін топты немесе пайдаланушыны қосу**

Кіру рұқсатын беретін топты немесе пайдаланушыны қосуға болады.

- 1. Қалтаны тінтуірдің оң жағымен басып, **Сипаттар** параметрін таңдаңыз.
- 2. **Қауіпсіздік** қойындысын таңдаңыз.

3. **Өңдеу** түймесін басыңыз.

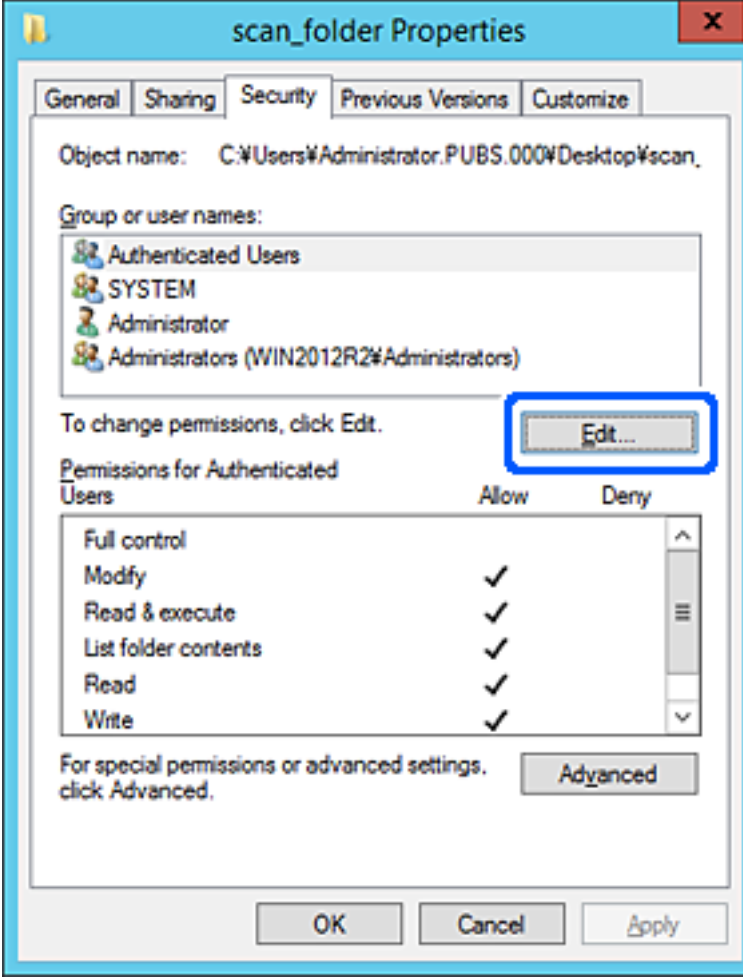

4. **Топ және пайдаланушы аттары** бөлімінің астындағы **Қосу** түймесін басыңыз.

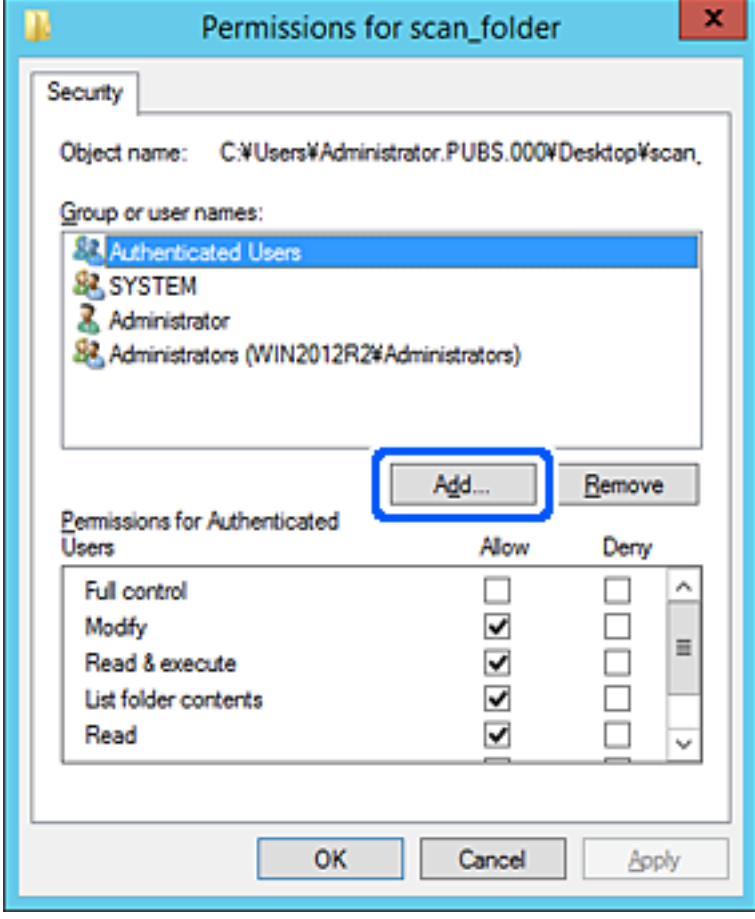

5. Кіру рұқсатын беру қажет топтың немесе пайдаланушының атын енгізіп, **Атауларды тексеру** түймесін басыңыз.

Атаулардың асты сызылады.

Егер топтың немесе пайдаланушының толық атын білмесеңіз, атаудың бөлігін енгізіп, **Атауларды тексеру** түймесін тексеріңіз. Атаудың бөлігіне сәйкес келетін топ атаулары немесе пайдаланушы аттары тізімде көрсетіледі, содан соң тізімнен толық атауды таңдауға болады.

Егер тек бір атау сәйкес келсе, **Таңдау үшін нысан атауын енгізу** бөлімінде асты сызылған толық атау көрсетіледі.

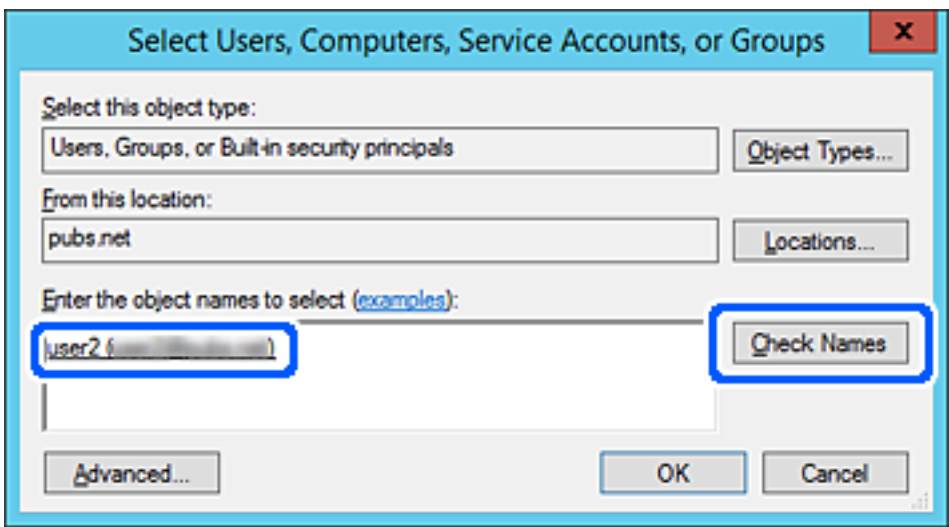

6. **OK** түймесін басыңыз.

7. «Рұқсат» экранында **Топ немесе пайдаланушы аттары** бөлімінде енгізілген пайдаланушы атын таңдап, **Өзгерту** бөлімінде кіру рұқсатын таңдаңыз, содан соң **OK** түймесін басыңыз.

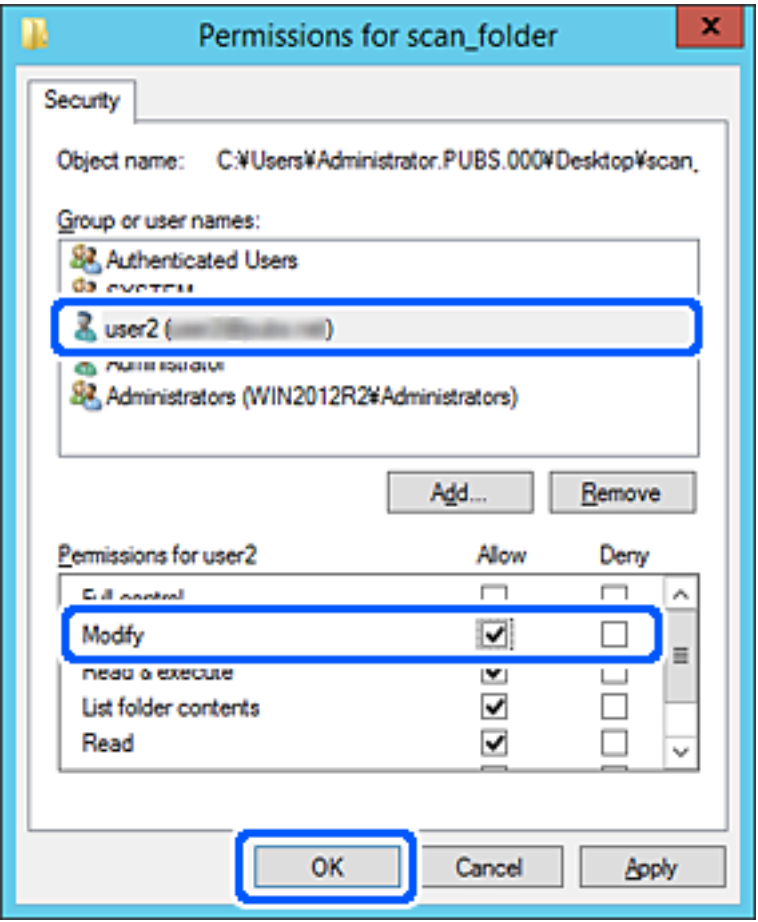

8. Экранды жабу үшін **OK** немесе **Жабу** түймесін басыңыз.

Файлды кіру рұқсаты бар пайдаланушылардың немесе топтардың компьютерлеріндегі ортақ пайдалану қалтасына жазуға немесе оқуға болатынын тексеріңіз.

# **Microsoft желі бөлісуін пайдалану**

Оны қосқанда келесі мүмкіндіктерді пайдалануға болады.

- ❏ USB жадын принтерге жалғанған желі арқылы бөліседі.
- ❏ Сканерлеу нәтижесін немесе алынған факсты компьютердегі ортақ қалтаға қайта жібереді.
- 1. Web Config бөліміне кіріп, **Network** қойындысы > **MS Network** тармағын таңдаңыз.
- 2. **Use Microsoft network sharing** параметрін таңдаңыз.
- 3. Әрбір элементті орнатыңыз.
- 4. **Next** түймесін басыңыз.
- 5. Параметрлерді растап, **OK** түймесін басыңыз.

6. Компьютердің жетектеушісінде келесіні енгізіп, «Enter» пернесін басыңыз. Желі қалтасы бар екенін және оған кіре алатыныңызды тексеріңіз. \\Принтердің IP мекенжайы Мысалы: \\192.0.2.111

# **Қатысты ақпарат**

& "Веб-браузердегі Web Config [функциясын](#page-438-0) іске қосу" бетте 439

# **MS желі параметрінің элементтері**

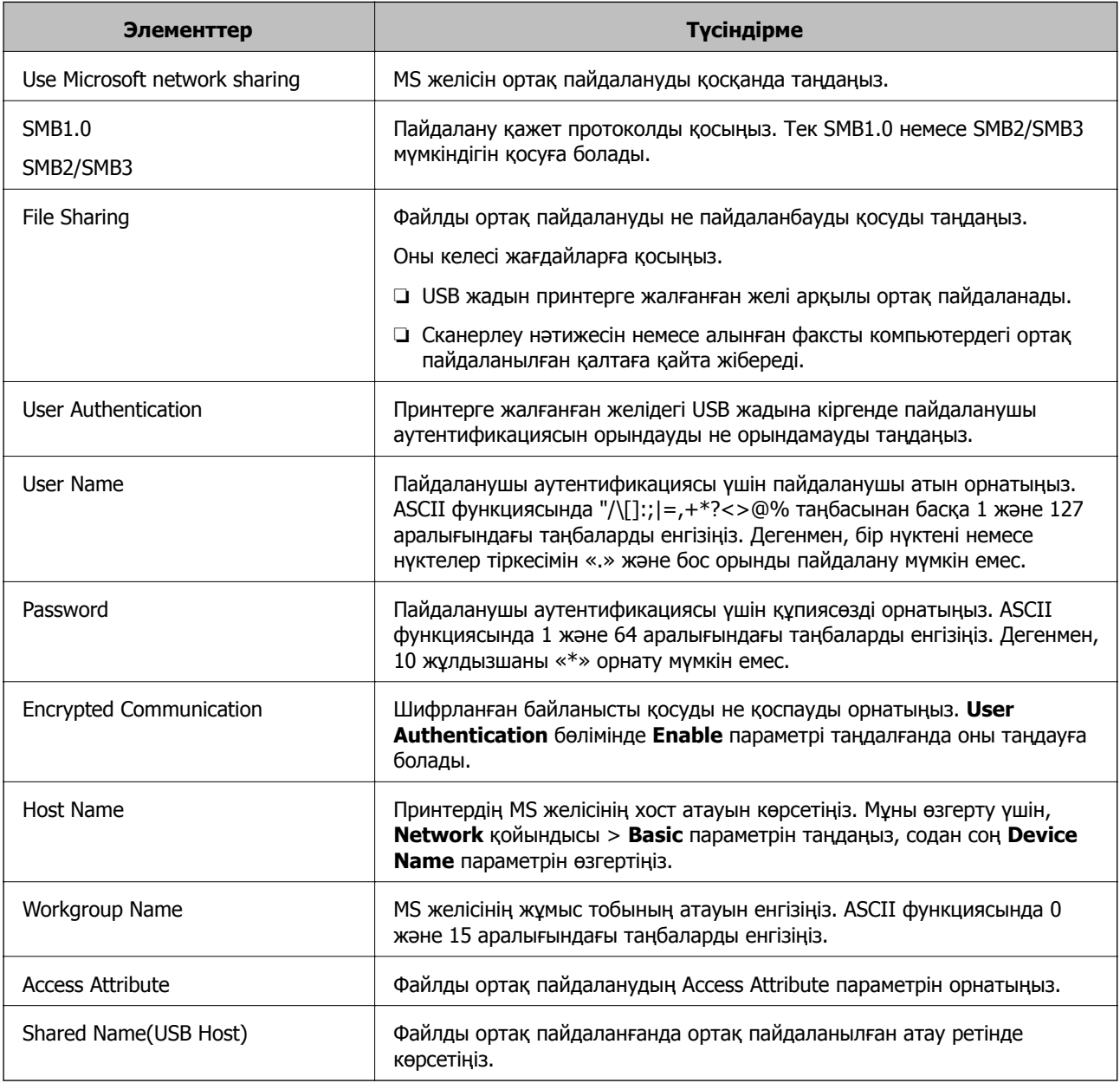

# <span id="page-546-0"></span>**Контактілерді қолжетімді ету**

Принтердің контактілерінде орындарды тіркеу сканерлегенде немесе факстарды жібергенде орынға оңай кіруге мүмкіндік береді.

Сондай-ақ, орынға кіру үшін LDAP серверін (LDAP іздеу) пайдалануға болады.

#### **Ескертпе:**

- ❏ Принтердің басқару тақтасы арқылы принтердің контактілер тізімі мен LDAP арасында ауысуға болады.
- ❏ Контактілер тізімінде орындардың келесі түрлерін тіркеуге болады. Барлығы 2,000 жазбаға дейін тіркеуге болады.

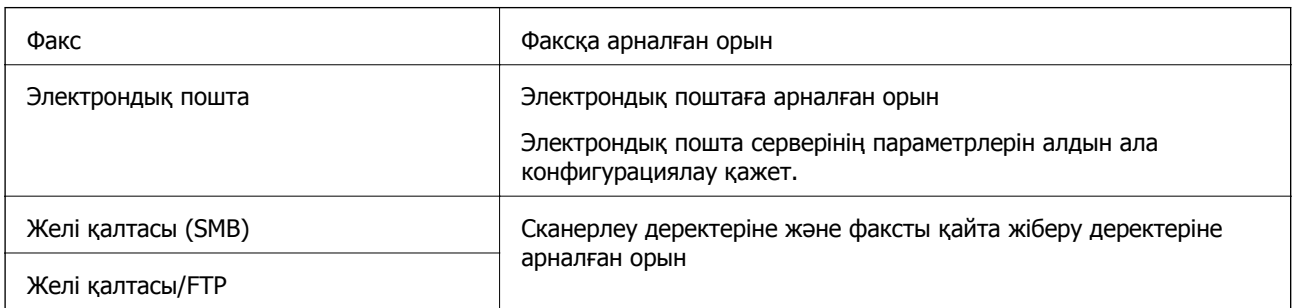

# **Контактілер конфигурациясын салыстыру**

Принтер контактілерін конфигурациялаудың үш құралы бар: Web Config, Epson Device Admin және принтердің басқару тақтасы. Үш құрал арасындағы айырмашылықтар төмендегі кестеде көрсетілген.

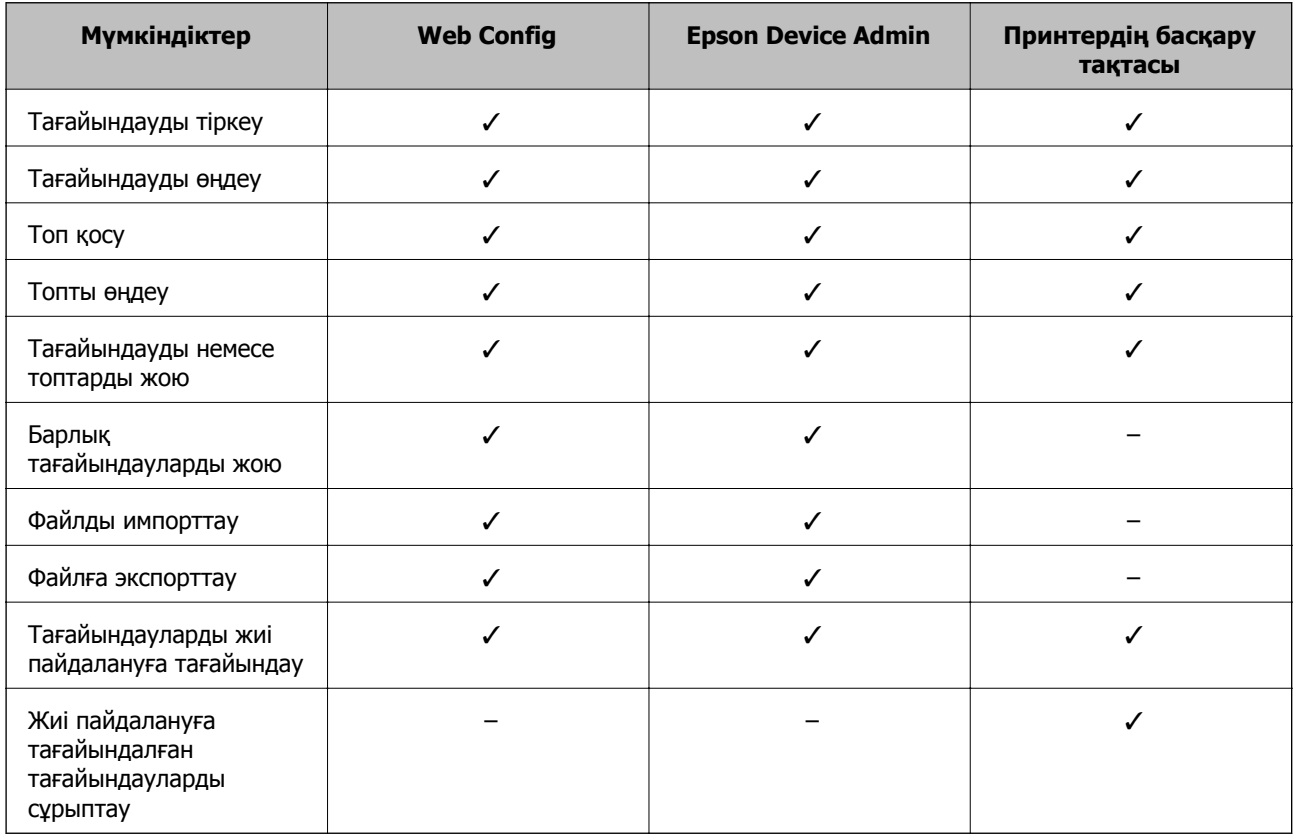

<span id="page-547-0"></span>Сондай-ақ, FAX Utility мүмкіндігі арқылы факс тағайындауын конфигурациялауға болады.

# **Web Config мүмкіндігі арқылы тағайындалған орынды контактілерге тіркеу**

#### **Ескертпе:**

Сондай-ақ, принтердің басқару тақтасында контактілерді тіркеуге болады.

- 1. Web Config бөліміне кіріп, **Scan/Copy** немесе **Fax** қойындысы > **Contacts** тармағын таңдаңыз.
- 2. Тіркеу қажет нөмірді таңдап, **Edit** түймесін басыңыз.
- 3. **Name** және **Index Word** мәнін енгізіңіз.
- 4. Тағайындау түрін **Type** параметрі ретінде таңдаңыз.

#### **Ескертпе:**

Тіркеу аяқталғаннан кейін **Type** параметрін өзгерту мүмкін емес. Егер түрін өзгерткіңіз келсе, тағайындауды жойып, қайта тіркеңіз.

5. Әрбір элемент мәнін енгізіп, **Apply** басыңыз.

#### **Қатысты ақпарат**

& "[Түпнұсқаларды](#page-127-0) желі қалтасына сканерлеу" бетте 128

## **Тағайындау параметрінің элементтері**

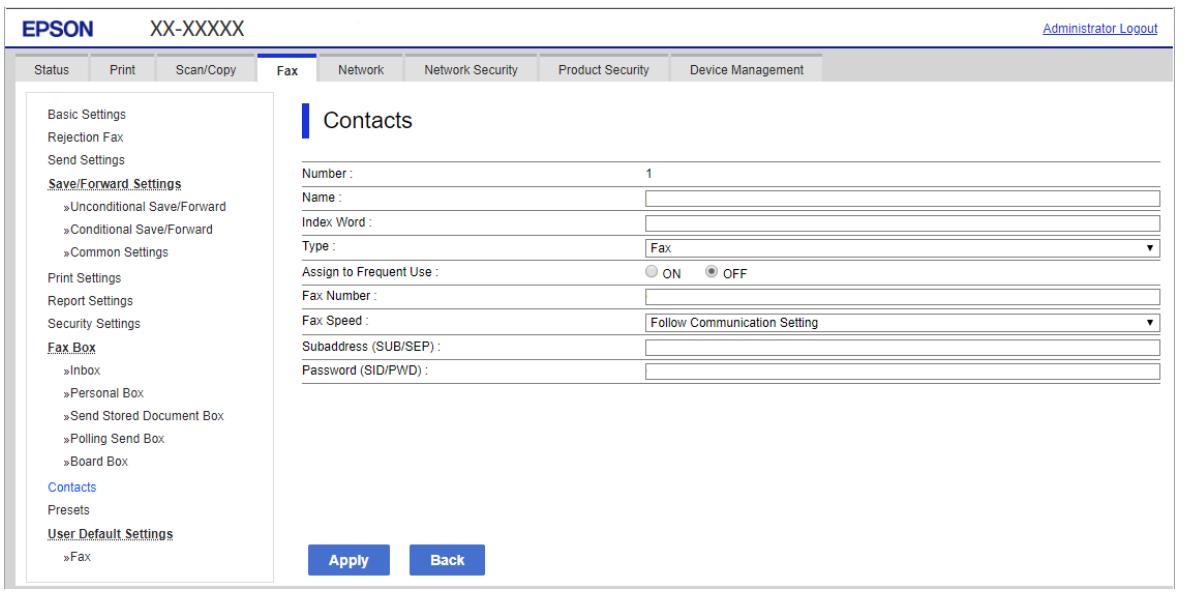

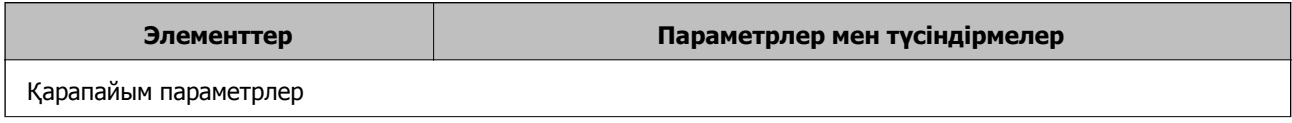

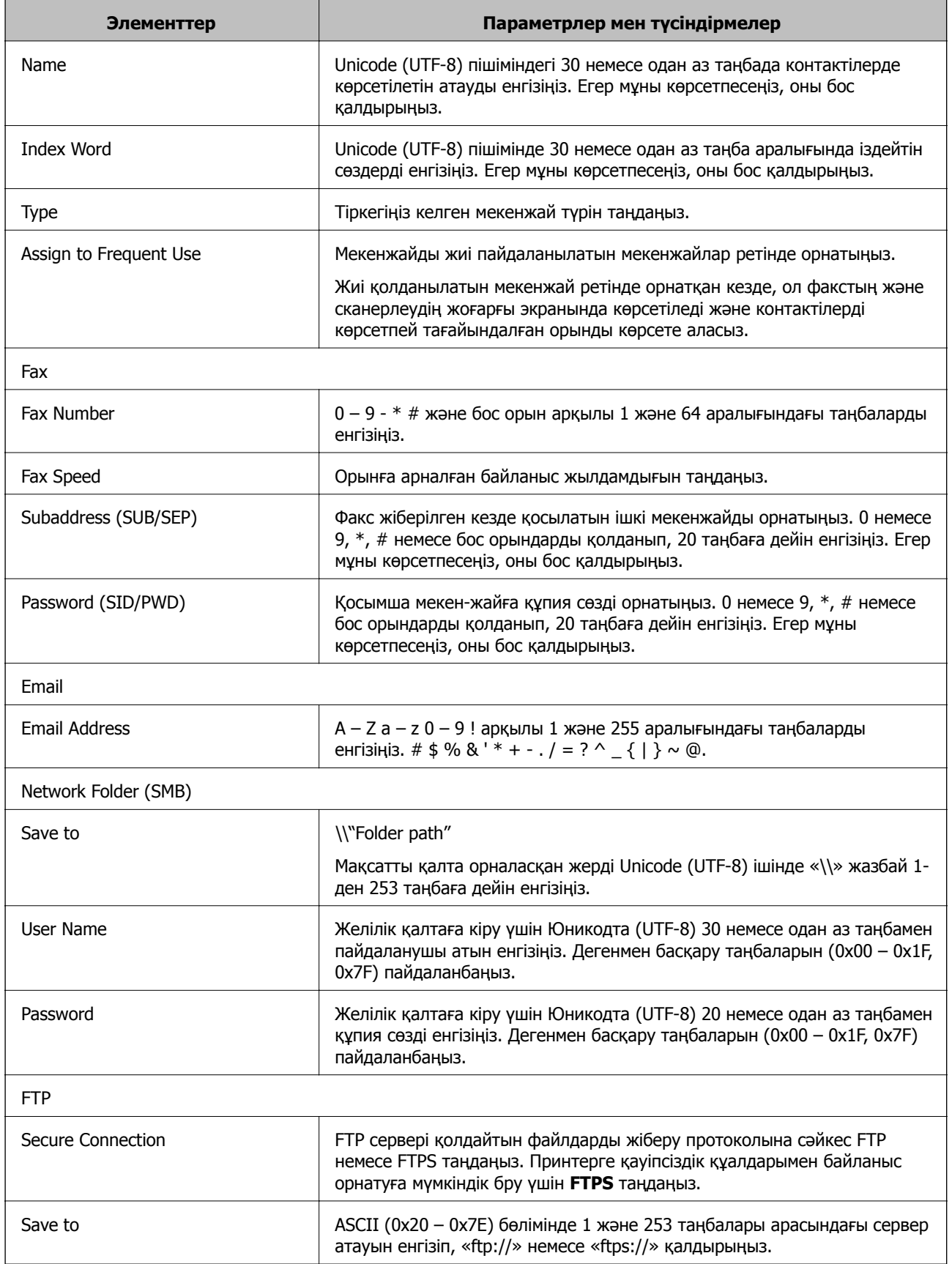

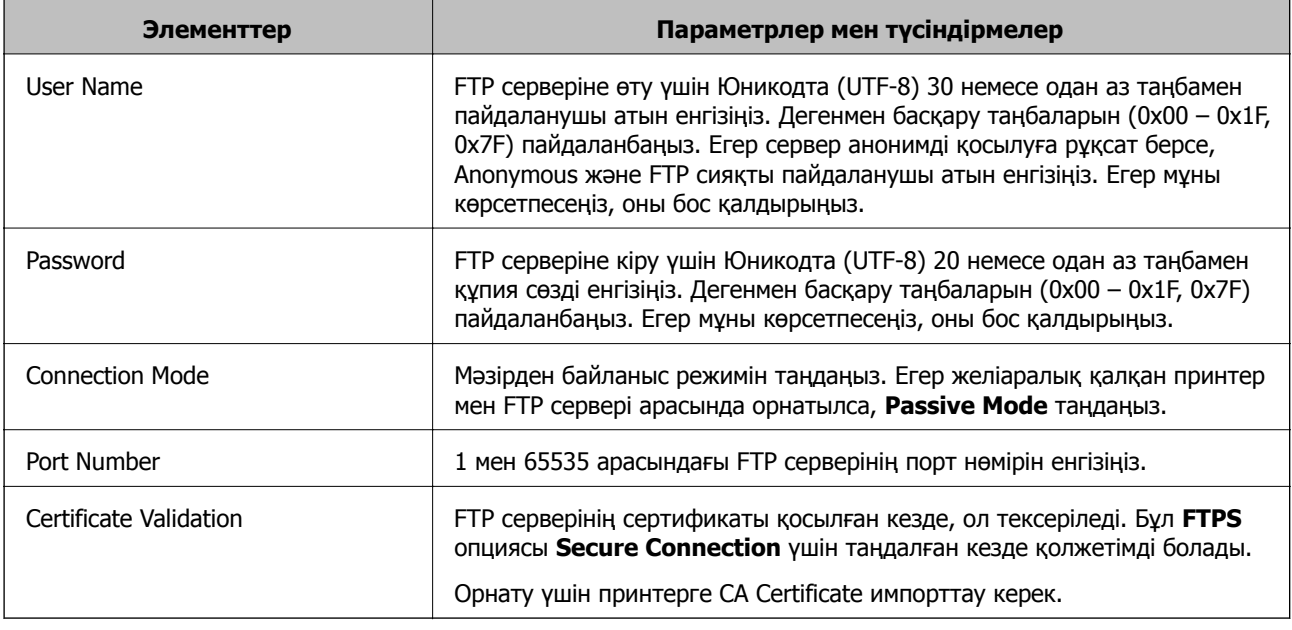

# **Орындарды Web Config арқылы топ ретінде тіркеу**

Егер орын түрі **Fax** немесе **Email** параметріне орнатылса, орындарды топ ретінде тіркеуге болады.

- 1. Web Config параметріне кіріп, **Scan/Copy** немесе **Fax** қойындысы > **Contacts** тармағын таңдаңыз.
- 2. Тіркеу қажет нөмірді таңдап, **Edit** түймесін басыңыз.
- 3. **Type** бөлімінен топты таңдаңыз.
- 4. **Contact(s) for Group** параметрі үшін **Select** түймесін түртіңіз.

Қолжетімді орындар көрсетіледі.

5. Топқа тіркеу қажет орынды таңдап, **Select** түймесін басыңыз.

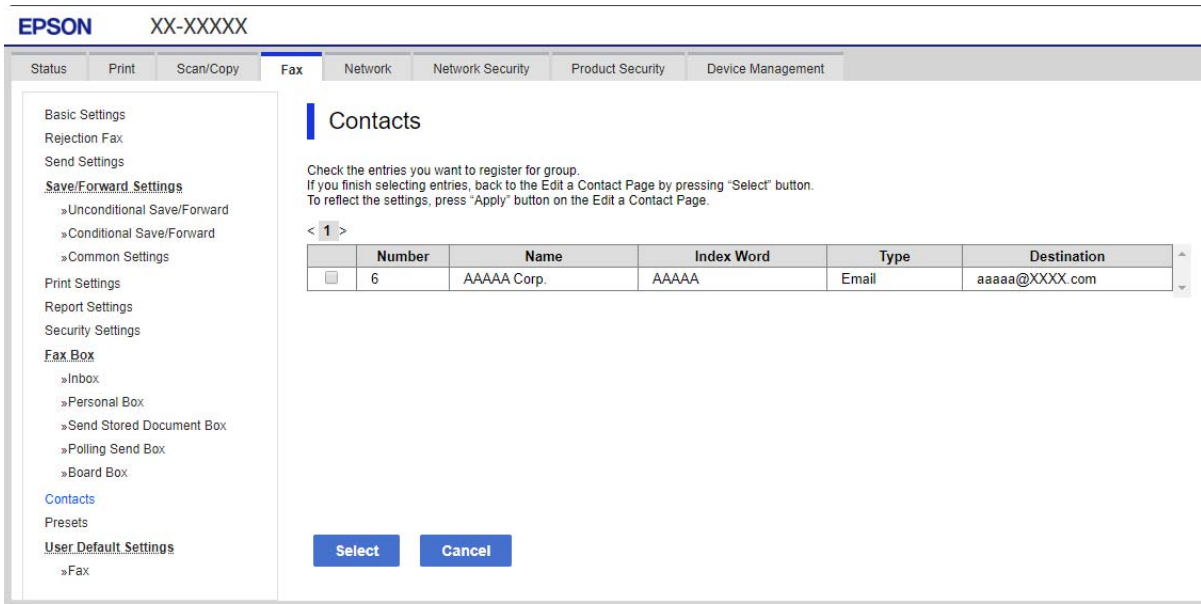

- 6. **Name** және **Index Word** мәнін енгізіңіз.
- 7. Тіркелген топты жиі пайдаланылатын топқа тағайындауды не тағайындамауды таңдаңыз.

#### **Ескертпе:** Орындарды бірнеше топқа тіркеуге болады.

8. **Apply** түймесін басыңыз.

# **Жиі пайдаланылатын контактілерді тіркеу**

- 1. Негізгі экраннан **Параметрлер** түймесін түртіңіз.
- 2. **Контактілер реттеушісі** > **Жиі** параметрін түртіңіз.
- 3. Тіркегіңіз келген контакт түрін таңдаңыз.
- 4. **Өңдеу** түймесін түртіңіз.
- 5. Тіркеу қажет жиі пайдаланылатын контактілерді таңдап, **OK** түймесін түртіңіз.Таңдаудан бас тарту үшін, оны қайта түртіңіз.
- 6. **Жабу** түймесін түртіңіз.

# **Контактілердің сақтық көшірмесін жасау және импорттау**

Web Config немесе басқа құралдар арқылы контактілердің сақтық көшірмесін жасауға және импорттауға болады.

Web Config параметрі үшін, құрамында контактілер үшін принтердің параметрлерін экспорттау арқылы контактілердің сақтық көшірмесін жасауға болады. Экспортталған файлды өңдеу мүмкін емес, себебі ол бинарлық файл ретінде экспортталды.

Принтердің параметрлерін принтерге импорттағанда контактілер қайта жазылады.

Epson Device Admin параметрі үшін, құрылғының сипаттамалар экранынан тек контактілерді экспорттауға болады. Сондай-ақ, қауіпсіздікке қатысты элементтерді экспорттамасаңыз, экспортталған контактілерді өңдеуге және оларды импорттауға болады, себебі оны SYLK файлы немесе CSV файлы ретінде сақтауға болады.

# **Web Config арқылы контактілерді импорттау**

Контактілердің сақтық көшірмесін жасауға болатын принтер болса және осы принтермен үйлесімді болса, сақтық көшірме файлын импорттау арқылы контактілерді тіркеуге болады.

#### **Ескертпе:**

Принтердің контактілерінің сақтық көшірмесін жасау туралы нұсқауларды принтермен бірге берілген нұсқаулықтан қараңыз.

Контактілерді осы принтерге импорттау үшін төмендегі қадамдарды орындаңыз.

- 1. Web Config бөліміне кіріп, **Device Management** > **Export and Import Setting Value** > **Import** параметрін таңдаңыз.
- 2. Жасаған сақтық көшірмеңізді **File** ішінен таңдап, құпиясөзді енгізіңіз де, **Next** түймесін басыңыз.
- 3. **Contacts** ұяшығына құсбелгі қойып, **Next** түймесін басыңыз.

#### **Web Config арқылы контактілерді сақтық көшірмелеу**

Принтер бұзылған жағдайда контактілердің деректері жоғалуы мүмкін. Деректерді жаңартқан сайын деректердің сақтық көшірмесін жасауды ұсынамыз. Epson кепілдік мерзімінде кез келген деректердің жоғалуына, деректерді және/немесе параметрлерді сақтық көшірмелеуге немесе қалпына келтіруге жауапты болмайды.

Web Config көмегімен принтерде сақталған контакт деректерін компьютерге сақтық көшірмелеуге болады.

- 1. Web Config параметріне кіріп, **Device Management** қойындысын > **Export and Import Setting Value** > **Export** тармағын таңдаңыз.
- 2. **Contacts** ұяшықтарың біріне құсбелгі қойыңыз.

Мысалы, **Contacts** санатындағы **Scan/Copy** тармағын таңдасаңыз, Fax санатындағы сол ұяшық та таңдалады.

3. Эспортталған файлды шифрлау үшін құпиясөзді енгізіңіз.

Файлды импорттау үшін құпиясөзді енгізіңіз. Файлды шифрлағыңыз келмесе, осы үлгіні бос қалдырыңыз.

4. **Export** түймесін басыңыз.

# **Контактілерді басқа Epson принтерінен импорттаудан бастау**

Контактілердің сақтық көшірмесін жасауға болатын принтер болса және осы принтермен үйлесімді болса, сақтық көшірме файлын импорттау арқылы контактілерді тіркеуге болады.

#### **Ескертпе:**

Принтердің контактілерінің сақтық көшірмесін жасау туралы нұсқауларды принтермен бірге берілген нұсқаулықтан қараңыз.

Контактілерді осы принтерге импорттау үшін төмендегі қадамдарды орындаңыз.

- 1. Web Config бөліміне кіріп, **Device Management** > **Export and Import Setting Value** > **Import** параметрін таңдаңыз.
- 2. Жасаған сақтық көшірмеңізді **File** ішінен таңдап, құпиясөзді енгізіңіз де, **Next** түймесін басыңыз.
- 3. **Contacts** ұяшығына құсбелгі қойып, **Next** түймесін басыңыз.

# **Құрал арқылы контактілерді экспорттау және жаппау тіркеу**

Егер Epson Device Admin параметрін таңдасаңыз, онда тек контактілердің сақтық көшірмесін жасап, экспортталған файлдарды өңдеңіз, содан соң барлығын бірден тіркеңіз.

Ол тек контактілердің сақтық көшірмесін жасасаңыз немесе принтерді ауыстырғанда және контактілерді ескісінен жаңасына тасымалдағанда ыңғайлы.

## **Контактілерді экспорттау**

Контактілер ақпаратын файлға сақтаңыз.

Электрондық кесте қолданбасы немесе мәтін өңдегішін пайдалану арқылы sylk пішімінде немесе csv пішімінде сақталған файлдарды өңдеуге болады. Ақпаратты жою немесе қосудан кейін барлығын бірден тіркеуге болады.

Құпия сөз бен жеке ақпарат сияқты қауіпсіздік элементтерін қамтитын ақпаратты құпия сөзі бар бинарлық пішімде сақтауға болады. Файлды өңдеу мүмкін емес. Оны қауіпсіздік элементтері бар ақпараттың сақтық көшірме файлы ретінде пайдалануға болады.

- 1. Epson Device Admin бағдарламасын іске қосыңыз.
- 2. Бүйірлік тақта тапсырмалары мәзіріндегі **Devices** параметрін таңдаңыз.
- 3. Құрылғылар тізімінен конфигурациялау қажет құрылғыны таңдаңыз.
- 4. Таспа мәзіріндегі **Home** қойындысында **Device Configuration** түймесін басыңыз. Әкімші құпия сөзі орнатылғанда, құпия сөзді енгізіп, **OK** түймесін басыңыз.
- 5. **Common** > **Contacts** түймесін басыңыз.
- 6. **Export** > **Export items** бөлімінен экспорттау пішімін таңдаңыз.
	- ❏ All Items

Шифрланған бинарлық файлды экспорттаңыз. Құпия сөз бен жеке ақпарат сияқты қауіпсіздік элементтерін қосу қажет кезде таңдаңыз. Файлды өңдеу мүмкін емес. Егер оны таңдасаңыз, құпия сөзді орнату керексіз. **Configuration** түймесін басып, ASCII пішіміндегі 8 бен 63 аралығындағы ұзындықтағы құпия сөзді орнатыңыз. Бинарлық файлды импорттағанда осы құпия сөз қажет болады.

❏ Items except Security Information

sylk пішіміндегі немесе csv пішіміндегі файлдарды экспорттаңыз. Экспортталған файлдардың ақпаратын өңдеу қажет болғанда таңдаңыз.

- 7. **Export** түймесін басыңыз.
- 8. Файлды сақтау қажет орынды таңдап, файл түрін таңдаңыз, содан соң **Save** түймесін басыңыз.

Аяқталу хабары көрсетіледі.

9. **OK** түймесін басыңыз.

Файл көрсетілген жерге сақталатынын тексеріңіз.

# **Контактілерді импорттау**

Контактілер ақпаратын файлдан импорттаңыз.

SYLK пішіміндегі немесе csv пішімінде немесе қауіпсіздік элементтерін қамтитын сақтық көшірмеленген бинарлық файлда сақталған файлдарды импорттауға болады.

- 1. Epson Device Admin бағдарламасын іске қосыңыз.
- 2. Бүйірлік тақта тапсырмалары мәзіріндегі **Devices** параметрін таңдаңыз.
- 3. Құрылғылар тізімінен конфигурациялау қажет құрылғыны таңдаңыз.
- 4. Таспа мәзіріндегі **Device Configuration** қойындысында **Home** түймесін басыңыз. Әкімші құпия сөзі орнатылғанда, құпия сөзді енгізіп, **OK** түймесін басыңыз.
- 5. **Common** > **Contacts** түймесін басыңыз.
- 6. **Import** бөлімінде **Browse** түймесін басыңыз.
- 7. Импорттау керек файлды таңдап, **Open** түймесін басыңыз.

Бинарлық файлды таңдағанда, **Password** бөлімінде файлды экспорттағанда орнатқан құпия сөзді енгізіңіз.

8. **Import** түймесін басыңыз.

Растау экраны көрсетіледі.

9. **OK** түймесін басыңыз.

Тексеру нәтижесі көрсетіледі.

❏ Edit the information read

Ақпаратты жеке өңдеу қажет болғанда басыңыз.

- ❏ Read more file Бірнеше файлды импорттау қажет болғанда басыңыз.
- 10. **Import** түймесін басы, импорттау аяқталу экранындағы **OK** түймесін басыңыз. Құрылғының сипаттамалар экранына қайтарады.
- 11. **Transmit** түймесін басыңыз.
- 12. Растау хабарындағы **OK** түймесін басыңыз.

Параметрлер принтерге жіберіледі.

13. Жіберудің аяқталуы экранында **OK** түймесін басыңыз.

Принтердің ақпараты жаңартылады.

Web Config бөлімінен немесе принтердің басқару тақтасынан контактілерді ашып, контакті жаңартылғанын тексеріңіз.

# **LDAP сервері мен пайдаланушылар арасында өзара әрекеттесу**

LDAP серверімен өзара әрекеттескенде, LDAP серверінде тіркелген мекенжай ақпаратын электрондық пошта немесе факстың тағайындалған орны ретінде пайдалануға болады.

# **LDAP серверін конфигурациялау**

LDAP серверінің ақпаратын пайдалану үшін оны принтерде тіркеңіз.

- 1. Web Config мүмкіндігіне кіріп, **Network** қойындысы > **LDAP Server** > **Basic** тармағын таңдаңыз.
- 2. Әрбір элемент мәнін енгізіңіз.
- 3. **OK** параметрін таңдаңыз.

Таңдалған параметрлер көрсетіледі.

#### **LDAP серверін орнату элементтері**

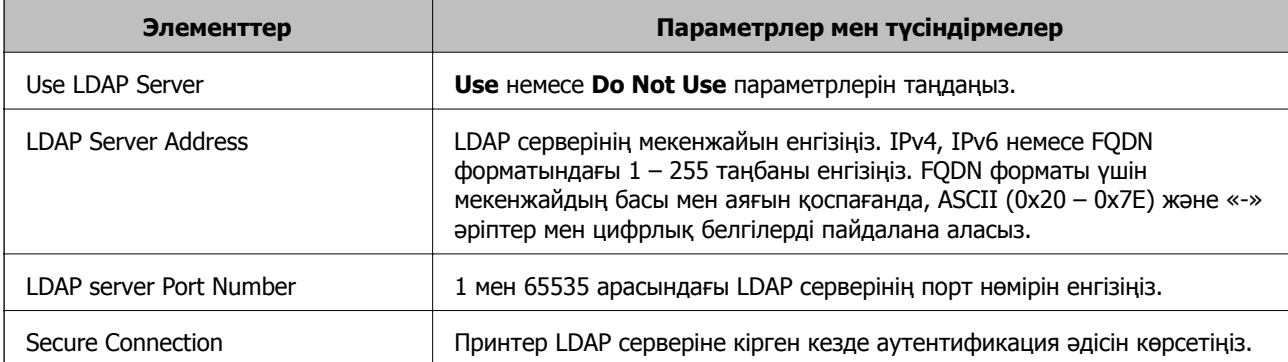

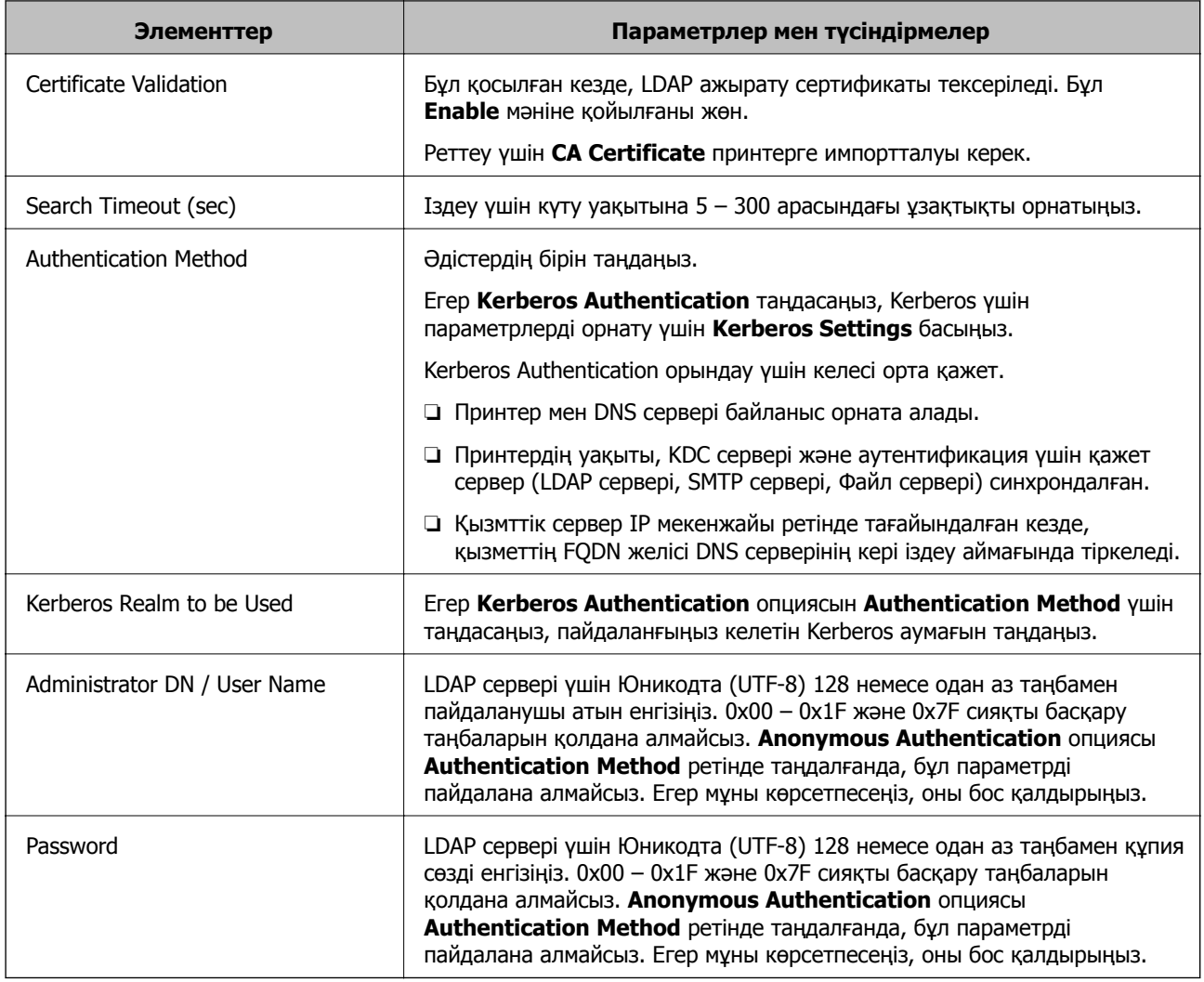

### **Kerberos параметрлері**

**LDAP Server** > **Basic Authentication Method** үшін **Kerberos Authentication** таңдасаңыз, **Network** қойындысы > **Kerberos Settings** арқылы келесі Kerberos параметрлерін реттеңіз. Kerberos параметрлері үшін 10 параметрге дейін тіркеуге болады.

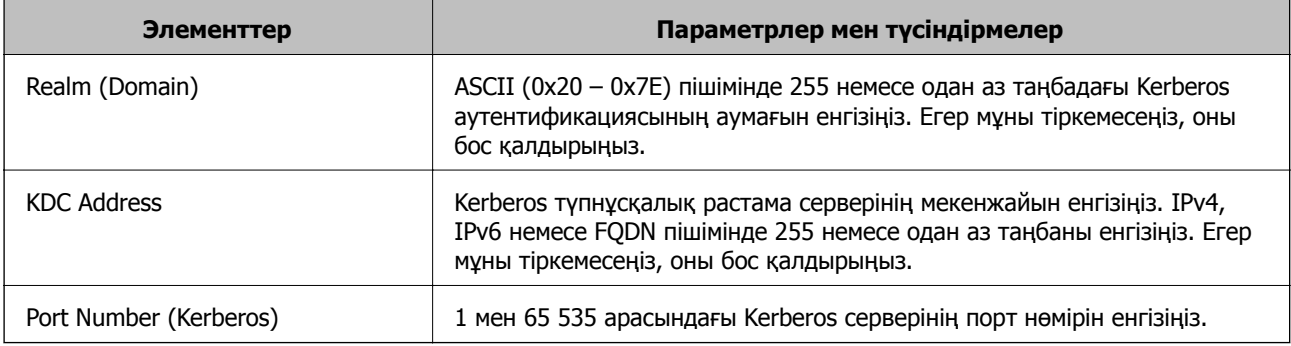

## **LDAP серверінің іздеу параметрлерін конфигурациялау**

Іздеу параметрлерін реттегенде, LDAP серверіне тіркелген электрондық пошта мекенжайын және факс нөмірін пайдалануға болады.

- 1. Web Config бөліміне кіріп, **Network** қойындысы > **LDAP Server** > **Search Settings** тармағын таңдаңыз.
- 2. Әрбір элемент мәнін енгізіңіз.
- 3. Реттеу нәтижесін көрсету үшін **OK** басыңыз.

Таңдалған параметрлер көрсетіледі.

## **LDAP серверінің іздеуді орнату элементтері**

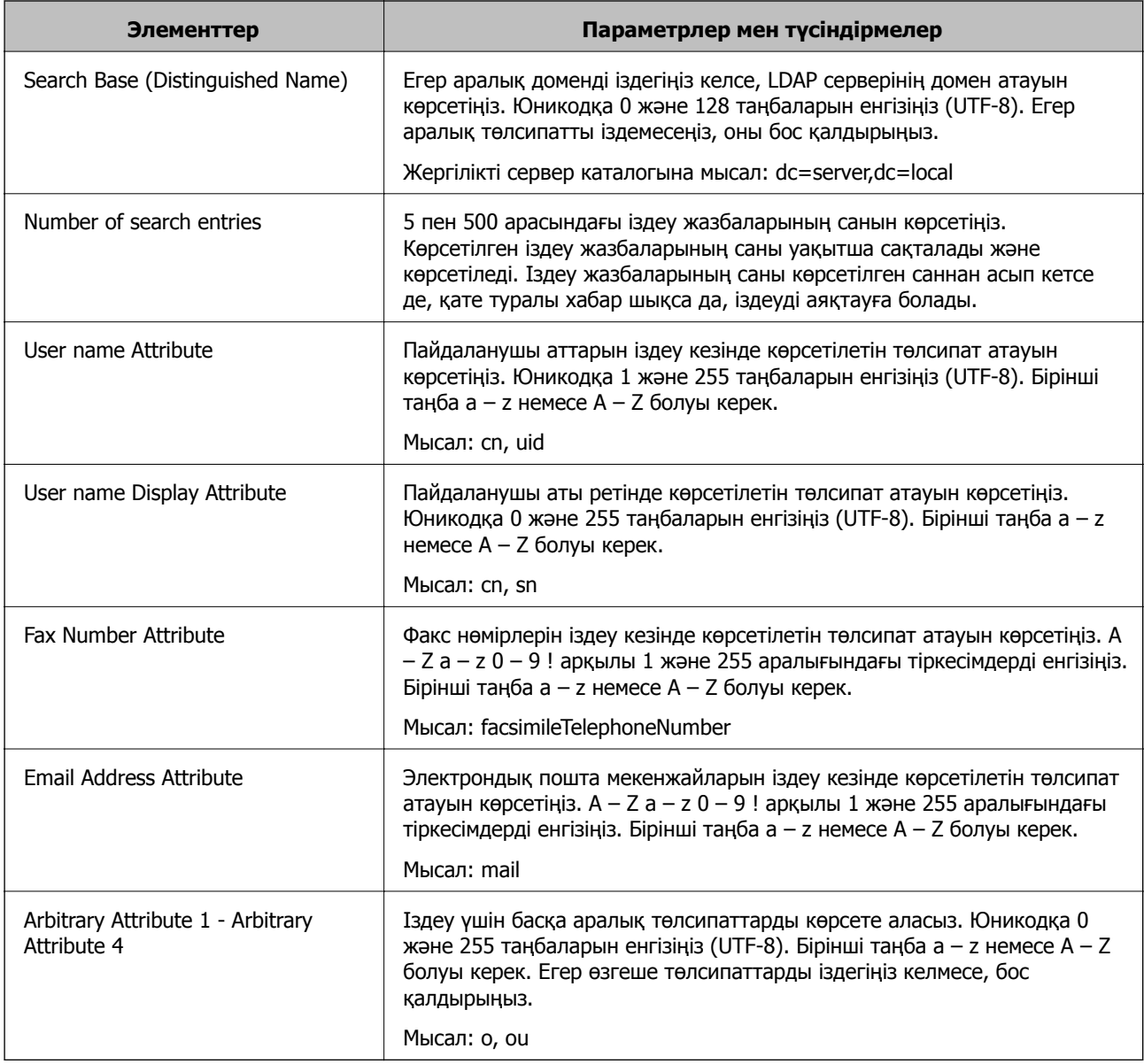

# **LDAP серверінің қосылымын тексеру**

**LDAP Server** > **Search Settings** бөлімінде орнатылған параметрлерді пайдалану арқылы LDAP серверіне қосылым сынағын орындайды.

- <span id="page-557-0"></span>1. Web Config мүмкіндігіне кіріп, **Network** қойындысы > **LDAP Server** > **Connection Test** тармағын таңдаңыз.
- 2. **Start** параметрін таңдаңыз.

Қосылымды тексеру басталды. Тексеруден кейін тексеру есебі көрсетіледі.

#### **LDAP серверінің қосылымын тексеру сілтемелері**

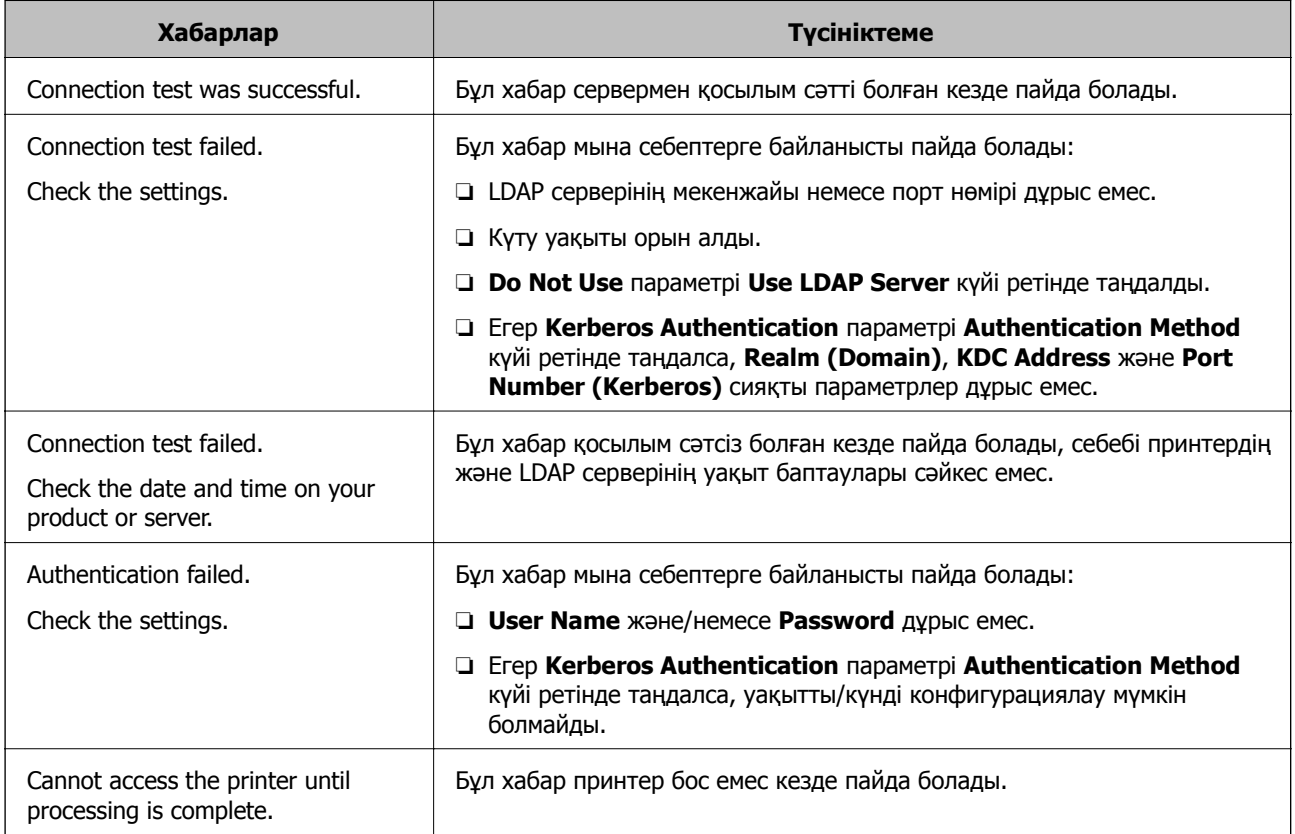

# **Сканерлеуге дайындау**

# **Басқару тақтасы арқылы сканерлеу**

Принтердің басқару тақтасы арқылы «Желі қалтасына сканерлеу» функциясы және «Поштаға сканерлеу» функциясы, сондай-ақ «Сканерлеу нәтижелерін поштаға, қалталарға, т.б. орындарға тасымалдау» функциясын тапсырманы компьютерден орындау арқылы орындалады.

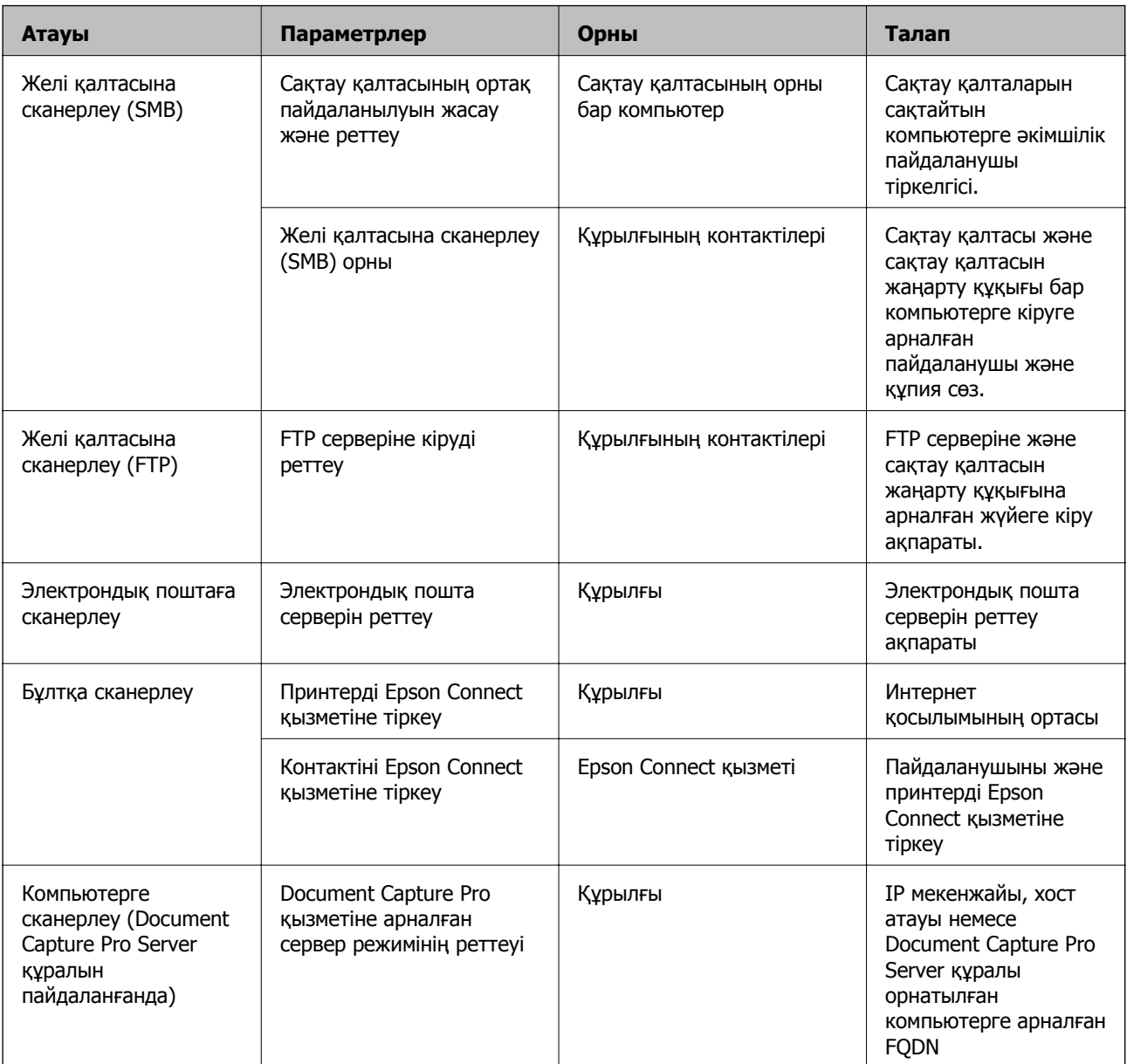

## **Серверлер мен қалталардың параметрлері**

#### **Қатысты ақпарат**

- & "Ортақ [пайдаланылған](#page-525-0) желі қалтасын орнату" бетте 526
- & "Пошта серверін [конфигурациялау](#page-521-0)" бетте 522

# **Document Capture Pro Server функциясын пайдалану**

Document Capture Pro Server мүмкіндігін пайдалану арқылы сұрыптау әдісін, сақтау пішімін және принтердің басқару тақтасынан орындалған сканерлеу нәтижесінің қайта жіберу орнын басқаруға болады. Принтердің басқару тақтасынан серверде алдынғы тіркелген тапсырманы шақыруға және орындауға болады.

Оны серверлік компьютерге орнатыңыз.

Document Capture Pro Server туралы қосымша ақпаратты алу үшін жергілікті Epson кеңсесіне хабарласыңыз.

## **Сервер режимін орнату**

Document Capture Pro Server мүмкіндігін пайдалану үшін келесі әдіспен орнатыңыз.

- 1. Web Config мүмкіндігіне кіріп, **Scan/Copy** қойындысы > **Document Capture Pro** тармағын таңдаңыз.
- 2. **Server Mode** күйін **Mode** үшін таңдаңыз.
- 3. **Server Address** параметрі үшін орнатылған Document Capture Pro Server параметрі арқылы сервердің мекенжайын енгізіңіз.

2 және 255 аралығындағы таңбаларды IPv4, IPv6, хост атауы немесе FQDN пішімінде енгізіңіз. FQDN пішімі үшін ASCII (0x20 – 0x7E) пішіміндегі әріптік-сандық таңбаларды және мекенжайдың басында және аяғында болғанды қоспағанда «-» таңбасын пайдалануға болады.

4. **OK** түймесін басыңыз.

Желі қайта қосылып, параметрлер қосылады.

# **Компьютерден сканерлеу**

Компьютерден желі арқылы сканерлеу үшін бағдарламалық құралды орнатып, желі сканерлеу қызметі қосылғанын тексеріңіз.

## **Орнатылатын бағдарламалық құрал**

❏ Epson Scan 2

Бұл сканер драйвері.Егер құрылғыны компьютерден пайдалансаңыз, драйверді әрбір клиенттің компьютеріне орнатыңыз.Егер Document Capture Pro/Document Capture қолданбасы орнатылса, құрылғының түймелеріне тағайындалған операцияларды орындауға болады.

Егер EpsonNet SetupManager мүмкіндігі пайдаланылса, принтер драйвері де бума ретінде жеткізіледі.

❏ Document Capture Pro (Windows)/Document Capture (Mac OS)

Бұл клиенттің компьютеріне орнатылады.Document Capture Pro/Document Capture қолданбасы орнатылған желілік компьютерге тіркелген тапсырмаларға қоңырау соғуға және құрылғының басқару тақтасынан іске қосуға болады.

Желі арқылы компьютерден сканерлеуге болады.Сканерлеу үшін Epson Scan 2 қолданбасы қажет.

## **Желіні сканерлеу қосылғанын растау**

Клиенттің компьютерінен желі арқылы сканерлегенде желілік сканерлеу қызметін орнатуға болады.Әдепкі параметр қосылған.

- 1. Web Config мүмкіндігіне кіріп, **Scan/Copy** қойындысы > **Network Scan** таңдаңыз.
- 2. **EPSON Scan**мүмкіндігінің **Enable scanning** параметрі таңдалғанын тексеріңіз.

Егер ол таңдалса, осы тапсырма орындалады.Web Config жабыңыз.

Егер ол жойылса, оны таңдап, келесі қадамға өтіңіз.

- <span id="page-560-0"></span>3. **Next** түймесін басыңыз.
- 4. **OK** түймесін басыңыз.

Желі қайта қосылып, параметрлер қосылады.

#### **Қатысты ақпарат**

& "Веб-браузердегі Web Config [функциясын](#page-438-0) іске қосу" бетте 439

# **Факс мүмкіндіктерін қолжетімді ету (тек факс жіберу мүмкіндігі бар принтерлер)**

# **Факс мүмкіндіктерін пайдалану алдында**

Факс мүмкіндіктерін пайдалану үшін келесіні реттеңіз.

- ❏ Принтерді телефон желісімен, қажет болса, телефонмен дұрыс жалғаңыз
- ❏ Негізгі реттеулерді жасауға қажетті **Факс параметрінің шебері** шеберін толтырыңыз.

Қажетінше келесі параметрлерді орнатыңыз.

- ❏ Желі параметрлері мен пошта серверінің параметрлері сияқты шығыс тағайындалған орындары мен қатысты параметрлер
- ❏ **Контактілер** тіркелуі
- ❏ **Факс** мәзір элементтеріне арналған әдепкі мәндерді анықтайтын **Пайдаланушы параметрлері**
- ❏ Факстар жіберілгенде, алынғанда немесе қайта жіберілгенде есептерді басып шығаратын **Есеп параметрлері**

#### **Қатысты ақпарат**

- & "[Принтерді](#page-561-0) телефон желісіне қосу" бетте 562
- & "Принтерді факс жіберуге және [қабылдауға](#page-565-0) дайындау" бетте 566
- & "Принтерді факс жіберуге және [қабылдауға](#page-565-0) дайындау" бетте 566
- & "Факс параметрлері (тек факсы бар [принтерлерге](#page-451-0) арналған)" бетте 452
- & "Пошта серверін [конфигурациялау](#page-521-0)" бетте 522
- & "Ортақ [пайдаланылған](#page-525-0) желі қалтасын орнату" бетте 526
- & "[Контактілерді](#page-546-0) қолжетімді ету" бетте 547
- & "[Пайдаланушы](#page-452-0) параметрлері" бетте 453
- $\rightarrow$  "Есеп [параметрлері](#page-452-0)" бетте 453

# <span id="page-561-0"></span>**Принтерді телефон желісіне қосу**

# **Үйлесімді телефон желілері**

Принтерді стандартты аналогтық телефон желілері (PSTN = Жалпы қосылған телефон желісі) және PBX (Жеке бөлім алмасу) телефон жүйелері арқылы пайдалануға болады.

Принтерді келесі телефон желілері немесе жүйелері арқылы пайдалана алмауыңыз мүмкін.

- ❏ VoIP телефон желісі, мысалы, DSL немесе талшықты оптикалық сандық қызмет
- ❏ Сандық телефон желісі (ISDN)
- ❏ Кейбір PBX телефон жүйелері
- ❏ Адаптерлер, мысалы, терминал адаптерлер, VoIP адаптерлері, бөлгіштер немесе DSL роутерлері телефонның қабырға ұясы және принтер арасында қосылулы болғанда

## **Принтерді телефон желісіне қосу**

Принтерді телефон ұяшығына RJ-11 (6P2C) телефон кабелін пайдаланып жалғаңыз.Телефонды принтерге жалғағанда екінші RJ-11 (6P2C) телефон кабелін пайдаланыңыз.

Аймаққа байланысты телефон кабелі принтермен бірге берілуі мүмкін.Егер берілсе, аталған кабельді пайдаланыңыз.

Еліңіз не аймағыңыз үшін берілген адаптерге телефон кабелін қосу қажет болуы мүмкін.

#### **Ескертпе:**

Принтердің EXT. портының қақпағын тек телефонды принтерге қосатын кезде алып тастаңыз.Телефонды қоспайтын болсаңыз, қақпақты алып тастаңыз.

Найзағай разряды жиі болатын жерлерде кернеу тұрақтандырғышты пайдалануды ұсынамыз.

# **Стандартты телефон желісін (PSTN) немесе PBX жүйесіне қосылу**

Телефон кабелін телефонның қабырға ұясынан немесе PBX портынан принтердің артындағы LINE портына қосыңыз.

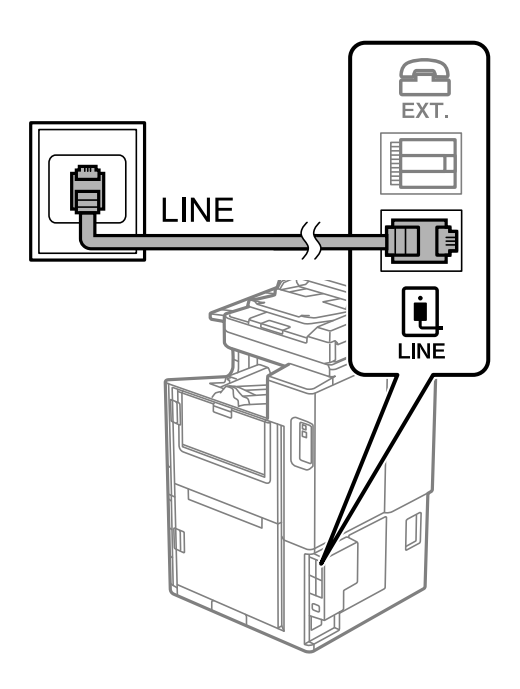

# **DSL не ISDN жүйесіне қосылу**

Телефон кабелін DSL модемінен немесе ISDN терминал адаптерінен принтердің артындағы LINE портына қосыңыз.Қосымша мәліметтерді модеммен немесе адаптермен бірге қамтамасыз етілген құжаттамадан қараңыз.

#### **Ескертпе:**

Егер DSL модемінде ендірілген DSL сүзгісі болмаса, жеке DSL сүзгісін қосыңыз.

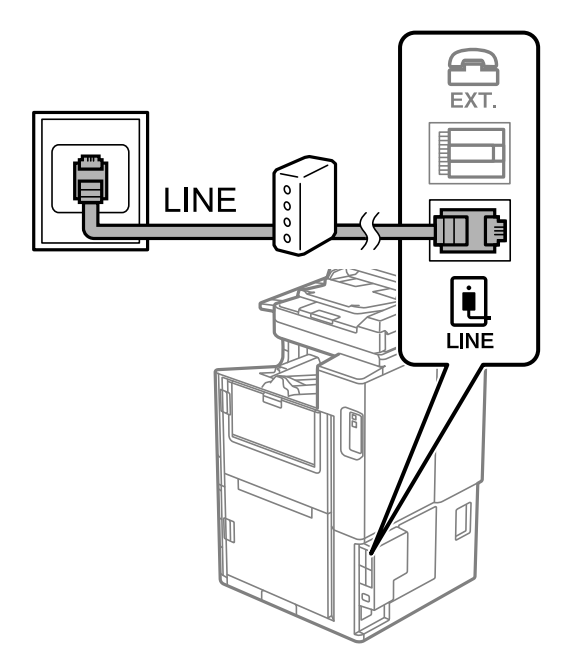

# **Телефонды принтерге қосу**

Принтер мен телефонды дара телефон желісінде пайдаланған кезде телефонды принтерге қосыңыз.

#### **Ескертпе:**

- ❏ Егер телефон құрылғысында факс функциясы болса, қоспас бұрын факс функциясын өшіріңіз. Мәліметтер алу үшін телефонмен келетін нұсқаулықтарды қараңыз. Телефон құрылғысының моделіне байланысты, факс функциясын толық ажырату мүмкін емес, сондықтан оны сыртқы телефон ретінде пайдалану мүмкін емес.
- ❏ Автожауапбергішті қоссаңыз, принтердің **Жау.берг.дей.қоң.саны** параметрі автожауапбергіш қоңырауға жауап беруге орнатылған шылдырлаулар санынан жоғарырақ мәнге орнатылғанын тексеріңіз.
- 1. Принтердің артындағы EXT. портынан қақпақшаны алып тастаңыз.

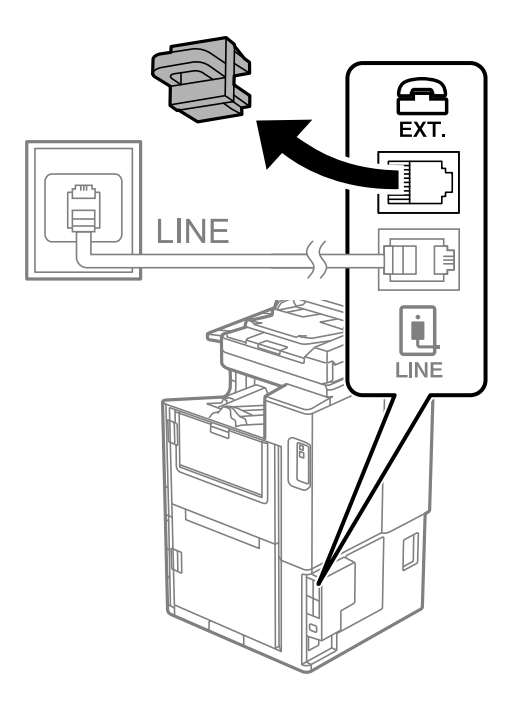

2. Телефон құрылғысын және EXT. портын телефон кабелімен жалғаңыз.

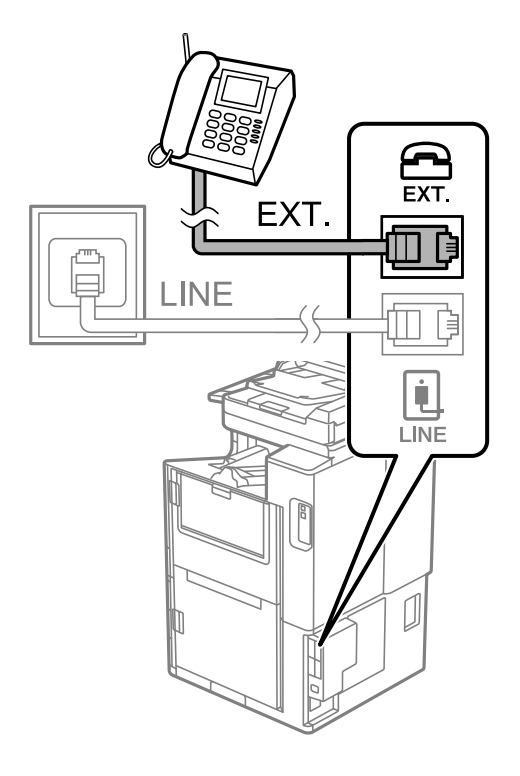

#### **Ескертпе:**

Дара телефон желісін ортақ пайдаланғанда телефонды принтердің артындағы EXT. портына қосыңыз. Телефон және принтерді жеке қосу үшін желіні бөлген кезде телефон мен принтер дұрыс жұмыс істемейді.

- 3. Негізгі экраннан **Факс** параметрін таңдаңыз.
- 4. Тұтқаны көтеріңіз.

Егер келесі экранда көрсетілгендей факстарды жіберуді немесе алуды бастау хабары көрсетілсе, қосылым орнатылды.

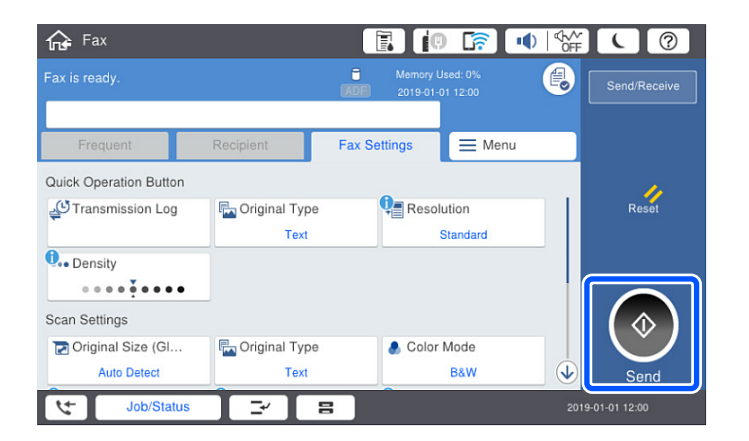

#### **Қатысты ақпарат**

- & "Принтерді факс жіберуге және [қабылдауға](#page-565-0) дайындау" бетте 566
- & "Жауап беру құрылғысын пайдалануға қатысты [параметрлерді](#page-568-0) баптау" бетте 569
- & "Тек жалғанған телефонды қолдану арқылы факстерді алу [реттеулерін](#page-568-0) жасау" бетте 569

#### <span id="page-565-0"></span>& "[Қабылдау](#page-454-0) режимі:" бетте 455

# **Принтерді факс жіберуге және қабылдауға дайындау**

**Факс параметрінің шебері** шебері принтерді факс жіберуге және қабылдауға дайындау үшін факстың негізгі функцияларын конфигурациялайды.

Шебер принтер алғаш қосылғанда автоматты түрде көрсетіледі. Шеберді принтердің басқару тақтасынан да қолмен көрсетуге болады. Принт алғаш рет іске қосылғанда немесе байланыс ортасы өзгергенде, шебер өткізіп жіберілген жағдайда, шеберді қайтадан іске қосу қажет.

❏ Төмендегі элементтер шебердің көмегімен орнатылады.

- ❏ **Тақырыбы** (**Телефон нөміріңіз** және **Факс тақырыбы**)
- ❏ **Қабылдау режимі** (**Авто** немесе **Қолмен**)
- ❏ **Distinctive Ring Detection (DRD) параметрі**

❏ Төмендегі элементтер байланыс ортасына сәйкес автоматты түрде орнатылады.

❏ **Нөмір теру режимі** (**Сигнал** немесе **Импульс** сияқты)

❏ **Нег.параметрлер** ішіндегі басқа элементтер өзгеріссіз қалады.

#### **Қатысты ақпарат**

& "Нег.[параметрлер](#page-453-0)" бетте 454

## **Факс параметрінің шебері арқылы принтерді факс жіберуге және қабылдауға дайындау**

- 1. Принтердің басқару тақтасындағы негізгі терезеден **Параметрлер** опциясын таңдап, содан кейін **Жалпы параметрлер** > **Факс параметрлері** > **Факс параметрінің шебері** тармағын таңдаңыз.
- 2. Экрандық нұсқауларды орындап, компания атауы, факс нөміріңіз сияқты жіберушінің атын енгізіңіз.

#### **Ескертпе:**

Жіберуші аты мен факс нөмірі шығыс факстер үшін тақырып ретінде шығады.

3. Қоңырау бағытын анықтау (DRD) реттеуін жасаңыз.

❏ Егер телефон компаниясының айрықша қоңырау шалу қызметіне жазылған болсаңыз:

Келесі экранға өтіп, кіріс факстарына пайдаланылатын қоңырау үлгісін таңдаңыз.

**Барлығы** параметрінен басқа қандай да бір элементті түрткенде, **Қабылдау режимі** параметрі **Авто** күйіне орнатылып, жасаған реттеулерді тексеруге болатын келесі экранға өтуге болады.

❏ Телефон компаниясынан қоңырау түрін ажырату қызметіне жазылмаған болсаңыз немесе осы опцияны орнату қажет болмаса:

бұл реттеуді өткізіп жіберіп, жасаған реттеулерді тексеруге болатын экранға өтіңіз.

- ❏ Көптеген телефон компаниялары ұсынатын айрықша қоңырау шалу қызметтері (қызмет атауы компанияға байланысты әртүрлі болады) бір телефон желісінде бірнеше телефон нөмірін пайдалануға мүмкіндік береді. Әр нөмір түрлі қоңырау шалу үлгісіне тағайындалады. Бір нөмірді дауыстық қоңырауларға, басқа нөмірді факс қоңыраулары үшін пайдалануға болады. **DRD** ішінде факс қоңырауларына тағайындалған қоңырау шалу үлгісін таңдаңыз.
- ❏ Аймаққа байланысты **Қосу** және **Өш.** параметрлері **DRD** опциялары ретінде көрсетіледі. Айрықша қоңырау шалу мүмкіндігін пайдалану үшін **Қосу** таңдаңыз.
- 4. Қабылдау режимі реттеуін жасаңыз.

❏ Егер телефон құрылғысын принтерге жалғау қажет болмаса:

**Жоқ** параметрін таңдаңыз.

**Қабылдау режимі** режимі **Авто** параметріне қойылған.

❏ Егер телефон құрылғысын принтерге жалғау қажет болса:

**Иә** параметрін таңдаңыз, содан соң факстарды автоматты түрде қабылдауды не қабылдамауды таңдаңыз.

5. Көрсетілген экранда жасалған реттеулерді тексеріп, келесі экранға өтіңіз.

Параметрлерді түзетү немесе өзгертү үшін  $\blacksquare$  түймесін түртіңіз.

6. **Тексеруді бастау** параметрін таңдау арқылы факс қосылымын тексеріңіз, содан соң қосылым күйі көрсетілетін есепті басып шығару үшін **Басып шығ** параметрін таңдаңыз.

#### **Ескертпе:**

- ❏ Қандай да бір қателер туралы есеп берілсе, оларды шешу үшін нұсқауларды орындаңыз.
- ❏ Егер **Желі түрін таңдау** экраны көрсетілсе, желі түрін таңдаңыз.

- Принтерді PBX телефон жүйесіне немесе терминал адаптеріне қосқанда **PBX** параметрін таңдаңыз.

- Принтерді стандартты телефон желісіне қосқанда **PSTN** параметрін таңдап, көрсетілетін **Растау** экранында **Анықтамау** параметрін таңдаңыз. Алайда, мұны **Анықтамау** параметріне орнату принтердің теру кезінде факс нөмірінің бірінші санын өткізіп жіберіп, факсты қате нөмірге жіберуіне әкелуі мүмкін.

#### **Қатысты ақпарат**

- & "[Принтерді](#page-561-0) телефон желісіне қосу" бетте 562
- & "Жауап беру құрылғысын пайдалануға қатысты [параметрлерді](#page-568-0) баптау" бетте 569
- & "[Қабылдау](#page-454-0) режимі:" бетте 455
- & "Тек жалғанған телефонды қолдану арқылы факстерді алу [реттеулерін](#page-568-0) жасау" бетте 569
- $\rightarrow$  "Нег. [параметрлер](#page-453-0)" бетте 454

# **Пайдалануға байланысты принтердің факс мүмкіндіктері үшін реттеулерді жасау**

Пайдалануға байланысты принтердің басқару тақтасын қолдану арқылы принтер факсының функцияларын жеке конфигурациялауға болады. **Факс параметрінің шебері** көмегімен бапталған параметрлерді де өзгертуге болады. Қосымша ақпараттар алу үшін **Факс параметрлері** мәзірінің сипаттамаларын қараңыз.

- ❏ Web Config қолдану арқылы принтер факсының функцияларын конфигурациялауға болады.
- ❏ **Факс параметрлері** мәзірін экранға шығару үшін Web Config қолдану кезінде пайдаланушы интерфейсінде және элементтердің орналасу орнында принтердің басқару тақтасымен салыстырғанда аздаған өзгешеліктер болуы мүмкін.

#### **Қатысты ақпарат**

- & "Факс параметрлері (тек факсы бар [принтерлерге](#page-451-0) арналған)" бетте 452
- & "Кіріс [факстарды](#page-162-0) қабылдау" бетте 163
- & "PBX телефон жүйесі үшін параметрлер орнату" бетте 568
- & "Телефон [құрылғысын](#page-568-0) жалғағанда реттеулерді жасау" бетте 569
- & "Алынған факстарды сақтау және қайта жіберу үшін [реттеулерді](#page-568-0) жасау" бетте 569
- & "Белгілі бір шарттары бар алынған факстарды сақтау және қайта жіберу үшін [реттеулерді](#page-572-0) [жасау](#page-572-0)" бетте 573
- & "Блокталған қалаусыз факстар үшін [параметрлерді](#page-577-0) реттеу" бетте 578
- & "Компьютерде факстарды жіберу және алу үшін [параметрлерді](#page-577-0) реттеу" бетте 578

## **PBX телефон жүйесі үшін параметрлер орнату**

Принтерді қосымша нөмірлерді пайдаланатын және сыртқы желі үшін 0 және 9 сияқты сыртқы кіру кодтарын сұрайтын кеңселерде пайдаланған кезде келесі параметрлерді орындаңыз.

- 1. Негізгі экраннан **Параметрлер** таңдаңыз.
- 2. **Жалпы параметрлер** > **Факс параметрлері** > **Нег.параметрлер** параметрін таңдаңыз.
- 3. **Желі түрі** опциясын таңдаңыз, содан соң **PBX** опциясын таңдаңыз.
- 4. Факсты сыртқы факс нөміріне нақты сыртқы кіру кодының орнына # (тор) белгісі арқылы жібергенде, **Қатынас коды** ұяшығын таңдаңыз, содан соң **Пайда лану** параметрін таңдаңыз.

Нөмір тергенде нақты кіру кодының орнына енгізілген # белгісі сақталған кіру кодына ауысады. # пайдалану сыртқы желіге қосылған кезде қосылым мәселелерінің алдын алуға көмектеседі.

#### **Ескертпе:**

Факстарды **Контактілер** бөлімінде 0 немесе 9 сияқты сыртқы кіру коды орнатылған алушыларға жіберу мүмкін емес.

**Контактілер** бөлімінде 0 немесе 9 сияқты сыртқы кіру коды арқылы алушыларды тіркесеңіз, **Қатынас коды** параметрін **Пайд. баңыз** күйіне орнатыңыз. Не болмаса, **Контактілер** бөлімінде кодты # белгісіне ауыстыру қажет.

- 5. **Қатынас коды** кіріс ұяшығын түртіп, телефоныңыздың жүйесі үшін пайдаланылатын сыртқы кіру кодын енгізіп, OK түймесін түртіңіз.
- 6. Параметрлерді қолдану үшін **OK** параметрін таңдаңыз.

Кіру коды принтерде сақталады.

## <span id="page-568-0"></span>**Телефон құрылғысын жалғағанда реттеулерді жасау**

#### **Жауап беру құрылғысын пайдалануға қатысты параметрлерді баптау**

Жауап беру құрылғысын пайдалану үшін параметрлер қажет.

- 1. Принтердің басқару тақтасының негізгі экранындағы **Параметрлер** параметрін таңдаңыз.
- 2. **Жалпы параметрлер** > **Факс параметрлері** > **Нег.параметрлер** параметрін таңдаңыз.
- 3. **Қабылдау режимі** параметрін **Авто** етіп орнатыңыз.
- 4. Принтердің **Жау.берг.дей.қоң.саны** параметрін жауап беру құрылғысына шалынатын қоңыраулар санынан үлкен мәнге қойыңыз.

Егер **Жау.берг.дей.қоң.саны** параметріне жауап беру құрылғысына орнатылған қоңыраулар санынан кіші мән орнатылса, жауап беру құрылғысы дауыстық хабарларды жазып алу үшін дауыстық қоңырауларды ала алмайды. Бұл параметр үшін жауап беру машинасымен бірге келетін нұсқауларды қараңыз.

Принтердің **Жау.берг.дей.қоң.саны** параметрі аймаққа байланысты көрсетілмеуі мүмкін.

#### **Қатысты ақпарат**

 $\rightarrow$  "Нег. [параметрлер](#page-453-0)" бетте 454

#### **Тек жалғанған телефонды қолдану арқылы факстерді алу реттеулерін жасау**

Келіп түскен факстерді принтерді мүлдем қолданбастан, телефон тұтқасын көтеру және телефонмен жұмыс істеу арқылы ғана қабылдауды іске қоса аласыз.

**Қашықтан қабылдау** мүмкіндігі тоналды теруді қолдайтын телефондар үшін қол жетімді.

- 1. Принтердің басқару тақтасының негізгі экранындағы **Параметрлер** параметрін таңдаңыз.
- 2. **Жалпы параметрлер** > **Факс параметрлері** > **Нег.параметрлер** > **Қашықтан қабылдау** параметрін таңдаңыз.
- 3. Мұны **Қашықтан қабылдау** күйіне орнату үшін **Қосу** түймесін түртіңіз.
- 4. **Бастау коды** параметрін таңдап, екі цифрлық кодты енгізіңіз (0 9, \* және # таңбасын енгізуге болады), содан соң **OK** түймесін түртіңіз.
- 5. Параметрлерді қолдану үшін **OK** параметрін таңдаңыз.

#### **Қатысты ақпарат**

 $\rightarrow$  "Нег. [параметрлер](#page-453-0)" бетте 454

## **Алынған факстарды сақтау және қайта жіберу үшін реттеулерді жасау**

Принтер әдепкі бойынша алынған факстарды басып шығаруға орнатылады. Басып шығарудан бөлек, принтерді алынған факстарды сақтауға және/немесе қайта жіберуге орнатуға болады.

Принтердің басқару тақтасын пайдаланудан басқа, Web Config арқылы реттеулерді де жасауға болады.

#### **Қатысты ақпарат**

- $\rightarrow$  "Факстарды алу үшін сақтау реттеулерін жасау" бетте 570
- $\rightarrow$  "Факстарды алу үшін қайта жіберу [реттеулерін](#page-570-0) жасау" бетте 571
- & "Арнайы шарттары бар факстарды алу үшін сақтау [реттеулерін](#page-572-0) жасау" бетте 573
- & "Көрсетілген шарттары бар факстарды алу үшін қайта бағыттау [реттеулерін](#page-574-0) жасау" бетте 575

#### **Факстарды алу үшін сақтау реттеулерін жасау**

Кез келген жіберушіден немесе уақытта факстарды кіріс жәшігіне және сыртқы жад құрылғысына алу үшін сақтау реттеулерін жасауға болады. Факсты кіріс жәшігіне сақтау, принтер факсты басып шығару алдында принтердің СКД экранында факсты көру арқылы алынған факстың мазмұндарын тексеруге мүмкіндік береді.

Параметрлерді алынған факстарды компьютерге PC-FAX функциясы арқылы сақтауға реттеу үшін " **Мүмкіндік: PC-FAX жіберу/алу [\(Windows/Mac OS\)](#page-150-0)**" бетте 151 бөлімін қараңыз.

#### **Ескертпе:**

- ❏ Сақтау параметрлерін факстарды алуға реттеу үшін принтердің басқару тақтасын пайдалануды қоса, Web Config параметрін пайдалануға болады. **Fax** қойындысын <sup>&</sup>gt;**Save/Forward Settings** <sup>&</sup>gt; **Unconditional Save/Forward** параметрін таңдаңыз, содан соң **Fax Output** бөлімінде сақтау орнының реттеулерін жасаңыз.
- ❏ Сондай-ақ, бір уақытта алынған факстарды басып шығаруға және/немесе қайта жіберуге болады. Жоғарыда көрсетілген **Fax Output** экранында параметрлерді реттеңіз.
- 1. Принтердің басқару тақтасында **Параметрлер** тармағын таңдап, **Жалпы параметрлер** > **Факс параметрлері** опциясын таңдаңыз.
- 2. **Қабылдау параметрлері** > **Сақтау/бағытын өзгерту пар-лері** > **Шартсыз сақтау/ бағытын өзгерту** параметрін таңдаңыз.

Хабар көрсетілген кезде, мазмұнды тексеріп, **OK** түймесін түртіңіз.

3. Сақтау орындарына, кіріс жәшігіне және/немесе сыртқы жад құрылғысына арналған реттеулерді жасаңыз.

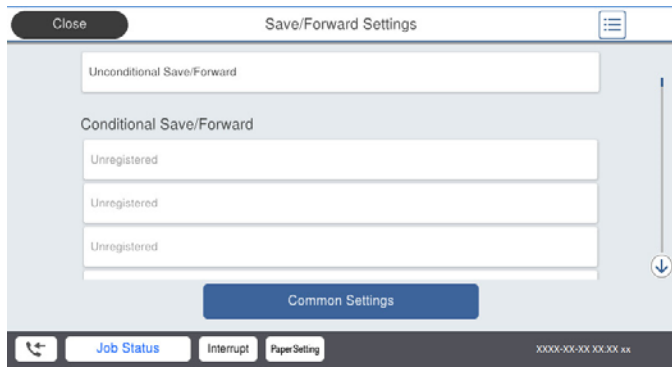

- <span id="page-570-0"></span>❏ Алынған факстарды Кіріс жәшігі жәшігіне сақтау үшін:
	- A Мұны **Қосу** күйіне орнату үшін, **Кіріс жәшікке сақтау** опциясын таңдаңыз.
	- B Егер хабар көрсетілсе, мазмұнды тексеріп, **OK** түймесін түртіңіз.
- ❏ Қабылданған факстарды сыртқы жад құрылғысына сақтау үшін:
	- A Жад құрылғысын принтердің сыртқы интерфейсінің USB портына салыңыз.
	- B **Жад құрылғысына сақтау** параметрін таңдаңыз.

C **Иә** параметрін таңдаңыз. Құжаттарды жад құрылғысына сақтау кезінде автоматты түрде басып шығару үшін, оның орнына **Ия және басып шығару** опциясын таңдаңыз.

D Көрсетілетін хабарды тексеріп, **Жасау** опциясын түртіңіз.

Алынған құжаттарды сақтауға арналған қалта жад құрылғысында жасалады.

E Хабарды тексеріңіз, **Жабу** опциясын түртіңіз немесе хабар тазартылғанша күтіңіз де, содан кейін **Жабу** опциясын түртіңіз.

**G** Келесі хабар көрсетілген кезде, оны тексеріп, **ОК** түймесін түртініз.

## c **Маңызды:**

Құжаттар принтерге қосылған жад құрылғысына сақталмас бұрын қабылданған құжаттар принтердің жадына уақытша сақталады. Жадтың толып кетуі туралы қате факстарды жіберуді және қабылдауды өшіретіндіктен, принтерге қосылған жад құрылғысын ажыратпаңыз.

#### **Ескертпе:**

Сақтау аяқталғанда, факстарды сақтаудың нәтижелері туралы адамдарға электрондық хабарларды жіберу үшін принтерді орнатуға болады. Қажет болса, **Эл.пошта хабарланд-ры** параметрін таңдап, процестерді орнатыңыз, содан соң хабарландыруларды жіберу қажет орынды орнатыңыз.

4. **Шартсыз сақтау/ бағытын өзгерту** параметрлерін аяқтау үшін **Жабу** опциясын таңдаңыз.

Бұл факстарды алуға арналған шартты емес сақтау реттеулерін жасауды аяқтайды. Қажет болса, **Жалпы параметрлер** параметрін орнатуға болады. Толық мәліметтерді **Сақтау/бағытын өзгерту пар-лері** мәзіріндегі **Жалпы параметрлер** бойынша түсініктемеден қараңыз.

#### **Қатысты ақпарат**

- & "Сақтау/[бағытын](#page-458-0) өзгерту пар-лері" бетте 459
- & "Принтерде сақталған алынған [факстарды](#page-167-0) СКД экранында көру" бетте 168

#### **Факстарды алу үшін қайта жіберу реттеулерін жасау**

Қайта жіберу реттеулерін жіберушіден немесе уақыттан тәуелсіз бес орынға, электрондық пошта мекенжайына, ортақ қалтаға және/немесе факс машинасына дейін жасауға болады. Егер параметрлерді алынған факстарды бұруға реттеу қажет болса, алдымен контактілер тізіміне бұру межелі орындарын қосыңыз. Электрондық пошта мекенжайына бұру үшін, электрондық пошта серверінің параметрлерін алдын ала конфигурациялау керек.

"Пошта серверін [конфигурациялау](#page-521-0)" бетте 522

"Ортақ [пайдаланылған](#page-525-0) желі қалтасын орнату" бетте 526

#### "[Контактілерді](#page-546-0) қолжетімді ету" бетте 547

Түсті құжаттарды басқа факс машинасына жіберу мүмкін емес. Олар жіберу сәтсіз аяқталған құжаттар ретінде өңделеді.

- ❏ Қайта жіберу параметрлерін факстарды алуға реттеу үшін принтердің басқару тақтасын пайдалануды қоса, Web Config параметрін пайдалануға болады. **Fax** қойындысын <sup>&</sup>gt;**Сақтау/ бағытын өзгерту пар-лері** <sup>&</sup>gt;**Шартсыз сақтау/ бағытын өзгерту** параметрін таңдаңыз, содан соң **Fax Output** бөлімінде қайта жіберу орнының реттеулерін жасаңыз.
- ❏ Сондай-ақ, бір уақытта алынған факстарды басып шығаруға және/немесе сақтауға болады. Жоғарыда көрсетілген **Fax Output** экранында параметрлерді реттеңіз.
- 1. Принтердің басқару тақтасында **Параметрлер** тармағын таңдаңыз, содан соң **Жалпы параметрлер** > **Факс параметрлері** опциясын таңдаңыз.
- 2. **Қабылдау параметрлері** > **Сақтау/бағытын өзгерту пар-лері** > **Шартсыз сақтау/ бағытын өзгерту** параметрін таңдаңыз.

Хабар көрсетілген кезде, мазмұнды тексеріп, **OK** түймесін түртіңіз.

3. Бес қайта жіберу орнына дейін реттеулерді жасаңыз.

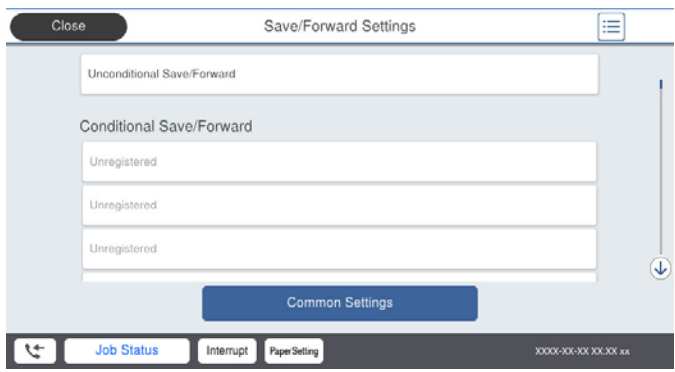

A **Қайта жіберу** параметрін таңдаңыз.

B **Иә** параметрін таңдаңыз. Құжаттарды бұру барысында автоматты түрде басып шығару үшін, оның орнына **Ия және басып шығару** опциясын таңдаңыз.

C **Тағайынд-н орын** > **Жазба қосу** опциясын таңдаңыз, содан соң контактілер тізімінен бұру межелі орындарын таңдаңыз. Бес жіберу межесіне дейін көрсетуге болады.

D Бұру межелі орындарын таңдауды аяқтау үшін, **Жабу** опциясын түртіңіз де, содан кейін **Жабу** опциясын түртіңіз.

E **Бағыты өзгертілмегендегі опциялар** бөлімінде қабылданған құжаттарды бұру орындалмаған жағдайда басып шығаруды немесе оларды принтердің Кіріс жәшігі жәшігінде сақтауды таңдаңыз.

#### **© ОК** түймесін түртініз.

# c **Маңызды:**

Кіріс жәшігі қалтасы толған кезде, факстарды алу мүмкіндігі ажыратылады. Кіріс жәшігіндегі құжаттарды тексергеннен кейін оларды жою керек. Жіберілмеген құжаттар саны басты

экранда бөлімінде басқа өңделмеген тапсырмаларға қосымша көрсетіледі.

<span id="page-572-0"></span>Қайта жіберу процесі аяқталғанда факстарды қайта жіберудің нәтижелері туралы адамдарға электрондық хабарларды жіберу үшін принтерді орнатуға болады. Қажет болса, **Эл.пошта хабарланд-ры** параметрін таңдап, процестерді орнатыңыз, содан соң контактілер тізімінен хабарландыруларды жіберу қажет орынды таңдаңыз.

4. **Шартсыз сақтау/ бағытын өзгерту** параметрлерін аяқтау үшін **Жабу** опциясын таңдаңыз.

#### **Ескертпе:**

- ❏ Бұл шартты емес қайта жіберу параметрлерін факстарды алуға реттеу аяқтайды. Қажет болса, **Жалпы параметрлер** параметрін орнатуға болады. Толық мәліметтерді **Сақтау/бағытын өзгерту пар-лері** мәзіріндегі **Жалпы параметрлер** бойынша түсініктемеден қараңыз.
- ❏ Желідегі ортақ қалтаны немесе электрондық пошта мекенжайын жіберу межелі орны ретінде таңдасаңыз, сканерлеу режимінде сканерленген кескінді межелі орынға жібере алатыналмайтыныңызды тексеру ұсынылады. Негізгі экранда **Сканерлеу** <sup>&</sup>gt;**Электрондық пошта** немесе **Сканерлеу** <sup>&</sup>gt;**Желі қалтасы/FTP** тармағын таңдап, межені таңдаңыз да, сканерлеуді бастаңыз.

#### **Қатысты ақпарат**

& "Сақтау/[бағытын](#page-458-0) өзгерту пар-лері" бетте 459

# **Белгілі бір шарттары бар алынған факстарды сақтау және қайта жіберу үшін реттеулерді жасау**

Орнатылған шарттарға сәйкес алынған факстарды сақтауға және/немесе қайта жіберуге болады.

#### **Ескертпе:**

- ❏ Принтер әдепкі бойынша алынған факстарды басып шығаруға орнатылады.
- ❏ Сондай-ақ, ешқандай шарттары жоқ факстарды алуға және сақтауға болады. "Алынған факстарды сақтау және қайта жіберу үшін [реттеулерді](#page-568-0) жасау" бетте 569

#### **Қатысты ақпарат**

- & "Арнайы шарттары бар факстарды алу үшін сақтау реттеулерін жасау" бетте 573
- & "Көрсетілген шарттары бар факстарды алу үшін қайта бағыттау [реттеулерін](#page-574-0) жасау" бетте 575

#### **Арнайы шарттары бар факстарды алу үшін сақтау реттеулерін жасау**

Алынған факстарды көрсетілген жіберушіден көрсетілген уақытта кіріс жәшігіне және сыртқы жад құрылғысына сақтау үшін параметрлерді реттеуге болады. Факсты құпия жәшікке немесе кіріс жәшігіне сақтау, принтер факсты басып шығару алдында принтердің СКД экранында факсты көру арқылы алынған факстың мазмұндарын тексеруге мүмкіндік береді.

Алынған факстарды белгілі бір уақытта сақтау мүмкіндігін пайдалану алдында, принтердің **Күн/ Уақыт** және **Уақыт айырмашылығы** параметрлері дұрыс реттелгеніне көз жеткізіңіз. Мәзірге кіру үшін, **Параметрлер** > **Жалпы параметрлер** > **Нег.параметрлер** > **Күн/Уақыт параметрлері** тармағын таңдаңыз.

#### **Ескертпе:**

- ❏ Сақтау параметрлерін факстарды алуға реттеу үшін принтердің басқару тақтасын пайдалануды қоса, Web Config параметрін пайдалануға болады. **Fax** қойындысын <sup>&</sup>gt;**Сақтау/бағытын өзгерту пар-лері** <sup>&</sup>gt;**Шартты сақтау/бағытын өзгерту** параметрін таңдап, құпия жәшіктің санын таңдаңыз, содан соң **Edit** параметрін таңдап, сақтау орнының параметрлерін реттеңіз.
- ❏ Сондай-ақ, бір уақытта алынған факстарды басып шығаруға және/немесе қайта жіберуге болады. Жоғарыда көрсетілген **Edit** экранында параметрлерді реттеңіз.
- 1. Принтердің басқару тақтасында **Параметрлер** тармағын таңдап, **Жалпы параметрлер** > **Факс параметрлері** опциясын таңдаңыз.
- 2. **Қабылдау параметрлері** > **Сақтау/бағытын өзгерту пар-лері** > **Шартты сақтау/ бағытын өзгерту** параметрін таңдаңыз, содан соң **Шартты сақтау/бағытын өзгерту**

бөлімінің астындағы тіркелмеген жәшіктегі түймесін түртіңіз.

- 3. **Аты** ұяшығын таңдап, тіркеу қажет атауды енгізіңіз.
- 4. Шарттарды орнату үшін **Шарт(тар)** ұяшығын таңдаңыз.
	- ❏ Жіб.факс нөм.сәйк: Егер кіріс факс нөмірі осы элементте таңдаған шарттарға сәйкес келсе, принтер алынған факстарды сақтап, қайта жібереді.

**Жіб.факс нөм.сәйк** ұяшығын таңдау арқылы **Факс нөмірі** шартын таңдап, факс нөмірін (макс. 20 цифр) енгізіңіз.

❏ Қосалқы мекенжай (SUB) сәйкестігі: Егер қосалқы мекенжай (SUB) дәл сәйкес болса, принтер алынған факстарды сақтап, қайта жібереді.

**Қосалқы мекенжай (SUB)** ұяшығын таңдау арқылы Қосалқы мекенжай (SUB) сәйкестігі параметрін қосып, құпиясөзді енгізіңіз.

❏ Бас тарту (SID) сәйкестігі: Егер құпиясөз (SID) дәл сәйкес келсе, принтер алынған факстарды сақтап, қайта жібереді.

Бас тарту (SID) сәйкестігі ұяшығын таңдау арқылы **Құпия сөз(SID)** параметрін қосып, құпиясөзді енгізіңіз.

❏ Қабылдау уақыты: Көрсетілген уақыт аралығында принтер алынған факстарды сақтап, қайта жібереді.

**Қабылдау уақыты** параметрін қосып, **Басталу уақыты** және **Аяқталу уақыты** бөлімінде уақытты орнатыңыз.

5. **Сақтау/бағытын өзгерту тағайындалған орны** параметрін таңдаңыз, содан соң мақсатты орын, жәшік және/немесе сыртқы жад құрылғысына арналған реттеулерді жасаңыз.

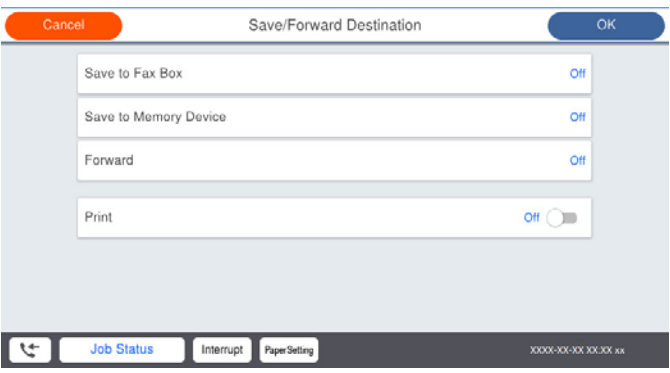

- ❏ Алынған факстарды Кіріс жәшігі жәшігіне немесе құпия жәшікке сақтау үшін:
	- A **Факс құрылғысына сақтау** параметрін таңдаңыз.
	- B Мұны **Қосу** күйіне орнату үшін **Факс құрылғысына сақтау** түймесін түртіңіз.
	- C Құжат сақталатын жәшікті таңдаңыз.

<span id="page-574-0"></span>❏ Қабылданған факстарды сыртқы жад құрылғысына сақтау үшін:

A Жад құрылғысын принтердің сыртқы интерфейсінің USB портына салыңыз.

B **Жад құрылғысына сақтау** параметрін таңдаңыз.

C Мұны **Қосу** күйіне орнату үшін **Жад құрылғысына сақтау** түймесін түртіңіз.

D Көрсетілетін хабарды тексеріп, **Жасау** опциясын түртіңіз.

Алынған құжаттарды сақтауға арналған қалта жад құрылғысында жасалады.

#### c **Маңызды:**

Құжаттар принтерге қосылған жад құрылғысына сақталмас бұрын қабылданған құжаттар принтердің жадына уақытша сақталады. Жадтың толып кетуі туралы қате факстарды жіберуді және қабылдауды өшіретіндіктен, принтерге қосылған жад құрылғысын ажыратпаңыз.

#### **Ескертпе:**

Алынған факстарды бір уақытта басып шығару мақсатында мұны **Қосу** күйіне орнату үшін **Басып шығару** түймесін түртіңіз.

6. **Сақтау/бағытын өзгерту тағайындалған орны** параметрлерін аяқтау үшін **Жабу** опциясын таңдаңыз.

#### **Ескертпе:**

Сақтау аяқталғанда, факстарды сақтаудың нәтижелері туралы адамдарға электрондық хабарларды жіберу үшін принтерді орнатуға болады. Қажет болса, **Эл.пошта хабарланд-ры** параметрін таңдап, процестерді орнатыңыз, содан соң контактілер тізімінен хабарландыруларды жіберу қажет орынды таңдаңыз.

- 7. **Шартты сақтау/бағытын өзгерту** параметрін аяқтау үшін, **Сақтау/бағытын өзгерту пар-лері** экранына оралғанша **OK** параметрін таңдаңыз.
- 8. Шарттарды орнатуды жасаған тіркелген ұяшықты таңдап, **Қосу** параметрін таңдаңыз.

Бұл шартты сақтау параметрлерін факстарды алуға реттеуді аяқтайды. Қажет болса, **Жалпы параметрлер** параметрін орнатуға болады. Толық мәліметтерді **Сақтау/бағытын өзгерту пар-лері** мәзіріндегі **Жалпы параметрлер** бойынша түсініктемеден қараңыз.

#### **Қатысты ақпарат**

- & "Сақтау/[бағытын](#page-458-0) өзгерту пар-лері" бетте 459
- & "Принтерде сақталған алынған [факстарды](#page-167-0) СКД экранында көру" бетте 168

#### **Көрсетілген шарттары бар факстарды алу үшін қайта бағыттау реттеулерін жасау**

Көрсетілген жіберушіден немесе көрсетілген уақытта қайта жіберу реттеулерін орынға, электрондық пошта мекенжайға, ортақ қалталарға немесе басқа факс машинасына жасауға болады. Егер параметрлерді алынған факстарды бұруға реттеу қажет болса, алдымен контактілер тізіміне бұру межелі орнын қосыңыз. Электрондық пошта мекенжайына бұру үшін, электрондық пошта серверінің параметрлерін алдын ала конфигурациялау керек.

- "Пошта серверін [конфигурациялау](#page-521-0)" бетте 522
- "Ортақ [пайдаланылған](#page-525-0) желі қалтасын орнату" бетте 526
- "[Контактілерді](#page-546-0) қолжетімді ету" бетте 547

Алынған факстарды белгілі бір уақытта қайта жіберу мүмкіндігін пайдалану алдында, принтердің **Күн/Уақыт** және **Уақыт айырмашылығы** параметрлері дұрыс реттелгеніне көз жеткізіңіз. Мәзірге кіру үшін, **Параметрлер** > **Жалпы параметрлер** > **Нег.параметрлер** > **Күн/Уақыт параметрлері** тармағын таңдаңыз.

Түсті құжаттарды басқа факс машинасына жіберу мүмкін емес. Олар жіберу сәтсіз аяқталған құжаттар ретінде өңделеді.

#### **Ескертпе:**

- ❏ Қайта жіберу параметрлерін факстарды алуға реттеу үшін принтердің басқару тақтасын пайдалануды қоса, Web Config параметрін пайдалануға болады. **Fax** қойындысын <sup>&</sup>gt;**Сақтау/ бағытын өзгерту пар-лері** <sup>&</sup>gt;**Шартты сақтау/бағытын өзгерту** параметрін таңдап, құпия жәшіктің санын таңдаңыз, содан соң **Edit** параметрін таңдап, қайта жіберу орнының параметрлерін реттеңіз.
- ❏ Сондай-ақ, бір уақытта алынған факстарды басып шығаруға және/немесе сақтауға болады. Жоғарыда көрсетілген **Edit** экранында параметрлерді реттеңіз.
- 1. Принтердің басқару тақтасында **Параметрлер** тармағын таңдап, **Жалпы параметрлер** > **Факс параметрлері** опциясын таңдаңыз.
- 2. **Қабылдау параметрлері** > **Сақтау/бағытын өзгерту пар-лері** > **Шартты сақтау/ бағытын өзгерту** параметрін таңдаңыз, содан соң **Шартты сақтау/бағытын өзгерту**

бөлімінің астындағы тіркелмеген жәшіктегі түймесін түртіңіз.

- 3. **Аты** ұяшығын таңдап, тіркеу қажет атауды енгізіңіз.
- 4. Шарттарды орнату үшін **Шарт(тар)** ұяшығын таңдаңыз.
	- ❏ Жіб.факс нөм.сәйк: Егер кіріс факс нөмірі осы элементте таңдаған шарттарға сәйкес келсе, принтер алынған факстарды сақтап, қайта жібереді.

**Жіб.факс нөм.сәйк** ұяшығын таңдау арқылы **Факс нөмірі** шартын таңдап, факс нөмірін (макс. 20 цифр) енгізіңіз.

❏ Қосалқы мекенжай (SUB) сәйкестігі: Егер қосалқы мекенжай (SUB) дәл сәйкес болса, принтер алынған факстарды сақтап, қайта жібереді.

**Қосалқы мекенжай (SUB)** ұяшығын таңдау арқылы Қосалқы мекенжай (SUB) сәйкестігі параметрін қосып, құпиясөзді енгізіңіз.

❏ Бас тарту (SID) сәйкестігі: Егер құпиясөз (SID) дәл сәйкес келсе, принтер алынған факстарды сақтап, қайта жібереді.

Бас тарту (SID) сәйкестігі ұяшығын таңдау арқылы **Құпия сөз(SID)** параметрін қосып, құпиясөзді енгізіңіз.

❏ Қабылдау уақыты: Көрсетілген уақыт аралығында принтер алынған факстарды сақтап, қайта жібереді.

**Қабылдау уақыты** параметрін қосып, **Басталу уақыты** және **Аяқталу уақыты** бөлімінде уақытты орнатыңыз.
5. **Сақтау/бағытын өзгерту тағайындалған орны** параметрін таңдаңыз, содан соң қайта жіберу орнына арналған параметрлерді жасаңыз.

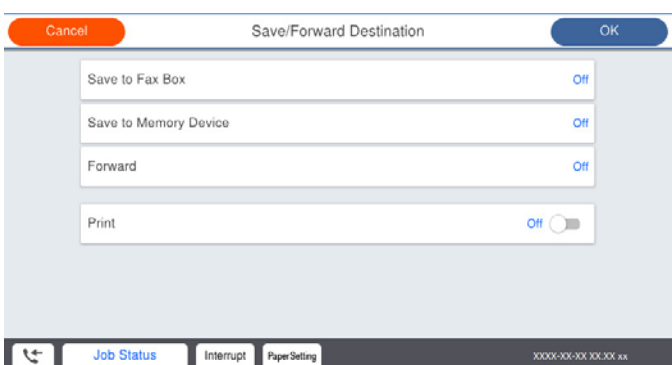

A **Қайта жіберу** параметрін таңдаңыз.

B **Иә** параметрін таңдаңыз. Құжаттарды бұру барысында автоматты түрде басып шығару үшін, оның орнына **Ия және басып шығару** опциясын таңдаңыз.

C **Тағайынд-н орын** > **Жазба қосу** опциясын таңдаңыз да, содан кейін контактілер тізімінен бұру межелі орындарын таңдаңыз. Тек қана бір бұру межелі орнын көрсетуге болады.

D Бұру межелі орындарын таңдауды аяқтағаннан кейін, **Жабу** опциясын түртіңіз.

E Таңдалған бұру межелі орнының дұрыс екендігін тексеріңіз, содан соң **Жабу** опциясын таңдаңыз.

**• Бағыты өзгертілмегендегі опциялар** бөлімінде қабылданған құжаттарды бұру орындалмаған жағдайда басып шығаруды немесе оларды принтердің Кіріс жәшігі жәшігінде сақтауды таңдаңыз.

### **C Маңызды:**

Кіріс жәшігі жәшігі немесе құпия жәшік толған кезде, факстарды алу мүмкіндігі ажыратылады. Кіріс жәшігіндегі құжаттарды тексергеннен кейін оларды жою керек.

Жіберілмеген құжаттар саны басты экранда бөлімінде басқа өңделмеген тапсырмаларға қосымша көрсетіледі.

6. **Сақтау/бағытын өзгерту тағайындалған орны** параметрлерін аяқтау үшін **Жабу** опциясын таңдаңыз.

#### **Ескертпе:**

Қайта жіберу процесі аяқталғанда факстарды қайта жіберудің нәтижелері туралы адамдарға электрондық хабарларды жіберу үшін принтерді орнатуға болады. Қажет болса, **Эл.пошта хабарланд-ры** параметрін таңдап, процестерді орнатыңыз, содан соң контактілер тізімінен хабарландыруларды жіберу қажет орынды таңдаңыз.

7. **Шартты сақтау/бағытын өзгерту** параметрін аяқтау үшін, **Сақтау/бағытын өзгерту пар-лері** экранына оралғанша **OK** параметрін таңдаңыз.

8. Шарттарды орнатуды жасаған тіркелген ұяшықты таңдап, **Қосу** параметрін таңдаңыз.

Бұл шартты сақтау параметрлерін факстарды алуға реттеуді аяқтайды. Қажет болса, **Жалпы параметрлер** параметрін орнатуға болады. Толық мәліметтерді **Сақтау/бағытын өзгерту пар-лері** мәзіріндегі **Жалпы параметрлер** бойынша түсініктемеден қараңыз.

#### **Ескертпе:**

- ❏ Бұл шартты қайта жіберу параметрлерін факстарды алуға реттеу аяқтайды. Қажет болса, **Жалпы параметрлер** параметрін орнатуға болады. Толық мәліметтерді **Сақтау/бағытын өзгерту парлері** мәзіріндегі **Жалпы параметрлер** бойынша түсініктемеден қараңыз.
- ❏ Желідегі ортақ қалтаны немесе электрондық пошта мекенжайын жіберу межелі орны ретінде таңдасаңыз, сканерлеу режимінде сканерленген кескінді межелі орынға жібере алатыналмайтыныңызды тексеру ұсынылады. Негізгі экранда **Сканерлеу** <sup>&</sup>gt;**Электрондық пошта** немесе **Сканерлеу** <sup>&</sup>gt;**Желі қалтасы/FTP** тармағын таңдап, межені таңдаңыз да, сканерлеуді бастаңыз.

### **Қатысты ақпарат**

& "Сақтау/[бағытын](#page-458-0) өзгерту пар-лері" бетте 459

### **Блокталған қалаусыз факстар үшін параметрлерді реттеу**

Қалаусыз факстарды блоктауға болады.

- 1. Принтердің басқару тақтасының негізгі экранындағы **Параметрлер** параметрін таңдаңыз.
- 2. **Жалпы параметрлер** > **Факс параметрлері** > **Нег.параметрлер** > **Бас тарту факсы** параметрін таңдаңыз.
- 3. Блокталған қалаусыз факстарға арналған шарттарды белгілеңіз.

**Бас тарту факсы** параметрін таңдап, келесі опцияларды қосыңыз.

- ❏ Қабылданбаған сандар тізімі: Қабылдамау нөмірлері тізіміндегі факстарды қабылдамайды.
- ❏ Факс тақырыбының бланкі бұғатталған: Бос тақырып ақпараты бар факстарды қабылдамайды.
- ❏ ҚоңШал.Конт.жоқ: Контактілер тізіміне қосылмаған факстарды қабылдамайды.
- 4. **Бас тарту факсы** экранына оралу үшін түймесін түртіңіз.
- 5. Егер **Қабылданбаған сандар тізімі** пайдалансаңыз, **Ақаулар санының тізімін өзгерту** таңдаңыз да, тізімді өзгертіңіз.

### **Компьютерде факстарды жіберу және алу үшін параметрлерді реттеу**

Факстарды клиенттік компьютерде жіберу және алу үшін, желі немесе USB кабелі арқылы қосылған компьютерде FAX Utility орнатылған болуы керек.

Компьютерден факс жіберуді қосу

Web Config көмегімен келесілерді орнатыңыз.

- 1. Web Config ішіне өтіп, **Fax** қойындысын басып, **Send Settings** > **Basic** түймесін басыңыз.
- 2. **Use** түймесін **PC to FAX Function** үшін таңдаңыз.

**PC to FAX Function** әдепкі параметр мәні: **Use**. Факстарды кез келген компьютерден жіберуді өшіру үшін **Do Not Use** таңдаңыз.

3. **OK** түймесін басыңыз.

<span id="page-578-0"></span>Компьютерге сақтау реттеулерін факстарды алатын етіп жасау

FAX Utility мүмкіндігін пайдалану арқылы компьютерде факстарды алуға болады. Клиенттік компьютерде FAX Utility қосымшасын орнатып, реттеуді жасаңыз. Мәліметтер алу үшін FAX Utility анықтамасындағы Basic Operations бөлімін қараңыз (негізгі терезеде көрсетіледі).

Принтердің басқару тақтасының астындағы параметр элементі **Иә** күйіне орнатылып, алынған факстарды компьютерде сақтауға болады.

### **Параметрлер** > **Жалпы параметрлер** > **Факс параметрлері** > **Қабылдау параметрлері** > **Сақтау/бағытын өзгерту пар-лері** > **Шартсыз сақтау/ бағытын өзгерту** > **Компьютерге сақтау**

Сондай-ақ, принтерде басып шығару үшін Компьютерге сақтау реттеуді факстарды алатындай етіп реттеу

Алынған факстарды принтерде басып шығару, сондай-ақ оларды компьютерде сақтау үшін реттеулерді жасауға болады.

- 1. Принтердің басқару тақтасындағы негізгі терезеден **Параметрлер** параметрін таңдаңыз.
- 2. **Жалпы параметрлер** > **Факс параметрлері** > **Қабылдау параметрлері** параметрін таңдаңыз.
- 3. **Сақтау/бағытын өзгерту пар-лері** > **Шартсыз сақтау/ бағытын өзгерту** > **Компьютерге сақтау** > **Ия және басып шығару** параметрін таңдаңыз.

Компьютерге сақтау реттеулерін факстарды алмайтын етіп жасау

Принтерді компьютерде алынған факстарды сақтамайтындай етіп орнату үшін принтердегі параметрлерді өзгертіңіз.

#### **Ескертпе:**

Сондай-ақ, FAX Utility мүмкіндігі арқылы өзгертуге болады. Дегенмен, компьютерге сақталмаған қандай да бір факстар болса, мүмкіндік жұмыс істемейді.

- 1. Принтердің басқару тақтасындағы негізгі терезеден **Параметрлер** параметрін таңдаңыз.
- 2. **Жалпы параметрлер** > **Факс параметрлері** > **Қабылдау параметрлері** параметрін таңдаңыз.
- 3. **Сақтау/бағытын өзгерту пар-лері** > **Шартсыз сақтау/ бағытын өзгерту** > **Компьютерге сақтау** > **Жоқ** параметрін таңдаңыз.

# **Принтерге арналған негізгі жұмыс реттеулерін жасау**

### **Басқару тақтасын реттеу**

Принтердің басқару тақтасы үшін реттеңіз. Келесі әдіспен реттеуге болады.

1. Web Config мүмкіндігіне кіріп, **Device Management** қойындысы > **Control Panel** тармағын таңдаңыз.

- 2. Келесі элементтерді қажетінше орнатыңыз.
	- ❏ Language

Басқару тақтасында көрсетілген тілді таңдаңыз.

❏ Panel Lock

Егер **ON** параметрін таңдасаңыз, әкімшінің рұқсатын қажет ететін элементтерді таңдау мүмкін емес. Оларды таңдау үшін принтерге әкімші ретінде кіріңіз. Егер әкімшінің құпия сөзі орнатылмаса, тақта құлпы ажыратылады.

❏ Operation Timeout

Егер **ON** параметрін таңдасаңыз, жүйеге кіруді басқару пайдаланушысы немесе әкімшісі ретінде кіргенде белгілі бір уақыт аралығында ешқандай әрекет жасалмаса, жүйеден автоматты түрде шығып, бастапқы экранға ораласыз.

Бір секундқа 10 секунд және 240 минут аралығында орнатуға болады.

### **Ескертпе:**

Сондай-ақ, принтердің басқару тақтасынан орнатуға болады.

- ❏ Language: **Параметрлер** <sup>&</sup>gt;**Жалпы параметрлер** <sup>&</sup>gt;**Нег.параметрлер** <sup>&</sup>gt;**Тіл/Language**
- ❏ Panel Lock: **Параметрлер** <sup>&</sup>gt;**Жалпы параметрлер** <sup>&</sup>gt;**Жүйе әкімшілігі** <sup>&</sup>gt;**Қауіпсіздік параметрлері** <sup>&</sup>gt;**Әкімші параметрлері** <sup>&</sup>gt;**Құлыптау параметрі**
- ❏ Операция уақытының аяқталуы: **Параметрлер** <sup>&</sup>gt;**Жалпы параметрлер** <sup>&</sup>gt;**Нег.параметрлер** <sup>&</sup>gt;**Операция уақытының аяқталуы** («Қосу» немесе «Өшіру» күйін көрсетуге болады.)
- 3. **OK** түймесін басыңыз.

## **Пайдаланылмайтын кезде қуат үнемдеу параметрлері**

Белгіленген уақыт ішінде принтердің басқару тақтасы жұмыс істемеген жағдайда қуатты үнемдеу режиміне ауысу немесе қуатты өшіру уақытын орнатуға болады. Уақытты пайдалану ортаңызға байланысты орнатыңыз.

- 1. Web Config параметріне кіріп, **Device Management** қойындысын > **Power Saving** тармағын таңдаңыз.
- 2. Пайдаланылмаған кезде қуат үнемдеуге ауысу үшін **Sleep Timer** уақытын енгізіңіз.

### **Ескертпе:**

Сондай-ақ принтердің басқару тақтасынан реттеуге болады.

**Параметрлер** <sup>&</sup>gt;**Жалпы параметрлер** <sup>&</sup>gt;**Нег.параметрлер** <sup>&</sup>gt;**Ұйқы таймері**

3. Сатып алу орнына байланысты **Power Off Timer** не **Power Off If Inactive** үшін өшіру уақытын таңдаңы. Егер факс функциясы пайдаланылса, сатып алу орнына байланысты **None** не **Off** мәніне орнатыңыз.

### **Ескертпе:**

Сондай-ақ принтердің басқару тақтасынан реттеуге болады.

**Параметрлер** <sup>&</sup>gt;**Жалпы параметрлер** <sup>&</sup>gt;**Нег.параметрлер** <sup>&</sup>gt;**Өшіру таймері** не **Қуатты өш. парам.**

4. **OK** түймесін басыңыз.

## **Дыбысты орнату**

Басқару тақтасын, басып шығаруды, факс жіберуді және басқа әрекеттерді орындағанда дыбыс реттеулерін жасаңыз.

### **Ескертпе:**

Сондай-ақ, принтердің басқару тақтасынан орнатуға болады.

**Параметрлер** <sup>&</sup>gt;**Жалпы параметрлер** <sup>&</sup>gt;**Нег.параметрлер** <sup>&</sup>gt;**Дыбыстар**

- 1. Web Config параметріне кіріп, **Device Management** қойындысы > **Sound** тармағын таңдаңыз.
- 2. Келесі элементтерді қажетінше орнатыңыз.
	- ❏ Normal Mode

Принтер **Normal Mode** параметріне орнатылғанда дыбысты орнатыңыз.

❏ Quiet Mode

Принтер **Quiet Mode** параметріне орнатылғанда дыбысты орнатыңыз. Келесі элементтердің бірі қосылғанда бұл қосылады.

❏ Принтердің басқару тақтасы:

**Параметрлер** > **Жалпы параметрлер** > **Принтер параметрлері** > **Тыныш режимі Параметрлер** > **Жалпы параметрлер** > **Факс параметрлері** > **Қабылдау параметрлері** > **Басып шығару параметрлері** > **Тыныш режимі**

❏ Web Config:

**Fax** қойындысы > **Басып шығару параметрлері** > **Quiet Mode**

3. **OK** түймесін басыңыз.

### **Күн мен уақытты уақыт серверімен синхрондау**

Уақыт серверімен (NTP сервері) синхрондағанда, принтер мен компьютердің уақытын желімен синхрондауға болады. Уақыт серверін ұйым ішінде басқаруға немесе интернетте жариялауға болады.

CA сертификатын немесе Kerberos аутентификациясын пайдаланғанда, уақыт серверімен синхрондау арқылы уақытқа қатысты ақауларды болдырмауға болады.

- 1. Web Config параметріне кіріп, **Device Management** қойындысын > **Date and Time** > **Time Server** тармағын таңдаңыз.
- 2. **Use** күйін **Use Time Server** үшін таңдаңыз.
- 3. **Time Server Address** үшін уақыт серверінің мекенжайын енгізіңіз.

IPv4, IPv6 немесе FQDN пішімін пайдалануға болады. 252 немесе одан аз таңба енгізіңіз. Егер мұны көрсетпесеңіз, оны бос қалдырыңыз.

4. **Update Interval (min)** мәнін енгізіңіз.

Минут мәніне 10 080 минутқа дейін орнатуға болады.

<span id="page-581-0"></span>5. **OK** түймесін басыңыз.

### **Ескертпе:**

**Time Server Status** бөлімінде уақыт серверімен қосылым күйін тексеруге болады.

## **Сканерлеуге, көшіруге және факстарды жіберуге арналған әдепкі мәнді орнатыңыз. (Пайдаланушының әдепкі параметрі)**

Функцияларға арналған әдепкі мәнді орнатуға болады.

Келесі функцияларды орнатуға болады.

- ❏ Scan to Network Folder/FTP
- ❏ Scan to Email
- ❏ Scan to Memory Device
- ❏ Scan to Cloud
- ❏ Copy
- ❏ Fax
- 1. Web Config бөліміне кіріп, **Scan/Copy** қойындысы > **User Default Settings** параметріне арналған әдепкі мәнді орнатуға қажетті функцияларды таңдаңыз.

Факсқа арналған әдепкі мәнді орнату үшін **Fax** қойындысы > **User Default Settings** параметрін таңдаңыз.

- 2. Әр элементті орнатыңыз.
- 3. **OK** түймесін басыңыз.

Егер мәннің тіркесімі жарамды болмаса, ол автоматты түрде өзгертіледі, содан соң жарамды мән орнатылады.

# **Реттеулерді жасағандағы проблемалар**

## **Проблемаларды шешу кеңестері**

❏ Қате хабарын тексеру

Ақаулық пайда болғанда, алдымен принтердің басқару тақтасында немесе драйвер экранында қандай да бір хабар көрсетілетінін не көрсетілмейтінін тексеріңіз. Егер оқиғалар пайда болғанда хабарландыру электрондық хабары жинағы болса, күйді жылдам білуге болады.

❏ Желі қосылымының есебі

Желі мен принтердің күйін диагностикалап, нәтижені басып шығарыңыз.

Принтердің жағынан диагностикаланған қатені табуға болады.

❏ Байланыс күйін тексеру

«ping» және «ipconfig» сияқты пәрменді пайдалану арқылы серверлік компьютердің немесе клиенттік компьютердің байланыс күйін тексеріңіз.

❏ Қосылым сынағы

Принтер мен пошта серверінің арасындағы қосылымды тексеру үшін принтерден қосылым сынағын орындаңыз. Сондай-ақ, байланыс күйін тексеру үшін клиенттік компьютерден серверге қосылатын қосылымды тексеріңіз.

❏ Параметрлерді инициализациялау

Егер параметрлер мен байланыс күйі проблема жоқ деп көрсетсе, принтердің желі параметрлерін ажырату немесе инициализациялау, содан соң қайта реттеу арқылы проблемаларды шешуге болады.

## **Web Config қызметіне кіру мүмкін емес**

IP мекенжайы принтерге тіркелмеген.

Жарамды IP мекенжайы принтерге тіркелмеуі мүмкін. Принтердің басқару тақтасы арқылы IP мекенжайын конфигурациялаңыз. Желінің күй парағы арқылы немесе принтердің басқару тақтасынан ағымдағы параметр туралы ақпаратты растауға болады.

Веб-браузер SSL/TLS протоколына арналған шифрлау тұрақтылығын қолдамайды.

SSL/TLS протоколында Encryption Strength параметрі бар. Төменде көрсетілгендей жаппай шифрлауларды қолдайтын веб-браузерін пайдалану арқылы Web Config бөлімін ашуға болады. Қолдау көрсетілетін браузерді пайдаланып жатқаныңызды тексеріңіз.

- ❏ 80 биттік: AES256/AES128/3DES
- ❏ 112 биттік: AES256/AES128/3DES
- ❏ 128 биттік: AES256/AES128
- ❏ 192 биттік: AES256
- ❏ 256 биттік: AES256

CA-signed Certificate мерзімі бітті.

Егер сертификаттың жарамдылық мерзіміне қатысты проблема болса, Web Config қолданбасына SSL/TLS байланысы (https) арқылы жалғанғанда «Сертификаттың мерзімі бітті» хабары көрсетіледі. Егер оның жарамдылық мерзіміне дейін хабар пайда болса, принтердің күні дұрыс конфигурацияланғанын тексеріңіз.

Сертификат пен принтердің жалпы атауы сәйкес келмейді.

Егер сертификат пен принтердің жалпы атауы сәйкес келмесе, SSL/TLS байланысы (https) арқылы Web Config бөліміне кіргенде «Қауіпсіздік сертификатының атауы сәйкес емес···» хабары көрсетіледі. Бұл келесі IP мекенжайлардың сәйкессіздігінен болады.

- ❏ Self-signed Certificate немесе CSR параметрін жасауға арналған жалпы атауға енгізілген принтердің IP мекенжайы
- ❏ Web Config қолданбасы іске қосылғанда веб-браузерге енгізілген IP мекенжайы

Self-signed Certificate үшін сертификатты жаңартыңыз.

CA-signed Certificate үшін принтердің сертификатын қайта пайдаланыңыз.

<span id="page-583-0"></span>Жергілікті мекенжайдың прокси серверінің параметрі веб-браузерге орнатылмаған.

Принтер прокси серверді пайдалануға орнатылғанда, браузерді прокси сервері арқылы жергілікті мекенжайға жалғанбайтындай етіп конфигурациялаңыз.

❏ Windows:

**Басқару тақтасы** > **Желі және интернет** > **Интернет опциялары** > **Қосылымдар** > **LAN параметрлері** > **Прокси сервер** параметрін таңдаңыз, содан соң LAN желісі (жергілікті мекенжайлар) үшін прокси сервер пайдаланылмайтындай етіп конфигурациялаңыз.

❏ Mac OS:

**Жүйе параметрлері** > **Желі** > **Кеңейтілген** > **Проксилер** параметрін таңдаңыз, содан соң **Осы хосттар мен домендер үшін прокси параметрлерін айналып өту** параметрі үшін жергілікті мекенжайды тіркеңіз.

Мысалы:

192.168.1.\*: 192.168.1.XXX жергілікті мекенжайы, 255.255.255.0 қосалқы желі маскасы

192.168.\*.\*: 192.168.XXX.XXX жергілікті мекенжайы, 255.255.0.0 қосалқы желі маскасы

# **Принтерді басқару**

# **Өнімнің қауіпсіздік мүмкіндіктері туралы кіріспе**

Бұл бөлімде Epson құрылғыларының қауіпсіздік функциясы туралы түсіндіріледі.

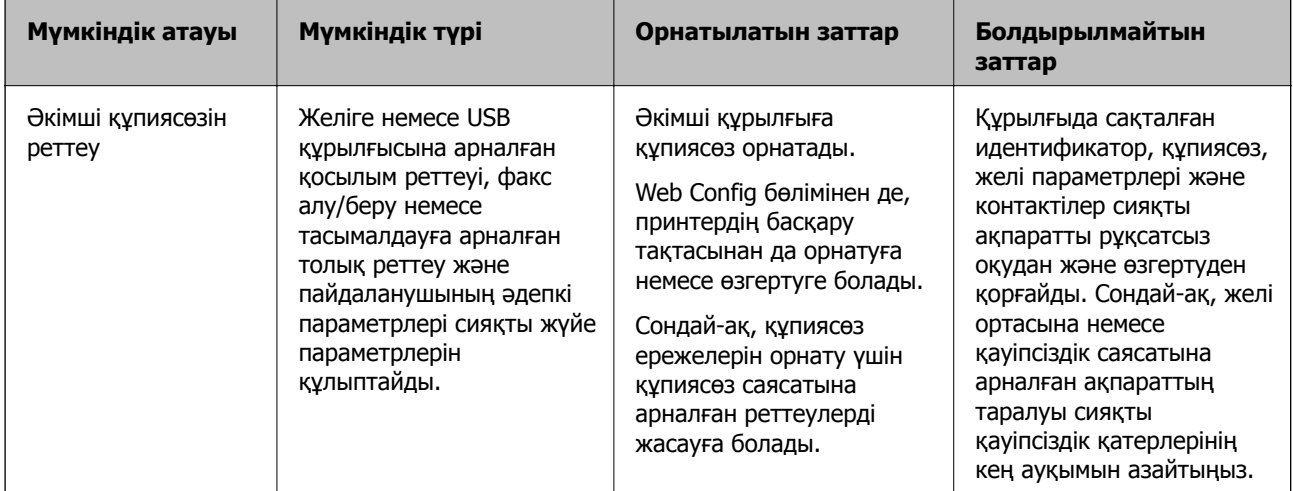

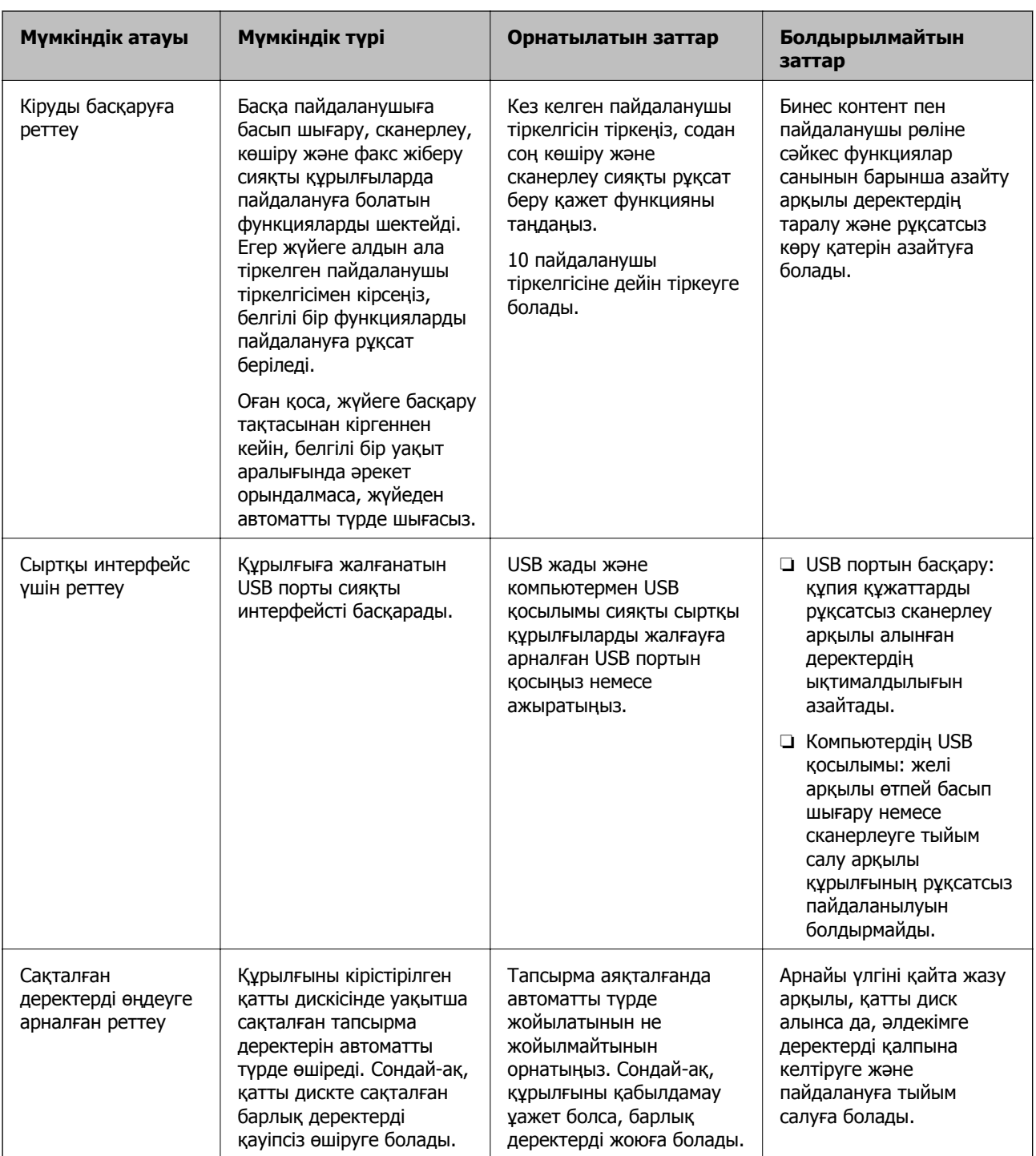

### **Қатысты ақпарат**

- & "Принтер жұмыстарын [конфигурациялауға](#page-437-0) арналған қолданба (Web Config)" бетте 438
- & "Әкімшінің құпиясөзін [конфигурациялау](#page-585-0)" бетте 586
- & "Қолжетімді [мүмкіндіктерді](#page-595-0) шектеу" бетте 596
- & "Сыртқы [интерфейсті](#page-597-0) ажырату" бетте 598
- & "Сақталған деректерді өңдеу [параметрлерін](#page-598-0) орнату" бетте 599

# <span id="page-585-0"></span>**Әкімші параметрлері**

## **Әкімшінің құпиясөзін конфигурациялау**

Әкімшінің құпиясөзін орнатқанда, пайдаланушыларға жүйе басқару параметрлерін өзгертуге тыйым салуға болады. Web Config, принтердің басқару тақтасы немесе Epson Device Admin арқылы әкімшінің құпиясөзін орнатуға және өзгертуге болады. Epson Device Admin құралын пайдаланғанда, Epson Device Admin нұсқаулығын немесе анықтамасын қараңыз.

### **Қатысты ақпарат**

 $\rightarrow$  "Принтер жұмыстарын [конфигурациялауға](#page-437-0) арналған қолданба (Web Config)" бетте 438

& "Желіде құрылғыларды [конфигурациялауға](#page-440-0) арналған бағдарламалық құрал (Epson Device [Admin\)"](#page-440-0) бетте 441

### **Басқару тақтасынан әкімшінің құпиясөзін конфигурациялау**

Принтердің басқару тақтасынан әкімшінің құпиясөзін орнатуға болады.

### **Ескертпе:**

Құпиясөз саясаты қолжетімді болғанда, талапқа сәйкес келетін құпиясөзді енгізіңіз.

**Параметрлер** <sup>&</sup>gt;**Жалпы параметрлер** <sup>&</sup>gt;**Жүйе әкімшілігі** <sup>&</sup>gt;**Қауіпсіздік параметрлері** <sup>&</sup>gt;**Құпия сөз саясаты** параметрін таңдау арқылы құпиясөздің реттеулерін жасауға болады.

- 1. Принтердің басқару тақтасында **Параметрлер** параметрін таңдаңыз.
- 2. **Жалпы параметрлер** > **Жүйе әкімшілігі** > **Қауіпсіздік параметрлері** > **Әкімші параметрлері** параметрін таңдаңыз.
- 3. **Әкімші құпиясөзі** > **Тіркеу** параметрін таңдаңыз.
- 4. Жаңа құпиясөзді енгізіңіз.
- 5. Құпиясөзді қайтадан енгізіңіз.

### **Ескертпе:**

**Әкімші құпиясөзі** экранында **Өзгерту** немесе **Қалпына келтіру** параметрін таңдап, әкімшінің құпиясөзін енгізгенде, әкімшінің құпиясөзін өзгертуге немесе жоюға болады.

### **Компьютерден әкімшінің құпиясөзін конфигурациялау**

Web Config арқылы әкімшінің құпиясөзін орнатуға болады.

### **Ескертпе:**

Құпиясөз саясаты қолжетімді болғанда, талапқа сәйкес келетін құпиясөзді енгізіңіз.

**Product Security** қойындысы <sup>&</sup>gt;**Password Policy** параметрін таңдау арқылы құпиясөздің реттеулерін жасауға болады.

1. Web Config параметріне кіріп, **Product Security** қойындысы > **Change Administrator Password** тармағын таңдаңыз.

2. **New Password** және **Confirm New Password** бөліміне құпиясөзді енгізіңіз.

Егер құпиясөзді жаңасына өзгерту қажет болса, ағымдағы құпиясөзді енгізіңіз.

3. **OK** параметрін таңдаңыз.

#### **Ескертпе:**

- ❏ Құлыпталған мәзір элементтерін орнату немесе өзгерту үшін, **Log in** түймесін басыңыз, содан соң әкімшінің құпиясөзін енгізіңіз.
- ❏ Әкімшінің құпиясөзін жою үшін **Product Security** қойындысы <sup>&</sup>gt;**Delete Administrator Password** түймесін басыңыз, содан соң әкімшінің құпиясөзін енгізіңіз.

### **Қатысты ақпарат**

 $\rightarrow$  "Принтер жұмыстарын [конфигурациялауға](#page-437-0) арналған қолданба (Web Config)" бетте 438

## **Тақта әрекетін басқару**

Егер әкімші құпия сөзін орнатып, Құлыптау параметрі мүмкіндігін қоссаңыз, принтердің жүйе параметрлеріне қатысты элементтерді пайдаланушылар өзгерте алмайтында етіп құлыптауға болады.

### **Құлыптау параметрі мүмкіндігін қосу**

Құпия сөз орнатылған принтерге арналған Құлыптау параметрі мүмкіндігін қосыңыз.

Алдымен әкімшінің құпия сөзін көрсетіңіз.

### **Басқару тақтасынан Құлыптау параметрі мүмкіндігін қосу**

- 1. Принтердің басқару тақтасында **Параметрлер** параметрін таңдаңыз.
- 2. **Жалпы параметрлер** > **Жүйе әкімшілігі** > **Қауіпсіздік параметрлері** > **Әкімші параметрлері** параметрін таңдаңыз.
- 3. **Құлыптау параметрі** бөлімінде **Қосу** параметрін таңдаңыз.

Негізгі экранда  $\mathbf{H}$  мәтіні көрсетілетінін тексерініз.

### **Компьютерден Құлыптау параметрі мүмкіндігін қосу**

- 1. Web Config бөліміне кіріп, **Log in** түймесін басыңыз.
- 2. Құпиясөзді енгізіп, содан соң **OK** түймесін басыңыз.
- 3. **Device Management** қойындысы > **Control Panel** параметрін таңдаңыз.
- 4. **Panel Lock** бөлімінде **ON** параметрін таңдаңыз.
- 5. **OK** түймесін басыңыз.

<span id="page-587-0"></span>6. Принтердің басқару тақтасының негізгі экранында **жаластінін көрсетілетінін тексеріңіз.** 

### **Қатысты ақпарат**

 $\rightarrow$  "Принтер жұмыстарын [конфигурациялауға](#page-437-0) арналған қолданба (Web Config)" бетте 438

### **Жалпы параметрлер мәзіріне арналған Құлыптау параметрі элементтері**

Бұл — басқару тақтасындағы **Параметрлер** > **Жалпы параметрлер** бөліміндегі Құлыптау параметрі элементтерінің тізімі.

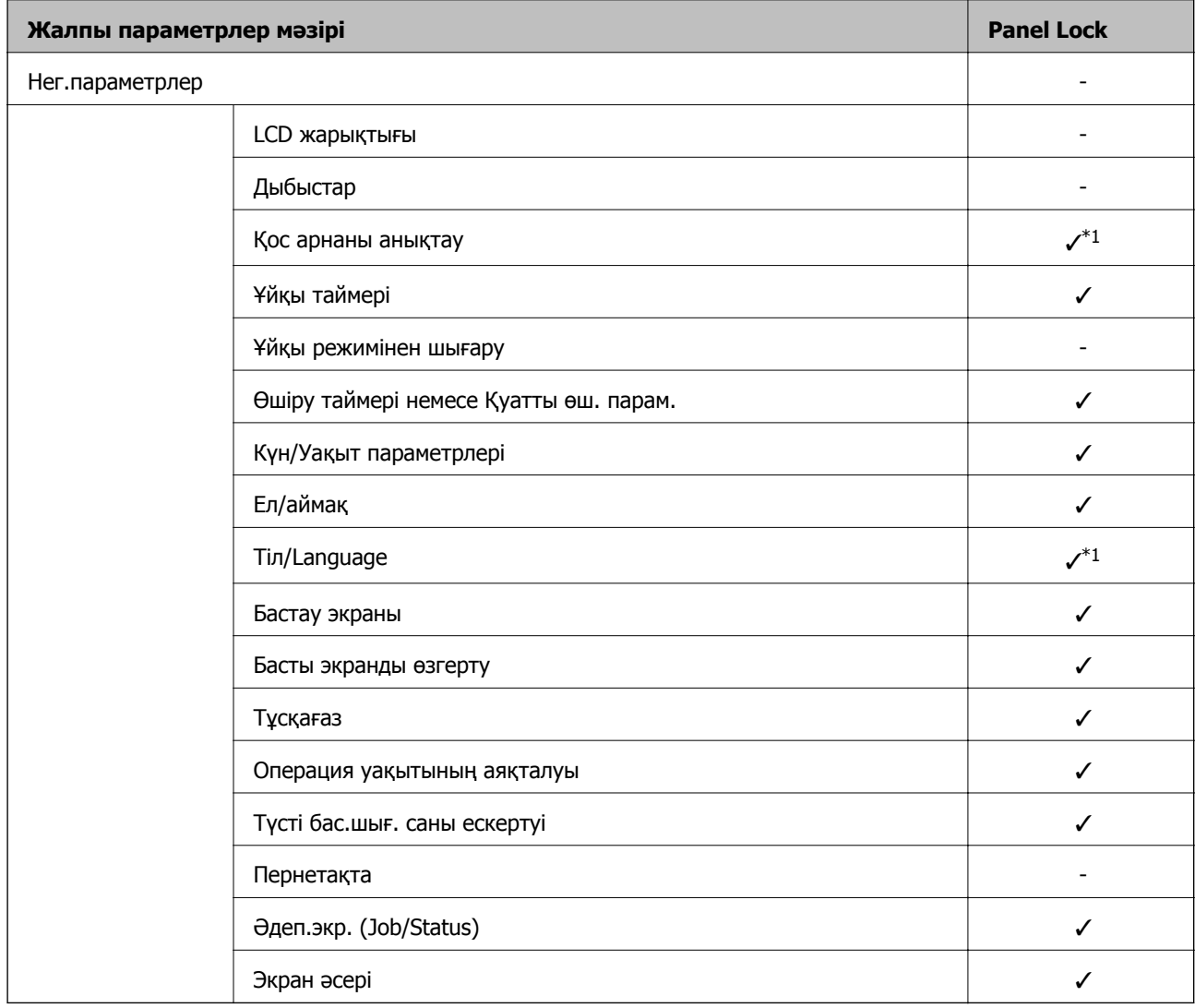

Кейбір функцияларды жеке қосуға немесе ажыратуға болады.

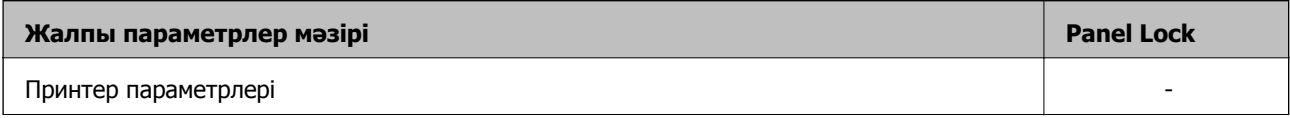

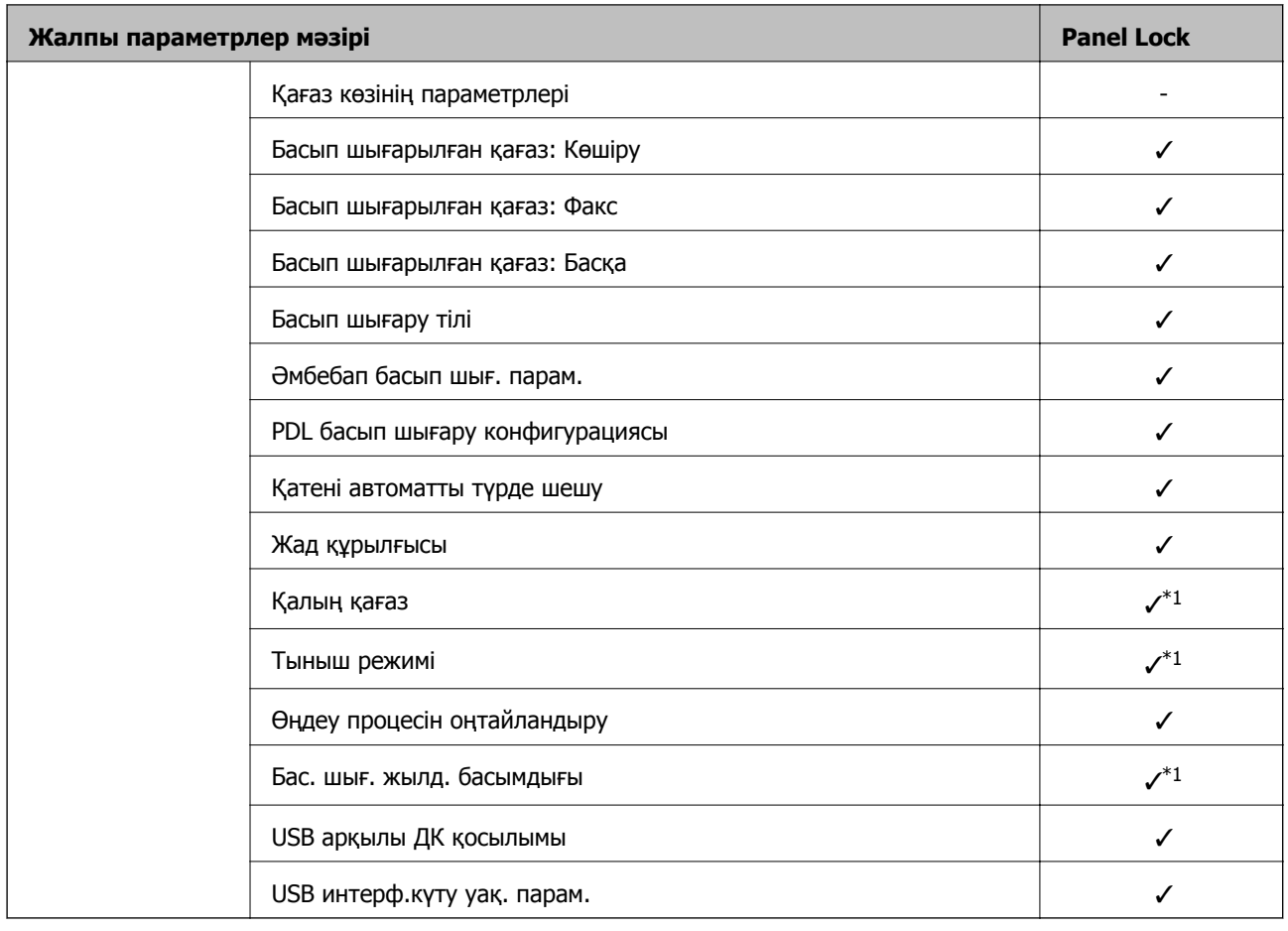

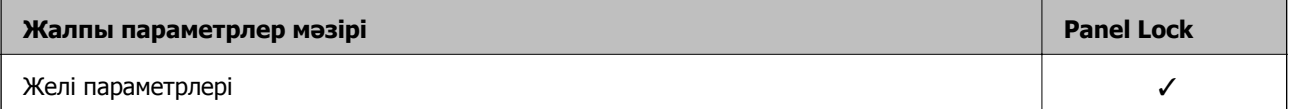

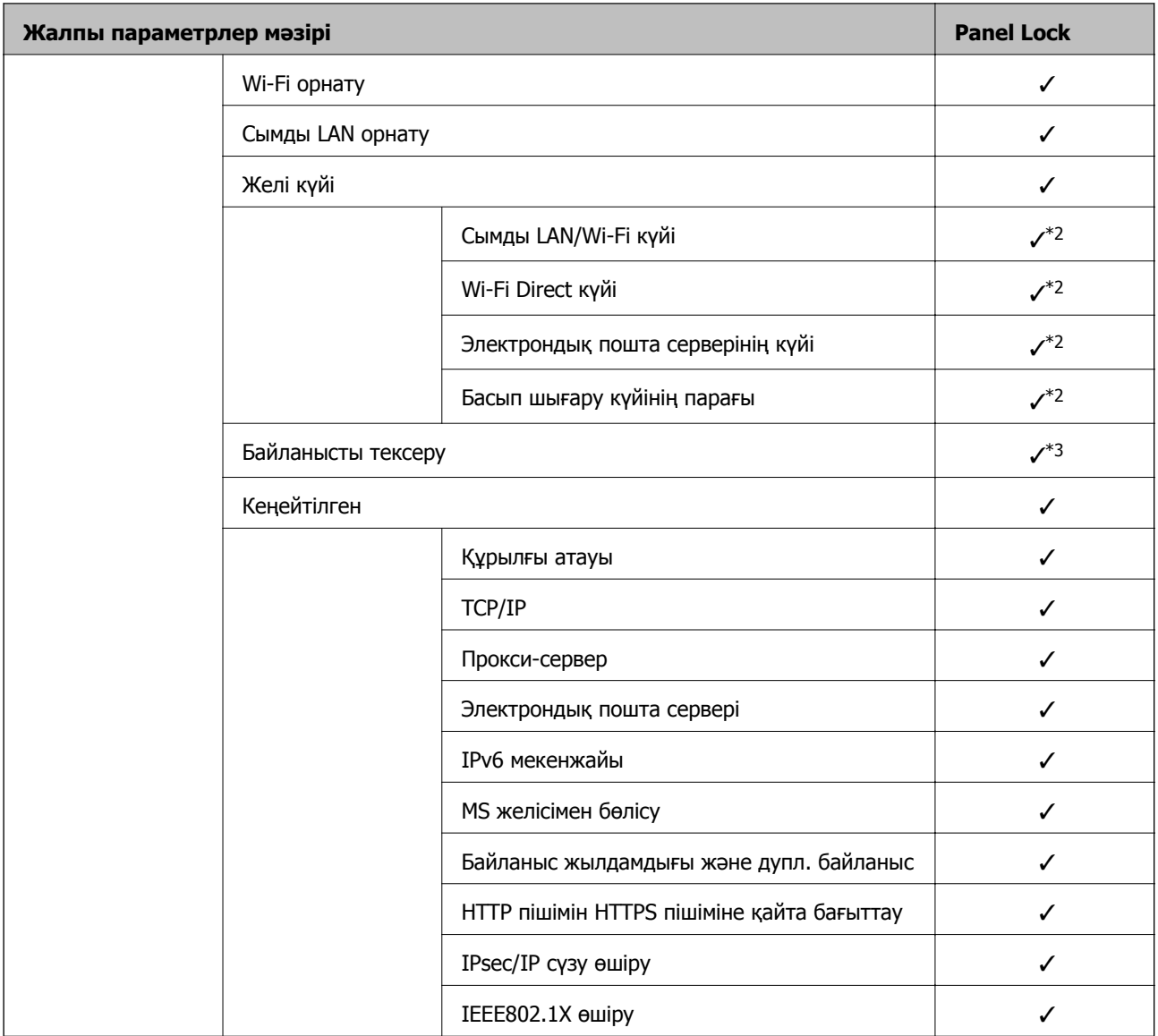

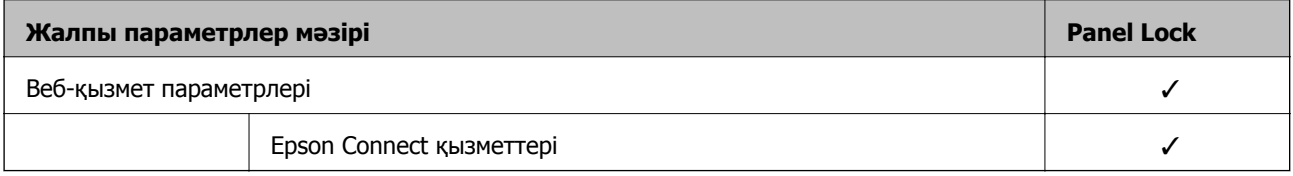

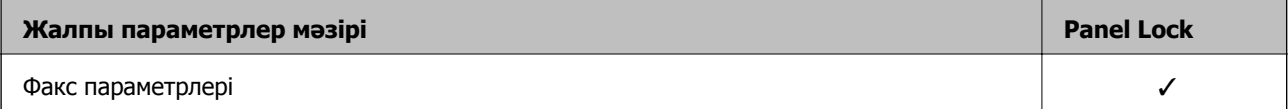

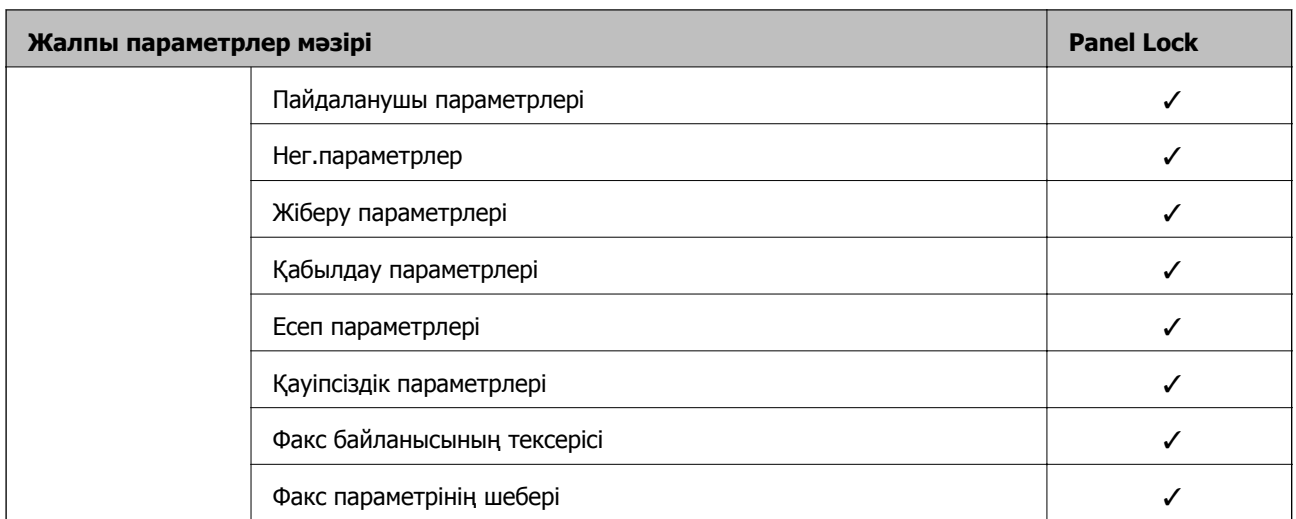

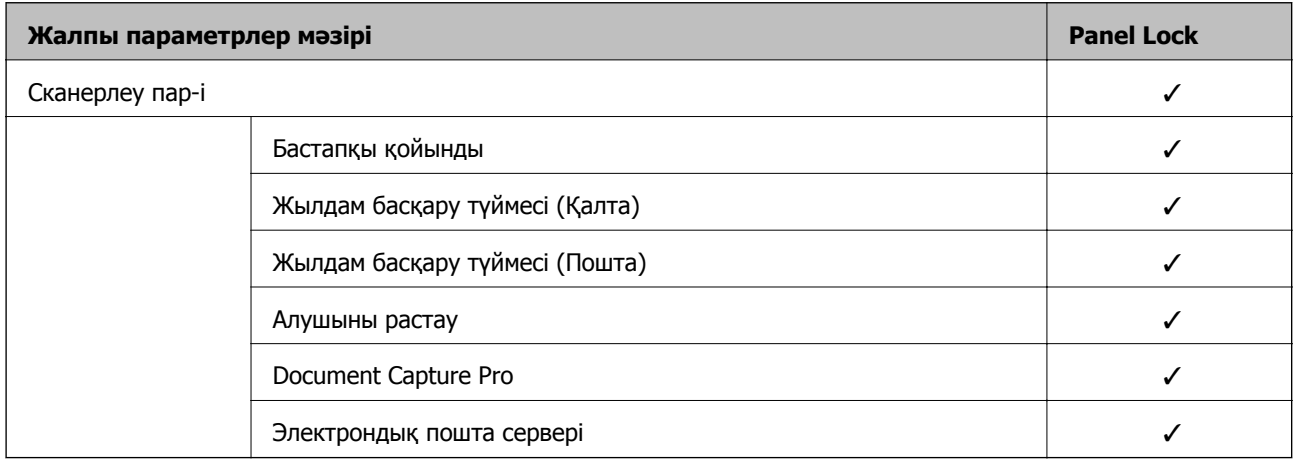

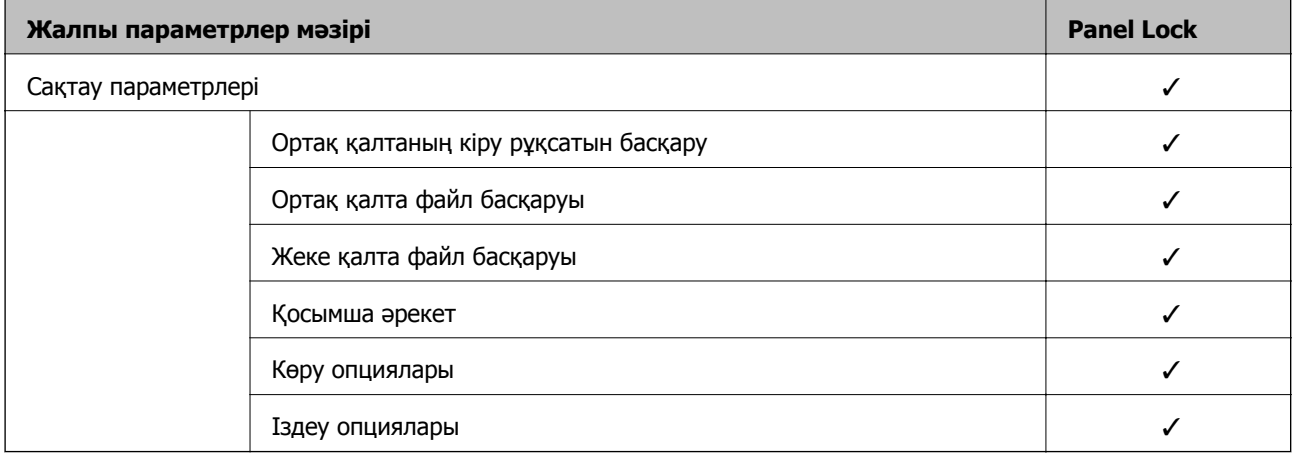

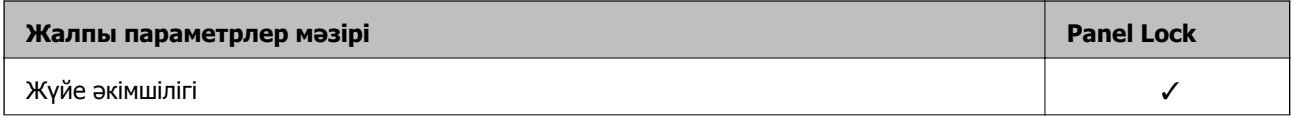

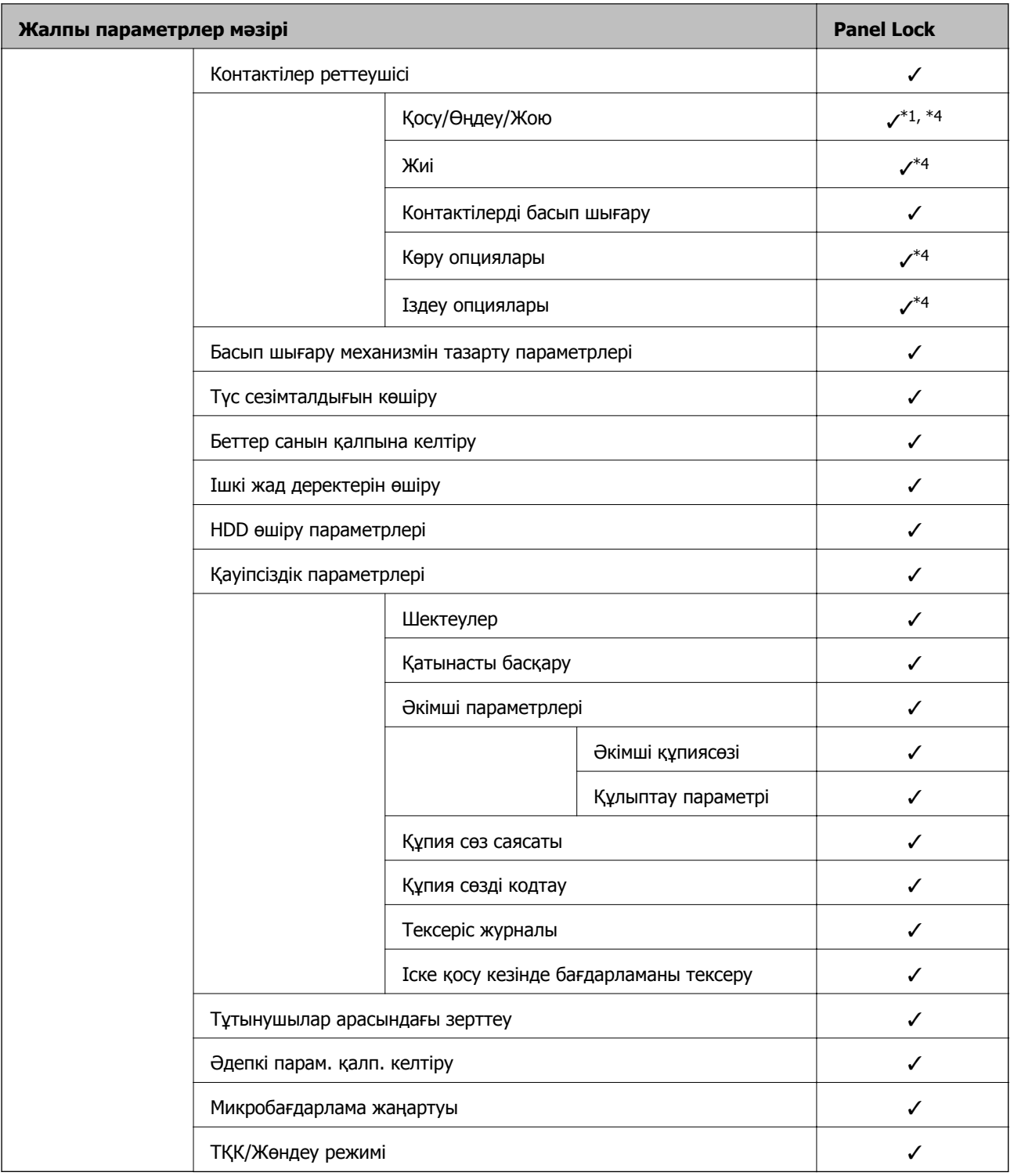

### ✓ = Құлыпталатын.

- = Құлыпталмайтын.
- \*1 : **Жалпы параметрлер** > **Жүйе әкімшілігі** > **Қауіпсіздік параметрлері** > **Шектеулер** бөлімінен құлыпты қосуға немесе ажыратуға болады.
- \*2 : Әкімші құлпы арқылы жоғарғы деңгейдегі элементтерді құлыптауға болғанымен, оларға **Параметрлер** > **Принтер күйі/басып шығару** бөлімінің бірдей атау мәзірінен кіруге болады.

<span id="page-592-0"></span>\*3 : Әкімші құлпы арқылы жоғарғы деңгейдегі элементтерді құлыптауға болғанымен, оларға «Басты бет» >

 > **Сипаттама** > **Желіге қосылу мүмкін болмаған кезде** бөлімінің бірдей атау мәзірінен әлі де кіруге болады.

\*4 : Әкімші құлпы арқылы жоғарғы деңгейдегі элементтерді құлыптауға болғанымен, оларға **Параметрлер** > **Контактілер реттеушісі** бөлімінің бірдей атау мәзірінен кіруге болады.

### **Қатысты ақпарат**

- & "Басқа Құлыптау параметрі элементтері" бетте 593
- & "Жеке орнатуға болатын элементтер" бетте 593

### **Басқа Құлыптау параметрі элементтері**

Жалпы параметрлер мәзірінен басқа Құлыптау параметрі параметрі төмендегі элементтер үшін қосылады.

- ❏ АлдПарам
	- ❏ Жаңа элемент қосу
	- ❏ Жою
	- ❏ Атауын өзгерту
	- ❏ Негізгі экранды қосу немесе жою
	- ❏ Пайдаланушы параметрлерін өзгерту
- ❏ **Параметрлер** > **Пайдаланушы параметрлері**.

### **Қатысты ақпарат**

- & "Жалпы [параметрлер](#page-587-0) мәзіріне арналған Құлыптау параметрі элементтері" бетте 588
- & "Жеке орнатуға болатын элементтер" бетте 593

### **Дисплей және функция параметрін жеке басқару**

Құлыптау параметрі бөлімінің кейбір мақсатты элементтері үшін оларды жеке-жеке қосылатынын немесе ажыратылатынын орнатуға болады.

Контактілерді тіркеу немесе өзгерту, тапсырмалар журналын көрсету, т.б. сияқты әр пайдаланушының қолжетімділігін қажетінше орнатуға болады.

- 1. Принтердің басқару тақтасында **Параметрлер** параметрін таңдаңыз.
- 2. **Жалпы параметрлер** > **Жүйе әкімшілігі** > **Қауіпсіздік параметрлері** > **Шектеулер** параметрін таңдаңыз.
- 3. Реттеуін өзгерту қажет функцияға арналған элементті таңдаңыз, содан соң **Қосу** немесе **Өш.** параметрін орнатыңыз.

#### **Жеке орнатуға болатын элементтер**

Әкімші параметрлерді жеке көрсету және өзгерту үшін төмендегі элементтерге рұқсат бере алады.

❏ Тапсырма журналына кіру: **Тапсырма күйі** > **Журнал**

Күй мониторының тапсырмалар журналының көрсетілуін басқарыңыз. Тапсырмалар журналын көрсетуге рұқсат беру үшін **Қосу** параметрін таңдаңыз.

❏ Контактілер бөліміне тіркеу/жою құқығы: **Параметрлер** > **Контактілер реттеушісі** > **Қосу/ Өңдеу/Жою**

Контактілердің тіркелуін және өзгеруін басқарыңыз. Контактілерді тіркеу немесе өзгерту үшін **Қосу** параметрін таңдаңыз.

❏ Факс функциясының соңғы жазбасына кіру: **Факс** > **Алушы** > **Соңғы**

Факсты жібергенде және алғанда орынның көрсетілуін басқарыңыз. Орынды көрсету үшін **Қосу** параметрін таңдаңыз.

- ❏ Факс функциясының дерек тасымалдау журналына кіру: **Факс** > **Мәзір** > **Жіберу журналы** Факстың қосылымдар журналының көрсетілуін басқарыңыз. Қосылымдар журналын көрсету үшін **Қосу** параметрін таңдаңыз.
- ❏ Факс есебіне кіру: **Факс** > **Мәзір** > **Факс туралы есеп**

Факс есебінің басып шығаруын басқарыңыз. Басып шығаруға рұқсат беру үшін **Қосу** параметрін таңдаңыз.

❏ Желі қалт./FTP-ге сканерлеу тарихын бас.шығ. кіру: **Сканерлеу** > **Желі қалтасы/FTP** > **Мәзір** > **Басып шығаруды сақтау тарихы**

«Желі қалтасына сканерлеу» функциясына арналған сақтау журналының басып шығаруын басқарыңыз. Басып шығаруға рұқсат беру үшін **Қосу** параметрін таңдаңыз.

❏ Эл. поштаға сканерлеу функциясының соңғы жазбасына кіру: **Сканерлеу** > **Электрондық пошта** > **Алушы** > **Тарих**

«Поштаға сканерлеу» функциясына арналған журналдың көрсетілуін басқарыңыз. Журналды көрсету үшін **Қосу** параметрін таңдаңыз.

❏ Эл. поштаға сканерлеу функциясының жіберілгендер тарихын көрсету бөліміне кіру: **Сканерлеу** > **Электрондық пошта** > **Мәзір** > **Жіберу тарихын көрсету**

«Поштаға сканерлеу» функциясына арналған электрондық хабар жіберу журналының көрсетілуін басқарыңыз. Электрондық хабар жіберудің журналын көрсету үшін **Қосу** параметрін таңдаңыз.

❏ Эл. поштаға сканерлеу функциясының жіберілгендер тарихын басып шығару бөліміне кіру: **Сканерлеу** > **Электрондық пошта** > **Мәзір** > **Басып шығару тарихы**

«Поштаға сканерлеу» функциясына арналған электрондық хабар жіберу журналының басып шығаруын басқарыңыз. Басып шығаруға рұқсат беру үшін **Қосу** параметрін таңдаңыз.

❏ Тіл бөліміне кіру: **Параметрлер** > **Тіл/Language**

Басқару тақтасында көрсетілетін тілдің өзгерісін басқарыңыз. Тілдерді өзгерту үшін **Қосу** параметрін таңдаңыз.

❏ Қалың қағаз бөліміне кіру: **Параметрлер** > **Жалпы параметрлер** > **Принтер параметрлері** > **Қалың қағаз**

Қалың қағаз функциясының параметрлерінің өзгеруін басқарыңыз. Параметрлерді өзгерту үшін **Қосу** параметрін таңдаңыз.

❏ Тыныш режимі бөліміне кіру: **Параметрлер** > **Жалпы параметрлер** > **Принтер параметрлері** > **Тыныш режимі**

Тыныш режимі функциясының параметрлерінің өзгеруін басқарыңыз. Параметрлерді өзгерту үшін **Қосу** параметрін таңдаңыз.

❏ Жылдамдық басымдығын басып шығару бөліміне кіру: **Параметрлер** > **Жалпы параметрлер** > **Принтер параметрлері** > **Бас. шығ. жылд. басымдығы**

Бас. шығ. жылд. басымдығы функциясының параметрлерінің өзгеруін басқарыңыз. Параметрлерді өзгерту үшін **Қосу** параметрін таңдаңыз.

❏ Екілей беруді анықтауға кіру: **Параметрлер** > **Жалпы параметрлер** > **Нег.параметрлер** > **Қос арнаны анықтау**

Қос арнаны анықтау функциясының параметрлерінің өзгеруін басқарыңыз. Параметрлерді өзгерту үшін **Қосу** параметрін таңдаңыз.

❏ Жеке деректің қорғанысы:

Жылдам теру тіркелуінің орын ақпаратының көрсетілуін басқарыңыз. Орынды (\*\*\*) ретінде көрсету үшін **Қосу** параметрін таңдаңыз.

❏ Шығару науасын көшіру рұқсаты: **Параметрлер** > **Жалпы параметрлер** > **Принтер параметрлері** > **Басып шығарылған қағаз: Көшіру**

Көшіргенде шығыстың өзгеруін басқарыңыз. Параметрлерді өзгерту үшін **Қосу** параметрін таңдаңыз.

❏ Өшіру рұқсаты:

Принтерді өшіру рұқсатын басқарыңыз. Оған өшуге рұқсат беру үшін **Қосу** параметрін таңдаңыз.

### **Қатысты ақпарат**

- & "Жалпы [параметрлер](#page-587-0) мәзіріне арналған Құлыптау параметрі элементтері" бетте 588
- & "Басқа Құлыптау параметрі [элементтері](#page-592-0)" бетте 593

# **Принтерге әкімші ретінде кіру**

Принтерге әкімші құпия сөзі орнатылса, құлыпталған мәзір элементтерін пайдалану үшін әкімші ретінде кіруіңіз қажет.

### **Басқару тақтасы арқылы принтерге кіру**

- 1.  $\begin{array}{|c|c|c|c|}\n\hline\n\end{array}$ түймесін түртініз.
- 2. **Әкімші** түймесін түртіңіз.
- 3. Әкімшінің құпиясөзін енгізіп, **OK** түймесін түртіңіз.

Аутентификацияланып жатқанда **кереті көрсетіледі, содан соң құлыпталған мәзір** элементтерін пайдалануға болады.

Жүйеден шығу үшін түймесін түртіңіз.

### **Ескертпе:**

**Параметрлер** <sup>&</sup>gt;**Жалпы параметрлер** <sup>&</sup>gt;**Нег.параметрлер** <sup>&</sup>gt;**Операция уақытының аяқталуы** бөлімі үшін **Қосу** параметрін таңдағанда, басқару тақтасында ешқандай әрекет орындалмаса, белгілі бір уақыттан кейін жүйеде автоматты түрде шығасыз.

### <span id="page-595-0"></span>**Компьютерден принтерге кіру**

Web Config бөліміне әкімші ретінде кіргенде, Құлыптау параметрі бөлімінде орнатылған элементтерді басқаруға болады.

- 1. Web Config іске қосу үшін принтердің IP мекенжайын браузерге енгізіңіз.
- 2. **Log in** түймесін басыңыз.
- 3. **Current password** бөлімінде әкімшінің құпиясөзін енгізіңіз.
- 4. **OK** түймесін басыңыз.

Аутентификацияланып жатқанда құлыпталған элементтер мен **Log out** мәтіні көрсетіледі.

Жүйеден шығу үшін **Log out** түймесін басыңыз.

#### **Ескертпе:**

**Device Management** қойындысы <sup>&</sup>gt;**Control Panel** <sup>&</sup>gt;**Operation Timeout** бөлімі үшін **ON** параметрін таңдағанда, басқару тақтасында ешқандай әрекет орындалмаса, белгілі бір уақыттан кейін жүйеде автоматты түрде шығасыз.

#### **Қатысты ақпарат**

 $\rightarrow$  "Принтер жұмыстарын [конфигурациялауға](#page-437-0) арналған қолданба (Web Config)" бетте 438

# **Қолжетімді мүмкіндіктерді шектеу**

Принтерде пайдаланушы тіркелгілерін тіркеп, оларды функциялармен байланыстырып, пайдаланушы пайдалана алатын функцияларды басқаруға болады.

Кіру мүмкіндігін қосқанда, принтердің басқару тақтасында құпия сөзді енгізу және принтердің жүйесіне кіру арқылы көшіру, факс, т.б. функцияларды пайдалануға болады.

Қолжетімді емес функциялар сұр болып, таңдау мүмкін болмайды.

Компьютерден, аутентификациялау ақпаратын принтер драйверіне немесе сканерге тіркегенде, басып шығара немесе сканерлей аласыз. Драйвер параметрлерінің мәліметтерін драйвердің анықтамасынан немесе нұсқаулығынан қараңыз.

## **Пайдаланушы тіркелгісін жасау**

Кіру мүмкіндігін басқаруға арналған пайдаланушы тіркелгісін жасаңыз.

- 1. Web Config мүмкіндігіне кіріп, **Product Security** қойындысы > **Access Control Settings** > **User Settings** тармағын таңдаңыз.
- 2. Тіркегіңіз келетін нөмір үшін **Add** түймесін басыңыз.

#### c **Маңызды:**

Epson немесе басқа компаниялардың аутентификациялау жүйесі бар принтерді пайдаланғанда, 2-нөмірдегі шектеу параметрінің пайдаланушы атын 10-нөмірге тіркеңіз.

Аутентификациялау жүйесі сияқты қолданбаның бағдарламалық құралы принтердің басқару тақтасына пайдаланушы аты көрсетілмейтіндей бірінші нөмірді пайдаланады.

- 3. Әрбір элементті орнатыңыз.
	- ❏ User Name:

Әріп-сандық таңбалар арқылы 1 және 14 таңба аралығындағы пайдаланушылар атауы тізімінде көрсетілетін атауды енгізіңіз.

❏ Password:

ASCII (0x20 – 0x7E) пішімінде 0 және 20 таңбалар аралығындағы құпия сөзді енгізіңіз. Құпия сөзді инициализациялағанда оны бос қалдырыңыз.

❏ Select the check box to enable or disable each function.

Пайдалануға рұқсат беретін функцияны таңдаңыз.

4. **Apply** түймесін басыңыз.

Белгілі бір уақыттан кейін пайдаланушы параметрлерінің тізіміне қайтарыңыз.

**User Name** бөлімінде тіркелген пайдаланушы аты көрсетіліп, **Add** күйі **Edit** күйіне өзгереді.

### **Қатысты ақпарат**

 $\rightarrow$  "Принтер жұмыстарын [конфигурациялауға](#page-437-0) арналған қолданба (Web Config)" бетте 438

### **Пайдаланушы тіркелгісін өзгерту**

Кіру мүмкіндігін басқаруға тіркелген тіркелгіні өзгертіңіз.

- 1. Web Config мүмкіндігіне кіріп, **Product Security** қойындысы > **Access Control Settings** > **User Settings** тармағын таңдаңыз.
- 2. Өзгерту қажет нөмір үшін **Edit** түймесін басыңыз.
- 3. Әрбір элементті өзгертіңіз.
- 4. **Apply** түймесін басыңыз.

Белгілі бір уақыттан кейін пайдаланушы параметрлерінің тізіміне қайтарыңыз.

### **Қатысты ақпарат**

 $\rightarrow$  "Принтер жұмыстарын [конфигурациялауға](#page-437-0) арналған қолданба (Web Config)" бетте 438

### **Пайдаланушы тіркелгісін жою**

Кіру мүмкіндігін басқаруға тіркелген тіркелгіні жойыңыз.

- 1. Web Config мүмкіндігіне кіріп, **Product Security** қойындысы > **Access Control Settings** > **User Settings** тармағын таңдаңыз.
- 2. Жою қажет нөмір үшін **Edit** түймесін басыңыз.

<span id="page-597-0"></span>3. **Delete** түймесін басыңыз.

#### c **Маңызды:**

**Delete** түймесін басқанда, пайдаланушы тіркелгісі растау хабарынсыз жойылады. Тіркелгіні жойғанда абайлаңыз.

Белгілі бір уақыттан кейін пайдаланушы параметрлерінің тізіміне қайтарыңыз.

### **Қатысты ақпарат**

 $\rightarrow$  "Принтер жұмыстарын [конфигурациялауға](#page-437-0) арналған қолданба (Web Config)" бетте 438

## **Кіруді басқаруды қосу**

Кіруді басқаруды қосқанда, принтерді тек тіркелген пайдаланушы пайдалана алады.

- 1. Web Config бөліміне кіріп, **Product Security** қойындысы > **Access Control Settings** > **Basic** тармағын таңдаңыз.
- 2. **Enables Access Control** параметрін таңдаңыз.

Егер **Allow printing and scanning without authentication information from a computer** параметрін таңдасаңыз, аутентификация ақпаратымен орнатылмаған драйверлерден басып шығаруға немесе сканерлеуге болады. Операцияны принтердің басқару тақтасынан ғана басқару және компьютерлерден басып шығаруды және сканерлеуді орындау қажет болғанда оны орнатыңыз.

3. **OK** түймесін басыңыз.

Бірнеше уақыттан кейін аяқтау хабары көрсетіледі.

Принтердің басқару тақтасында көшіру және сканерлеу сияқты белгішелер сұр түсте бөлектелгенін растаңыз.

### **Қатысты ақпарат**

 $\rightarrow$  "Принтер жұмыстарын [конфигурациялауға](#page-437-0) арналған қолданба (Web Config)" бетте 438

# **Сыртқы интерфейсті ажырату**

Құрылғыны принтерге жалғау үшін пайдаланылатын интерфейсті ажыратуға болады. Желі арқылы әдістен басқа әдіс арқылы басып шығаруды және сканерлеуді шектеу үшін шектеу параметрлерін жасаңыз.

#### **Ескертпе:**

Сондай-ақ, принтердің басқару тақтасында шектеу параметрлерін жасауға болады.

- ❏ Memory Device: **Параметрлер** <sup>&</sup>gt;**Жалпы параметрлер** <sup>&</sup>gt;**Принтер параметрлері** <sup>&</sup>gt;**Жад құрылғысы**
- ❏ USB арқылы ДК қосылымы: **Параметрлер** <sup>&</sup>gt;**Жалпы параметрлер** <sup>&</sup>gt;**Принтер параметрлері** <sup>&</sup>gt; **USB арқылы ДК қосылымы**
- <span id="page-598-0"></span>1. Web Config параметріне кіріп, **Product Security** қойындысы > **External Interface** тармағын таңдаңыз.
- 2. Орнату қажет функцияларда **Disable** параметрін таңдаңыз.

Басқарудан бас тарту қажет болғанда **Enable** параметрін таңдаңыз.

❏ Memory Device

Сыртқы құрылғы қосылымына арналған USB порты арқылы сыртқы жадқа деректерді сақтауға тыйым салыңыз.

❏ USB арқылы ДК қосылымы

Компьютерден USB қосылымын пайдалануды шектеуге болады. Егер оны шектеу қажет болса, **Disable** параметрін таңдаңыз.

- 3. **OK** түймесін басыңыз.
- 4. Ажыратылған портты пайдалануға болмайтынын тексеріңіз.
	- ❏ Memory Device

USB жады сияқты сақтау құрылғысын сыртқы интерфейстік USB портына жалғағанда жауап жоқ екенін тексеріңіз.

❏ USB арқылы ДК қосылымы

Егер драйвер компьютерге орнатылған болса

Принтерді компьютерге USB кабелі арқылы жалғаңыз, содан соң принтер басып шығармайтынын және сканерлемейтінін растаңыз.

Егер драйвер компьютерге орнатылмаған болса

Windows:

Құрылғы басқарушысын ашып тұрып, принтерді компьютерге USB кабелі арқылы жалғаңыз, содан соң құрылғы басқарушысының дисплей мазмұндары өзгеріссіз қалатынын тексеріңіз. Mac OS:

Принтерді компьютерге USB кабелі арқылы жалғаңыз, содан соң принтері **Принтерлер және сканерлер** бөлімінен қосу қажет болса, принтер тізімде берілмегенін растаңыз.

### **Қатысты ақпарат**

 $\rightarrow$  "Принтер жұмыстарын [конфигурациялауға](#page-437-0) арналған қолданба (Web Config)" бетте 438

# **Сақталған деректерді өңдеу параметрлерін орнату**

Ішкі қатты дискіде сақталған деректерді өңдеу үшін параметрлерді орнатуға болады.

Аутентификацияланған басып шығаруға арналған деректерді және көшіруді, сканерлеуді, басып шығаруды, т.б. үлкен көлемде өңдеу үшін басып шығару, көшіру және сканерлеу жұмыстары уақытша қатты дискіге сақталады.

### **Sequential Deletion from Hard Disk**

Қосылған кезде, мақсатты деректер қажетсіз болғанда (мысалы, басып шығару немесе сканерлеу аяқталған кезде) ретімен жойылады. Жойылатын нысан — функция қосылған кезде жазылған деректер.

Қатты дискіге кіру қажет болғандықтан, қуатты үнемдеу режиміне өту уақыты шегерледі.

### <span id="page-599-0"></span>**Барлық жадты өшіру**

Қатты дискідегі барлық деректерді өшіреді. Форматтау кезінде басқа әрекеттерді орындай алмайсыз немесе құрылғыны өшіре алмайсыз.

- ❏ Жоғары жылдамдық: Арнайы өшіру командасымен барлық деректерді өшіреді.
- ❏ Үстінен жазу: Арнайы өшіру командасымен барлық деректерді өшіреді және барлық деректерді өшіру үшін барлық аумақтардағы басқа деректердің үстіне жазады.
- ❏ Үш рет қайта жазу: Арнайы өшіру командасымен барлық деректерді өшіреді және барлық деректерді өшіру үшін барлық аумақтардағы басқа деректердің үстіне үш рет жазады.

## **Жүйелі жою параметрлерін реттеу**

#### **Ескертпе:**

Құрылғының басқару тақтасынан да параметрлерді реттеуге болады.

- 1. Web Config мүмкіндігіне кіріп, **Device Management** > **Stored Data** таңдаңыз.
- 2. **Sequential Deletion from Hard Disk** үшін **ON** күйін таңдаңыз.
- 3. **OK** түймесін басыңыз.

### **Қатысты ақпарат**

& "Принтер жұмыстарын [конфигурациялауға](#page-437-0) арналған қолданба (Web Config)" бетте 438

## **Ішкі қатты дискіні форматтау**

- 1. Принтердің басқару тақтасының негізгі экранындағы **Параметрлер** параметрін таңдаңыз.
- 2. **Жалпы параметрлер** > **Жүйе әкімшілігі** > **HDD өшіру параметрлері** параметрін таңдаңыз.
- 3. **Барлық жадты өшіру** параметрін таңдаңыз.
- 4. Мақсатқа сай **Жоғары жылдамдық**, **Үстінен жазу** немесе **Үш рет қайта жазу** тармағын таңдаңыз.
- 5. Растау экранынан **Иә** таңдаңыз.

# **Қашықтағы принтерді бақылау**

## **Қашықтағы принтердің ақпаратын тексеру**

**Status** бөлімінен Web Config көмегімен принтердің келесі ақпаратын тексеруге болады.

❏ Product Status

Күйді, бұлт қызметін, өнім нөмірін, MAC мекенжайын және т.б. тексеріңіз.

<span id="page-600-0"></span>❏ Network Status

Желілік байланыс күйі, IP мекенжайы, DNS сервері, т.б. туралы ақпаратты тексеріңіз.

❏ Usage Status

Бірінші басып шығарған күнін, басылған беттерді, әр тіл үшін басып шығару санын, сканерлеу санын және т.б. Тексеріңіз.

❏ Hardware Status

Принтердің әр функциясының күйін тексеріңіз.

❏ Job History

Баспа тапсырмаларының, жіберу тапсырмаларының және басқалардың жұмыс журналын тексеріңіз.

❏ Panel Snapshot

Құрылғының басқару тақтасында көрсетілетін экран кескінінің суретін көрсетіңіз.

### **Қатысты ақпарат**

& "Принтер жұмыстарын [конфигурациялауға](#page-437-0) арналған қолданба (Web Config)" бетте 438

### **Оқиғалар орын алғанда электрондық пошта арқылы хабарландырулар алу**

### **Электрондық пошта хабарландырулары туралы**

Бұл — басып шығару тоқтауы және принтер қатесі сияқты оқиғалар пайда болғанда электрондық хабарды көрсетілген мекенжайға жіберетін хабарландыру функциясы.

Бес тағайындалған орынға дейін тіркеп, әрбір тағайындалған орын үшін хабарландыру параметрлерін орнатуға болады.

Осы функцияны пайдалану үшін хабарландыруларды реттеудің алдында пошта серверін реттеу қажет.

### **Қатысты ақпарат**

& "Пошта серверін [конфигурациялау](#page-521-0)" бетте 522

### **Электрондық пошта хабарландыруын конфигурациялау**

Web Config функциясын пайдалану арқылы электрондық пошта хабарландыруын конфигурациялаңыз.

- 1. Web Config параметріне кіріп, **Device Management** қойындысы > **Email Notification** тармағын таңдаңыз.
- 2. Электрондық пошта хабарландыруының тақырыбын орнатыңыз.

Екі ашылмалы мәзірден тақырыпта көрсетілетін мазмұндарды таңдаңыз.

- ❏ Таңдалған мазмұндар **Subject** бөлімінің қасында көрсетіледі.
- ❏ Сол және оң жаққа бірдей мазмұндарды орнату мүмкін емес.
- ❏ **Location** бөліміндегі таңбалар саны 32 байттан асқанда 32 байттан асатын таңбалар өткізіліп жіберіледі.
- 3. Хабарландыру электрондық хабарын жіберуге арналған электрондық пошта мекенжайын енгізіңіз.

A–Z a–z 0–9! таңбасын пайдаланыңыз # \$ % & ' \* + - . / = ? ^ { | } ~ @ және 1 мен 255 аралығындағы таңбаны енгізіңіз.

- 4. Электрондық пошта хабарландыруларының тілін таңдаңыз.
- 5. Хабарландыруды алу қажет оқиғаның ұяшығына белгі қойыңыз.

**Notification Settings** параметрінің саны **Email Address Settings** параметрінің орын санына байланыстырылған.

Мысалы:

Егер принтерде қағаз таусылғанда **Email Address Settings** бөліміндегі 1-нөмірге орнатылған электрондық пошта мекенжайына хабарландыру жіберуді қаласаңыз, **Paper out** жолындағы **1**-бағанның ұяшығына белгі қойыңыз.

6. **OK** түймесін басыңыз.

Электрондық пошта хабарландыруы болған оқиғаға сәйкес жіберілетінін тексеріңіз.

Мысалы: Қағаз орнатылмаған Қағ. бастап. көзі бөлімін көрсету арқылы басып шығарыңыз.

#### **Қатысты ақпарат**

- & "Принтер жұмыстарын [конфигурациялауға](#page-437-0) арналған қолданба (Web Config)" бетте 438
- & "Пошта серверін [конфигурациялау](#page-521-0)" бетте 522

### **Электрондық пошта хабарландыруына арналған элементтер**

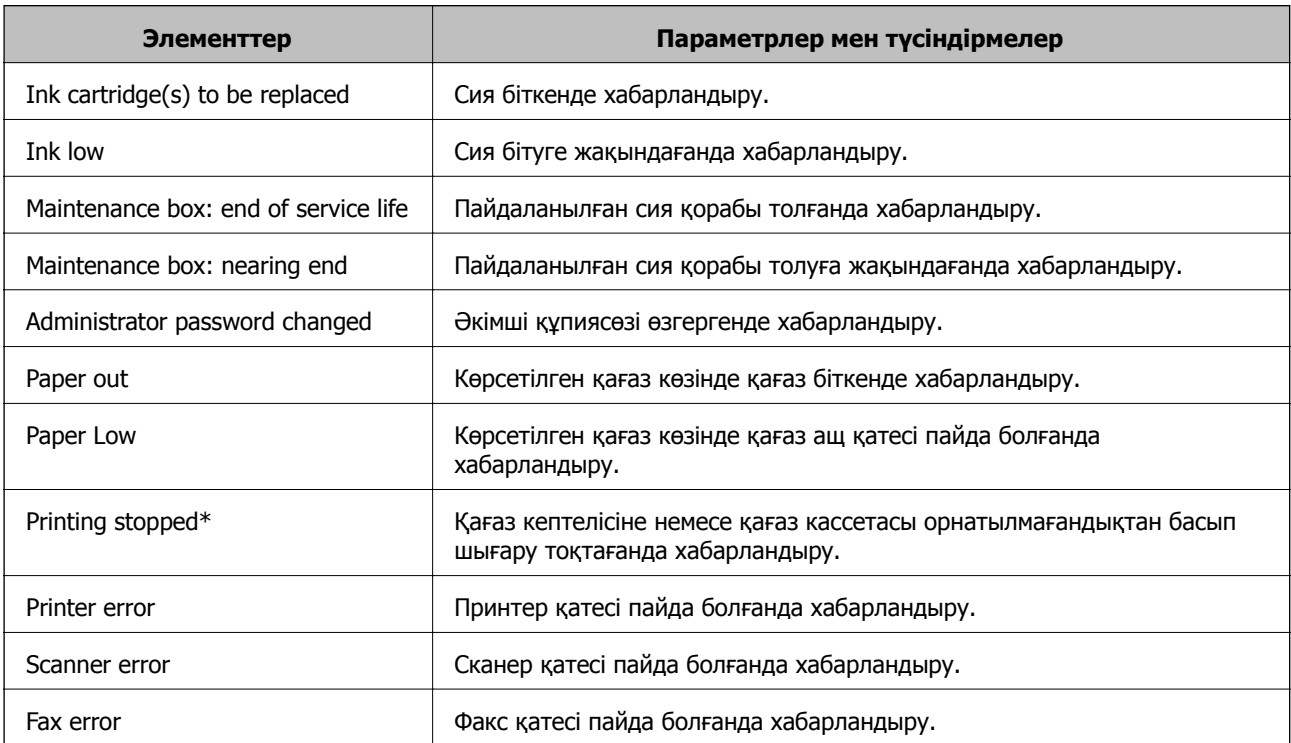

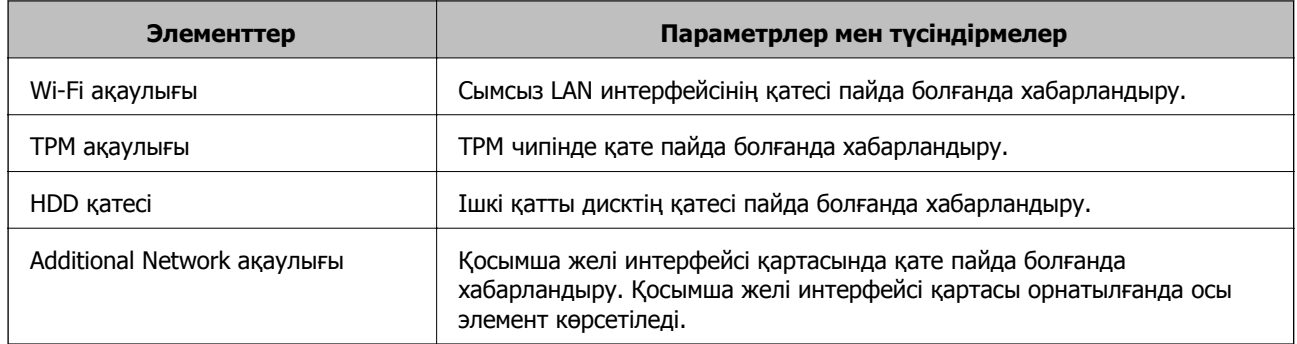

### **Қатысты ақпарат**

 $\rightarrow$  "Электрондық пошта хабарландыруын [конфигурациялау](#page-600-0)" бетте 601

# **Параметрлердің сақтық көшірмесін жасау**

Параметр мәнін Web Config бөлімінен файлға экспорттауға болады. Мұны контактілердің, параметр мәндерінің сақтық көшірмесін жасау, принтерді ауыстыру, т.б. әрекеттер үшін пайдалануға болады.

Экспортталған файлды өңдеу мүмкін емес, себебі ол бинарлық файл ретінде экспортталды.

## **Параметрлерді экспорттау**

Принтерге арналған параметрді экспорттаңыз.

- 1. Web Config мүмкіндігіне кіріп, **Device Management** қойындысы > **Export and Import Setting Value** > **Export** тармағын таңдаңыз.
- 2. Экспорттағыңыз келетін параметрлерді таңдаңыз.

Экспорттағыңыз келетін параметрлерді таңдаңыз. Ата-аналар санатын таңдағыңыз келсе, қосымша санаттар да таңдалады. Бірақ, бірдей желіде (IP мекенжайлары және тағы басқа) қайталанып, қате тудыратын қосымша санаттар таңдалмайды.

3. Экспортталған файлды шифрлау үшін құпия сөзді енгізіңіз.

Файлды импорттау үшін құпия сөзді енгізуіңіз керек. Егер файлды шифрлағыңыз келмесе, оны бос қалдырыңыз.

4. **Export** түймесін басыңыз.

### **C Маңызды:**

Құрылғы атауы және IPv6 мекенжайы сияқты принтердің желі параметрлерін экспорттағыңыз келсе, **Enable to select the individual settings of device** пәрменін және тағы басқа элементтерді таңдаңыз. Ауыстыратын принтер үшін тек таңдалған мәндерді пайдаланыңыз.

### **Қатысты ақпарат**

& "Принтер жұмыстарын [конфигурациялауға](#page-437-0) арналған қолданба (Web Config)" бетте 438

## <span id="page-603-0"></span>**Параметрлерді импорттау**

Экспортталған Web Config файлын принтерге импорттаңыз.

# c **Маңызды:**

Принтер атауы немесе IP мекенжайы сияқты жеке ақпаратты қамтитын мәндерді импорттағанда, бірдей желіде бірдей IP мекенжайы жоқ екенін тексеріңіз.

- 1. Web Config параметріне кіріп, **Device Management** қойындысын > **Export and Import Setting Value** > **Import** тармағын таңдаңыз.
- 2. Экспортталған файлды таңдаңыз, содан соң шифрланған құпиясөзді енгізіңіз.
- 3. **Next** түймесін басыңыз.
- 4. Импорттау қажет параметрлерді таңдаңыз, содан соң **Next** түймесін басыңыз.
- 5. **OK** түймесін басыңыз.

Параметрлер принтерге қолданылады.

### **Қатысты ақпарат**

 $\rightarrow$  "Принтер жұмыстарын [конфигурациялауға](#page-437-0) арналған қолданба (Web Config)" бетте 438

# **Кеңейтілген қауіпсіздік параметрлері**

Бұл бөлімде кеңейтілген қауіпсіздік мүмкіндіктері сипатталады.

# **Қауіпсіздік параметрлері және қауіптің алдын алу**

Принтер желіге қосылған кезде, оны қашықтан пайдалануға болады. Сонымен қатар, көптеген адамдар принтерді ортақ пайдалана алады, бұл пайдалану тиімділігі мен ыңғайлылығын арттыруға көмектеседі. Алайда заңсыз кіру, заңсыз пайдалану және деректерді бұзу сияқты қауіптер артады. Егер принтерді интернетке кіруге болатын ортада қолдансаңыз, қауіп-қатерлер одан да жоғары болады.

Сыртқы кіруден қорғалмаған принтерлер үшін Интернеттен принтерде сақталған контактілер тізімін оқуға болады.

Мұндай қауіпке жол бермеу үшін Epson принтерлерінде әр түрлі қауіпсіздік технологиялары болады.

Принтерді тұтынушының қоршаған орта туралы ақпаратымен жасалған қоршаған орта жағдайларына сәйкес қажетінше орнатыңыз.

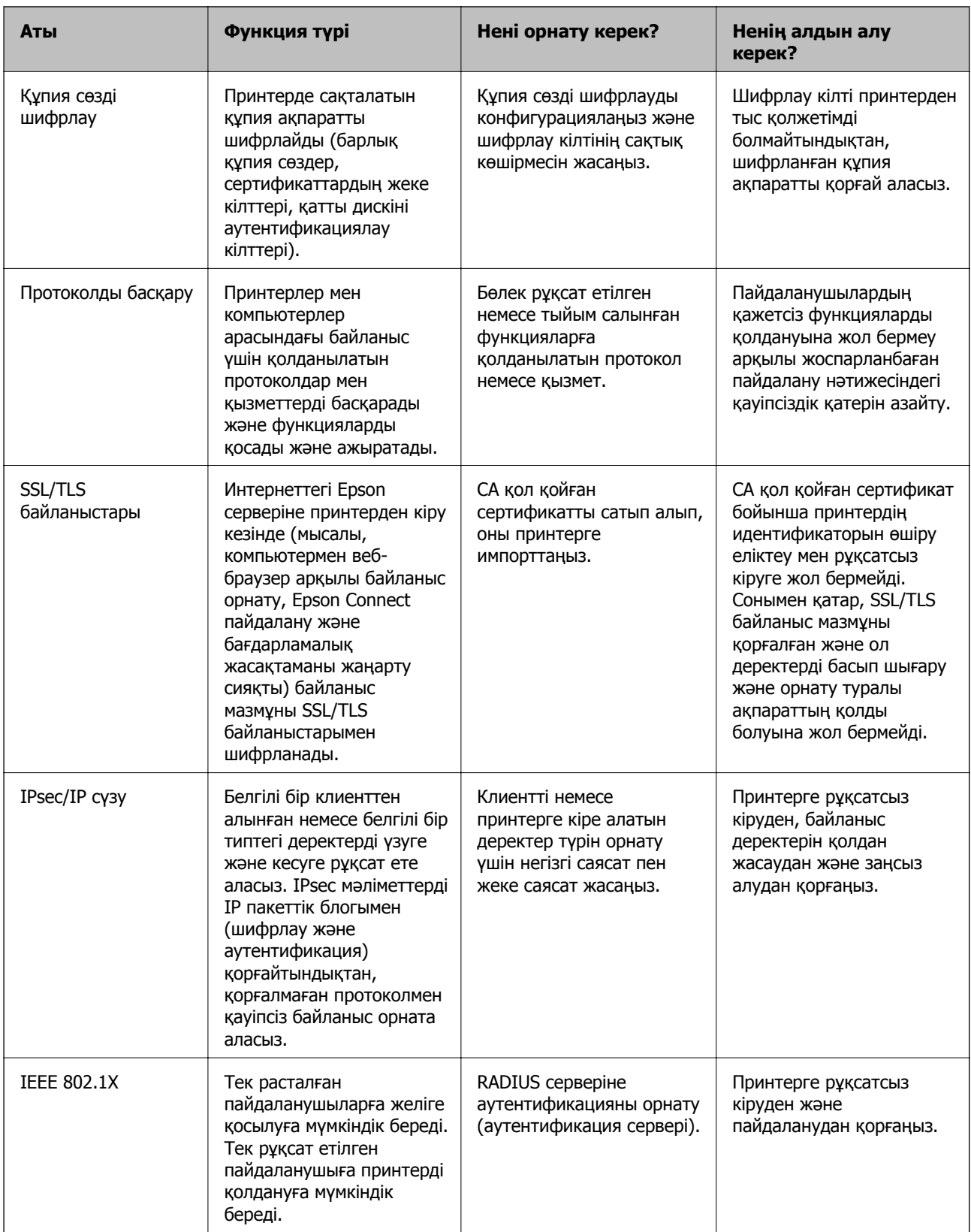

<span id="page-605-0"></span>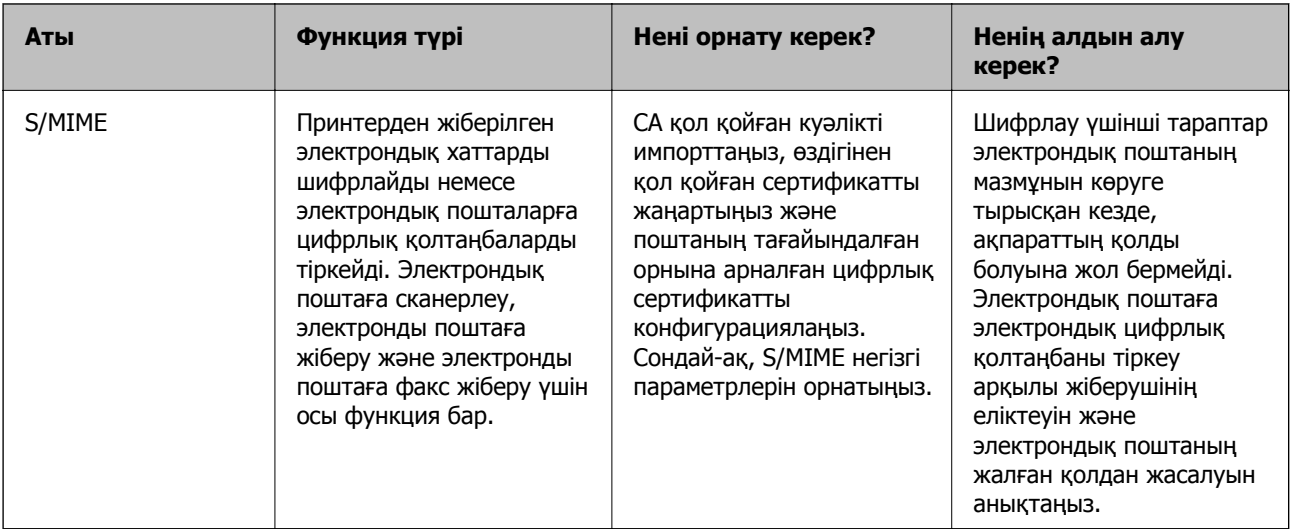

### **Қатысты ақпарат**

- & "Құпия сөзді шифрлау үшін параметрлерді орнату" бетте 606
- & "[Протоколдар](#page-607-0) арқылы басқару" бетте 608
- $\rightarrow$  "[Принтермен](#page-620-0) SSL/TLS байланысы" бетте 621
- & "IPsec/IP сүзгіленуі арқылы [шифрланған](#page-621-0) байланыс" бетте 622
- & "Принтерді [IEEE802.1X](#page-634-0) желісіне қосу" бетте 635
- & "S/MIME [параметрлері](#page-637-0)" бетте 638

## **Қауіпсіздік мүмкіндігінің параметрлері**

IPsec/IP сүзгілеуін немесе IEEE 802.1X параметрін орнатқанда, рұқсатсыз кіру немесе ұстап алу сияқты қауіпсіздік қатерлерін азайту мақсатында параметрлер туралы ақпаратты байланыстыру үшін SSL/TLS арқылы Web Config бөліміне кіру ұсынылады.

IPsec/IP сүзгіленуі немесе IEEE 802.1X параметрін орнату алдында әкімші құпиясөзін міндетті түрде конфигурациялаңыз.

Сондай-ақ, Ethernet кабелін пайдаланып, IP мекенжайын веб-браузерге енгізу арқылы принтерді компьютерге тікелей жалғап, Web Config мүмкіндігін пайдалануға болады. Қауіпсіздік параметрлері орындалғаннан кейін қауіпсіздік ортасында принтерді жалғауға болады.

# **Құпия сөзді шифрлау үшін параметрлерді орнату**

Құпия сөзді шифрлау принтерде сақталатын құпия ақпаратты (барлық құпия сөздер, куәліктің жеке кілттері, қатты дискіні аутентификациялау кілттері) шифрлауға мүмкіндік береді. Шифрланған құпия ақпаратты шифрлау үшін шифрлау кілті TPM (Trusted Platform Module) чипінде сақталады. TPM чипіне принтердің сыртынан кіре алмасаңыз, шифрлау кілтін бөліспей, шифрланған құпия ақпаратты қорғауға болады.

### **[**] Маңызды:

Егер TPM чипінен қате шықса және шифрлау кілтін пайдалану мүмкін болмаса, принтердегі құпия ақпаратты қалпына келтіре алмайсыз және принтерді пайдалана алмайсыз. Сондықтан USB жадында шифрлау кілтінің сақтық көшірмесін жасаңыз.

# **Құпия сөзді шифрлау**

Құпия сөзді шифрлағыңыз келсе, шифрлау кілтінің сақтық көшірмесін жасау керек. Сақтық көшірме жасау үшін USB жадын алдын ала дайындаңыз. USB жадында 1 Мб немесе одан көп бос орын керек.

### c **Маңызды:**

TPM чипін ауыстырған кезде шифрлау кілті бар USB жады керек болады. Мұны қауіпсіз жерде сақтаңыз.

- 1. Негізгі экраннан **Параметрлер** таңдаңыз.
- 2. **Жалпы параметрлер** > **Жүйе әкімшілігі** > **Қауіпсіздік параметрлері** > **Құпия сөзді кодтау** параметрін таңдаңыз.
- 3. **Қосу** күйін **Құпия сөзді кодтау** үшін таңдаңыз. Хабар көрсетілген кезде, мазмұнды тексеріп, **OK** түймесін түртіңіз.
- 4. **Сақтық көшірме жасауды жалғастыру** параметрін таңдаңыз.

Шифрлау кілтінің сақтық көшірмесін жасау экраны көрсетіледі.

- 5. USB жадын принтердің сыртқы интерфейс USB портына қосыңыз.
- 6. **Сақтық көшірме жасауды бастау** түймесін түртіңіз.

USB жадына жазу басталады. Егер шифрлау кілті USB жадында сақталған болса, ол қайта жазылады.

- 7. Сақтық көшірме жасау хабары көрсетілгенде **Жабу** түймесін түртіңіз.
- 8. Принтерді өшіру үшін  $\bigcup$  түймесін басыныз.
- 9. Принтерді қайта қосу үшін  $\circlearrowright$  түймесін басыңыз.

Құпия сөз шифрланды.

Принтер әдеттегіден ұзағырақ қосылуы мүмкін.

# **Құпия сөзді шифрлау кілтін қалпына келтіру**

TPM чипінен қате шықса, шифрлау кілтін оның сақтық көшірмесімен ауыстырылған TPM чипіне қалпына келтіруге болады. Құпия сөзді шифрлау кезінде TPM чипін ауыстыру үшін төмендегі әрекеттерді орындаңыз.

1. Принтерді қосу үшін  $\bigcirc$  түймесін басыныз.

Принтердің басқару тақтасында TPM ауыстырылғандығы туралы хабар шығады.

2. **Сақтық көшірмеден қалпына келтіру** параметрін таңдаңыз.

Әкімші құпия сөзі орнатылғаннан кейін, құпия сөзді енгізіп, **OK** түймесін түртіңіз.

3. Шифрлау кілті бар USB жадын принтердің сыртқы интерфейс USB портына қосыңыз.

- <span id="page-607-0"></span>4. **Сақтық көшірмеден қалпына келтіру** түймесін түртіңіз. Шифрлау кілті TPM чипін қалпына келтіріледі.
- 5. Хабарды тексеріп, **OK** түймесін түртіңіз.

Принтер қайта іске қосылады.

# **Протоколдар арқылы басқару**

Әртүрлі жолдар мен протоколдарды пайдаланып басып шығаруыңызға болады.

Көпфункциялы принтерді пайдаланып жатсаңыз, желі компьютерлерінің көрсетілмеген нөмірінен желі тексеруді және PC-FAX пайдалануыңызға болады.

Арнайы жолдардан басып шығаруды шектеу арқылы немесе қолжетімді функцияларды басқару арқылы қарастырылмаған қауіпсіздік тәуекелдерін азайтуыңызға болады.

## **Басқару протоколдары**

Протокол параметрлерін конфигурациялау.

- 1. Web Config мүмкіндігіне кіріп, **Network Security** қойындысы > **Protocol** тармағын таңдаңыз.
- 2. Әрбір элементті конфигурациялау.
- 3. **Next** түймесін басыңыз.
- 4. **OK** түймесін басыңыз.

Параметрлер принтерге қолданылады.

### **Қатысты ақпарат**

- & "Принтер жұмыстарын [конфигурациялауға](#page-437-0) арналған қолданба (Web Config)" бетте 438
- & "Қосуға немесе ажыратуға болатын протоколдар" бетте 608
- & "Протокол [параметрінің](#page-608-0) элементтері" бетте 609

## **Қосуға немесе ажыратуға болатын протоколдар**

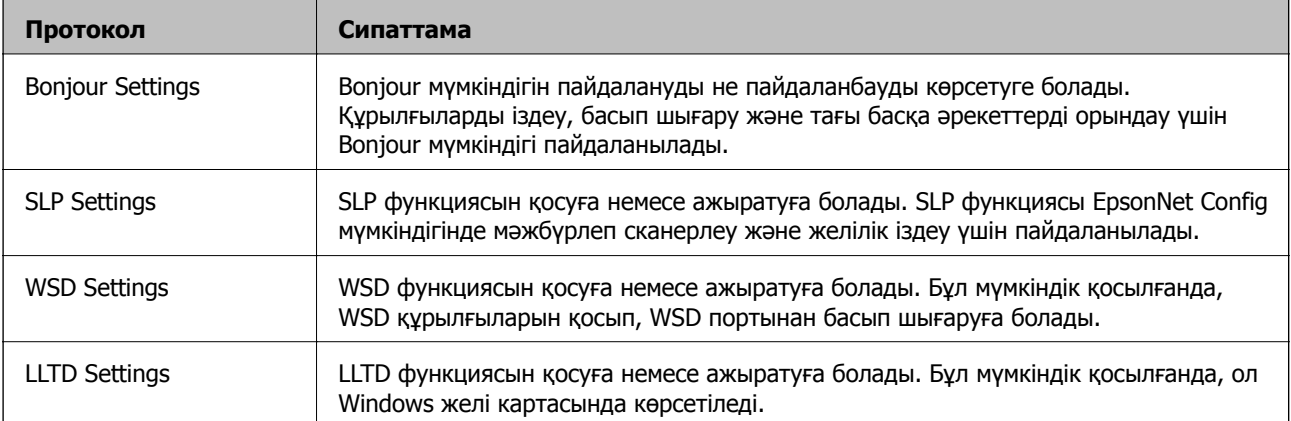

<span id="page-608-0"></span>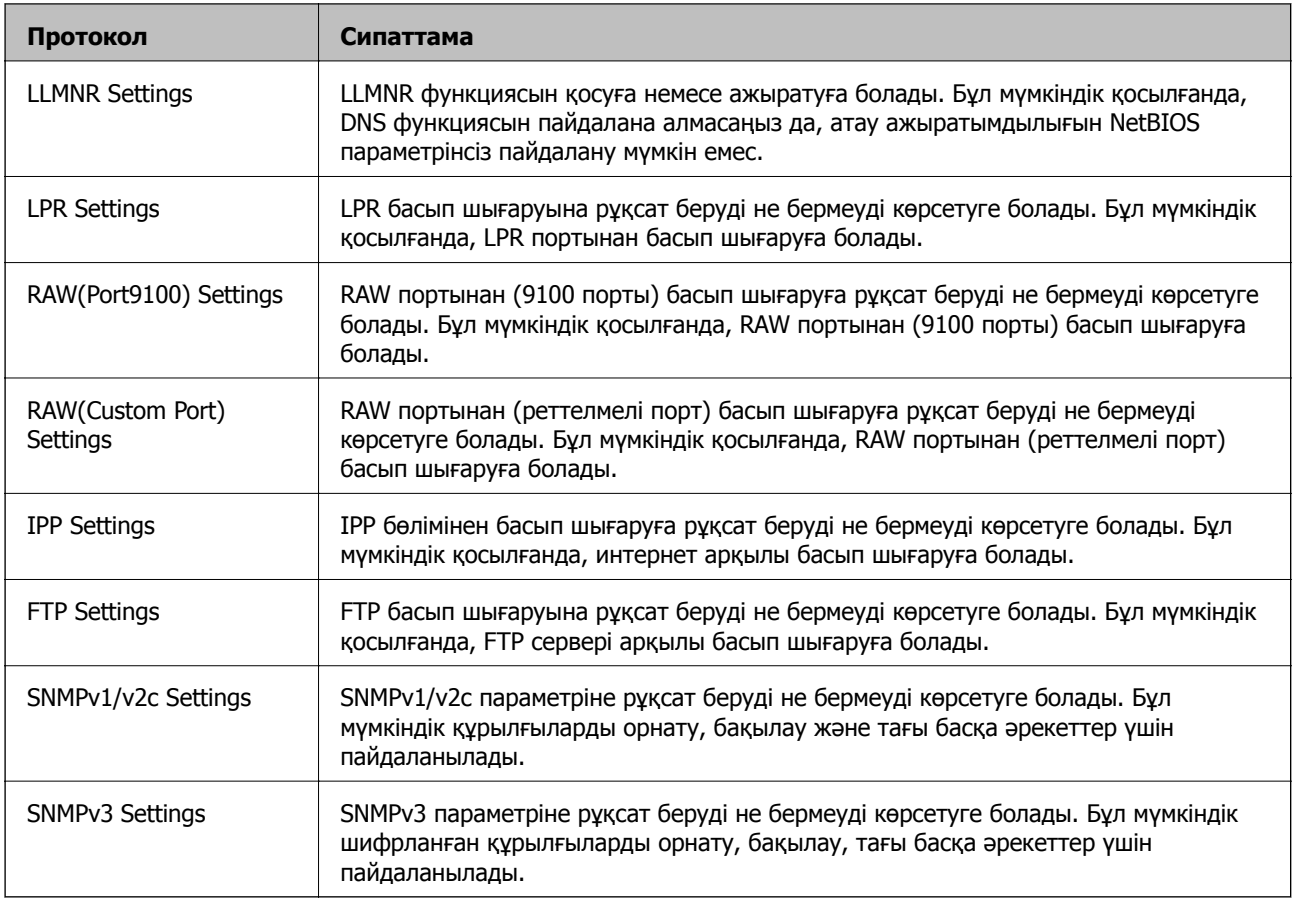

### **Қатысты ақпарат**

- & "Басқару [протоколдары](#page-607-0)" бетте 608
- & "Протокол параметрінің элементтері" бетте 609

# **Протокол параметрінің элементтері**

Bonjour Settings

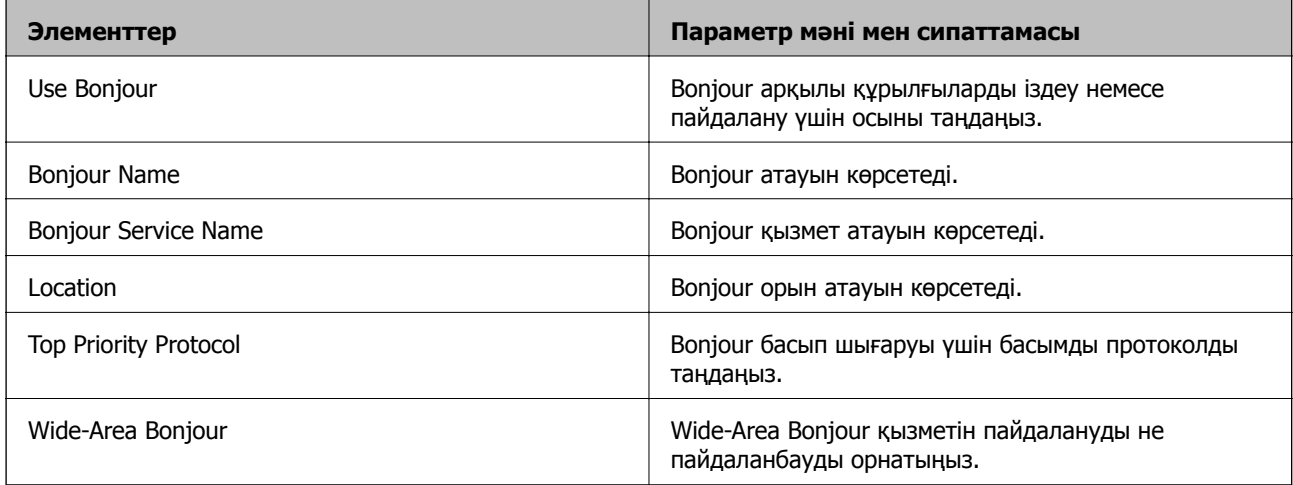

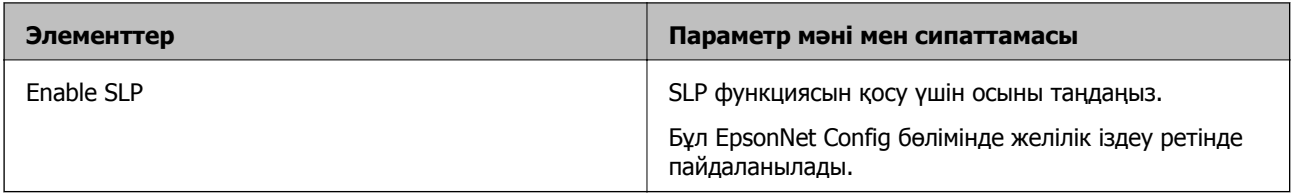

### WSD Settings

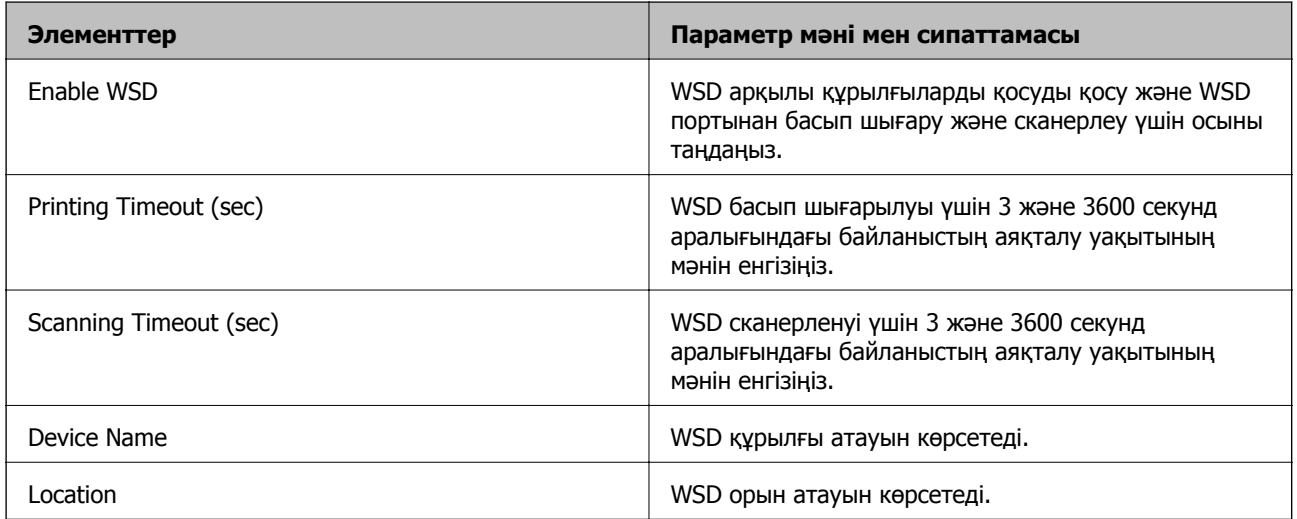

### LLTD Settings

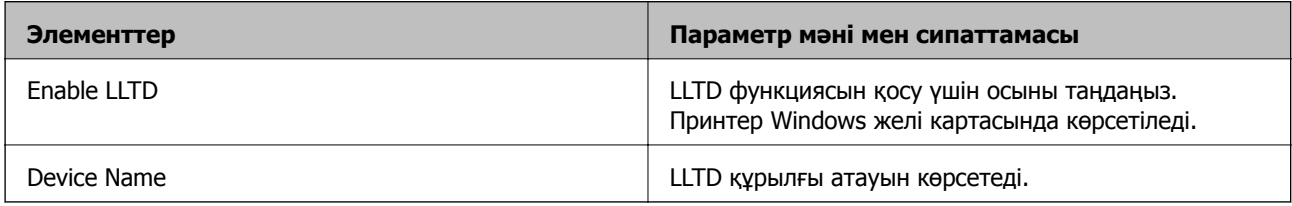

### LLMNR Settings

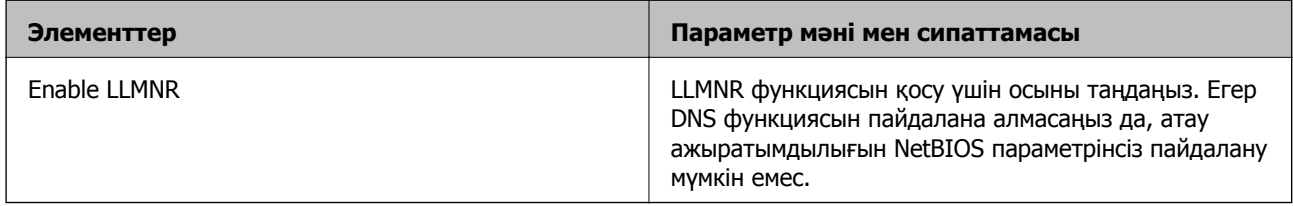

### LPR Settings

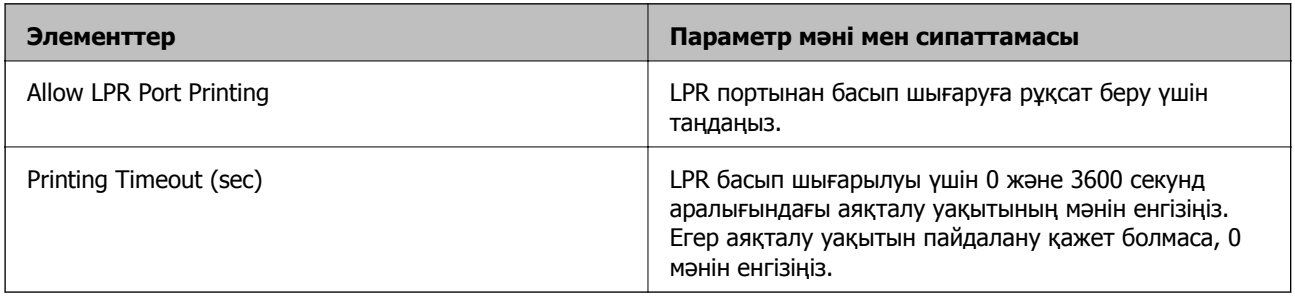

### RAW(Port9100) Settings

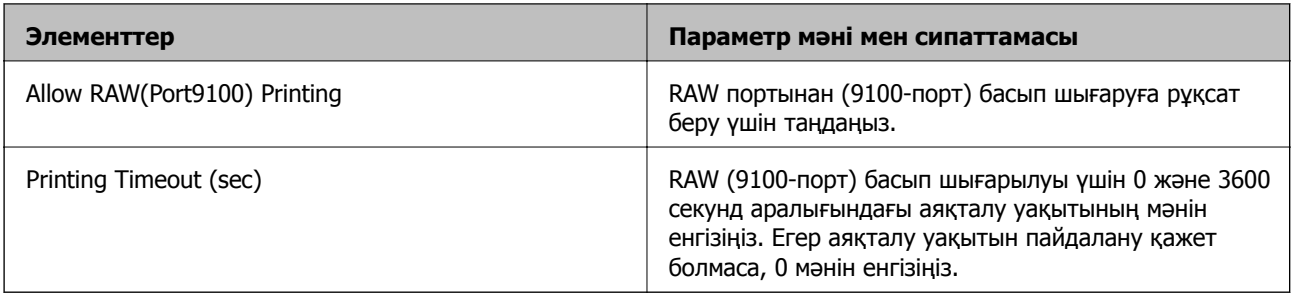

### RAW(Custom Port) Settings

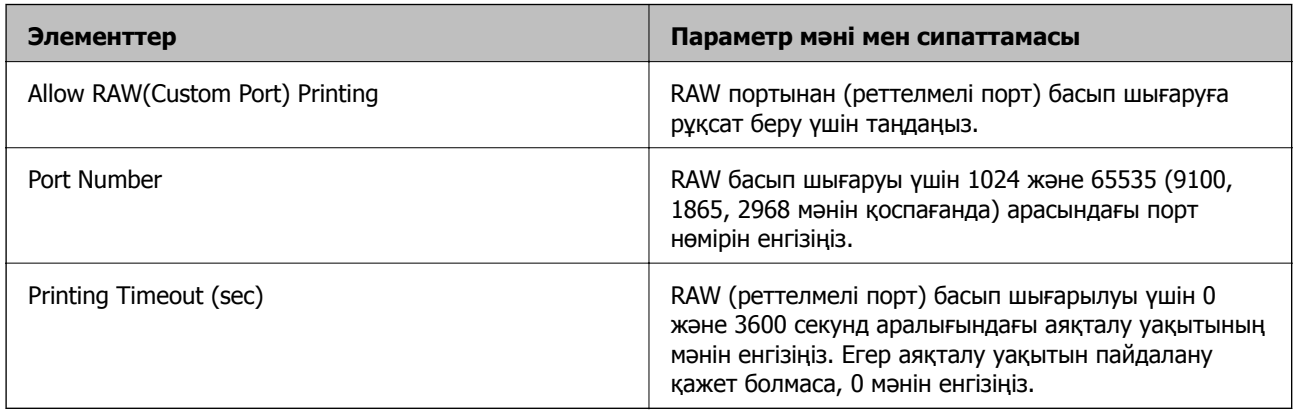

### IPP Settings

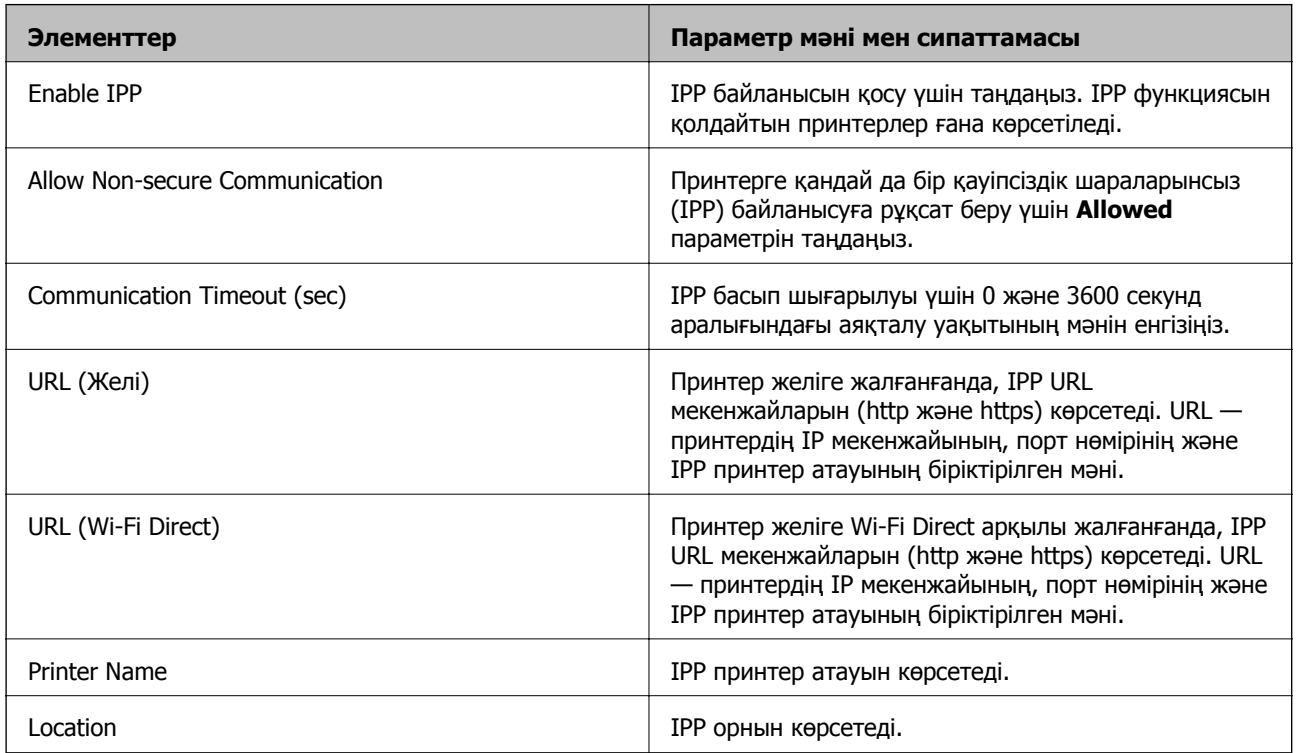

FTP Settings

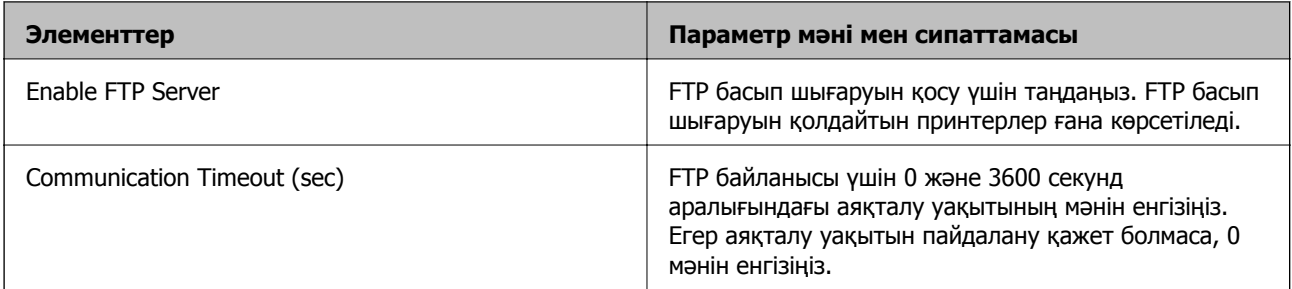

### SNMPv1/v2c Settings

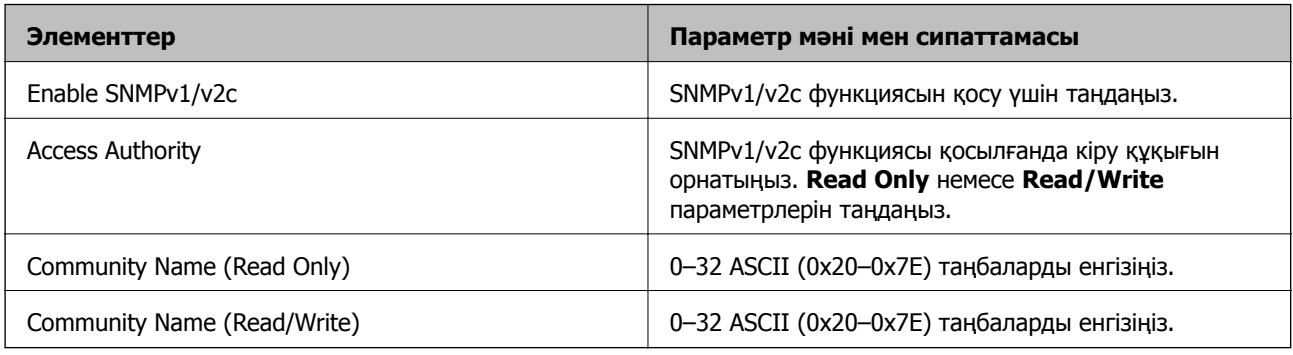

### SNMPv3 Settings

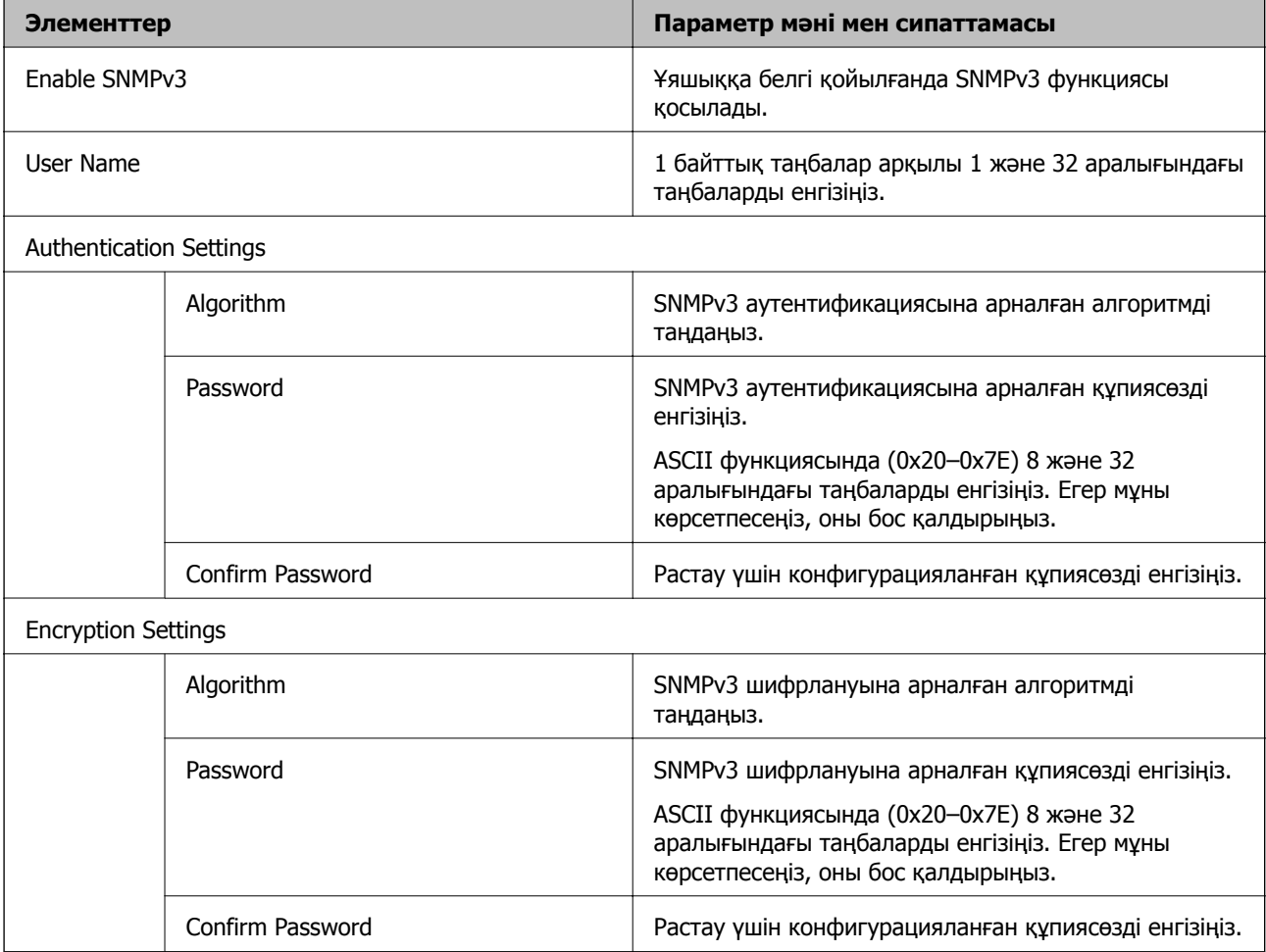
<span id="page-612-0"></span>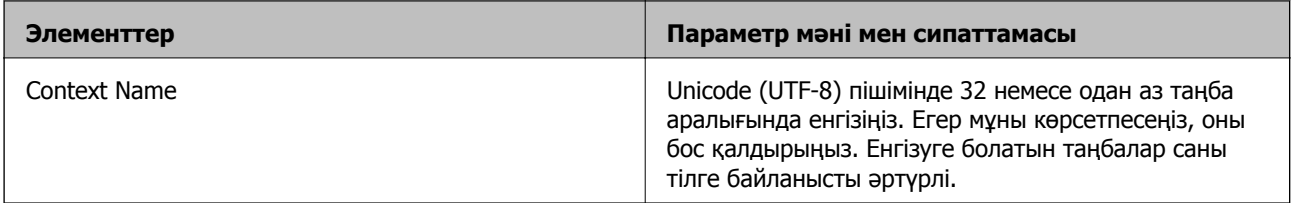

- & "Басқару [протоколдары](#page-607-0)" бетте 608
- & "Қосуға немесе ажыратуға болатын [протоколдар](#page-607-0)" бетте 608

# **Сандық куәлікті пайдалану**

# **Сандық сертификаттау туралы**

### ❏ CA-signed Certificate

Бұл сертификатқа CA (Куәлік орталығы) қол қойған Оны Куәлік орталығына жүгіну үшін ала аласыз. Бұл куәлік принтердің бар екендігін куәландырады және SSL/TLS байланысы үшін пайдаланылады, осылайша деректер байланысын қорғай аласыз.

Ол SSL/TLS байланысы үшін пайдаланылған кезде сервер сертификаты ретінде қолданылады.

IPsec/IP Filtering, IEEE 802.1x байланысы немесе S/MIME орнатылса, ол клиент сертификаты ретінде пайдаланылады.

❏ CA сертификаты

Ол CA-signed Certificate сертификаттар тізбегінде бар, сонымен қатар, аралық CA сертификаты деп те аталады. Оны веб-браузер басқа тараптың немесе Web Config серверіне кірген кезде принтер сертификатының жолын растау үшін пайдаланады.

CA сертификаты үшін принтерден сервер сертификаттарына кіру жолын қашан тексеру керек екенін орнатыңыз. Принтер үшін SSL/TLS байланысына CA-signed Certificate CA қол қойған куәліктің жолын куәландыратын етіп орнатыңыз.

CA принтерін CA сертификатын CA сертификаты берілген Сертификаттау орталығынан алуға болады.

Сондай-ақ, басқа сервердің CA-signed Certificate шығарған Сертификаттау орталығынан басқа тараптың серверін тексеру үшін пайдаланылған CA сертификатын алуға болады.

<span id="page-613-0"></span>❏ Self-signed Certificate

Бұл — принтер қол қойып, өзі шығаратын сертификат. Оны түбірлік сертификат деп те атайды. Шығарушы өзін сертификаттағандықтан, ол сенімді емес және еліктеудің алдын ала алмайды.

❏ SSL/TLS байланысы үшін пайдаланған кезде

Қауіпсіздік параметрлерін орнатқанда және CA-signed Certificate қолданбай, қарапайым SSL/TLS байланысын орнатқанда пайдаланыңыз.

Егер сіз осы сертификатты SSL/TLS байланысы үшін қолдансаңыз, сертификат веб-браузерде тіркелмегендіктен, қауіпсіздік туралы ескерту веб-браузерде көрсетілуі мүмкін.

❏ S/MIME орнатқан кезде

Сондай-ақ, CA қолтаңбасы бар куәліктің орнына өздігінен қол қойылған куәлікті пайдалануға болады. S/MIME функцияларын CA қолтаңбасы бар сертификатты сатып алмай-ақ пайдалана аласыз (мысалы, корпоративтік желі сияқты сыртқы қосылымы жоқ (интернет байланысы) желі ортасында). Алайда сыртқы байланыстарды пайдаланған кезде, өздігінен қол қойылған сертификат қауіпсіздігі нашар болғандықтан, CA қолтаңбасы бар сертификатты пайдаланған жөн.

### **Қатысты ақпарат**

- $\rightarrow$  "CA-signed Certificate параметрін конфигурациялау" бетте 614
- $\rightarrow$  ["Self-signed Certificate](#page-617-0) жаңарту" бетте 618
- $\rightarrow$  "CA Certificate параметрін [конфигурациялау](#page-619-0)" бетте 620

# **CA-signed Certificate параметрін конфигурациялау**

### **CA қол қойған сертификатты сатып алу**

CA қолтаңбасы бар сертификатты алу үшін CSR (Сертификатқа қол қою сұранысы) жасаңыз және оны сертификаттау орталығына қолданыңыз. Web Config мен компьютерді қолданып, CSR жасай аласыз.

Web Config көмегімен CSR жасап, CA қол қойған бар сертификатты алу үшін қадамдарды орындаңыз. Web Config көмегімен CSR жасағанда, сертификат PEM/DER форматында болады.

- 1. Web Config параметріне кіріп, **Network Security** қойындысын таңдаңыз.
- 2. Келесінің біреуін таңдаңыз.
	- ❏ **SSL/TLS** > **Certificate**
	- ❏ **IPsec/IP Filtering** > **Client Certificate**
	- ❏ **IEEE802.1X** > **Client Certificate**
	- ❏ **S/MIME** > **Client Certificate**

Қандай таңдау жасасаңыз да, бірдей сертификат ала аласыз және оны жалпы қолдана аласыз.

3. **Generate** немесе **CSR** басыңыз.

CSR жасайтын бет ашылады.

4. Әр элемент үшін мән енгізіңіз.

### **Ескертпе:**

Қолжетімді кілттердің ұзындығы мен қысқартулар сертификаттау органына байланысты әр түрлі болады. Әр сертификаттау органының ережелеріне сәйкес сұрау жасаңыз.

5. **OK** түймесін басыңыз.

Аяқтау хабары көрсетіледі.

- 6. **Network Security** қойындысын таңдаңыз.
- 7. Келесінің біреуін таңдаңыз.
	- ❏ **SSL/TLS** > **Certificate**
	- ❏ **IPsec/IP Filtering** > **Client Certificate**
	- ❏ **IEEE802.1X** > **Client Certificate**
	- ❏ **S/MIME** > **Client Certificate**
- 8. Әр сертификаттау органы CSR файлын компьютерге жүктеуге қолданатын форматқа сай **CSR** түймелерінің бірін басыңыз.

### **C Маңызды:**

CSR файлын қайта жасамаңыз. Әйтпесе шығарылған CA-signed Certificate алынбауы мүмкін.

- 9. CSR файлын сертификаттау оргынаны жіберіп, CA-signed Certificate алыңыз. Әрбір сертификаттау органының жіберу әдісі мен формасын сақтау ережелерін қадағалаңыз.
- 10. Шығарылған CA-signed Certificate сертификатын принтерге қосылған компьютерге сақтаңыз. Сертификат тағайындалған орынға сақталғаннан кейін, CA-signed Certificate сатып алу процесі аяқталады.

### **Қатысты ақпарат**

& "Принтер жұмыстарын [конфигурациялауға](#page-437-0) арналған қолданба (Web Config)" бетте 438

### **CSR параметрінің элементтері**

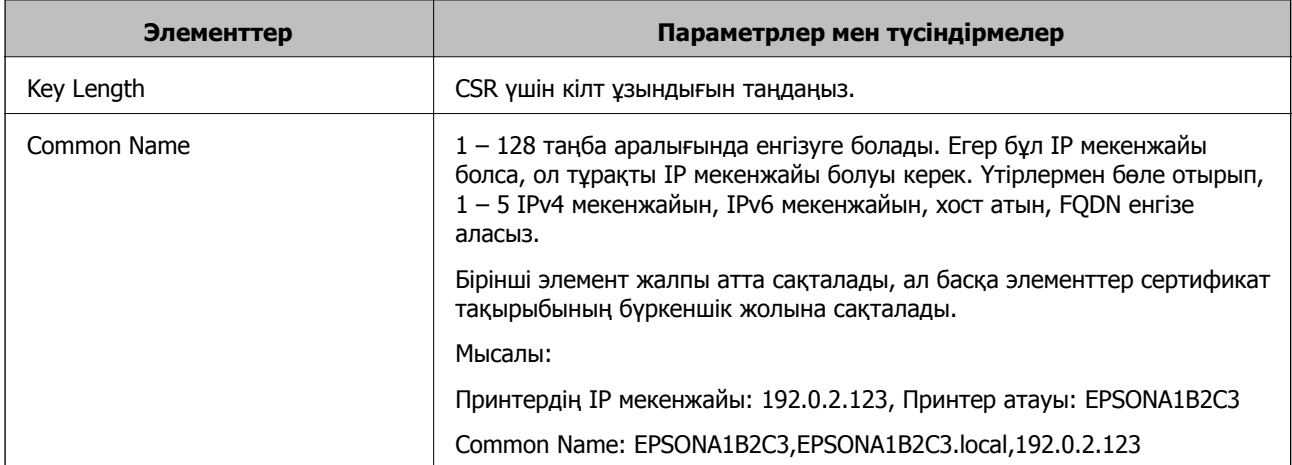

<span id="page-615-0"></span>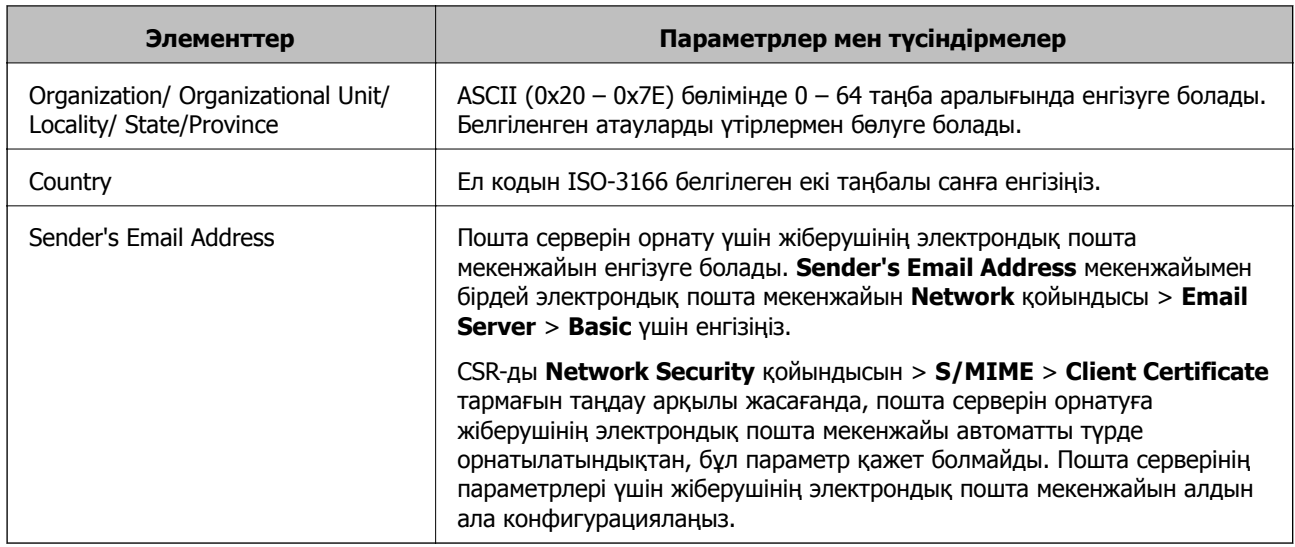

& "CA қол қойған [сертификатты](#page-613-0) сатып алу" бетте 614

### **CA қол қойған сертификатты импорттау**

Принтерге сатып алынған CA-signed Certificate импорттаңыз.

# c **Маңызды:**

- ❏ Принтердің күн мен уақыт параметрі дұрыс екеніне көз жеткізіңіз. Сертификат жарамсыз болуы мүмкін.
- ❏ Егер Web Config арқылы жасалған CSR көмегімен сертификат сатып алсаңыз, сертификатты бір рет импорттай алмайсыз.
- ❏ CA-signed Certificate егер **Network Security** қойындысын <sup>&</sup>gt;**S/MIME** > **Client Certificate** тармағын таңдау арқылы импортталса, **Sender's Email Address** мәліметін **Network** қойындысын <sup>&</sup>gt;**Email Server** <sup>&</sup>gt;**Basic** тармағынан өзгерте алмайсыз. **Sender's Email Address** мәліметін өзгертіңіз келсе, барлық қол қою параметрлерін **Do not add signature** етіп өзгертіңіз. Бұл үшін **Network Security** қойындысы <sup>&</sup>gt;**S/MIME** > **Basic** тармағы таңдалып, импортталған CA-signed Certificate жойылуы керек.
- 1. Web Config параметріне кіріп, **Network Security** қойындысын таңдаңыз.
- 2. Келесінің біреуін таңдаңыз.
	- ❏ **SSL/TLS** > **Certificate**
	- ❏ **IPsec/IP Filtering** > **Client Certificate**
	- ❏ **IEEE802.1X** > **Client Certificate**
	- ❏ **S/MIME** > **Client Certificate**
- 3. **Import** түймесін басыңыз.

Сертификатты импорттайтын бет ашылады.

4. Әр элемент үшін мән енгізіңіз. Принтерді пайдаланатын веб-браузердегі сертификат жолын растаған кезде, **CA Certificate 1** және **CA Certificate 2** орнатылуы керек.

CSR жасаған орныңызға және сертификаттың файл форматына байланысты қажетті параметрлер әртүрлі болуы мүмкін. Келесіге сәйкес мәндерді қажетті элементтерге енгізіңіз.

❏ Web Config арқылы алынған PEM/DER форматының сертификаты

- ❏ **Private Key**: Конфигурацияламаңыз, себебі принтерде жеке кілт бар.
- ❏ **Password**: Конфигурацияламаңыз.
- ❏ **CA Certificate 1**/**CA Certificate 2**: қосымша
- ❏ Компьютерден алынған PEM/DER форматының сертификаты
	- ❏ **Private Key**: орнату қажет.
	- ❏ **Password**: Конфигурацияламаңыз.
	- ❏ **CA Certificate 1**/**CA Certificate 2**: қосымша
- ❏ Компьютерден алынған PKCS#12 форматының сертификаты
	- ❏ **Private Key**: Конфигурацияламаңыз.
	- ❏ **Password**: Қосымша
	- ❏ **CA Certificate 1**/**CA Certificate 2**: Конфигурацияламаңыз.
- 5. **OK** түймесін басыңыз.

Аяқтау хабары көрсетіледі.

#### **Ескертпе:**

Сертификат ақпаратын растау үшін **Confirm** түймесін басыңыз.

### **Қатысты ақпарат**

- $\rightarrow$  "Принтер жұмыстарын [конфигурациялауға](#page-437-0) арналған қолданба (Web Config)" бетте 438
- & "CA қол қойған [сертификатты](#page-617-0) жою" бетте 618
- $\rightarrow$  "S/MIME негізгі параметрлерін [конфигурациялау](#page-637-0)" бетте 638

#### **CA қол қойған сертификатты импорттау параметрлері**

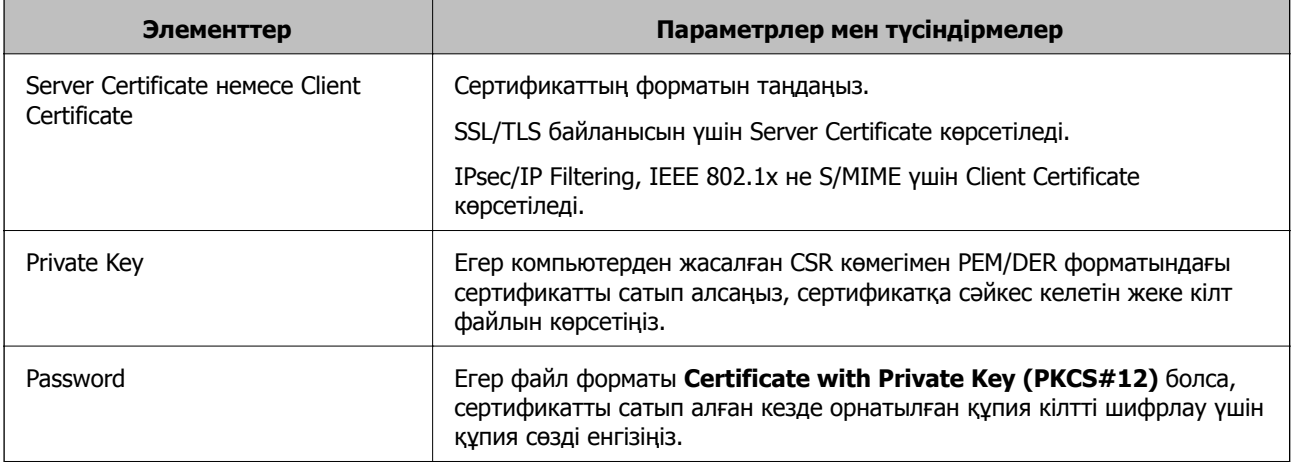

<span id="page-617-0"></span>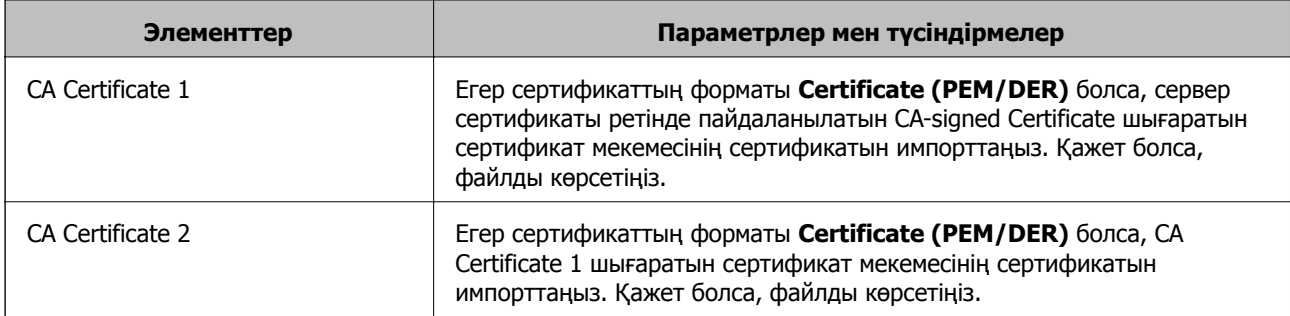

 $\rightarrow$  "СА қол қойған [сертификатты](#page-615-0) импорттау" бетте 616

# **CA қол қойған сертификатты жою**

Импортталған сертификатты оның мерзімі аяқталған кезде немесе шифрланған қосылымды қажет етпеген кезде жоя аласыз.

# c **Маңызды:**

Егер Web Config арқылы жасалған CSR көмегімен сертификат сатып алсаңыз, жойылған сертификатты қайта импорттай алмайсыз. Бұл жағдайда КӘЖ жасаңыз және сертификатты қайтадан сатып алыңыз.

- 1. Web Config параметріне кіріп, **Network Security** қойындысын таңдаңыз.
- 2. Келесінің біреуін таңдаңыз.
	- ❏ **SSL/TLS** > **Certificate**
	- ❏ **IPsec/IP Filtering** > **Client Certificate**
	- ❏ **IEEE802.1X** > **Client Certificate**
	- ❏ **S/MIME** > **Client Certificate**
- 3. **Delete** түймесін **CA-signed Certificate** не **Client Certificate** үшін басыңыз.
- 4. Көрсетілген хабарда сертификатты жойғыңыз келетінін растаңыз.

### **Қатысты ақпарат**

& "Принтер жұмыстарын [конфигурациялауға](#page-437-0) арналған қолданба (Web Config)" бетте 438

# **Self-signed Certificate конфигурациялау**

# **Self-signed Certificate жаңарту**

Принтер Self-signed Certificate шығарғандықтан, жарамдылық мерзімі өткенде немесе сипатталған мазмұн өзгерген кезде, оны жаңарта аласыз.

SSL/TLS және S/MIME үшін жеке қол қойылған куәлік бөлек беріледі. Әр сертификатты қажетінше жаңартыңыз.

# c **Маңызды:**

**Network Security** tab > **S/MIME** > **Client Certificate** таңдау арқылы өздігінен қол қойылған сертификатты жаңартсаңыз, **Sender's Email Address** параметрін **Network** қойындысы <sup>&</sup>gt; **Email Server** <sup>&</sup>gt;**Basic** тармағынан өзгерте алмайсыз. Егер **Sender's Email Address**, мәліметін өзгертіңіз келсе, барлық қол қою параметрлерін барлық қолтаңба параметрлерін **Do not add signature** етіп өзгертіңіз. Бұл үшін **Network Security** қойындысын <sup>&</sup>gt;**S/MIME** > **Basic** таңдап, S/MIME үшін барлық өздігінен қол қойылған сертификатты жойыңыз.

- 1. Web Config параметріне кіріп, **Network Security** қойындысын таңдаңыз. Одан кейін **SSL/TLS** > **Certificate** немесе **S/MIME** > **Client Certificate** таңдаңыз.
- 2. **Update** түймесін басыңыз.
- 3. **Common Name** енгізіңіз.

Үтірлермен бөле отырып, 1 – 128 таңба арасында 5-ке дейін IPv4 мекенжайын, IPv6 мекенжайын, хост атына, FQDN дейін енгізе аласыз. Бірінші параметр жалпы атта сақталады, ал басқалары сертификат тақырыбының бүркеншік жолына сақталады.

Мысалы:

Принтердің IP мекенжайы: 192.0.2.123, Принтер атауы: EPSONA1B2C3

Қарапайым атауы: EPSONA1B2C3,EPSONA1B2C3.local,192.0.2.123

- 4. Сертификат үшін жарамдылық мерзімін көрсетіңіз.
- 5. **Next** түймесін басыңыз.

Растау хабары көрсетіледі.

6. **OK** түймесін басыңыз.

Принтер жаңартылды.

#### **Ескертпе:**

**Network Security** қойындысындағы <sup>&</sup>gt;**SSL/TLS** <sup>&</sup>gt;**Certificate** <sup>&</sup>gt;**Self-signed Certificate Confirm** немесе **S/MIME** > **Client Certificate** <sup>&</sup>gt;**Self-signed Certificate** түймесін басу арқылы сертификат ақпаратын тексеріңіз.

### **Қатысты ақпарат**

- & "Принтер жұмыстарын [конфигурациялауға](#page-437-0) арналған қолданба (Web Config)" бетте 438
- $\rightarrow$  "S/MIME үшін Self-signed Certificate жою" бетте 619
- & "S/MIME негізгі параметрлерін [конфигурациялау](#page-637-0)" бетте 638

### **S/MIME үшін Self-signed Certificate жою**

Өздігінен қол қоятын сертификатты S/MIME қажетсіз болған кезде жоя аласыз.

Оны жойсаңыз да, SSL/TLS үшін өздігінен қол қойған сертификат жойылмайды.

- 1. Web Config параметріне кіріп, **Network Security** қойындысын > **S/MIME** > **Client Certificate** тармағын таңдаңыз.
- 2. **Self-signed Certificate** параметрі үшін **Delete** түймесін түртіңіз.

<span id="page-619-0"></span>3. Көрсетілген хабарда сертификатты жойғыңыз келетінін растаңыз.

### **Қатысты ақпарат**

 $\rightarrow$  "Принтер жұмыстарын [конфигурациялауға](#page-437-0) арналған қолданба (Web Config)" бетте 438

# **CA Certificate параметрін конфигурациялау**

CA Certificate параметрін орнатқанда, принтер кіретін сервердің CA сертификатының жолын тексеруге болады. Бұл біреудің атынан кіруді болдырмай алады.

CA-signed Certificate сертификаты шығарылған сертификаттау орталығынан CA Certificate сертификатын алуға болады.

# **CA Certificate сертификатын импорттау**

CA Certificate файлын принтерге импорттаңыз.

- 1. Web Config параметріне кіріп, **Network Security** қойындысы > **CA Certificate** тармағын таңдаңыз.
- 2. **Import** түймесін басыңыз.
- 3. Импорттау қажет CA Certificate сертификатын көрсетіңіз.
- 4. **OK** түймесін басыңыз.

Импорттау аяқталғанда, сіз **CA Certificate** экранына ораласыз және импортталған CA Certificate сертификаты көрсетіледі.

### **Қатысты ақпарат**

 $\rightarrow$  "Принтер жұмыстарын [конфигурациялауға](#page-437-0) арналған қолданба (Web Config)" бетте 438

### **CA Certificate параметрін жою**

Импортталған CA Certificate параметрін жоюға болады.

- 1. Web Config параметріне кіріп, **Network Security** қойындысы > **CA Certificate** тармағын таңдаңыз.
- 2. Жою қажет CA Certificate бөлімінің қасындағы **Delete** түймесін басыңыз.
- 3. Көрсетілген хабарда сертификатты жою қажет екенін растаңыз.
- 4. **Reboot Network** түймесін басыңыз, содан соң жойылған CA сертификаты жаңартылған экрандағы тізімде берілмегенін тексеріңіз.

### **Қатысты ақпарат**

 $\rightarrow$  "Принтер жұмыстарын [конфигурациялауға](#page-437-0) арналған қолданба (Web Config)" бетте 438

# <span id="page-620-0"></span>**Принтермен SSL/TLS байланысы**

Сервер сертификаты SSL/TLS (Қорғалған сокеттер деңгейі/Транспорт деңгейі қауіпсіздігі) байланысы арқылы принтерге орнатылса, компьютерлер арасындағы байланыс жолын шифрлауға болады. Қашықтан және авторизацияланбаған кіру мүмкіндігін болдырмау үшін осыны орындаңыз.

# **Негізгі SSL/TLS параметрлерін конфигурациялау**

Егер принтер HTTPS серверінің мүмкіндігін қолдаса, байланыстарды шифрлау үшін SSL/TLS байланысын пайдалануға болады. Қауіпсіздікті қамтамасыз етіп тұрып, Web Config арқылы принтерді конфигурациялауға және басқаруға болады.

Шифрлау күші мен қайта бағыттау мүмкіндігін конфигурациялаңыз.

- 1. Web Config параметріне кіріп, **Network Security** қойындысы > **SSL/TLS** > **Basic** тармағын таңдаңыз.
- 2. Әр элемент үшін мәнді таңдаңыз.
	- ❏ Encryption Strength

Шифрлау күшінің деңгейін таңдаңыз.

❏ Redirect HTTP to HTTPS

HTTP бөліміне кіргенде HTTPS параметрін қайта бағыттаңыз.

3. **Next** түймесін басыңыз.

Растау хабары көрсетіледі.

4. **OK** түймесін басыңыз.

Принтер жаңартылады.

### **Қатысты ақпарат**

 $\rightarrow$  "Принтер жұмыстарын [конфигурациялауға](#page-437-0) арналған қолданба (Web Config)" бетте 438

# **Принтерге арналған сервер сертификатын конфигурациялау**

- 1. Web Config параметріне кіріп, **Network Security** қойындысы > **SSL/TLS** > **Certificate** тармағын таңдаңыз.
- 2. **Server Certificate** бөлімінде пайдаланатын сертификатты көрсетіңіз.
	- ❏ Self-signed Certificate

Принтер қол қойылған сертификатты жасады. Егер CA қол қойылған сертификатын алмасаңыз, осыны таңдаңыз.

❏ CA-signed Certificate

Егер CA қол қойылған сертификатын алдын ала алсаңыз, осыны көрсетуге болады.

3. **Next** түймесін басыңыз.

Растау хабары көрсетіледі.

<span id="page-621-0"></span>4. **OK** түймесін басыңыз.

Принтер жаңартылады.

### **Қатысты ақпарат**

- & "Принтер жұмыстарын [конфигурациялауға](#page-437-0) арналған қолданба (Web Config)" бетте 438
- $\rightarrow$  ["CA-signed Certificate](#page-613-0) параметрін конфигурациялау" бетте 614
- $\rightarrow$  ["Self-signed Certificate](#page-617-0) жаңарту" бетте 618

# **IPsec/IP сүзгіленуі арқылы шифрланған байланыс**

# **IPsec/IP Filtering туралы ақпарат**

IPsec/IP сүзгілеу функциясын пайдалану арқылы IP мекенжайларына негізделіп трафикті сүзгілеуге болады. Сүзуді біріктіріп, принтерді белгілі бір клиенттерді және көрсетілген деректерді қабылдауға немесе блоктауға конфигурациялауға болады. Сонымен қатар, IPsec арқылы қауіпсіздік деңгейін жақсартуға болады.

#### **Ескертпе:**

Windows Vista не кейінгі нұсқасы немесе Windows Server 2008 не кейінгі нұсқасы іске қосылған компьютерлер IPsec қолдайды.

# **Әдепкі саясатты конфигурациялау**

Қозғалысты сүзу үшін әдепкі амалын конфигурациялаңыз. Әдепкі амал принтерге қосылатын әрбір пайдаланушыға немесе топқа қолданылады. Пайдаланушыларды және пайдаланушылар топтарын егжей-тегжейлі басқару үшін топтық саясаттарды конфигурациялаңыз.

- 1. Web Config мүмкіндігіне кіріп, **Network Security** қойындысы > **IPsec/IP Filtering** > **Basic** тармағын таңдаңыз.
- 2. Әрбір элемент мәнін енгізіңіз.
- 3. **Next** түймесін басыңыз.

Растау хабары көрсетіледі.

4. **OK** түймесін басыңыз.

Принтер жаңартылады.

### **Қатысты ақпарат**

 $\rightarrow$  "Принтер жұмыстарын [конфигурациялауға](#page-437-0) арналған қолданба (Web Config)" бетте 438

# **Default Policy реттеу элементтері Default Policy**

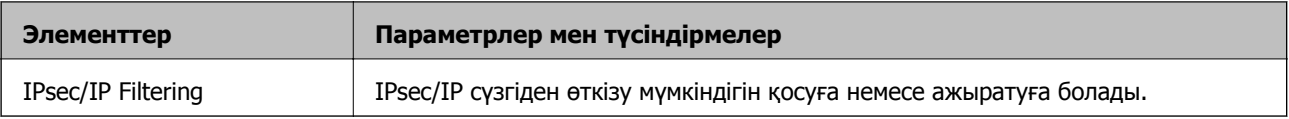

# ❏ **Access Control**

IP бумаларының қозғалысын басқару әдісін конфигурациялаңыз.

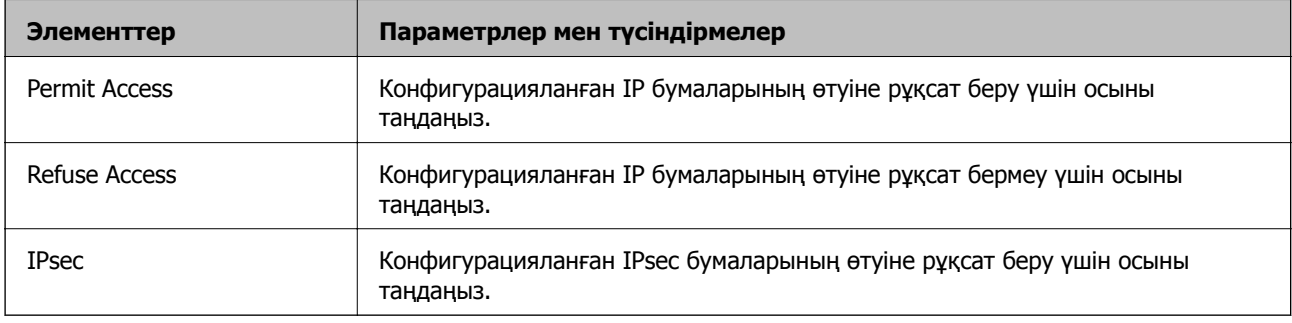

# ❏ **IKE Version**

**IKE Version** үшін **IKEv1** немесе **IKEv2** таңдаңыз. Принтер қосылған құрылғыға байланысты олардың біреуін таңдаңыз.

### ❏ IKEv1

**IKE Version** нұсқасы үшін **IKEv1** параметрін таңдағанда келесі элементтер көрсетіледі.

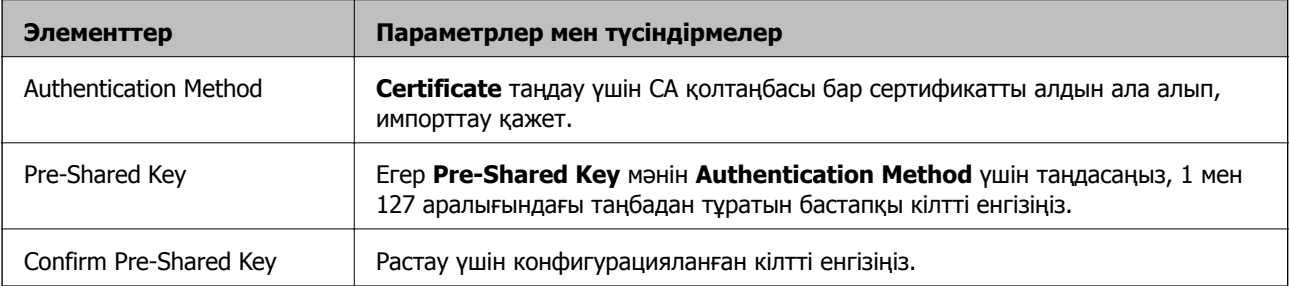

### ❏ IKEv2

**IKE Version** нұсқасы үшін **IKEv2** параметрін таңдағанда келесі элементтер көрсетіледі.

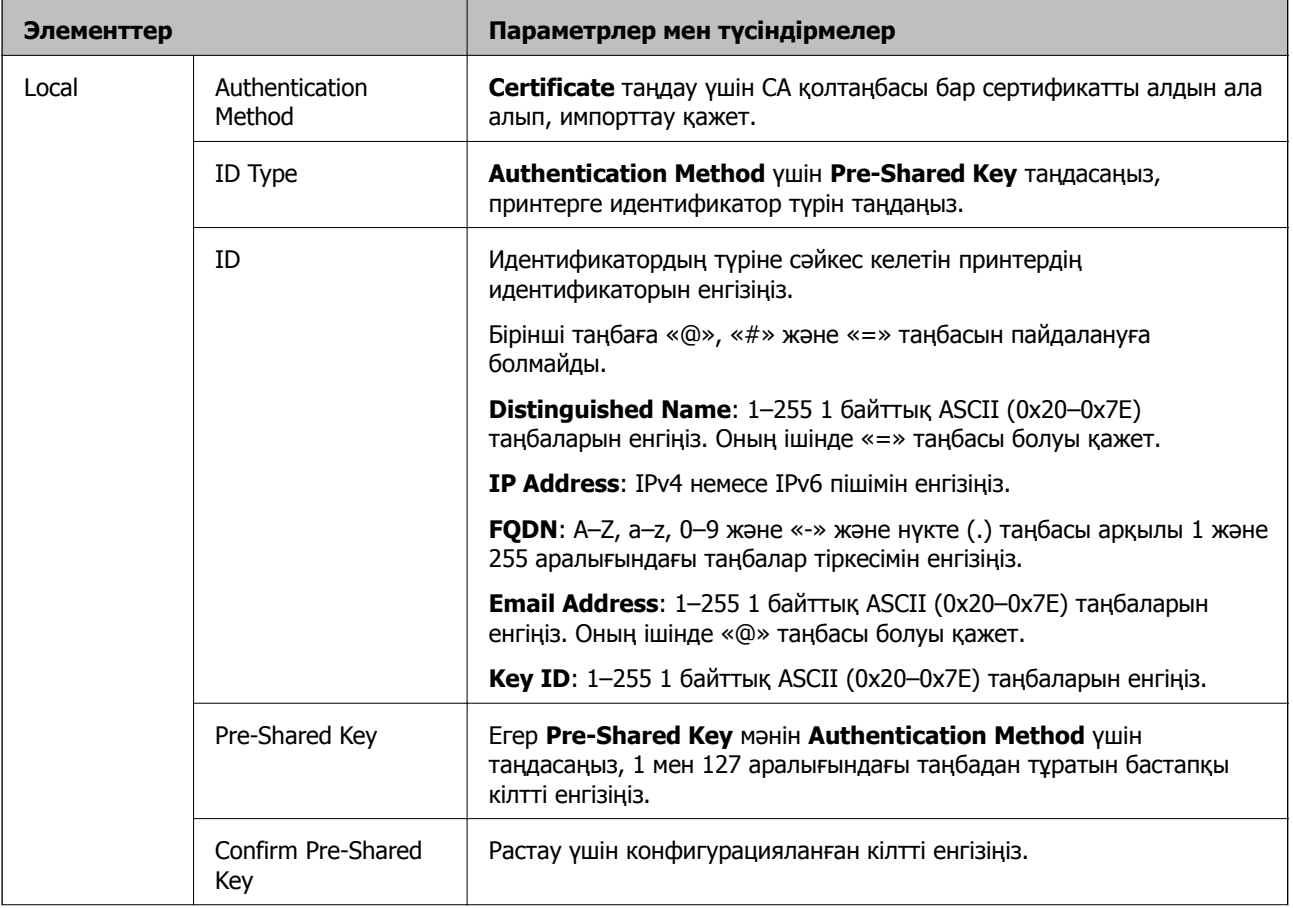

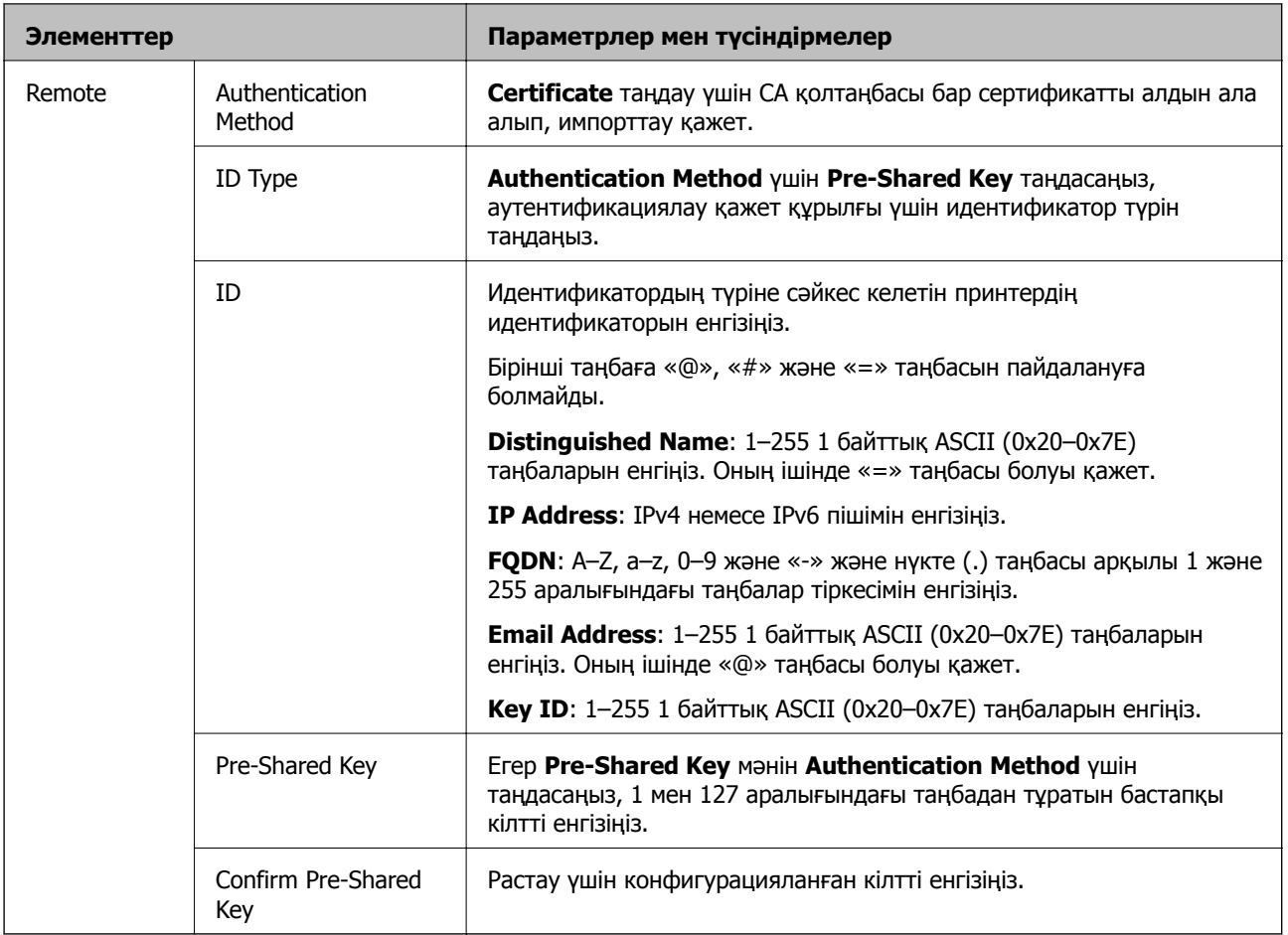

# ❏ **Encapsulation**

Егер **IPsec** мәнін **Access Control** үшін таңдасаңыз, инкапсуляция режимін конфигурациялау қажет.

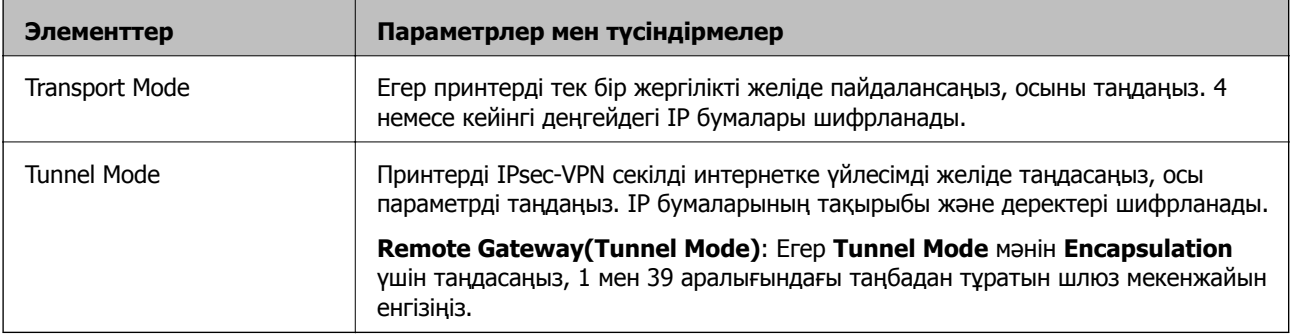

## ❏ **Security Protocol**

Егер **IPsec** мәнін **Access Control** үшін таңдасаңыз, параметрді таңдаңыз.

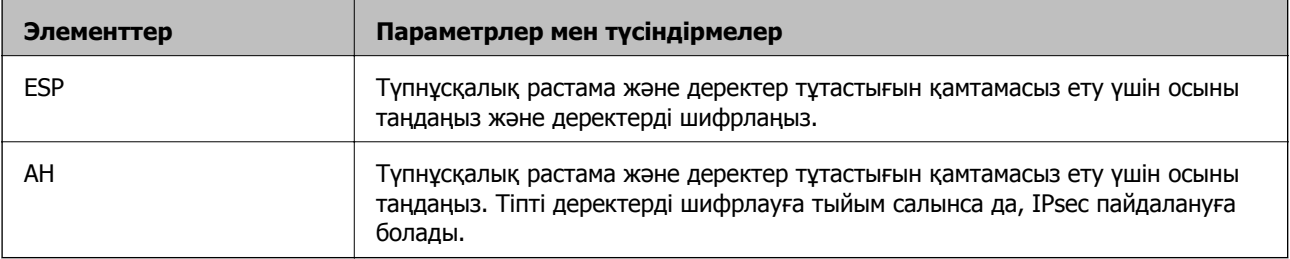

### <span id="page-625-0"></span>❏ **Algorithm Settings**

Барлық параметрлерге **Any** мәнін таңдауға немесе әр параметрге **Any** элементінен басқа элементті таңдауға кеңес беріледі. Кейбір параметрлер үшін **Any** таңдасаңыз және басқа параметрлер үшін **Any** элементінен басқа элементті таңдасаңыз, құрылғы аутентификациялау қажет басқа құрылғыға байланысты байланыса алмайды.

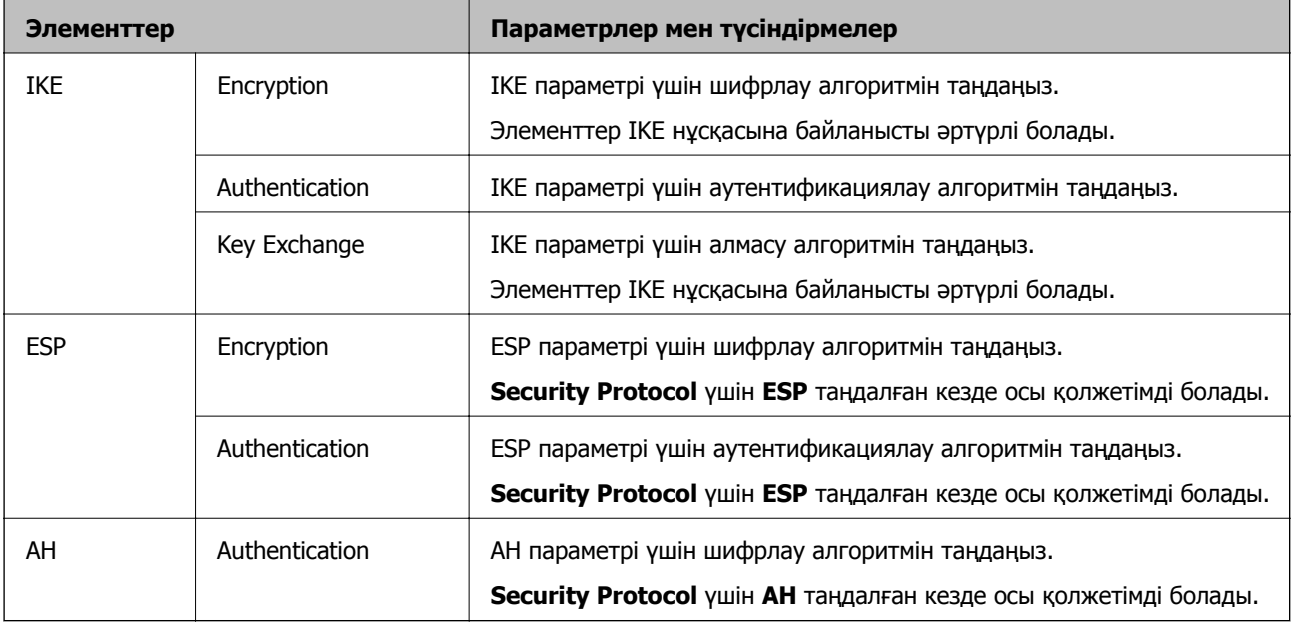

### **Қатысты ақпарат**

& "Әдепкі саясатты [конфигурациялау](#page-621-0)" бетте 622

# **Топ саясатын конфигурациялау**

Топтық амал пайдаланушыға немесе пайдаланушы тобына қолданылатын бір немесе бірнеше ереже болып табылады. Принтер конфигурацияланған саясаттарға сәйкес келетін IP бумаларын басқарады. IP бумаларының түпнұсқалық растамасы 1 және 10 аралығындағы топтық амалдар, кейін әдепкі амал ретімен орындалады.

- 1. Web Config мүмкіндігіне кіріп, **Network Security** қойындысы > **IPsec/IP Filtering** > **Basic** тармағын таңдаңыз.
- 2. Конфигурациялағыңыз келетін нөмірленген қойындыны басыңыз.
- 3. Әрбір элемент мәнін енгізіңіз.
- 4. **Next** түймесін басыңыз.

Растау хабары көрсетіледі.

5. **OK** түймесін басыңыз.

Принтер жаңартылады.

### **Қатысты ақпарат**

 $\rightarrow$  "Принтер жұмыстарын [конфигурациялауға](#page-437-0) арналған қолданба (Web Config)" бетте 438

## **Group Policy реттеу элементтері**

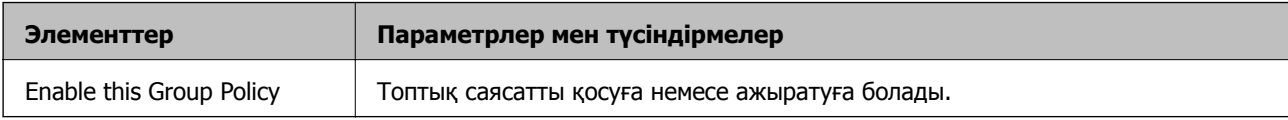

### **Access Control**

IP бумаларының қозғалысын басқару әдісін конфигурациялаңыз.

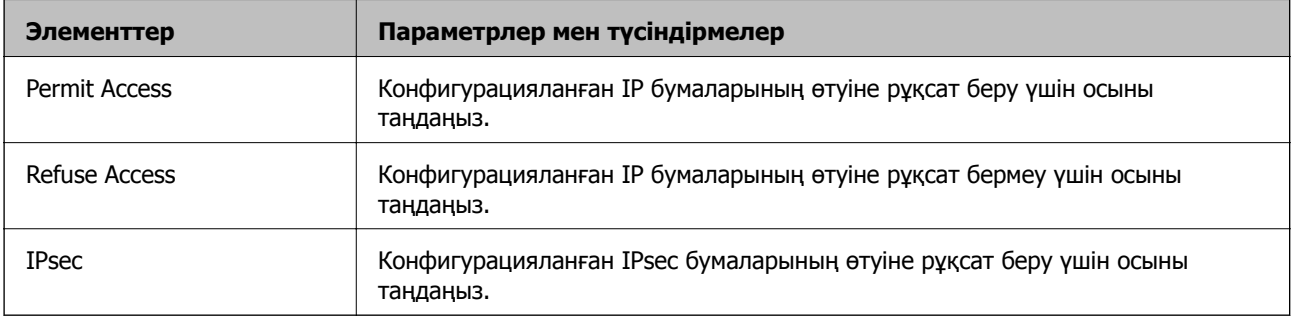

### **Local Address(Printer)**

Желілік ортаңызға сәйкес келетін IPv4 мекенжайын немесе IPv6 мекенжайын таңдаңыз. IP мекенжайы автоматты тағайындалса, **Use auto-obtained IPv4 address** таңдауыңызға болады.

### **Ескертпе:**

Егер IPv6 мекенжайы автоматты түрде тағайындалса, қосылым қолжетімді емес болуы мүмкін. Тұрақты IPv6 мекенжайын конфигурациялаңыз.

### **Remote Address(Host)**

Қатынасты басқару үшін құрылғының IP мекенжайын енгізіңіз. IP мекенжайы 43 немесе одан аз таңбадан тұруы қажет. Егер IP мекенжайын енгізбесеңіз, барлық мекенжайлар басқарылады.

### **Ескертпе:**

Егер IP мекенжайы автоматты түрде тағайындалса (мысалы, DHCP арқылы тағайындалса), қосылым қол жетімсіз болуы мүмкін. Тұрақты IP мекенжайын конфигурациялаңыз.

### **Method of Choosing Port**

Порттарды көрсету әдісін таңдаңыз.

❏ Service Name

Егер **Service Name** мәнін **Method of Choosing Port** үшін таңдасаңыз, параметрді таңдаңыз.

❏ Transport Protocol

Егер **Port Number** мәнін **Method of Choosing Port** үшін таңдасаңыз, инкапсуляция режимін конфигурациялау қажет.

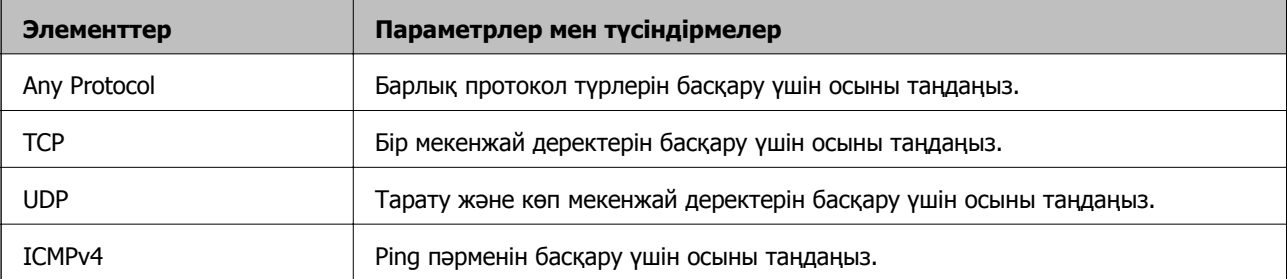

### ❏ Local Port

**Port Number** параметрі үшін **Method of Choosing Port** күйін таңдасаңыз және **TCP** параметрі үшін **UDP** немесе **Transport Protocol** күйін таңдасаңыз, қабылданатын бумаларды бақылау үшін порт нөмірлерін үтірмен бөліп енгізіңіз. Ең көп 10 порт нөмірін енгізуге болады.

Мысалы: 20,80,119,5220

Егер порт нөмірін енгізбесеңіз, барлық порттар басқарылады.

❏ Remote Port

**Port Number** параметрі үшін **Method of Choosing Port** күйін таңдасаңыз және **TCP** параметрі үшін **UDP** немесе **Transport Protocol** күйін таңдасаңыз, жіберілетін бумаларды бақылау үшін порт нөмірлерін үтірмен бөліп енгізіңіз. Ең көп 10 порт нөмірін енгізуге болады.

Мысалы: 25,80,143,5220

Егер порт нөмірін енгізбесеңіз, барлық порттар басқарылады.

### **IKE Version**

**IKE Version** үшін **IKEv1** немесе **IKEv2** таңдаңыз. Принтер қосылған құрылғыға байланысты олардың біреуін таңдаңыз.

### ❏ IKEv1

**IKE Version** нұсқасы үшін **IKEv1** параметрін таңдағанда келесі элементтер көрсетіледі.

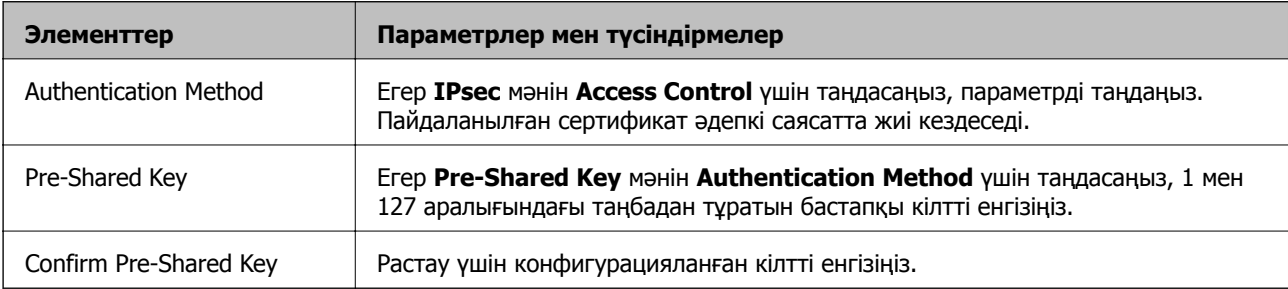

## ❏ IKEv2

**IKE Version** нұсқасы үшін **IKEv2** параметрін таңдағанда келесі элементтер көрсетіледі.

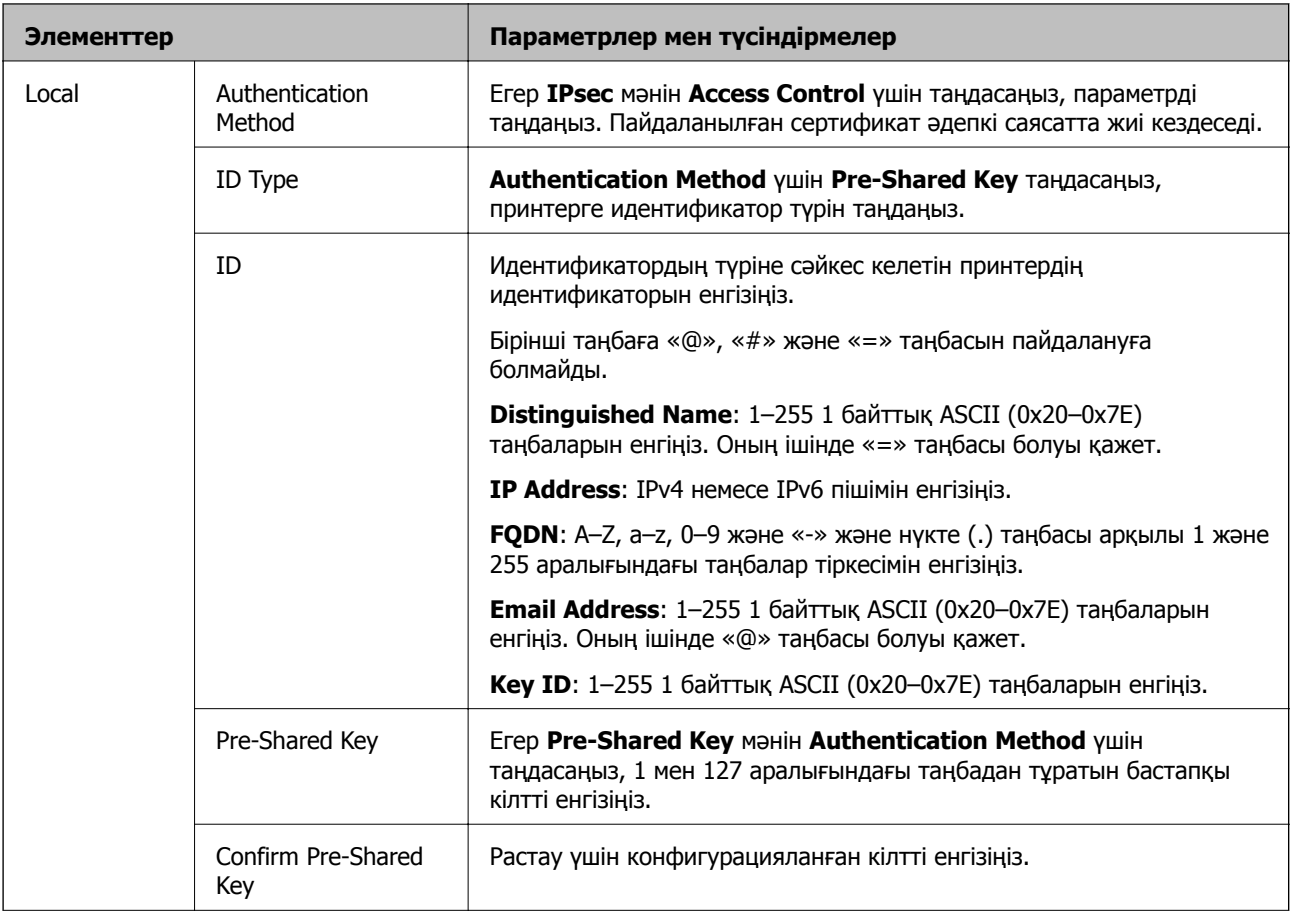

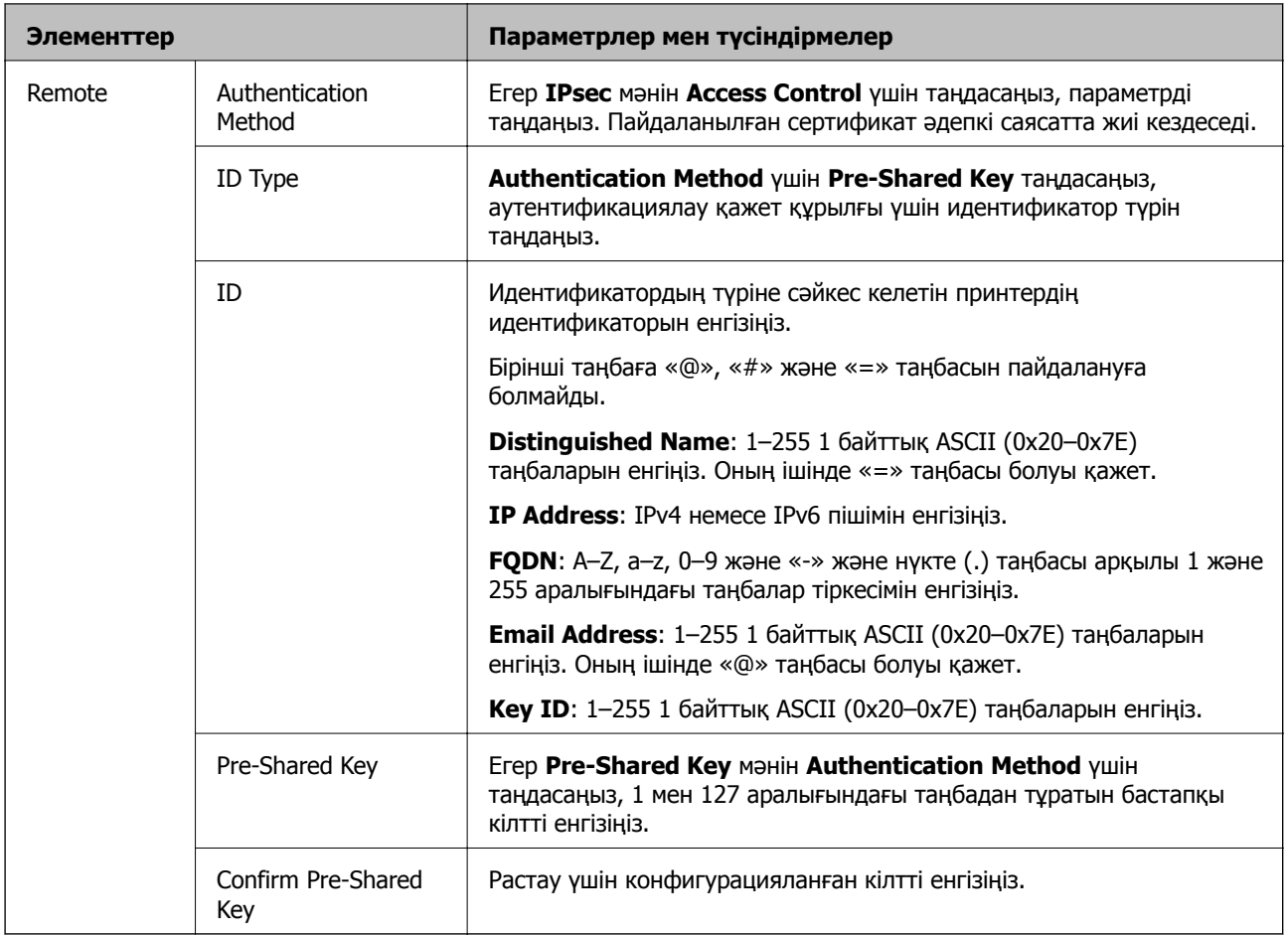

# **Encapsulation**

Егер **IPsec** мәнін **Access Control** үшін таңдасаңыз, инкапсуляция режимін конфигурациялау қажет.

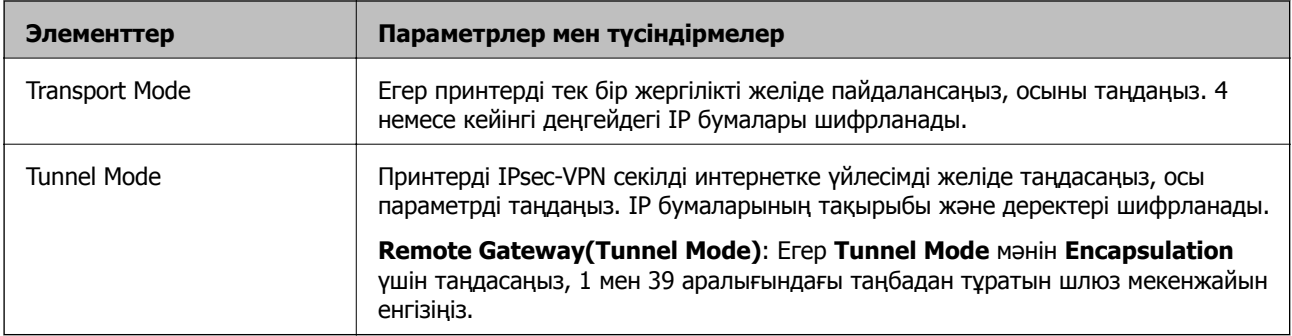

### **Security Protocol**

Егер **IPsec** мәнін **Access Control** үшін таңдасаңыз, параметрді таңдаңыз.

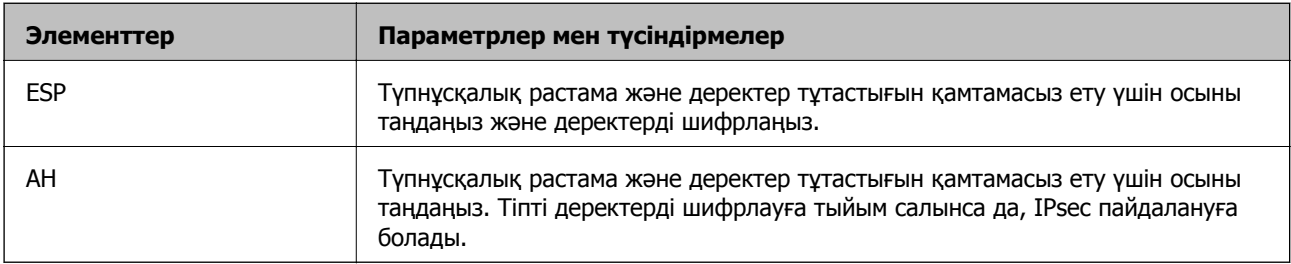

## **Algorithm Settings**

Барлық параметрлерге **Any** мәнін таңдауға немесе әр параметрге **Any** элементінен басқа элементті таңдауға кеңес беріледі. Кейбір параметрлер үшін **Any** таңдасаңыз және басқа параметрлер үшін **Any** элементінен басқа элементті таңдасаңыз, құрылғы аутентификациялау қажет басқа құрылғыға байланысты байланыса алмайды.

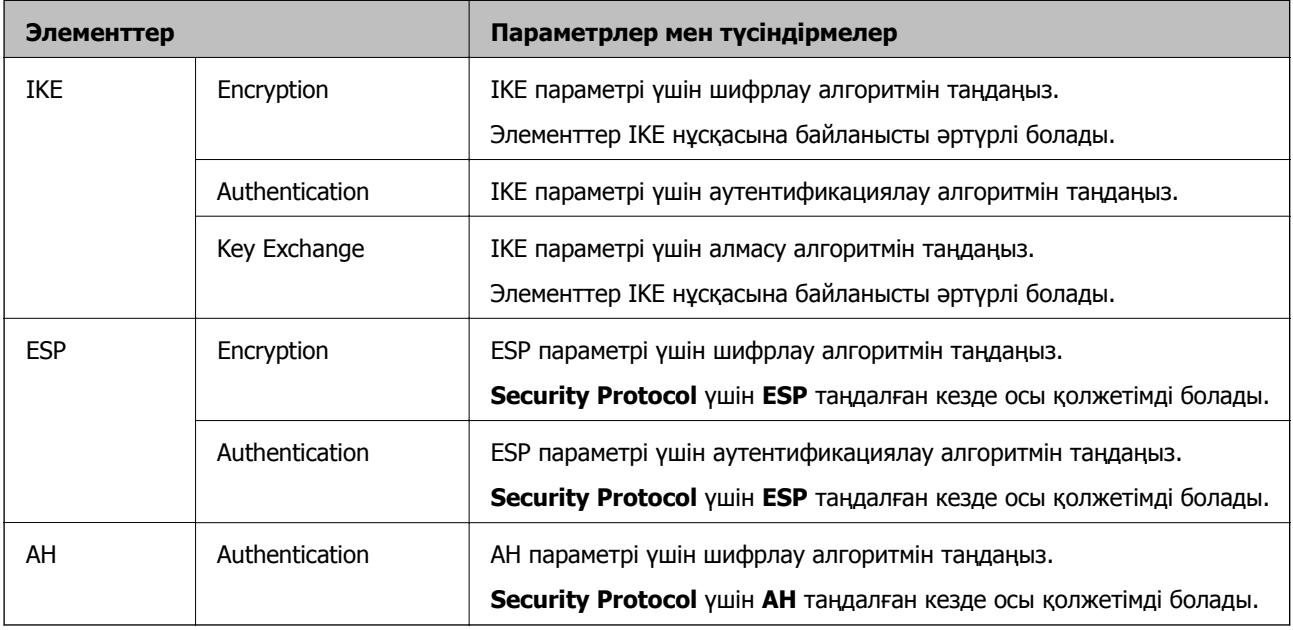

## **Қатысты ақпарат**

- & "Топ саясатын [конфигурациялау](#page-625-0)" бетте 626
- & "Group Policy ішіндегі Local Address(Printer) және Remote Address(Host) тіркесімі" бетте 631
- & "Топтық саясаттағы қызмет атауының [сілтемелері](#page-631-0)" бетте 632

# **Group Policy ішіндегі Local Address(Printer) және Remote Address(Host) тіркесімі**

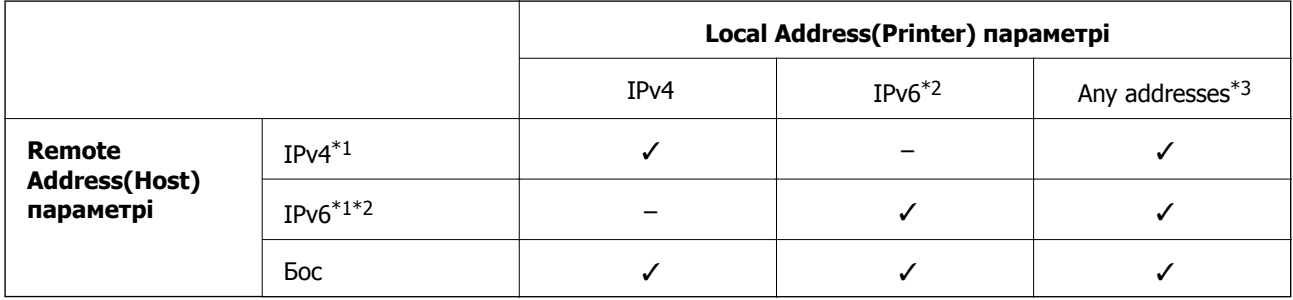

\*1Егер **IPsec** мәні **Access Control** үшін таңдалған болса, префикс ұзындығын көрсету мүмкін емес.

\*2Егер **IPsec** мәні **Access Control** үшін таңдалған болса, жергілікті байланыс мекенжайын (fe80::) таңдауға болады, бірақ топтық саясат ажыратылады.

\*3IPv6 жергілікті байланыс мекенжайларынан басқа.

### <span id="page-631-0"></span>**Топтық саясаттағы қызмет атауының сілтемелері**

### **Ескертпе:**

Қолжетімді емес қызметтер көрсетіледі, бірақ таңдау мүмкін емес.

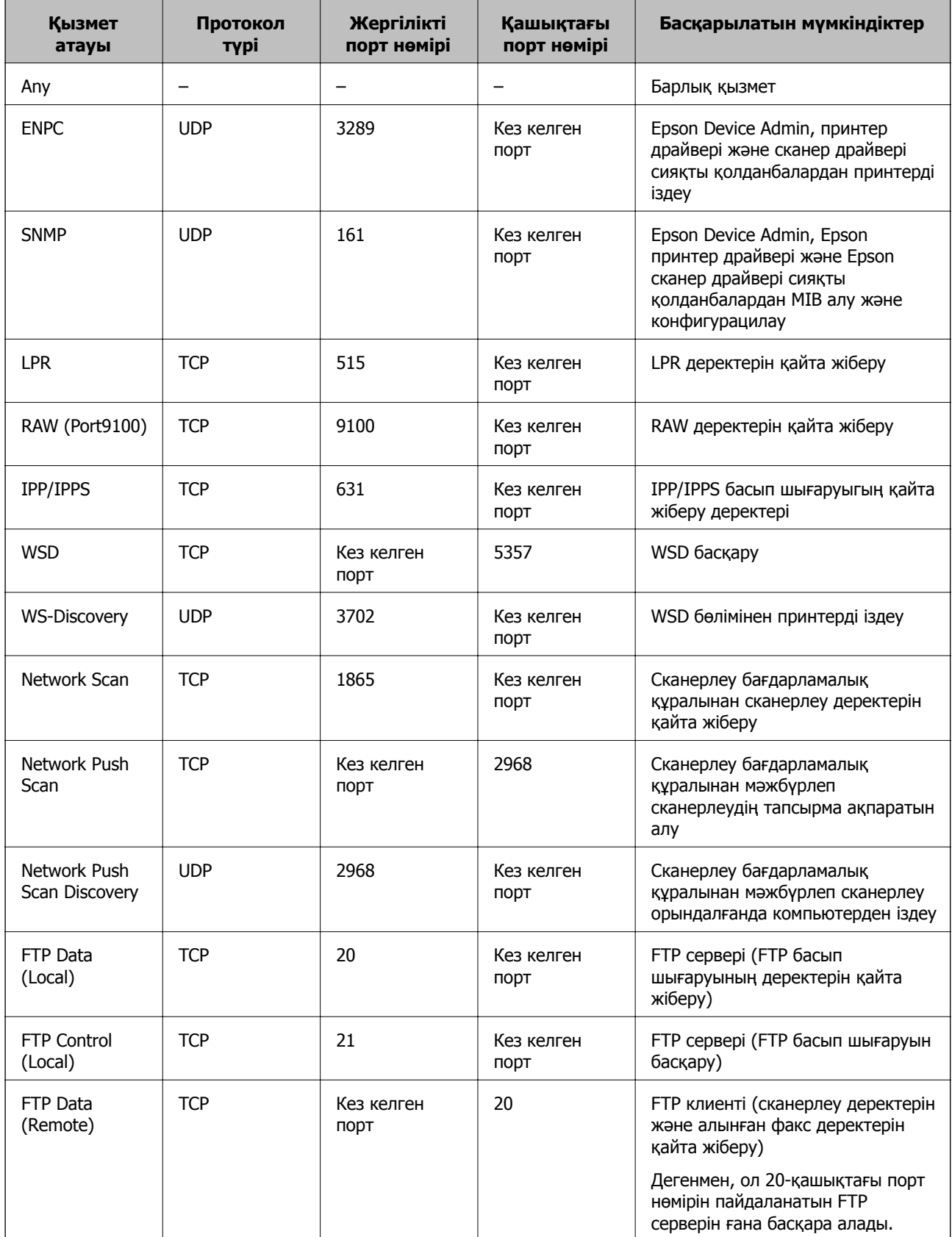

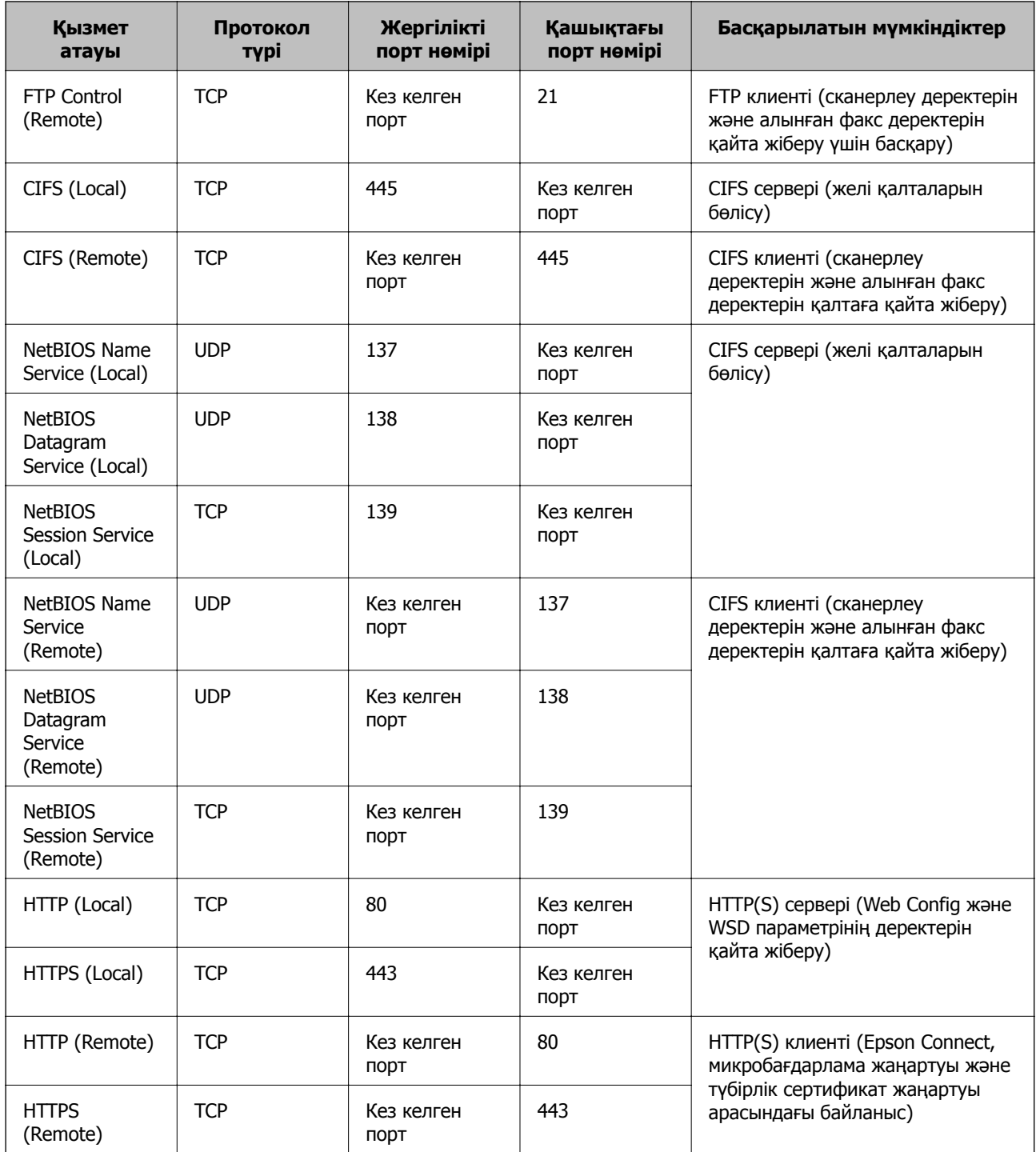

# **IPsec/IP Filtering параметрінің конфигурациялау мысалдары**

## **Тек IPsec бумаларын алу**

Бұл мысал тек әдепкі саясатты конфигурациялауға арналған.

## **Default Policy**:

- ❏ **IPsec/IP Filtering**: **Enable**
- ❏ **Access Control**: **IPsec**

### ❏ **Authentication Method**: **Pre-Shared Key**

❏ **Pre-Shared Key**: 127 таңбаға дейін енгізіңіз.

**Group Policy**: Конфигурацияламаңыз.

### **Басып шығару деректерін және принтер параметрлерін алу**

Бұл мысал басып шығару деректерінің конфигурацияларына және көрсетілген қызметтерден принтер конфигурациясына мүмкіндік береді.

### **Default Policy**:

- ❏ **IPsec/IP Filtering**: **Enable**
- ❏ **Access Control**: **Refuse Access**

### **Group Policy**:

- ❏ **Enable this Group Policy**: Ұяшыққа белгі қойыңыз.
- ❏ **Access Control**: **Permit Access**
- ❏ **Remote Address(Host)**: Клиенттің IP мекенжайы
- ❏ **Method of Choosing Port**: **Service Name**
- ❏ **Service Name**: **ENPC**, **SNMP**, **HTTP (Local)**, **HTTPS (Local)** және **RAW (Port9100)** ұяшығына белгі қойыңыз.

### **Ескертпе:**

HTTP (Local) және HTTPS (Local) алуды болдырмау үшін **Group Policy** бөлімінде ұяшығынан белгіні алып тастаңыз. Солай істегенде, принтер параметрлерін өзгерту үшін принтердің басқару тақтасынан IPsec/IP сүзгіленуін уақытша ажыратыңыз.

### **Тек көрсетілген IP мекенжайынан кіру мүмкіндігін алу**

Бұл мысал көрсетілген IP мекенжайынан принтерге кіру мүмкіндігі беріледі.

### **Default Policy**:

- ❏ **IPsec/IP Filtering**: **Enable**
- ❏ **Access Control**:**Refuse Access**

**Group Policy**:

- ❏ **Enable this Group Policy**: Ұяшыққа белгі қойыңыз.
- ❏ **Access Control**: **Permit Access**
- ❏ **Remote Address(Host)**: Әкімші клиентінің IP мекенжайы

### **Ескертпе:**

Саясат конфигурациясына байланысты клиент принтерге кіріп, конфигурациялай алады.

# **IPsec/IP сүзгіленуіне арналған сертификатты конфигурациялау**

IPsec/IP сүзгіленуіне арналған клиенттік сертификатты конфигурациялаңыз. Оны орнатқанда, IPsec/IP сүзгіленуіне арналған аутентификациялау әдісі ретінде сертификатты пайдалануға болады. Егер сертификаттау орталығын конфигурациялау қажет болса, **CA Certificate** бөліміне өтіңіз.

- <span id="page-634-0"></span>1. Web Config параметріне кіріп, **Network Security** қойындысын > **IPsec/IP Filtering** > **Client Certificate** тармағын таңдаңыз.
- 2. **Client Certificate** бөліміндегі сертификатты импорттаңыз.

Егер сертификаттау орталығы жариялаған сертификатты импорттап қойғаннан кейін, сертификатты көшіріп, оны IPsec/IP сүзгіленуінде пайдалануға болады. Көшіру үшін, **Copy From** бөлімінен сертификатты таңдаңыз, содан соң **Copy** түймесін басыңыз.

#### **Қатысты ақпарат**

- & "Принтер жұмыстарын [конфигурациялауға](#page-437-0) арналған қолданба (Web Config)" бетте 438
- $\rightarrow$  ["CA-signed Certificate](#page-613-0) параметрін конфигурациялау" бетте 614
- $\rightarrow$  "CA Certificate параметрін [конфигурациялау](#page-619-0)" бетте 620

# **Принтерді IEEE802.1X желісіне қосу**

# **IEEE 802.1X желісін конфигурациялау**

IEEE 802.1X параметрін принтерге орнатқанда, оны RADIUS серверіне, аутентификациялау функциясы бар жергілікті желі қосқышына немесе кіру нүктесіне жалғанған желіде пайдалануға болады.

- 1. Web Config мүмкіндігіне кіріп, **Network Security** қойындысы > **IEEE802.1X** > **Basic** тармағын таңдаңыз.
- 2. Әрбір элемент мәнін енгізіңіз.

Принтерді Wi-Fi желісінде пайдаланғыңыз келсе, **Wi-Fi Setup** түймесін басып, SSID таңдаңыз немесе енгізіңіз.

**Ескертпе:** Ethernet және Wi-Fi арасында реттеулерді бөлісуге болады.

3. **Next** түймесін басыңыз.

Растау хабары көрсетіледі.

4. **OK** түймесін басыңыз.

Принтер жаңартылады.

### **Қатысты ақпарат**

 $\rightarrow$  "Принтер жұмыстарын [конфигурациялауға](#page-437-0) арналған қолданба (Web Config)" бетте 438

### **IEEE 802.1X желісін реттеу элементтері**

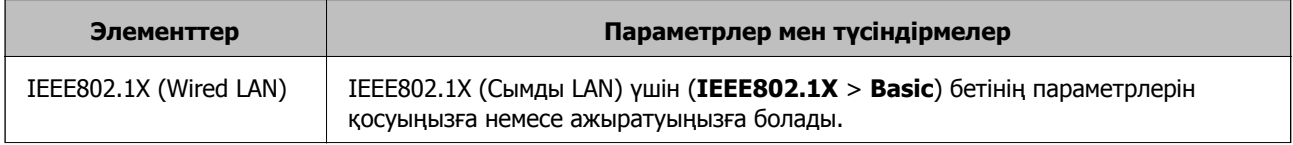

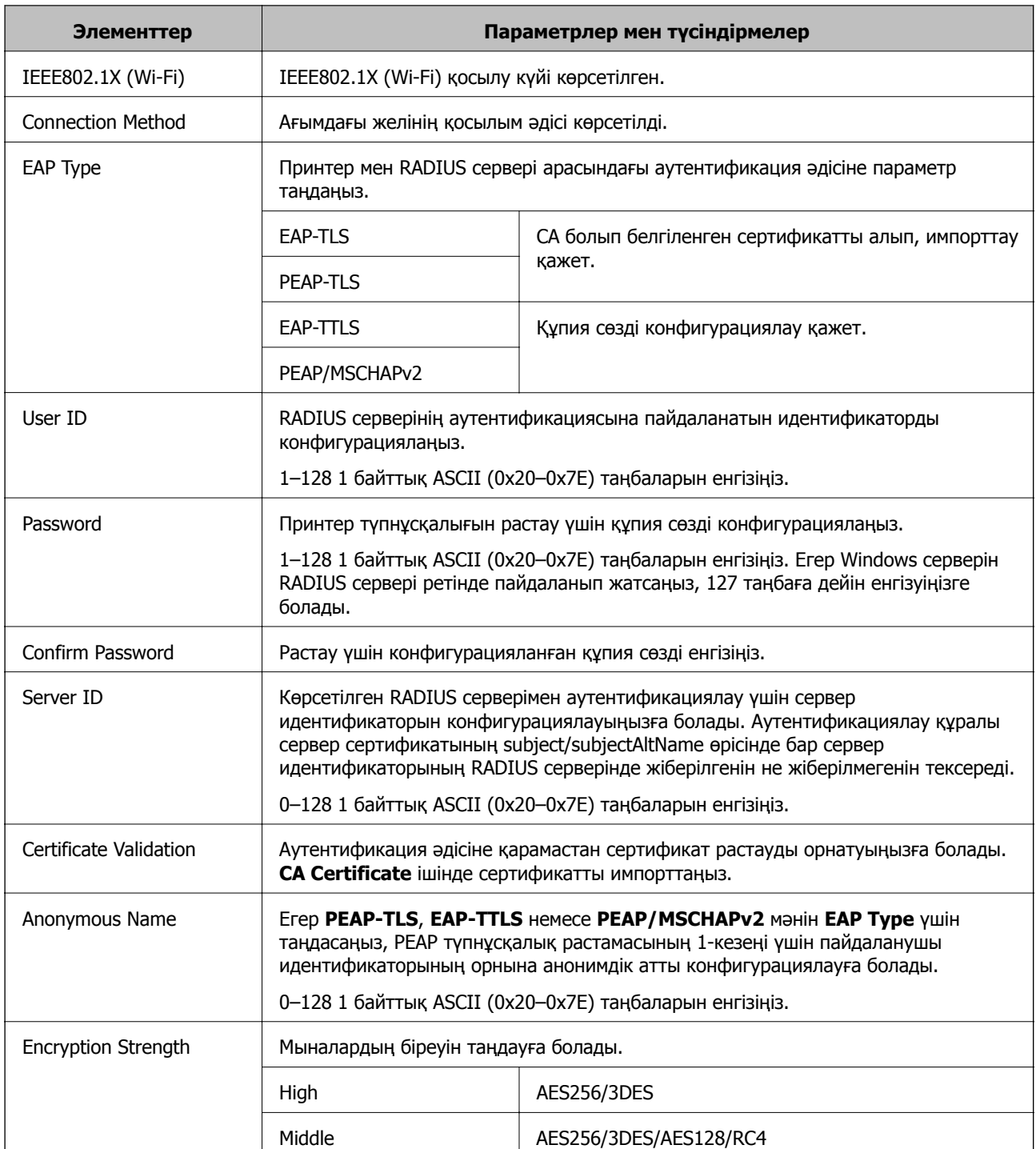

& "IEEE 802.1X желісін [конфигурациялау](#page-634-0)" бетте 635

# **IEEE 802.1X параметріне арналған сертификатты конфигурациялау**

IEEE802.1X параметріне арналған клиенттік сертификатты конфигурациялаңыз. Оны орнатқанда, **EAP-TLS** және **PEAP-TLS** параметрін IEEE 802.1X параметрінің аутентификациялау әдісі ретінде

пайдалануға болады. Егер сертификаттау орталығының сертификатын конфигурациялау қажет болса, **CA Certificate** бөліміне өтіңіз.

- 1. Web Config параметріне кіріп, **Network Security** қойындысын > **IEEE802.1X** > **Client Certificate** тармағын таңдаңыз.
- 2. **Client Certificate** бөлімінде сертификатты енгізіңіз.

Егер сертификаттау орталығы жариялаған сертификатты импорттап қойғаннан кейін, сертификатты көшіріп, оны IEEE802.1X бөлімінде пайдалануға болады. Көшіру үшін, **Copy From** бөлімінен сертификатты таңдаңыз, содан соң **Copy** түймесін басыңыз.

### **Қатысты ақпарат**

- & "Принтер жұмыстарын [конфигурациялауға](#page-437-0) арналған қолданба (Web Config)" бетте 438
- $\rightarrow$  ["CA-signed Certificate](#page-613-0) параметрін конфигурациялау" бетте 614
- $\rightarrow$  "CA Certificate параметрін [конфигурациялау](#page-619-0)" бетте 620

# **IEEE 802.1X желі күйін тексеру**

Желі күйінің парағын басып шығару арқылы IEEE 802.1X күйін тексеруге болады.

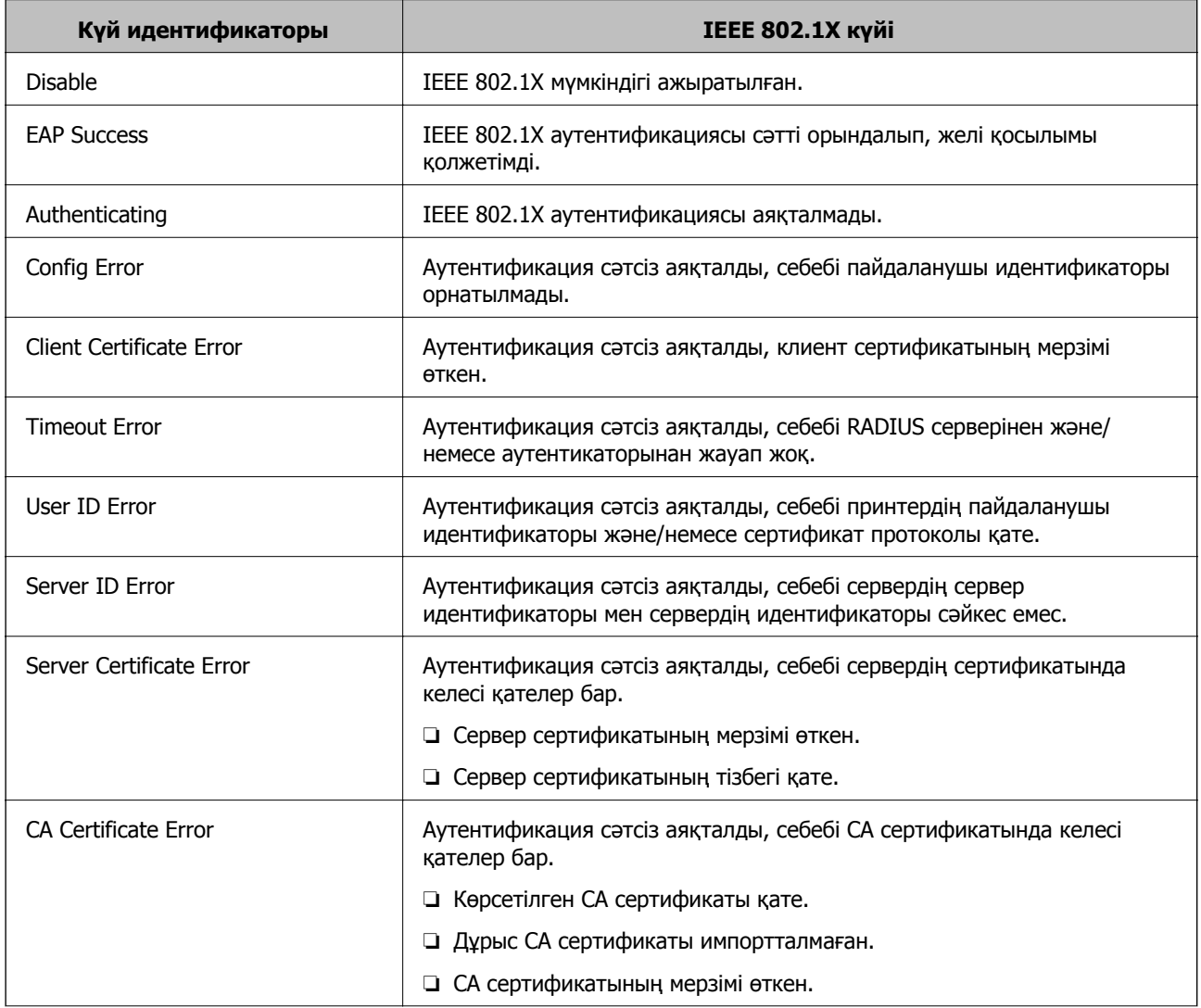

<span id="page-637-0"></span>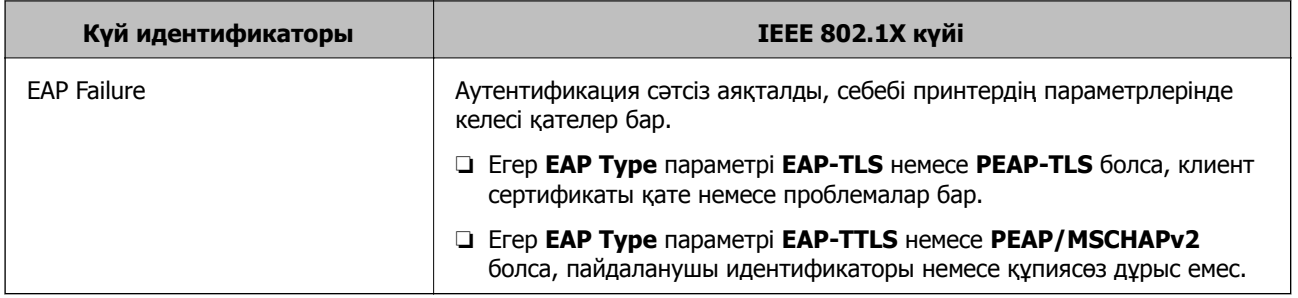

& "Желі күйі [парағын](#page-351-0) басып шығару" бетте 352

# **S/MIME параметрлері**

# **S/MIME негізгі параметрлерін конфигурациялау**

Электрондық поштаның шифрлануын және электрондық поштаның электрондық цифрлық қолтаңбасын сіз қолданатын әр функция үшін конфигурациялаңыз.

- 1. Web Config параметріне кіріп, **Network Security** қойындысын > **S/MIME** > **Basic** тармағын таңдаңыз.
- 2. Әр элементті орнатыңыз.
- 3. **Next** түймесін басыңыз. Растау хабары көрсетіледі.
- 4. **OK** түймесін басыңыз.

Принтер жаңартылды.

#### **Қатысты ақпарат**

 $\rightarrow$  "Принтер жұмыстарын [конфигурациялауға](#page-437-0) арналған қолданба (Web Config)" бетте 438

## **S/MIME орнату элементтері**

### **Mail Encryption**

❏ Электрондық поштаны шифрлау мүмкіндігін пайдалану үшін контактілер тізімінде тіркелген әр бағыт үшін шифрлау сертификатын импорттау керек.

"Электрондық поштаның [тағайындалған](#page-639-0) орнына шифрлау сертификатын импорттау" [бетте](#page-639-0) 640

❏ Шифрланбаған электрондық пошталар импортталған шифрлау сертификаты жоқ орындарға жіберіледі.

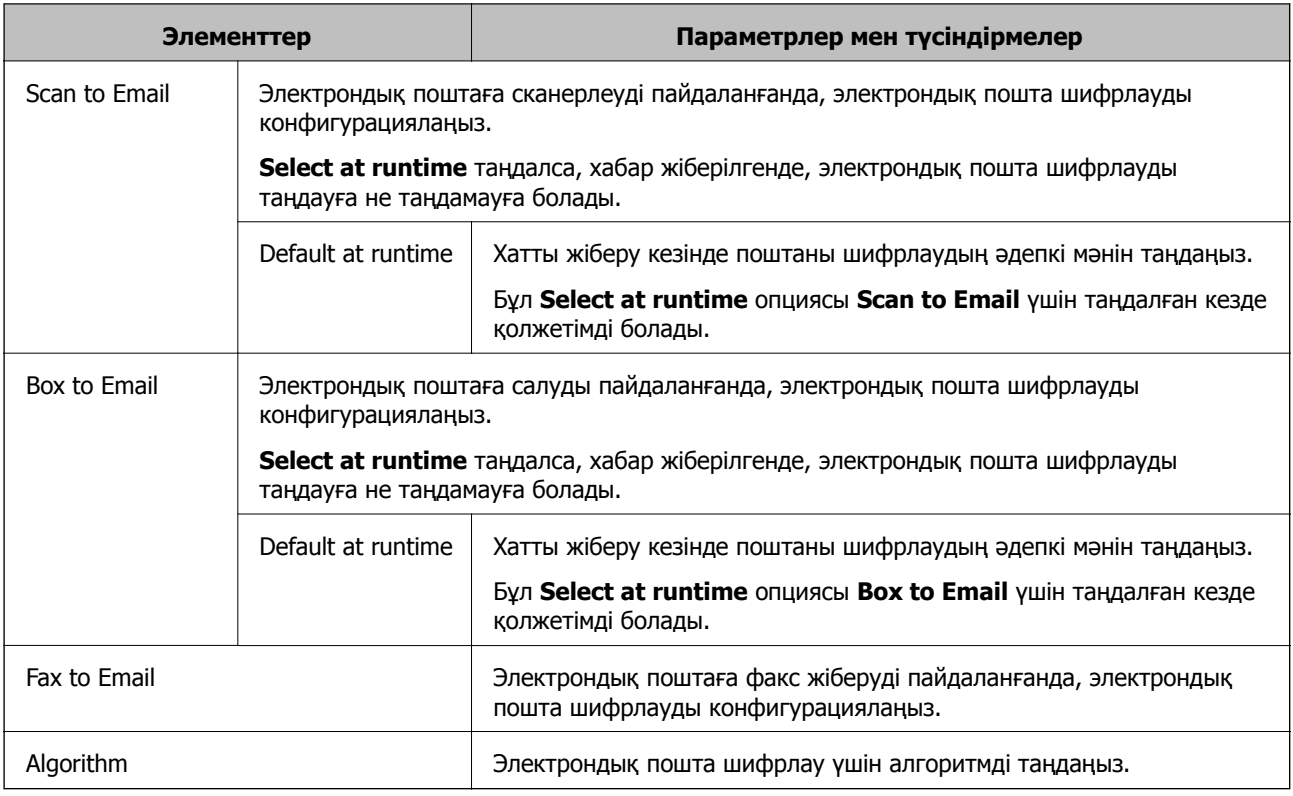

# **Digital Signature**

S/MIME қол қою функциясын пайдаланғыңыз келсе, **Client Certificate** опциясын **Network Security** қойындысы > **S/MIME** > **Client Certificate** үшін конфигурациялау қажет.

# "S/MIME үшін сертификатты [конфигурациялау](#page-639-0)" бетте 640

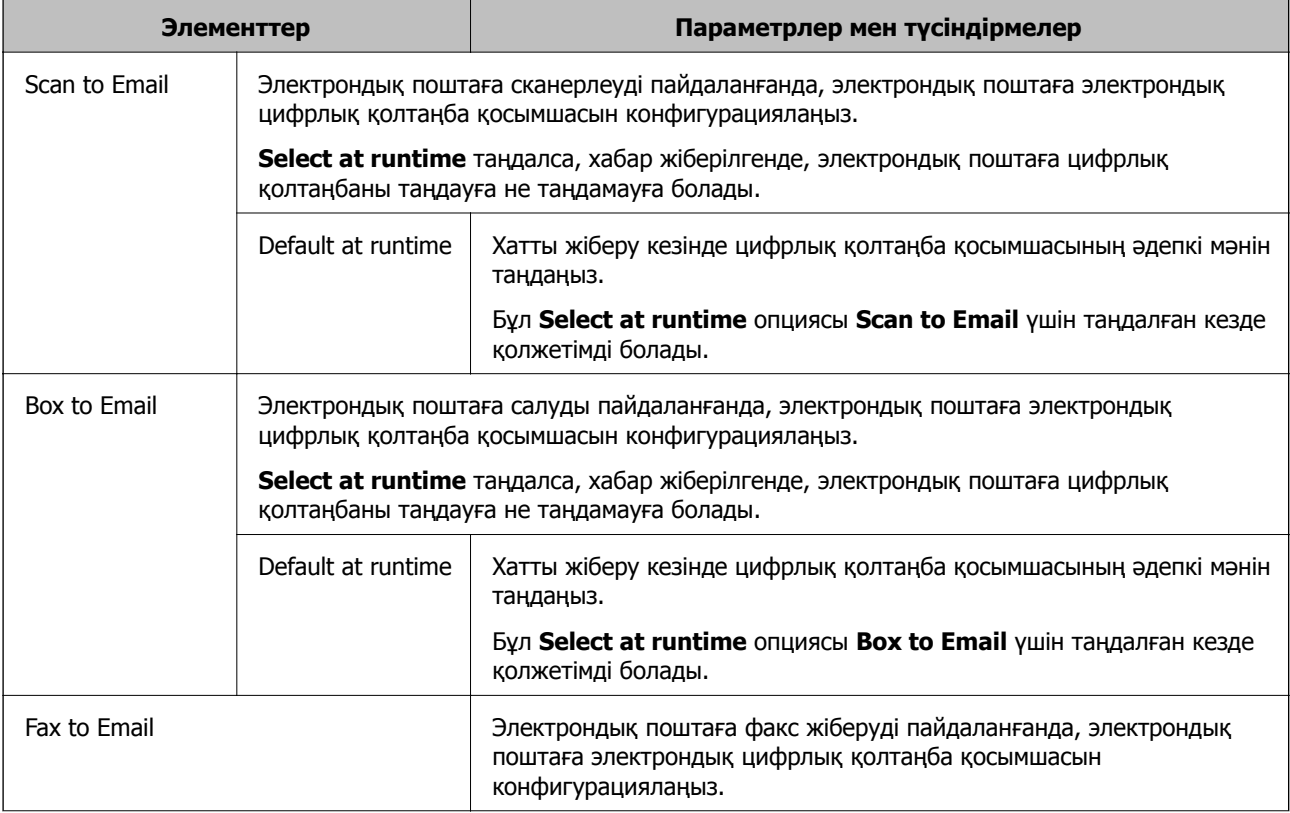

<span id="page-639-0"></span>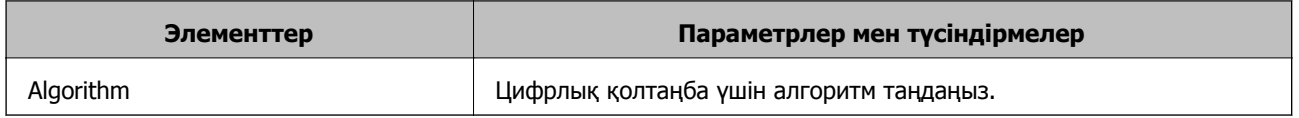

 $\rightarrow$  "S/MIME негізгі параметрлерін [конфигурациялау](#page-637-0)" бетте 638

# **S/MIME үшін сертификатты конфигурациялау**

S/MIME қол қою функциясын пайдалану үшін клиенттің сертификатын конфигурациялаңыз.

- 1. Web Config параметріне кіріп, **Network Security** қойындысын > **S/MIME** > **Client Certificate** тармағын таңдаңыз.
- 2. **Client Certificate** ішінде пайдалану үшін сертификатты пайдаланыңыз.
	- ❏ Self-signed Certificate

Егер принтер өздігінен қол қойылатын сертификатты жасаса, осыны пайдалана аласыз.

❏ CA-signed Certificate

Егер сіз CA қол қойған сертификатты алдын ала алсаңыз және импорттасаңыз, мұны көрсете аласыз.

3. **Next** түймесін басыңыз.

Растау хабары көрсетіледі.

4. **OK** түймесін басыңыз.

Принтер жаңартылды.

### **Қатысты ақпарат**

- & "Принтер жұмыстарын [конфигурациялауға](#page-437-0) арналған қолданба (Web Config)" бетте 438
- $\rightarrow$  ["CA-signed Certificate](#page-613-0) параметрін конфигурациялау" бетте 614
- $\rightarrow$  ["Self-signed Certificate](#page-617-0) жанарту" бетте 618

# **Электрондық поштаның тағайындалған орнына шифрлау сертификатын импорттау**

Электрондық поштаны шифрлау мүмкіндігін пайдалану үшін контактілер тізімінде тіркелген әр бағыт үшін шифрлау сертификатын импорттау керек.

Бұл бөлімде шифрлау сертификатын контактілер тізімінде тіркелген электрондық поштаның тағайындалған орнына импорттау процедурасы түсіндіріледі.

- 1. Web Config параметріне кіріп, **Scan/Copy** не **Fax** қойындысын > **Contacts** таңдаңыз.
- 2. Шифрлау сертификатын импорттағыңыз келетін нөмірді таңдаңыз, содан кейін **Edit** түймесін басыңыз.
- <span id="page-640-0"></span>3. **Encryption Certificate** не **Change encryption certificate** үшін шифрлау сертификатын импорттаңыз.
- 4. **Apply** түймесін басыңыз.

Шифрлау сертификаты импортталған кезде, контактілер тізімінде кілт белгішесі пайда болады.

#### **Ескертпе:**

**Encryption certificate status** үшін сертификат ақпаратын тексеруге болады, бұл үшін шифрлау сертификатын импорттаған тағайындау нөмірін таңдап, **Edit** түймесін басыңыз.

### **Қатысты ақпарат**

& "Принтер жұмыстарын [конфигурациялауға](#page-437-0) арналған қолданба (Web Config)" бетте 438

# **Кеңейтілген қауіпсіздікке арналған проблемаларды шешу**

# **Қауіпсіздік параметрлерін қалпына келтіру**

IPsec/IP сүзгіленуі немесе IEEE802.1X сияқты жоғары қауіпсіздікті ортамен байланысты орнатқанда, қатері параметрлерге немесе құрылғыға не серверге қатысты ақаулар болғандықтан, құрылғылармен байланысу мүмкін болмауы ықтимал. Мұндай жағдайда құрылғы үшін реттеулерді қайта жасау немесе уақытша пайдалануға мүмкіндік беру мақсатында қауіпсіздік параметрлерін қалпына келтіріңіз.

## **Басқару тақтасы арқылы қауіпсіздік функциясын ажырату**

Принтердің басқару тақтасы арқылы IPsec/IP сүзгіленуі немесе IEEE 802.1X параметрін ажыратуға болады.

- 1. **Параметрлер** > **Жалпы параметрлер** > **Желі параметрлері** параметрін таңдаңыз.
- 2. **Кеңейтілген** параметрін таңдаңыз.
- 3. Ажырату қажет келесі элементтерден таңдаңыз.
	- ❏ **IPsec/IP сүзу өшіру**
	- ❏ **IEEE802.1X өшіру**
- 4. Растау экранынан **Орнатуды бастау** параметрін таңдаңыз.

# **Желінің қауіпсіздік мүмкіндіктерін пайдалану ақаулықтары**

### **Алдын ала ортақ пайдаланылған кілтті ұмытып қалдым**

#### **Алдын ала ортақ пайдаланылған кілтті қайта конфигурациялаңыз.**

Кілтті өзгерту үшін, Web Config мүмкіндігіне кіріп, **Network Security** қойындысы > **IPsec/IP Filtering** > **Basic** > **Default Policy** немесе **Group Policy** таңдаңыз.

Бастапқы кілтті өзгерткенде компьютерлерге арналған алдын ала ортақ пайдаланылған кілтті конфигурациялаңыз.

### **Қатысты ақпарат**

- $\rightarrow$  "Принтер жұмыстарын [конфигурациялауға](#page-437-0) арналған қолданба (Web Config)" бетте 438
- & "IPsec/IP сүзгіленуі арқылы [шифрланған](#page-621-0) байланыс" бетте 622

### **IPsec байланысымен байланысу мүмкін емес**

### **Принтер немесе компьютер қолдамайтын алгоритмді көрсетіңіз.**

Принтер мына алгоритмдерге қолдау көрсетеді. Компьютердің параметрлерін тексеріңіз.

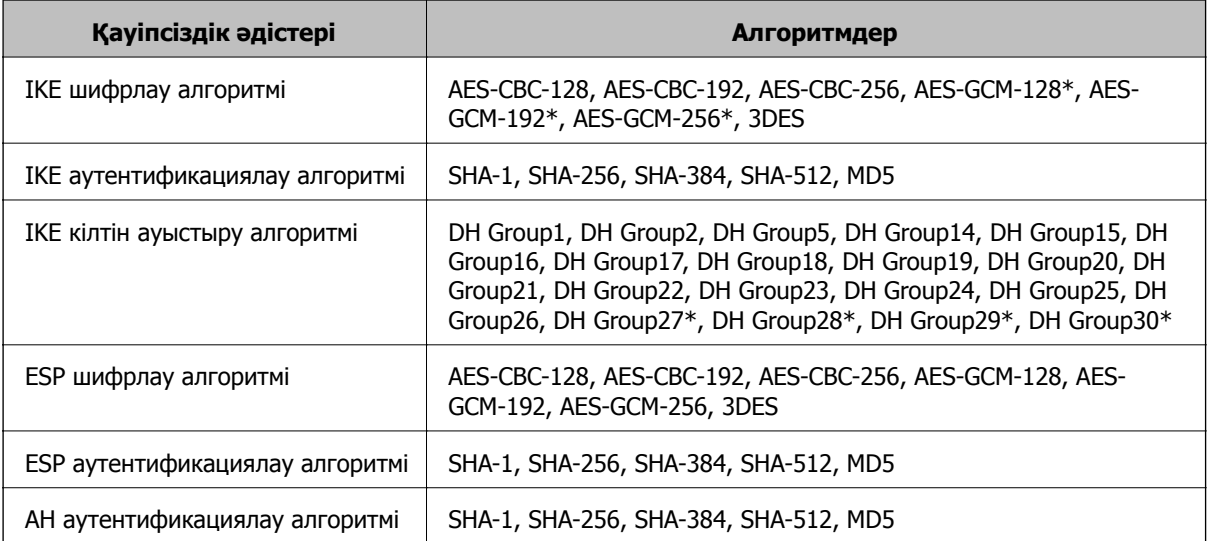

\* тек IKEv2 параметрі үшін қолжетімді

### **Қатысты ақпарат**

& "IPsec/IP сүзгіленуі арқылы [шифрланған](#page-621-0) байланыс" бетте 622

## **Кенет байланысу мүмкін емес**

### **Принтердің IP мекенжайы өзгертілді немесе пайдалану мүмкін емес.**

Group Policy бөліміндегі жергілікті мекенжайға тіркелген IP мекенжайы өзгергенде немесе пайдалану мүмкін болмағанда, IPsec байланысы орындалмауы мүмкін. Принтердің басқару тақтасы арқылы IPsec ажыратыңыз.

Егер DHCP параметрі ескірсе, қайта іске қосылса немесе IPv6 мекенжайы ескірсе немесе алынбаса, онда принтердің Web Config (**Network Security** қойындысы > **IPsec/IP Filtering** > **Basic** > **Group Policy** > **Local Address(Printer)**) бөліміне тіркелген IP мекенжайы табылмауы мүмкін.

Тұрақты IP мекенжайын пайдаланыңыз.

### **Компьютердің IP мекенжайы өзгертілді немесе пайдалану мүмкін емес.**

Group Policy бөліміндегі қашықтағы мекенжайға тіркелген IP мекенжайы өзгергенде немесе пайдалану мүмкін болмағанда, IPsec байланысы орындалмауы мүмкін.

Принтердің басқару тақтасы арқылы IPsec ажыратыңыз.

Егер DHCP параметрі ескірсе, қайта іске қосылса немесе IPv6 мекенжайы ескірсе немесе алынбаса, онда принтердің Web Config (**Network Security** қойындысы > **IPsec/IP Filtering** > **Basic** > **Group Policy** > **Remote Address(Host)**) бөліміне тіркелген IP мекенжайы табылмауы мүмкін.

Тұрақты IP мекенжайын пайдаланыңыз.

### **Қатысты ақпарат**

- & "Принтер жұмыстарын [конфигурациялауға](#page-437-0) арналған қолданба (Web Config)" бетте 438
- & "IPsec/IP сүзгіленуі арқылы [шифрланған](#page-621-0) байланыс" бетте 622

### **Қорғалған IPP басып шығару портын жасау мүмкін емес**

### **Дұрыс сертификат SSL/TLS байланысына арналған серверлік сертификат ретінде көрсетілмейді.**

Егер көрсетілген сертификат дұрыс болмаса, порт жасау сәтсіз болуы мүмкін. Дұрыс сертификат пайдаланылғанын тексеріңіз.

### **CA сертификаты принтерге кірген компьютерге импортталмайды.**

Егер CA сертификаты компьютерге импортталмаса, порт жасау сәтсіз болуы мүмкін. CA сертификатының импортталғанын тексеріңіз.

### **Қатысты ақпарат**

& "Принтерге арналған сервер сертификатын [конфигурациялау](#page-620-0)" бетте 621

### **IPsec/IP сүзуін конфигурациялағаннан кейін қосылмайды**

#### **IPsec/IP сүзгілеу параметрлері қате.**

Принтердің басқару тақтасынан IPsec/IP сүзуін ажыратыңыз. Принтер мен компьютерді жалғап, IPsec/IP сүзу параметрлерін қайта жасаңыз.

#### **Қатысты ақпарат**

& "IPsec/IP сүзгіленуі арқылы [шифрланған](#page-621-0) байланыс" бетте 622

## **IEEE 802.1X конфигурациялаған соң, принтерге немесе сканерге қатынасу мүмкін емес**

#### **IEEE 802.1X параметрлері қате.**

Принтердің басқару тақтасынан IEEE 802.1X және Wi-Fi параметрін ажыратыңыз. Принтер мен компьютерді қосып, IEEE 802.1X параметрін қайта конфигурациялаңыз.

#### **Қатысты ақпарат**

 $\rightarrow$  "IEEE 802.1X желісін [конфигурациялау](#page-634-0)" бетте 635

# **Сандық куәлікті пайдалану ақаулықтары**

### **CA-signed Certificate сертификатын импорттау мүмкін емес**

### **CA-signed Certificate және CSR бөліміндегі ақпарат сәйкес емес.**

Егер CA-signed Certificate және CSR ішіндегі мәліметтер бірдей болмаса, CSR импорттау мүмкін болмайды. Мынаны тексеріңіз:

- ❏ Сертификатты мәліметтері бірдей емес құрылғыға импорттау әрекетін жасап жатырсыз ба? CSR мәліметтерін тексеріңіз және сертификатты мәліметтері бірдей емес құрылғыға импорттаңыз.
- ❏ CSR сұрауын сертификаттау орталығына жібергеннен кейін принтерге сақталған CSR қайта жаздыңыз ба?

CA қолтаңбасы бар сертификатты CSR сұрауымен қайта алыңыз.

### **CA-signed Certificate сертификаты 5 Кбайт өлшемінен көп.**

5 Кбайттан асатын CA-signed Certificate сертификатты импорттау мүмкін емес.

#### **Сертификатты импорттауға арналған құпия сөз дұрыс.**

Дұрыс құпия сөзді енгізіңіз. Егер құпия сөзді ұмытып қалсаңыз, сертификатты импорттау мүмкін емес. CA-signed Certificate сертификатын қайта алыңыз.

#### **Қатысты ақпарат**

& "CA қол қойған [сертификатты](#page-615-0) импорттау" бетте 616

### **Жеке қолтаңба бар сертификатты жаңарту мүмкін емес**

### **Common Name атауы енгізілмеді.**

**Common Name** енгізу керек.

### **Common Name параметріне қолдау көрсетілмейтін таңбалар енгізілді.**

1 және 128 аралығындағы таңбаларды ASCII (0x20 – 0x7E) пайдаланып, IPv4, IPv6, түйін атауы немесе FQDN пішімінде енгізіңіз.

### **Жалпы атауға үтір немесе бос кіреді.**

Егер үтір енгізілсе, **Common Name** сол нүктеде бөлінеді. Егер үтір алдында немесе одан кейін тек бір бос орын енгізілсе, қате орын алады.

### **Қатысты ақпарат**

 $\rightarrow$  ["Self-signed Certificate](#page-617-0) жаңарту" бетте 618

### **CSR жасау мүмкін емес**

### **Common Name атауы енгізілмеді.**

**Common Name** енгізу керек.

### **Common Name, Organization, Organizational Unit, Locality және State/Province параметріне қолдау көрсетілмейтін таңбалар енгізілді.**

Таңбаларды ASCII (0x20 – 0x7E) пайдаланып, IPv4, IPv6, түйін атауы немесе FQDN пішімінде енгізіңіз.

### **Үтір немесе бос орын Common Name атауына қосылған.**

Егер үтір енгізілсе, **Common Name** сол нүктеде бөлінеді. Егер үтір алдында немесе одан кейін тек бір бос орын енгізілсе, қате орын алады.

### **Қатысты ақпарат**

& "CA қол қойған [сертификатты](#page-613-0) сатып алу" бетте 614

### **Сандық куәлікке қатысты ескерту пайда болады**

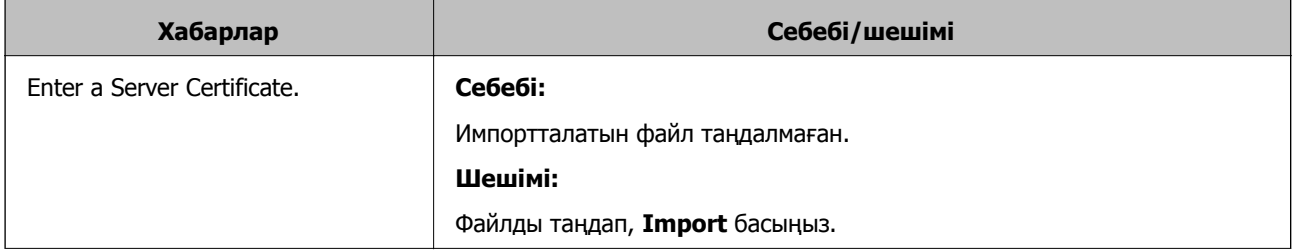

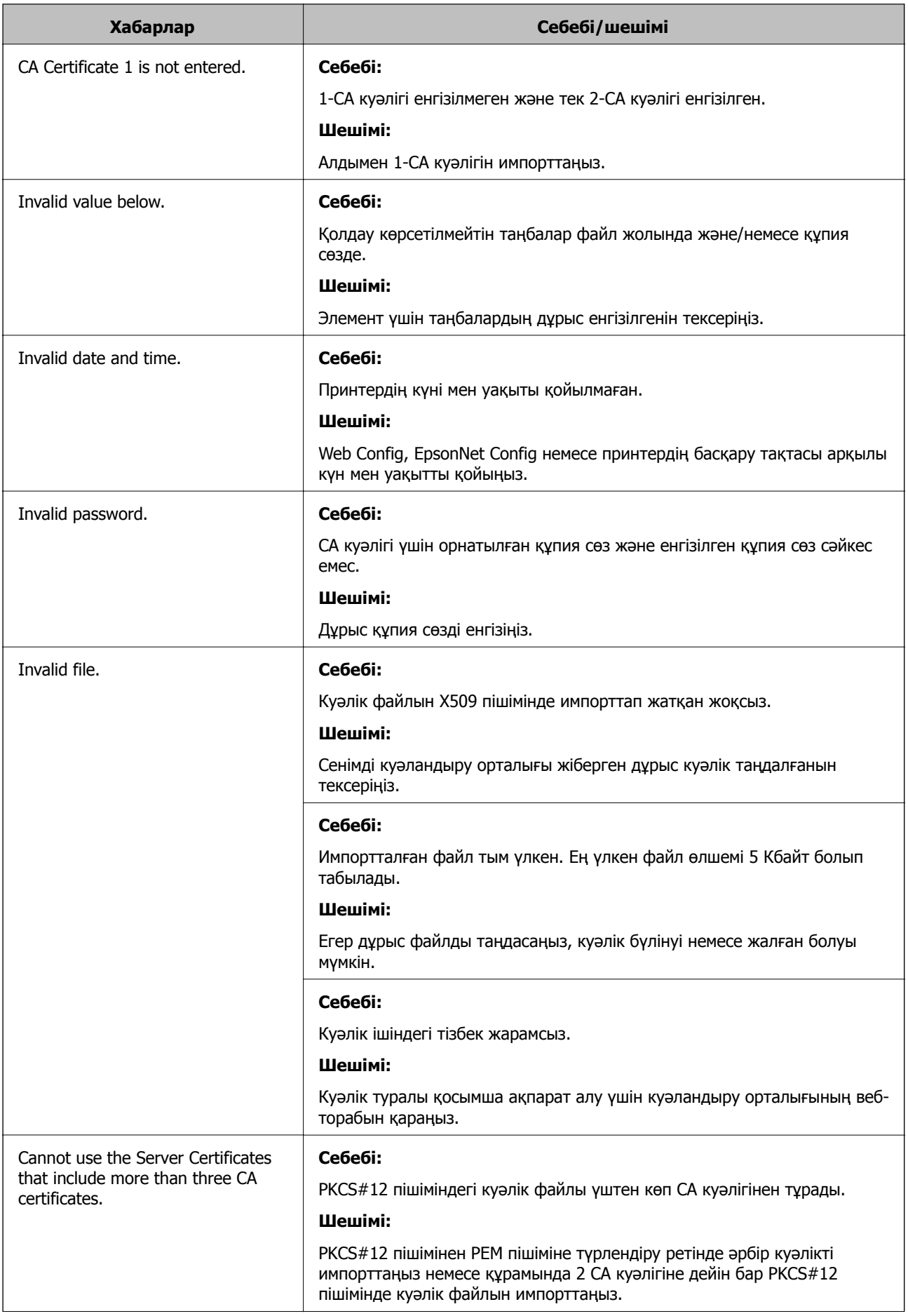

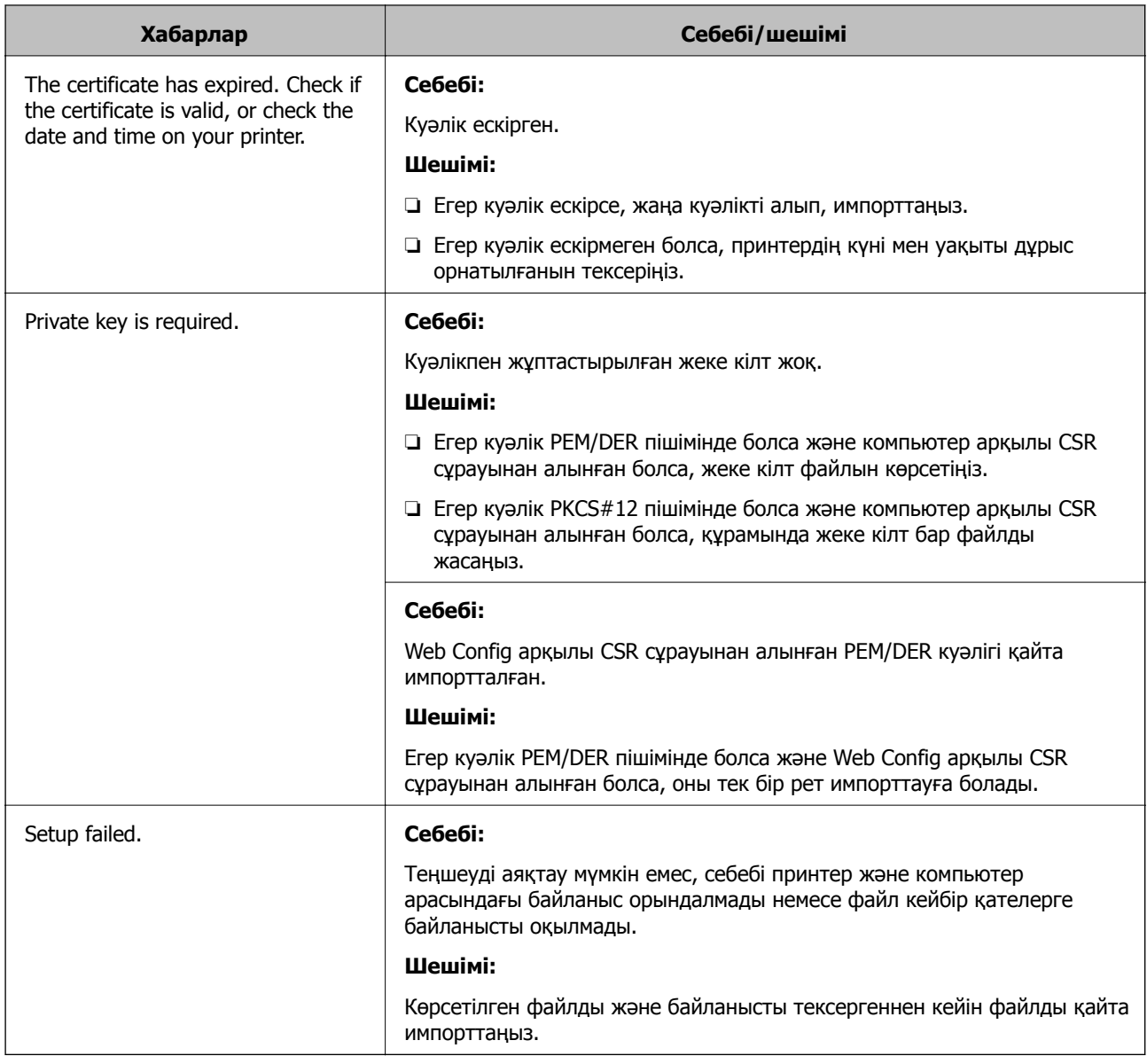

& "Сандық [сертификаттау](#page-612-0) туралы" бетте 613

# **CA қолтаңбасы бар сертификатты байқаусыз жою**

### **CA қолтаңбасы бар сертификатқа арналған сақтық көшірме файл жоқ.**

Егер сақтық көшірме файлы болса, сертификатты қайта импорттаңыз.

Егер сертификатты Web Config ішінде жасалған CSR арқылы алсаңыз, жойылған сертификатты қайта импорттау мүмкін емес. CSR сұрауын жасап, жаңа сертификат алыңыз.

### **Қатысты ақпарат**

- $\rightarrow$  "СА қол қойған [сертификатты](#page-615-0) импорттау" бетте 616
- & "CA қол қойған [сертификатты](#page-617-0) жою" бетте 618

# **Epson Open Platform функциясын пайдалану**

# **Epson Open Platform жалпы шолу**

Epson Open Platform — аутентификациялау жүйесінің сервері беретін функциясы бар Epson принтерлерін пайдалануға арналған платформа.

Әр құрылғы мен пайдаланушының журналдарын сервермен өзара әрекеттестікте алуға және құрылғыдағы шектеулер мен әр пайдаланушы мен топ үшін қолдануға болатын функцияларды конфигурациялауға болады. Оны Epson Print Admin (Epson аутентификациялау жүйесі) немесе үшінші тарап аутентификациялау жүйесімен бірге қолдануға болады.

Аутентификациялау құрылғысын жалғасаңыз, ID карта арқылы пайдаланушы аутентификациясын да орындауға болады.

# **Epson Open Platform конфигурациялау**

Құрылғыны аутентификация жүйесінен пайдалану үшін Epson Open Platform қосыңыз.

- 1. Web Config параметріне кіріп, **Epson Open Platform** қойындысын > **Product Key or License Key** тармағын таңдаңыз.
- 2. Әр элемент үшін мән енгізіңіз.
	- ❏ Serial Number

Құрылғының сериялық нөмірі көрсетіледі.

❏ Epson Open Platform Version

Epson Open Platform нұсқасын таңдаңыз. Сәйкес нұсқа аутентификация жүйесіне байланысты әр түрлі болады.

❏ Product Key or License Key

Арнайы веб-сайттан алынған өнім кілтін енгізіңіз. Өнім кілтін қалай алуға болатыны сияқты мәліметтер алу үшін Epson Open Platform нұсқаулығын қараңыз.

3. **Next** түймесін басыңыз.

Растау хабары көрсетіледі.

4. **OK** түймесін басыңыз.

Принтер жаңартылды.

### **Қатысты ақпарат**

 $\rightarrow$  "Принтер жұмыстарын [конфигурациялауға](#page-437-0) арналған қолданба (Web Config)" бетте 438

# **Аутентификациялау құрылғысын конфигурациялау**

Аутентификациялау жүйесінде қолданылатын аутентификациялау құрылғысын **Device Management** қойындысы > **Card Reader** арқылы конфигурациялауға болады.

Қосымша ақпарат алу үшін, аутентификациялау жүйесінің нұсқаулығын қараңыз.
#### **Қатысты ақпарат**

& "Принтер жұмыстарын [конфигурациялауға](#page-437-0) арналған қолданба (Web Config)" бетте 438

# <span id="page-649-0"></span>**Қолдау көрсету қызметі**

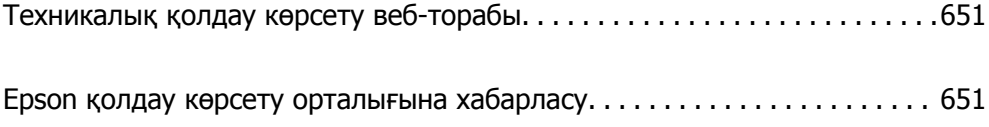

# <span id="page-650-0"></span>**Техникалық қолдау көрсету веб-торабы**

Егер қосымша көмек қажет болса, төменде көрсетілген Epson қолдау көрсету веб-торабын қараңыз. Еліңізді немесе аймағыңызды таңдаңыз және жергілікті Epson веб-торабының қолдау көрсету бөліміне өтіңіз. Ең соңғы драйверлер, ЖҚС, нұсқаулықтар немесе басқа жүктеулерді осы веб-тораптан алуға болады.

<http://support.epson.net/>

<http://www.epson.eu/Support>(Еуропа)

Егер Epson өніміңіз дұрыс жұмыс істемесе немесе ақаулықтарды шеше алмасаңыз, көмек алу үшін Epson қолдау көрсету қызметіне хабарласыңыз.

# **Epson қолдау көрсету орталығына хабарласу**

## **Epson компаниясына хабарласудан бұрын**

Егер Epson өніміңіз дұрыс жұмыс істемесе немесе ақаулықтарды жою туралы ақпараттың көмегімен ақауларды шеше алмасаңыз, көмек алу үшін Epson қолдау көрсету қызметіне хабарласыңыз. Егер аймағыңыздағы Epson қолдау көрсету қызметін таба алмасаңыз, өнімді сатып алған жердегі дилерге хабарласыңыз.

Epson қолдау көрсету қызметіне келесі ақпаратты қамтамасыз етсеңіз, сізде жылдамырақ көмек беріледі:

❏ өнімнің сериялық нөмірі

(сериялық нөмірдің белгісі әдетте өнімнің артқы жағында болады.)

- ❏ өнім үлгісі
- ❏ өнімнің бағдарламалық құралының нұсқасы

( **Мәліметтер**, **Нұсқа ақпараты** түймесін немесе өнімнің бағдарламалық жасақтамасындағы ұқсас түймені басыңыз.)

- ❏ компьютеріңіздің маркасы және үлгісі
- ❏ компьютеріңіздің амалдық жүйесінің атауы және нұсқасы
- ❏ әдетте жұмысқа қолданылатын бағдарламалық құрал қолданбаларының атаулары мен нұсқалары

#### **Ескертпе:**

Өнімге байланысты факс теру тізімінің деректері және/немесе желі параметрлерін өнімнің жадында сақтауға болады. Өнімнің бұзылуына немесе жөндеуге байланысты деректер және/немесе параметрлер жоғалуы мүмкін. Epson кепілдік мерзімінде кез келген деректердің жоғалуына, деректерді және/немесе параметрлерді сақтық көшірмелеуге немесе қалпына келтіруге жауапты болмайды. Біз сізге жеке сақтық көшірме деректеріңізді жасауды немесе ескертпелер жазуды ұсынамыз.

# **Еуропадағы пайдаланушыларға көмек**

Epson қолдау көрсету қызметімен хабарласу әдісі туралы ақпарат алу үшін жалпы еуропалық құжатын қараңыз.

# **Тайваньдағы пайдаланушылар үшін анықтама**

Ақпарат, қолдау және қызметтер алуға арналған байланыс ақпараты:

#### **Интернет желісі**

#### [http://www.epson.com.tw](http://www.epson.com.tw/)

Өнімнің техникалық сипаттамалары туралы ақпарат, жүктейтін драйверлер және өнімдердің сұраулары қол жетімді.

#### **Epson қолдау көрсету қызметі**

Телефон: +886-2-80242008

Біздің қолдау көрсету қызметі келесі сұрақтар бойынша телефон арқылы көмек көрсете алады:

- ❏ Сатып алу және өнім туралы ақпарат
- ❏ Өнімді пайдалануға қатысты сұраулар немесе ақаулар
- ❏ Жөндеуге немесе кепілдік қызметіне қатысты сұраулар

#### **Жөндеу орталығы:**

#### <http://www.tekcare.com.tw/branchMap.page>

TekCare корпорациясы - Epson Taiwan Technology & Trading Ltd. компаниясының өкілетті қызмет көрсету орталығы.

# **Австралиядағы пайдаланушыларға көмек**

Австралиядағы Epson қолдау көрсету қызметі жоғары деңгейдегі тұтынушылар қолдау көрсету қызметін қамтамасыз етеді. Өнімнің нұсқаулықтарына қосымша біз ақпарат алуға арналған келесі қайнар көздерді қамтамасыз етеміз:

#### **Интернет URL мекенжайы**

#### [http://www.epson.com.au](http://www.epson.com.au/)

Epson Australia World Wide Web беттеріне кіріңіз. Өзіңізбен бірге модемді алып, Интернетті пайдаланыңыз! Интернетті пайдаланыңыз! Сайтта драйверлер бөлімін, Epson контактілерін, жаңа өнімдер туралы ақпаратты және техникалық қолдауды табуға (e-mail) болады.

#### **Epson қолдау көрсету қызметі**

Телефон: 1300-361-054

Epson қолдау көрсету қызметі тұтынушылар қажетті кеңес алуына қажетті көмекті қамтамасыз етеді. Қолдау көрсету қызметіндегі операторлар сізге Epson өнімін орнатуға, теңшеуге және пайдалануға көмектеседі. Біздің қолдау көрсету қызметінің қызметкерлері жаңа Epson өнімдері туралы әдебиетті қамтамасыз етеді және жақын жердегі дилерді немесе қызмет көрсету агентінің орналасқан жері туралы ақпарат береді. Бұл жерде сіз көптеген сұрау түрлеріне жауап аласыз.

Қоңырау шалған кезде қолыңызда барлық қатысты ақпарат болғанын ұсынамыз. Анағұрлым көп ақпарат дайындасаңыз, ақаудың шешімін соғұрлым жылдам табамыз. Бұл ақпаратта Epson өніміңіздің нұсқаулықтары, компьютердің түрі, амалдық жүйесі, қолданылатын бағдарламалар және қажетті деп санайтын кез келген ақпарат.

#### **Өнімді тасымалдау**

Epson компаниясы өнімді алдағы уақытта тасымалдау мақсатында қаптамасын сақтап қоюды ұсынады.

# **Жаңа Зеландиядағы пайдаланушыларға көмек**

Epson Жаңа Зеландия жоғары деңгейлі тұтынушыларға қолдау көрсету қызметін ұсынады. Өнімнің құжаттамасына қосымша ретінде ақпарат алуға арналған келесі деректер көздерін береміз:

#### **Интернет URL мекенжайы**

#### [http://www.epson.co.nz](http://www.epson.co.nz/)

Epson Жаңа Зеландия әлемдік желісі беттеріне кіріңіз. Өзіңізбен бірге модемді алып, Интернетті пайдаланыңыз! Интернетті пайдаланыңыз! Сайтта драйверлер бөлімін, Epson контактілерін, жаңа өнімдер туралы ақпаратты және техникалық қолдауды табуға (e-mail) болады.

#### **Epson қолдау көрсету қызметі**

#### Телефон: 0800 237 766

Epson қолдау көрсету қызметі тұтынушылар қажетті кеңес алуына қажетті көмекті қамтамасыз етеді. Қолдау көрсету қызметіндегі операторлар сізге Epson өнімін орнатуға, теңшеуге және пайдалануға көмектеседі. Біздің қолдау көрсету қызметінің қызметкерлері жаңа Epson өнімдері туралы әдебиетті қамтамасыз етеді және жақын жердегі дилерді немесе қызмет көрсету агентінің орналасқан жері туралы ақпарат береді. Бұл жерде сіз көптеген сұрау түрлеріне жауап аласыз.

Қоңырау шалған кезде қолыңызда барлық қатысты ақпарат болуын сұраймыз. Анағұрлым көп ақпарат дайындасаңыз, ақаудың шешімін соғұрлым жылдам табамыз. Бұл ақпаратта Epson өніміңіздің құжаттамалары, компьютердің түрі, операциялық жүйесі, қолданылатын бағдарламалар және қажетті деп санайтын кез келген ақпарат қамтылады.

#### **Өнімді тасымалдау**

Epson компаниясы өнімді алдағы уақытта тасымалдау мақсатында қаптамасын сақтап қоюды ұсынады.

### **Сингапурдағы пайдаланушыларға көмек**

Epson Singapore ақпарат көздері, қолдау және қызметтері:

#### **Интернет желісі**

#### [http://www.epson.com.sg](http://www.epson.com.sg/)

Өнімнің техникалық сипаттамалары туралы ақпарат, жүктейтін драйверлер, жиі қойылатын сұрақтар (ЖҚС), сату сұраулары және техникалық қолдау көрсету электрондық пошта арқылы қол жетімді.

#### **Epson қолдау көрсету қызметі**

Тегін: 800-120-5564

Біздің қолдау көрсету қызметі келесі сұрақтар бойынша телефон арқылы көмек көрсете алады:

- <span id="page-653-0"></span>❏ Сатып алу және өнім туралы ақпарат
- ❏ Өнімді пайдалануға қатысты сұраулар немесе ақауларды жою
- ❏ Жөндеуге немесе кепілдік қызметіне қатысты сұраулар

# **Тайландтағы пайдаланушыларға көмек**

Ақпарат, қолдау және қызметтер алуға арналған байланыс ақпараты:

#### **Интернет желісі**

#### [http://www.epson.co.th](http://www.epson.co.th/)

Өнімнің техникалық сипаттамалары туралы ақпарат, жүктейтін драйверлер, жиі қойылатын сұрақтар (ЖҚС) және электрондық пошталары қолжетімді.

#### **Epson қоңырау шалу орталығы**

Телефон: 66-2685-9899

Электрондық пошта: support@eth.epson.co.th

Байланыс орталығы тобы келесі сұрақтар бойынша телефон арқылы көмек көрсете алады:

- ❏ Сатып алу және өнім туралы ақпарат
- ❏ Өнімді пайдалануға қатысты сұраулар немесе ақаулар
- ❏ Жөндеу қызметіне және кепілдікке қатысты сұраулар

## **Вьетнамдағы пайдаланушыларға көмек**

Ақпарат, қолдау және қызметтер алуға арналған байланыс ақпараты:

#### **Epson қызмет орталығы**

65 Truong Dinh Street, District 1, Hochiminh City, Vietnam. Телефон (Хошимин): 84-8-3823-9239, 84-8-3825-6234 29 Tue Tinh, Quan Hai Ba Trung, Hanoi City, Vietnam Телефон (Ханой): 84-4-3978-4785, 84-4-3978-4775

# **Индонезиядағы пайдаланушыларға көмек**

Ақпарат, қолдау және қызметтер алуға арналған байланыс ақпараты:

#### **Интернет желісі**

#### [http://www.epson.co.id](http://www.epson.co.id/)

- ❏ Өнімнің техникалық сипаттамалары туралы ақпарат, жүктейтін драйверлер
- ❏ Жиі қойылатын сұрақтар (ЖҚС), сату сұраулары, электрондық поштамен қойылған сұрақтар

#### **Epson жылдам желісі**

Телефон: +62-1500-766

Факс: +62-21-808-66-799

Біздің жылдам желі келесі сұрақтар бойынша телефон немесе факс арқылы көмек көрсете алады:

❏ Сатып алу және өнім туралы ақпарат

❏ Техникалық қолдау көрсету

#### **Epson қызмет орталығы**

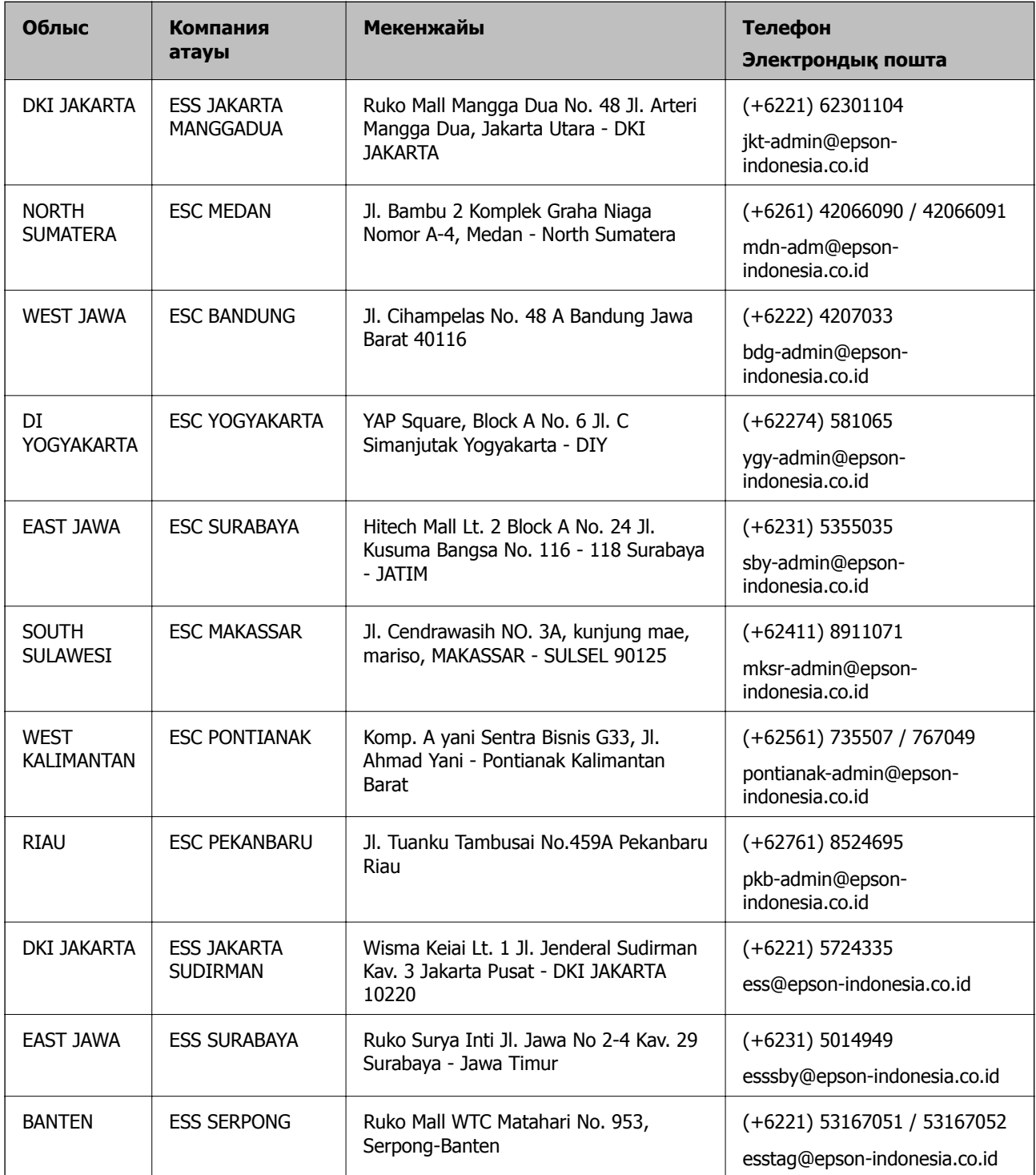

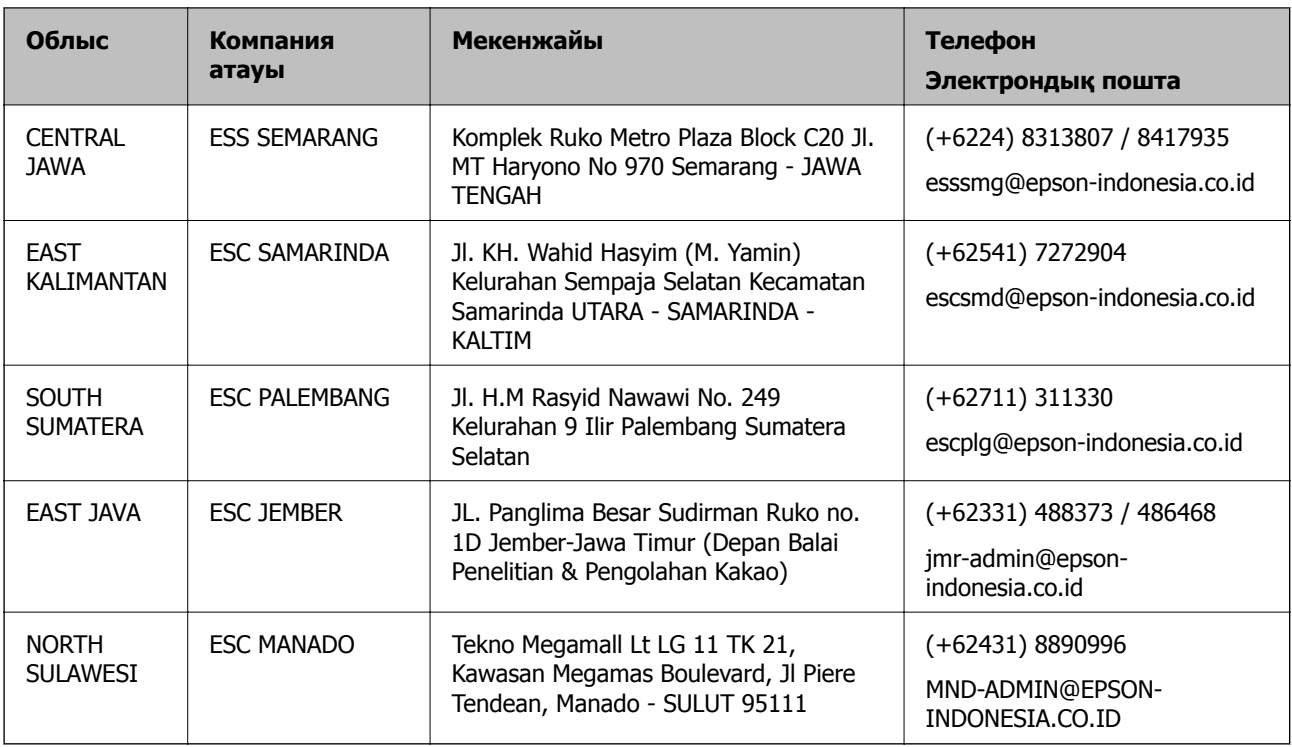

Мұнда көрсетілмеген басқа қалаларға арналған байланыс желісі: 08071137766.

# **Гонконгтағы пайдаланушыларға көмек**

Техникалық қолдау және басқа да сатып алынған кейінгі қызметтерді алу үшін пайдаланушылар Epson Hong Kong Limited хабарласуы керек.

#### **Интернеттегі негізгі беті**

#### [http://www.epson.com.hk](http://www.epson.com.hk/)

Epson Hong Kong пайдаланушыларға келесі ақпаратты қамтамасыз етуі үшін интернетте жергілікті негізгі бетті қытай және ағылшын тілдерінде жасады:

- ❏ Өнім туралы ақпарат
- ❏ Жиі қойылатын сұрақтардың (ЖҚС) жауаптары
- ❏ Epson өнімі драйверлерінің ең соңғы нұсқалары

#### **Техникалық қолдау көрсету жылдам желісі**

Оған қоса, біздің техникалық қызметкерлерге келесі телефондар мен факс нөмірлері арқылы хабарласа аласыз:

Телефон: 852-2827-8911

Факс: 852-2827-4383

# **Малайзиядағы пайдаланушыларға көмек**

Ақпарат, қолдау және қызметтер алуға арналған байланыс ақпараты:

#### <span id="page-656-0"></span>**Интернет желісі**

#### [http://www.epson.com.my](http://www.epson.com.my/)

- ❏ Өнімнің техникалық сипаттамалары туралы ақпарат, жүктейтін драйверлер
- ❏ Жиі қойылатын сұрақтар (ЖҚС), сату сұраулары, электрондық поштамен қойылған сұрақтар

#### **Epson қоңырау шалу орталығы**

Телефон: +60 1800-8-17349

- ❏ Сатып алу және өнім туралы ақпарат
- ❏ Өнімді пайдалануға қатысты сұраулар немесе ақаулар
- ❏ Жөндеуге немесе кепілдік қызметтеріне қатысты сұраулар

#### **Басты кеңсе**

Телефон: 603-56288288 Факс: 603-5628 8388/603-5621 2088

# **Үндістандағы пайдаланушыларға көмек**

Ақпарат, қолдау және қызметтер алуға арналған байланыс ақпараты:

#### **Интернет желісі**

#### [http://www.epson.co.in](http://www.epson.co.in/)

Өнімнің техникалық сипаттамалары туралы ақпарат, жүктейтін драйверлер және өнімдердің сұраулары қол жетімді.

#### **Телефон бойынша көмек көрсету қызметі**

❏ Қызмет көрсету, өнім туралы ақпарат және тапсырыс беру шығындары (BSNL жолдары)

Тегін қоңырау шалу нөмірі: 18004250011

9:00 - 18:00 аралығында, дүйсенбіден бастап сенбіге дейін қол жетімді (мемлекеттік демалыс күндерінен тыс)

❏ Қызмет көрсету (CDMA және ұялы телефон пайдаланушылар)

Тегін қоңырау шалу нөмірі: 186030001600

9:00 - 18:00 аралығында, дүйсенбіден бастап сенбіге дейін қол жетімді (мемлекеттік демалыс күндерінен тыс)

# **Филиппиндегі пайдаланушыларға көмек**

Техникалық қолдау көрсетілуі және сатып алғаннан кейінгі қызметтер көрсетілуі үшін пайдаланушылар төмендегі телефон, факс нөмірлері және электрондық пошта мекенжайы арқылы Epson Philippines корпорациясына қоңырау шалуы мүмкін:

#### **Интернет желісі**

[http://www.epson.com.ph](http://www.epson.com.ph/)

Өнімнің техникалық сипаттамалары туралы ақпарат, жүктейтін драйверлер, жиі қойылатын сұрақтар (ЖҚС) және электрондық пошта сұраулары қолжетімді.

#### **Epson Philippines тұтынушыларға қызмет көрсету**

Тегін: (PLDT) 1-800-1069-37766

Тегін: (сандық) 1-800-3-0037766

Манила метросы: (+632)441-9030

Веб-сайт:<https://www.epson.com.ph/contact>

Электрондық пошта: customercare@epc.epson.som.ph

Дүйсенбіден сенбіге дейін 9:00 — 18:00 аралығында қолжетімді (мемлекеттік демалыс күндерінен тыс)

Тұтынушыларға қолдау көрсету қызметі келесі сұрақтар бойынша телефон арқылы көмек көрсете алады:

- ❏ Сатып алу және өнім туралы ақпарат
- ❏ Өнімді пайдалануға қатысты сұраулар немесе ақаулар

❏ Жөндеу қызметіне және кепілдікке қатысты сұраулар

#### **Epson Philippines корпорациясы**

Негізгі желі: +632-706-2609

Факс: +632-706-2663